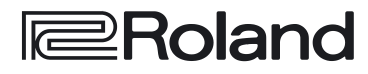

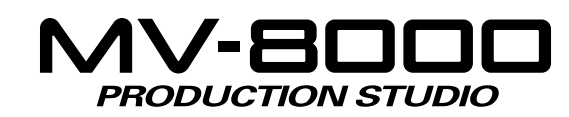

# **Prise en main**

# **Bienvenue dans le studio de production MV-8000 !**

Ce manuel est destiné aux personnes qui ...

- utilisent le MV-8000 pour la première fois
- veulent découvrir ce qu'est le MV-8000
- souhaitent créer immédiatement des sons

### ● **Icônes et symboles utilisés dans ce manuel**

Le texte entre crochets [ ] désigne des boutons de la face avant du MV-8000. Ceux désignés par [F1 (exemple)] concernent le bouton de fonction F1 (function 1) quand le nom de la fonction qui lui est affectée à l'écran est «exemple».

### **NOTE**

Désigne des précautions à prendre dans l'utilisation du MV-8000.

### **ASTUCE**

Indique un raccourci ou une facilité d'utilisation.

### **MEMO**

Signale la présence d'informations complémentaires sur une opération.

### 【《文】

Renvoie à une page de référence.

Explique un terme particulier.

Avant d'installer cet appareil, lisez attentivement les chapitres «RÈGLES DE SÉCURITÉ» (Mode d'emploi, p. 2), «CONSIGNES D'UTILISATION» (Mode d'emploi p. 3), et «REMARQUES IMPORTANTES» (Mode d'emploi p. 4) qui fournissent des informations importantes sur la bonne utilisation de cet appareil. Pour en maîtriser toutes les fonctionnalités, nous vous suggérons également de lire attentivement et en totalité les manuels «Prise en main» et «Mode d'emploi» et de les conserver en lieu sûr afin de pouvoir vous y référer ultérieurement en cas de besoin.

©2003 Roland Corporation. Tous droits réservés.

La reproduction de tout ou partie de ce manuel sous quelque forme que ce soit est strictement interdite sans l'autorisation écrite préalable de ROLAND CORPORATION. Sites internet : http://www.roland.be & http://www.roland.fr

# **Prise en main (Sommaire)**

**1**  $-\bigcirc-$ 

**3**

**4**

**5**

**6**

# **Préambules et concepts......................... 3**

Ce chapitre explique comment relier le MV-8000 aux autres éléments du système et comment procéder à la mise sous tension.

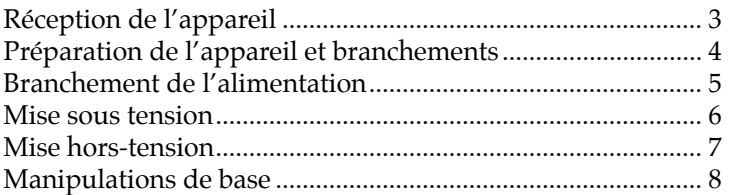

# **<sup>2</sup> Écoute du morceau de démonstration... 11**

À la sortie d'usine, le disque dur internc comporte un certain nombre de morceaux de démonstration. Ils permettent de se faire une idée des capacités du MV-8000 et nous vous conseillons de les écouter avant toute chose.

Déplacement du curseur et utilisation du séquenceur......... 12

# **Utilisation des pads sensitifs............... 13**

Les pads vous permettent de faire jouer les sons que vous entendez dans le morceau de démonstration. Leur timbre varie en fonction de la force avec laquelle vous les frappez. Vous pouvez aussi changer de son en changeant la partie jouée par les pads.

Lecture d'autres données.......................................................... 14

## **Création d'un morceau......................... 17**

Vous pouvez créer un morceau en enregistrant vos frappes sur les pads et en assemblant des sons. La fonction de bouclage (Loop) permet la création d'une partie de batterie et la fonction Quantize sert à ajuster sa mise en place.

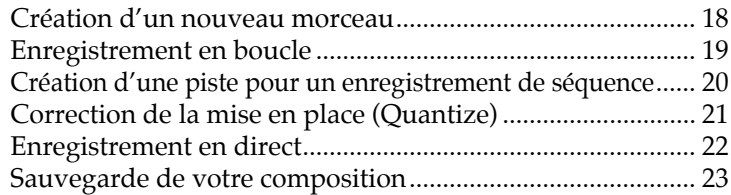

## **Ajout de données supplémentaires .... 24**

Vous pouvez aussi ajouter des données audio à partir d'un CD-ROM ou d'un CD audio du commerce, ou encore enregistrer des sons au micro.

**Index ..................................................................... 29**

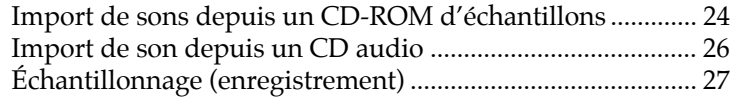

### **AASTUCE STUCE**

Si vous utilisez le MV-8000 pour la première fois, nous vous conseillons de lire ces chapitres dans l'ordre à partir de «Préambules et concepts» (p. 3).

### **MEMO**

Avec les paramétrages d'usine, un morceau de démonstration est chargé automatiquement à la mise sous tension. Si d'autres données sont présentes en mémoire interne, vous devrez le recharger avant de poursuivre.

### **MEMO**

Si le projet ne comporte aucune donnée ou si aucuns sons n'ont été affectés aux pads, leur frappe sera sans effet. Vous devrez alors importer (p. 24 et 26), ou échantillonner (p. 27) des données et les affecter aux pads.

### **MEMO**

Vous devez avoir créé un «Song» avant de pouvoir échantillonner. Pour plus de détails à ce sujet, voir «Création d'un nouveau morceau» (p. 18).

# **Préambules et concepts**

# **Réception de l'appareil**

Le MV-8000 est livré avec les éléments ciaprès:

### **MEMO**

En cas de défaut d'un de ces éléments, adressezvous à votre revendeur, à un centre de maintenance agréé ou au distributeur dont vous dépendez (p. 31).

• MV-8000

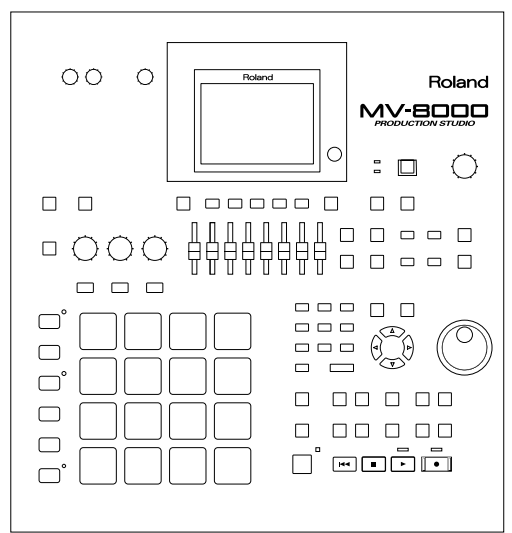

• Câble d'alimentation (et adaptateur 2 broches)

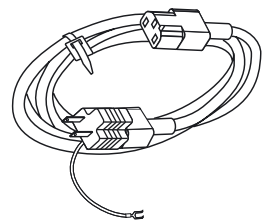

- Manuel de prise en main (ce document)
- Mode d'emploi

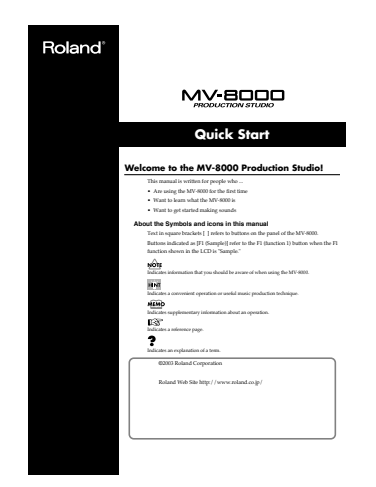

• Schéma synoptique

Roland<sup>®</sup> MV-BOOD Mixer Block Diagram

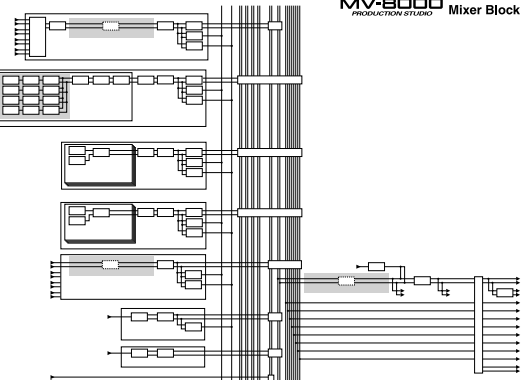

• Liste des raccourcis

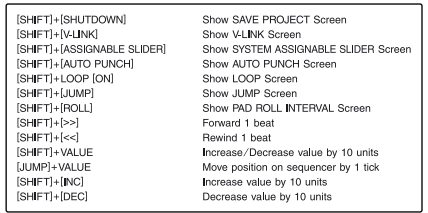

• Pontage

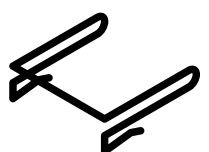

- CD-ROM système
- CD-ROM d'échantillons

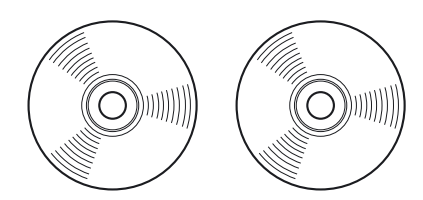

# **Préparation de l'appareil et branchements**

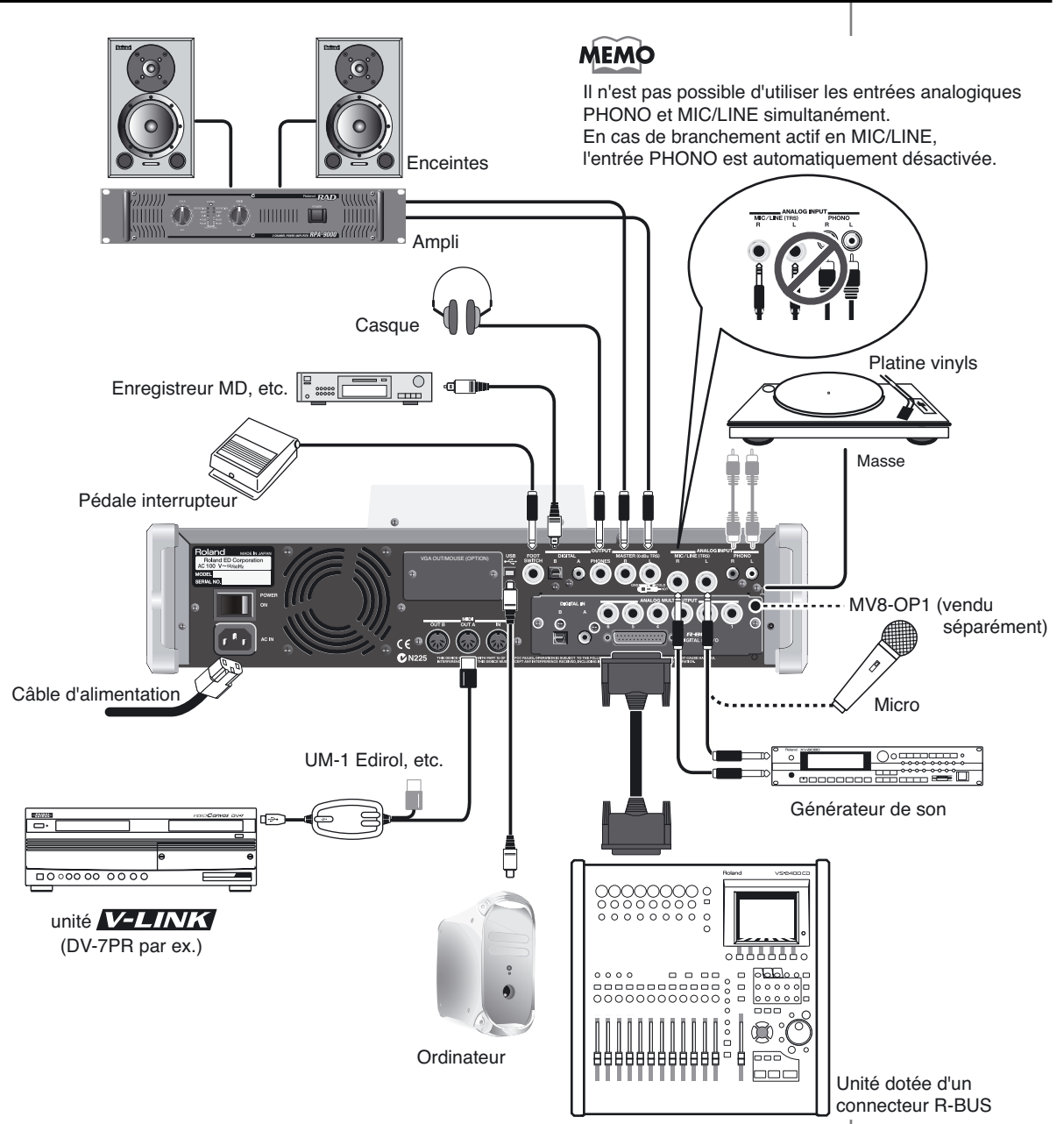

# **NOTE**

Afin d'éviter d'endommager vos enceintes ou votre matériel, veillez à réduire le volume de vos appareils et à les mettre hors tension avant tout branchement.

### **MEMO**

- Pensez à utiliser la connexion à la masse de la face arrière si vous branchez une platine vinyls afin d'éviter tout ronflement indésirable.
- Des câbles équipés de résistance peuvent réduire de manière excessive le niveau des appareils branchés sur les entrées (ANALOG INPUT). Veillez à n'utiliser que des câbles sans résistances du type de la série PCS Roland.
- Si vous n'utilisez pas les connecteurs PHONO, branchez dessus le cavalier de pontage fourni avec l'appareil afin d'éviter la captation de bruit par ces connecteurs PHONO.

### **ASTUCE**

En plus des éléments décrits cidessus, vous pouvez également brancher:

- Un lecteur CD audio ou CD-ROM permettant la récupération de données audio ou échantillonnées.
- Un enregistreur CD-R ou de supports amovibles pour la sauvegarde ou l'échange des données

L'effet Larsen peut être provoqué par un mauvais positionnement relatif des micros et des enceintes. Vous pouvez l'éviter en:

- Modifiant l'orientation du (des) micro(s).
- En éloignant le(s) micro(s) des haut-parleurs.
- En réduisant le volume de diffusion.

# **Branchement de l'alimentation**

Utilisez le cordon secteur fourni avec l'appareil pour brancher le MV-8000 sur une prise secteur alimentée.

Pour éviter tout risque d'électrocution, utilisez exclusivement ce câble et veillez à ce que la liaison à la terre soit effective.

Le câble fourni est doté d'une prise à trois broches comportant une liaison à la terre destinée à vous protéger, ainsi que votre matériel, contre tout risque électrique.

- *\* L'installation de l'appareil ne doit pas être faite à proximité:*
	- de conduites d'eau (risques d'électrocution)
	- de conduites de gaz (risques d'incendie ou d'explosion)
	- de circuits de mise à la terre de lignes téléphoniques ou de paratonnerres (risque de foudre)

# **NOTE**

En fonction des caractéristiques propres de votre installation, vous pourrez parfois ressentir une sensation granuleuse ou inconfortable en touchant l'appareil, les micros qui lui sont reliés ou les parties métalliques d'autres objets reliés. Cela est dû à la présence de charges électriques très faibles et absolument sans danger. Si cela représente pour vous un inconfort important, améliorez ou validez votre liaison à la terre. Quand l'appareil est relié à la terre, un léger souffle peut apparaître dans certaines configurations. En cas de doute sur la méthode de branchement, adressezvous à votre revendeur ou à votre distributeur répertorié dans la page « Information ».

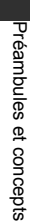

# **Mise sous tension**

# **1**

**Vérifiez que tous les appareils reliés au MV-8000 sont bien hors tension.**

**2**

### **Mettez l'interrupteur POWER de la face arrière en position ON.**

L'écran LCD s'allume et la page d'initialisation apparaît, affichant la version système en cours.

### **MEMO**

- À la mise sous tension, même avec le bouton MASTER au minimum, un son peut être entendu sans que cela constitue une malfaçon.
- Pendant l'affichage de la page d'initialisation, le MV-8000 opère un certain nombre de vérifications et charge le système en mémoire vive. Patientez jusqu'à ce qu'il ait terminé.
- Pour régler la luminosité de l'écran, utilisez le bouton CONTRAST situé à droite de l'écran.

# **Quand la procédure de démarrage est terminée, la page SEQUENCE apparaît.**

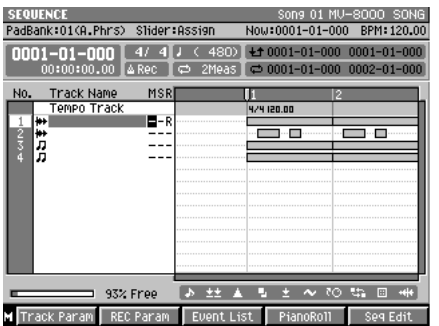

**4**

**3**

**Mettez alors vos unités audio sous tension.**

**5**

**Utilisez le bouton MASTER du MV-8000 et les contrôles de volume de vos différents appareils pour ajuster le niveau de diffusion.**

# **NOTE**

Après avoir effectué les connexions en suivant les instructions de

« Préparation de l'appareil et branchements » (p. 4), mettez vos appareils sous tension dans l'ordre indiqué. Un ordre différent pourrait endommager vos haut-parleurs ou votre matériel.

### **MEMO**

Cet appareil est équipé d'un circuit de protection. Une temporisation de quelques secondes est donc nécessaire avant qu'il ne soit en mesure de fonctionner normalement.

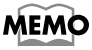

À la première mise sous tension du MV-8000, un morceau de démonstration se charge automatiquement. Il sera remplacé ensuite par le dernier projet en cours au moment de l'extinction précédente.

# **Mise hors tension**

**1**

**2**

**3**

**4**

**5**

Vous devez effectuer un certain nombre d'opérations avant d'éteindre l'appareil. Cette procédure permet de sauvegarder les paramètres en cours et de parquer correctement les têtes du disque dur.

**SHUTDOWN Maintenez le bouton | enfoncé au moins une seconde.**

Le message de confirmation « Save Current Project?» apparaît.

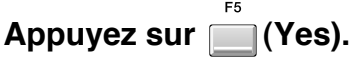

Le projet en cours est sauvegardé et le message « SHUTDOWN » apparaît.

Appuyez sur **[14]** (Yes). La procédure d'extinction démarre. Quand elle est achevée, le message « POWER OFF » apparaît.

# **Réduisez le volume de tous les appareils reliés**

### **Mettez l'interrupteur POWER de la face arrière en position OFF.**

Veillez à ce que le message « POWER OFF » soit bien présent à l'écran quand vous appuyez sur ce bouton.

# **NOTE**

Mettre l'appareil hors tension sans avoir engagé la procédure Shutdown et sans avoir attendu l'apparition du message POWER OFF peut endommager aussi bien le MV-8000 que vos données. La société Roland ne pourrait être tenue pour responsable d'un quelconque dommage résultant d'une non observation de cette procédure.

### **MEMO**

- À la mise hors tension, même avec le bouton MASTER au minimum, un son peut être entendu sans que cela constitue une malfaçon.
- La procédure Shutdown prend un certain temps nécessaire à la sauvegarde de vos données de projet/song. Vous devrez donc toujours patienter quelques instants avant de pouvoir éteindre complètement le MV-8000.

### **MEMO**

Pour éteindre l'appareil sans sauvegarder le projet en cours, appuyez sur [F1 (No)] à l'étape  $\mathcal{L}$ 

### **MEMO**

L'appui sur [F1 (No) à l'étape 3, annule la procédure d'extinction.

# **Manipulations de base**

### **Déplacement du curseur**

Chaque page d'écran affiche un certain nombre de paramètres (à régler) ou de menus (à sélectionner). Pour éditer la valeur d'un paramètre, ou pour sélectionner un élément de menu, déplacez le curseur sur l'un ou l'autre. Le curseur est constitué par une case contrastée, comme indiqué ci-dessous.

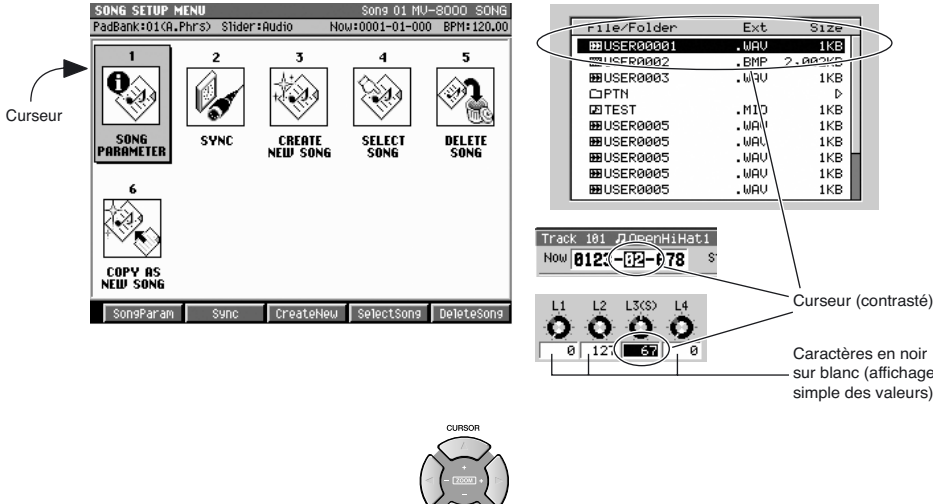

Utilisez les touches fléchées  $\sim$  pour déplacer le curseur.

### ● **Validation d'une sélection de menu**

Appuyez sur **ENTER** pour valider l'élément de menu sélectionné. La sélection ou la commande correspondante sera exécutée.

## **Modification de la valeur d'un paramètre**

L'édition des paramètres se fait à l'aide de la molette VALUE ou des touches [DEC]/[INC].

### **Molette VALUE**

Tournez cette molette vers la droite pour augmenter la valeur, et vers la gauche pour la diminuer.

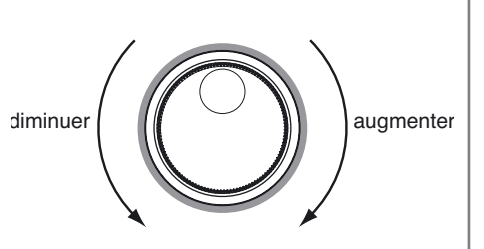

### ● **[DEC]/[INC]**

Appuyez sur  $\vert \vert$  pour augmenter une valeur et sur  $\vert \vert$  pour la diminuer.

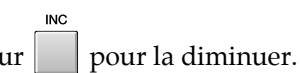

000000000

**SSIIIIII** 

**The Second** 

## **Utilisation des touches de fonction F**

Les touches de fonction  $(\Box - \Box)$ correspondent à des fonctions différentes selon la page d'écran affichée au-dessus d'eux. Le nom de chaque fonction est indiqué en face d'eux, dans la partie basse de l'écran LCD.

### ASTUCE

Si des fonctions sont affichées en bas de l'écran, vous pouvez utiliser les touches de fonction pour les sélectionner directement.

### **MEMO**

Pour éditer un paramètre, déplacez le curseur sur une zone affichée en caractères noirs sur fond blanc.

## **ASTUCE**

Le maintien de [SHIFT] enfoncé permet de faire défiler les valeurs plus rapidement, à la molette ou avec [INC][DEC].

### **ASTUCE**

Le maintien de [DEC] ou [INC] enfoncés provoque le défilement des valeurs en continu. L'appui sur le bouton opposé provoque alors un défilement plus rapide.

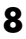

### permet d'y accéder. **SHIFT** Maintenez  $\|\cdot\|$  enfoncé et appuyez sur le bouton choisi. Dans ce manuel, les opérations mettant en jeu le bouton  $\|\cdot\|$  sont indiquées [SHIFT] + [(nom du bouton)]. Utilisez [SHIFT] pour accéder aux fonctions dont les noms apparaissent encadrés en blanc sur la sérigraphie du MV-8000. **Saisie de texte** Pour saisir des caractères alphanumériques (dans le but d'attribuer un nom à un fichier, par exemple), procédez comme suit: **1 EDIT NAME** New Name USER000300030003 .WAV **Déplacez le curseur sur le caractère.** Press [Ten / v] or Use [VALUE Dial] Le caractère choisi apparaît contrasté (ci-contre). Curseur (contrasté) **2 Tournez la molette VALUE.** Faites défiler jusqu'au caractère désiré, puis passez au caractère suivant (à droite) à l'aide de la touche fléchée droite. ● **Saisie des caractères à l'aide du pavé numérique** Le pavé numérique permet de saisir des chiffres et des lettres. Voyons comment se passe la saisie de « Hello!». **1 Appuyez trois fois sur .** « H » est inscrit à la position du curseur. **2 Appuyez sur .** Le curseur se déplace d'un pas vers la droite. **3 Appuyez trois fois sur .** « E » est inscrit à la position du curseur. **4 Appuyez sur (A**➜**a/a**➜**A) pour accéder aux minuscules.** Le caractère saisi et contrasté change de casse à chaque pression sur [F4  $(A\rightarrow a/a \rightarrow A)$ ]. **Appuyez sur .** Le curseur se déplace d'un pas vers la droite. **6** Appuyez quatre fois sur <u>puis sur</u> F<sup>5</sup> (A→a/a→A).

Certains boutons se voient attribuer plusieurs fonctions. Le bouton [SHIFT]

« l » est inscrit à la position du curseur.

**5**

**Utilisation du bouton SHIFT**

# **9**

Le paramètre SHIFT LOCK (p. 302) permet de modifier le comportement du bouton SHIFT.

## **MEMO**

**ASTUCE** 

Si vous saisissez des caractères avec la molette la rotation vers la droite les fera défiler dans l'ordre « a...z, A...Z, 0...9,!,#...»

### **ASTUCE**

Pour saisir des minuscules, vous devez commencer par saisir la majuscule correspondante en maintenant [SHIFT] enfoncé.

### **MEMO**

En mode majuscule, des pressions répétées sur [3] font défiler dans l'ordre: 3→G→H→I→3→G.

## **MEMO**

En mode minuscule, des pressions répétées sur [2] font défiler dans l'ordre: 2→D→E→F→2→D.

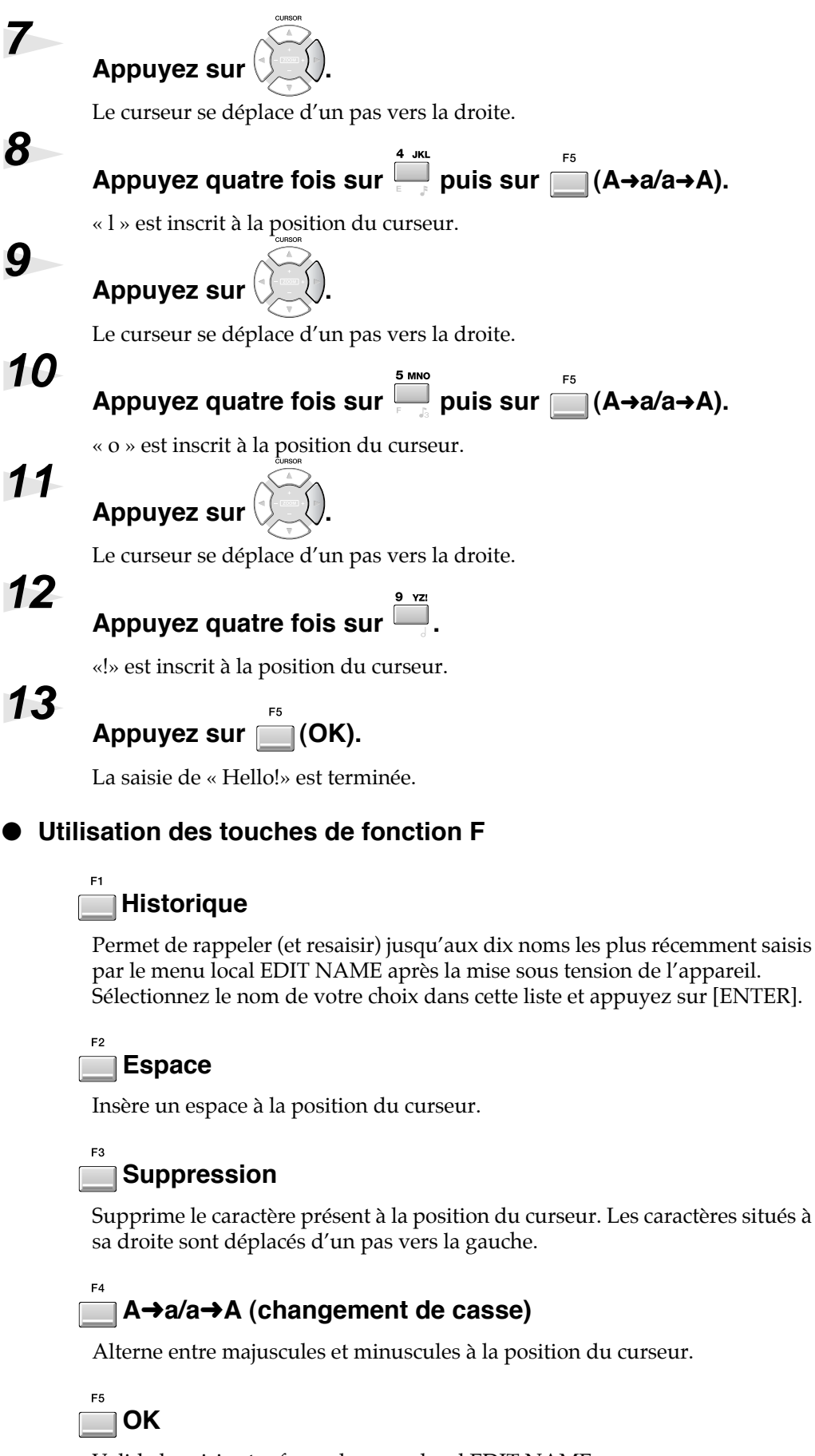

# **Écoute du morceau de démonstration**

### ● **Préparation**

Commencez par les étapes:

- « Préparation de l'appareil et branchements » (p. 4)
- « Branchement de l'alimentation » (p. 5)
- « Mise sous tension » (p. 5)

Le projet et le Song sont chargés automatiquement. Attendez l'apparition de la page SEQUENCE.

# **NOTE**

Ne tapez pas sur les pads et ne faites pas bouger le MV-8000 tant que le témoin DISK (rouge) est allumé, sous peine de dysfonctionnement graves.

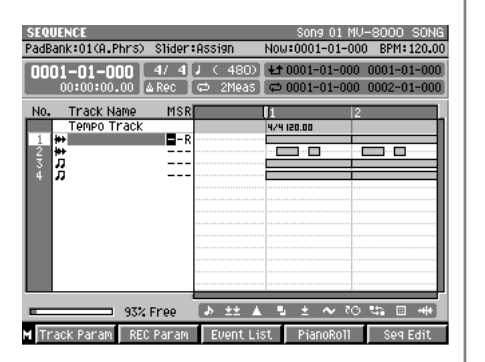

# **Lancez la lecture du morceau de démonstration**

Le morceau de démonstration fourni avec le MV-8000 n'est pas destiné à être utilisé autrement que pour votre propre écoute sans la permission du détenteur du copyright. Il n'est en particulier pas permis d'en faire des copies ou de réaliser d'autres œuvres à partir de ces données.

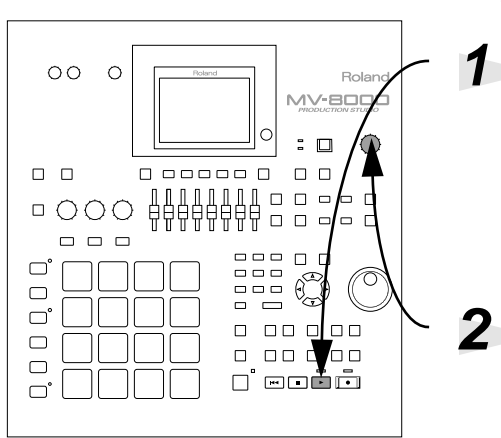

### **Lancez la lecture**

Appuyez sur  $\Box$  pour lancer la lecture du morceau de démonstration.

### **Réglez le volume**

Tournez le bouton  $\vee$  vers la droite

pour amener le volume à un niveau confortable.

### **MEMO**

À la sortie d'usine, le disque dur interne du MV-8000 contient les donnés d'un morceau de démonstration.

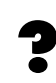

Un projet associe des données d'exécution (Songs) et des données audio (échantillons).

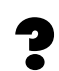

### Un Song associe des données de séquence (évènements musicaux répartis sur un axe temporel), des données de patches (sons instrumentaux) et des données accessoires (effets). La lecture de ces données détermine le «moment » auquel est joué un « son » donné pendant une certaine « durée » et avec une certaine « force ».

Un séquenceur peut être comparé à un magnétophone qui relirait des données de Song (données d'exécution) à un tempo donné. Les données de séquence lues ainsi peuvent être utilisées pour piloter le générateur de son interne du MV-8000 ou pour être transmises sous forme de messages MIDI à une unité externe.

# **Déplacement du curseur et utilisation du séquenceur**

L'ensemble des fonctions ci-après est à votre disposition: ● **Stop** stop  $\blacksquare$ ● **Retour au début TOP**  $\blacktriangleleft$ ● **Avance/retour par mesures** ◂ ы / ● **Retour à l'évènement SHIFT précédent/Avance à**   $+$  / **l'évènement suivant SHIFT**  $\pm$ ● **Enregistrement**  $F<sub>FC</sub>$ ● **Avance/retour pas à pas** / ● **Retour au marker précédent/ SHIFT Avance au marker suivant SHIFT** + ● **Avance/retour tick par tick SHIFT** + molette VALUE

Pendant l'enregistrement, une nouvelle pression sur [REC] ramène en attente d'enregistrement.

## **NOTE**

En cas d'apparition du message «Project is too Large!» ...

Le projet que vous essayez de charger est trop gros et ne peut pas tenir en mémoire interne. Cela peut se produire si la quantité de mémoire de l'appareil est inférieure à celle de l'appareil sur lequel le projet a été créé.

Vous devez dans ce cas installer des extensions de mémoire en quantité suffisante. Pour plus de détails à ce sujet, reportez-vous au mode d'emploi « Échange de barrettes mémoire (retrait et installation) (p. 174). Pour vérifier la quantité de mémoire actuellement présente, reportez-vous au chapitre « Test de la mémoire installée » (diagnostic) (p. 172).

**MEMO** 

Un « pas » correspond à l'intervalle défini par la fonction « Step Time » (p. 231).

Dans la page SEQUENCE vous pouvez modifier la valeur de « Step Time » en appuyant sur [SHIFT] + touches [1] à [9] (les valeurs de notes correspondantes sont imprimées sur la sérigraphie).

# **Utilisation des pads sensitifs**

Nous allons maintenant utiliser les pads sensitifs (que nous appellerons désormais «pads » par simplicité), pour écouter les sons du morceau de démo.

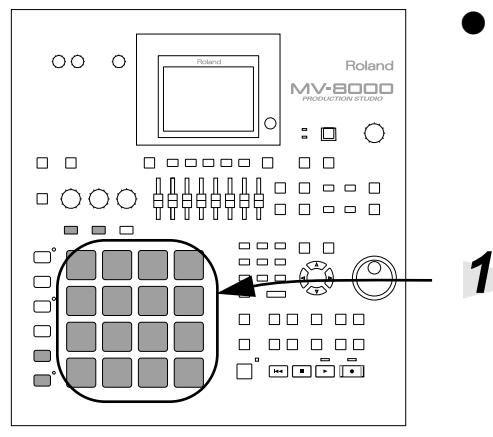

### ● **Préparation**

Commencez par les étapes:

- Préparation de l'appareil et branchements (p. 4)
- Branchement de l'alimentation (p. 5)
- Mise sous tension (p. 6)

### **Passons à l'écoute!**

Tapez sur les pads . Le volume du

son produit dépend de la force (vélocité) avec laquelle vous les avez frappés.

## **Techniques d'utilisation**

### **Roll (roulement)**

Si vous maintenez ROLL enfoncé, l'appui sur un pad provoquera une répétition rapide de la frappe. Le roulement n'est entretenu que tant que la touche [ROLL] est enfoncée. L'intervalle entre deux frappes se règle avec le paramètre Roll Interval (p. 301).

### **Hold (maintien)**

En appuyant sur  $\begin{array}{|c|c|c|}\n\hline\n\end{array}$ , une frappe brève sur un pad maintiendra le son comme si vous le mainteniez enfoncé. Le témoin HOLD (rouge) s'allume quand la fonction est active. Pour l'annuler, appuyez à nouveau sur [HOLD] (le témoin s'éteint).

 $\bullet$ 

### **Multilevel (niveaux multiples)**

Après avoir frappé sur un pad correspondant à une certaine valeur de note, **MULTILEVEL** vous pouvez appuyer sur pour offrir un pannel de vélocités pour ce son, affecté aux pads 1 à 16, le pad 1 correspondant à la vélocité minimum et le pad 16 à la vélocité maximum.

### **Fixed Velocity (vélocité fixe)**

**FIXED VELOCITY** L'appui sur  $\Box$ , oblige tous les pads de la piste en cours à jouer à la même vélocité, quelle que soit la force avec laquelle vous les frappez.

### **Aftertouch**

Correspond à la pression que vous pouvez appliquer à un pad après l'avoir frappé, pour obtenir une modulation supplémentaire du son.

Le «pas » (Step) correspond à l'intervalle défini par le paramètre Step Time (p. 231).

### **ASTUCE**

Dans la page SEQUENCE cette valeur de «Step Time » peut être modifiée en appuyant sur [SHIFT] et sur une des touches numériques de [1] à [9] (les valeurs de notes correspondantes sont affichées sur la sérigraphie).

### **MEMO**

Pour désactiver les fonctions Multilevel ou Fixed Velocity, il suffit de réappuyer sur le même bouton.

### **MEMO**

La valeur de la vélocité fixe se règle avec le paramètre PAD/ CONTROLLER de la page SYSTEM.

### **MEMO**

Pour entendre l'effet de la fonction Aftertouch, utilisez un son maintenu ou à atténuation lente.

# **Lecture d'autres données**

Le morceau de démonstration utilise d'autres sons que ceux directement accessibles précédemment. Pour y accéder, procédez comme suit:

## **Changement de piste (track)**

Les pads jouent en fait les données de la piste en cours de sélection. Le changement de piste vous permettra donc d'accéder à un autre ensemble de sons.

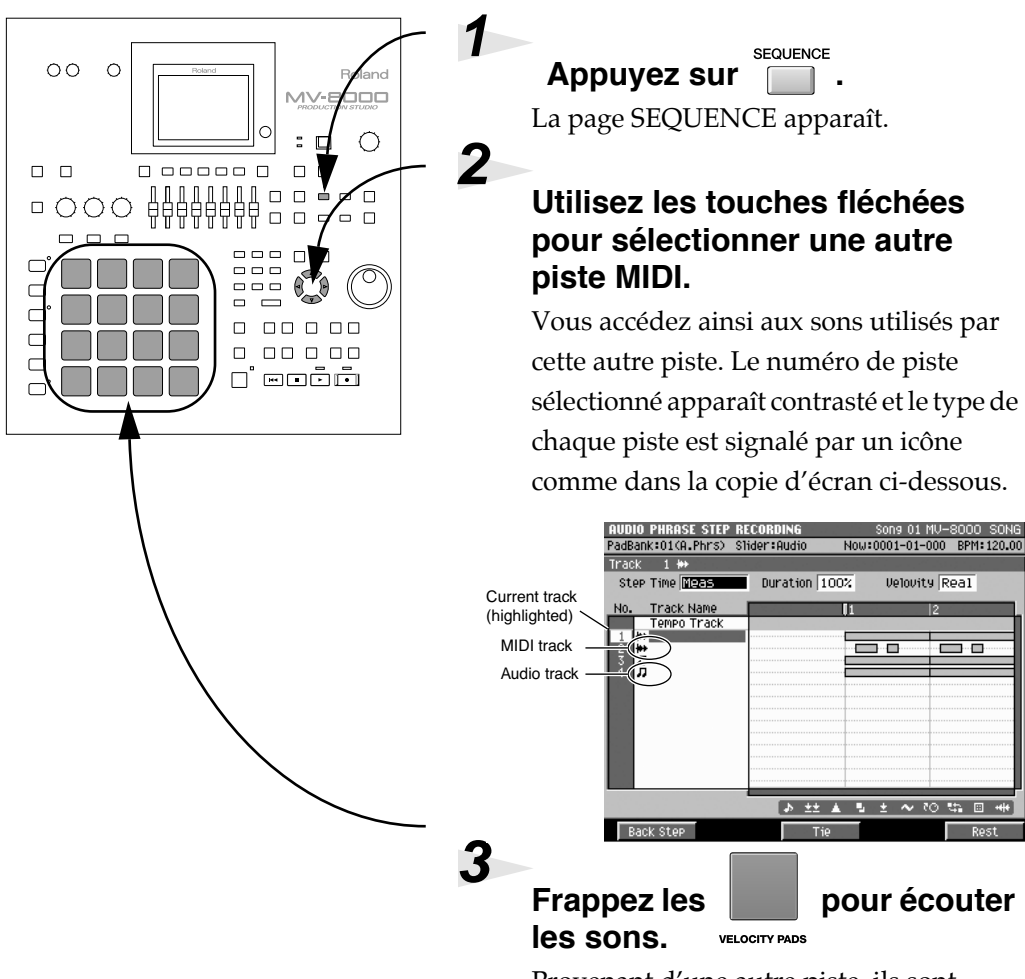

Provenant d'une autre piste, ils sont différents des précédents.

### **MEMO**

La source sonore utilisée dépend de la piste en cours de sélection.

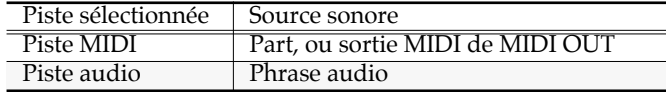

# 2

Chacune des seize sources sonores est appelée une «part ». Un patch est affecté à chaque part, et détermine donc le son qui sera joué par elle.

### **MEMO**

Le fait de changer de piste MIDI peut ne créer aucune différence sonore si ces pistes utilisent la même part.

Une «phrase audio » est constituée de données échantillonnées d'une durée suffisante, contenant une phrase musicale «jouée » et utilisée comme motif.

## **Changement de bank de pads**

Ce changement de bank vous permet d'utiliser les 16 pads présents sur l'appareil pour déclencher un grand nombre de sons.

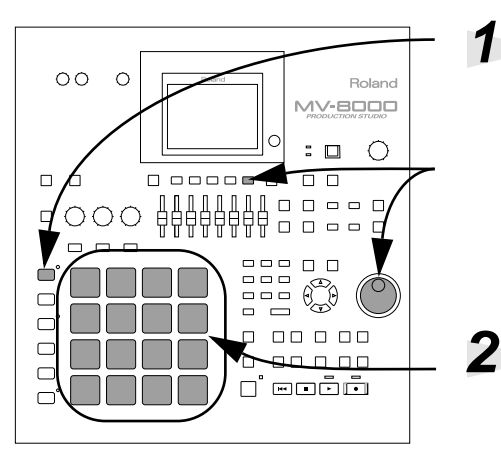

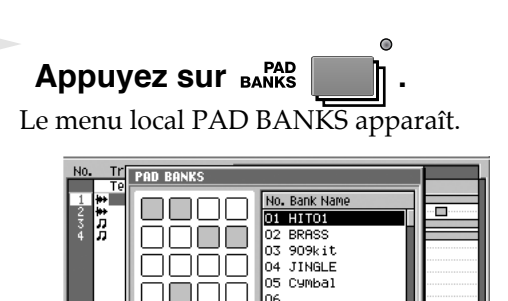

### **Utilisez la molette VALUE pour sélectionner un bank de pads et appuyez sur (SELECT).**

Le nouveau ban $\overline{k}$  de pad remplace le précédent.

### **Frappez sur les pads pour écouter les sons.**

Vous entendez les nouveaux sons tels qu'ils sont affectés dans le nouveau bank de pads.

# **Changement du patch pour une part**

Pour changer le patch (instrument) utilisé par la «part » d'une piste MIDI, procédez comme suiz:

**3**

**1**

**2**

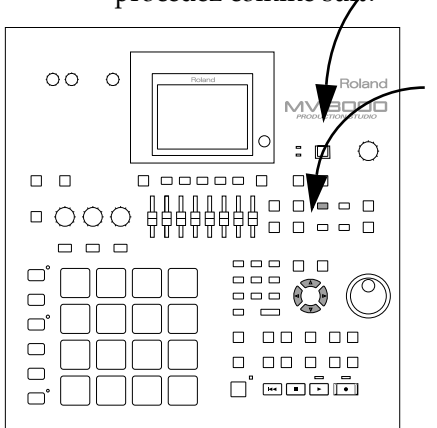

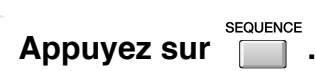

La page SEQUENCE apparaît.

### **Utilisez les touches fléchées pour choisir une piste MIDI comme sélection en cours.**

Dans la page SEQUENCE les pads jouent les sons de la piste en cours de sélection. Son numéro apparaît contrasté.

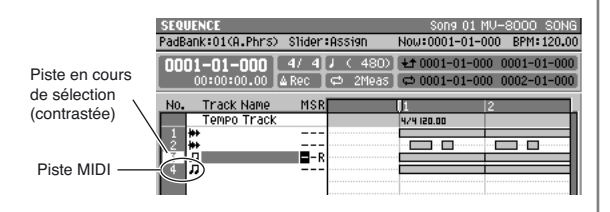

### **MEMO**

Le nombre des banks de pads dépend du type de la piste en cours de sélection:

- Pistes MIDI =  $6$  banks de pads (96 notes = 6 banks de pads x 16 pads)
- Pistes audio = 32 banks de pads (512 phrases = 32 banks de pads x 16 pads)

### **MEMO**

Les «Patches » sont utilisés par les pistes MIDI et non par les pistes audio qui ne vous permettront donc pas d'en changer.

### **Utilisation des pads sensitifs**

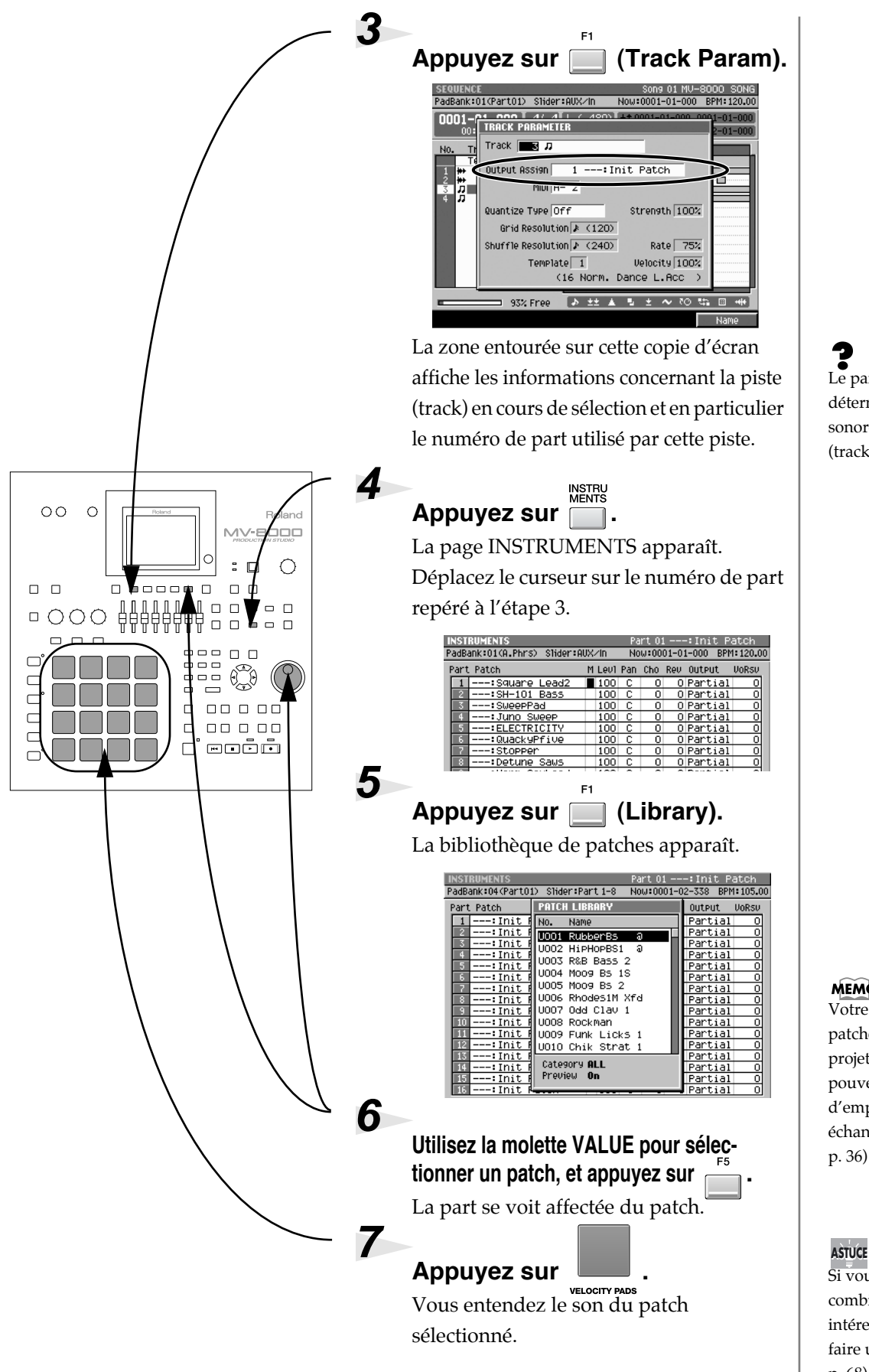

Le paramètre «Output » détermine la part (source sonore) jouée par chaque piste (track).

### **MEMO**

Votre sélection est limitée aux patches sauvegardés dans le projet en cours. Mais vous pouvez y importer (Mode d'emploi, p. 141) ou échantillonner (Mode d'emploi p. 36) des sons à volonté.

Si vous avez trouvé une combinaison de pads intéressante, vous pouvez en faire un Song (Mode d'emploi p. 68).

# **Création d'un morceau**

Passons à l'enregistrement d'un Song avec les sons fournis.

 $\subset$ 

 $\subset$ 

 $\subset$ 

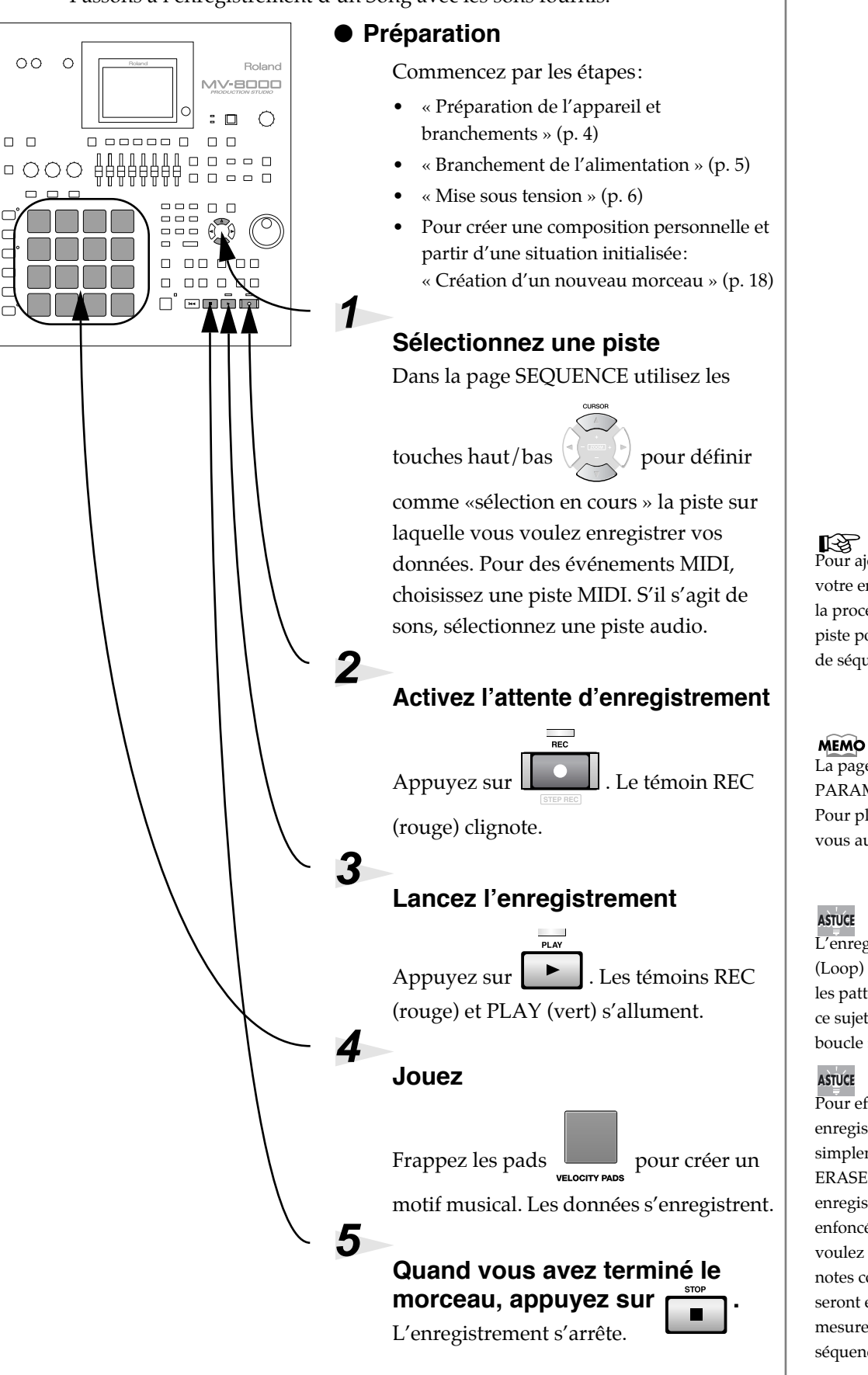

Pour ajouter d'autres pistes à votre enregistrement, utilisez la procédure «Création d'une piste pour un enregistrement de séquence » (p. 20).

La page RECORDING PARAMETER apparaît alors. Pour plus de détails, reportezvous au Mode d'emploi p. 190.

L'enregistrement en boucle (Loop) est très pratique pour les patterns rythmiques. Voir à ce sujet «Enregistrement en boucle » (p. 19).

Pour effacer les données enregistrées, maintenez simplement la touche [EVENT ERASE] (toujours en enregistrement) et maintenez enfoncé le pad dont vous voulez effacer les données. Les notes correspondant à ce pad seront effacées au fur et à mesure du déroulement de la séquence.

### **Création d'un nouveau morceau** Pour créer un morceau vierge (Song), procédez comme suit: **1** SONG SETUP MENU<br>PadBank:01(A.Phrs) Slider:Audio Now:0001-01-000 BPM:120 **Appuyez sur SONG .** ு ٤ ≫ La page SONG SETUP MENU apparaît. SONG<br>RAMET **SVNF CREATE**<br>New Son SELECT **DELETE** CREATE NEW SONG<br>PadBank:01(A.Phrs) Slider:Assign **2** Now:0001-01-000 BPM:120.00 Create New Song<br>
M<sup>+</sup><br>
O5<br>
O5 **Choisissez CREATE NEW**  Option BPM 图00 **SONG et appuyez sur .** ∛≫∢ Time Signature 4/4 Init Sons 05 La page CREATE NEW SONG apparaît. Comment Track Layout 00 Current Song  $\frac{100 \text{ current} \text{ some}}{\sqrt{\text{ instant}}$ **3**  $\overline{\smash{\vee}}$  Effects **Sélectionnez une présentation**  Sequence Memory **(Track Layout).** 93% Free **MEMO** Pour cet exemple, sélectionnez «Track | Name | Comment Execute vérifier le contenu de Layout = 01 Very Simple » et vérifiez les l'«Instrument box » dans paramètres d'instruments: Paramètre | Commentaire Instrument En validant cette case, les données source du morceau en cours seront utilisées dans le nouveau morceau. Effect En validant cette case, les données d'effets du morceau en cours seront utilisées dans le nouveau morceau. aucun son. 隐

Pour plus de détails sur les autres paramètres, voir le Mode d'emploi p. 239.

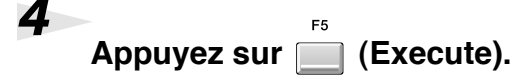

Le nouveau morceau (Song) devient «current song » (morceau en cours de sélection) et la page Sequence apparaît. Si vous créez un Song sans l'option «Copy Current », les paramètres instrumentaux ne seront pas copiés. Les frappes sur les pads, après une telle copie, ne produiront donc

Le «current song » et le morceau (Song) en cours de sélection/utilisation.

# **Enregistrement en boucle**

L'enregistrement en boucle (Loop) vous permet d'ajouter des données en passes successives et enchaînées sur une région donnée.

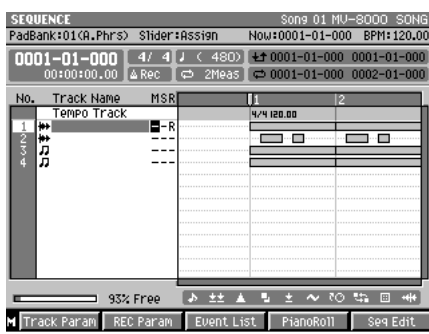

**1 SEQUENCE** Appuyez sur **a**. La page SEQUENCE (Mode d'emploi p. 184) apparaît. **2** Appuyez sur **...** La position de lecture revient au début du morceau (0001-01-000). **3** OUICK SET **Appuyez sur .**

Les quatre mesures à partir de la position de lecture sont mises en boucle et la

section «Loop » s'allume ( $\Box$  allumé). Dans cet exemple, la région de bouclage va du début du morceau (0001-01-000) à la fin de la quatrième mesure (0004-04-479).

### **Lancez l'enregistrement comme décrit dans le chapitre «Création d'un nouveau morceau » (p. 18).**

## **À tester!**

### **Essai préalable**

Si vous lancez le séquenceur en appuyant sur [PLAY] au lieu de [REC], votre jeu ne sera pas enregistré. Cette fonctionnalité vous permet de «répéter » un morceau. Pendant l'essai préalable, vous pouvez appuyer sur [REC] à tout moment pour lancer l'enregistrement.

**4**

### **Mute/Solo de piste**

L'activation du paramètre «M » d'une piste la mute, et l'activation du «S » la place en solo.

### **MEMO**

Si vous activez à la fois le Mute (M) et le Solo (S), le Mute est prioritaire.

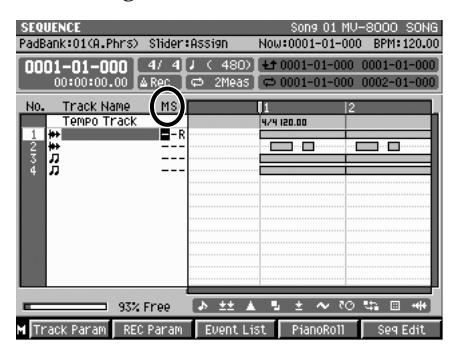

La fonction «Loop » permet la lecture en boucle d'une région donnée.

### **AASTUCE STUCE**

Pour déplacer les limites du bouclage, déplacez le point de lecture au début de la mesure à partir de laquelle vous voulez créer un bouclage et appuyez à nouveau sur [QUICK SET].

### **ASTUCE**

Pour changer la longueur du bouclage, appuyez sur [MENU] dans la page SEQUENCE et choisissez Loop, ou appuyez sur [SHIFT] + [LOOP ON]. Réglez alors le paramètre «Loop Quick Set Length » dans le menu local LOOP.

### **MEMO**

Pour ajouter une piste MIDI au Song, utilisez «Add MIDI Tracks ». Pour une piste audio, utilisez «Add Audio Tracks ». Pour plus de détails, reportezvous p. 20.

### **ASTUCE**

Pour supprimer des données enregistrées, maintenez [EVENT ERASE] enfoncé (en restant en mode d'enregistrement), et appuyez en continu sur le pad dont vous voulez effacer les données de note. L'effacement se fait au fur et à mesure du passage de la séquence devant la position de lecture.

# **Création d'une piste pour un enregistrement de séquence**

Pour ajouter une piste à un morceau (Song) afin d'enregistrer des données supplémentaires, procédez comme suit:

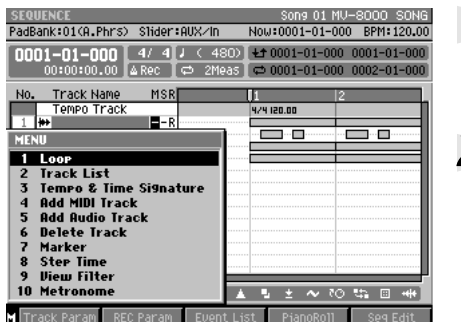

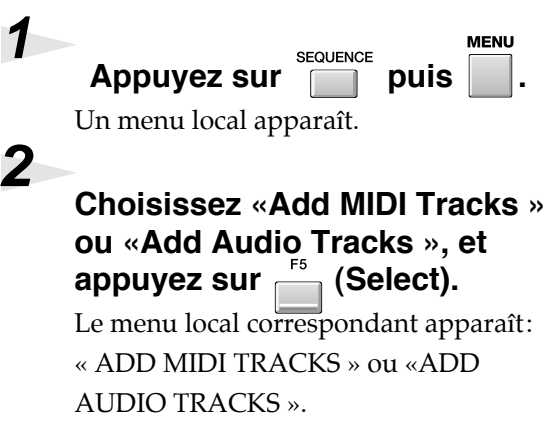

### 9 Une piste «MIDI » contient des messages MIDI. Une piste «audio » comporte la position dans le temps des appels de phrases audio (audio events).

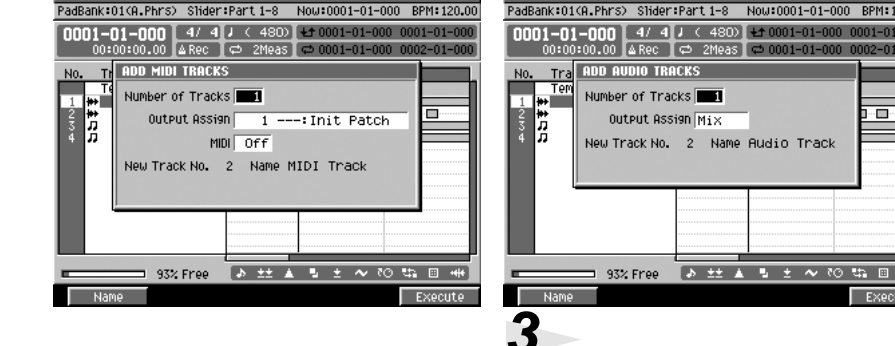

# **Procédez au paramétrage de la (ou des) piste(s) que vous voulez ajouter.**

70 th 8

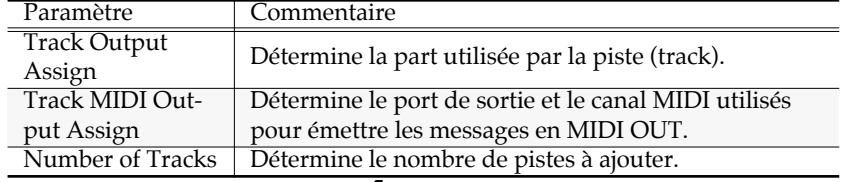

Number of Tracks

93% Free

Ä

Output Assign Mix

New Track No. 2 Name Audio Track

 $\sqrt{2}$ 

**4**

**Appuyez sur (Execute).** Les nouvelles pistes sont ajoutées en

dessous de la piste en cours de sélection.

F5

### **MEMO**

Pour ajouter une piste destinée à l'enregistrement de messages MIDI, choisissez l'option «Add MIDI Tracks ». Pour ajouter une piste destinée à l'enregistrement d'évènements audio, choisissez l'option «Add Audio Tracks ».

# **Correction de la mise en place (Play Quantize)**

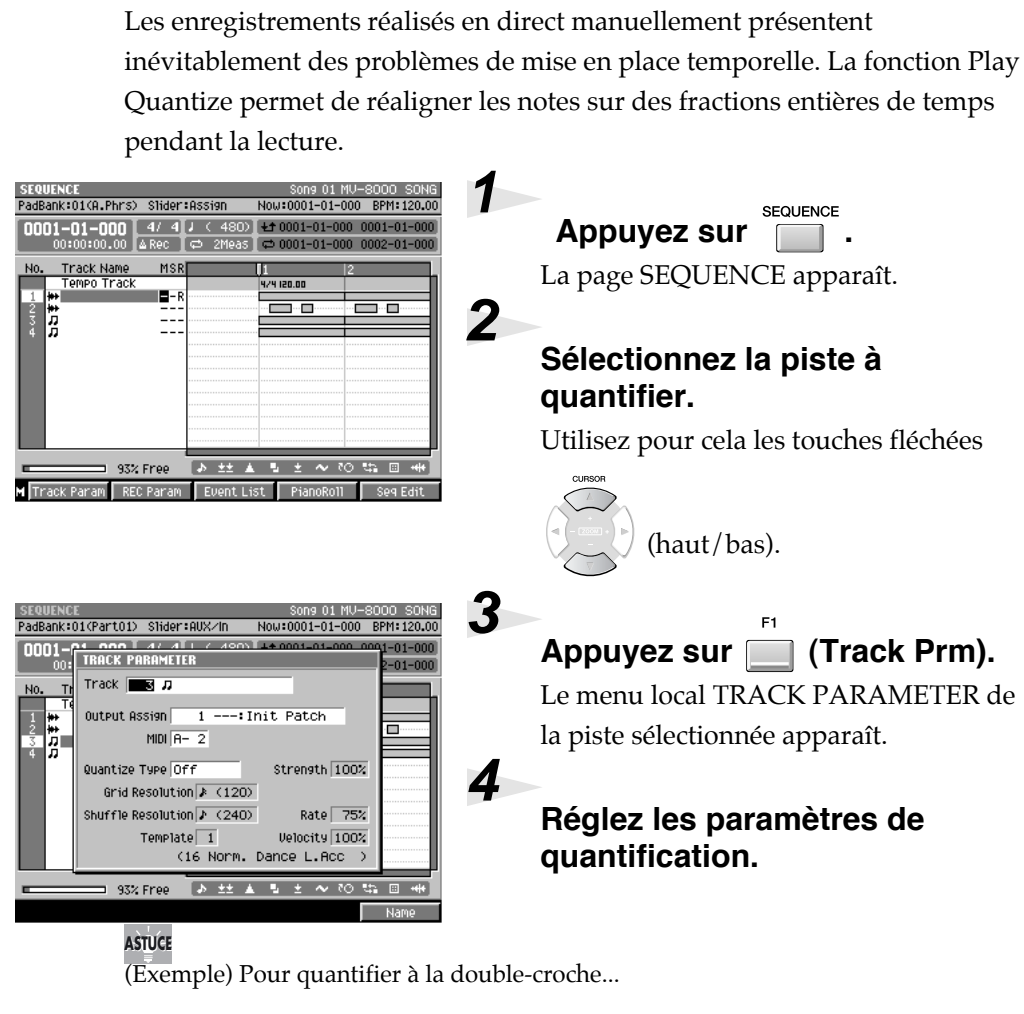

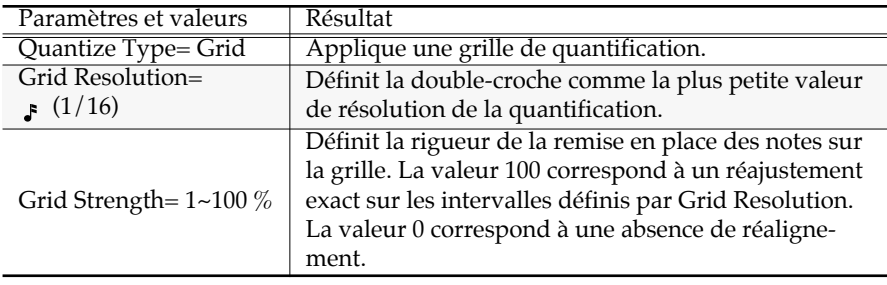

### 隐

Pour plus de détails sur les autres paramètres de quantification, voir le Mode d'emploi, p. 187.

### **<sup>5</sup> Écoutez l'enregistrement quantifié en utilisant la procédure décrite pour l'écoute du morceau de démonstration (p. 11).**

La mise en place des notes est réalignée à la double-croche près.

### **ASTUCE**

En plus de la fonction Play Quantize décrite ici, existe une fonction «Edit Quantize » (Mode d'emploi, p. 208) qui affecte directement les données de la séquence elle-même, et une fonction «Input Quantize » (Mode d'emploi, p. 190) qui applique la quantification de manière préalable, au moment de l'enregistrement des données.

### **AASTUCE STUCE**

Vous pouvez utiliser les «modèles de quantification (Quantize Templates) », (Mode d'emploi p. 208) pour effectuer des mises en place avec différents types de «groove ».

# **Enregistrement en direct**

Cette procédure permet d'utiliser une piste audio pour enregistrer, par exemple, une partie de chant sur vos données de séquence (Direct Recording).

**1**

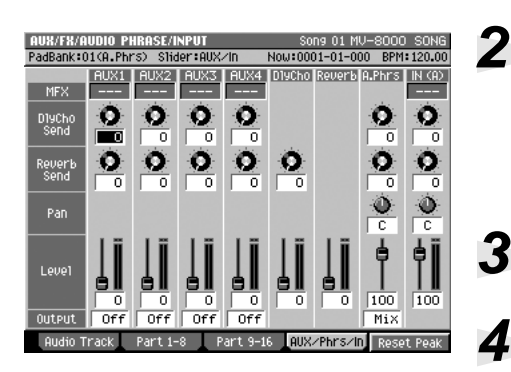

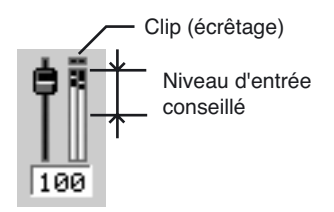

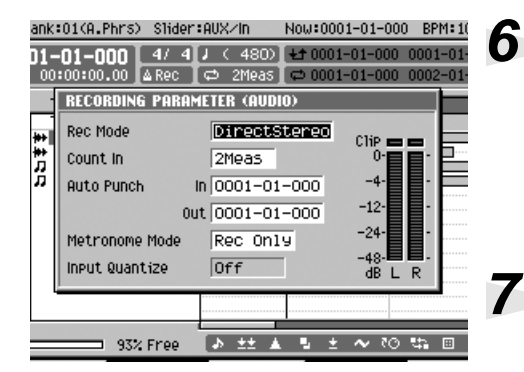

### **Créez une piste audio en suivant la procédure décrite p. 20, et validez-la comme sélection en cours.**

L'enregistrement se fera sur cette piste.

### **MIXER Appuyez sur , puis sur (AUX/Phrs/In).**

La page AUX/FX/AUDIO PHRASE/ INPUT MIXER apparaît.

### **Réglez le curseur IN (A) sur 100.**

### **Tout en parlant (ou chantant) dans le micro, montez progressivement le bouton SENS vers la droite.**

Réglez-le de manière à ce que le bargraphe IN (A) (niveau d'entrée analogique) sur l'écran LCD affiche un niveau oscillant dans la moitié supérieure du bargraphe (zone -12–0 dB).

# **Appuyez sur .**

**5**

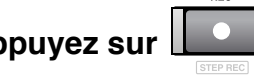

Le témoin REC (rouge) clignote et la page RECORDING PARAMETER apparaît.

### **Dans la case REC Mode choisissez l'option «Direct ».**

Cette option vous permet d'enregistrer directement votre partie sur la piste audio.

# **Appuyez sur .**

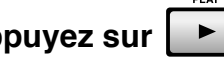

L'enregistrement commence. Les témoins REC (rouge) et PLAY (vert) s'allument. Exécutez votre partie.

### **MEMO**

Les données audio ellesmêmes ne sont en fait pas enregistrées sur la piste audio. Celle-ci prend seulement note de la position du début de l'échantillon.

### **AASTUCE STUCE**

Vous pouvez utiliser les curseurs de la face avant du MV-8000 pour régler la position de leurs équivalents à l'écran.

### **AASTUCE STUCE**

Quand le bargraphe IN (A) atteint fréquemment le sommet (clip), c'est que le niveau d'entrée analogique est trop élevé. Tournez alors le bouton SENS vers la gauche.

### **MEMO**

L'option Direct Recording n'est pas accessible quand [LOOP ON] est allumé. L'appui sur [REC] désactive donc temporairement le bouclage ([LOOP ON] clignote).

### 咚

Pour plus de détails sur les autres paramètres d'enregistrement voir le Mode d'emploi p. 193.

### **ASTUCE**

Pendant l'enregistrement vous pouvez appuyer sur [REC] pour poursuivre en lecture seule («punch-out »). Un nouvel appui sur [REC] reprendra l'enregistrement à la volée («punch-in »).

Création d'un morceau

Création d'un morceau

# **Sauvegarde de votre composition**

OUU S<br>BPM:12

Afin d'éviter toute perte de données accidentelle, procédez maintenant à une sauvegarde sur le disque dur interne du MV-8000.

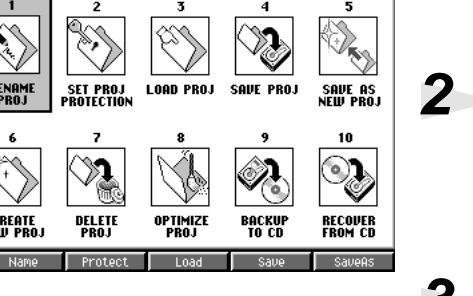

PROJECT MENU<br>PadBank:01(A.Phrs) Slider:AUX/Ir

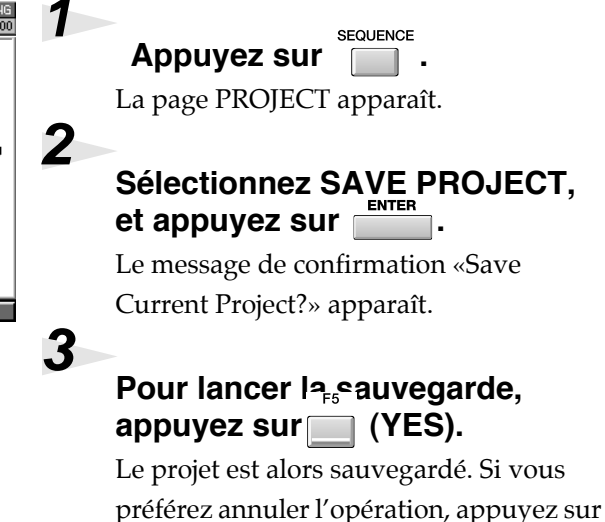

 $\parallel$  (No).

**AASTUCE STUCE**

Vous pouvez aussi utiliser la combinaison [SHIFT] + [SHUTDOWN] pour lancer la sauvegarde (à partir de n'importe quelle page d'écran).

Avant d'éteindre votre MV-8000 (procédure p. 7), n'oubliez pas de sauvegarder vos données.

# **Ajout de données supplémentaires**

Pour récupérer des données audio externes (échantillons ou samples) et les ajouter à ceux déjà présents sur votre disque dur afin de réaliser des compositions personnalisées, procédez comme suit.

# **Import de sons depuis un CD-ROM d'échantillons**

**1**

**2**

**(Patch).**

Vous pouvez importer des fichiers (échantillons) depuis des CD-ROMs du commerce et les utiliser en tant que patches. Par exemple, nous allons créer un patch de type «batterie », idéal pour affecter différents sons instrumentaux aux pads.

### ● **Préparations**

Commencez par les étapes:

- Préparation de l'appareil et branchements (p. 4)
- Branchement de l'alimentation (p. 5)
- Mise sous tension (p. 6)

### **Insérez votre CD-ROM d'échantillons dans le lecteur CD-R/RW.**

Préparez-vous au chargement de données. Plusieurs points doivent en effet être vérifiés. Pour plus de détails à ce sujet, reportez-vous au Mode d'emploi, p. 121 et insérez le disque comme indiqué.

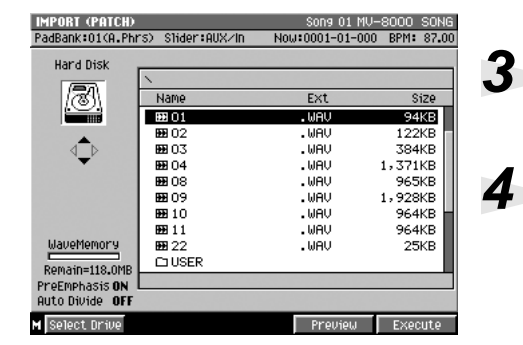

La page IMPORT (PATCH) apparaît.

Appuyez sur | puis **Delay** 

**IMPORT** 

**Appuyez sur (Drive Select) et sélectionnez «CD-ROM ».**

**Utilisez les touches fléchées pour sélectionner le fichier à importer, puis appuyez sur (Execute).**

Le fichier contrasté est importé et la page Quick Assign (Patch) apparaît.

Les patches de type «drums » (batterie) permettent l'affectation d'un type de son différent à chaque pad: grosse caisse, caisse claire, toms et cymbales par exemple, pour créer un «drum set » indépendant.

### **MEMO**

Le CD-ROM fourni avec l'appareil comporte les mêmes données que celles initialement chargées d'origine sur le disque dur du MV-8000 à sa sortie d'usine (il s'agit d'un CD de sauvegarde).

### **MEMO**

Pour importer un fichier depuis le lecteur CD-R/RW appuyez sur [F1 (Select Drive)] et sélectionner d'abord le lecteur.

### **ASTUCE**

Pour effectuer une pré-écoute du son avant de l'importer, appuyez sur [F4 (Preview)].

### **ASTUCE**

Pour sélectionner plusieurs fichiers à la fois, maintenez [SHIFT] enfoncé tout en déplaçant le curseur.

## **Ajout de données supplémentaires**

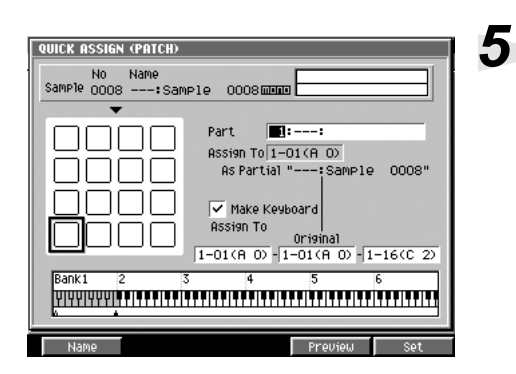

**Réglez les paramètres dans la page QUICK ASSIGN (PATCH).**

### ● **(Exemple) Pour affecter le son importé au do 4 (C4)…**

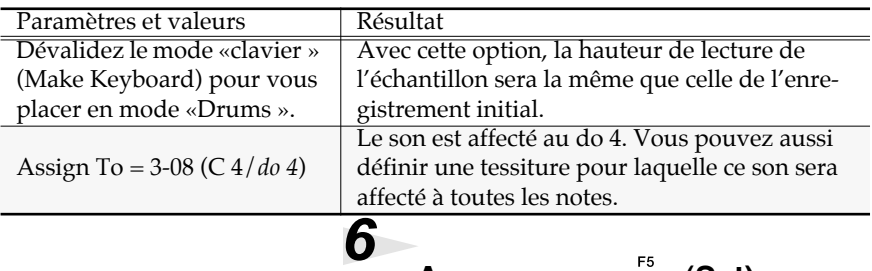

Le fichier est importé. Vous pouvez écouter le son selon la procédure décrite dans «Utilisation des pads sensitifs » (p. 13).

Appuyez sur **6** (Set).

Pour importer un autre échantillon, répétez la procédure à partir de l'étape 4.

Pour plus de détails sur les autres paramètres, reportezvous au Mode d'emploi, p. 341.

### **MEMO**

Dans les cas ci-dessous, l'appui sur [F4 (Assign All)] affectera les sons les uns après les autres à partir de la note définie par le paramétrage «Assign To » (ici: *do 4, do# 4, ré 4* etc.).

- Quand vous importez deux échantillons ou plus
- Quand l'option «Make Keyboard » est sur «off » (drum mode)
- Quand la zone définie par «Assign To » n'est que d'une note

# **Import de son depuis un CD audio**

**1**

**2**

Vous pouvez aussi importer des données audio depuis un compact-disque du commerce et créer des phrases longues et polyphoniques que vous affecterez aux différents pads.

### ● **Préparation**

Commencez par les étapes:

- Préparation de l'appareil et branchements (p. 4)
- Branchement de l'alimentation (p. 5)
- Mise sous tension (p. 6)

### **Insérez votre CD audio dans le lecteur CD-R/RW.**

Préparez le chargement des données du CD.

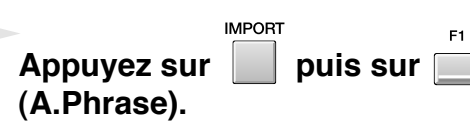

ank:01(A.Phrs) Slider:AUX low:0001-01-000 RPM: 87.00 rd Disk  $F\times 1$ 田01  $\overline{\overline{\mathsf{u}}$   $\overline{\mathsf{u}}$  $\frac{1}{94KB}$  $L = 1$  $122KR$ . MAU  $384KR$ ديدي.<br>العالم  $1,371K$ B .wn<br>.WA<br>.WA 965KB<br>965KB<br>1,928KB .WAV **BB10** 964KB **3 EE** 11 .WAU 964KE  $25KF$ WaveMemory **BB** 22  $-1491$ CUSER emain=118.0M rerialli-118.0m<br>reEmphasis **ON**<br>uto Divide - <mark>OF</mark> **4**

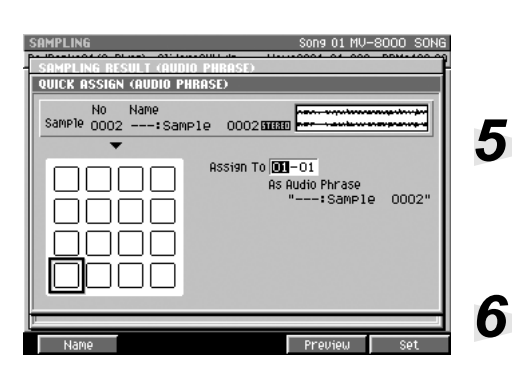

La page d'import des phrases audio apparaît. Dans cet exemple nous utiliserons cette phrase comme «audio phrase » (échantillon long pouvant comporter plusieurs notes).

**Appuyez sur (Drive Select) et sélectionnez «Audio CD ».**

### **Utilisez les touches fléchées pour sélectionner la piste à importer et appuyez sur (Execute).**

La piste contrastée est importée et la page «quick assign » (audio phrase) apparaît.

### **Définissez le numéro du pad.**

Choisissez le numéro du pad auquel vous voulez affecter ces données importées.

**Appuyez sur (Set One).**

Les données sont importées. Vous pouvez les écouter en suivant la procédure décrite dans «Utilisation des pads sensitifs » (p. 13).

Une «phrase audio » est un échantillon d'une certaine durée comportant une suite de notes: riff de guitare ou pattern rythmique d'un nombre de mesures déterminé que vous pouvez déclencher en frappant le pad associé.

### 咚

Plusieurs points doivent être observés lors de l'insertion d'un disque dans le lecteur CD-R/RW drive. Pour plus de détails à ce sujet, reportez-vous au Mode d'emploi, p. 121.

### **MEMO**

Pour importer un fichier depuis le lecteur CD-R/RW appuyez sur [F1 (Select Drive)] et sélectionnez le lecteur.

### **AASTUCE STUCE**

Quand vous frappez un pad, le champ Assign To sélectionne automatiquement son numéro.

### **MEMO**

Les pads affichés en noir à l'écran ont déjà été affectés à des sons. Vous pouvez le vérifier et l'entendre en tapant simplement dessus.

### **MEMO**

Dans les cas ci-dessous, l'appui sur [F4 (Assign All)] affectera les sons les uns après les autres à partir de la note définie par le paramétrage «Assign To » (ici: *do 4, do# 4, ré 4* etc.).

- Quand vous importez deux échantillons ou plus
- Quand la zone définie par «Assign To » n'est que d'une note

# **Échantillonnage (enregistrement)**

Pour effectuer un enregistrement à partir d'un micro et l'affecter à un pad, procédez comme suit. Dans cet exemple, nous allons créer un patch de type «clavier » qui affectera chaque échantillon à un pad différent, affecté d'une hauteur différente.

### ● **Préparation**

Commencez par les étapes:

- Préparation de l'appareil et branchements (p. 4)
- Branchement de l'alimentation (p. 5)
- Mise sous tension  $(p. 6)$

### Appuyez sur | puis sur **|**. La page SAMPLING (PATCH) apparaît (Mode d'emploi p. 335). Dans cet exemple nous utilisons le son échantillonné d'un instrument à clavier.

**SAMPLING** 

# **Appuyez sur (Start).**

L'échantillonnage commence. Enregistrez

les données audio souhaitées.

**Appuyez sur (Stop).** L'enregistrement s'arrête. La page SAMPLING RESULT apparaît (Mode d'emploi p. 338) will appear.

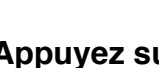

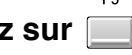

**Appuyez sur (OK).**

Écoutez les données enregistrées. La page QUICK ASSIGN (PATCH) apparaît (Mode d'emploi p. 341).

F<sub>2</sub>

L'utilisation d'un patch de type clavier se fait en l'affectant à plusieurs patches (de numéros de note différents) et en le déclenchant ainsi à différentes hauteurs tonales. Il peut s'agir, par exemple, d'une note de piano unique affectée à deux pads ou plus pour jouer différentes notes de piano.

**ASTUCE** Vous pouvez utiliser la fonction Start Trigger (p. 336) pour que l'échantillonnage démarre automatiquement sur simple détection d'un signal audio.

Différentes opérations d'édition sont possibles pour votre échantillon: suppression de portions indésirables en fin d'enregistrement ou à son début (Truncate, p. 338), optimisation du niveau (Normalize, p. 338). Pour plus de détails à ce sujet, voyez la page SAMPLING RESULT (p. 338).

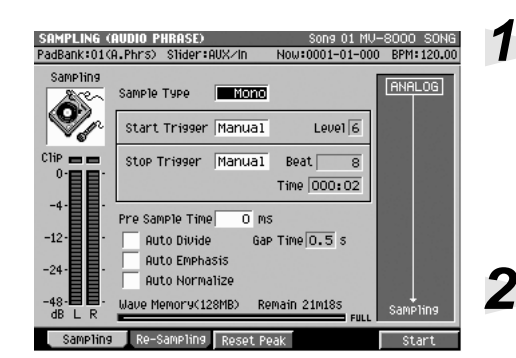

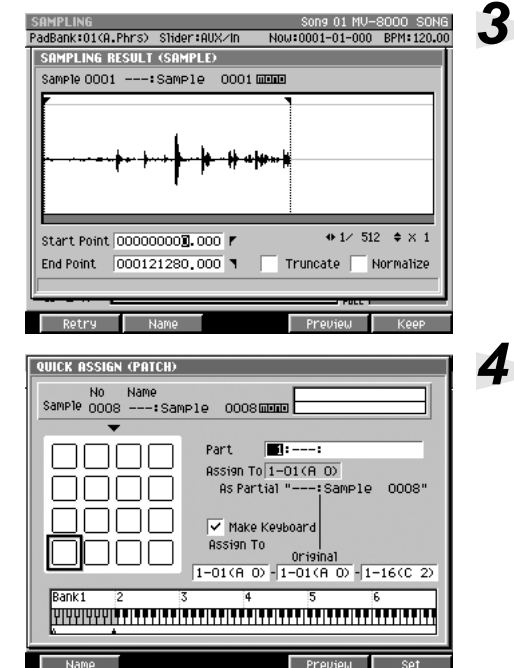

### **5 Réglez vos paramètres dans la page QUICK ASSIGN.**

### **AASTUCE STUCE**

(Exemple) Pour affecter cet échantillon à des hauteurs variables de *fa 3* à *mi 4*:

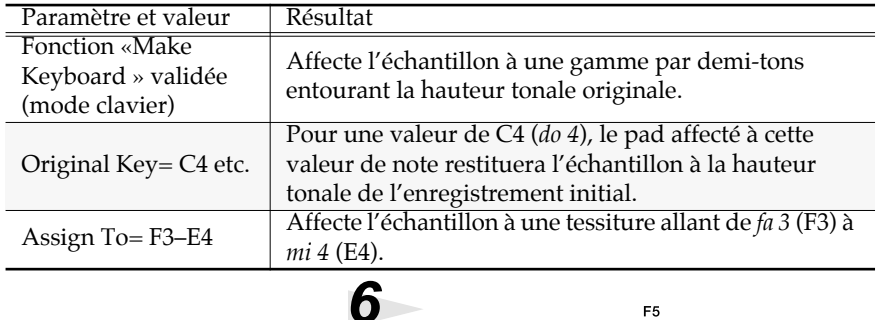

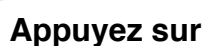

Appuyez sur **[60]** (Set).

Le son échantillonné est affecté aux pads. Il ne vous reste qu'à affecter ce patch à la piste en cours et à le jouer comme indiqué dans le chapitre «Utilisation des pads sensitifs » (p. 13).

F<sub>5</sub>

### **MEMO**

Vous pouvez utiliser[F1 (Name)] pour choisir ou modifier le nom de l'échantillon. Pour plus de détails à ce sujet, voir «Saisie de texte » (p. 9).

### **MEMO**

Pour plus de détails sur les autres paramètres, reportezvous au Mode d'emploi p. 338.

# Index

# $\mathbf{A}$

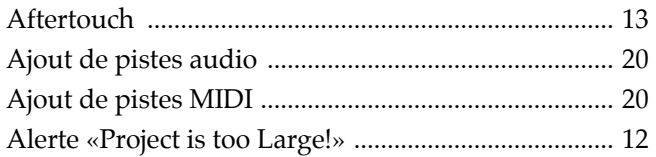

# $\mathbf C$

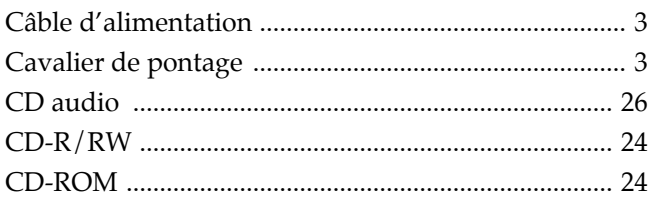

# $\mathbf D$

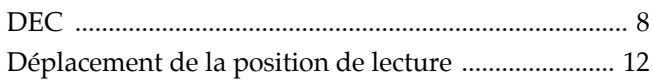

# E

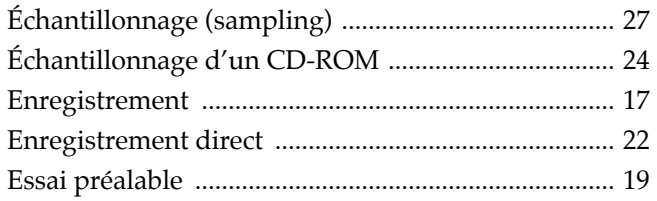

# $\overline{F}$

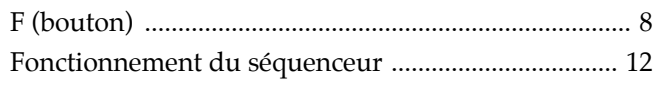

# $\overline{1}$

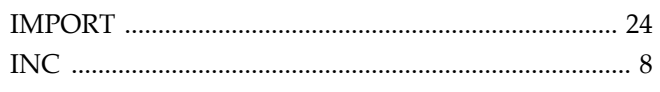

# $\mathbf{L}$

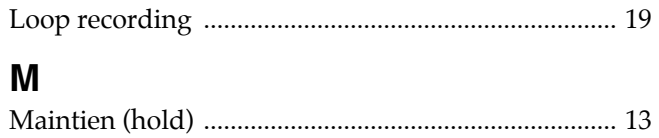

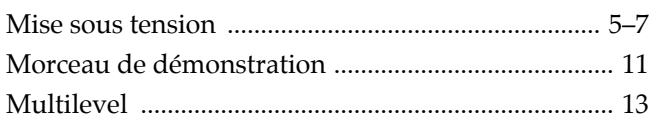

# $\overline{\mathsf{N}}$

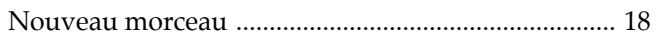

# $\mathsf{P}$

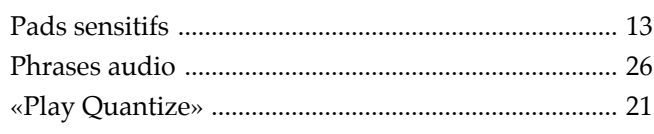

# $\mathbf Q$

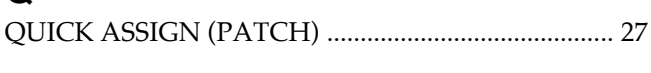

Index

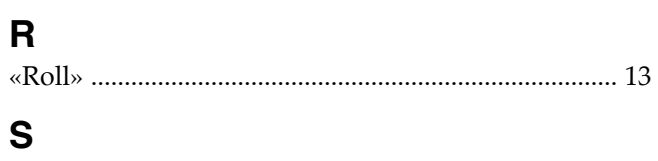

# $\mathbf{s}$

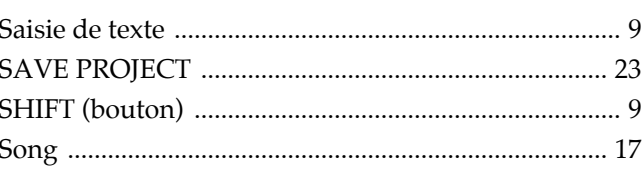

# $\mathbf T$

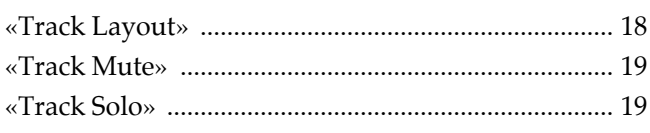

# $\mathbf V$

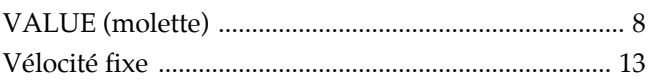

### **Index**

### **Information**

Au cas où votre appareil devrait être réparé, adressez-vous au centre de maintenance agréé Roland le plus proche ou au distributeur Roland de votre pays selon la liste ci-dessous.

### **AFRICA**

### **FGYPT**

Al Fanny Trading Office AT THINFY THRUING<br>
9, EBN Hagar A1 Askalany Street,<br>
ARD E1 Golf, Heliopolis,<br>
Cairo 11341, EGYPT<br>
TEL: 20-2-417-1828

### **REUNION**

Maison FO - YAM Marcel **MAISON FO - TAIW**<br>25 Rue Jules Hermann,<br>Chaudron - BP79 97 491<br>Ste Clotilde Cedex, REHNION ISLAND TEL: (0262) 218-429

**SOUTH AFRICA** That Other Music Shop (PTY) Ltd. 11 Melle St., Braamfontein,<br>Johannesbourg, SOUTH AFRICA

PO Box 32918 Braamfontein 2017 Johannesbourg, SOUTH AFRICA<br>TEL: (011) 403 4105

Paul Bothner (PTY) Ltd. 17 Werdmuller Centre Main Road, Claremont 7708<br>SOUTH AFRICA

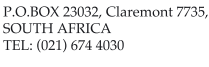

### **ASIA**

**CHINA** Roland Shanghai Electronics

Co.,Ltd.<br>5F. No.1500 Pingliang Road Shanghai, CHINA<br>TEL: (021) 5580-0800

Roland Shanghai Electronics Co.,Ltd. **CO., Ltd.**<br>(BEIIING OFFICE) 10F. No.18 Anhuaxili<br>Chaoyang District, Beijing, **CHINA** TEL: (010) 6426-5050

**HONG KONG** Tom Lee Music Co., Ltd. **Service Division**<br>
22-32 Pun Shan Street, Tsuen<br>
Wan, New Territories, HONG KONG TEL: 2415 0911

**INDIA** 

Rivera Digitec (India) Pvt. Ltd. 409, Nirman Kendra Mahalaxmi<br>Flats Compound Off. Dr. Edwin<br>Moses Road, Mumbai-400011, INDIA<br>INDIA<br>TEL: (022) 2493 9051

**INDONESIA** PT Citra IntiRama J. Cideng Timur No. 15J-150<br>Jakarta Pusat<br>INDONESIA TEL: (021) 6324170

**KORFA Cosmos Corporation** 1461-9, Seocho-Dong,<br>Seocho Ku, Seoul, KOREA<br>TEL: (02) 3486-8855

**MALAYSIA BENTLEY MUSIC SDN BHD** BEN LET MOSIC SDN BID<br>140 & 142, Jalan Bukit Bintang<br>55100 Kuala Lumpur, MALAYSIA<br>TEL: (03) 2144-3333

**PHILIPPINES** G.A. Yupangco & Co. Inc. **339 Gil J. Puyit Avenue**<br>Makati, Metro Manila 1200,<br>PHILIPPINES<br>TEL: (02) 899 9801

**SINGAPORE** Swee Lee Company 150 Sims Drive,<br>SINGAPORE 387381 TEL: 6846-3676

**CRISTOFORI MUSIC PTE** LTD. LTD<br>Blk 3014, Bedok Industrial Park E,<br>#02-2148, SINGAPORE 489980<br>TEL: 6243-9555

**TAIWAN ROLAND TAIWAN ENTERPRISE CO., LTD.** Room 5, 9fl. No. 112 Chung Shan<br>N.Road Sec.2, Taipei, TAIWAN, R.O.C.<br>TEL: (02) 2561 3339

**THAILAND** Theera Music Co. . Ltd. 330 Verng NakornKasem, So<br>Bangkok 10100, THAILAND<br>TEL: (02) 2248821 **u.**<br>Soi 2

### **VIETNAM** Saigon Music<br>138 Tran Quang Khai St.,<br>District 1<br>Ho Chi Minh City **VIETNAM** VIETNAM<br>TEL: (08) 844-4068

**AUSTRALIA/ NEW ZEALAND AUSTRALIA Roland Corporation** Australia Pty., Ltd.

38 Campbell Avenue Dee Why West. NSW 2099<br>AUSTRALIA TEL: (02) 9982 8266 **NEW ZEALAND** 

Roland Corporation Ltd.<br>
32 Shaddock Street, Mount Eden,<br>
Auckland, NEW ZEALAND  $TFI + (09)$  3098 715

### **CENTRAL/LATIN AMERICA**

**ARGENTINA** Instrumentos Musicales S.A. Av.Santa Fe 2055 Av.<br>31123) Buenos Aires<br>ARGENTINA<br>TEL: (011) 4508-2700

**BRAZIL Roland Brasil Ltda** Rua San Jose, 780 Sala B<br>Parque Industrial San Jos Cotia - Sao Paulo - SP, BRAZIL TEL: (011) 4615 5666

**COSTA RICA IUAN Bansbach** J SAMA DARIGAER<br>Instrumentos Musicales **INSTRUMENTOS MUSICALES**<br>Ave.1. Calle 11, Apartado 10237,<br>San Jose, COSTA RICA<br>TEL: 258-0211

**CHILE** Comercial Fancy II S.A. **Example 18 and 18 and 18 and 18 and 18 and 18 and 18 and 18 and 18 and 18 and 18 and 18 and 18 and 18 and 18 and 18 and 18 and 18 and 18 and 18 and 18 and 18 and 18 and 18 and 18 and 18 and 18 and 18 and 18 and 18 and 18** 

**EL SALVADOR OMNI MUSIC OWNT MUSIC**<br>To Avenida Norte y Final<br>Alameda Juan Pablo II<br>Edificio No.4010 San Salvador,<br>EL SALVADOR TEL: 262-0788

### **MEXICO**

Casa Veerkamp, s.a. de c.v.<br>Av. Toluca No. 323, Col. Olivar<br>de los Padres 01780 Mexico D.F. **MEXICO** TEL: (55) 5668-6699

**PANAMA SUPRO MUNDIAL, S.A.**<br>Boulevard Andrews, Albrook, Panama City, REP. DE PANAMA TEL: 315-0101

**PARAGUAY** Distribuidora De **Instrumentos Musicales<br>J.E. Olear y ESQ. Manduvira<br>Asuncion PARAGUAY** TEL: (021) 492-124

**URUGUAY** Todo Musica S.A. Francisco Acuna de Figueroa 1771<br>C.P.: 11.800<br>Montevideo, URUGUAY TEL: (02) 924-2335

**VENEZUELA Musiciand Digital C.A.**<br>Av. Francisco de Miranda,<br>Centro Parque de Cristal, Nivel<br>C2 Local 20 Caracas **Example Caracas**<br> **VENEZUELA**<br> **TEL:** (212) 285-8586

### **EUROPE**

**AUSTRIA** Roland Austria GES.M.B.H. Siemensstrasse 4, P.O. Box 74<br>A-6063 RUM, AUSTRIA TEL: (0512) 26 44 260

**BELGIUM/HOLLAND/ LUXEMBOURG** Roland Benelux N.V. Houtstraat 3, B-2260, Oevel<br>(Westerlo) BELGIUM TEL: (014) 575811

**DENMARK** Roland Scandinavia A/S<br>Nordhavnsvej 7, Postbox 880,<br>DK-2100 Copenhagen DENMARK TEL: 3916 6200

### **FRANCE** Roland France SA<br>4, Rue Paul Henri SPAAK, Parc de l'Esplanade, F 77 462 St Thibault, Lagny Cedex FRANCE<br>TEL: 01 600 73 500

**FINLAND** Roland Scandinavia As, **Filial Finland** Elannontie 5<br>FIN-01510 Vantaa, FINLAND<br>TEL: (0)9 68 24 020

**GERMANY** Roland Elektronische Musikinstrumente HmbH. Oststrasse 96, 22844 Norderstedt,<br>GERMANY<br>TEL: (040) 52 60090

**GREECE** STOLLAS S.A. Music Sound Light<br>155, New National Road<br>Patras 26442, GREECE z<br>Road TEL: 2610 435400

**HUNGARY Roland East Europe Ltd.**<br>Warehouse Area 'DEPO' Pf.83<br>H-2046 Torokbalint, HUNGARY TEL: (23) 511011

**IRELAND** Roland Ireland Audio House, Belmont Court,<br>Donnybrook, Dublin 4.<br>Republic of IRELAND TEL: (01) 2603501

**ITALY** Roland Italy S. p. A.<br>Viale delle Industrie 8, 20020 Arese, Milano, ITALY<br>TEL: (02) 937-78300

**NORWAY** Roland Scandinavia Avd. Kontor Norge<br>Kontor Norge<br>Lilleakerveien 2 Postboks 95<br>Lilleaker N-0216 Oslo<br>NORWAY<br>TEL: 2273 0074

**POLAND** P. P. H. Brzostowicz UL. Gibraltarska 4.<br>PL-03664 Warszawa POLAND<br>TEL: (022) 679 44 19

**PORTUGAL** Tecnologias Musica e Audio, Roland Portugal, S.A.<br>Cais Das Pedras, 8/9-1 Dto<br>4050-465 PORTO PORTUGAL TEL: (022) 608 00 60

**ROMANIA FBS LINES** Piata Libertatii 1, RO-4200 Gheorghehi<br>TEL: (095) 169-5043

**RUSSIA MuTek**<br>3-Bogatyrskaya Str. 1.k.l<br>107 564 Moscow, RUSSIA<br>TEL: (095) 169 5043

**SPAIN Roland Electronics** de España, S. A.<br>Calle Bolivia 239, 08020<br>Barcelona, SPAIN<br>TEL: (93) 308 1000

**SWEDEN** Roland Scandinavia A/S **SWEDISH SALES OFFICE** Danvik Center 28, 2 tr.<br>S-131 30 Nacka SWEDEN<br>TEL: (0)8 702 00 20

**SWITZERLAND** Roland (Switzerland) AG Landstrasse 5, Postfach,<br>CH-4452 Itingen,<br>SWITZERLAND TEL: (061) 927-8383

**UKRAINE TIC-TAC**<br>Mira Str. 19/108<br>P.O. Box 180 . .O. Box 100<br>295400 Munkachevo, UKRAINE TEL: (03131) 414-40

**UNITED KINGDOM** Roland (U.K.) Ltd. Atlantic Close, Swansea<br>Enterprise Park, SWANSEA<br>SA7 9FL **JAZ 9FJ,<br>UNITED KINGDOM<br>TEL: (01792) 702701** 

### **MIDDLE EAST**

**BAHRAIN** Moon Stores<br>No.16, Bab Al Bahrain Avenue,<br>P.O.Box 247, Manama 304, State of BAHRAIN TEL: 211 005

**CYPRUS** Radex Sound Equipment Ltd. 17. Diagorou Street. Nicosia CYPRUS

TEL: (022) 66-9426

**IRAN** MOCO. INC. NOCO, INC.<br>No.41 Nike St., Dr.Shariyati Ave.,<br>Roberoye Cerahe Mirdamad Tehran, IRAN TEL: (021) 285-4169

**ISRAEL** Halilit P. Greenspoon & Sons Ltd. **SOIIS Ltd.**<br>8 Retzif Ha'aliya Hashnya St.<br>Tel-Aviv-Yafo ISRAEL<br>TEL: (03) 6823666

**JORDAN AMMAN Trading Agency**<br>245 Prince Mohammad St.,<br>Amman 1118, JORDAN<br>TEL: (06) 464-1200

**KUWAIT** Easa Husain Al Yousifi Est.<br>Abdullah Salem Street, Safat, KUWAIT TEL: 243-6399

**LEBANON** Chahine S.A.L. Gerge Zeidan St., Chahine Bldg.,<br>Achrafieh, P.O.Box: 16-5857 Beirut, LEBANON<br>TEL: (01) 20-1441

**OATAR** Al Emadi Co. (Badie Studio & Stores)<br>P.O. Box 62,<br>Doha, QATAR TEL: 4423-554

**SAUDI ARABIA** aDawliah Universal Electronics APL **Electronics APL**<br>Corniche Road, Aldossary Bldg.,<br>1st Floor, Alkhobar,<br>SAUDI ARABIA

P.O.Box 2154, Alkhobar 31952 SAUDI ARABIA<br>TEL: (03) 898 2081

**SYRIA** Technical Light & Sound Center **Center**<br>Khaled Ebn Al Walid St.<br>Bldg. No. 47, P.O.BOX 13520,<br>Damascus, SYRIA

TEL: (011) 223-5384

**TURKEY** Barkat muzik aletleri ithalat<br>ve ihracat Ltd Sti **Ve Inracat Ltd Sti**<br>Siraselviler Caddesi Siraselviler<br>Pasaji No:74/20<br>Taksim - Istanbul, TURKEY<br>TEL: (0212) 2499324

 $U.A.E.$ Zak Electronics & Musical **EXAMELECTIONES & MUSICAL<br>
Instruments Co. L.L.C.**<br>
Zabeel Road, Al Sherooq Bldg.,<br>
No. 14, Grand Floor, Dubai, U.A.E. TEL: (04) 3360715

### **NORTH AMERICA**

**CANADA** Roland Canada Music Ltd. **CONTROL CONTROL CONTROL CONTROL**<br>5480 Parkwood Way Richmond<br>B. C., V6V 2M4 CANADA TEL: (604) 270 6626

Roland Canada Music Ltd. (Toronto Office) 170 Admiral Boulevard 170 Admiral Boulevard<br>Mississauga On L5T 2N6<br>CANADA<br>TEL: (905) 362 9707

 $II. S. A.$ **Roland Corporation U.S.** 5100 S. Eastern Avenue<br>Los Angeles, CA 90040-2938, U. S. A.<br>TEL: (323) 890 3700

À jour au 1 avril 2003 (Roland)

**Roland Corporation** 

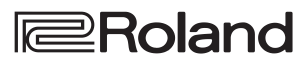

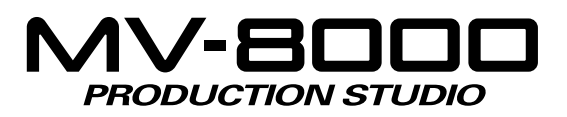

# **Mode d'emploi**

### Symboles et conventions utilisés dans ce manuel

Le texte entre crochets [ ] concerne les boutons et sélecteurs du MV-8000.

Le bouton désigné par [F1 (Exemple)] se réfère au bouton de fonction F1 (function 1) avec l'affectation de la fonction « Exemple » affichée en regard sur l'écran LCD.

### **NOTE**

Signale des informations dont vous devez tenir compte impérativement dans l'utilisation du MV-8000.

### ASTUCE

Signale une solution ergonomique ou une technique de production utile.

### **MEMO**

Apporte des informations supplémentaires sur une opération.

### 咚

Renvoie à une page de référence.

Explique un mot.

Avant d'installer cet appareil, lisez attentivement les chapitres « RÈGLES DE SÉCURITÉ » (Mode d'emploi, p. 2), « CONSIGNES D'UTILISATION » (Mode d'emploi p. 3) et « REMARQUES IMPORTANTES » (Mode d'emploi p. 5) qui fournissent des informations importantes sur la bonne utilisation de cet appareil. Pour maîtriser toutes ses fonctionnalités, nous vous suggérons également de lire attentivement et en totalité les manuels « Prise en main » et « Mode d'emploi » et de les conserver en lieu sûr pour pouvoir vous y référer en cas de besoin.

©2003 Roland Corporation

Tous droits réservés. La reproduction de tout ou partie de ce manuel, sous quelque forme que ce soit, est strictement interdite sans l'accord préalable de ROLAND CORPORATION.

Site internet ROLAND: http://www.roland.co.jp/

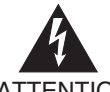

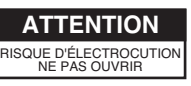

ATTENTION: RISQUE DE CHOC ELECTRIQUE NE PAS QUVRIR

**ATTENTION** : N'OUVREZ PAS LE CAPOT (OU LE PANNEAU ARRIÈRE) DE L'APPAREIL. IL NE CONTIENT AUCUN COMPOSANT QUI PUISSE ÊTRE ENTRETENU PAR L'UTILISATEUR. REPORTEZ-VOUS AUPRÈS D'UN CENTRE DE MAINTENANCE QUALIFIÉ.

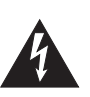

L'éclair fléché au centre d'un triangle équilatéral prévient l'utilisateur de la présence de courants élevés dans l'appareil, pouvant constituer un risque d'électrocution en cas de mise en contact avec les composants internes.

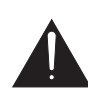

Le point d'exclamation au centre d'un triangle équilatéral prévient l'utilisateur de la présence d'instructions importantes dans le mode d'emploi concernant la mise en œuvre et l'entretien de l'appareil.

INSTRUCTIONS RELATIVES AUX BLESSURES, RISQUES D'ÉLECTROCUTION ET D'INCENDIE

# **RÈGLES DE SÉCURITÉ - À CONSERVER -**

**AVERTISSEMENT** - L'utilisation d'appareils électriques nécessite un certain nombre de précautions élémentaires incluant les règles qui suivent :

- Lisez toutes les instructions avant d'utiliser cet appareil. 1.
- Ne l'utilisez pas dans des endroits humides ou à proximité 2. d'une baignoire, d'une machine à laver, d'un évier, d'une piscine etc.
- Ce produit ne doit être utilisé que dans les conditions et sur 3. les supports recommandés par le fabricant.
- Cet appareil, qu'il soit utilisé seul ou avec un amplificateur, 4. un casque ou des haut-parleurs, peut produire des niveaux sonores capables de provoquer une perte définitive de l'accuité auditive. Ne le faites pas fonctionner à un niveau exagéré ou douloureux. Si vous ressentez une perte d'audition ou des sifflements dans les oreilles, consultez immédiatement un médecin.
- Cet appareil ne doit être installé que dans des endroits où 5. rien ne gêne sa ventilation.
- 6. Il doit être maintenu à distance des sources de chaleur telles que radiateurs, bouches de chauffage ou autres appareils susceptibles de monter en température pendant leur activité.
- 7. Cet appareil ne doit être raccordé qu'à une source électrique du type indiqué dans le manuel et/ou indiqué sur son châssis.
- 8. En cas d'inactivité prolongée, débranchez le cordon d'alimentation de la prise secteur.
- 9. Veillez à ce qu'aucun objet ou liquide ne puisse être introduit dans l'appareil par ses orifices de ventilation.
- 10. Vous devez impérativement faire réviser votre appareil par un personnel qualifié dans les cas suivants :
	- A. Le cordon d'alimentation a été endommagé.
	- B. Des objets ou des liquides sont tombés ou ont été introduits dans l'appareil.
	- C. L'appareil a été exposé à la pluie.
	- D. L'appareil ne semble pas fonctionner normalement ou présente des performances dégradées.
	- E. L'appareil est tombé ou son boîtier a été endommagé.
- 11. Ne tentez aucune opération de maintenance autre que celles clairement décrites dans le mode d'emploi. Toute autre intervention ne doit être réalisée que par un personnel qualifié.

### **Pour le Royaume-Uni**

**AVERTISSEMENT :** CET APPAREIL DOIT ÊTRE RELIÉ À LA TERRE. **IMPORTANT :** LES COULEURS DES CONDUCTEURS DU CORDON SECTEUR CORRESPONDENT AU CODE SUIVANT : VERT ET JAUNE : TERRE, BLEU : NEUTRE, MARRON : PHASE.

Si les couleurs des fils de votre prise secteur (ou l'identification de ses bornes) ne correspondaient pas à ce code, procédez comme suit :

Le fil VERT-ET-JAUNE doit être relié à la borne marquée d'un E ou du symbole de prise de terre Dou de couleur VERTE ou VERTE-ET-JAUNE.

Le fil BLEU doit être relié à la borne marquée d'un N ou de couleur NOIRE

Le fil MARRON doit être relié à la borne marquée d'un L ou de couleur ROUGE.

# **CONSIGNES D'UTILISATION**

### INSTRUCTIONS POUR EVITER TOUT RISQUE D'INCENDIE, D'ÉLECTROCUTION OU DE BLESSURE

### À propos des mentions AVERTISSEMENT $\triangle$  et ATTENTION $\triangle$   $\triangle$  propos des symboles Le symbole  $\triangle$  signale des instructions ou des Signale des instructions avertissant avertissements importants dont le sens précis est fourni  $\triangle$ l'utilisateur d'un risque de mort ou de par l'icône situé au centre du triangle. Dans le cas ci-⚠ blessures graves si l'appareil n'est pas **AVERTISSEMENT** contre, il s'agit de précautions ou d'avertissements utilisé correctement. Signale des instructions avertissant Le symbole $\bigcirc$  signale des éléments qui ne doivent pas l'utilisateur d'un risque de blessures ou être enlevés ou ne doivent pas être touchés. Leur de dommages matériels si l'appareil nature est indiquée par l'icône situé au centre du cercle.  $\circledR$ n'est pas utilisé correctement.  $\bigwedge$ Dans le cas ci-contre, il signale que l'appareil ne doit \* « Dommages matériels » fait référence pas être démonté. **ATTENTION** aux dommages ou aux conséquences Le symbole ● signale des éléments qui doivent être sur les bâtiments et le mobilier ainsi manipulés ou mobilisés. Leur nature est indiquée par qu'aux animaux domestiques ou de l'icône situé au centre du cercle. Dans le cas ci-contre, il compagnie. f. signale que le cordon d'alimentation doit être débranché de la prise secteur.

**OBSERVEZ SCRUPULEUSEMENT LES INSTRUCTIONS SUIVANTES**

- **AVERTISSEMENT**
- Avant d'utiliser cet appareil, lisez les instructions ci-dessous et le reste du mode d'emploi.
- N'ouvrez en aucun cas l'appareil et n'y effectuez aucune modification. (La seule exception à cette règle concerne les instructions spécifiques destinées à l'installation d'éléments optionnels; voir p. 174, 175 et 177).

..........................................................................................................

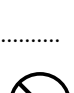

• Ne tentez pas de réparer l'appareil et n'y faites aucune modification (sauf dans le cas où le manuel vous donne des instructions spécifiques dans ce sens). Adressez-vous à votre centre de maintenance agréé pour toute réparation ou transformation (voir page «Information »).

..........................................................................................................

- N'utilisez et n'entreposez pas l'appareil dans des endroits: • Soumis à des températures extrêmes (rayon-
	-

..........................................................................................................

nement direct du soleil, système de chauffage) • humides (salles de bains etc.)

..........................................................................................................

- exposés à la pluie
- poussiéreux
- soumis à un fort niveau de vibrations
- Veillez à ce que l'appareil soit toujours posé sur une surface plane et stable. Ne l'installez jamais dans des positions instables ou sur des surfaces inclinées.

..........................................................................................................

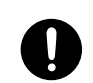

• Cet appareil ne doit être branché que sur une prise secteur du type et du voltage indiqué dans le manuel ou indiqué sur la sérigraphie en face arrière de l'appareil.

### AVERTISSEMENT

..........................................................................................................

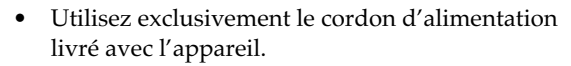

• Prenez soin du cordon d'alimentation. Ne le faites pas cheminer dans des endroits où il pourrait être tordu, piétiné ou écrasé par des objets lourds. Un câble endommagé peut facilement causer une électrocution ou un incendie!

010 • Cet appareil, qu'il soit utilisé seul ou en association avec un amplificateur ou un casque, peut produire des niveaux sonores susceptibles de provoquer des pertes d'audition définitives. Ne l'utilisez jamais à fort niveau pendant une longue période ou en toute circonstance où l'écoute deviendrait inconfortable. En cas de perte d'audition, consultez immédiatement un médecin spécialisé.

• Veillez à ce qu'aucun objet (matériaux inflammables, trombones, épingles) ni aucun liquide quel qu'il soit (eau, sodas) ne pénètre dans l'appareil.

..........................................................................................................

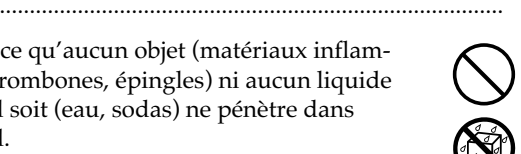

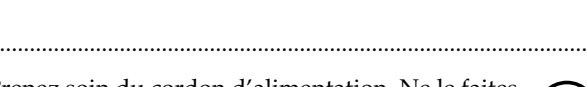

..........................................................................................................

### • Mettez immédiatement l'appareil hors tension et débranchez l'adaptateur secteur, puis adressezvous à un centre de maintenance agréé ou au distributeur dont vous dépendez (indiqué sur la page «Information ») dans les cas suivants: • L'adaptateur secteur ou le cordon d'alimen-

- tation ont été endommagés,
- Des corps étrangers ou du liquide ont été introduits dans l'appareil,
- L'appareil a été exposé à la pluie ou a été mouillé d'une manière ou d'une autre,
- L'appareil ne semble pas fonctionner normalement ou présente des performances notablement dégradées.

..........................................................................................................

### AVERTISSEMENT

• En présence de jeunes enfants, un adulte doit pouvoir assurer une surveillance aussi longtemps que l'enfant n'est pas capable de se servir de l'appareil en toute sécurité.

..........................................................................................................

- Protégez l'appareil des chocs violents. (Ne le laissez pas tomber!)
- Ne branchez pas l'appareil sur une prise déjà occupée par de nombreux autres appareils. Faites particulièrement attention lors de l'utilisation de pavés d'extension, à ne pas dépasser la puissance admise tant par le prolongateur que par le circuit électrique. Une surcharge importante pourrait provoquer une surchauffe et faire fondre l'isolant du cordon.

..........................................................................................................

• Avant d'utilisez l'appareil dans un pays étranger, consultez votre revendeur, un centre de maintenance agréé ou le distributeur Roland indiqué sur la page «informations ».

..........................................................................................................

• Veillez à mettre l'appareil hors tension et à débrancher le cordon d'alimentation avant toute installation d'une carte d'extension (MV8-OP1, MV8-VGA; p. 175 et 177).

..........................................................................................................

• NE TENTEZ PAS de lire un CD-ROM sur un lecteur de CD audio conventionnel. Il pourrait en résulter des niveaux sonores susceptibles d'endommager votre audition ainsi que votre matériel.

..........................................................................................................

..........................................................................................................

• Veillez à ce qu'aucun objet (matériaux inflammables, trombones, épingles) ni aucun liquide quel qu'il soit (eau, sodas) ne pénètre dans l'appareil.

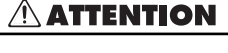

- N'installez l'appareil et son alimentation que dans un emplacement qui ne gêne pas leur ventilation.
- Pour brancher ou débrancher le cordon d'alimentation ou l'adaptateur, saisissez toujours la prise elle-même et non le câble.

..........................................................................................................

- 103a: • À intervalles réguliers, vous devez débrancher l'adaptateur secteur et le nettoyer à l'aide d'un chiffon sec en veillant à éliminer toute accumulation de poussières au niveau de ses broches. Débranchez-le du secteur à chaque fois que l'appareil doit rester inutilisé pendant une longue période. L'accumulation de poussière peut nuire à l'isolation et conduire à un incendie.
- Évitez de pincer ou de coincer les connecteurs reliés à cet appareil. Tenez-les hors de portée des enfants.
	- Ne montez jamais sur l'appareil. Ne déposez pas non plus d'objets lourds dessus.

..........................................................................................................

- ..........................................................................................................
- Ne manipulez jamais l'adaptateur secteur, le cordon ou la prise d'alimentation avec les mains humides. ..........................................................................................................
- Avant de déplacer l'appareil, débranchez son cordon d'alimentation et retirez toutes les connexions aux autres appareils.

..........................................................................................................

- Avant de nettoyer l'appareil, mettez-le hors tension et débranchez-le du secteur.
- En cas de risque d'orage, éteignez l'appareil et débranchez physiquement son cordon d'alimentation.

..........................................................................................................

..........................................................................................................

- N'installez que les modèles de cartes d'extension prévus par le constructeur (MV8-OP1, MV8- VGA). Ne retirez que les vis strictement nécessaires à l'opération (p. 175 et 177).
- Si vous êtes amené à enlever les vis maintenant en place le cache de protection des cartes d'extension, veillez à les ranger en lieu sûr et hors de portée des enfants.

..........................................................................................................

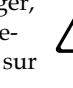

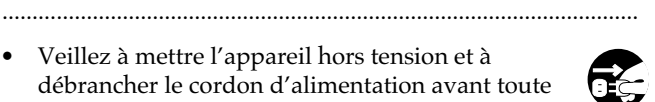

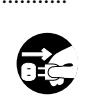

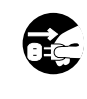

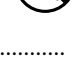

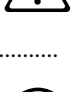

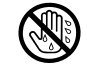

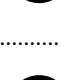

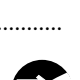

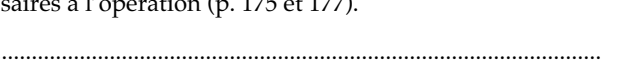
# **REMARQUES IMPORTANTES**

**En plus des recommandations contenues dans les chapitres «RÈGLES DE SÉCURITÉ » et «CONSIGNES D'UTILISATION » p. 2 et 3, nous vous demandons de lire attentivement et de respecter ce qui suit:**

# **Alimentation**

- N'utilisez pas cet appareil sur le même circuit électrique que d'autres appareils pouvant générer un bruit de ligne (moteurs électriques ou systèmes d'éclairage à variateur).
- Avant tout branchement audio, assurez-vous que tous les éléments du système sont bien hors tension, voire débranchés. Vous éviterez ainsi tout risque de dommages aux haut-parleurs et aux autres appareils.
- 308 L'extinction des LEDs et de l'écran LCD à la mise hors tension ne veut pas dire que l'appareil soit complètement déconnecté de sa source électrique. Pour être sûr que l'appareil n'est plus du tout sous tension, commencez par l'éteindre à l'aide de son interrupteur, puis débranchez physiquement la prise secteur. Pour que cela soit possible facilement, veillez à ce qu'elle reste accessible.

# **Positionnement**

- 351 L'utilisation de cet appareil près d'amplificateurs (ou d'appareils comportant de grosses alimentations) peut induire du souffle. Dans ce cas, essayez de changer son orientation ou éloignez-le de la source d'interférence.
- Cet appareil peut interférer avec la réception d'émissions radio/TV. Ne l'utilisez pas à proximité de tels récepteurs.
- 352b L'utilisation de téléphones portables ou d'unités de communication sans fil à proximité de l'appareil est susceptible de générer des bruits parasites, lors de la réception d'appels ou pendant la numérotation. Dans de tels cas, la solution consiste à éloigner de tels appareils ou à les éteindre.
- 353 Observez les instructions suivantes lorsque vous utilisez une disquette. Pour de plus amples informations, lisez **«Avant d'utiliser des disquettes »** (p. 6).
	- Ne placez pas l'appareil près d'éléments produisant de forts champs magnétiques (comme les haut-parleurs).
	- Installez l'appareil sur une surface plane.
	- Ne le déplacez pas et ne le soumettez pas à des vibrations lorsque le lecteur fonctionne.
- 355b Lorsque vous vous déplacez entre des endroits présentant de grosses différences de température et d'humidité, de la condensation peut apparaître au sein de l'appareil, susceptible de créer divers dommages ou dysfonctionnements. Veillez, dans un tel cas, à attendre plusieurs heures jusqu'à ce que la condensation se soit complètement évaporée (température d'utilisation: 10 à 35 °C).

# **Maintenance**

- 401a Nettoyez l'appareil à l'aide d'un chiffon doux et sec ou légèrement humidifié. Dans le cas de taches tenaces, utilisez un chiffon imprégné d'un détergent dilué et non abrasif. Essuyez-le ensuite soigneusement avec un chiffon doux et sec.
- 402 N'utilisez en aucun cas de produits à base d'essence, alcoolisés ou de solvants qui pourraient altérer l'esthétique de l'appareil.

# **Conservation des données**

• N'oubliez pas que le contenu de la mémoire peut être irrémédiablement perdu lors des opérations de maintenance. Vos données importantes doivent donc toujours avoir été sauvegardées sur carte mémoire ou écrites sur papier (quand cela est possible). En principe nos services de maintenance essaient au maximum de ne pas altérer les données mémorisées, mais en cas de remplacement d'un circuit, et plus particulièrement des mémoires, il peut être impossible de les récupérer. Roland Corporation ne saurait en aucun cas être tenu pour responsable d'une telle perte de données.

# **Précautions supplémentaires**

- N'oubliez pas que le contenu de la mémoire peut être irrémédiablement perdu suite à un dysfonctionnement ou à un fonctionnement incorrect de l'appareil. Pour réduire tout risque de perte de données importantes, nous vous recommandons d'effectuer périodiquement un archivage de ces données sur CD-R/RW ou unité de sauvegarde externe (disque dur).
- 552 Il peut parfois se révéler impossible de récupérer des données sur un disque dur ou un CD-R/RW endommagés. Roland Corporation décline toute responsabilité en ce qui concerne une telle perte de données.
- Manipulez les divers boutons de votre appareil avec modération, et procédez de même pour ce qui concerne les prises et les connecteurs. Un excès de brutalité peut endommager irrémédiablement ces divers éléments.
- 554 Ne soumettez l'afficheur à aucune pression.
- 556 Lors du branchement ou du débranchement des câbles, saisissez-les par la prise elle-même et ne tirez jamais sur le câble. Vous éviterez ainsi de provoquer des courts-circuits ou d'endommager les éléments internes du connecteur.
- Il est normal d'observer une chauffe modérée de l'appareil quand il fonctionne.
- Afin d'éviter de gêner vos voisins, essayez d'utiliser votre appareil à un volume raisonnable. Si besoin, utilisez un casque pour vous isoler, plus particulièrement aux heures tardives.
- Pour transporter l'appareil, utilisez de préférence l'emballage et les éléments de conditionnement d'origine. Sinon, procurez-vous un emballage équivalent.
- 562 Effectuez vos branchements de préférence avec des câbles de marque Roland. Si ce n'est pas le cas, prenez bonne note du point suivant.
	- Certains câbles comportent des résistances. N'utilisez jamais de tels connecteurs sur cet appareil. Ils pourraient provoquer un niveau sonore très faible voire inaudible. Pour plus d'informations sur les caractéristiques des câbles, adressez-vous à leur distributeur.

# **Précautions spécifiques concernant le disque dur**

Pour garantir un bon fonctionnement du disque dur, les points ci-après doivent être scrupuleusement observés:

# **À propos des données enregistrées**

- En cas de dysfonctionnement, toutes les données présentes sur un disque dur sont susceptibles d'être détruites.
- Tous les disques durs sont susceptibles de rencontrer des problèmes. Nous vous recommandons de ne pas les considérer comme des unités de stockage permanent, et de veiller à sauvegarder toutes les données importantes sur les supports externes accessibles depuis votre appareil. Reportez-vous au manuel pour plus de détails sur les procédures de sauvegarde.
- La société Roland ne saurait en aucun cas être responsable ou liée financièrement, de manière directe ou indirecte, par la perte de données résultant d'un dysfonctionnement du disque dur.

## **Précautions d'utilisation**

Certains types de manipulation du disque dur sont susceptibles de l'endommager ou de créer des dysfonctionnements. Veillez à bien observer les règles suivantes:

- Ne soumettez le disque dur à aucuns chocs ou vibrations, en particulier quand il est en rotation.
- N'installez pas l'appareil dans un endroit soumis à des vibrations externes ou sur une surface instable.
- Si l'appareil est doté d'un ventilateur, veillez à ne pas bloquer son fonctionnement.
- Ne laissez pas l'appareil en présence de températures extrêmes (véhicule immobilisé au soleil ou endroit non chauffé en hiver par exemple).
- N'utilisez pas l'appareil en présence d'un fort taux d'humidité ou de variations rapides des conditions de température et d'humidité.
- Ne débranchez pas l'appareil et n'autorisez pas l'action de coupe-circuits sur la ligne d'alimentation de l'appareil quand il est sous tension.
- Ne déplacez pas l'appareil quand il est sous tension ou immédiatement après sa mise hors tension. Pour le transporter ou le déplacer, commencez toujours par le mettre hors tension et vérifiez que l'écran est bien éteint, débranchez le cordon d'alimentation puis attendez au moins deux minutes avant de le déplacer.

# **Procédures d'urgences**

#### **Les opérations ci-après ne sont à utiliser qu'en cas d'urgence et ne doivent pas être effectuées en fonctionnement normal.**

- Si l'appareil ne répond pas aux commandes normales ou ne termine pas une opération, éteignez-le. Si l'extinction ne se fait pas normalement à la manipulation de l'interrupteur, débranchez la prise secteur.
- Si l'appareil ne reprend pas un fonctionnement normal à sa remise sous tension, le disque dur est peut-être endommagé. Adressez-vous alors à votre revendeur ou au centre de maintenance agréé le plus proche. Considérez la possibilité que vos données ne puissent pas être récupérées.
- Si votre appareil dispose de procédures de vérification du disque, utilisez-les périodiquement (même si l'appareil semble fonctionner normalement) afin de confirmer qu'il ne présente aucun problème en cours d'élaboration.
- Pour plus de détails sur les procédures de mise hors tension et de vérification du disque, reportez-vous au chapitre correspondant dans ce mode d'emploi.

# **Avant d'utiliser des disquettes**

## **Manipulation du lecteur de disquettes**

- 602 Installez l'appareil sur une surface plane, stable et non soumise à des vibrations. Le fait d'incliner l'appareil peut affecter le fonctionnement du lecteur: maximum 2° vers le haut ou 18° vers le bas.
- 603 Évitez d'utiliser l'appareil immédiatement après l'avoir déplacé depuis un endroit dont le taux d'humidité était différent. De tels changements peuvent créer de la condensation dans le lecteur, susceptible d'affecter son fonctionnement et d'endommager les disquettes. Lorsque l'appareil doit être déplacé, laissez-lui quelques heures pour qu'il s'adapte au nouvel environnement avant de le faire fonctionner.
- 604 Pour insérer une disquette dans le lecteur, poussez-la bien à fond jusqu'à ce qu'elle se verrouille. Pour la retirer, appuyez fermement sur le bouton EJECT. Ne forcez pas si le disque se bloque quand vous voulez le retirer.
- Ne tentez jamais de retirer une disquette du lecteur pendant que celui-ci fonctionne (témoin allumé). Vous pourriez endommager aussi bien la disquette que le lecteur.
- Retirez toute disquette de l'appareil avant de le mettre hors tension.
- 607 Pour éviter d'endommager les têtes de lecture, n'insérez vos disquettes qu'en position strictement horizontale (jamais inclinée). Insérez les fermement mais sans brutalité.
- Pour éviter d'endommager votre matériel, n'insérez dans le lecteur que des disquettes à l'exclusion de tout autre type de support. Évitez toute insertion accidentelle de corps étrangers par la fente du lecteur.

# **Manipulation des disquettes**

- 651 Les disquettes sont recouvertes d'une surface magnétique micronisée permettant le stockage de grandes quantités de données dans un faible espace. Pour éviter de les endommager, observez les précautions suivantes lors de leur manipulation
	- Ne touchez jamais la surface magnétique à l'intérieur du disque.
	- N'utilisez et ne stockez pas vos disquettes dans des endroits sales ou poussiéreux.
	- Ne soumettez pas vos disquettes à des températures extrêmes (par exemple aux rayons du soleil sur la plage arrière d'un véhicule). La température normale d'utilisation doit être comprise entre 10 et 50 ˚C.
	- N'exposez pas vos disquettes à des champs magnétiques élevés comme ceux générés par les hautparleurs.
- Les disquettes comportent un onglet de protection permettant d'éviter de les effacer accidentellement. Il est recommandé de le maintenir en position «protégé » tant que vous n'avez pas besoin d'inscrire de nouvelles données sur la disquette.

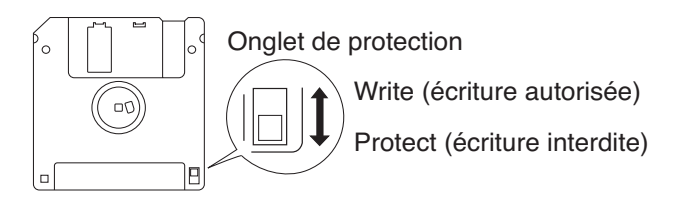

- Veillez à ce que l'étiquette soit bien collée sur la disquette. Si elle se détachait à l'intérieur du lecteur, il pourrait être difficile de l'extraire.
- Stockez vos disquettes dans un endroit sûr pour éviter de les endommager et pour les protéger de la poussière ou d'autres risques potentiels. L'utilisation de disquettes sales ou poussiéreuses peut provoquer leur altération et endommager le lecteur.

# **Manipulation des CD-ROMs**

• Évitez de toucher ou de rayer la face brillante (codée) de ces disques. Les CD-ROMs sales ou endommagés peuvent se révéler impossibles à lire. Nettoyez-les éventuellement à l'aide de kits de nettoyage du commerce.

# **Copyright**

• La loi interdit l'enregistrement non autorisé, la représentation en public, la diffusion, la vente ou la distribution d'une œuvre (enregistrement sur CD, enregistrement vidéo, émission etc.) dont les droits appartiennent à une tierce personne.

- Dans l'échange et l'enregistrement de données audio par voie numérique avec un appareil externe, cet appareil n'est pas soumis aux restrictions du système SCMS (Serial Copy Management System). Cet appareil est en effet destiné seulement à la production musicale et n'est pas soumis à restriction aussi longtemps que vous ne l'utilisez que pour enregistrer des œuvres (vos propres compositions par exemple) pour lesquelles vous ne faites aucune violation de copyright (le SCMS est une fonction interdisant l'enregistrement via une connexion numérique sur plus de deux générations, et qui est implantée dans les enregistreurs minidisques et dans d'autres appareils audionumériques grand public).
- 853 N'utilisez pas cet appareil dans le but de violer un copyright détenu par une tierce partie. Roland ne pourrait être en aucun cas tenu pour responsables des infractions que vous pourriez commettre avec cet appareil.

# Sommaire

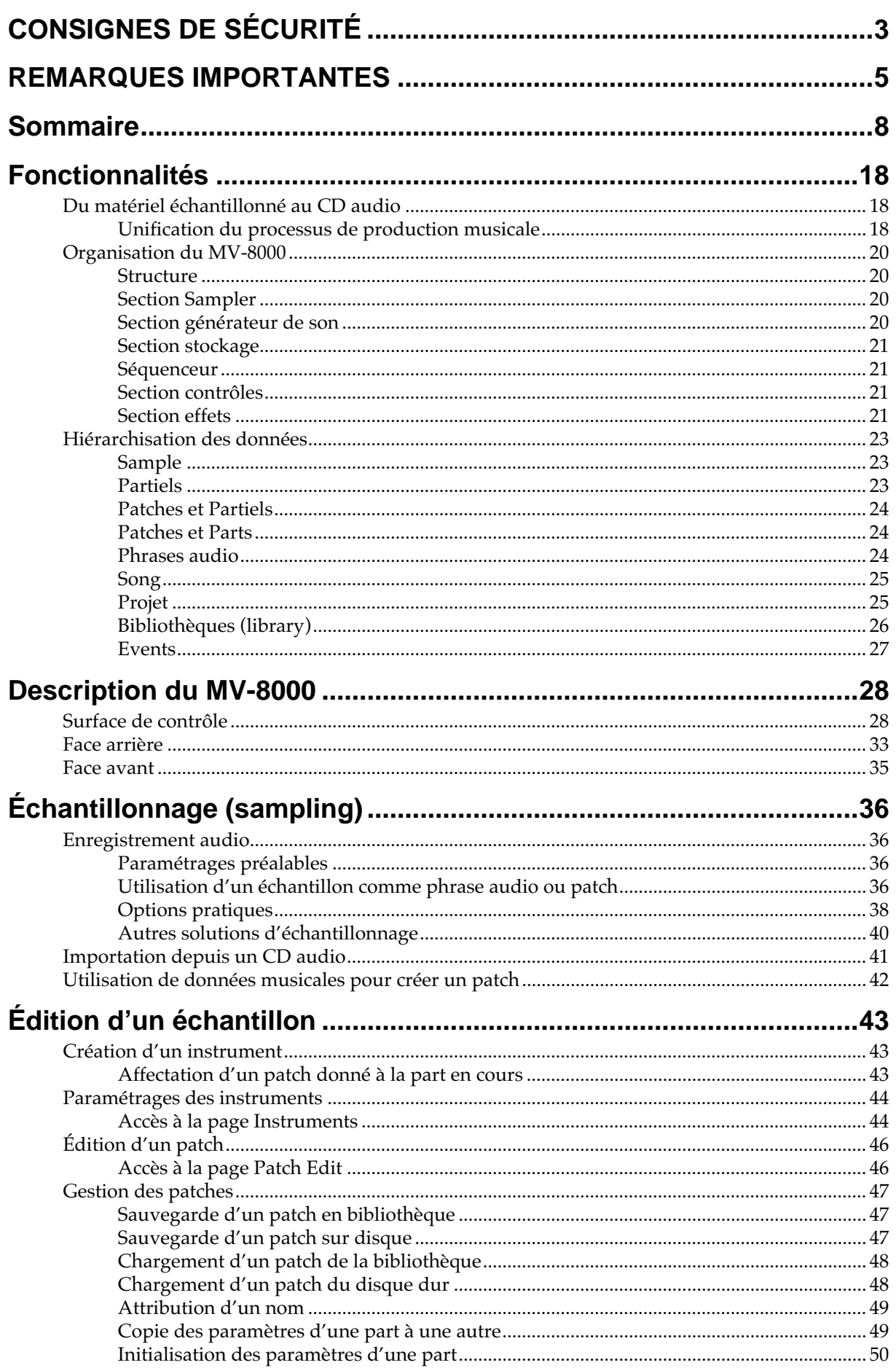

Sommaire

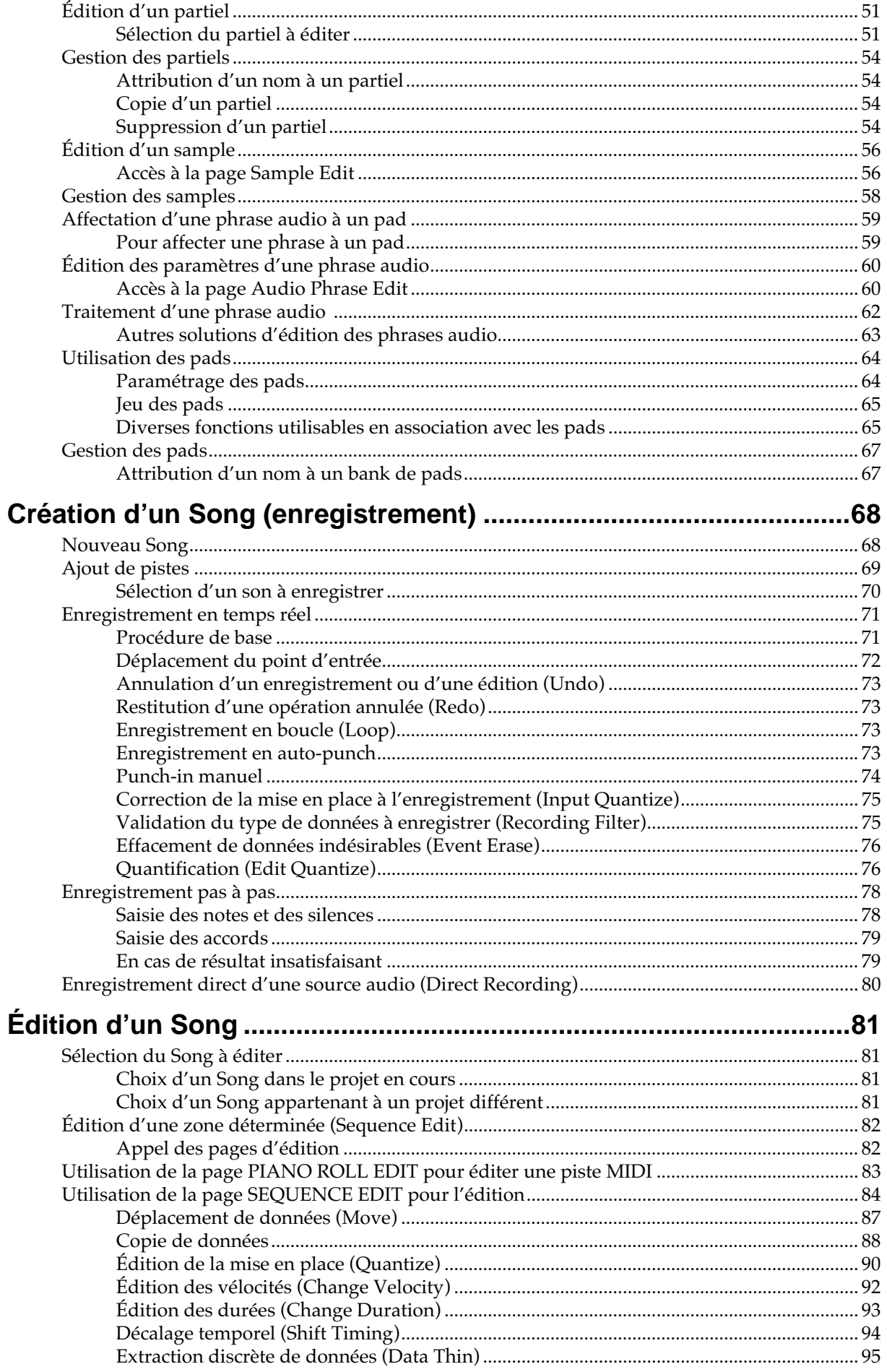

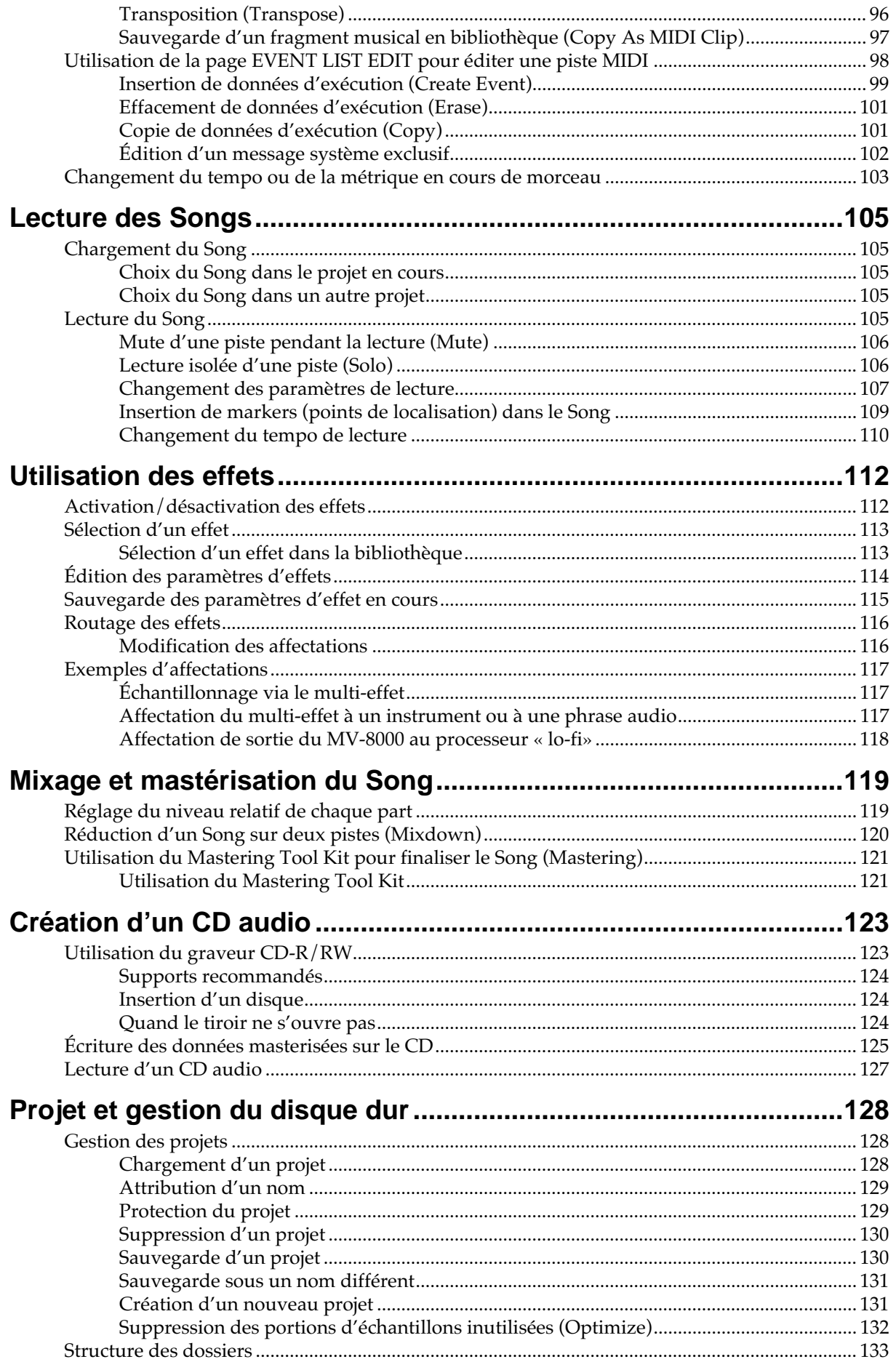

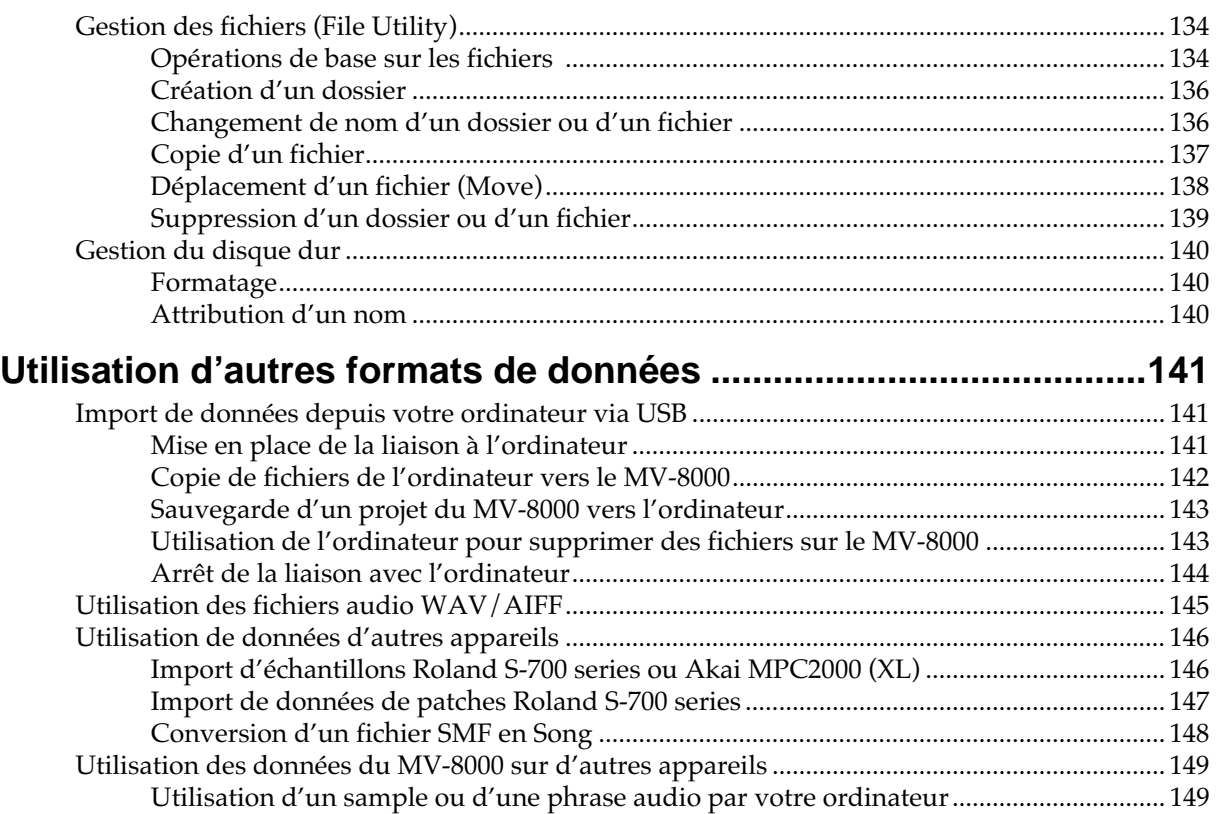

## **Utilisation du MV-8000 avec d'autres unités MIDI ou V-LINK ..................................................................................................151**

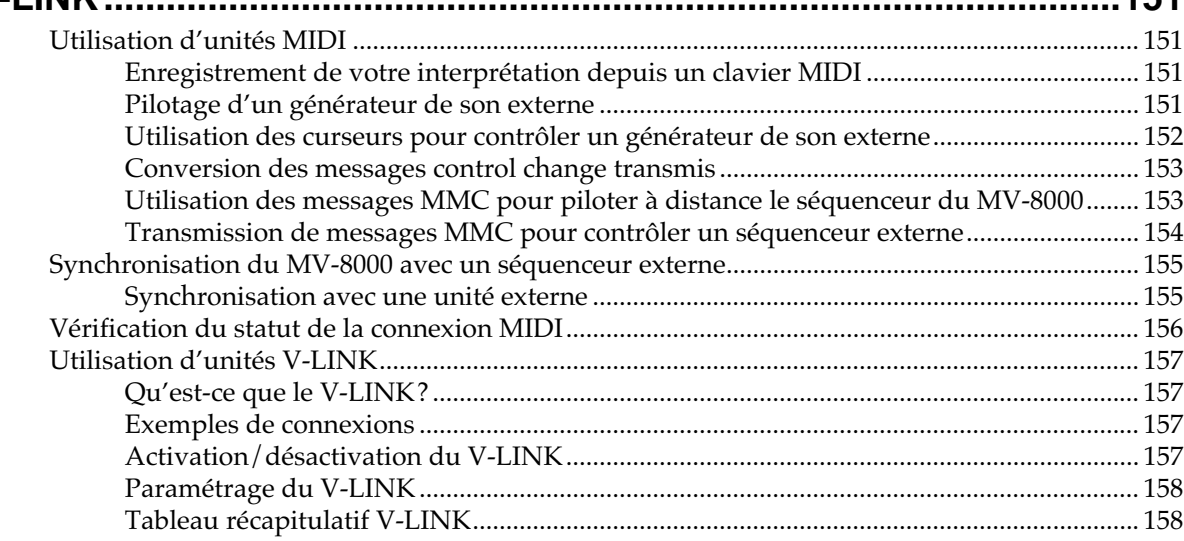

# **Utilisation de la carte d'extension MV8-OP1 (E/S audio) pour le**

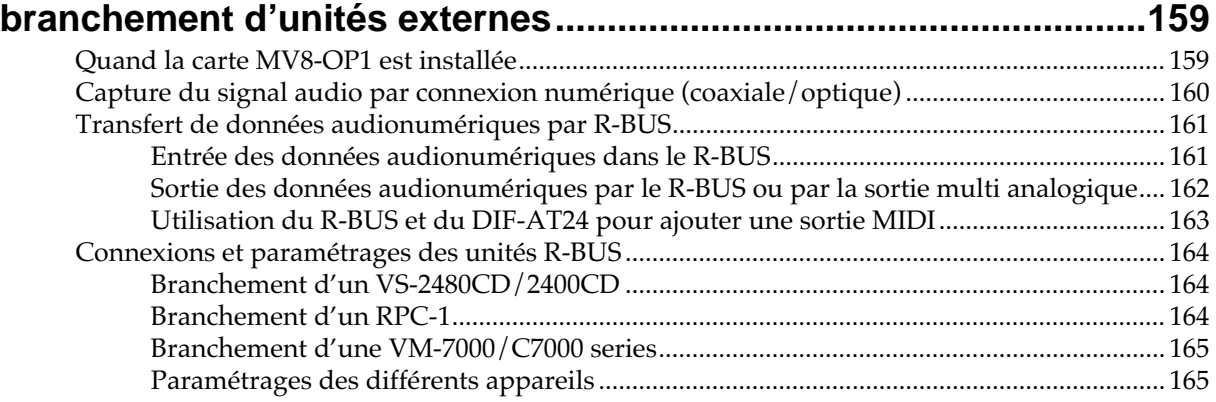

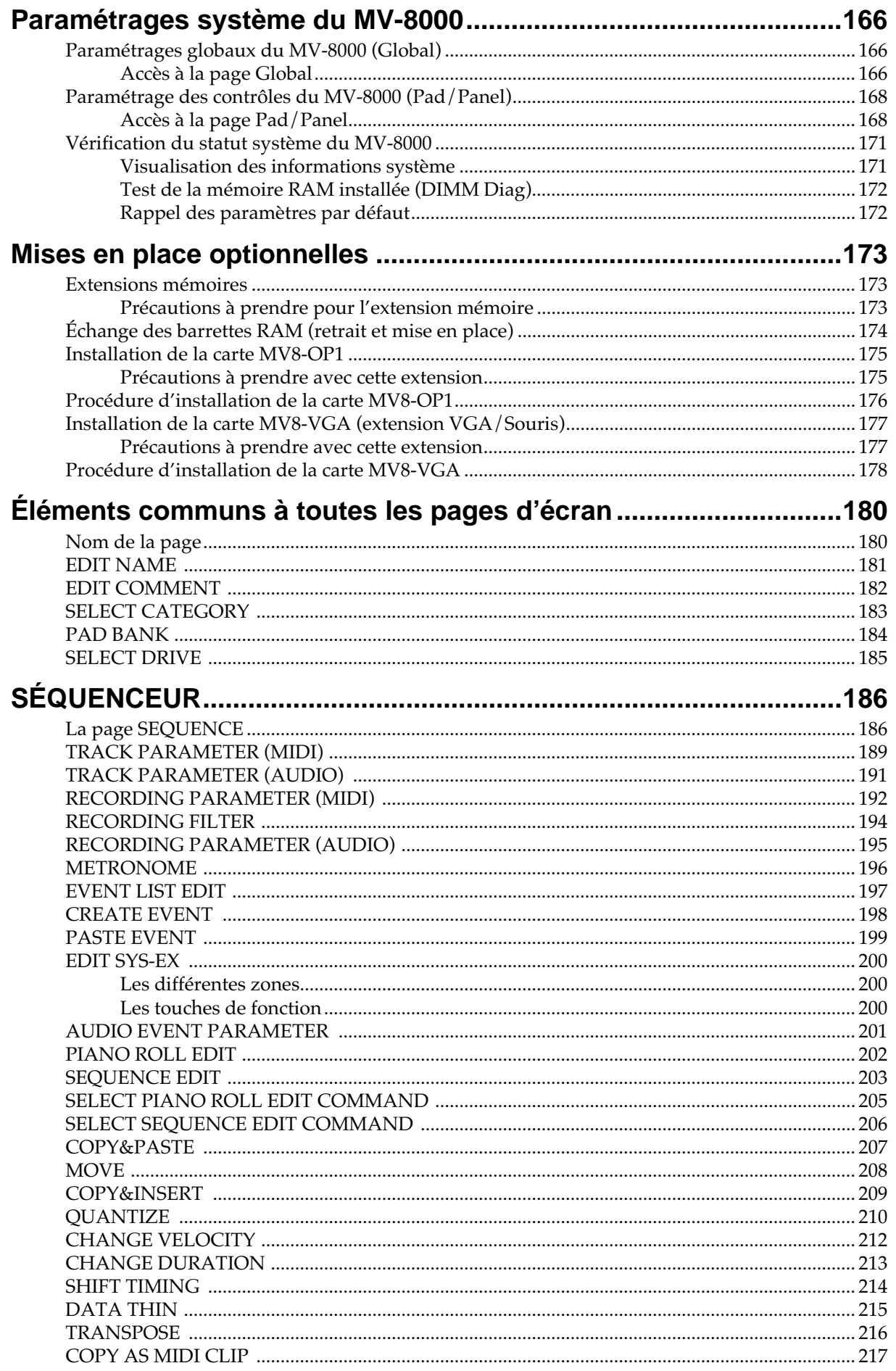

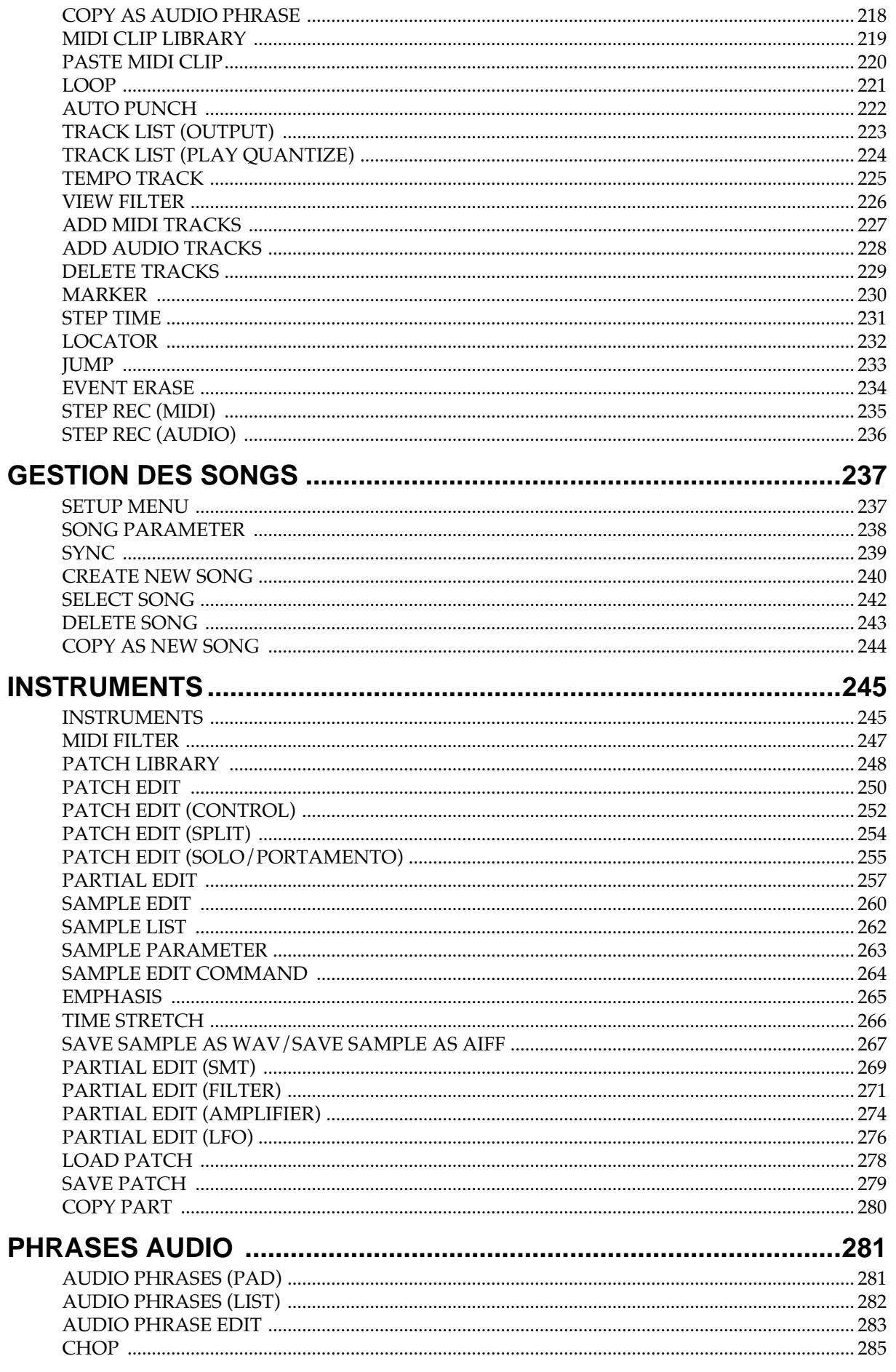

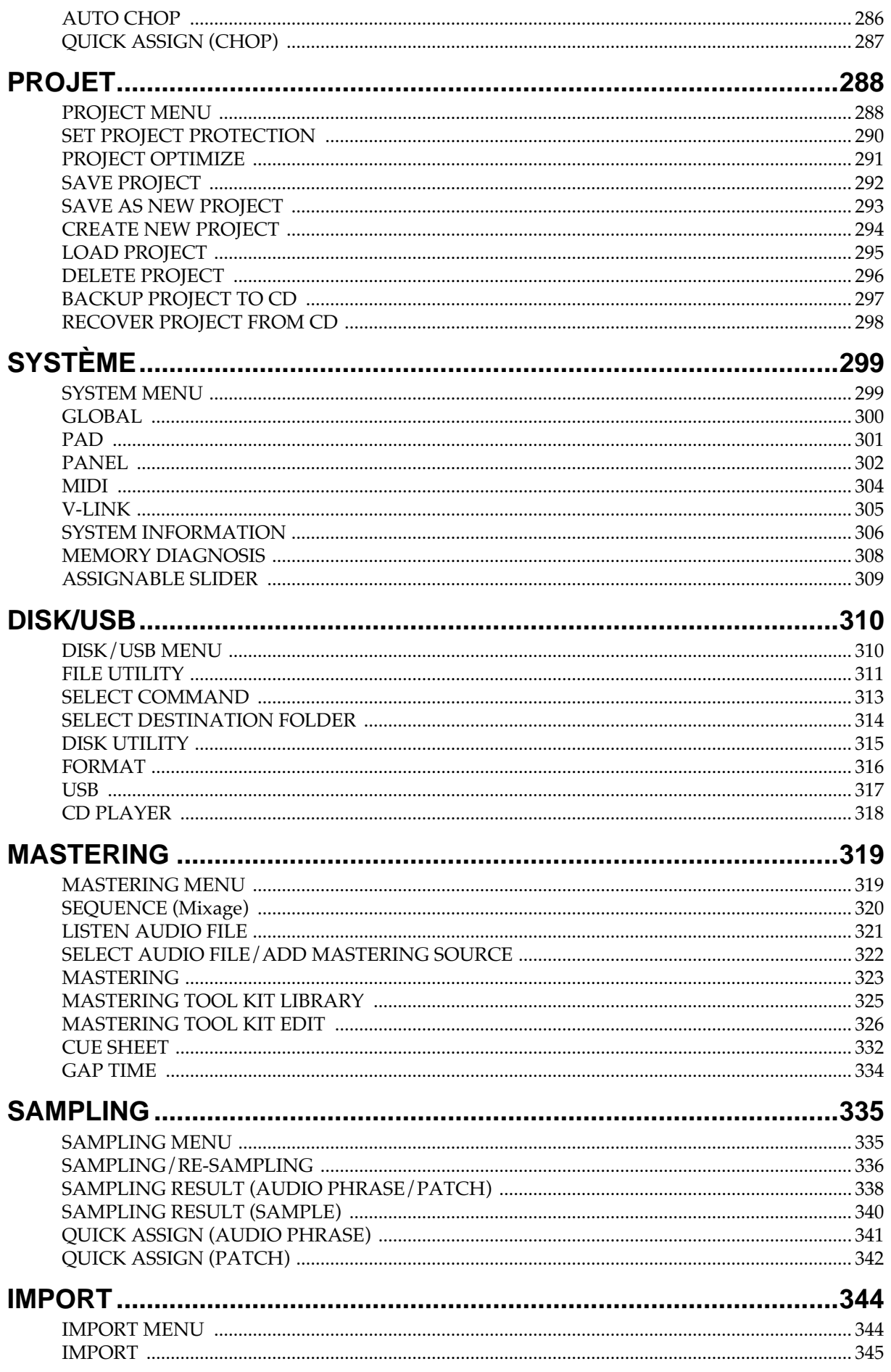

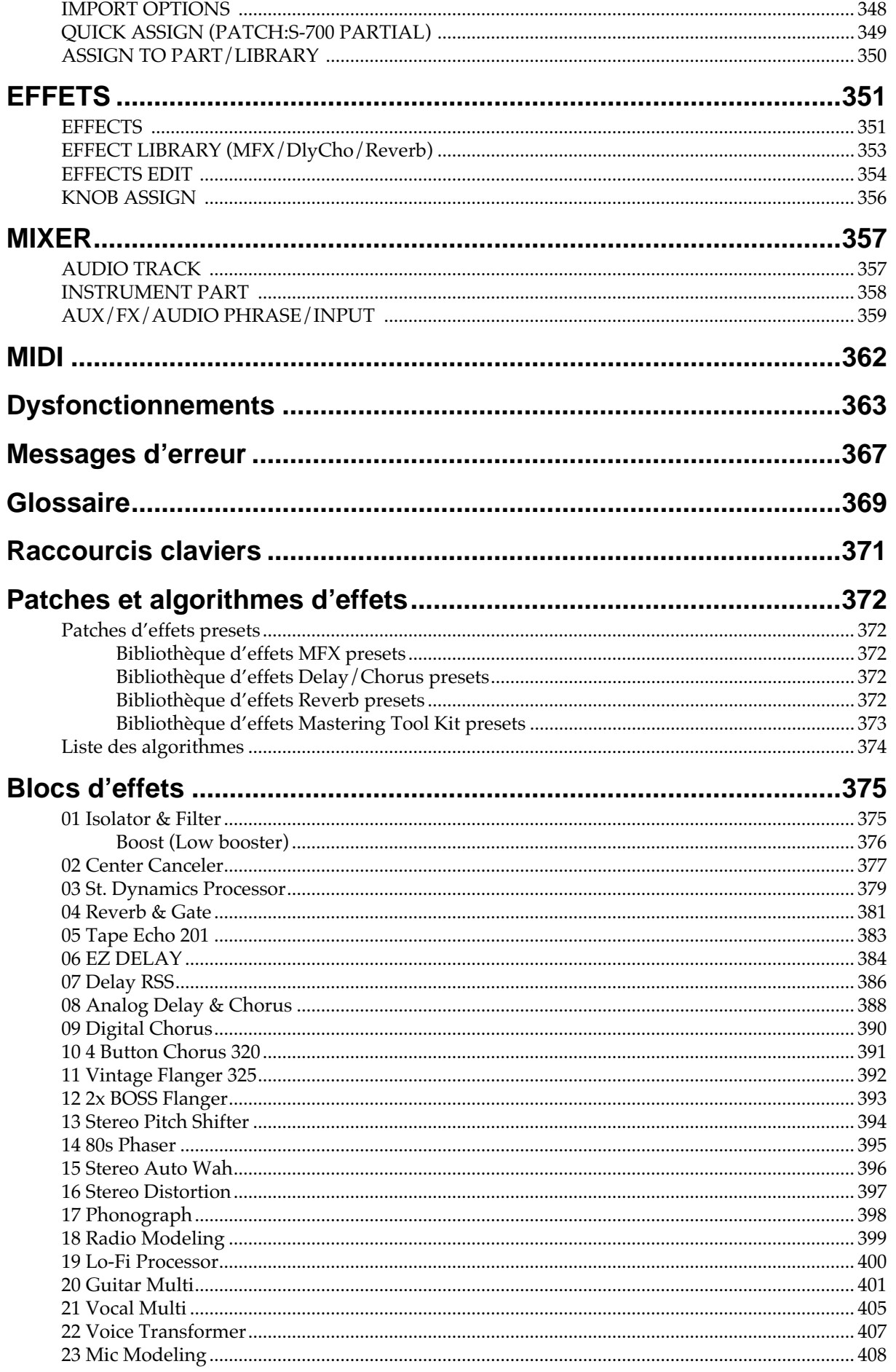

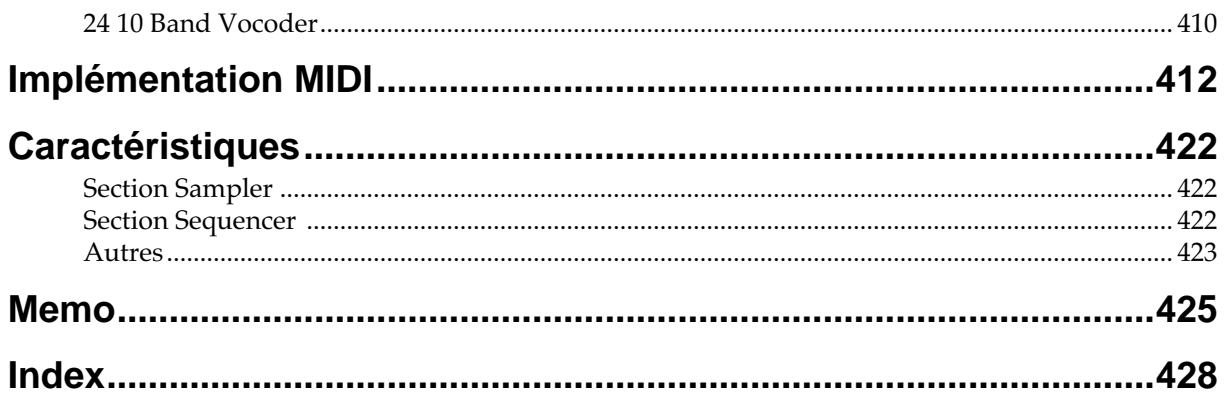

# **Guide d'utilisation**

**TE** 

# **Fonctionnalités**

# **Du matériel échantillonné au CD audio**

# **Unification du processus de production musicale**

Le MV-8000 comporte un échantillonneur, un séquenceur, un processeur d'effet et des fonctions de mastering et de gravure de CD. Il représente donc l'unification du processus de production musicale: capture des données -> création d'un morceau -> finalisation du « Master ».

#### **Une section d'échantillonnage puissante, disposant de capacités d'import variées et de fonctions de synthèse**

• Échantillonnage à grande capacité.

La section « sampler » située au cœur du MV-8000 possède une polyphonie de 64 voix simultanées. L'appareil est livré avec 128 Mo de mémoire d'échantillonnage permettant un enregistrement maximum d'environ 24 minutes en mono. Vous pouvez étendre cette capacité par l'adjonction de barrettes DIMM jusqu'à un maximum de 512 Mo.

• Capacités d'import étendues.

L'acquisition de matériel audio ne dépend pas que des capacités de sampling/ resampling de l'appareil, mais également de l'import de fichiers depuis son lecteur CD-R/RW incorporé, ou de son bus USB, ou encore de son lecteur de disquettes 3,5 pouces. De nombreux formats sont acceptés, incluant les fichiers pour séries S-700 Roland, MPC2000 Akai, WAV/AIFF ou CD audio.

• Fonctions de synthèse puissantes.

Le matériel sonore obtenu par sampling/resampling ou import peut être traité de diverses manières par les fonctions d'édition de l'appareil: Chop, Time Stretch, ou Normalize. Le MV-8000 dispose également de filtres sophistiqués et de fonctions d'enveloppe et de LFO issus de la gamme des synthétiseurs Roland.

#### **Un séquenceur 136 pistes de nouvelle génération, associant données MIDI et audio**

• Séquenceur linéaire de nouvelle génération.

Ce nouveau séquenceur permet de contrôler simultanément 8 pistes audio stéréo et 128 pistes MIDI. La saisie de données peut se faire en temps réel en cours de lecture du séquenceur.

• Des pistes audio avec synchronisation BPM.

Les huit pistes audio stéréo fonctionnent en parallèle avec la section d'échantillonnage et permettent l'enregistrement direct de voix ou d'instruments acoustiques pendant que le séquenceur est en lecture. La fonction de synchronisation BPM permet de synchroniser le tempo sans affecter la hauteur des phrases enregistrées.

• Quantification directe en lecture

Les 128 pistes MIDI disposent d'une fonction Play Quantize qui permet la correction de la mise en place pendant la lecture sans modifier le positionnement réel des données. Les données d'exécution ne sont pas adressées qu'à la section d'échantillonnage interne mais également aux deux sorties MIDI.

L'édition se fait à l'écran sur des pages « piano-roll » ou « liste » de grandes dimensions.

• Pads larges et sensibles à la vélocité

Les seize pads sensibles à la vélocité, sont également dotés de l'after-touch et vous offrent une palette de nuances incomparable. Ils proposent également une fonction de roulement et une option Multi Level qui permet d'affecter un même échantillon aux 16 pads avec 16 niveaux de vélocité différents.

#### **Trois processeurs d'effets**

Le MV-8000 comporte trois processeurs d'effets (multi-effet, réverb et chorus/delay), susceptibles d'être utilisés pour le traitement de l'échantillonnage, du

rééchantillonnage ou pour ajouter une touche finale à vos Songs. Le multi-effets dispose de 24 algorithmes différents utilisant la technologie COSM.

#### **Un « Mastering toolkit » assurant la production de CD audio**

Il s'agit du même type de « mastering toolkit » que celui présent sur la désormais célèbre série VS Roland, et qui permet d'appliquer à votre création une compression multibande de qualité professionnelle en créant une réduction deux pistes stéréo. Vous n'avez plus ensuite qu'à utiliser le graveur CD-R/RW incorporé pour inscrire directement ces données masterisées sur CD audio.

#### **Un disque dur incorporé et une liaison USB vers votre ordinateur**

Toutes les données de travail du MV-8000 peuvent être sauvegardées en tant que «projet » sur le disque dur interne. Un câble USB standard permet par ailleurs de relier l'appareil à votre ordinateur afin d'échanger avec lui toutes vos données audio.

#### **Système V-LINK**

Le MV-8000 peut piloter en direct (et de manière synchronisée avec la musique) les images diffusées par le DV-7PR Edirol et en modifier les couleurs, la luminosité ou la vitesse de défilement depuis les curseurs de sa surface de contrôle.

#### **Connexion directe aux platines disques vinyls**

En plus de l'entrée mic/line qui permet le branchement de micros ou d'instruments sur l'appareil, le MV-8000 dispose de connecteurs « phono » destinés spécifiquement aux platines disques vinyls.

#### **Des possibilités d'extension étendues**

• Carte d'extension d'E/S audio (MV8-OP1)

Permet d'étendre les capacités d'entrées/sorties du MV-8000. Cette carte offre six sorties analogiques « multi-out » à destination d'une éventuelle console externe et un connecteur R-BUS autorisant un branchement en numérique sur un appareil de la série VS ou sur un ordinateur portable. Une entrée numérique optique/coaxiale est également disponible.

• Carte d'extension VGA/souris (MV8-VGA)

Permet le branchement d'un moniteur VGA sur l'appareil qui, associé à une souris, autorise une édition graphique particulièrement fine.

# **Organisation du MV-8000**

# **Structure**

En première approximation, le MV-8000 est composé des sections « sampler », « générateur de son », « stockage », « séquenceur » et « contrôles »

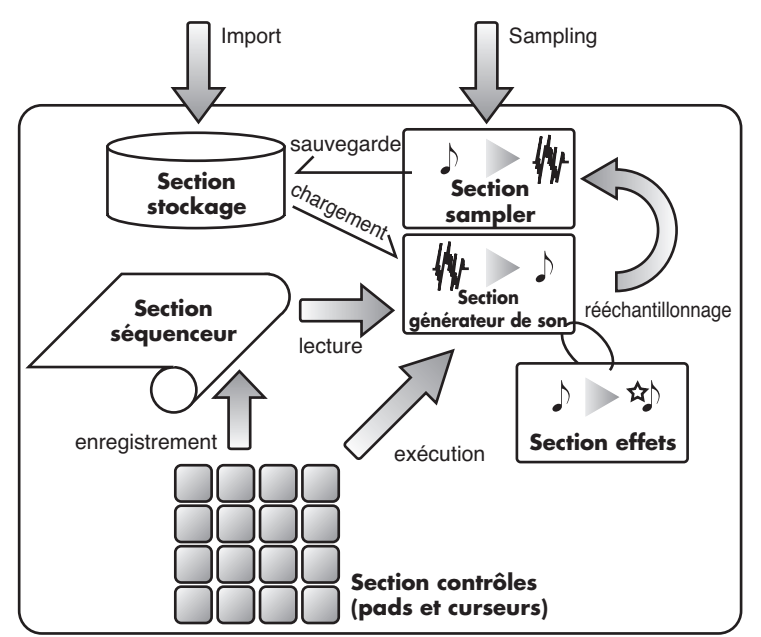

# **Section sampler**

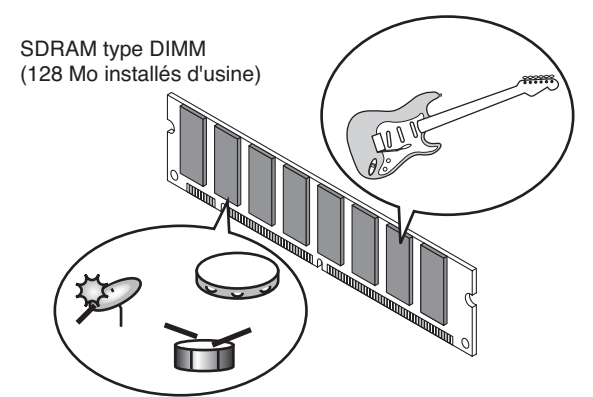

Le sampler (ou échantillonneur) permet d'enregistrer des données audio à partir des entrées analogiques ou de charger des fichiers Wave (.WAV) utilisables comme « samples », qui constituent l'élément sonore de base sur le MV-8000. Le sampler du MV-8000 échantillonne à 44,1 kHz/16 bits et ces sons sont stockés en mémoire DIMM interne (type SDRAM). À la sortie d'usine, le MV-8000 est doté de 128 Mo de RAM (mais peut accepter une barrette de 512 Mo), ce qui lui permet d'échantillonner sans problème des phrases longues ou d'utiliser les fonctions de synthèse pour manipuler les sons instrumentaux.

# **Section générateur de son**

Destinée à la production sonore à partir des messages MIDI reçus depuis la section des contrôles, ou de la section séquenceur, ou encore d'une unité MIDI externe, elle appelle les échantillons voulus dans la mémoire DIMM et les adresse aux sorties OUTPUT. Cette section comporte également les trois processeurs d'effets. Pour plus de détails à leur sujet, voir **« Section effets »** (p. 21).

# 2

L'échantillonnage ou « sampling » est le processus d'enregistrement numérique du son à l'aide du logiciel ou du matériel approprié (échantillonneur ou « sampler »).

Les DIMM sont le type de mémoires installées dans le MV-8000. Celui-ci est livré d'origine avec un module 128 Mo, mais vous pouvez le remplacer par un module DIMM de 512 Mo (p. 173). Voir **Caractéristiques** (p. 422) pour plus de détails sur les caractéristiques des modules compatibles.

#### **MEMO**

Le générateur de sons du MV-8000 peut produire jusqu'à 64 voix simultanées.

# **Section stockage**

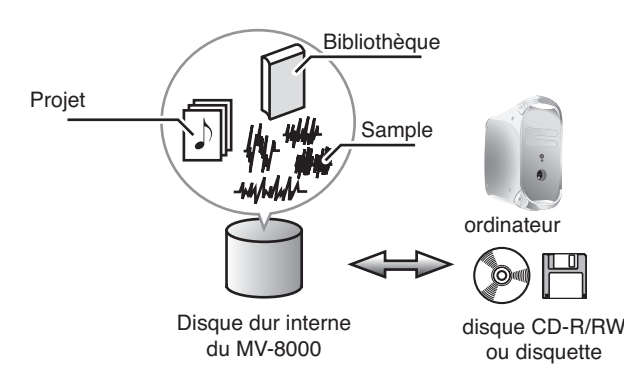

Le MV-8000 dispose d'un disque dur interne qui vous permet d'enregistrer un grand nombre de morceaux. Il est également équipé d'un port USB, d'un graveur CD-R/RW et d'un lecteur de disquette qui vous permettent tous les échanges nécessaires avec votre ordinateur, la récupération de données pour vos créations ou la distribution de vos réalisations!

# **Séquenceur**

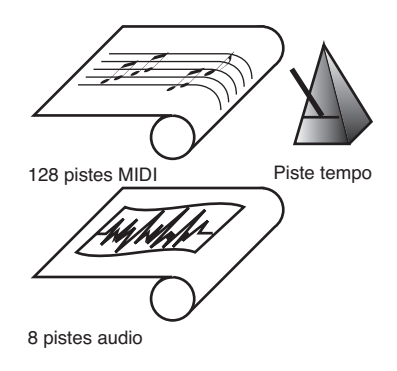

Cette section enregistre vos actions sur les pads en tant que messages MIDI et permet de les restituer pour piloter le générateur de son. Le séquenceur du MV-8000 dispose de 136 pistes (128 MIDI + 8 audio).

Les messages MIDI enregistrés par le séquenceur peuvent être émis en MIDI OUT pour contrôler une unité externe MIDI ou V-LINK. Le séquenceur dispose de fonctions d'enregistrement, de lecture et d'édition puissantes dont, par exemple la quantification préalable (p. 75) ou l'enregistrement en boucle

(p. 73), et il peut enregistrer jusqu'à 150000 évènements MIDI.

# **Section contrôles**

Cette section comprend les pads, les curseurs et les boutons de la surface de contrôle du MV-8000 ainsi que la pédale branchée en face arrière. Tous vos gestes musicaux (la frappe d'un pad ou l'appui sur la pédale) sont convertis en messages MIDI et sont adressés au générateur de son, au séquenceur ainsi qu'aux unités MIDI externes.

# **Section effets**

Vous pouvez utiliser trois effets simultanément (un multi-effets, un chorus/delay, et une réverb), avec un paramétrage indépendant pour chacun.

## **Multi-effets**

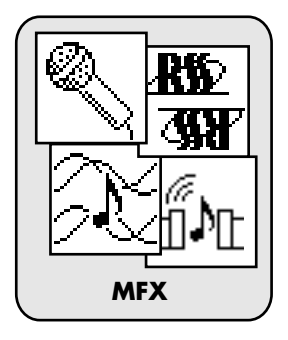

Le multi-effets permet de changer radicalement les caractéristiques du son. Vous pouvez choisir un des 24 algorithmes (schémas d'organisation du traitement) utilisés par don DSP pour traiter le son. On abrège souvent le nom multi-effets en « MFX » tout au long de ce manuel de même que sur le MV-8000 lui-même.

Quand vous effectuez le mastering de votre morceau achevé, vous pouvez utiliser le « mastering toolkit » (un compresseur/limiteur stéréo tri-bande) présent également au sein de la section multi-effets.

USB (Universal Serial Bus) est un type d'interface série présent sur la plupart des ordinateurs actuels. Le MV-8000 se présente comme une « unité de stockage USB » et est « vu » depuis un ordinateur comme un volume externe.

#### **MEMO**

La piste tempo contrôle la vitesse de lecture du séquenceur. En l'éditant vous pouvez obtenir des changements de tempo en cours de morceau.

#### **MEMO**

Les paramètres d'effets MFX, chorus/delay, et reverb peuvent être sauvegardés dans la bibliothèque d'effets.

## **Delay/chorus**

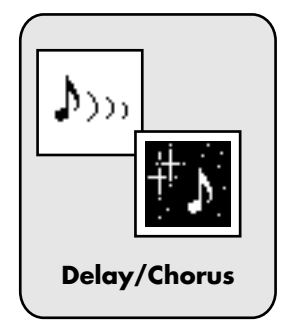

Le Chorus ajoute de la profondeur et de l'amplitude au son. Le Delay, pour sa part, provoque un retard du son source. Cet effet combiné permet l'un et l'autre.

#### **Reverb**

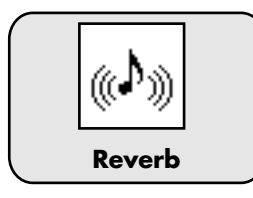

Cet effet simule la réverbération du son dans une pièce dotée de réflexions multiples comme une salle de concert ou une discothèque.

# **Hiérarchisation des données**

# **Sample**

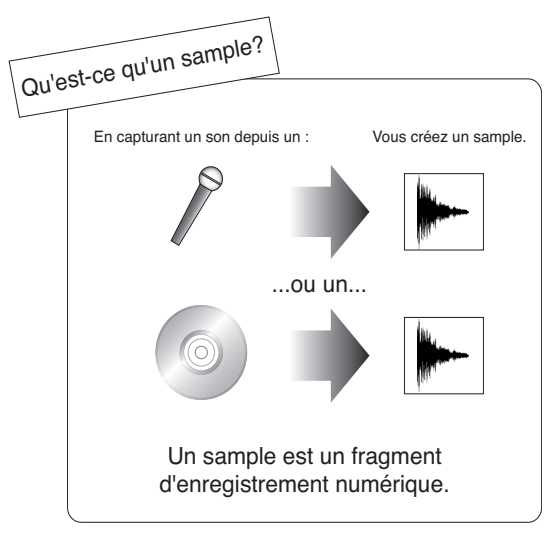

Le sample (ou échantillon) est la plus petite unité sonore présente sur le MV-8000. Il s'agit d'un fichier audionumérique obtenu soit par enregistrement (sampling) soit par import.

# **Partiels**

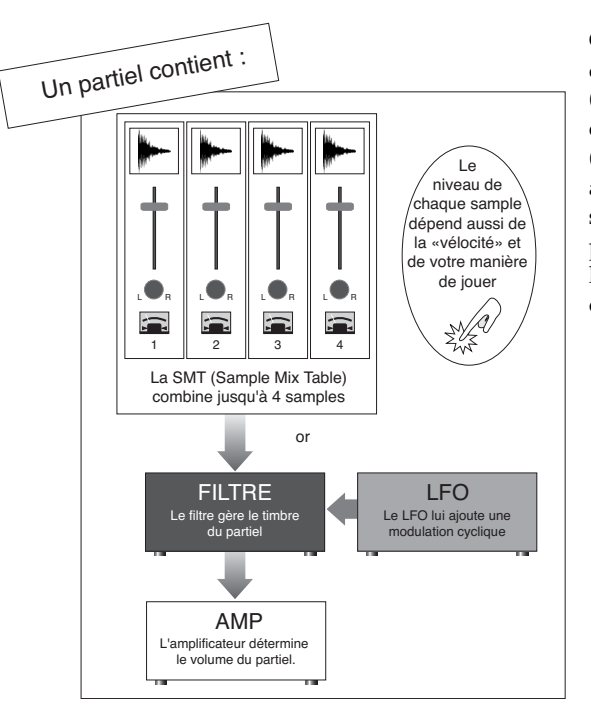

Chaque partiel vous permet d'associer jusqu'à quatre samples (mono ou stéréo). Leur combinaison est appelée SMT (Sample Mix Table). Vous pouvez ainsi faire en sorte que différents samples réagissent de manière progressive aux changements de la vélocité ou d'un contrôle quelconque.

## En plus des quatre samples (fragments audio), la SMT contient aussi leurs paramètres de niveau, de panoramique et de hauteur de référence.

La vélocité fait partie intégrante des données d'une note MIDI et correspond à la force d'enfoncement de la touche du clavier. Sur le MV-8000, la vélocité dépend de la force avec laquelle vous frappez un pad ou avec laquelle vous jouez sur un clavier MIDI relié à l'appareil.

# **Patches et Partiels**

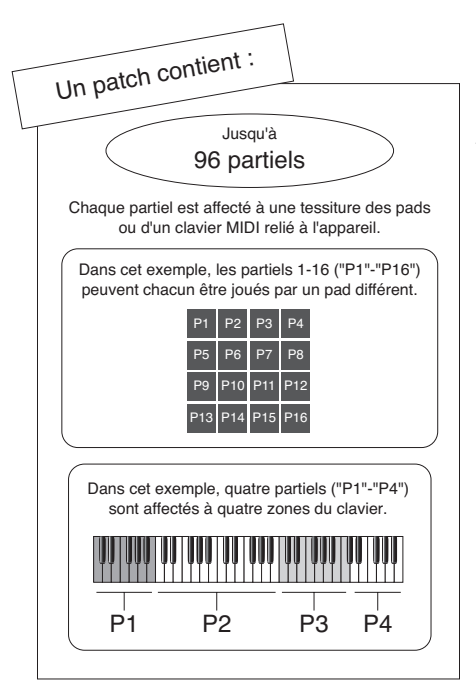

Les patches contiennent des « partiels » qui constituent la plus petite unité de production sonore sur le MV-8000. Vous pouvez affecter jusqu'à 96 partiels par patch et affecter un sample à chaque partiel.

Un partiel peut être assimilé à un numéro de note (une touche isolée du clavier). En affectant différents sons de percussions à différents partiels, vous pouvez créer un patch qui pilote un ensemble rythmique complet ou un patch consacré uniquement aux samples de piano, répartis sur l'ensemble de la tessiture.

#### **MEMO**

Dans un patch de type « rythmique », les instruments sont répartis sur les différentes notes pour créer un « kit rythmique ». Dans un patch de type « clavier », les partiels d'un même instrument sont répartis pour créer une gamme de hauteur.

## **Patches et Parts**

Le MV-8000 disposant de 16 générateurs de son (parts), peut utiliser 16 instruments (patches) simultanément. Chaque piste MIDI fait jouer le patch affecté à la part contrôlé par la piste. Une part offre des fonctionnalités de mixage qui permettent de régler son volume et son panoramique, ainsi que le niveau de signal envoyé vers les effets.

# **Phrases audio**

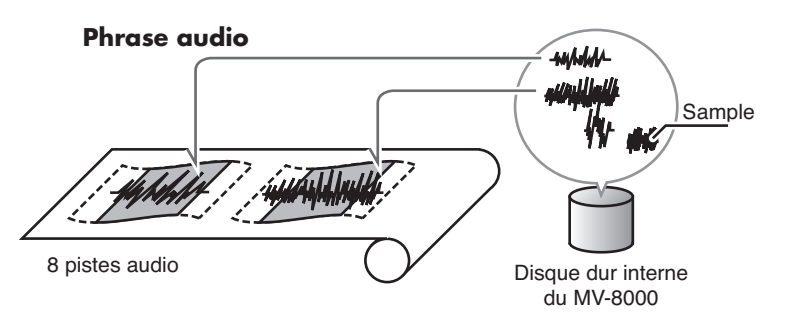

Les samples d'un projet peuvent être lus en les insérant dans une piste audio. Comme les phrases audio (audio events) placés dans une piste audio contiennent des données de tempo, elles peuvent être synchronisées avec la lecture du séquenceur. Si vous accélérez ou ralentissez le séquenceur, les phrases audio feront l'objet de contractions ou de dilatations en temps réel (time stretching) afin qu'il n'apparaisse pas de « blanc » entre elles.

Fonctionnalités

Fonctionnalités

# **Song**

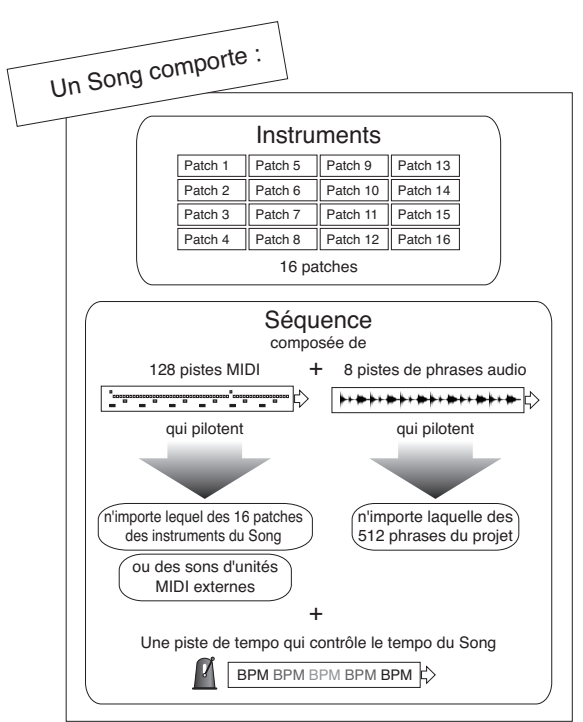

Un Song contient des données de séquences qui positionnent des données d'exécution sur une base temporelle. Il contient également des paramétrages de patches, de phrases audio et d'effets.

# **Project**

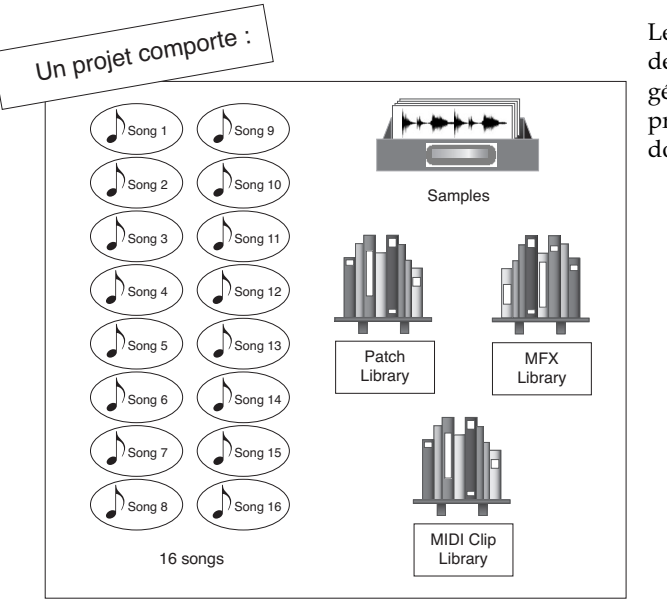

Le projet est le plus gros des ensembles de données gérés par le MV-8000. Un projet regroupe les données ci-après:

#### **MEMO**

Quand vous chargez un « projet », l'ensemble de ses données est copié dans la mémoire vive du MV-8000, et c'est sur ces données copiées que s'effectueront les opérations d'édition ou autres. Il en résulte une plus grande rapidité d'exécution que sur des systèmes travaillant sur disque dur.

#### **MEMO**

Un projet peut contenir jusqu'à 16 Song, mais cette limite peut être réduite par la quantité de données déjà créées.

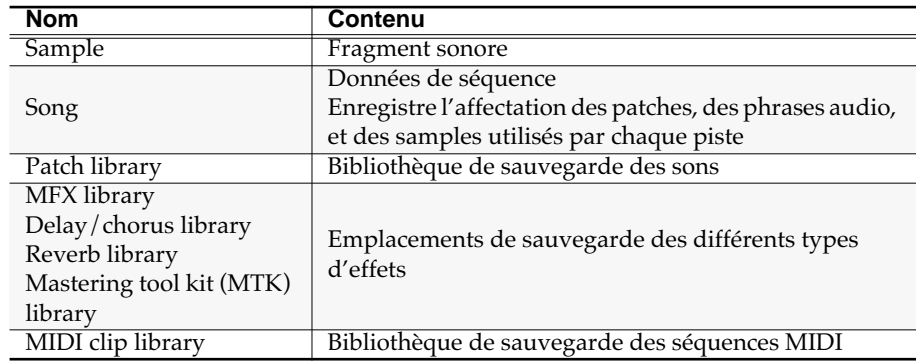

# **Bibliothèques (library)**

#### **Patch library**

#### **Patch library**

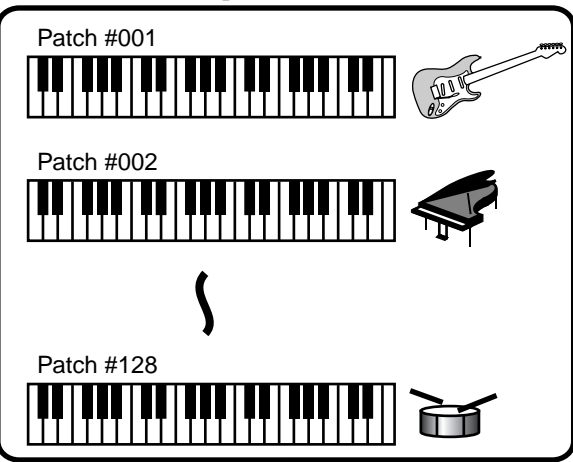

Les patches utilisés dans le Song peuvent être sauvegardés dans la « patch library » et être rappelés ultérieurement à tout moment. Cette bibliothèque peut comporter jusqu'à 128 patches.

#### **MFX library**

#### **MFX library**

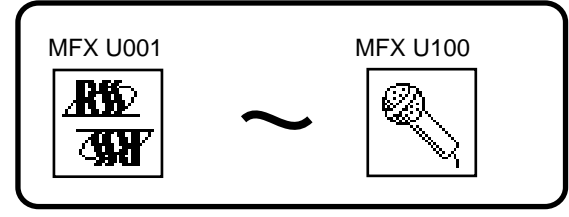

Le MV-8000 offre 24 bytes d'algorithmes MFX (multi-effet). Chaque algorithme dispose d'une grande variété de paramètres qui peuvent être sauvegardés dans la bibliothèque des effets (MFX). Vous pouvez ensuite les rappeler à volonté en fonction des besoins. La bibliothèque comporte 24 mémoires preset et 100 mémoires utilisateurs.

## **Delay/Chorus library**

Cette bibliothèque permet la sauvegarde des paramètres de delay/chorus. Elle contient quatre mémoires preset et 50 mémoires utilisateur.

## **Reverb library**

Cette bibliothèque permet la sauvegarde des paramètres de réverbération. Elle contient quatre mémoires preset et 50 mémoires utilisateur.

## **Mastering Tool Kit (MTK) library**

Cette bibliothèque permet la sauvegarde des paramètres du « mastering tool kit » permettant la masterisation de vos Songs. La bibliothèque MTK contient 21 presets et 100 mémoires utilisateur permettant de sauvegarder vos propres réglages.

Fonctionnalités

Fonctionnalités

## **MIDI Clip library**

#### **MIDI clip library**

MIDI clip #100

MIDI clip #001

MIDI clip #001

MIDI clip #100

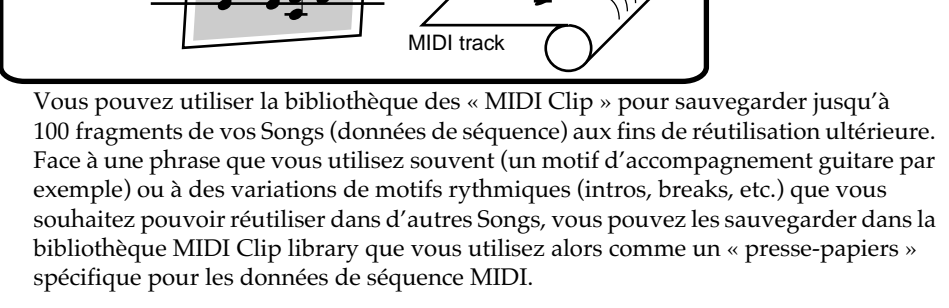

MIDI track

paste

copy

## **Events**

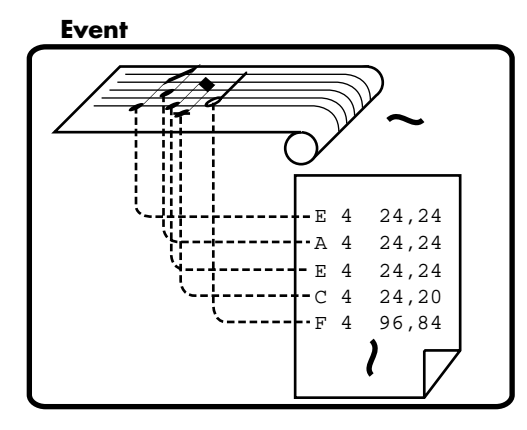

Les « Events » sont la plus petite unité d'information d'exécution enregistrée dans un fichier de séquence.

#### **MEMO**

Les messages de note ou de contrôle comme volume ou panoramique sont des exemples d'«events ».

# **Description du MV-8000**

# **Surface de contrôle**

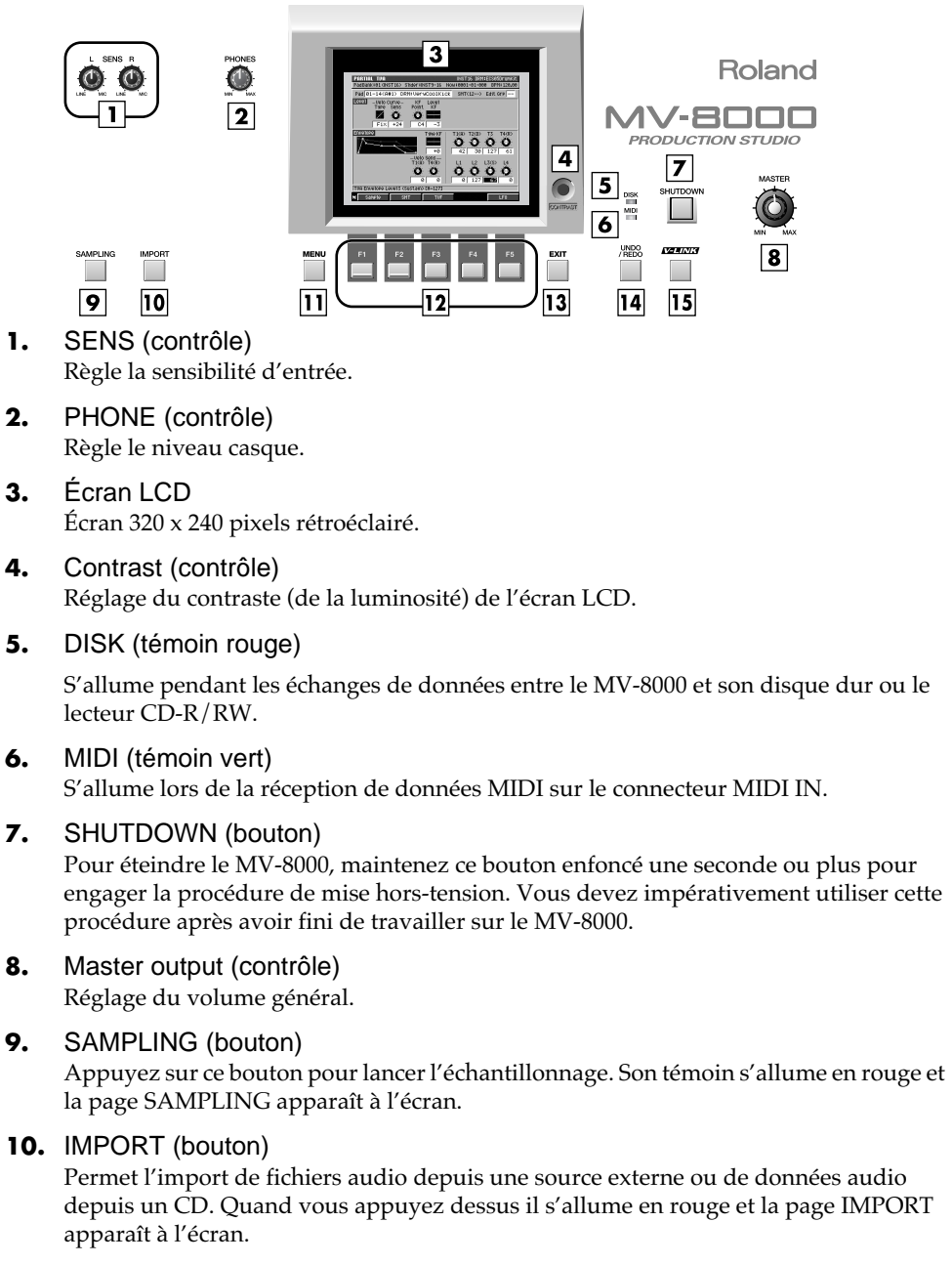

**11.** MENU (bouton)

Quand ce bouton est allumé en orange, vous pouvez appuyer dessus pour faire apparaître un menu complémentaire sur l'écran. Les pages où cette option est disponible sont repérées par un **in** (icône menu) à gauche de la zone des fonctions.

**12.** F (touches de fonction)

Les touches  $\Box$  à  $\Box$  correspondent aux fonctions affichées en bas de l'écran. Leur liste est variable et dépend de la page active.

#### **13.** EXIT (bouton)

Permet de revenir à la page précédente ou d'annuler une opération.

#### **14.** UNDO/REDO (bouton)

Permet d'annuler (UNDO) le résultat d'une commande d'édition de la section séquenceur. Une seconde pression sur le même bouton restitue la commande (REDO) c'est-à-dire annule l'annulation.

**NOTE** 

Quand le témoin DISK est allumé vous devez veiller à ne surtout pas mettre le MV-8000 hors-tension ou à créer des vibrations en frappant sur les pads par exemple, sous peine de dysfonctionnements divers.

**MEMO** 

Le bouton [UNDO] est allumé en orange quand une possibilité d'annulation existe (c'est-à-dire si l'état antérieur au traitement a été préservé). Après avoir effectué un UNDO, le témoin [UNDO] clignote pour signaler qu'un REDO est possible.

#### **15. V-LINK** (bouton)

Appuyez sur ce bouton si vous désirez utiliser les fonctions V-LINK (il s'allume en bleu). Elles permettent de contrôler à partir du MV-8000 d'éventuelles unités vidéo compatibles V-LINK et d'en manipuler les images.

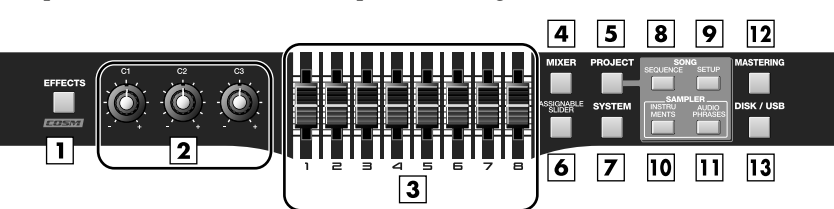

#### **1.** EFFECTS (bouton)

Appuyez sur ce bouton (qui s'allume en orange) pour accéder au paramétrage des effets. Le MV-8000 dispose d'un multi-effet MFX, d'un delay/chorus et d'une réverb.

#### **2.** C (contrôles multifonctions)

Ces contrôles permettent d'agir directement sur les paramètres d'effets.

#### **3.** Curseurs

Vous les utiliserez en général comme des faders de console. Les paramètres qu'ils commandent effectivement dépendent toutefois de la page active sur l'écran. Les fonctions Assignable Slider (curseurs affectables) et V-LINK peuvent également modifier leur destination d'action.

#### **4.** MIXER (bouton)

Donne accès à la page **AUDIO TRACK** (P. 357) (témoin allumé en orange).

#### **5.** PROJECT (bouton)

Donne accès à la page **PROJECT MENU** (P. 357) (témoin allumé en orange) qui permet de sauvegarder ou recharger un projet.

#### **6.** ASSIGNABLE SLIDER (bouton)

Affecte les curseurs à la transmission de messages MIDI (témoin allumé en orange).

#### **7.** SYSTEM (bouton)

Donne accès à la page System Menu (témoin allumé en orange), qui permet d'effectuer les paramétrages système du MV-8000.

#### **8.** SEQUENCE (bouton)

Donne accès à la page Sequence (témoin allumé en orange). C'est la page qui apparaît par défaut sur l'écran du MV-8000.

#### **9.** SONG SETUP (bouton)

Donne accès à la page Song Setup (témoin allumé en vert), permettant de paramétrer un Song au sein d'un projet et de sauvegarder ou recharger d'autres Songs.

#### **10.** INSTRUMENTS (bouton)

Donne accès à la page Instrument (témoin allumé en orange), dans laquelle les données audio enregistrées à l'aide du sampler ou importées d'une autre source peuvent être préparées pour être utilisées en tant qu'instrument. Ces instruments sont gérés en « patches » et peuvent être rappelés à tout moment pour utilisation.

#### **11.** AUDIO PHRASES (bouton)

Donne accès à la page Audio Phrase (témoin allumé en orange). Une « phrase audio » est un extrait musical de durée quantifiable (motif rythmique de plusieurs mesures, par exemple). Vous pouvez gérer et éditer ici vos phrases audio.

#### **12.** MASTERING (bouton)

Donne accès à la page Mastering (témoin allumé en orange) qui permet d'utiliser le « mastering tool kit » afin d'ajouter la touche finale aux données audio stéréo (fichier WAV) créées par le mixage.

#### **13.** DISK/USB (bouton)

Donne accès à la page DISK/USB (témoin allumé en orange) destinée à la gestion du disque dur interne, à l'utilisation des fonctions de lecteur CD et aux échanges de données avec l'ordinateur par le bus USB.

#### **1.** MULTILEVEL

Ce bouton permet d'affecter un niveau de vélocité différent à chacun des seize pads. Le pad 1 donnera un niveau de 7 et le pad 16 un niveau de 127 (p. 66).

#### **2.** FIXED VELOCITY

Ce bouton permet à un pad d'ignorer la force utilisée pour le frapper. Il produira toujours une valeur de vélocité constante (témoin allumé en orange). Utilisez la page PAD/PANEL (p. 66) pour définir la valeur de vélocité.

#### **3.** EVENT ERASE

Permet de supprimer un message de note

au sein d'une séquence. Pendant l'enregistrement, vous pouvez effacer une note en maintenant cette touche [EVENT ERASE] enfoncée et en appuyant sur le pad correspondant à la note à supprimer.

#### **4.** PAD BANKS

Le changement de bank permet d'affecter aux 16 pads une grande variété de sources musicales. Vous disposez d'un total de six banks de « patches » et de 32 banks de phrases audio.

#### **5.** QUICK EDIT

Ce bouton permet d'éditer les sons affectés aux pads. Appuyez sur le pad dont vous voulez éditer le son puis appuyez sur [QUICK EDIT] pour accéder à la page **PARTIAL EDIT** (p. 257) ou **AUDIO PHRASE EDIT** (p. 283), dans laquelle vous pouvez immédiatement éditer le son du pad.

#### **6.** CLIP BOARD

Ce « presse-papiers » conserve en mémoire provisoire les données du son affecté à un pad. Pour l'utiliser, maintenez enfoncé celui que vous voulez « copier » et appuyez sur [CLIP BOARD] (le témoin s'allume en rouge). Quand le témoin est allumé (et que des données sont donc en mémoire), il suffit de maintenir [CLIP BOARD] enfoncé et d'appuyez sur un autre pad pour copier les données dedans.

#### **7.** DELETE

Pour supprimer les données (partiel ou phrase audio) affectées à un pad, maintenez ce bouton [DELETE] enfoncé et appuyez sur le pad.

#### **8.** ROLL

En maintenant le bouton [ROLL] et en appuyant sur un pad, vous pouvez produire un « roulement » (frappes répétées rapidement).

#### **9.** HOLD

En maintenant le bouton [HOLD] enfoncé et en appuyant sur un pad, vous pouvez maintenir celui-ci en état « enfoncé » (témoin allumé en rouge). Appuyez à nouveau sur [HOLD] pour déverrouiller la fonction (le témoin s'éteint).

#### **10.** PADS

Utilisez ces pads pour saisir des séquences ou jouer des échantillons (samples). Ils sont sensibles à la vélocité (c'est-à-dire qu'ils détectent la force de frappe) et vous pouvez donc les utiliser pour apporter des aspects dynamiques à votre exécution. Ils sont par ailleurs également sensibles à l'after-touch polyphonique c'est-à-dire à une pression exercée « après enfoncement ».

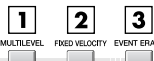

# **BANKS**  $|10|$

#### **MEMO**

Quand MULTILEVEL=on ou FIXED VELOCITY=on, la force de la frappe sur le pad sera ignorée.

#### **MEMO**

Pour définir la note (le pad) pour lequel le paramétrage Multi Level ou Fixed Velocity s'applique, appuyez dessus puis appuyez sur [MULTILEVEL] ou [FIXED VELOCITY].

#### **MEMO**

Le contenu du presse-papiers est conservé jusqu'à :

- **•** la mise hors-tension
- **•** un chargement de projet
- **•** le remplacement des données par de nouvelles données de copie

#### **MEMO**

L'intervalle entre les frappes du roulement peut être réglé dans la page **PAD** (p. 301) avec le paramètre « Roll Interval » ou dans un menu local obtenu par la combinaison [SHIFT] + [ROLL].

#### **MEMO**

Pendant un roulement, les données d'after-touch sont converties en vélocité.

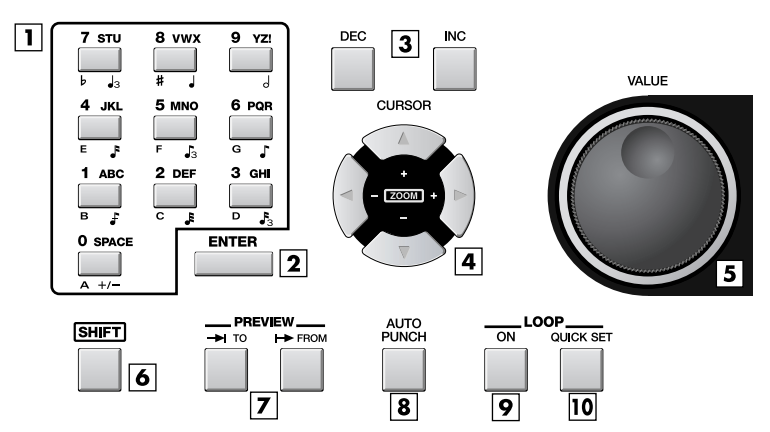

#### **1.** Pavé numérique

Ces touches permettent de saisir des données de séquence, des valeurs ou des caractères alphanumériques, éventuellement en succession rapide.

#### **2.** ENTER

Valide les données saisies avec le pavé numérique. Ce bouton peut également servir à la confirmation d'une commande sélectionnée à l'écran à l'aide des touches fléchées CURSOR.

#### **3.** DEC/INC

Ces boutons permettent la décrémentation ([DEC]) ou l'incrémentation ([INC]) d'une valeur. Si vous les maintenez enfoncés, la valeur défile en continu.

#### **4.** CURSOR (touches fléchées)

Utilisez ces touches pour sélectionner à l'écran des éléments dans un menu ou dans une liste, ou encore pour naviguer jusqu'au paramètre à modifier.

#### **5.** VALUE (molette)

Permet l'incrémentation (vers la droite, sens horaire) ou la décrémentation (vers la gauche, sens anti-horaire) des données.

#### **6.** SHIFT

Utilisez ce bouton pour accéder aux fonctions secondaires attribuées à un même bouton et entourées en blanc sur la sérigraphie de la surface de contrôle. Pour accéder à une telle fonction (STEP REC ou MARKER SET, par exemple), maintenez [SHIFT] enfoncé et appuyez sur le bouton correspondant. Associé aux boutons [DEC]/[INC] ou à la molette VALUE il permet également de faire défiler les données plus rapidement.

#### **7.** PREVIEW TO / PREVIEW FROM

[PREVIEW TO] lance la lecture de la séquence depuis un point un peu antérieur à la position en cours. [PREVIEW FROM] lance une courte lecture à partir de la position en cours. Associés à d'autres fonctions, ils permettent d'accéder rapidement en un point précis du morceau.

#### **8.** AUTO PUNCH

Permet de passer automatiquement en enregistrement dans une partie spécifique du morceau. Quand vous appuyez sur [AUTO PUNCH] Le témoin s'allume en orange. Si vous lancez alors l'enregistrement, le véritable enregistrement ne commencera qu'au point de punch-in, et il cessera dès que vous atteindrez le point de punch-out. Pour désactiver l'Auto Punch, appuyez à nouveau sur [AUTO PUNCH] (le témoin s'éteint).

#### **9.** LOOP ON

Permet d'activer le bouclage, que ce soit en lecture ou en enregistrement. LOOP [ON] s'allume en orange. Si vous lancez la lecture ou l'enregistrement dans ce mode, ceuxci liront en boucle continue la zone définie par vos points « loop start time » et « loop end time ». En utilisant la fonction Loop en association avec l'Auto Punch vous pouvez effectuer des enregistrements en boucle.

#### **10.** LOOP QUICK SET

Définit instantanément la mesure en cours comme point de départ de la boucle et donc de capturer de manière immédiate une phrase ou une idée.

#### **MEMO**

En maintenant [SHIFT] enfoncé et en appuyant sur [DEC]/[INC] ou en tournant la molette, le défilement des données est multiplié par dix.

#### **MEMO**

Dans ce manuel, des indications comme [SHIFT] + [INC] correspondent au maintien de [SHIFT] enfoncé et à l'appui sur [INC].

#### **MEMO**

Le temps de prévisualisation se règle dans la page **GLOBAL** (p. 300).

#### **MEMO**

La zone d'auto punch se règle dans la page RECORDING PARAMETER accessible en appuyant sur [REC].

#### **MEMO**

La zone de bouclage se règle avec les paramètres Loop Top et Loop End du menu LOOP (page SEQUENCE, appuyez  $sur$  [MENU]  $\rightarrow$  Loop).

#### **MEMO**

La durée du bouclage est définie par le paramètre QUICK SET Length du menu LOOP (page SEQUENCE, appuyez sur [MENU]  $\rightarrow$ Loop).

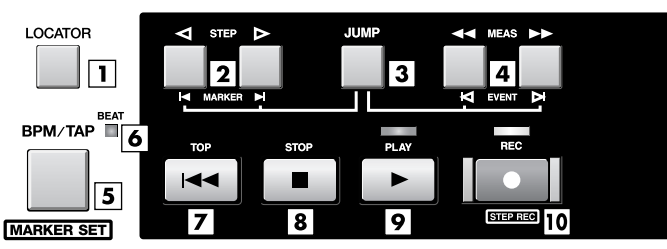

#### **1.** LOCATOR

Permet d'accéder instantanément à un des 10 markers ou positions repérées au sein de la séquence.

#### **2.** STEP / MARKER

Utilisés isolément, ces boutons permettent de déplacer la position de lecture par « pas » correspondant à la valeur définie par le paramètre Step Time. Si vous les maintenez enfoncés, le temps défile en continu. Associés au bouton [JUMP] (enfoncé) ils permettent de passer au marker suivant ou précédent dans la séquence.

#### **3.** JUMP

[JUMP] + [STEP] déplace la position de lecture au marker suivant ou précédent. [JUMP] + [MEAS] déplace la position de lecture à l'évènement suivant ou précédent. [SHIFT] + [JUMP] provoque l'affichage du menu Jump dans lequel vous pouvez saisir une valeur temporelle pour accès direct.

#### **4.** MEAS

Utilisés isolément, ces boutons permettent de déplacer la position de lecture par « pas » d'une mesure. Si vous les maintenez enfoncés, le temps défile en continu. Associés au bouton [JUMP] (enfoncé) ils permettent de passer à l'évènement suivant ou précédent dans la séquence.

#### **5.** BPM/TAP / MARKER SET

Une pression isolée sur cette touche appelle le menu Tempo dans lequel vous pouvez définir le tempo du séquenceur en battements par minute (BPM). En la frappant de manière répétitive à un tempo régulier, vous pouvez affecter ce tempo au séquenceur. Dans tous les cas, vous pouvez librement définir votre tempo pour autant que la piste Tempo track (p. 225) ne soit pas utilisée.

La combinaison [SHIFT] + [BPM/TAP] permet de mémoriser un marker dans la séquence.

#### **6.** BEAT (témoin rouge/vert)

Ce témoin clignote en vert en rythme avec le tempo. Quand le séquenceur est en lecture, il s'allume en rouge sur le premier temps et en vert sur les autres temps.

#### **7.** TOP

Amène la position de lecture sur la valeur 0001-01-000 (measure 1 - beat 1 - tick 0), c'està-dire le début du morceau.

#### **8.** STOP

Arrête le séquenceur.

#### **9.** PLAY

Lance la lecture du séquenceur. L'appui sur [PLAY] en mode d'attente d'enregistrement « REC standby » (témoin REC rouge clignotant) lance l'enregistrement.

#### **10.** REC

Permet d'activer l'enregistrement. Une première pression fait accéder au mode d'attente « REC standby » (le témoin clignote en rouge). Pendant l'enregistrement une nouvelle pression sur [REC] arrête l'enregistrement (punch-out; le témoin clignote en rouge), mais la lecture se poursuit.

Quand le séquenceur est à l'arrêt, vous pouvez utiliser la combinaison [SHIFT] + [REC] pour accéder aux pages **STEP REC (MIDI)** (p. 235) ou **STEP REC (AUDIO)** (p. 236).

#### **MEMO**

Si vous utilisez la piste Tempo track, le bouton [BPM/TAP] ne permet pas de modifier le tempo. Pour l'utiliser, commencez par désactiver la piste de tempo.

#### **MEMO**

Pour plus de détails sur les différences entre Locators et Markers (les deux servant à définir des positions temporelles), reportez-vous à **« Insertion de markers (points de localisation) dans le Song »** (p. 109).

# **Face arrière**

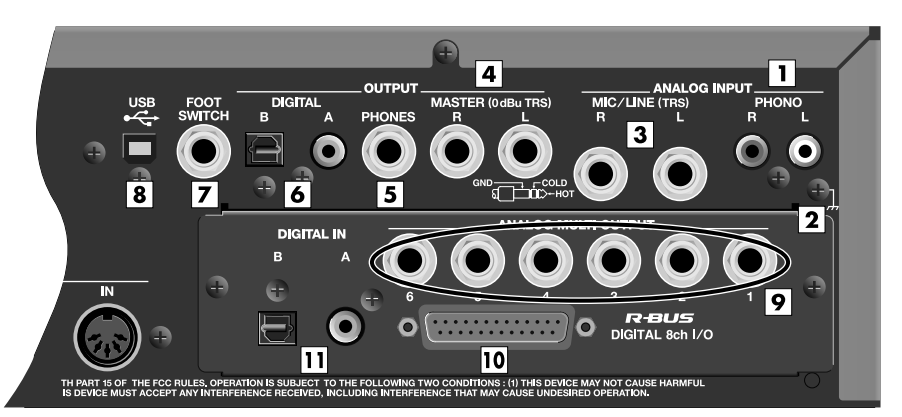

#### **1.** ANALOG INPUT – PHONO

Entrées permettant le branchement d'une platine-disque vinyls.

#### **2.** Borne de masse

Utilisez ce point de mise à la masse si vous branchez une platine disque, afin de réduire le souffle ou les ronflements.

#### **3.** ANALOG INPUT – MIC/LINE

Entrées analogiques au format jack 6,35. Permettent de recevoir indifféremment de sources micro ou à niveau ligne.

#### MEMO

Un mauvais positionnement respectif des écoutes et du micro peut provoquer un effet Larsen (sifflement). En présence d'un tel phénomène, procédez comme suit.

- Réorientez le micro
- Éloignez-le des enceintes
- Réduisez le volume

#### **4.** OUTPUT – MASTER

Sorties principales analogiques. Vous pouvez les relier à votre système de diffusion ou à des enceintes amplifiées.

#### **5.** OUTPUT – PHONES

Permet le branchement d'un casque d'écoute stéréo.

#### **6.** OUTPUT – DIGITAL A, B

Sorties numériques. "A" est de type coaxial et "B" de type optique. Vous pouvez leur affecter indifféremment le signal « Master OUT » ou celui du bus MULTI OUTPUT.

#### **7.** FOOT SWITCH

Permet le branchement d'une pédale (Roland DP-2 ou BOSS FS-5U, par exemple vendues séparément) pour assurer le contrôle au pied du MV-8000 de diverses manières.

**8.** USB

Permet de relier le MV-8000 à votre ordinateur pour transférer des fichiers.

#### **9.** ANALOG MULTI OUTPUT

Sortie du signal du bus MULTI OUTPUT.

#### **10.** R-BUS

Connecteur numérique donnant accès à 8 voies d'entrées/sorties. Vous pouvez également utiliser le paramètre « input select » pour recevoir le signal audio des voies 1 et 2 R-BUS ou utiliser les voies 1 à 8 R-BUS pour ressortir le signal audio du bus MULTI OUTPUT.

#### **11.** DIGITAL IN

Entrées numériques. "A" est de type coaxial et "B" de type optique.

#### **MEMO**

L'illustration ci-contre montre la face arrière avec carte optionnelle MV8-OP1 installée (vendue séparément).

#### MEMO

Les entrées PHONO disposent d'une égalisation spécifique PHONO.

#### **MEMO**

Les connecteurs MIC/LINE sont de type TRS et brochés comme suit. Avant tout branchement, vérifiez le brochage de l'appareil que vous reliez à ce connecteur.

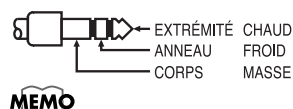

Si vous utilisez les entrées MIC/LINE vous ne pouvez pas utiliser les entrées PHONO en même temps.

#### **MEMO**

Les sorties DIGITAL OUT sont compatibles IEC60958 (consumer).

#### **MEMO**

Si vous branchez le MV-8000 sur votre ordinateur en USB, utilisez le pilote (driver) standard fourni.

#### **MEMO**

Les connecteurs des points 9 à 11 dépendent de la carte d'extension E/S MV8-OP1 (vendue séparément). Leurs paramétrages se font dans les pages **INSTRUMENTS** (p. 245) et **PARTIAL EDIT** (p. 257).

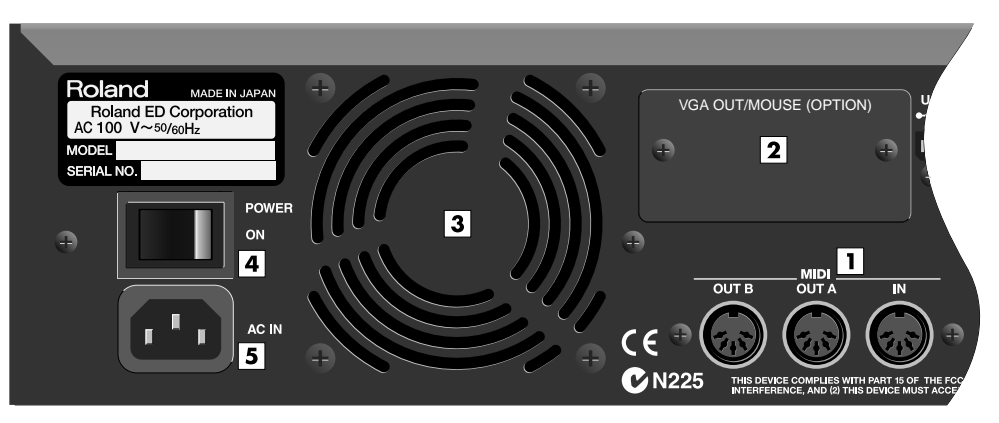

#### **1.** MIDI (IN/OUT A/OUT B)

Prises standard MIDI permettant la transmission et la réception de messages MIDI avec d'autres unités MIDI.

#### **2.** VGA OUTPUT/MOUSE (baie optionnelle)

Baie d'extension permettant le branchement optionnel d'un moniteur VGA et d'une souris. Destinée à recevoir la carte d'extension MV8-VGA VGA/mouse expansion (vendue séparément), vous devez disposer de la version 2.0 ou ultérieure du système qui doit sortir très prochainement.

#### **3.** Orifices de ventilation

Le MV-8000 dispose d'une ventilation active destinée à éviter les surchauffes. L'air chaud est expulsé par ces orifices.

#### **4.** POWER

Interrupteur permettant la mise sous/hors tension de l'appareil.

#### **5.** AC in

Connecteur d'alimentation permettant le branchement du câble standard fourni.

# **NOTE**

N'ouvrez pas les trappes d'extension tant que vous n'avez pas à installer la carte correspondante.

## **NOTE**

Veillez à ne pas obstruer les orifices de ventilation sous peine de créer des surchauffes et des dysfonctionnements.

# **Face avant**

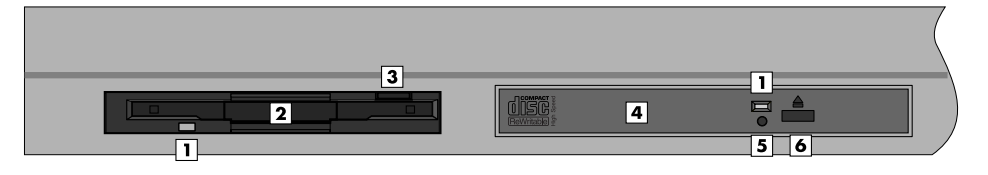

#### **1.** Témoin d'activité de la disquette

Ce témoin s'allume lors des opérations de lecture et d'écriture sur la disquette.

#### **2.** Lecteur de disquettes

Le MV-8000 peut utiliser des disquettes 3,5 pouces 2HD/2DD. Insérez la disquette horizontalement et poussez-la à fond jusqu'à ce qu'elle se verrouille.

- **3.** Bouton d'éjection du lecteur de disquette Pour éjecter la disquette, appuyez à fond sur ce bouton.
- **4.** Tiroir du graveur CD-R/RW

Le tiroir s'ouvre quand vous appuyez sur le bouton d'éjection associé. Ce graveur peut recevoir des disques CD-ROM et CD audio et peut également enregistrer des données sur supports CD-R ou CD-RW.

#### **5.** Orifice d'éjection d'urgence

Cet orifice permet l'éjection de disques CD-R/RW restés éventuellement bloqués dans le tiroir à la suite d'une coupure accidentelle de courant. Le tiroir ne peut alors plus s'ouvrir à l'aide du bouton d'ouverture normal, mais vous pouvez utiliser un trombone déplié et l'insérer dans cet orifice pour provoquer son ouverture mécanique.

#### **6.** Bouton d'ouverture du tiroir CD-R/RW Appuyez sur ce bouton pour ouvrir le tiroir CD-R/RW.

# **NOTE**

Ne jamais retirer la disquette pendant que le lecteur est en rotation (témoin allumé) sous peine de l'endommager gravement.

# **NOTE**

N'utilisez jamais l'orifice d'éjection d'urgence quand le MV-8000 est sous tension sous peine d'endommager le disque et/ou le lecteur.

#### **MEMO**

Quand le système MV-8000 est en cours de lecture ou d'écriture sur le CD-R/RW, l'appui sur le bouton d'ouverture du tiroir est sans effet. Il s'agit d'une mesure de sécurité et non d'un dysfonctionnement.

# **Échantillonnage**

La manière la plus simple pour créer de la musique sur le MV-8000 consiste à associer des données audionumériques sur une ou plusieurs pistes. Vous pouvez le faire soit en important un fichier WAV existant, soit en enregistrant de nouvelles données.

# **Enregistrement audio**

Pour enregistrer (échantillonner) des données à partir d'un micro externe ou d'un synthétiseur et les utiliser comme source pour le MV-8000, procédez comme suit.

# **Paramétrages préalables**

#### **Sélection de la source (entrée) destinée à l'échantillonnage**

**SYSTEM** 

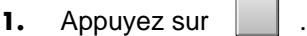

1. Appuyez sur

La page **SYSTEM MENU** (p. 299) apparaît.

**2.** Le curseur étant positionné dans la rangée supérieure des icônes

Appuyez sur (Global), ou sélectionnez l'icône

GLOBAL et appuyez sur

La page **GLOBAL** (p. 300) apparaît.

**MIXER** 

**3.** Utilisez le paramètre Input Select pour choisir la source à échantillonner.

## **Réglage de la sensibilité et du niveau de l'entrée analogique**

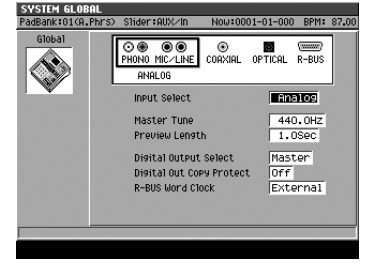

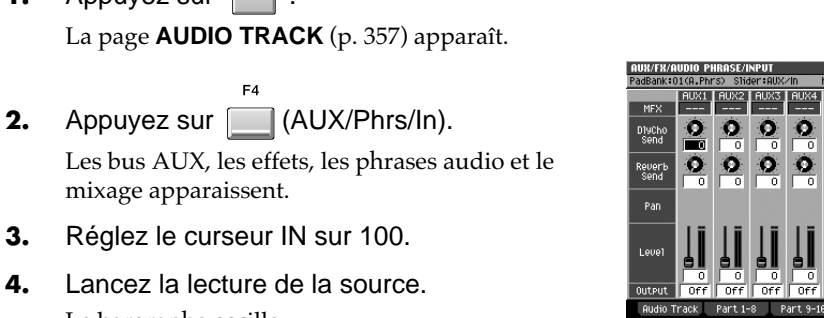

Témoins d'écrêtage

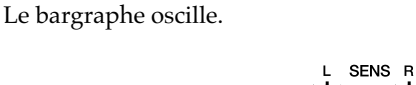

**5.** Agissez sur les boutons

mixage apparaissent.

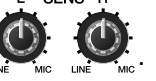

Réglez les niveaux de manière à ce que les bargraphes se déplacent aussi haut que possible dans la zone - 12 dB à 0 dB. Quand les témoins d'écrêtage s'allument, le niveau est trop élevé.

# **Utilisation d'une source échantillonnée de type phrase audio ou patch**

**1.** Avant de continuer, sélectionnez la source audio à échantillonner et réglez le niveau d'échantillonnage.

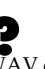

#### WAV est le format audionumérique PCM 2 canaux utilisés par Microsoft Windows.

## **MEMO**

Les explications de ce manuel sont accompagnées d'illustrations correspondant à un aspect standard de l'affichage. Votre appareil peut toutefois disposer d'une version plus récente du logiciel système qui peut rendre votre affichage légèrement différent de celui-ci.

#### **MEMO**

Si la carte d'extensions MV8- OP1 (vendue séparément) n'est pas présente, cette sélection est fixée sur « Analog ».

# ASTUCE

 $-0$  dB

100

Ò

Ò Ò

Si vous enregistrez une source analogique réglez le niveau d'enregistrement avant de procéder à l'échantillonnage. En présence d'une source numérique, ce réglage n'est pas nécessaire, l'enregistrement se faisant

automatiquement au niveau original.

)N9 01 MV−8000 SONG<br>በ1=በ1=000 EPM=12000

#### 隐 **Paramétrages préalables** (p. 36)

**SAMPLING** 

- 2. Appuyez sur
	- La page **SAMPLING MENU** (p. 335) apparaît.
- **3.** Utilisez les touches de fonction pour choisir le type d'échantillonnage en fonction de l'utilisation prévue pour l'échantillon.

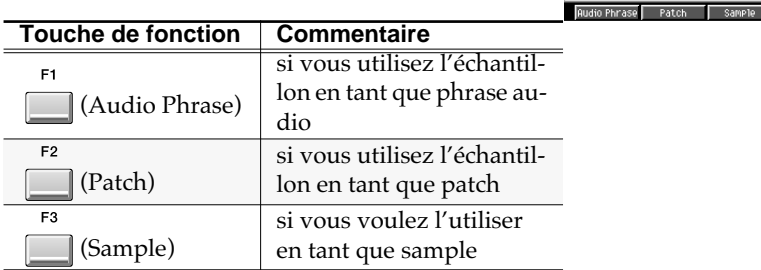

Dans cet exemple, appuyez sur [F1 (A.Phrase)] ou [F2 (Patch)]. La page **SAMPLING/ RESAMPLING** (p. 336) apparaît.

**4.** Utilisez les touches de fonction pour choisir la source audio à échantillonner.

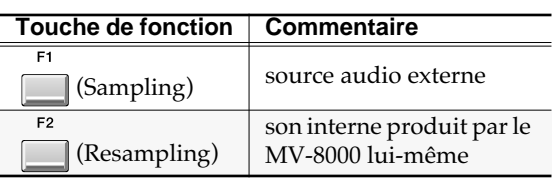

Dans cet exemple, appuyez sur [F1 (Sampling)]. La page sampling apparaît.

**5.** Réglez les options d'échantillonnage comme suit :

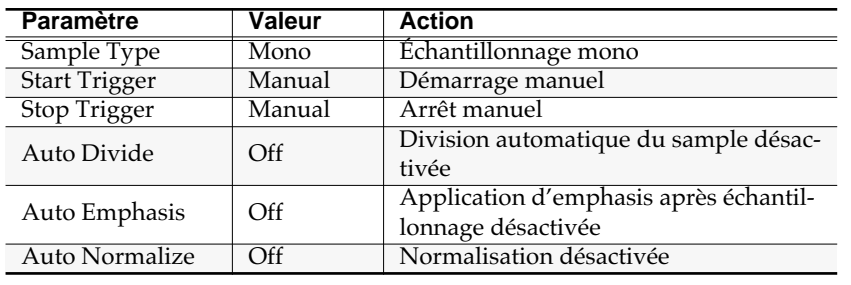

**6.** Appuyez sur **6.** (Start).

Le menu local « Now Sampling... » apparaît et l'échantillonnage démarre.

F<sub>5</sub> **7.** Appuyez sur **[14]** (Stop). L'échantillonnage s'arrête et le menu local **SAMPLING RESULT (AUDIO PHRASE/PATCH)** (p. 338) apparaît.

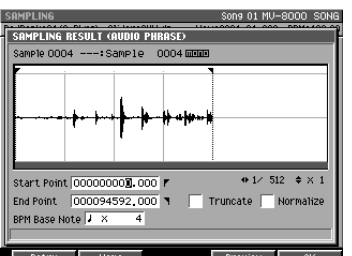

**International** 

Stop Trisser Manual Beat

 $\overline{0}$  m

 $Level6$ 

 $\sqrt{25}$ 

 $\overline{\phantom{a}}$ Time 000102

**Pro Sample Time** 

 $\bullet$ 

**8.** Définissez la portion de cet échantillon que vous voulez utiliser comme phrase audio ou patch.

Définissez les Start Point et End Point. C'est la portion d'échantillon comprise entre ces deux points qui sera utilisée comme phrase audio ou sample.

#### **MEMO**

Le temps d'échantillonnage restant disponible s'affiche dans le champ « Remain » de la page Sampling.

#### **MEMO**

Si vous préférez annuler le résultat de l'échantillonnage, appuyez sur [F1 (Retry)] pour revenir à la page SAMPLING.

## **Échantillonnage**

- **9.** Appuyez sur  $\Box$  (OK). Le menu local Quick Assign apparaît.
- **10.** Appuyez sur le pad **aux** auquel vous voulez affecter votre échantillon.

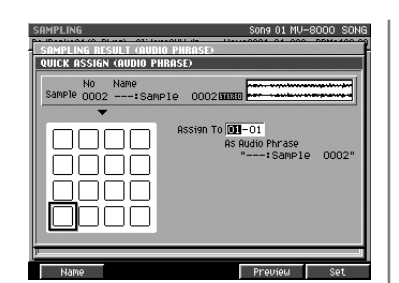

11. Appuyez sur **[44]** (Set).

Les données échantillonnées sont affectées à ce pad. Vous pouvez maintenant l'utiliser pour déclencher la lecture du son.

#### **AASTUCE STUCE**

Si vous utilisez le son échantillonné d'un patch, vous pouvez utiliser la fonction SMT (Sample Mix Table) pour combiner les sons de différentes manières. Pour plus de détails, voir **« Création d'un partiel combinant plus d'un sample (SMT) »** (p. 52).

# **Options pratiques**

Un certain nombre d'options proposées dans la page Sampling vous permettent de changer le comportement de la procédure.

#### **Préparations à l'échantillonnage.**

Comme décrit à l'étape 5 de **« Utilisation d'une source échantillonnée comme phrase audio ou patch »** (p. 36), réglez ces paramètres en fonction de vos besoins.

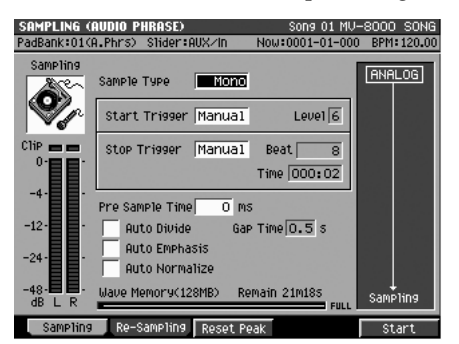

#### **Échantillonnage stéréo**

**→** Réglez le paramètre Sampling Type sur Stereo.

La source audio sera échantillonnée en stéréo. Toutefois les conditions ci-après s'appliquent aux données échantillonnées en stéréo :

- Les données stéréo occupent deux fois plus de place que les données mono.
- La lecture d'un échantillon stéréo consomme deux voix de polyphonie.

#### **Échantillonnage respectant l'attaque du son**

➜ Agissez sur le paramètre Pre Sample Time.

En augmentant le Pre Sample Time vous obligez l'échantillonnage à capturer le son avant son début programmé, ce qui permet de capturer véritablement l'ensemble de l'attaque d'un son.

#### **Déclenchez l'échantillonnage en synchronisation avec la source**

→ Agissez sur les paramètres Start Trigger et Trigger Level.

Si vous réglez Start Trigger sur « Level » le démarrage de l'échantillonnage est provoqué par l'apparition du signal sur la source.

Le paramètre Trigger Level détermine la sensibilité de la fonction Start Trigger. Les

## 咚

Si vous voulez affecter l'échantillon à une autre bank, changez de bank avant d'appuyer sur le pad. Pour plus de détails, voir **« Changement de bank de pads »** (p. 65).

#### **MEMO**

Avec une valeur de Pre Sample Time=0, l'enregistrement commence au moment précis où l'échantillonnage est lancé.

valeurs faibles provoquent une sensibilité élevée c'est-à-dire que le déclenchement sera provoqué par les valeurs les plus faibles.

## **Échantillonnage de durée prédéfinie**

#### **→** Agissez sur les paramètres Stop Trigger et Beat ou Time

Si vous réglez le paramètre Stop Trigger sur « Beat » ou « Time », l'échantillonnage s'arrêtera automatiquement dès que la durée prédéfinie sera écoulée. Le paramètre Beat or Time détermine la durée de l'échantillon.

#### **Division automatique de l'échantillon sur détection de silences**

➜ Utilisez le paramètre Auto Divide pour définir la durée de blanc critique.

Quand une zone de silence de durée supérieure à la durée critique est détectée pendant l'enregistrement, le MV-8000 divise automatiquement l'échantillon. Les fragments divisés sont affectés à une même bank.

**1.** Accédez à la page SAMPLING en suivant les étapes 1à 5 de **« Utilisation d'une source échantillonnée comme phrase audio ou patch »** (p. 36). Avant de commencer l'échantillonnage vérifiez que le paramètre Auto Divide est sur

On.

**2.** Appuyez sur **1** (Start).

Le menu local « Now Sampling... » apparaît et l'échantillonnage démarre.

**3.** Appuyez sur **[600** (Stop).

ER

La page **QUICK ASSIGN (AUDIO PHRASE)** (p. 341) ou **QUICK ASSIGN (PATCH)** (p. 342) apparaît. Le premier des échantillons divisés est contrasté.

#### **4.** Choisissez la bank.

Sélectionnez la bank à laquelle vous voulez affecter les « samples » divisés.

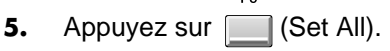

Les samples contrastés sont affectés à la bank choisie. Ils sont alors affectés dans l'ordre aux pads de 1 à 16.

#### **MEMO**

Si des données sont déjà présentes et affectées à certains pads de cette bank, l'appui sur [F4 (Set All)] provoquera le remplacement de ces anciennes affectations (sans pour autant supprimer les samples eux-mêmes). Comme vous pouvez écouter les pads ou utiliser la fonction Clipboard (p. 49 et 54) lors de ces affectations vous pouvez si besoin déplacer ces samples vers une bank différente ou les réaffecter ultérieurement si besoin.

#### **Équilibrage des niveaux des samples entre eux après enregistrement**

➜ Mettez le paramètre Auto Normalize sur On.

Après l'échantillonnage, les niveaux seront automatiquement « normalisés ».

#### **MEMO**

La division automatique ne peut dépasser 16 samples. Si un blanc critique est détecté pendant l'échantillonnage du seizième sample, l'enregistrement s'arrête automatiquement.

#### **MEMO**

La durée d'échantillonnage restant disponible s'affiche dans le champ « Remain » de la page Sampling.

#### **MEMO**

զօ<br>–։Տample 000286

hrase<br>Sample

0000

DOO חרוחו 300 Si vous préférez annuler le résultat de l'échantillonnage, appuyez sur [EXIT] pour revenir à la page SAMPLING.

La fonction Normalize renforce tous les niveaux sans dépasser le niveau d'échantillonnage maximum.

#### **ASTUCE**

Vous pouvez utiliser la fonction Auto Normalize associée à Auto Divide pour normaliser chacun des échantillons divisés.

**Échantillonnage**

#### **Ajout d'effets pendant l'échantillonnage**

Vous pouvez appliquer un effet directement à la source sonore. Pour plus de détails, voir **« Échantillonnage via le multi-effet »** (p. 117).

#### **Échantillonnage du son joué par le MV-8000**

Il est possible de réenregistrer le son adressé au bus de mix par le MV-8000. On appelle cette opération le ré-échantillonnage ou « resampling ».

**1.** Accédez à la page SAMPLING en suivant les étapes 1 à 3 de **« Utilisation d'un échantillon comme phrase audio ou patch »** (p. 36).

**3.** Effectuez l'échantillonnage en suivant l'étape 5 de **« Utilisation d'un échantillon comme phrase audio ou patch »** (p. 36).

 $\overline{\phantom{a}}$ **AND ADA Start Trisser Manual** Level  $\overline{6}$ Stop Trisser Manual Beat Time 0000:02 Gap Time 0 5 s .<br>Auto Divide .<br>Auto Emphasis

Le reste de la procédure est identique. Le son produit par le MV-8000 est enregistré au fur et à mesure de la lecture.

#### **Sauvegarde simple des données après échantillonnage, et décision ultérieure sur leur utilisation**

Pour collecter simplement des données audio sans avoir à vous arrêter pour les affecter en tant que phrases audio ou patches.

- **1.** Accédez à la page SAMPLING MENU en suivant les étapes 1 et 2 de **« Utilisation d'un échantillon comme phrase audio ou patch »** (p. 36).
- **2.** Appuyez sur **(Sample)**, ou utilisez les touches fléchées pour sélectionner l'icône SAMPLE et appuyez sur **ENTER**. La page **« SAMPLING / RE-SAMPLING »** apparaît.
- **3.** Effectuez l'échantillonnage en suivant les étapes 4 à 7 de **« Utilisation d'un échantillon comme phrase audio ou patch »** (p. 36).

Après échantillonnage, le menu local **SAMPLING RESULT (SAMPLE)** (p. 340) apparaît.

- **4.** Réglez les paramètres selon vos besoins. Définissez les Start Point et End Point et options associées.
- E<sub>5</sub> **5.** Appuyez sur **deta** (Keep). Le sample est sauvegardé dans la liste avec les paramètres que vous avez définis.

#### **Import de données d'échantillons d'autres formats**

Les fichiers WAV ou AIFF de votre ordinateur peuvent être importés dans le MV-8000 et être utilisés comme source. Pour plus de détails, voir p. 145.

#### **ASTUCE**

Vous pouvez échantillonner le son envoyé à travers un multieffet ou plusieurs samples joués simultanément.

#### **ASTUCE**

Comme l'entrée audio externe (analogique ou numérique) reste active même en mode de ré-échantillonnage, vous pouvez mixer des sources externes à votre « resampling ».

WAV est le format audionumérique PCM 2 canaux utilisés par Microsoft Windows.

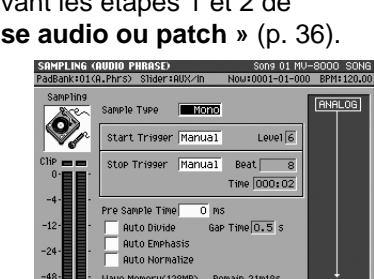

**Pling Re-Sampling Roset P** 

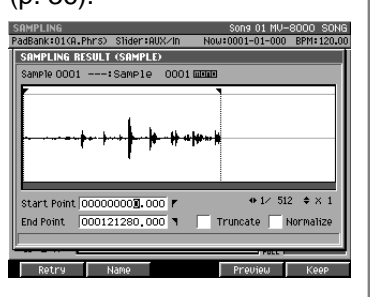

**<sup>2.</sup>** Appuyez sur (Re-Sample). La page SAMPLING se transforme en page RE-SAMPLING.
# **Importation depuis un CD audio**

Vous pouvez utiliser les données audio d'un CD comme instrument ou phrase audio.

#### **Avant importation depuis un CD audio**

Relisez attentivement les chapitres « Copyright » et « Conditions d'utilisation » situés sur la couverture intérieure du mode d'emploi. Vous devez entrer dans ces cadres pour pouvoir importer des données audio.

**IMPORT** 

**1.** Appuyez sur .

La page IMPORT MENU apparaît.

**2.** Sélectionnez le type d'import.

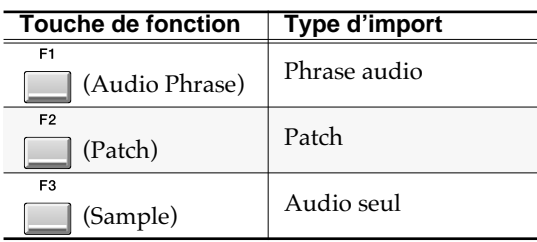

La page IMPORT (p. 345) apparaît

**3.** Appuyez sur **[42]** (Select Drive).

La page SELECT DRIVE apparaît.

**4.** Utilisez les touches fléchées pour sélectionner

le CD et appuyez sur **[67]** (Select).

Le lecteur CD-R/RW est sélectionné et la liste des fichiers du CD audio apparaît.

Si aucun CD n'est présent dans le lecteur, le message « Drive not ready » apparaît et le disque dur interne est automatiquement sélectionné à la place.

**5.** Déplacez le curseur sur le numéro de la piste que vous voulez importer du CD audio.

**6.** Appuyez sur **e** (Execute).

Si vous sélectionnez [F1 (A.Phrase)] ou [F2 (Patch)] à l'étape 2, la page **QUICK ASSIGN (AUDIO PHRASE)** (p. 341) ou **QUICK ASSIGN (PATCH)** (p. 342) apparaît.

Le reste de la procédure est identique à l'affectation d'un « sample » après échantillonnage : affectez-le à un pad comme indiqué dans les étapes 10 et suivantes de **« Utilisation d'un son échantillonné comme phrase audio ou patch »**, p. 36.

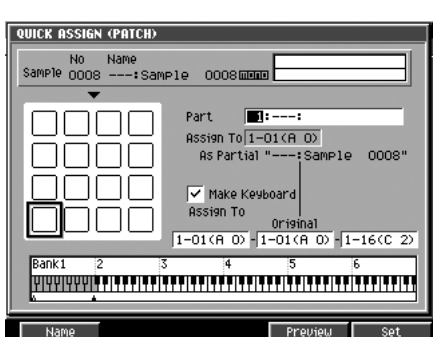

# **NOTE**

L'utilisation, la distribution, la vente, la location, l'exécution ou la radiodiffusion (etc.) de données soumises à un copyright détenu par une tierce partie sans autorisation explicite de sa part est strictement interdite.

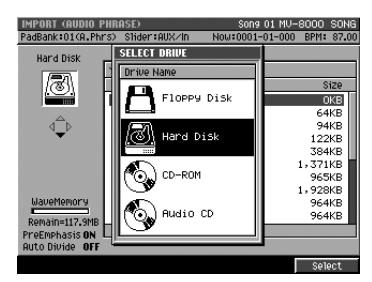

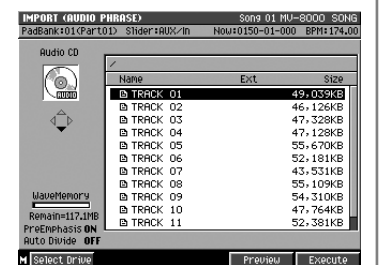

#### **ASTUCE**

Vous pouvez appuyer sur [F4 (Preview)] pour écouter le fichier.

#### **MEMO**

Si vous avez sélectionné [F3 (Sample)] à l'étape 2, le fichier audio spécifié sera sauvegardé dans le dossier des samples après avoir validé l'étape 6.

# **Utilisation de données musicales pour créer un patch**

En alternative à la création d'un patch à partir d'un échantillonnage, vous pouvez également le créer en utilisant une série de données musicales incluses sur le CD-ROM fourni avec l'appareil.

- **IMPORT** 1. Appuyez sur La page **IMPORT MENU** (p. 344) apparaît. F<sub>2</sub> **2.** Appuyez sur **Fig. (Patch)**. La page **IMPORT** (p. 345) apparaît. F<sub>1</sub> **3.** Appuyez sur **6.** (Select Drive). Le menu local **SELECT DRIVE** (p. 185) apparaît. **4.** Déplacez le curseur sur le lecteur CD-R/RW Ø  $\mathbf{P}$  Floppy Disk et appuyez sur **[60]** (Select). Hard Disk ☜ CD-ROM Le lecteur CD-R/RW est sélectionné et la liste des .<br>Audio CD fichiers du CD audio apparaît. Si aucun CD n'est présent dans le lecteur, le message « Drive not ready » apparaît et le disque dur interne est automatiquement sélectionné à la place. **5.** Déplacez le curseur sur le fichier que vous voulez importer du CD audio et appuyez sur (Execute). La page **QUICK ASSIGN (PATCH)** (p. 342) r<br>-∶Sample AAA apparaît.  $\neg\Box$  $1 - 01$  (8. 0) onne <u>nnr</u> **6.** Appuyez sur le pad **a** auquel vous VELOCITY PADS  $01(8,0)$ voulez affecter les données importées. <u> doinneach a canar an fan an canar an canar an canar an fan an canar an c</u> E5
- **7.** Appuyez sur **6.** (Set).

Les données importées sont affectées au pad spécifié. La page **PARTIAL EDIT (SMT)** (p. 269).

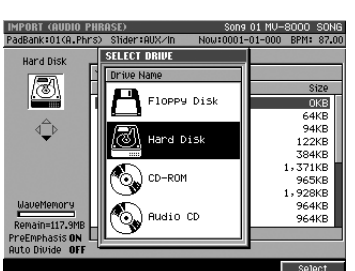

#### **MEMO**

Insérez le disque avec précaution comme indiqué dans **« Précautions à prendre dans la manipulation des disques CD-R/RW »** (p. 123).

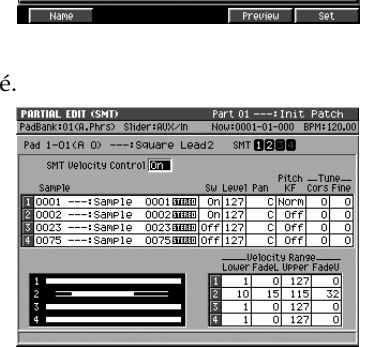

..<br>Samele 888≶

# **Édition d'un échantillon**

Le MV-8000 permet de jouer un patch différent (instrument) pour chacune de ses seize parts. Les Patches sont les sons que vous utilisez pour créer votre musique.

# **Création d'un instrument**

## **Affectation du patch que vous voulez utiliser à la part en cours**

**1.** Appuyez sur **INSTRU-MENTS**

La page **INSTRUMENTS** (p. 245) apparaît.

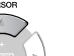

**2.** Utilisez (*Mensional V*(haut/bas) pour sélectionner la

part à laquelle vous voulez affecter un patch. La part sélectionnée (en cours) est contrastée.

**3.** Appuyez sur **(Library)**. La page **PATCH LIBRARY** (p. 248) apparaît.

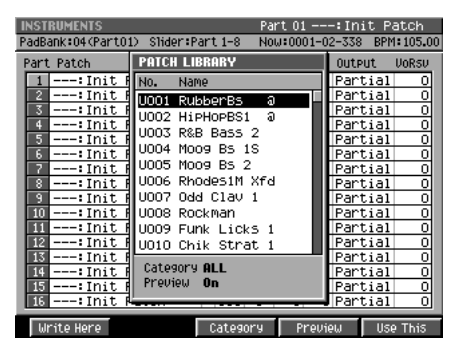

**4.** Déplacez le curseur sur le patch désiré.

**5.** Appuyez sur **I** (Use This). Le patch spécifié est chargé en mémoire.

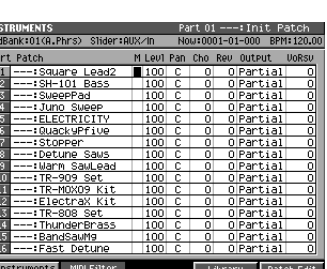

Un « Patch » est un son (ou un ensemble de sons). Sur le MV-8000 vous pouvez jouer un patch soit en frappant sur les pads soit en lançant la lecture du séquenceur pour le piloter à partir d'une base de temps.

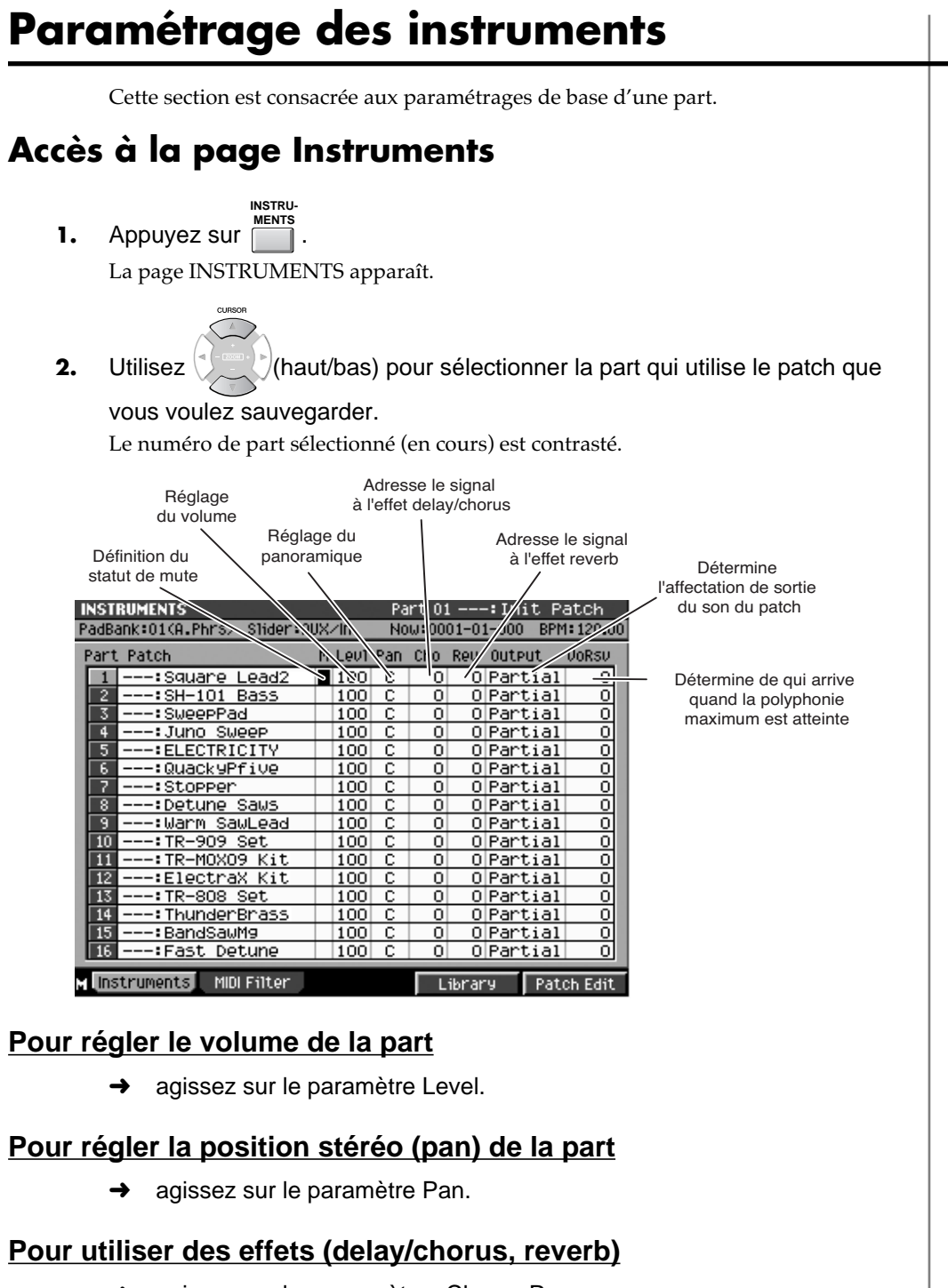

**→** agissez sur les paramètres Cho ou Rev.

Ces paramètres adressent le son aux effets delay/chorus et reverb. Augmentez la valeur de DlyCho Send pour ajouter du delay/chorus, ou celle de Reverb Send pour ajouter de la reverb. Le son traité par les effets sera mixé avec le son original.

#### **Pour modifier l'affectation de sortie du son du patch**

Vous pouvez définir comment le son du patch est adressé par le générateur de sons aux différentes sections du MV-8000.

**→** agissez sur le paramètre Output Assign.

### **Pour définir un certain niveau de polyphonie**

**→** agissez sur le paramètre VoRsv (Voice Reserve).

咚

Pour plus de détails sur la page PATCH EDIT et ses paramètres, voir **INSTRUMENTS** (p. 245) et **MIDI FILTER** (p. 247).

Ce paramètre définit le nombre de samples minimums affectés à la part pour le jeu en polyphonie. Si vous tentez de faire jouer plus de 32 notes simultanées (voix de samples), les voix jouées les plus anciennes seront suspendues au profit des nouvelles en suivant certaines règles. Le paramètre VoRsv permet toutefois de réserver une polyphonie minimum pour chaque part.

### **Filtrage des données reçues par une part**

#### $\rightarrow$  agissez sur MIDI Filter.

Vous pouvez ajouter une marque de validation  $\vee$  pour chaque type de message MIDI dont vous autorisez la réception par la part.

#### MEMO

Le paramètre VelC (Velocity Curve) de courbe de vélocité permet de définir comment la valeur reçue correspond au volume entendu. Pour plus de détails, voir **MIDI FILTER** (p. 247).

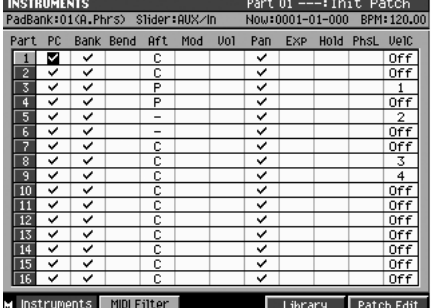

#### **MEMO**

Vous ne pouvez pas choisir des valeurs de Voice Reserve qui amèneraient le total des parts à dépasser une polyphonie réservée de 32.

#### **MEMO**

Pour accéder à la page MIDI FILTER allez à la page INSTRUMENT et appuyez sur [F2 (MIDI Filter)]. Pour plus de détails, voir **MIDI FILTER** (p. 247).

# **Édition d'un patch**

Pour modifier un patch de diverses manières, procédez comme suit. **Accès à la page Patch Edit INSTRU-MENTS** 1. Appuyez sur La page INSTRUMENTS apparaît. **2.** Utilisez <sup>(\*</sup>) <sup>a</sup>/haut/bas) pour sélectionner la part à visualiser. La part sélectionnée (en cours) apparaît contrastée. **3.** Appuyez sur **Fig. (Patch Edit).** La page **PATCH EDIT** (p. 250) apparaît. PATCH EDIT Part 01 :Init Patch Sélection RadBank:01(A.Phrs) Slider:AUX/In Now:0001-01-000 BPM:120.00 de la part Part  $\overline{\mathbf{u}}$  -Init Patch:-Réglage de la hauteur **Réglage de Coarse** Fine Feel **De de la Réglage de la Réglage de** l'amplitude  $\underline{\text{Down}}$  $\overline{\mathsf{Up}}$ du pitch-bend ≔2⊺ ᅙ ᅮ □  $\overline{2}$ Réglage Réglage Filter<br>
du timbre du timbre du timbre du son du volume du son du volume du son du volume du son du volume du son du volume du son du volume du son du volume du son du volume du son du volume du son de l'évolution d du volume du son dans le temps (enveloppe) Cutoff<br>Offset Resonance<br>Offset Attack<br>Offset Release<br>Offset Détermine le comportement **Voice**<br>Priority O ω ω 63 du patch quand le même ō ᅲ ō ᅙ ō Last partiel est rejoué. Réglage de la sensibilité à la vélocité. M Control Solo/Porta Split Library Partial Edit

#### **Pour régler la hauteur de référence du patch**

→ agissez sur les paramètres C.T (Coarse Tune), et F.T (Fine Tune).

#### **Pour régler le timbre (la couleur) du patch**

→ agissez sur les paramètres du filtre Cutoff Offset et Resonance Offset.

#### **Pour régler l'évolution du volume du patch dans le temps**

➜ agissez sur les paramètres d'amplification Attack Offset et Release Offset.

#### **AASTUCE STUCE**

Vos modifications seraient immédiatement perdues si l'appareil venait à être mis hors-tension. Pour les conserver de manière permanente, effectuez toujours une sauvegarde avant extinction.

#### **MEMO**

Une trop grande augmentation du paramètre Resonance Offset peut provoquer une oscillation et une distorsion du son.

# **Gestion des patches**

Pour sauvegarder ou recharger un patch, procédez comme suit.

## **Sauvegarde d'un patch en bibliothèque**

Après avoir échantillonné ou importé vos données pour créer un patch dans la part active, voici comment le sauvegarder dans sa bibliothèque (library). Celle-ci est commune à l'ensemble du « projet » et vous pourrez donc l'utiliser dans d'autres Songs.

1. Appuyez sur **INSTRU-MENTS**

La page **INSTRUMENTS** (p. 245) apparaît.

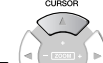

**2.** Utilisez (*Mercenti*) (haut-bas) pour sélectionner

la part utilisant le patch à sauvegarder. La part sélectionnée (en cours) est contrastée.

**3.** Appuyez sur **II** (Library).

La page **PATCH LIBRARY** (p. 248) apparaît.

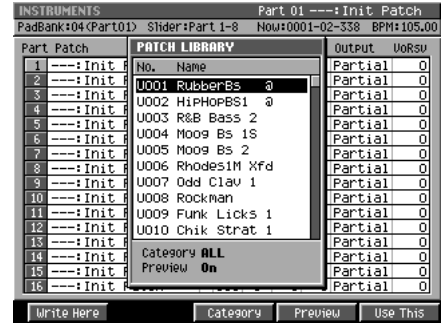

**4.** Sélectionnez la mémoire dans laquelle vous voulez sauvegarder le patch et

appuyez sur (Write Here). La sauvegarde s'effectue.

### **Sauvegarde d'un patch sur disque**

Pour sauvegarder le patch en cours de sélection sur le disque dur, procédez comme suit. Un tel patch sauvegardé pourra être utilisé dans un projet différent.

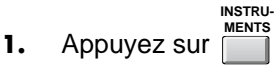

La page **INSTRUMENTS** (p. 245) apparaît.

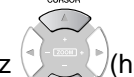

**2.** Utilisez (haut/bas) pour sélectionner la part associée au patch que

vous voulez sauvegarder.

Le numéro de part sélectionnée (en cours) est contrasté.

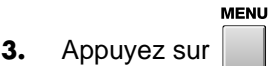

Le menu apparaît.

**4.** Sélectionnez Save Patch et appuyez sur

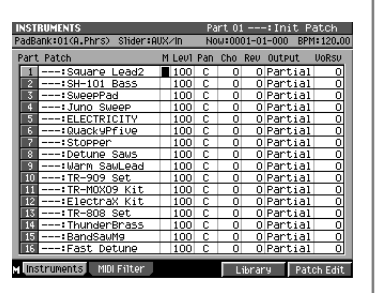

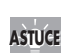

Lors de la sauvegarde du patch, vous pouvez, si besoin, lui affecter une catégorie afin de faciliter les recherches ultérieures.

La page **SAVE PATCH** (p. 279) apparaît.

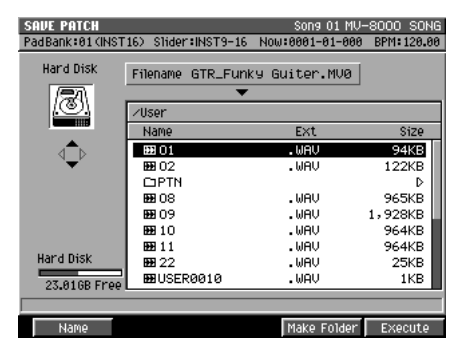

**5.** Choisissez l'emplacement dans lequel vous voulez sauvegarder le patch et

appuyez sur (Execute).

Le patch en cours est sauvegardé.

# **Chargement d'un patch de la bibliothèque**

Pour charger un patch depuis la bibliothèque (library) et l'utiliser dans la part en cours, procédez comme suit.

1. Appuyez sur **INSTRU-MENTS**

La page **INSTRUMENTS** (p. 245) apparaît.

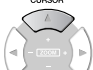

**2.** Utilisez (1) (haut/bas) pour sélectionner la part dont vous voulez modifier

#### les patches.

La part sélectionnée (en cours) apparaît contrastée.

 $FA$ **3.** Appuyez sur **Fig. (Patch Lib).** 

La page **PATCH LIBRARY** (p. 248) apparaît.

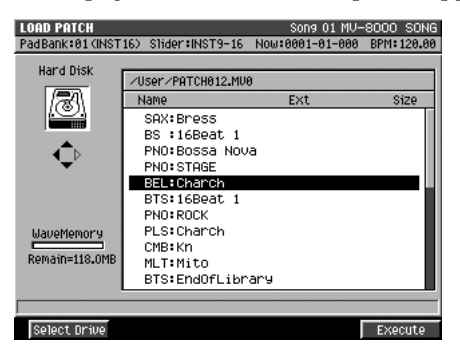

**4.** Choisissez le patch à recharger et appuyez sur  $\Box$  (Use This). Le patch sélectionné est chargé et devient la sélection en cours.

# **Chargement d'un patch du disque dur**

Pour charger un patch depuis le disque dur et l'utiliser dans la part en cours, procédez comme suit.

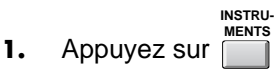

La page **INSTRUMENTS** (p. 245) apparaît.

#### MEMO

Lors de la sauvegarde du patch, vous pouvez modifier son nom si vous le désirez.

# **NOTE**

Après avoir édité un patch, ces éditions seraient annulées et perdues si vous appeliez un autre patch ou mettiez l'appareil horstension sans avoir effectué de sauvegarde.

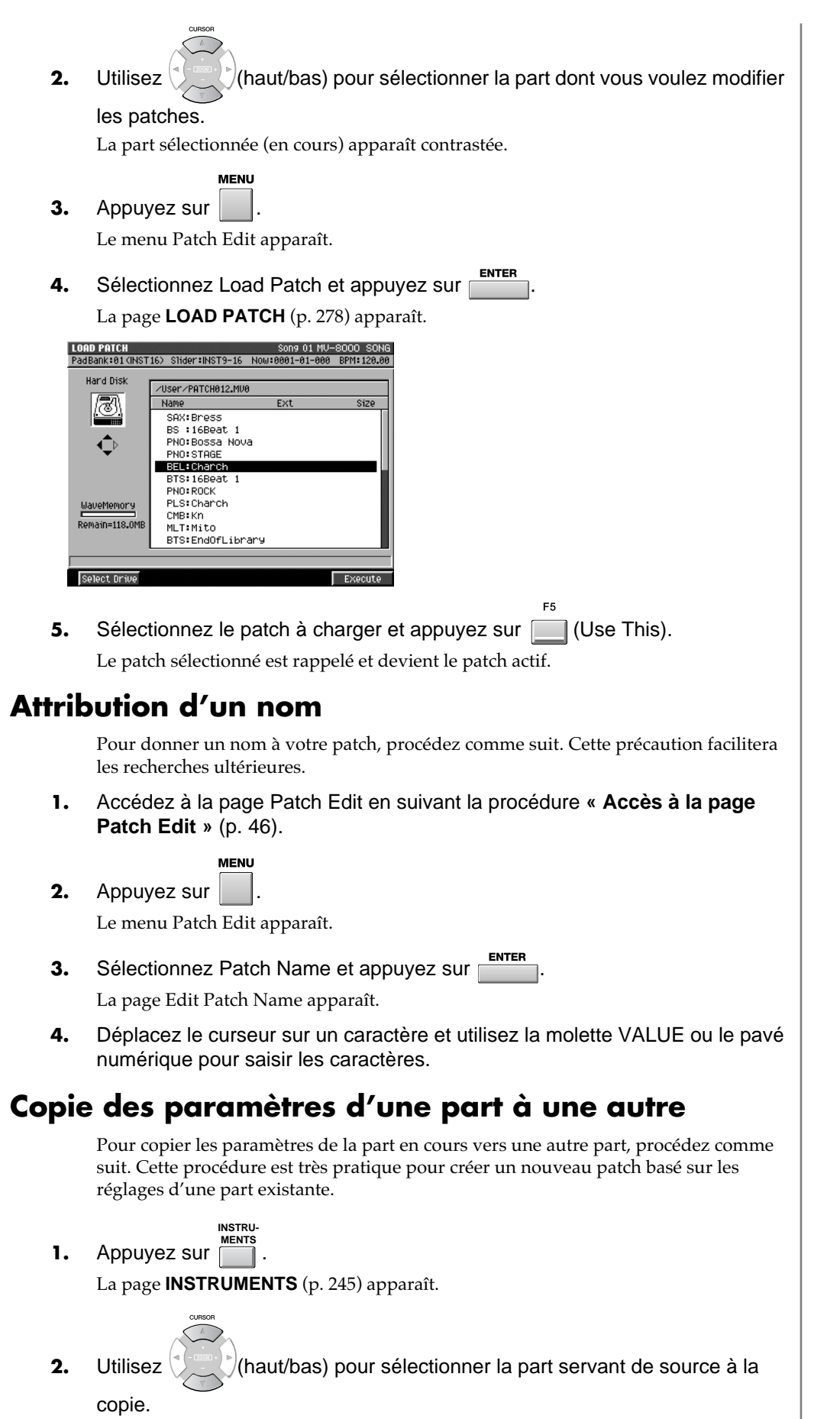

La part sélectionnée (en cours) est contrastée.

**MENU** 

**3.** Appuyez sur Le menu apparaît.

**4.** Choisissez Copy Part et appuyez sur Le menu local COPY PART apparaît.

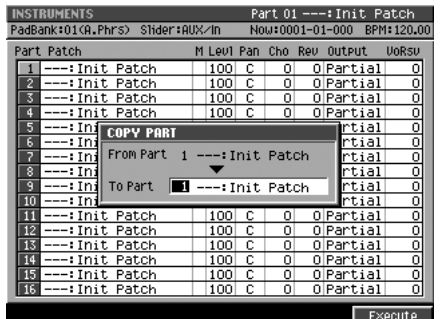

- **5.** Sélectionnez le numéro de la part de destination de la copie.
- **6.** Appuyez sur **Fig.** (Execute).

F<sub>5</sub>

Les réglages sont copiés vers la part que vous avez indiquée.

### **Initialisation des paramètres d'une part**

Pour initialiser tous les paramètres de la part en cours, procédez comme suit.

**1.** Appuyez sur  $\overline{\phantom{a}}$ . **INSTRU-MENTS**

La page **INSTRUMENTS** (p. 245) apparaît.

**2.** Déplacez le curseur sur le numéro de part que vous voulez initialiser. Le numéro du patch apparaît contrasté.

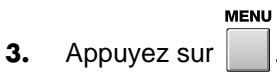

Le menu apparaît.

**4.** Sélectionnez Initialize Part et appuyez sur

Un message de confirmation « Initialize Part. Are you sure? » apparaît.

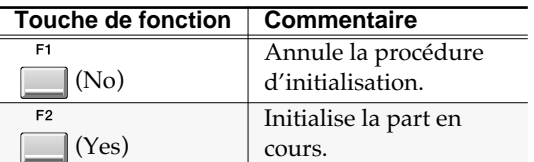

**MEMO** 

Le patch présent dans la part de destination de la copie sera remplacé.

# **NOTE**

Il n'est pas possible de récupérer des paramètres qui ont été initialisés. Si vous voulez conserver un patch, prenez soin de le sauvegarder avant de procéder à son initialisation.

# **Edition d'un partiel**

Vous pouvez modifier le son en éditant chaque « partiel » composant le patch.

# **Sélection du partiel à éditer**

- **1.** Accédez à la page Patch Edit en suivant la procédure **« Accès à la page Patch Edit »** (p. 46).
- **2.** Appuyez sur **Fig. (Partial Edit).** La page PARTIAL EDIT apparaît.
- **3.** Utilisez le numéro du partiel, dans le coin supérieur gauche de l'écran pour sélectionner le partiel à éditer.

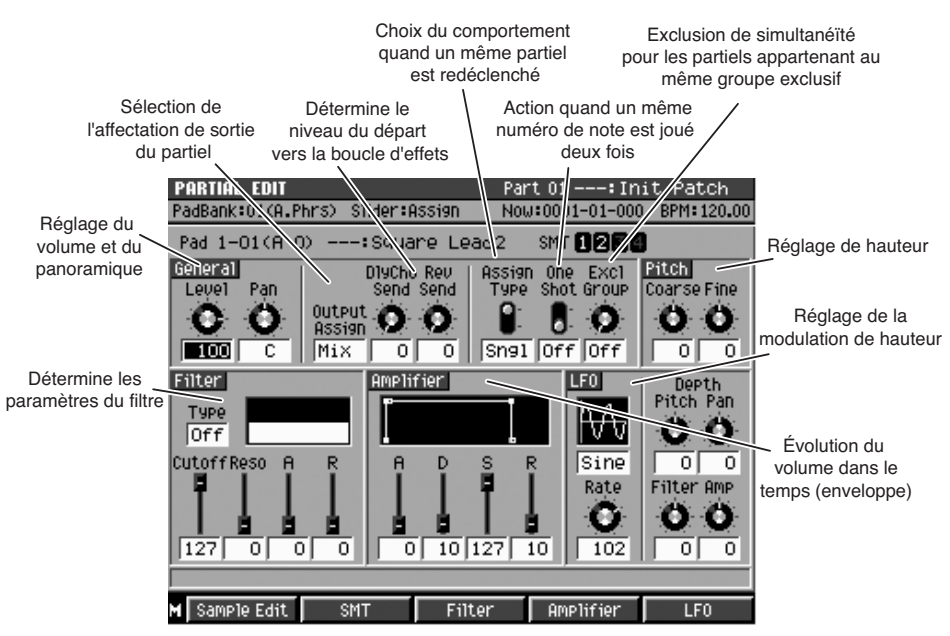

#### **Réglage du volume ou du panoramique**

**→** agissez sur les paramètres LEVEL ou Pan.

Le volume dépend du paramètre General/Level, et le panoramique du paramètre General/Pan.

#### **Modification de l'affectation de sortie du partiel**

**→** agissez sur le paramètre Output Assign.

Pour plus de détails, voir la page **PARTIAL EDIT** (p. 257).

#### **Utilisation d'un effet (delay/chorus, reverb)**

→ agissez sur les paramètres DlyCho Send ou Reverb Send.

Montez le niveau de DlyCho Send pour affecter un effet delay/chorus au partiel, ou le niveau de Reverb Send pour lui affecter de la réverbération.

#### ∎स्क्र

Vous pouvez modifier le type des delay/chorus et reverb. Pour plus de détails, voir **Pour utiliser des effets (delay/chorus, reverb)** (p. 44).

#### **Réglage de la hauteur**

**→** agissez sur les paramètres Pitch.

Coarse effectue un réglage grossier, et Fine un réglage fin.

Un « partiel » est un des sons composant le patch. Chaque partiel est en fait un sample associé à divers paramètres de modification et affecté à un ou plusieurs numéros de notes.

#### **AASTUCE STUCE**

Dans la page SEQUENCE (ou équivalentes) vous pouvez accéder à la page PARTIAL EDIT en tapant sur un pad puis en appuyant sur [QUICK EDIT].

#### **MEMO**

Si vous utilisez un même partiel pour deux pads ou plus, son édition affectera le son de chacun des pads auxquels il est affecté. Voir à ce sujet **« Si le même partiel est affecté à plus d'un pad »** (p. 55).

#### ASTUCE

Pour sélectionner un partiel afin de l'éditer, vous pouvez taper sur le pad auquel il est affecté.

#### **Utilisation du filtre**

Le filtre affecte le caractère brillant ou atténué du son par la coupure d'une bande de fréquences spécifique.

- **1.** Agissez sur le paramètre Filter/Type. Ce paramètre détermine le type de filtre utilisé.
- **2.** Agissez les paramètres Filter/Cutoff, Reso, A, et R.

Le paramètre Cutoff détermine la fréquence (dite « de coupure ») à laquelle il s'applique. Le paramètre Reso (résonance) renforce les fréquences au voisinage de la fréquence de coupure. Pour plus de détails, voir la page **PARTIAL EDIT** (p. 257).

**3.** Pour une édition plus détaillée, appuyez sur  $\Box$  (Filter). la page **PARTIAL EDIT (FILTER)** (p. 271) apparaît.

#### **Modification de l'évolution du volume dans le temps**

- **1.** Agissez sur les paramètres Amplifier/A, D, S, et R. Pour plus de détails, voir la page **PARTIAL EDIT** (p. 257).
- **2.** Pour une édition plus détaillée, appuyez sur **[44]** (Amplifier). la page **PARTIAL EDIT (AMPLIFIER)** (p. 274) apparaît.

#### **Ajout d'une modulation**

**1.** Réglez le paramètre situé en dessous de l'icône du LFO (Low Frequency Oscillator).

Il permet de choisir la forme d'onde utilisée par l'oscillateur (p. 257).

- **2.** Agissez sur le paramètre Rate. Les valeurs élevées correspondent à une modulation plus rapide.
- **3.** Agissez sur le paramètre Depth. Les valeurs élevées correspondent à une modulation plus ample.
- **4.** Pour une édition plus détaillée, appuyez sur **[44]** (LFO). la page **PARTIAL EDIT (AMPLIFIER)** (p. 276) apparaît.

#### **Création d'un partiel associant plus d'un sample (SMT)**

Vous pouvez créer un SMT (Sample Mix Table) qui combine jusqu'à quatre samples avec possibilité d'affectations en vélocité croisée.

E2 1. Appuyez sur **[60]** (SMT).

la page **PARTIAL EDIT (SMT)** (p. 269) apparaît.

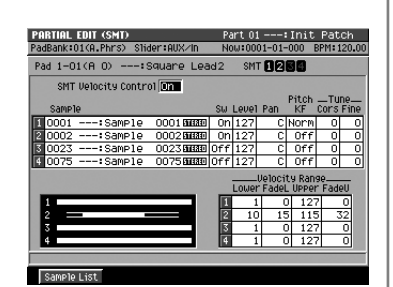

#### **ASTUCE**

Dans la page PARTIAL EDIT les curseurs du haut, 1 à 4, correspondent respectivement aux paramètres Cutoff, Reso, A, et R.

#### **ASTUCE**

Dans la page PARTIAL EDIT les curseurs du haut 5 à 8 correspondent respectivement aux paramètres A, D, S, et R.

**2.** Déplacez le curseur sur un des samples (1 à

4) et appuyez sur **[67]** (Sample List).

Le menu local **SAMPLE LIST** (p. 262) apparaît.

**3.** Sélectionnez un sample et appuyez sur F<sub>5</sub>

```
Select).
```
Le sample sélectionné est affecté à un des emplacements choisis à l'étape 2.

**4.** Éditez les paramètres de chacun des samples.

Réglez leur volume, leur panoramique et leur hauteur. Pour plus de détails, voir la page **PARTIAL EDIT (SMT)** (p. 269).

Category ALI

**End Poin** 

**5.** Choisissez également le paramétrage Velocity Range de chaque sample. Cette option vous permet de déclencher différents samples en fonction de la dynamique de votre jeu. Pour plus de détails, voir la page **PARTIAL EDIT (SMT)** (p. 269).

#### **MEMO**

Vous pouvez utiliser jusqu'à quatre samples pour créer le partiel.

# **Gestion des partiels**

# **Attribution d'un nom à un partiel**

Vous pouvez attribuer un nom à chaque partiel pour en faciliter le classement.

**1.** Reprenez les étapes décrites dans **Sélection du partiel à éditer** (p. 51).

Accédez à la page PARTIAL EDIT et choisissez le partiel à éditer.

**MENU** 2. Appuyez sur

Le menu apparaît.

- **3.** Déplacez le curseur sur Edit Partial Name, et appuyez sur  $\overline{P}$ la page **EDIT NAME** (p. 181) apparaît.
- **4.** Déplacez le curseur sur un caractère et utilisez la molette VALUE ou les touches du pavé numérique pour le modifier.

# **Copie d'un partiel**

Pour copier les données du partiel en cours vers un autre pad, procédez comme suit.

- **1.** Reprenez les étapes décrites dans **Sélection du partiel à éditer** (p. 51). Accédez à la page PARTIAL EDIT et choisissez le partiel à éditer.
- 

**2.** Maintenez enfoncé le pad du partiel à copier et appuyez sur

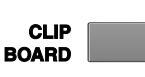

Le témoin CLIP BOARD s'allume en rouge.

**3.** Maintenez toujours **ELIP** enfoncé et appuyez sur le pad

.

 $\overline{a}$ 

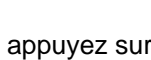

**VELOCITY PADS** 

dans lequel vous voulez copier le partiel.

Le partiel est copié dans le pad que vous avez choisi.

# **Suppression d'un partiel**

Pour supprimer les données d'un partiel, procédez comme suit.

- 1. Appuyez sur **INSTRU-MENTS**
	- La page INSTRUMENTS apparaît.
- **2.** Sélectionnez le numéro de part à éditer. Le numéro de part sélectionné devient le numéro de part en cours (il apparaît contrasté).
- 
- **3.** Maintenez DELETE enfoncé et tapez sur

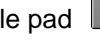

 $le$  pad  $\Box$  du partiel à supprimer.

**VELOCITY PADS** Le partiel correspondant au pad joué est supprimé: il ne produit plus aucun son si vous tapez à nouveau dessus.

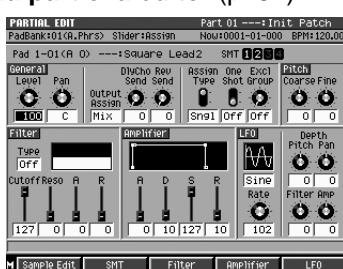

### 陉

Pour plus de détails sur le choix des caractères, voir « Saisie de texte » dans le manuel de prise en main (p. 9).

#### **MEMO**

Cette copie ne concerne pas les paramètres de Patch (Volume, Pan, Send level etc.).

#### **MEMO**

Les paramètres du partiel sont ainsi copiés dans le pressepapiers. Comme les paramètres de patch ne sont pas copiés avec, le son résultant de la copie dans une autre part peut être très différent du son initial.

### **Si le même partiel est affecté à plus d'un pad**

Si le même partiel est affecté à plus d'un pad (ou numéro de note), toute opération d'édition le concernant affectera tous les pads auxquels il est affecté. Un exemple peut être l'affectation d'un même partiel à une série de notes dans un patch « partagé » (patch split).

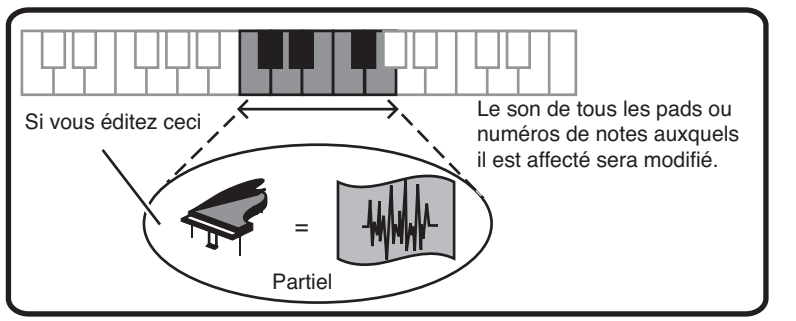

La page **PATCH EDIT (SPLIT)** (p. 254) montre comment les partiels sont affectés aux pads.

# **Édition d'un sample**

Pour éditer un sample (échantillon), procédez comme suit.

# **Accès à la page Sample Edit**

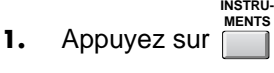

La page **INSTRUMENTS** (p. 245) apparaît.

- **2.** Déplacez le curseur sur le numéro de part dont vous voulez éditer le sample. Le numéro de part apparaît contrasté.
- F<sub>5</sub> **3.** Appuyez sur **Fig. (Patch Edit).** La page **PATCH EDIT** (p. 250) apparaît.
- 4. Appuyez sur **Fig. (Partial Edit).**

La page **PARTIAL EDIT** (p. 257) apparaît.

**5.** Déplacez le curseur sur le sample à éditer.

Vous pouvez utiliser soit le paramètre de choix du sample soit taper directement sur le pad.

**6.** Appuyez sur **Grample Edit**).

La page **SAMPLE EDIT** (p. 260) apparaît.

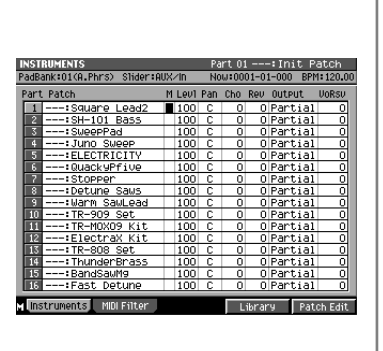

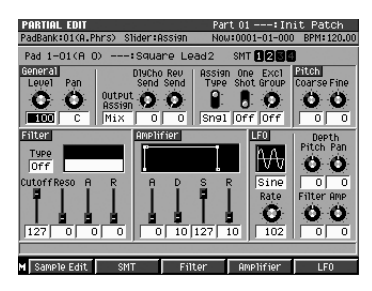

Sélection du numéro de la SMT Repérage du point SAMPLE EDIT Song 01 MV-8000 SONG de départ «start point» PA Bank:01(A.Phrs) Slider:AUX/In Now:0001-01-000 BPM:120.00 de la lecture de la  $SMT$  Sample 0001 --:Sample 0001 mm **SMT 0000** phrase. Repérage du début du bouclage de l'échantillon. Repérage du point d'arrêt de la lecture (ou de retour  $+1$  / 1024  $\div \times 1$ au début du bouclage. stert Pont 0000040000.000 P LENG [LOOP Point 0000080000.000 F Loop Mode  $\nabla$ Forward Loop Ty/e ō Sample Mix Table Number M Sample List Sample Prm Play Sample **Apnath Lock** Commal Permet d'effectuer de Choix du type de bouclage. petites variations de hauteur en cours de bouclage.

#### **Définition de la zone de lecture effective d'un sample**

- **1.** Reprenez toutes les étapes de la section **« Accès à la page Sample Edit »**. La page **SAMPLE EDIT** (p. 260) apparaît.
- **2.** Réglez le point de départ (Start Point). Détermine le début de la lecture du sample.
- **3.** Réglez le point de fin (End Point). Détermine la fin de la lecture du sample.

Les « samples » sont les éléments de base utilisés par le MV-8000 pour produire du son.

#### **MEMO**

Un « partiel » consiste en une association de un à quatre samples combinés à une Sample Mix Table (SMT). Quand vous accédez à la page SAMPLE le premier sample du partiel sélectionné s'affiche.

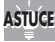

Vous pouvez utiliser la fonction PREVIEW pour écouter le son au niveau de la position de lecture et un peu avant, ce qui permet de vérifier le bon positionnement des points de départ et de fin.

#### **ASTUCE**

En plus des points Start et End, vous pouvez également positionner le point Loop (début de boucle).

#### **Modification du mode de bouclage d'un sample**

**1.** Reprenez toutes les étapes de la section **« Accès à la page Sample Edit »**.

La page **SAMPLE EDIT** (p. 260) apparaît.

- **2.** Utilisez le paramètre SMT pour sélectionner le sample dont vous voulez modifier le mode de bouclage.
- **3.** Éditez le paramètre « Loop Mode ». Le sample sera lu entre les points Loop et End de la manière définie par le mode sélectionné. Pour plus de détails, reportez-vous à la page **SAMPLE EDIT** (p. 260).

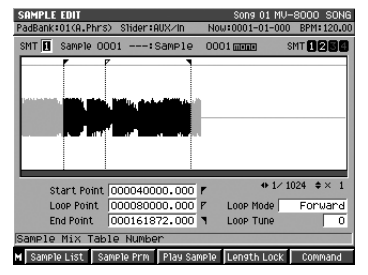

#### **Renforcement ou réduction des aigus du sample (Emphasis)**

Dans certains cas, le renforcement des hautes fréquences d'un sample importé améliorera sa qualité audio. Dans d'autres cas il peut se révéler trop riche en aigus quand il est joué sur un échantillonneur de marque différente et une réduction par deemphasis peut être souhaitable.

**1.** Reprenez toutes les étapes de la section **« Définition de la zone de lecture effective d'un sample »** (p. 56).

L'emphasis s'applique à la région comprise entre les points Start et End du sample.

**2.** Appuyez sur **Command**). Le menu local **SAMPLE EDIT COMMAND** (p. 264)

apparaît.

**3.** Déplacez le curseur sur Emphasis et appuyez **SUI** ENTER

La page EMPHASIS (p. 265) apparaît.

- **4.** Réglez le paramètre Emphasis Type. Choisissez entre Pre Emphasis (renforcement des aigus) et De Emphasis (réduction des aigus).
- **5.** Appuyez sur **Fig.** (Execute). La modification est exécutée.

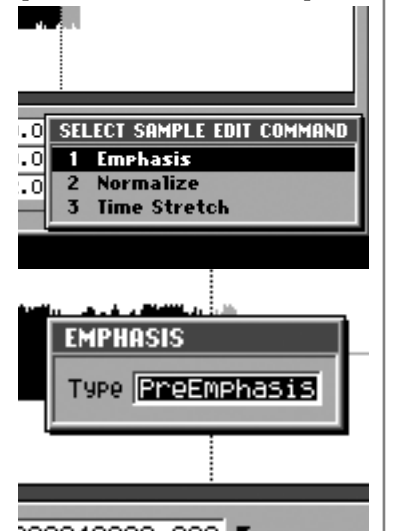

#### **Optimisation du niveau d'un sample (Normalize)**

Cette opération augmente autant que possible le niveau du sample sans pour autant lui permettre de dépasser le maximum possible.

**1.** Reprenez toutes les étapes de la section **« Définition de la zone de lecture effective d'un sample »** (p. 56).

L'opération de normalisation s'applique à la région comprise entre les points Start et End du sample.

**2.** Appuyez sur **1** (Command). Le menu local **SAMPLE EDIT COMMAND** (p. 264) apparaît.

ES

**3.** Déplacez le curseur sur Normalize et appuyez sur possible.

Un message de confirmation « Normalize Sample. Are you sure? » apparaît.

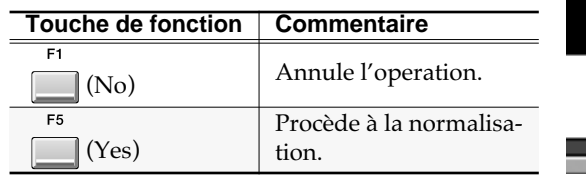

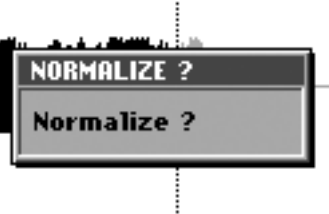

**ISTERED** 

100402

 $\sqrt{1}$ 

 $\overline{1}$ 

4:33.678

**TIME STRETCH** 

Quality Adjust

Rate

Type

同 Time

Co-

**Est.ar** 

е [л k  $+1$ 

00800

00000

01206

#### **Modification de la durée ou du tempo d'un sample (Time Stretch)**

Vous pouvez allonger ou raccourcir à volonté la durée de lecture d'un sample sans en changer la hauteur grâce à la commande Time Stretch.

**1.** Reprenez toutes les étapes de la section **« Définition de la zone de lecture effective d'un sample »** (p. 56).

Le Time Stretch s'applique à la région comprise entre les points Start et End du sample.

**2.** Appuyez sur **1** (Command).

Le menu local **SAMPLE EDIT COMMAND** (p. 264) apparaît. :TRACK 02

**3.** Déplacez le curseur sur Time Stretch et appuyez sur **ENTER** 

La page **TIME STRETCH** (p. 266) apparaît.

**4.** Réglez les paramètres Time, Type, et Quality Adjust.

Remarquez que vous avez la possibilité de définir la qualité de la conversion. Pour plus de détails, reportez-vous à la page **TIME STRETCH** (p. 266).

**5.** Appuyez sur **Fig.** (Execute).

La commande Time Stretch est exécutée.

# **Gestion des samples**

#### **Écoute d'un sample**

- **1.** Reprenez toutes les étapes de la section **« Accès à la page Sample Edit »** (p. 56). La page SAMPLE EDIT apparaît.
- **2.** Appuyez sur **(Sample List)**.

Les échantillons (samples) sauvegardés apparaissent dans le menu local **SAMPLE LIST**   $(p. 262)$ .

- **3.** Choisissez le sample à écouter.
- **4.** Maintenez la touche (Preview) enfoncée.

Le sample choisi est mis en lecture.

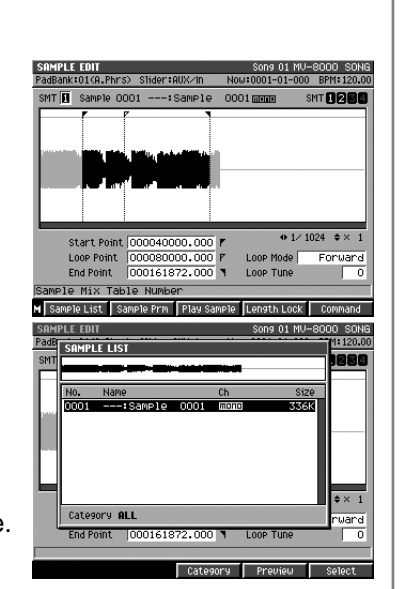

**NOTE** 

La commande Time Stretch modifie le contenu du sample proprement dit. Si vous l'appliquez à un sample utilisé dans un partiel ou une phrase audio cela peut donc affecter la manière dont ces sons seront joués.

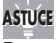

Cette procédure permet d'écouter le sample contrasté dans la liste. Pour arrêter la lecture, appuyez à nouveau sur [F4 (Preview)].

# **Affectation d'une phrase audio à un pad**

# **Pour affecter une phrase audio à un pad:**

AUDIO<br>PHRASES **1.** Appuyez sur  $\Box$ . La page **AUDIO PHRASES (PAD)** (p. 281) apparaît. **2.** Appuyez sur le pad **aux** auquel vous voulez affecter la phrase audio. Les données associées au pad sélectionné apparaissent contrastées. **3.** Appuyez sur **Fig.** (Edit). La page **AUDIO PHRASES EDIT** (p. 283) apparaît. 4. Appuyez sur **[4]** (Sample List). Le menu local **SAMPLE LIST** (p. 262) apparaît. ing 01 MV-8 Pad  $1:120.0$ SOMPLE LIST 889 <sub>tame</sub> – un<br><mark>---:Sample 0001 ⊞</mark> ाटः<br>स्टब्स

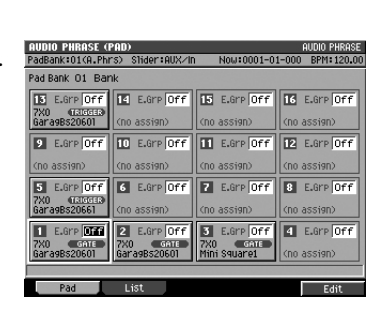

# $\overline{\mathbf{P}}$

Une « phrase audio » est en fait un échantillon (sample) d'une certaine durée. Vous pouvez ainsi utiliser des phrases de plusieurs mesures d'enregistrement musical comme matériau de base de vos créations, entre autres en demandant au séquenceur de les jouer en boucles.

#### **MEMO**

EXC<sup>1</sup>

 $\bullet$ 

Pour changer de bank de pads, appuyez sur [PAD BANKS].

:01(A.Phrs) Slider:AUX/ **Audio Phrase BPM** Pad 01nt zyniMini Square rat. Start-End<br>te J x 12000 Loop Point 000000  $\overline{\textbf{C}^{\text{oarse}}_{\text{Tune}}}$ BPM<br>Sync<br>Off erse Lev<br>C

**5.** Choisissez le sample que vous voulez utiliser comme phrase audio.

 $\div \times 1$ 

ward

Select

- 0

ER **6.** Appuyez sur **deta** (Use This). Le sample choisi est affecté au pad.

End Point | 000161872.000 | 1 | Loop Tune

| Category | Preview |

Category ALL

# **Édition des paramètres d'une phrase audio**

Alors qu'un « Instrument » est utilisé principalement pour jouer des « notes », une phrase audio est destinée à gérer des données audio d'une certaine durée. Vous pouvez parfaitement, par exemple, utiliser plusieurs phrases comportant une rythmique complète de batterie et guitares pour constituer l'ossature de votre création. Le MV-8000 permettant de modifier la durée et le tempo d'une phrase sans affecter sa hauteur, les phrases resteront dans la bonne tonalité, même si vous modifiez le tempo du séquenceur.

# **Accès à la page Audio Phrase Edit**

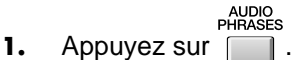

La page **AUDIO PHRASES (PAD)** (p. 281) apparaît.

**2.** Appuyez sur le pad **correspondant** à **ELOCITY PADS** la phrase audio à éditer.

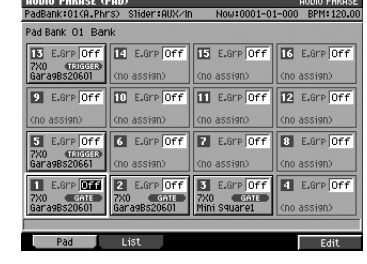

- **3.** Appuyez sur **in Appuyez** sur **in Appuyez** sur
	- La page **AUDIO PHRASE EDIT** (p. 283) apparaît, donnant accès aux paramètres d'édition de la phrase audio.

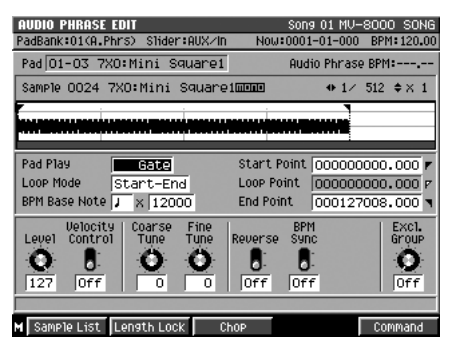

#### **Modification du départ de lecture ou du début de boucle de la phrase**

Pour redéfinir les points de départ de lecture (start point) et de début de boucle (loop point) d'une phrase audio, procédez comme suit. Le bouclage sera lu sans fin.

> PadBank:01(A.Phrs) Shider:AUX/In Pad 01-03 2X0: Mini Square1

> > 24 ZXO:Mini Square

**All Co** 

 $\sqrt{1 \times 12000}$ 

Ö  $\bullet$ 

th Lock

C

Qudin Phrase RPM:

start Point 000000000.000

٥

Loop Point 0000000

BPM<br>Sync<br>Off verse

 $\frac{1}{2}$ 

**1.** Reprenez toutes les étapes de la section **« Accès à la page Audio Phrase Edit »** (p. 60).

La page **AUDIO PHRASE EDIT** (p. 283) apparaît.

- **2.** Réglez le point de départ (Start Point). Détermine le début de lecture de la phrase.
- **3.** Réglez le début de bouclage (Loop Point). Détermine le point auquel la phrase commence à boucler.
- мī s **4.** Réglez la fin de la phrase (End Point). Détermine le point d'arrêt de lecture ou de retour au point de bouclage selon le cas.

#### **MEMO**

Si vous voulez utiliser la fonction de bouclage, réglez le paramètre Loop Mode sur « Start-End » ou « Loop-End ».

### **ASTUCE**

Si vous voulez modifier les paramètres d'une phrase audio appartenant à une autre bank, changez de bank de pads avant d'appuyer sur le pad. Voir à ce sujet **« Changement de bank de pads »** (p. 65).

#### **MEMO**

Vous pouvez aussi sélectionner une phrase audio en déplaçant le curseur sur l'image du pad concerné à l'écran.

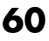

#### **Exécution d'une pré-écoute à partir de (ou jusqu'à) la position de lecture**

Vous pouvez effectuer une pré-écoute de la phrase d'une durée définie par le paramètre **Preview Length** (p. 300).

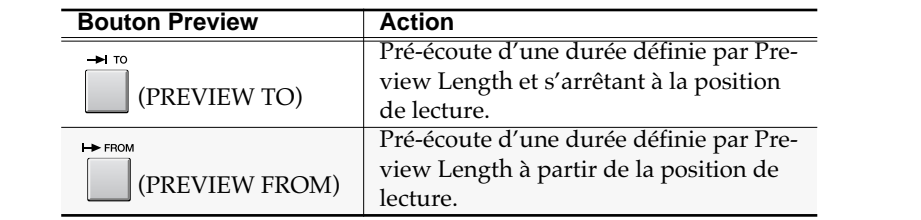

#### **Inversion d'une phrase audio**

Pour provoquer la lecture inversée d'une phrase audio.

**1.** Reprenez toutes les étapes de la section **« Accès à la page Audio Phrase Edit »** (p. 60).

La page **AUDIO PHRASE EDIT** (p. 283) apparaît.

**2.** Mettez le paramètre Reverse sur « On ». La phrase audio est lue à l'envers.

#### **Réglage de la hauteur**

Pour modifier globalement la hauteur de lecture d'une phrase audio, procédez comme suit.

**1.** Reprenez toutes les étapes de la section **« Accès à la page Audio Phrase Edit »** (p. 60).

La page **AUDIO PHRASE EDIT** (p. 283) apparaît.

**2.** Agissez sur les paramètres Coarse Tune et Fine Tune. Le paramètre Coarse Tune règle la hauteur du son par pas d'un demi-ton, et le paramètre Fine Tune fait de même par pas de 1/100e de demi-ton.

#### **Lecture d'une phrase audio en synchronisation avec le séquenceur**

En affectant un paramétrage de tempo à une phrase audio, vous pouvez la faire jouer en synchronisation avec le séquenceur, même si celui-ci change de tempo. Une augmentation du tempo « rétrécira » la phrase en temps réel, et une réduction du tempo la « dilatera » pour conserver sa synchronisation.

**1.** Reprenez toutes les étapes de la section **« Accès à la page Audio Phrase Edit »** (p. 60).

La page **AUDIO PHRASE EDIT** (p. 283) apparaît.

- **2.** Réglez le paramètre BPM Base Note sur la longueur de la phrase. Il suffit de se baser sur le nombre de temps effectivement joués par la phrase audio.
- **3.** Mettez le paramètre BPM Sync sur « On ». La phrase audio est alors jouée en synchronisation avec le tempo du séquenceur.

# **Traitement d'une phrase audio**

Vous pouvez créer une nouvelle phrase audio en éditant la forme d'onde d'une phrase audio existante.

#### **Zoom avant/arrière dans l'affichage de la forme d'onde**

Pour éditer la forme d'onde, vous pourrez travailler avec un maximum de précision en élargissant l'affichage pour mieux encadrer les points d'édition.

Pad Play

Level

Ö

127

**Velocity**<br>Control

 $\mathbf{B}$  $o$ 

M Sample List Length Lo

nk:01(A.Phrs) Slider:AUX/In Pad 01-03 7X0: Mini Square1

Sample 0024 7X0: Mini Square1mmm

Gate

Start-End BPM Base Note J x 12000

> Coarse<br>Tune Fine<br>Tune

۵

ᅙ ᅙ

 $\ddot{\mathbf{o}}$ 

Now:0001-01-000 BPM:120.00

Start Point 0000000000.000

End Point 000127008.000

Loop Point

Reverse

 $\frac{8}{10}$   $\frac{8}{10}$ 

Audio Phrase BPM:---.-

000000000.000

Excl.<br>Group

۰

loff

 $\overline{+1}$  512  $\overline{+}$  x 1

Pour visualiser l'ensemble de la forme d'onde, vous pouvez inversement le contracter.

- **1.** Reprenez toutes les étapes de la section **« Accès à la page Audio Phrase Edit »** (p. 60). La page **AUDIO PHRASE EDIT** (p. 283) apparaît.
- **2.** Utilisez les boutons ci-après pour zoomer et dé-zoomer dans l'affichage de la forme d'onde.

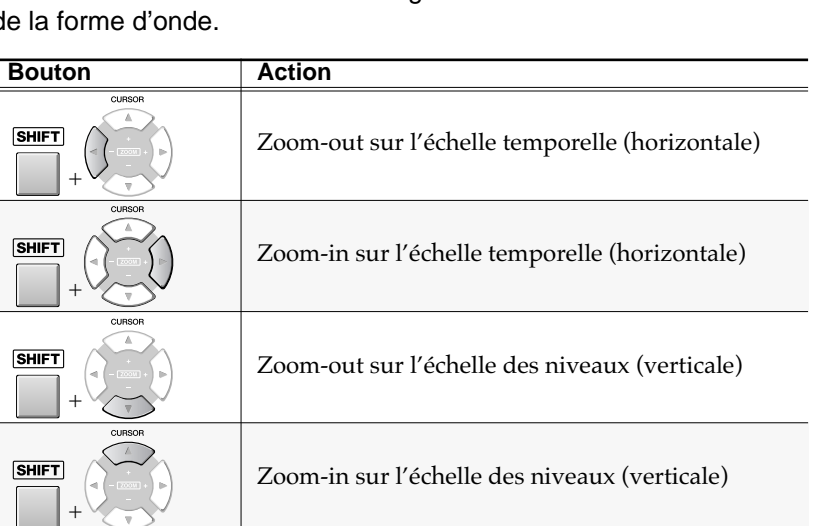

#### **Copie de données**

Pour copier la phrase audio en cours de sélection vers un autre pad, procédez comme suit.

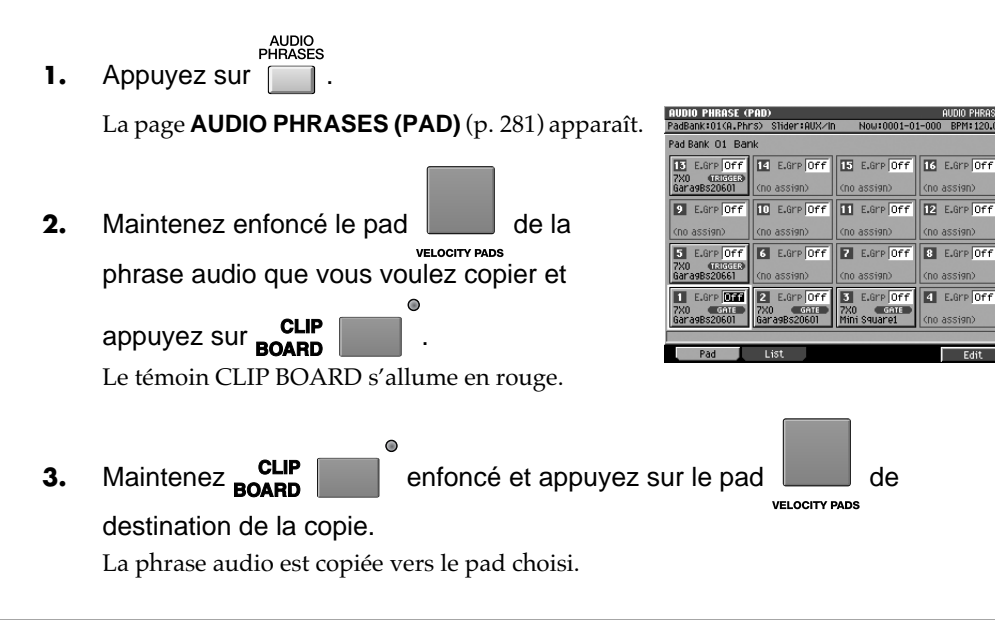

**MEMO** 

Les données sont copiées via le presse-papiers (clipboard).

### **Création d'un patch par division d'une phrase audio (Chop)**

**1.** Reprenez toutes les étapes de la section **« Accès à la page Audio Phrase Edit »** (p. 60).

La page **AUDIO PHRASE EDIT** (p. 283) apparaît.

F3 **2.** Appuyez sur **Chop**).

Le menu local **CHOP** (p. 285) apparaît.

**3.** Entrez une valeur temporelle dans Current

Address et appuyez sur **[401**] (Add Point).

La phrase sera divisée à l'adresse spécifiée. À chaque point de division est affecté un numéro d'ordre. Pour affecter d'autres points de division, répétez l'étape 3.

E5 4. Appuyez sur **Execute**).

La phrase audio est divisée en fonction du (des) point(s) de division que vous avez défini(s). Le menu local **QUICK ASSIGN (CHOP)** (p. 287) apparaît.

**5.** Choisissez un bank de pads.

Choisissez le bank et le numéro de pad auquel la forme d'onde divisée va être affectée.

E C **6.** Appuyez sur **6.** (Set).

Les fragments de forme d'onde sont affectés au premier pad désigné et à ceux qui le suivent numériquement.

# **Autres solutions d'édition des phrases audio**

De la même manière que pour l'édition des samples, vous pouvez appliquer un certain nombre de fonctions d'édition à une phrase audio:

- Emphasis (p. 57)
- Normalize (p. 57)
- Time Stretch (p. 58)

### **Accès aux commandes d'édition des samples**

Pour utiliser les fonctions « Emphasis », « Normalize » et « Time Stretch », accédez à la liste « Sample Edit Command ».

**1.** Reprenez toutes les étapes de la section **« Accès à la page Audio Phrase Edit »** (p. 60).

La page **AUDIO PHRASE EDIT** (p. 283) apparaît.

**2.** Appuyez sur **1** (Command).

Le menu local **SAMPLE EDIT COMMAND** (p. 264) apparaît. La procédure est la même que pour l'édition d'un sample.

- Emphasis **Renforcement ou atténuation des aigus du sample (Emphasis)** (p. 57)
- Normalize

**Optimisation du niveau d'un sample (Normalize)** (p. 57)

• Time Stretch

**Modification de la durée ou du tempo d'un sample (Time Stretch)** (p. 58)

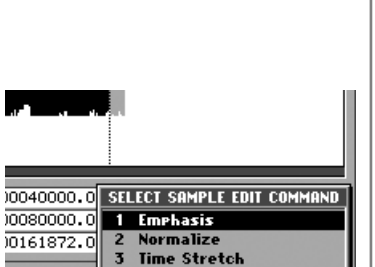

#### **MEMO**

Vous pouvez affecter jusqu'à seize points de division à une phrase audio.

Édition d'un échantillon

Édition d'un échantillon

### **MEMO**

Chacun des fragments de la forme d'onde est affecté à un pad en tant que partiel de type « drum ».

### ASTUCE

Si vous souhaitez que les points de division soient déterminés automatiquement en fonction de certains critères, appuyez sur [F2 (Auto Chop)]. Le menu local AUTO CHOP apparaît. Pour plus de détails sur les critères, reportez-vous à la section **AUTO CHOP popup** (p. 286).

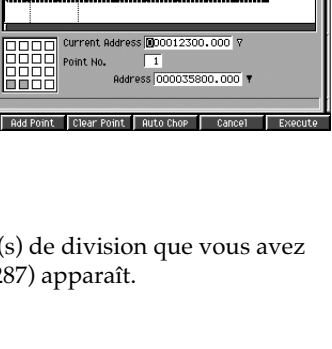

# **Utilisation des pads**

Pour utiliser les pads afin de déclencher des données sonores (patches, phrases audio), procédez comme suit. La part ou la phrase audio affectée à la piste en cours détermine les sons joués par chaque pad.

## **Paramétrage des pads**

Certains paramétrages préalables sont nécessaires avant de jouer sur les pads.

#### **Choix des sons joués par les pads**

Les pads peuvent jouer soit les parts de la piste en cours soit des phrases audio.

SEQUENCE 1. Appuyez sur **.** 

La page SEQUENCE (p. 186) apparaît.

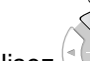

**2.** Utilisez (*Maut/bas*) pour sélectionner la

piste à faire jouer par les pads.

La piste sélectionnée (piste en cours) est contrastée. Vous pouvez dès lors jouer les parts de la piste sélectionnée ou déclencher des phrases audio.

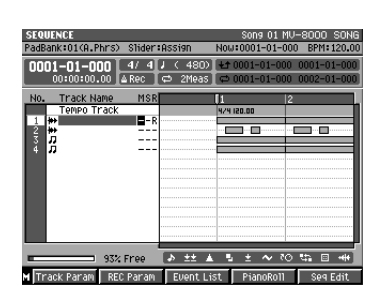

### **Modification du mode de lecture des phrases audio jouées à partir des pads (Gate-Trigger-Drum)**

En modifiant le mode de lecture vous pouvez modifier la manière dont la phrase audio réagit aux différentes actions d'enfoncement et de relâchement des pads.

AUDIO<br>PHRASES **1.** Appuyez sur  $\Box$ .

La page AUDIO PHRASE apparaît.

**2.** Appuyez sur le pad dont vous voulez changer le mode de lecture.

E5 **3.** Appuyez sur **Fig.** (Edit). La page **AUDIO PHRASE EDIT** (p. 283) apparaît, donnant accès à l'édition de la phrase audio.

VELOCITY BADE

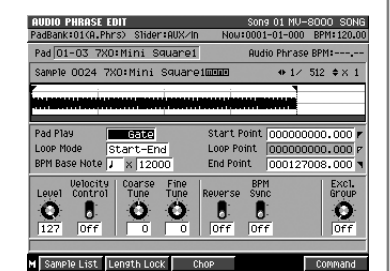

**4.** Modifiez le paramétrage de l'option Pad Play.

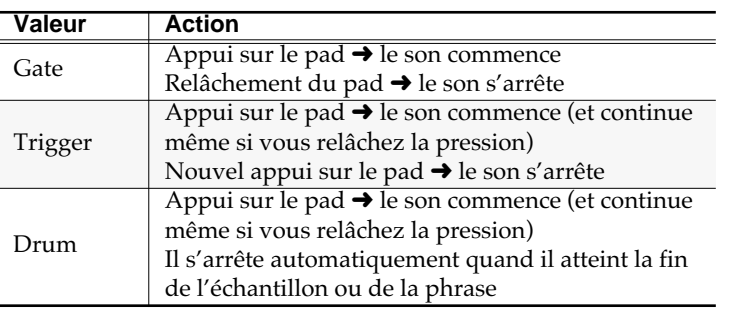

#### **MEMO**

Vous pouvez aussi utiliser les touches fléchées (cursor) pour sélectionner la phrase audio dont vous voulez modifier le mode de lecture.

#### **MEMO**

Aucun son ne sera produit si aucun partiel (ou aucune phrase audio) n'est affecté au pad (ou au numéro de note) que vous jouez. Vous devez préalablement affecter un son au pad comme indiqué dans la section **Enregistrement audio** (p. 36).

# **Jeu des pads**

#### **Déclenchement des sons**

**<sup>1.</sup>** Frappez le pad **.** Frappez le pad .

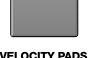

La frappe peut s'effectuer de différentes manières.

#### **Changement de bank de pads**

Une « bank » de pads est un ensemble de paramétrages des seize pads de la surface de contrôle. En changeant de bank de pad, vous avez ainsi accès à un grand nombre de sons. Le MV-8000 dispose des banks de pads suivants:

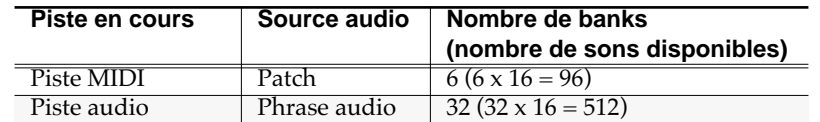

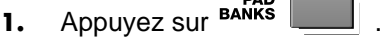

Le témoin rouge PAD BANKS s'allume et le menu local **PAD BANK** (p. 184) apparaît.

 $\circ$ 

- **2.** Choisissez vos paramètres PAD BANKS. Tournez la molette VALUE pour sélectionner le bank de pad à utiliser.
- **3.** Appuyez à nouveau sur BANKS

Le témoin rouge PAD BANKS s'éteint et le menu local disparaît.

### **Diverses fonctions utilisables en association avec les pads**

#### **Modification du volume ou du panoramique d'une part**

#### **MIYER**

1. Appuyez sur

La page **AUDIO TRACK** (p. 357) apparaît.

**2.** Accédez à la page de mixage de la part sur laquelle vous voulez agir.

> Utilisez une des touches de fonction ci-après pour changer de page d'affichage.

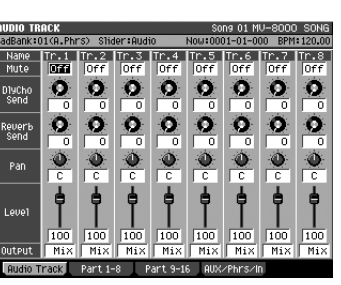

No. Bank Name

BRHSS<br>909kit<br>JINGLE

Cymbal

mmm کا کا کا ا

 $\Box$ 

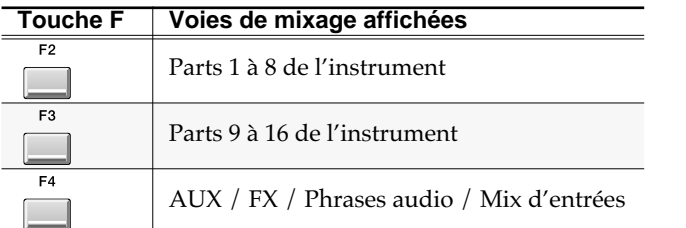

**3.** Réglez les paramètres de niveau et/ou de panoramique.

#### **MEMO**

Pour régler le niveau ou le panoramique d'une phrase audio, appuyez sur [F4 (AUX/Phrs/In)], et agissez sur les paramètres A.Phrase Level ou Pan.

#### **MEMO**

Le volume du son dépend de la force (vélocité) avec laquelle vous frappez les pads. Certains sons présenteront également une modification si vous effectuez une pression à fond d'enfoncement (aftertouch) du pad après avoir appuyé dessus.

#### **MEMO**

Utilisez les curseurs 1 à 8 de la surface de contrôle pour les niveaux.

#### **ASTUCE**

Vous pouvez régler la réaction à la vélocité: voir **Vélocité fixe** (p. 301).

#### **MEMO**

Pour désactiver la fonction FIXED VELOCITY, appuyez à nouveau sur [FIXED VELOCITY] pour éteindre son témoin.

### **Choix d'une vélocité fixe en réponse au jeu des pads**

Pour désactiver la sensibilité à la vélocité des pads, procédez comme suit.

**FIXED VELOCITY** 

1. Appuyez sur

Le témoin s'allume en orange, et la fonction FIXED VELOCITY est activée. Dans ce cas, les pads produiront une vélocité fixe (127 par défaut) quelle que soit la force avec laquelle ils auront été frappés.

#### **Attribution de niveaux de vélocité précis aux pads**

Vous pouvez choisir d'utiliser les pads pour faire jouer un même partiel ou une même phrase audio avec seize niveaux de vélocité différents.

**1.** Appuyez sur le pad  $\Box$  dont vous voulez que le son soit joué sur seize **VELOCITY PADS** niveaux de vélocité.

Ce son est sélectionné.

**MULTILEVEL** 2. Appuyez sur

> Le témoin s'allume en orange et la fonction MULTILEVEL est activée. Le pad 1 présente alors la vélocité la plus faible et le pad 16 la vélocité maximum.

#### **MEMO**

Le pad que vous jouez détermine le niveau de vélocité produit.

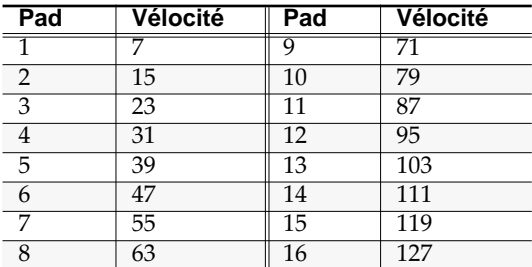

#### **Maintien du statut enfoncé d'un pad**

Pour « bloquer » un pad en statut enfoncé sans avoir à maintenir le doigt dessus, procédez comme suit.

- **1.** Appuyez et maintenez enfoncé le pad à « bloquer » Le sample correspondant au pad commence à être lu.
- **2.** En maintenant votre pression sur **quarely**, appuyez sur **HOLD**

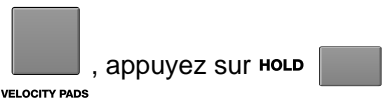

Le témoin HOLD (rouge) s'allume et la fonction de maintien est activée. Vous pouvez alors retirer votre doigt: le son continuera à être lu.

#### **Exécution d'un roulement**

Pour effectuer un roulement (frappes répétées rapidement), procédez comme suit.

**1.** Maintenez ROLL **enfoncé et tapez sur le pad** dont vous voulez

VELOCITY BADS

faire jouer le son en roulement (roll).

Le roulement persiste aussi longtemps que vous maintenez le bouton [ROLL] enfoncé.

**MEMO** 

La force avec laquelle vous frappez les pads est ignorée quand la fonction MULTILEVEL est activée.

#### **MEMO**

Pour désactiver la fonction MULTILEVEL appuyez à nouveau sur [MULTILEVEL] pour éteindre son témoin.

#### **MEMO**

Pour désactiver le maintien HOLD, appuyez à nouveau sur [HOLD] pour éteindre son témoin.

#### **ASTUCE**

Vous pouvez modifier la rapidité du roulement (intervalles). Voir p. 301.

# **Gestion des pads**

# **Attribution d'un nom à une bank de pads**

 $\bullet$ 

Pour faciliter votre classement, vous pouvez attribuer un nom à chaque bank de pads.

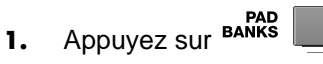

Le témoin PAD BANKS (rouge) s'allume et le menu local PAD BANKS apparaît.

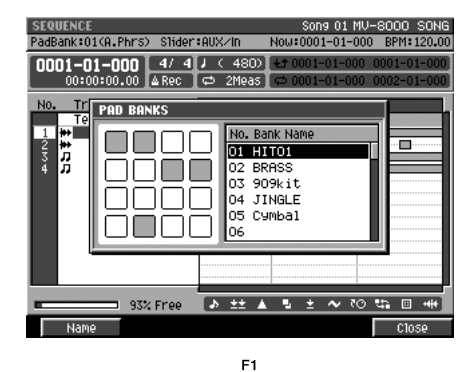

**2.** Appuyez sur **12.** (Name). La page **EDIT PAD BANK NAME** (p. 181) apparaît. Saisissez le nom de votre choix.

# **Création d'un Song (enregistrement)**

Cette section est consacrée aux différentes étapes de la création d'un Song.

# **Nouveau Song**

**SETUP 1.** Appuyez sur

La page **SONG PARAMETER** (p. 238) apparaît.

**2.** Le curseur étant positionné sur la rangée

supérieure d'icônes, appuyez sur (Create New). Vous pouvez également le déplacer sur CREATE NEW SONG et appuyer sur **ENTER** 

La page CREATE NEW SONG apparaît.

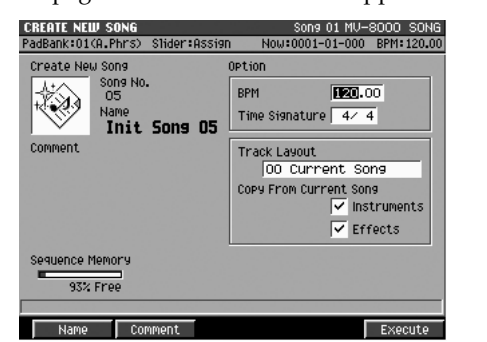

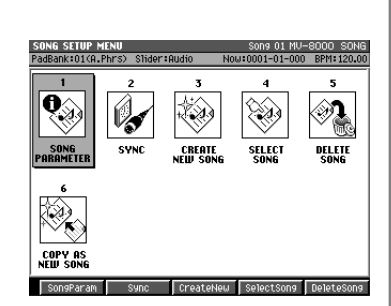

## 2

 $\begin{array}{l} \bigcirc \\ \hbox{Un} \times \hbox{Song} \times \hbox{content les} \end{array}$ données MIDI à lire au cours du temps ainsi que les paramétrages des instruments et des effets. Les « données de séquence » enregistrées sont sauvegardées au sein du Song.

**3.** Choisissez les paramétrages du Song.

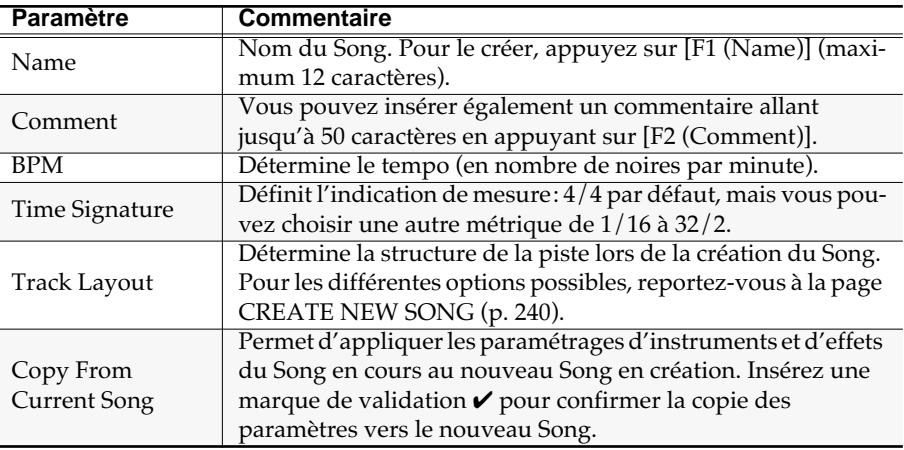

**4.** Appuyez sur **Fig.** (Execute).

Le Song est créé et la page SEQUENCE apparaît.

Le tempo est indiqué en BPM c'est-à-dire en « battements par minute » rapportés par défaut à la noire.

#### **MEMO**

Si vous utilisez la piste Tempo track (p. 225), ses valeurs de tempo sont prioritaires sur celles que vous saisissez ici.

# **Ajout de pistes**

Pour ajouter une ou plusieurs pistes destinées à l'enregistrement dans votre Song, procédez comme suit: piste MIDI pour enregistrer des données MIDI ou piste audio pour enregistrer une phrase audio ou une source externe.

#### SEQUENCE 1. Appuyez sur and .

La page SEQUENCE apparaît.

**MENU** 2. Appuyez sur

Le menu local SEQUENCE MENU apparaît.

**3.** Déplacez le curseur soit sur « Add MIDI Track » soit sur « Add Audio Track » et

appuyez sur **ENTER** . le menu local **ADD MIDI** 

**TRACKS** (p. 227) ou ADD AUDIO TRACKS (p. 228) apparaît.

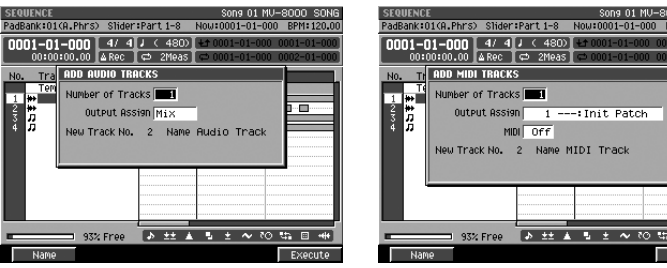

**4.** Choisissez les paramètres de la (des) piste(s) à ajouter.

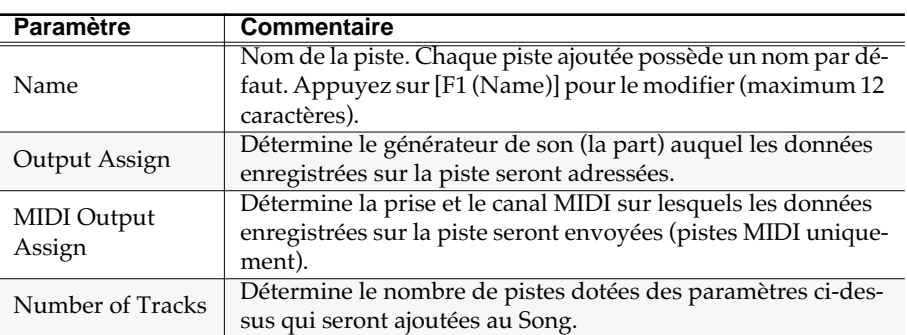

F<sub>5</sub> **5.** Appuyez sur **in the UL** (Execute).

Les pistes choisies sont ajoutées au Song.

Une piste MIDI consiste en une zone d'enregistrement des données MIDI.

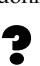

Une piste audio consiste en une zone d'enregistrement d'une phrase audio ou d'une source externe.

## **Sélection du Song à enregistrer**

Avant de lancer l'enregistrement, sélectionnez le patch (le son) que vous voulez utiliser ou affectez des phrases audio aux pads.

#### **Sélection d'un Patch**

Pour sélectionner un patch à partir de la bibliothèque Patch Library, reportez-vous au chapitre **« Chargement d'un patch de la bibliothèque »** (p. 48).

#### 隐

Pour sélectionner un patch à partir du disque dur, reportez-vous au chapitre **« Chargement d'un patch d'un disque »** (p. 48).

#### **Préparation de phrases audio**

Pour préparer une phrase audio, reportez-vous au chapitre **« Pour affecter une phrase à un pad »** (p. 59).

# **Enregistrement en temps réel**

Dans ce mode d'enregistrement, ce que vous jouez sur les pads et sur votre clavier de contrôle est enregistré exactement tel que vous l'exécutez. C'est la méthode la meilleure pour capturer l'expressivité d'une interprétation.

# **Procédure de base**

**1.** Effectuez les paramétrages préalables décrits dans **Nouveau Song** (p. 68) et dans Ajout de pistes (p. 69).

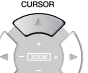

**2.** Utilisez  $\vee$  (haut/bas) pour sélectionner la piste à enregistrer. L'enregistrement se fera sur la piste en cours de sélection.

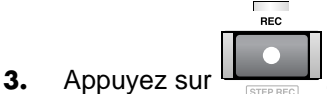

Le témoin [REC] clignote et le menu **RECORDING PARAMETER (MIDI)** (p. 192), ou **RECORDING PARAMETER (AUDIO)** (p. 195) apparaît.

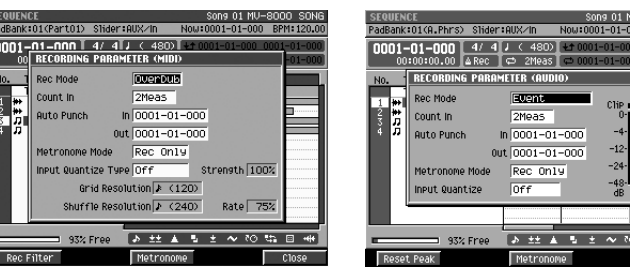

- **4.** Réglez les paramètres pour un enregistrement en temps réel. Déplacez le curseur sur chacun des paramètres et utilisez la molette VALUE ou les touches [DEC]/[INC] pour en modifier la valeur.
	- Rec Mode (mode d'enregistrement)

Détermine la manière dont se fait l'enregistrement.

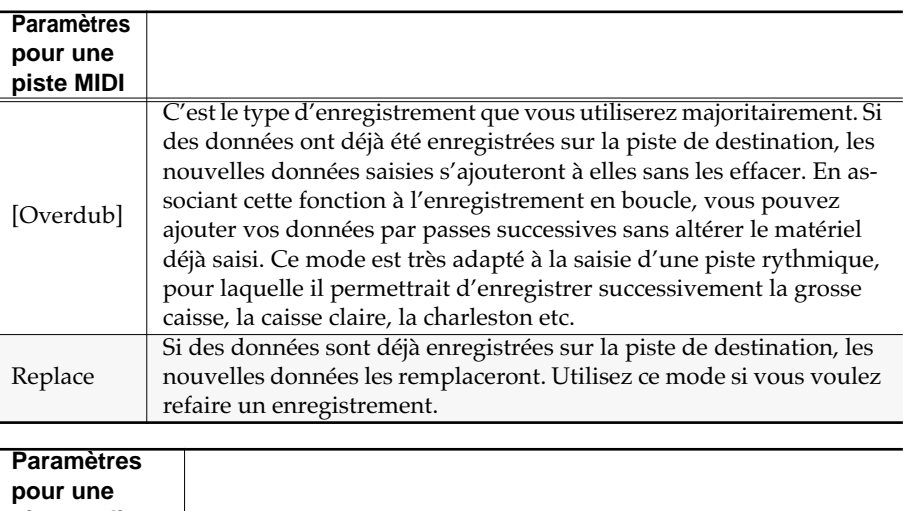

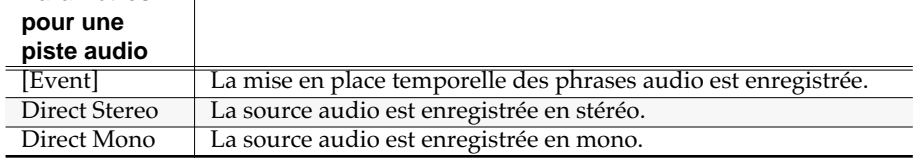

**AASTUCE STUCE**

Si vous voulez enregistrer un Song existant, rappelez-le (p. 242). Vous pouvez alors déplacer la position de lecture (par exemple en utilisant [SHIFT] + [JUMP]) pour définir la mesure de début de l'enregistrement (cadre Now Time dans la partie supérieure la page SEQUENCE).

∎⊱क्र

Pour plus de détails sur ces paramètres, voir les menus locaux **RECORDING PARAMETER (MIDI)** (p. 192) ou **RECORDING PARAMETER (AUDIO)** (p. 195).

咚 Les paramètres Direct Stereo et Direct Mono sont utilisés pour l'enregistrement direct. Pour plus de détails voir **Enregistrement direct d'une source audio (Direct Recording)**.

**71**

• Count In (décompte préalable)

Détermine le moment exact du début de l'enregistrement.

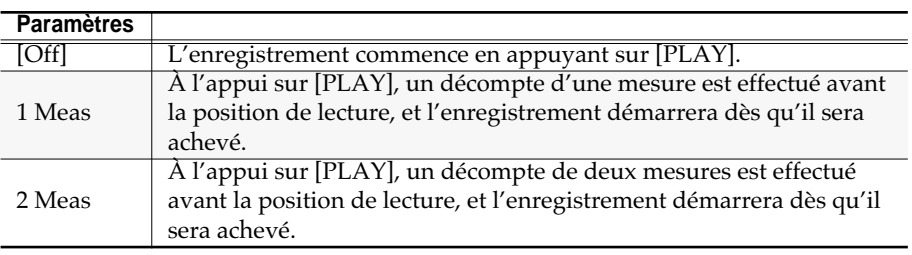

#### **5.** Appuyez sur  $\blacktriangleright$

Les témoins [REC] et [PLAY] s'allument et l'enregistrement démarre. Les champs Now Time et Play List défilent. Jouez votre morceau.

#### **AASTUCE STUCE**

Vous pouvez utiliser les fonctions ci-après pendant l'enregistrement. Reportez-vous aux pages correspondantes pour plus de détails.

• Track mute/solo (p. 106, p. 186)

PL AV

• Event erase (p. 76)

#### ASTUCE

Pendant l'enregistrement pas à pas, vous pouvez suspendre temporairement la procédure en appuyant sur [REC] pour passer en mode d'essai préalable (rehearsal, témoin clignotant). Dans ce mode, les frappes sur les pads ne seront pas enregistrées, ce qui vous permet de répéter avant d'effectuer l'enregistrement réel.

#### **6.** Quand vous avez terminé, appuyez sur

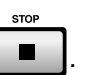

Les témoins [REC] et [PLAY] s'éteignent et l'enregistrement s'arrête. Pour le poursuivre, reprenez à l'étape 2. Si vous manquez de piste, ajoutez-en en suivant la procédure décrite dans **Ajout de pistes** (p. 69).

# **Déplacement du point de saisie**

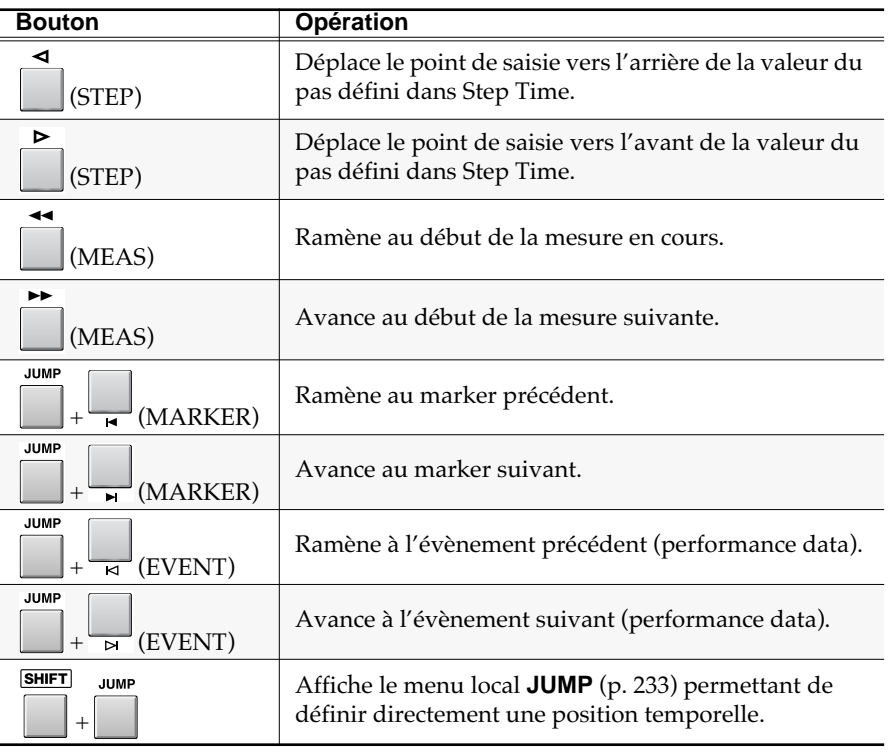

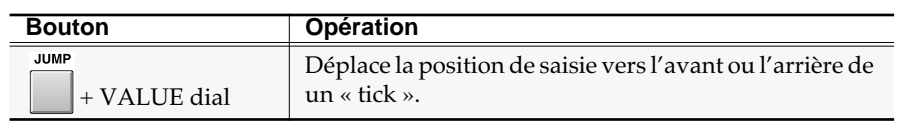

# **Annulation d'un enregistrement ou d'une édition (Undo)**

Si le résultat d'un enregistrement temps réel ou d'une édition que vous venez de faire ne vous satisfait pas, vous pouvez appuyer sur UNDO/REDO pour revenir à l'état antérieur. Quand cette option est disponible, le témoin [UNDO] s'allume en orange.

# **Restitution d'une opération annulée (Redo)**

Après avoir effectué un Undo, vous pouvez « annuler l'annulation » et revenir à l'état précédent en appuyant sur UNDO/REDO (allumé) Le témoin clignote alors.

# **Enregistrement en boucle (Loop Recording)**

Pour lancer un enregistrement en boucle à partir de la mesure en cours:

**1.** Amenez la position de lecture au début de la boucle d'enregistrement.

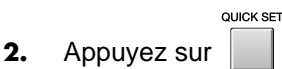

Les paramètres de bouclage se créent automatiquement et le témoin LOOP [ON] s'allume en orange. Vous pouvez commencer votre enregistrement à partir du début de la mesure en cours.

**3.** Commencez à enregistrer comme décrit dans **Procédure de base pour l'enregistrement en temps réel** (p. 71).

#### **ASTUCE**

Pour définir une région de bouclage manuellement, accédez à la page SEQUENCE, appuyez sur [MENU], et sélectionnez « Loop » pour afficher le menu local **LOOP** (p. 221). Dans ce menu local, réglez les paramètres de début (Loop Top) et de fin de boucle (Loop End) pour définir les limites. Cela vous permet de définir vos positions librement (mesure, temps, tick) mais naturellement la durée de boucle définie par « Loop Quick Set Length » sera ignorée.

#### **MEMO**

Dans le menu local **LOOP** (p. 221), vous pouvez appuyer sur [F1 (Now➔Top)] pour affecter la position de lecture au paramètre Top. De la même manière [F2 (Now➔End)] affectera cette position au paramètre End.

# **Enregistrement en auto-punch**

Pour prédéfinir les positions temporelles auxquelles l'enregistrement commencera (punch-in) puis cessera (punch-out), procédez comme suit.

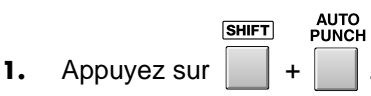

Le menu local PUNCH IN/OUT apparaît.

**2.** Définissez les paramètres Punch In et Punch Out.

Réglez le paramètre Punch In sur la position temporelle à laquelle vous voulez que l'enregistrement débute, et le paramètre Punch Out sur la position temporelle à laquelle vous voulez qu'il cesse.

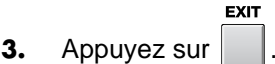

Le menu local PUNCH IN/OUT disparaît.

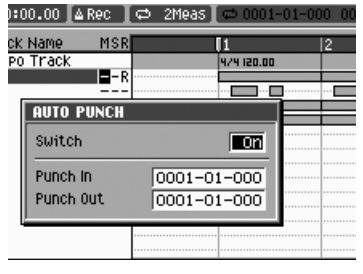

### **MEMO**

Par défaut, la durée de la boucle est de deux mesures. Pour la modifier, accédez au menu local LOOP (dans la page SEQUENCE sélectionnez [MENU] -> Loop), et changez la valeur de Loop Quick Set Length.

#### **MEMO**

Pour modifier le début de la boucle, déplacez la position de lecture (current) jusqu'au début souhaité et appuyez à nouveau sur [QUICK SET].

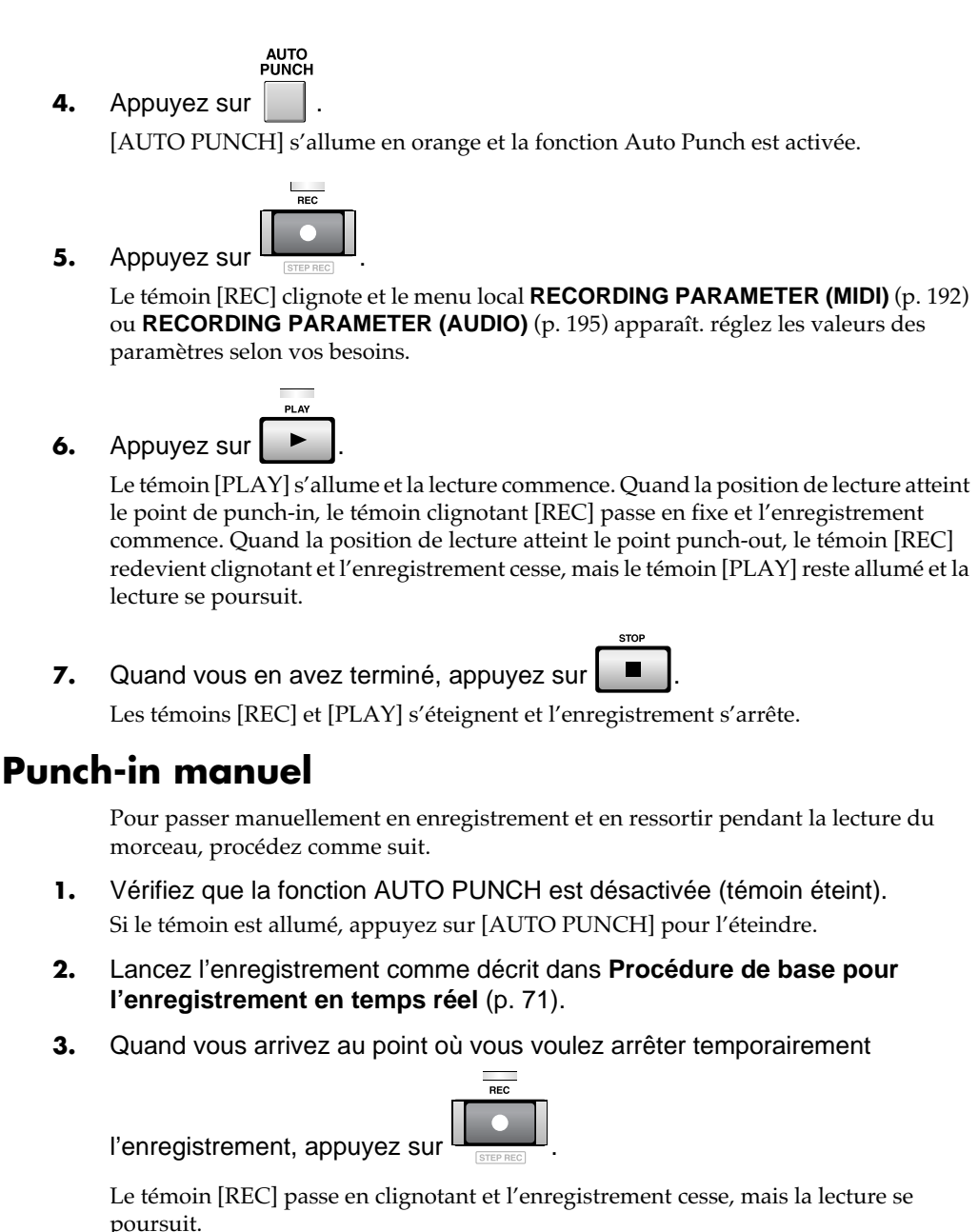

**4.** Quand vous arrivez au point ou vous voulez reprendre l'enregistrement,

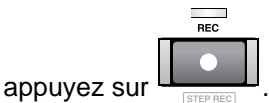

Le témoin [REC] repasse en allumage fixe et l'enregistrement reprend. Vous pouvez ainsi utiliser le bouton [REC] pour activer/désactiver l'enregistrement en cours de lecture à volonté.

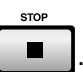

**5.** Quand votre enregistrement est terminé, appuyez sur .

Les témoins [REC] et [PLAY] s'éteignent et l'enregistrement s'arrête.

#### ASTUCE

Il est également possible d'utiliser une pédale branchée sur le connecteur FOOT SWITCH pour activer/ désactiver l'enregistrement en cours de lecture. Pour cela accédez à la page **PANEL** (p. 302) et réglez le paramètre Foot Switch Type sur "PUNCH  $I/O."$ 

# **Correction de la mise en place à l'enregistrement (Input Quantize)**

La quantification est une fonction qui réaligne automatiquement les notes que vous enregistrez sur des valeurs temporelles prédéfinies. Pour appliquer directement cette fonction lors de l'enregistrement en temps réel, procédez comme suit.

En plus des paramétrages décrits dans **Procédure de base pour l'enregistrement temps réel** (p. 71), vous devez effectuer les choix suivants:

• Input Quantize Type (type de quantification)

Détermine le type de réalignement opéré sur les données entrantes.

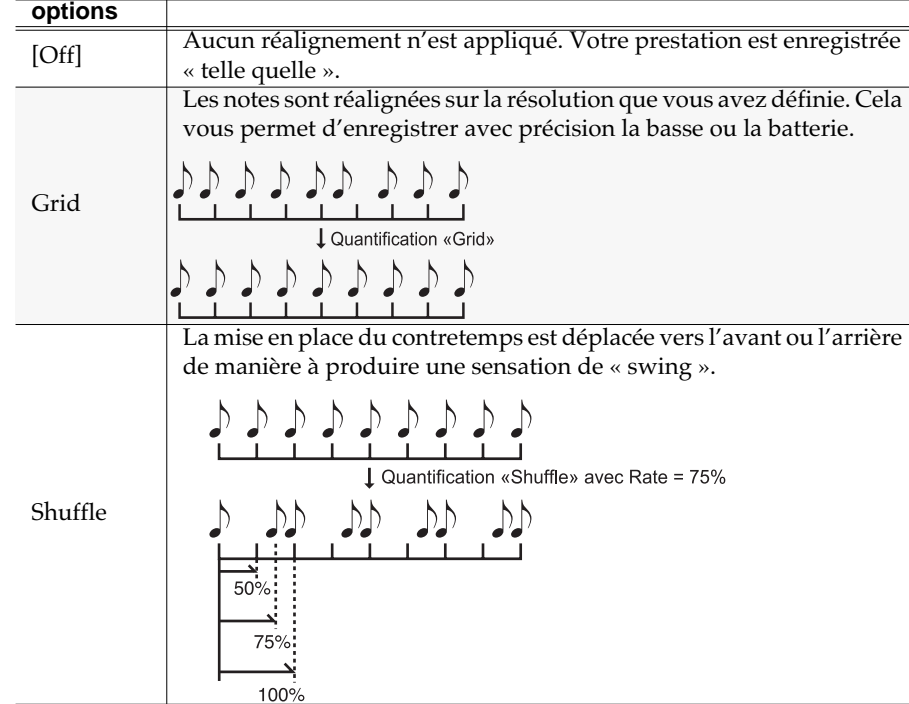

**Validation du type de données à enregistrer (Recording Filter)**

> Normalement, lors d'un enregistrement temps réel, toutes les données exécutées sont enregistrées. Si vous voulez en éliminer certaines, vous pouvez toutefois utiliser le filtrage « Recording Filter ».

> > nnn $\overline{1}$  4/4 $\overline{1}$

2Meas 国人

 $out$   $0001$ 

**Grid Resolution R** 

Count In

<u>I BECABDING EN TE</u>

- **1.** Exécutez la **Procédure de base pour l'enregistrement en temps réel** (p. 71) jusqu'à l'étape 3 et accédez au menu local **RECORDING PARAMETER (MIDI)** (p. 192).
- **2.** Appuyez sur **A** (Rec Filter).

le menu local **RECORDING FILTER** (p. 194) apparaît.

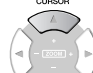

- **3.** Utilisez  $\vee$  (haut/bas) pour sélectionner un type de données MIDI.
- **4.** Appuyez sur **(On/Off)**.

Activez une marque de validation  $(V)$  en face des types de données que vous voulez enregistrer. Celles qui n'ont pas de marque seront filtrées.

咚 Pour plus de détails sur la

quantification, voir le menu local **PARAMÈTRES D'ENREGISTREMENT (MIDI)** (p. 192).

## **ASTUCE**

L'application d'une quantification « Shuffle » à une mauvaise mise en place peut donner des résultats non maîtrisés. Il vaut alors mieux appliquer d'abord une quantification « Grid » pour réaligner les données.

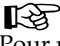

Pour plus de détails sur les données enregistrées,

reportez-vous p. 194.

#### **AASTUCE STUCE**

Vous pouvez utiliser [F1 (All On)] pour valider tous les éléments ou [F2 (All Off)] pour tous les dévalider.

**5.** Appuyez sur **(Close)**.

Le menu local RECORDING FILTER disparaît.

# **Effacement de données indésirables (Event Erase)**

La fonction Event Erase permet d'effacer d'éventuelles données indésirables pendant un enregistrement temps réel. Elle est particulièrement efficace pendant les enregistrements en boucle puisqu'elle permet d'agir sans avoir à interrompre l'enregistrement.

**1.** Lancez l'enregistrement comme décrit dans **Procédure de base pour l'enregistrement en temps réel** (p. 71).

**EVENT ERASE** 

- **2.** Maintenez **enfoncé**. Le menu local **EVENT ERASE** (p. 234) apparaît.
- 

**EVENT FRASE 3.** Maintenez toujours **de la penfoncé et** 

Song 01 MU-8000 Now:0002-03-243 BPM: 120.00  $+10001 - 01$ RO) **EVENT ERASE** leas Mode **Direct** and a series  $\overline{\phantom{a}}$ ĿЕ

appuyez sur le pad correspondant à

**VELOCITY PADS** l'instrument (ou au numéro de note) dont vous voulez effacer les données.

Tout en écoutant les données déjà enregistrées, appuyez sur le pad au moment où vont intervenir les données à effacer. L'effacement dure tant que vous maintenez le pad enfoncé. Vous pouvez appuyer simultanément sur plusieurs pads si besoin.

#### ASTUCE

La manière dont l'effacement se fera lorsque vous maintenez plusieurs pads enfoncés dépendra du paramétrage Mode du menu local EVENT ERASE.

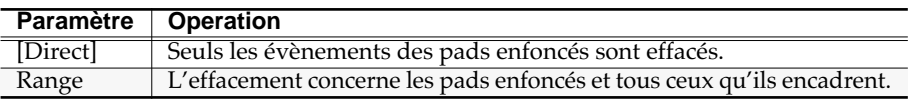

**EVENT ERASE** 

**4.** Relâchez .

Le menu local EVENT ERASE disparaît et vous retournez en enregistrement normal.

# **Quantification (Edit Quantize)**

La fonction Edit Quantize permet de réaligner la mise en place de données déjà enregistrées.

**SEQUENCE 1.** appuyez sur  $\Box$ .

La page SEQUENCE apparaît.

**2.** Appuyez sur **6.** (Seq Edit). La page SEQUENCE EDIT apparaît.

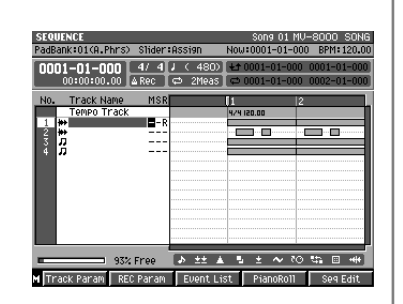

#### **MEMO**

L'effacement en temps réel (Realtime Erase) ne peut être effectué que si le mode d'enregistrement est sur « Overdub ».
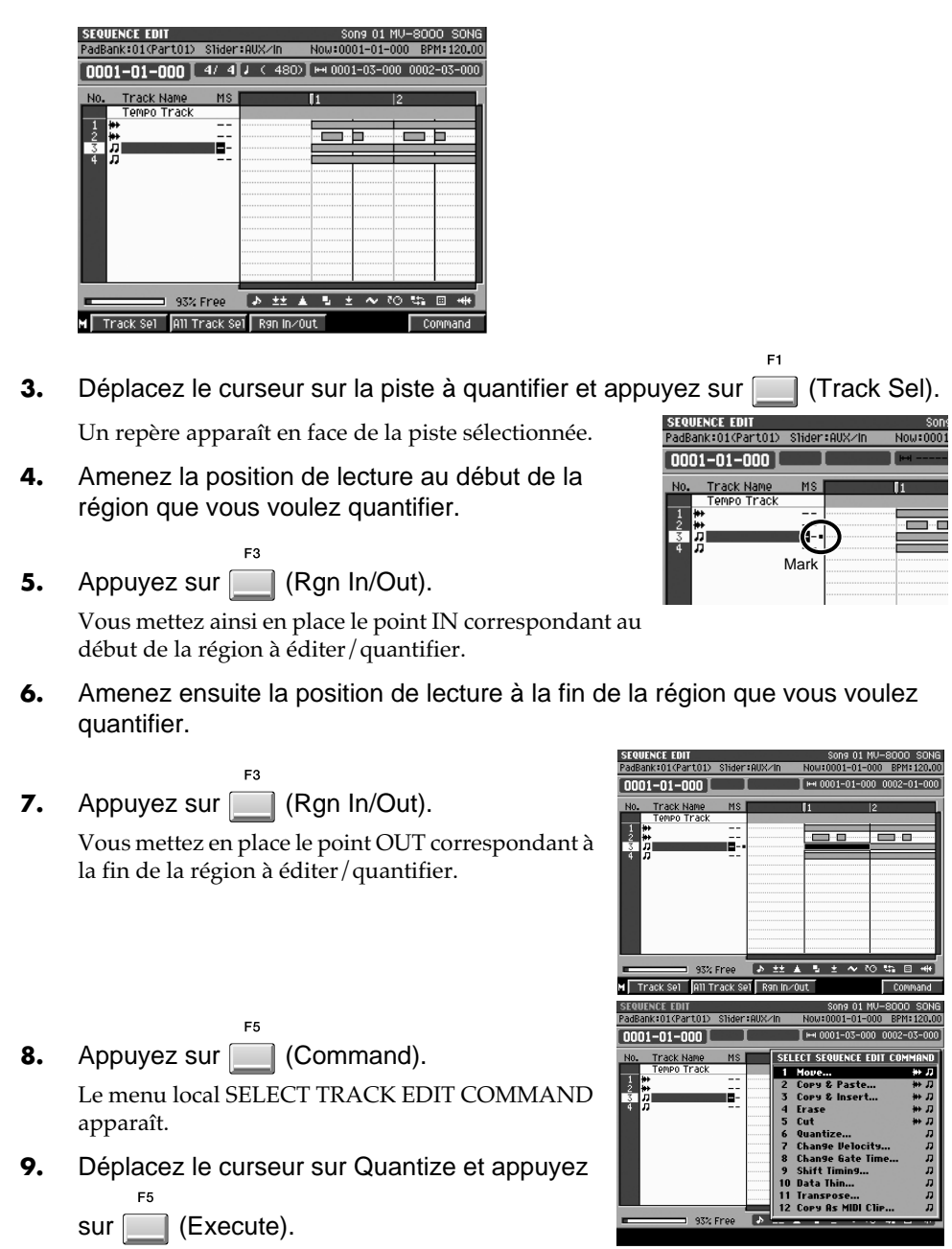

La quantification se fait.

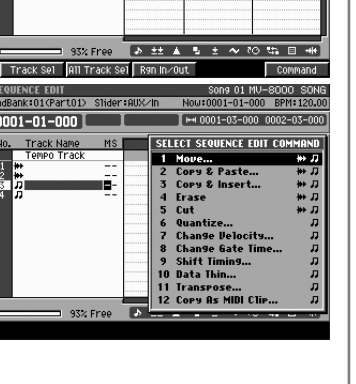

# **Enregistrement pas à pas**

L'enregistrement pas à pas (Step Recording) permet de saisir les notes et les silences un à un comme si vous écriviez la musique sur une feuille de papier.

# **Saisie des notes et des silences**

**1.** Préparez l'enregistrement comme décrit dans **CREATE NEW SONG** (p. 240) et **Ajout de pistes** (p. 69).

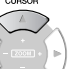

**2.** Utilisez  $\vee$  (haut/bas) pour sélectionner la piste à enregistrer. L'enregistrement se fait toujours sur la piste en cours de sélection.

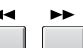

4. Appuyez sur

**3.** Utilisez  $\begin{bmatrix} 1 \end{bmatrix}$  (MEAS) pour amener la position de lecture sur le point à partir duquel vous voulez commencer la saisie.

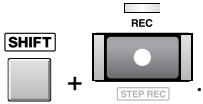

Le témoin [REC] s'allume et la page **STEP REC (MIDI)** (p. 235) ou **STEP REC (AUDIO)** (p. 236) apparaît (selon que la piste en cours de sélection est une piste MIDI ou une piste audio).

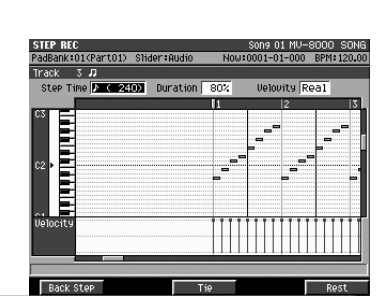

#### **5.** Choisissez la valeur des notes à saisir. La valeur (durée) des notes est définie par le paramètre Step Time.

#### **Valeurs de notes (Step Time) et nombre de ticks**

Le séquenceur du MV-8000 divise chaque noire en 480 « ticks ». Le tableau ci-après indique le nombre de ticks contenu dans chaque valeur de note.

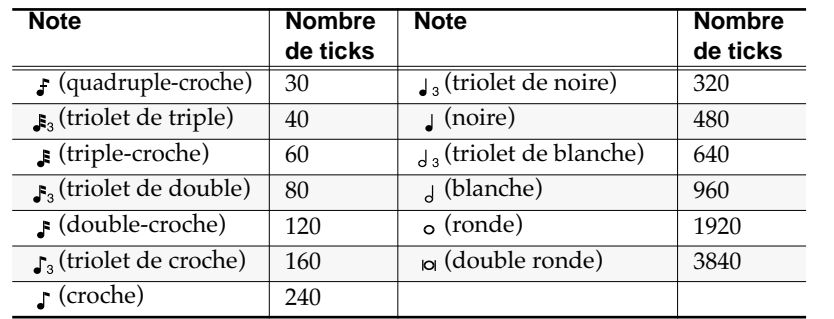

#### **MEMO**

La durée d'écoute réelle d'une note correspond au nombre de ticks de la note multiplié par le paramètre Duration. Par exemple, si ce paramètre Duration (durée) est réglé sur 80 %, une noire sera réellement entendue pendant  $480 \times 0,80 = 384$  ticks.

• Duration (durée)

Détermine le temps d'écoute réel pour une valeur de note. Des valeurs basses engendrent un jeu « staccato » et des valeurs élevées un jeu « tenuto » ou lié. Les valeurs standards tournent autour de 80 %.

• Velocity (vélocité)

Détermine la force avec laquelle vous êtes censé jouer le pad. Si vous voulez réellement capter votre force de frappe pour la transformer en données de vélocité, réglez ce paramètre sur « Real ». Pour choisir une valeur de vélocité fixe, saisissez une valeur. À

#### ASTUCE

Si vous voulez enregistrer des données par-dessus un morceau existant, rappelez ce morceau en mémoire vive (p. 242). Vous pouvez alors déplacer la position de lecture jusqu'à la mesure à partir de laquelle vous voulez ajouter des données. Cette mesure s'affiche dans la case Now Time de la partie supérieure de la page SEQUENCE.

titre de comparaison, p (piano) =  $60$ , mf (mezzo-forte) =  $90$ , et f (forte) = 120.

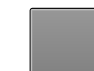

**6.** Appuyez sur **LECCITY PADS** 

**AASTUCE STUCE**

Quand vous frappez un pad, la donnée correspondante est enregistrée et la position de lecture avance du pas défini par Step Time. La donnée s'affiche sous la forme d'une barre (correspondant à sa durée) et d'un curseur (vélocité).

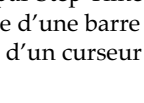

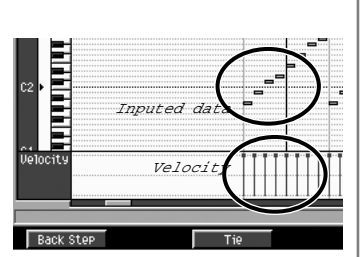

Pendant l'enregistrement pas à pas, vous pouvez

suspendre provisoirement l'enregistrement en appuyant sur [REC]. Le témoin se met alors à clignoter (mode d'essai préalable ou « rehearsal ») et les frappes que vous ferez alors sur les pads ne seront pas enregistrées. Cela est utile pour répéter ou tester les passages difficiles.

#### **Utilisation des touches de fonction pour la saisie**

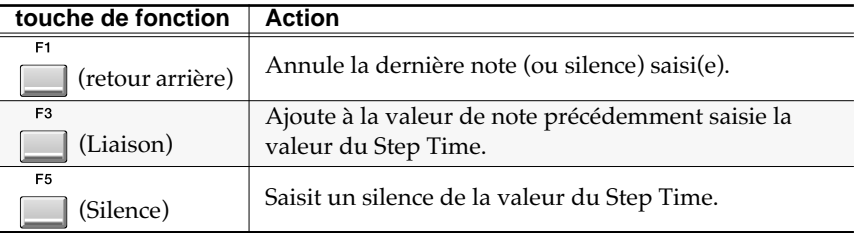

- **7.** Répétez les étapes 5 et 6 pour poursuivre la saisie des notes.
- **8.** Quand vous avez terminé votre enregistrement pas à pas, appuyez sur

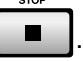

Le témoin [REC] s'éteint.

### **Saisie des accords**

Cette saisie se fait en appuyant sur deux ou plusieurs pads simultanément. Le curseur avance ensuite à l'étape suivante quand vous relâchez les pads.

### **En cas de résultat insatisfaisant**

Si vous n'êtes pas satisfait du résultat que vous venez d'enregistrer, vous pouvez utiliser les boutons UNDO/REDO pour revenir à l'état antérieur à la mise en enregistrement. Reportez-vous à **Annulation d'un enregistrement ou d'une édition** (Undo) (p. 73) pour plus de détails.

La direction (-) élargit (zoom-out) la zone d'édition, permettant une vision d'ensemble des données d'un seul tenant.

#### **ASTUCE**

**Création d'un Song (enregistrement)**

Vous pouvez utiliser les touches CURSOR (haut/bas) pour déplacer la zone d'affichage vers le haut ou vers le bas.

#### **ASTUCE**

Vous pouvez utiliser la combinaison [SHIFT] + CURSOR pour zoomer et dézoomer l'affichage des données. Le sens (+) focalise l'affichage, ce qui peut se révéler pratique pour la saisie de notes très proches les unes des autres.

#### ASTUCE

Chaque paramètre conserve en permanence la dernière valeur saisie. Si plusieurs notes ont la même valeur, vous n'avez donc pas à les modifier. En d'autres termes, une fois saisie la durée et la vélocité, vous pouvez les laisser inchangées et n'agir que sur le paramètre Step Time et sur la hauteur des notes (le numéro de pad) pour enchaîner la saisie des notes.

# **Enregistrement direct d'une source audio (Direct Recording)**

La fonction Direct Recording sert à enregistrer directement une source à partir des entrées audio analogiques. L'appareil se comporte alors comme un multipistes.

- **1.** Sélectionnez la source et réglez son niveau comme décrit dans **Paramétrages préalables** (p. 36).
- **2.** Effectuez les préparations décrites dans **Nouveau Song** (p. 68) et **Ajout de pistes** (p. 69).

Vous ouvrez un Song et lui ajoutez une piste audio.

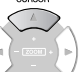

**3.** Utilisez (haut/bas) pour sélectionner la piste à enregistrer.

L'enregistrement se fait toujours sur la piste en cours de sélection.

#### **MEMO**

La fonction Direct Recording n'est applicable qu'à une piste audio.

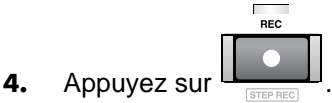

Le témoin [REC] clignote et le menu local **RECORDING PARAMETER (AUDIO)** (p. 195) apparaît.

- **5.** Réglez les paramètres d'enregistrement. Déplacez le curseur sur chaque paramètre et utilisez la molette VALUE ou [DEC]/[INC].
	- Rec Mode (Recording mode)

Choisissez Direct Stereo ou Direct Mono.

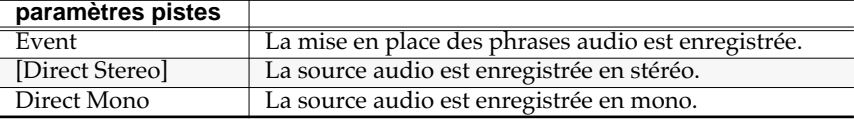

• Count In (décompte préalable)

Détermine la manière dont l'enregistrement démarre.

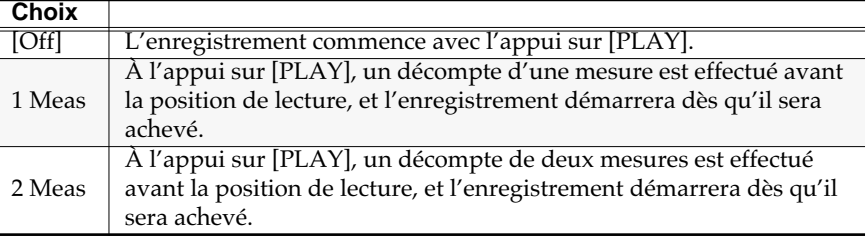

**6.** Appuyez sur  $\blacktriangleright$ 

Les témoins [REC] et [PLAY] s'allument et l'audio est enregistré.

#### **7.** Quand vous avez terminé, appuyez sur **.**■

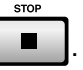

Les témoins [REC] et [PLAY] s'éteignent et l'enregistrement s'arrête. Pour le poursuivre, reprenez à l'étape 2. Si vous manquez de piste, ajoutez-en en suivant la procédure décrite dans **Ajout de pistes** (p. 69).

### **ASTUCE**

Si vous voulez enregistrer des données par-dessus un morceau existant, rappelez ce morceau en mémoire vive (p. 242). Vous pouvez alors déplacer la position de lecture jusqu'à la mesure à partir de laquelle vous voulez ajouter des données. Cette mesure s'affiche dans la case Now Time de la partie supérieure de la page SEQUENCE.

# **Édition d'un Song**

# **Sélection du Song à éditer**

Pour pouvoir éditer un Song, il doit être chargé en mémoire vive en tant que Song « en cours de sélection ». S'il appartient à un projet différent, vous devez donc préalablement le charger et le sélectionner.

# **Choix d'un song dans le projet en cours**

- **SETUE 1.** Appuyez sur  $\Box$ La page **SETUP MENU** (p. 237) apparaît.
- **2.** Le curseur étant dans la rangée supérieure, appuyez sur **[67]** (Select Song). Vous pouvez aussi sélectionner directement **SELECT S**

SELECT SONG et appuyer sur La page **SELECT SONG** (p. 242) apparaît.

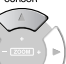

- **3.** Utilisez (haut/bas) ou la molette VALUE pour sélectionner le Song à éditer.
- 4. Appuyez sur **Fig. (Execute)**.

Le Song sélectionné devient « Song en cours de sélection » et la page SEQUENCE apparaît.

# **Choix d'un song appartenant à un projet différent**

#### **PROJECT**

- 1. Appuyez sur La page **PROJECT MENU** (p. 288) apparaît.
- **2.** Le curseur étant dans la rangée supérieure, appuyez sur (Load).

Vous pouvez aussi sélectionner directement LOAD et appuyer sur **ENTER** 

La page **LOAD PROJECT** (p. 295) apparaît. Le contenu du dossier projet s'affiche.

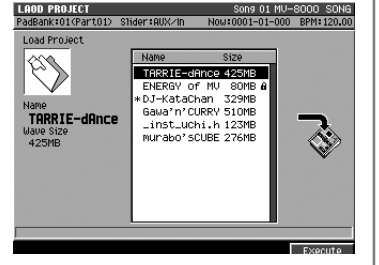

MY-8000 SOND

93% Free

03 LOVELY 115.0<br>04 Strauberry! 138.0

**3.** Utilisez (haut/bas) ou la molette VALUE pour sélectionner le projet qui contient le Song que vous voulez éditer.

4. Appuyez sur **Fig. (Execute)**.

Le projet sélectionné est chargé en mémoire et devient « projet en cours de sélection ». Le Song sélectionné est le Song qui était en cours de sélection au moment de la dernière sauvegarde. Pour passer au song que vous voulez éditer, utilisez la procédure **Choix d'un song dans le projet en cours** (p. 81).

# **NOTE**

Si l'appareil est mis hors tension ou si vous chargez un autre projet, le contenu du Song en cours de sélection sera perdu. Si ses données sont importantes, pensez à les sauvegarder avant de poursuivre (p. 130).

# **NOTE**

Les données en mémoire interne sont préservées si vous changez de Song. Par contre si vous changez de projet, tout ce qui se trouve en mémoire interne sera effacé.

#### **MEMO**

Quand vous tentez de changer de projet, un message de confirmation « Save current project?» apparaît. Appuyez sur [F5 (Yes)] si vous voulez effectuer une sauvegarde avant rechargement. Si vous appuyez sur [F1 (No)], le projet en cours sera effacé par le chargement du nouveau.

# **Édition d'une zone déterminée (Sequence Edit)**

Le MV-8000 offre différentes solutions pour éditer une zone spécifique dans une piste.

# **Appel des pages d'édition**

Vous pouvez utiliser trois types de pages pour éditer vos données de séquence.

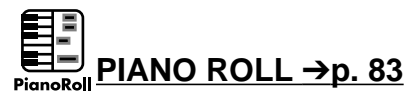

Cette présentation permet d'éditer individuellement des messages de notes d'une piste MIDI.

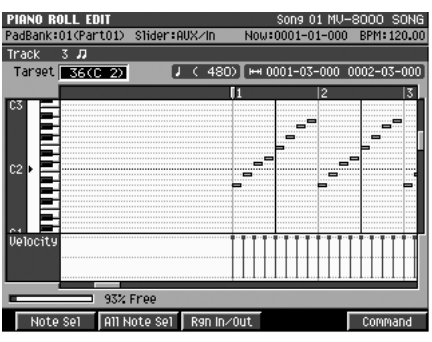

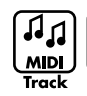

**SEQUENCE EDIT** ➔**p. 84**

Cette présentation permet d'éditer les données d'une piste entière.

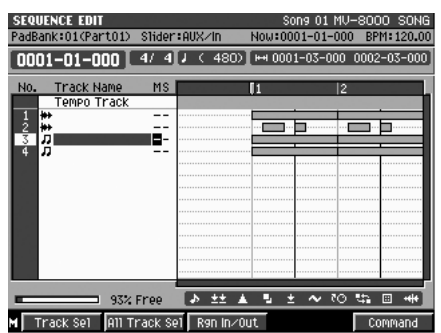

#### **EVENT LIST** ➔**p. 98**

Cette présentation permet d'éditer individuellement tous les messages d'une piste MIDI.

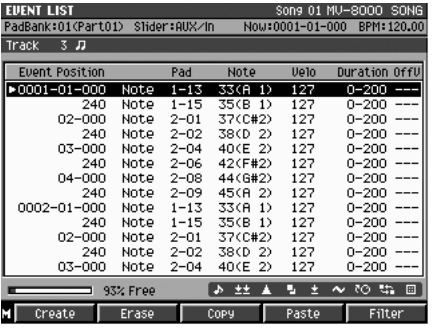

#### **MEMO**

Les éléments que vous pouvez éditer dépendent du type d'affichage choisi. Ce manuel utilise les icônes ci-après pour repérer le type des données accessibles.

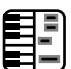

 $Piano$  Roll signale des données MIDI (messages de note) éditables avec l'affichage Piano Roll.

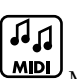

**MIDI** MIDI Track signale une piste MIDI éditable à partir de l'affichage Sequence

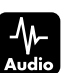

Edit.

Audio Track signale des données audio éditables à partir de l'affichage Sequence Edit.

# **Utilisation de la page PIANO ROLL EDIT pour éditer une piste MIDI**

- **1.** Sélectionnez le Song en suivant la procédure **Sélection du Song à éditer** (p. 81).
- **3.** Déplacez le curseur sur la piste MIDI à éditer. La piste en cours de sélection est repérée par le curseur. 4. Appuyez sur **Fig. (Piano Roll).** <u>ini ini ini ini</u> La page **PIANO ROLL EDIT** (p. 202) apparaît. **5.** Amenez le curseur sur le numéro de note à éditer et appuyez sur (Note Sel). Un symbole ■ s'ajoute au numéro de piste indiquant qu'elle est en édition. Vous pouvez sélectionner plus d'une piste pour édition, il suffit pour cela de répéter l'étape 5. **6.** Déplacez la position de lecture sur le début de la zone à éditer et appuyez sur **[** (Rgn In/Out). Vous définissez ainsi le début de la zone d'édition. **7.** Déplacez la position de lecture sur la fin de la zone à éditer et appuyez sur (Rgn In/Out). Vous définissez ainsi la fin de la zone d'édition. Vos éditions ne s'appliqueront qu'aux évènements compris entre les points In et Out définis aux étapes 6 et 7. Notes sélectionnées Données sélectionnées F<sub>5</sub> **8.** Appuyez sur (Command). mananan Le menu local **SELECT PIANO ROLL EDIT COMMAND** (p. 205) apparaît. **9.** Utilisez les touches fléchées pour choisir une **commande et appuyez sur**
- **10.** Définissez le paramétrage de cette commande (s'il s'agit de Erase, il n'y a rien à paramétrer).
- 11. Appuyez sur **[42]** (Execute). La commande d'édition de séquence est exécutée.

#### **AASTUCE STUCE**

Si le résultat n'est pas satisfaisant, vous pouvez appuyer sur UNDO/REDO pour revenir à l'état antérieur à l'édition. Pour plus de détails sur cette fonction, voir **Annulation d'un enregistrement ou d'une édition (Undo)** (p. 73).

#### **MEMO**

Vous ne pouvez accéder à la page PIANO ROLL EDIT que si la piste en cours de sélection est une piste MIDI.

# $\mathbb{R}$

La liste des options d'édition varie en fonction du type d'affichage. Voir à ce sujet la **Liste des commandes d'édition disponibles** (p. 86).

#### **MEMO**

Si vous choisissez la commande Erase, l'opération s'exécute à l'étape 9, les étapes 10 et 11 n'étant pas nécessaires.

#### **MEMO**

Si vous préférez abandonner l'opération d'édition, appuyez simplement sur [EXIT].

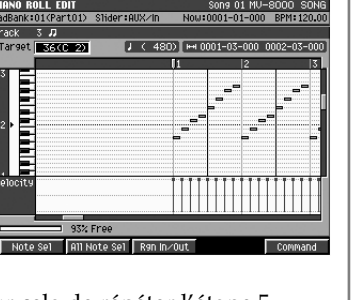

**2.** Appuyez sur and  $\Box$ .

La page **SEQUENCE** (p. 186) apparaît.

SEQUENCE

Édition d'un Song

Édition d'un Song

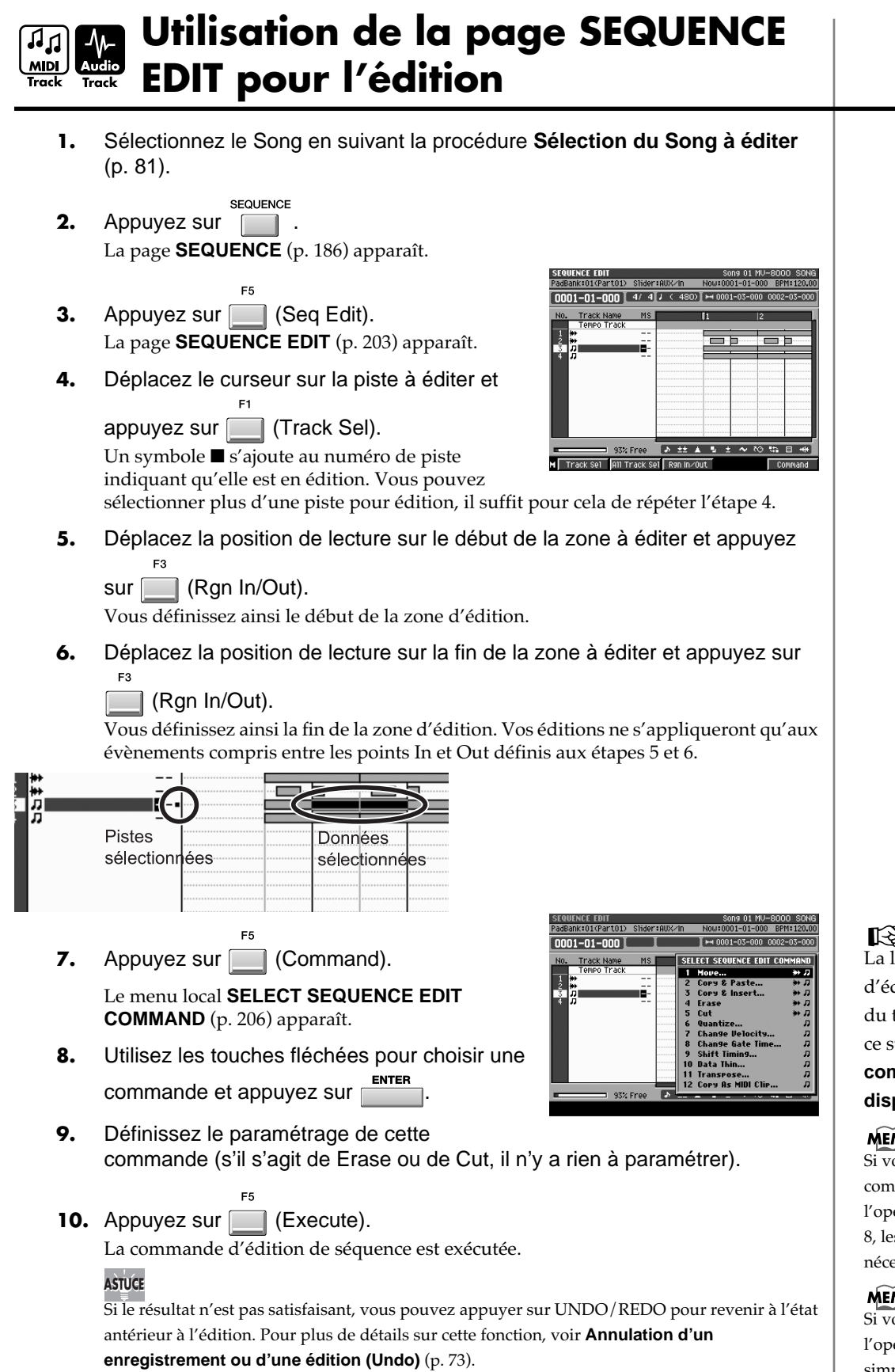

**KA** 

La liste des options d'édition varie en fonction du type d'affichage. Voir à ce sujet la **Liste des commandes d'édition disponibles** (p. 86).

#### **MEMO**

Si vous choisissez la commande Erase ou Cut, l'opération s'exécute à l'étape 8, les étapes 9 et 10 n'étant pas nécessaires.

#### **MEMO**

Si vous préférez abandonner l'opération d'édition, appuyez simplement sur [EXIT].

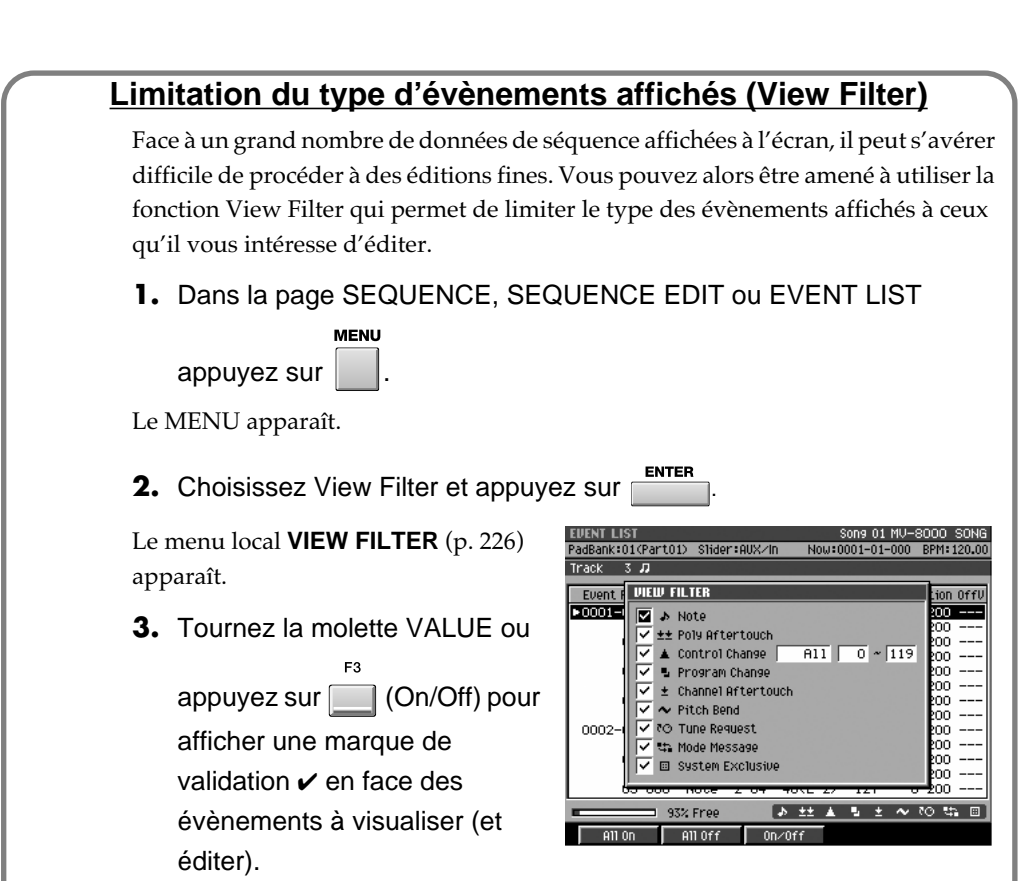

Les évènements cochés  $(V)$  sont affichés et les autres ne le sont pas.

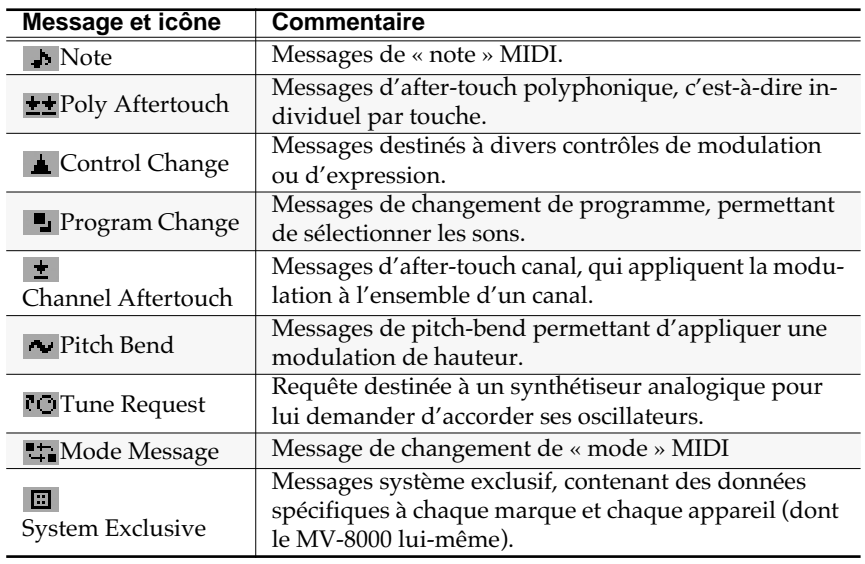

L'appui sur [F1 (All On)] valide tous les types de messages et [F1 (All Off)] les dévalide de la même manière.

4. Appuyez sur **(Close)**.

Le menu local VIEW FILTER disparaît. L'icône qui s'affiche à la partie inférieure droite de la page SEQUENCE indique le statut de visualisation choisi.

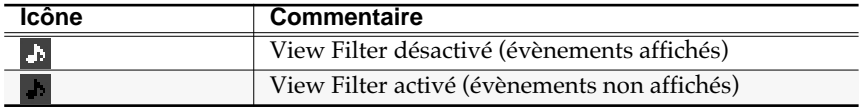

#### **Liste des commandes d'édition disponibles**

La marque de validation  $\boldsymbol{\checkmark}$  indique que cette commande est disponible pour la page d'édition correspondante.

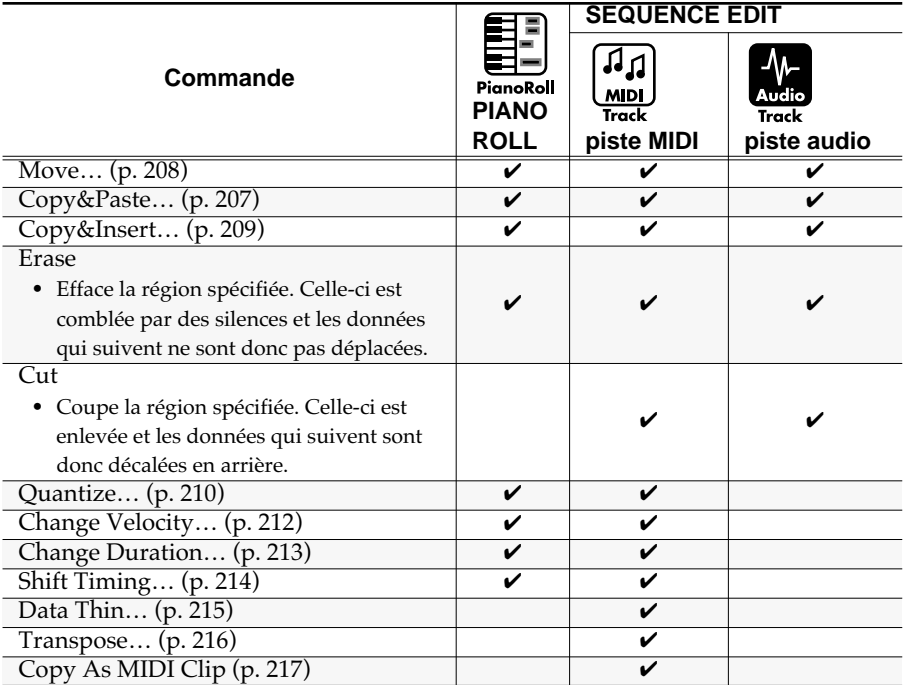

#### MEMO

Le menu local VIEW FILTER est accessible depuis les pages SEQUENCE EDIT ou EVENT LIST.

#### $\mathbb{R}$

Pour plus de détails sur son paramétrage, voir p. 226.

# **Déplacement de données (Move)**

Voici comment déplacer une zone de données définie. L'espace vide laissé par le déplacement est remplacé par des silences. Cette commande d'édition est utile dans les circonstances ci-après:

- Pour déplacer ou transposer une phrase (en édition Piano Roll)
- Pour déplacer des données de séquence d'une piste à une autre (en édition de Sequence)
- **1.** Définissez la zone à éditer comme expliqué dans **Utilisation de la page PIANO ROLL EDIT pour éditer une piste MIDI** (p. 83) ou **Utilisation de la page SEQUENCE EDIT pour l'édition** (p. 84). Vous donnez ainsi les limites des données à déplacer.
- **2.** Accédez au menu local **SELECT SEQUENCE EDIT COMMAND** (p. 206) et choisissez l'option « Move… ».

Le menu local **MOVE** (p. 208) apparaît.

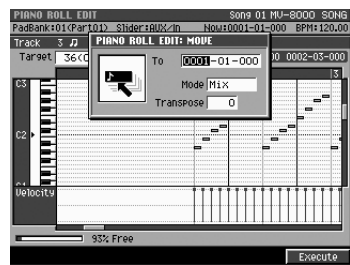

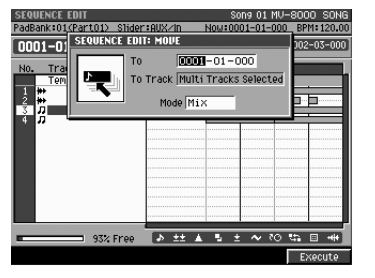

#### **3.** Effectuez les paramétrages.

Définissez la destination des données sélectionnées.

 $\bullet$  To

Indique la position temporelle à laquelle les données doivent être insérées.

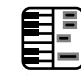

**Figure 1** Transpose

Indique le numéro de note à partir duquel les messages de notes doivent être insérés. Si vous déplacez plus d'une note, réglez ce paramètre sur la plus haute des notes.

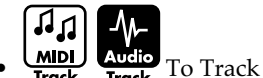

Indique la piste vers laquelle les données doivent être déplacées. Si vous déplacez plus d'une piste, ce paramètre n'est pas accessible.

#### • Mode

Indique ce qui doit se passer si des données existent déjà dans la zone de destination.

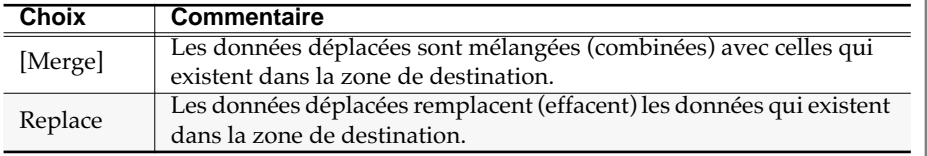

4. Appuyez sur **Fig. (Execute)**. La zone spécifiée est déplacée.

陉 Pour plus de détails sur les paramètres du déplacement, voir p. 208.

Édition d'un Song

Édition d'un Song

#### **MEMO**

Le paramètre Destination Note est accessible si vous avez appelé le menu local MOVE depuis la page PIANO ROLL EDIT.

#### **MEMO**

Le paramètre Destination Track est accessible si vous avez appelé le menu local MOVE depuis la page SEQUENCE EDIT.

#### **MEMO**

Si la(les) piste(s) déplacée comportent des pistes audio, le paramètre Mode est fixé sur Replace.

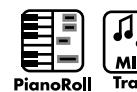

# **Copie de données**

Voici comment copier une zone de données définie. Cette méthode est pratique pour répéter plusieurs fois une même phrase. Deux méthodes sont proposées: Copy & Paste et Copy & Insert.

**Copier/coller des données vers une autre destination (Copy & Paste).**

> La commande Copy & Paste « colle » les données de séquence dans une autre piste ou à partir d'un autre numéro de note. Les données présentes dans la zone de destination sont effacées et remplacées.

**1.** Définissez la zone à éditer comme expliqué dans **Utilisation de la page PIANO ROLL EDIT pour éditer une piste MIDI** (p. 83) ou **Utilisation de la page SEQUENCE EDIT pour l'édition** (p. 84). Vous donnez ainsi les limites des données à copier.

**2.** Accédez au menu local **SELECT SEQUENCE EDIT COMMAND** (p. 206) et choisissez l'option « Copy&Paste… »

Le menu local **COPY&PASTE** (p. 207) apparaît.

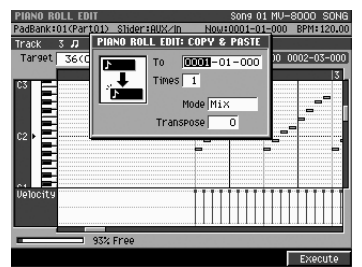

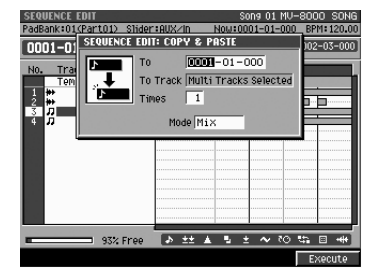

**3.** Effectuez les paramétrages.

- Définissez la destination des données sélectionnées.
- $\bullet$  To

Indique la position temporelle à laquelle les données doivent être copiées.

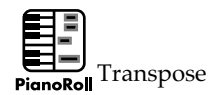

Indique le numéro de note à partir duquel les messages de notes doivent être copiés. Si vous déplacez plus d'une note, réglez ce paramètre sur la plus haute des notes.

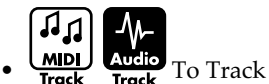

Indique la piste vers laquelle les données doivent être déplacées. Si vous déplacez plus d'une piste indiquez la piste de destination de numéro le plus bas.

• Mode

Indique ce qui doit se passer si des données existent déjà dans la zone de destination.

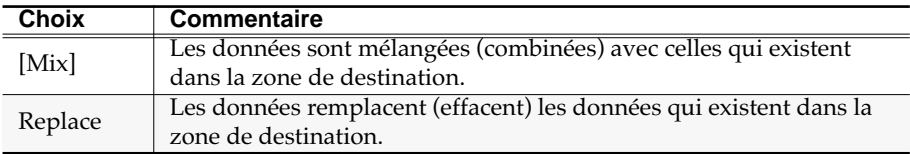

• Times

Détermine le nombre des répétitions de la copie.

4. Appuyez sur **Fig. (Execute)**.

La zone spécifiée est collée dans sa destination.

咚 Pour plus de détails sur les paramètres du copier/ coller, voir p. 207.

#### **MEMO**

Le paramètre Destination Note est accessible si vous avez appelé le menu local COPY&PASTE depuis la page PIANO ROLL EDIT.

#### **MEMO**

Le paramètre Destination Track est accessible si vous avez appelé le menu local COPY&PASTE depuis la page SEQUENCE EDIT.

#### **MEMO**

Si la(les) piste(s) copiée(s) comportent des pistes audio, le paramètre Mode est fixé sur Replace.

#### **Copie/insertion des données vers une autre destination (Copy & Insert).**

La commande Copy & Insert « insère » les données de séquence dans une autre piste ou à partir d'un autre numéro de note en déplaçant les données existantes pour ménager de la place aux données insérées.

**1.** Définissez la zone à éditer comme expliqué dans **Utilisation de la page PIANO ROLL EDIT pour éditer une piste MIDI** (p. 83) ou **Utilisation de la page SEQUENCE EDIT pour l'édition** (p. 84).

Vous donnez ainsi les limites des données à copier.

**2.** Accédez au menu local **SELECT SEQUENCE EDIT COMMAND** (p. 206) et choisissez l'option « Copy&Insert… »

Le menu local **COPY&INSERT** (p. 209) apparaît.

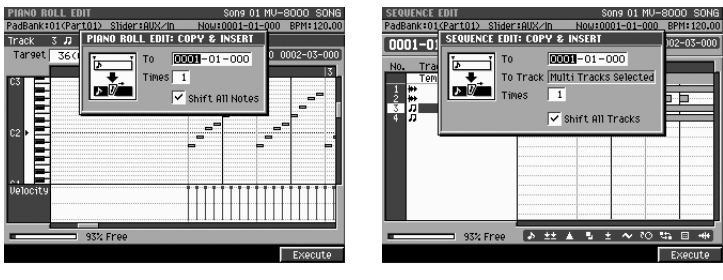

**3.** Effectuez les paramétrages.

• To

Indique la position temporelle à laquelle les données doivent être copiées.

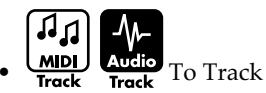

Indique la piste vers laquelle les données doivent être déplacées. Si vous déplacez plus d'une piste, ce paramètre n'est pas accessible.

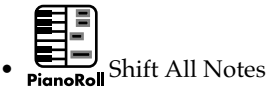

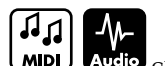

 $\underline{\text{MID}}$  Audio Shift All Tracks

Si vous validez cette option, toutes les données qui suivent le point d'insertion sont déplacées en fonction de la durée des données copiées.

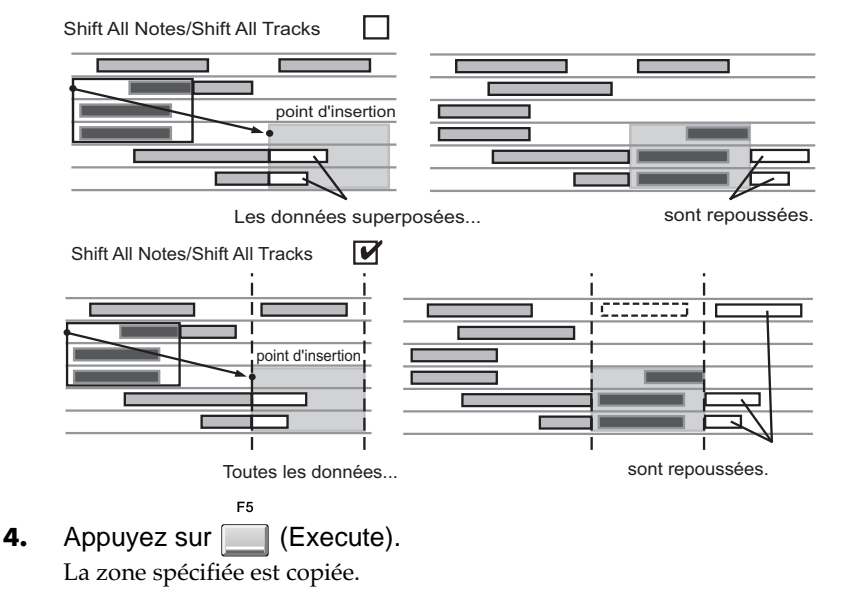

咚 Pour plus de détails sur les paramètres du copier/ insérer, voir p. 209.

### **MEMO**

Le paramètre Destination Note est accessible si vous avez appelé le menu local COPY&INSERT depuis la page PIANO ROLL EDIT.

#### **MEMO**

Le paramètre Destination Track est accessible si vous avez appelé le menu local COPY&INSERT depuis la page SEQUENCE EDIT.

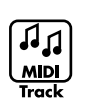

# **Édition de la mise en place (Quantize)**

- Le chapitre **Création d'un Song (enregistrement)** (p. 68) vous a déjà expliqué comment utiliser la fonction Input Quantize pour corriger la mise en place pendant un enregistrement en temps réel. Mais le MV-8000 vous permet également de réaligner correctement des données déjà enregistrées.
- **1.** Définissez la zone à éditer comme expliqué dans **Utilisation de la page PIANO ROLL EDIT pour éditer une piste MIDI** (p. 83) ou **Utilisation de la page SEQUENCE EDIT pour l'édition** (p. 84). Vous donnez ainsi les limites des données à quantifier.
- **2.** Accédez au menu local **SELECT SEQUENCE EDIT COMMAND** (p. 206) et choisissez l'option « Quantize...»

Le menu local **QUANTIZE** (p. 210) apparaît.

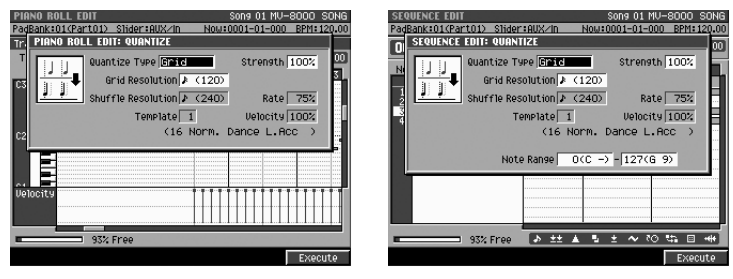

#### **3.** Effectuez les paramétrages.

Indique comment la quantification doit être appliquée à la zone sélectionnée. • Quantize Type

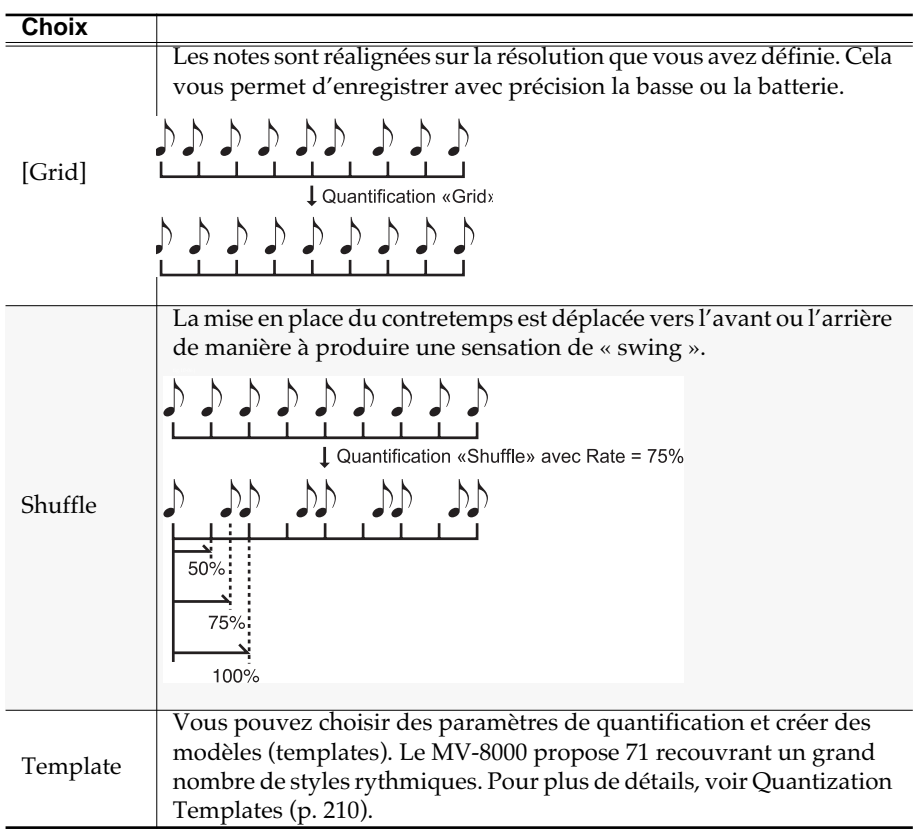

#### **MEMO**

La commande Quantize n'affecte que la mise en place de vos frappes sur les pads (les données de note-on) et pas les autres types de données. Il en résulte que des données de pitch-bend ou de modulation peuvent se retrouver décalées avec les notes qu'elles sont censées affecter, ce qui peut donner des résultats imprévisibles. Pour éviter cela, nous vous conseillons de n'enregistrer de telles données qu'après avoir effectué la quantification, en mettant le paramètre Rec Mode sur Overdub (p. 71).

陉 Pour plus de détails sur les paramètres de quantification, voir p. 210

#### **MEMO**

Les templates sont destinés à une mesure à 4/4. Ils ne donneront pas le résultat escompté avec d'autres métriques.

#### **AASTUCE STUCE**

Les noms des templates ne constituent que des indications de styles et ne limitent pas leur utilisation à un seul style. N'hésitez pas à essayer de nombreux types différents.

• Resolution

Détermine l'intervalle temporel (en termes de valeur de note) sur lequel la mise en place sera réalignée. Choisissez la note de plus faible valeur utilisée dans la zone concernée par la quantification.

• Strength

Détermine la rigueur du réajustement sur les pas de quantification définis par le paramètre Resolution. Pour une valeur de Strength de 100 %, les notes sont totalement réalignées sur la grille. Pour des valeurs plus faibles, la correction est moins forte et pour une valeur de 0 % aucune correction n'est appliquée.

Vous pouvez ne pas obtenir le résultat escompté si vous appliquez la fonction Template Quantize à des données dont la mise en place est vraiment trop imprécise. Dans ce cas, nous conseillons d'utiliser d'abord le Grid Quantize pour obtenir déjà un réalignement partiel.

• Rate

Ce paramètre est accessible si vous avez réglé le « Type » sur « Shuffle ». Il détermine le décalage entre les contre-temps et les temps forts. Vous pouvez créer ainsi une sensation de « swing » par un décalage temporel du contre-temps. Une valeur de 50 %, correspond à un positionnement exact du contre-temps. Une valeur de 0 % correspondrait à un décalage complet du contre-temps sur le temps précédent, et un réglage de 100 % à un décalage complet du contre-temps sur le temps suivant.

• Note Range

Détermine la tessiture à laquelle s'applique la quantification. Si vous voulez, par exemple, quantifier les notes comprises entre *do3* (C3) et *do4* (C4), réglez les valeurs gauche et droite du paramètre Range respectivement sur C3 et C4. Vous pouvez également faire ce choix en frappant les pads concernés.

**4.** Appuyez sur **Fig.** (Execute).

La quantification est appliquée à la région spécifiée.

#### **MEMO**

Le paramètre Note Range est accessible si vous avez accédé au menu local QUANTIZE à partir de la page SEQUENCE EDIT.

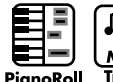

# **Édition des vélocités (Change Velocity)**

Cette commande édite les données de vélocité (force) des messages de notes.

**1.** Définissez la zone à éditer comme expliqué dans **Utilisation de la page PIANO ROLL EDIT pour éditer une piste MIDI** (p. 83) ou **Utilisation de la page SEQUENCE EDIT pour l'édition** (p. 84).

Vous donnez ainsi les limites des données dont vous voulez éditer la vélocité.

**2.** Accédez au menu local **SELECT SEQUENCE EDIT COMMAND** (p. 206) et choisissez l'option « Change Velocity… »

Le menu local **CHANGE VELOCITY** (p. 212) apparaît.

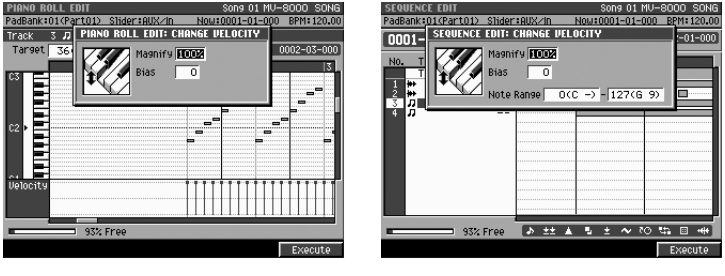

- **3.** Effectuez les paramétrages.
	- Magnify

Utilisez ce paramètre pour augmenter ou diminuer les différences de vélocités entre notes (la dynamique, en fait!). Une valeur de 99 % ou moins réduit cette dynamique (de l'exécution) tandis qu'une valeur de 101 % ou plus l'augmente. Les valeurs les plus élevées rendent les niveaux élevés plus élevés et les niveaux faibles plus faibles. Une valeur de 100 % ne provoque aucun changement.

• Bias

Utilisez ce paramètre pour appliquer une modification uniforme aux valeurs de vélocité. La valeur que vous saisissez ici s'applique en décalage à toutes les valeurs de vélocité: une valeur de + 10 par exemple ajoutera 10 unités à toutes les vélocités de notes.

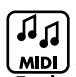

**MDL**<br>Track Note Range

Détermine la tessiture à laquelle s'appliquera la modification des vélocités. Si vous voulez, par exemple, modifier la vélocité des notes comprises entre *do3* (C3) et *do4* (C4), réglez les valeurs gauche et droite du paramètre Range respectivement sur C3 et C4. Vous pouvez également faire ce choix en frappant les pads concernés.

4. Appuyez sur **Execute**).

La modification des vélocités est appliquée à la région spécifiée.

#### 眨

Pour plus de détails sur les paramètres de modification de vélocité, voir p. 212.

#### **MEMO**

Le paramètre Note Range est accessible si vous avez accédé au menu local CHANGE VELOCITY à partir de la page SEQUENCE EDIT.

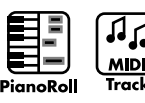

# **Édition des durées (Change Duration)**

Cette commande permet de modifier la durée des notes (le temps compris entre le note-on et le note-off). En agissant sur ce paramètre, vous pouvez rendre votre exécution plus staccato ou plus liée (tenuto).

**1.** Définissez la zone à éditer comme expliqué dans **Utilisation de la page PIANO ROLL EDIT pour éditer une piste MIDI** (p. 83) ou **Utilisation de la page SEQUENCE EDIT pour l'édition** (p. 84).

Vous donnez ainsi les limites des données dont vous voulez éditer la durée.

**2.** Accédez au menu local **SELECT SEQUENCE EDIT COMMAND** (p. 206) et choisissez l'option « Change Duration… »

Le menu local **CHANGE DURATION** (p. 213) apparaît.

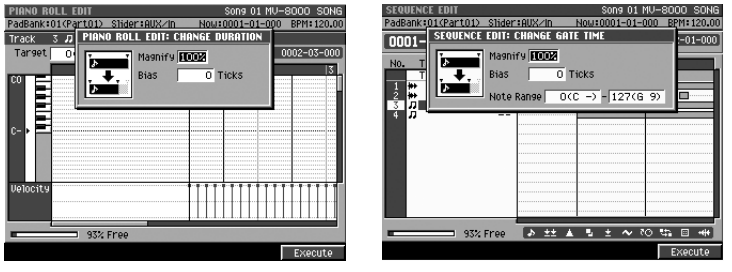

- **3.** Effectuez les paramétrages.
	- Magnify

Utiliser ce paramètre pour réduire ou augmenter les écarts de durées entre les notes. Une valeur de 100 %, ne provoque aucun changement. Des valeurs de 101 % ou plus augmentent les durées et des valeurs de 99 % ou moins les réduisent. Par exemple, une valeur de 50 % réduira les durées de moitié et une valeur de 200 % les doublera.

• Bias

Utilisez ce paramètre pour appliquer une modification uniforme aux durées. La valeur que vous saisissez ici s'applique en décalage à toutes les durées: une valeur de + 10 par exemple ajoutera 10 unités à toutes les durées de notes.

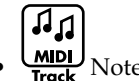

**MDL**<br>Track Note Range

Détermine la tessiture à laquelle s'appliquera la modification des durées. Si vous voulez, par exemple, modifier la durée des notes comprises entre *do3* (C3) et *do4* (C4), réglez les valeurs gauche et droite du paramètre Range respectivement sur C3 et C4. Vous pouvez également faire ce choix en frappant les pads concernés.

4. Appuyez sur **(Execute)**. La modification des durées est appliquée à la région spécifiée.

#### **MEMO**

Le paramètre Note Range est accessible si vous avez accédé au menu local CHANGE DURATION à partir de la page SEQUENCE EDIT.

Édition d'un Song

Édition d'un Song

吃

Pour plus de détails sur les paramètres de modification des durées, voir p. 213.

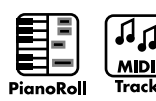

# **Décalage temporel (Shift Timing)**

**MIDI** Cette commande permet de déplacer la position temporelle d'un fragment musical vers l'avant ou vers l'arrière par pas d'un tick. En opérant des décalages subtils, vous pouvez créer un jeu « en avant » ou « en arrière » du temps.

**1.** Définissez la zone à éditer comme expliqué dans **Utilisation de la page PIANO ROLL EDIT pour éditer une piste MIDI** (p. 83) ou **Utilisation de la page SEQUENCE EDIT pour l'édition** (p. 84).

Vous donnez ainsi les limites de la zone que vous voulez décaler.

**2.** Accédez au menu local **SELECT SEQUENCE EDIT COMMAND** (p. 206) et choisissez l'option « Shift Timing… »

Le menu local **SHIFT TIMING** (p. 214) apparaît.

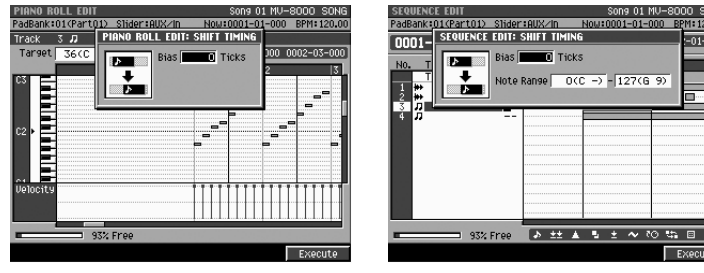

**3.** Effectuez les paramétrages.

• Bias

Ce paramètre définit la valeur du décalage des données (par pas de un tick). Pour décaler par exemple votre exécution 10 ticks « plus loin », vous devez choisir une valeur de +10.

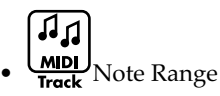

Détermine la tessiture à laquelle s'appliquera le décalage temporel. Si vous voulez, par exemple, déplacer les notes comprises entre *do3* (C3) et *do4* (C4), réglez les valeurs gauche et droite du paramètre Range respectivement sur C3 et C4. Vous pouvez également faire ce choix en frappant les pads concernés.

#### **AASTUCE STUCE**

Si vous utilisez le menu local **VIEW FILTER** (p. 226) pour limiter le nombre d'évènements à éditer, seuls les évènements des types validés seront décalés.

**4.** Appuyez sur **(Execute)**.

Le décalage temporel s'applique à la région spécifiée.

#### **MEMO**

Si la commande Shift Timing devait déplacer les données dans le temps avant le début du morceau, elle arrêterait simplement le déplacement à ce début. Dans l'autre sens, si elle devait déplacer les données au-delà de la fin du morceau, le nombre de mesures nécessaires serait ajouté. Les indications de mesure de ces mesures ajoutées seraient les mêmes que celles de la mesure précédente.

#### 咚

Pour plus de détails sur les paramètres de décalage temporel, voir p. 214.

#### **MEMO**

Le paramètre Range est accessible si vous avez accédé au menu local SHIFT TIMING à partir de la page SEQUENCE EDIT.

# **...**<br>Idense de la partista de données (Data Thin)

Comme les valeurs des contrôles de type after-touch, pitch-bend ou expression sont enregistrées en continu, elles peuvent finir par représenter de grosses quantités de données. La commande Data Thin permet d'en réduire le volume sans conséquence audible et de libérer de l'espace mémoire tout en réduisant la charge du séquenceur.

- **1.** Définissez la zone à éditer comme expliqué dans **Utilisation de la page SEQUENCE EDIT pour l'édition** (p. 84). Vous donnez ainsi les limites de la zone que vous voulez traiter.
- **2.** Accédez au menu local **SELECT SEQUENCE EDIT COMMAND** (p. 206) et choisissez l'option « Data Thin… »

Le menu local **DATA THIN** (p. 215) apparaît.

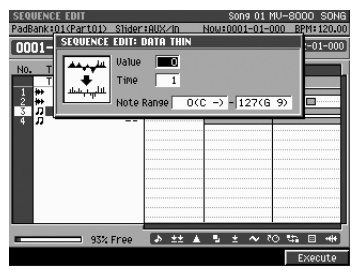

- **3.** Effectuez les paramétrages.
	- Value

Choisissez une valeur élevée si vous voulez réduire les données même si elles concernent une partie musicale comportant des changements brutaux. Choisissez une valeur faible si vous ne voulez pas appliquer de réduction de données à ce genre de parties musicales.

• Time

Choisissez une valeur élevée si vous voulez agir sur des données qui évoluent lentement et choisissez une valeur faible si vous ne souhaitez pas extraire de données dans les passages évoluant lentement.

• Note Range

Détermine, pour l'after-touch polyphonique, la tessiture à laquelle s'appliquera l'extraction discrète de données. Si vous voulez, par exemple, extraire des données d'after-touch polyphonique des notes comprises entre *do3* (C3) et *do4* (C4), réglez les valeurs gauche et droite du paramètre Range respectivement sur C3 et C4. Vous pouvez également faire ce choix en frappant les pads concernés.

#### ASTUCE

Si vous utilisez le menu local **VIEW FILTER** (p. 226) pour limiter le nombre d'évènements à éditer, seuls les évènements des types validés seront réduits.

**4.** Appuyez sur **Execute**).

L'extraction discrète s'applique à la région spécifiée.

#### **MEMO**

Le menu local DATA THIN est accessible depuis la page SEQUENCE EDIT.

咚

Pour plus de détails sur les paramètres de réduction discrète des données, voir p. 215.

# **Transposition (Transpose)**

Vous pouvez appliquer une transposition aux messages de notes dans une plage de 127 demi-tons. Utilisez cette commande pour ne transposer qu'une région spécifique dans le Song.

- **1.** Définissez la zone à éditer comme expliqué dans **Utilisation de la page SEQUENCE EDIT pour l'édition** (p. 84). Vous donnez ainsi les limites de la zone que vous voulez traiter.
- **2.** Accédez au menu local **SELECT SEQUENCE EDIT COMMAND** (p. 206) et choisissez l'option « Transpose...»

Le menu local **TRANSPOSE** (p. 216) apparaît.

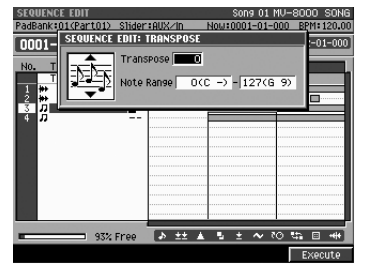

- **3.** Effectuez les paramétrages.
	- Bias

Ce paramètre détermine l'amplitude de la transposition (par pas d'un demi-ton). Entrez une valeur positive « + » pour une transposition vers le haut et une valeur négative «- » pour une transposition vers le bas. Pour une valeur de « 0 », les notes ne seront pas transposées.

• Note Range

Détermine la tessiture à laquelle s'appliquera la transposition. Si vous voulez, par exemple, déplacer les notes comprises entre *do3* (C3) et *do4* (C4), réglez les valeurs gauche et droite du paramètre Range respectivement sur C3 et C4. Vous pouvez également faire ce choix en frappant les pads concernés.

4. Appuyez sur **Fig. (Execute)**.

La transposition s'applique à la région spécifiée.

#### **Pour abaisser les notes de basse d'une octave**

Si vous avez enregistré la basse une octave trop haut, cette procédure vous permet d'utiliser la commande Transpose pour en abaisser les notes d'une octave. Réglez le paramètre Bias sur «-12 » et le paramètre Range sur la note la plus basse et la note la plus haute de votre partie de basse à transposer.

#### **Pour changer de son d'instrument de percussion**

La commande Transpose permet aussi d'échanger un instrument de percussion pour un autre au sein d'un kit rythmique. Vous pouvez par exemple souhaiter échanger un son de conga avec un son de tom. Si le premier était affecté au *ré4* (D4) et le second au *do3* (C3), réglez le paramètre Range sur « D4-D4 » et le paramètre Bias sur « -14 ».

∎⊱क्व Pour plus de détails sur les paramètres de transposition, voir p. 216.

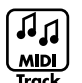

### **Sauvegarde d'un fragment musical en bibliothèque (Copy As MIDI Clip)**

Pour effectuer un « extrait » musical d'une zone spécifiée et le sauvegarder en tant que «clip » MIDI en bibliothèque, procédez comme suit.

- **1.** Définissez la zone à éditer comme expliqué dans **Utilisation de la page SEQUENCE EDIT pour l'édition** (p. 84). Vous donnez ainsi les limites de la zone que vous voulez traiter.
- **2.** Accédez au menu local **SELECT SEQUENCE EDIT COMMAND** (p. 206) et choisissez l'option « Copy As MIDI Clip… »

Le menu local **COPY AS MIDI CLIP** (p. 217) apparaît.

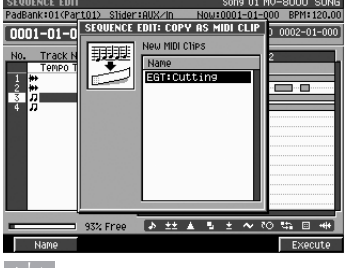

#### ASTUCE

Si vous utilisez le menu local **VIEW FILTER** (p. 226) pour limiter le nombre d'évènements à éditer, seuls les évènements des types validés seront sauvegardés sous forme de clip.

F5 **3.** Appuyez sur **(Execute)**.

L'extraction de clip MIDI s'applique à la région spécifiée.

#### **MEMO**

Par défaut, le nom attribué au clip est déduit du nom de la piste affecté d'un numéro à deux chiffres. Vous pouvez toutefois le modifier à volonté en appuyant sur [F1 (Name)] pour accéder au menu local **EDIT MIDI CLIP NAME** (p. 181).

#### **MEMO**

Le nombre de clip que vous pouvez sauvegarder dépend à la fois de la taille du Song et de la taille des clips.

#### 呀

Pour plus de détails sur le paramétrage de l'extraction de fragments musicaux, (voir p. 220).

# **Utilisation de la page EVENT LIST EDIT pour éditer une piste MIDI**

La page Event List vous permet d'éditer individuellement les messages MIDI enregistrés dans votre Song. Chaque ligne de cet écran affiche en effet la position (mesure, temps, tick), le type de données et la valeur d'un évènement MIDI.

- **1.** Sélectionnez le Song comme expliqué dans **Sélection du Song à éditer**  (p. 81).
- **SEQUENCE 2.** Appuyez sur **.** La page **SEQUENCE** (p. 186) apparaît.
- **3.** Amenez le curseur sur la piste MIDI à éditer (elle devient la piste en cours de sélection).
- F3 4. Appuyez sur **Fig. (Event List).**

La page **EVENT LIST EDIT** (p. 197) apparaît.

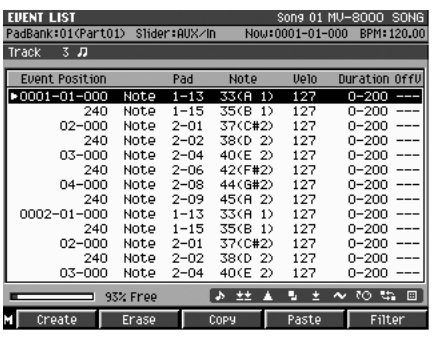

**5.** Utilisez les touches (haut/bas) ou la molette VALUE pour sélectionner la ligne (la donnée d'exécution) à éditer.

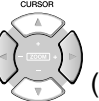

**6.** Utilisez les touches  $\vee \rightarrow \vee$  (gauche/droite) pour déplacer le curseur sur le champ du paramètre à éditer. L'évènement en cours d'édition apparaît encadré.

**DEC** 

**7.** Utilisez la molette VALUE ou  $||v||$  pour éditer le paramètre.

- **8.** Appuyez sur **ENTER**. La valeur éditée est confirmée.
- **9.** Répétez les étapes 5 à 8 pour poursuivre l'édition.

#### **MEMO**

La page EVENT LIST EDIT n'est accessible que si la piste en cours de sélection est MIDI.

#### **ASTUCE**

Si vous utilisez les touches fléchées pour modifier la position temporelle d'un évènement, celui-ci sera transmis par MIDI OUT.

#### **ASTUCE**

Lors de l'édition d'un numéro de note, vous pouvez taper sur un pad pour sélectionner un numéro de note, ou la valeur d'after-touch polyphonique, ou encore les vélocités (on et off).

#### **ASTUCE**

Pour définir la valeur d'un paramètre, vous pouvez utiliser la molette VALUE, les touches [DEC]/[INC], ou encore le pavé numérique, mais dans ce dernier cas vous devez valider votre saisie en appuyant sur [ENTER].

# **Insertion de données d'exécution (Create Event)**

Pour insérer de nouvelles données à la position de votre choix dans une piste MIDI, procédez comme suit.

咚

Pour plus de détails sur les types de données possibles, voir **Types de données d'exécution possibles sur une piste MIDI** (p. 100).

**1.** Exécutez les étapes 1 à 4 de **Utilisation de la page EVENT LIST EDIT pour éditer une piste MIDI** (p. 98).

La page **EVENT LIST EDIT** (p. 197) apparaît.

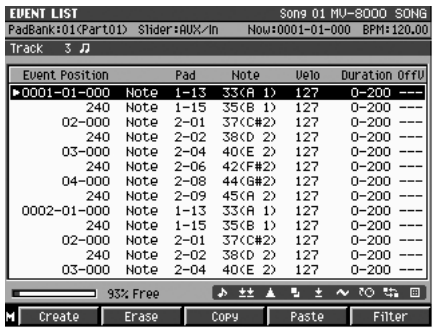

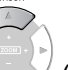

- **2.** Utilisez (haut/bas) ou la molette VALUE pour amener la position de lecture à l'endroit où vous voulez insérer un évènement MIDI.
- **3.** Appuyez sur **C** (Create Event).

Le menu local **EVENT LIST EDIT** (p. 198) apparaît.

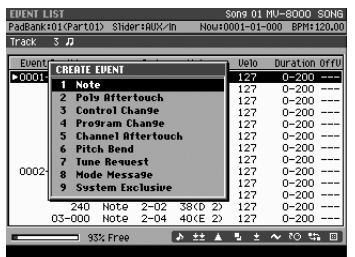

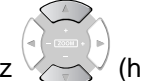

**4.** Utilisez (haut/bas) ou la molette VALUE pour sélectionner le type d'évènement à insérer.

F5 **5.** Appuyez sur **[14]** (Execute). L'évènement est inséré avec des valeurs par défaut. Éditez-les si besoin..

# **ASTUCE**

Si vous utilisez les touches fléchées pour modifier la position temporelle d'un évènement, celui-ci sera transmis par MIDI OUT.

Édition d'un Song

Edition d'un Song

# **ASTUCE**

Si le résultat de l'exécution de cette commande ne vous satisfait pas, appuyez sur [UNDO/REDO] pour revenir à l'état antérieur à son exécution (p. 73).

# **Types de données d'exécution possibles sur une piste MIDI**

Une piste MIDI peut enregistrer sept types de données. La position temporelle (mesure, temps, tick) est affichée à la gauche de chacun d'eux.

#### **Note**

Ces messages MIDI désignent une note. De gauche à droite les paramètres sont le numéro de note (son nom), la vélocité d'enfoncement, la durée (le temps pendant lequel elle est maintenue) et la vélocité de relâchement.

#### **Poly Aftertouch (after-touch polyphonique)**

Ces messages MIDI affectent l'after-touch à d'un pad isolément. De gauche à droite les paramètres sont le numéro de note (désignant le pad), et la valeur (la force de la pression à fond d'enfoncement).

#### **Control Change**

Ces messages MIDI correspondent à divers effets de modulation et d'expression. le numéro du contrôle (CC#) définit sa fonction et l'octet de valeur son amplitude.

#### **Program Change**

Ces messages MIDI permettent de changer de son. Le numéro de changement de programme désigne le son à appeler.

#### **Channel Aftertouch**

Ces messages MIDI affectent l'after-touch à l'ensemble d'un canal MIDI. L'octet de valeur détermine la force appliquée à fond de touche.

#### **Tune Request**

Ce message MIDI oblige un synthétiseur analogique à accorder ses oscillateurs.

#### **Mode Message**

Ce message MIDI Mode oblige le synthétiseur à changer de mode MIDI.

#### **Pitch Bend**

Ces messages MIDI permettent de créer une modulation de hauteur.

#### **System Exclusive**

Les messages MIDI système exclusif servent au paramétrage spécifique à un instrument (et à une marque) dont le MV-8000, pour lequel ils pourront agir sur le son ou sur le timbre. Les données sont transmises entre un octet de départ (F0) et un octet de fin (F7).

#### 咚

Pour plus de détails sur la fonction contrôlée par chaque numéro Control Change, reportez-vous à l'implémentation MIDI (liste des paramètres).

# **Effacement de données d'exécution (Erase)**

Pour effacer l'évènement MIDI sélectionnée, procédez comme suit.

**1.** Exécutez les étapes 1 à 4 de **Utilisation de la page EVENT LIST EDIT pour éditer une piste MIDI** (p. 98).

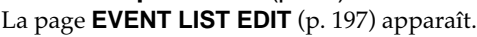

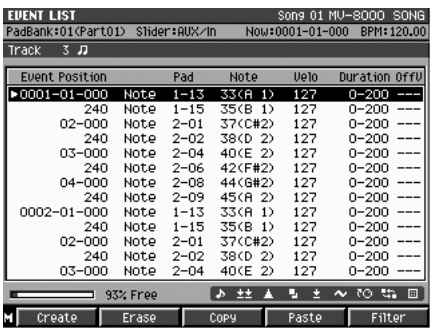

- **2.** Utilisez (haut/bas) ou VALUE pour accéder à la donnée à effacer.
- **3.** Appuyez sur **(Example 1)** (Erase). L'évènement sélectionné est effacé.

# **Copie de données d'exécution (Copy)**

Pour copier une donnée d'exécution dans le presse-papiers (mémoire tampon), procédez comme suit. **EUENT LIST** 

**1.** Exécutez les étapes 1 à 4 de **Utilisation de la page EVENT LIST EDIT pour éditer une piste MIDI** (p. 98). La page **EVENT LIST EDIT** (p. 197) apparaît.

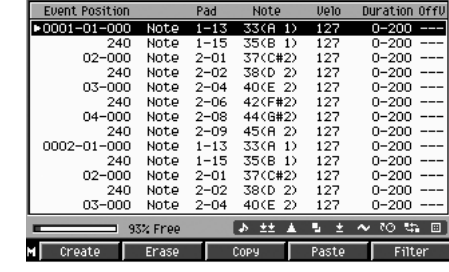

.<br>1∢Part∩1∑ Slider:AllX∠In

- **2.** Utilisez (haut/bas) ou la molette VALUE pour accéder à la donnée à copier.
- **3.** Appuyez sur **Copy**). L'évènement sélectionné est copié dans le presse-papiers.

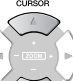

- **4.** Utilisez (haut/bas) ou la molette VALUE pour accéder à la position de destination de la copie.
- **5.** Appuyez sur **(Paste)**. Le menu local **PASTE EVENT** (p. 199) apparaît.
- **6.** Renseignez le paramètre To (valeur temporelle de la destination de la copie) puis appuyez sur [F5 (Execute)]. La donnée copiée est collée à l'emplacement défini par « To ».

#### ASTUCE

Si vous utilisez les touches fléchées pour modifier la position temporelle d'un évènement, celui-ci sera transmis par MIDI OUT.

#### **ASTUCE**

Pour sélectionner plus d'un évènement, maintenez [SHIFT] enfoncé tout en déplaçant le curseur.

### ASTUCE

Si le résultat de l'exécution de cette commande ne vous satisfait pas, appuyez sur [UNDO/REDO] pour revenir à l'état antérieur à son exécution (p. 73).

# **AASTUCE STUCE**

Si vous utilisez les touches fléchées pour modifier la position temporelle d'un évènement, celui-ci sera transmis par MIDI OUT.

#### **ASTUCE**

Pour sélectionner plus d'un évènement, maintenez [SHIFT] enfoncé tout en déplaçant le curseur.

### **AASTUCE STUCE**

Si le résultat de l'exécution de cette commande ne vous satisfait pas, appuyez sur [UNDO/REDO] pour revenir à l'état antérieur à son exécution (p. 73).

# **Edition d'un message système exclusif**

**1.** Exécutez les étapes 1 à 4 de **Utilisation de la page EVENT LIST EDIT pour éditer une piste MIDI** (p. 98). La page **EVENT LIST EDIT** (p. 197) apparaît.

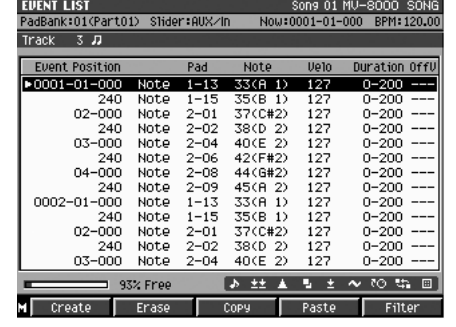

**2.** Utilisez (haut/bas) ou la

molette VALUE pour accéder au message système exclusif que vous voulez éditer.

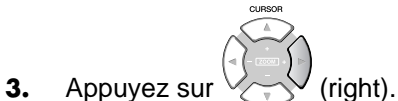

Le menu local EDIT SYS-EX apparaît.

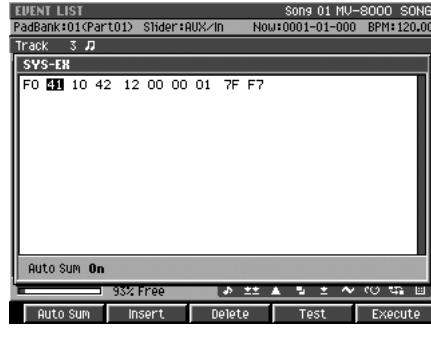

**4.** Utilisez  $\vee \sim \vee$  (gauche/droite) pour déplacer le curseur sur la donnée à éditer.

Le curseur se déplace d'octet en octet dans le message. Ce message, présent à cette position temporelle précise, apparaît dans un cadre.

**5.** Utilisez la molette VALUE ou  $|| \cdot ||$  pour éditer l'octet.

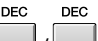

Si vous voulez ajouter un octet à ce message système exclusif, amenez le curseur à la position désirée et appuyez sur [F3 (Insert)]. Un octet « 00 » est inséré et vous pouvez ensuite l'éditer selon vos besoins.

Pour supprimer un octet du message système exclusif, amenez le curseur dessus et appuyez sur [F2 (Delete)].

**6.** Quand vous avez terminé votre édition, appuyez sur **CO** (Execute). La modification de ce message système exclusif est validée.

#### **AASTUCE STUCE**

Vous pouvez utiliser la fonction Auto Checksum pour calculer automatiquement la somme de contrôle au moment où vous finalisez le message. Appuyez sur [F1 (Auto Sum)] pour que le menu local EDIT SYS-EX affiche ???. Si vous ne voulez pas effectuer de calcul automatique du checksum, appuyez sur [F1 (Auto Sum)] pour retirer ??? du menu local EDIT SYS-EX.

#### **ASTUCE**

Si vous appuyez sur [F4 (Test)], le message système exclusif que vous êtes en train d'éditer est transmis par le connecteur MIDI OUT.

#### ASTUCE

Si vous utilisez les touches fléchées pour modifier la position temporelle d'un évènement, celui-ci sera transmis par MIDI OUT.

#### **ASTUCE**

Pour définir la valeur d'un paramètre, vous pouvez utiliser la molette VALUE, ou [DEC]/[INC], ou le pavé numérique. Dans ce dernier cas, appuyez ensuite sur [ENTER] pour valider la saisie.

#### **MEMO**

Si vous décidez d'arrêter l'édition d'un message système exclusif et d'annuler les modifications entamées, appuyez sur [EXIT] pour retourner à la page EVENT LIST EDIT.

# **Changement du tempo ou de la métrique en cours de morceau**

Pour changer de tempo en cours de morceau, vous devez insérer une commande de changement de tempo dans la piste de tempo. Le nouveau tempo s'appliquera à la lecture du Song jusqu'à nouvelle modification. La piste « tempo track », outre le tempo, gère également les modifications de métrique (indications de mesure).

- **1.** Comme indiqué dans la section **Sélection du Song à éditer** (p. 81), sélectionnez le Song que vous voulez modifier.
- **SETUP 2.** Appuyez sur **.**

La page **SETUP MENU** (p. 237) apparaît.

**3.** Le curseur étant placé dans la rangée

supérieure d'icônes, appuyez sur **[674]** (Song Param). Vous pouvez aussi sélectionner directement l'icône SONG PARAMETER et

appuyer sur

La page **SONG PARAMETER** (p. 238) apparaît.

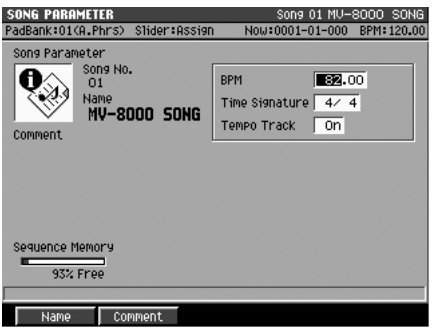

- **4.** Activez la piste « Tempo Track » (On). Quand elle est active, le Song suit ses indications de tempo.
- **SEQUENCE 5.** Appuyez sur **.** . La page **SEQUENCE** (p. 186) apparaît.

**MENU 6.** Appuyez sur .

Le menu apparaît.

**7.** Sélectionnez « Tempo Track ». La page **TEMPO TRACK** (p. 225) apparaît.

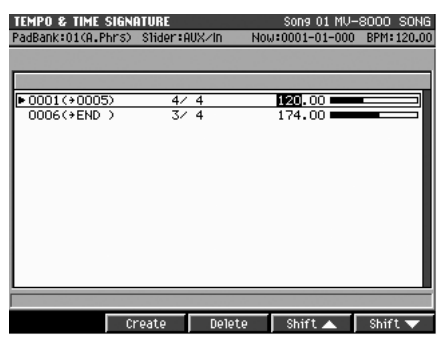

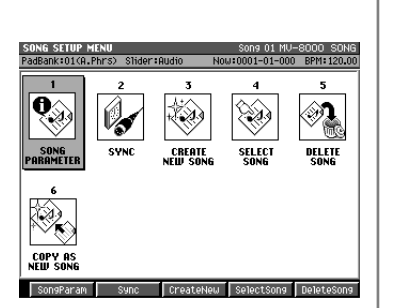

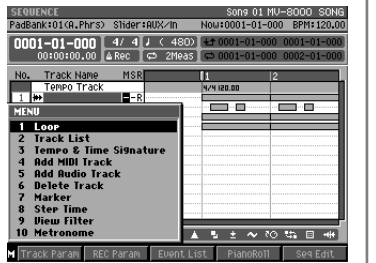

# **MEMO**

Si vous ne voulez que modifier le tempo et la métrique existante, passez l'étape 8.

#### **MEMO**

Pour supprimer les données de tempo et de métrique, appuyez sur [F3 (Delete)].

#### **MEMO**

Vous ne pouvez pas entrer de modification de tempo/ métrique en milieu de mesure.

#### **MEMO**

Les données de tempo et métrique existent toujours sur la première mesure. Par défaut, ce sont ceux définis à la création du Song. Vous pouvez les modifier mais pas les supprimer.

**8.** Pour ajouter une modification de tempo ou de métrique (time signature),

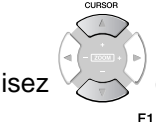

utilisez (haut/bas) pour accéder à la position temporelle voulue et

#### appuyez sur (Create).

Les données de tempo et métrique sont ajoutées à la piste de tempo à la position du curseur. Leurs valeurs sont initialement les mêmes que celles de la mesure précédente.

#### **9.** Utilisez  $\vee \sim \vee$  (gauche/droite) pour déplacer le curseur sur la valeur à éditer.

Le paramètre « Meas » définit la mesure à laquelle le tempo ou la métrique changeront, « TimeSig » correspond à la métrique (chiffres indicateurs de mesure) et « Tempo » correspond naturellement au tempo.

#### **AASTUCE STUCE**

Vous pouvez utiliser [F4 (Shift ▲)]/[F5 (Shift ▼)] pour accéder aux données de tempo et de métrique des mesures précédentes ou suivantes.

DEC

**DEC** 

**10.** Utilisez la molette VALUE ou | || || || pour modifier la valeur du paramètre.

# **Chargement du Song**

Pour pouvoir lire un Song, il doit être sélectionné comme « Song en cours » (current). S'il est sauvegardé dans un projet différent, vous pouvez avoir à changer de projet avant de pouvoir le sélectionner.

# **Choix du Song dans un projet en cours**

➜ suivez la procédure décrite dans **Sélection d'un Song dans le projet en cours** (p. 81).

Le Song choisi devient « en cours de sélection » et la page SEQUENCE apparaît.

# **Choix du Song dans un autre projet**

➜ suivez la procédure décrite dans **Sélection d'un Song dans un autre projet** (p. 81).

Le projet sélectionné est chargé en mémoire et devient « projet en cours ». Le Song qui est alors sélectionné correspond à la dernière sélection au moment de la sauvegarde de ce projet. Pour passer au Song que vous voulez éditer, vous pouvez avoir à utiliser à nouveau la procédure **Sélection d'un Song dans le projet en cours** (p. 81).

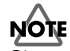

Si vous mettez l'appareil hors tension ou appelez un autre projet, tous les changements que vous avez effectué sur le Song en cours seront perdus. Pour les conserver, pensez à effectuer d'abord une sauvegarde du projet (p. 130).

# **Lecture du Song**

Pour effectuer la lecture d'un Song, procédez comme suit.

**1.** Chargez le Song en mémoire comme décrit ci-dessus.

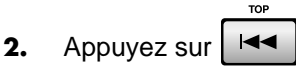

La position de lecture revient au début du Song.

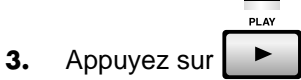

La lecture commence.

**4.** Utilisez le bouton MASTER pour régler le volume.

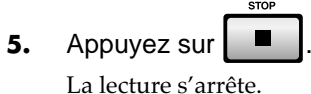

# **NOTE**

Tant que vous ne changez que de Song, les données sont préservées en mémoire interne dans le MV-8000, mais si vous changez de projet, le contenu de cette mémoire interne est remplacé.

#### **MEMO**

Si vous changez de projet, le message « Save current project?» apparaît. Si vous appuyez sur [F5 (Yes)], il sera sauvegardé avant le chargement du nouveau projet. Si vous appuyez sur [F1 (No)], le chargement du nouveau projet se fera sans sauvegarde de l'ancien.

### **ASTUCE**

Vous pouvez effectuer des avances ou retours rapides ou accéder à un point précis à tout moment, que la lecture soit en cours ou non. Pour plus de détails sur le changement de la position de lecture dans un Song, reportez-vous à la p. 12 du Manuel de prise en main.

### **Mute d'une piste pendant la lecture (Mute)**

Pour couper un instrument donné pendant la lecture, vous pouvez en muter la piste.

SEQUENCE **1.** Appuyez sur  $\Box$ .

La page **SEQUENCE** (p. 186) apparaît.

$$
\left(\begin{matrix} \overbrace{\phantom{0}}\\ \overbrace{\phantom{0}}\\ \overbrace{\phantom{0}}\\ \overbrace{\phantom{0}}\end{matrix}\right)
$$

**2.** Utilisez (haut/bas) pour sélectionner comme « en cours » la piste à muter.

La piste en cours de sélection est contrastée.

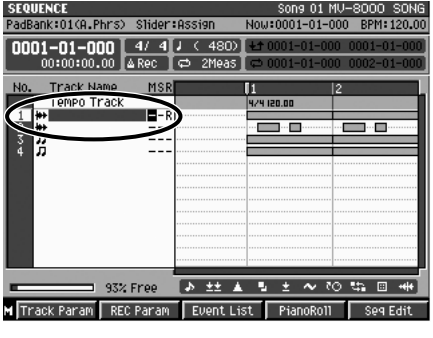

**3.** Utilisez  $\vee \vee \vee$  (gauche/droite) pour déplacer le curseur sur la colonne « M ». MSR

« M » correspond à la sélection de mute des pistes.

**4.** Tournez la molette VALUE à droite ou appuyez sur .

« M » apparaît à la position du curseur de la piste en cours et le mute est activé.

# **Lecture isolée d'une piste (Solo)**

Pour écouter spécifiquement un instrument isolé pendant la lecture d'un morceau, vous pouvez mettre sa piste en « Solo ».

**INC** 

SEQUENCE **1.** Appuyez sur **.** . La page **SEQUENCE** (p. 186) apparaît.

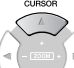

**2.** Utilisez (haut/bas) pour sélectionner comme « en cours » la piste à mettre en solo.

La piste en cours de sélection est contrastée.

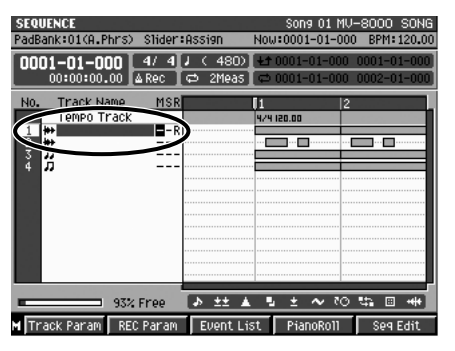

**MEMO** 

м Б

> Pour annuler le mute, tournez la molette vers la gauche ou appuyez sur la touche [DEC] pour remplacer le « M » par un  $\ll -\infty$ .

**3.** Utilisez  $\vee \vee \vee$  (gauche/droite) pour placer le curseur dans la colonne « S ». « S » correspond à la sélection de solo des pistes.

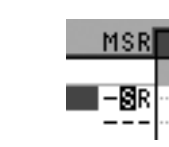

**4.** Tournez la molette VALUE vers la droite ou appuyez sur .

« S » apparaît à la position du curseur de la piste en cours et le solo est activé.

# **Changement des paramètres de lecture**

Vous pouvez contrôler la lecture de diverses manières en modifiant les paramètres liés aux pistes.

### **Changement des sons pilotés par les pistes**

En changement l'affectation de sortie d'une piste, vous pouvez utiliser différents sons internes voire des générateurs de son externes pour lire votre Song.

**SEQUENCE 1.** Appuyez sur

La page **SEQUENCE** (p. 186) apparaît.

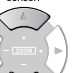

**2.** Utilisez  $\vee$  (haut/bas) pour sélectionner comme « en cours » la piste dont vous voulez modifier le paramétrage.

La piste en cours de sélection est contrastée.

F<sub>1</sub> **3.** Appuyez sur **(Track Param).** 

> Le menu local **TRACK PARAMETER (MIDI)** (p. 189) ou **TRACK PARAMETER (AUDIO)** (p. 191) apparaît pour la piste en cours.

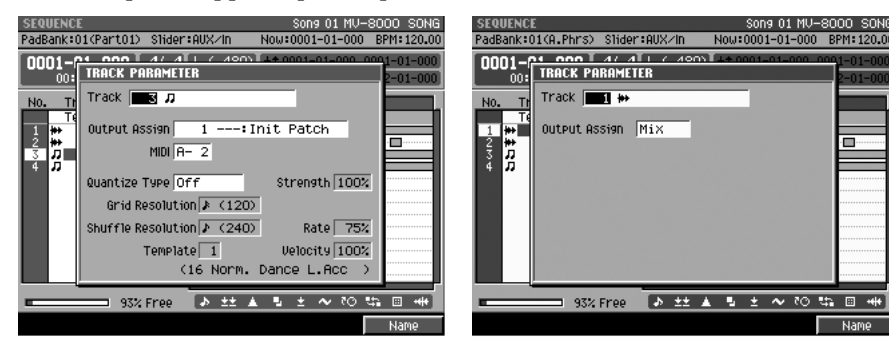

**4.** Réglez vos paramètres.

Vous pouvez modifier l'affectation de son pour cette piste.

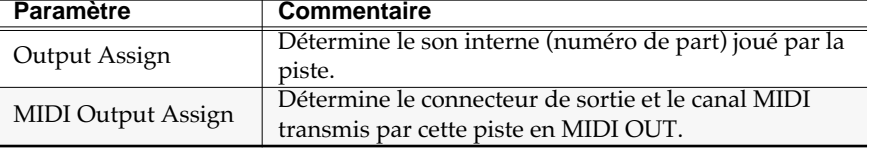

#### **MEMO**

Si vous activez à la fois le mute et le solo pour une piste, le solo est prioritaire.

#### **MEMO**

Pour annuler le solo, tournez la molette vers la gauche ou appuyez sur la touche [DEC] pour remplacer le « S » par un  $\ll -\infty$ .

#### **Quantification en cours de lecture (Play Quantize)**

Vous pouvez appliquer une quantification en lecture à un morceau qui aurait été enregistré en temps réel avec des erreurs de mise en place.

**SEQUENCE 1.** Appuyez sur **1.** 

La page **SEQUENCE** (p. 186) apparaît.

- **2.** Utilisez (haut/bas) pour sélectionner comme « en cours » la piste que vous voulez quantifier.
- $F1$ **3.** Appuyez sur **(Ident** (Track Param).

Le menu local TRACK PARAMETER apparaît pour la piste en cours.

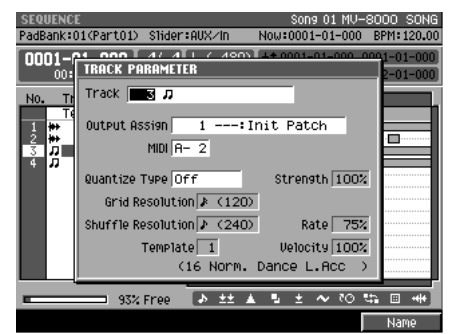

**4.** Réglez vos paramètres Play Quantize.

La quantification est appliquée en lecture. Vous pouvez effectuer ces modifications pendant la lecture et entendre la manière dont chacun des paramètres agit sur le morceau.

#### **Différence entre Input Quantize et Play Quantize**

• Input Quantize

La quantification s'applique aux données sources pendant l'enregistrement et cet enregistrement est donc lui-même « quantifié ».

• Play Quantize

La quantification s'applique à la lecture du Song. Elle ne modifie donc pas les données originales. Vous pouvez en modifier les paramètres à tout moment pour produire des effets de quantification et de mise en place variés.

隐 Les paramètres Play Quantize sont identiques aux paramètres Edit Quantize. Pour plus de détails à leur sujet, voir **Édition de la mise en place (Quantize)** (p. 90).

# **Insertion de markers (points de localisation) dans le Song**

Vous pouvez repérer d'un « marker » des points donnés au sein d'un Song, défini par une position en mesures-temps-ticks, et utiliser ultérieurement le Locator pour y accéder instantanément.

#### **Mise en place d'un marker**

Vous pouvez mettre en place jusqu'à dix points de localisation dans chaque Song.

- SEQUENCE **1.** Appuyez sur  $\Box$ . La page **SEQUENCE** (p. 186) apparaît.
- **2.** Accédez à la position temporelle à laquelle vous voulez affecter un marker.

LOCATOR **3.** Appuyez sur .

Le menu local LOCATOR apparaît.

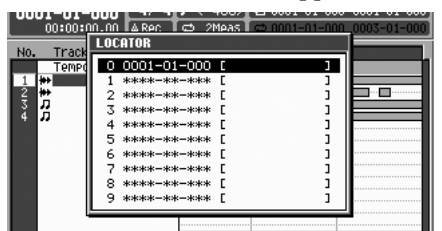

**4.** Déplacez le curseur sur le numéro du marker (0 à 9) à fixer.

**5.** Appuyez sur **6.** (Set Now).

La position de lecture en cours est affectée au marker choisi.

#### **Accès à un point de localisation**

Pour accéder à un point de localisation mémorisé, procédez comme suit.

SEOLIENCE 1. Appuyez sur and .

La page **SEQUENCE** (p. 186) apparaît.

LOCATOR 2. Appuyez sur

Le menu local LOCATOR apparaît.

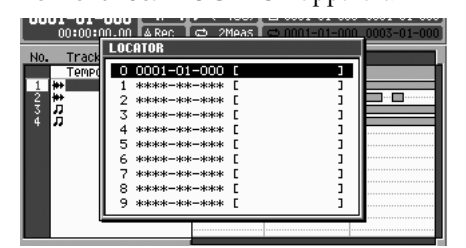

- **3.** Déplacez le curseur sur le numéro de locator choisi.
- E5 **4.** Appuyez sur **d** (Jump).

La position de lecture est instantanément modifiée.

#### **MEMO**

Les markers et points de locator servent à indiquer des positions spécifiques au sein d'un Song. Vous pouvez affecter les localisations dans l'ordre que vous voulez dans la fenêtre Locator, mais les numéros de Markers sont toujours automatiquement réorganisés dans l'ordre chronologique.

#### **MEMO**

Vous ne pouvez pas affecter un point de localisation au sample lui-même.

#### **MEMO**

Vous pouvez affecter une localisation même quand le morceau est en lecture.

#### **Édition d'un point de localisation**

Vous pouvez éditer (modifier) une position de localisation mémorisée.

**SEQUENCE 1.** Appuyez sur  $\Box$ 

La page **SEQUENCE** (p. 186) apparaît. **LOCATOR** 

2. Appuyez sur

Le menu local LOCATOR apparaît.

- **3.** Déplacez le curseur sur le numéro de locator (0 à 9) à modifier.
- 4. Appuyez sur **Edit**).

Le menu local EDIT LOCATE apparaît.

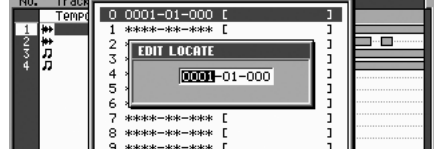

**5.** Déplacez le curseur sur les champs mesure, temps, tick et modifiez la valeur correspondante selon vos besoins.

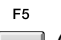

**6.** Appuyez sur **(OK)**.

Le point de localisation prend la nouvelle valeur temporelle.

# **Changement du tempo de lecture**

Pour modifier le tempo de lecture du Song dans son ensemble.

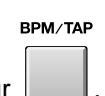

1. Appuyez sur Le menu local BPM/TAP apparaît.

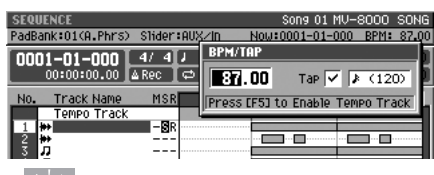

ASTUCE

Si le paramètre Tempo Track (p. 238) est sur On, le Song sera lu au rythme de cette piste de tempo. Cela veut dire que si vous voulez utiliser le [BPM/TAP] pour modifier le tempo à la

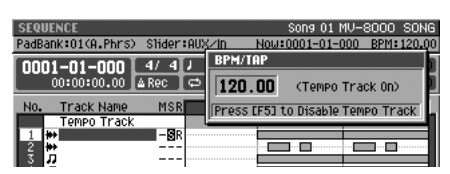

EXIT

volée, vous devez d'abord désactiver la piste de tempo (Tempo Track sur Off). Si vous appuyez sur [BPM/TAP] avec Tempo Track sur On, le menu local TEMPO TAP indiquera [F5 (T.Track Off)]. La désactivation de la piste de tempo s'obtient d'ailleurs en suivant cette commande [F5 (T.Track Off)].

DEC

DEC.

**2.** Tournez la molette VALUE ou appuyez sur  $\vert \cdot \vert / \vert$  pour régler le tempo de lecture.

**3.** Quand vous avez terminé ce paramétrage, appuyez sur

#### MEMO

Si vous voulez que le Song soit toujours joué à un tempo donné, enregistrez ce paramètre dans la piste de tempo (tempo track, p. 238) et activez-la.

### **Utilisation du « Tap-tempo »**

Une manière simple et pratique pour régler le tempo consiste à taper en mesure sur le bouton [BPM/TAP]. Il suffit de trois frappes au rythme d'une noire pour permettre à la machine de détecter votre tempo.

Cet intervalle entre frappes peut être modifié. Pour plus de détails, voir les explications concernant le paramètre Tap Resolution dans la page **PANEL** (p. 302).

# **Utilisation des effets**

Cette section est consacrée à l'utilisation et à l'édition des effets.

# **Activation/désactivation des effets**

Chacun des effets internes du MV-8000 peut être activé ou désactivé individuellement. Vous pouvez choisir de les désactiver par exemple pour éditer un son sans être gêné par un traitement annexe, ou pour utiliser des effets externes équivalents.

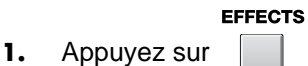

La page **EFFECTS** (p. 351) apparaît.

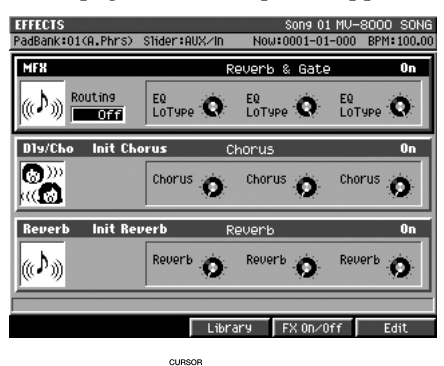

#### 咚

Pour plus de détails sur les effets incorporés du MV-8000, voir **Section Effets** (p. 21).

#### **MEMO**

Le caractère activé/désactivé des effets est mémorisé pour chaque Song.

**2.** Utilisez (haut/bas) pour déplacer le curseur sur l'effet que vous voulez activer ou désactiver. Cet effet devient « l'effet en cours de sélection » (current).

Il y a 3 effets dans le MV-8000. Celui qui est sélectionné est entouré d'un cadre et contrasté.

**3.** Appuyez sur (FX On/Off).

Chaque pression fait alterner entre les états activé et désactivé.
## **Sélection d'un effet**

## **Sélection d'un effet dans la bibliothèque**

Chacun des effets internes du MV-8000 possède sa propre bibliothèque d'archives (library), qui permet de changer rapidement de paramètres par un rappel instantané.

c⊤s<br>ank:O1(A.Phrs) Slider:Audio

Library Preview Off

Name

No. Name Macritim (Macritim Control of 1110)<br>1002 02:0t.Cancel Center Canceler<br>1002 03:0nexetc. St.Dymanics Processo<br>1004 04:Rev&&ate Reverb & Gate<br>1005 05:TareEcho Tare Echo 201<br>1006 06:EZ Delay EZ Delay<br>1006 06:Reverbook

MF8 MF8 LIBRARY

( م)∥

 $10<sub>19</sub>$ 

lO)

kök

**Urite Here** 

**1.** Reprenez les étapes 1 et 2 de **Activation/désactivation des effets** (p. 112).

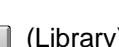

**2.** Appuyez sur **(Library)**.

Le menu local **EFFECT LIBRARY (MFX/DlyCho/Reverb)** (p. 353) apparaît. L'apparence de l'écran varie en fonction de l'effet sélectionné.

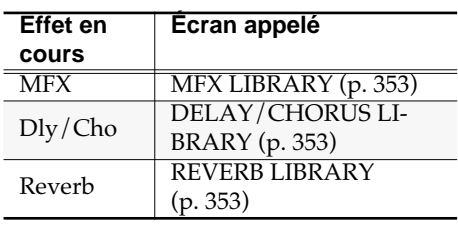

**3.** Utilisez la molette VALUE ou les DEC. **DEC**  $\lvert \cdot \rvert$   $\lvert \cdot \rvert$   $\lvert$  pour sélectionner

l'effet que vous voulez rappeler.

F<sub>5</sub> **4.** Appuyez sur **I** (Use This).

L'effet change immédiatement pour celui que vous avez sélectionné.

### **MEMO**

V=8000 S<br>10 RPM:13

 $\overline{0n}$ 

ò.

 $\overline{0}$ 

Ö,

Previe

La touche [F4 (Preview)] permet d'effectuer une préécoute de l'effet sélectionné.

#### **MEMO**

Pour plus de détails sur le nombre et le type des effets, reportez-vous au chapitre **Bibliothèques (library)** (p. 26).

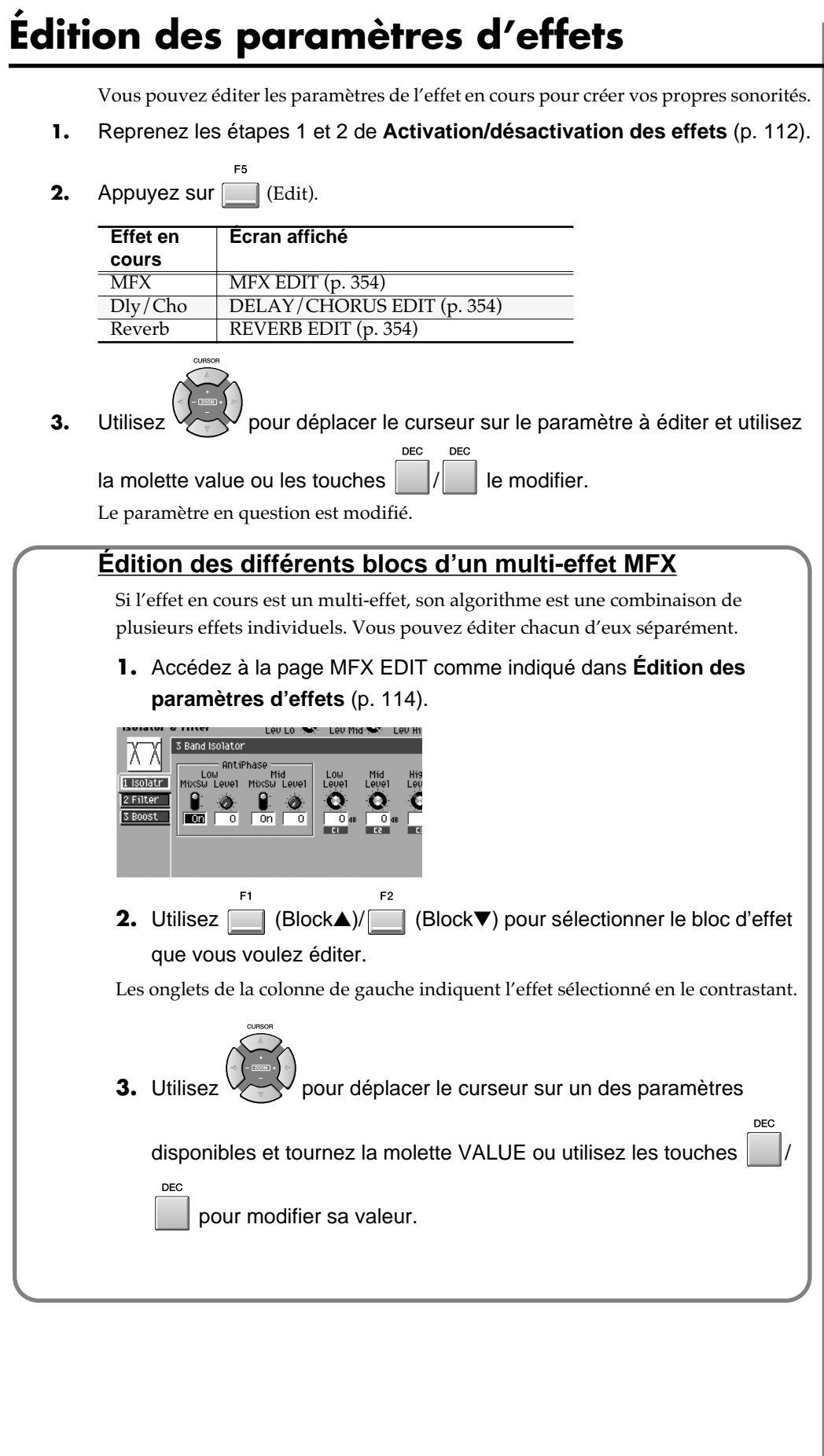

## **Sauvegarde des paramètres d'effets en cours**

Après avoir édité les paramètres d'effets pour créer vos propres sonorités, vous pouvez les sauvegarder dans la bibliothèque appropriée (library) pour pouvoir les rappeler ultérieurement en cas de besoin.

- **1.** Éditez vos paramètres d'effets en suivant la procédure de la p. 114.
- **2.** Appuyez sur , amenez le curseur sur Library, et appuyez sur **ENTER**

Le menu local **EFFECT LIBRARY (MFX/DlyCho/Reverb)** (p. 353) apparaît. L'aspect de l'écran dépend du type d'effet sélectionné.

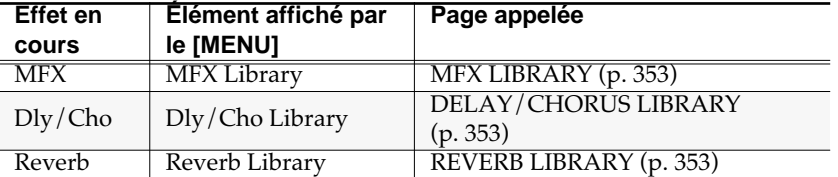

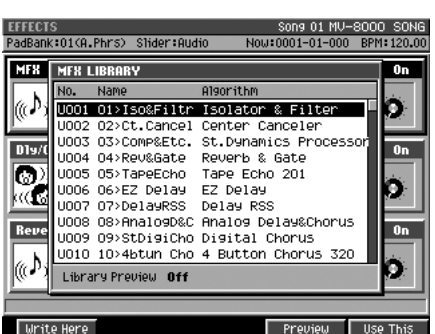

**MENU** 

**3.** Tournez la molette VALUE ou utilisez les touches | | | | | pour sélectionnez la mémoire utilisateur dans laquelle vous voulez sauvegarder vos réglages.

Les mémoires « utilisateur » susceptibles de recevoir des paramétrages personnalisés sont indiquées par un « U » précédant leur numéro.

DEC

**4.** Appuyez sur **Markt** (Write Here).

Les paramètres de l'effet sélectionné comme « en cours » sont enregistrés dans l'emplacement mémoire désigné.

### **MEMO**

Pour plus de détails sur le nombre et le type des effets, reportez-vous au chapitre **Bibliothèques (library)** (p. 26).

#### **MEMO**

Il n'est pas possible de sauvegarder vos réglages dans les mémoires preset (indiquées par un « P » précédant leur numéro).

### **NOTE**

Quand de nouveaux réglages ont remplacé les anciens, il n'existe aucun moyen de récupérer ceux qui ont été effacés. Veillez à procéder aux sauvegardes nécessaires.

## **Routage des effets**

Vous pouvez affecter le muli-effet MFX de diverses manières (trajet du signal) au sein du MV-8000. Les résultats sonores varieront en conséquence.

### **Modification des affectations**

En modifiant l'affectation du multi-effet, vous pouvez choisir de l'utiliser soit en insertion soit dans une boucle départ/retour.

• Effet en insertion

La source audio est en fait adressée directement à l'effet, dont la sortie constituera le son « traité » exploité dans l'appareil. Utilisez cette option si vous appliquez un effet spécifique à une guitare etc.

• Effet en boucle départ/retour

Dans ce cas, le son traité par l'effet sera mixé avec le son non traité. Utilisez cette option si vous appliquez par exemple une réverbération sur une voix.

### **Pour modifier l'affectation du multi-effet, procédez comme suit:**

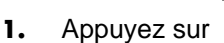

**EFFECTS** 

La page **EFFECTS** (p. 351) apparaît.

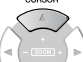

- **2.** Utilisez (haut/bas) pour déplacer le curseur sur MFX et le sélectionner comme « en cours ». L'effet MFX est entouré d'un cadre et contrasté.
- **3.** Utilisez la molette VALUE pour modifier l'affectation Routing. Les choix de routage sont les suivants:

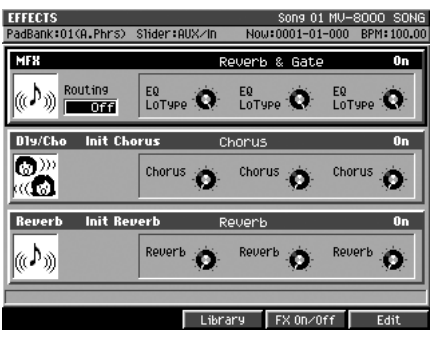

#### **MEMO**

Les effets Delay&Chorus et Reverb ne disposent que de l'option « boucle départ/ retour ».

### 咚

Pour plus de détails sur les routages des bus, reportezvous au schéma synoptique du MV-8000.

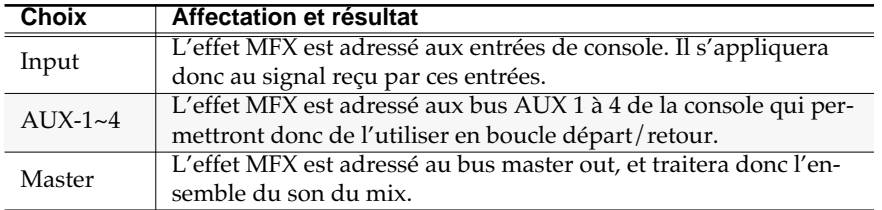

## **Exemples d'affectations**

## **Échantillonnage via le multi-effet MFX**

Cet exemple utilise un algorithme qui modifie le caractère d'une voix en entrée (avec l'effet Voice Transformer en l'occurrence).

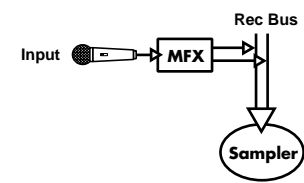

- **1.** Branchez un micro sur l'entrée ANALOG INPUT comme indiqué dans le guide de prise en main (p. 4).
- **2.** Réglez le paramètre Input Select sur la source audio comme indiqué dans **Sélection de la source (entrée) destinée à l'échantillonnage** (p. 36). Sélectionnez « Analog » puisque nous utilisons la source audio ANALOG INPUT dans cet exemple.
- **3.** Suivez les étapes 1 à 3 de **Modification des affectations** (p. 116). À l'étape 3 réglez le paramètre Routing sur « Input ». Le multi-effet sera ainsi placé immédiatement après le connecteur d'entrée.
- 4. Appuyez sur **[14]** (Library). Le menu local **EFFECT LIBRARY (MFX/ DlyCho/Reverb)** (p. 353) apparaît.
- **5.** Sélectionnez « P122 22>VoTrans » et appuyez sur (Use This).

L'effet Voice Transformer est sélectionné dans le multi-effet. Il s'applique alors au signal branché sur l'entrée ANALOG INPUT.

**6.** Commencez l'échantillonnage (p. 36).

### **Affectation du multi-effet à un instrument ou à une phrase audio**

Cet exemple fait passer le son d'un instrument ou d'une phrase audio jouée par les pads à travers le multi-effet MFX.

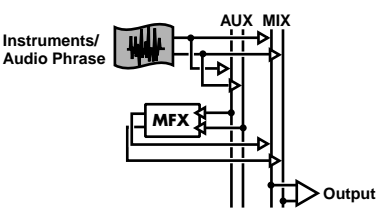

- **1.** Préparez vos données d'échantillonnage et de séquence jusqu'au moment d'en lancer la lecture.
- **2.** Reprenez les étapes 1 à 3 de **Modification des affectations** (p. 116). À l'étape 3, réglez les paramètres de routage sur « AUX-1 ». Le multi-effet sera ainsi affecté au signal adressé au bus auxiliaire 1.

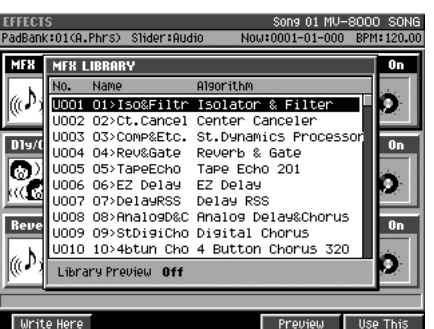

### **MEMO**

Si besoin, réglez le niveau d'entrée comme indiqué dans **Réglage de la sensibilité et du niveau de l'entrée analogique** (p. 36).

咚

Pour effectuer une édition détaillée de cet algorithme, appuyez sur [F5 (Edit)]. Le détail de la procédure d'édition se trouve dans **Édition des paramètres d'effets** (p. 114) ou dans **Patches et algorithmes d'effets** (p. 372).

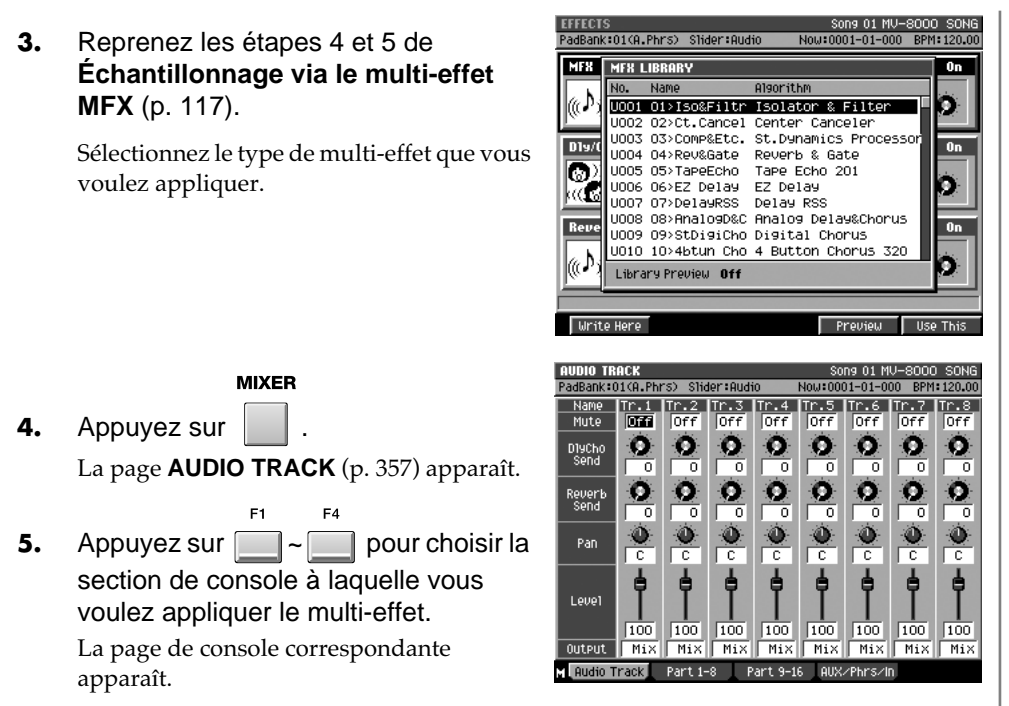

**6.** Réglez le paramètre Output sur « AUX1 » pour la section sur laquelle vous voulez utiliser le multi-effet.

Le signal de cette section sera adressé au bus auxiliaire 1. Si vous voulez également appliquer l'effet à une autre section, répétez les étapes 5 et 6.

### **Affectation de sortie du MV-8000 au processeur « lo-fi »**

Dans cet exemple, vous utilisez le processeur « lo-fi » du multi-effet pour dégrader volontairement la qualité audio du MV-8000 (dans un but esthétique).

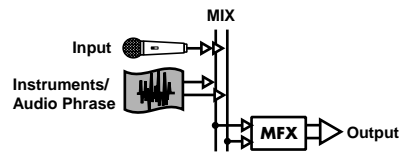

- **1.** Préparez vos données d'échantillonnage et de séquence jusqu'au moment d'en lancer la lecture.
- **2.** Reprenez les étapes 1 à 3 de **Modification des affectations** (p. 116). À l'étape 3, réglez les paramètres de routage sur « Master ». Le multi-effet sera ainsi affecté au signal de sortie, juste avant son atténuation par le volume général.
- F<sub>3</sub> **3.** Appuyez sur **(Library)**.

Le menu local **EFFECT LIBRARY (MFX/ DlyCho/Reverb)** (p. 353) apparaît.

**4.** Sélectionnez « P119 19>Lo-Fi Proc »

et appuyez sur (Use This).

**5.** Lancez la lecture.

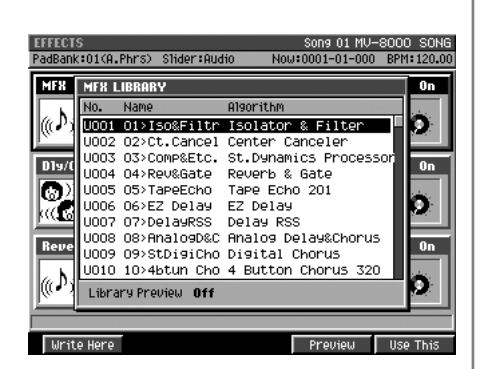

∎⊱क्व Pour effectuer une édition détaillée de cet algorithme, appuyez sur [F5 (Edit)]. Le détail de la procédure d'édition se trouve dans **Édition des paramètres d'effets** (p. 114) ou dans **Patches et algorithmes d'effets** (p. 372).

咚

Pour effectuer une édition détaillée de cet algorithme, appuyez sur [F5 (Edit)]. Le détail de la procédure d'édition se trouve dans **Édition des paramètres d'effets** (p. 114) ou dans **Patches et algorithmes d'effets** (p. 372)

# **Mixage et mastérisation du Song**

Les données de Song que vous avez créées jusqu'ici constituent des prises individuelles sur des prises séparées. Cette section montre comment régler la balance entre leurs volumes respectifs, comment les mixer sur deux pistes (stéréo), effectuer le mastering final et les sauvegarder.

## **Réglage du niveau relatif de chaque part**

Pour régler le volume de chaque piste audio ou instrument (renforcer ceux que vous voulez entendre « en avant » et réduire celui de ceux que vous voulez garder en arrière-plan), procédez comme suit.

**MIXER** 

1. Appuyez sur

La page de console apparaît.

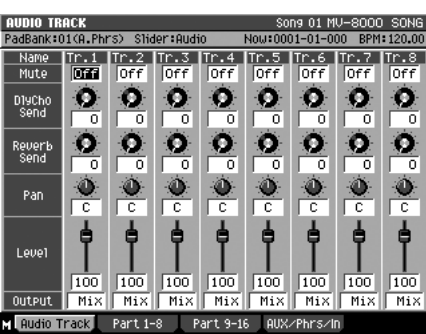

#### **MEMO**

Vous pouvez utiliser les touches de fonction pour passer d'un affichage à l'autre.

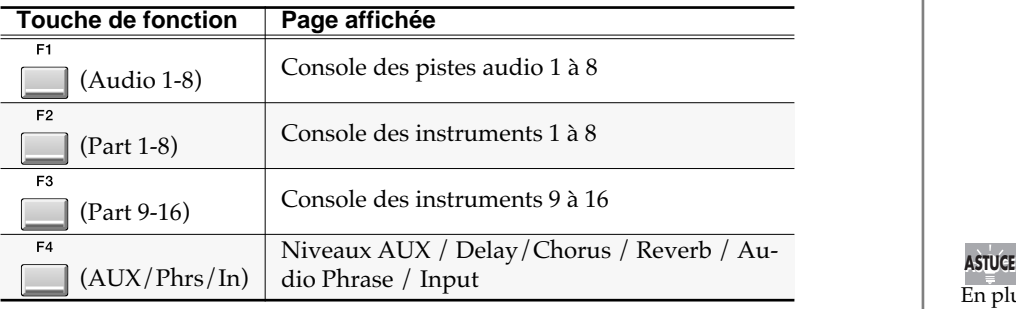

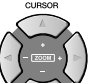

### **2.** Utilisez  $\vee \vee \vee$  pour amener le curseur sur le réglage de niveau de la part à régler.

La part comportant le curseur est dite « en cours ». C'est son niveau qui est accessible.

**DEC** 

**3.** Utilisez la molette VALUE ou / pour régler le niveau.

**DEC** 

La valeur du paramètre Level se modifie et affecte le volume de cette part. Ce réglage est plus facile à faire si le morceau est en lecture.

### ASTUCE

Vous pouvez également régler individuellement le volume des partiels. Sur le MV-8000, les partiels sont les unités sonores formant un Patch. Vous pouvez agir individuellement sur les partiels affectés à chaque Pad. Reportez-vous pour cela à **Édition d'un partiel** (p. 51).

En plus du réglage du volume, la page Part Mixer permet également le réglage du panoramique et du niveau de départ aux effets. Pour plus de détails, voir la page **AUDIO TRACK** (p. 357).

### ASTUCE

Utilisez les curseurs 1 à 8 de la surface de contrôle pour régler ces niveaux.

## **Réduction d'un Song sur deux pistes (Mixdown)**

Après avoir effectué la balance des niveaux, vous pouvez passer à la réduction (mixage) sur les deux pistes (gauche et droite) d'un fichier Wave (.WAV).

#### **MASTERING**

1. Appuyez sur

La page MASTERING MENU apparaît.

**2.** Appuyez sur **(Mixdown)**.

Si le mode Mixdown est sur « off », un message de confirmation apparaît: « Enter Mixdown Mode. Are you sure?»

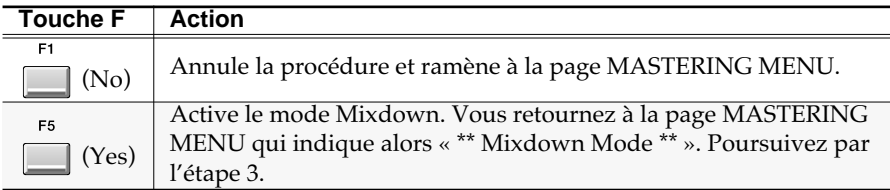

**3.** Tournez le bouton **a** au MAXimum.

Le cumul des sons sera mixé sans réduction de niveau. Utilisez la valeur MAX tant que vous ne rencontrez pas de problème.

**4.** Lancez la lecture ou l'enregistrement (mixage) du Song.

Si vous appuyez sur [PLAY], le song commence normalement sa lecture. Vous pouvez utiliser la page de console pour ajuster la balance des niveaux et le panoramique de chaque piste et utiliser la page des effets pour paramétrer ceux-ci.

Si vous appuyez sur [REC] alors que la lecture est arrêtée, le MV-8000 passe en attente d'enregistrement (mixage), le témoin REC (rouge) se met à clignoter et si vous appuyez alors sur [PLAY] l'enregistrement du mixage commence.

#### **5.** Pour arrêter le mixage, appuyez sur  $\Box$

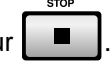

L'enregistrement s'arrête et un message « Mixdown finished. Go to Mastering?» apparaît, signalant la fin du mixage et proposant de passer au mastering.

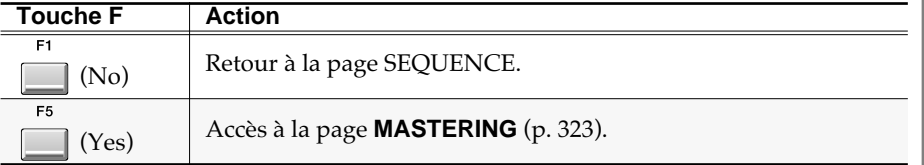

Les fichiers WAV sont des fichiers audionumériques PCM au standard Microsoft Windows.

#### **MEMO**

Si le mode Mixdown est actif, le message « Exit Mixdown Mode » apparaîtra. Dans ce cas, l'appui sur [F5 (Yes)] le désactivera.

### **MEMO**

Si le bouton MASTER est réglé sur MAX, le rapport entrée/ sortie sera de 1 à 1 et le signal ne sera ni renforcé ni réduit.

#### **MEMO**

Tous les changements apportés aux niveaux pendant le mixage seront reportés dans le fichier final.

### **ASTUCE**

Vous pouvez commencer le mixage à n'importe quelle position temporelle. Amenez simplement la position de lecture au point désiré et lancez le mixage.

### **MEMO**

Les données sont sauvegardées sous le nom de fichier "MIXDOWN\*\*.WAV". (dans lequel \*\* est un numéro de Song)

## **Utilisation du Mastering Tool Kit pour finaliser le Song (Mastering)**

Pour finaliser votre morceau en lui appliquant l'effet Mastering Tool Kit, procédez comme suit. Cet effet est en réalité un compresseur-limiteur multibande traitant les graves, les médiums et les aigus de manière indépendante pour en optimiser les niveaux. L'ensemble du Song sera plus puissant et paraîtra « finalisé » et susceptible d'être incorporé dans un CD à niveau optimal.

### **Utilisation du Mastering Tool Kit**

Utilisons le programme « P001 Mixdown » de la « library » preset pour cet exemple.

**MASTERING** 

1. Appuyez sur La page MASTERING MENU apparaît.

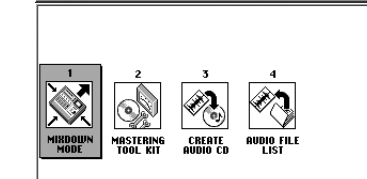

118001

SawLead<br>ThunderBrass

**2.** Appuyez sur **Mastering**). Le menu local SELECT MASTERING SOURCE

E2

apparaît. La liste affiche les fichiers sauvegardés dans le dossier MASTERTR.

**3.** Déplacez le curseur sur le fichier de mixage (ou autre) à masteriser et appuyez sur (Select).

La page MASTERING apparaît.

- 4. Appuyez sur **MTK** Library). Le menu local MASTERING TOOL KIT apparaît, permettant de sélectionner un des outils.
- **5.** Amenez le curseur sur « P001 Mixdown » et

appuyez sur (Use This).

« Mixdown » est l'outil de mastering sélectionné.

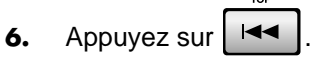

La position de lecture revient à la première mesure.

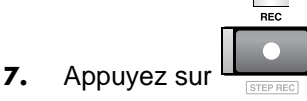

Le témoin REC clignote et le MV-8000 passe en attente de mastering.

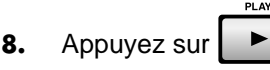

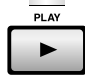

## **MEMO**

Le « mastering tool kit » est un effet puissant et complexe. Pour en exploiter toutes le potentiel vous devrez l'essayer en testant différents types de réglages pour constater par vous-même celui qui convient le mieux pour obtenir le résultat que vous souhaitez.

### **ASTUCE**

Dans SELECT MASTERING SOURCE, vous pouvez choisir n'importe quel fichier WAV (deux voies / 44,1 kHz / 16-bit / PCM audio / d'une durée inférieure à 79 minutes 59 secondes): vous n'êtes pas limité aux fichiers dont le mixage a été réalisé sur le MV-8000.

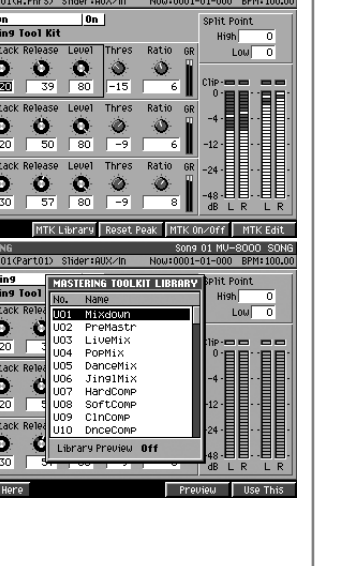

TIME<br>DI EFETEN

D<sub>rest</sub><br>Test

10

SION/PS<br>Tech

.WAV 08:44:11<br>.WAV 08:06:13

L'effet « mastering tool kit » que vous avez sélectionné à l'étape 5 est appliqué au fichier de mixage sélectionné lui-même à l'étape 3 et le résultat est enregistré (mastérisé).

### **9.** Pour arrêter le mastering, appuyez sur **.**■

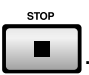

Le mastering s'arrête et un message de confirmation apparaît « Mastering finished. Go to CD burning?», vous proposant de passer à la gravure du CD.

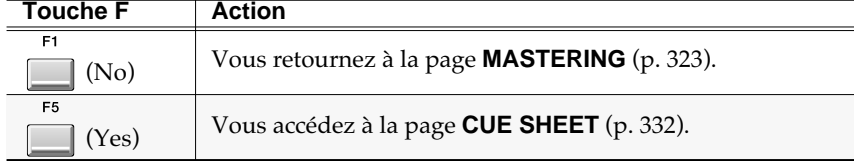

**MEMO**<br>Les données sont sauvegardées sons la forme d'un fichier « MASTERING.WAV ».

# **Création d'un CD audio**

## **Utilisation du graveur CD-R/RW**

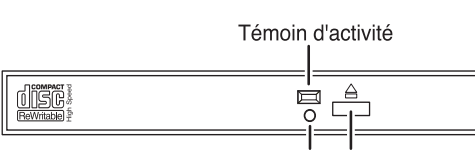

Orifice d'éjection d'urgence Bouton d'éjection

### **Précautions à observer avec le graveur CD-R/RW**

- Installez le MV-8000 sur une surface plane, stable et non soumise aux vibrations. Une position exagérément inclinée peut affecter le fonctionnement du graveur.
- Le transport de l'appareil entre lieux de température et d'hygrométrie différentes peut créer de la condensation dans le lecteur, susceptible de créer divers dysfonctionnements. Dans un tel cas, attendez éventuellement plusieurs heures la disparition de la condensation avant de l'utiliser.
- N'utilisez jamais l'orifice d'éjection d'urgence pendant que le lecteur est actif (témoin DISK du MV-8000 ou témoin d'accès du lecteur CD-R/RW allumé).
- Pensez à retirer le disque du tiroir avant de mettre l'appareil hors-tension.
- Pensez à retirer le disque du tiroir avant de transporter le MV-8000.
- Ne placez et ne laissez tomber aucun autre objet qu'un disque portant le logo des dans le tiroir du CD-R/RW sous peine de l'endommager gravement.
- Ne touchez pas la lentille du lecteur sous peine de rendre la lecture ou l'écriture des données impossible ou de rencontrer divers problèmes de « décrochage » en lecture ou en enregistrement.

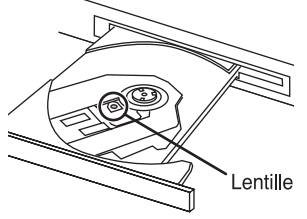

• En cas d'empoussièrement de la lentille, vous pouvez la nettoyer à l'aide d'une brosse à poire spécialisée pour objectifs que vous pouvez vous procurer chez les revendeurs en matériel photographique.

#### **Précautions à observer dans la manipulation des disques CD-R/RW**

- Ne tentez pas de lire sur un lecteur CD audio standard un CD-R/RW utilisé pour la sauvegarde d'un projet. Vous pourriez créer un sifflement très puissant susceptible d'endommager aussi bien votre matériel que votre audition.
- Ne voilez pas vos disques sous peine de les rendre inaptes à l'écriture comme à la lecture et de créer divers dysfonctionnements dans l'appareil.
- N'empilez pas et ne jetez pas vos disques.
- Ne placez pas dessus d'objets lourds ou contondants.
- Pour manipuler un disque, insérez votre index dans le trou et maintenez-le par les bords comme indiqué sur le schéma ci-contre. Évitez toute trace de doigts ou rayure sur la face enregistrable (non imprimée).
- N'utilisez pas vos disques dans des endroits excessivement poussiéreux.
- Ne laissez pas vos disques soumis aux rayons du soleil ou enfermés dans un véhicule.
- Ne laissez pas de disque CD-R/RW dans le lecteur en permanence.
- Pour protéger vos disques, stockez-les dans leur boîte plastique.
- Ne fixez pas d'éléments étrangers (étiquettes par ex.) sur la surface imprimée du disque.

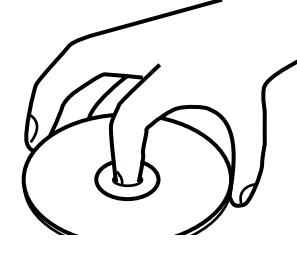

- Pour l'écriture du titre sur le disque, utilisez un stylo-feutre doux.
- En cas de salissure, nettoyez le disque à l'aide d'un chiffon doux et sec en effectuant des passages radiaux, du centre vers l'extérieur. Ne le frottez pas de manière circulaire.
- N'utilisez pas de sprays nettoyants destinés aux disques vinyls ou de solvants à base de benzène.

### **Supports recommandés**

- Nous préconisons les disques CD-R des marques suivantes: Taiyo Yuden Corporation, Mitsui Chemical Corporation, Mitsubishi Chemical Corporation, Ricoh Corporation, Hitachi Maxell Corporation
- Nous préconisons les disques CD-RW des marques suivantes: Mitsubishi Chemical Corporation, Ricoh Corporation

## **Insertion d'un disque**

- **1.** Appuyez sur le bouton d'éjection.
- **2.** Attendez l'ouverture du tiroir.
- **3.** Mettez le disque en place en alignant son centre sur l'axe du lecteur-graveur CD-R/RW.
- **4.** Appuyez sur le disque jusqu'à ce que les trois ergots de l'axe l'aient verrouillé en position.

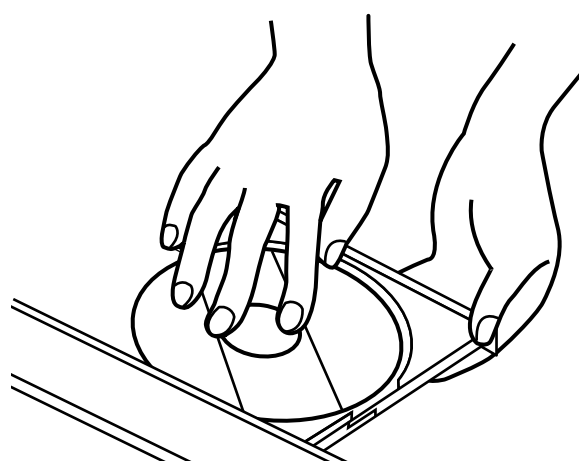

**5.** Appuyez sur le tiroir pour le refermer.

### **Quand le tiroir ne s'ouvre pas**

Si, à la suite d'un défaut d'alimentation ou pour toute autre raison le tiroir se retrouve fermé avec un disque bloqué à l'intérieur sans qu'il soit possible d'en provoquer l'ouverture par le bouton d'éjection, vous pouvez utiliser un trombone déplié et inséré dans l'orifice d'éjection d'urgence pour provoquer l'ouverture manuelle du tiroir.

- **1.** Mettez le MV-8000 hors-tension.
- **2.** Insérez un trombone déplié (ou une tige du même diamètre) dans l'orifice d'éjection d'urgence. Le tiroir s'ouvre manuellement.

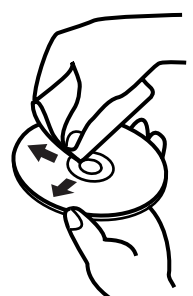

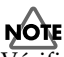

Vérifiez que le disque est bien fixé sur ses ergots. En cas de positionnement incorrect, il pourrait se coincer dans le tiroir et rendre son ouverture impossible.

#### ASTUCE

Pour vérifier son bon positionnement, faites-le tourner doucement en le manipulant par le bord extérieur. Il doit tourner librement, de manière non excentrée et sans frotter.

### **NOTE**

N'utilisez jamais l'orifice d'éjection d'urgence quand le disque est en rotation sous peine d'endommager votre matériel.

#### **MEMO**

Le logiciel de gestion du graveur verrouille le bouton d'éjection quand le graveur CD-R/RW est en activité. Un appui sur ce bouton, dans ce cas, n'ouvrira donc pas le tiroir et il s'agit bien d'une mesure de sécurité et non d'un dysfonctionnement.

## **Écriture des données masterisées sur le CD**

Après masterisation, vous pouvez graver vos données sur CD comme suit.

### **Avant de créer un CD audio**

Lisez attentivement les sections « Copyright » et « Conditions d'utilisation » sur la couverture interne du manuel. Vous devez en avoir accepté les termes avant d'utiliser le MV-8000 pour créer des CD audio.

**1.** Insérez un disque CD-R/RW vierge dans le tiroir comme indiqué p. 124.

### **NOTE**

Le MV-8000 peut graver des disques CD-RW mais ceux-ci ne peuvent en général pas être lus sur les lecteurs CD standard du commerce. Ils ne pourront en général être relus que sur le MV-8000 lui-même. Par ailleurs, même en utilisant un disque CD-R, des cas peuvent se présenter où un lecteur conventionnel pourrait ne pas pouvoir le lire.

Disc (650M

MIXDOL

 $\overline{\phantom{a}}$  isto

MIRDOU

SAVE PAT

.<br>Dracc

d<br>PRPass

2. Appuyez sur La page MASTERING MENU apparaît.

**MASTERING** 

- **3.** Appuyez sur **C** (Create CD). La page **CUE SHEET** (p. 332) apparaît.
- **4.** Appuyez sur **(Insert)**. Le menu local **SELECT AUDIO FILE / ADD MASTERING SOURC**E (p. 322) apparaît.
- **5.** Dans la liste, déplacez le curseur sur le Song

que vous voulez graver et appuyez sur (Execute).

Le fichier sélectionné est ajouté à la liste Cue Sheet. Pour ajouter d'autres morceaux, répétez les étapes 4 et 5.

**6.** Pour modifier l'ordre des morceaux dans la liste Cue Sheet, utilisez les

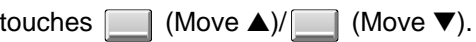

E3

E3

### **NOTE**

Vérifiez que le disque est bien fixé sur ses ergots. En cas de positionnement incorrect, il pourrait se coincer dans le tiroir et rendre son ouverture impossible.

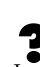

6Tracks

 $\tilde{\mathbf{x}}$ 

D TUNIN<br>Test

1A

 $F$  **Execut** 

D TUNI<br>Test 10

 $Sons 01 M$ 

 $\frac{m}{100}$ :WAV 00:44:1.<br>:WAV 00:06:1.

**EMBREM IN 1848 (SIN** 

La liste « cue sheet » comporte l'ordre et la durée des morceaux à graver sur le CD audio, et c'est effectivement dans cet ordre que les données seront inscrites sur le disque CD-R/RW.

#### **MEMO**

Si un disque CD-R/RW vierge et inscriptible n'es pas présent dans le lecteur quand vous appuyez sur [F4 (Create CD)] à l'étape 3, un message d'alerte « Insert blank CD-R/RW disc » apparaîtra. Insérez alors un disque CD-R/RW vierge en suivant la procédure **Insertion d'un disque** (p. 124).

.WAV 00:02.00 01:54.43 2.00 MAD 01:58.43 08:16.20 2.00<br>WAD 10:14.63 04:30.19 0.00<br>WAD 14:44.82 07:05.02 0.00<br>WAD 21:49.84 00:44.11 0.00 as)  $\overline{0}$  sec rotal 25Track<br>Remain 00:00.0

sélectionné par le curseur.

Vous modifiez ainsi la position du fichier

#### ASTUCE

Pour insérer une pause entre les morceaux, appuyez sur [MENU], sélectionnez « Gap Time » et appuyez sur [ENTER]. Le menu local **GAP TIME** (p. 334) apparaît. Réglez le paramètre GAP TIME sur la durée du silence à insérer (2 secondes par défaut). Cette valeur sera insérée avant la piste sélectionnée.

### **AASTUCE STUCE**

Si vous réalisez un CD d'un concert public ou d'une source continue, vous pouvez régler le paramètre Gap sur 0 pour chaque piste afin qu'elles s'enchaînent sans « blanc ».

**7.** Quand vous avez terminé les paramétrages de la « cue list », appuyez sur F<sub>5</sub>

#### (Write CD).

Le menu local WRITE CD apparaît et la gravure commence. Quand elle est terminée, le tiroir du graveur s'ouvre spontanément. Retirez alors le disque et rangez-le dans sa boîte: il est terminé!

#### **MEMO**

La méthode de gravure du MV-8000 est fixée sur le mode « Disc At Once » (gravure en une passe), ce qui permet d'utiliser les disques réalisés ainsi comme « master » pour une production commerciale. Notez toutefois qu'avec cette méthode, aucune donnée ne peut être inscrite ultérieurement sur le disque, même si la totalité de sa durée d'enregistrement n'a pas été utilisée.

### ASTUCE

Si vous changez d'avis et décidez de retirer un Song de la liste « cue », amenez le curseur sur ce morceau à l'étape 4 et appuyez sur [F2 (Delete)].

#### MEMO

Le paramètre Gap est également appelé « pre gap » en anglais (pause en français)

#### **MEMO**

La vitesse de gravure des CD est sélectionnée automatiquement en fonction de la vitesse optimale compatible avec le support que vous utilisez.

## **Lecture d'un CD audio**

Vous pouvez maintenant utiliser la fonction de lecture CD du MV-8000.

**1.** Insérez le CD audio dans le lecteur comme indiqué p. 124.

#### **NOTE**

Vérifiez que le disque est correctement positionné dans le tiroir. Un positionnement incorrect pourrait rendre l'ouverture de ce dernier impossible.

**DISK / USB** 

- **2.** Appuyez sur .
	- La page DISK MENU apparaît.
- F<sub>5</sub> **3.** Appuyez sur **CD** Player). **CD PLAYER Name** Time  $|0\rangle$  $02$  $01$  Track  $01$  $05:12$ 01 Track 01<br>02 Track 02<br>03 Track 03<br>04 Track 05<br>06 Track 06<br>07 Track 08<br>09 Track 09<br>10 Track 10<br>11 Track 11  $\frac{01:02}{03:45}$ 03:45<br>02:20<br>07:07<br>05:55<br>05:12<br>03:20 **C FD Play** [■] Stop<br>[H4] Top EM3 Track+<br>EM3 Track+  $-12$ 01:02<br>03:45 E41 Rew<br>ED 1 FF  $-26$  $\frac{11}{12}$ <br> $\frac{13}{14}$ Track<br>Track<br>Track  $\frac{12}{13}$ 05:45<br>02:20<br>07:07<br>05:55
- **4.** Utilisez les touches de transport ci-dessous pour contrôler le CD.

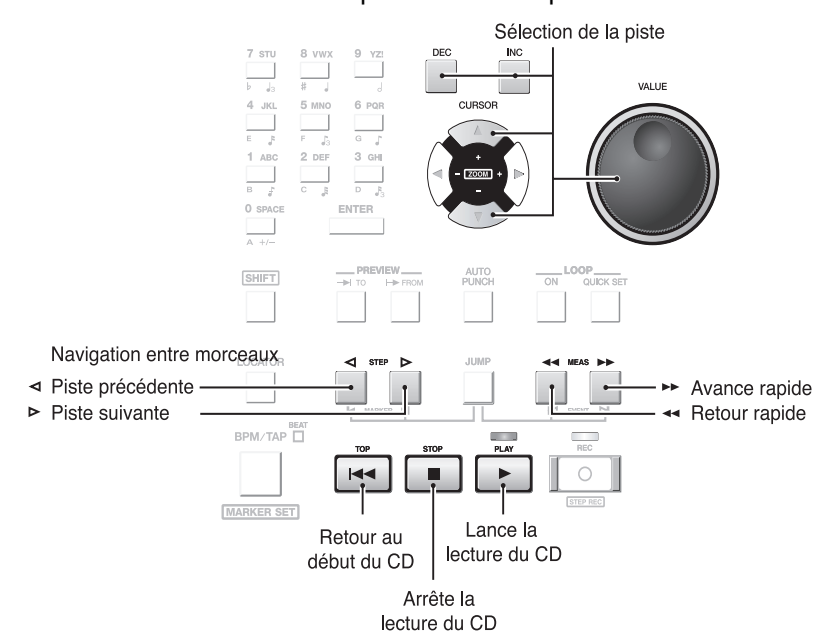

#### **MEMO**

La touche [F1 (Display)] vous permet de modifier le format d'affichage comme suit. La sélection par défaut est « Track Time ».

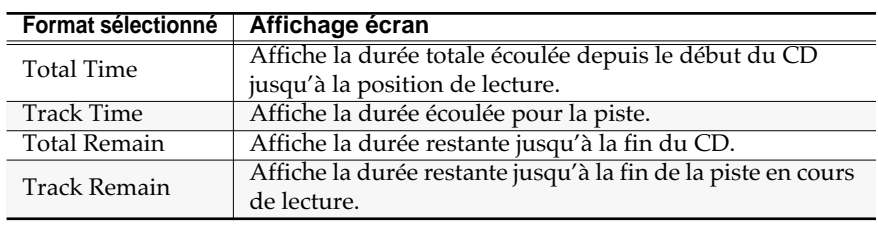

### **NOTE**

Nous ne pouvons pas garantir la lecture sans problème de CDs « protégés contre la copie » et qui ne répondent pas totalement aux caractéristiques des CD audio. Avant d'utiliser la fonction de lecture CD du MV-8000, prenez soin de lire et comprendre les indications présentes sur le boîtier du CD audio.

#### **MEMO**

Vous pouvez utiliser la fonction de lecture CD pour lire des CD audio commerciaux ou gravés sur disques CD-RW.

#### MEMO

Si aucun CD audio n'est présent dans le tiroir à l'étape 3, le message d'alerte « Drive not ready » apparaît. Insérez alors un disque en suivant la procédure **Insertion d'un disque** (p. 124).

#### **MEMO**

Utilisez le bouton MASTER pour régler le volume d'écoute.

#### **MEMO**

L'appui sur [F5 (Eject)] ouvre le tiroir du lecteur CD-R/RW.

# **Projet et gestion du disque dur**

## **Gestion des projets**

La structure de fichier la plus importante du MV-8000 est le **Projet** (p. 25).

### **Chargement d'un projet**

Pour recharger un projet sauvegardé précédemment sur le disque dur, procédez comme suit. Les données d'échantillons (samples), de Song et les bibliothèques du projet actuellement en cours seront remplacées par celles du projet rechargé.

**CREATI** 

**PROJECT** 

1. Appuyez sur

La page **PROJECT MENU** (p. 288) apparaît.

**2.** Le curseur étant positionné dans la rangée

supérieure d'icônes, appuyez sur **[44]** (Load). Vous pouvez aussi sélectionner directement

l'icône LOAD et appuyer sur *i* 

La page **LOAD PROJECT** (p. 295) apparaît, affichant la liste des projets présents sur le disque dur.

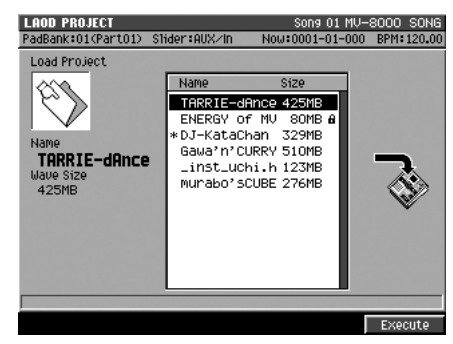

**3.** Amenez le curseur sur le projet que vous voulez recharger et appuyez sur

(Execute).

Un message apparaît « Save current project?», vous proposant de sauvegarder le projet en cours.

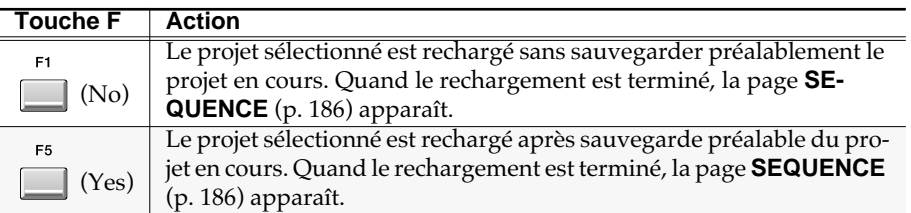

### **Si l'écran affiche le message « This project is too large. Extend memory » (projet trop volumineux, augmentez la mémoire)**

Le projet que vous tentez de recharger nécessite plus de mémoire que vous n'en disposez actuellement sur votre MV-8000. Cela peut se produire si vous avez modifié la configuration mémoire après avoir réalisé ce projet. Remettez en place la même quantité de mémoire que celle présente lors de la création du projet pour pouvoir le recharger.

#### **MEMO**

Le temps nécessaire au rechargement d'un projet est proportionnel à sa taille.

### **NOTE**

Pendant ce rechargement, le témoin DISK (rouge) est allumé. Ne frappez pas sur les pads et ne soumettez le MV-8000 à aucune

vibration pendant ce temps sous peine de

dysfonctionnements variés.

#### **MEMO**

Une fois le rechargement terminé, le Song qui était en cours de sélection au moment de la dernière sauvegarde est automatiquement resélectionné.

### **Projet et gestion du disque dur**

### **Attribution d'un nom**

Pour attribuer un nom au projet et en faciliter la gestion, procédez comme suit.

**1.** Rechargez le projet à renommer comme indiqué dans la page **LOAD PROJECT** (p. 295).

Après rechargement, la page **SEQUENCE** (p. 186) apparaît.

**PROJECT** 

2. Appuyez sur

La page **PROJECT MENU** (p. 288) apparaît.

**3.** Le curseur étant positionné dans la rangée

supérieure d'icônes, appuyez sur [ (Name). Vous pouvez aussi sélectionner directement l'icône NAME et appuyer sur **ENTER** .

Le menu local **EDIT NAME** (p. 181) apparaît. Attribuez un nouveau nom en suivant la procédure décrite p. 9.

**4.** Quand vous avez terminé la saisie, appuyez sur (OK).

### **Protection du projet**

Pour protéger un projet afin d'éviter qu'il ne soit effacé accidentellement, procédez comme suit.

1. Appuyez sur

SET PROJECT PROTECT

adBank:014 Protect Project

La page **PROJECT MENU** (p. 288) apparaît.

**PROJECT** 

**2.** Le curseur étant positionné dans la rangée supérieure d'icônes, appuyez sur

(Protect). Vous pouvez aussi sélectionner directement l'icône

Now:0001-01-000 BPM: 87.0

PROTECT et appuyer sur

stider: AUX/In

La page **SET PROJECT PROTECTION** (p. 290) apparaît et affiche la liste des projets présents sur le disque dur.

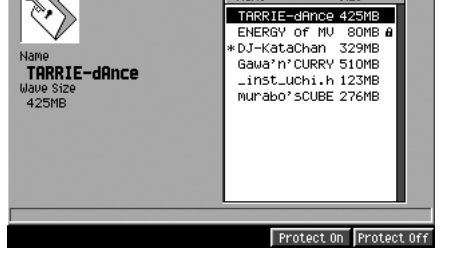

 $Nam$ 

**3.** Amenez le curseur sur le projet pour lequel vous voulez activer la protection

et appuyez sur (Protect On).

 $F4$ 

Le projet est désormais protégé. Vous devrez ensuite appuyer sur [F5 (Protect Off)] pour désactiver cette protection.

### **MEMO**

Les modifications du nom du projet s'appliquent au projet en cours.

**MEMO** 

Le nom d'un projet peut comporter jusqu'à douze caractères.

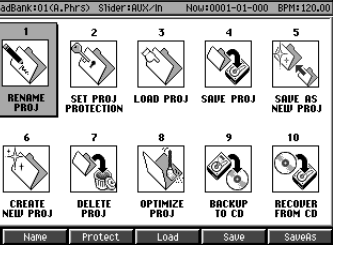

### **Suppression d'un projet**

Pour supprimer un projet devenu inutile sur le disque, procédez comme suit.

**PROJECT** 

1. Appuyez sur

La page **PROJECT MENU** (p. 288) apparaît.

**2.** Le curseur positionné dans la rangée supérieure d'icônes, appuyez sur

(Delete). Vous pouvez aussi sélectionner DELETE et appuyer sur .

Amenez le curseur sur le projet à supprimer et appuyez sur **[14]** (Execute).

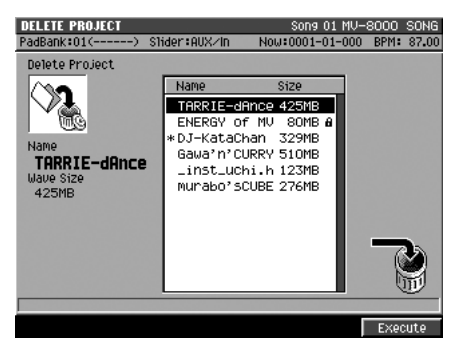

Un message « Delete "???." Sure?» apparaît. ("???" étant le nom du projet.)

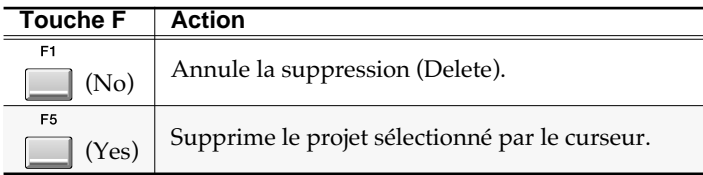

### **Sauvegarde d'un projet**

Pour sauvegarder le projet en cours d'édition sur le disque dur, procédez comme suit.

#### **PROJECT**

- 1. Appuyez sur La page **PROJECT MENU** (p. 288) apparaît.
- **2.** Le curseur positionné dans la rangée supérieure d'icônes, appuyez sur

(Save). Vous pouvez aussi sélectionner SAVE et appuyer sur [ Un message de confirmation « Save current project?» apparaît.

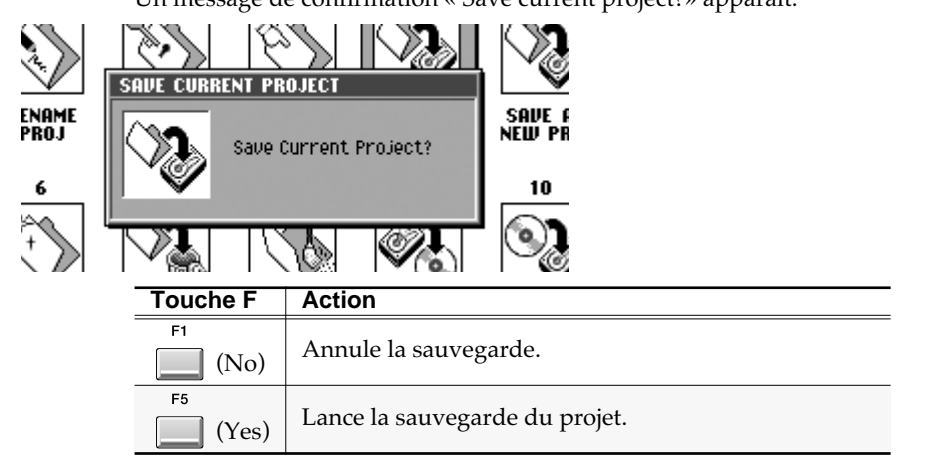

**NOTE** Il n'existe aucun moyen de récupérer des données supprimées. (à moins, naturellement, d'avoir préalablement procédé à une sauvegarde) Roland Corporation ne peut être tenu pour responsable d'aucune perte de données ou de dommages induits résultant de cet état de fait.

#### **MEMO**

Il n'est pas possible de supprimer le projet en cours de sélection.

#### **MEMO**

Le temps nécessaire à la sauvegarde est proportionnel à la taille des données.

### **NOTE**

Pendant ce rechargement, le témoin DISK (rouge) est allumé. Ne frappez pas sur les pads et ne soumettez le MV-8000 à aucune vibration pendant ce temps sous peine de dysfonctionnements variés

### **ASTUCE**

Vous pouvez aussi sauvegarder le projet en cours par la combinaison [SHIFT] + [SHUTDOWN].

### **Sauvegarde sous un nom différent**

Pour sauvegarder le projet en cours sous un autre nom, procédez comme suit. Cette procédure est pratique si vous voulez réaliser plusieurs arrangements d'un même projet aux fins de comparaisons.

**PROJECT** 1. Appuyez sur La page **PROJECT MENU** (p. 288) apparaît. **2.** Le curseur positionné dans la rangée supérieure d'icônes, appuyez sur **[67]** (Save As). Vous pouvez aussi sélectionner SAVE AS NEW et appuyer sur  $\blacksquare$ **Protect** Le menu local **SAVE AS NEW PROJECT** (p. 293) apparaît. ≫. **IVE AS NEW PROJECT Current Project** ENAMI<br>Proj SAVE<br>«Ew p DJ-KataChan New Project 10 ∥⊠J–KataChan ۹ 、「感 Saisissez un nom pour le projet à créer. pour plus de détails sur la saisie de texte, œ. reportez-vous à la p. 9 du manuel de prise en main.

**3.** Quand le nouveau nom est complet, appuyez sur (CK).

### **Création d'un nouveau projet**

Pour créer un nouveau projet et en faire le projet en cours, procédez comme suit. Vous pouvez y être amené soit parce que vous avez atteint le nombre maximum de Songs possibles dans un projet (16), soit parce que vous n'avez plus de mémoire disponible.

#### **PROJECT**

1. Appuyez sur

La page **PROJECT MENU** (p. 288) apparaît.

**2.** Le curseur positionné dans la rangée

inférieure d'icônes, appuyez sur (Create). Vous pouvez aussi sélectionner

CREATE NEW et appuyer sur .

Le menu local **CREATE NEW PROJECT** (p. 294) apparaît.

**3.** Paramétrez les options « Copy From Current Project ».

Vous pouvez choisir de transmettre certains paramétrages du projet en cours dans le nouveau projet. Pour cela, ajoutez une marque de validation ✔ aux types de paramètres ou de données que vous voulez voir conserver.

**RECOVER**<br>FROM CD ‼⊛

Pour le détail de ces paramètres, voir la page **CREATE NEW PROJECT** (p. 294).

Le temps nécessaire à la sauvegarde est proportionnel à la taille des données.

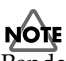

Pendant ce rechargement, le témoin DISK (rouge) est allumé. Ne frappez pas sur les pads et ne soumettez le MV-8000 à aucune vibration pendant ce temps sous peine de dysfonctionnements variés.

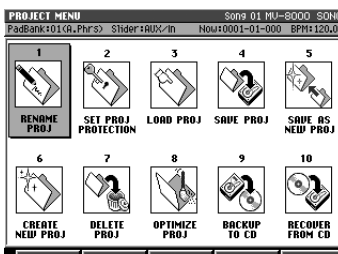

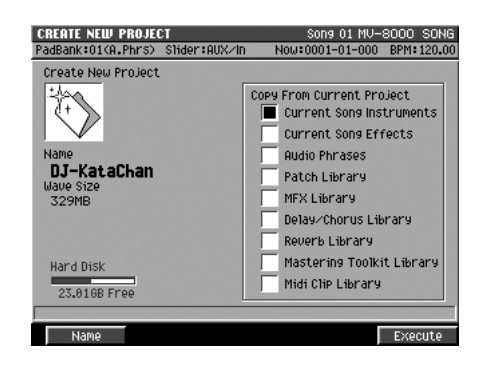

**4.** Quand vos choix sont terminés, appuyez sur **Quand Vos choix sont terminés**, appuyez sur **QUA** Un nouveau projet est créé et devient le projet en cours.

### **Suppression des portions d'échantillons inutilisées (Optimize)**

Pour réduire la taille totale des données échantillonnées en supprimant les samples non utilisés dans le Song en cours, ou les portions de samples situées en dehors de la zone de lecture, procédez comme suit.

#### **PROJECT**

1. Appuyez sur

La page **PROJECT MENU** (p. 288) apparaît.

**2.** Le curseur positionné dans la rangée F<sub>3</sub> inférieure d'icônes, appuyez sur (Optimize). Vous pouvez aussi sélectionner EATE DELETI OPTIMIZ<br>Proj **OPTIMIZE et appuyer sur** 5 ∾, **OPTIMIZE CURRENT PROJECT** .<br>Ew pr You will lose all unused Samples. in the current Project. ( You cannot UNDO. ) Are you sure?  $10$ 6 ö

X SAVE AS BACKUP<br>To ca RECOVER<br>Fram Co

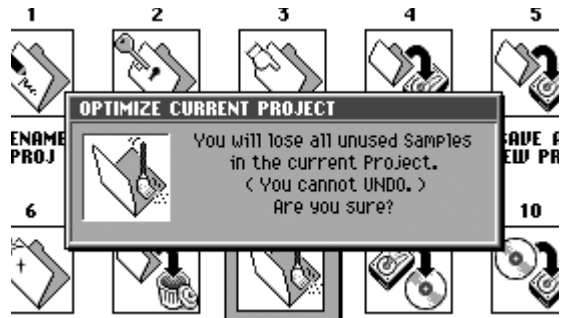

ELLET LAPTIMIZE LA PACHID PECAUL DESCRIPTION OF ALLET UN MESSAGE de confirmation « All not used samples will be deleted. OK?» apparaît.

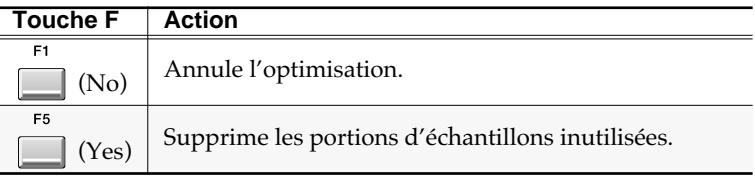

### **MEMO**

L'optimisation ne s'effectue que sur le projet en cours.

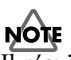

Il n'existe aucun moyen de récupérer des données supprimées. (à moins, naturellement, d'avoir préalablement procédé à une sauvegarde) Roland Corporation ne peut être tenu pour responsable d'aucune perte de données ou de dommages induits résultant de cet état de fait.

DEATH

Projet et gestion du disque dur

Projet et gestion du disque dur

## **Structure des dossiers**

Les données sont sauvegardées sur le disque dur du MV-8000 dans une structure hiérarchique précise. Leur classement se fait comme suit.

### **/ (dossier root)**

C'est le volume « racine » du disque dur. Les données y sont réparties dans deux dossiers:

- le dossier PROJECTS
- le dossier USER

### **PROJECTS (dossier projects)**

Les données de projet sont sauvegardées dans ce dossier. Il contient lui-même un dossier par projet.

#### **(nom\_du\_projet).PRJ**

Chaque dossier .PRJ contient les données d'un projet indépendant. Il prend le nom du projet suivi de l'extension « PRJ ».

#### **MEMO**

Si vous sauvegardez un projet sur un ordinateur relié au MV-8000 par le bus USB, vous devez bien sauvegarder l'ensemble de ce dossier. Pour plus de détails, voir **Sauvegarde d'un projet du MV-8000 vers l'ordinateur** (p. 143).

#### **USER (dossier utilisateur)**

Vous pouvez utiliser ce dossier librement pour échanger des données avec un ordinateur relié au MV-8000. Il peut servir, par exemple, à l'import de fichiers WAV ou autres.

### **NOTE**

Le répertoire « racine » et chaque dossier de projet comportent d'autres dossiers et fichiers que ceux décrits ci-dessus. Ils contiennent des données utilisées par le système du MV-8000 et ne doivent jamais être ni copiés, ni déplacés, ni modifiés, ni supprimés sous peine de dysfonctionnements systèmes graves et de pertes de données. Roland Corporation ne peut en aucune manière garantir le bon fonctionnement du MV-8000 si vous accédez à ces dossiers et fichiers.

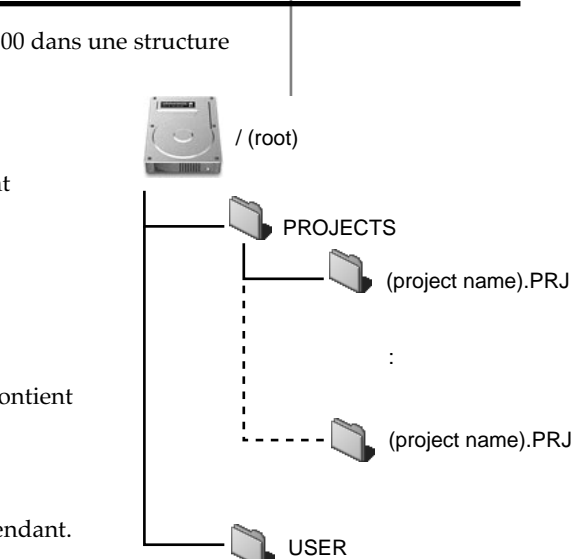

## **Gestion des fichiers (File Utility)**

Les commandes du groupe File Utility permettent de gérer les fichiers présents sur le disque dur du MV-8000.

### **Opérations de base sur les fichiers**

### **Accès à la page File Utility**

- **DISK / USB** 1. Appuyez sur La page **DISK/USB MENU** (p. 310) apparaît.
- $F<sub>1</sub>$ **2.** Appuyez sur **File Utility**), ou utilisez les touches fléchées pour sélectionner l'icône

FILE UTILITY et appuyez sur

La page **FILE UTILITY** (p. 311) apparaît.

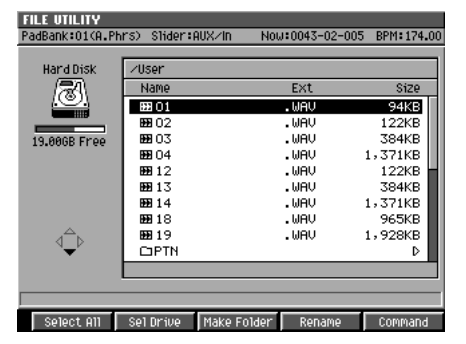

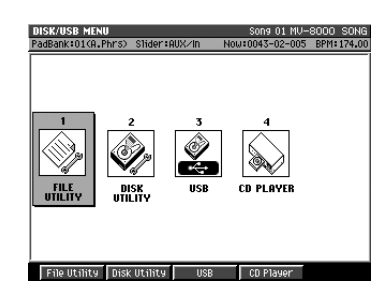

### **Changement de volume**

Vous pouvez effectuer vos opérations fichiers sur le disque dur interne, ou sur une disquette, ou encore sur un disque CD-R/RW.

**1.** Accédez à la page File Utility comme décrit ci-dessus.

 $F<sub>1</sub>$ **2.** Appuyez sur **[12]** (Select Drive).

Le menu local **SELECT DRIVE** (p. 185) apparaît.

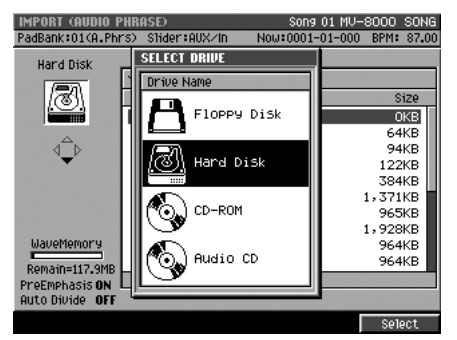

**3.** Déplacez le curseur pour sélectionner un volume.

Utilisez la molette VALUE ou les touches fléchées pour sélectionner le volume (disque dur, CD-R/RW, lecteur de disquette) sur lequel vous voulez effectuer une gestion de fichiers.

F5 4. Appuyez sur **sur** (Select). Le volume en cours de sélection est modifié.

### **Changement de dossier/répertoire**

Le répertoire affiche la liste des fichiers mais aussi des sous-répertoires ou sousdossiers qu'il contient. Ces sous-dossiers repérés par l'icône  $\square$  contiennent aussi euxmêmes des dossiers ou fichiers que vous pouvez visualiser comme suit.

**1.** Amenez le curseur sur le dossier dont vous voulez visualiser le contenu.

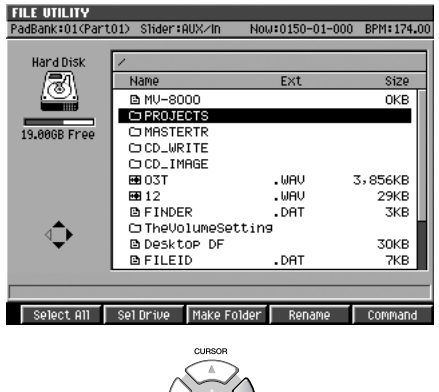

**2.** Appuyez sur **Algebra** (droite).

Le dossier choisi devient « dossier en cours de sélection » et la liste des fichiers et dossiers qu'il contient s'affiche à l'écran. Pour remonter au dossier « parent », appuyez sur la touche fléchée (Cursor) gauche.

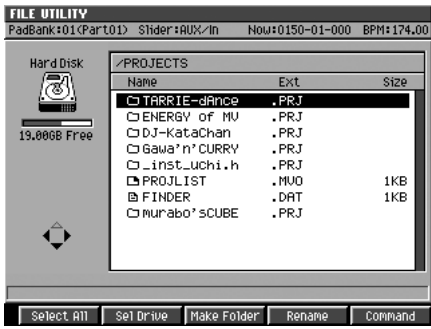

ASTUCE

L'icône du curseur se modifie en fonction des possibilités de navigation offertes par la sélection en cours.

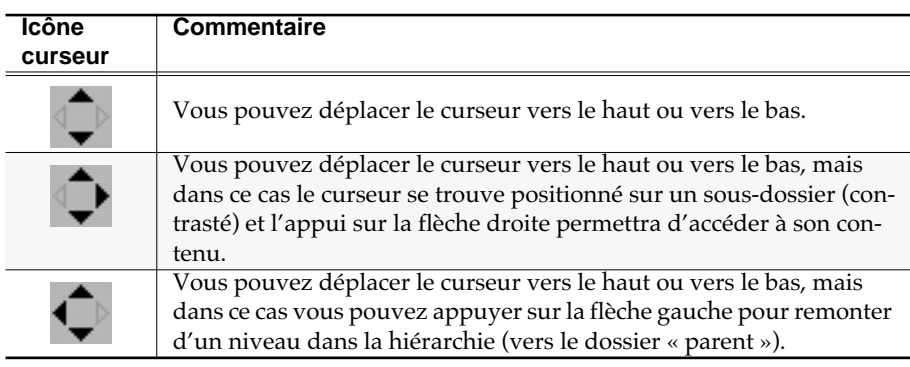

### **Création d'un dossier**

Pour créer un « sous-dossier » dans le dossier en cours de sélection, procédez comme suit. Cette option est très pratique pour regrouper divers fichiers dans un même emplacement aux fins de copie.

- **1.** Sélectionnez le volume dans lequel vous voulez créer un sous-dossier, comme indiqué dans **Changement de volume** (p. 134).
- **2.** Choisissez le dossier dans lequel vous voulez créer un sous-dossier comme indiqué dans **Changement de dossier/répertoire** (p. 135).

Le nouveau dossier sera créé dans le dossier en cours de sélection.

 $FA$ **3.** Appuyez sur **Make Folder**).

Le menu local **EDIT NAME** (p. 181) apparaît. Choisissez un nom pour ce dossier (pour plus de détails sur la saisie de texte, voir p. 9).

**4.** Quand le nom est complet, appuyez sur  $\Box$  (OK).

### **Changement de nom d'un dossier ou d'un fichier**

Pour changer le nom d'un fichier ou d'un dossier du disque, procédez comme suit.

- **1.** Déplacez le curseur sur le dossier ou sur le fichier à renommer.
- **2.** Appuyez sur **(Rename)**.

Le menu local **EDIT NAME** (p. 181) apparaît. Choisissez un nom pour ce dossier ou ce fichier (pour plus de détails sur la saisie de texte, voir p. 9).

**3.** Quand le nom est complet, appuyez sur (OK).

### **NOTE**

Vous ne devez jamais changer le nom d'un des dossiers décrits dans **Structure des dossiers** (p. 133) sauf s'il s'agit d'un dossier que vous décrivez en suivant la procédure **Création d'un nouveau projet** (p. 131). Les autres dossiers sont utilisés par le système du MV-8000 et leur changement de nom pourrait entraîner des dysfonctionnements graves ou la perte de vos données.

**MEMO** Le nom peut comporter jusqu'à 16 caractères.

**MEMO** 

Le nom peut comporter jusqu'à 16 caractères.

possible.

### **Copie d'un fichier**

Pour copier un fichier du disque vers un autre dossier ou volume, procédez comme suit.

**1.** Amenez le curseur sur le fichier à copier.

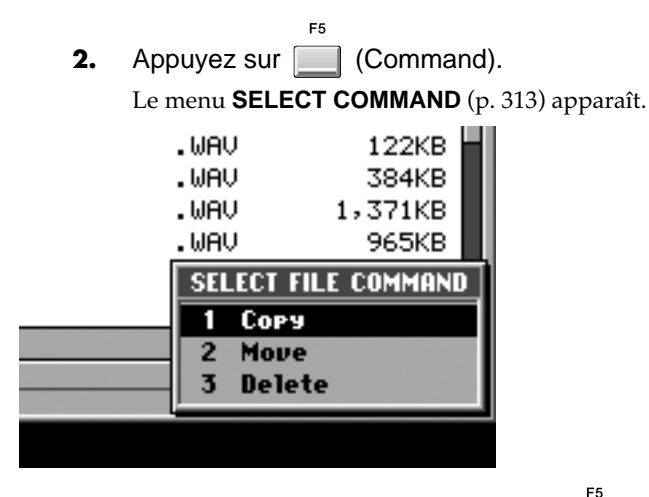

**3.** Choisissez « Copy » et appuyez sur **[60]** (Select). Le menu local **SELECT DESTINATION FOLDER** (p. 314) apparaît.

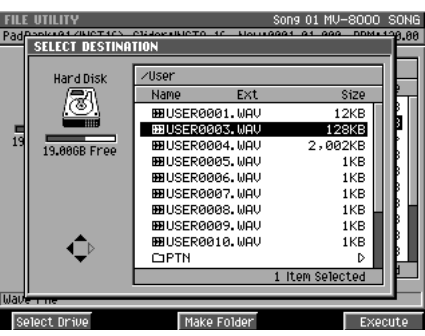

**4.** Choisissez la destination de la copie et appuyez sur **[14]** (Execute).

### **NOTE**

Vous ne devez jamais copier d'autre dossier que ceux décrits dans **Structure des dossiers** (p. 133) sauf s'il s'agit d'un dossier créé en suivant la procédure **Création d'un nouveau projet** (p. 131). Les dossiers par défaut sont en effet utilisés par le système du MV-8000 et leur changement de nom pourrait entraîner des dysfonctionnements graves ou la perte de vos données.

### **AASTUCE STUCE**

Si vous voulez copier le fichier ou le dossier vers un autre volume à l'étape 4, ou si vous voulez créer un nouveau dossier puis effectuer la copie dedans, commencez par effectuer la procédure ci-après puis revenez à l'étape 4 et poursuivez.

- Pour copier les données vers un volume différent, appuyez sur [F1 (Select Drive)]. Le menu local **SELECT DRIVE** (p. 185) apparaît. Utilisez le curseur pour sélectionner un volume et appuyez sur [F5 (SELECT)].
- Si vous voulez créer un nouveau dossier, appuyez sur [F4 (Make Folder)]. Le menu local **EDIT NAME** (p. 181) apparaît. Choisissez un nom pour ce dossier et appuyez sur [F5 (OK)].

**MEMO** La copie de dossiers n'est pas

### **Déplacement d'un fichier (Move)**

Pour déplacer un dossier ou un fichier vers un autre dossier ou volume, procédez comme suit.

- **1.** Utilisez le curseur pour sélectionner le fichier à déplacer.
- $F<sub>5</sub>$ **2.** Appuyez sur **definition** (Command). Le menu **SELECT COMMAND** (p. 313) apparaît. .WAU 122KB .WAV 384KB .WAV 1,371KB .WAV 965KB **SELECT FILE COMMAND** п Cory Move 2 3 **Delete 3.** Choisissez « Move » et appuyez sur **[44]** (Select). Le menu local **SELECT DESTINATION FOLDER** (p. 314) apparaît. **LECT DESTINATIO**  $Ext$ Size Name (3) BBUSER0001.WAV 12KB<br>128KB 9.88GB Fre BBUSER0004.WAV<br>BBUSER0005.WAV 2,002KB 1KB BBUSER0006, UAU 1KB **BRUSERGGGZ, MOL.** 1KB IKB<br>IKB<br>IKB<br>IKB **BRUSERGOOT, WITH** BBUSER0000.WAV<br>BBUSER0009.WAV OPTN Þ Selected Make Fold **4.** Choisissez la destination du déplacement et appuyez sur **[14]** (Execute).

### **NOTE**

Vous ne devez jamais déplacer d'autre dossier que ceux décrits dans **Structure des dossiers** (p. 133). Les dossiers par défaut sont en effet utilisés par le système du MV-8000 et leur déplacement pourrait entraîner des dysfonctionnements graves ou la perte de vos données.

### **AASTUCE STUCE**

Si vous voulez déplacer le fichier ou le dossier vers un autre volume à l'étape 4, ou si vous voulez créer un nouveau dossier puis effectuer le déplacement dedans, commencez par effectuer la procédure ci-après puis revenez à l'étape 4 et poursuivez.

- Pour déplacer les données vers un volume différent, appuyez sur [F1 (Select Drive)]. Le menu local **SELECT DRIVE** (p. 185) apparaît. Utilisez le curseur pour sélectionner un volume et appuyez sur [F5 (SELECT)].
- Si vous voulez créer un nouveau dossier, appuyez sur [F4 (Make Folder)]. Le menu local **EDIT NAME** (p. 181) apparaît. Choisissez un nom pour ce dossier et appuyez sur [F5 (OK)].

### **MEMO**

Vous ne pouvez pas déplacer de dossier.

### **Suppression d'un dossier ou d'un fichier**

Pour supprimer un fichier ou un dossier devenu inutile, procédez comme suit.

- **1.** Utilisez le curseur pour sélectionner le fichier ou le dossier à supprimer.
- **2.** Appuyez sur **command**). Le menu **SELECT COMMAND** (p. 313) apparaît. .WAU 122KB .WAU 384KB  $. <sub>WR</sub>$ 1,371KB 965KB .WAV **SELECT FILE COMMAND**
- **3.** Choisissez « Delete » et appuyez sur **[14]** (Select).

Un message de confirmation « Selected file will be deleted. Sure?» apparaît.

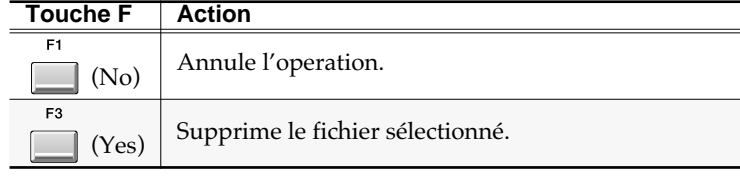

### **NOTE**

п

2  $\overline{\mathbf{3}}$  Cory Move

**Delete** 

Vous ne devez jamais supprimer d'autre dossier que ceux décrits dans **Structure des dossiers** (p. 133). Les dossiers par défaut sont en effet utilisés par le système du MV-8000 et leur suppression pourrait entraîner des dysfonctionnements graves ou la perte de vos données.

### **Si le message de confirmation suivant apparaît: « Selected folders contain files. It will be deleted, sure?»**

Le dossier que vous avez sélectionné contient des fichiers, qui seront également supprimés avec lui si vous validez l'opération.

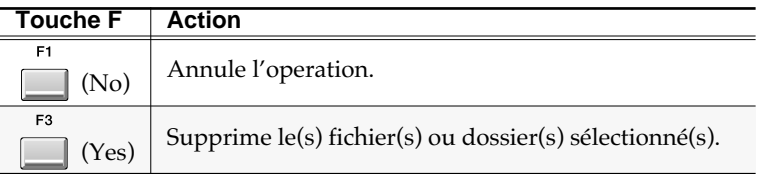

**NOTE** 

Il n'existe aucun moyen de récupérer des données supprimées. (à moins, naturellement, d'avoir préalablement procédé à une sauvegarde) Roland Corporation ne peut être tenu pour responsable d'aucune perte de données ou de dommages induits résultant de cet état de fait.

## **Gestion du disque dur**

Cette section est consacrée aux différents réglages et aux opérations que vous pouvez mettre en œuvre sur les volumes attachés au MV-8000.

### **Pour accéder à la page Disk Utility**

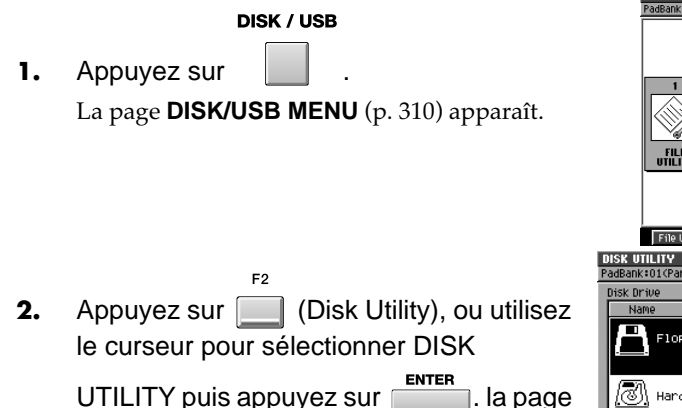

**File Utility | Disk Utility | USB | CD Player** ('Part01) Slider: 01 00 RPM: 174 Floppy Disk Hand Disk er j co-sor ה

### **Formatage**

Cette opération formate un disque et efface

**DISK UTILITY** (p. 315) apparaît.

toutes les données qu'il contient. En effaçant une disquette ou un disque CD-RW utilisés antérieurement sur d'autres appareils que le MV-8000, vous pouvez les rendre utilisables par ce dernier.

- **1.** Accédez à la page Disk Utility comme indiqué p. 140.
- **2.** Déplacez le curseur sur le volume que vous voulez formater.
- **3.** Appuyez sur **Fig.** (Format).

Un message de confirmation « All data on the disk will be lost. Are you sure?» apparaît.

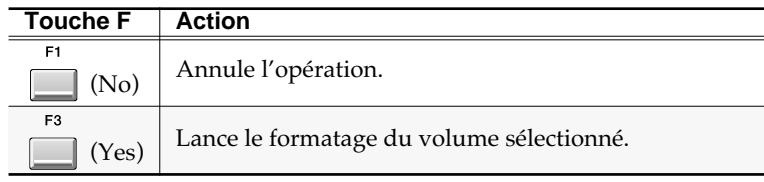

### **Attribution d'un nom**

Vous pouvez attribuer un nom (de volume) à chaque disque.

- **1.** Accédez à la page Disk Utility comme indiqué p. 140.
- **2.** Amenez le curseur sur le volume auquel vous voulez attribuer un nom. S'il s'agit d'une disquette, insérez-la dans son lecteur.
- F3 **3.** Appuyez sur **Martin** (Volume Label). Le menu local **EDIT NAME** (p. 181) apparaît.

**4.** Quand le nom est complet, appuyez sur **1** (OK).

### **NOTE**

Il n'existe aucun moyen de récupérer des données supprimées. (à moins, naturellement, d'avoir préalablement procédé à une sauvegarde) Roland Corporation ne peut être tenu pour responsable d'aucune perte de données ou de dommages induits résultant de cet état de fait.

#### **MEMO**

Si vous formatez le disque dur, un projet et un Song par défaut seront automatiquement créés à la fin du formatage, puis la page SEQUENCE (p. 186) apparaîtra.

#### 咚

Pour plus de détails sur la saisie de texte, reportezvous au manuel de prise en main, p. 9.

# **Utilisation d'autres formats de données**

## **Import de données depuis votre ordinateur via USB**

Si votre ordinateur à bus USB est relié par ce bus au MV-8000, vous pouvez échanger des données entre les deux appareils. Les fichiers WAV ou AIFF présents sur l'ordinateur peuvent être ainsi transférés vers le MV-8000 et être utilisés comme instruments ou phrases audio.

### **Mise en place de la liaison à l'ordinateur**

**1.** Utilisez un câble USB pour relier le MV-8000 à l'ordinateur. Voir à ce sujet le manuel de prise en main, p. 4.

**DISK / USB** 

2. Appuyez sur

La page **DISK/USB MENU** (p. 310) apparaît.

**3.** Appuyez sur **(USB)**, ou sélectionnez l'icône USB et appuyez sur . La page **USB** (p. 317) apparaît.

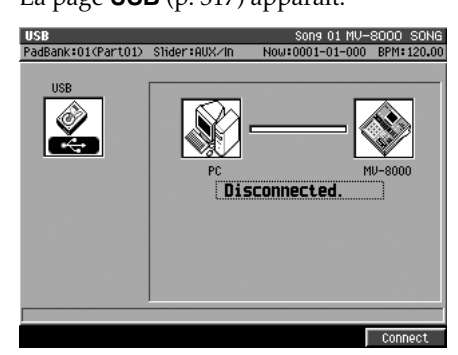

4. Appuyez sur **Connect**).

Le message de confirmation « Save current project?» apparaît

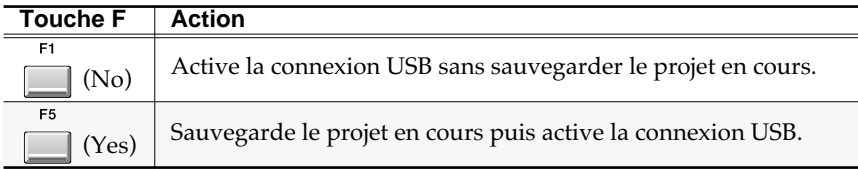

La communication entre le MV-8000 et l'ordinateur est activée.

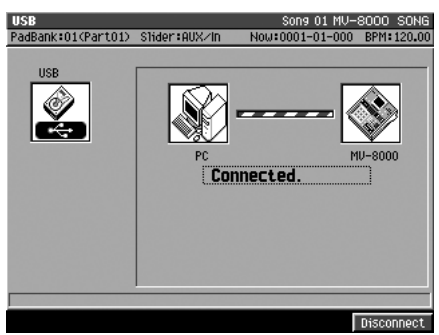

### 2

Le format WAV est le standard audionumérique PCM deux canaux utilisés par Microsoft Windows.

#### **MEMO**

Quand vous reliez le MV-8000 à votre ordinateur par le bus USB, c'est le pilote (driver) standard USB qui sera utilisé.

**NOTE** Ne débranchez pas le câble

USB pendant que la communication est active ou que des données sont en cours de transfert sous peine de créer des problèmes systèmes ou d'endommager vos fichiers.

#### **MEMO**

Une fois la communication USB activée, la seule opération possible sur le MV-8000 sera la désactivation de cette connexion par l'appui sur [F5 (Disconnect)].

### **Copie de fichiers de l'ordinateur vers le MV-8000**

### **Windows Me/2000**

**1.** Sur le bureau, double-cliquez sur l'icône « Mon ordinateur ». Un icône appelé « MV-8000\_HD » est présent dans la fenêtre qui s'ouvre.

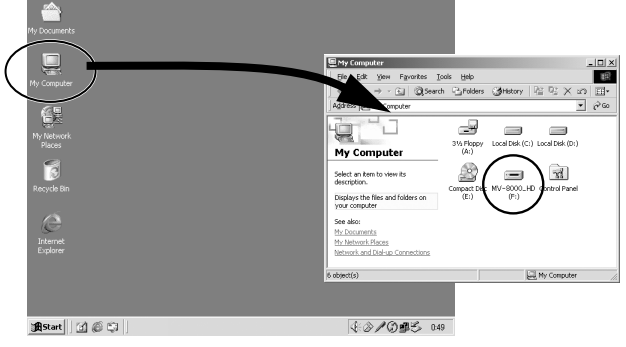

- **2.** Double-cliquez sur l'icône « MV-8000\_HD ». Le contenu du disque dur du MV-8000 apparaît.
- **3.** Effectuez un glisser-déposer des fichiers que vous voulez copier vers le dossier approprié du MV-8000.

Les fichiers sont copiés vers le MV-8000.

### **Windows XP**

**1.** Dans le menu « démarrer », cliquez sur « Mon ordinateur ». Un icône appelé « MV-8000\_HD » est présent dans la fenêtre qui s'ouvre.

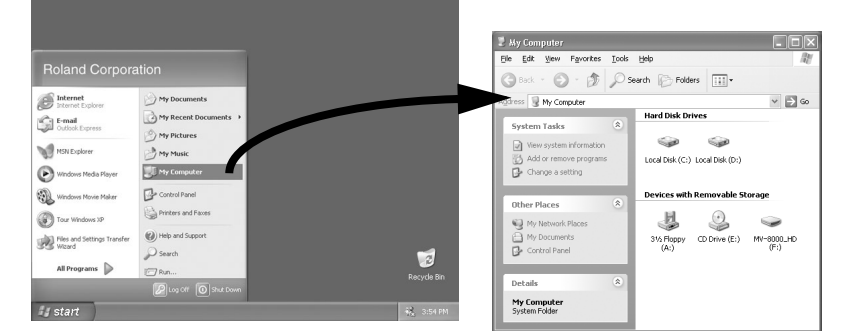

- **2.** Double-cliquez sur l'icône « MV-8000\_HD ». Le contenu du disque dur du MV-8000 apparaît.
- **3.** Effectuez un glisser-déposer des fichiers que vous voulez copier vers le dossier approprié du MV-8000. Les fichiers sont copiés vers le MV-8000.

### **Mac OS 9.0.4 ou ultérieur, Mac OS X**

**1.** Double-cliquez sur l'icône « MV-8000 » présent sur le bureau. Le contenu du disque dur du MV-8000 apparaît.

#### **MEMO**

Si votre ordinateur peut utiliser des cartes mémoires ou des disques magnéto-optiques, il peut se faire que plusieurs volumes amovibles soient présents à l'écran. Ils sont en général rangés par ordre de connexion à l'ordinateur et par ordre alphabétique. Si le MV-8000 a été branché en dernier, il apparaîtra donc comme dernier de la liste.

#### **MEMO**

Quand vous reliez le MV-8000 à votre ordinateur par le bus USB, c'est le pilote (driver) standard USB qui sera utilisé.

#### ASTUCE

Un dossier USER est proposé par défaut dans le disque dur du MV-8000. Il permet d'échanger à volonté des fichiers entre l'ordinateur et le MV-8000.

### **Utilisation d'autres formats de données**

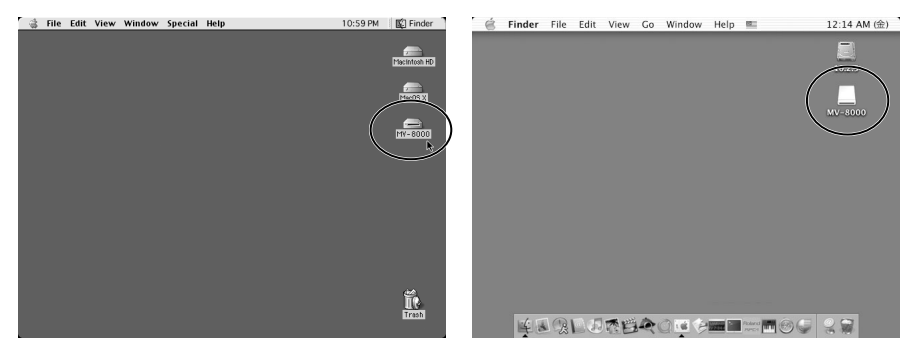

**2.** Effectuez un glisser-déposer des fichiers que vous voulez copier vers le dossier approprié du MV-8000. Les fichiers sont copiés vers le MV-8000.

**Sauvegarde d'un projet du MV-8000 vers l'ordinateur**

- **1.** Branchez le MV-8000 sur l'ordinateur comme indiqué dans **Mise en place de la liaison à l'ordinateur** (p. 141). La liaison entre le MV-8000 et l'ordinateur est activée.
	-
- **2.** Visualisez le contenu du disque du MV-8000 comme indiqué dans **Copie de fichiers de l'ordinateur vers le MV-8000** (p. 142).
- **3.** Double-cliquez sur le dossier « PROJECTS ». Les dossiers correspondant aux projets sauvegardés par le MV-8000 sont affichés.
- **4.** Effectuez un glisser-déposer de l'ensemble du dossier projet à sauvegarder vers le disque dur de l'ordinateur. Les données de projet sont copiées vers l'ordinateur.

### **Utilisation de l'ordinateur pour supprimer des fichiers sur le MV-8000**

**1.** Branchez le MV-8000 sur l'ordinateur comme indiqué dans **Mise en place de la liaison à l'ordinateur** (p. 141). La liaison entre le MV-8000 et l'ordinateur est activée.

- **2.** Visualisez le contenu du disque du MV-8000 comme indiqué dans **Copie de fichiers de l'ordinateur vers le MV-8000** (p. 142).
- **3.** Effectuez un glisser-déposer des fichiers indésirables vers la corbeille. Les données sont effacées du disque du MV-8000.

### **NOTE**

Vous êtes totalement libre de remplacer ou de supprimer tous les fichiers et dossiers du MV-8000 visibles depuis votre ordinateur. Certains de ces fichiers pouvant servir au fonctionnement du système du MV-8000 lui-même, vous devez faire très attention à ne pas supprimer un fichier vital lors de ces opérations et en particulier aucun de ceux énumérés dans **Structure des dossiers** (p. 133) sous peine de dysfonctionnements systèmes graves.

**NOTE** 

Pour sauvegarder un projet, vous devez copier le dossier « projet ». Roland ne garantit aucun autre mode de copie, en particulier fichier par fichier.

### 咚

Pour plus de détails sur les données sauvegardées sans le MV-8000, voir **Structure des dossiers** (p. 133).

## **NOTE**

Il n'existe aucun moyen de récupérer des données supprimées. (à moins, naturellement, d'avoir préalablement procédé à une sauvegarde) Roland Corporation ne peut être tenu pour responsable d'aucune perte de données ou de dommages induits résultant de cet état de fait.

### **Arrêt de la liaison avec l'ordinateur**

- **1.** Au niveau de l'ordinateur.
	- Windows Me/2000/XP

Utilisez l'icône de déconnexion sécurisée présent dans la barre des tâches, à la partie inférieure droite de l'écran, pour suspendre la liaison avec le MV-8000.

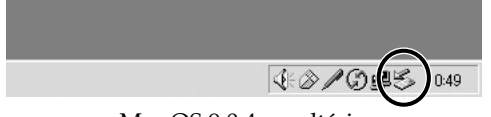

• Mac OS 9.0.4 ou ultérieur

Mettez l'icône du MV-8000 à la corbeille pour suspendre la connexion.

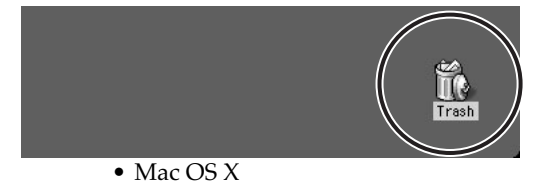

Mettez l'icône du MV-8000 à la corbeille pour suspendre la connexion.

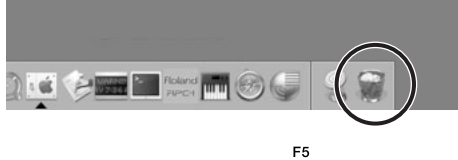

**2.** Appuyez sur **(Disconnect)**.

La liaison entre le MV-8000 et l'ordinateur est suspendue.

## **Utilisation de fichiers audio WAV/AIFF**

Pour copier des fichiers WAV ou AIFF de votre ordinateur et les utiliser comme données de « sample » dans le MV-8000, procédez comme suit.

**IMPORT** 1. Appuyez sur

La page IMPORT MENU apparaît.

**2.** Choisissez le type d'import.

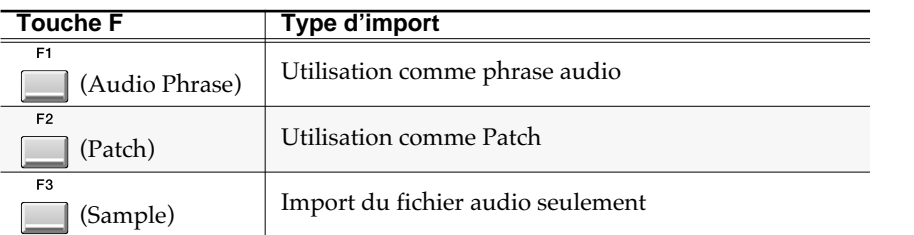

La page **IMPORT** (p. 345) apparaît.

**3.** Amenez le curseur sur le fichier audio à importer.

La procédure est la même que dans la page **FILE UTILITY** (p. 311). Pour plus de détails voir **Gestion des fichiers (File Utility)** (p. 134).

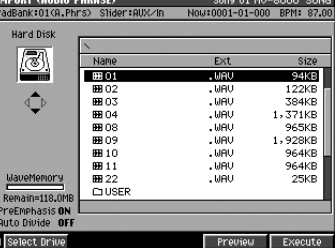

**4.** Appuyez sur **Gelect**).

E5

Si vous avez sélectionné [F1 (Audio Phrase)] ou [F2 (Patch)] à l'étape 2, la page **QUICK ASSIGN AUDIO (AUDIO PHRASE)** (p. 341) ou **QUICK ASSIGN (PATCH)** (p. 342) apparaît. Le reste de la procédure est le même que pour l'affectation d'un sample après échantillonnage. Affectez votre sample comme indiqué dans les étapes 10 et ultérieures de **Utilisation d'un échantillon en tant que phrase audio ou patch** (p. 36).

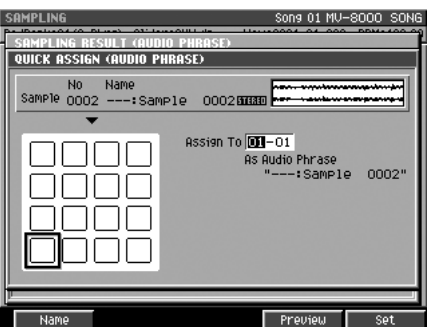

### **Types de fichiers audio susceptibles d'être importés**

Le MV-8000 peut importer des fichiers WAV et AIFF présentant les caractéristiques suivantes.

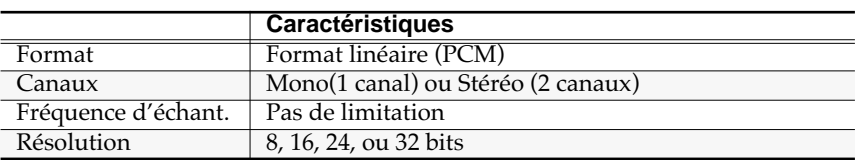

### **NOTE**

L'utilisation non autorisée, la vente, la location, la diffusion ou la radiodiffusion etc. de données dont le copyright est détenu par une tierce personne est strictement interdite par la loi.

#### **MEMO**

Les fichiers WAV correspondent au format PCM audio 2 canaux utilisé par Microsoft Windows.

### **MEMO**

Si vous avez sélectionné [F3 (Sample)] à l'étape 2, le fichier audio sera sauvegardé en tant que «sample » à la fin de l'étape 4.

## **Utilisation de données d'autres appareils**

Le MV-8000 peut utiliser des données d'échantillons des appareils de la série S-700 Roland, Akai MPC2000/MPC2000XL et de séquence SMF (Standard MIDI File) Format 0.

### **Import d'échantillons Roland S-700 series ou Akai MPC2000 (XL)**

Pour importer des échantillons de la série S-700 Roland ou Akai MPC2000 (XL) et les sauvegarder en tant que données de sample pour le MV-8000, procédez comme suit. Vous pourrez utiliser ces samples pour créer des phrases audio ou construire des patches.

**IMPORT** 

1. Appuyez sur

La page IMPORT MENU apparaît.

**2.** Sélectionnez le type d'import.

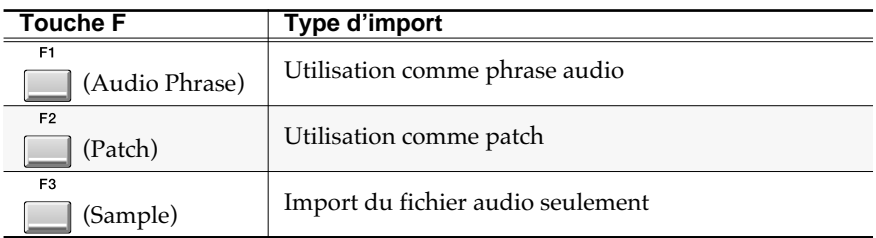

La page **IMPORT** (p. 345) apparaît.

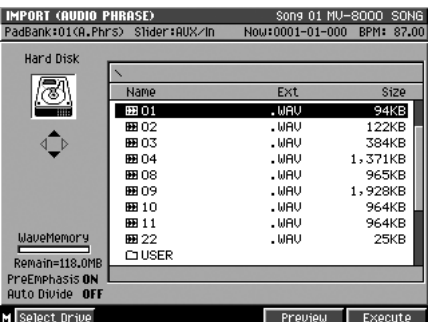

#### 咚

La procédure est la même que dans la page **FILE UTILITY** (p. 311). Pour plus de détails voir **Gestion des fichiers (File Utility)** (p. 134).

**3.** Amenez le curseur sur le fichier de données audio à importer.

**4.** Appuyez sur **(Select)**.

Les données importées sont converties en sample MV-8000. Si vous avez sélectionné [F1 (Audio Phrase)] ou [F2 (Patch)] à l'étape 2, la page **QUICK ASSIGN AUDIO (AUDIO PHRASE)** (p. 341) ou **QUICK ASSIGN (PATCH)** (p. 342) apparaît.

Le reste de la procédure est le même que pour l'affectation d'un sample après échantillonnage. Affectez votre sample comme indiqué dans les étapes 10 et ultérieures de **Utilisation d'un échantillon en tant que phrase audio ou patch** (p. 36).

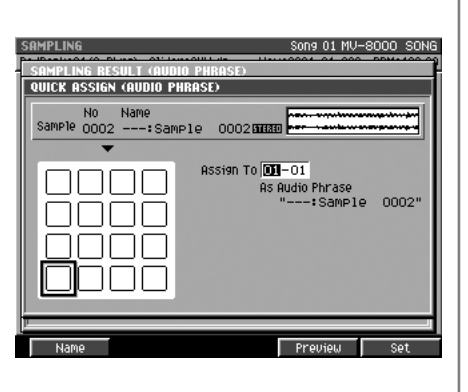

Par « S-700 series » nous entendons les sampleurs

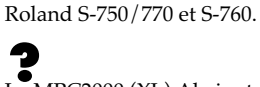

Le MPC2000 (XL) Akai est un produit fabriqué par Akai Professional M.I. Corporation. Comme les données d'échantillon MPC2000 (XL) (.SND file) sont compatibles, vous pouvez utiliser des fichiers d'échantillons existants.

#### **MEMO**

Si vous utilisez [F2 (Patch)] pour créer un patch, vous pouvez charger le patch S-700 series pour créer un patch MV-8000 en une seule étape. Pour plus de détails, voir p. 147 **Import de données de patches Roland S-700 Series**.

#### **MEMO**

Si vous utilisez [F3 (Sample)] à l'étape 2, les données musicales spécifiées seront converties en sample à l'exécution de l'étape 4. Si cette conversion se fait avec succès, un message de confirmation « Completed » apparaît et vous retournez à la page IMPORT.

### **Import de données de patches Roland S-700 series**

Pour importer des données de patch Roland S-700 et recréer une structure de patch identique sur le MV-8000, procédez comme suit. Vous pouvez ainsi créer un patch sans avoir à affecter un à un les samples aux pads.

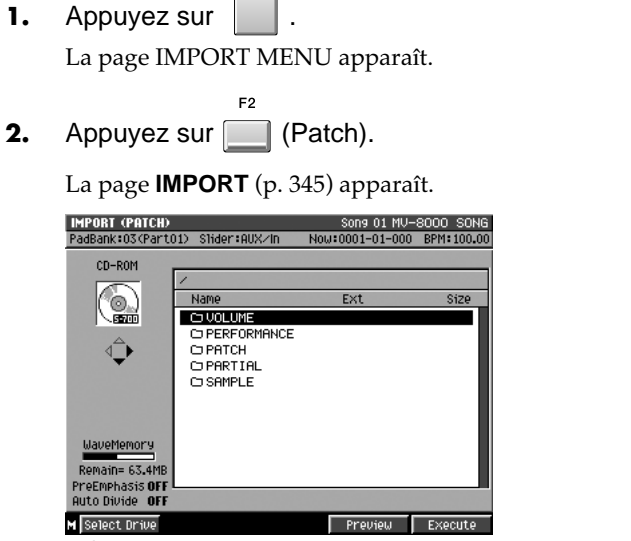

**IMPORT** 

 $R^2$ 

La procédure est la même que dans la page **FILE UTILITY** (p. 311). Pour plus de détails voir **Gestion des fichiers (File Utility)** (p. 134).

- 
- **3.** Amenez le curseur sur le dossier PATCH et appuyez sur  $\vee \sim \vee$  (droite). Le contenu du dossier PATCH s'affiche à l'écran.
- **4.** Amenez le curseur sur les données de patch S-700 series à importer.
- **5.** Appuyez sur **[14]** (Select).

E5

Le menu local **ASSIGN TO PART / LIBRARY** (p. 350) apparaît.

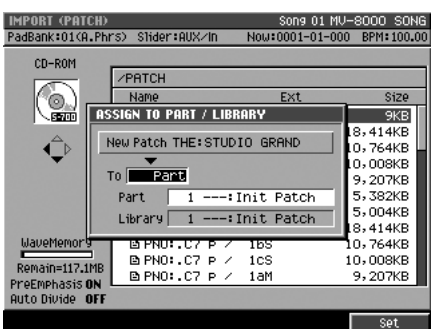

**6.** Réglez le paramétrage.

Utilisez le paramètre To pour définir si les données importées seront sauvegardées en tant que Patch ou en tant que données de bibliothèque (Library).

**7.** Appuyez sur **(Set)**.

Le patch ou l'élément de mémoire Library sont créés.

**MEMO** 

Un CD-ROM d'échantillons S-700 series présente les dossiers suivants: VOLUME, PERFORMANCE, PATCH, PARTIAL et SAMPLE.

Utilisation d'autres formats de données

Jtilisation d'autres formats de données

#### **MEMO** Pour plus de détails sur l'utilisation du paramètre To et des autres, voir le menu local

**ASSIGN TO PART / LIBRARY** (p. 350).

### **Conversion d'un fichier SMF en Song**

Vous pouvez convertir directement un fichier de séquence SMF (Standard MIDI File) Format 0 en Song MV-8000.

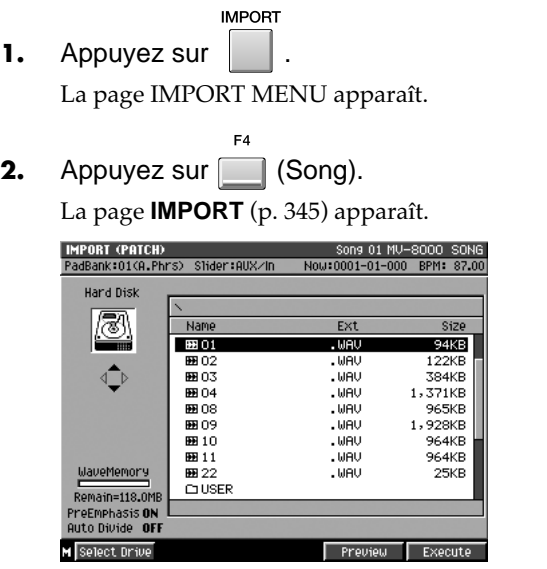

- **3.** Amenez le curseur sur le fichier SMF à importer. La procédure est la même que dans la page **FILE UTILITY** (p. 311). Pour plus de détails voir **Gestion des fichiers (File Utility)** (p. 134).
- F<sub>5</sub>

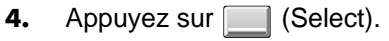

Les données SMF sont converties en Song MV-8000. Si cette conversion se fait avec succès, un message de confirmation « Completed » apparaît et vous retournez à la page **IMPORT** (p. 345).

#### **MEMO**

Le format 0 (dans lequel toutes les données de séquence sont présentes sur une seule piste) est le seul type que le MV-8000 puisse importer.
# **Utilisation des données MV-8000 sur d'autres appareils**

### **Utilisation d'un sample ou d'une phrase audio par votre ordinateur**

Les samples ou phrases audio sauvegardés sur le MV-8000 peuvent être convertis en fichiers Wave (WAV) classiquement utilisés par Microsoft Windows ou en fichier AIFF utilisés sous Apple Mac OS.

#### **Sélection des échantillons à convertir**

**1.** Comme indiqué dans la page **Accès à la page Sample Edit** (p. 56), rappelez en mémoire vive les données de patch et de partiels que vous voulez convertir.

**MENU** 2. Appuyez sur

Le menu apparaît.

**3.** Choisissez « Save Sample As WAV » ou « Save Sample As AIFF » selon le cas.

La page **SAVE SAMPLE AS WAV/SAVE SAMPLE AS AIFF** (p. 267) apparaît.

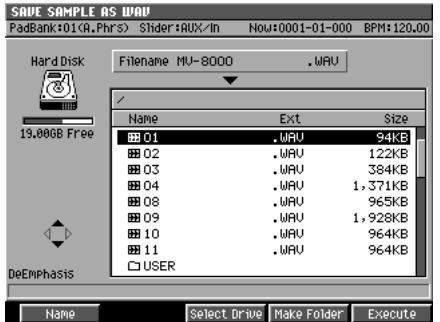

**4.** Sélectionnez le dossier dans lequel vous voulez sauvegarder vos données converties.

La procédure est la même que dans la page **FILE UTILITY** (p. 311). Pour plus de détails voir **Gestion des fichiers (File Utility)** (p. 134).

**5.** Appuyez sur **[14]** (Save).

L'échantillon est sauvegardé dans le dossier sélectionné en tant que fichier WAV ou AIFF.

#### **Sélection de la phrase audio à convertir**

F5

**1.** Comme indiqué dans la page **Accès à la page Audio Phrase Edit** (p. 60), rappelez en mémoire vive les données de phrase audio que vous voulez convertir.

**MENU** 2. Appuyez sur

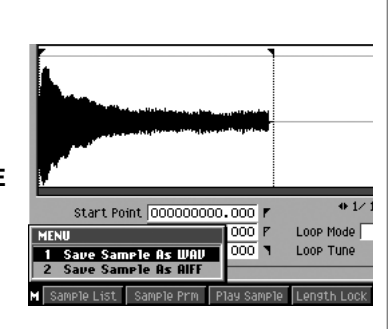

#### **MEMO**

Le nom du fichier sauvegardé sera automatiquement constitué des 12 premiers caractères du nom du partiel suivi d'une extension .WAV ou .AIF selon le type du fichier.

Le menu apparaît.

**3.** Choisissez « Save Sample As WAV » ou « Save Sample As AIFF » selon le cas.

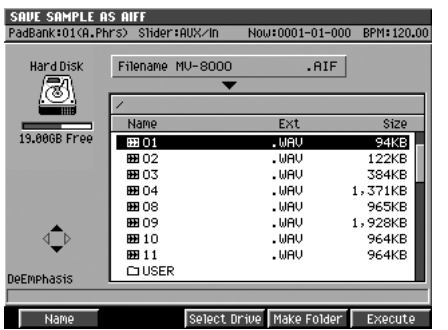

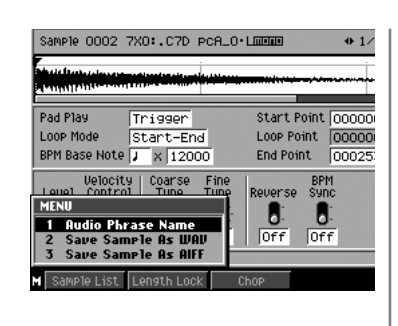

La page **SAVE SAMPLE AS WAV/SAVE SAMPLE AS AIFF** (p. 267) apparaît.

**4.** Sélectionnez le dossier dans lequel vous voulez sauvegarder vos données converties.

La procédure est la même que dans la page **FILE UTILITY** (p. 311). Pour plus de détails voir **Gestion des fichiers (File Utility)** (p. 134).

F<sub>5</sub> **5.** Appuyez sur **6.** (Save).

La phrase audio est sauvegardée dans le dossier sélectionné en tant que fichier WAV Le nom du fichier sauvegardé<br>ou AIFF.

#### MEMO

sera automatiquement constitué des 12 premiers caractères du nom du partiel suivi d'une extension .WAV ou .AIF selon le type du fichier.

# **Utilisation du MV-8000 avec d'autres unités MIDI ou V-LINK**

Le MV-8000 est équipé d'une prise MIDI IN et de deux prises MIDI OUT.

Vous pouvez brancher un contrôleur MIDI (de type clavier, guitare, pads, batterie etc.) en MIDI IN et enregistrer votre exécution sur le MV-8000 (séquence). Vous pouvez aussi brancher des générateurs de son sur les prises MIDI OUT et contrôler 16 canaux MIDI pour chacun d'eux (32 au total).

Le mode V-LINK permet pour sa part de contrôler des appareils compatibles V-LINK et branchés en MIDI OUT afin de contrôler des séquences vidéo en temps réel.

# **Utilisation d'unités MIDI**

### **Enregistrement de votre interprétation depuis un clavier MIDI**

Pour enregistrer sous forme de séquence sur le MV-8000 ce que vous jouez sur un clavier relié à sa prise MIDI IN, procédez comme suit.

**1.** Branchez votre clavier MIDI sur la prise MIDI IN du MV-8000 comme indiqué en page 4 du manuel de prise en main.

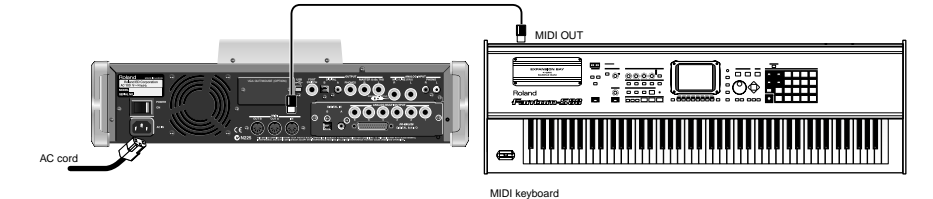

**2.** Lancez l'enregistrement de la séquence comme indiqué dans **Procédure de base en enregistrement temps réel** (p. 71).

Votre exécution s'enregistre sur le séquenceur.

# **Pilotage d'un générateur de son externe**

Les données d'exécution enregistrées par le séquenceur du MV-8000 peuvent être renvoyées à un générateur de son MIDI branché sur la prise MIDI OUT.

**1.** Reliez la prise MIDI OUT du MV-8000 à la prise MIDI IN de votre générateur de son comme indiqué en page 4 du manuel de prise en main.

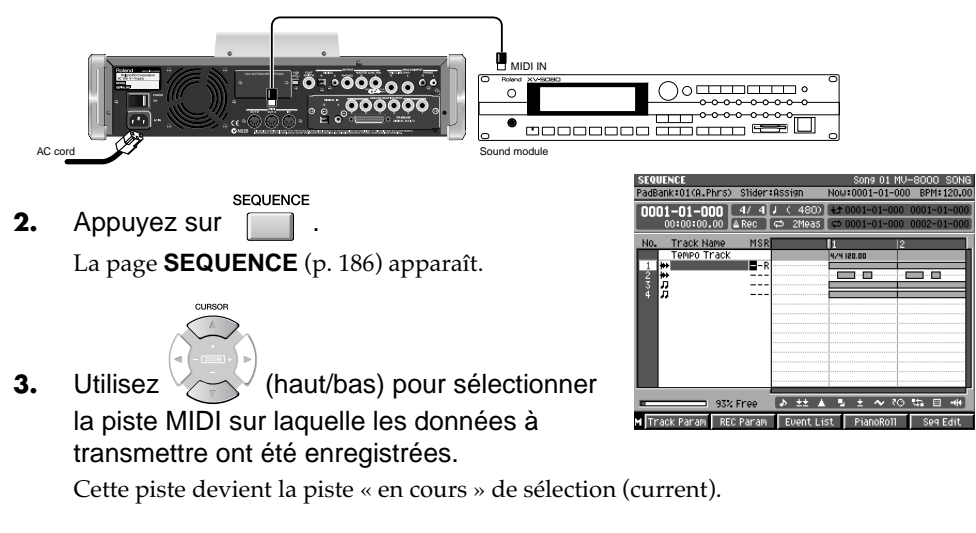

#### **MEMO**

En reliant le connecteur R-BUS fourni par le MV8-OP1 (vendu séparément) au DIF-AT24 (vendu séparément), vous pouvez disposer de 16 canaux MIDI OUT supplémentaires.

Le MV-8000 reçoit les données d'exécution en MIDI IN en mode « omni », c'est-à-dire sans faire de distinction entre

les canaux MIDI.

**MEMO** 

F<sub>1</sub>

4. Appuyez sur **Track Param**). Le menu local **TRACK PARAMETER (MIDI)** (p. 189) apparaît.

**5.** Réglez le paramétrage de sortie MIDI (Output Assign).

> Sélectionnez le connecteur MIDI et le canal à partir desquels vous voulez que la séquence soit transmise.

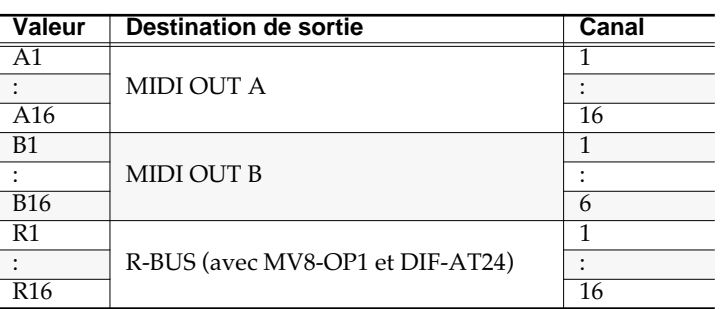

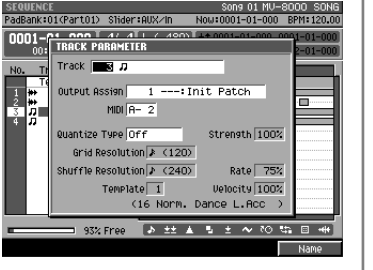

#### **MEMO**

Pour pouvoir adresser les données MIDI au R-BUS, vous devez disposer des MV8-OP1 (vendu séparément) et DIF-AT24 (vendu séparément). Reportez-vous également aux manuels du MV8-OP1 et du DIF-AT24.

### **Utilisation des curseurs pour contrôler un générateur de sons externe**

Vous pouvez utiliser les curseurs asignables du MV-8000 pour adresser des messages Control Change à une unité MIDI externe.

**ASSIGNABLE**<br>SLIDER

1. Appuyez sur

Le témoin [ASSIGNABLE SLIDER] s'allume en orange, indiquant que les curseurs 1 à 8 sont en mode d'affectation (Assignable Slider mode).

**2.** Déplacez les curseurs 1 à 8 pour envoyer vos messages Control Change par la prise MIDI OUT. Chacun d'eux est affecté à un type de message correspondant par défaut au tableau ci-dessous.

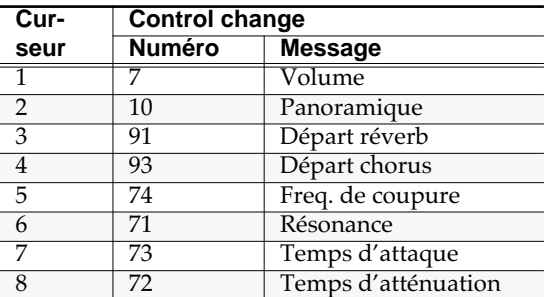

#### **MEMO**

Si [ASSIGNABLE SLIDER] est allumé en orange, les curseurs transmettront leurs messages Control Change quelle que soit la page d'écran affichée.

### **Choix des messages Control Change transmis**

Pour affecter aux curseurs d'autres messages Control Change que ceux proposés par défaut, procédez comme suit.

**SYSTEM** 

1. Appuyez sur

La page **SYSTEM MENU** (p. 299) apparaît.

**2.** Le curseur étant situé dans la rangée d'icônes

inférieure, appuyez sur **[67]** (Slider). Vous pouvez aussi sélectionner directement l'icône SLIDER et appuyer sur **ENTER** 

La page **ASSIGNABLE SLIDER** (p. 309) apparaît.

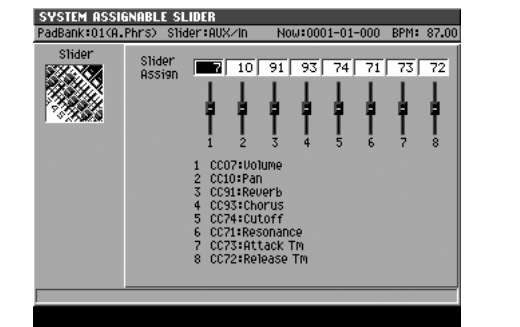

**3.** Modifiez la valeur des paramètres « Slider Assign ».

Pour chaque curseur vous pouvez affecter un numéro de contrôle de votre choix qui sera transmis en fonction de la manière dont vous le déplacerez.

### **Utilisation des messages MMC pour piloter à distance le séquenceur du MV-8000**

Vous pouvez contrôler le séquenceur du MV-8000 en lui adressant des messages MMC (MIDI Machine Control) depuis une unité MIDI externe.

**SETUP** 1. Appuyez sur **.** 

La page **SETUP MENU** (p. 237) apparaît.

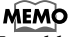

Le tableau des affectations de contrôle situé dans la partie inférieure de l'écran se modifie en fonction des numéros de contrôle que vous affectez.

**2.** Le curseur étant situé dans la rangée d'icônes supérieure, appuyez sur (Sync). Vous pouvez aussi sélectionner directement l'icône SYNC et appuyer **SUI** ENTER

La page **SYNC** (p. 239) apparaît.

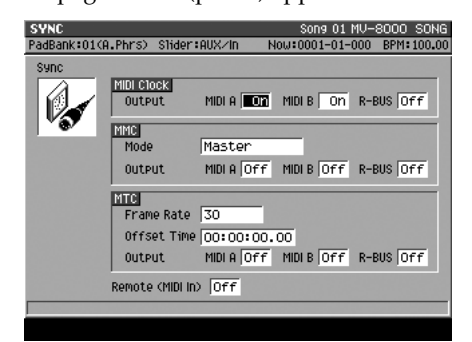

**3.** Réglez le Mode MMC sur Slave (MIDI) ou Slave (R-BUS). Si vous voulez que le MV-8000 reçoive les commandes MMC en MIDI IN, choisissez Slave (MIDI). Si vous préférez qu'il les reçoive en R-BUS choisissez Slave (R-BUS).

Quand le MV-8000 reçoit des messages MMC son séquenceur agit en conséquence.

#### **Si le séquenceur ne répond pas aux commandes MMC**

Les commandes MMC faisant partie du système exclusif, le MV-8000 n'y répondra que si les Device ID correspondent. Utilisez la procédure ci-après pour le paramétrer.

**SYSTEM** 

**4.** Appuyez sur .

La page **SYSTEM MENU** (p. 299) apparaît.

**5.** Le curseur étant situé dans la rangée d'icônes supérieure, appuyez sur (MIDI). Vous pouvez aussi sélectionner directement l'icône MIDI et appuyer Sur ENTER

La page **MIDI** (p. 304) apparaît.

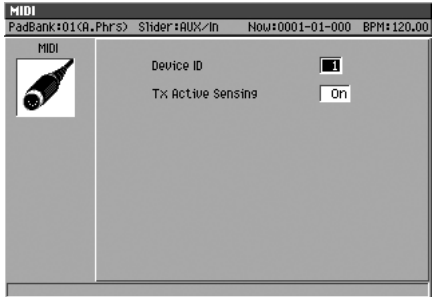

**6.** Choisissez le Device ID.

Faites-le correspondre au Device ID des messages MMC adressés au MV-8000.

### **Transmission MMC vers un séquenceur externe**

Le MV-8000 peut adresser des messages MMC (MIDI Machine Control) à une unité MIDI externe pour la télécommander.

- **SETUP 1.** Appuyez sur  $\Box$ La page **SETUP MENU** (p. 237) apparaît.
- **2.** Le curseur étant situé dans la rangée d'icônes supérieure, appuyez sur (Sync/MIDI). Vous pouvez aussi sélectionner directement l'icône SYNC/MIDI et appuyer

La page **SYNC** (p. 239) apparaît.

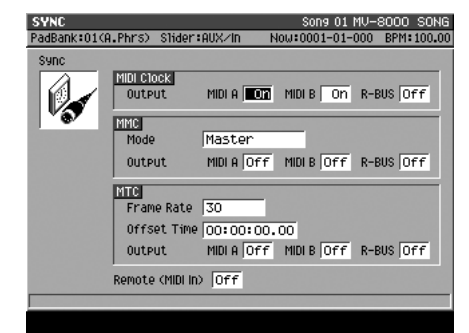

- **3.** Réglez le Mode MMC sur Master. Le MV-8000 est maître pour cette télécommande.
- **4.** Mettez MMC Output sur On pour le connecteur choisi pour l'émission. Les messages MMC seront transmis par le connecteur MIDI ou R-Bus choisi.

**MEMO** 

F3

Si les messages entrants ont un device ID "7F" (Broadcast), ils seront reçus quel que soit le Device ID de l'appareil.

# **Synchronisation du MV-8000 avec un séquenceur externe**

Vous pouvez relier le MV-8000 à un séquenceur ou à un enregistreur direct-to-disc et les faire jouer de manière synchronisée.

### **Synchronisation avec une unité externe**

Pour permettre à un séquenceur externe ou à un enregistreur direct-to-disc d'être synchronisé avec les messages MIDI Clock ou MTC (MIDI Time Code) transmis par le MV-8000, procédez comme suit.

**SETUP 1.** Appuyez sur **.** 

La page **SETUP MENU** (p. 237) apparaît.

**2.** Le curseur étant situé dans la rangée d'icônes

supérieure, appuyez sur **[67]** (Sync/MIDI). Vous pouvez aussi sélectionner directement

l'icône SYNC/MIDI et appuyer sur

La page **SYNC** (p. 239) apparaît.

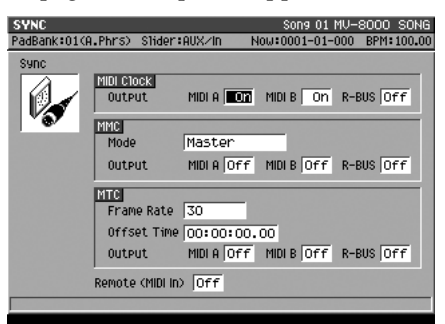

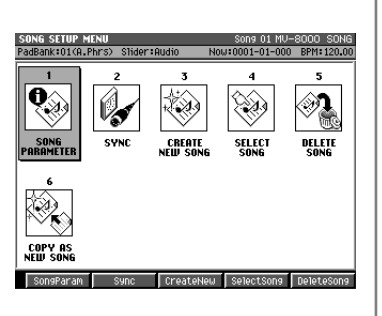

**3.** Choisissez le signal de synchronisation utilisé.

Choisissez selon le cas MIDI Clock ou MTC.

**4.** Paramétrez votre unité externe (esclave) reliée au MV-8000 en fonction de ce choix.

Reportez-vous pour cela au mode d'emploi de l'appareil concerné.

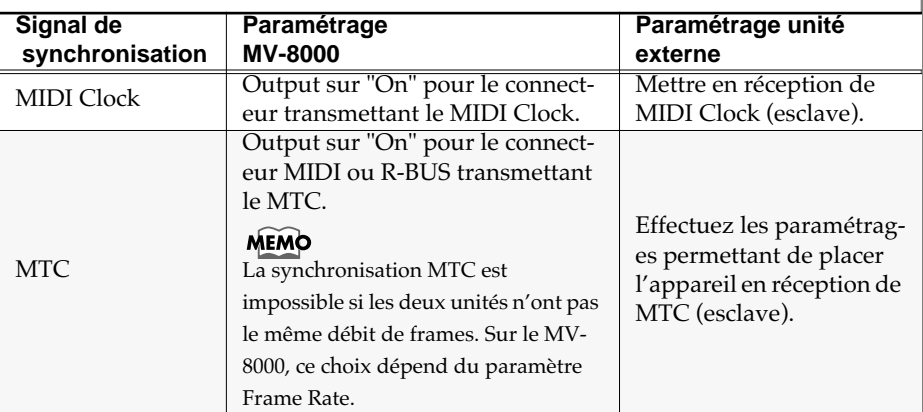

### **AASTUCE STUCE**

Quand on travaille en synchronisation, il est pratique d'utiliser en même temps les capacités de télécommande MMC sur les fonctions de transport.

Le MV-8000 ne peut pas être synchronisé lui-même sur un signal externe: il ne peut pas fonctionner en « esclave ».

MEMO

#### **5.** Appuyez sur le bouton PLAY du MV-8000.

L'affichage temporel (mesures, temps, tick) de l'unité externe reliée au MV-800 doit se synchroniser sur celui du MV-8000 et les deux unités doivent assurer la lecture en synchronisation.

# **Vérification du statut de la connexion MIDI**

Le MV-8000 peut transmettre des messages « Active Sensing » à intervalles réguliers permettant de vérifier la validité de la connexion MIDI. Si le câble est débranché ou rompu, l'appareil récepteur programmé pour les attendre détectera le problème et engagera des routines standards destinées, par exemple, à résoudre les cas de notes « bloquées ».

#### **SYSTEM**

1. Appuyez sur

La page **SYSTEM MENU** (p. 299) apparaît.

**2.** Le curseur étant situé dans la rangée d'icônes

supérieure, appuyez sur [ (MIDI). Vous pouvez aussi sélectionner directement l'icône

MIDI et appuyer sur

La page **MIDI** (p. 304) apparaît.

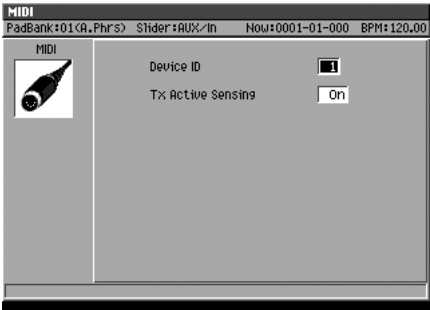

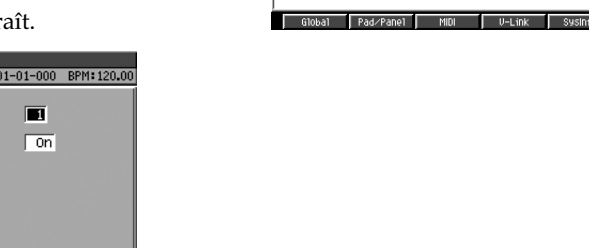

**3.** Choisissez l'état du paramètre Tx Active Sensing. S'il est sur ON, le MV-8000 émettra les messages Active Sensing.<br>Si vous basculez le paramètre

Tx Active Sensing de On à Off pendant qu'une unité MIDI est reliée au MV-8000, celle-ci peut afficher un message d'erreur indiquant que la réception a été interrompue. Ce fonctionnement est normal et ne révèle aucun problème spécifique.

#### **MEMO**

Le MV-8000 peut également surveiller l'état de la connexion par la vérification de la réception de messages Active Sensing émis par une unité externe. En cas d'interruption de ce flux de messages, il affichera « MIDI Offline ».

# **Utilisation d'unités V-LINK**

# **Qu'est-ce que le V-LINK ?**

Le V-LINK ( $\sqrt{2\pi N}$ ) est une fonction permettant de créer des performances alliant la musique et la vidéo. En associant une unité vidéo compatible V-LINK au MV-8000, vous faire en sorte que votre musique soit associée à une grande variété d'effets vidéo.

#### **Par exemple ...**

En utilisant le MV-8000 avec un DV-7PR Edirol, vous pouvez:

- Utiliser le MV-8000 pour modifier des paramétrages d'exécution du DV-7PR.
- Utiliser le séquenceur du MV-8000 pour créer des performances musicales et vidéo synchronisées.
- Utiliser les pads du MV-8000 pour provoquer des changements d'images (clips/ palettes) sur le DV-7PR.
- Utiliser les curseurs du MV-8000 pour contrôler la luminosité ou la couleur des images.

# **Exemples de connexions**

Reliez le connecteur MIDI OUT du MV-8000 via un UM-1 Edirol (ou équivalent) au connecteur REMOTE du DV-7PR Edirol.

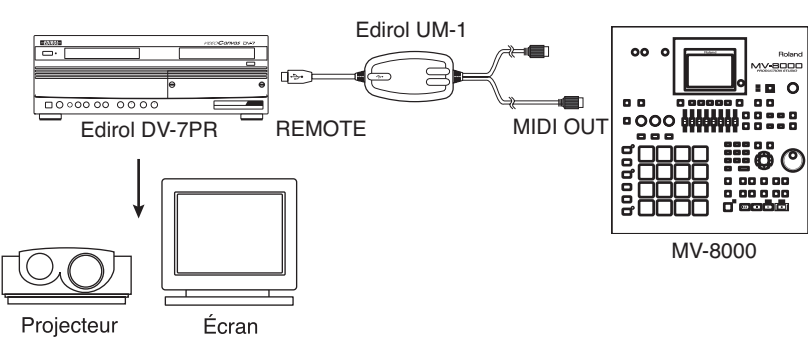

# **Activation/désactivation du V-LINK**

#### **VELINK**

1. Appuyez sur

[V-LINK] s'allume en bleu et la fonction V-LINK est activée (la liaison est disponible). Vous pouvez alors utiliser par exemple les pads du MV-8000 pour contrôler des images en synchronisation avec le déroulement de votre morceau sur le MV-8000.

#### **MERING**

**2.** Appuyez à nouveau sur

[V-LINK] s'éteint et la fonction V-LINK est désactivée (mode de fonctionnement normal).

#### **MEMO**

Pour pouvoir utiliser le MV-8000 avec le DV-7PR Edirol via V-LINK, vous devez vous procurer un boîtier de connexion UM-1/-1S/-1SX Edirol (vendu séparément).

### MEMO

Avant d'effectuer vos connexions vous devez réduire le volume de tous vos appareils au minimum et les mettre hors-tension pour éviter d'endommager vos hautparleurs ou votre matériel.

### **Paramétrage du V-LINK**

**SYSTEM 1.** Appuyez sur . La page **SYSTEM MENU** (p. 299) apparaît. **2.** Le curseur étant situé dans la rangée d'icônes supérieure, appuyez sur [ | (V-Link). Vous pouvez aussi sélectionner directement l'icône V-LINK et appuyer sur La page **V-LINK** (p. 305) apparaît. |<mark>D-LINK</mark><br>|PadBank:01(A.Phrs) Stider:AUX/In Now:0001-01-000 BPM:120.0  $U-Link$ Control Ch **Rate**  $\sqrt{\sum_{\text{noisy}}}$ Color Cr Control<br>Color Cb Control CC71:Resonance CCO1: Modulation Brightness Control CC74: Cutoff CC73:Attack TM Dissolve Time UFX Control CC72:Release TM Local Su  $\sqrt{2}$ 

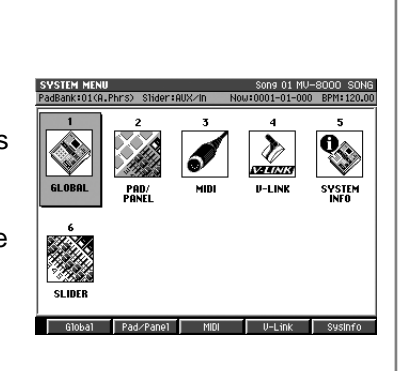

**3.** Choisissez le canal de transmission MIDI et les autres paramètres en fonction de vos besoins.

Pour plus de détails sur le fonctionnement de ces paramètres, reportez-vous à la page **V-LINK** (p. 305).

### **Tableau récapitulatif V-LINK**

Quand la liaison V-LINK est activée vous disposez des fonctions ci-après.

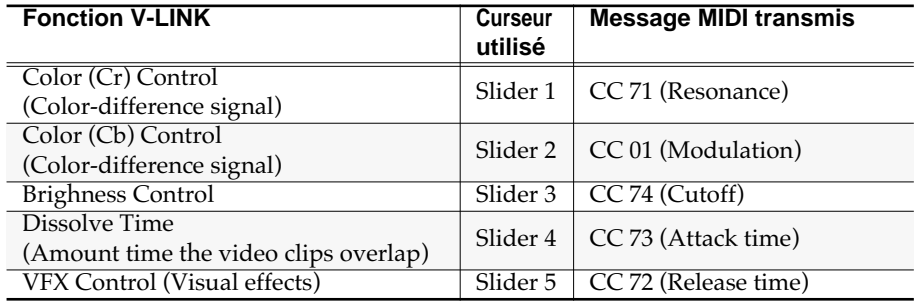

**MEMO** 

Le MV-8000 n'est pas compatible avec le mode Dual Stream du DV-7PR Edirol.

#### 咚

Vous pouvez modifier les messages MIDI transmis. Reportez-vous à la page **V-LINK** (p. 305).

#### **MEMO**

Reportez-vous également au mode d'emploi de l'unité V-LINK que vous utilisez.

# **Utilisation de la carte MV8-OP1 pour le branchement d'unités externes**

Vous pouvez installer une carte d'extension d'E/S audio MV8-OP1 (vendue séparément) dans une baie de la face arrière du MV-8000. La MV8-OP1 permet d'ajouter des entrées numériques au MV-8000 et permet également aux bus audio internes de pouvoir ressortir par le R-BUS.

# **Quand la carte MV8-OP1 est installée**

L'installation de la carte MV8-OP1 ajoute les fonctionnalités ci-après:

- Possibilité d'enregistrer une unité audionumérique (lecteur CD, MD, DAT) par branchement direct numérique sans perte de qualité.
- Possibilité de recevoir des sources audio quelle que soit leur fréquence d'échantillonnage.
- Possibilité de brancher des unités dotées d'un connecteur R-BUS comme les VS-2480CD ou XV-5080 ROLAND en E/S audionumériques via R-BUS (2 canaux en entrée, 8 canaux en sortie).
- Possibilité de récupérer les signaux audio individuels du bus multi interne du MV-8000. Cette solution est intéressante si vous utilisez le MV-8000 sur une console externe (les sorties analogiques, numériques et R-BUS restent disponibles).
- Par l'ajout d'une carte additionnelle DIF-AT24 (vendue séparément), accès à une sortie MIDI OUT supplémentaire (16 canaux).

#### **Ce que vous ne pouvez pas faire**

- Utiliser simultanément les entrées DIGITAL IN A (coaxial) et B (optique).
- Utiliser simultanément les entrées DIGITAL IN, ANALOG INPUT, et R-BUS.
- Recevoir des signaux audio autres que PCM deux canaux (DTS ou Dolby Surround par exemple) sur l'entrée DIGITAL IN.
- Utiliser le R-BUS pour recevoir huit canaux audionumériques (seuls les canaux 1 et 2 du R-BUS sont accessibles).
- Échantillonner la source à sa fréquence d'échantillonnage originale (si elle est différente de 44,1 kHz). Tous les signaux sont convertis en 44,1 kHz.
- Recevoir des données MIDI par l'intermédiaire du MIDI IN de la carte DIF-A24 (vendue séparément).

#### **MEMO**

La MV8-OP1 (vendue séparément) doit être installée pour que vous ayez accès aux fonctions décrites dans ce chapitre.

#### **MEMO**

La MV8-OP1 comportant un convertisseur de fréquences, vous n'êtes pas limité par celles-ci en entrée. Tous les signaux peuvent être convertis en 44,1 kHz.

# **NOTE**

Ne reliez en aucun cas le connecteur R-BUS à un connecteur RMDB, SCSI, RS-232C ou parallèle sous peine de dysfonctionnements graves.

# **NOTE**

N'effectuez pas vos branchements et débranchements R-BUS quand l'appareil est sous tension sous peine de dysfonctionnements.

# **Capture de signal audio par connexion numérique (coaxiale/optique)**

Le MV-8000 dispose des deux types de connexions numériques en entrée: coaxiale et optique. Vous pouvez choisir l'une ou l'autre mais ne pouvez pas les utiliser simultanément.

**1.** Reliez votre unité audionumérique au MV-8000 en suivant les recommandations de la page 4 du manuel de prise en main.

#### **SYSTEM**

2. Appuyez sur

La page **SYSTEM MENU** (p. 299) apparaît.

**3.** Le curseur étant positionné dans la rangée

supérieure d'icônes, appuyez sur (Global). Vous pouvez aussi sélectionner directement l'icône GLOBAL et appuyer sur **ENTER** .

La page **GLOBAL** (p. 300) apparaît.

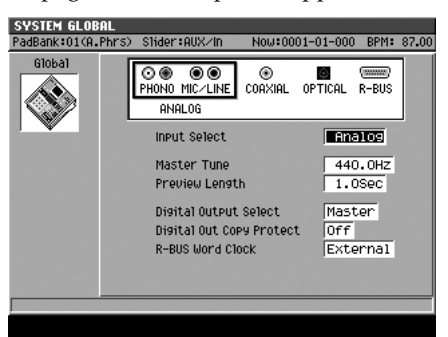

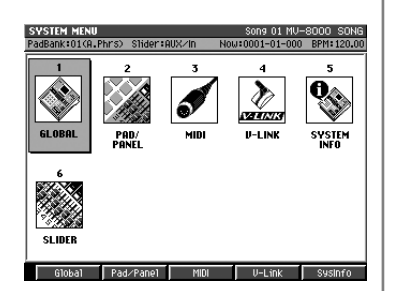

**4.** Réglez le paramètre Input select sur Coaxial ou Optical selon vos besoins. Choisissez « Coaxial » si vous voulez brancher votre source sur le connecteur coaxial, et « Optical » si vous voulez la brancher sur le connecteur optique. Le changement de sélection provoque la modification de l'affichage dans le cadre GLOBAL.

# **Transfert de données audionumériques par R-BUS**

Si le MV-8000 est relié à une unité disposant d'un connecteur R-BUS, vous pourrez exploiter deux canaux d'entrée et huit canaux de sortie audionumériques.

#### **Précautions concernant le branchement d'une unité R-BUS**

- Le connecteur R-BUS ne peut recevoir qu'un branchement d'unité R-BUS, à l'exclusion de tout branchement SCSI, RS-232C ou interface parallèle dont la similitude des connecteurs pourrait induire en erreur.
- Utilisez un câble R-BUS (RBC-1 ou RBC-3, vendus séparément) pour effectuer vos branchements sur le connecteur R-BUS.
- Avant tout branchement/débranchement R-BUS veillez à mettre hors tension aussi bien le MV-8000 que l'unité R-BUS à relier. Un branchement « à chaud » risquerait de provoquer des dysfonctionnements systèmes.
- R-BUS répond aux mêmes spécifications que les liaisons « RMDB2 » et « RMDB II ». Vous pouvez donc brancher sans problème dessus des appareils ou connecteurs identifiés « RMDB2 » ou « RMDB II ».
- R-BUS n'est, par contre, pas compatible « RMDB ».
- Les câbles RBC-5 (câbles R-BUS de 5 m: discontinués) ne peuvent pas être utilisés avec le MV-8000. Utilisez uniquement les modèles RBC-1 (câble R-BUS de 1 m) ou RBC-3 (câble R-BUS de 3 m).

### **Entrée de données audionumériques dans le R-BUS**

**1.** Reliez le MV-8000 à votre unité audio numérique en observant les précautions décrites dans la page 4 du manuel de prise en main.

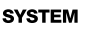

2. Appuyez sur

La page **SYSTEM MENU** (p. 229) apparaît.

**3.** Le curseur étant positionné dans la rangée

supérieure d'icônes, appuyez sur (Global). Vous pouvez aussi sélectionner directement l'icône GLOBAL et appuyer sur **ENTER** .

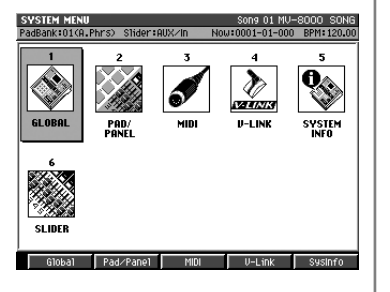

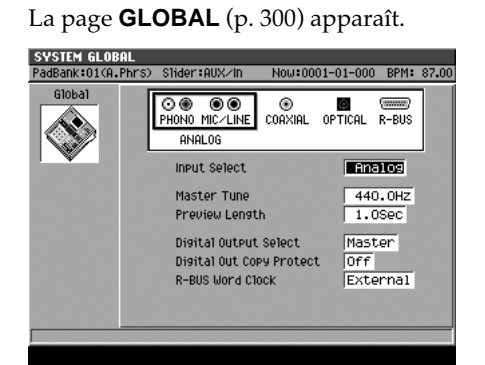

**4.** Réglez la sélection d'entrée (input) sur « R-BUS ».

Vous pouvez désormais recevoir votre signal audio via les canaux 1 et 2 du R-BUS. Le changement de sélection provoque la modification de l'affichage dans le cadre GLOBAL.

#### **MEMO**

Vous ne pouvez pas utiliser les canaux R-BUS 3 à 8 pour recevoir un signal audio dans le MV-8000.

#### **MEMO**

La MV8-OP1 comportant un convertisseur de fréquences, vous n'êtes pas limité par celles-ci en entrée. Tous les signaux peuvent être convertis en 44,1 kHz

### **Sortie des données audionumériques par le R-BUS ou par la sortie multi analogique**

Vous pouvez récupérer les données du bus multi du MV-8000 soit via le connecteur R-BUS (numérique) soit via la sortie multi analogique (analogique).

> Name<br>Mute  $\bullet$  $\bullet$  $\bullet$  $\Omega$ Ò. Ö

everl<br>Send

 $\bullet$  $\bullet$  $\bullet$  $\Omega$ Ò

> ۵ ۵

۵

**1.** Reliez le MV-8000 à votre unité audio numérique en observant les précautions décrites dans la page 4 du manuel de prise en main.

#### **MIXER**

**2.** Appuyez sur .

La page **AUDIO TRACK** (p. 357) apparaît.

**3.** Réglez le paramètre Output sur MLT1~8 ou M1/2~7/8.

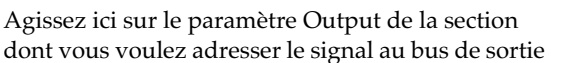

multi. Ce signal adressé à chaque bus sortira à la fois par le R-BUS et par la sortie multi analogique.

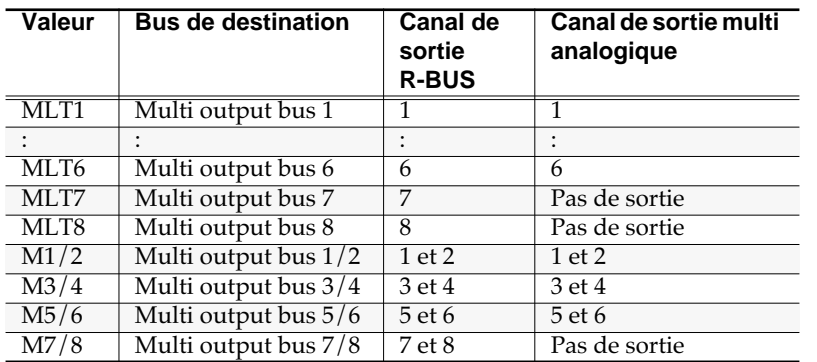

#### **MEMO**

Pour sélectionner une section de mixage différente, appuyez sur les touches de fonction [F1] à [F4]. Pour plus de détails à ce sujet reportez-vous aux pages **AUDIO TRACK** (p. 357), **INSTRUMENT PART** (p. 358) et **AUX/FX/AUDIO PHRASE/ INPUT** (p. 359).

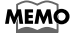

Les canaux R-BUS et multi analogique de même numéro délivrent le même signal audio.

#### **MEMO**

Le signal des bus multi 7 et 8 n'est pas accessible en sortie multi analogique.

### **Utilisation du R-BUS et du DIF-AT24 pour ajouter une sortie MIDI**

Vous pouvez ajouter une sortie MIDI à 16 canaux supplémentaire en branchant le DIF-AT24 (vendu séparément) sur le connecteur R-BUS.

**1.** Branchez le DIF-AT24 (vendu séparément) sur le connecteur R-BUS.

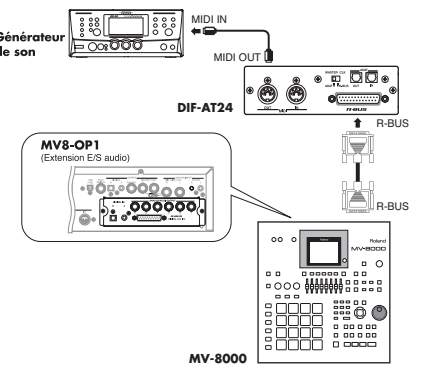

- **2.** Mettez le MV-8000 sous tension.
- SFOUENCE **3.** Appuyez sur [

La page SEQUENCE (p. 186) apparaît.

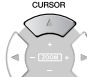

**4.** Utilisez (haut/bas) pour sélectionner la piste MIDI contenant les données que vous voulez adresser à un générateur de son externe.

Cette piste devient « en cours de sélection ».

**5.** Appuyez sur **TRACK** Param).

Le menu local **TRACK PARAMETER (MIDI)** (p. 189) apparaît.

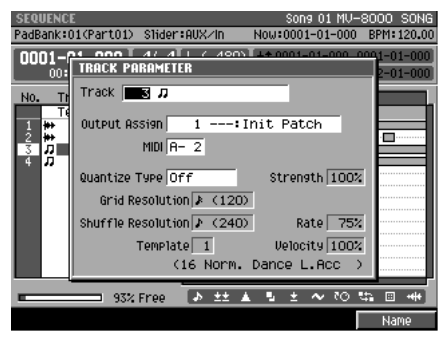

**6.** Réglez le paramétrage MIDI Output Assign.

Sélectionnez le connecteur MIDI et le canal sur lequel vous voulez transmettre vos données. Pour les transmettre par le DIF-AT24, choisissez de R1 à R16.

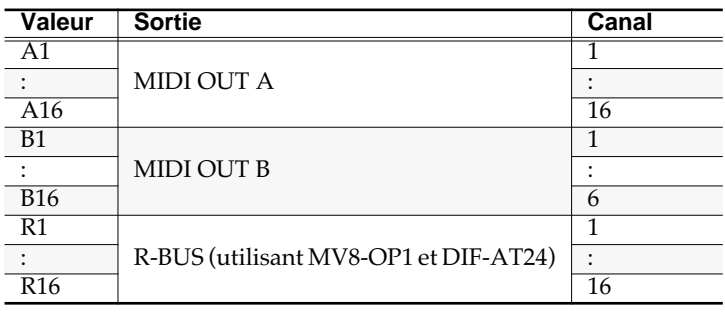

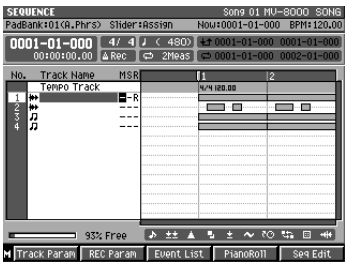

# **Connexions et paramétrages des unités R-BUS**

# **Branchement d'un VS-2480CD/2400CD**

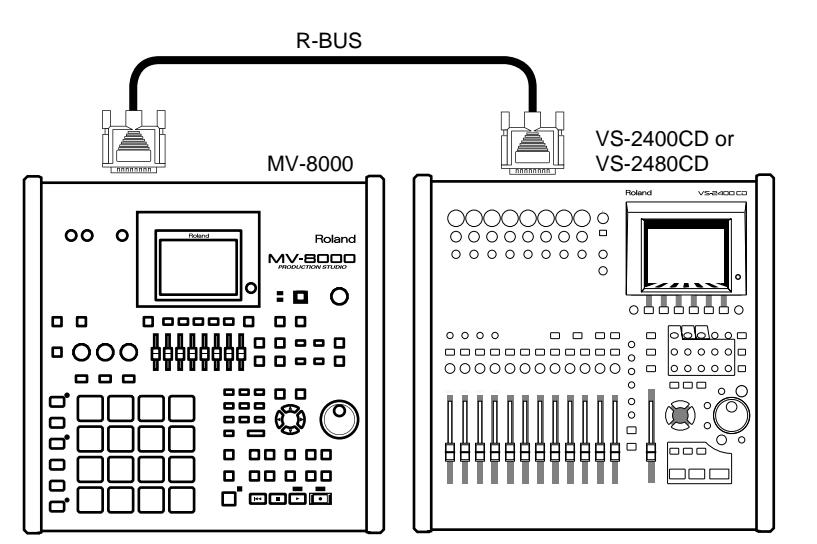

### **Matériel requis**

- MV-8000 (avec MV8-OP1 [vendu séparément] installé)
- VS-2480CD ou VS-2400CD
- RBC-1 (câble R-BUS de 1 m) ou RBC-3 (câble R-BUS de 3 m)

# **Branchement d'un RPC-1**

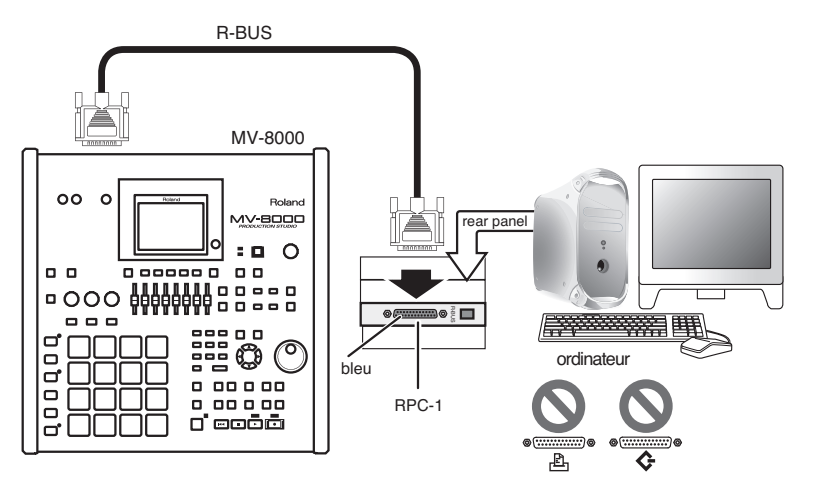

### **Matériel requis**

- MV-8000 (avec MV8-OP1 [vendu séparément] installé)
- Ordinateur avec bus PCI
- $\bullet$  RPC-1
- RBC-1 (câble R-BUS de 1 m) ou RBC-3 (câble R-BUS de 3 m)

# **Branchement d'une VM-7000/C7000 series**

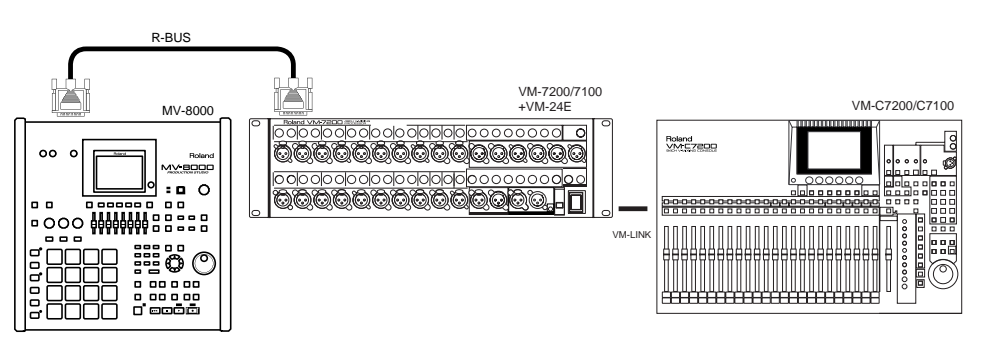

#### **Matériel requis**

- MV-8000 (avec MV8-OP1 [vendu séparément] installé)
- VM-7200/7100 (avec VM-24E [vendu séparément] installé)
- VM-C7200/7100
- RBC-1 (câble R-BUS de 1 m) ou RBC-3 (câble R-BUS de 3 m)
- Câble VM-LINK

# **Paramétrage des différents appareils**

**1.** Transfert audio

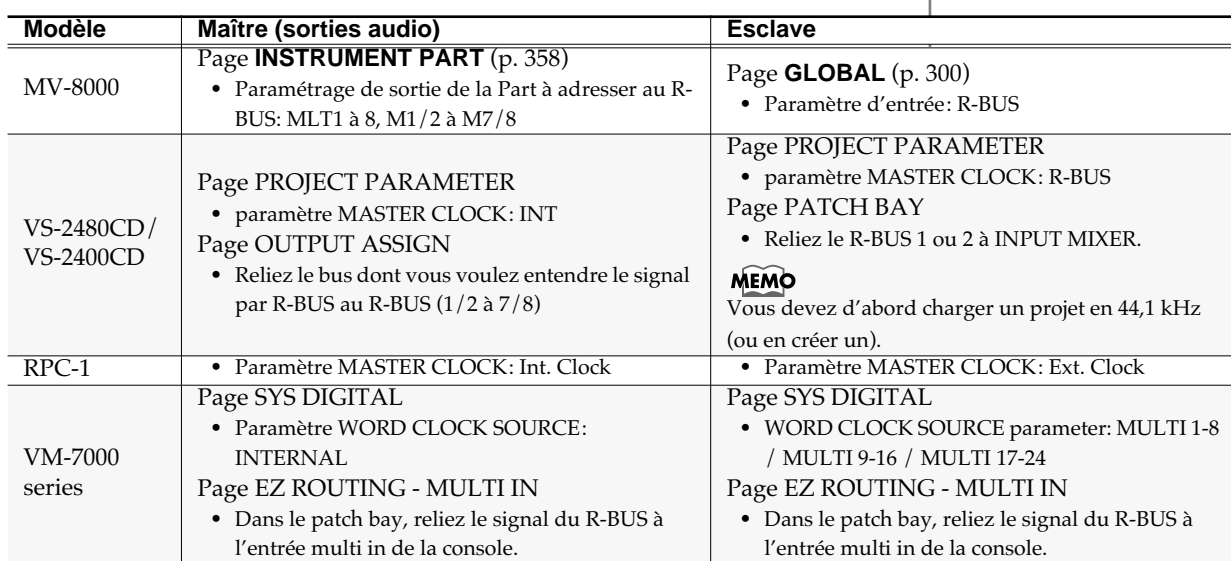

#### **2.** Télécommande utilisant le MMC

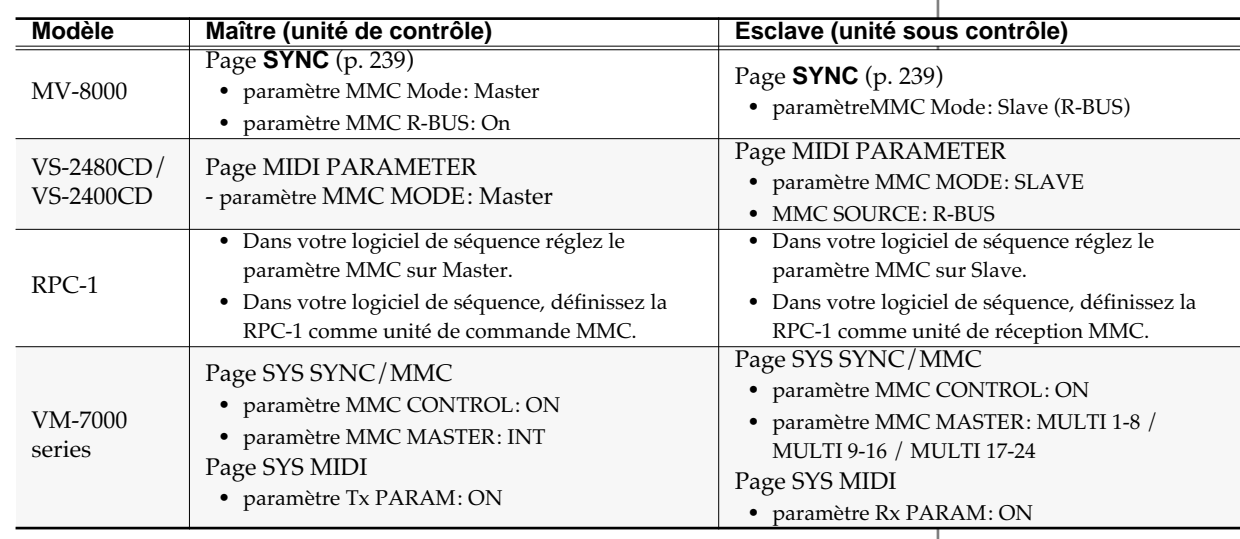

# **Paramétrages système du MV-8000**

# **Paramétrages globaux du MV-8000 (Global)**

Cette section concerne les réglages affectant le fonctionnement global du MV-8000.

# **Accès à la page Global**

**SVSTEM** 

1. Appuyez sur

La page **SYSTEM MENU** (p. 299) apparaît.

**2.** Le curseur se trouvant dans la rangée d'icônes supérieure, appuyez sur

(Global). Vous pouvez aussi sélectionner Global et appuyer sur p La page **GLOBAL** (p. 300) apparaît.

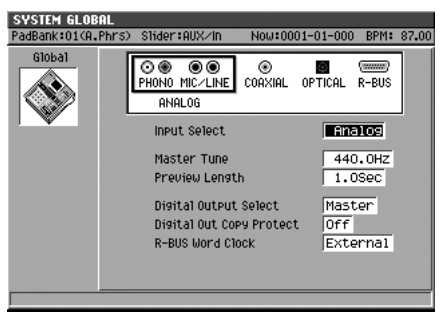

#### **Réglage du diapason (Master Tune)**

Permet d'accorder globalement le MV-8000 par rapport à la fréquence du *la 4* (le *la* de l'octave du milieu d'un piano).

- **1.** Accédez à la page GLOBAL comme indiqué ci-dessus.
- **2.** Réglez le paramètre Master Tune selon vos besoins.

Il s'agit de la fréquence du *la* du diapason (note de référence). On la laisse habituellement sur sa valeur par défaut de 440 Hz.

#### **Réglage du temps de pré-écoute (Preview Length)**

La fonction « Preview » permet d'écouter ce que vous avez enregistré immédiatement après l'échantillonnage. Le paramètre Preview Length permet de définir la durée de cette pré-écoute.

- **1.** Accédez à la page GLOBAL comme indiqué ci-dessus.
- **2.** Réglez le paramètre Preview Length. Le temps de pré-écoute (playback time) peut être réglé dans une plage de 0,1 à 10 secondes par pas de 0,1 s.

#### **Choix du signal adressé à la sortie numérique**

bus de mix) qui sera transmis.

Ce paramètre permet de choisir la source audio adressée aux connecteurs de sortie (DIGITAL A et B).

- **1.** Accédez à la page GLOBAL comme indiqué ci-dessus.
- **2.** Réglez le paramètre Digital Output Select. Choisissez le bus dont vous voulez voir le signal transmis aux sorties numériques DIGITAL A et B. Si vous choisissez Master, c'est l'ensemble de l'audio du MV-8000 (le

咚

Pour plus de détails sur ces paramètres, voir la page GLOBAL (p. 300).

#### MEMO

Les sorties DIGITAL A et B fournissent un signal identique. Vous ne pouvez pas choisir un bus différent pour chaque type de connecteur.

#### **Protection contre la copie du signal audionumérique en sortie**

Vous pouvez activer la protection contre la copie numérique du signal émis par le MV-8000. Si ce signal est enregistré par voie numérique sur un enregistreur MD par exemple, il ne sera pas possible d'effectuer de copie numérique de seconde génération.

- **1.** Accédez à la page GLOBAL comme indiqué page précédente.
- **2.** Réglez le paramètre Digital Out Copy Protect. En position On, le signal de sortie sera affecté du code de protection contre la copie.

#### **Choix du « maître » word clock pour la connexion R-BUS**

Vous pouvez choisir si le « maître » en matière d'horloge de mot numérique (word clock) est l'appareil relié par R-BUS ou le MV-8000 lui-même.

- **1.** Accédez à la page GLOBAL comme indiqué page précédente.
- **2.** Réglez le paramètre R-BUS Word Clock.

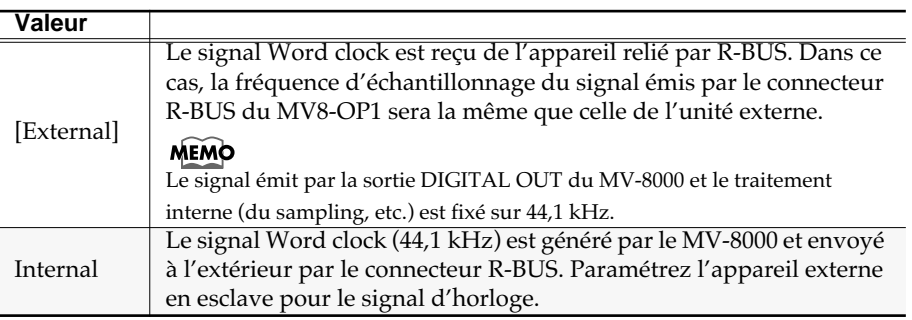

En temps normal, vous laisserez ce paramètre sur « External ».

#### **Signal word clock et connexions numériques**

Normalement, le signal d'horloge de mot numérique (word clock) est généré en interne et est émis par l'appareil (maître) qui transmet le signal audionumérique. L'appareil récepteur (esclave) reçoit ce signal et se synchronise dessus. Les fréquences d'échantillonnage sont donc en principe identiques. Pour certains appareils, toutefois, ces fréquences peuvent différer.

Le circuit numérique du MV8-OP1 (vendu séparément) installé dans le MV-8000 comporte un convertisseur de fréquences. Tout signal numérique peut donc être reçu, quelle que soit sa fréquence d'échantillonnage et le signal numérique émis par le R-BUS aura la même fréquence d'échantillonnage que celle reçue.

Il peut aussi y avoir des cas où l'unité reliée par R-BUS:

- Ne peut pas générer de word clock (ne fonctionne qu'en esclave), ou
- Doit être réglée pour recevoir le signal word clock en esclave du fait de la manière dont vos branchements sont effectués.

Dans ces cas, utilisez l'option « Internal » pour que le MV-8000 soit maître pour le word clock. Dans ce cas, le signal numérique transmis par le R-BUS aura une fréquence d'échantillonnage fixée à 44,1 kHz.

# **Paramétrage des contrôles du MV-8000 (Pad / Panel)**

Cette section concerne les paramétrages des pads sensitifs, curseurs et boutons de la surface de contrôle du MV-8000.

# **Accès à la page Pad/Panel**

#### **SYSTEM**

1. Appuyez sur

La page **SYSTEM MENU** (p. 299) apparaît.

**2.** Le curseur se trouvant dans la rangée

d'icônes supérieure, appuyez sur (Pad/ Panel). Vous pouvez aussi sélectionner Pad/

**Panel et appuyer sur ENTER** 

La page **PAD** (p. 301) apparaît.

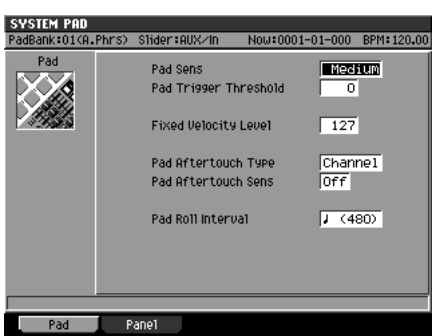

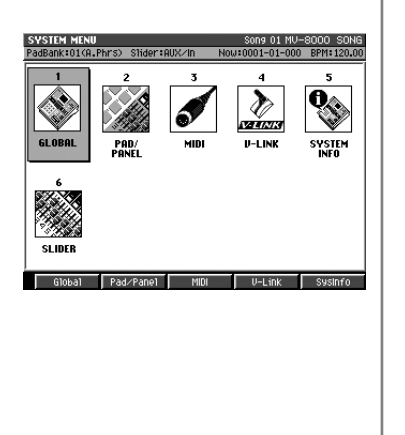

#### **Réglage de la sensibilité des pads**

Le niveau du son (vélocité) varie en fonction de la force avec laquelle vous frappez les pads. Vous pouvez toutefois régler la relation entre la force appliquée et le volume pour adapter la réactivité des pads à votre jeu.

- **1.** Accédez à la page PAD/PANEL comme indiqué ci-dessus.
- **2.** Appuyez sur (Pad) pour sélectionner la page PAD.
- **3.** Réglez le paramètre Pad Sens.

Trois types de sensibilité sont proposés: Light, Medium, et Heavy.

#### **Réduction des déclenchements intempestifs des pads**

Dans certains cas, la frappe sur un pad peut entraîner le déclenchement simultané du pad voisin par transmission de la vibration. Vous pouvez réduire cette sensibilité aux vibrations en agissant sur le seuil de déclenchement.

- **1.** Accédez à la page PAD/PANEL comme indiqué ci-dessus.
- **2.** Appuyez sur (Pad) pour sélectionner la page PAD.
- **3.** Réglez le paramètre Pad Trigger Threshold. Plus la valeur est élevée et moins les pads sont sensibles aux frappes légères.

#### **Utilisation de l'after-touch**

Des modifications du son peuvent être obtenues par la pression « après enfoncement » d'un pad. Pour régler le degré d'action de cette modulation sur le son, procédez

#### 眨

Pour plus de détails sur ces paramètres, voir la page **PAD** (p. 301).

comme suit.

- **1.** Accédez à la page PAD/PANEL comme indiqué page précédente.
- **2.** Appuyez sur (Pad) pour sélectionner la page PAD.
- **3.** Réglez le paramètre Pad Aftertouch Type sur Poly. Les pads utilisent ainsi l'after-touch polyphonique
- **4.** Réglez le paramètre Pad Aftertouch Sens. Plus la valeur est élevée et plus l'after-touch sera sensible aux pressions les plus faibles. En position Off, l'after-touch est désactivé.

#### **Modification du comportement du bouton Shift**

Avec un certain nombre de boutons de la surface de contrôle, vous disposez d'une deuxième fonction accessible si vous maintenez le bouton [SHIFT] enfoncé. Par défaut, la fonction « Shift » n'est active que tant que vous appuyez sur le bouton Shift (fonctionnement momentané) mais vous pouvez faire en sorte que ce bouton reste verrouillé et ne se déverrouille qu'avec une deuxième pression.

- **1.** Accédez à la page PAD/PANEL comme indiqué page précédente.
- **2.** Appuyez sur (Panel) pour sélectionner la page PANEL.
- **3.** Réglez le paramètre Shift Lock.

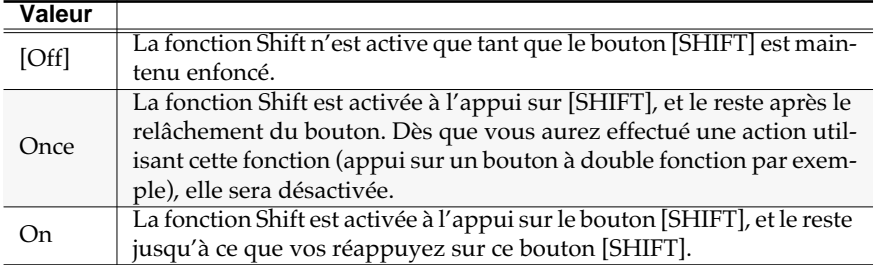

#### **Utilisation d'une pédale de contrôle**

Vous pouvez brancher une pédale Roland DP-2 (vendue séparément) ou Boss FS-5U (vendue séparément) dans le connecteur FOOT SWITCH de la face arrière du MV-8000 pour contrôler certaines de ses fonctions.

- **1.** Accédez à la page PAD/PANEL comme indiqué page précédente.
- **2.** Appuyez sur (Pad) pour sélectionner la page PANEL.
- **3.** Réglez le paramètre Foot Switch Type.

Ce paramètre permet de choisir la fonction contrôlée par la pédale. Pour plus de détails sur les choix offerts, voir la page **PANEL** (p. 302).

**4.** Réglez le paramètre Foot Switch Polarity.

Permet de choisir la polarité (le sens d'action) de la pédale. Choisissez « Standard » si vous utilisez une DP-2 Roland. Pour une FS-5U Boss, choisissez également « Standard » et modifiez éventuellement la polarité à l'aide de son sélecteur latéral comme indiqué sur le schéma ci-dessous.

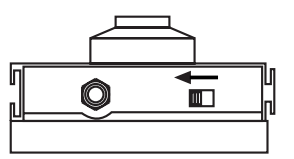

#### **MEMO**

Il existe deux types d'aftertouch, l'after-touch « canal » et l'after-touch « polyphonique ». Pour plus de détails sur les différences entre ces fonctions. voir la page **PAD** (p. 301).

#### **MEMO**

Le témoin [SHIFT] est allumé quand la fonction Shift est active.

#### **MEMO**

 $Quand Shift Lock = Onou$ Once, vous pouvez appuyer une deuxième fois sur [SHIFT] pour désactiver la fonction.

#### **Modification du mode d'action des curseurs et boutons rotatifs**

Un grand nombre de paramètres peuvent être affectés aux curseurs et aux boutons rotatifs de la surface de contrôle de la MV-8000. De ce fait, quand vous changez de page d'écran, la valeur des paramètres affichés à l'écran peut ne plus correspondre à leur position physique. Vous pouvez choisir ici le mode de fonctionnement de ces curseurs et boutons rotatifs face à une telle éventualité.

- **1.** Accédez à la page PAD/PANEL comme indiqué page 168.
- **2.** Appuyez sur (Panel) pour accéder à la page PANEL.

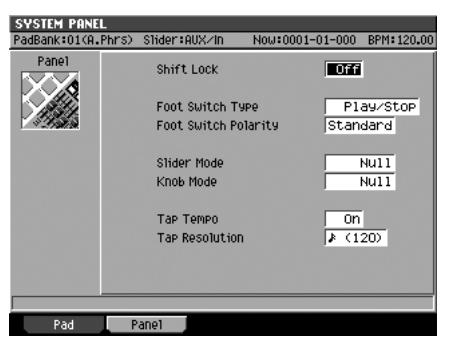

Fs

**3.** Réglez les paramètres Slider Mode ou Knob Mode.

Le paramètre Slider Mode définit la modification des paramètres à partir d'un curseur, et le paramètre Knob Mode la définit pour les boutons rotatifs.

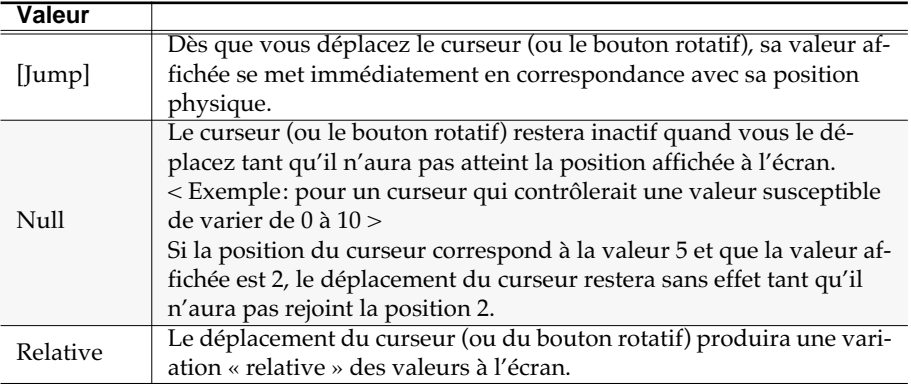

E<sub>1</sub>

# **Vérification du statut système du MV-8000**

Cette section est consacrée à la vérification de l'état système du MV-8000, au test de sa mémoire interne et à sa réinitialisation éventuelle avec les paramètres d'usine.

# **Visualisation des informations système**

Pour vérifier la version système en cours et la mémoire ou les options installées dans un MV-8000, procédez comme suit.

**SYSTEM** 

- 1. Appuyez sur La page **SYSTEM MENU** (p. 299) apparaît.
- **2.** Le curseur se trouvant dans la rangée supérieure d'icônes, appuyez sur (SysInfo). Vous pouvez aussi sélectionner directement SYSTEM INFO et appuyer sur  $\Gamma$

La page **SYSTEM INFORMATION** (p. 306) apparaît.

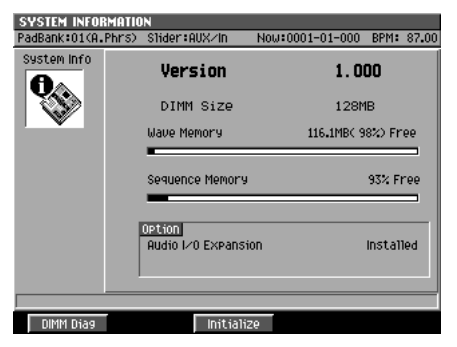

#### **Version**

Indique la version système utilisée par le MV-8000.

### **DIMM Size**

Indique la capacité mémoire installée dans le MV-8000 (128 Mo [ou MB] à la sortie d'usine).

#### **Wave Memory**

Indique la mémoire disponible pour l'échantillonnage ou l'enregistrement.

L'affichage indique la capacité inutilisée (Remain) en Mo (MB) et un bargraphe dont la partie noire montre l'espace utilisé par les échantillons en mémoire et la partie blanche l'espace disponible.

### **Sequence Memory**

Indique la mémoire disponible pour les données de séquence. L'affichage indique la capacité inutilisée (Remain) en Mo (MB) et un bargraphe dont la partie noire montre l'espace utilisé par les données de séquence en mémoire et la partie blanche l'espace disponible.

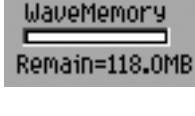

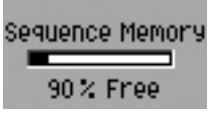

#### **Options**

Indique les options installées dans le MV-8000: « Installed » pour les options présentes et « Not Installed » pour les options non installées.

### **Test de la mémoire RAM installée (DIMM Diagnosis)**

Pour effectuer des tests de lecture/écriture dans la mémoire installée du MV-8000, procédez comme suit.

- **1.** Accédez à la page SYSTEM INFORMATION comme indiqué page précédente.
	-
- **2.** Appuyez sur **(DIMM Diag)**.

Un message « Save current project before » apparaît pour vous proposer de sauvegarder préalablement votre projet.

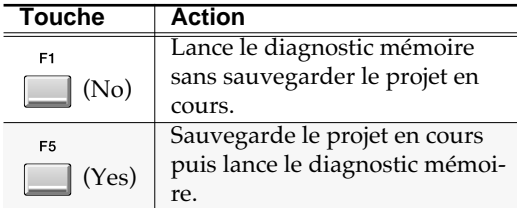

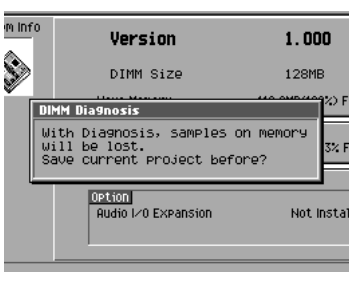

Le message d'attente « Now Checking...» s'affiche à l'écran pendant la durée du test. À la fin de celui-ci il est remplacé par le résultat:

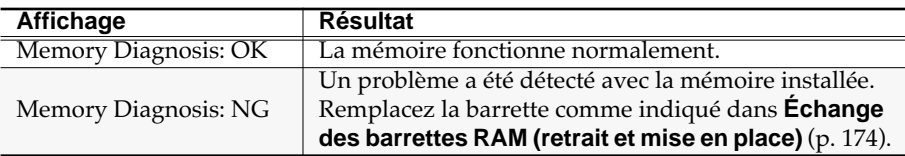

**3.** Après avoir pris note du résultat du test, appuyez sur  $\Box$  (Close).

# **Rappel des paramètres par défaut**

Pour ramener la MV-8000 dans sa configuration d'usine, procédez comme suit.

- **1.** Accédez à la page SYSTEM INFORMATION comme indiqué page précédente.
- **2.** Appuyez sur **(Initialize)**.

Le message de confirmation « Initialize system parameters. Are you sure?» apparaît.

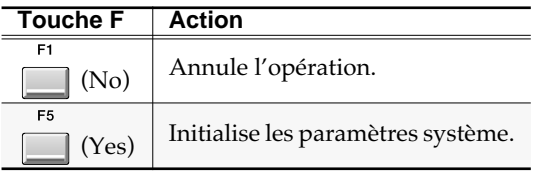

Le message d'attente « Now Processing...» s'affiche à l'écran pendant l'initialisation. À la fin de celle-ci, il est remplacé par le message de confirmation « Completed. ».

**3.** Après avoir pris note du résultat, appuyez sur **[14]** (Close).

### **NOTE**

Il n'existe aucun moyen de récupérer des données supprimées. (à moins, naturellement, d'avoir préalablement procédé à une sauvegarde) Roland Corporation ne peut être tenu pour responsable d'aucune perte de données ou de dommages induits résultant de cet état de fait.

#### **MEMO**

Si le test rapporte le résultat NG (no good), un problème existe avec la mémoire DIMM installée. Les problèmes détectés de lecture/écriture pourraient créer des problèmes de fonctionnement pour le MV-8000. Procédez au remplacement de la barrette DIMM en cause (p. 174).

#### **MEMO**

Cette opération initialise les paramètres sauvegardés en mémoire système; elle n'efface pas les samples ou les données de bibliothèque (library) sauvegardées sur le disque dur.

# **Mises en place optionnelles**

# **Extensions mémoires**

À la sortie d'usine, le MV-8000 est livré avec 128 Mo de mémoire permettant le chargement d'échantillons sonores. Cette quantité peut se révéler insuffisante si vous devez charger de grosses quantités de données. Dans ce cas vous pouvez étendre la mémoire en remplaçant la barrette DIMM installée d'usine par une barrette de plus grande capacité (jusqu'à 512 Mo).

# **Précautions à prendre pour l'extension mémoire**

- Veillez à mettre l'appareil hors tension et à le débrancher avant toute installation de barrette mémoire.
- N'installez que des barrettes DIMM du modèle conseillé et ne retirez que les vis indiquées.
- Pour éviter d'endommager les composants internes de l'appareil par une décharge d'électricité statique, veillez à ne manipuler vos barrettes qu'en suivant quelques précautions élémentaires.
	- ❍ Avant de prendre la barrette en main, prenez soin d'avoir touché un objet métallique relié à la terre (tuyau d'eau par exemple), pour décharger l'électricité statique dont vous pourriez être porteur.
	- ❍ Tenez la barrette par ses côtés et évitez de toucher ses composants électroniques ou ses connecteurs.
	- ❍ Conservez le sachet antistatique dans lequel la barrette était emballée pour le cas où vous auriez besoin de l'enlever et de la transporter.
- Ne touchez aucun des circuits intégrés ou des connecteurs.
- Une barrette ou une carte ne doivent jamais être installées en force. Si elle ne s'adapte pas bien à la première tentative, retirez-la et essayez à nouveau.
- Quand l'installation de la barrette est terminée, vérifiez votre travail.
- Pour retournez votre appareil, utilisez des piles de livres ou de magazines pour soutenir les bords ou les coins de l'appareil afin de ne pas abîmer les contrôles et boutons de la surface de contrôle. Orientez l'appareil de manière à ce qu'aucun contrôle ne soit en contact avec la surface de travail.
- Effectuez la manœuvre de retournement avec prudence pour ne pas lâcher l'appareil et le faire tomber brutalement.
- Utilisez un tournevis cruciforme de la taille appropriée afin de ne pas endommager les têtes de vis.
- Le dévissage se fait dans le sens anti-horaire et le vissage dans le sens horaire.
- Veillez à ce que les vis retirées ne tombent pas à l'intérieur du châssis de l'appareil.
- Ne laissez pas l'appareil ouvert plus longtemps qu'il n'est nécessaire. Dès que la barrette DIMM est remplacée, remettez les protections en place.
- Veillez à ne pas vous couper sur les bords tranchants du panneau inférieur ou du châssis.

#### **MEMO**

Le MV-8000 ne peut pas fonctionner si aucune barrette mémoire (DIMM) n'est installée.

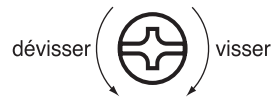

# **Échange de barrettes RAM (retrait et mise en place)**

- **1.** Mettez le MV-8000 et les appareils qui lui sont reliés hors-tension et débranchez tous les câbles du MV-8000.
- **2.** Retournez le MV-8000 et installez-le sur des supports qui permettent de ne pas endommager ses boutons et contrôles.

**1 2**

**<sup>3</sup> <sup>4</sup>**

**16**

**<sup>5</sup> <sup>6</sup> <sup>7</sup>**

**15 14**

**8**

**10**

**9**

**13**

**11 12**

- **3.** Retirez les seize vis de fixation du panneau inférieur de l'appareil indiquées sur l'illustration ci-contre et retirez ce panneau.
- **4.** Écartez simultanément les deux clips de fixation situés aux extrémités du support DIMM.
- **5.** Retirez la barrette mémoire (ancienne) de son support.
- **6.** Après avoir vérifié que les détrompeurs de la nouvelle barrette soient positionnés comme l'ancienne, insérez cette barrette dans son support en la faisant glisser dans ses guides.
- **7.** Insérez-la à fond, jusqu'à ce que les clips reviennent en position verticale et verrouillent la barrette.
- **8.** Remettez en place le panneau inférieur.
- **9.** Mettez l'appareil sous tension.

Attendez que la procédure d'initialisation se termine.

#### **NOTE**

Si la barrette (DIMM) installée n'est pas du bon modèle, un message d'erreur « Wrong DIMM Type! Turn off the power, and replace w/correct one » apparaît et le MV-8000 est incapable de fonctionner normalement.

**10.** Effectuez une vérification de la mémoire installée comme indiqué dans **Test de la mémoire RAM installée (DIMM Diag.)** (p. 172).

#### **MEMO**

Avant de retourner le MV-8000 faites des piles de livres ou de magazines permettant de le faire porter par ses coins ou ses bords afin de protéger les boutons et les contrôles de l'appareil. Veillez à ce que ceux-ci ne soient pas en contact avec la surface de travail.

#### **ASTUCE**

Si l'insertion de la barrette se révèle difficile, vous pouvez l'incliner légèrement pour l'insérer ou la faire descendre progressivement par appuis alternatifs sur ses extrémités.

#### **MEMO**

Si aucune barrette n'est installée, l'écran affiche « No Wave Memory (DIMM) ». Installez alors une barrette valide comme indiqué cicontre.

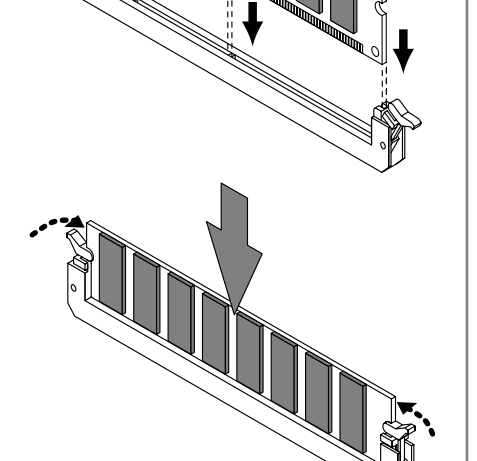

# **Installation de la carte MV8-OP1**

La carte d'extension MV8-OP1 permet d'ajouter six sorties analogiques (multi), des entrées numériques (coaxiale et optique) et un connecteur R-BUS au MV-8000.

# **Précautions à prendre avec cette extension**

- Veillez à mettre l'appareil hors tension et à le débrancher avant toute installation d'une carte d'extension MV8-OP1.
- N'installez que l'option du modèle conseillé et ne retirez que les vis indiquées.
- Pour éviter d'endommager les composants internes de l'appareil par une décharge d'électricité statique, veillez à ne manipuler votre carte qu'en suivant quelques précautions élémentaires.
	- ❍ Avant de prendre la carte en main, prenez soin d'avoir touché un objet métallique relié à la terre (tuyau d'eau par exemple), pour décharger l'électricité statique dont vous pourriez être porteur.
	- ❍ Tenez la carte par ses côtés et évitez de toucher ses composants électroniques ou ses connecteurs.
	- ❍ Conservez le sachet antistatique dans lequel la carte était emballée pour le cas où vous auriez besoin de l'enlever et de la transporter.
- Ne touchez aucun des circuits intégrés ou des connecteurs.
- Une carte ne doit jamais être installée en force. Si elle ne s'adapte pas bien à la première tentative, retirez-la et essayez à nouveau.
- Quand l'installation de la carte est terminée, vérifiez votre travail.
- Pour retournez votre appareil, utilisez des piles de livres ou de magazines pour soutenir les bords ou les coins de l'appareil afin de ne pas abîmer les contrôles et boutons de la surface de contrôle. Orientez l'appareil de manière à ce qu'aucun contrôle ne soit en contact avec la surface de travail.
- Effectuez la manœuvre de retournement avec prudence pour ne pas lâcher l'appareil et le faire tomber brutalement.
- Utilisez un tournevis cruciforme de la taille appropriée afin de ne pas endommager les têtes de vis.
- Le dévissage se fait dans le sens anti-horaire et le vissage dans le sens horaire.
- Veillez à ce que les vis retirées ne tombent pas à l'intérieur du châssis de l'appareil.
- Ne laissez pas l'appareil ouvert plus longtemps qu'il n'est nécessaire. Dès que la carte MV8-OP1 est terminée, remettez les protections en place.
- Veillez à ne pas vous couper sur les bords tranchants du panneau inférieur ou du châssis.

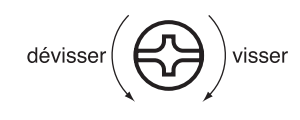

# **Procédure d'installation de la carte MV8-OP1**

- **1.** Mettez le MV-8000 et les appareils qui lui sont reliés hors-tension et débranchez tous les câbles du MV-8000.
- **2.** Retournez le MV-8000 et installez-le sur des supports qui permettent de ne pas endommager ses boutons et contrôles.
- **3.** Retirez les seize vis de fixation du panneau inférieur de l'appareil indiquées sur l'illustration ci-contre et retirez ce panneau.
- **4.** Insérez la carte MV8-OP1 dans le sens indiqué sur l'illustration ci-contre.

**5.** Branchez la nappe reliée à la carte dans le connecteur situé sur la carte-mère du MV-8000 comme indiqué ci-contre.

- **6.** Utilisez les deux vis pour fixer solidement la carte MV8-OP1 au châssis.
- **7.** Utilisez les seize vis appropriées pour remettre le panneau inférieur en place.

# **15 14 16 13 1 12 2 8 11 <sup>3</sup> <sup>4</sup> 10 9 <sup>5</sup> <sup>6</sup> <sup>7</sup>**  $\alpha$

**CONSTRUCTION** 

#### MEMO

Avant de retourner le MV-8000 faites des piles de livres ou de magazines permettant de le faire porter par ses coins ou ses bords afin de protéger les boutons et les contrôles de l'appareil. Veillez à ce que ceux-ci ne soient pas en contact avec la surface de travail.

### **NOTE**

Veillez à ne pas vous couper sur les bords tranchants du châssis, du panneau inférieur ou de la carte.

# **Installation de la carte MV8-VGA (extension VGA/Souris)**

La carte d'extension MV8-VGA est destinée à permettre le branchement d'un moniteur VGA et d'une souris sur le MV-8000 pour une meilleure visibilité et un accès plus ergonomique.

# **Précautions à prendre avec cette extension**

- Veillez à mettre l'appareil hors tension et à le débrancher avant toute installation d'une carte d'extension MV8-VGA.
- N'installez que l'option du modèle conseillé et ne retirez que les vis indiquées.
- Pour éviter d'endommager les composants internes de l'appareil par une décharge d'électricité statique, veillez à ne manipuler votre carte qu'en suivant quelques précautions élémentaires.
	- ❍ Avant de prendre la carte en main, prenez soin d'avoir touché un objet métallique relié à la terre (tuyau d'eau par exemple), pour décharger l'électricité statique dont vous pourriez être porteur.
	- $\bigcirc$  Tenez la carte par ses côtés et évitez de toucher ses composants électroniques ou ses connecteurs.
- ❍ Conservez le sachet antistatique dans lequel la carte était emballée pour le cas où vous auriez besoin de l'enlever et de la transporter.
- Ne touchez aucun des circuits intégrés ou des connecteurs.
- Une carte ne doit jamais être installée en force. Si elle ne s'adapte pas bien à la première tentative, retirez-la et essayez à nouveau.
- Quand l'installation de la carte est terminée, vérifiez votre travail.
- Pour retournez votre appareil, utilisez des piles de livres ou de magazines pour soutenir les bords ou les coins de l'appareil afin de ne pas abîmer les contrôles et boutons de la surface de contrôle. Orientez l'appareil de manière à ce qu'aucun contrôle ne soit en contact avec la surface de travail.
- Effectuez la manœuvre de retournement avec prudence pour ne pas lâcher l'appareil et le faire tomber brutalement.
- Utilisez un tournevis cruciforme de la taille appropriée afin de ne pas endommager les têtes de vis.
- Le dévissage se fait dans le sens anti-horaire et le vissage dans le sens horaire.
- Veillez à ce que les vis retirées ne tombent pas à l'intérieur du châssis de l'appareil.
- Ne laissez pas l'appareil ouvert plus longtemps qu'il n'est nécessaire. Dès que la carte MV8-VGA est terminée, remettez les protections en place.
- Veillez à ne pas vous couper sur les bords tranchants du panneau inférieur ou du châssis.

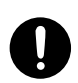

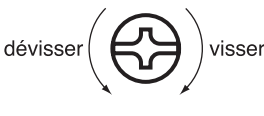

# **Procédure d'installation de la carte MV8-VGA**

- **1.** Mettez le MV-8000 et les appareils qui lui sont reliés hors-tension et débranchez tous les câbles du MV-8000.
- **2.** Retirez les deux vis de fixation du cache de la baie d'installation de la carte MV8- VGA comme indiqué ci-contre.
- **3.** Retirez ce cache et extrayez le câble rangé derrière.
- **4.** Branchez ce câble dans le connecteur de la carte MV8- VGA. Alignez le brin rouge du câble (côté droit sur cette illustration) avec le repère ▲ du support, puis insérez fermement le connecteur.
- **5.** Insérez la carte MV8-VGA dans sa baie d'extension, orientée comme indiqué cicontre.
- **6.** Utilisez les deux vis de fixation du cache pour fixer la carte MV8-VGA au châssis.

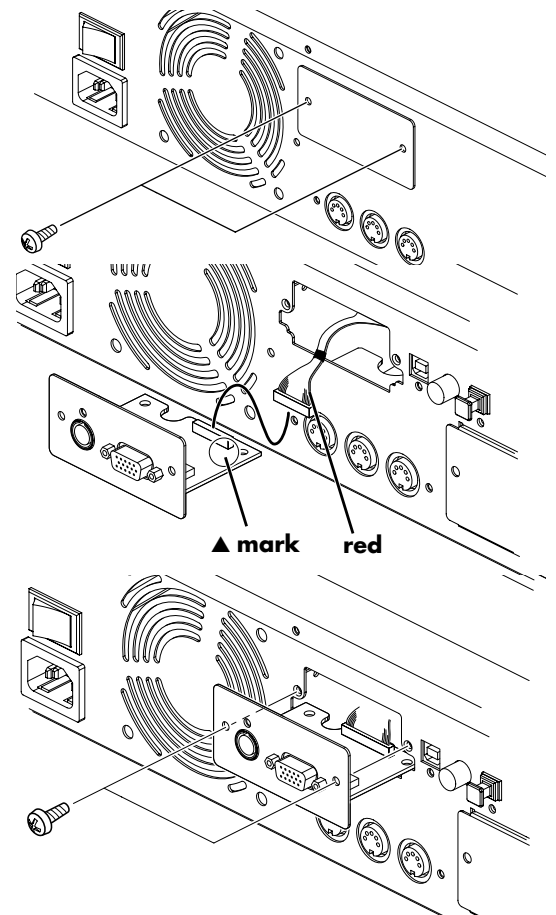

**NOTE** Veillez à ne pas vous couper sur les bords tranchants du châssis, du panneau inférieur ou de la carte.

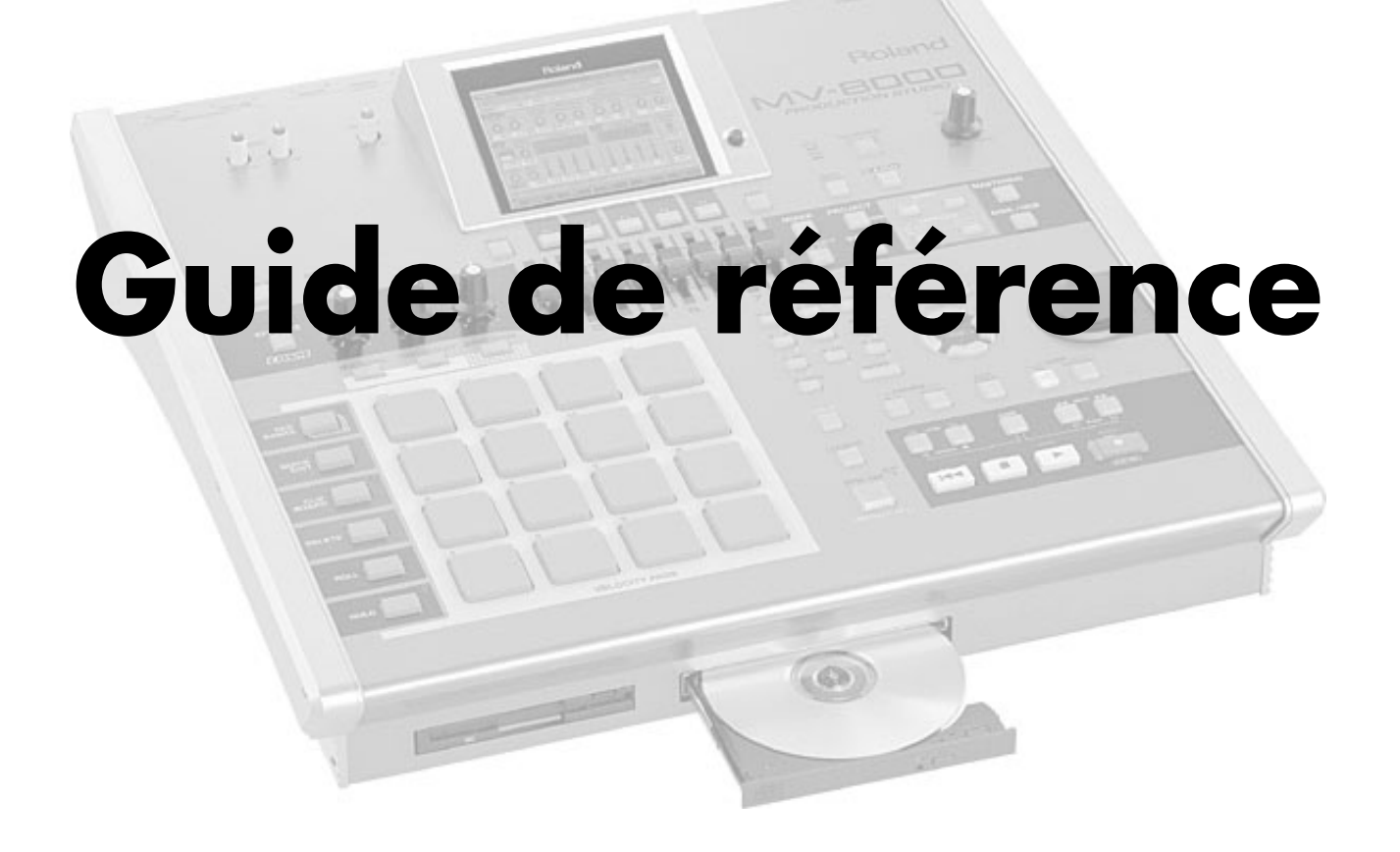

# **Éléments communs à toutes les pages d'écran**

Les éléments ci-après sont présents dans toutes les pages d'écran.

# **Nom de la page**

Cette zone affiche des informations comme le nom de Lette zone affiche des informations comme le nom de<br>la page, la date, ou le nom du Song.<br>Les zones {1} à {6} sont les mêmes pour toutes les

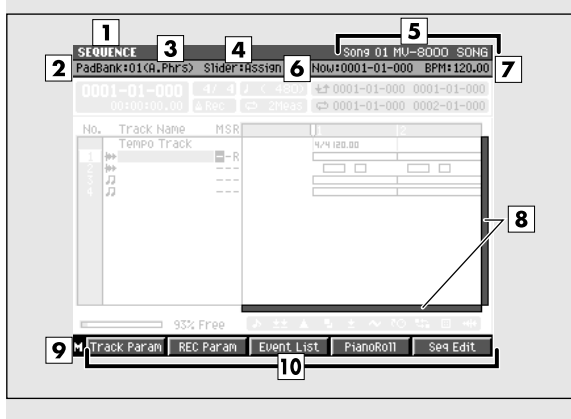

# **Description des zones**

#### **1. Nom de la page**

Le nom de la page d'écran.

#### **2. Numéro de bank de pad (Pad Bank)**

Indique le numéro de bank de pad du générateur de son affecté aux PADS de la surface de contrôle.

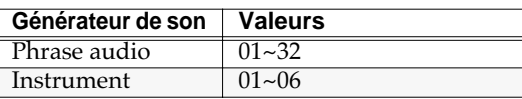

#### **3. (Numéro de part du générateur de son)**

Indique le numéro de part du générateur de son piloté par les PADS de la surface de contrôle.

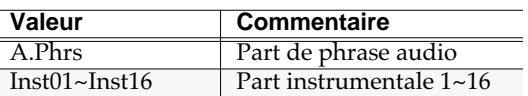

#### **4. Affectations de curseurs (Slider):**

Indique le nom de la fonction en cours affectée aux huit curseurs de la surface de contrôle.

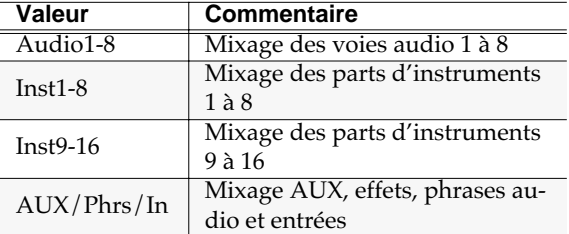

#### **MEMO**

Pour modifier la fonction affectée aux curseurs, maintenez la touche [MIXER] enfoncée et appuyez sur [F1]~[F4].

pages d'écran.

#### **5. Numéro et nom du Song**

Le numéro et le nom du Song en cours de sélection (current).

#### **6. Position de lecture (Now:)**

Indique la position temporelle en cours (en mesures, temps et ticks) pour le séquenceur.

#### **7. BPM (Beats Per Minute / tempo)**

Indique le tempo en cours pour le séquenceur.

#### **8. Barres de défilement**

Permettent la navigation dans les parties non visibles de la fenêtre

#### **9. Menu**

Donne accès au menu.

#### **10. Touches de fonction (F)**

Affichent la fonction affectée à la touche en regard en dessous de l'écran.

# **EDIT NAME**

Menu local permettant d'éditer le nom d'un dossier, d'un fichier, d'une bibliothèque, d'un pad ou d'une piste.

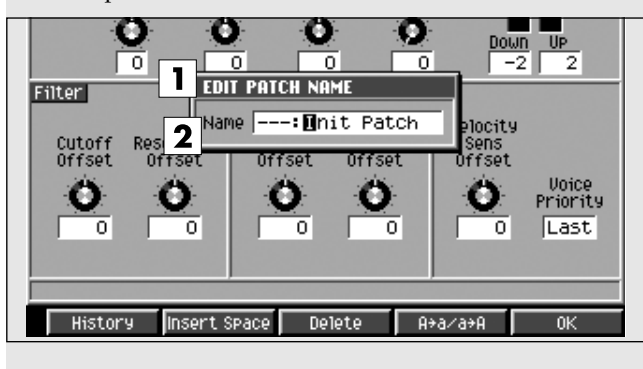

# **Description des zones**

#### **1. Nom du menu local**

C'est le nom du menu en cause, qui dépend du type d'élément auquel vous attribuez un nom.

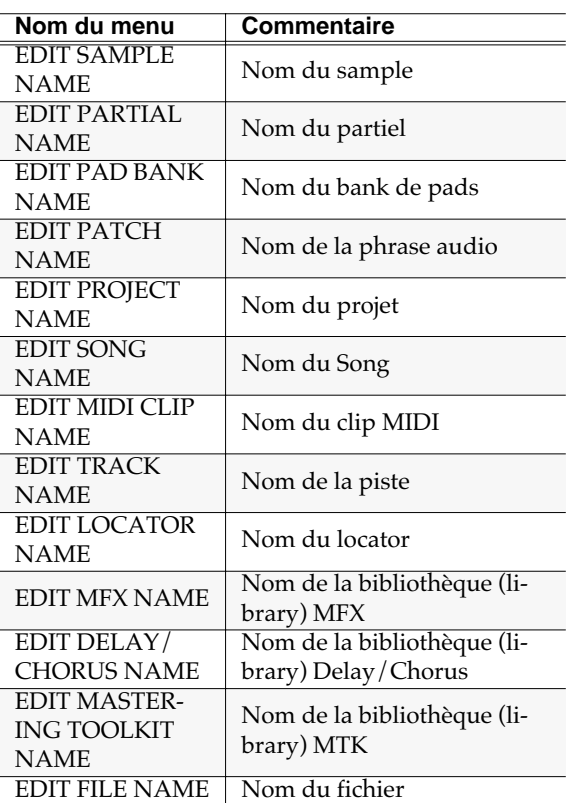

#### **2. Nom attribué/modifié**

Cette case affiche le nom en cours d'édition. Celui-ci peut comporter jusqu'à 12 caractères.

#### 坚

Pour plus de détails sur la saisie de texte, reportezvous à la page 9 du guide de prise en main.

# **Touches de fonction (F)**

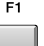

F<sub>2</sub>

F<sub>3</sub>

 $FA$ 

#### **History (historique)**

Permet de rappeler (et ressaisir) les dix saisies de nom les plus récentes réalisées avec le menu local EDIT NAME depuis la mise sous tension. Sélectionnez le nom de votre choix dans cette liste et appuyez sur [ENTER].

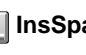

#### **InsSpace (insertion d'espace)**

Insère un espace à la position du curseur.

#### **Delete (suppression)**

Supprime le caractère présent à la position du curseur. Les caractères plus à droite sont déplacés pour remplir l'espace vide.

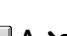

#### **A**➜**a/a**➜**A (changement de casse)**

Fait passer le caractère qui se trouve à la position du curseur de majuscule à minuscule ou inversement. F5

#### **OK (validation)**

Valide la saisie de nom et referme le menu local EDIT NAME.

#### **MEMO**

Quand le curseur est positionné sur le premier caractère, vous pouvez appuyer sur la touche fléchée gauche pour ouvrir le menu local **SELECT CATEGORY** (p. 183).

- EDIT SAMPLE NAME
- EDIT PARTIAL NAME
- EDIT PATCH NAME
- EDIT AUDIO PHRASE NAME
- EDIT MIDI CLIP NAME

# **EDIT COMMENT**

Menu local permettant d'ajouter un commentaire au projet ou au Song en cours. **MV-8000 SONG**  $\overline{on}$ Comment **EDIT SONG COMMENT**  $\mathbf{I}$ **Nice groove** Sequence Memory 93% Free Insert Space Delete A+a/a+A

### **Description des zones**

#### **1. Commentaire**

Ce champ permet d'ajouter un commentaire ou des remarques à un projet ou à un Song. Ce texte peut avoir jusqu'à 50 caractères.

#### ASTUCE

La saisie de ce texte n'est pas obligatoire.

#### r &

Pour plus de détails sur la saisie de texte, reportezvous page 9 du Guide de prise en main.

### **Touches de fonction (F)**

### **InsSpace (insertion d'espace)**

Insère un espace à la position du curseur.

#### **Delete (suppression)**

Supprime le caractère présent à la position du curseur.

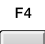

 $F5$ 

F<sub>3</sub>

#### **A**➜**a/a**➜**A (changement de casse)**

Fait passer le caractère qui se trouve à la position du curseur de majuscule à minuscule ou inversement.

 $\Box$  OK

Finalise le commentaire et referme le menu local COMMENT EDIT.

# **SELECT CATEGORY**

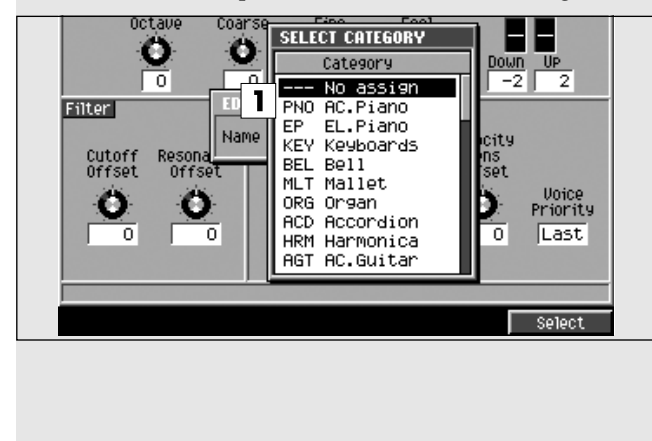

### Menu local permettant le choix d'une catégorie. **Pour accéder à ce menu**

(affiche un menu EDIT NAME) $\rightarrow$ 

# **Description des zones**

#### **1. Liste**

Affiche une liste de catégories. Le nom de la catégorie sélectionnée par le curseur apparaît contrasté.

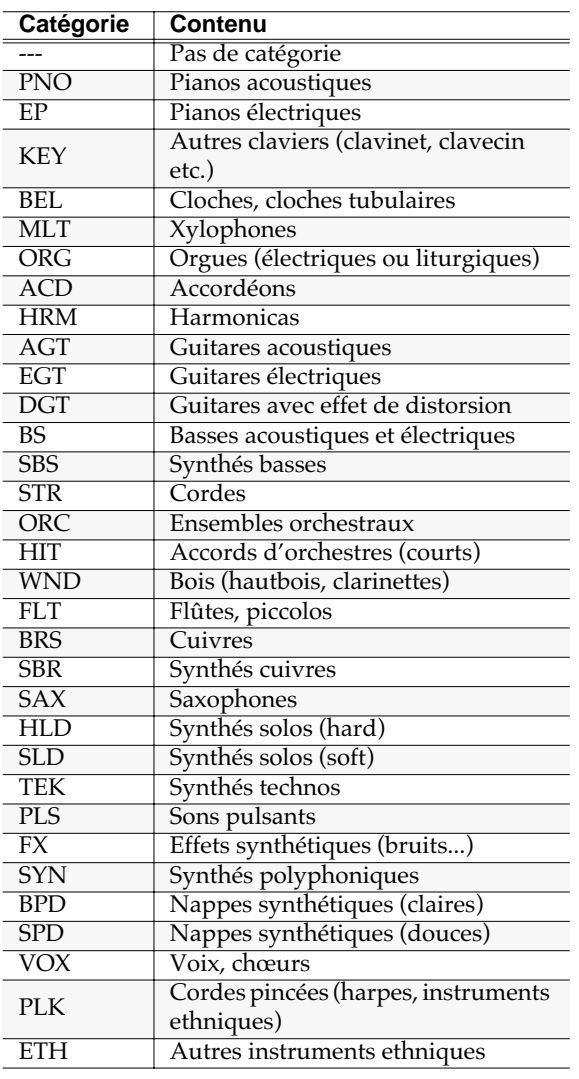

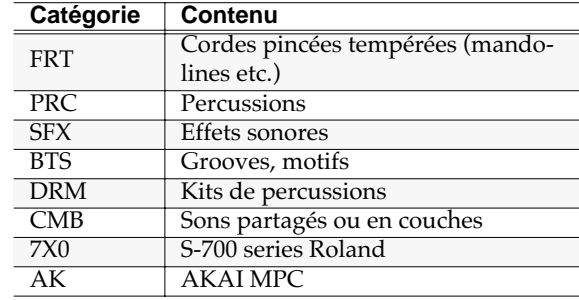

# **Touches de fonction (F)**

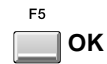

Finalise la catégorie.

#### **MEMO**

Le menu local SELECT CATEGORY se retrouve dans de nombreuses pages « Name » et dans la page MIDI Clip Library. Sa fonction exacte peut varier d'une page à l'autre.

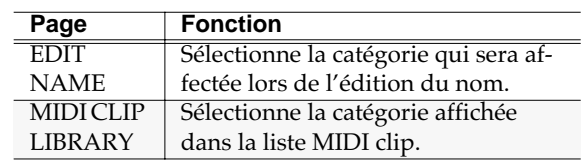

# **PAD BANK**

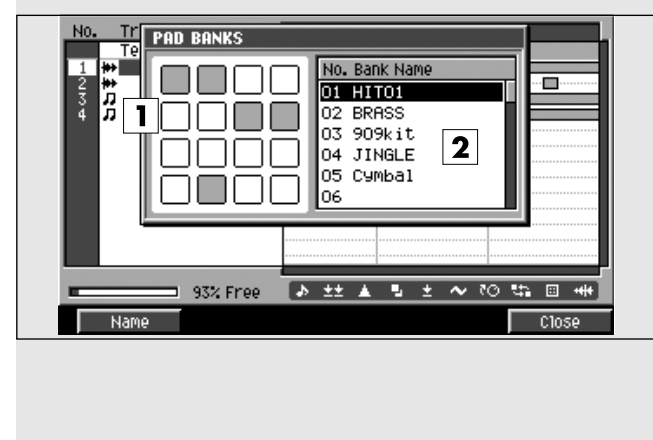

### Menu local permettant de changer de bank de pads. **Pour accéder à ce menu**

 $\odot$ 

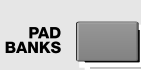

### **Description des zones**

#### **1. Pads**

Indique l'état des pads en cours. Ceux qui sont contrastés (en noir) comportent des échantillons (enregistrements).

#### **2. Liste des banks de pads**

Affiche les noms des banks de pads. Celui qui est en cours de sélection par le curseur apparaît contrasté.

# **Touches de fonction (F)**

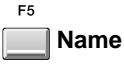

Donne accès à la page **EDIT NAME** (p. 181), permettant de changer le nom du bank de pads. **F5** 

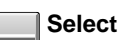

Appelle le bank de pads sélectionné dans la liste.
## **SELECT DRIVE**

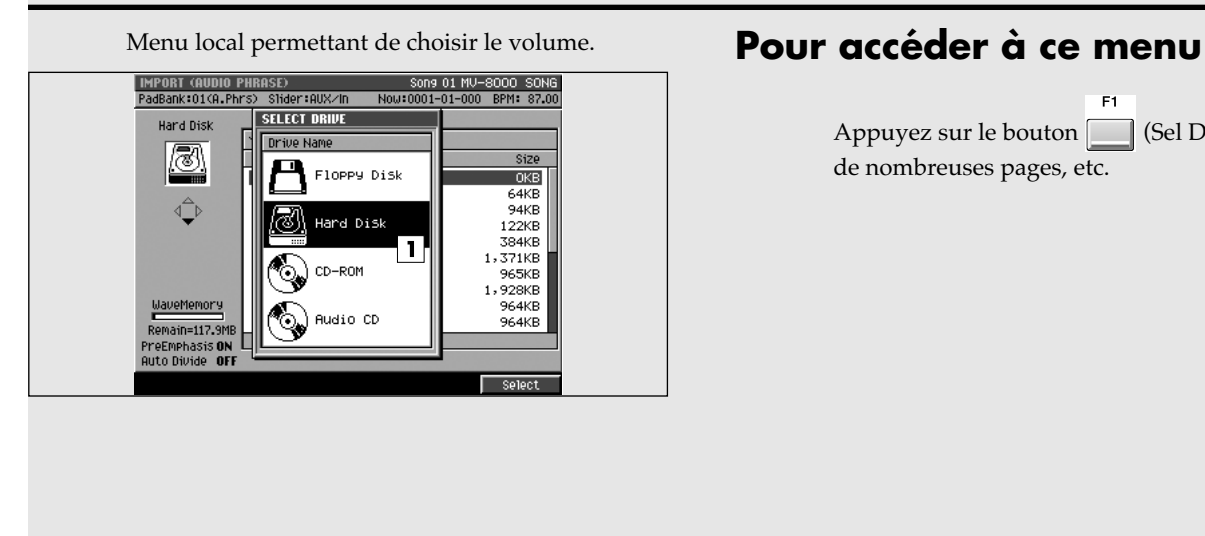

Appuyez sur le bouton (Sel Drive) présent dans de nombreuses pages, etc.

## **Description des zones**

### **1. Liste des volumes**

Affiche la liste des volumes accessibles pour le MV-8000 (disque dur, lecteur-graveur CD-R/RW, lecteur de disquettes). Le volume sélectionné apparaît contrasté.

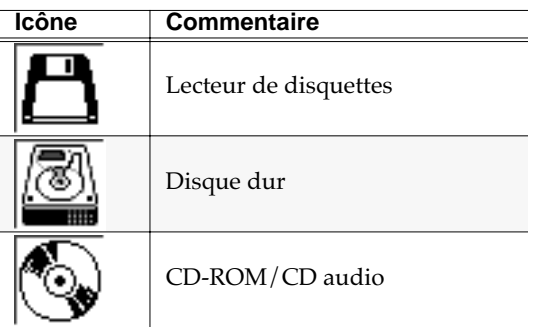

## **Touches de fonction (F)**

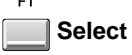

Sélectionne le volume repéré par le curseur dans la liste.

# **SÉQUENCEUR**

Cette section donne accès aux opérations liées au séquenceur.

## **SEQUENCE**

Page principale du séquenceur, permettant la lecture ou l'enregistrement des Songs.

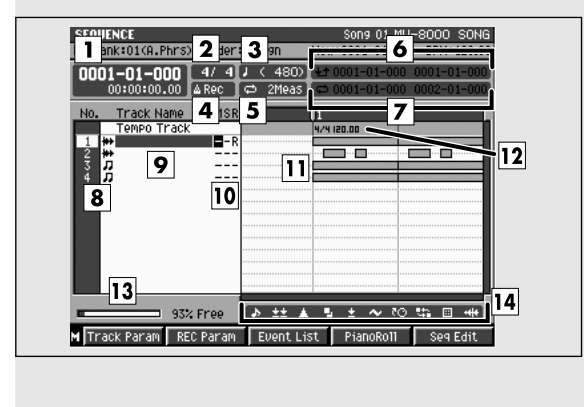

## **Description des zones**

### **1. Affichage temporel**

Indique la position de lecture en cours (en mesures, temps, ticks et timecode).

### **2. Métrique**

Affiche les chiffres indicateurs de mesure.

### **3. Pas**

Détermine le « pas » de l'avancement du séquenceur

à l'aide des touches (

### **4. Mode métronome**

Permet de choisir ses conditions d'activation.

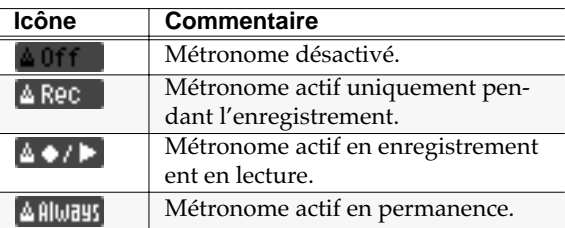

### **5. Durée de boucle « Loop Quick Set »**

Affiche la longueur de la bouche « Quick Set ».

### **6. Points de punch In/Out**

Affiche les valeurs temporelles du début et de la fin de l'enregistrement en punch-in automatique.

### **7. Points de bouclage**

Affiche le début et la fin du bouclage.

## **Pour accéder à cette page**

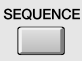

### **8. No. (piste et icône)**

Affiche le numéro des pistes enegistrées dans le séquenceur. Le MV-8000 permet de créer jusqu'à 128 pistes de séquences MIDI et 8 pistes audio. L'icône indique le type de chaque piste.

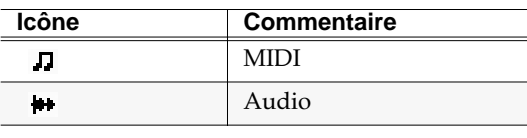

### **ASTUCE**

La piste en cours de sélection, dite « Piste en cours » est contrastée.

### **9. Nom de la piste**

Shows the name assigned to each track.

### **10. Statut de piste (M/S/R)**

Sets the status of the track.

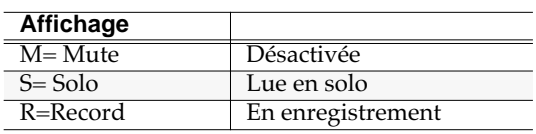

### **MEMO**

Si vous activez simultanément M (Mute) et S (Solo) pour une même piste, l'option S (Solo) sera prioritaire.

### **11. Affichage graphique**

Les pavés indiquent la présence des données enregistrées dans les différentes pistes.

### **12. Piste de tempo**

Piste spéciale affectée à la gestion du tempo. Elle reste toujours à cette position (non affectée par le déplacement.)

### **MEMO**

La piste de tempo ne peut pas enregistrer de données de séquence.

### **13. Visualisation de la mémoire restante**

Indicates the amount of memory available for recording sequence data.

### **14. Filtre d'affichage**

Affiche le statut du filtrage choisi.

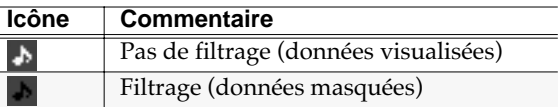

## **Touches de fonction (F) et menus**

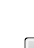

**Track Prm (paramètres de pistes)**

Affiche les menus locaux **TRACK Paramètre (MIDI)** (p. 189) ou **TRACK Paramètre (AUDIO)** (p. 191).

### **MEMO**

Le menu local TRACK Paramètre qui apparaît dépend du type de la piste sélectionnée.

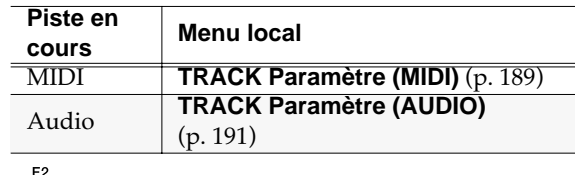

### **Rec Prm (paramètres d'enregistrement)**

Affiche les menus locaux **RECORDING Paramètre (MIDI)** (p. 192) ou **RECORDING Paramètre (AUDIO)** (p. 195).

### **MEMO**

Le menu local RECORDING Paramètre qui apparaît dépend du type de la piste sélectionnée.

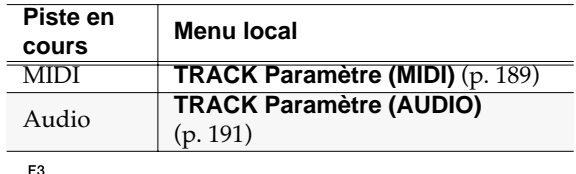

### **Event List / Event Prm (paramètres d'events)**

Affiche la page **EVENT LIST EDIT** (p. 197) ou le menu local **AUDIO EVENT Paramètre** (p. 201).

### **MEMO**

L'affichage correspondant à [F3] dépend du type de la piste sélectionnée.

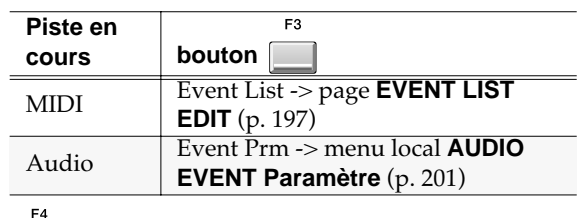

**Piano Roll**

Affiche la page **PIANO ROLL EDIT** (p. 202).

### **MEMO**

[F4] ne s'affiche que si la piste est MIDI.

### **Seq Edit (édition de séquence)**

Affiche la page **SEQUENCE EDIT** (p. 203).

**MENU** 

ER

**Menu**

Affiche le menu SEQUENCE MENU.

Éléments du menu

### **1. Tempo Track**

Affiche la page **TEMPO TRACK** (p. 225).

### **2. Add MIDI Tracks**

Affiche la page **ADD MIDI TRACKS** (p. 227).

### **3. Add Audio Tracks**

Affiche la page **ADD AUDIO TRACKS** (p. 228).

### **4. Delete Track**

Supprime la piste en cours. Fait apparaître le menu local DELETE TRACK.

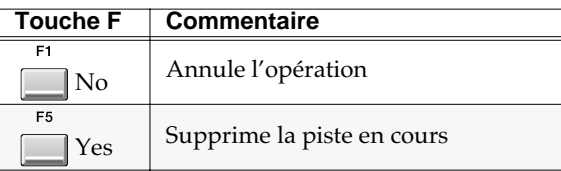

### MEMO

Après suppression d'une piste, il n'existe aucun moyen de la récupérer. Utilisez cette fonction avec prudence.

### **5. Track List**

Affiche la page **TRACK LIST (OUTPUT)** (p. 223).

### **6. Track Name**

Affiche la page **EDIT TRACK NAME** (p. 181).

### **7. Marker**

Affiche le menu local **MARKER** (p. 230).

### **8. View Filter**

Affiche le menu local **VIEW FILTER** (p. 226).

### **9. Step Time**

Affiche le menu local **STEP TIME** (p. 231).

### **10. Metronome**

Affiche le menu local **METRONOME** (p. 196).

### **11. Loop**

Affiche le menu local **LOOP** (p. 221).

## **TRACK PARAMETER (MIDI)**

Ce menu local donne accès au paramétrage détaillé d'une piste MIDI.

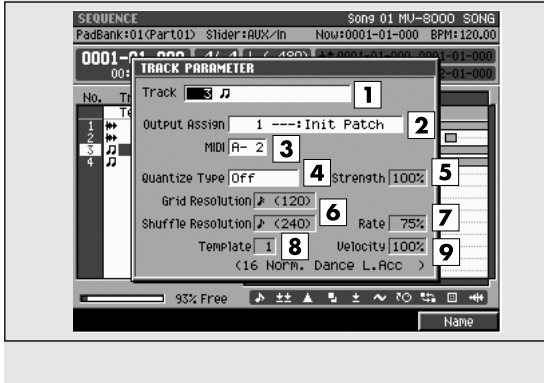

## **Pour accéder à cette page**

**SEQUENCE**  $\Box$   $\rightarrow$  (Sélectionne une piste MIDI comme « en

cours de sélection »)  $\rightarrow$ 

## **Description des zones**

### **1. (Numéro et nom de la piste)**

Affiche le numéro et le nom de la piste en cours d'édition.

### **ASTUCE**

Vous pouvez appuyer sur [F1 (Name)] pour afficher le menu local **EDIT NAME** (p. 181) et modifier le nom de cette piste.

### **2. Output Assign (affectation de sortie)**

Choix de la destination de sortie des données enregistrées sur la piste MIDI. Valeurs: [Off], 01~16

### **3. MIDI (sortie MIDI)**

Choix du connecteur de sortie et du numéro de canal MIDI utilisés pour émettre les données de cette piste. Valeurs: [Off], A-1~A-16, B-1~B-16, R-1~R-16

### **4. Quantize Type (type de quantification)**

Choix du type de la quantification utilisée en lecture.

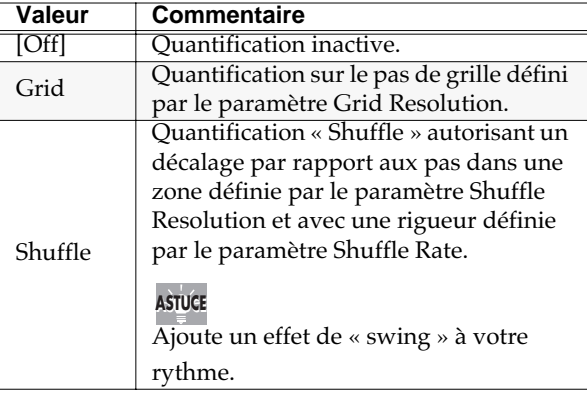

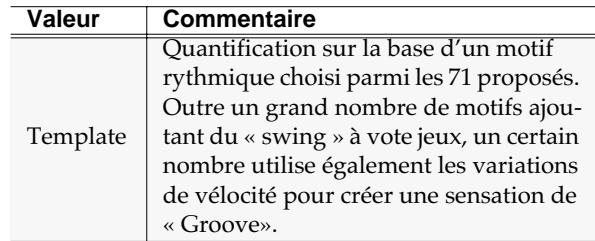

### **5. Strength (rigueur de la quantification)**

Détermine la rigueur avec laquelle les notes sont ramenées sur les pas de grille. Les valeurs élevées correspondent à un réajustement plus exact.

Valeurs: 0~[100]

### **ASTUCE**

La valeur 100 correspond à la quantification la plus forte et 0 à la plus faible (pas de changement).

### **6. Resolution**

Détermine la longueur des pas de quantification. Choisissez la valeur de note la plus proche de celles utilisées dans la zone à quantifier.

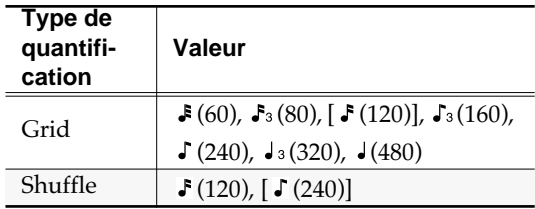

### **7. Shuffle Rate (amplitude du décalage)**

Quand Quantize Type est réglé sur « Shuffle », ce paramètre détermine la proportion de retard affectée aux notes tombant sur le contre-temps (par rapport au paramètre Shuffle Resolution). Une valeur de 50 %, placera le contre-temps exactement à michemin des temps forts précédent et suivant. Une

valeur de 0 % déplacera les contre-temps sur le temps fort précédent, et une valeur de 100 % l'amènera sur le temps fort suivant.

Valeurs: 0~[57]~100 %

### **8. Template (motif)**

Quand Quantize Type est réglé sur « Template » vous pouvez choisir entre les motifs ci-après.

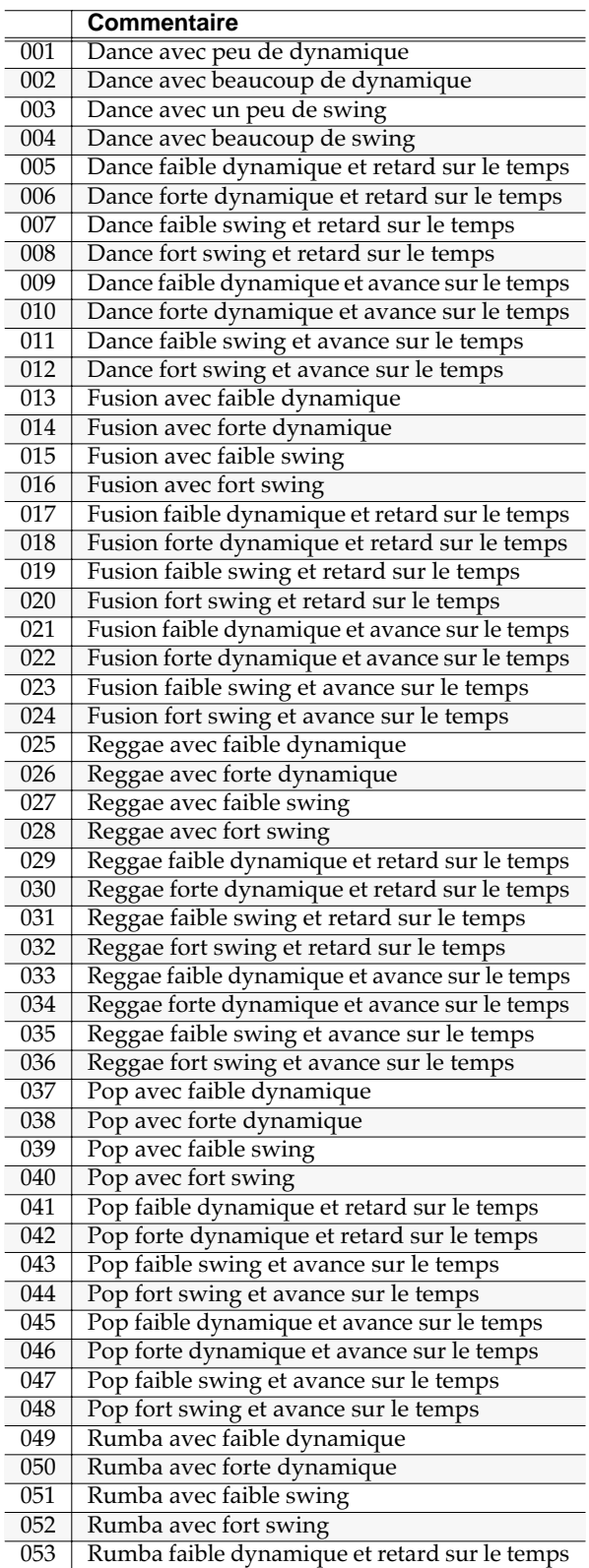

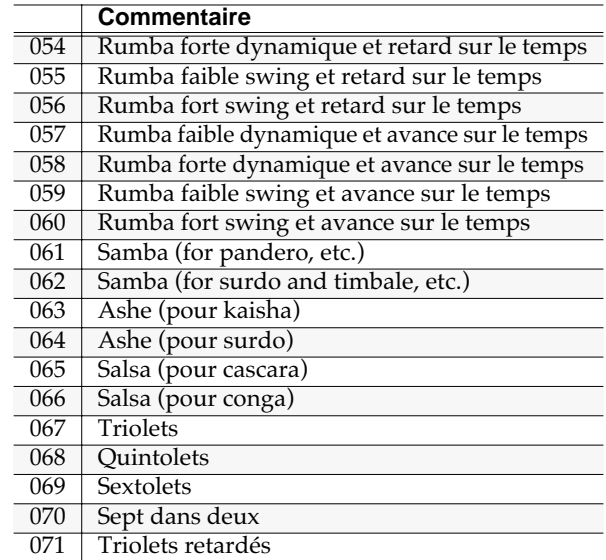

### **9. Template Velocity (motif appliqué à la vélocité)**

Quand Quantize Type est réglé sur « Template », ce paramètre détermine la force de la correction de vélocité appliquée par le motif sélectionné. Les valeurs élevées créent une contrainte plus forte.

Valeurs: 0~[127]

### **ASTUCE**

Pour une valeur de 0, les vélocités ne sont pas modifiées.

### **MEMO**

Les paramètres Quantize Template et Quantize Velocity ne sont actifs que si Type=Template.

## **Touches de fonction (F)**

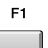

**E5** 

### **Name**

Affiche le menu local **EDIT NAME** (p. 181), dans lequel vous pouvez attribuer un nom à la piste en cours.

**Close**

Referme le menu local MIDI TRACK Paramètre.

## **TRACK PARAMETER (AUDIO)**

Ce menu local donne accès au paramétrage détaillé d'une piste audio.

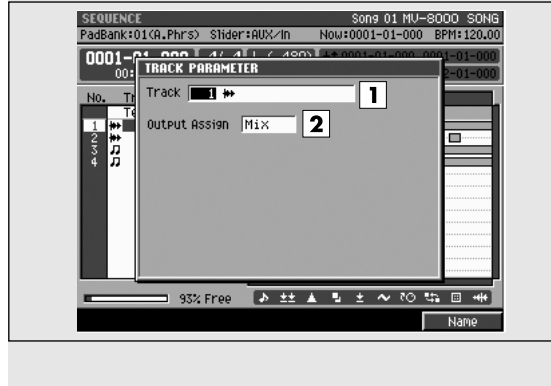

## **Pour accéder à cette page**

**SEQUENCE** •  $\Box$   $\rightarrow$  (Sélectionne une piste audio comme « en

cours de sélection »)  $\rightarrow$ 

## **Description des zones**

### **1. (numéro et nom de la piste)**

Affiche le numéro et le nom de la piste en cours d'édition.

**AASTUCE STUCE**

Vous pouvez appuyer sur [F1 (Name)] pour afficher le menu local **EDIT NAME** (p. 181) et modifier le nom de cette piste.

### **2. Output Assign (affectation de sortie)**

Choix de la destination de sortie des données enregistrées sur la piste audio.

Valeurs: [Mix], AUX1~AUX4, Multi1~Multi8, MLT1/2~MLT7/8

## **Touches de fonction (F)**

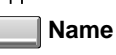

Affiche le menu local **EDIT NAME** (p. 181), dans lequel vous pouvez attribuer un nom à la piste en cours.

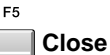

Referme le menu local AUDIO TRACK Paramètre.

## **RECORDING PARAMETER (MIDI)**

Ce menu local donne accès au paramétrage détaillé de l'enregistrement sur une piste MIDI.

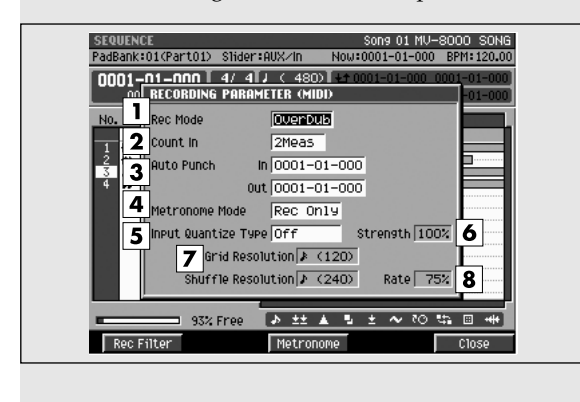

## **Pour accéder à cette page**

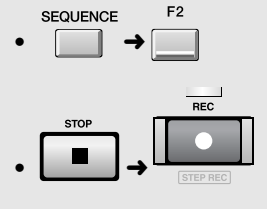

### **MEMO**

Pour pouvoir accéder à ce menu local, la piste en cours de sélection doit être de type « MIDI ».

## **Description des zones**

### **1. Rec Mode (mode d'enregistrement)**

Détermine le mode d'enregistrement

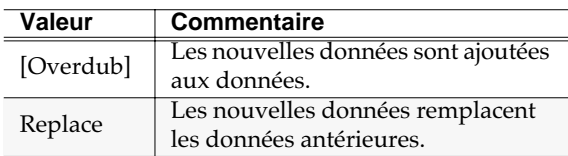

### **2. Count In (décompte préalable)**

Choix du décompte préalable.

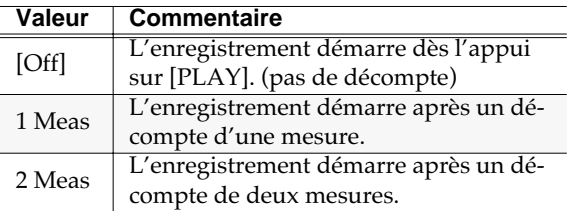

### **3. Auto Punch In / Auto Punch Out**

Permet de définir deux localisations temporelles qui serviront à l'entrée et à la sortie automatiques du mode d'enregistrement « auto punch ».

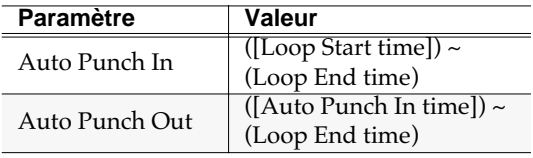

### **MEMO**

Le point d'Auto Punch In ne peut pas se trouver positionné après le point d'Auto Punch Out.

### 隐 Voir leparamétrage du menu local LOOP (p. 221).

### **4. Mode métronome**

Permet de choisir ses conditions d'activation.

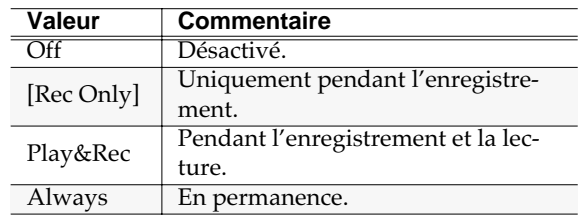

### **5. Input Quantize Type (type de quantification préalable)**

Permet d'appliquer la quantification à l'enregistrement.

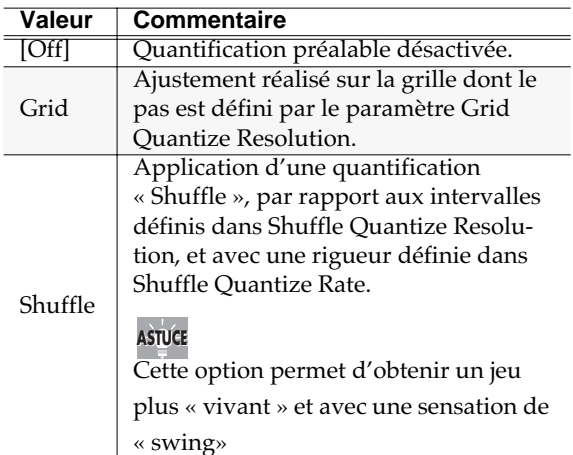

### **6. Strength (rigueur de la quantification)**

Détermine la rigueur avec laquelle les notes sont ramenées sur les pas de grille définis dans Grid Quantize Resolution ou Shuffle Quantize Resolution. Les valeurs élevées correspondent à un réajustement plus exact.

Range: 0~[100]

### **ASTUCE**

La valeur 100 procurera le réalignement le plus rigoureux et la valeur 0 n'affectera pas les données du tout.

### **7. Quantize Resolution (résolution de la quantification)**

Détermine la longueur des pas de quantification. Choisissez la valeur de note la plus proche de celles utilisées dans la zone à quantifier.

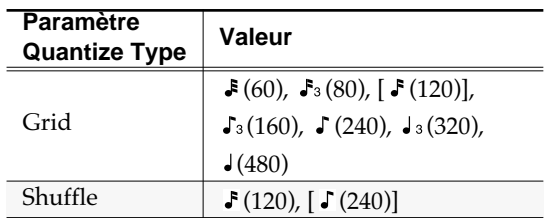

### **8. Shuffle Rate**

Quand Quantize Type est réglé sur « Shuffle », ce paramètre détermine la proportion de retard affectée aux notes tombant sur le contre-temps (par rapport au paramètre Shuffle Resolution). Une valeur de 50 %, placera le contre-temps exactement à michemin des temps forts précédent et suivant. Une valeur de 0 % déplacera les contre-temps sur le temps fort précédent, et une valeur de 100 % l'amènera sur le temps fort suivant.

Valeurs: 0~[57]~100 %

### **MEMO**

Les paramètres Shuffle Quantize Resolution et Shuffle Quantize Timing ne sont actifs que si le type est réglé sur Shuffle.

## **Touches de fonction (F)**

F

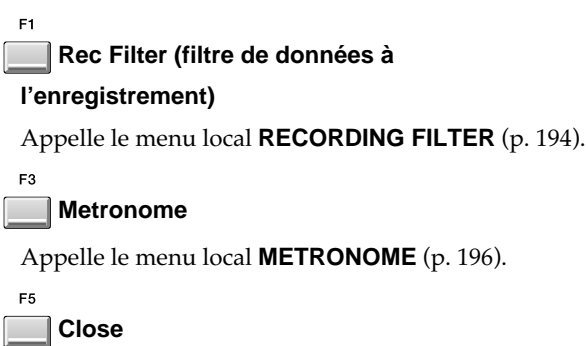

Referme le menu local RECORDING PARAMETERS (MIDI).

## **RECORDING FILTER**

Ce menu local permet de filter certains types de données MIDI pendant l'enregistrement.

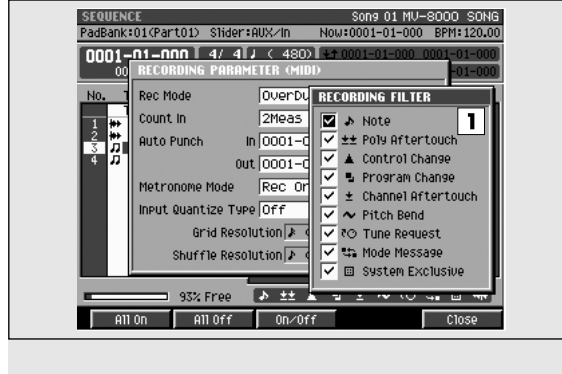

## **Pour accéder à cette page**

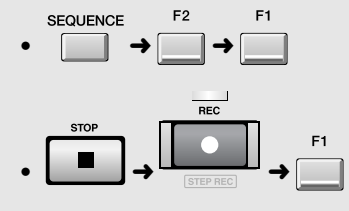

### **MEMO**

Pour pouvoir accéder à ce menu local, la piste en cours de sélection doit être de type MIDI.

## **Description des zones**

### **1. Filter**

Les messages des types cochés ✔ seront enregistrés et ceux non cochés ne le seront pas.

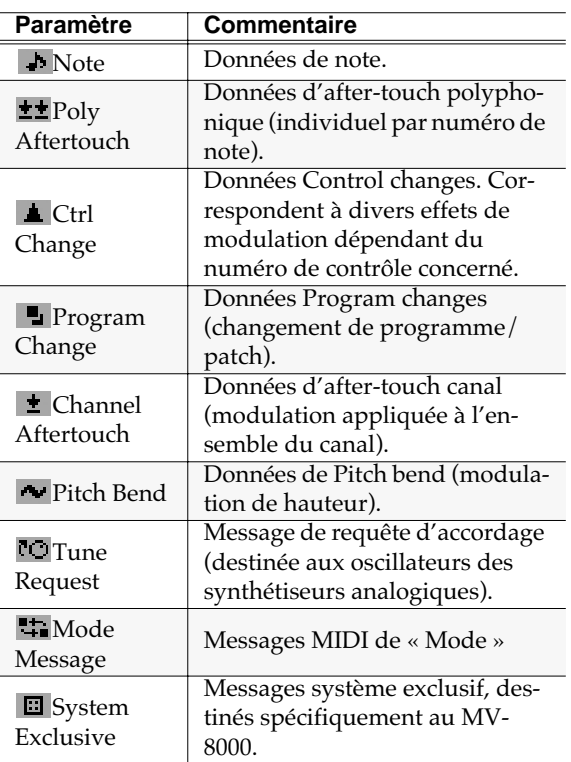

## **Touches de fonction (F)**

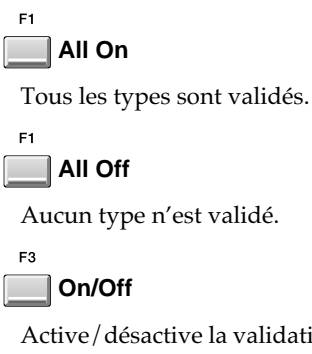

Active/désactive la validation du type de message en cours de sélection.

 $F<sub>5</sub>$ 

**Close**

Referme le menu local RECORDING FILTER.

SÉQUENCEUR

SÉQUENCEUR

## **RECORDING PARAMETER (AUDIO)**

Ce menu local permet de définir les paramètres d'enregistrement d'une piste audio.

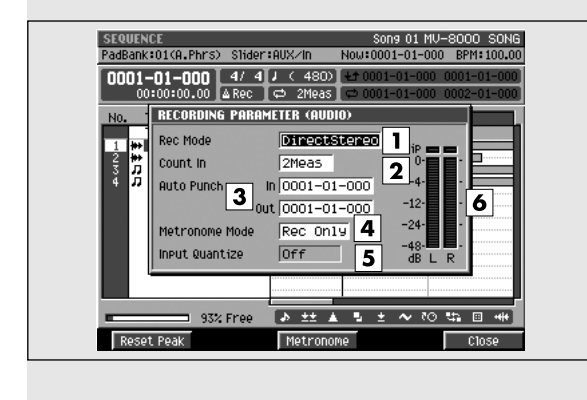

## **Description des zones**

### **1. Rec Mode (mode d'enregistrement)**

Détermine le mode d'enregistrement.

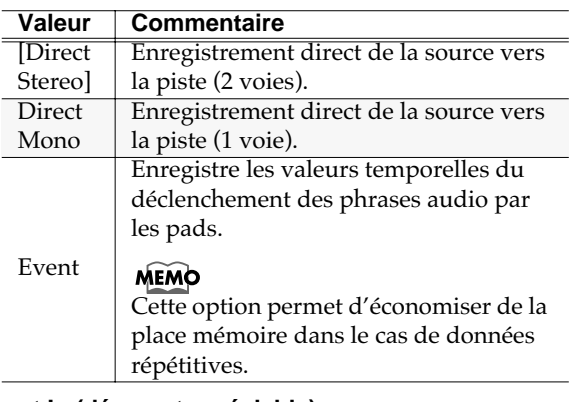

### **2. Count In (décompte préalable)**

Choix du décompte préalable.

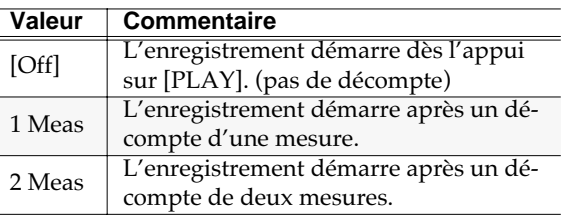

### **3. Auto Punch In / Auto Punch Out**

Permet de définir deux localisations temporelles qui serviront à l'entrée et à la sortie automatiques du mode d'enregistrement « auto punch ».

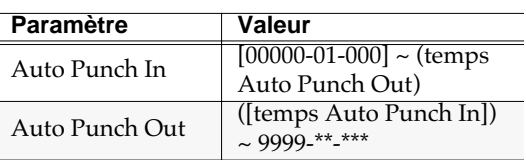

## **Pour accéder à cette page**

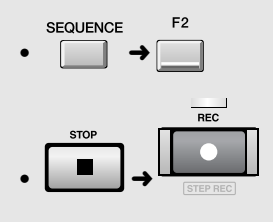

### **MEMO**

Pour pouvoir accéder à ce menu local, la piste en cours de sélection doit être de type AUDIO.

**MEMO** 

Le point d'Auto Punch In ne peut pas se trouver positionné après le point d'Auto Punch Out.

### **4. Mode métronome**

Permet de choisir ses conditions d'activation.

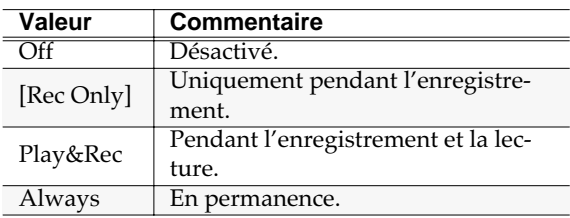

### **5. Input Quantize Type (type de quantification préalable)**

Permet d'appliquer une quantificatino au moment de l'enregistrement.

Valeurs:  $\bullet$  (60),  $\bullet$  (80),  $[\bullet (120)]$ ,  $\bullet$  (160),  $\bullet$  (240),  $J_3(320)$ ,  $J(480)$ 

### **6. Level meter (bargraphe)**

Affiche le niveau d'entrée.

## **Touches de fonction (F)**

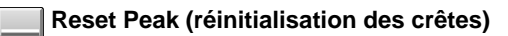

Réinitialise l'affichage du maintien des crêtes.

### **Metronome**

Appelle le menu local **METRONOME** (p. 196).

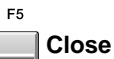

F3

Referme le menu local **RECORDING PARAMETER (AUDIO)** (p. 195).

## **METRONOME**

Ce menu local permet de définir le paramétrage du métronome.

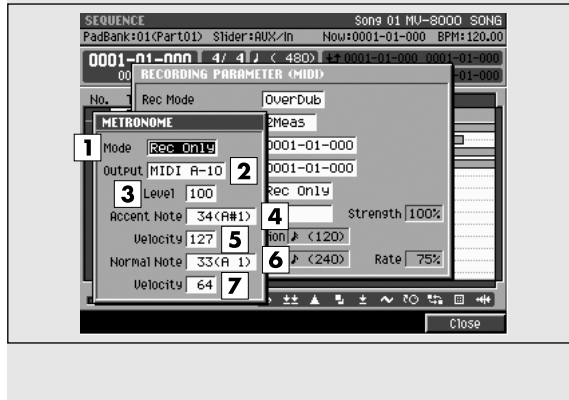

## **Pour accéder à cette page**

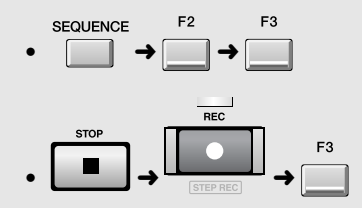

## **Description des zones**

### **1. Mode métronome**

Permet de choisir ses conditions d'activation.

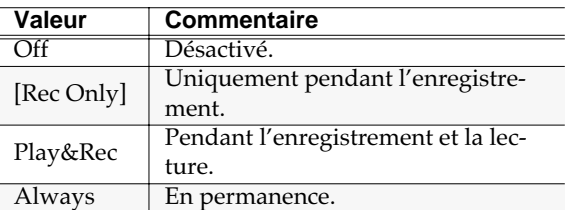

### **2. Metronome Output (affectation du son du métronome)**

Détermine la destination de sortie du signal du métronome.

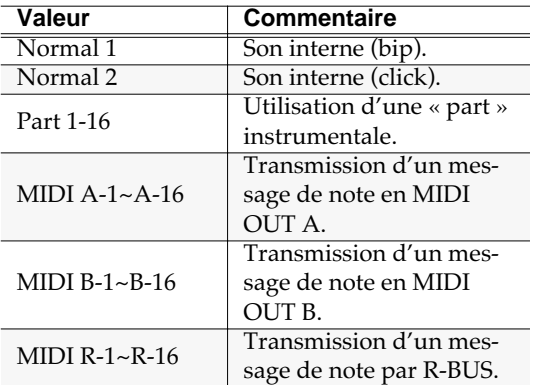

### **3. Level (niveau)**

Règle le volume du métronome.

Valeur: 1~[127]

### **MEMO**

Le paramètre Metronome Level n'est valide que si le paramètre Metronome Output est réglé sur Normal 1 ou Normal 2.

### **4. Accent Note (note attribuée au premier temps)**

Détermine le numéro de note MIDI attribué au premier temps (temps fort). Valeurs: *do -1* (C-1) ~ *do 4* [C4] ~ *sol 9* (G9)

### **5. Accent Velocity (niveau d'accentuation)**

Détermine le niveau (vélocité) d'accentuation de la note du premier temps (temps fort). Valeurs: 1~[100]~127

### **6. Normal Note (note attribuée aux autres temps)**

Détermine le numéro de note MIDI attribué aux autres temps (temps faibles).

Valeurs: *do -1* (C-1) ~ *do 3* [C3] ~ *sol 9* (G9)

### **AASTUCE STUCE**

When using the metronome to play a drum set, you can select a desired percussion instrument by specifying the note number.

### **7. Normal Velocity (niveau non accentué)**

Détermine le niveau (vélocité) d'accentuation de la note des autres temps (temps faibles). Valeurs: 1~[60]~127

## **Touches de fonction (F)**

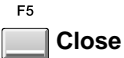

Referme le menu local METRONOME.

### **196**

## **EVENT LIST EDIT**

Cette page donne accès à l'édition détaillée des données d'une piste MIDI.

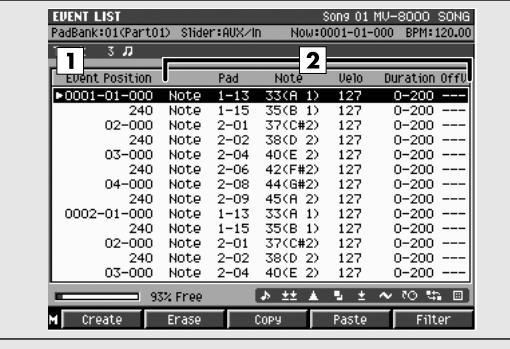

## **Pour accéder à cette page**

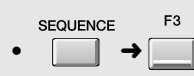

### **MEMO**

Pour pouvoir accéder à cette page, la piste en cours de sélection doit être de type MIDI.

## **Description des zones**

### **1. Event list (liste des évènements)**

Affiche la liste des messages MIDI enregistrés dans la piste en cours de sélection au voisinage de la position de lecture. Le message en cours de sélection (correspondant à la position de lecture) est contrasté.

### **2. Paramètres des évènements**

Affiche les paramètres du message sélectionné par le curseur. Leur format dépend du type du message selon le tableau ci-dessous:

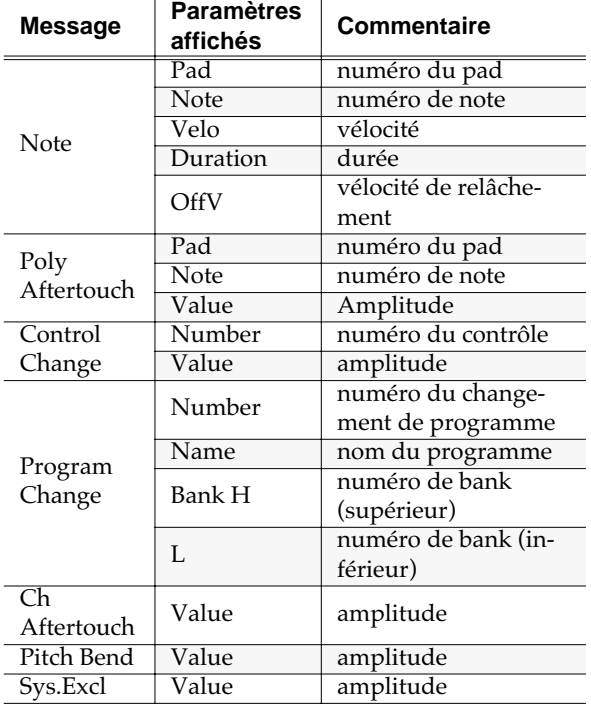

## **Touches de fonction (F) et menus**

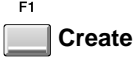

Appelle le menu local **CREATE EVENT** (p. 198).

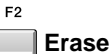

Efface l'évènement sélectionné (à la position du curseur). Les données effacées sont conservées dans le presse-papiers.

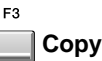

Copie l'évènement sélectionné (à la position du curseur) dans le presse-papiers.

### $F<sub>4</sub>$ **Paste**

Ajoute l'évènement conservé dans le presse-papiers à la liste des évènements.

```
F<sub>5</sub>Filter
```
**MENU** 

Appelle le menu local **VIEW FILTER** (p. 226).

**Menu**

Appelle le menu EVENT LIST.

### Éléments de menus

### **1. View Filter**

Appelle le menu local **VIEW FILTER** (p. 226).

## **CREATE EVENT**

Ce menu local permet d'ajouter un nouvel évènement MIDI à une piste MIDI.

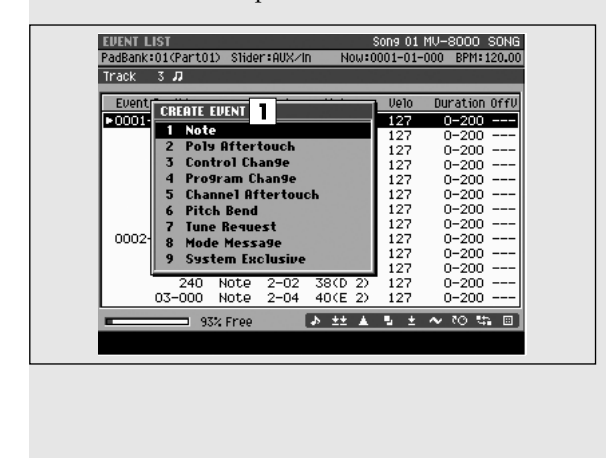

## **Pour accéder à cette page**

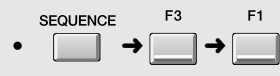

**MEMO** 

Pour pouvoir accéder à cette page, la piste en cours de sélection doit être de type MIDI.

## **Description des zones**

### **1. Event**

Détermine le type du message MIDI à ajouter/créer.

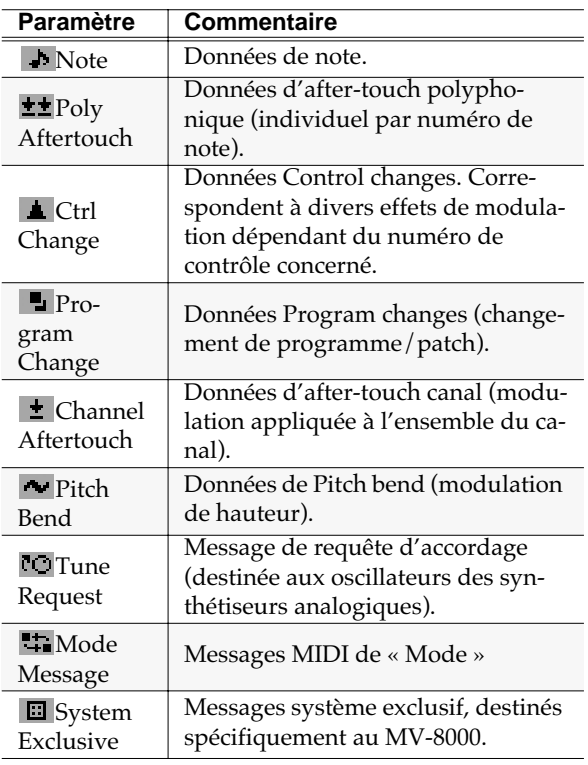

## **PASTE EVENT**

Ce petit menu local permet de « coller » un évènement gardé dans le presse-papiers à une position temporelle donnée.

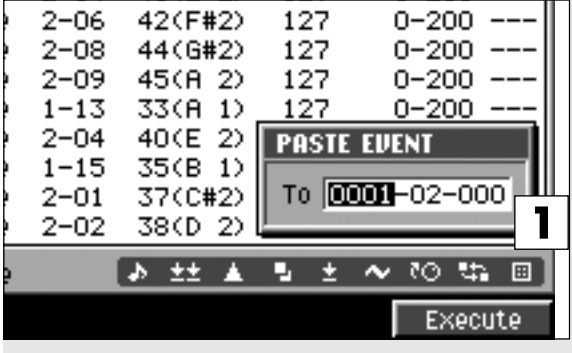

## **Description des zones**

### **1. Position**

Détermine la position temporelle à laquelle se fera l'insertion d'évènement.

Valeurs: 0000-01-000~9999-\*\*-\*\*\*

### **MEMO**

\*\* dépend du nombre de temps par mesure défini par les chiffres indicateurs de mesure (p. 237).

## **Pour accéder à cette page**

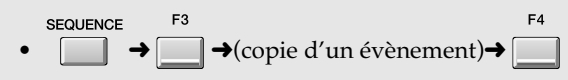

## **Touches de fonction (F)**

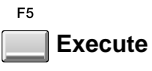

Insère l'évènement et referme le menu local PASTE EVENT.

### Si le message « Sequence memory full » apparaît.

L'évènement ne peut pas être créé car la mémoire attribuée à la séquence est saturée.

## **EDIT SYS-EX**

Ce menu local permet l'édition d'un message système exclusif.

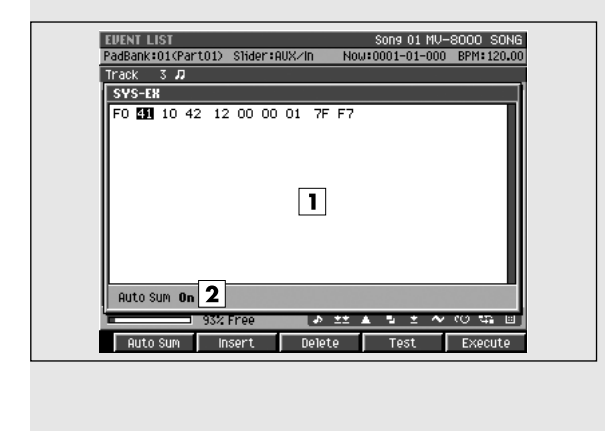

## **Pour accéder à cette page**

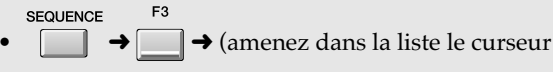

sur un message système exclusif) →

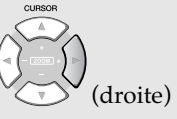

### **MEMO**

Pour pouvoir accéder à cette page, la piste en cours de sélection doit être de type MIDI.

## **Description des zones**

### **1. Message**

Affiche le message système exclusif. La saisie se fait entre les valeurs F0 et F7. Utilisez la molette Value ou les touches [DEC]/[INC] pour définir les données.

### **2. Auto Sum (somme de contrôle)**

Activez cette option si vous souhaitez que la somme de contrôle (checksum) se fasse automatiquement. L'activation/désactivation se fait par appui sur [F1].

## **Touches de fonction (F)**

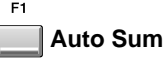

Si vous saisissez un message système exclusif Roland, vous pouvez utiliser cette fonction de somme de contrôle automatique (Auto Check Sum) pour effectuer l'opération automatiquement.

Si Auto Sum est activé, l'octet précédant la fin du message SysEx (F7) sera automatiquement inséré. Si la somme n'est pas correcte, mettez la fonction sur « Off » puis à nouveau sur « On ».

### **Insert**

F<sub>2</sub>

F<sub>3</sub>

Insère un octet de valeur « 00 » à la position du curseur. Vous pouvez ensuite l'éditer à volonté.

### **Delete**

Supprime l'octet sélectionné par la position du curseur.

### $FA$ **Test**

ER

Transmet le message système exclusif en cours d'affichage par le connecteur MIDI OUT.

### **Execute**

Valide la saisie du message système exclusif que vous avez créé.

## **AUDIO EVENT PARAMETER**

Ce menu local permet l'édition des paramètres de l'évènement situé à la position du curseur dans une piste audio.

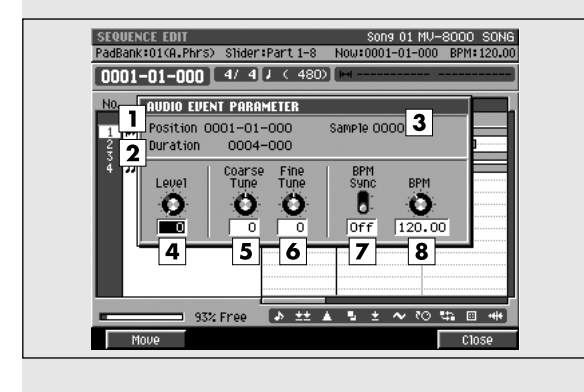

## **Pour accéder à cette page**

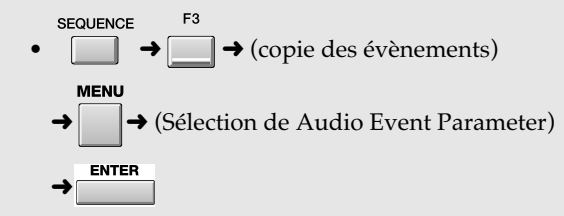

### **MEMO**

Pour pouvoir accéder à cette page, la piste en cours de sélection doit être de type audio.

## **Description des zones**

### **1. Position**

Affiche la valeur temporelle du début de l'évènement.

### **2. Duration (durée)**

Détermine la durée de l'évènement. Valeurs: 0000-01 (1 tick)~9999-\*\*\* (9999 temps \*\*\* ticks)

### **3. Sample (échantillon)**

Indique le numéro de l'échantillon présent à la position du curseur.

### **4. Level**

Détermine le volume de l'évènement audio. Valeurs: 0~[127]

### **5. Coarse Tune (accordage grossier)**

Règle la hauteur de l'évènement audio par pas d'un demi-ton.

Valeurs:  $-48-[0] \rightarrow +48 (+/-4 \text{ octaves})$ 

### **6. Fine Tune (accordage fin)**

Règle la hauteur de l'évènement audio par pas d'un centième de demi-ton.

Valeurs: -50~[0]~+50

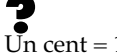

Un cent =  $1/100e$  de demi-ton

### **7. BPM Sync (synchronisation tempo)**

Détermine si la vitesse de lecture de l'évènement audio sera ajustée en temps réel en fonction des variations de tempo du séquenceur. En position On, la phrase sera raccourcie ou rallongée en temps réel. Valeurs: [Off], On

### **8. BPM (tempo)**

Détermine le tempo de l'évènement audio. Quand le paramètre BPM Sync est activé l'évènement audio est synchronisé sur ce tempo.

## **Touches de fonction (F)**

## **Move**

Affiche le menu local MOVE AUDIO EVENT qui vous permet de saisir la destination du déplacement de l'évènement situé à la position du curseur (en cours de sélection).

### **Close**

ER

Referme le menu local AUDIO EVENT PARAMETER.

## **PIANO ROLL EDIT**

Cette page permet d'éditer les messages MIDI enregistrés sur une piste MIDI. La représentation graphique de type « ruban de piano mécanique » indique la hauteur, la durée et la vélocité des notes.

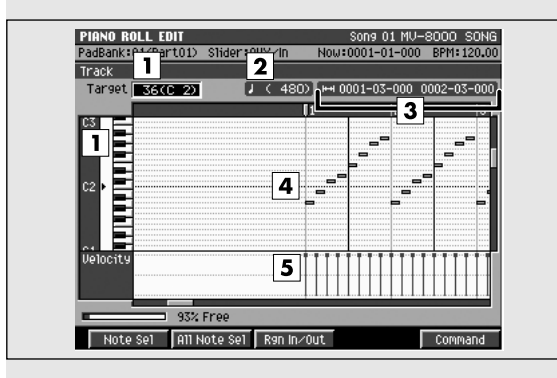

## **Description des zones**

### **1. Numéro de note (représentation du clavier)**

Les « touches » sont indiquées ici de bas en haut. Comme les hauteurs correspondent à des numéros de notes, la position verticale indique donc la hauteur du son.

### **2. Pas**

Indication de l'unité correspondant à un déplacement

temporel à l'aide des boutons  $\begin{bmatrix} 1 \end{bmatrix}$ ).

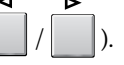

### **3. Zone d'édition**

Affiche la zone d'édition (region in ~ region out).

### **4. Affichage graphique (piano roll)**

Indique les évènements de notes avec le temps sur l'axe horizontal et la hauteur des notes sur l'axe vertical. Vous pouvez modifier la hauteur ou la position dans le temps d'un évènement en le déplaçant.

### **5. Vélocités**

Affiche graphiquement la vélocité de chaque évènement de note. Les barres les plus longues correspondent aux vélocités les plus fortes.

## **Pour accéder à cette page**

**SEOUENCE**  $\begin{array}{|c|c|c|}\n\hline\n\multicolumn{1}{|c|}{\phantom{|}}\n\hline\n\multicolumn{1}{|c|}{\phantom{|}}\n\hline\n\multicolumn{1}{|c|}{\phantom{|}}\n\hline\n\multicolumn{1}{|c|}{\phantom{|}}\n\hline\n\multicolumn{1}{|c|}{\phantom{|}}\n\hline\n\multicolumn{1}{|c|}{\phantom{|}}\n\hline\n\multicolumn{1}{|c|}{\phantom{|}}\n\hline\n\multicolumn{1}{|c|}{\phantom{|}}\n\hline\n\multicolumn{1}{|c|}{\phantom{|}}\n\hline\n\multicolumn$ 

### **MEMO**

Pour pouvoir accéder à cette page, la piste en cours de sélection doit être de type MIDI.

## **Touches de fonction (F)**

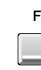

F<sub>2</sub>

### **Note Sel (sélection de note)**

Sélectionne/désélectionne la note présente à la position du curseur. Si des temps « In » et « Out » sont spécifiés toutes les notes de cette valeur comprises entre ces deux valeurs seront sélectionnées.

### **All Note Sel (sélection de toutes les notes)**

Sélectionne/désélectionne toutes les notes. Si des temps « In » et « Out » sont spécifiés toutes les notes de comprises entre ces deux valeurs seront sélectionnées.

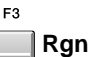

### **Rgn In/Out (Region In/Out)**

Détermine la zone d'édition. Appuyez une fois sur ce bouton pour définir le début de la zone (In time) et une deuxième fois pour en définir la fin (Out time). Une nouvelle pression reprendra la saisie du début de zone etc.

### **CR Command**

Appelle le menu local **SELECT PIANO ROLL EDIT COMMAND** (p. 205) ou **SELECT SEQUENCE EDIT COMMAND** (p. 206).

## **SEQUENCE EDIT**

Cette page permet d'éditer de manière graphique les messages (évènements) MIDI enregistrés sur une piste MIDI.

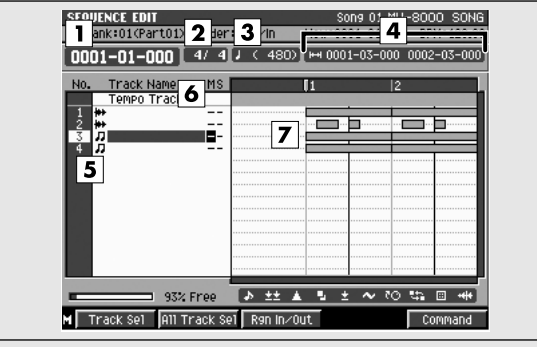

## **Description des zones**

### **1. Affichage temporel**

Indique la valeur temporelle en cours (mesure/ temps/tick) pour le séquenceur.

### **2. Chiffres indicateurs de mesure (métrique)**

Indique la « mesure » du morceau en cours.

### **3. Pas**

Indication de l'unité correspondant à un déplacement

temporel à l'aide des boutons (

### **4. Zone d'édition**

Affiche la zone d'édition (region in ~ region out).

### **5. No. (piste et icône)**

Affiche le numéro des différentes pistes enregistrées dans le séquenceur. Vous pouvez créer jusqu'à 128 pistes MIDI et 8 pistes audio. L'icône situé à droite du numéro de piste indique le type de chacune d'elles.

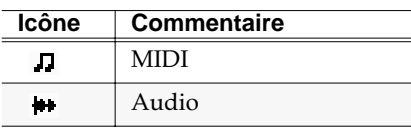

### **ASTUCE**

La piste « en cours de sélection » est contrastée par le curseur.

### **6. Statut de piste (M/S/R)**

Affiche le statut mute/solo de chacune des pistes.

## **Pour accéder à cette page**

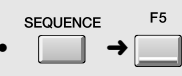

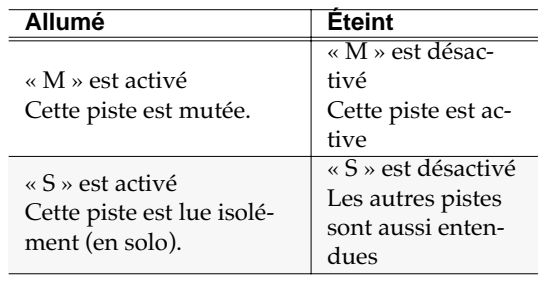

### **MEMO**

Si vous activez simultanément les fonctions M (Mute) et S (Solo) pour une même piste, la fonction S (Solo) sera prioritaire.

### **7. Affichage graphique**

Les cadres indiquent la présence des données enregistrées dans les différentes pistes.

## **Touches de fonction (F) et menus**

### **Track Sel (sélection de piste)**

Sélectionne/désélectionne la piste en cours. Si des valeurs temporelles « In » et « Out » sont définies pour les pistes sélectionnées, la sélection concernera les évènements de pistes présents entre ces valeurs (contrastés).

### **All Trk Sel (sélection de toutes les pistes)**

Sélectionne/désélectionne toutes les pistes. Si des valeurs temporelles « In » et « Out » sont définies, la sélection concernera les évènements de pistes présents entre ces valeurs (contrastés).

### $E3$

F<sub>2</sub>

### **Rgn In/Out (Region In/Out)**

Détermine la zone d'édition. Appuyez une fois sur ce bouton pour définir le début de la zone (In time) et une deuxième fois pour en définir la fin (Out time). Une nouvelle pression reprendra la saisie du début de zone etc.

### ER

### **Command**

Appelle le menu local **PIANO ROLL EDIT COMMAND** (p. 202) ou **SELECT SEQUENCE EDIT COMMAND COMMAND** (p. 206).

### **MENU**

**Menu**

Appelle le menu SEQUENCE MENU.

### Éléments du menu

### **1. View Filter**

Appelle le menu local **VIEW FILTER** (p. 226).

### **2. Step**

Appelle le menu local **STEP** (p. 231).

### **3. Paste MIDI Clip**

Appelle le menu local **PASTE MIDI CLIP** (p. 220).

### **4. Audio Event Parameter**

Appelle le menu local **AUDIO EVENT PARAMETER** (p. 201).

### **5. Copy As Audio Phrase**

Appelle le menu local **COPY AS AUDIO PHRASE** (p. 218).

### **6. MIDI Clip Library**

Appelle le menu local **MIDI CLIP LIBRARY** (p. 219).

## **SELECT PIANO ROLL EDIT COMMAND**

Ce menu local permet d'exécuter des commandes d'édition sur les évènements de note sélectionnés dans la page PIANO ROLL EDIT.

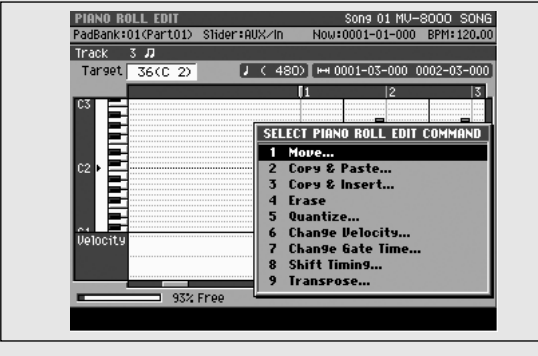

## **Pour accéder à cette page**

**SEQUENCE** ■ ◆(sélectionnez une piste MIDI comme « en

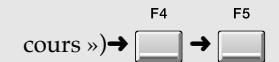

## **Description des éléments de menu**

### **1. Move**

Appelle le menu local **MOVE** (p. 208).

### **2. Copy&Paste**

Appelle le menu local **COPY&PASTE** (p. 207).

### **3. Copy&Insert**

Appelle le menu local **COPY&INSERT** (p. 209).

### **4. Erase**

Supprime les données sélectionnées. La région concernée reste vide.

### **5. Quantize**

Appelle le menu local **QUANTIZE** (p. 210).

### **6. Change Velocity**

Appelle le menu local **CHANGE VELOCITY** (p. 212).

### **7. Change Duration**

Appelle le menu local **CHANGE DURATION** (p. 213).

### **8. Shift Timing**

Appelle le menu local **SHIFT TIMING** (p. 214).

### **9. Transpose**

Appelle le menu local **TRANSPOSE** (p. 216).

## **SELECT SEQUENCE EDIT COMMAND**

Ce menu local permet d'exécuter des commandes d'édition sur les évènements de note sélectionnés dans la page SEQUENCE EDIT.

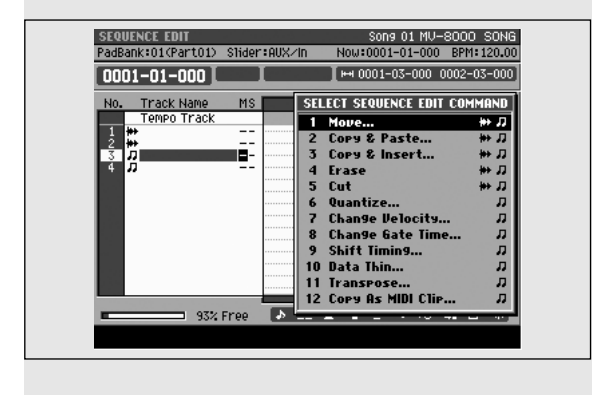

## **Description des éléments de menu**

### **1. Move**

Appelle le menu local **MOVE** (p. 208).

### **2. Copy&Paste**

Appelle le menu local **COPY&PASTE** (p. 207).

### **3. Copy&Insert**

Appelle le menu local **COPY&INSERT** (p. 209).

### **4. Erase**

Supprime les données sélectionnées. La région concernée reste vide.

### **5. Cut**

Supprime les données sélectionnées. Les données qui suivent sont ramenées au point de coupure.

### **6. Quantize**

Appelle le menu local **QUANTIZE** (p. 210).

### **7. Change Velocity**

Appelle le menu local **CHANGE VELOCITY** (p. 212).

### **8. Change Duration**

Appelle le menu local **CHANGE DURATION** (p. 213).

### **9. Shift Timing**

Appelle le menu local **SHIFT TIMING** (p. 214).

### **10. Data Thin**

Appelle le menu local **DATA THIN** (p. 215).

### **11. Transpose**

Appelle le menu local **TRANSPOSE** (p. 216).

### **12. Copy As MIDI Clip**

Appelle le menu local **COPY AS MIDI CLIP** (p. 217).

## **Pour accéder à cette page**

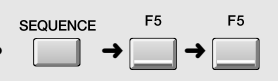

## **COPY&PASTE**

Ce menu local copie les données des zones temporelles définies par « In -- Out » vers une autre position temporelle.

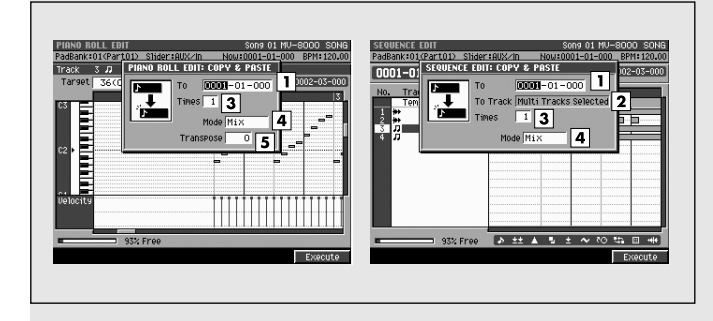

## **Description des zones**

### **1. To**

Détermine la position temporelle de destination. Valeurs: 0001-01-000~9999-\*\*-\*\*\*

### **MEMO**

 $\overline{t}$  dépend des indications de mesure (métrique).

### **2. To Track**

Détermine le numéro de la piste de destination.

### **MEMO**

- To Track n'apparaît qu'en SEQUENCE EDIT.
- Vous ne pouvez sélectionner qu'une piste MIDI.
- Si vous avez sélectionné deux pistes ou plus, vous ne pourrez pas accéder au paramètre « To Track Valeur ». (Un message d'alerte « Multi tracks selected » apparaîtra.)

### **3. Times**

Détermine le nombre de répétitions de la copie. Valeurs: [1]~99

### **4. Mode**

Sélectionne la manière dont seront traitées les données existant précédemment dans la zone de destination de la copie.

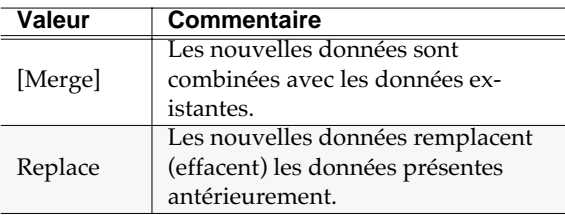

## **Pour accéder à cette page**

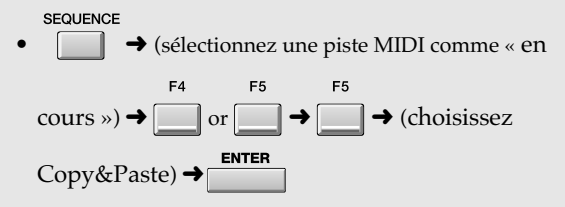

### **MEMO**

Les paramètres accessibles diffèrent selon que vous appelez ce menu local depuis la page PIANO ROLL EDIT ou SEQUENCE EDIT. Nous les décrivons tous ci-dessous. Ignorez ceux qui ne sont éventuellement pas concernés.

### **5. Transpose**

Détermine l'amplitude de la transposition de la copie par pas d'un demi-ton (vers le haut pour une valeur positive ou vers le bas pour une valeur négative). La valeur 0 correspond à une absence de transposition.

### MEMO

- La transposition nest accessible qu'en mode PIANO ROLL EDIT.
- Si l'exécution de la transposition doit amener à créer des notes supsérieurs à *sol 9* (G9) ou inférieures à *do -1* (C-1) un message de confirmation apparaît.

## **Touches de fonction (F)**

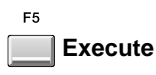

Valide la copie.

### **ASTUCE**

Vous pouvez utiliser le menu local **VIEW FILTER** (p. 226) pour sélectionner les évènements à copier.

## **MOVE**

Ce menu local déplace les données des zones temporelles définies par « In -- Out » vers une autre position temporelle.

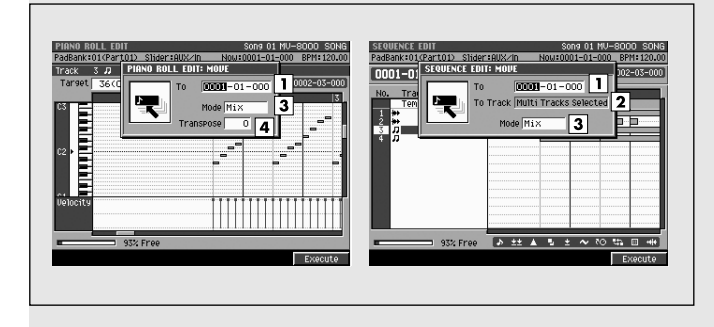

## **Description des zones**

### **1. To**

Détermine la position temporelle de destination. Valeurs: 0001-01-000~9999-\*\*-\*\*\*

### MEMO

\*\* dépend des indications de mesure (métrique).

### **2. To Track**

Détermine le numéro de la piste de destination. Valeurs: 1~136

### **MEMO**

- To Track n'apparaît qu'en SEQUENCE EDIT.
- Vous ne pouvez sélectionner qu'une piste MIDI.
- Si vous avez sélectionné deux pistes ou plus, vous ne pourrez pas accéder au paramètre « To Track Valeur ». (Un message d'alerte « Multi tracks selected » apparaîtra.)

### **3. Mode**

Sélectionne la manière dont seront traitées les données existant précédemment dans la zone de destination du déplacement.

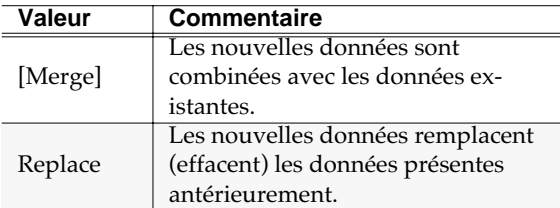

### **4. Transpose**

Détermine la note de destination du déplacement. Valeurs: C1~G9

## **Pour accéder à cette page**

**SEQUENCE** • ➜ (sélectionnez une piste MIDI comme « en F4  $\text{course} \rightarrow \text{or} \rightarrow \text{or} \rightarrow \text{choisissez}$ Move)  $\rightarrow$ 

### **MEMO**

Les paramètres accessibles diffèrent selon que vous appelez ce menu local depuis la page PIANO ROLL EDIT ou SEQUENCE EDIT. Nous les décrivons tous ci-dessous. Ignorez ceux qui ne sont éventuellement pas concernés.

### **MEMO**

- La transposition nest accessible qu'en mode PIANO ROLL EDIT.
- Si l'exécution de la transposition doit amener à créer des notes supsérieurs à *sol 9* (G9) ou inférieures à *do -1* (C-1) un message de confirmation apparaît.

## **Touches de fonction (F)**

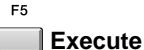

Valide le déplacement.

### **ASTUCE**

Vous pouvez utiliser le menu local **VIEW FILTER** (p. 226) pour sélectionner les évènements à déplacer.

## **COPY&INSERT**

Ce menu local insère les données des zones temporelles définies par « In -- Out » dans une autre position temporelle. Les données présentes antérieurement dans cette destination ne sont pas effacées mais reculées dans le temps d'une valeur correspondante.

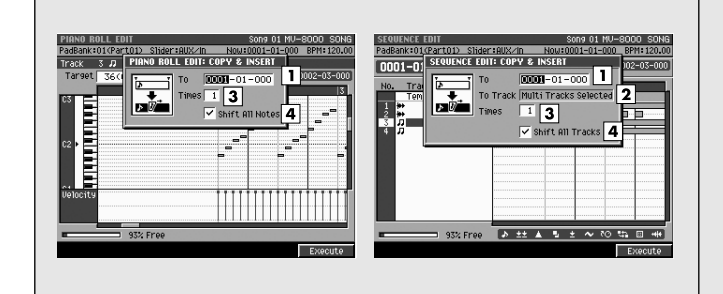

## **Description des zones**

### **1. To**

Détermine la position temporelle de destination. Valeurs: 0001-01-000~9999-\*\*-\*\*\*

### MEMO

\*\* dépend des indications de mesure (métrique).

### **2. To Track**

Détermine le numéro de la piste de destination. Valeurs: 1~136

### **MEMO**

- To Track n'apparaît qu'en SEQUENCE EDIT.
- La limite supérieure de ce choix est le nombre de pistes existant.

### **3. Times**

Détermine le nombre des répétitions de l'insertion. Les mêmes données peuvent être insérées plusieurs fois à la suite.

Valeur: [1]~255

### **4. Shift All Tracks**

Détermine si les données des autres pistes sont également repoussées dans le temps. Valeur: Off, [On]

## **Pour accéder à cette page**

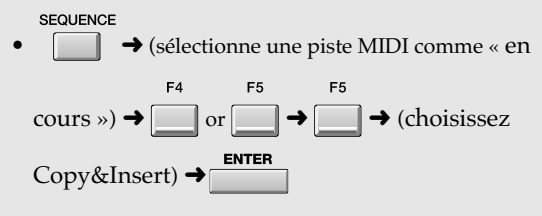

### **MEMO**

Les paramètres accessibles diffèrent selon que vous appelez ce menu local depuis la page PIANO ROLL EDIT ou SEQUENCE EDIT. Nous les décrivons tous ci-dessous. Ignorez ceux qui ne sont éventuellement pas concernés.

## **Touches de fonction (F)**

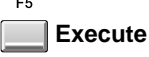

Valide l'opération de copie et d'insertion.

## **QUANTIZE**

Ce menu local permet de rectifier la mise en place des évènements MIDI selon vos besoins.

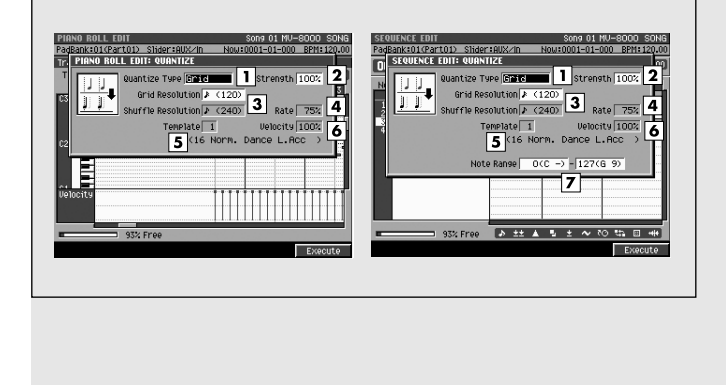

## **Pour accéder à cette page**

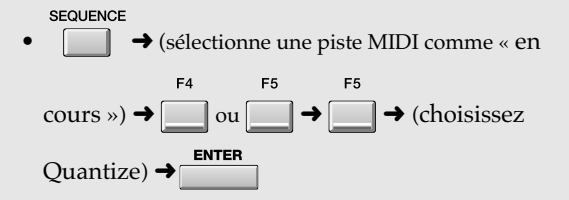

## **Description des zones**

### **1. Quantize Type (type de quantification)**

Détermine le type de la quantification.

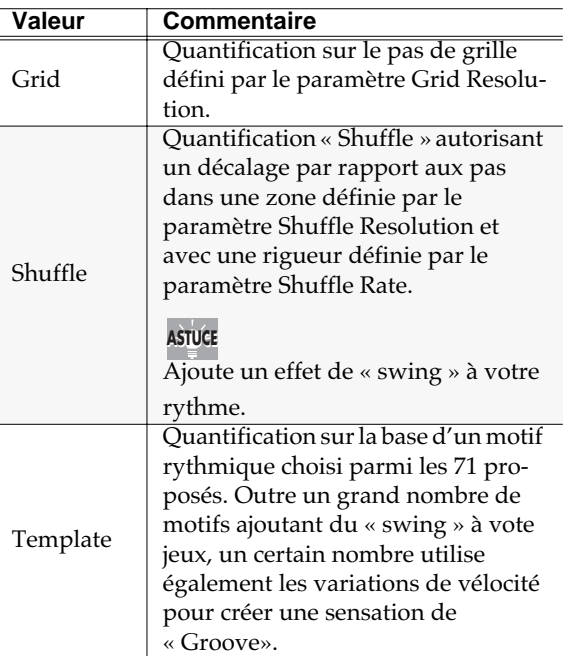

### **2. Strength (rigueur de la quantification)**

Détermine la rigueur avec laquelle les notes sont ramenées sur les pas de grille. Les valeurs élevées correspondent à un réajustement plus exact.

Valeurs: 0~[100]

**AASTUCE STUCE**

La valeur 100 correspond à la quantification la plus forte et 0 à la plus faible (pas de changement).

### **3. Resolution**

Détermine la longueur des pas de quantification.

Choisissez la valeur de note la plus proche de celles utilisées dans la zone à quantifier.

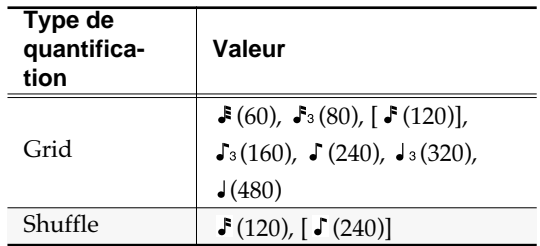

### **4. Rate**

Quand Quantize Type est réglé sur « Shuffle », ce paramètre détermine la proportion de retard affectée aux notes tombant sur le contre-temps (par rapport au paramètre Shuffle Resolution). Une valeur de 50 %, placera le contre-temps exactement à michemin des temps forts précédent et suivant. Une valeur de 0 % déplacera les contre-temps sur le temps fort précédent, et une valeur de 100 % l'amènera sur le temps fort suivant.

Valeurs: 0~[57]~100 %

### **5. Template**

Divers types de quantifications sont proposés.

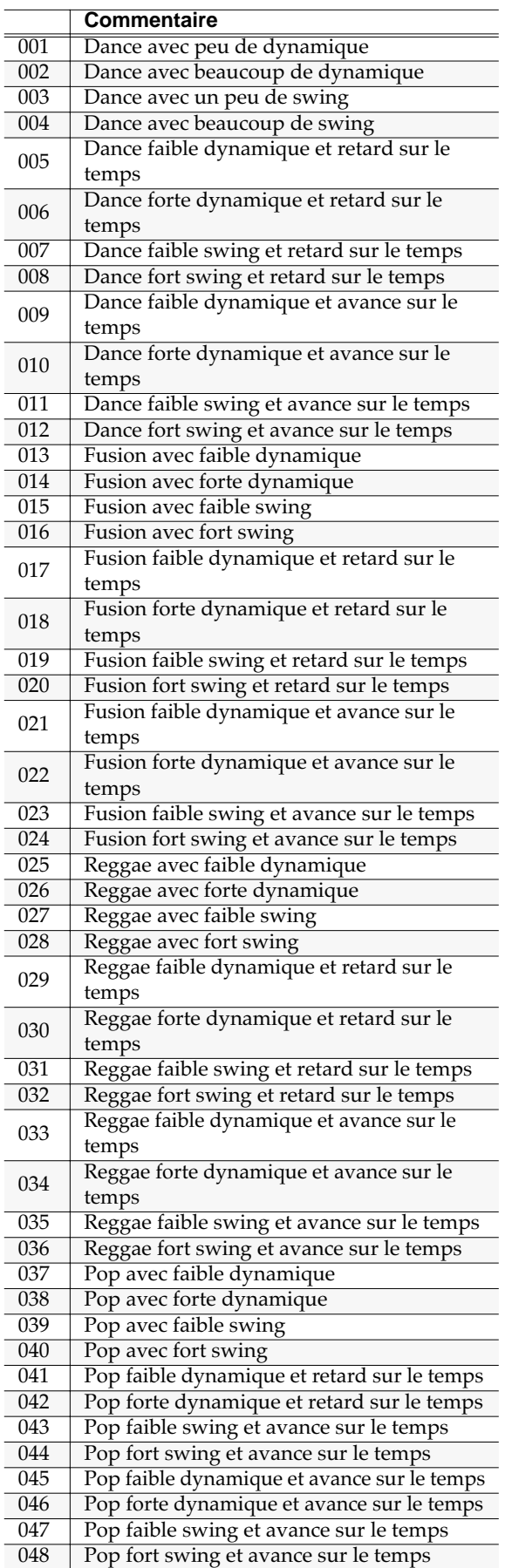

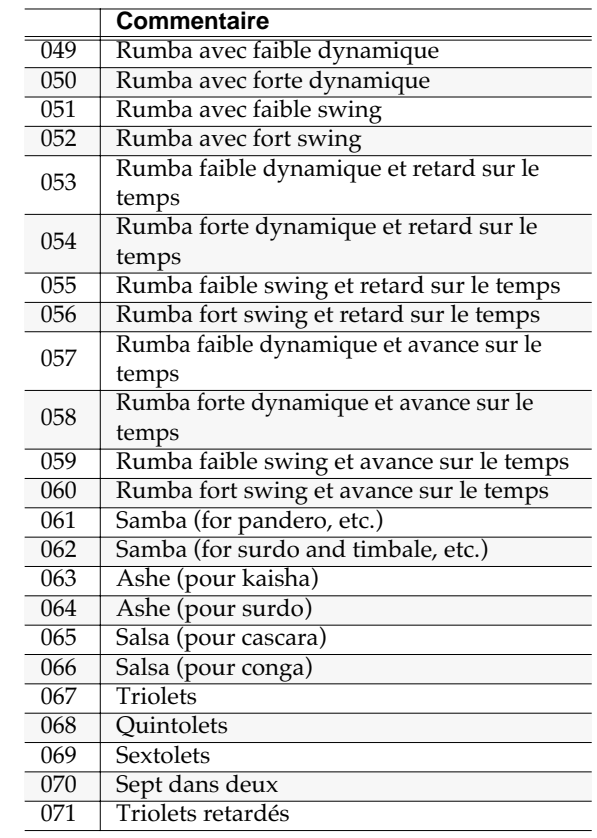

### **6. Template Velocity (motif appliqué à la vélocité)**

Quand Quantize Type est réglé sur « Template », ce paramètre détermine la force de la correction de vélocité appliquée par le motif sélectionné. Les valeurs élevées créent une contrainte plus forte.

Valeurs: 0~[127]

### **MEMO**

Pour une valeur de 0, les vélocités ne sont pas modifiées.

### **7. Note Range (tessiture)**

Détermine la tessiture sur laquelle s'applique la quantification.

Valeurs: [C-1]~G9 (limite inférieure) C-1~[G9] (limite supérieure)

### MEMO

Cette option n'apparait qu'en SEQUENCE EDIT.

## **Touches de fonction (F)**

**Execute**

F5

Valide la quantification.

## **CHANGE VELOCITY**

Ce menu local modifie la vélocité des notes comprises entre les valeurs « In -- Out » ou de la région sélectionnée.

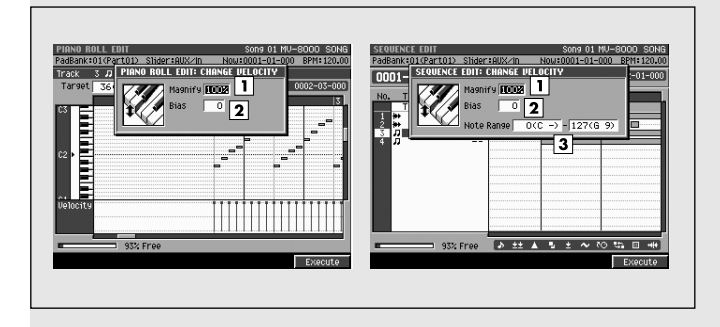

## **Pour accéder à cette page**

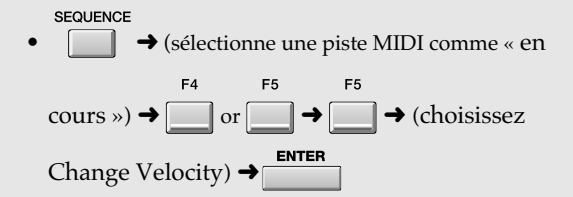

## **Description des zones**

### **1. Magnify (amplification)**

Augmente (pour des valeurs de 101 et au-delà) ou réduit (pour des valeurs de 99 et inférieures) les variations d'amplitude entre les notes. Pour une valeur de 100, aucune modification n'est apportée. Valeurs: 0~[100]~200 %

### **2. Bias (décalage)**

Détermine une valeur de décalage constante ajoutée ou retranchée des valeurs de vélocité en cours. Valeurs: -99~[0]~+99

### **3. Note Range (tessiture)**

Détermine la tessiture à laquelle s'appliquent les modifications de vélocité.

Valeurs: [C-1]~G9 (limite inférieure)

C-1~[G9] (limite supérieure)

### **MEMO**

Ce paramètre n'apparaît qu'en SEQUENCE EDIT.

## **Touches de fonction (F)**

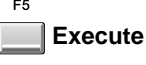

Valide la modification des vélocités.

## **CHANGE DURATION**

Ce menu local modifie la durée des notes comprises entre les valeurs « In -- Out » ou de la région sélectionnée.

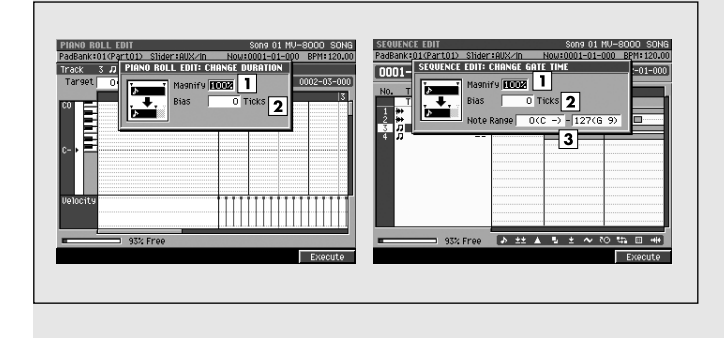

## **Pour accéder à cette page**

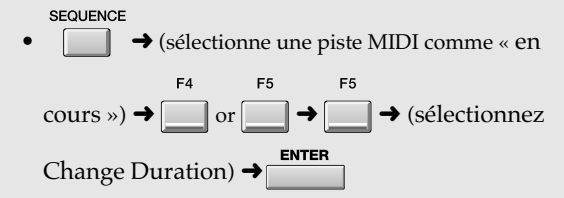

## **Description des zones**

### **1. Magnify (amplification)**

Augmente (pour des valeurs de 101 et au-delà) ou réduit (pour des valeurs de 99 et inférieures) proportionnellement les durées des notes notes. Pour une valeur de 100, aucune modification n'est apportée.

Valeurs: 0~[100]~200 %

### **2. Bias (décalage)**

Détermine une valeur de décalage constante ajoutée ou retranchée des valeurs de durée en cours. Valeurs: -4800~[0]~+4800

### **3. Note Range (tessiture)**

Détermine la tessiture à laquelle s'appliquent les modifications de durée.

Valeurs: [C-1]~G9 (limite inférieure)

C-1~[G9] (limite supérieure)

### **MEMO**

Ce paramètre n'apparaît qu'en SEQUENCE EDIT.

## **Touches de fonction (F)**

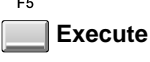

Valide la modification des durées.

## **SHIFT TIMING**

Ce menu local modifie la position temporelle des notes comprises entre les valeurs « In -- Out » par pas de un tick (1/480e de noire).

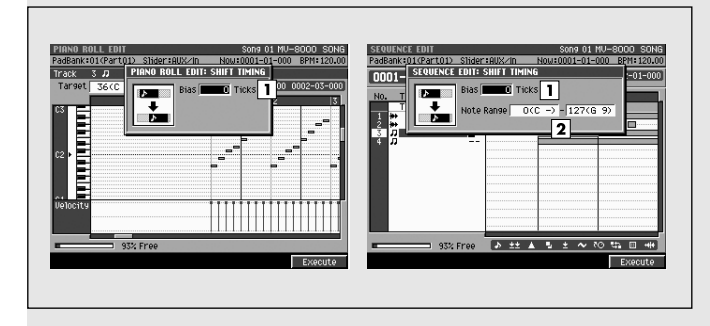

## **Pour accéder à cette page**

SEQUENCE • ➜ (sélectionne une piste MIDI comme « en  $F4$ F<sub>5</sub> F<sub>5</sub>  $\text{course} \rightarrow \text{array}$  or  $\Box$   $\rightarrow \Box$   $\rightarrow$  (sélectionnez Shift Timing)  $\rightarrow$ 

## **Description des zones**

### **1. Bias (décalage)**

Détermine le nombre de ticks du décalage, vers l'avant ou vers l'arrière.

Valeurs: -4800~[0]~+4800

### **2. Note Range (tessiture)**

Détermine la tessiture à laquelle s'applique le décalage temporel.

Valeurs: [C-1]~G9 (limite inférieure)

C-1~[G9] (limite supérieure)

### **MEMO**

Ce paramètre n'apparaît qu'en SEQUENCE EDIT.

## **Touches de fonction (F)**

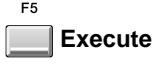

Valide le décalage temporel.

## **DATA THIN**

Ce menu local effectue une extraction discrète sur les données comprises entre les valeurs « In -- Out ». Vous pouvez ainsi réduire la quantité de mémoire occupée par ces contrôles continus comme le pitchbend ou l'after-touch.

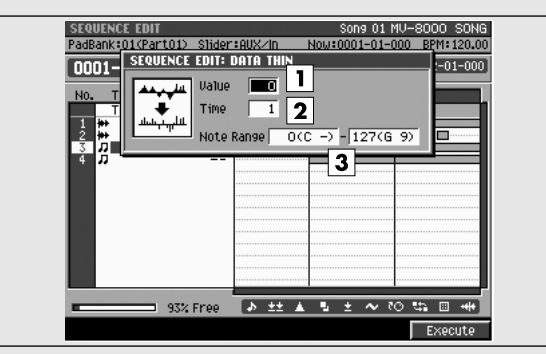

## **Description des zones**

### **1. Value**

Choisissez une valeur élevée si vous effectuez une extraction sur un contrôle dont la variation d'amplitude est forte. Choisissez une valeur plus faible si vous ne voulez pas modifier la résolution de cette variation de manière trop importante. Valeurs: [0]~99

### **2. Time**

Choisissez une valeur élevée si vous effectuez une extraction sur un contrôle continu dont la variation est lente. Choisissez une valeur plus faible si vous ne voulez pas modifier la résolution de cette variation de manière trop importante.

Valeurs: [0]~999

### **3. Note Range**

Détermine la tessiture sur laquelle s'applique l'extraction discrète.

Valeurs: [C-1]~G9 (limite inférieure) C-1~[G9] (limite supérieure)

### **MEMO**

Ce paramètre n'apparaît qu'en SEQUENCE EDIT.

## **Pour accéder à cette page**

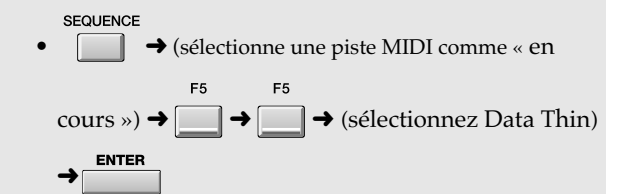

## **Touches de fonction (F)**

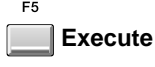

Valide l'extraction discrète (réduction) des données.

## **TRANSPOSE**

Ce menu local transpose les notes comprises entre les valeurs « In -- Out » ou de la région sélectionnée par pas d'un demi-ton.

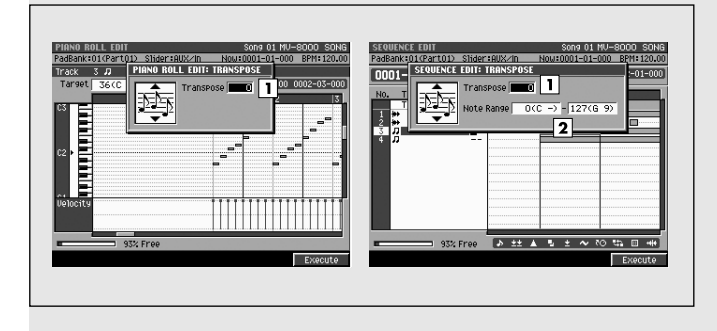

## **Description des zones**

### **1. Transpose (transposition)**

Détermine l'amplitude de la transposition par pas d'un demi-ton. Choisissez une valeur positive pour hausser les notes ou une valeur négative pour les abaisser. La valeur 0 ne provoque aucun changement. Valeurs: -127~[0]~+127

### **MEMO**

Si l'exécution de la transposition doit amener à créer des notes supérieures à *sol 9* (G9) ou inférieures à *do -1* (C-1) un message de confirmation apparaît.

### **2. Note Range tessiture)**

Détermine la tessiture sur laquelle s'applique la transposition.

Valeurs: [C-1]~G9 (limite inférieure)

C-1~[G9] (limite supérieure)

### **MEMO**

Ce paramètre n'apparaît qu'en SEQUENCE EDIT.

## **Pour accéder à cette page**

**SEQUENCE** • ➜ (sélectionne une piste MIDI comme « en F4 F5  $\text{course} \rightarrow \text{or} \rightarrow \text{or} \rightarrow \text{choisissez}$ Transpose)  $\rightarrow$ 

## **Touches de fonction (F)**

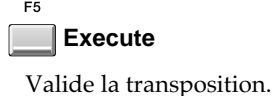

## **COPY AS MIDI CLIP**

Ce menu local ajoute les données comprises entre les valeurs « In -- Out » ou de la région sélectionnée à la bibliothèque « MIDI clip library ».

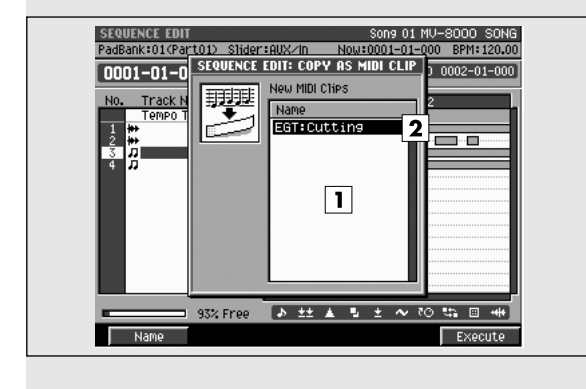

## **Pour accéder à cette page**

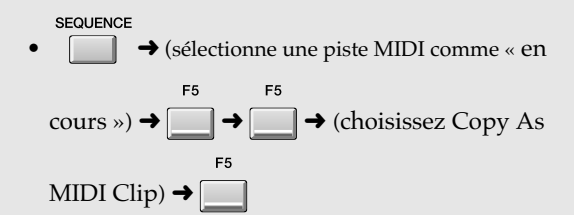

## **Description des zones**

### **1. List (liste)**

Affiche la liste des clips que vous ajoutez à la bibliothèque « MIDI clip ».

### **MEMO**

Si vous sélectionnez deux pistes ou plus dans la fenêtre SEQUENCE EDIT les données seront ici affichées sous la forme de deux clips ou plus.

### **2. Clip name (nom des clips)**

Affiche le nom des clips MIDI que vous ajoutez. Une catégorie temporaire et un nom sont attribués temporairement ici. La catégorie dépend de celle du patch et le nom de celui de la piste. Si vous avez sélectionné deux pistes ou plus, les deux derniers caractères du nom sont remplacés par une valeur incrémentale.

## **Touches de fonction (F)**

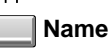

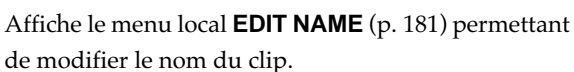

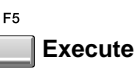

Valide la copie.

## **COPY AS AUDIO PHRASE**

Ce menu local copie données comprises entre les valeurs « In -- Out » ou de la région sélectionnée vers un pad.

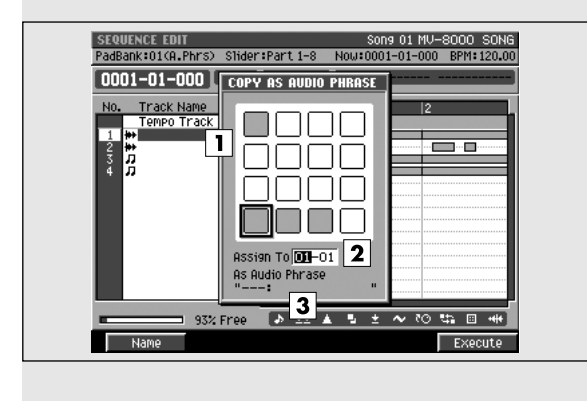

## **Pour accéder à cette page**

**SEQUENCE** • ➜ (sélectionne une piste audio comme « en **MENU**  $F<sub>5</sub>$  $\text{course} \rightarrow \rightarrow \rightarrow \rightarrow \rightarrow \text{ (choisissez Copy As)}$ 

Audio Phrase Clip)  $\rightarrow$  ENTER

## **Description des zones**

**1. Pads**

Indique le statut actuel des pads. Ceux qui sont contrastés (en noir) contiennent des données.

### **2. Assign To (affectation)**

Détermine le pad de destination.

**3. As Audio Phrase (nom de la phrase audio)** Affiche le nom de la phrase audio.

## **Touches de fonction (F)**

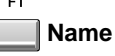

Donne accès au menu local **EDIT NAME** (p. 181) permettant de modifier le nom de la phrase audio.  $F<sub>5</sub>$ 

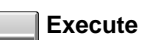

Valide la copie de phrase audio.

## **MIDI CLIP LIBRARY**

Ce menu local permet de modifier le nom d'un clip MIDI de la bibliothèque ou de le supprimer.

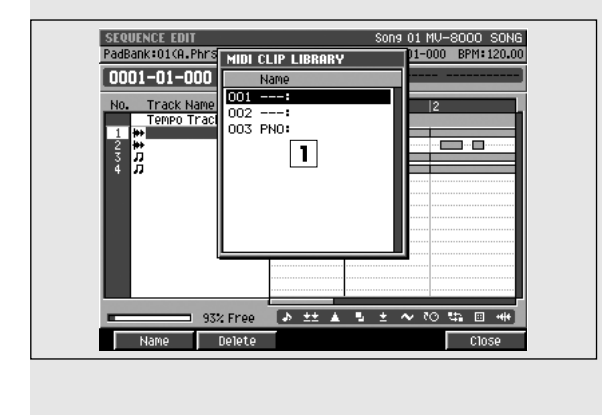

## **Pour accéder à cette page**

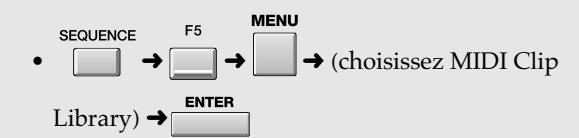

## **Description des zones**

### **1. MIDI clip list (liste des clips MIDI)**

Affiche la liste des clips MIDI sauvegardés dans la bibliothèque (library). Celui qui est contrasté est « en cours de sélection ».

### **MEMO**

Si vous avez sélectionné deux pistes ou plus dans la page SEQUENCE EDIT elles apparaissent ici sous la forme d'autant de clips différents.

## **Touches de fonction (F)**

### **Name**

Donne accès au menu local **EDIT NAME** (p. 181) permettant de modifier le nom du clip.

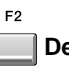

### **Delete**

Permet de supprimer un clip MIDI de la bibliothèque. Amenez le curseur sur le clip à supprimer et appuyez sur [F2 (Delete)].

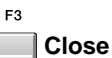

Referme le menu local MIDI CLIP LIBRARY.

## **PASTE MIDI CLIP**

Permet de coller un clip MIDI issu de la bibliothèque dans le Song en cours de sélection.

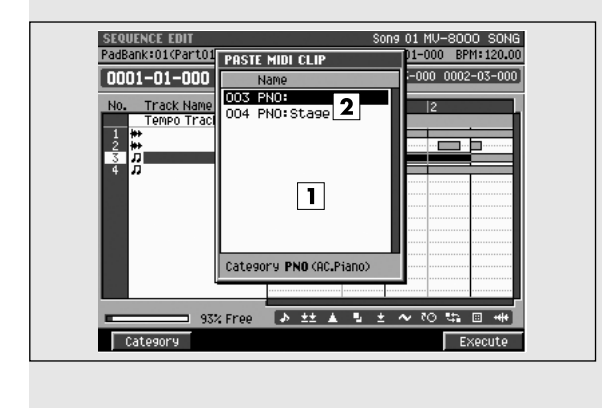

## **Pour accéder à cette page**

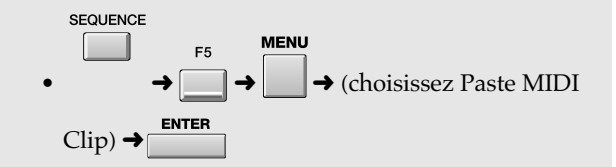

## **Description des zones**

### **1. MIDI clip list (liste des clips MIDI)**

Affiche la liste des clips MIDI sauvegardés dans la bibliothèque (library). Celui qui est contrasté est « en cours de sélection ».

### **2. Clip name (noms des clips)**

Affiche la catégorie et le nom des clips MIDI.

## **Touches de fonction (F)**

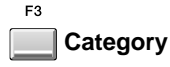

Appelle le menu local **SELECT CATEGORY** (p. 183).

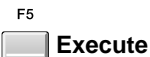

Colle le clip MIDI à la position du curseur dans la piste en cours de sélection.

### **MEMO**

Le collage s'effectue au point de lecture.
# **LOOP**

Ce menu local donne accès aux paramètres de la lecture en boucle.

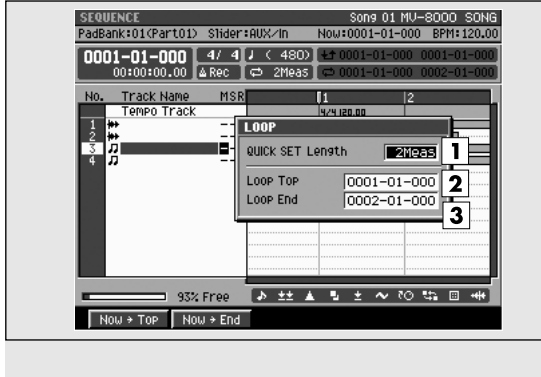

### **Pour accéder à cette page**

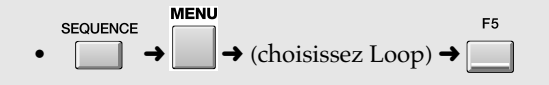

# SÉQUENCEUR SÉQUENCEUR

# **Description des zones**

#### **1. QUICK SET (durée du quickset)**

Détermine la longueur (en mesures) de la boucle créée à l'appui sur LOOP [QUICK SET].

Valeurs: Marker, 1~[2]~32

#### **MEMO**

Si vous choisissez Marker, c'est la zone comprise entre les markers qui sera mise en boucle. Si aucun marker n'a été mis en place, le bouclage ne sera toutefois pas activé.

#### **2. Loop Top (début de boucle)**

Définit la valeur temporelle du début de boucle. Valeurs: 0001-01-000~(Loop End)

#### **3. Loop End (fin de boucle)**

Définit la valeur temporelle de la fin de boucle (c'està-dire le moment du retour au début).

Valeurs: (Loop Top)~9999-\*\*-\*\*\*

#### **MEMO**

- \*\* dépend des indications de mesure (métrique).
- Même si des valeurs Loop Start/Loop End ont été définies, c'est la valeur QUICK SET qui sera utilisée si vous activez le bouclage en QUICK SET. (les valeurs Loop Start/Loop End seront perdues.)
- Le changement de la valeur du QUICK SET n'agit pas sur la position de la valeur Loop End.
- Vous ne pouvez pas choisir pour Loop Start une valeur temporelle postérieure à Loop End.

# **Touches de fonction (F)**

### **Now**➔**Top**

Affecte la valeur temporelle du point de lecture au paramètre Loop Top.

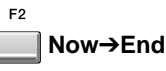

Affecte la valeur temporelle du point de lecture au paramètre Loop End.

# **AUTO PUNCH**

Ce menu local permet de définir les paramètres d'auto punch-in/out.

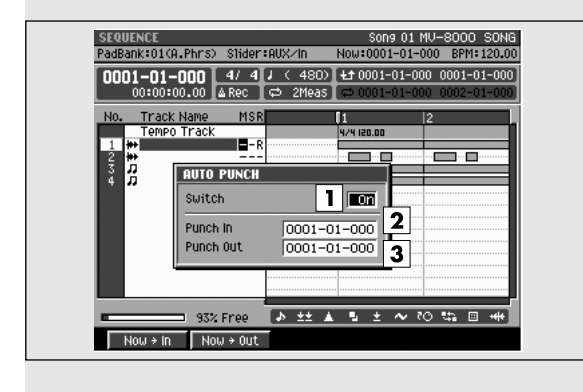

### **Pour accéder à cette page**

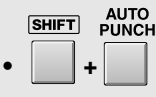

#### **MEMO**

Vous pouvez également paramétrer lAuto Punch dans les pages **RECORDING PARAMETER (MIDI)**  (p. 192) ou **RECORDING PARAMETER (AUDIO)**  (p. 195).

### **Description des zones**

#### **1. Switch (activation)**

Active l'utilisation de la fonction auto punch. Valeurs: [Off], On

Vous pouvez modifier directement ce paramètre en appuyant sur [AUTO PUNCH].

#### **2. Punch In**

Détermine la valeur temporelle du début de l'enregistrement en auto punch. Valeurs: 0001-01-000~(Punch Out)

#### **3. Punch Out**

Détermine la valeur temporelle de la fin de l'enregistrement en auto punch.

Valeurs: (Punch In)~9999-\*\*-\*\*\*

### **MEMO**

- \*\* dépend des indications de mesure (métrique).
- Vous ne pouvez pas choisir pour Auto Punch In une valeur temporelle postérieure à Auto Punch Out.

# **Touches de fonction (F)**

# **Now**➔**In**

Affecte la valeur temporelle du point de lecture au paramètre Punch In.

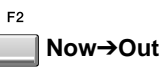

Affecte la valeur temporelle du point de lecture au paramètre Punch Out.

# **TRACK LIST (OUTPUT)**

Cette page donne la liste des paramètres de chaque piste et la destination de sortie des pistes en lecture.

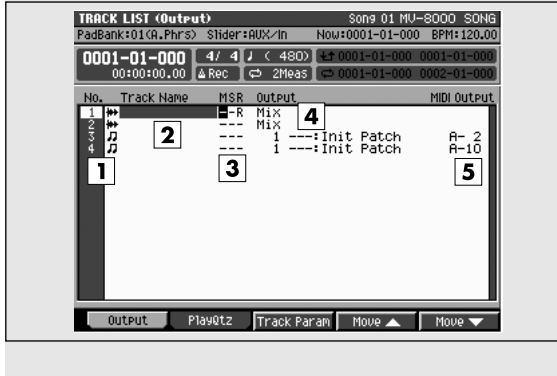

### **Pour accéder à cette page**

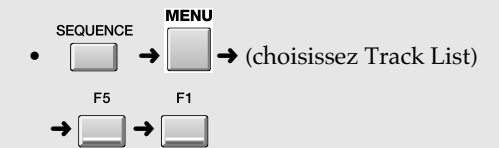

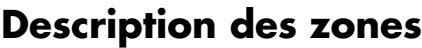

#### **1. No. (piste et icône)**

Indique le numéro des pistes enregistrées dans le séquenceur. Le MV-8000 permet de créer jusqu'à 128 pistes MIDI et 8 pistes audio. L'icône situé à droite du numéro de piste indique le type de chacune d'elles.

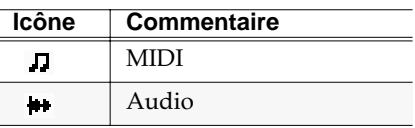

ASTUCE

La piste « en cours de sélection » apparaît contrastée par le curseur.

#### **2. Track Name (nom de la piste)**

Indique le nom affecté à chaque piste.

#### **3. Statut de piste (M/S/R)**

Indique le statut de chaque piste.

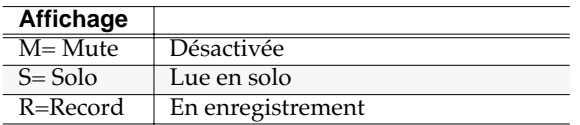

#### **MEMO**

Si vous activez simultanément M (Mute) et S (Solo) pour une même piste, l'option S (Solo) sera prioritaire.

#### **4. Output (sortie)**

Indique la destination de sortie des données enregistrées dans chaque piste.

#### **5. MIDI Output (sortie MIDI)**

indique la destination de sortie des données enregistrées dans chaque piste MIDI.

# **Touches de fonction (F)**

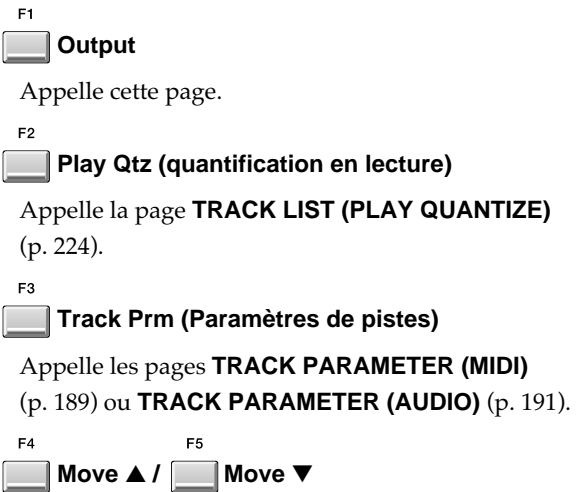

Déplace la piste en cours de sélection vers le haut [F4 (Move ▲)] ou vers le bas [F5 (Move ▼)] dans la liste.

# **TRACK LIST (PLAY QUANTIZE)**

Cette page donne la liste des paramètres de chaque piste et des réglages de la quantification en lecture (PLAY QUANTIZE).

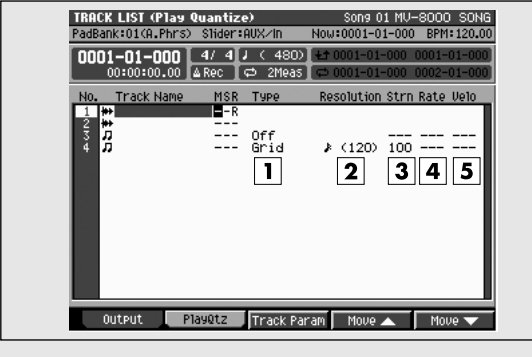

### **Pour accéder à cette page**

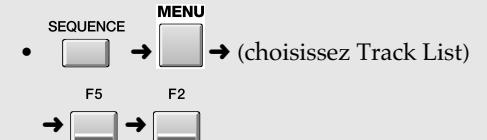

# **Description des zones**

#### **1. Type**

Indique le type de quantification.

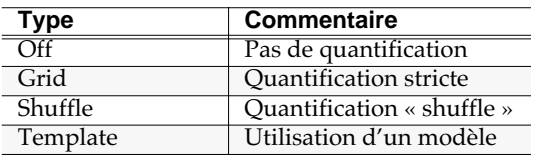

#### **2. Strength (rigueur)**

Détermine la rigueur de la quantification.

#### **3. Resolution**

Détermine la résolution de la quantification.

#### **4. Rate**

Ce paramètre détermine la proportion de retard affectée aux notes tombant sur le contre-temps (par rapport au paramètre Resolution).

#### **5. Velocity (motif appliqué à la vélocité)**

Quand Quantize Type est réglé sur « Template », ce paramètre détermine la force de la correction de vélocité appliquée par le motif sélectionné.

# **Touches de fonction (F)**

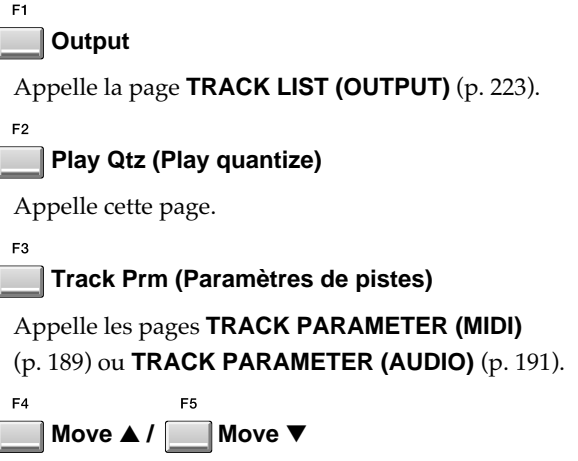

Déplace la piste en cours de sélection vers le haut [F4 (Move ▲)] ou vers le bas [F5 (Move ▼)] dans la liste.

# **TEMPO TRACK**

Cette page permet d'éditer les données de la piste de tempo et en particulier les chiffres indicateurs de mesure (métrique).

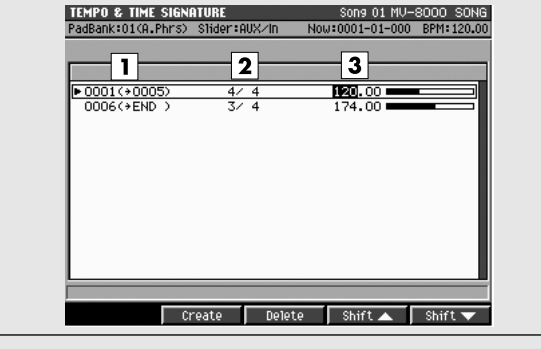

### **Pour accéder à cette page**

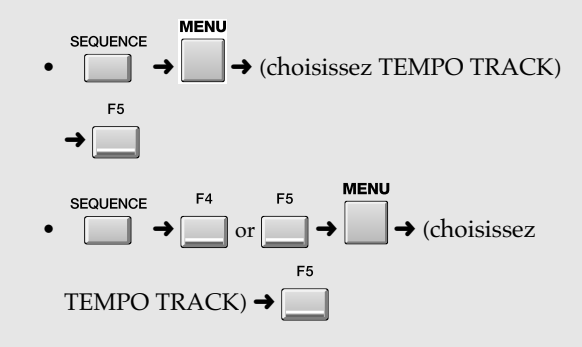

# **Description des zones**

#### **1. Liste de tempos**

Affiche les données de tempo (de changement de tempo) sous forme de liste. Le tempo en cours de sélection apparaît contrasté.

#### **2. Chiffres indicateurs de mesure (métrique)**

Détermine la métrique du morceau. Valeurs: 1~[4]~32 / 2, [4], 8, [16]

#### **3. BPM (tempo)**

Détermine le tempo du séquenceur en Battements Par Minute (BPM) ou « à la noire ». Dans l'exemple cidessus les cinq mesures du départ sont à 4/4 et à un tempo de 120.

Valeurs: 5.0~[100.0]~300.0

# **Touches de fonction (F)**

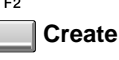

Crée une ligne de modification de tempo sur le premier temps de la mesure suivant la position de lecture en cours.

#### F3 **Delete**

Supprime la ligne de modification de tempo sélectionnée par le curseur.

#### $F4$ **Shift**▲

Ramène les données de tempo présentes à la position du curseur (et les données de tempo ultérieures) une mesure en arrière.

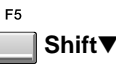

Amène les données de tempo présentes à la position du curseur (et les données de tempo antérieures) une mesure plus loin.

# **VIEW FILTER**

Ce menu local permet de sélectionner le masquage (en visualisation et en édition) de certains types d'évènements MIDI dans les pages SEQUENCE, EVENT LIST EDIT, et SEQUENCE EDIT.

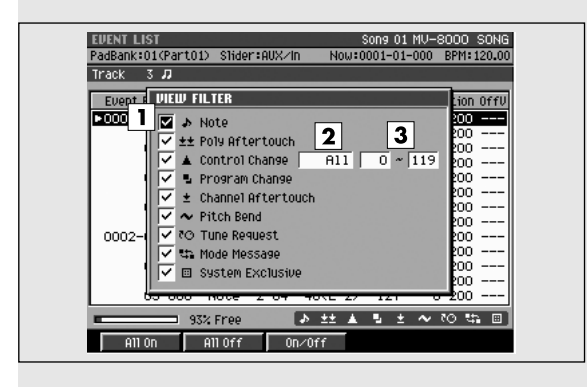

# **Description des zones**

#### **1. Filter (filtre)**

Seules les données cochées ✔ sont affichées et l'édition n'affectera qu'elles. Les types d'évènements dont la marque ✔ est absente ne sont ni affichés ni édités.

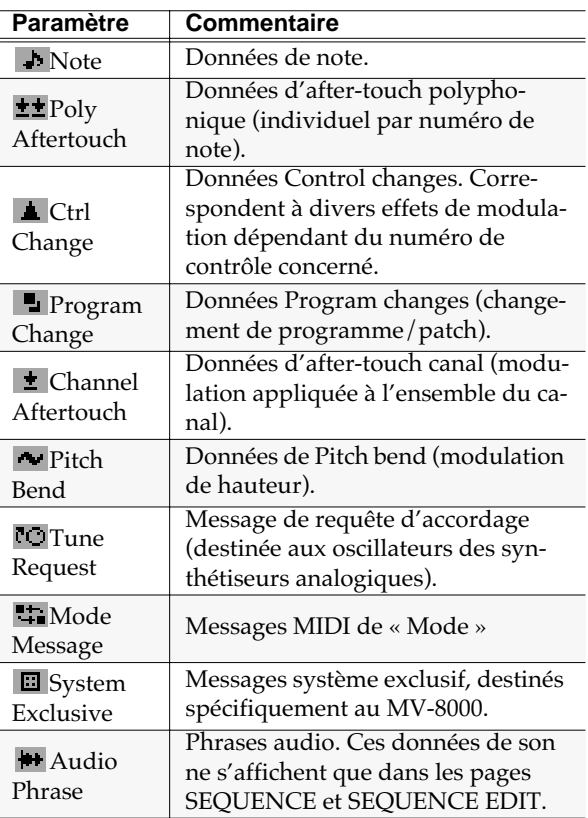

#### **2. Ctrl Change (Contrôles MIDI)**

Vous pouvez appliquer un filtrage plus spécifique sur les messages de type Control Change.

### **Pour accéder à cette page**

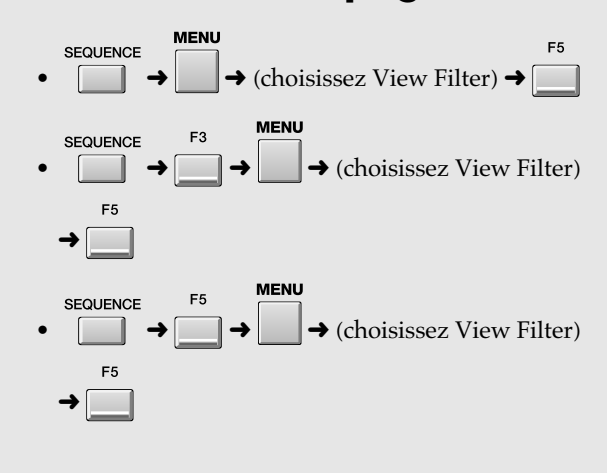

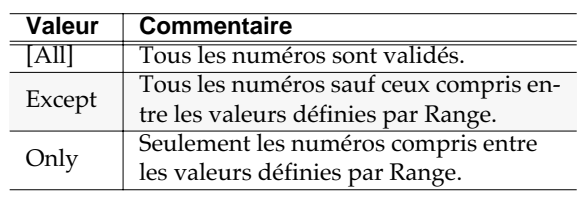

**3. Ctrl Change Range (plage de validité des numéros de contrôle)**

> Ces paramètres permettent de choisir une plage limitée de numéros de contrôle à accepter ou à exclure. Ils fonctionnent en association avec le paramètre précédent.

Valeur (limite inférieure): [0]~119

Valeur (limite supérieure): 0~[119]

#### **MEMO**

Les paramètres Ctrl Change et Ctrl Change Range ne sont opérationnels que si une marque de validation ✔ est présente devant le paramètre Ctrl Change du filtre.

# **Touches de fonction (F)**

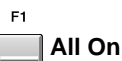

Active les marques ✔ pour tous les paramètres.

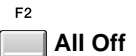

F<sub>3</sub>

Désactive les marques ✔ pour tous les paramètres.

**Mark On/Off**

Active/désactive la marque ✔ individuellement pour chaque paramètre.

# **ADD MIDI TRACKS**

Ce menu local permet d'ajouter des pistes MIDI au Song en cours de sélection.

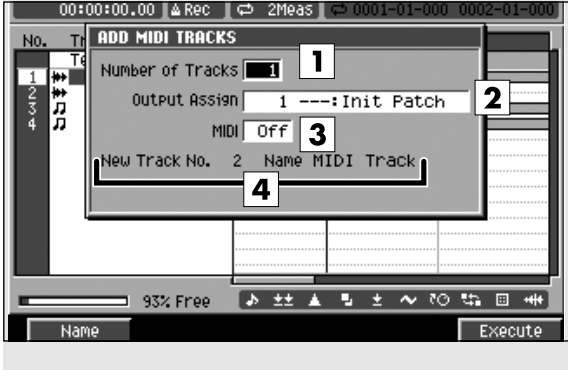

### **Pour accéder à cette page**

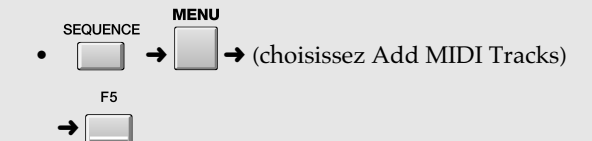

# **Description des zones**

#### **1. Number of Tracks (nombre de pistes)**

Détermine le nombre de pistes à ajouter. Vous pouvez donc créer plus d'une piste à la fois. Valeurs: [1]~128

#### **2. Output Assign (affectation de sortie)**

Détermine la port auquel les données MIDI enregistrées seront adressées. Valeurs: [Off], 01~16

#### **3. MIDI Output (canal MIDI)**

Détermine le connecteur MIDI et le canal auquel seront affectées les données MIDI de la piste créée. Valeurs: [Off], A-1~A-16, B-1~B-16, R-1~R-16

#### **4. New Track No.**

Affiche le numéro de piste et le nom de la piste à créer.

#### ASTUCE

L'appui sur [F1 (Name)] permet d'accéder au menu local **EDIT NAME** (p. 181) dans lequel vous pouvez modifier ce nom de piste.

# **Touches de fonction (F)**

### **Name**

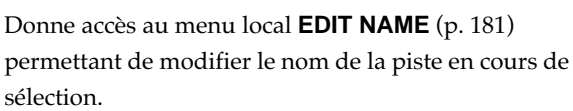

#### F5 **Execute**

Ajoute la(les) piste(s) MIDI.

#### **MEMO**

La(les) piste(s) sera(seront) ajoutée(s) en dessous de la piste en cours de sélection dans la fenêtre (page sequence).

# **ADD AUDIO TRACKS**

Ce menu local permet d'ajouter des pistes MIDI au Song en cours de sélection.

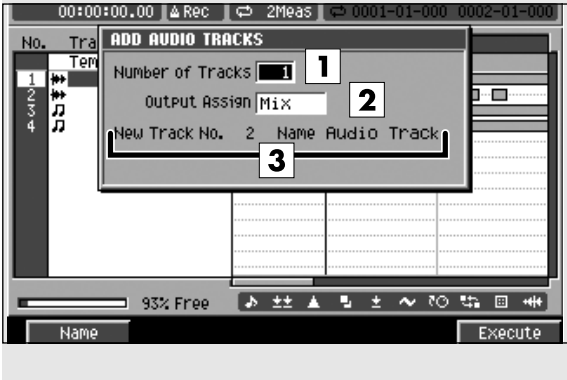

### **Pour accéder à cette page**

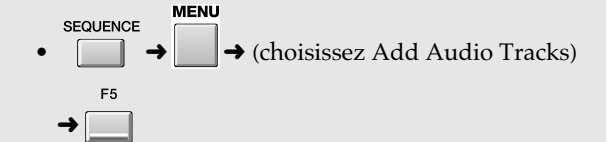

### **Description des zones**

#### **1. Number of Tracks (nombre de pistes)**

Détermine le nombre de pistes à ajouter. Vous pouvez donc créer plus d'une piste à la fois. Valeurs: [1]~8

#### **2. Output Assign (affectation de sortie)**

Détermine le bus (trajet du signal) qui servira à l'écoute des données audio enregistrées sur la piste créée.

Valeurs: [Off], AUX 1~4, MLT 1~8, MLT 1/2~7/8

#### **MEMO**

Pour sélectionner les bus MLT 1~8 ou MLT 1/2~7/8 et adresser le signal à une unité externe il aut que la carte MV8-OP1 (vendue séparément) soit présente.

#### **3. Numéro et nom de la piste**

Affiche le numéro et le nom de la piste en cours de sélection.

#### **AASTUCE STUCE**

L'appui sur [F1 (Name)] permet d'accéder au menu local **EDIT NAME** (p. 181) dans lequel vous pouvez modifier ce nom de piste.

# **Touches de fonction (F)**

### **Name**

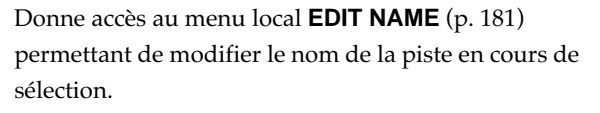

#### F5 **Execute**

Ajoute la(les) piste(s) audio.

#### **MEMO**

La(les) piste(s) sera(seront) ajoutée(s) en dessous de la piste en cours de sélection dans la fenêtre (page sequence).

# **DELETE TRACKS**

Ce menu local sert uniquement à définir les pistes que vous voulez supprimer (Delete From ~ To).

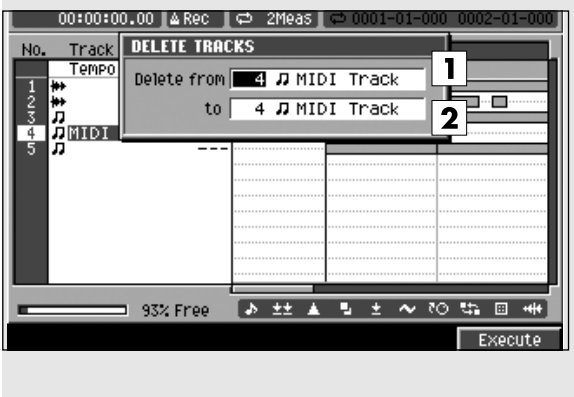

### **Pour accéder à cette page**

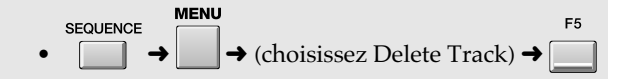

# **Description des zones**

**1. Delete From (supprimer à partir de...)**

Les pistes choisies seront supprimées.

**2. To (jusqu'à)**

Affiche le numéro et le nom de la piste en cours de sélection.

Valeurs: [1]~136

# **Touches de fonction (F)**

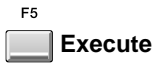

Supprime la(les) piste(s) choisies.

# **MARKER**

Ce menu local permet d'ajouter ou de supprimer des markers dans le Song en cours de sélection.

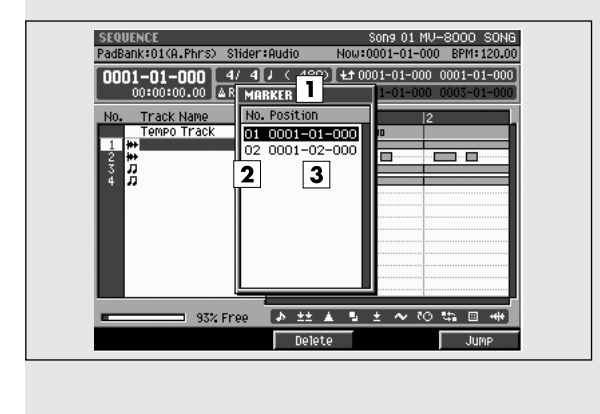

# **Pour accéder à cette page**

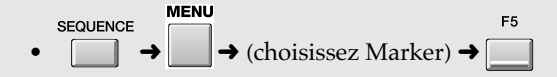

# **Description des zones**

#### **1. Liste des markers**

Donne la liste des markers déjà présents dans le Song en cours. Le marker en cours de sélection apparaît contrasté.

#### **2. Numéros des markers**

Les markers sont numérotés dans l'ordre chronologique. Vous pouvez utiliser jusqu'à 100 markers numérotés de 00 à 99.

#### **3. Position temporelle**

Indique la position temporelle de chaque marker en mesures - temps - clics.

# **Touches de fonction (F)**

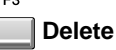

Supprime de la liste le marker sélectionné à la position du curseur.

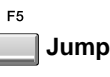

Amène instantanément à la position de lecture correspondant au marker sélectionné dans la liste.

#### **STEP TIME Pour accéder à cette page** Ce menu local permet de définir l'intervalle de temps **MENU** utilisé par les boutons STEP ( / ). **SEQUENCE**  $\rightarrow$  (choisissez STEP TIME)  $\rightarrow$ PadBank:01(A.Phrs) Slider:Audio 0001-01-000 4/ 4 ( 480)<br>00:00:00.00 4 Rec (  $\Rightarrow$  2Meas) MSF 6-STEP TIME  $1.64800$  $\frac{1}{10}$  to  $\frac{1}{10}$ Б p. Eree

# **Description des zones**

#### **1. STEP TIME (pas)**

Détermine la valeur temporelle dont sera déplacée la position de lecture lors de l'appui sur les boutons [STEP].

Valeurs :  $\bullet$  (30),  $\bullet$ <sub>3</sub>(40),  $\bullet$  (60),  $\bullet$ <sub>3</sub>(80),  $\bullet$  (120),  $\sqrt{\cdot}$  (160),  $\sqrt{\cdot}$  (240),  $\sqrt{\cdot}$  (320),  $[\sqrt{480}]$ ,  $d_3(640)$ ,  $d(960)$ ,  $\circ$  (1920),  $\circ$  (3840),

#### **AASTUCE STUCE**

Dans la page SEQUENCE vous pouvez modifier la valeur du pas (step time) en appuyant sur [SHIFT] +  $([ f (1) ] \sim [ d (9) ] )$  (touches numériques).

# **Touches de fonction (F)**

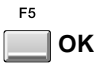

Valide le choix de résolution du pas.

# **LOCATOR**

Permet de gérer les points de locator pour le Song en cours de sélection.

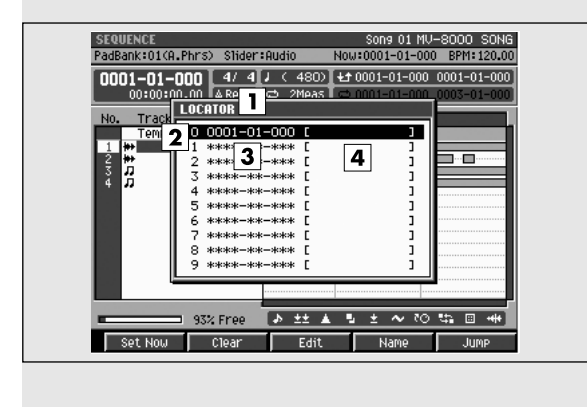

# **Description des zones**

#### **1. Liste des points de locator**

Affiche la liste des points de locator du Song en cours. Le locator en cours de sélection apparaît contrasté.

#### **2. Numéro du locator**

Les points de Locator sont affichés dans l'ordre numérique. Vous pouvez utiliser 10 points, numérotés de 0 à 9.

#### **3. Valeur temporelle**

Affiche la valeur temporelle du point (mesure/ temps/tick).

#### **4. Nom du locator**

Affiche le nom affecté à chaque point de locator.

# **Touches de fonction (F)**

# **Set Now**

Copie la position de lecture dans le locator en cours de sélection. Si une valeur était antérieurement présente elle est effacée.

#### F2 **Clear**

Supprime de la liste le locator sélectionné par le curseur.

#### E3 **Edit**

Affiche le menu local **LOCATOR** (p. 232).

# **Name**

**•**

LOCATOR

Donne accès au menu local **EDIT NAME** (p. 181) permettant de modifier le nom du locator en cours de sélection.

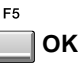

Amène la position de lecture sur le point de locator sélectionné dans la liste.

# **LOCATOR EDIT (menu local)**

**Pour accéder à cette page**

Permet d'éditer la valeur temporelle d'un point de locator.

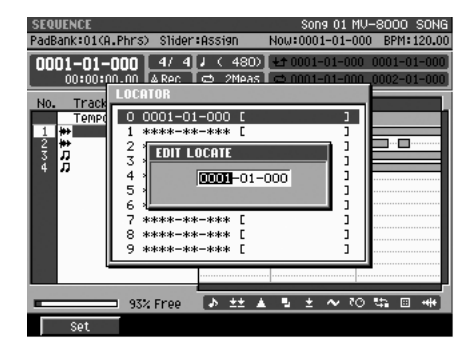

# **Touches de fonction (F)**

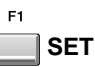

Affecte la valeur éditée au locator.

# **JUMP**

Ce menu local permet d'accéder directement à une position temporelle donnée.

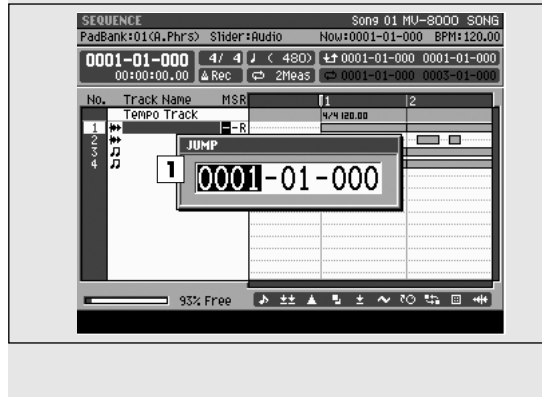

# **Pour accéder à cette page**

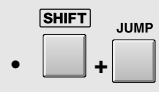

# **Description des zones**

#### **1. Jump**

Cette fenêtre permet de saisir une position temporelle (en mesure/temps/tick) et d'y accéder directement.

**AASTUCE STUCE**

Vous pouvez éditer la valeur contrastée par le curseur soit à l'aide de la molette Value soit à l'aide des touches [DEC]/[INC] soit encore directement à l'aide du pavé numérique.

# **EVENT ERASE**

Ce menu local permet d'effacer certaines notes pendant l'enregistrement.

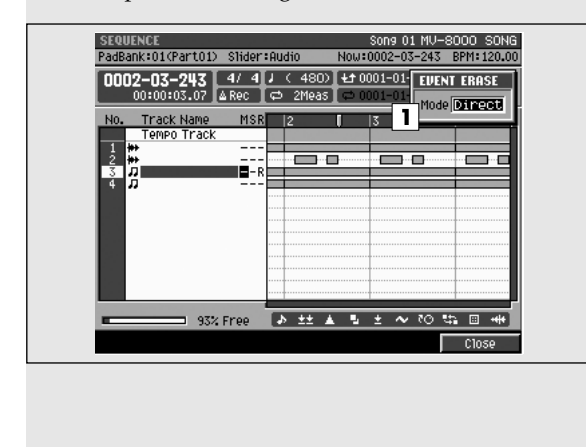

# **Pour accéder à cette page**

**EVENT ERASE** • (maintenez enfoncé)

# **Description des zones**

#### **1. Mode**

Permet de choisir la manière dont se fera l'effacement.

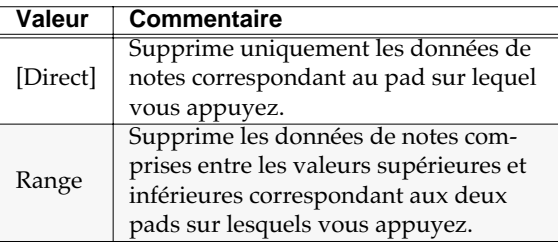

#### ASTUCE

Pendant l'enregistrement, vous pouvez maintenir le bouton [EVENT ERASE] enfoncé pour accéder directement à l'effacement. Tout en le maintenant enfoncé, maintenez enfoncé le(s) pad(s) correspondant aux notes/évènements à effacer. L'effacement se produira pendant toute la durée de l'enfoncement de ces boutons.

# **STEP REC (MIDI)**

Cette page permet d'utiliser les pads pour enregistrer des données de note sur une piste MIDI.

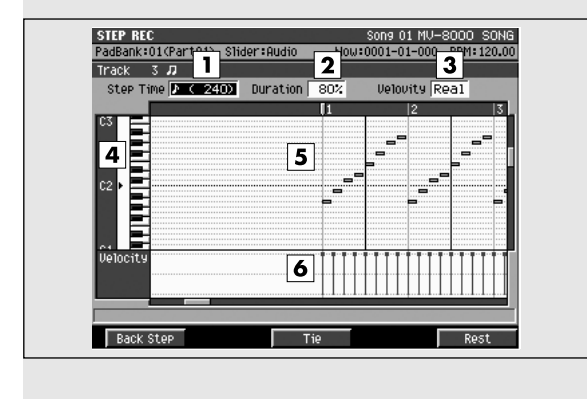

### **Pour accéder à cette page**

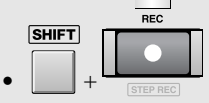

#### **MEMO**

Pour pouvoir accéder à ce menu local, la piste en cours de sélection doit être de type MIDI.

# **Description des zones**

#### **1. Step Time (valeur du pas)**

Détermine la durée des notes que vous saisissez.

Valeurs :  $f(30), f_3(40), f(60), f_3(80), f(120),$  $\sqrt{\frac{1}{3}(160)}$ ,  $\sqrt{\frac{240}{1}}$ ,  $\sqrt{\frac{320}{1}}$ ,  $\sqrt{\frac{480}{1}}$ ,  $d_3(640)$ ,  $d(960)$ ,  $o(1920)$ ,  $o(3840)$ ,

#### **AASTUCE STUCE**

Dans la page SEQUENCE vous pouvez modifier la valeur du pas en appuyant sur la combinaison  $[SHIFT] + ([F(1)] - [J(9)])$  (touches numériques).

#### **2. Duration (durée)**

Définit la durée relative de la partie entendue de la note définie précédemment. Valeur: 5~[100]~200

#### **3. Velocity (vélocité)**

Définit le niveau de vélocité de chaque note. Valeur: 1~[100]~127

#### **4. Numéros de notes (représentation du clavier)**

Les « touches » sont indiquées ici de bas en haut. Comme les hauteurs correspondent à des numéros de notes, la position verticale indique donc la hauteur du son.

#### **5. Affichage graphique (piano roll)**

Indique les évènements de notes avec le temps sur l'axe horizontal et la hauteur des notes sur l'axe vertical. Vous pouvez modifier la hauteur ou la position dans le temps d'un évènement en le déplaçant.

#### **6. Vélocités**

Affiche graphiquement la vélocité de chaque évènement de note. Les barres les plus longues correspondent aux vélocités les plus fortes.

# **Touches de fonction (F)**

F3

**Back Step (retour)**

Ramène à l'évènement précédent.

#### **Tie (liaison)**

Lie l'évènement actuel au suivant.

**Rest (silence)**

Saisit un silence.

#### **ASTUCE**

Pendant l'enregistrement pas à pas, vous pouvez appuyer sur [REC] (le témoin clignote) pour passer en mode d'essai préalable. L'appui sur les pads n'entraîne alors aucun enregistrement. C'est une solution simple pour écouter le son produit par chaque pad.

# **STEP REC (AUDIO)**

Cette page permet d'utiliser les pads pour enregistrer des données de note sur une piste audio.

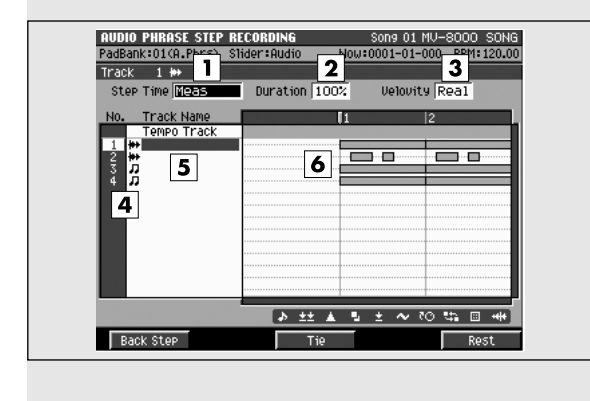

### **Pour accéder à cette page**

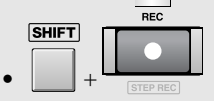

#### **MEMO**

Pour pouvoir accéder à ce menu local, la piste en cours de sélection doit être de type audio.

# **Description des zones**

#### **1. Step Time (valeur du pas)**

Détermine la durée des notes que vous saisissez.

Valeurs :  $f(30), f_3(40), f(60), f_3(80), f(120),$  $\sqrt{\frac{1}{3}(160)}$ ,  $\sqrt{\frac{240}{1}}$ ,  $\sqrt{\frac{320}{1}}$ ,  $\sqrt{\frac{480}{1}}$ ,  $d_3(640)$ ,  $d(960)$ ,  $o(1920)$ ,  $o(3840)$ ,

#### **AASTUCE STUCE**

Dans la page SEQUENCE vous pouvez modifier la valeur du pas en appuyant sur la combinaison  $[SHIFT] + ([F(1)] - [J(9)])$  (touches numériques).

#### **2. Duration (durée)**

Définit la durée relative de la partie entendue de la note définie précédemment. Valeur: 5~[100]~200

#### **3. Velocity (vélocité)**

Définit le niveau de vélocité de chaque note. Valeur: 1~[100]~127

#### **4. No. (piste et icône)**

Affiche le numéro des différentes pistes enregistrées dans le séquenceur. Vous pouvez créer jusqu'à 128 pistes MIDI et 8 pistes audio. L'icône situé à droite du numéro de piste indique le type de chacune d'elles.

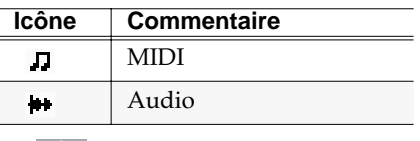

**ASTUCE** 

La piste « en cours de sélection » est contrastée par le curseur.

#### **5. Track name (nom de la piste)**

Affiche le nom de chaque piste.

#### **6. Affichage graphique**

Les pavés indiquent la présence des données enregistrées dans les différentes pistes.

# **Touches de fonction (F)**

#### **Back Step (retour)**

Ramène à l'évènement précédent.

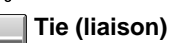

Lie l'évènement actuel au suivant.

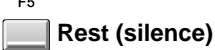

Saisit un silence.

#### **ASTUCE**

Pendant l'enregistrement pas à pas, vous pouvez appuyer sur [REC] (le témoin clignote) pour passer en mode d'essai préalable. L'appui sur les pads n'entraîne alors aucun enregistrement. C'est une solution simple pour écouter le son produit par chaque pad.

# **GESTION DES SONGS**

Cette section traite de la gestion et du paramétrage des Songs.

# **SETUP MENU**

Cette page permet de choisir les paramètres à éditer pour le Song en cours de sélection.

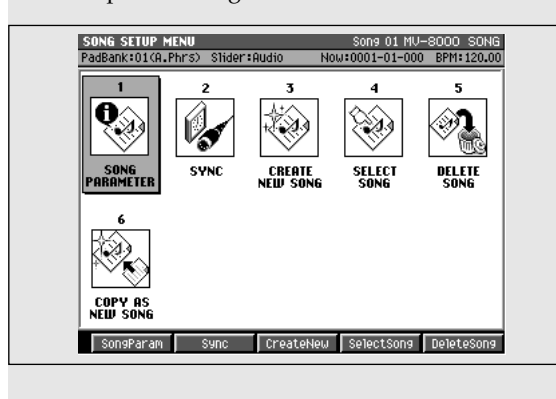

### **Pour accéder à cette page**

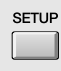

# **Description des zones**

- **1. SONG PARAMETER (paramètres du Song)** Appelle la page **SONG PARAMETER** (p. 238).
- **2. SYNC (synchronisation)** Appelle la page **SYNC** (p. 239).
- **3. CREATE NEW SONG (création d'un nouveau Song)** Appelle la page **CREATE NEW SONG** (p. 240).
- **4. SELECT SONG (sélection d'un Song)** Appelle la page **SELECT SONG** (p. 242).
- **5. DELETE SONG (suppression de Song)** Appelle la page **DELETE SONG** (p. 243).
- **6. COPY AS NEW SONG (copie sous un nouveau nom)** Appelle le menu local **COPY AS NEW SONG** (p. 244).

# **Touches de fonction (F)**

L'affectation des touches de fonction (F) varie en fonction de la position du curseur.

#### Si le curseur se trouve dans la ligne du haut

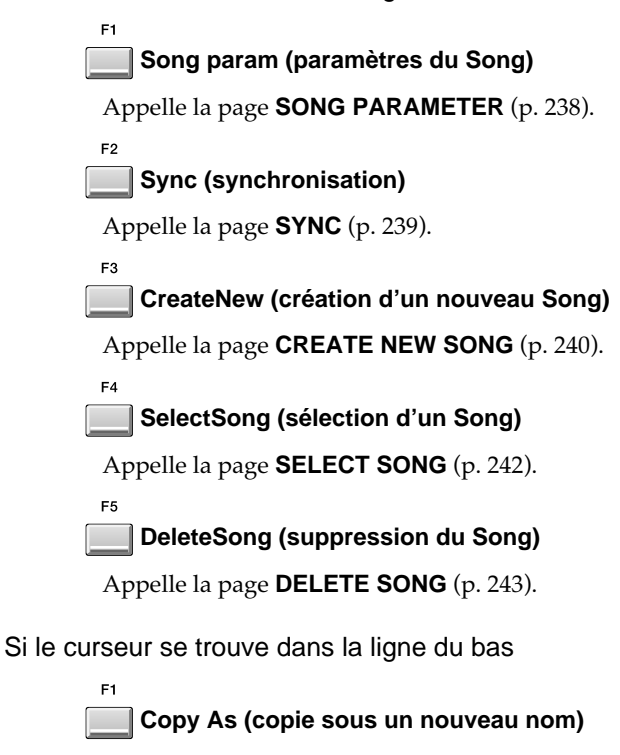

Appelle le menu local **COPY AS NEW SONG** (p. 244).

# **SONG PARAMETER**

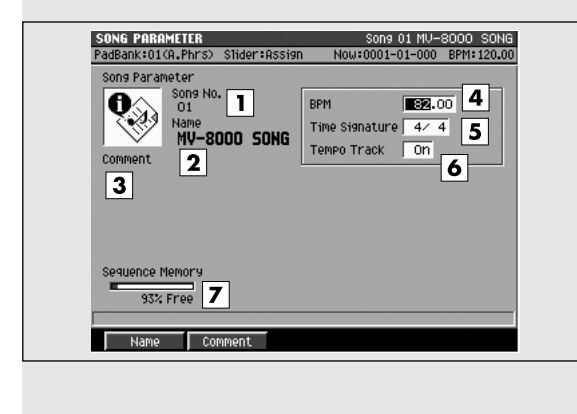

### Cette page permet le paramétrage du Song en cours. **Pour accéder à cette page**

**SETUP** •  $\Box$   $\rightarrow$  (déplacez le curseur dans la rangée

d'icônes du haut)  $\rightarrow$ 

### **Description des zones**

#### **1. Song No. (numéro du song)**

Affiche le numéro du Song. Le MV-8000 peut avoir jusqu'à 16 Songs dans chaque projet, numérotés de 1 à 16.

#### **2. Song Name (nom du Song)**

Affiche le nom du Song.

#### **3. Comment (commentaire)**

Permet de saisir librement un commentaire pour le Song (jusqu'à cinquante caractères par Song).

#### **AASTUCE STUCE**

Pour saisir ou modifier le nom du Song, appuyez sur [F1 (Name)] pour accéder au menu local **EDIT NAME** (p. 181). Pour saisir le commentaire, appuyez sur [F2 (Comment)] pour accéder au menu local **EDIT COMMENT** (p. 182).

#### **4. BPM (tempo du song)**

Détermine le tempo du Song.

Valeurs: 5.00~[100.00]~300.00

#### **5. Time Signature (Indications de mesure - métrique)**

Permet de saisir les chiffres indicateurs de mesure.

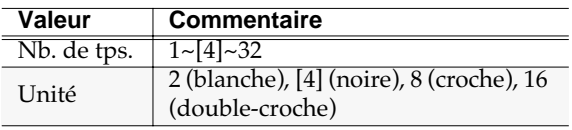

#### **6. Tempo Track (piste de tempo)**

Détermine si la piste de tempo (comportant les indications de changement de tempo et de mesure) est utilisée.

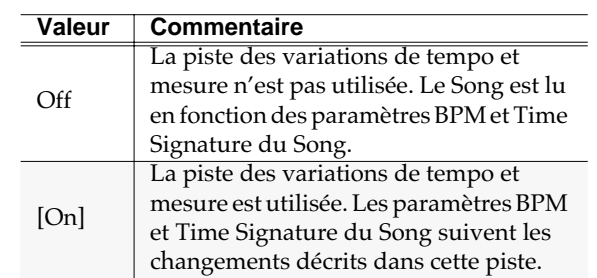

#### **7. Sequence Memory (mémoire**

#### **restante)**

Indique la mémoire disponible pour l'enregistrement de séquences.

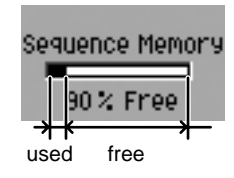

### **Touches de fonction (F)**

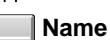

Appelle le menu local **EDIT NAME** (p. 181).

**Comment**

Appelle le menu local **EDIT COMMENT** (p. 182).

# **SYNC**

Cette page permet le paramétrage de la synchronisation.

# | SYNC<br>|PadBank:01(A.Phrs) | Slider:AUX/In MIDICIOCK 1 MIDIA 100 MIDIB 0n R-BUS OFF Ø. MMO<br>Mode 2 Master output 3 MIDI A OFF MIDI B OFF R-BUS OFF Trane Rate 30 4<br>
offset Time 00:00:00:00 0 5<br>
output 6 MIDI A OFF MIDI B OFF R-BUS OFF<br>
Remote (MIDI III) OFF 7 Remote (MIDI In) Off **7**

# **Pour accéder à cette page**

**SEQUENCE ↑ déplacez le curseur dans la rangée** 

d'icônes du haut) →

# **Description des zones**

#### **1. MIDI Clock Output (sortie MIDI Clock)**

Détermine le connecteur (MIDI OUT A, MIDI OUT B, ou R-BUS) par lequel le signal MIDI Clock sera émis.

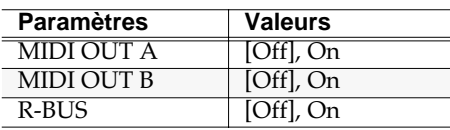

#### **MEMO**

Le connecteur R-BUS n'est disponible que si la carte MV8-OP1 (vendue séparément) est installée.

#### **2. MMC Mode**

Détermine le type d'unité contrôlée par MMC (MIDI Machine Control).

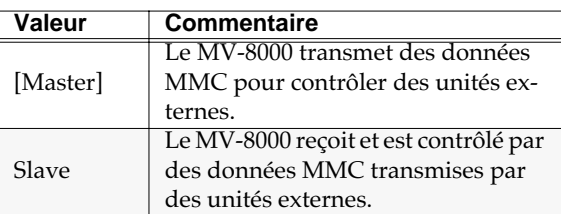

#### **3. MMC Output (sortie MMC)**

Détermine le connecteur servant à l'émission du signal MMC quand MMC Mode est sur Master.

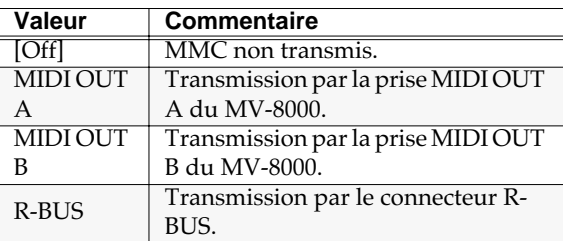

#### **MEMO**

Le connecteur R-BUS n'est disponible que si la carte

MV8-OP1 (vendue séparément) est installée.

#### **4. MTC Frame Rate (débit de frames MTC)**

Détermine le format du MTC émis par le MV-8000.

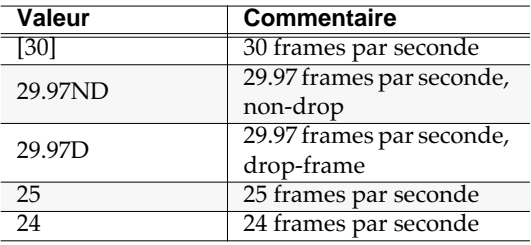

#### **5. MTC Offset Time (temps d'offset MTC)**

Détermine la différence temporelle entre le « temps » du séquenceur et le MTC quand le MV-8000 est synchronisé sur une unité externe.

Valeurs: [00h00m00s00f]~23h59m59s##f

#### **6. MTC Output (émission MTC)**

Détermine le connecteur affecté à l'émission du MTC quand MMC Mode est sur Master.

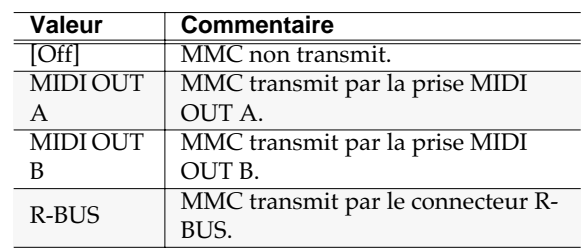

#### **7. Remote (MIDI In) (réception de commandes MMC)**

Détermine si les messages Start/Stop (MMC) reçus depuis une unité MIDI externe contrôlent ou non le séquenceur du MV-8000.

Valeurs: [Off], On

# **CREATE NEW SONG**

Cette page permet la création d'un nouveau Song au sein du projet en cours.

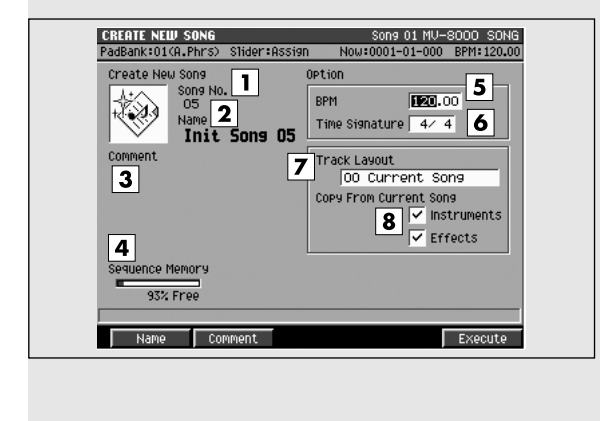

### **Pour accéder à cette page**

**SEQUENCE**  $\Box$   $\rightarrow$  (déplacez le curseur dans la rangée

d'icônes du haut)  $\rightarrow$ 

### **Description des zones**

#### **1. Song No. (numéro du Song)**

Affiche le numéro du Song. Le MV-8000 peut avoir jusqu'à 16 Songs dans chaque projet, numérotés de 1 à 16. Quand vous appelez cette page, le numéro de Song vierge de plus basse valeur est affecté à celui qui est créé.

#### **2. Song Name (nom du Song)**

Affiche le nom du Song. Quand vous appelez cette page un nom « Init Song ## » est affecté par défaut. (## sera un nombre qui n'entre pas en conflit avec un nom de fichier existant.)

#### ASTUCE

Appuyez sur [F1 (Name)] si vous souhaitez modifier le nom ou le commentaire du Song. Le menu local **EDIT NAME** (p. 181) apparaît.

#### **3. Comment (commentaire)**

Commentaire libre sur le Song. Il peut comporter jusqu'à cinquante caractères.

#### **ASTUCE**

Pour saisir ou modifier le nom du Song, appuyez sur [F1 (Name)] pour accéder au menu local **EDIT NAME** (p. 181). Pour saisir le commentaire, appuyez sur [F2 (Comment)] pour accéder au menu local **EDIT COMMENT** (p. 182).

#### **4. Sequence Memory (mémoire)**

Affichage graphique et numérique de la quantité de mémoire utilisée par la séquence.

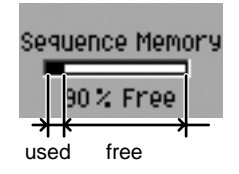

#### **5. BPM (tempo du Song)**

Détermine le tempo par défaut du Song (en Battements Par Minute ou BPM). Valeurs: 5.00~[100.00]~300.00

#### **6. Time Signature (chiffres indicateurs de mesure)**

Indique la mesure (métrique) du Song.

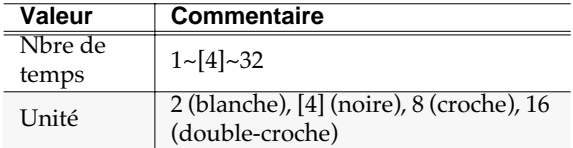

#### **7. Track Layout (configurations de pistes)**

Plusieurs configurations de pistes par défaut vous sont proposées pour la création d'un nouveau Song.

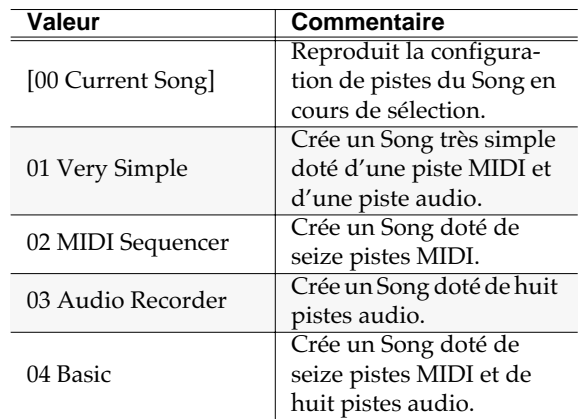

#### **8. Copy From Current Song**

Lors de la copie des paramètres ou des données du Song en cours de sélection vers un nouveau Song, vous pouvez opérer un choix dans ces paramètres en ajoutant ou non une marque de validation ✔ devant chacune des deux options proposées.

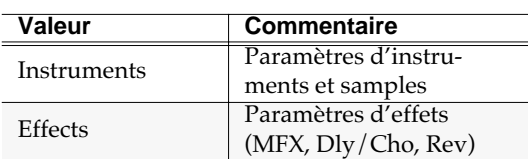

#### **MEMO**

Si vous créez un Song sans cocher « Instruments », tous les patches d'instruments s'appelleront « Init Patch » et seront muets jusqu'à ce que vous les modifiez.

# **Touches de fonction (F)**

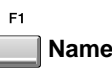

Appelle le menu local **EDIT NAME** (p. 181) qui permet l'attribution d'un nom personnalisé et d'un commentaire au nouveau Song.

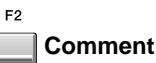

Appelle le menu local **EDIT COMMENT** (p. 182).

#### **Execute**

E5

Crée un nouveau Song en fonction des paramétrages précédents. Il devient la sélection courante et la page **SEQUENCE** (p. 186) apparaît.

#### Si le message « Save Current?» apparaît:

Vous êtes averti que la création d'un nouveau Song effacera vos données si vous ne prenez pas la précaution de les sauvegarder avant d'effectuer cette création.

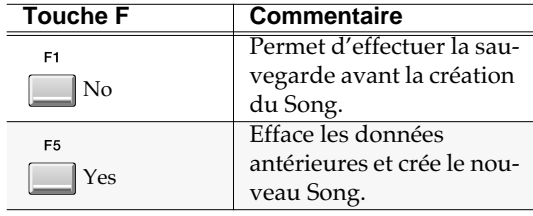

#### **NOTE**

Si vous avez choisi de ne pas sauvegarder vos données après le message d'alerte « Save Current?», il n'existera aucun moyen de les récupérer ultérieurement (sauf à repartir d'une sauvegarde antérieure). La société Roland ne saurait en aucun cas être tenue pour responsable d'éventuelles pertes de données ou de dommages induits par elles.

### **SELECT SONG**

Cette page permet de changer de Song en cours de sélection par un rappel en mémoire vive.

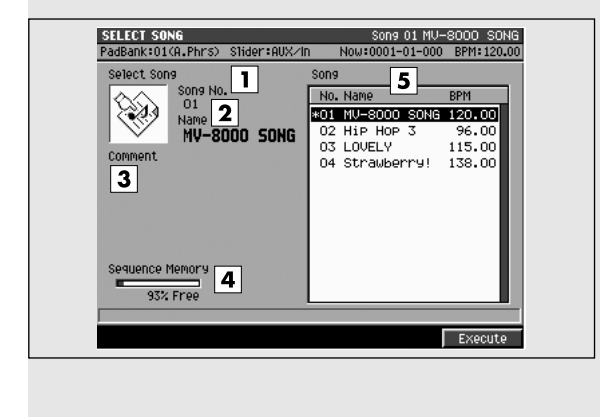

### **Pour accéder à cette page**

**SEQUENCE**  $\Box$   $\rightarrow$  (déplacez le curseur dans la rangée

d'icônes du bas)  $\rightarrow$ 

### **Description des zones**

#### **1. Song No. (numéro du Song)**

Affiche le numéro du Song. Le MV-8000 peut avoir jusqu'à 16 Songs dans chaque projet, numérotés de 1 à 16.

#### **2. Song Name (nom du Song)**

Affiche le nom du Song.

#### **3. Comment (commentaire)**

Affiche le commentaire attribué au Song.

#### **4. Sequence Memory (mémoire)**

Affichage graphique et numérique de la quantité de mémoire utilisée par la séquence.

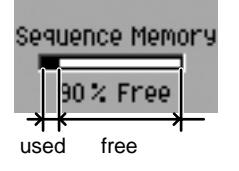

#### **5. Liste des Songs**

Affiche la liste des Songs sauvegardés dans le projet en cours. Le Song en cours de sélection apparaît contrasté.

#### **MEMO**

Le Song en cours présente un astérisque « \* » à côté de son nom.

### **Touches de fonction (F)**

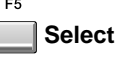

Sélectionne le Song repéré par la position du curseur dans la liste. Il devient « en cours de sélection » et la page **SEQUENCE** (p. 186) apparaît.

#### Si le message « Save Current?» apparaît:

Vous êtes averti que la sélection d'un nouveau Song effacera vos données si vous ne prenez pas la précaution de les sauvegarder avant.

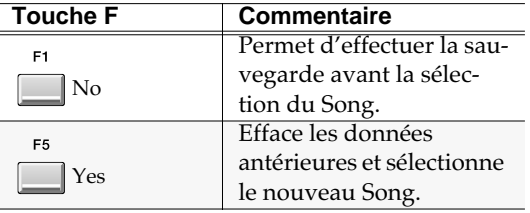

#### **NOTE**

Si vous avez choisi de ne pas sauvegarder vos données après le message d'alerte « Save Current?», il n'existera aucun moyen de les récupérer ultérieurement (sauf à repartir d'une sauvegarde antérieure). La société Roland ne saurait en aucun cas être tenue pour responsable d'éventuelles pertes de données ou de dommages induits par elles.

# **DELETE SONG**

Cette page permet de supprimer un Song devenu inutile.

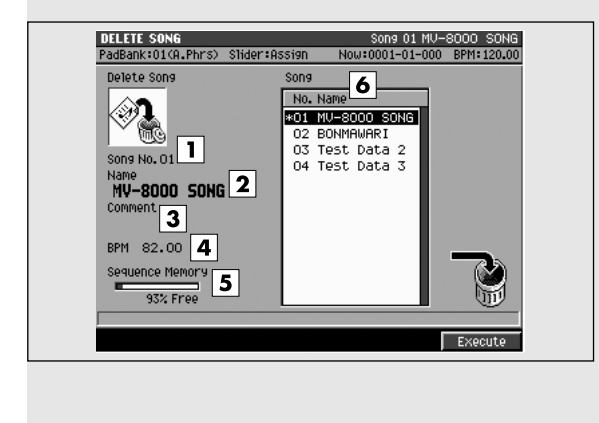

### **Pour accéder à cette page**

**SEQUENCE**  $\Box$   $\rightarrow$  (déplacez le curseur dans la rangée

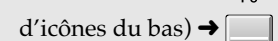

# **Description des zones**

#### **1. Song No. (numéro du Song)**

Affiche le numéro du Song. Le MV-8000 peut avoir jusqu'à 16 Songs dans chaque projet, numérotés de 1 à 16.

#### **2. Song Name (nom du Song)**

Affiche le nom du Song.

#### **3. Comment (commentaire)**

Affiche le commentaire attribué au Song.

#### **4. BPM (tempo)**

Affiche le tempo du Song sélectionné par le curseur.

#### **5. Sequence Memory (mémoire)**

Affichage graphique et numérique de la quantité de mémoire utilisée par la séquence.

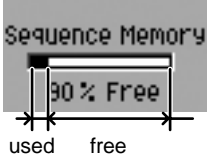

#### **6. Liste des Songs**

Affiche la liste des Songs sauvegardés dans le projet en cours. Le Song en cours de sélection apparaît contrasté.

#### **MEMO**

Le Song en cours présente un astérisque « \* » à côté de son nom.

# **Touches de fonction (F)**

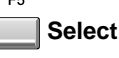

Supprime le Song sélectionné par le curseur dans la liste.

#### **MEMO**

Vous ne pouvez pas supprimer le Song en cours de sélection (celui qui possède un astérisque « \* » à côté de son nom).

#### Si le message « Delete song ####, Sure?» apparaît:

Vous êtes averti que cela effacera vos données si vous ne prenez pas la précaution de les sauvegarder avant. Quand vous procédez à la suppression d'un morceau, le message « Delete song #### Sure?» apparaît (#### est le nom du Song sélectionné par le curseur).

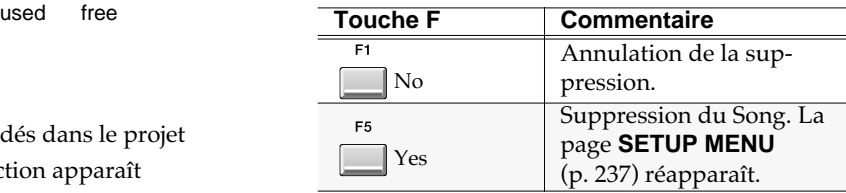

### **NOTE**

Il n'existe aucun moyen de récupérer ultérieurement des données supprimées (sauf à repartir d'une sauvegarde antérieure). La société Roland ne saurait en aucun cas être tenue pour responsable d'éventuelles pertes de données ou de dommages induits par elles.

# **COPY AS NEW SONG**

Ce menu local permet de copier le Song en cours de sélection et de basculer la sélection courante sur cette copie.

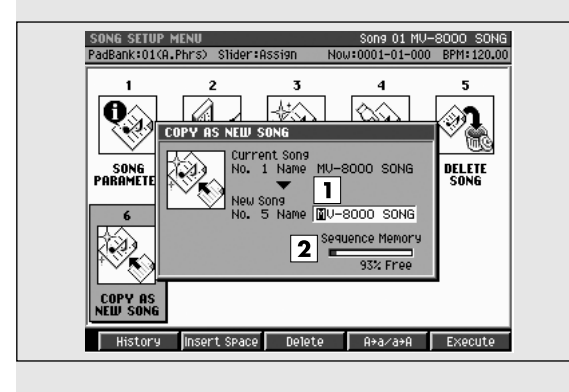

# **Description des zones**

#### **1. Name (nom du Song)**

Affiche le nom du Song. Celui-ci peut comporter jusqu'à douze caractères.

#### **MEMO**

Quand cet écran apparaît, le nom comportera automatiquement un nombre au niveau des onzième et douzième caractères pour éviter tout conflit avec un nom de fichier existant.

#### 隐

Pour plus de détails sur la saisie de texte, reportezvous à la page 9 du manuel de prise en main.

#### **2. Sequence Memory**

Affichage graphique et numérique de la quantité de mémoire utilisée par la séquence.

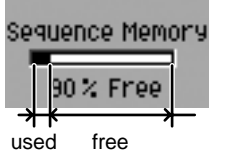

# **Touches de fonction (F)**

# **History**

Permet de rappeler instantanément les dix dernières chaînes de caractères saisies depuis la mise sous tension du MV-8000. Des pressions successives sur [F1 (History)] les font défiler dans l'ordre chronologique.

#### $F<sub>2</sub>$ **InsSpace**

Insère un espace à la position du curseur.

```
Delete
```
### **Pour accéder à cette page**

 $\Box$   $\rightarrow$  (déplacez le curseur dans la rangée

```
d'icônes du bas) \rightarrow
```
Supprime le caractère à la position du curseur.

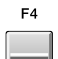

ER

#### **A**➔**a/a**➔**A (changement de casse)**

Change la casse du caractère à la position du curseur: majuscules/minuscules et chiffres/symboles.

#### **Execute**

Copie le Song en cours de sélection et fait de la copie la nouvelle sélection en cours. La page **SEQUENCE** (p. 186) réapparaît.

#### Si le message « Save Current?» apparaît:

Vos données seront effacées si vous ne prenez pas la précaution de les sauvegarder avant.

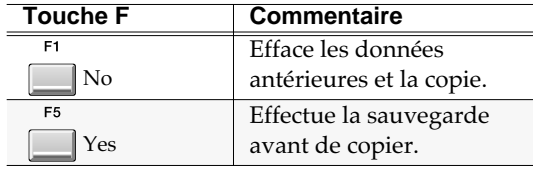

#### **NOTE**

Si vous avez choisi de ne pas sauvegarder vos donné après le message d'alerte « Save Current?», il n'existera aucun moyen de les récupérer ultérieurement (sauf à repartir d'une sauvegarde antérieure). La société Roland ne saurait en aucun cas être tenue pour responsable d'éventuelles pertes de données ou de dommages induits par elles.

# **INSTRUMENTS**

Cette section donne accès au paramétrage des instruments.

# **INSTRUMENTS**

Cette page permet principalement de paramétrer les PATCHES (un « patch » peut être vu comme un instrument autonome).

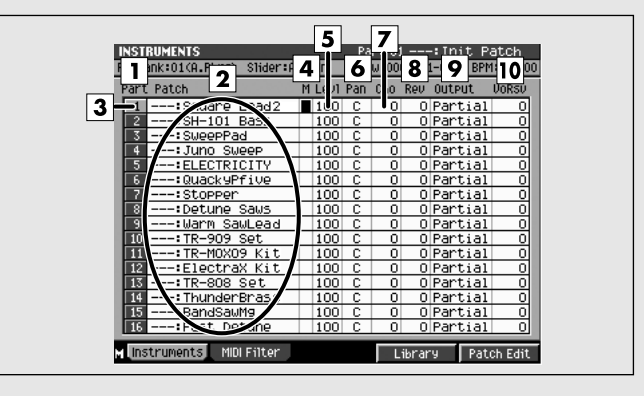

# **Description des zones**

#### **1. Part number (numéro de Part)**

Le numéro de la Part sélectionnée est contrasté.

#### **2. Patch**

Liste des noms des Patches.

#### **3. Current part (Part en cours de sélection)**

La Part sélectionnée par le curseur est dite « en cours » de sélection et son numéro est contrasté.

#### **4. Mute**

Détermine le statut de mute de chaque Part. Valeurs: [Off], On

#### **5. Levl (niveau)**

Règle le niveau de sortie de chaque Part. Valeurs: 0~[100]~127

#### **6. Pan (panoramique)**

Détermine la position panoramique de chaque Part. Valeurs: L63~[0]~R63

#### **7. Cho (niveau de départ Delay/chorus)**

Détermine le niveau de signal adressé à l'effet delay/ chorus.

Valeurs: [0]~127

#### **8. Rev (niveau de départ Reverb)**

Détermine le niveau de signal adressé à l'effet reverb. Valeurs: [0]~127

### **Pour accéder à cette page**

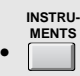

#### **9. Output Assign (affectation de sortie)**

Détermine l'affectation de sortie de la Part audio.

Valeurs: [Partial], Mix, AUX1~AUX4, MLT1~MLT8, MLT1/2~MLT7/8

#### **10. VoRsv (réserve de polyphonie)**

Détermine le nombre de voix de polyphonie réservé pour chaque part si vous tentez de dépasser 32 voix simultanées.

Valeurs: [0]~32

#### **MEMO**

Le total cumulé de la réserve pour toutes les Parts est limité à 32. Il n'est pas possible de saisir des valeurs qui dépasseraient ce total.

#### **MEMO**

Le MV-8000 dispose d'une polyphonie maximum de 64 voix. Le nombre de notes que cela représente dépend en fait du nombre de partiels utilisés par chaque patch et du nombre de samples constituant chaque partiel. La formule permettant de calculer la polyphonie utilisée quand le MV-8000 joue un patch est la suivante:

(nombre de voix) = (nombre de partiels entendus dans le partiel joué) x (nombre de voix d'utilisation des samples pour le partiel [SMT])

# **Touches de fonction (F) et menus**

```
F1
   Instruments
 Affiche la page INSTRUMENTS (p. 245).
 F<sub>2</sub>MIDI Filter
 Affiche la page MIDI FILTER (p. 247).
 F4Library
 Affiche la page PATCH LIBRARY (p. 248).
 F<sub>5</sub>
    Patch Edit
 Affiche la page PATCH EDIT (p. 250).
```
**MENU Menu**

Affiche le menu INSTRUMENTS.

Éléments du menu

#### **1. Save Patch**

Affiche la page **SAVE PATCH** (p. 279).

#### **2. Load Patch**

Affiche la page **LOAD PATCH** (p. 278).

#### **3. Copy Part**

Affiche la page **COPY PART** (p. 280).

#### **4. Initialize Part**

Fait apparaître le message d'alerte « Initialize Current Part. OK?». La validation supprimera les paramètres personnalisés de la part en cours et rappellera les réglages par défaut.

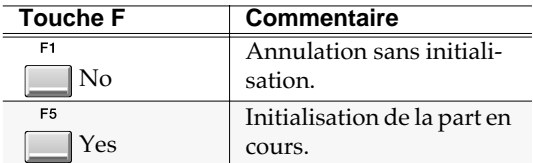

# **MIDI FILTER**

Cette page vous offre la possibilité de filtrer les types de messages MIDI reçus par la part en cours.

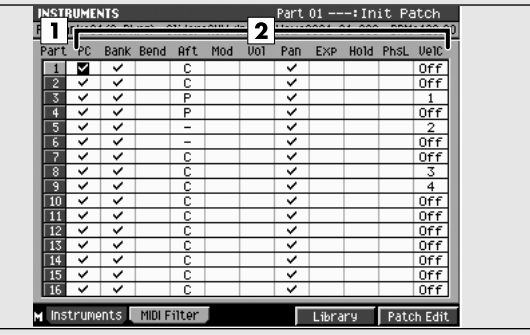

# **Description des zones**

#### **1. Part number (numéro de Part)**

Le numéro de la Part en cours de sélection apparaît contrasté.

#### **2. MIDI messages (types de messages MIDI)**

Vous pouvez valider la réception (signe ✔) de chacun des types de messages présentés dans cette page. Les messages non validés seront ignorés.

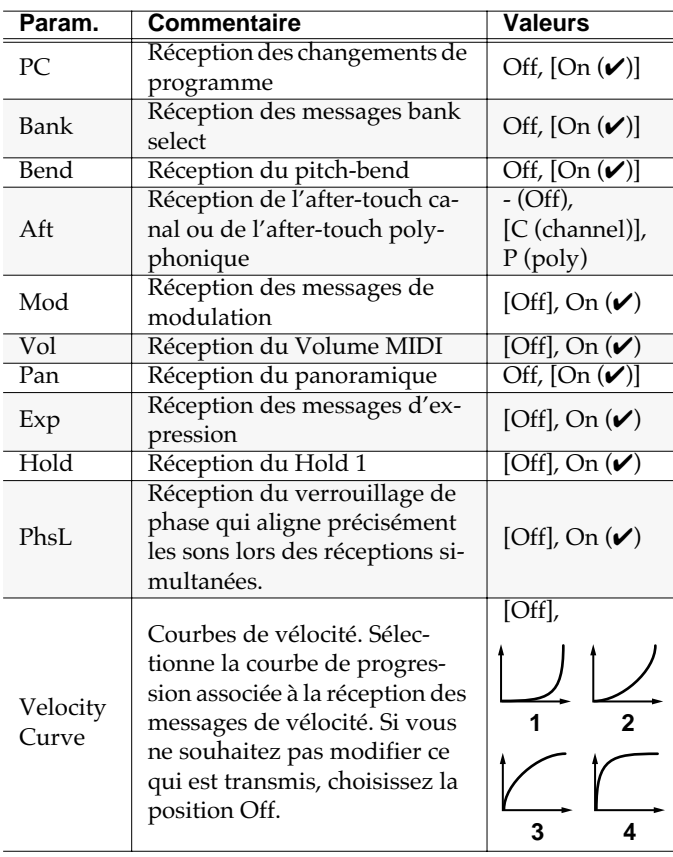

### **Pour accéder à cette page**

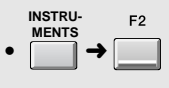

### **NOTE**

Si le verrouillage de phase est activé, la Part sera jouée seulement après que toutes les notes soient prêtes à émettre leur son, ce qui peut, dans certains cas, occasionner un retard par rapport à la réception des messages.

# **Touches de fonction (F)**

#### **Instruments**

F1

Affiche la page **INSTRUMENTS** (p. 245).

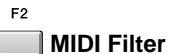

Affiche la page **MIDI FILTER** (p. 247).

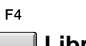

**Library**

Affiche la page **PATCH LIBRARY** (p. 248).

#### F<sub>5</sub> **Patch Edit**

Affiche la page **PATCH EDIT** (p. 250).

# **PATCH LIBRARY**

Cette page permet de choisir un Patch dans la bibliothèque (library) concernée et d'en faire la sélection en cours.

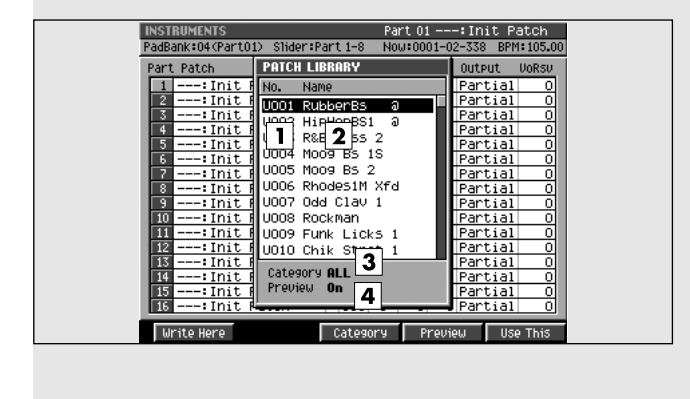

### **Description des zones**

#### **1. No. (numéro de mémoire library)**

Les patches sont rangés et numérotés dans la bibliothèque de 001 à 999.

#### **2. Name (nom)**

Affiche la liste des noms des Patches. Le patch en cours de sélection par le curseur est contrasté.

#### **3. Category (catégorie)**

Affiche le nom de la catégorie si vous avez choisi de limiter la visualisation à un type de son donné.

#### **4. Preview (pré-écoute)**

Quand cette option est activée (on) le Patch sélectionné par le curseur est temporairement affecté aux pads ce qui permet de l'écouter.

### **Pour accéder à cette page**

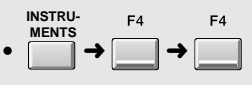

### **Touches de fonction (F)**

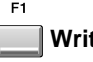

#### **Write Here**

Fait apparaître le message « Write Current Patch ». Si vous appuyez sur [F5 (Yes)], le patch de la part en cours sera sauvegardé à la position du curseur dans la liste des évènements. Si vous ne voulez pas effectuer cette affectation, appuyez sur [F1 (No)].

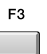

#### **Category**

Appelle le menu local SELECT CATEGORY. Ce menu vous permet de limiter les patches apparaissant dans la liste de la bibliothèque à une catégorie particulière.

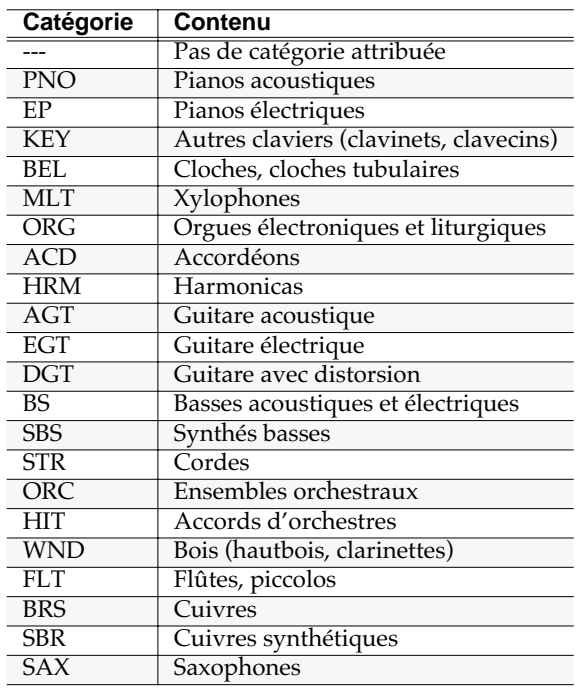

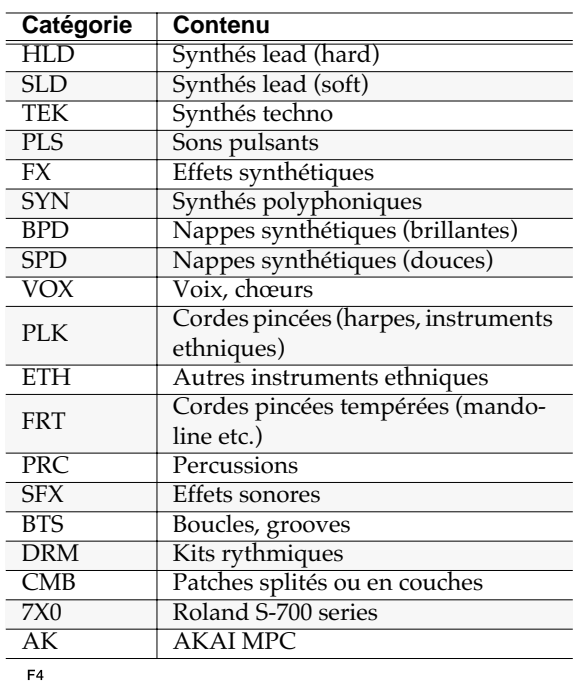

#### **Preview**

Active/désactive la fonction patch preview.

F<sub>5</sub>

#### **Use This**

Le patch sélectionné par le curseur devient « en cours de sélection » et la page **INSTRUMENTS** (p. 245) apparaît.

#### MEMO

Pour refermer ce menu local sans lancer aucune action, appuyez sur [EXIT].

# **PATCH EDIT**

Cette page permet d'éditer le Patch de la Part en cours et de paramétrer ses affectations de sortie.

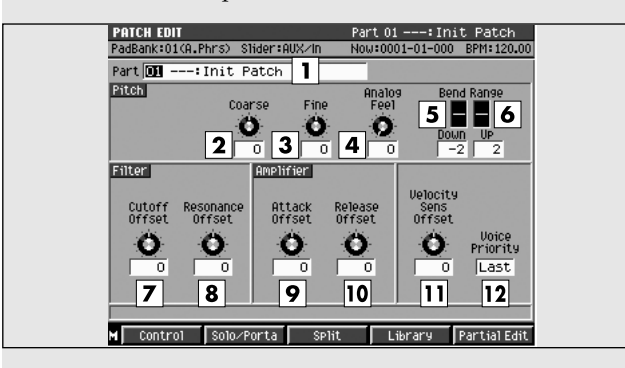

### **Pour accéder à cette page**

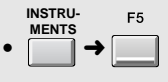

# **Description des zones**

#### **1. Part en cours et nom du Patch**

Affiche le numéro de la Part et le nom du Patch en cours de sélection.

#### **2. Coarse (accordage grossier)**

Règle la hauteur de chaque Part par pas d'un demiton.

Valeurs:  $-48-[0] \sim +48 (+/-4 \text{ octaves})$ 

#### **3. Fine (accordage fin)**

Règle la hauteur de chaque Part par pas d'un « cent ». Valeurs: -50~[0]~+50

 $\mathbf{U}$ n « cent » = 1/100e de demi-ton.

#### **4. Analog Feel (couleur « analogique »)**

Définit la profondeur de la modulation 1/f appliquée au Patch. (La modulation 1/f est un ratio correspondant à des modulations du monde réel: eau ou vent). Elle permet de simuler l'instabilité naturelle caractéristique des synthétiseurs analogiques.

Valeurs: [0]~127

#### **5. Bend Range Down (limite basse du pitch-bend)**

Détermine l'amplitude de la modulation de hauteur quand vous actionnez le levier vers le bas (en demitons).

Valeurs:  $-48$  (-4 octaves)~[-2]~0

#### **6. Bend Range Up (limite haute du pitch-bend)**

Détermine l'amplitude de la modulation de hauteur quand vous actionnez le levier vers le haut (en demitons).

Valeurs:  $0-[+2] \rightarrow +48 (+4 \text{ octaves})$ 

### **7. Filter Cutoff Offset (décalage fréq. de coupure)**

Applique un décalage relatif à la fréquence de coupure du patch.

Valeurs: -63~[0]~+63

#### **8. Filter Resonance Offset (décalage résonance)**

Applique un décalage relatif à la résonance du filtre du patch.

Valeurs: -63~[0]~+63

#### **MEMO**

Des valeurs de résonance trop élevées peuvent engendrer des oscillations et de la distorsion.

#### **9. Amplifier Attack Offset (décalage attaque)**

Détermine le retard entre le note-on et le début de la lecture du son.

Valeurs: -63~[0]~+63

#### **10. Amplifier Release Offset (décalage atténuation)**

Détermine le retard entre le note-ff et le début de l'atténuation du son. Valeurs: -63~[0]~+63

#### **11. Velocity Sens Offset (décalage de la sensibilité à la vélocité)**

Affecte un décalage à la sensibilité à la vélocité pour l'ensemble de la Part tout en maintenant les caractéristiques propres de ce paramètre pour chaque patch telles que définies par les paramètres ci-après:

- Filter Velocity Curve Sens (Cutoff frequency velocity curve sensitivity, p. 92)
- Amplifier Velocity Curve Sens (Amplifier velocity Valeurs:-63~[0]~+63

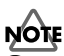

Ce paramètre s'ajoute donc aux valeurs de sensibilité à la vélocité de chaque partiel. Cela veut dire que (par exemple), si la sensibilité à la vélocité d'un partiel est déjà à +63 (maximum), le fait de choisir une valeur positive pour ce paramètre n'aura aucune action sur le son.

#### **12. Voice Priority (priorité de polyphonie)**

Définit l'ordre des priorités quand le nombre de notes jouées excède la polyphonie disponible (64 voix).

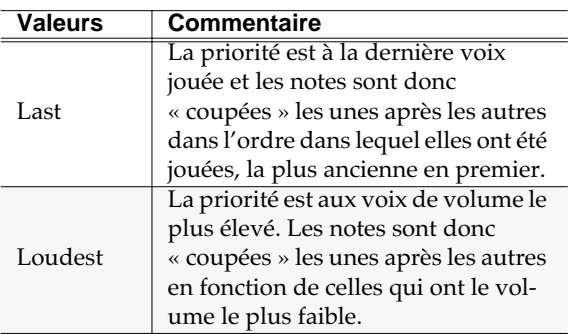

# **Touches de fonction (F) et menus**

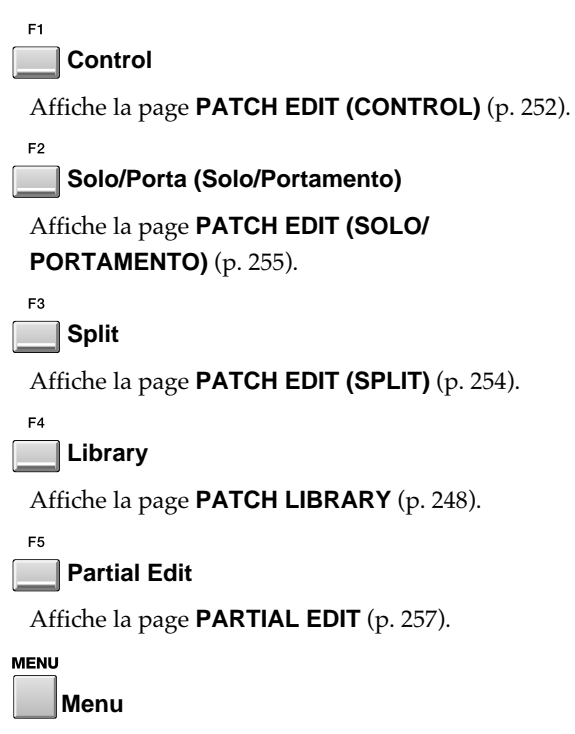

Appelle le menu PATCH EDIT.

#### Éléments du menu

#### **1. Edit Patch Name**

Affiche la page **EDIT NAME** (p. 181) permettant d'éditer le nom du patch en cours.

#### **2. Save Patch**

Affiche la page **SAVE PATCH** (p. 279).

#### **3. Load Patch**

Affiche la page **LOAD PATCH** (p. 278).

# **PATCH EDIT (CONTROL)**

Les messages MIDI reçus par la Part peuvent être utilisés pour contrôler de nombreux paramètres du partiel en fonction des paramétrages ci-après.

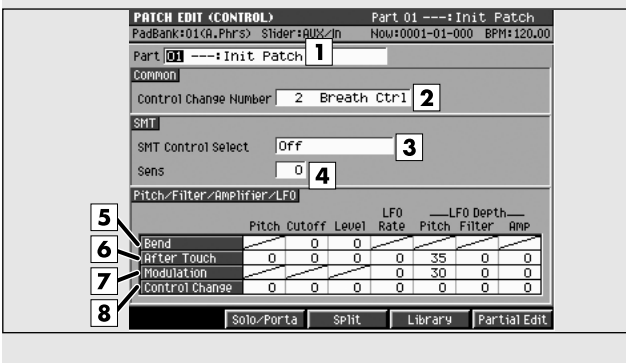

### **Description des zones**

#### **1. Part en cours et nom du Patch**

Affiche le numéro de la Part et le nom du Patch en cours de sélection.

#### **2. Control Change No (numéro Control Change)**

Détermine le numéro de contrôle MIDI utilisé quand vous réglez le paramètre SMT Control Select sur Control Change. Ce contrôle peut être utilisé pour agir sur la hauteur, le filtre ou l'amplification de la source sonore.

Valeurs: [0]~127

#### **3. SMT Control Select (sélection du contrôle SMT)**

Définit le type de message MIDI qui sera utilisé pour contrôler la SMT.

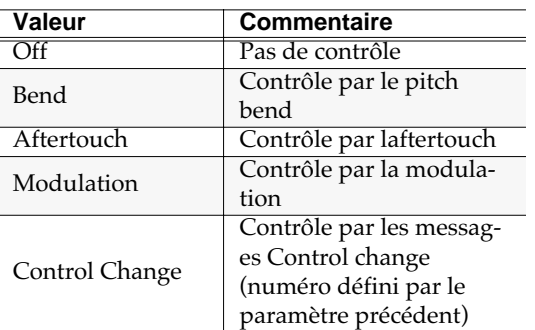

#### **MEMO**

Vous pouvez effectuer un contrôle SMT soit par la vélocité soit par le message MIDI ci-dessus mais pas par les deux simultanément. Pour effectuer le contrôle par la vélocité activez le paramètre SMT Velocity Control dans la page **PARTIAL EDIT (SMT)** (p. 269).

### **Pour accéder à cette page**

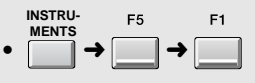

#### **4. Sens (Sensibilité)**

Détermine le niveau de l'effet Matrix Control appliqué. Si vous voulez modifier le paramètre sélectionné dans le sens positif (valeur plus élevée, vers la droite, plus rapide etc.) choisissez une valeur positive et inversement dans le sens négatif (valeur plus faible, vers la gauche ou moins rapide). Quand les valeurs positives et négatives sont sélectionnées simultanément, les modifications augmentent avec l'augmentation des valeurs. Réglez ce paramètre sur « 0 » si vous ne voulez pas utiliser cet effet. Valeurs:  $-63 \sim [0] \sim +63$ 

#### **5. Bend (Pitch bend)**

Détermine le paramètre mis en œuvre à la réception de messages de pitch-bend.

#### **6. Aftertouch**

Détermine le paramètre mis en œuvre à la réception de messages d'aftertouch.

#### **7. Modulation**

Détermine le paramètre mis en œuvre à la réception de messages de modulation.

#### **8. Control Change**

Détermine le paramètre mis en œuvre à la réception de messages control change (numéro défini par le paramètre Control change No).

# **Paramètres de patch contrôlés lors de la**

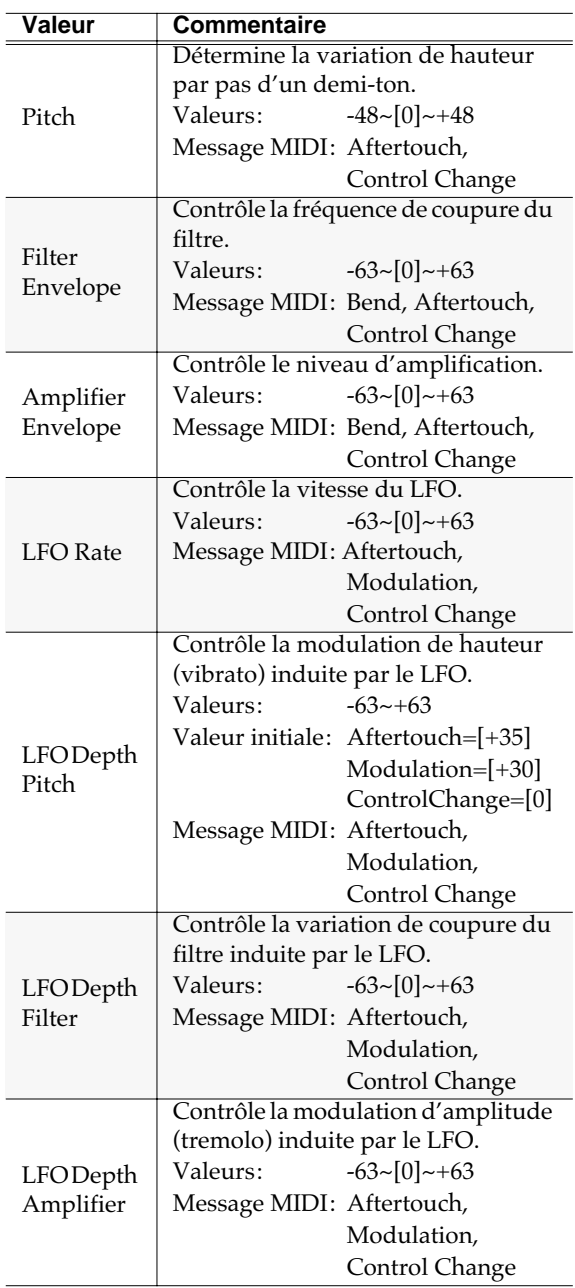

# **Touches de fonction (F)**

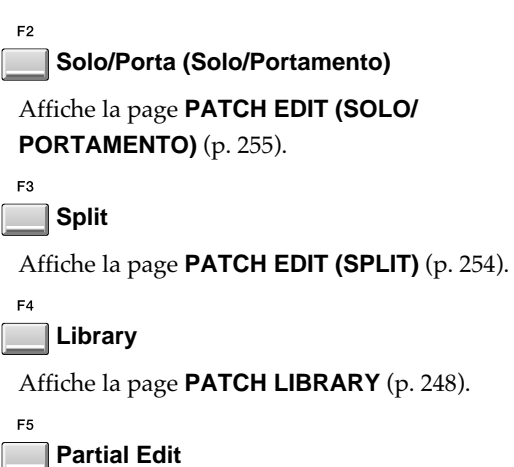

Affiche la page **PARTIAL EDIT** (p. 257).

# **PATCH EDIT (SPLIT)**

Cette page permet d'affecter les partiels à des tessitures spécifiques (zones de clavier).

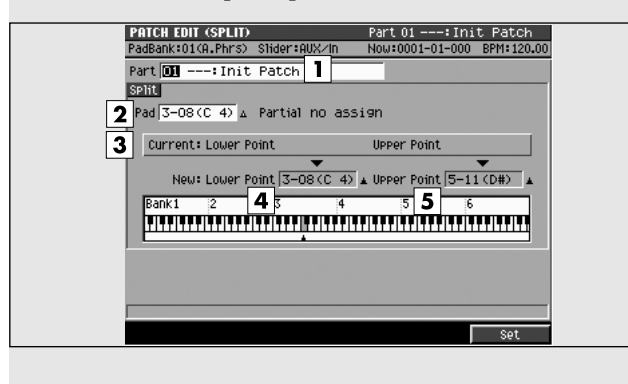

### **Pour accéder à cette page**

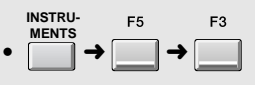

### **Description des zones**

#### **1. Part en cours et nom du Patch**

Affiche le numéro de la Part et le nom du Patch en cours de sélection.

#### **2. Pad**

Le Pad choisi générera du son entre les points Lower et Upper. Affiche le nom du sample affecté au pad.

**3. Current Lower Point/Upper Point (limites basse et haute actuelles)**

> Affiche les limites de validité du son (en numéros de notes).

#### **4. New Lower Point (nouvelle limite basse)**

Définit la nouvelle limite basse d'écoute du son utilisé par le partiel.

#### **5. New Upper Point (nouvelle limite haute)**

Définit la nouvelle limite haute d'écoute du son utilisé par le partiel.

#### **MEMO**

La représentation graphique du clavier permet de visualiser les deux points limites.

# NOTE

Vous ne pouvez pas définir un point bas plus haut que le point haut ni inversement.

# **Touches de fonction (F)**

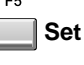

Valide le paramétrage.

# **PATCH EDIT (SOLO/PORTAMENTO)**

Cette page permet le paramétrage des fonctions solo et portamento.

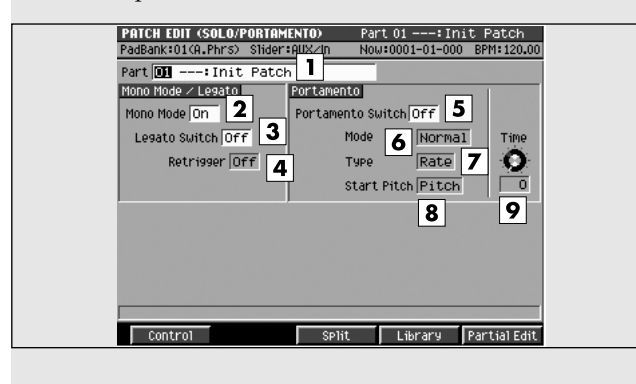

### **Pour accéder à cette page**

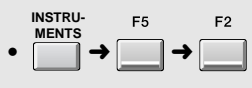

# **Description des zones**

#### **1. Part en cours et nom du Patch**

Affiche le numéro de la Part et le nom du Patch en cours de sélection.

#### **2. Mono Mode (mode mono)**

Détermine si le patch peut être joué en polyphonie (Off) ou uniquement en monophonie (On). La position « On » correspond naturellement à des instruments monophoniques de type sax ou flûte.

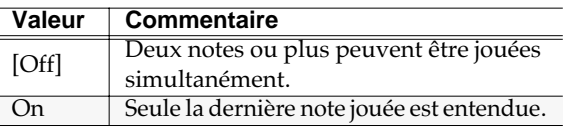

#### **3. Legato Switch (fonction legato)**

Détermine si la fonction Legato est activée (ON) ou non (OFF).

Quand elle est activée, le fait d'appuyer sur une touche en laissant la précédente enfoncée provoque une transition douce et continue entre les deux notes, qui correspond en fait à la simulation des effets de hammer-on et de pull-off des guitaristes.

Valeurs: [Off], On

#### **MEMO**

La fonction Legato dépend de l'activation du paramètre Mono Mode (On).

#### **4. Legato Retrigger (nouvelle attaque)**

Ce paramètre permet de choisir entre une nouvelle attaque (ON) ou une absence d'attaque (OFF) associée au jeu legato. Normalement vous le laissez sur ON. En position OFF, en effet, quand une touche est enfoncée après qu'une autre ait été enfoncée et

maintenue, seule la hauteur du son est modifiée, sans reprise de l'attaque du son avec la deuxième note. Valeurs: [Off], On

#### **MEMO**

La fonction Legato Retrigger dépend à la fois de l'activation du mode Mono (On) et de l'activation du paramètre Legato Switch (ON).

#### **MEMO**

Imaginons que la fonction Legato Switch soit sur « ON » et Legato Retrigger sur « OFF ». Quand vous essayez de réaliser un legato (en appuyant sur une note aiguë en maintenant une note plus grave enfoncée) la montée vers l'aigu peut se retrouver interrompue à une valeur intermédiaire du fait que la limite de hauteur possible pour l'échantillon a été atteinte. Par ailleurs si différentes limites de hauteurs ont été utilisées pour les divers échantillons d'un patch, le son pourrait cesser de pouvoir être entendu en MONO. Si vous devez effectuer de grandes variations de hauteur, réglez le paramètre Legato Retrigger sur « ON ».

#### **ASTUCE**

Mettez-le par contre sur « OFF » si vous exécutez des phrases instrumentales d'instruments à vent ou de cordes, ou encore si vous utilisez la modulation avec des sons de synthé mono .

#### **5. Portamento Switch (activation portamento)**

Détermine si le portamento est activé (On) ou non(Off). Valeurs: [Off], On

L'effet de portamento provoque une transition de hauteur douce et continue entre une note jouée et la suivante.

#### **ASTUCE**

En activant le portamento pendant que le mode Mono est actif, vous pouvez simuler des techniques de slide-guitar ou de violon.

#### **6. Portamento Mode (mode de portamento)**

Détermine les conditions d'exécution provoquant le déclenchement du portamento.

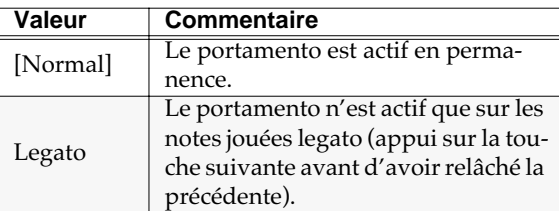

#### **7. Portamento Type (paramètres du portamento)**

Détermine les caractéristiques du portamento.

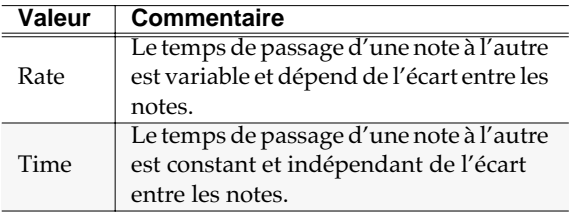

#### **8. Portamento Start Pitch (hauteur de départ)**

Quand une nouvelle note est jouée pendant une variation de hauteur provoquée par le portamento, une nouvelle variation de hauteur est initiée. Ce paramètre détermine la hauteur à laquelle le changement s'applique.

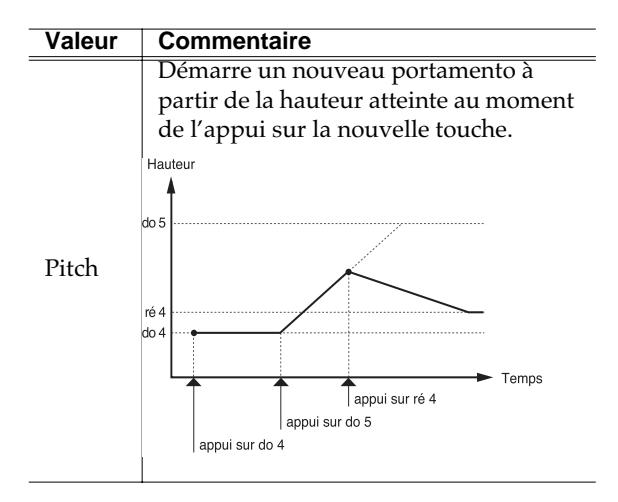

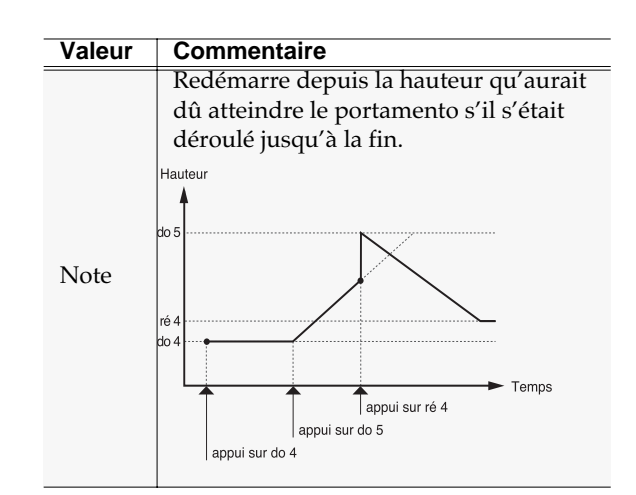

#### **9. Portamento Time (temps de portamento)**

Détermine le temps du passage d'une hauteur à l'autre. Avec des valeurs élevées la transition prend plus de temps.

Valeur: 0~[20]~127

### **Touches de fonction (F)**

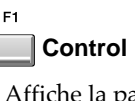

Affiche la page **PATCH EDIT (CONTROL)** (p. 252).

**Split**

Affiche la page **PATCH EDIT (SPLIT)** (p. 254).

**Library**

ES

Affiche la page **PATCH LIBRARY** (p. 248).

#### **Partial Edit**

Affiche la page **PARTIAL EDIT** (p. 257).
## **PARTIAL EDIT**

Cette page permet l'édition des partiels utilisés par le patch.

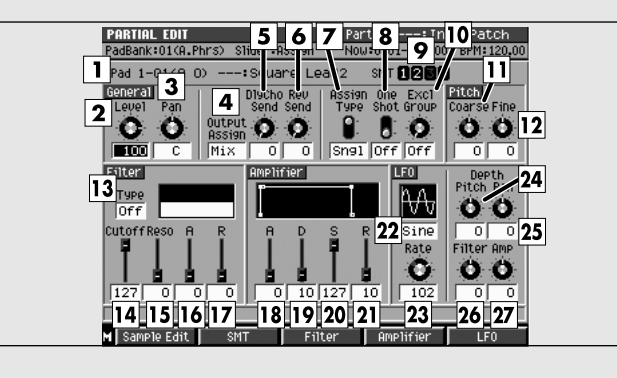

### **Pour accéder à cette page**

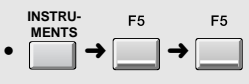

## **Description des zones**

#### **1. Numéro de note, nom du partiel**

Affiche le numéro de note et le nom du partiel que vous voulez éditer.

#### **MEMO**

Si le même partiel est affecté à plusieurs notes, les éditions que vous pratiquerez dessus s'appliqueront à toutes ces notes. La fenêtre **PATCH EDIT (SPLIT)** (p. 254) permet de visualiser l'affectation des partiels aux notes.

#### **2. Level (niveau)**

Règle le niveau du partiel. Valeur: 0~[127]

#### **3. Pan**

Règle le panoramique du partiel. Valeur: L63~[0]~R63.

#### **4. Output Assign (affectation de sortie)**

Choix de l'affectation de sortie du partiel.

Valeur: [Mix], AUX1~AUX4, MLT1~MLT8, MLT1/2~MLT7/8

#### **5. DlyCho Send (niveau d'envoi Delay/Chorus)**

Niveau du partiel adressé à l'effet delay/chorus. Valeur: [0]~127

#### **6. Rev Send (niveau d'envoi Reverb)**

Niveau du partiel adressé à l'effet reverb. Valeur: [0]~127

#### **7. Assign Type (type de répétition)**

Détermine comment les notes sont traitées quand une même valeur est jouée deux fois.

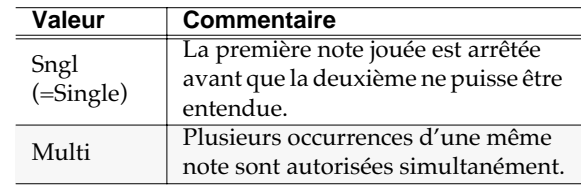

#### **8. One Shot (lecture unitaire)**

Quand ce paramètre est activé, la lecture du son se fait jusqu'à la fin de la forme d'onde (ou de l'enveloppe selon celle qui intervient la première).

#### **9. SMT (Sample Mix Table)**

Affiche la structure des échantillons (samples) qui constituent le partiel sélectionné en 1. Dans l'exemple de l'illustration, ce partiel est constitué des SMT1 et 2.

#### **10. Exclusive Group (groupe exclusif)**

Détermine la manière dont les notes sont traitées quand un partiel affecté au même groupe « exclusif » est joué dans le même temps.

Quand des partiels affectés à un même groupe exclusif sont joués en même temps, le premier joué est arrêté avant que le suivant ne soit entendu. Un paramétrage «-- » (Off) signifie que le partiel n'est affecté à aucun groupe exclusif.

Valeurs: [Off], 1~31

#### **11. Pitch Coarse (accordage grossier)**

Règle la hauteur du partiel par pas d'un demi-ton. Valeurs: -48~[0]+48 (+/-4 octaves)

#### **12. Pitch Fine (accordage fin)**

Règle la hauteur du partiel par pas de un cent. Valeurs: -50~[0]~+50

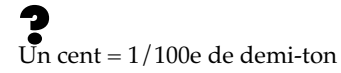

#### **13. Filter Type (type de filtre)**

Choix du type de filtre.

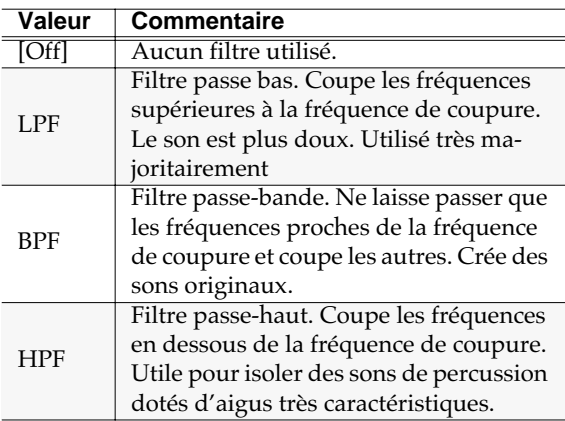

#### **14. Filter Cutoff (fréquence de coupure)**

Détermine la fréquence de coupure du partiel.

Valeurs: [0]~127

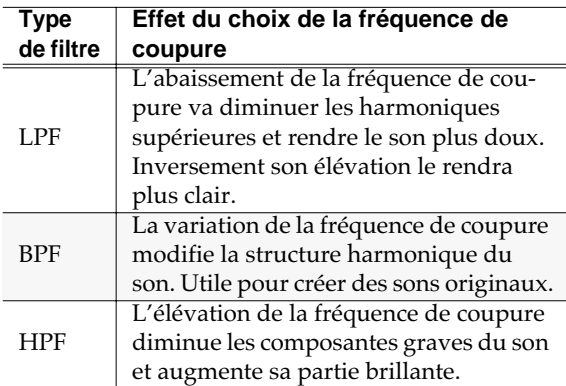

#### **15. Filter Resonance (résonance du filtre)**

Renforce les fréquences proches de la fréquence de coupure.

Valeurs: [0]~127

### **NOTE**

Une augmentation excessive peut faire entrer le filtre en oscillation et provoquer de la distorsion.

#### **16. Filter Attack (attaque du filtre)**

Détermine le temps entre le début de la note et la fermeture du filtre jusqu'à ce que la fréquence de coupure spécifiée soit atteinte. Correspond à la valeur T1 dans le schéma ci-après.

Valeurs: 0~[127]

#### **17. Filter Release (atténuation du filtre)**

Détermine le temps entre le relâchement de la tcuche et le retour du filtre à la fréquence de coupure de base (paramètre Filter Cutoff). Correspond à la valeur T4 dans le schéma ci-après.

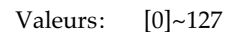

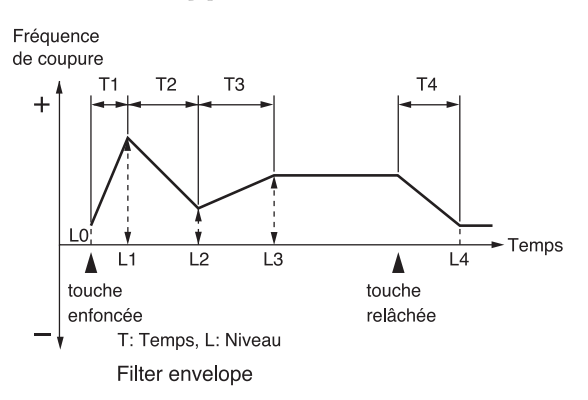

#### **18. Amplifier A (temps d'attaque de l'amplification)**

Détermine le temps entre le début de la note (touche enfoncée) et l'arrivée du volume au niveau L1. Correspond au temps T1 du schéma de l'enveloppe de niveau.

Valeurs: 0~[127]

#### **19. Amplifier D (temps de retombée de l'amplification)**

Détermine le temps de retombée jusqu'au niveau de maintien. Correspond au T3 du schéma de l'enveloppe de niveau.

#### **20. Amplifier S (niveau de maintien de l'amplification)**

Détermine le volume de maintien du son touche enfoncée. Correspond au L3 du schéma de l'enveloppe de niveau.

#### **21. Amplifier R (temps d'atténuation de l'amplification)**

Détermine le temps entre le relâchement de la touche et la disparition du son. Correspond au T4 du schéma de l'enveloppe de niveau.

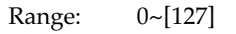

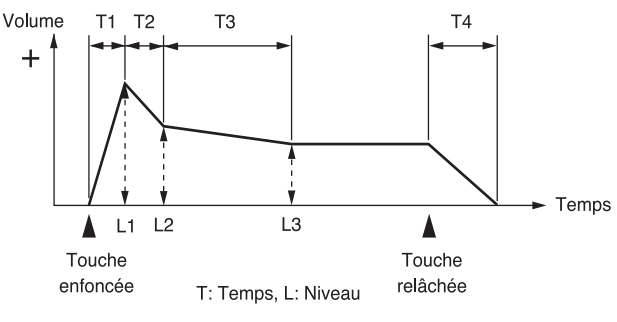

Enveloppe d'amplitude

#### **22. LFO (Type d'oscillateur basse fréquence)**

Choix de la forme d'onde utilisée par le LFO.

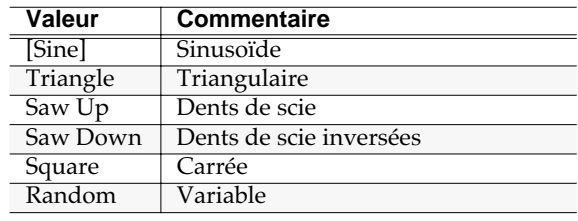

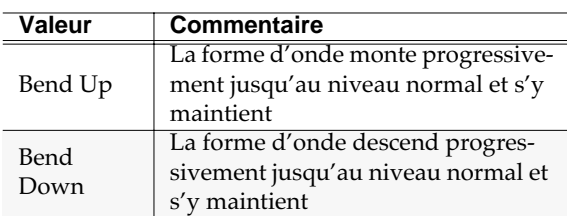

#### **MEMO**

Si vous choisissez « Bend Up » ou « Bend Down » vous devez régler le paramètre Key Sync (page « PARTIAL EDIT (LFO) » p. 97) sur « On », faute de quoi l'effet LFO ne pourrait être obtenu.

#### **23. LFO Rate (vitesse du LFO)**

Détermine la fréquence de l'oscillation du LFO.

Valeurs:  $0-[102]-127$ ,  $f_3$ ,  $f_1$ ,  $f_3$ ,  $f_1$ ,  $f_3$ ,  $f_1$ ,  $f_3$ ,  $f_1$ ,  $f_2$  $\int_3$ ,  $\int_7$ ,  $\int_7$ ,  $\int_3$ ,  $\int_7$ ,  $\int_7$ ,  $\int_3$ ,  $\int_7$ ,  $\int_7$ ,  $\int_7$ ,  $\int_7$ ,  $\int_7$ ,  $\int_7$ ,  $\int_7$ ,  $\int_7$ ,  $\int_7$ ,  $\int_7$ ,  $\int_7$ ,  $\int_7$ ,  $\int_7$ ,  $\int_7$ ,  $\int_7$ ,  $\int_7$ ,  $\int_7$ ,  $\int_7$ ,  $\int_7$ ,  $\int_7$ ,  $\int_7$  $\circ$ ,  $\circ$ 

#### **24. LFO Depth Pitch (action du LFO sur la hauteur)**

Détermine l'importance de l'action du LFO sur la hauteur du son.

Valeurs: -63~[0]~+63

#### **25. LFO Depth Pan (action du LFO sur le panoramique)**

Détermine l'importance de l'action du LFO sur le panoramique.

Valeurs: -63~[0]~+63

#### **26. LFO Depth Filter (action du LFO sur le filtre)**

Détermine l'importance de l'action du LFO sur le filtre.

Valeurs: -63~[0]~+63

#### **27. LFO Depth Amp (action du LFO sur le volume)**

Détermine l'importance de l'action du LFO sur le volume.

Valeurs: -63~[0]~+63

### **Touches de fonction (F) et menus**

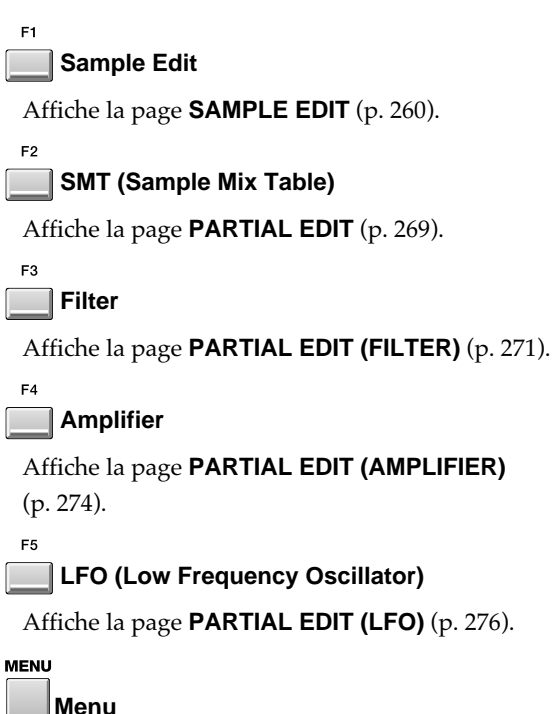

Appelle le menu PARTIAL EDIT.

#### Éléments du menu

#### **1. Name**

Appelle le menu local **EDIT NAME** (p. 181) permettant de modifier le nom du partiel en cours.

#### **MEMO**

Le menu PARTIAL EDIT apparaît également quand vous appuyez sur [MENU] dans les pages suivantes :

- **PARTIAL EDIT (SMT)** (p. 269)
- **PARTIAL EDIT (FILTER)** (p. 271)
- **PARTIAL EDIT (AMPLIFIER)** (p. 274)
- **PARTIAL EDIT (LFO)** (p. 276)

### **SAMPLE EDIT**

Cette page donne accès à l'édition du sample utilisé par le partiel.

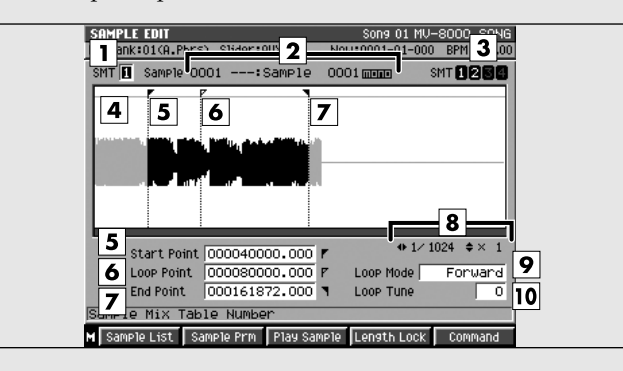

### **Description des zones**

#### **1. SMT Number (Sample Mix Table number)**

Parmi les samples (SMT) constituant le partiel en cours d'édition, ce paramètre définit le numéro en cours d'édition. Dans cet exemple vous éditez le premier des deux SMT (SMT1 et 2) qui constituent le partiel.

#### **2. Sample (échantillon)**

Affiche le numéro et le nom du sample en cours d'édition.

#### **3. SMT (Sample Mix Table)**

Affiche la structure des échantillons (samples) qui constituent le partiel sélectionné en 1. Dans l'exemple de l'illustration, ce partiel est constitué des SMT1 et 2.

#### **4. Fenêtre d'édition**

Affiche graphiquement le sample (la forme d'onde) en cours d'édition. Quand vous éditez les paramètres 6 à 10, cette zone indique le paramétrage de chaque point.

#### **5. Start Point (point de départ)**

Définit le point de départ de la lecture. Positionnez-le de manière à éliminer tous les aspects indésirables du début du sample.

#### **6. Loop Point (point de bouclage)**

Définit le point à partir duquel la lecture reprend le bouclage (si vous voulez que ce bouclage revienne en un point différent du point de départ).

#### **7. End Point (point de fin)**

Définit la fin de lecture du sample. Positionnez-le de manière à éliminer tous les aspects indésirables de la fin du sample.

#### **8. Zoom Level (niveau de zoom)**

**Pour accéder à cette page**

**INSTRU-MENTS**

• ➜➜➜➜

Indique le niveau de grossissement de la forme d'onde dans la fenêtre d'édition.

**ID** permet une dilatation du temps (horizontal) et  $\div$ une amplification des niveaux (vertical).

#### **9. Loop Mode (mode de bouclage)**

Détermine le mode de lecture du sample.

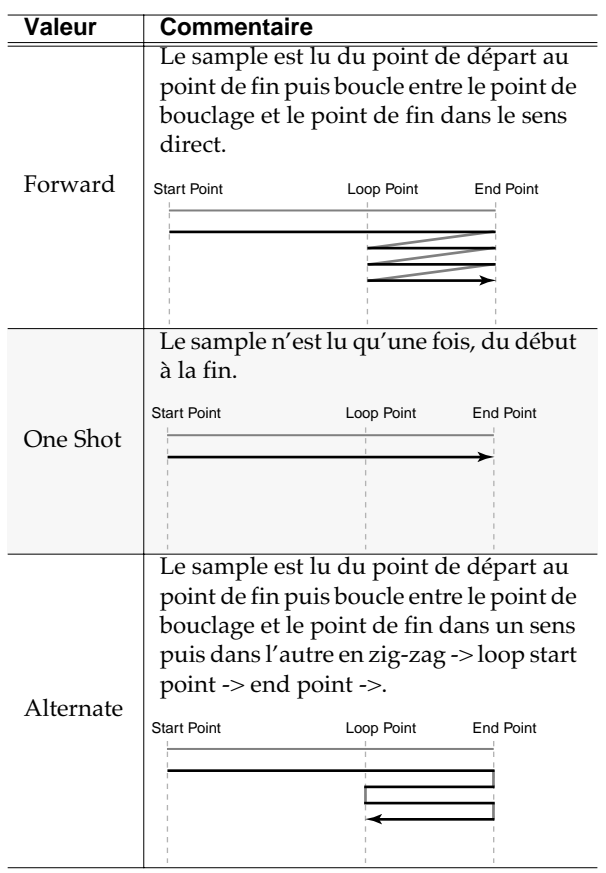

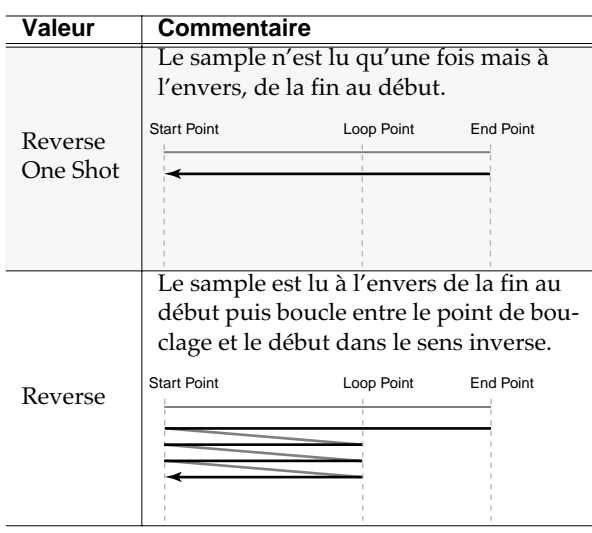

#### **10. Loop Tune (accordage de la boucle)**

Règle la hauteur de la zone de bouclage par pas de un cent.

Valeurs: -50~[0]~+50

 $\overline{Un}$  cent = 1/100e de demi-ton.

### **Touches de fonction (F) et menus**

```
Sample List
```
Appelle le menu local **SAMPLE LIST** (p. 262).

#### **Sample Prm (Sample Parameter)**

Appelle le menu local **SAMPLE PARAMETER** (p. 263).

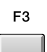

F<sub>2</sub>

#### **Play Sample**

Permet d'entendre le sample en cours d'édition tant qu'elle reste enfoncée.

#### $F4$ **LengthLock (Length Lock)**

Si cette fonction est « On », l'écart temporel entre le Loop Point et le End Point reste fixe. Cela permet d'ajuster l'un et l'autre point tout en conservant cette distance inchangée.

#### **Command**

Appelle le menu local **SAMPLE EDIT COMMAND** (p. 264).

```
MENU
```
F<sub>5</sub>

**Menu**

Appelle le menu SAMPLE.

Éléments du menu

**1. Save Sample As WAV**

#### **2. Save Sample As AIFF**

Affiche la page **SAVE SAMPLE AS WAV/SAVE SAMPLE AS AIFF** (p. 267), dans laquelle vous pouvez procéder à la sauvegarde du sample en cours d'édition sur le disque aux formats WAV ou AIFF.

### **SAMPLE LIST**

Ce menu local permet de choisir un sample dans la liste de ceux qui sont sauvegardés dans le MV-8000.

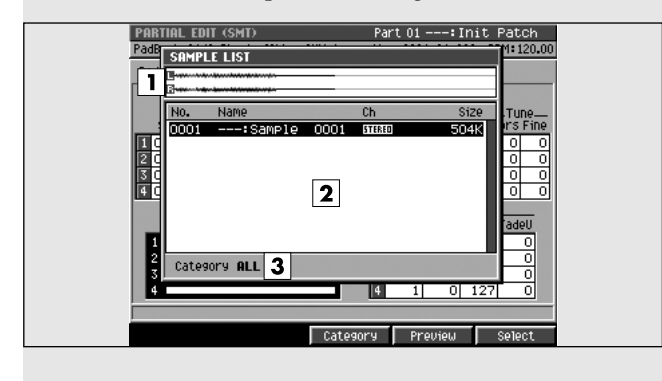

### **Pour accéder à cette page**

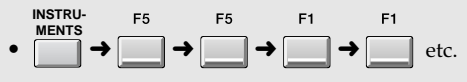

#### **MEMO**

Ce mode d'accès au menu local SAMPLE LIST n'est qu'un exemple. Vous pouvez également y accéder à partir de très nombreuses autres pages, la procédure restant la même.

### **Description des zones**

#### **1. Wave window (affichage graphique)**

Affiche graphiquement la forme d'onde du sample sélectionné par le curseur dans la liste (2).

#### **2. Sample list (liste des samples)**

Liste des samples sauvegardés. Indique le numéro du sample, son nom, ses canaux (L/R/Mono), et sa taille. Effectuez votre choix dans cette liste.

#### **3. Category (catégorie)**

Permet de trier la liste par catégorie. Pour que cela soit possible, il faut que les samples aient reçu l'attribution d'une catégorie dans le menu local **SAMPLE PARAMETER** (p. 263).

### **Touches de fonction (F)**

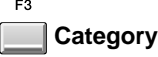

### Affiche le menu local **SAMPLE CATEGORY** (p. 183) permettant de limiter l'affichage de la liste à certaines

catégories. F4

#### **Preview**

Permet d'effectuer une pré-écoute du sample en cours de sélection (contrasté). Pour arrêter la lecture, appuyez sur [F4 (Stop)].

#### F<sub>5</sub> **Select**

Confirme la sélection du sample contrasté et referme le menu local.

## **SAMPLE PARAMETER**

Ce menu local donne accès à divers paramètres concernant les samples.

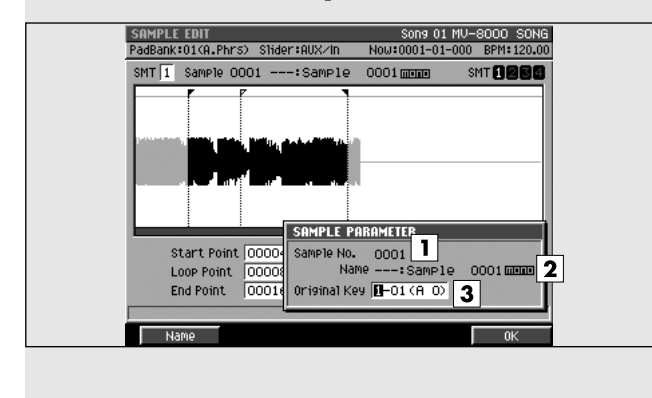

### **Pour accéder à cette page**

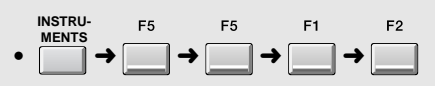

## **Description des zones**

#### **1. Sample number (numéro du sample)**

Affiche le numéro du sample sélectionné.

#### **2. Sample name (nom du sample)**

Affiche le nom du sample sélectionné.

#### **3. Original Key (hauteur tonale de référence)**

Détermine la hauteur tonale de référence, c'est-à-dire le numéro de note permettant d'entendre ce sample à sa hauteur initiale au moment de l'enregistrement.

## **Touches de fonction (F)**

### **Name**

Affiche le menu local **EDIT NAME** (p. 181) permettant de modifier le nom du sample.

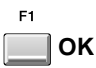

Valide les paramétrages SAMPLE PARAMETER et referme le menu local.

## **SAMPLE EDIT COMMAND**

Ce menu local permet de choisir une des commandes d'édition des samples.

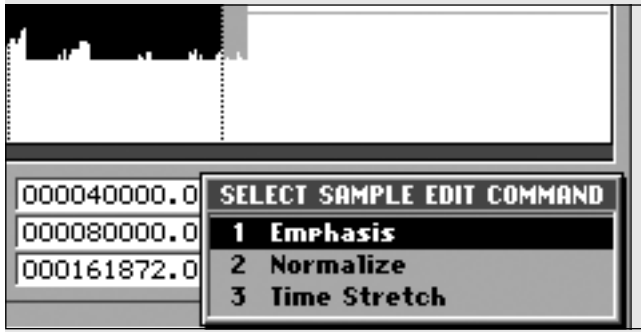

### **Pour accéder à cette page**

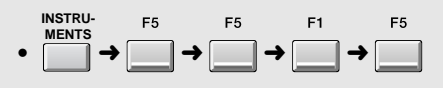

## **Description des zones**

#### **1. Emphasis**

Affiche la page **EMPHASIS** (p. 265) dans laquelle vous pouvez appliquer ce renforcement de la région des hautes fréquences d'un sample, ou ramener un sample affecté d'emphasis à son état original.

#### **2. Normalize**

Renforce le niveau global du sample sans dépasser le nombre de bits maximum.

#### **3. Time Stretch**

Affiche la page **TIME STRETCH** (p. 266) dans laquelle vous pouvez procéder à un allongement ou à un raccourcissement du sample sans modifier sa hauteur.

### **Touches de fonction (F)**

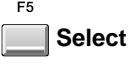

Confirme la commande sélectionnée dans SELECT SAMPLE EDIT, et amène à la page d'exécution correspondante.

## **EMPHASIS**

Cette commande permet de convertir le sample dans un format qui renforce (emphasis) ou restitue (deemphasis) la zone des hautes fréquences.

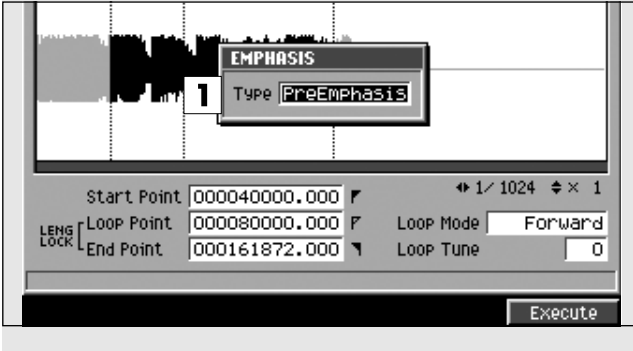

## **Pour accéder à cette page**

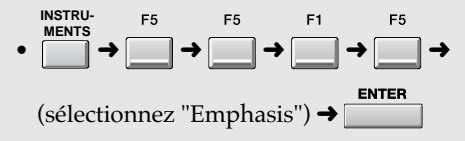

## **Description des zones**

#### **1. Emphasis type**

Détermine le type de conversion.

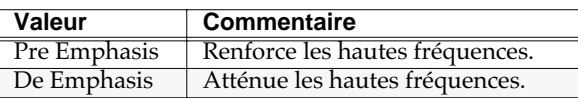

## **Touches de fonction (F)**

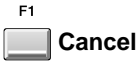

Annule l'opération et referme la page EMPHASIS.

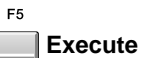

Exécute la commande sélectionnée.

## **TIME STRETCH**

Cette commande permet de modifier la longueur ou le tempo du sample.

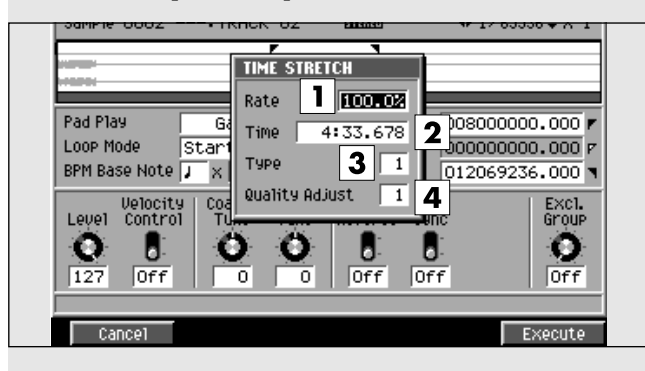

### **Pour accéder à cette page**

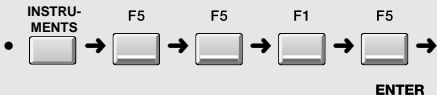

(sélectionnez "Time Stretch")  $\rightarrow$ 

### **Description des zones**

#### **1. Rate (pourcentage)**

Détermine la modification relative de la longueur du sample.

#### **2. Time (durée)**

Détermine la longueur du sample en valeur temporelle.

#### **MEMO**

L'action sur une des deux valeurs ci-dessus (Rate, Time) modifie automatiquement l'autre en parallèle.

#### **3. Type**

Pour ce paramètre, les valeurs faibles correspondront mieux aux phrases rapides et les valeurs élevées aux phrases lentes.

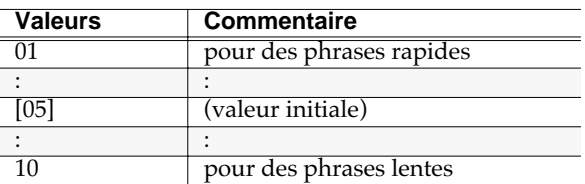

#### **4. Quality Adjust (qualité)**

Effectue un réglage fin de la qualité tonale de la fonction Time Stretch.

Valeurs [1]~10

## **Touches de fonction (F)**

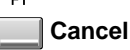

Annule l'opération et referme la fenêtre TIME STRETCH.

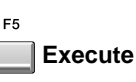

Exécute la fonction Time Stretch.

## **SAVE SAMPLE AS WAV/SAVE SAMPLE AS AIFF**

Cette page permet de sauvegarder le sample aux formats de fichiers WAV ou AIFF.

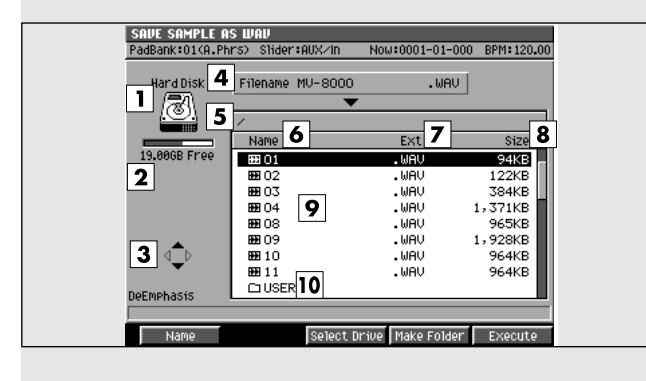

### **Pour accéder à cette page**

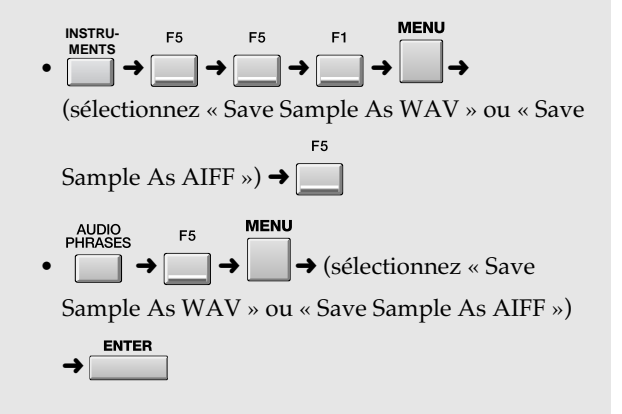

## **Description des zones**

#### **1. Volume sélectionné**

Affiche le volume sélectionné avec son icône.

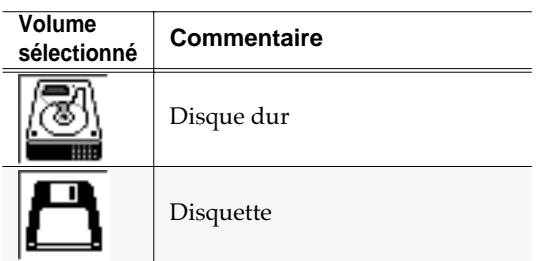

#### **2. Capacité du volume sélectionné**

Affiche la capacité totale et l'espace libre sur le disque sélectionné.

#### **3. Icône des touches fléchées (curseur)**

Cet icône change d'aspect pour indiquer les touches fléchées accessibles pour la navigation dans la hiérarchie des dossiers.

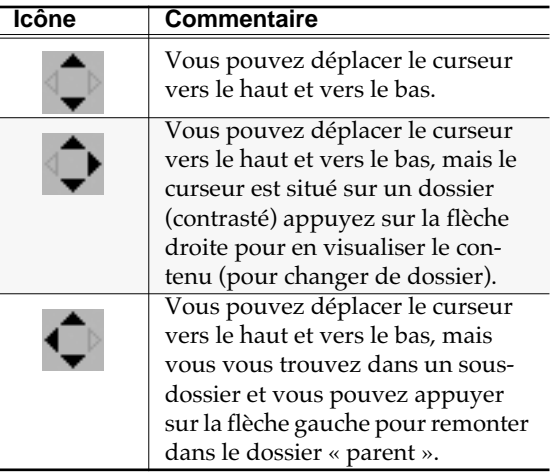

#### **4. File name (nom du fichier)**

Le sample est sauvegardé avec son nom. Si vous voulez le modifier, appuyez sur [F1 (Name)].

#### **5. Current folder name (nom du dossier)**

Affiche le nom du dossier sélectionné. En dessous de la racine du disque, les niveaux des dossiers sont indiqués par un «/».

#### **6. Name (nom)**

Affiche le nom du fichier sauvegardé.

#### **7. Ext (Extension)**

L'extension fait partie du nom du fichier et sert à indiquer le type de ce fichier.

#### **8. Size (taille)**

Affiche la taille du fichier.

#### **9. File list (liste des fichiers)**

Affiche la liste des fichiers sauvegardés sur le disque dur du MV-8000. Le fichier sélectionné est contrasté.

#### **10. Sous dossier**

Structure permettant le regroupement des fichiers par catégorie ou utilisation. Pour visualiser son contenu,

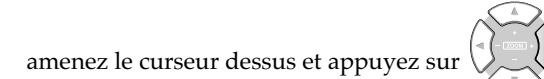

(flèche droite).

#### **AASTUCE STUCE**

Pour remonter d'un sous-dossier au dossier parent,

appuyez sur  $\left( \int_{-\infty}^{\infty}$  (flèche gauche).

## **Touches de fonction (F)**

 $F1$ **Name**  $\sqrt{2}$ 

 $F<sub>4</sub>$  $\Box$ 

Affiche le menu local **EDIT NAME** (p. 181) permettant de modifier le nom du sample.

#### **Make Folder** ı

Affiche le menu local **EDIT NAME** (p. 181) dans lequel vous pouvez créer un nouveau dossier au sein du dossier en cours.

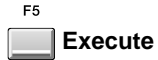

Sauvegarde le fichier.

## **PARTIAL EDIT (SMT)**

Cette page permet d'éditer la Sample Mix Table (SMT) utilisée par le partiel. Une SMT peut être composée de quatre samples .

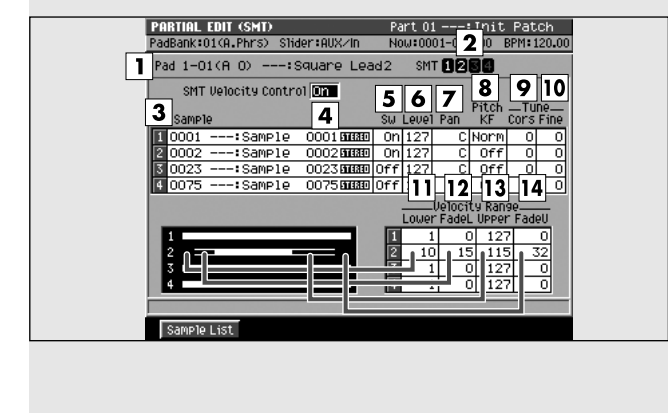

## **Description des zones**

#### **1. Pad (numéro de pad)**

Sélectionne le numéro de pad et le nom du partiel que vous éditez.

#### **2. SMT (Sample Mix Table)**

Affiche l'utilisation des samples dans le partiel sélectionné en (1). Dans cet exemple,le partiel utilise les SMT1 and 2.

#### **3. Sample (échantillon)**

Indique les samples qui composent le partiel.

#### **4. SMT Velocity Control (croisement de vélocité)**

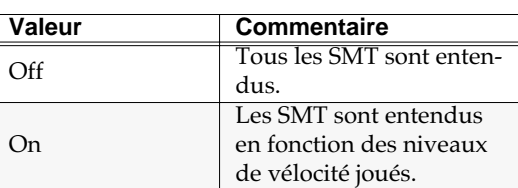

#### **5. Sw (activation)**

Détermine si la SMT est utilisée (On) ou non (Off). Valeurs: Off, [On]

#### **6. Level (niveau)**

Détermine le niveau de chaque sample. Valeurs: 0~[127]

#### **7. Pan**

Détermine le panoramique de chaque sample. Valeurs: L63~[0]~R63

#### **8. Pitch KF (suivi de hauteur)**

Détermine le niveau des changements de hauteur pour un déplacement d'une octave sur le clavier. Valeurs: -16~Rev~[Off]~Norm~+16

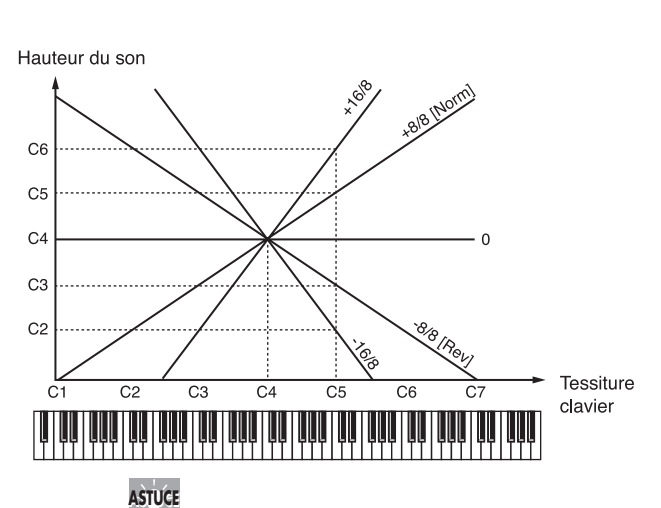

**Pour accéder à cette page**

• ➜➜➜

**INSTRU-MENTS**

Si vous voulez que la variation de hauteur soit d'une octave comme sur un clavier standard, choisissez « Norm. ». Le *do 5* produira alors la hauteur *do 5*. Si vous voulez que la variation de hauteur soit de 2 octaves, choisissez « +16 ». Dans ce cas le *do 5* produira alors la hauteur *do 6.*  Inversement, si vous voulez que le son descende au fur et à mesure que vous montez sur le clavier, choisissez une valeur négative. Si vous voulez avoir la même hauteur quelle que soit la note jouée, choisissez l'option « Off ».

#### **MEMO**

Ce paramétrage se fait par 1/8e d' octave.

#### **9. Coarse (accordage grossier)**

Règle la hauteur du sample par pas d'un demi-ton. Valeurs:  $-48-[0] \rightarrow +48 (+/-4 \text{ octaves})$ 

#### **10. Fine (accordage fin)**

Règle la hauteur du sample par pas d'un « cent ». Valeurs: -50~[0]~+50

 $\overrightarrow{U}$  Un cent = 1/100e de demi-ton.

#### **11. Velocity Range Lower (limite basse de vélocité)**

Détermine la limite inférieure des vélocités susceptible de faire entendre le son. Utilisez ce paramètre pour effectuer des croisements de vélocité entre les sons.

Valeur: [1]~(paramètre FadeU - 1)

#### **12. Velocity Range FadeL**

#### **(atténuation basse de la réponse à la vélocité)**

Détermine la manière dont le volume varie quand vous jouez une note en dessous de la limite basse de vélocité. Les valeurs élevées créent une atténuation plus progressive. Si vous voulez que le son s'arrête brutalement à la limite, sélectionnez « 0 ». Valeurs: [0]~127

#### **13. Velocity Range Upper (limite haute de vélocité)**

Détermine la limite supérieure des vélocités susceptible de faire entendre le son. Utilisez ce paramètre pour effectuer des croisements de vélocité entre les sons.

Valeurs: (paramètre FadeL + 1)~[127]

#### **14. Velocity Range FadeU**

#### **(atténuation haute de la réponse à la vélocité)**

Détermine la manière dont le volume varie quand vous jouez une note au-dessus de la limite haute de vélocité. Les valeurs élevées créent une atténuation plus progressive. Si vous voulez que le son s'arrête brutalement à la limite, sélectionnez « 0 ».

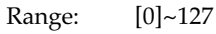

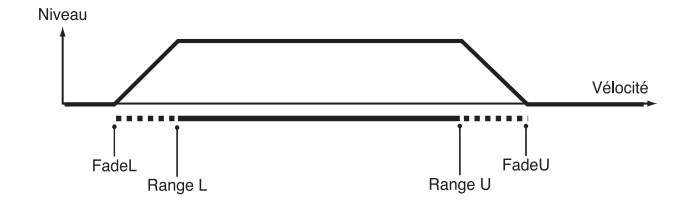

## **Touches de fonction (F)**

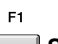

F<sub>5</sub>

**Sample List**

Affiche le menu local **SAMPLE LIST** (p. 262).

**Close**

Referme la page SAMPLE MIX TABLE.

## **PARTIAL EDIT (FILTER)**

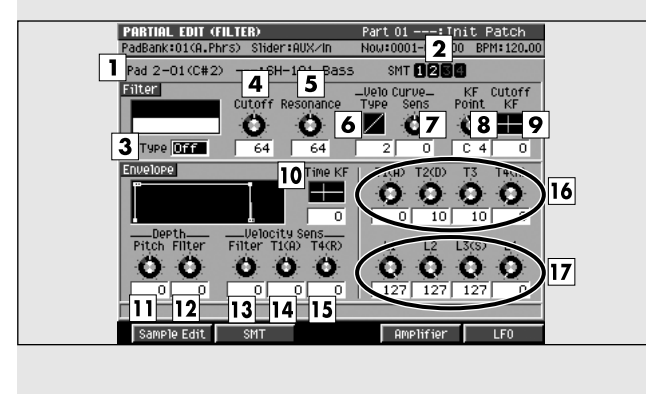

### Cette page permet d'éditer le filtre du partiel. **Pour accéder à cette page**

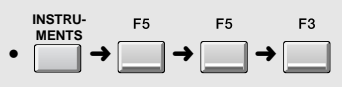

## **Description des zones**

#### **1. Pad (numéro du pad)**

Sélectionne le numéro de pad et le nom du partiel que vous éditez.

#### **2. SMT (Sample Mix Table)**

Affiche l'utilisation des samples dans le partiel sélectionné en (1). Dans cet exemple,le partiel utilise les SMT1 and 2.

#### **3. Filter Type (type de filtre)**

Choix du type de filtre.

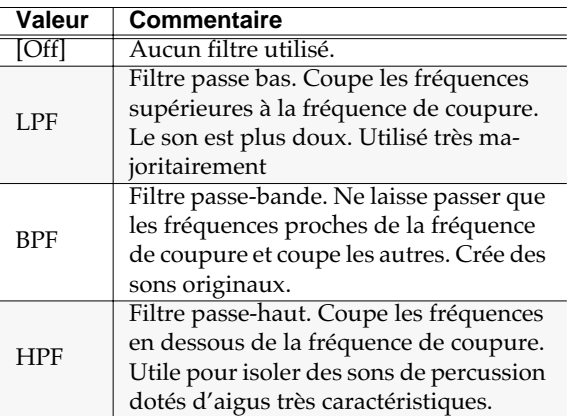

#### **4. Filter Cutoff (fréquence de coupure)**

Détermine la fréquence de coupure du partiel.

Valeurs: [0]~127

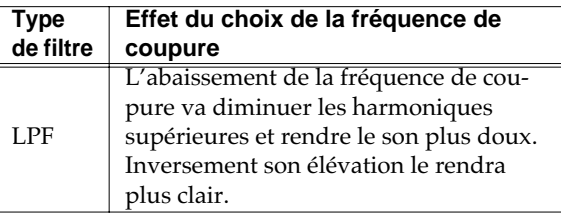

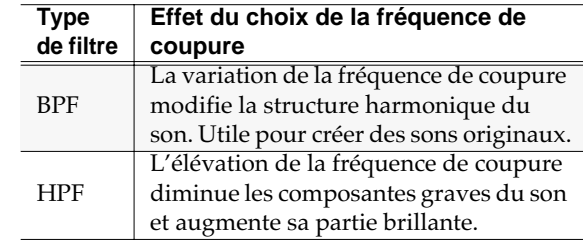

#### **5. Filter Resonance (résonance du filtre)**

Renforce les fréquences proches de la fréquence de coupure.

Valeurs: [0]~127

### **NOTE**

Une augmentation excessive peut faire entrer le filtre en oscillation et provoquer de la distorsion.

#### **6. Filter Velo Curve Type (type de courbe de vélocité)**

Permet de choisir un de quatre types de courbes de vélocité à affecter au filtre. Si vous ne voulez pas que la vélocité affecte le filtre, choisissez « 1 ».

Valeurs: 1, [2], 3, 4

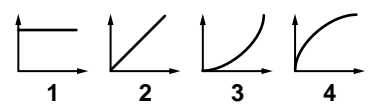

#### **7. Filter Velo Curve Sens (sensibilité à la courbe de vélocité)**

Détermine l'amplitude et la polarité de l'affectation de la courbe au filtrage. Plus les valeurs augmentent dans le sens positif et plus la courbe réelle est proche du choix « Filter Velo Curve Type ». Une valeur 0 correspond au type 1 et des valeurs négatives inversent la réponse.

Valeurs: -63~[0]~+63

#### **8. Filter KF Point (centre du suivi de touche)**

Utilisez cette option si vous voulez que le filtrage varie en fonction de la note jouée. La fréquence de coupure sera à sa valeur de base pour la touche définie ici comme KF Point.

Valeurs: A0~[C4]~G#8

#### **9. Filter Cutoff KF (amplitude du suivi de touche)**

Utilisez cette option si vous voulez que le filtrage varie en fonction de la note jouée. Des valeurs positives pour ce paramètre feront monter de plus en plus la fréquence de coupure pour les notes situées à droite du centre de suivi et la feront descendre de plus en plus pour les notes situées à sa gauche. Le schéma ci-dessous vous montre ce qui se passe quand vous jouez la touche C5 avec un KF Point réglé sur C4.

Valeurs: -63~[0]~+63

#### Fréquence de coupure

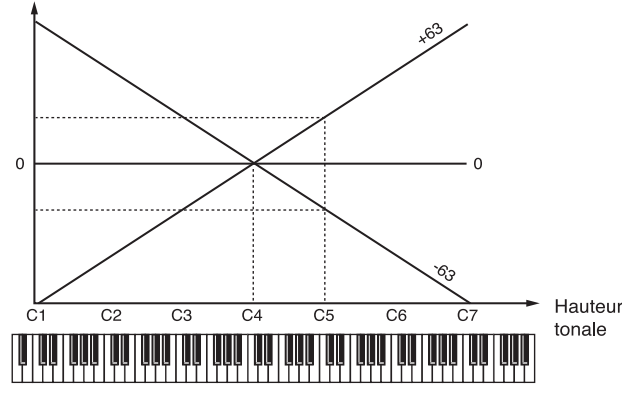

#### **10. Envelope Time KF (suivi de touche affecté à l'enveloppe)**

Détermine si les valeurs temporelles de l'enveloppe (T1~T4) sont modifiées par le suivi de touche. Les valeurs positives la raccourcissent vers la partie droite du clavier et l'allongent vers la partie gauche et inversement pour les valeurs négatives.

Valeurs: -63~[0]~+63

#### **11. Envelope Depth Pitch (amplitude de l'action de l'enveloppe sur la la hauteur du son)**

Règle le niveau de la variation de hauteur. Les valeurs les plus élevées provoquent le changement le plus important et des valeurs négatives inversent la direction de l'effet (c'est-à-dire la forme de l'enveloppe de hauteur).

Valeurs: -63~[0]~+63

#### **12. Envelope Depth Filter (amplitude de l'action de l'enveloppe sur le filtre)**

Règle l'amplitude de l'action sur le filtre. Les valeurs les plus élevées provoquent le changement le plus

important et des valeurs négatives inversent la direction de l'effet (c'est-à-dire la forme de l'enveloppe du filtre).

Valeurs: -63~[0]~+63

#### **13. Envelope Velo Sens Filter (sensibilité à la vélocité de l'enveloppe du filtre)**

Détermine comment la vélocité affecte le filtrage. Utilisez des valeurs positives (+) si vous voulez que le filtrage devienne plus important quand vous jouez avec des vélocités plus fortes, ou négatives si vous préférez qu'il soit réduit.

Valeurs: -63~[0]~+63

#### **14. Envelope Velo Sens T1 (A)**

#### **(sensibilité à la vélocité du temps d'attaque)**

Détermine comment la vélocité affecte la valeur T1 de l'enveloppe du filtre (voir schéma). Utilisez des valeurs positives (+) si vous voulez que T1 soit plus rapide pour des vélocités élevées, ou des valeurs négatives (-) si vous préférez qu'il soit plus lent. Valeurs: -63~[0]~+63

#### **15. Envelope Velo Sens T4 (R)**

#### **(sensibilité à la vélocité du temps de retombée)**

Détermine comment la vélocité affecte la valeur T4 de l'enveloppe du filtre (voir schéma). Utilisez des valeurs positives (+) si vous voulez que T4 soit plus rapide pour des vélocités élevées, ou des valeurs négatives (-) si vous préférez qu'il soit plus lent. Valeurs: -63~[0]~+63

#### **16. Envelope T1 (A), T2 (D), T3, T4 (R) (Valeurs temporelles de l'enveloppe 1~4)**

Permet de choisir les valeurs temporelles (T1~T4) de l'enveloppe. Des valeurs élevées rallongent les segments (par exemple T2 détermine le temps mis pour passer des niveaux L1 à L2).

Valeurs: [0]~127

#### **17. Envelope L1, L2, L3 (S), L4 (niveaux de l'enveloppe 1~4)**

Permet de choisir les différents niveaux de l'enveloppe du filtre (L1~L4). Chaque paramètre définit une variation de la fréquence de coupure par rapport au réglage de base « Cutoff ».

Valeurs: [0]~127

#### **MEMO**

Le niveau de la touche enfoncée (L0) est lié à (le même que) celui de L4.

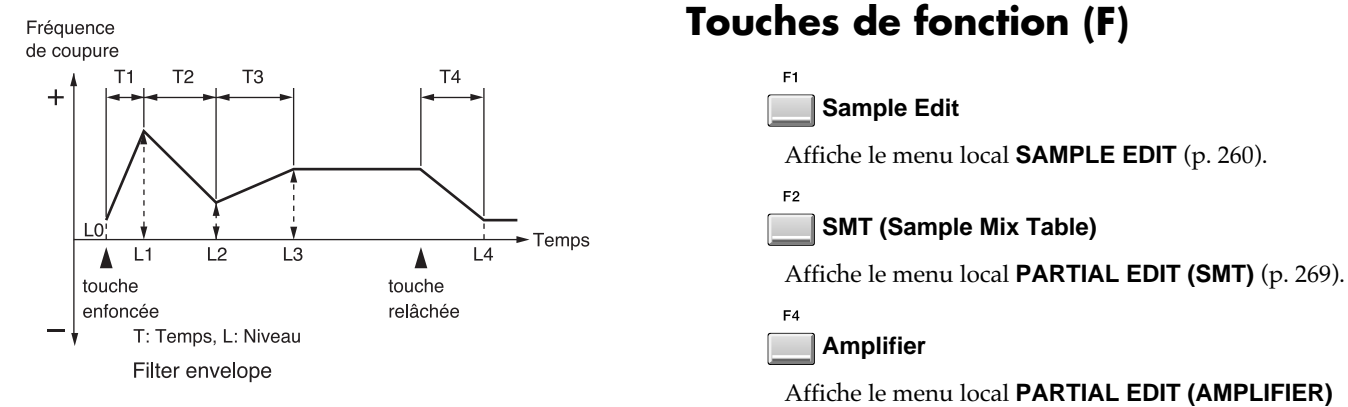

## **Touches de fonction (F)**

**LFO (Low Frequency Oscillator)**

Affiche le menu local **PARTIAL EDIT (LFO)** (p. 276).

(p. 274).

 $F5$ 

## **PARTIAL EDIT (AMPLIFIER)**

Cette page permet d'éditer la manière dont le volume du partiel peut évoluer.

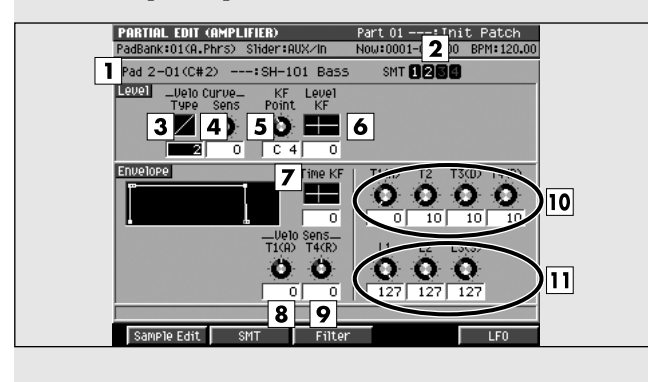

### **Pour accéder à cette page**

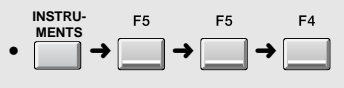

### **Description des zones**

#### **1. Pad (numéro du pad)**

Sélectionne le numéro de pad et le nom du partiel que vous éditez.

#### **2. SMT (Sample Mix Table)**

Affiche l'utilisation des samples dans le partiel sélectionné en (1). Dans cet exemple,le partiel utilise les SMT1 and 2.

#### **3. Level Velo Curve Type (type de courbe de vélocité)**

Permet de choisir un de quatre types de courbes de vélocité à affecter au volume. Si vous ne voulez pas que la vélocité affecte le volume, choisissez « 1 ».

Valeurs: 1, [2], 3, 4

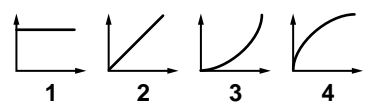

#### **4. Level Velo Curve Sens**

#### **(sensibilité à la courbe de vélocité)**

Détermine l'amplitude et la polarité de l'affectation de la courbe au volume. Plus les valeurs augmentent dans le sens positif et plus la courbe réelle est proche du choix « Level Velo Curve Type ». Une valeur 0 correspond au type 1 et des valeurs négatives inversent la réponse.

Valeurs: -63~[0]~+63

#### **5. Level KF Point (centre du suivi de touche)**

Utilisez cette option si vous voulez que le niveau du son varie en fonction de la note jouée. Le niveau sera à sa valeur de base pour la touche définie ici comme KF Point.

Valeurs: A0~[C4]~G#8

#### **6. Level KF (amplitude du suivi de touche)**

Utilisez cette option si vous voulez que le filtrage varie en fonction de la note jouée. Des valeurs positives pour ce paramètre feront monter de plus en plus la fréquence de coupure pour les notes situées à droite du centre de suivi et la feront descendre de plus en plus pour les notes situées à sa gauche. Le schéma ci-dessous vous montre ce qui se passe quand vous jouez la touche C5 avec un KF Point réglé sur C4.

Valeurs: -63~[0]~+63

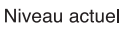

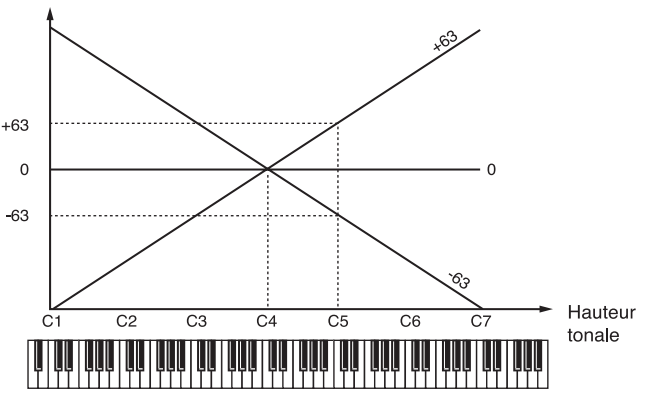

**7. Time KF (suivi de touche affecté à l'enveloppe)**

Détermine si les valeurs temporelles de l'enveloppe (T1~T4) sont modifiées par le suivi de touche. Les valeurs positives la raccourcissent vers la partie droite du clavier et l'allongent vers la partie gauche et inversement pour les valeurs négatives. Valeurs: -63~[0]~+63

#### **8. Envelope Velo Sens T1 (A)**

#### **(sensibilité à la vélocité du temps d'attaque)**

Détermine comment la vélocité affecte la valeur T1 de l'enveloppe d'amplitude (voir schéma). Utilisez des valeurs positives (+) si vous voulez que T1 soit plus rapide pour des vélocités élevées, ou des valeurs négatives (-) si vous préférez qu'il soit plus lent. Valeurs: -63~[0]~+63

#### **9. Envelope Velo Sens T4 (R)**

#### **(sensibilité à la vélocité du temps de retombée)**

Détermine comment la vélocité affecte la valeur T4 de l'enveloppe d'amplitude (voir schéma). Utilisez des valeurs positives (+) si vous voulez que T4 soit plus rapide pour des vélocités élevées, ou des valeurs négatives (-) si vous préférez qu'il soit plus lent. Valeurs:  $-63$ ~[0]~+63

### **10. Envelope T1 (A), T2 (D), T3, T4 (R)**

#### **(Valeurs temporelles de l'enveloppe 1~4)**

Permet de choisir les valeurs temporelles (T1~T4) de l'enveloppe. Des valeurs élevées rallongent les segments (par exemple T2 détermine le temps mis pour passer des niveaux L1 à L2).

Valeurs: [0]~127

### **11. Envelope L1, L2, L3 (S), L4**

#### **(niveaux de l'enveloppe 1~4)**

Permet de choisir les différents niveaux de l'enveloppe d'amplitude (L1~L4). Chaque paramètre définit une variation de la fréquence de coupure par rapport au réglage de base « Cutoff ».

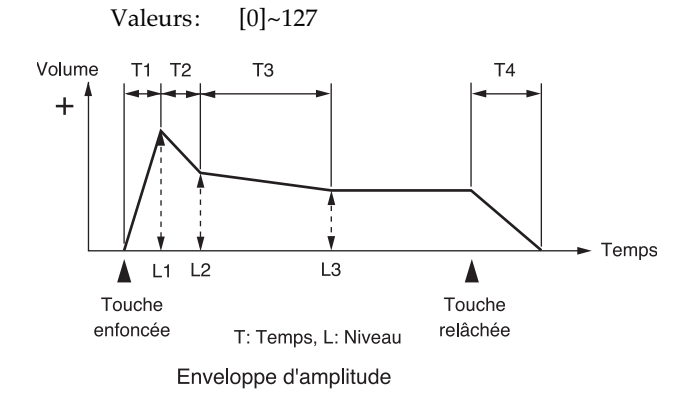

### **Touches de fonction (F)**

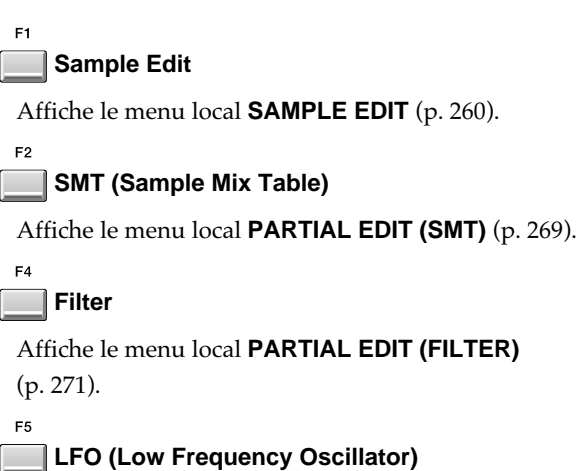

Affiche le menu local **PARTIAL EDIT (LFO)** (p. 276).

## **PARTIAL EDIT (LFO)**

Cette page permet d'éditer les paramètres de l'action du LFO sur le partiel.

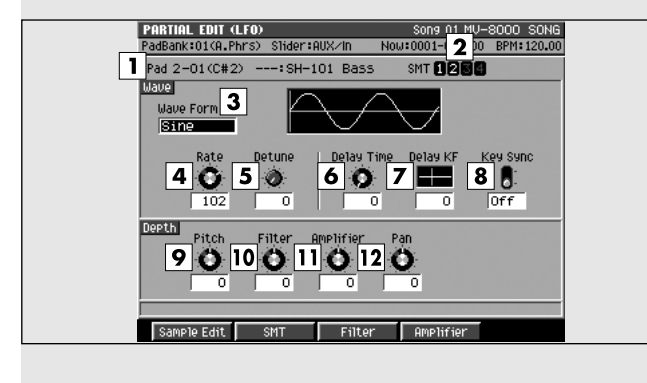

### **Pour accéder à cette page**

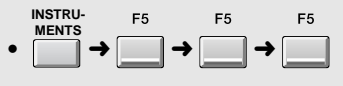

### **Description des zones**

#### **1. Pad (numéro du pad)**

Sélectionne le numéro de pad et le nom du partiel que vous éditez.

#### **2. SMT (Sample Mix Table)**

Affiche l'utilisation des samples dans le partiel sélectionné en (1). Dans cet exemple,le partiel utilise les SMT1 and 2.

#### **3. Wave Form (forme d'onde)**

Choix de la forme d'onde utilisée par le LFO.

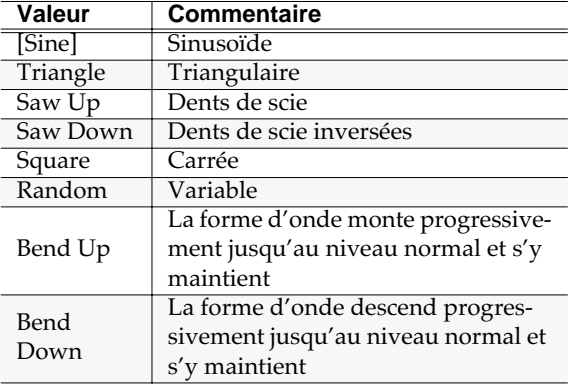

#### **MEMO**

Si vous choisissez « Bend Up » ou « Bend Down » vous devez régler le paramètre Key Sync (page **PARTIAL EDIT (LFO)** p. 97) sur « On », faute de quoi l'effet LFO ne pourrait être obtenu.

#### **4. Wave Rate (fréquence du LFO)**

Détermine la fréquence des cycles de la forme d'onde produite par le LFO.

Valeurs:  $0-[102]-127$ , (valeur de note)

#### **5. Wave Detune (variation de fréquence)**

Ce paramètre permet de créer de petites variations de la fréquence du LFO (Wave Rate) à chaque enfoncement de touche. Les valeurs élevées provoquent les changements les plus grands. Si « Rate » est réglée sur une valeur de note, ce paramètre est ignoré. Valeurs: [0]~127

#### **6. Wave Delay Time (retard d'action du LFO)**

Permet de définir un retard entre l'enfoncement de touche et le début (ou la poursuite) d'action du LFO. Valeurs: [0]~127

#### $R$

Réglez ce paramètre en suivant les instructions de la page 52.

#### **7. Wave Delay KF (suivi de touche du retard d'action)**

Détermine la manière dont le paramètre Delay Time ci-dessus peut être modifié par rapport à la note jouée sur le clavier (avec une valeur centrale au *do* du milieu (C4)). Choisissez une valeur positive si vous voulez que le retard soit réduit vers les notes plus aiguës ou négatives si vous préférez qu'il soit plus long. Les valeurs plus élevées créent une progression plus forte. Si vous ne voulez pas que le suivi de touche agisse sur le retard du LFO, réglez ce paramètre sur « 0 ».

Valeurs: -63~[0]~+63

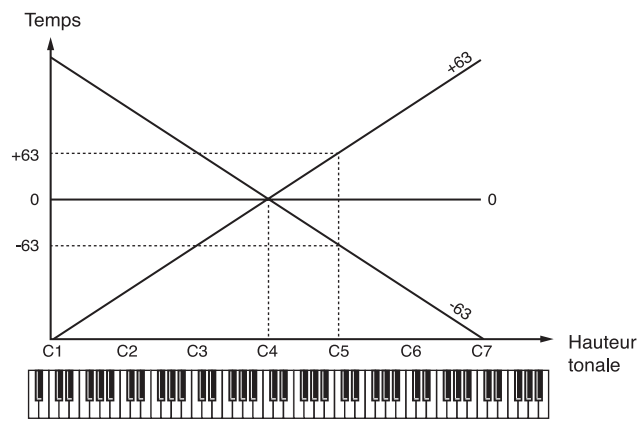

#### **8. Key Sync (synchronisation note-on)**

Détermine si les cycles du LFO sont réinitialisés à chaque note-on (ON) ou non (OFF). Valeurs: Off, [On]

#### **9. Depth Pitch (action sur la hauteur du son)**

Détermine la manière dont le LFO agit sur la hauteur du son.

Valeurs: -63~[0]~+63

#### **10. Depth Filter (action sur la fréquence de coupure)**

Détermine la manière dont le LFO agit sur la fréquence de coupure. Valeurs: -63~[0]~+63

#### **11. Depth Amplifier (action sur l'amplitude du son)**

Détermine la manière dont le LFO agit sur le volume. Valeurs: -63~[0]~+63

#### **12. Depth Pan (action sur le panoramique)**

Détermine la manière dont le LFO agit sur le panoramique.

Valeurs: -63~[0]~+63

#### **ASTUCE**

Les valeurs positives (+) et négatives (-) de ces paramètres d'action (depth) produisent des effets opposés en hauteur ou en volume. Si, par exemple, vous appliquez une valeur positive (+) à un partiel et une valeur identique mais opposée (-) à un autre, les deux seront modulés dans des sens opposés. Vous pouvez utiliser cette option pour provoquer un échange entre deux partiels ou l'associer au panoramique pour réaliser une modulation circulaire du son.

### **Touches de fonction (F)**

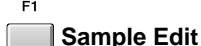

Affiche le menu local **SAMPLE EDIT** (p. 260).

#### **SMT (Sample Mix Table)**

Affiche le menu local **PARTIAL EDIT (SMT)** (p. 269).

#### **Filter**

Affiche le menu local **PARTIAL EDIT (FILTER)**  (p. 271).

 $F4$ 

F3

#### **Amplifier**

Affiche le menu local **PARTIAL EDIT (AMPLIFIER)**  (p. 274).

## **LOAD PATCH**

Cette page permet de charger un patch depuis le disque et de l'utiliser dans le projet en cours.

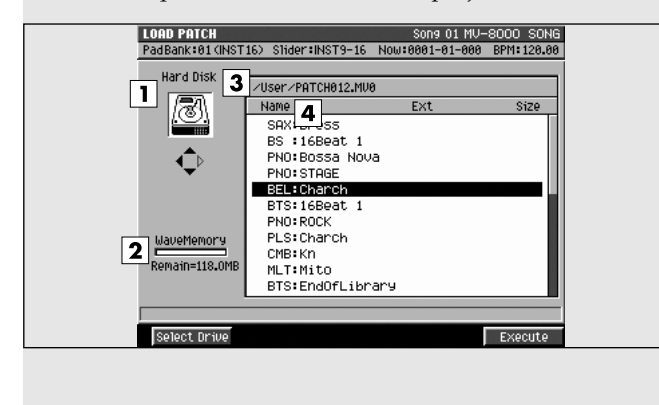

### **Pour accéder à cette page**

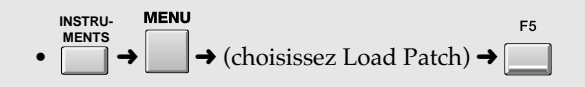

### **Description des zones**

#### **1. Volume sélectionné**

Shows the currently selected drive with its icon.

#### **2. Wave Memory (capacité mémoire)**

Affiche de manière graphique l'utilisation de la mémoire interne. La partie noire représente l'occupation mémoire par des données de formes d'ondes et la partie blanche l'espace libre. La valeur de l'espace libre est également indiquée en dessous du graphe.

#### **MEMO**

Le système utilise environ 10 Mo de RAM, ce qui signifie que même si aucune forme d'onde n'est chargée la mémoire disponible sera toujours inférieure de 10 Mo au moins à la mémoire installée.

#### **3. Nom du dossier actif**

Affiche le nom du dossier actif. Si ce dossier se trouve à un niveau inférieur à la racine du disque, il sera précédé des symboles «/» (slash) appropriés.

#### **4. Name (nom)**

Affiche les noms des données de patch sauvegardées.

### **Touches de fonction (F)**

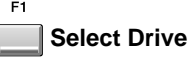

F5

## Affiche le menu local **SELECT DRIVE** (p. 185) qui

permet de choisir vos patches dans différents volumes.

#### **Execute**

Charge le patch sélectionné par le curseur et affiche la page **INSTRUMENTS** (p. 245).

## **SAVE PATCH**

Cette page permet de sauvegarder les patches du projet en cours ou de la bibliothèque de patches vers le disque dur.

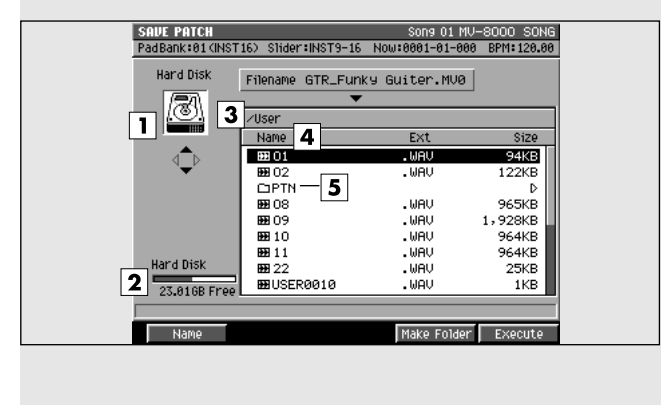

## **Description des zones**

#### **1. Volume sélectionné**

Affiche le volume en cours de sélection avec son icône.

#### **2. Capacité mémoire**

Affiche de manière graphique l'utilisation de la mémoire interne et l'espace libre.

#### **3. Nom du dossier actif**

Affiche le nom du dossier actif. Si ce dossier se trouve à un niveau inférieur à la racine du disque, il sera précédé des symboles «/» (slash) appropriés.

#### **4. Name (nom)**

Affiche les noms des données de patch sauvegardées.

#### **5. Sous dossier**

Structure permettant le regroupement des fichiers par catégorie ou utilisation. Pour visualiser son contenu,

amenez le curseur dessus et appuyez sur

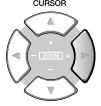

(flèche droite).

#### **AASTUCE STUCE**

Pour remonter d'un sous-dossier au dossier parent,

appuyez sur (flèche gauche).

## **Pour accéder à cette page**

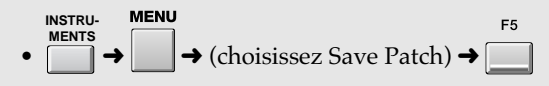

### **Touches de fonction (F)**

#### **Name**

Affiche le menu local **EDIT NAME** (p. 181) permettant de modifier le nom du sample.

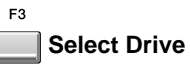

Affiche le menu local **SELECT DRIVE** (p. 185) qui permet de sauvegarder vos patches dans différents volumes.

#### **Make Folder**

Affiche le menu local **EDIT NAME** (p. 181) dans lequel vous pouvez créer un nouveau dossier au sein du dossier en cours.

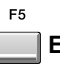

F4

**Execute**

Sauvegarde le patch dans le dossier en cours.

## **COPY PART**

Ce menu local permet de copier les paramètres de la Part en cours vers une autre Part.

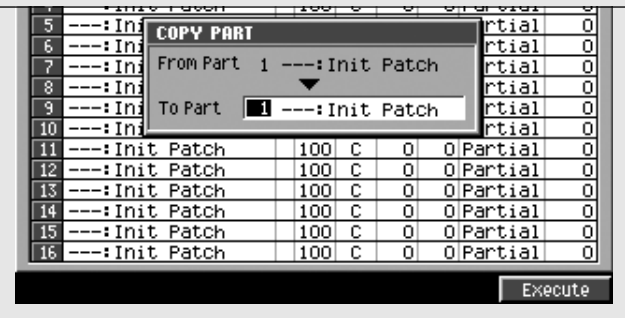

## **Pour accéder à cette page**

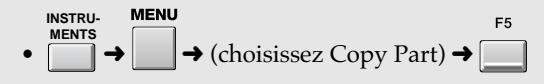

## **Description des zones**

#### **1. To Part (destination)**

Permet de choisir la destination de la copie des données de Part.

Valeurs: 1~16

#### **MEMO**

Vous ne pouvez pas choisir le numéro de la Part en cours: les données ne peuvent pas se copier sur leur propre source.

### **Touches de fonction (F)**

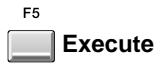

Effectue la copie des paramètres vers la Part spécifiée.

# **PHRASES AUDIO**

Cette section permet de gérer vos phrases audio.

## **AUDIO PHRASES (PAD)**

Cette page affiche les pads du bank de pads en cours de sélection.

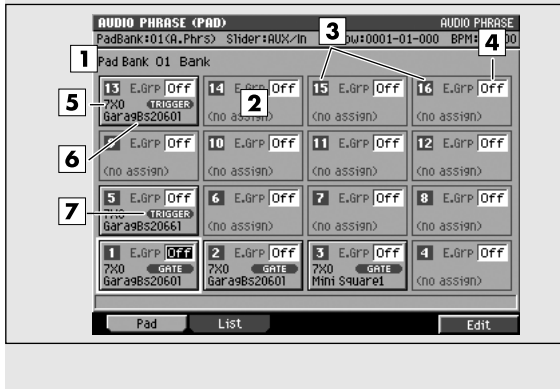

## **Pour accéder à cette page**

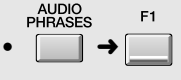

## **Description des zones**

#### **1. Pad Bank (bank de pads)**

Détermine le numéro du bank de pads sélectionné. Ses pads sont affichées en (2).

#### **2. Pads**

Cette zone donne des informations sur chaque pads. Ils sont disposés comme leurs équivalents physiques sur la surface de contrôle.

#### **3. Numéros des pads**

Ces numéros identifient chaque pad et correspondent à ceux de la surface de contrôle. Le pad sélectionné par le curseur apparaît contrasté.

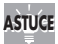

Vous pouvez aussi sélectionner un pad en appuyant dessus sur la surface de contrôle.

#### **4. E.Grp (groupe d'exclusivité)**

Ce paramètre gère l'appartenance aux différents groupes d'exclusivité: quand des phrases audio affectées au même groupe sont jouées simultanément la première est interrompue par la mise en lecture de la deuxième.

Valeurs: [Off], 1~31

#### **5. Noms des catégories**

Cet élément est un élément du nom de la phrase audio (Catégories, p. 70). Vous pouvez affecter une catégorie à chaque phrase audio de manière à pouvoir les retrouver plus facilement ensuite.

#### **6. Nom de la phrase audio**

Le nom affecté à chaque phrase audio.

#### **7. Mode de lecture**

Indique comment la phrase audio est lue. Ce paramétrage appartient à la page **AUDIO PHRASE EDIT** (p. 283).

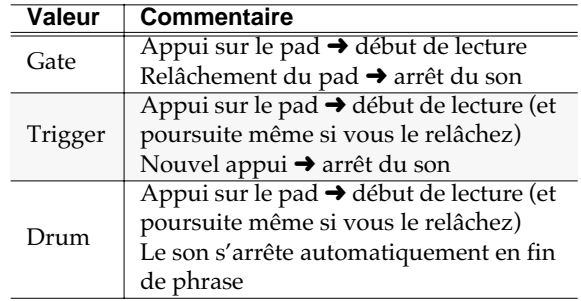

## **Touches de fonction (F)**

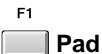

E9

Affiche la page **AUDIO PHRASES (PAD)** (p. 281) (cette page d'écran).

**List**

Affiche la page **AUDIO PHRASES (LIST)** (p. 282).

ER **Edit**

Affiche la page **AUDIO PHRASE EDIT** (p. 283).

## **AUDIO PHRASES (LIST)**

Cette page affiche une liste d'informations concernant les phrases audio affectées aux pads.

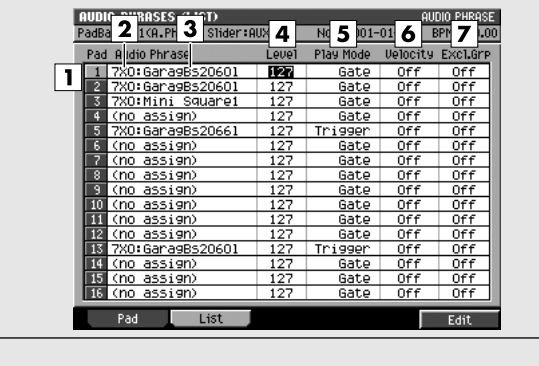

### **Pour accéder à cette page**

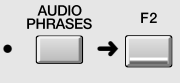

### **Description des zones**

#### **1. Numéros des pads**

Ces numéros identifient chaque pad et correspondent à ceux de la surface de contrôle. Le pad sélectionné par le curseur apparaît contrasté.

ASTUCE

Vous pouvez aussi sélectionner un pad en appuyant dessus sur la surface de contrôle.

#### **2. Noms des catégories**

Cet élément est un élément du nom de la phrase audio (Catégories, p. 70). Vous pouvez affecter une catégorie à chaque phrase audio de manière à pouvoir les retrouver plus facilement ensuite.

#### **3. Nom de la phrase audio**

Le nom affecté à chaque phrase audio.

#### **4. Level (niveau)**

Détermine le niveau de lecture de la phrase audio. Valeurs: 0~[127]

#### **5. Mode de lecture**

Indique comment la phrase audio est lue.

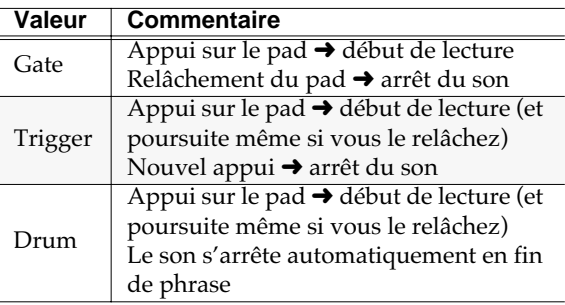

#### **6. Velocity (vélocité)**

Détermine si la fonction de vélocité sera utilisée ou non.

#### **7. E.Grp (groupe d'exclusivité)**

Ce paramètre gère l'appartenance aux différents groupes d'exclusivité: quand des phrases audio affectées au même groupe sont jouées simultanément la première est interrompue par la mise en lecture de la deuxième.

Valeurs: [Off], 1~31

### **Touches de fonction (F)**

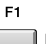

**Pad**

Affiche la page **AUDIO PHRASES (PAD)** (p. 281) (cette page d'écran).

**List**

F<sub>2</sub>

F<sub>5</sub>

Affiche la page **AUDIO PHRASES (LIST)** (p. 282).

**Edit**

Affiche la page **AUDIO PHRASE EDIT** (p. 283)

## **AUDIO PHRASE EDIT**

Cette page permet d'effectuer les réglages des phrases audio affectées à chaque pad.

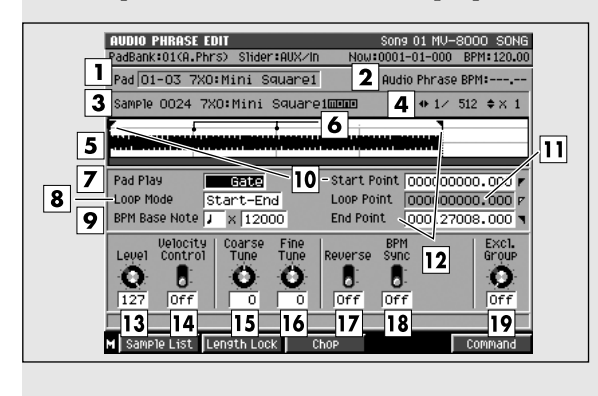

### **Pour accéder à cette page**

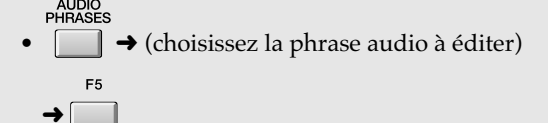

## **Description des zones**

#### **1. Pad (numéro du pad)**

Affiche le numéro du pad et le nom de la phrase audio à éditer.

#### **2. Audio Phrase BPM (tempo de la phrase audio)**

Affiche le tempo auquel la phrase audio sera jouée. Cette valeur est calculée à partir du paramètre BPM Base Note et du nombre de temps dans le bouclage.

#### **3. Zoom level (niveau de zoom)**

Indique le niveau d'agrandissement ou de rétrécissement de la forme d'onde dans la fenêtre d'affichage.

#### **4. Sample (échantillon)**

Indique le numéro du sample en édition et son nom.

#### **5. Wave window (fenêtre d'affichage)**

Donne une représentation graphique de la forme d'onde en cours d'édition.

#### **6. Repérage des « temps »**

Cette ligne repère chacun des « temps ». L'intervalle entre deux lignes représentant une note.

#### **7. Pad play (mode de lecture)**

Indique comment la phrase audio est lue.

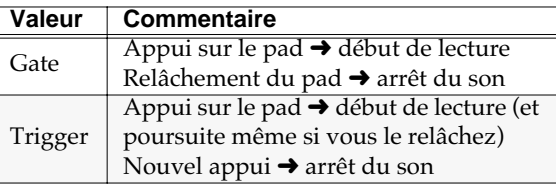

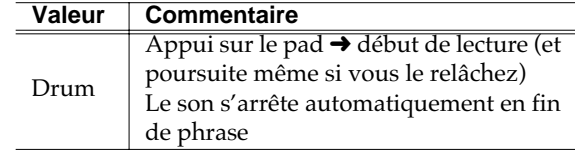

#### **8. Loop Mode (mode de bouclage)**

Détermine le fonctionnement du bouclage.

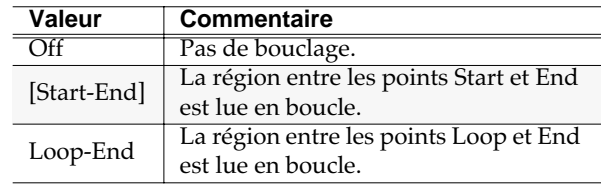

#### **MEMO**

Si le mode Pad Play est réglé sur Drum, les paramétrages Loop Point et Loop Mode seront ignorés.

#### **9. BPM Base Note (valeur de note de référence)**

Détermine la longueur de la phrase audio en cours d'édition en termes de nombre de temps pour la valeur de note de référence. Le tempo de lecture est déterminé par rapport à cette valeur.

#### **10. Start Point (point de départ)**

Définit le point de départ de la lecture. Positionnez-le de manière à éliminer tous les aspects indésirables du début du sample.

#### **11. Loop Point (point de bouclage)**

Définit le point à partir duquel la lecture reprend le bouclage (si vous voulez que ce bouclage revienne en un point différent du point de départ).

#### **12. End Point (point de fin)**

Définit la fin de lecture du sample. Positionnez-le de manière à éliminer tous les aspects indésirables de la fin du sample.

#### **13. Level (niveau)**

Détermine le niveau de la phrase audio.

Valeurs: 0~[127]

#### **14. Velocity (vélocité)**

Détermine si la vélocité est activée pour les pads.

#### **15. Coarse tune (accordage grossier)**

Règle la hauteur de la phrase audio par pas d'un demi-ton.

Valeurs:  $-48-[0] \sim +48 (+/-4 \text{ octaves})$ 

#### **16. Fine tune (accordage fin)**

Règle la hauteur de la phrase audio par pas d'un « cent ».

Valeurs: -50~[0]~+50

Un cent =  $1/100e$  de demi-ton

#### **17. Reverse**

Provoque la lecture de la phrase audio à l'envers (depuis le point de fin jusqu'au point de début). Valeurs: [Off], On

#### **MEMO**

Si la fonction Reverse est activée (On) et que le mode de bouclage (Loop Mode) est réglé sur Loop-End, le bouclage se fera entre les points « Loop Point » et « Start Point ».

#### **18. BPM Sync (synchronisation BPM)**

Si ce paramètre est activé, le tempo sera calculé en fonction du temps de lecture compris entre les points « Start Point » et « End Point » par rapport à la valeur de note de base et au nombre de notes comprises dans cette section de manière à ce que le séquenceur et la phrase audio puissent être lus de manière synchronisée.

Valeurs: Off, [On]

#### **19. Exclusive Group (groupe exclusif)**

Détermine la manière dont les notes sont traitées quand une phrase audio affectée au même groupe « exclusif » est jouée dans le même temps. Quand des phrases audio affectées à un même groupe exclusif sont jouées en même temps, la première jouée est arrêtée avant que la suivante ne soit entendue. Un paramétrage «-- » (Off) signifie que la phrase audio n'est affectée à aucun groupe exclusif. Valeurs: [Off], 1~31

### **Touches de fonction (F) et menu**

#### **Sample List**

Affiche le menu local **SAMPLE LIST** (p. 262).

#### **Length Lock**

Quand cette option est activée, la durée entre les points Loop et End est fixée, ce qui permet de modifier la position de l'un ou l'autre sans agir sur l'écart entre ces points.

#### **MEMO**

Si la fonction Reverse est activée (On), l'écart entre les points Start et Loop est fixe.

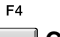

**Chop**

Affiche le menu local **CHOP** (p. 285).

**Edit**

ES

Affiche la page **AUDIO PHRASE EDIT** (p. 283).

**Menu**

Appelle le menu Audio Phrase.

Éléments du menu

#### **1. Edit Audio Phrase Name**

Affiche le menu local **EDIT NAME** (p. 181) permettant d'attribuer un nom à la phrase audio.

#### **2. Save Sample As WAV**

Affiche la page **SAVE SAMPLE AS WAV/SAVE SAMPLE AS AIFF** (p. 267) permettant de sauvegarder la phrase audio au format WAV.

#### **3. Save Sample As AIFF**

Affiche la page **SAVE SAMPLE AS WAV/SAVE SAMPLE AS AIFF** (p. 267) permettant de sauvegarder la phrase audio au format AIFF.

## **CHOP**

Ce menu local permet de diviser une phrase audio en différents points et d'affecter chaque portion à un pad (pour créer un patch). Vous pouvez ainsi créer jusqu'à seize sections.

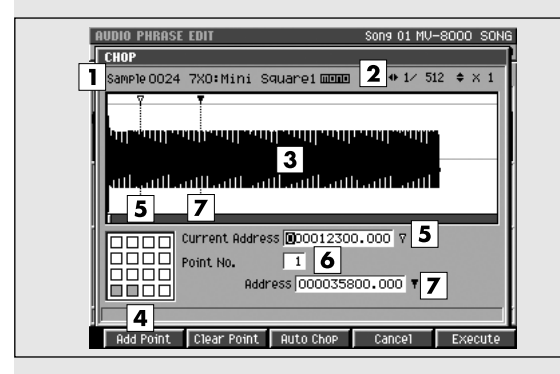

## **Description des zones**

#### **1. Sample (échantillon)**

Indique le numéro et le nom de l'échantillon en cours d'édition.

#### **2. Zoom level (niveau de zoom)**

Indique le niveau d'agrandissement ou de rétrécissement de la forme d'onde dans la fenêtre d'affichage.

#### **3. Wave window (fenêtre d'affichage)**

Donne une représentation graphique de la forme d'onde en cours d'édition.

#### **4. Pads**

Une fois divisé, l'échantillon sera réparti entre les pads affichés en noir.

#### **5. Current Address (point de division)**

Permet de choisir le point de division de la phrase audio. La ligne de partage affichée dans la fenêtre d'affichage change de position en fonction de la valeur temporelle saisie dans Current Address.

#### **6. Point No. (numérotation de la division)**

Indique que la position indiquée par la valeur Current Address constitue la nième division de cette phrase audio. La section repérée par ce numéro apparaît contrastée dans la fenêtre d'affichage.

#### **7. Address (longueur du fragment)**

Indique la longueur de chacun des fragments résultant de la division (fragment repéré par Current Address).

### **Pour accéder à cette page**

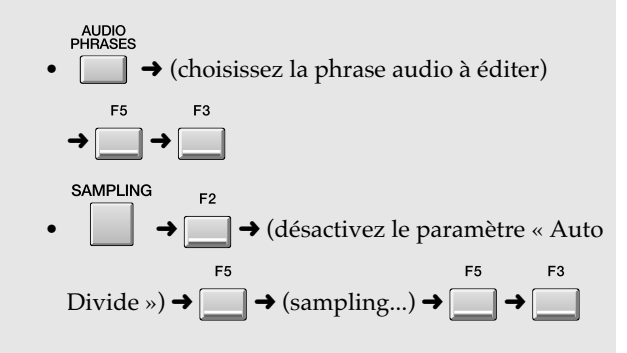

## **Touches de fonction (F)**

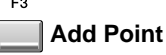

Ajoute un point de division à la position définie par Current Address.

#### **MEMO**

Vous pouvez définir jusqu'à quinze points (seize sections).

#### F<sub>3</sub> **Clear Point**

Supprime le point de division sélectionné. Pour le sélectionner, déplacez la valeur Current Address.

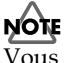

Vous ne pouvez pas utiliser cette fonction si aucun point de division n'est défini, et vous ne pouvez pas non plus supprimer le point 1.

### **Auto Chop**

Affiche le menu local **AUTO CHOP** (p. 286).

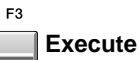

Divise la phrase audio aux points choisis et affiche le menu local **QUICK ASSIGN (CHOP)** (p. 287).

## **AUTO CHOP**

Ce menu local permet d'effectuer automatiquement la division d'une phrase audio.

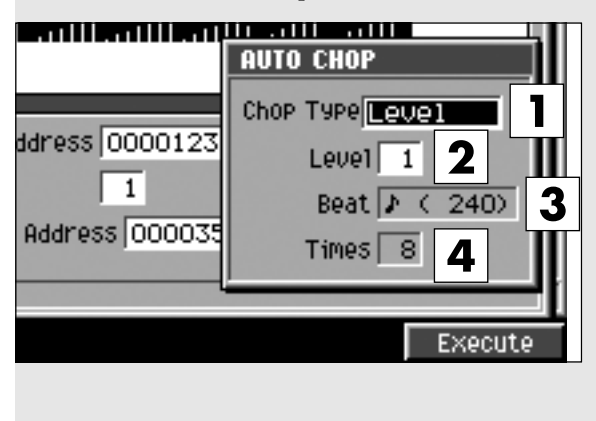

#### $\rightarrow$  (choisissez la phrase audio à éditer)  $F<sub>5</sub>$  $F3$ F<sub>3</sub>

**Pour accéder à cette page**

➜➜➜ **SAMPLING** → désactivez le paramètre « Auto Divide »)  $\rightarrow \Box \rightarrow$  (sampling...)  $\begin{array}{ccc} \n\begin{array}{ccc}\n\uparrow & & \uparrow \\
\hline\n\end{array} & \rightarrow & \begin{array}{ccc}\n\hline\n\end{array} & \rightarrow & \begin{array}{ccc}\n\hline\n\end{array} & \rightarrow & \begin{array}{ccc}\n\hline\n\end{array} \n\end{array}$ 

### **Description des zones**

#### **1. Chop Type (type de découpe)**

Détermine les conditions dans lesquelles se fait la division automatique.

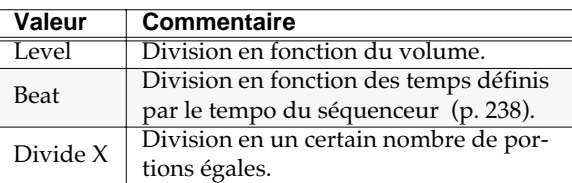

#### **2. Level (division en fonction du niveau)**

Détermine le niveau provoquant la division de l'échantillon. Des valeurs basses provoqueront une division plus fine.

Valeurs: 1~[6]~10

#### **3. Beat (division en fonction des temps)**

Détermine la résolution de la division en termes de valeurs de notes.

Valeurs :  $\bullet$  (30),  $\bullet$ <sub>3</sub>(40),  $\bullet$  (60),  $\bullet$ <sub>3</sub>(80),  $\bullet$  (120),  $\sqrt{\cdot}$  (160),  $\sqrt{\cdot}$  (240),  $\sqrt{\cdot}$  (320),  $\sqrt{\cdot}$  (480)],

 $d_3(640)$ ,  $d(960)$ ,  $\circ (1920)$ ,  $\circ (3840)$ ,

#### **4. Times (division en un certain nombre de portions)**

Détermine le nombre des sections égales. Valeurs: 2~16

### **Touches de fonction (F)**

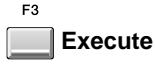

Divise la phrase audio aux points choisis et affiche le menu local **QUICK ASSIGN (CHOP)** (p. 287).

## **QUICK ASSIGN (CHOP)**

Ce menu local permet d'affecter chacune des phrases audio résultant de la division par Chop à leur propre pad en tant que partiels.

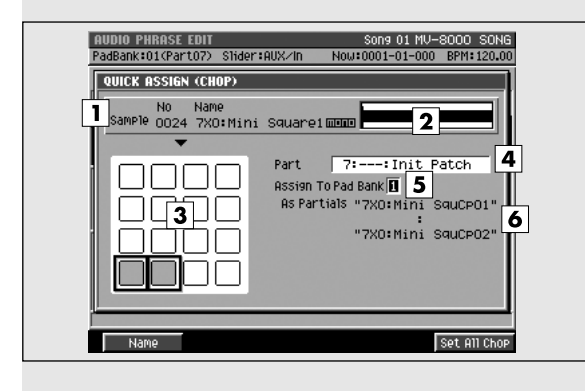

## **Description des zones**

#### **1. Sample (échantillon)**

Indique le numéro et le nom de l'échantillon en cours d'édition.

#### **2. Wave window (fenêtre d'affichage)**

Donne une représentation graphique de la forme d'onde en cours d'édition.

#### **3. Pads**

Indication de l'état d'état des pads du bank de pads en cours de sélection.

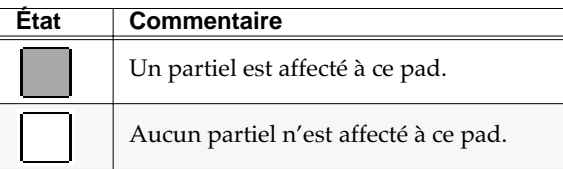

#### **4. Part Number (numéro de part)**

Sélectionne le numéro d'instrument auquel la phrase audio divisée sera affectée.

Valeurs: [1]~16

#### **5. Assign To Pad Bank (affectation au bank de pads)**

Sélectionne le bank de pads auquel la part d'instrument choisie précédemment par Part Number sera affectée.

Valeurs: [1]~6

#### **6. As Partials (identification des partiels)**

Indique les noms des partiels affectés.

#### **MEMO**

Les quatre derniers caractères du nom sont automatiquement formatés « Cp\*\* » (\*\* étant un nombre différent et incrémental).

### **Pour accéder à cette page**

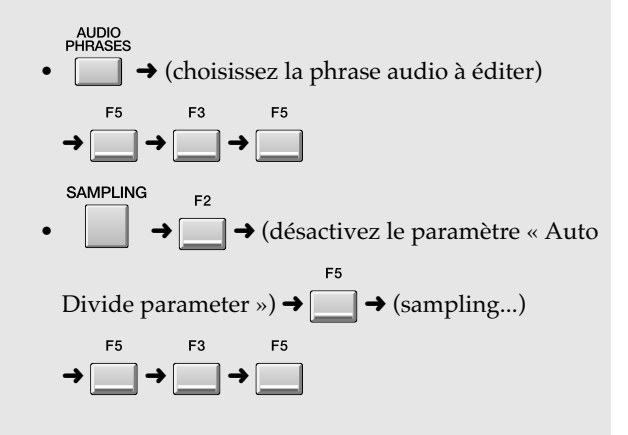

## **Touches de fonction (F)**

**Name** 

Affiche le menu local **EDIT NAME** (p. 181) permettant d'attribuer un nom à chaque partiel.

#### **MEMO**

Les quatre derniers caractères du nom sont automatiquement formatés « Cp\*\* » (\*\* étant un nombre différent et incrémental).

F5 Set All Chop

Affecte les partiels dans l'ordre (type drum) à partir du premier pad.

#### **MEMO**

Lors des affectations automatiques, un message de confirmation apparaît si l'affectation doit se faire sur un pad comportant déjà un échantillon et qui devra donc être effacé par l'opération.

# **PROJET**

Cette section vous permet de créer et gérer vos projets.

## **PROJECT MENU**

Ce menu permet de sélectionner les paramètres d'édition du Song en cours.

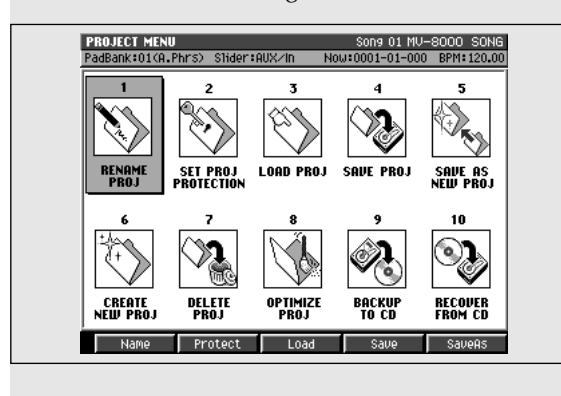

# **Pour accéder à cette page PROJECT** •

## **Description des zones**

**1. RENAME PROJ (attribution du nom)**

Appelle le menu local **EDIT NAME** (p. 181) permettant d'attribuer un nom au projet.

- **2. SET PROJ PROTECTION (gère la protection du projet)** Affiche la page **SET PROJECT PROTECTION**  (p. 290).
- **3. LOAD PROJ (chargement du projet)** Appelle le menu local **LOAD PROJECT** (p. 295).
- **4. SAVE PROJ (sauvegarde du projet en cours)** Appelle le menu local **SAVE PROJECT** (p. 292).
- **5. SAVE AS NEW PROJ (sauvegarde sous un nouveau nom)**

Appelle le menu local **SAVE AS NEW PROJECT**  (p. 293).

- **6. CREATE NEW PROJ (création d'un nouveau projet)** Appelle la page **CREATE AS NEW PROJECT**  (p. 294).
- **7. DELETE PROJ (suppression d'un projet)**

Appelle le menu local **DELETE PROJECT** (p. 296).

- **8. OPTIMIZE PROJ (optimisation du projet en cours)** Appelle le menu local **PROJECT OPTIMIZE** (p. 291).
- **9. BACKUP TO CD (sauvegarde du projet en cours sur CD)**

Affiche la page **BACKUP PROJECT TO CD** (p. 297).

**10. RECOVER FROM CD (rappel d'un projet du CD)**

Appelle le menu local **RECOVER PROJECT FROM CD** (p. 298).

## **Touches de fonction (F)**

L'affectation des touches de fonction varie en fonction de la position du curseur .

Si le curseur se trouve dans la rangée supérieure

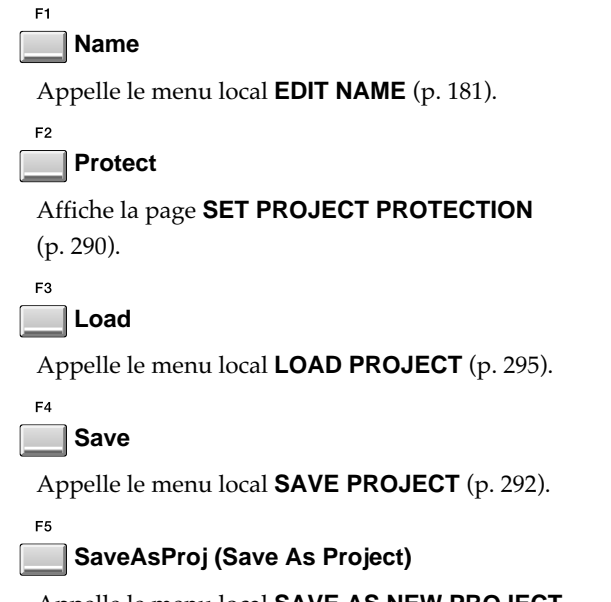

Appelle le menu local **SAVE AS NEW PROJECT**  (p. 293).

Si le curseur se trouve dans la rangée inférieure

```
F1
   Create
```
Appelle la page **CREATE AS NEW PROJECT**  (p. 294).

F2

**Delete**

Appelle le menu local **DELETE PROJECT** (p. 296).

 $E3$ **Optimize**

Appelle le menu local **PROJECT OPTIMIZE** (p. 291).

```
F<sub>4</sub>
```
**Backup**

Affiche la page **BACKUP PROJECT TO CD** (p. 297).

#### F<sub>5</sub> **Recover**

Appelle le menu local **RECOVER PROJECT FROM CD** (p. 298).

## **SET PROJECT PROTECTION**

Cette page permet d'installer une protection évitant tout effacement accidentel ou toute modification du projet sur le disque.

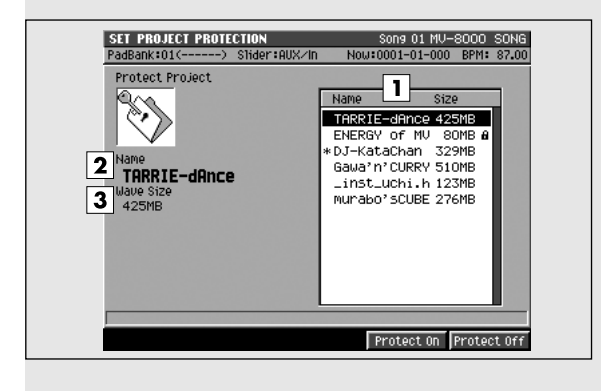

### **Pour accéder à cette page**

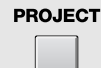

• ➜ (amenez le curseur dans la rangée

d'icônes supérieure)  $\rightarrow$ 

### **Description des zones**

#### **1. Liste des projets**

Affiche le statut de protection des projets: ceux qui sont protégés présentent un symbole  $\blacksquare$ .

#### **2. Name (nom)**

Affiche le nom du projet contrasté par le curseur dans la liste.

#### **3. Wave Size (taille mémoire)**

Affiche la taille mémoire du projet contrasté par le curseur dans la liste.

## **Touches de fonction (F)**

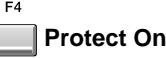

Active la protection pour le projet contrasté par le curseur.

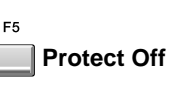

Supprime la protection pour le projet contrasté par le curseur.

#### **MEMO**

Un projet protégé ne peut pas être modifié ou remplacé. Pour sauvegarder vos modifications vous devez soit désactiver la protection avant de sauvegarder, soit utiliser la fonction **SAVE AS NEW PROJECT** (p. 293) pour créer un nouveau projet comportant ces modifications.

## **PROJECT OPTIMIZE**

Ce menu local permet d'organiser les données du projet en cours pour optimiser l'occupation mémoire. 龙 ∾, **PETIMIZE CURRENT PROJECT RENAMI**<br>PROJ .<br>Ew proj You will lose all unused Samples in the current Project.<br>
< You cannot UNDO. > Are you sure? 10 **DELETE**<br>PROJ OPTIMIZE<br>PROJ **BACKUP<br>TO CD RECOVER**<br>FROM CD **CREATE<br>NEW PROJ** 

**Pour accéder à cette page**

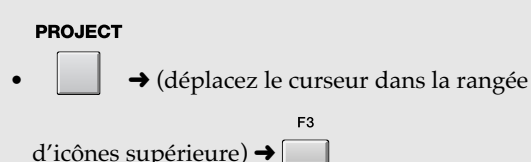

**Touches de fonction (F)**

**No**

 $\overline{N}$ 

Ramène au menu **PROJECT** (p. 288) sans exécuter l'optimisation.

 $\overline{ves}$ 

```
F<sub>5</sub>
```
**Yes**

Valide l'optimisation. Les données d'évènement de forme d'onde devenues inutiles à la suite d'éditions de pistes sont effacées.

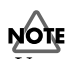

- Vous ne pouvez exécuter la commande Project Optimize que pour le projet en cours. Si vous voulez l'appliquer à un autre projet vous devez d'abord l'activer (**Chargement d'un projet** (p. 128)).
- Selon la structure des données du projet cette commande peut donner des résultats inférieurs à ce que vous espérez.
- Il n'est pas possible d'annuler la commande Project Optimize par Undo (p. 73) .
- L'exécution de la commande Project Optimize annulera par contre les données de Undo antérieures.

## **SAVE PROJECT**

Ce menu local permet la sauvegarde du projet en cours.

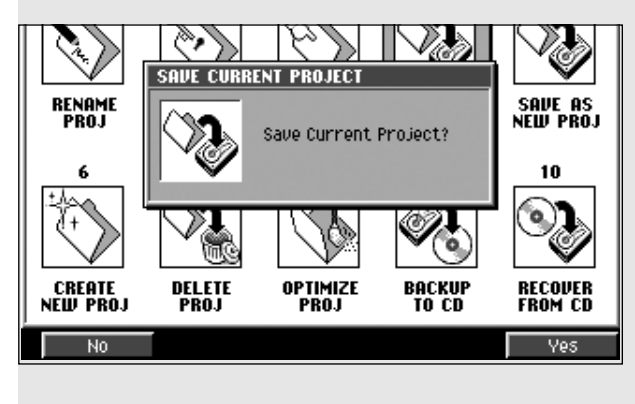

**Pour accéder à cette page**

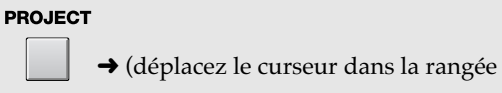

d'icônes supérieure)  $\rightarrow$ 

**Touches de fonction (F)**

F1 **No**

> Ramène au menu **PROJECT** (p. 288) sans exécuter l'optimisation.

F5 **Yes**

Sauvegarde le projet en cours et ramène à la page

**SEQUENCE** (p. 186).
# **SAVE AS NEW PROJECT**

Ce menu local permet de sauvegarder le projet en cours sous un autre nom.

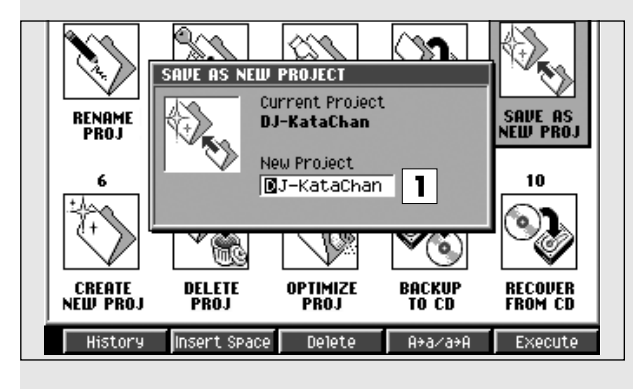

### **Pour accéder à cette page**

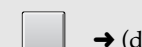

**PROJECT** 

• ➜ (déplacez le curseur dans la rangée

d'icônes supérieure) →

# **Description des zones**

### **1. Nom du projet**

Permet de choisir un nouveau nom de projet.

# **Touches de fonction (F)**

### **History**

Permet de rappeler (et ressaisir) un des dix entrées les plus récentes réalisées à l'aide du menu local EDIT NAME depuis la mise sous tension. Chaque pression sur [F1 (History)] les passe en revue dans l'ordre chronologique inverse.

F<sub>2</sub>

ER.

### **InsSpace (insertion d'espace)**

Insère un espace à la position du curseur.

### **Delete**

Supprime le caractère présent à la position du curseur. Les caractères suivants se décalent pour combler l'espace vide.

 $FA$ 

### **A**➜**a/a**➜**A (changement de casse)**

Alterne le caractère présent à la position du curseur entre majuscules et minuscules.

F<sub>5</sub>

### **Execute**

Sauvegarde le projet en cours et ramène à la page **SEQUENCE** (p. 186).

### Au cas où l'alerte « That name already exists » apparaît.

Un projet du même nom que celui que vous avez saisi dans la page PROJECT NAME existe déjà sur le disque. Choisissez un autre nom.

### **MEMO**

Le disque dur interne est la seule destination possible pour la sauvegarde de ces données.

# **CREATE NEW PROJECT**

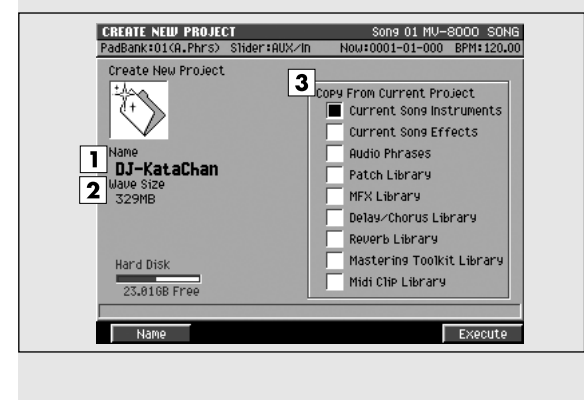

### Cette page permet de créer un nouveau projet. **Pour accéder à cette page**

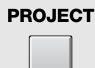

• ➜ (déplacez le curseur dans la rangée

d'icônes inférieure)  $\rightarrow$ 

# **Description des zones**

### **1. Nom du projet**

Affiche le nom du projet. Quand vous accédez à cette page, un nom par défaut est attribué sous la forme « NewProj\_#### » (dans lequel #### est un nombre).

### **2. Wave Size (taille mémoire)**

Affiche la taille mémoire du projet contrasté par le curseur dans la liste

### **3. Copy From Current Project (données à copier du projet en cours)**

Quand vous créez un projet, les paramètres et samples du projet en cours lui sont affectés par défaut.

Vous pouvez valider d'une marque ✔ les paramètres à utiliser dans le nouveau projet.

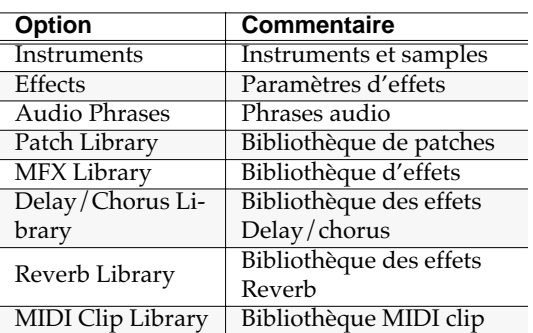

### **MEMO**

Si vous validez ✔ les optionsInstrument, Audio Phrases, et Patch Library, les samples qu'ils utilisent sont également copiés.

# **Touches de fonction (F)**

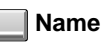

Appelle le menu local **EDIT NAME** (p. 181), dans lequel vous pouvez attribuer un nom au nouveau projet créé.

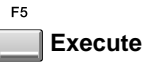

Crée le projet.

### Au cas où le message « Save Current?» apparaît

Vous êtes averti que vos modifications seront perdues si vous ne les sauvegardez pas avant de créer votre nouveau projet.

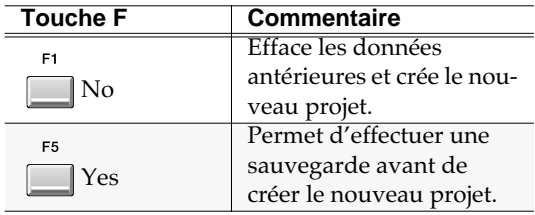

**NOTE** 

Si vous n'effectuez pas de sauvegarde du projet en cours au moment de l'apparition de l'alerte « Save Current?», vous n'aurez aucun moyen de récupérer ces données ultérieurement (sauf à repartir d'une sauvegarde plus ancienne). La société Roland ne saurait être tenue pour responsable d'une telle perte de données ou de dommages induits.

# **LOAD PROJECT**

Cette page permet de charger un projet et d'en faire le projet en cours.

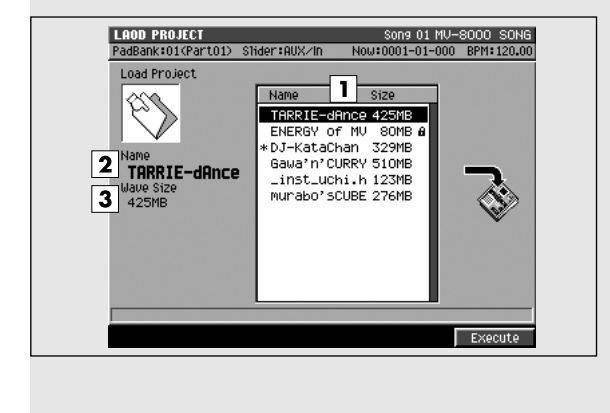

### **Pour accéder à cette page**

**PROJECT** 

• ➜ (déplacez le curseur dans la rangée

d'icônes inférieure)  $\rightarrow$ 

# **Description des zones**

### **1. Liste des projets**

Cette zone affiche la liste des projets sauvegardés. Celui qui est sélectionné par le curseur apparaît contrasté.

### **2. Name (nom)**

Affiche le nom du projet contrasté par le curseur dans la liste.

### **3. Wave Size (taille mémoire)**

Affiche la taille mémoire du projet contrasté par le curseur dans la liste.

# **Touches de fonction (F)**

### **Execute**

Charge le projet sélectionné par le curseur et ramène à la page **SEQUENCE** (p. 186).

### Au cas où le message « Save Current?» apparaît:

Vous êtes averti que vos modifications seront perdues si vous ne les sauvegardez pas avant de créer votre nouveau projet.

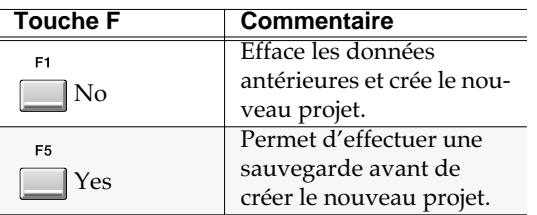

NOTE

Si vous n'effectuez pas de sauvegarde du projet en cours au moment de l'apparition de l'alerte « Save

**PROJET** PROJET

Current?», vous n'aurez aucun moyen de récupérer ces données ultérieurement (sauf à repartir d'une sauvegarde plus ancienne). La société Roland ne saurait être tenue pour responsable d'une telle perte de données ou de dommages induits.

### Au cas où le message « Current project is protected. Can't overwrite it » apparaît :

Le projet en cours est protégé et ne peut pas être remplacé. Vous pouvez alors soit désactiver la protection avant de procéder à la sauvegarde, soit utiliser le menu local **SAVE AS NEW PROJECT** (p. 293) permettant de créer et sauvegarder un nouveau projet.

### Au cas où le message « Project is too large » apparaît:

Le projet que vous tentez de charger est trop gros pour la capacité mémoire dont vous disposez: cela peut se produire si vous avez modifié votre configuration mémoire après avoir effectué la sauvegarde. Pour pouvoir le charger, vous devez réinstaller au moins autant de mémoire qu'il y en avait au moment de la création du projet.

# **DELETE PROJECT**

Cette page permet de supprimer un projet indésirable.

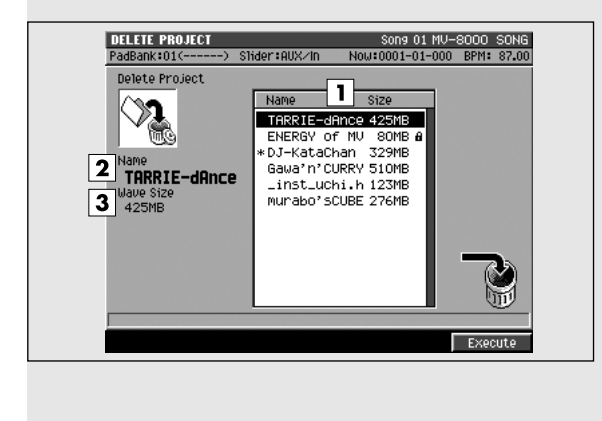

### **Pour accéder à cette page**

**PROJECT** 

• ➜ (déplacez le curseur dans la rangée

d'icônes inférieure)  $\rightarrow$ 

# **Description des zones**

### **1. Liste des projets**

Cette zone affiche la liste des projets sauvegardés. Celui qui est sélectionné par le curseur apparaît contrasté.

### **2. Name (nom)**

Affiche le nom du projet contrasté par le curseur dans la liste.

### **3. Wave Size (taille mémoire)**

Affiche la taille mémoire du projet contrasté par le curseur dans la liste.

# **Touches de fonction (F)**

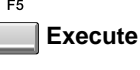

Supprime le projet.

Au cas où le message « Delete Sure?» apparaît:

Quand vous demandez à supprimer un projet, le message de confirmation « Delete #### Sure?» apparaît dans lequel #### est le nom du projet sélectionné par le curseur.

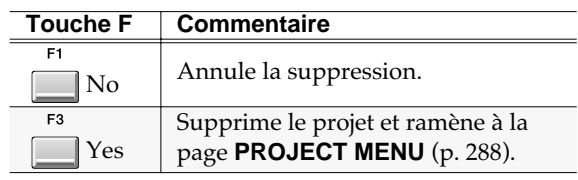

### **NOTE**

Il n'est pas possible d'utiliser la fonction Undo (p. 73) pour récupérer un projet supprimé par erreur.

# **BACKUP PROJECT TO CD**

Cette page permet d'effectuer une sauvegarde du projet en cours sur disque CD-R/RW.

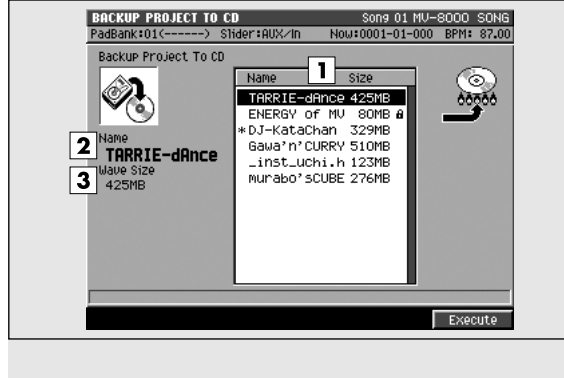

# **Pour accéder à cette page**

**PROJECT** 

• ➜ (déplacez le curseur dans la rangée

d'icônes inférieure) ➜

# **Description des zones**

### **1. Liste des projets**

Cette zone affiche la liste des projets sauvegardés. Celui qui est sélectionné par le curseur apparaît contrasté.

### **2. Name (nom)**

Affiche le nom du projet contrasté par le curseur dans la liste.

### **3. Wave Size (taille mémoire)**

Affiche la taille mémoire du projet contrasté par le curseur dans la liste.

# **Touches de fonction (F)**

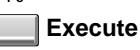

Effectue la sauvegarde du projet sélectionné par le curseur.

Au cas où le message « Insert blank CD-R/RW » apparaît :

> Aucun disque n'est présent dans le lecteur-graveur CD-R/RW. Insérez un disque inscriptible dans le tiroir du lecteur et refermez-le. Le menu local CD WRITE apparaît alors.

# **RECOVER PROJECT FROM CD**

Ce menu local permet de rappeler (restituer) un projet sauvegardé sur CD dans la mémoire interne du MV-8000 avec un nom choisi par vos soins.

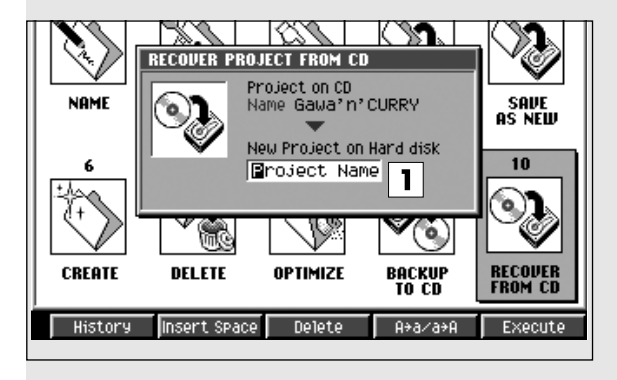

### **Pour accéder à cette page**

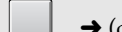

**PROJECT** 

• ➜ (déplacez le curseur dans la rangée

d'icônes supérieure)  $\rightarrow$ 

### **Description des zones**

### **1. New Project on Hard disk (nouveau projet à recréer)**

Permet de saisir un nouveau nom de projet correspondant au fichier restauré.

# **Touches de fonction (F)**

### **History**

Permet de rappeler (et ressaisir) un des dix entrées les plus récentes réalisées à l'aide du menu local EDIT NAME depuis la mise sous tension. Chaque pression sur [F1 (History)] les passe en revue dans l'ordre chronologique inverse.

 $F<sub>2</sub>$ 

### **InsSpace (insertion d'espace)**

Insère un espace à la position du curseur.

#### F<sub>3</sub> **Delete**

Supprime le caractère présent à la position du curseur. Les caractères suivants se décalent pour combler l'espace vide.

### **A**➜**a/a**➜**A (changement de casse)**

Alterne le caractère présent à la position du curseur entre majuscules et minuscules.

### $F<sub>5</sub>$

### **Execute**

Réenregistre le projet du CD sur le disque dur interne et ramène à la page **SEQUENCE** (p. 186).

#### Au cas où le message « That name already exists » apparaît:

Un projet portant le nom que vous avez inscrit dans la page PROJECT NAME existe déjà sur le disque dur. Choisissez un autre nom.

### **MEMO**

Le disque dur interne est la seule destination possible pour cette récupération de données.

# **SYSTÈME**

Cette section donne accès aux paramétrages système du MV-8000.

# **SYSTEM MENU**

Cette page constitue le menu permettant d'effectuer les paramétrages système du MV-8000.

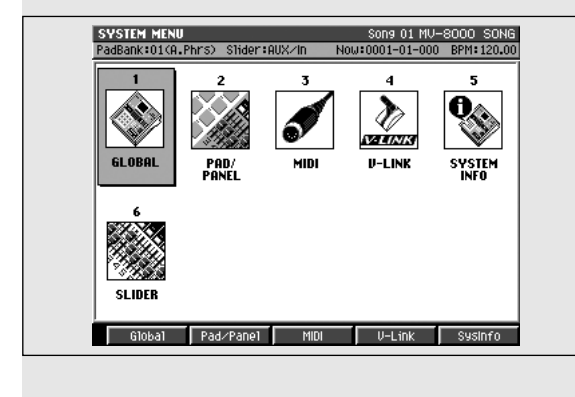

# **Description des zones**

**1. Global (réglages globaux)**

Affiche la page **GLOBAL** (p. 300).

- **2. Pad/Panel (pad/surface de contrôle)** Affiche la page **PAD** (p. 301) ou **PANEL** (p. 302).
- **3. MIDI**

Affiche la page **MIDI** (p. 304).

**4. V-LINK**

Affiche la page **V-LINK** (p. 305).

- **5. System Information (informations système)** Affiche la page **SYSTEM INFORMATION** (p. 306).
- **6. Assignable Slider (curseurs assignables)** Affiche la page **ASSIGNABLE SLIDER** (p. 309).

**Pour accéder à cette page**

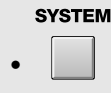

# **Touches de fonction (F)**

La fonction de ces touches varie en fonction de la position du curseur.

### Quand le curseur se trouve dans la rangée supérieure:

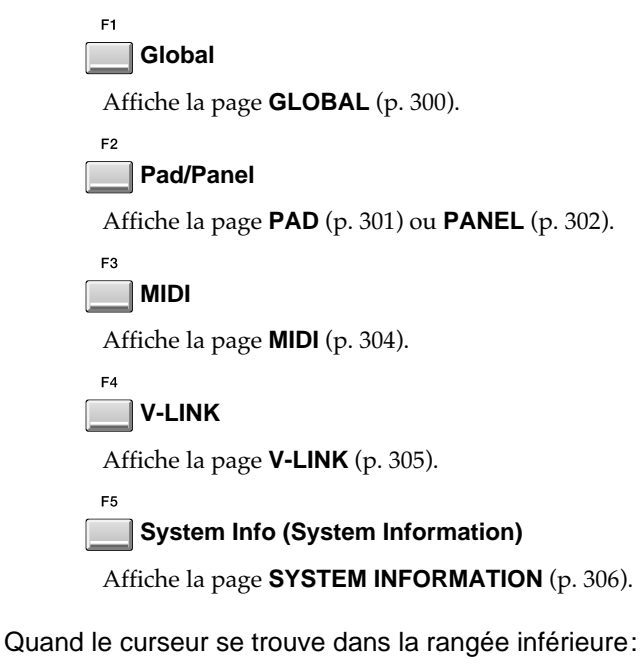

Affiche la page **ASSIGNABLE SLIDER** (p. 309).

# **GLOBAL**

Cette page permet d'effectuer les réglages systèmes généraux du MV-8000.

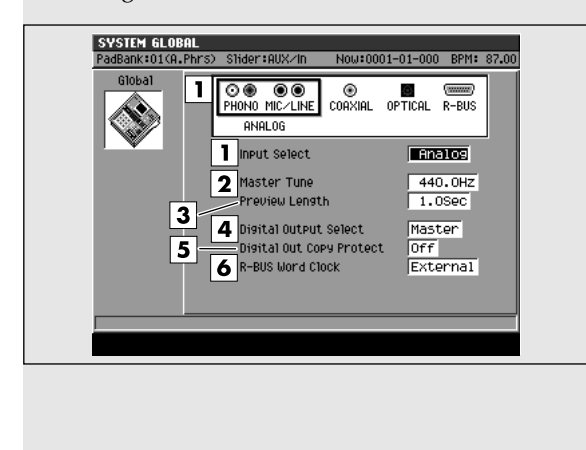

### **Pour accéder à cette page**

**SYSTEM** 

• ➜ (déplacez le curseur dans la rangée

d'icônes supérieure)  $\rightarrow$ 

### **Description des zones**

### **1. Input Select (sélection de source)**

Sélectionne la source destinée à l'échantillonnage ou à l'enregistrement.

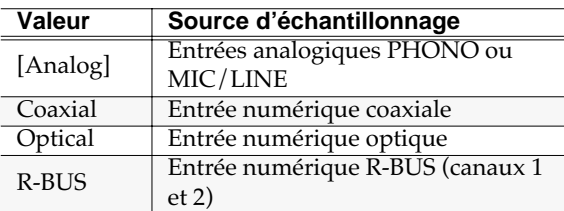

### **2. Master Tune (accordage général)**

Permet de fournir globalement une référence d'accordage au MV-8000. La valeur affichée est celle du *la 4* (A4).

Valeurs: 415.3~[440.0]~466.2

#### **3. Preview Length (temps de pré-écoute)**

Permet de choisir le temps de pré-écoute de la fonction Preview Playback ([TO]/[FROM]) par pas de 0,1 seconde.

Valeurs: 0.1~[1.0]~10.0

#### **4. Digital Output Select (choix de sortie numérique)**

Permet de choisir le bus affecté aux sorties numériques.

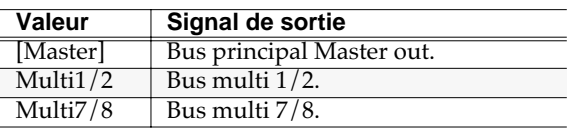

### **5. Digital Out Copy Protect (protection anti-copie)**

Permet d'installer une protection anti-copie numérique de deuxième génération du support que vous avez réalisé sur le MV-8000 vers, par exemple,

un enregistreur MD ou équivalent.

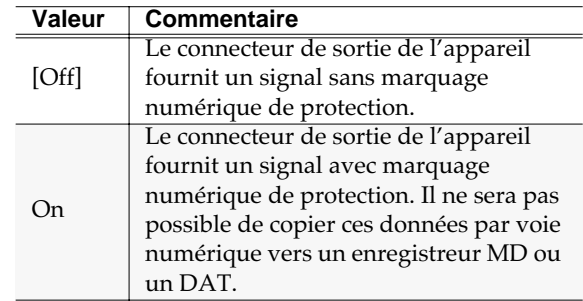

#### **6. R-BUS Word Clock (horloge numérique sur R-Bus)**

Permet de choisir le signal d'horloge utilisé si le MV-8000 est relié à une unité externe par R-BUS.

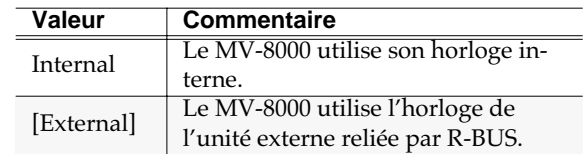

# **PAD**

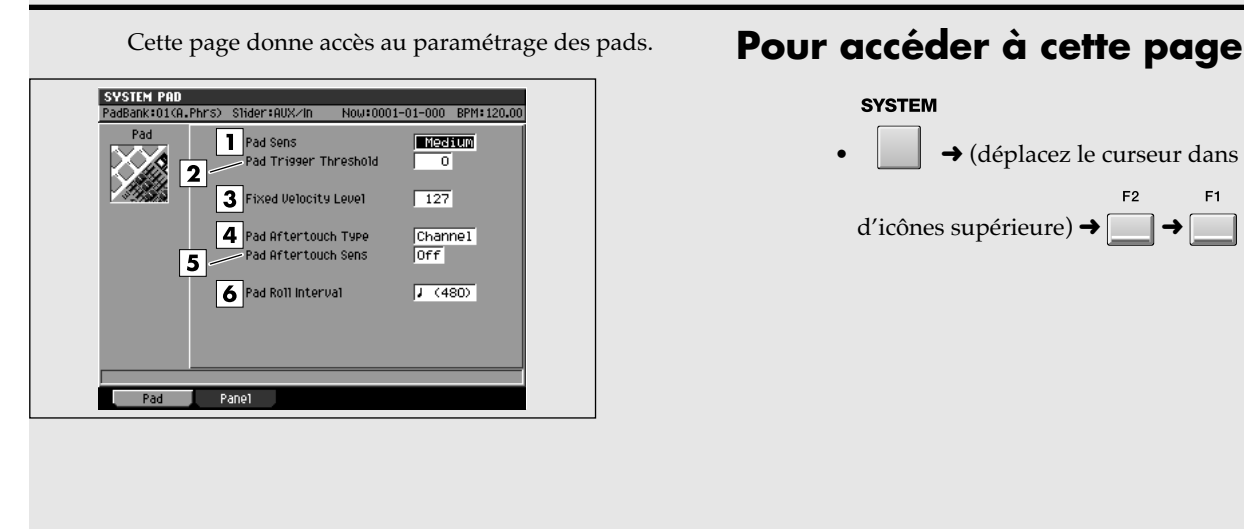

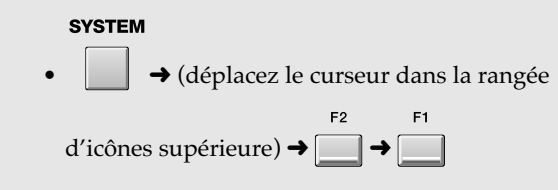

# **Description des zones**

### **1. Pad Sens (sensibilité des pads)**

Détermine la sensibilité des pads de la surface de contrôle.

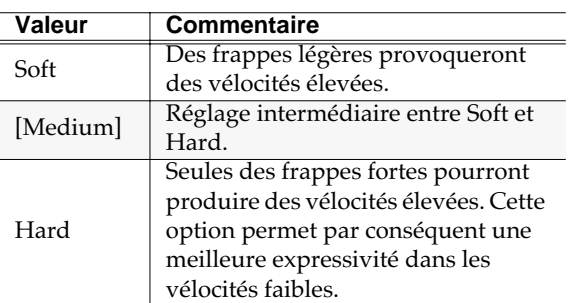

### **2. Pad Trigger Threshold (seuil de déclenchement)**

Permet de choisir un seuil de déclenchement des pads. Si vous vous trouvez, par exemple en présence de déclenchements croisés intempestifs, où la frappe d'un pad déclenche également le pad voisin, vous pouvez relever le seuil pour qu'ils ne répondent qu'à des frappes plus fortes .

Valeurs: [0]~15

### **3. Fixed Velocity level (niveau de vélocité fixe)**

Détermine le niveau de vélocité utilisé si l'option [FIXED VELOCITY] est activée. Valeurs: 0~[127]

### **4. Pad Aftertouch Type (type d'after-touch)**

Permet de sélectionner le mode de fonctionnement de l'after-touch pour les pads: canal (affectation de l'effet d'un pad à l'ensemble des sons de la « part »), ou polyphonique, c'est-à-dire individuel pour chaque pad.

Valeurs: [Channel], Poly

### **5. Pad Aftertouch Sens (sensibilité de l'after-touch)**

Détermine la sensibilité de l'after-touch. Des valeurs plus faibles réduisent la sensibilité c'est-à-dire nécessiteront une pression plus forte pour obtenir un même effet de modulation d'after-touch. En position Off, l'after-touch est désactivé.

Valeurs: [Off], 1~7

### **6. Pad Roll Interval (fréquence des roulements)**

Détermine l'espacement entre les frappes des roulements de batteries quand vous utilisez cette fonction pour les pads.

Valeurs:  $f(30), f(40), [\epsilon(60)], f(80), f(120),$  $\sqrt{\cdot}$  (160),  $\sqrt{\cdot}$  (240),  $\sqrt{\cdot}$  (320),  $\sqrt{\cdot}$  (480),  $\sqrt{\cdot}$  (640), (960)

# **PANEL**

Cette page donne accès au paramétrage des boutons rotatifs, sélecteurs et curseurs de la surface de contrôle.

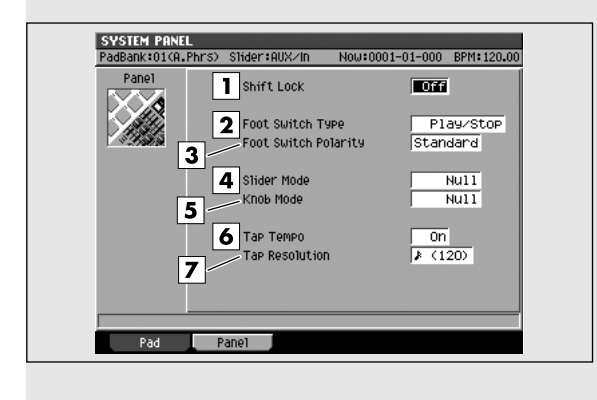

### **Pour accéder à cette page**

**SYSTEM** 

• ➜ (déplacez le curseur dans la rangée

d'icônes supérieure)  $\rightarrow \Box \rightarrow \Box$ 

# **Description des zones**

### **1. Shift Lock (verrouillage touche shift)**

Détermine le fonctionnement du bouton Shift.

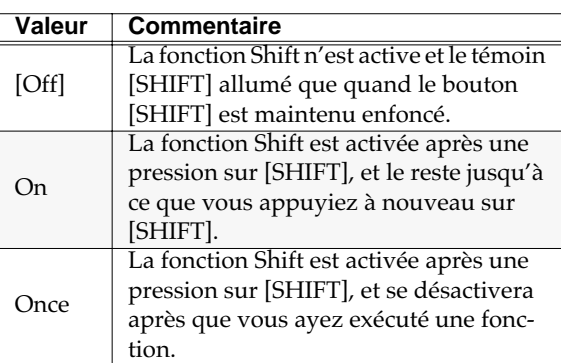

### **2. Foot Switch (interrupteur au pied)**

Détermine la fonction attribuée à la pédale interrupteur (vendue séparément) (DP-2, BOSS FS-5U).

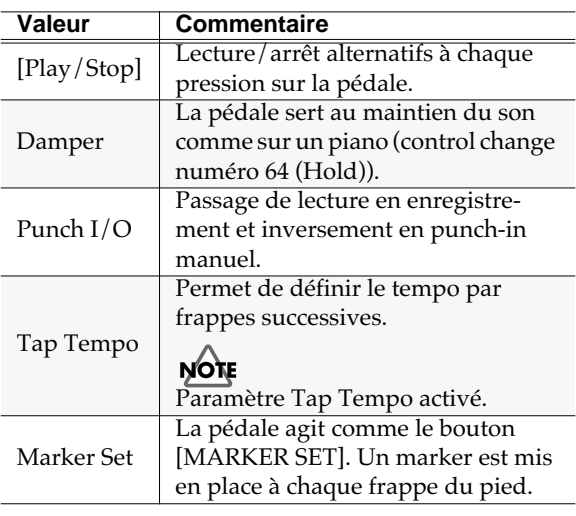

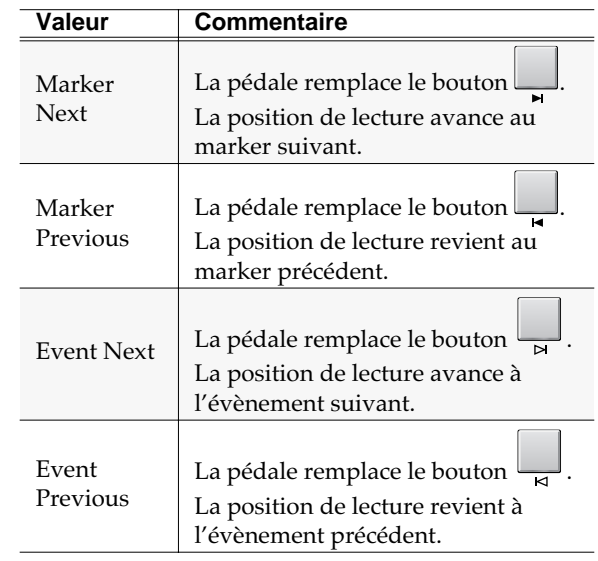

### **3. Foot Switch Polarity (polarité de l'interrupteur au pied)**

Inverse la polarité de la pédale-interrupteur.

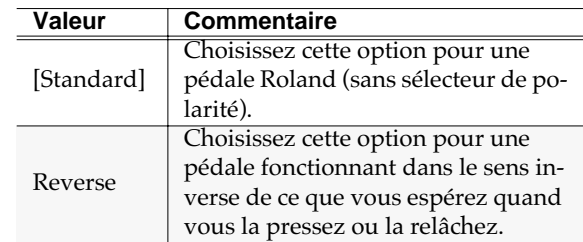

### **4. Slider Mode / Knob Mode (positions curseurs / boutons rotatifs)**

Quand vous changez de page ou effectuez certaines opérations, la position des curseurs et boutons rotatifs de la surface de contrôle peut ne plus correspondre aux valeurs en cours. Cette option permet de choisir la manière dont ces éléments reprendront le contrôle de leurs valeurs.

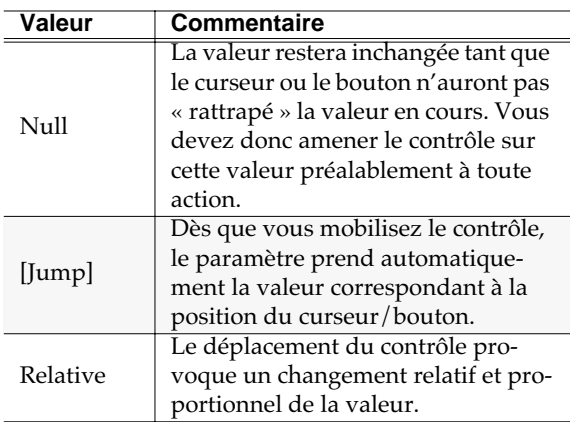

### **5. Tap Tempo (détection de tempo automatique)**

Active/désactive la fonction Tap Tempo au niveau du bouton [BPM/TAP].

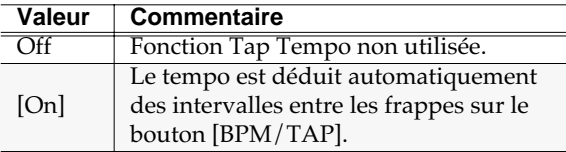

### **6. Tap Resolution (résolution de la détection de tempo automatique)**

Détermine la résolution utilisée par la fonction Tap Tempo.

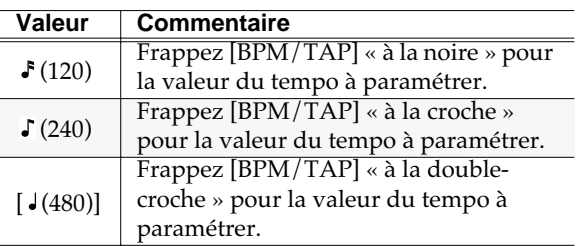

### **MIDI**

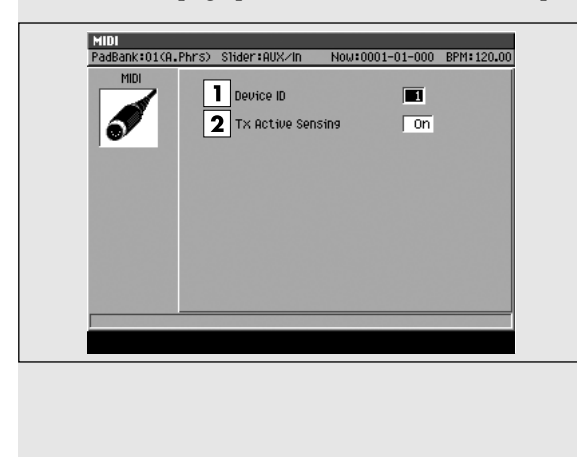

### Cette page permet de choisir certaines options MIDI. **Pour accéder à cette page**

**SYSTEM** 

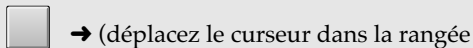

d'icônes supérieure)  $\rightarrow$ 

# **Description des zones**

### **1. Device ID (numéro d'identification)**

Ce numéro sert à distinguer plusieurs unités MV-8000 éventuellement reliées dans une même chaîne MIDI. Pour que des messages système exclusif soient reçus et interprétés, les unités émettrice et réceptrice doivent être réglées sur le même device ID. Valeurs: 1~[17]~32

### **2. Tx Active Sensing (émission de l'active sensing)**

Détermine si les messages d'active sensing sont émis par le MV-8000 en MIDI OUT. Cette option permet à une unité réceptrice de vérifier en permanence la validité de la liaison MIDI.

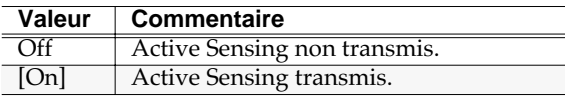

### **MEMO**

Le MV-8000 n'émet pas de messages système exclusif. Par contre il peut émettre des messages MTC (MIDI Time Code) et MMC (MIDI Machine Control).

# **V-LINK**

Cette page permet de paramétrer les fonctions V-LINK de l'appareil, qui permettent d'associer musique et vidéo.

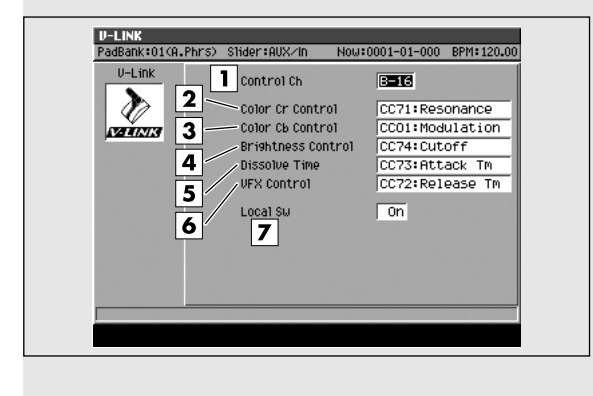

### **Pour accéder à cette page**

**SYSTEM** 

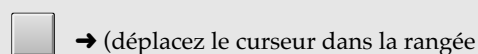

d'icônes supérieure) →

# **Description des zones**

### **1. Control Ch (canal de contrôle)**

Permet de choisir le canal MIDI utilisé pour le contrôle des effets color Cb/Cr, brightness, et video sur une unité V-LINK distante.

Valeurs: A-1~A-16, B-1~[B-16], R-1~R-16

### **2. Color Cr Control (couleur rouge)**

Détermine le numéro control change pour contrôler la tonalité du canal Cr (rouge).

Valeurs: Off, CC1, CC5, CC7, CC10, CC11, [CC71], CC72, CC73, CC74, CC91, CC92, CC93, Channel Aftertouch

### **3. Color Cb Control (couleur bleue)**

Détermine le numéro control change pour contrôler la tonalité du canal Cb (bleu).

Valeurs: Off, [CC1], CC5, CC7, CC10, CC11, CC71, CC72, CC73, CC74, CC91, CC92, CC93, Channel Aftertouch

### **4. Brightness Control (luminosité)**

Détermine le numéro control change pour contrôler la luminosité de l'image.

Valeurs: Off, CC1, CC5, CC7, CC10, CC11, CC71, CC72, CC73, [CC74], CC91, CC92, CC93, Channel Aftertouch

### **5. Dissolve Time (temps de dissolution)**

Détermine le numéro control change pour contrôler le temps de dissolution croisée entre clips.

Valeurs: Off, CC1, CC5, CC7, CC10, CC11, CC71, CC72, [CC73], CC74, CC91, CC92, CC93, Channel Aftertouch

### **6. VFX Control (contrôle des effets vidéo)**

Détermine le numéro control change pour contrôler les effets vidéo.

Valeurs: Off, CC1, CC5, CC7, CC10, CC11, CC71, [CC72], CC73, CC74, CC91, CC92, CC93, Channel Aftertouch

### **7. Local Switch (fonction local on/off)**

Détermine si les pads du MV-8000 commandent directement ou non le générateur de son interne.

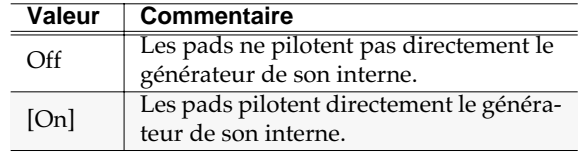

# **SYSTEM INFORMATION**

Cette page permet de vérifier l'état du système du MV-8000.

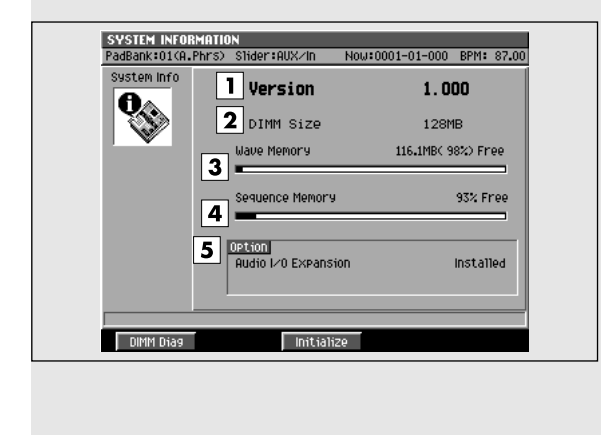

### **Pour accéder à cette page**

**SYSTEM** 

• ➜ (déplacez le curseur dans la rangée

d'icônes supérieure)  $\rightarrow$ 

**Description des zones**

#### **1. Version**

Affiche le numéro de la version système du MV-8000.

#### **1. DIMM (mémoire installée)**

Affiche la quantité de mémoire installée dans le MV-8000.

#### **MEMO**

- $\cdot$   $\overline{\mathrm{A}}$  la sortie d'usine, l'appareil est équipé de 128 Mod e mémoire DIMM.
- La mémoire DIMM gère les données de formes d'ondes et d'«events ».

#### **2. Option**

Affiche les options (cartes) installées dans le MV-8000.

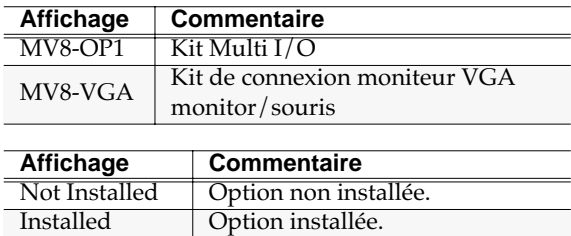

#### **3. Wave Memory (capacité mémoire formes d'ondes)**

Affiche la quantité de mémoire de formes d'ondes utilisée ou libre de manière graphique et numérique.

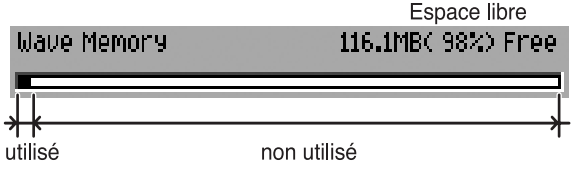

**4. Sequence Memory (capacité mémoire séquences)**

Affiche la quantité de mémoire de séquence utilisée

ou libre de manière graphique et numérique.

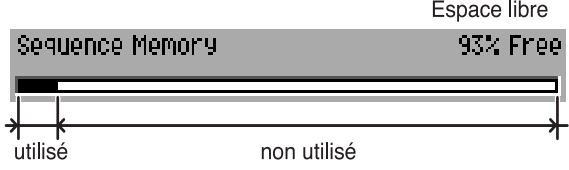

# **Touches de fonction (F)**

**MemoryDiag (diagnostic mémoire)**

Opère un diagnostic mémoire sur le module installé. Le menu local **MEMORY DIAGNOSIS** (p. 308) apparaît.

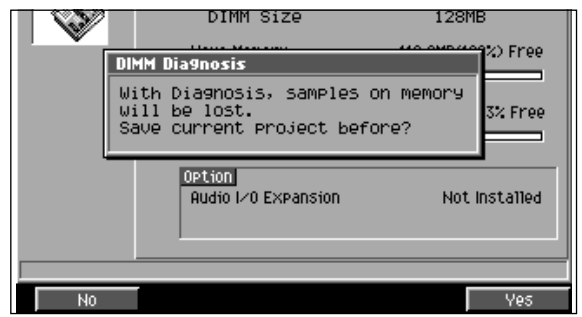

Si le message « Save Current?» apparaît:

Vous êtes averti d'avoir à sauvegarder votre projet en cours avant de lancer DIMM DIAGNOSIS sous peine de perdre vos données.

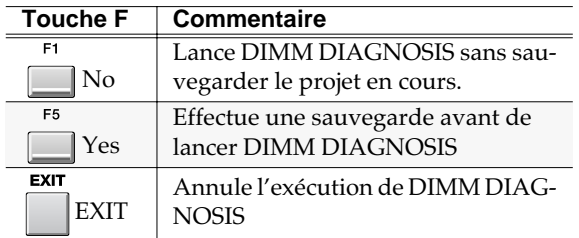

# **NOTE**

Si vous ne sauvegardez pas votre projet à l'apparition de l'alerte « Save Current?» il n'existera ensuite aucun moyen de récupérer vos données (sauf à repartir d'une sauvegarde antérieure). La société Roland ne saurait être tenue pour responsable d'une telle impossibilité à récupérer des données perdues ou de dommages induits.

#### F3 **Initialize (initialisation système)**

Rappelle toutes les valeurs par défaut du MV-8000. Un message de confirmation apparaît.

### Quand le message « Initialize Sure?» apparaît:

L'initialisation consiste à ramener tous les paramètres système dans l'état où ils étaient à la sortie d'usine.

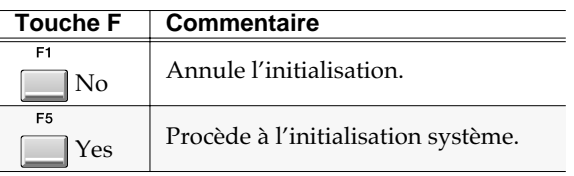

# **MEMORY DIAGNOSIS**

Ce menu local effectue un diagnostic de la mémoire installée dans le MV-8000.

### DIMM Size 2) Free **DIMM Diagnosis** With Diagnosis, samples on memory<br>Will be lost.<br>Save current project before? **3% Free** Option<sup>1</sup> Audio 1/0 Expansion Not Installed  $\overline{N}$ Ves

### **Pour accéder à cette page**

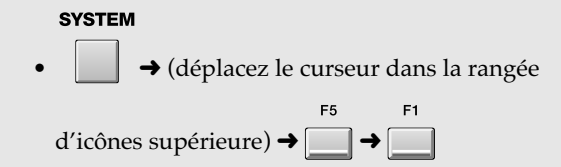

### **Description des zones**

### **1. Now Checking... (en cours de vérification)**

La mémoire est en cours de vérification. Attendez la fin de l'opération.

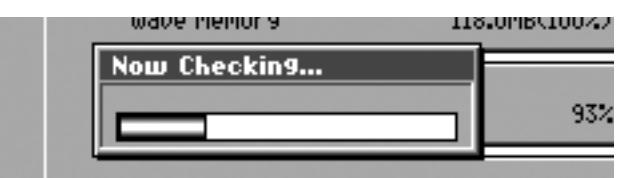

### **2. Result (résultat)**

Affiche le résultat de la vérification.

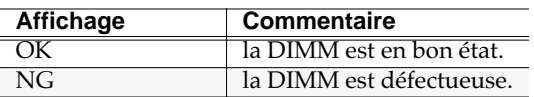

### MEMO

Si le résultat du test est « NG », la mémoire DIMM installée est défectueuse. Les problèmes d'écriture ou de lecture en mémoire peuvent occasionner un dysfonctionnement du MV-8000. Procédez au remplacement de cette mémoire (p. 174).

# **Touches de fonction (F)**

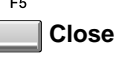

Referme le menu local MEMORY DIAGNOSIS.

# **ASSIGNABLE SLIDER**

Cette page permet d'effectuer les affectations des numéros des messages control change émis par les curseurs de la surface de contrôle.

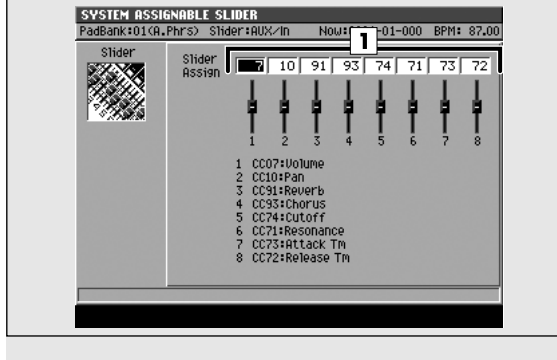

# **Description des zones**

### **1. Control Number (numéros des contrôles)**

Définition du numéro de contrôle affectée à chaque curseur).

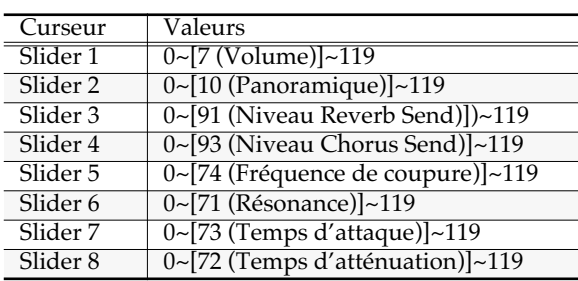

# **Pour accéder à cette page**

### **SYSTEM**

• ➜ (déplacez le curseur dans la rangée

d'icônes supérieure)  $\rightarrow$ 

### MEMO

Quand vous appuyez sur le bouton [ASSIGNABLE SLIDER] et que le témoin s'allume, les curseurs se trouvent placés en mode ASSIGNABLE SLIDER (dans lequel ils émettent des messages control change).

# **DISK/USB**

Cette section est consacrée au paramétrage disque et USB du MV-8000.

# **DISK/USB MENU**

Cette page affiche le menu des paramètres liés aux opérations disque.

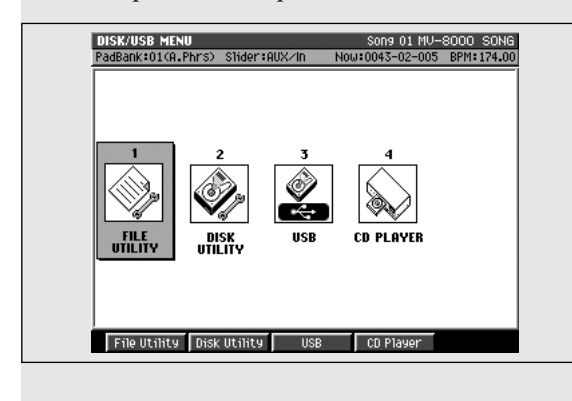

### **Pour accéder à cette page**

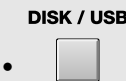

# **Description de chaque zone**

**1. File Utility (outils fichiers)**

Affiche la page **FILE UTILITY** (p. 311).

**2. Disk Utility**

Affiche la page **DISK UTILITY** (p. 315).

**3. USB**

Affiche la page **USB** (p. 317).

**4. CD Player**

Affiche la page **CD PLAYER** (p. 318).

# **Touches de fonction (F)**

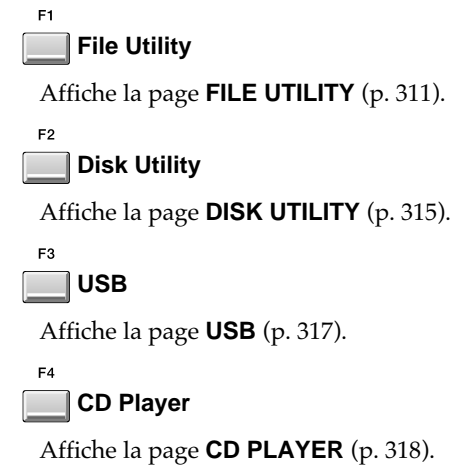

# **FILE UTILITY**

Cette page permet la gestion des fichiers par copie, déplacement ou suppression.

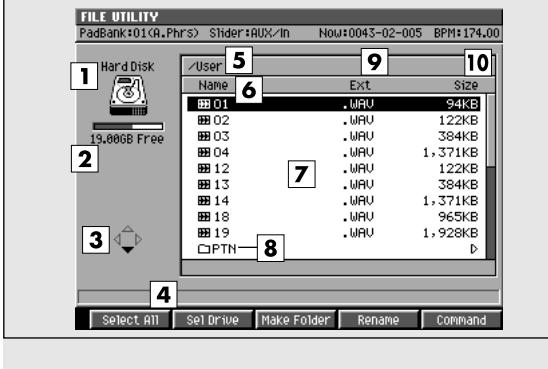

# **Description de chaque zone**

### **1. Volume en cours de sélection**

Affiche l'icône du volume en cours.

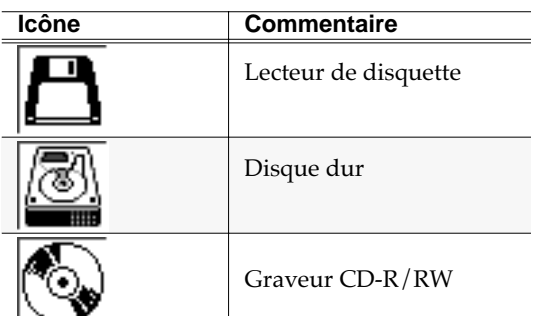

### **2. Capacité mémoire**

Affiche la mémoire totale et l'espace disponible sur le volume sélectionné.

### **3. Icône « curseur »**

Les touches fléchées peuvent servir à la navigation si elles apparaissent contrastées sur cet icône.

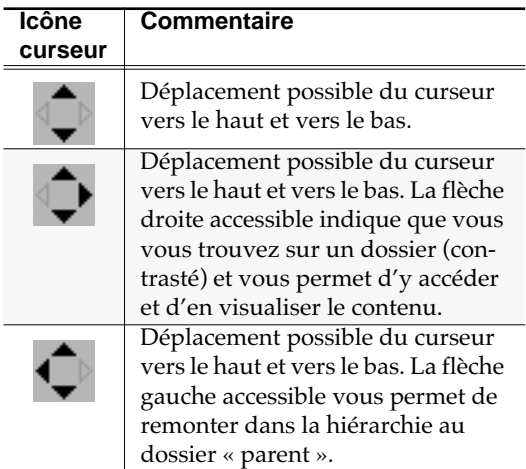

### **Pour accéder à cette page**

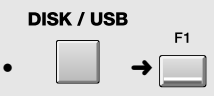

### **4. Information**

Affiche les informations concernant le fichier.

### **5. Current folder (dossier en cours)**

Affiche le nom du dossier en cours de sélection.

### **6. Name (noms)**

Affiche le nom du fichier sauvegardé. Il est précédé d'un des icônes ci-dessous, indiquant son type.

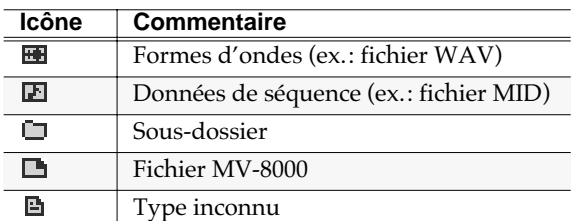

### **7. FListe des fichiers**

Affiche la liste des fichiers sauvegardés sur le disque dur interne du MV-8000. Le fichier sélectionné par le curseur apparaît contrasté.

### **8. Sous-dossier**

Structure permettant le regroupement de fichiers par thème ou catégorie. Pour visualiser le contenu d'un sous-dossier, amenez le curseur dessus et appuyez

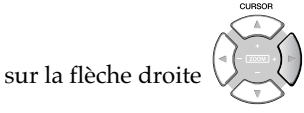

### **AASTUCE STUCE**

Pour remonter d'un sous-dossier au dossier

« parent » appuyez sur (flèche gauche).

### **9. Ext (Extension)**

Partie du nom du fichier servant à l'identification de son type.

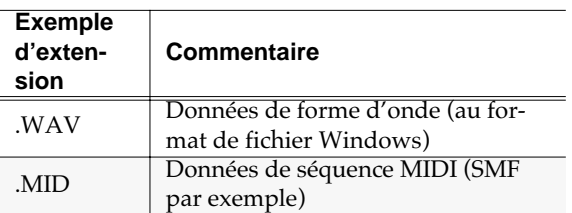

#### **10. Size (taille du fichier)**

Affiche la taille du fichier.

# **Touches de fonction (F)**

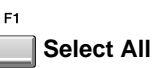

Sélectionne (contraste) tous les fichiers du dossier en cours. L'opération que vous exécuterez alors s'appliquera à tous les fichiers contrastés (sélectionnés).

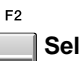

 $F<sub>3</sub>$ 

 $F_A$ 

### **Sel Drive**

Appelle le menu local **SELECT DRIVE** (p. 185) permettant d'accéder à un autre volume.

### **Make Folder**

Appelle le menu local **EDIT NAME** (p. 181) qui permet de créer un nouveau dossier au sein du dossier en cours.

### **Rename**

Appelle le menu local **EDIT NAME** (p. 181) qui permet d'éditer le nom du fichier ou du dossier sélectionné par le curseur.

F<sub>5</sub>

### **Command**

Appelle le menu **SELECT COMMAND** (p. 313).

# **SELECT COMMAND**

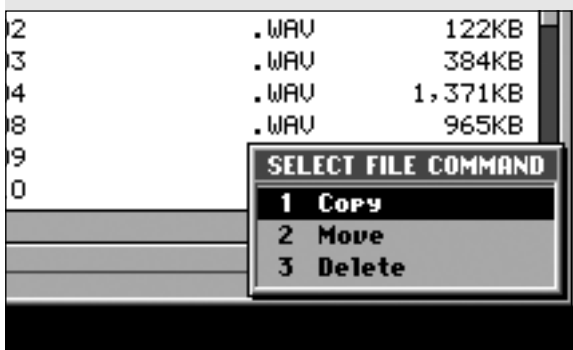

Ce menu permet de gérer vos fichiers. **Pour accéder à cette page**

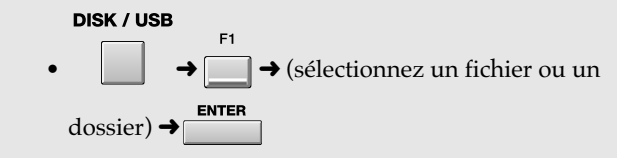

# **Description de chaque zone**

### **1. Copy**

Appelle le menu local **SELECT DESTINATION FOLDER** (p. 314) qui permet de sélectionner le dossier de destination de la copie.

### **2. Move**

Appelle le menu local **SELECT DESTINATION FOLDER** (p. 314) qui permet de sélectionner le dossier de destination du déplacement.

### **3. Delete**

Supprime le fichier ou le dossier. Appuyez sur [F3 (Select)] pour lancer la suppression.

### **NOTE**

Il n'existe aucun moyen de récupérer des données supprimées (sauf à repartir d'une sauvegarde antérieure). La société Roland ne saurait être tenue pour responsable d'une telle impossibilité à récupérer des données perdues ou de dommages induits.

### **MEMO**

Si vous supprimez un dossier, un message de confirmation apparaît si ce dossier n'est pas vide et contient des fichiers. Pour supprimer ce dossier et les fichiers qu'il contient, appuyez sur [F5 (Yes)]. Pour annuler cette suppression, appuyez sur [F1 (No)].

### **ENTER**

Valide la commande choisie dans le menu SELECT COMMAND.

# **SELECT DESTINATION FOLDER**

Ce menu local permet de choisir le dossier de destination d'une copie ou d'un déplacement de fichier.

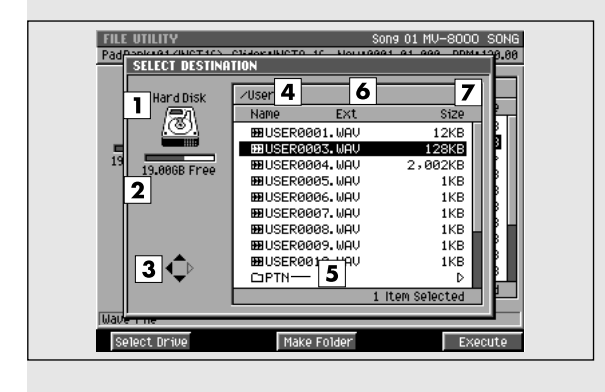

# **Description de chaque zone**

### **1. Volume en cours de sélection**

Affiche l'icône du volume en cours.

### **2. Capacité mémoire**

Affiche la mémoire totale et l'espace disponible sur le volume sélectionné.

### **3. Icône « curseur »**

Les touches fléchées peuvent servir à la navigation si elles apparaissent contrastées sur cet icône.

### **4. Current folder (dossier en cours)**

Affiche le nom du dossier en cours de sélection. Les dossiers appartenant à des sous répertoires de la racine du volume sont indiqués par les symboles «/» (slash) appropriés.

### **5. Sous-dossier**

Structure permettant le regroupement de fichiers par thème ou catégorie. Pour visualiser le contenu d'un sous-dossier, amenez le curseur dessus et appuyez

sur la flèche droite

### **AASTUCE STUCE**

Pour remonter d'un sous-dossier au dossier

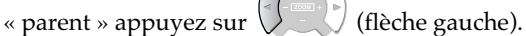

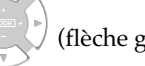

### **6. Ext (Extension)**

Partie du nom du fichier servant à l'identification de son type.

### **Pour accéder à cette page**

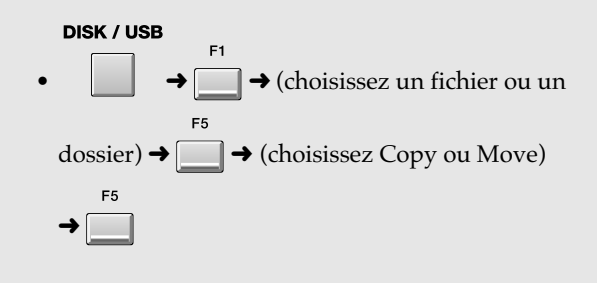

**7. Size (taille du fichier)**

Affiche la taille du fichier.

# **Touches de fonction (F)**

### **Sel Drive**

F3

**CR** 

Appelle le menu local **SELECT DRIVE** (p. 185) permettant d'accéder à un autre volume de destination pour la copie ou le déplacement.

### **Make Folder**

Appelle le menu local **EDIT NAME** (p. 181) qui permet de créer un nouveau dossier au sein du dossier en cours.

### **Execute**

Copie ou déplace le fichier dans le dossier choisi. La page **FILE UTILITY** (p. 311) réapparaît.

# **DISK UTILITY**

Cette page permet d'accéder aux opérations de contrôle et de maintenance des disques.

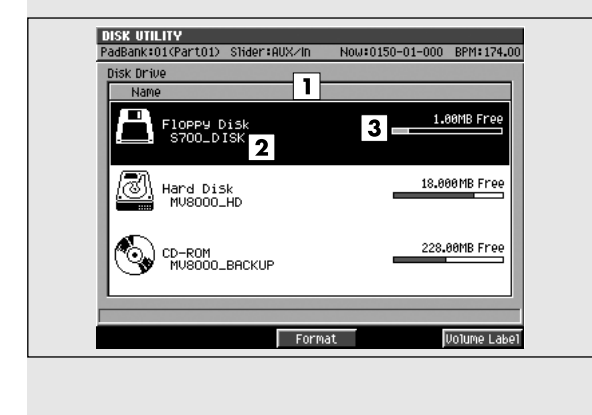

# **Pour accéder à cette page**

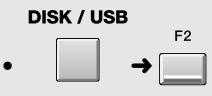

# **Description de chaque écran**

### **1. Liste des volumes**

Affiche la liste des volumes accessibles pour le MV-8000. Le volume sélectionné par le curseur apparaît contrasté.

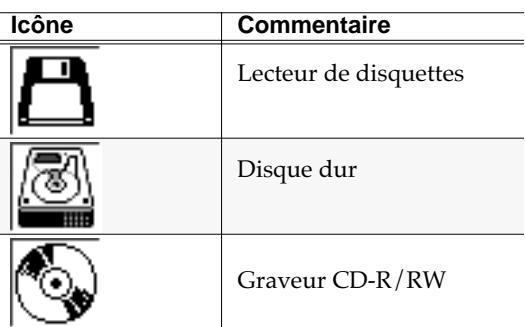

#### **2. Nom du volume**

Nom attribué au volume.

#### **3. Capacité mémoire**

Affiche l'espace libre sur le disque.

# **Touches de fonction (F)**

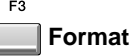

Appelle le menu local **FORMAT** (p. 316).

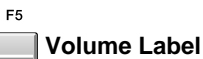

Appelle le menu local **EDIT NAME** (p. 181) qui permet d'attribuer un nom au disque.

#### **MEMO**

[F5 (Volume Label)] n'apparaît que si le volume sélectionné est un disque dur ou une disquette.

# **FORMAT**

Ce menu local permet de formater (initialiser) un volume. Toutes les données qu'il contient seront effacées.

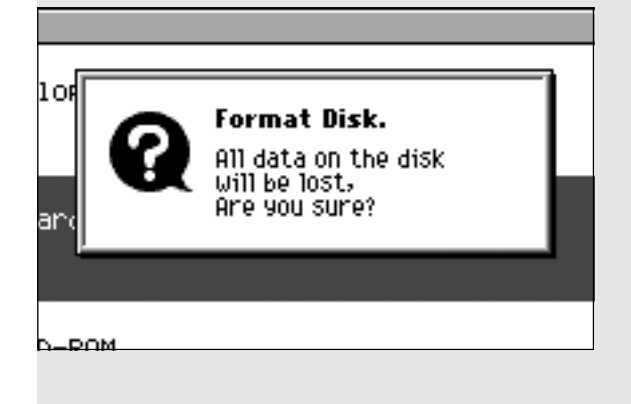

# **Touches de fonction (F)**

**No**

Annule l'opération et referme le menu FORMAT.

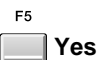

Lance le formatage. Cette opération prend un certain temps. Quand elle est terminée, un menu local de confirmation (Completed) apparaît.

### **MEMO**

Dans le menu local Completed l'appui sur [F5 (Close)] provoquera les actions suivantes:

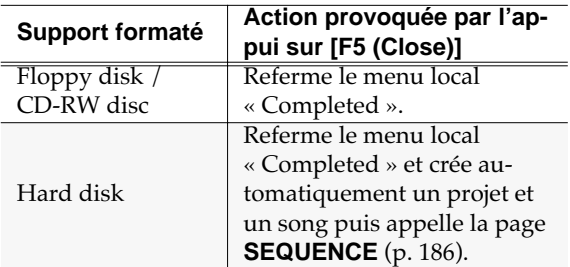

### **NOTE**

Il n'existe aucun moyen de récupérer des données supprimées (sauf à repartir d'une sauvegarde antérieure). La société Roland ne saurait être tenue pour responsable d'une telle impossibilité à récupérer des données perdues ou de dommages induits.

### MEMO

Après formatage, le projet créé est appelé Newproj\_\*\*\*, et le song créé NewSong\_\*\*\*\* (où \*\*\*\* est un nombre). Pour modifier ces noms, utilisez les pages d'édition appropriées.

### **Pour accéder à cette page**

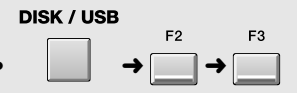

# **USB**

Cette page permet de basculer le MV-8000 en mode USB permettant le transfert de données entre le disque dur interne et un ordinateur.

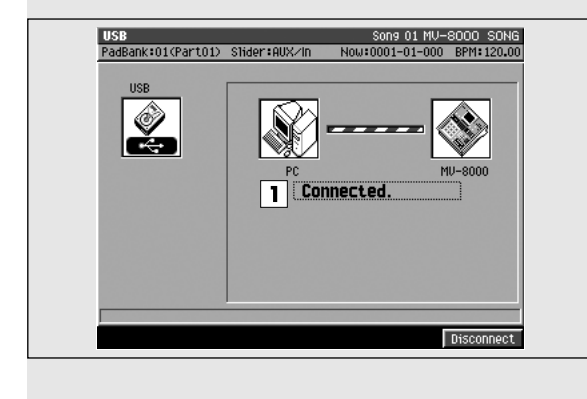

# **Description de chaque zone**

### **1. Statut de communication**

Affiche graphiquement le statut de communication entre l'ordinateur et le MV-8000.

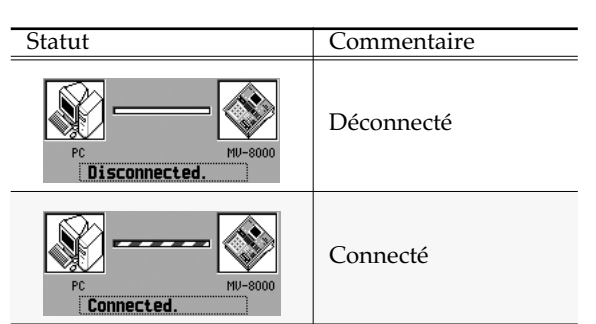

### **NOTE**

Le branchement ou le débranchement du câble USB ne doivent être faits qu'avec le MV-8000 horstension. Ne modifiez jamais vos connexions quand le mode USB est actif sous peine de dysfonctionnements divers.

### **MEMO**

Le MV-8000 peut communiquer par USB avec les systèmes Windows Me/2000/XP ou ultérieurs et Mac OS 9.0.4 ou ultérieurs. Mais cette connexion peut aussi ne pas fonctionner en fonction du modèle d'ordinateur utilisé, même avec ces systèmes.

### Si le message « Save Current?» apparaît:

Vous êtes averti d'une éventuelle perte de données si vous n'effectuez pas de sauvegarde avant d'activer le mode USB.

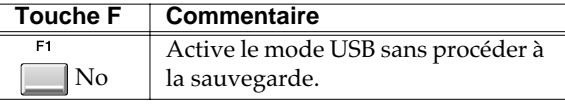

### **Pour accéder à cette page**

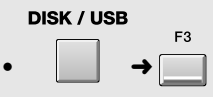

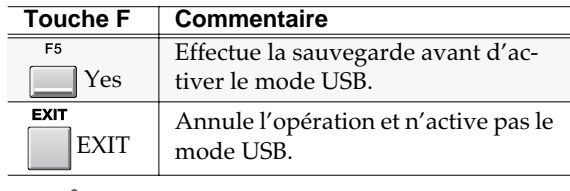

### **NOTE**

Si vous ne procédez pas à la sauvegarde, il n'existera aucun moyen de récupérer vos données supprimées (sauf à repartir d'une sauvegarde antérieure). La société Roland ne saurait être tenue pour responsable d'une telle impossibilité à récupérer des données perdues ou de dommages induits.

# **Touches de fonction (F)**

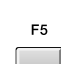

### **Connect / Disconnect**

Si le MV-8000 n'est pas en communication avec l'ordinateur, cette touche affichera Connect; appuyez sur [F5 (Connect)] pour l'activer. Si le MV-8000 est en communication, il affichera Disconnect; appuyez alors sur [F5 (Disconnect)] pour vous déconnecter.

### **Avant de vous déconnecter**

### Windows Me/2000/XP

Utilisez l'icône de démontage sécurisé de la barre des tâches pour suspendre la connexion avec le MV-8000, puis appuyez sur [F5 (Disconnect)] du MV-8000.

### Macintosh

Glissez l'icône du MV-8000 dans la corbeille puis appuyez sur [F5 (Disconnect)] sur le MV-8000.

# **CD PLAYER**

Cet écran permet d'accéder à la lecture standard d'un CD audio.

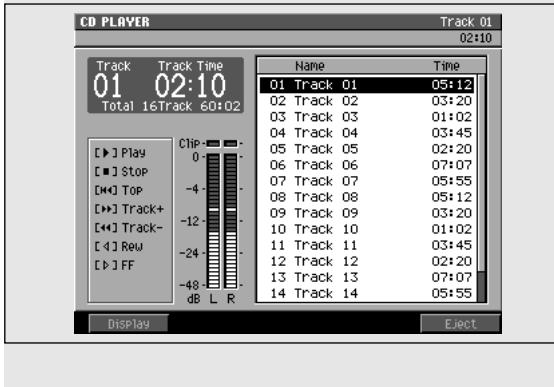

### **Pour accéder à cette page**

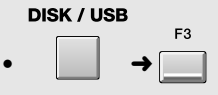

# **Description de chaque zone**

#### **1. Track (piste)**

Affiche la piste en cours de lecture.

### **2. Time (durée)**

Affiche la durée écoulée pour la piste en cours.

#### MEMO

[F1 (Display)] permet de choisir le format d'affichage des durées selon le tableau ci-dessous.

La valeur par défaut est « Track Time ».

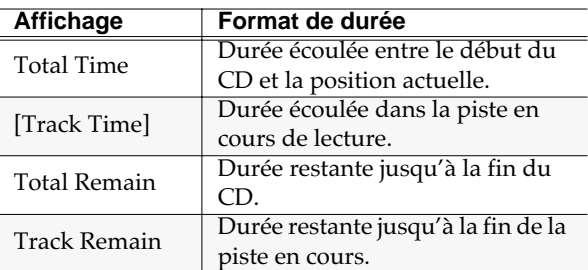

### **3. Track Time (durée des pistes)**

Affiche la durée de chaque piste.

#### **4. Liste des pistes**

Affiche les informations de pistes du CD. La piste sélectionnée par le curseur apparaît contrastée et le

symbole  $\blacktriangleright$  indique la piste en cours de lecture .

### **Touches de fonction (F)**

### **Display**

Modifie le format d'affichage des durées.

F<sub>5</sub> **Eject**

Permet d'ouvrir le tiroir du lecteur CD-R/RW.

### **Touches de transport**

Dans la page CD PLAYER vous pouvez utiliser les touches de transport pour gérer la lecture d'un CD audio.

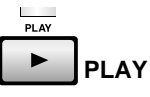

Lance la lecture de la piste du CD repérée par le curseur.

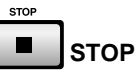

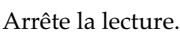

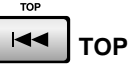

Ramène la position de lecture au début du disque.

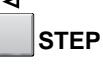

Effectue un retour arrière d'une seconde.

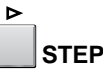

Effectue une avance d'une seconde.

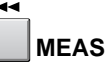

Ramène à la piste précédente. Si la commande est déclenchée pendant la lecture d'une piste, le retour se fait au début de la piste en cours.

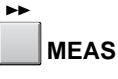

Avance à la piste suivante.

# **MASTERING**

Cette section permet de réaliser un « master » deux pistes et de créer un CD audio.

# **MASTERING MENU**

Cette page permet de gérer les données de mixage et de mastering.

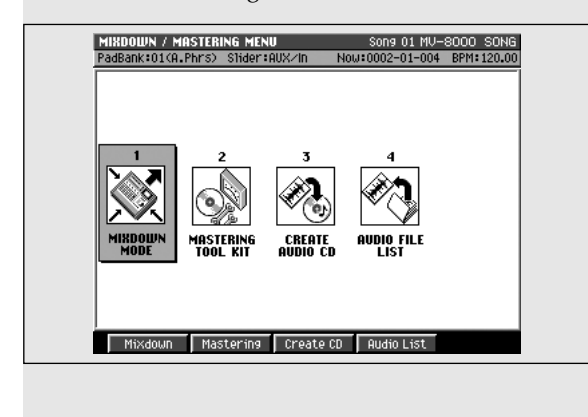

# **Pour accéder à cette page**

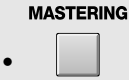

# **Description de chaque zone**

### **1. MIXDOWN MODE (mode de mixage)**

Active/désactive le mode mixdown. Un message de confirmation apparaît.

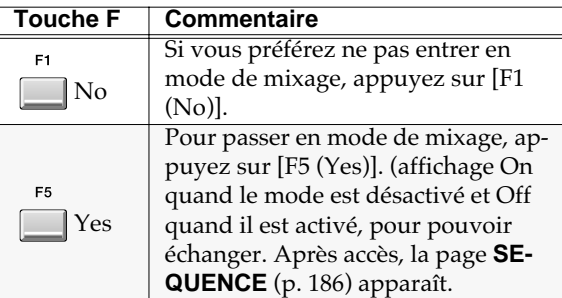

### Quand « Mixdown mode » est activé...

Chaque page d'écran affiche alors "✻✻ Mixdown Mode ✻✻".

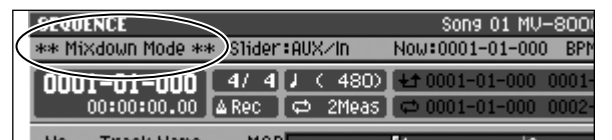

Et les opérations ci-après ne seront plus accessibles.

- Édition de séquence dans la page SEQUENCE.
- [SAMPLING] et [IMPORT]
- [DISK/USB] et [PROJECT]

### **2. MASTERING TOOL KIT**

Donne accès à la page **MASTERING** (p. 323).

### **3. CREATE AUDIO CD**

Donne accès à la page **CUE SHEET** (p. 332).

### **4. AUDIO FILE LIST**

Appelle le menu local **SELECT AUDIO FILE / ADD MASTERING SOURCE** (p. 322).

# **Touches de fonction (F)**

### **Mixdown**

Active/désactive le mode mixdown. Un message de confirmation apparaît.

#### F2 **Mastering**

E<sub>2</sub>

Donne accès à la page **MASTERING** (p. 323).

### **Create CD**

Donne accès à la page **CUE SHEET** (p. 332).

#### E4 **Audio List**

Appelle le menu local **SELECT AUDIO FILE / ADD MASTERING SOURCE** (p. 322).

# **SEQUENCE (Mixdown mode)**

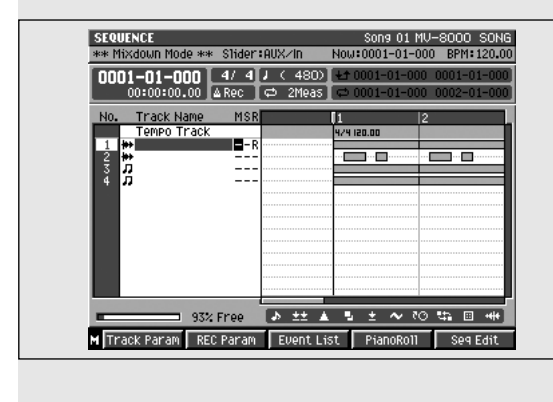

### Aspect de la page Sequence en mode Mixdown. **Pour accéder à cette page**

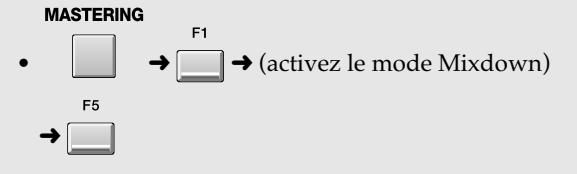

### **MEMO**

Cette page est pratiquement la même que la page Sequence quand le mode mixdown est désactivé (état normal).

### **Touches de transport**

Dans la page SEQUENCE (Mixdown mode) les touches de transport servent à créer (enregistrer) le fichier « master ».

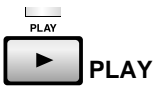

Lance la lecture de la séquence. Si vous appuyez sur cette touche alors que le témoin REC clignote, le mixage (enregistrement de la réduction de pistes) démarre.

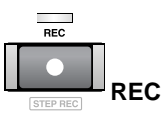

Active l'enregistrement. Une première pression sur ce bouton fait clignoter le témoin en rouge et vous place en attente d'enregistrement. Si vous appuyez alors sur [PLAY], le témoin passe en fixe et le mixage (enregistrement de la réduction de piste) démarre.

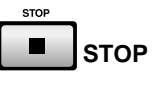

Arrête la lecture ou l'enregistrement. S'il s'agissait de l'enregistrement du mixage, un message de confirmation « Mixdown finished. Mastering?» apparaît.

# **LISTEN AUDIO FILE**

Ce menu local permet d'effectuer une lecture du fichier immédiatement après le mixage ou le mastering, ou de réécouter un fichier de mixage ou de mastering précédemment enregistré.

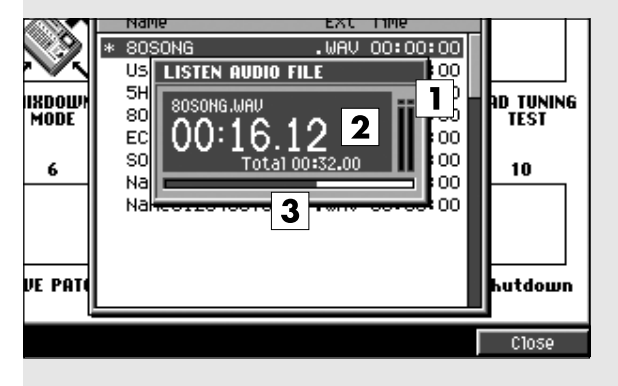

# **Description de chaque zone**

### **1. Bargraphe**

Affiche le niveau de lecture du fichier de mixage ou de mastering.

#### **2. Affichage temporel**

Donne la position de lecture au sein du fichier de mixage ou de mastering.

### **3. Barre de progression**

Donne une indication graphique de la position de lecture dans le fichier de mixage ou de mastering. Le fichier sélectionné par le curseur apparaît contrasté.

### **Pour accéder à cette page**

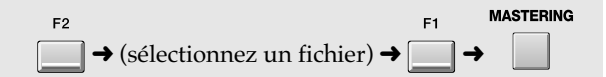

# **Touches de fonction (F)**

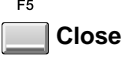

Arrête la lecture du fichier et referme le menu local LISTEN AUDIO FILE.

# **SELECT AUDIO FILE / ADD MASTERING SOURCE**

Ce menu local permet de lire ou de supprimer des fichiers de mixage ou de mastering.

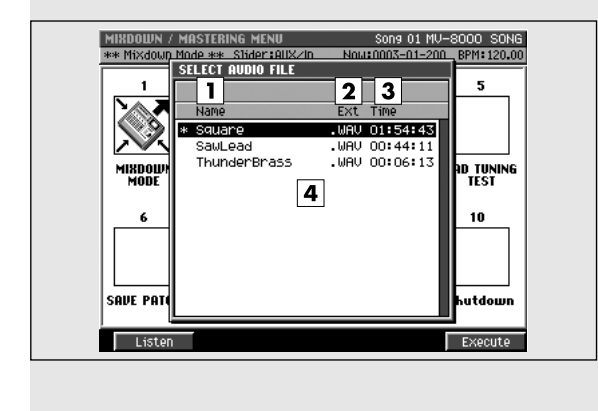

### **Pour accéder à cette page**

• menu local ADD MASTERING SOURCE

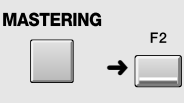

• menu local SELECT AUDIO FILE

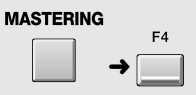

# **Description de chaque zone**

### **1. Name (nom)**

Affiche les noms des fichiers de mixage ou de mastering présents sur le disque.

#### **2. Ext (Extension)**

Partie du nom de fichier destinée à indiquer le type de ce fichier. Les fichiers de mastering comportent une extension .WAV.

### **3. Time (durée)**

Indique la durée (la longueur) de chacun des fichiers audio.

### **4. Liste des fichiers audio**

Affiche les fichiers audio stéréo ayant fait l'objet d'un mixage ou d'une masterisation. Le fichier sélectionné par le curseur apparaît contrasté.

# **Touches de fonction (F)**

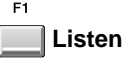

Appelle le menu local **LISTEN AUDIO FILE** (p. 321).

**Name**

Affiche le menu local **EDIT FILE NAME** (p. 181) qui permet de modifier le nom du fichier présent à la position du curseur dans la liste des fichiers audio.

### **MEMO**

[F2 (Name)] n'est valide que dans la page SELECT AUDIO FILE.

F5

### **Mastering**

Affiche la page **MASTERING** (p. 323).

# **MASTERING**

Cette page permet d'utiliser l'effet « mastering tool kit » pour créer un fichier audio « master ».

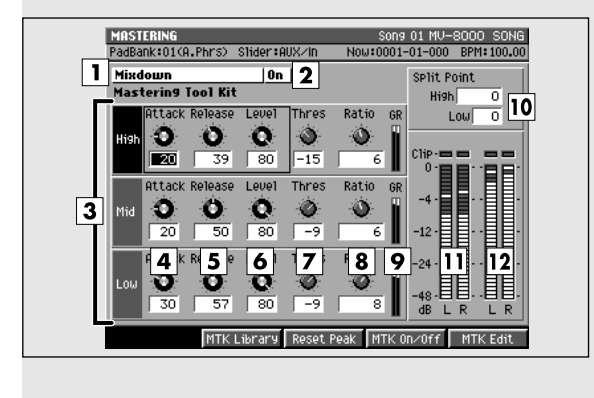

### **Pour accéder à cette page**

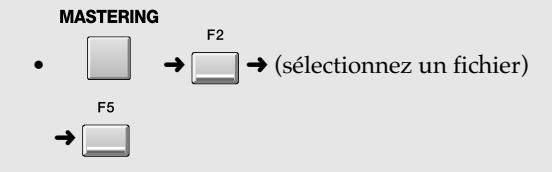

# **Description de chaque zone**

### **1. Mastering Tool Kit**

Donne accès au paramétrage des effets de mastering.

#### MEMO

Vous pouvez en fait paramétrer le compresseur du mastering tool kit. Pour le réglage des autres effets du kit (expandeur et égaliseur), utilisez la page **MASTERING TOOL KIT EDIT** (p. 326).

### **2. Statut du Mastering tool kit**

Indique si le mastering toolkit est activé ou non. Utilisez la touche [F3 (MTK On/Off)] pour le modifier.

### **3. Division en bandes de fréquences**

Le compresseur du Mastering tool kit permet de traiter séparément les aigus, les mediums et les graves.

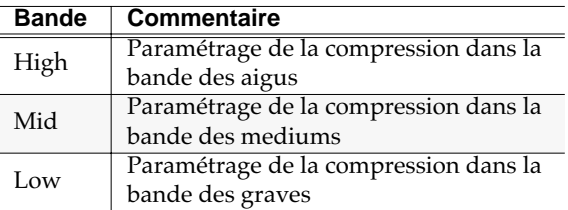

### **4. Attack (attaque)**

Paramètre d'attaque du compresseur: détermine le temps entre le dépassement du seuil par le signal et le début de la compression.

Valeurs: 0~100 ms

**ASTUCE** 

Ce paramètre peut être réglé par le bouton C1.

#### **5. Release (atténuation)**

Temps d'atténuation du compresseur: détermine le temps entre le retour du signal en dessous du seuil et l'arrêt de la compression. Valeurs: 50~5000 ms

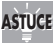

Ce paramètre peut être réglé par le bouton C2.

### **6. Level (niveau)**

Détermine le niveau de sortie du compresseur. Valeurs:  $-80 \rightarrow +12$  dB

**AASTUCE STUCE** Ce paramètre peut être réglé par le bouton C3.

### **7. Threshold (seuil)**

Détermine le seuil de déclenchement de la compression. Valeurs: -80~0 dB

### **8. Ratio**

Détermine le ratio de compression (signal source / signal en sortie) appliqué par l'effet. C'est la proportion de la réduction du signal en sortie quand le niveau d'entrée dépasse le seuil.

### **9. GR (affichage de la réduction de gain)**

Indique l'amplitude d'action de la compression.

### **10. Low Split / High Split (fréquences de coupure)**

Détermine les fréquences de partage entre les bandes de fréquences: Low Split pour la limite entre graves et mediums et High Split pour la limite entre mediums et aigus.

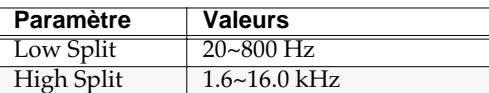

#### **11. In (visualisation du niveau d'entrée)**

Indique le niveau du signal source entrant dans le compresseur.

#### **12. Out (visualisation du niveau de sortie)**

Indique le niveau de sortie du compresseur.

### **Touches de transport**

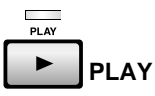

Lance l'écoute du fichier audio à travers le « mastering tool kit ». Si le témoin REC clignote, le mastering commence effectivement.

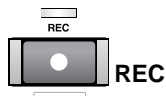

Active l'enregistrement. Une première pression sur ce bouton fait clignoter le témoin en rouge et vous place en attente de mastering. Si vous appuyez alors sur [PLAY], le témoin passe en fixe et le mastering démarre.

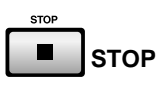

Arrête la lecture ou le mastering. S'il s'agissait du mastering, un message de confirmation « Mastering finished. CD burning?» apparaît.

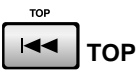

Ramène la position de lecture à 00h00m00s00f.

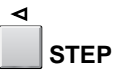

Recule la position temporelle d'une seconde.

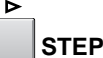

Avance la position temporelle d'une seconde.

### **Touches de fonction (F)**

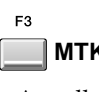

**MTK Lib (bibliothèque Mastering Tool Kit)**

Appelle le menu local **MASTERING TOOL KIT LIBRARY** (p. 325).

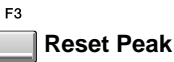

Réinitialise le maintien des crêtes des bargraphes.

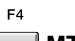

F<sub>5</sub>

#### **MTK On/Off (activation Mastering Tool Kit)**

Sélecteur principal de l'effet Mastering tool kit. La zone (3) affiche le statut de ce sélecteur.

**MTK Edit (édition du Mastering Tool Kit)**

Affiche la page **MASTERING TOOL KIT EDIT** (p. 326).

# **MASTERING TOOL KIT LIBRARY**

Ce menu local permet de sauvegarder et rappeler les paramètres du Mastering tool kit.

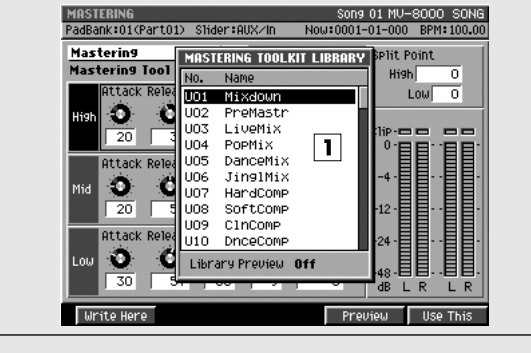

### **Pour accéder à cette page**

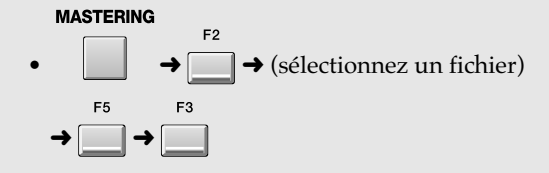

# **Description de chaque zone**

### **1. Liste des fichiers de la bibliothèque (library)**

Cette fenêtre affiche les fichiers de paramétrage du Mastering Tool Kit sauvegardés dans la bibliothèque. Celui qui se trouve sélectionné par le curseur apparaît contrasté.

# **Touches de fonction (F)**

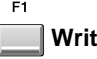

### **Write Here**

Sauvegarde les paramètres actuels du mastering tool kit dans la liste à la position du curseur.

### **NOTE**

Si cet emplacement contient déjà des données, celles-ci seront effacées.

### **Name**

E2

 $F<sub>4</sub>$ 

Affiche le menu local **EDIT FILE NAME** (p. 181) qui permet de modifier le nom du fichier de réglages présent à la position du curseur dans la liste des fichiers de la bibliothèque Mastering tool kit.

### **Preview**

Active temporairement les paramètres du fichier de réglage présent à la position du curseur dans la bibliothèque. Si vous appuyez alors sur [PLAY] vous pouvez écouter votre morceau avec ces paramètres.  $F<sub>5</sub>$ 

### **Use This**

Rappelle le fichier de réglages mastering tool kit sélectionné par la position du curseur en mémoire vive. Ses réglages seront alors utilisés par l'effet en permanence.

# **MASTERING TOOL KIT EDIT**

Cette page vous permet d'éditer tous les paramètres de l'effet Mastering tool kit.

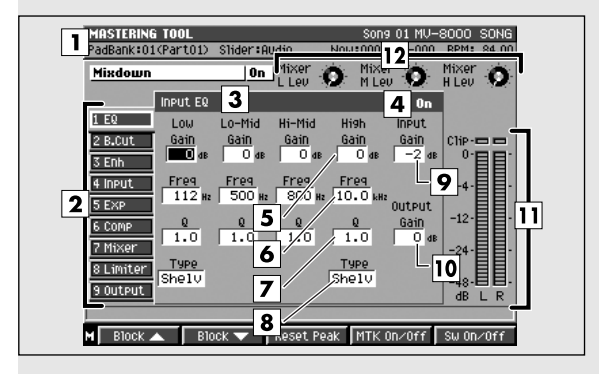

### **Pour accéder à cette page**

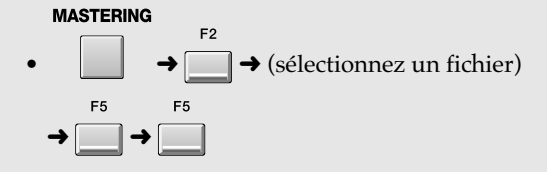

# **Description de chaque zone (EQ)**

Cet effet permet de régler globalement le caractère tonal du morceau.

### **1. Mastering Tool Kit**

Donne accès aux paramétrages des effets de mastering.

### **2. Structure hiérarchique des effets**

Présente les différents blocs constituant le mastering tool kit. Le bloc en cours d'édition est signalé par le curseur. Utilisez les touches de fonction [F1 (Block ▲)] et [F2 (Block ▼)] pour passer d'un bloc à l'autre.

### **3. Nom du bloc (EQ)**

Donne accès aux paramètres d'égalisation.

### **4. Activation**

Permet l'activation/désactivation du bloc d'égalisation.

Valeurs: Off, On

### **5. Gain**

Détermine le niveau de renforcement/coupure de chaque bande de fréquences (Low/Low-Mid/Hi-Mid/High).

Valeurs: -12~+12 dB

### **6. Freq (fréquence)**

Détermine la valeur centrale de la bande de fréquences (Low/Low-Mid/Hi-Mid/High) traitée.

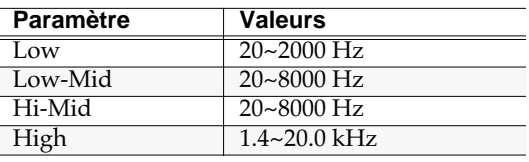

### **7. Q (facteur Q)**

Détermine la largeur de chacune des bandes de fréquences (Low/Low-Mid/Hi-Mid/High).

### **8. Type**

Détermine le type d'égalisation appliqué aux bandes Low et High.

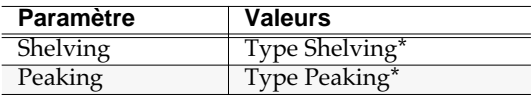

#### **MEMO**

Le facteur Q est sans effet sur les bandes de type Shelving (plateau).

### **9. Input Gain (gain d'entrée)**

Règle le volume général avant entrée dans l'égaliseur. Valeurs: -24~+12 dB

### **10. Output Gain (gain de sortie)**

Règle le volume général après passage dans l'égaliseur.

Valeurs: -24~+12 dB

### **Description de chaque zone (B-Cut)**

Cette sous-section permet de supprimer certaines fréquences graves indésirables de type bruits de « pop ».

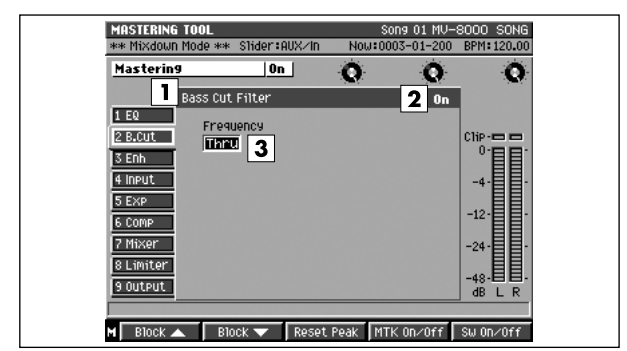

### **1. Nom du bloc (B-Cut)**

Donne accès aux paramètres du filtrage des basses.

### **2. Activation**

Permet l'activation/désactivation du bloc de filtrage des basses.

Valeurs: Off, On

### **3. Frequency (fréquence)**

Détermine la fréquence en dessous de laquelle les composantes de basses fréquences indésirables seront filtrées.

Valeurs: Thru, 20~2000 Hz

### **Description de chaque zone (Enhancer)**

Ajoute un caractère incisif et brillant au son.

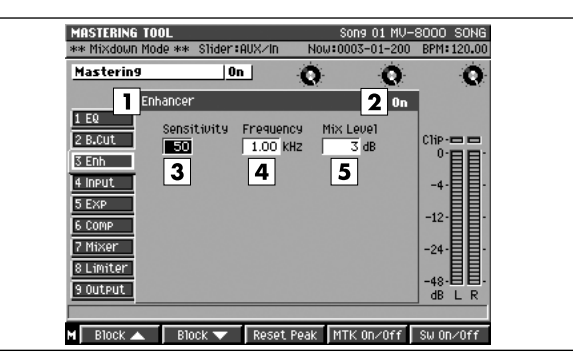

#### **1. Nom du bloc (Enhancer)**

Donne accès aux paramètres de l'enhancer.

#### **2. Activation**

Permet l'activation/désactivation du bloc enhancer des basses.

Valeurs: Off, On

#### **3. Sensitivity (sensibilité)**

Détermine l'ampleur de l'effet enhancer. Valeurs: 0~100

#### **4. Frequency (fréquence)**

Détermine la fréquence à laquelle l'enhancer commence à agir.

Valeurs: 1.00~10.0 kHz

#### **5. Mix Level (niveau de mix)**

Règle le volume du son traité par l'enhancer.

### **Description de chaque zone (Input)**

Cette partie divise le signal source en bandes de fréquences graves, mediums et aiguës.

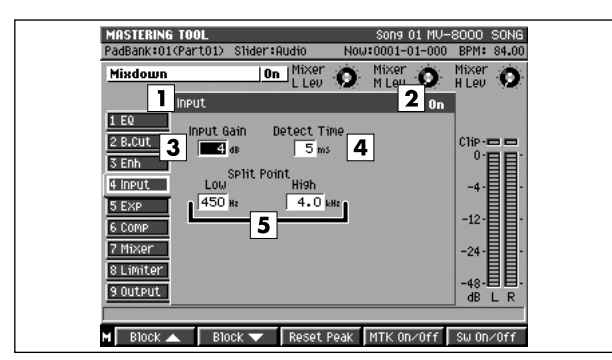

### **1. Nom du bloc (Input)**

Donne accès aux paramètres du bloc d'entrée.

#### **2. Activation**

Permet l'activation/désactivation du bloc « input ». Valeurs: Off, On

#### **3. Input Gain (gain d'entrée)**

Règle le volume avant que le signal accède à l'expandeur ou au compresseur.

Valeurs:  $-24 \sim +12$  dB

#### **4. Detect Time (temps de détection)**

Retarde le signal source entrant dans l'expandeur ou le compresseur.

Valeurs: 0~10 ms

#### **5. Low Split / High Split (fréquences de coupure)**

Détermine les fréquences de partage entre les bandes de fréquences: Low Split pour la limite entre graves et mediums et High Split pour la limite entre mediums et aigus.

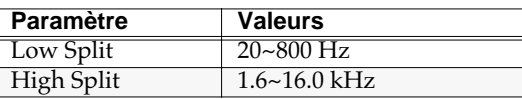

### **Description de chaque zone (Expander)**

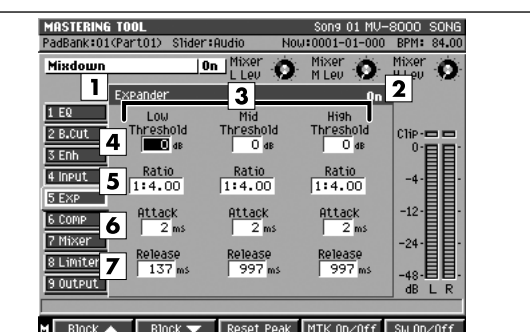

#### Augmente la plage dynamique.

#### **1. Nom du bloc (Expander)**

Donne accès aux paramètres de l'expandeur.

#### **2. Activation**

Permet l'activation/désactivation du bloc « expander ».

Valeurs: Off, On

#### **3. Division en bandes de fréquences**

L'expandeur du Mastering tool kit permet de traiter séparément les aigus, les mediums et les graves.

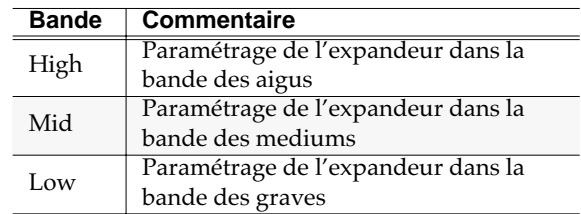

#### **4. Threshold (seuil)**

Détermine le seuil de déclenchement de l'expansion. Valeurs: -80~0 dB

#### **5. Ratio**

Détermine la proportion (entre signal source et signal de sortie) dans laquelle l'expandeur augmentera l'amplitude dynamique. C'est la proportion dans laquelle le signal de sortie sera réduit quand le niveau d'entrée passe en dessous du seuil. Valeurs: 1.0:1~16:1, Inf:1

### **6. Attack (attaque)**

Paramètre d'attaque de l'expandeur: détermine le temps entre le dépassement du seuil par le signal et le début de l'expansion.

Valeurs: 0~100 ms

#### **7. Release (atténuation)**

Paramètre d'atténuation de l'expandeur: détermine le temps entre le retour du signal au-dessus du seuil et l'arrêt de l'expansion.

Valeurs: 50~5000 ms
### **Description de chaque zone (Compressor)**

Cet effet réduit le niveau de sortie quand le niveau d'entrée excède un seuil défini.

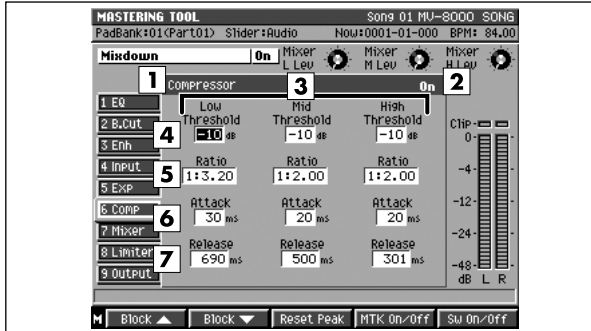

#### **1. Nom du bloc (Compressor)**

Donne accès aux paramètres du compresseur.

#### **2. Activation**

Permet l'activation/désactivation du bloc « compressor ».

Valeurs: Off, On

#### **3. Division en bandes de fréquences**

Le compresseur du Mastering tool kit permet de traiter séparément les aigus, les mediums et les graves.

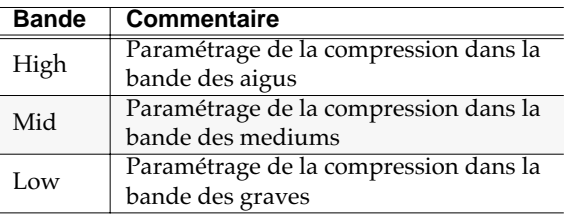

#### **4. Threshold (seuil)**

Détermine le seuil de déclenchement de la compression.

Valeurs: -80~0 dB

#### **5. Ratio**

Détermine le ratio de compression (signal source / signal en sortie) appliqué par l'effet. C'est la proportion de la réduction du signal en sortie quand le niveau d'entrée dépasse le seuil. Valeurs: 1.0:1~16:1, Inf:1

#### **6. Attack (attaque)**

Paramètre d'attaque du compresseur: détermine le temps entre le dépassement du seuil par le signal et le début de la compression.

Valeurs: 0~100 ms

#### **7. Release (atténuation)**

Temps d'atténuation du compresseur: détermine le temps entre le retour du signal en dessous du seuil et l'arrêt de la compression.

Valeurs: 50~5000 ms

#### **MEMO**

- En fonction des paramètres de seuil (Threshold) et de Ratio le niveau est ajusté automatiquement pour fournir un signal optimisé en sortie.
- Comme des valeurs d'attaque longue sont susceptibles de produire de la distorsion, une réserve de 6 dB est conservée en sortie. Agissez sur le paramètre Level du bloc « Mixer » si nécessaire.

### **Description de chaque zone (Mixer)**

Règle le volume de chacune des bandes de fréquence.

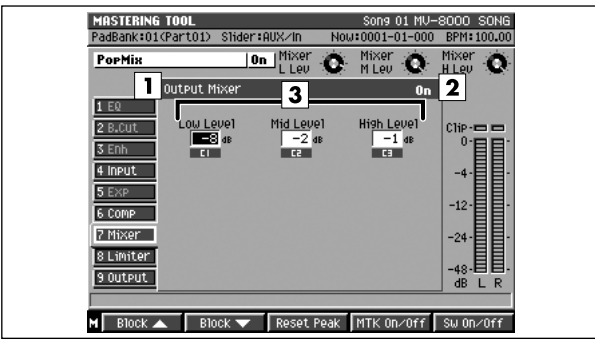

#### **1. Nom du bloc (Input)**

Affiche les paramètres du bloc « mixer ».

#### **2. Activation**

Permet l'activation/désactivation du bloc « mixer ». Valeurs: Off, On

#### **3. Level (niveaux)**

Règle le niveau de chaque bande de fréquences (Low/Mid/High) après passage dans l'expandeur et le compresseur.

Valeurs: -80~+6 dB pour chaque bande

### **Description de chaque zone (Limiter)**

Réduit les crêtes de fort niveau pour éviter la distorsion.

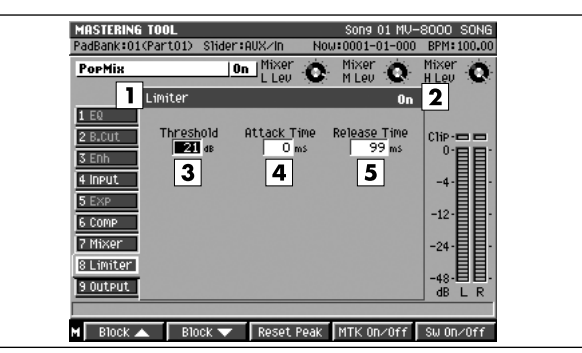

#### **1. Nom du bloc (Limiter)**

Affiche les paramètres du bloc « limiter ».

#### **2. Activation**

Permet l'activation/désactivation du bloc « limiter ». Valeurs: Off, On

#### **3. Threshold (seuil)**

Détermine le niveau à partir duquel le limiteur commence à agir. Valeurs: -24~0 dB

#### **4. Attack (attaque)**

Détermine le temps entre le dépassement du seuil par le signal et le début d'action du limiteur. Valeurs: 0~100 ms

#### **5. Release (atténuation)**

Détermine le temps entre le retour du signal en dessous du seuil et l'arrêt de l'action du limiteur. Valeurs: 50~5000 ms

### **Description de chaque zone (Output)**

Permet d'effectuer des paramétrages généraux de sortie.

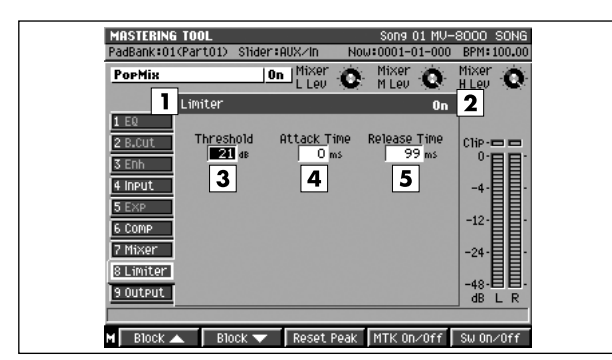

#### **1. Nom du bloc (Output)**

Donne accès aux paramètres du bloc « output ».

#### **2. Activation**

Permet l'activation/désactivation du bloc « output ». Valeurs: Off, On

#### **3. Dither**

Atténue la transition lors de la disparition du son. Valeurs: Off, 24~8 bit

#### **4. Soft Clip**

Réduit la distorsion susceptible d'apparaître quand l'expandeur ou le compresseur sont utilisés avec des valeurs extrêmes.

Valeurs: Off, On

#### **5. Level**

Règle le niveau du signal après passage dans le limiteur.

Valeurs:  $-80 \rightarrow 6$  dB

## **Touches de fonction (F) et menus**

#### **Block**▲

Déplace le curseur vers le haut dans la liste des blocs d'effets.

#### **Block**▼

 $\mathbf{e}$ 

Déplace le curseur vers le bas dans la liste des blocs d'effets.

#### **Knob Assign**

Appelle le menu local **KNOB ASSIGN** (p. 356).

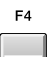

ER

 $E3$ 

#### **MTK On/Off**

Interrupteur général de l'effet Mastering tool kit. Le statut On/Off est affiché dans la zone (1).

#### **Block On/Off**

Active/désactive le bloc en cours de sélection. Le statut On/Off est affiché dans le bloc.

#### **MENU**

**MENU**

Éléments de menu

#### **Mastering Tool Kit Library**

Appelle le menu local **MASTERING TOOL KIT LIBRARY** (p. 325).

#### **Edit Mastering Tool Kit Name**

Affiche le menu local **EDIT NAME** (p. 181).

# **CUE SHEET**

Cette page permet de définir dans quel ordre les fichiers audio seront gravés sur le disque CD-R/RW.

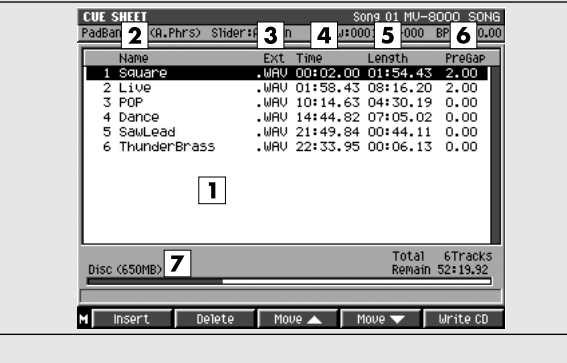

### **Pour accéder à cette page**

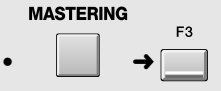

## **Description de chaque zone**

#### **1. Liste des morceaux (Cue sheet)**

Affiche les morceaux dans l'ordre dans lequel vous souhaitez les graver sur le disque CD-R/RW.

#### **2. Name (noms)**

Affiche les noms des fichiers audio à graver sur le disque CD-R/RW.

#### **3. Ext (Extension)**

Partie du nom du fichier utilisée pour indiquer son type. Les fichiers de mastering comportent tous une extension .WAV.

#### **4. Time (valeurs temporelles)**

Affiche les valeurs en temps absolu depuis le début du disque CD-R/RW à graver.

#### **5. Length (durée)**

Indique la durée de chacun des fichiers audio.

#### **6. PreGap**

Indique la durée des pauses entre les morceaux.

#### **7. Taille cumulée des fichiers à graver**

Indique le cumul des fichiers à graver sur le disque CD-R/RW.

### **Touches de transport**

Dans la page CUE SHEET les touches de transport permettent d'écouter les fichiers de la liste.

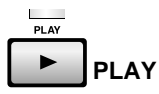

Lance la lecture du fichier audio désigné par le curseur.

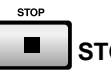

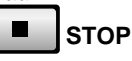

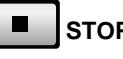

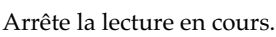

TOP  $\blacktriangleleft$ 

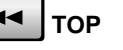

Ramène la position de lecture à 00h00m00s00f.

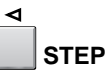

Retour arrière d'une seconde dans le fichier en cours.

**STEP**

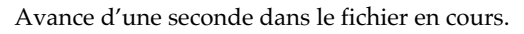

**MEAS**

Retour au fichier précédent. Si la lecture d'un fichier est en cours, le retour se fait au début de ce fichier.

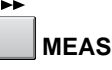

Avance au fichier suivant.

### **Touches de fonction (F) et menu**

#### **Insert**

Appelle le menu local **SELECT AUDIO FILE / ADD** 

**MASTERING SOURCE** (p. 322), dans lequel vous pouvez sélectionner un fichier audio que vous voulez graver sur CD et l'ajouter à la liste « cue sheet » à la position du curseur. Les morceaux situés après la position du curseur sont reculés d'un pas.

```
F<sub>2</sub>
```
#### **Delete**

Supprime un fichier audio de la liste « cue sheet » (le fichier sélectionné (contrasté) par le curseur).

#### **MEMO**

La suppression de la liste « cue sheet » n'affecte pas le fichier lui-même sur le disque dur.

F3

#### **Move**▲ **(déplacement vers le haut)**

Échange le fichier contrasté à la position du curseur dans la liste « cue sheet » avec le fichier au-dessus de lui.

 $FA$ 

#### **Move**▼ **(déplacement vers le bas)**

Échange le fichier contrasté à la position du curseur dans la liste « cue sheet » avec le fichier en dessous de lui.

F5

#### **Write CD**

Lance la gravure du CD.

#### **MEMO**

La vitesse de gravure est choisie automatiquement par l'appareil en fonction du type de support inséré dans le graveur CD-R/RW.

**MENU** 

**MENU**

Affiche le menu « cue sheet ».

# **GAP TIME**

Ce menu local permet de choisir la valeur par défaut des pauses entre les plages du CD audio à graver.

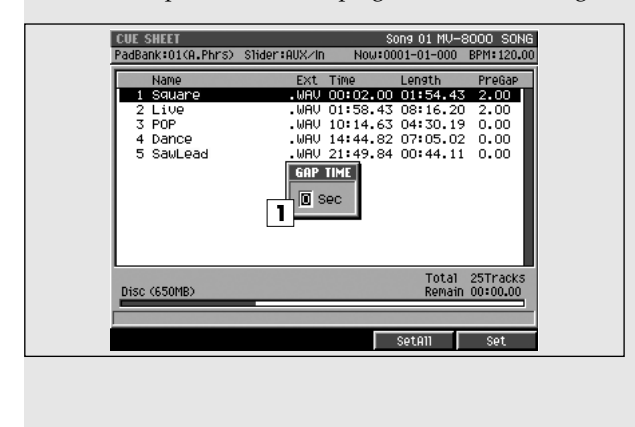

### **Pour accéder à cette page**

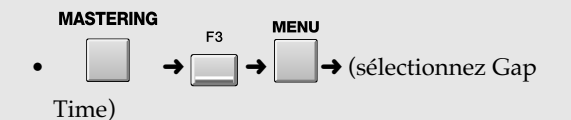

### **Description de chaque zone**

#### **1. Gap Time (pauses)**

Détermine le temps de pause précédant chaque plage sur le CD audio.

Valeurs: 0.00~[2.00]~99.99 (sec)

#### **MEMO**

La valeur GAP TIME s'applique par défaut à toutes les pauses entre morceaux du disque à graver. Si vous voulez modifier le temps de pause entre certaines plages précises, vous pouvez le faire dans la page **CUE SHEET** (p. 332).

### **Touches de fonction (F)**

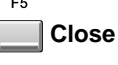

Referme le menu local GAP TIME.

# **SAMPLING**

Cette section permet d'échantillonner différents types de sources audio.

# **SAMPLING MENU**

Cette page permet de choisir le type de sampling à mettre en œuvre.

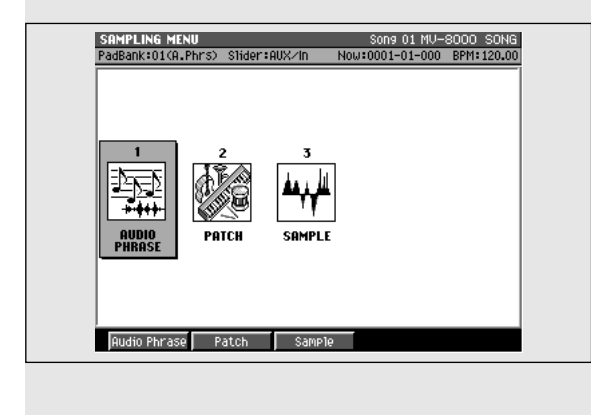

### **Pour accéder à cette page**

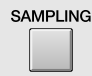

# **Description de chaque zone**

#### **1. Audio Phrase**

Affiche la page **SAMPLING / RE-SAMPLING** (p. 336) permettant d'échantillonner et de créer une phrase audio. Après l'échantillonnage, vous pourrez utiliser la fonction Quick Assign pour affecter la phrase audio à un pad.

#### **2. Patch**

Affiche la page **SAMPLING / RE-SAMPLING** (p. 336) permettant d'échantillonner et de créer un patch. Après l'échantillonnage, vous pourrez utiliser la fonction Quick Assign pour affecter le partiel à un patch.

#### **3. Sample**

Affiche la page **SAMPLING / RE-SAMPLING** (p. 336) permettant d'échantillonner et de sauvegarder le fichier dans le dossier « sample » du projet en cours.

# **Touches de fonction (F)**

# **Audio phrase**

Affiche la page **SAMPLING / RE-SAMPLING** (p. 336). Après l'échantillonnage, vous pouvez créer les affectations de votre phrase audio.

#### F<sub>2</sub> **Patch**

Affiche la page **SAMPLING / RE-SAMPLING** (p. 336). Après l'échantillonnage, vous pouvez créer les affectations de votre partiel.

#### F3 **Sample**

Affiche la page **SAMPLING / RE-SAMPLING** (p. 336). Le fichier audio échantillonné sera sauvegardé dans le dossier « sample » du projet en cours.

# **SAMPLING / RE-SAMPLING**

Cette page permet de procéder à l'échantillonnage du son.

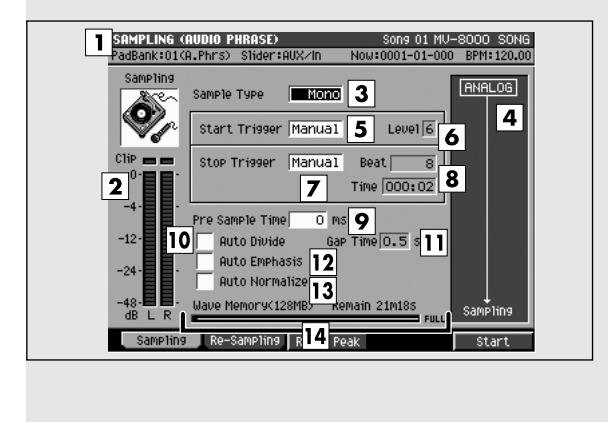

# **Description de chaque zone**

#### **1. SAMPLING**

Indique le type de sampling effectué.

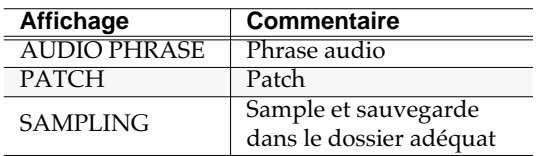

#### **2. Bargraphe**

Indique le niveau du signal en entrée. Lors de l'échantillonnage, réglez le niveau de manière à ce que ce bargraphe soit dans la zone -12~0 dB.

#### **MEMO**

La distorsion apparaît à 0 dB (témoin d'écrêtage/ clip allumé).

#### **3. Sample Type (type d'échantillonnage)**

Détermine le nombre de canaux utilisés.

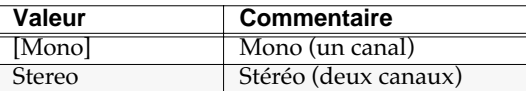

#### **4. Affectation**

Indique la source échantillonnée et les effets utilisés.

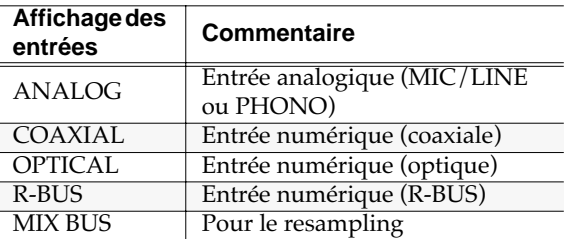

#### MEMO

• Utilisez la page système **GLOBAL** (p. 300) pour changer de source.

### **Pour accéder à cette page**

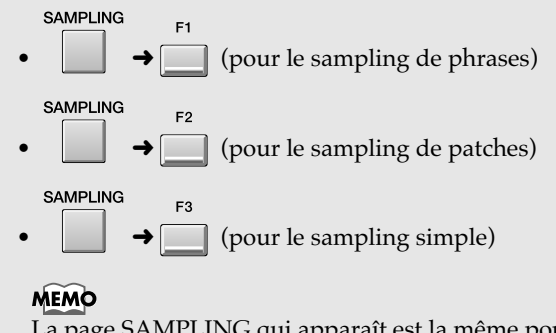

La page SAMPLING qui apparaît est la même pour les trois types de sampling. Le type est simplement indiqué dans le bandeau de titre.

• Pour effectuer un resampling (ré-échantillonnage), appuyez sur [F2 (Re-Sampling)].

#### **5. Start Trigger (déclenchement du départ)**

Détermine la manière dont le sampling est lancé.

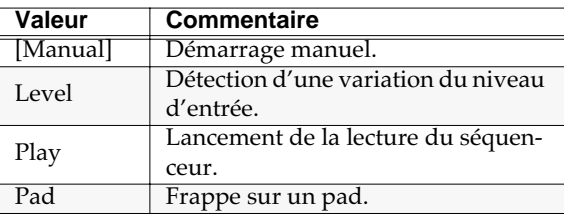

#### **6. Level (niveau)**

Permet de choisir un niveau de déclenchement si vous utilisez l'option de déclenchement « level ». Valeurs: [1]~7

#### **MEMO**

Le paramètre Level n'est utilisé que si Start Trigger = Level.

#### **7. Stop Trigger (détection de l'arrêt)**

Détermine la circonstance entraînant l'arrêt du sampling.

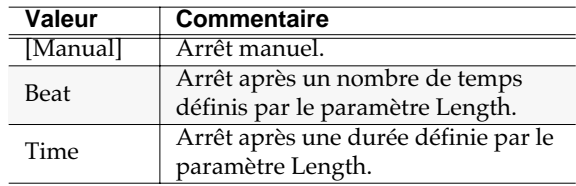

#### **8. Length (longueur du sampling)**

Détermine la durée du sampling.

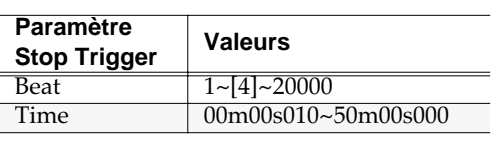

#### **MEMO**

• La valeur Length n'est utilisée que si Stop Trigger= Beat ou Time.

• La valeur maximum du paramètre Length dépend de la mémoire d'échantillonnage disponible.

#### **9. Pre Sample Time (temps de pré-échantillonnage)**

Détermine le temps de sampling supplémentaire capturé avant le démarrage effectif du sampling. Valeurs: [0], 20, 40, 80, 160, 320, 640, 1000 ms

#### **10. Auto Divide (division automatique)**

La fonction Auto Divide détecte les silences au sein du sample et le divise automatiquement en samples multiples sur ces points.

Valeurs: [Off], On

#### **11. Gap Time (détection des silences)**

Quand Auto Divide=On, ce paramètre définit la durée des régions de silence à détecter.

Valeurs: [0.5], 1.0, 1.5, 2.0 sec

#### **MEMO**

Le paramètre Gap Time n'est utilisé que si Auto Divide=On.

#### **12. Auto Emphasis (emphasis automatique)**

Effectue un pré-emphasis automatique. Valeurs: Off, [On]

#### **13. Auto Normalize (normalisation automatique)**

Effectue automatiquement une normalisation du niveau après l'échantillonnage. Valeurs: Off, [On]

#### **14. Wave Memory (capacité mémoire)**

Indique la taille des données stockées en mémoire DIMM, graphiquement et de manière numérique.

# **Touches de fonction (F)**

### **Sampling**

Échantillonne une source audio externe. La page SAMPLING apparaît.

#### **Re-Sampling**

Échantillonne une source audio interne. La page

RESAMPLING apparaît.

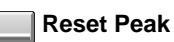

Réinitialise les témoins de crêtes des bargraphes.

F<sub>5</sub> **Start**

F3

Lance l'échantillonnage.

Si Start Trigger=Manual, il démarre immédiatement. Dans les autres cas, il suivra la logique des conditions définies par le paramètre Start Trigger.

#### Si Start Trigger = Level/Play/Pad

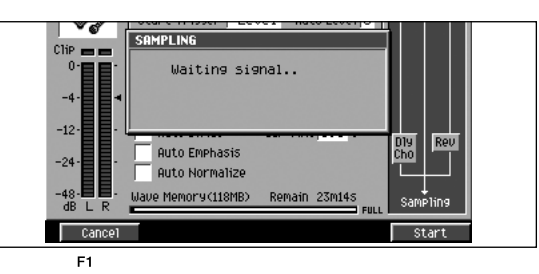

#### **Cancel**

Annule l'opération d'échantillonnage.

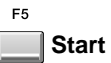

Lancement manuel du sampling. Le message « Now Sampling...» apparaît.

#### Si Start Trigger=Manual, ou pendant le sampling

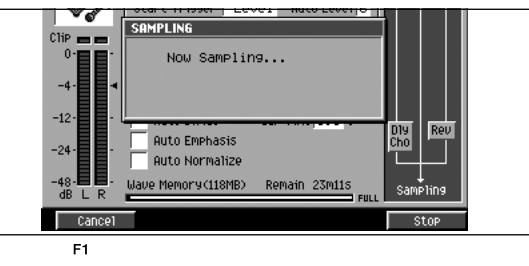

#### **Cancel**

Annule l'opération d'échantillonnage

**Stop**

ER.

Arrête le sampling. La page Sampling Result apparaît alors.

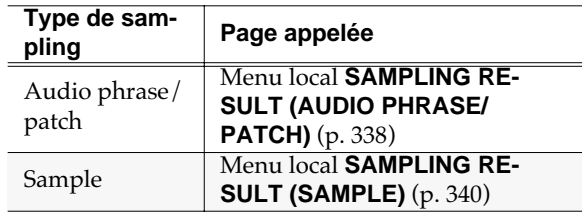

# **SAMPLING RESULT (AUDIO PHRASE/PATCH)**

Ce menu local affiche le résultat du sampling. Il permet d'éditer l'échantillon et de l'affecter à un pad ou à un partiel.

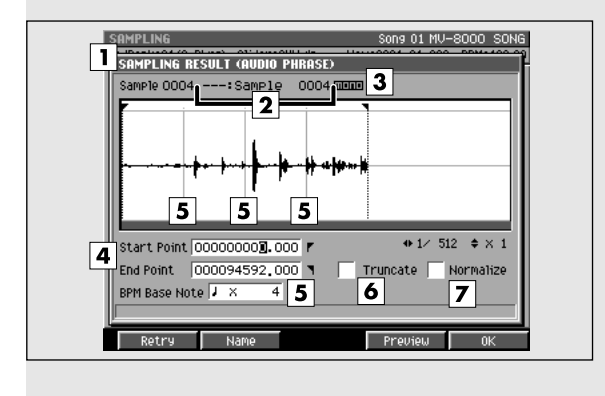

### **Description de chaque zone**

#### **1. Fenêtre de visualisation**

Affiche la forme d'onde échantillonnée.

#### **2. Nom du Sample**

Indique le nom du sample.

#### **3. Nombre de canaux**

Affiche le nombre de canaux utilisés par le sample (Mono/Stereo).

#### **4. Start Point / End Point (points de début/fin)**

Définit les points de départ et de fin de la lecture. La région comprise entre ces points est contrastée.

#### **5. BPM Base Note (résolution des lignes de visualisation du tempo)**

Provoque le dessin de lignes sur les temps et les mesures en superposition à l'affichage de l'échantillon.

Valeurs: x 1~[x 4]~65535

#### **6. Truncate (troncature)**

Supprime les portions inutilisées de l'échantillon, avant le début et après la fin de la lecture.

Valeurs: Off, [On]

#### **MEMO**

Si vous effectuez votre sauvegarde avec l'option Truncate désactivée (Off), le sample gardera ces portions excédentaires, mais les points Start et End resteront appliqués aux paramètres du partiel.

#### **7. Normalize (normalisation)**

Augmente globalement le niveau du sample sans excéder la limite maximum.

### **Pour accéder à cette page**

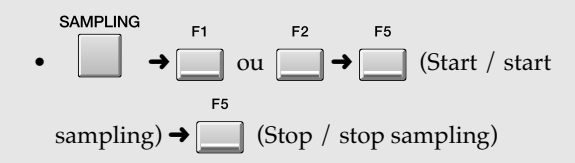

Valeurs: Off, [On]

#### **MEMO**

La normalisation augmente l'amplitude dynamique (l'écart entre les niveaux minimum et maximum) et apporte une plus grande précision dans l'édition des formes d'ondes.

## **Touches de fonction (F)**

```
F1
```
#### **Retry**

Efface l'échantillon affiché et reprend l'opération d'échantillonnage. La page **SAMPLING / RE-SAMPLING** (p. 336) réapparaît.

#### $F<sub>2</sub>$

#### **Name**

Appelle le menu local **EDIT NAME** (p. 181) dans lequel vous pouvez éditer le nom du sample.

```
F3
```
**Chop**

Appelle le menu local **CHOP** (p. 285) dans lequel vous pouvez diviser le sample.

[F3 (Chop)] n'est accessible que si le type du sampling est PATCH.

```
FA
```
#### **Preview**

Permet d'effectuer une pré-écoute du sample contrasté par le curseur. Pour arrêter cette lecture, appuyez à nouveau sur [F4 (Preview)].

```
F<sub>5</sub>
OK
```
Sauvegarde le sample sur le disque dur (dans le dossier sample du projet en cours). Si les options Truncate ou Normalize sont activées, elles sont exécutées avant que la sauvegarde ne s'effectue. La page Quick Assign réapparaît ensuite.

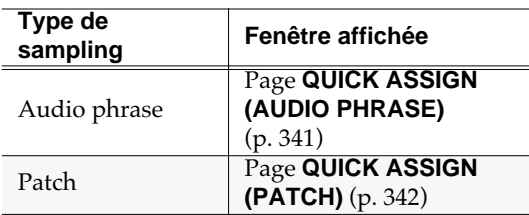

#### EXIT

**EXIT**

Efface le sample dont la forme d'onde est affichée. S'il existe un autre sample à la suite il s'affiche, sinon la page **SAMPLING / RE-SAMPLING** (p. 336) réapparaît.

SAMPLING

SAMPLING

# **SAMPLING RESULT (SAMPLE)**

Ce menu local affiche le résultat du sampling. Le sample est sauvegardé dans le dossier approprié du projet, sur le disque.

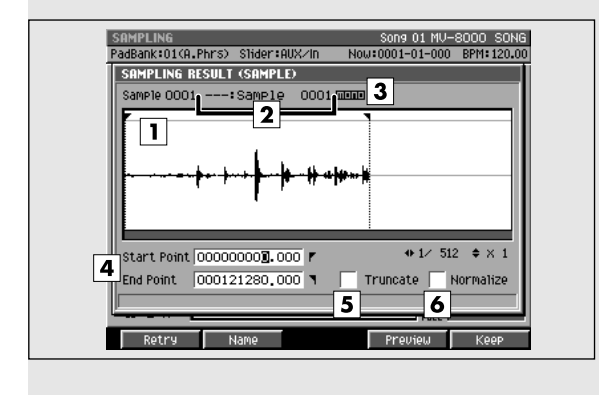

### **Description de chaque zone**

#### **1. Fenêtre de visualisation**

Affiche la forme d'onde échantillonnée.

#### **2. Nom du Sample**

Indique le nom du sample.

#### **3. Nombre de canaux**

Affiche le nombre de canaux utilisés par le sample (Mono/Stereo).

#### **4. Start Point / End Point (points de début/fin)**

Définit les points de départ et de fin de la lecture. La région comprise entre ces points est contrastée.

#### **MEMO**

Si l'option Truncate est sur Off, les points de début et de fin sont ignorés.

#### **5. Truncate (troncature)**

Supprime les portions inutilisées de l'échantillon, avant le début et après la fin de la lecture. Valeurs: Off, [On]

#### **6. Normalize (normalisation)**

Augmente globalement le niveau du sample sans excéder la limite maximum.

Valeurs: Off, [On]

### **Touches de fonction (F) et menu**

#### **Retry**

F1

Efface l'échantillon affiché et reprend l'opération d'échantillonnage. La page **SAMPLING / RE-SAMPLING** (p. 336) réapparaît.

### **Pour accéder à cette page**

- **SAMPLING**  $(Start / start sampling)$ 
	- ➜ (Stop / stop sampling)

**Name**

F<sub>2</sub>

 $F4$ 

ES

Appelle le menu local **EDIT NAME** (p. 181) dans lequel vous pouvez éditer le nom du sample.

#### **Preview**

Permet d'effectuer une pré-écoute du sample contrasté par le curseur. Pour arrêter cette lecture, appuyez à nouveau sur [F4 (Preview)].

### **Keep**

Sauvegarde le sample sur le disque dur (dans le dossier sample du projet en cours). Si les options Truncate ou Normalize sont activées, elles sont exécutées avant que la sauvegarde ne s'effectue. Après la sauvegarde, la page **SAMPLING / RE-SAMPLING** (p. 336) réapparaît.

#### **AASTUCE STUCE**

Les samples sont sauvegardés avec un nom attribué automatiquement, ce qui peut rendre les recherches ultérieures compliquées. Nous recommandons d'utiliser [F2 (Name)] pour modifier le nom avant de sauvegarder le sample.

EXIT

**EXIT**

Efface le sample dont la forme d'onde est affichée. S'il existe un autre sample à la suite il s'affiche, sinon la page **SAMPLING / RE-SAMPLING** (p. 336) réapparaît.

# **QUICK ASSIGN (AUDIO PHRASE)**

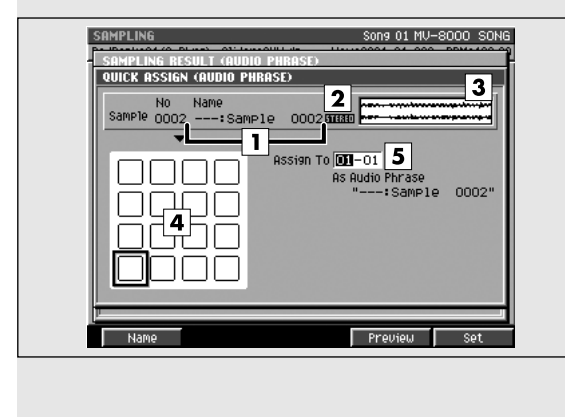

### Cette page permet d'affecter les samples aux pads. **Pour accéder à cette page**

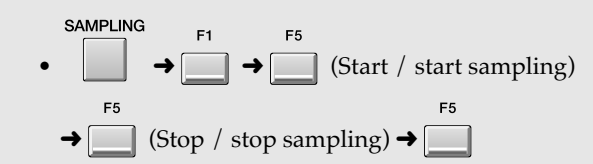

# **Description de chaque zone**

#### **1. Nom du sample**

Indique le nom du sample.

#### **2. Nombre de canaux**

Affiche le nombre de canaux utilisés par le sample (Mono/Stereo).

#### **3. Fenêtre de visualisation**

Affiche les données échantillonnées (forme d'onde).

#### **4. Pads**

Indique l'état des pads dans le bank en cours.

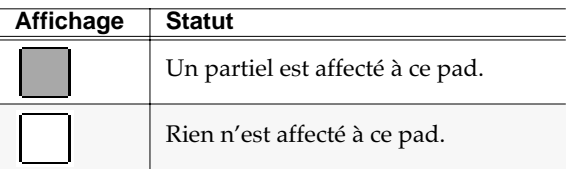

#### **5. Assign To (affectation)**

Sélectionne le pad auquel le sample va être affecté. Valeurs: [01-01]~32-16

#### **ASTUCE**

Vous pouvez aussi désigner ce pad en tapant simplement dessus.

# **Touches de fonction (F)**

### **Name**

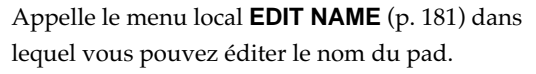

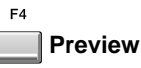

Permet d'effectuer une pré-écoute du sample contrasté par le curseur. Pour arrêter cette lecture, appuyez à nouveau sur [F4 (Preview)].

#### F5 **Set / Set All**

Affecte le sample en cours d'édition au pad choisi. Si l'option Auto divide est activée, choisissez le pad numéro 1 du bank de pads spécifié.

#### **MEMO**

Quand vous appuierez sur [F5 (Set All)], les samples seront affectés dans l'ordre aux différents pads à partir de celui que vous aurez spécifié.

#### **MEMO**

Lors de l'affectation automatique des samples, un message de confirmation apparaîtra si un pad comportant déjà une affectation de sample risque d'être effacé et remplacé.

# EXIT

**EXIT**

Ramène au menu local **SAMPLING RESULT (AUDIO PHRASE/PATCH)** (p. 338) sans affecter l'échantillon à un pad et affiche le sample suivant.

# **QUICK ASSIGN (PATCH)**

Cette page permet d'affecter les samples à un partiel ou à un patch.

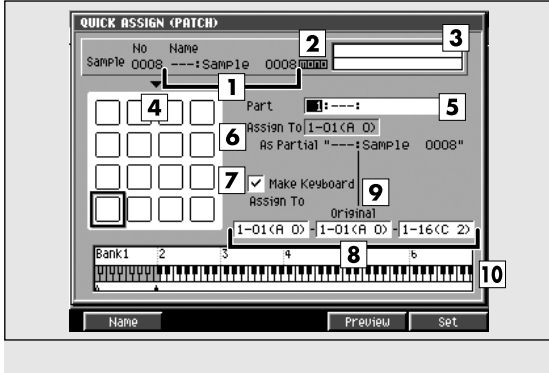

### **Pour accéder à cette page**

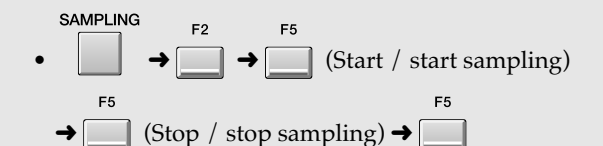

### **Description de chaque zone**

#### **1. Nom du sample**

Indique le nom du sample.

#### **2. Nombre de canaux**

Affiche le nombre de canaux utilisés par le sample (Mono/Stereo).

#### **3. Fenêtre de visualisation**

Affiche les données échantillonnées (forme d'onde).

#### **4. Pads**

Indique l'état des pads dans le bank en cours.

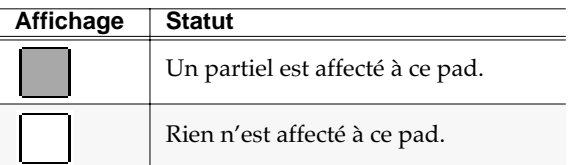

#### **5. Part (numéro de part)**

Définit la part instrumentale à laquelle sera affectée le sample.

Valeurs: [1]~16

#### **6. Assign To (partiel)**

Défini le partiel (numéro de note) dans la part instrumentale sélectionnée ci-dessus auquel le sample est affecté.

Valeurs: 1-01 (A0)~[numéro de note vacant le plus bas]~6-6 (G#8)

#### **ASTUCE**

Vous pouvez aussi définir cette valeur en tapant directement sur un pad. Si un son lui est déjà affecté il sera joué.

#### **7. Make Keyboard (mapping clavier)**

Cochez cette case si vous voulez affecter le sample dans une gamme accordée (utilisant le suivi de touche).

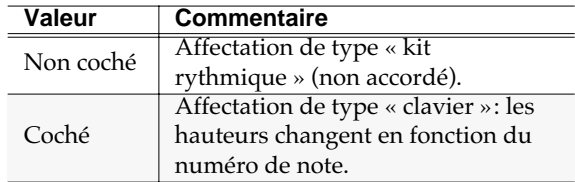

#### **8. Assign To (affectation)**

Si le paramètre Make Keyboard est coché, cette fonction sélectionne les pads (numéros de notes) auxquels le sample est affecté. La valeur de gauche définit la note la plus basse et la valeur de droite la note la plus haute. La valeur centrale donne la hauteur originale.

Valeurs: 1-01 (A0)~[numéro de note vacant le plus bas]~6-6 (G#8)

#### **ASTUCE**

Vous pouvez aussi définir cette valeur en tapant directement sur un pad. Si un son lui est déjà affecté il sera joué.

#### **MEMO**

Si l'affectation concerne une série de pads (numéros de notes), ils jouent tous le même partiel, ce qui veut dire que si vous éditez les paramètres de ce partiel, cette édition s'appliquera à tous les pads utilisant ce partiel. La page **PATCH EDIT (SPLIT)** (p. 254) montre comment les partiels sont affectés aux pads.

#### **9. Original Key (hauteur originale)**

Détermine la hauteur originale du son: quand vous jouerez cette note vous obtiendrez le son à sa hauteur d'origine (tel qu'il a été échantillonné).

 $\overline{\mathbf{a}}$ Quand ce numéro de note est reçu, le sample est joué à la hauteur à laquelle il avait été enregistré. Les numéros de notes supérieurs ou inférieurs le feront jouer à des hauteurs plus hautes ou plus basses.

#### **10. Clavier**

Indique la manière dont les numéros de notes sont utilisés.

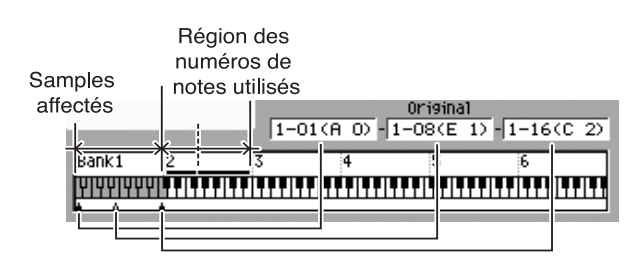

# **Touches de fonction (F)**

F<sub>1</sub> **Name**

Appelle le menu local **EDIT NAME** (p. 181) dans lequel vous pouvez éditer le nom du pad.

#### $F<sub>3</sub>$ **Preview**

Permet d'effectuer une pré-écoute du sample contrasté par le curseur. Pour arrêter cette lecture, appuyez à nouveau sur [F2 (Preview)].

### $FA$

#### **Set All**

Lors d'un multi-sampling, affecte automatiquement les samples à partir du partiel spécifié (numéro de note).

#### **MEMO**

Vous pouvez utiliser [F4 (Set All)] dans les cas suivants:

- import de samples multiples
- Make Keyboard= off (mode batterie)

#### F<sub>5</sub> **Set**

Affecte le sample au pad spécifié.

# **IMPORT**

Cette section permet d'importer divers types de données musicales sur le disque dur et de les utiliser dans le MV-8000.

•

**IMPORT** 

# **IMPORT MENU**

Cette page permet de sélectionner les fichiers musicaux à utiliser comme matériel sonore dans vos Songs.

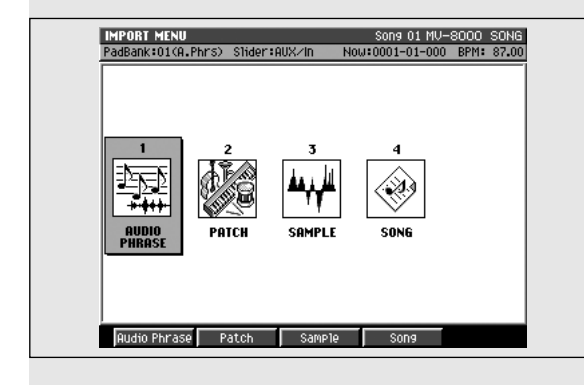

### **Pour accéder à cette page**

# **Description de chaque zone**

#### **1. Audio Phrase**

Charge un fichier de données musicales pour créer une phrase audio.

#### **2. Patch**

Charge un fichier de données musicales pour créer un patch.

#### **3. Sample**

Charge un fichier de données musicales pour créer un sample.

#### **4. Song**

Charge un fichier SMF (Standard MIDI File) en tant que Song.

#### **MEMO**

Ce fichier SMF doit être au format 0.

### **Touches de fonction (F)** F<sub>1</sub> **Audio Phrase** Affiche la page **IMPORT** (p. 345). F<sub>2</sub> **Patch** Affiche la page **IMPORT** (p. 345). F<sub>3</sub> **Sample** Affiche la page **IMPORT** (p. 345).  $F4$ **Song**

Affiche la page **IMPORT** (p. 345).

# **IMPORT**

Cette page permet de sélectionner les fichiers musicaux que vous voulez charger.

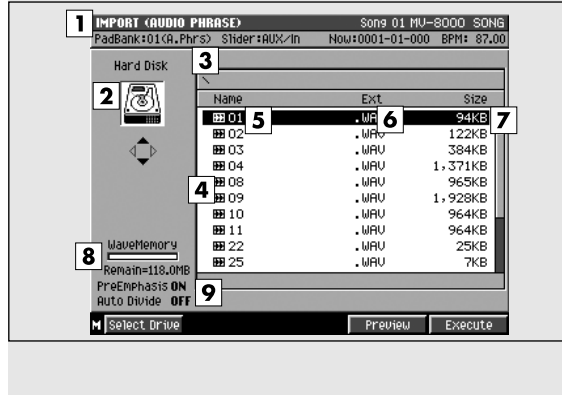

# **Description de chaque zone**

#### **1. IMPORT**

Affiche le type d'import.

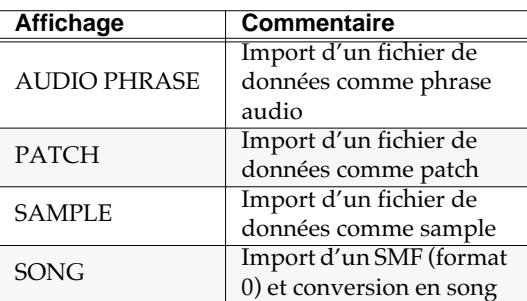

#### **2. Volume sélectionné**

Affiche l'icône du volume en cours de sélection.

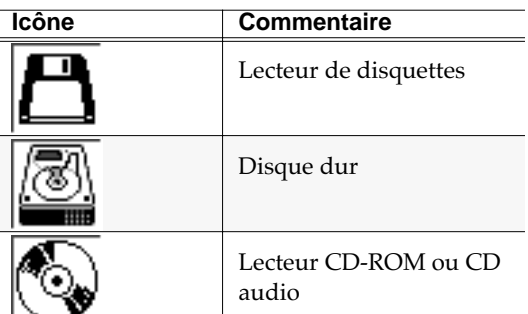

#### **3. Nom du dossier en cours**

Affiche le nom du dossier en cours de sélection. Le symbole «/» sépare la racine du volume (niveau supérieur) et le nom du dossier.

#### **4. Icône des touches fléchées (cursor)**

Les flèches de cet icône sont ou ne sont pas contrastées pour indiquer les options de navigations disponibles dans les dossiers.

### **Pour accéder à cette page**

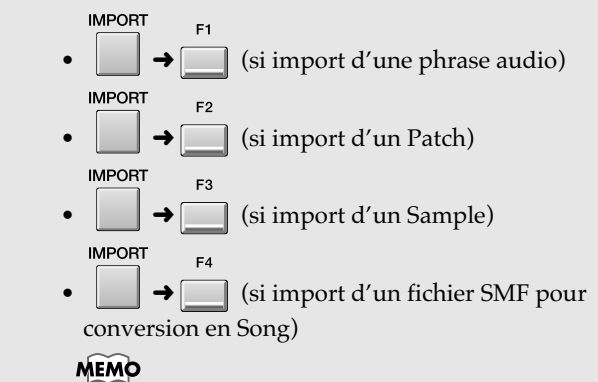

La page IMPORT est en fait la même quel que soit le type des données à importer. Seul le bandeau de titre signale le changement.

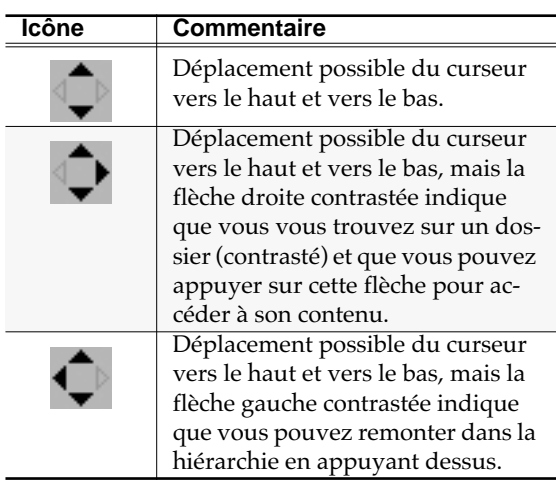

#### **5. Liste des fichiers**

Affiche la liste des fichiers du volume en cours de sélection. Le fichier sélectionné est contrasté.

#### **6. Capacité mémoire (Wave/Sequence)**

Affiche graphiquement l'utilisation de la mémoire interne: mémoire de forme d'ondes dans les pages Audio phrase, Patch et Sample et mémoire de séquence dans la page Song import. La partie noire correspond à la mémoire utilisée et la partie blanche à la mémoire libre (dont la valeur numérique est également indiquée sous le graphique).

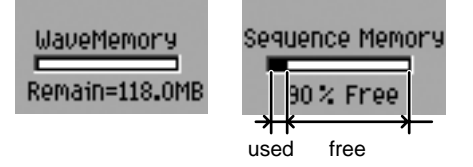

#### MEMO

Le système utilise en permanence environ 10 Mo de mémoire. De ce fait, la mémoire disponible restante sera toujours inférieure de cette valeur à la capacité

mémoire installée.

#### **7. Options d'import**

Indique le statut des options sélectionnées pour l'import.

#### **MEMO**

Pour modifier ces options, appuyez sur [MENU], et appelez le menu local **IMPORT OPTIONS** (p. 348).

#### **8. Name (nom)**

Affiche le nom des fichiers. L'icône présent à sa droite indique le type de ces fichiers.

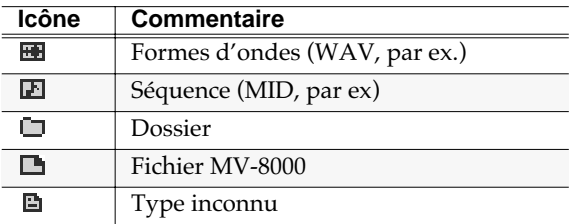

#### **9. Ext (extension)**

Partie du nom du fichier destinée à indiquer son type.

#### **10. Size (taille mémoire)**

Indique la taille du fichier.

#### **11. Dossier**

Structure permettant le regroupement de fichiers par thème ou catégorie. Pour visualiser le contenu d'un sous-dossier, amenez le curseur dessus et appuyez

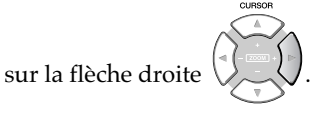

#### **AASTUCE STUCE**

Pour remonter d'un sous-dossier au dossier

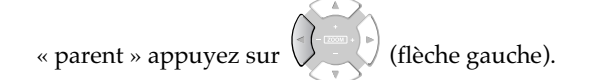

### **Touches de fonction (F) et menu**

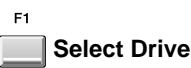

Appelle le menu local **SELECT DRIVE** (p. 185) permettant d'accéder à un autre volume.

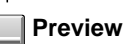

 $F_A$ 

#### Permet d'effectuer une pré-écoute du sample contrasté par le curseur. Pour arrêter cette lecture, appuyez à nouveau sur [F4 (Preview)].

#### **MEMO**

[F4 (Preview)] est accessible dans les pages IMPORT (AUDIO PHRASE), IMPORT (PATCH), et IMPORT (SAMPLE).

#### F5 **Import**

Importe le fichier sélectionné. La page appelée alors dépend du type du fichier.

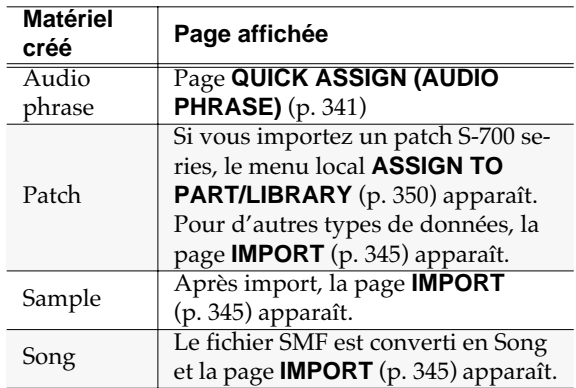

#### **MEMO**

Le nom du fichier converti est constitué des 12 premiers caractères du nom du SMF.

#### **MENU**

**MENU**

Appelle le menu Import

#### Éléments du menu

#### **1. Import Options**

Appelle le menu local **IMPORT OPTIONS** (p. 348) qui permet de choisir les options d'import des fichiers audio.

#### Si le message « No more song numbers » apparaît

Un projet ne peut pas contenir plus de 16 songs et le fichier SMF que vous tentez d'importer ferait dépasser cette limite. Réduisez le nombre de fichiers SMF à importer ou supprimez les Songs inutilisés dans le projet en cours.

#### Si le message « No more sample numbers » apparaît

Vous avez atteint le nombre maximum de samples (9999) qu'un projet peut contenir. Réduisez le nombre des fichiers à importer ou supprimez les fichiers inutilisés.

#### Si le message « Sequence memory full » apparaît

La mémoire d'enregistrement de séquences du MV-8000 est saturée. Elle ne peut plus accepter de nouvelles données et le fichier SMF ne peut donc pas être importé.

#### Si le message « Wave memory full » apparaît

La mémoire d'enregistrement d'échantillons du MV-8000 est saturée. Elle ne peut plus accepter de nouvelles données et le fichier audio ne peut donc pas être importé.

# **IMPORT OPTIONS**

Permet de définir si l'option d'emphasis sera appliquée ou non aux données audio que vous importez.

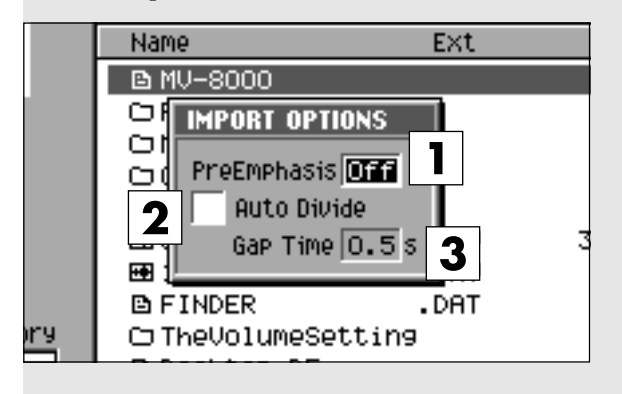

# **Pour accéder à cette page**

**SAMPLING MENU** F<sub>3</sub>  $F1$  $\rightarrow$  une des touches  $\Box \sim \Box \rightarrow \Box \rightarrow$ **ENTER** (sélectionnez Import Options) ➜

### **Description de chaque zone**

#### **1. Pre Emphasis**

Détermine si vous appliquez ou non l'emphasis aux données que vous importez.

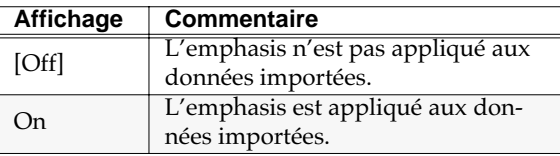

#### **2. Auto Divide**

La fonction Auto Divide détecte les silences à l'enregistrement et divise l'échantillon en autant de samples séparés.

Valeurs: [Off], On

#### **3. Gap Time**

Quand la fonction Auto Divide est activée, ce paramètre détermine la durée des silences susceptible de provoquer la coupure.

Valeurs: [0.5], 1.0, 1.5, 2.0 sec

#### **MEMO**

Le paramètre Gap Time n'est utilisé que si Auto Divide=On.

## **Touches de fonction (F)**

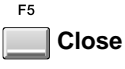

Referme le menu local IMPORT OPTIONS. La page **IMPORT** (p. 345) apparaît.

# **QUICK ASSIGN (PATCH:S-700 PARTIAL)**

Cette page permet d'affecter les données d'un partiel S-700 series à un patch.

### QUICK AS<u>SIGN</u> (PATCH:S-700 PARTIAL) 3 I:---: Init Patch Part Assign To 1-01(A O) - 1-01(A O)<br>As Partial "7XO: STUDIO GRAND" 同 15 <del>ii) eeli arraali eestataa eeli arraali eest</del>

### **Pour accéder à cette page**

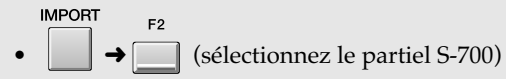

# **Description de chaque zone**

#### **1. Partial Name (nom du partiel)**

Affiche le nom du partiel S-700 series à importer.

#### **2. Pads**

Indique l'état des pads dans le bank en cours.

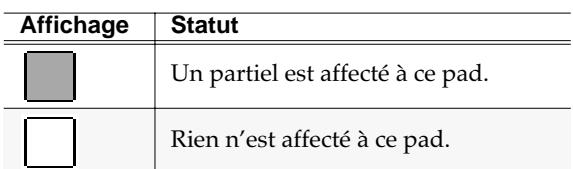

#### **3. Part Number (numéro de part)**

Détermine la part instrumentale à laquelle vous affectez les données échantillonnées.

Valeurs: [1]~16

#### **4. Assign To (affectation)**

Cette fonction sélectionne le partiel (numéros de notes) au sein de la part instrumentale sélectionnée par Part Number auxquel le sample est affecté. La valeur de gauche définit la note la plus basse et la valeur de droite la note la plus haute. La valeur centrale donne la hauteur originale.

Valeurs: 1-01 (A0)~[numéro de note vacant le plus bas]~6-6 (G#8)

#### **ASTUCE**

Vous pouvez aussi définir cette valeur en tapant directement sur un pad. Si un son lui est déjà affecté il sera joué.

#### **MEMO**

• Si l'affectation concerne une série de pads (numéros de notes), ils jouent tous le même partiel, ce qui veut dire que si vous éditez les paramètres

de ce partiel, cette édition s'appliquera à tous les pads utilisant ce partiel. La page **PATCH EDIT (SPLIT)** (p. 254) montre comment les partiels sont affectés aux pads.

• Les données de partiel importé contiennent des indications sur la note correspondant à la hauteur originale et vous n'avez donc pas à la définir ici.

#### **5. Keyboard (clavier)**

Indique la manière dont les numéros de notes sont utilisés.

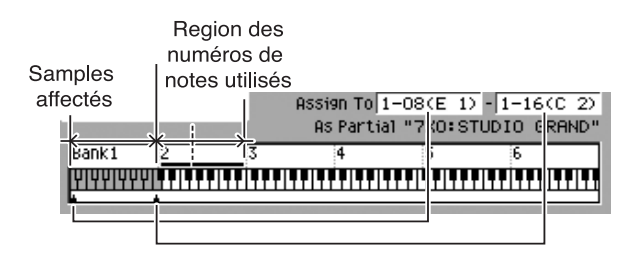

# **Touches de fonction (F)**

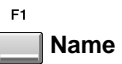

Appelle le menu local **EDIT NAME** (p. 181) dans lequel vous pouvez éditer le nom du pad.

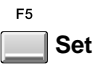

Affecte le sample au pad désigné.

# **ASSIGN TO PART / LIBRARY**

Lors d'un import de patch S-7000 series, ce menu local permet de choisir s'il sera importé en tant que part entière ou importé dans la bibliothèque (library).

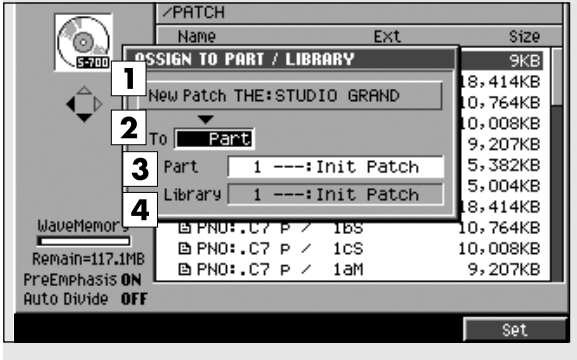

### **Pour accéder à cette page**

**SAMPLING**  $F<sub>2</sub>$ • ➜ (sélectionnez un patch S-700 series)  $\rightarrow$ 

## **Description de chaque zone**

#### **1. New Patch (nouveau patch)**

Affiche le nom du patch S-700 series sélectionné dans la page **IMPORT** (p. 345) pour être importé.

#### **2. To (destination)**

Détermine le type de conversion prévue dans le MV-8000 pour cet import.

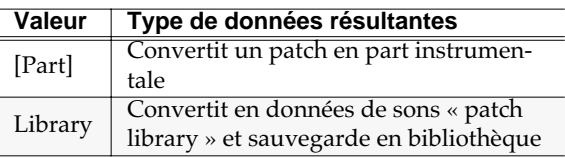

#### **3. Part**

Si le paramètre « To » est réglé sur « Part », cette option définit le numéro de la Part dans laquelle le nouveau Patch sera créé.

Valeurs: 1~16

#### **4. Library**

Si le paramètre « To » est réglé sur « Library », cette option définit le numéro de mémoire dans laquelle le nouveau Patch sera créé.

Valeurs: 1~128

## **Touches de fonction (F)**

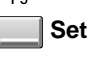

Importe le patch dans la destination choisie et referme le menu local **ASSIGN TO PART/LIBRARY** (p. 350).

# **EFFETS**

Cette section permet de paramétrer le multi-effet (MFX) et les effets delay/ chorus et reverb incorporés

### **EFFECTS**

Cette page permet de visualiser l'état du multi-effet et des effets delay/chorus et reverb.

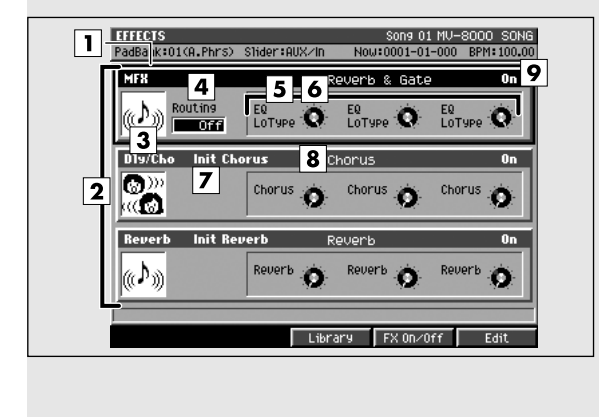

### **Pour accéder à cette page**

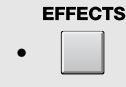

### **Description de chaque zone**

#### **1. Curseur**

La section (MFX, delay/chorus, reverb) sélectionnée par le curseur apparaît contrastée.

#### **2. Sections d'effets**

Indique le type d'effet.

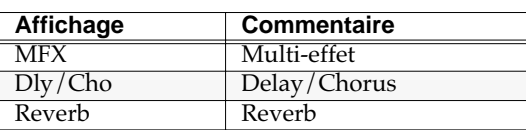

#### **3. Icône de l'algorithme**

L'algorithme utilisé par chaque effet est indiqué par un icône spécifique.

#### **4. Routing (affectation)**

Détermine la manière dont le multi-effet MFX est inséré dans le mixage.

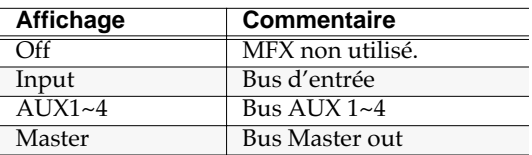

#### **MEMO**

Le choix de l'affectation n'est possible que pour le MFX.

#### **5. Paramètres pilotés par les contrôles**

Indique le nom des paramètres contrôlés par les boutons rotatifs. Trois paramètres sont ainsi affichés, correspondant aux boutons C1, C2, et C3.

#### **6. Contrôles rotatifs**

Utilisez ces boutons pour agir sur les paramètres principaux de l'algorithme d'effet utilisé par chaque section.

#### **ASTUCE**

Trois boutons sont présents dans chaque section, correspondant aux boutons rotatifs C1~ à C3 de la surface de contrôle.

Pour y accéder, utilisez les touches  $\left(\frac{1}{2}\right)$  (haut/

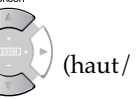

bas) pour déplacer la zone contrastée sur la section d'effet appropriée.

#### **AASTUCE STUCE**

La fonction Knob Assign (p. 356) permet d'affecter librement un paramètre d'effet à un bouton.

#### **7. Nom du patch d'effet**

Indique le nom du patch.

#### **8. Algorithme d'effet**

Indique le nom de l'algorithme utilisé par chaque effet.

#### **9. Statut de l'effet**

Activation/désactivation de chaque section d'effet.

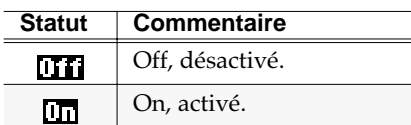

# **Touches de fonction (F)**

```
F3
Library
```
Appelle le menu local **EFFECT LIBRARY (MFX/ DlyCho/Reverb)** (p. 353).

#### **MEMO**

La bibliothèque (library) d'effet qui apparaît dépend de la section contrastée par le curseur (section « en cours »).

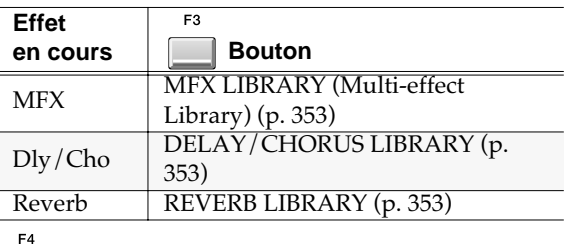

#### **FX On/Off (activation de l'effet)**

Active/désactive l'effet en cours de sélection.

```
F<sub>5</sub>
```

```
Edit
```
Affiche la page **EFFECTS EDIT** (p. 354).

#### MEMO

L'effet à éditer dépend de la section contrastée par le curseur (section « en cours »).

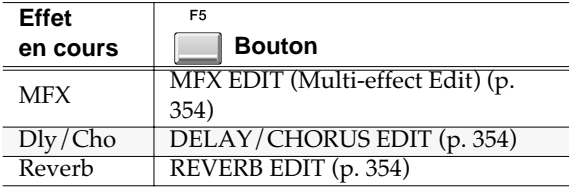

# **EFFECT LIBRARY (MFX/DlyCho/Reverb)**

Ce menu local permet de sauvegarder et de rappeler des paramètres d'effets.

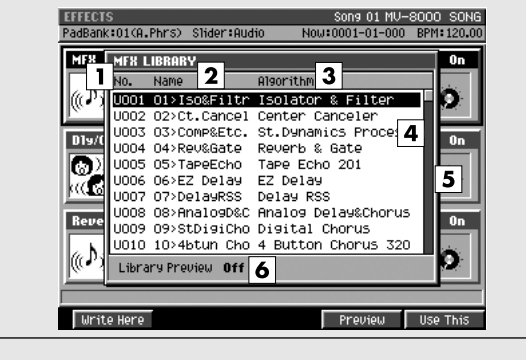

### **Pour accéder à cette page**

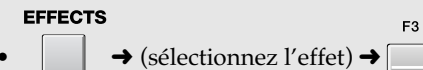

#### **MEMO**

La page d'effet qui apparaît dépend de la section contrastée par le curseur (section « en cours ») dans la page **EFFECTS** (p. 351).

## **Description de chaque zone**

#### **1. Liste des bibliothèques d'effets sauvegardées**

Affiche la liste des bibliothèques d'effets disponibles. Celui qui est sélectionné par le curseur apparaît contrasté.

#### **2. No. (numéro de la bibliothèque d'effets)**

Chaque bibliothèque d'effet consiste en une zone Preset non modifiable et une zone User (utilisateur) destinée à sauvegarder et rappeler vos réglages personnalisés.

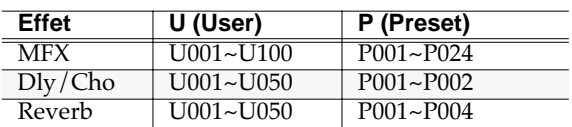

#### MEMO

La zone Preset est en lecture seule et ne peut pas recevoir de réglages personnalisés.

#### **3. Name (nom)**

Affiche le nom des paramètres d'effets.

#### **4. Algorithm (algorithme)**

Affiche l'algorithme en cours d'utilisation.

#### **5. Barre de défilement**

Donne une image approximative de la portion visible de la liste.

#### **6. Library Preview (pré-écoute de l'effet)**

Affiche « On » quand vous effectuez une pré-écoute de l'effet.

# **Touches de fonction (F)**

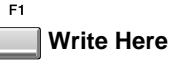

 $F4$ 

F5

Sauvegarde la bibliothèque de réglages d'effets en

cours à la position du curseur dans la liste.

Appuyez sur [F5 (Yes)] pour effectuer la sauvegarde ou sur [F1 (No)] pour annuler l'opération.

### **Preview**

Active temporairement les réglages d'effets sélectionnés par le curseur, permettant d'effectuer une pré-écoute du résultat. L'écran affiche « Library Preview On » pendant que cette pré-écoute est active.

#### **Use This**

Définit comme sélection d'effet « en cours » les paramètres contrastés par le curseur.

#### **MEMO**

Pour annuler la sélection effectuée dans le menu local et revenir à la page précédente, appuyez sur [EXIT].

### **EFFECTS EDIT**

Cette page permet de réaliser une édition détaillée du multi-effect, ou des effets delay/chorus, et reverb.

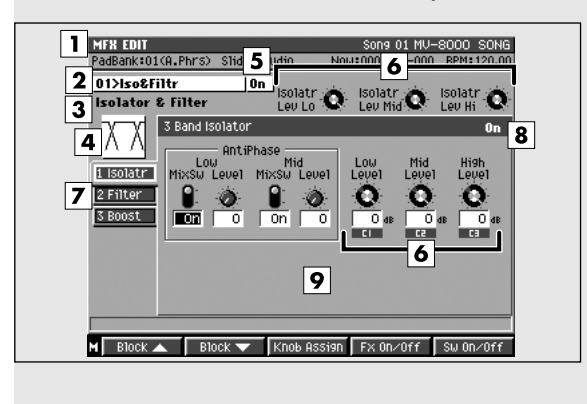

### **Pour accéder à cette page**

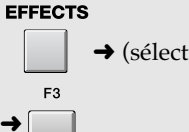

 $\rightarrow$  (sélectionnez un des blocs d'effets)

### **Description de chaque zone**

#### **1. Section d'effet**

Indique le nom (le type) de la section d'effet que vous éditez.

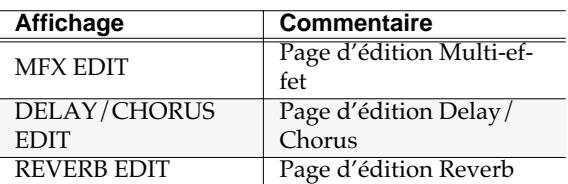

#### **2. Nom du patch d'effet**

Indique le nom des paramètres d'effets en cours de sélection.

#### **3. Nom de l'algorithme d'effet**

Indique le nom de l'algorithme en cours de sélection.

#### 眨

Pour plus de détails sur les effets et leurs algorithmes reportez-vous à la section **Appendices** (p. 361).

#### **4. Statut on/off de l'effet**

Indique le statut de l'effet en cours de sélection.

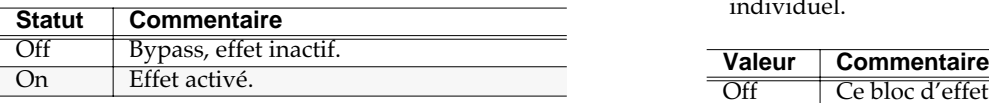

#### **5. Icône de l'algorithme**

Cet icône indique l'algorithme en cours de sélection.

#### **6. Contrôles rotatifs**

Utilisez ces boutons rotatifs pour agir sur les principaux paramètres de l'effet en cours de sélection.

#### **AASTUCE STUCE**

Chaque bloc d'effet comporte plusieurs boutons rotatifs. Les indications C1, C2 et C3 repèrent ceux d'entre eux qui peuvent être manipulés directement par les boutons rotatifs C1 à C3 de la surface de contrôle.

#### **ASTUCE**

La fonction Knob Assign (p. 356) permet d'affecter à volonté n'importe quel paramètre d'effet à un de ces boutons.

#### **7. Blocs d'effets**

Chaque algorithme d'effet est constitué de plusieurs « blocs » d'effets. pour modifier les réglages d'un bloc en particulier, utilisez les touches [F1 (Block ▲)] ou [F2 (Block ▼)] pour le sélectionner.

#### ll Se

La liste d'onglets représentant les blocs d'effets permet de visualiser chacun d'eux. Pour plus de détails, reportez-vous à **Effect Block** (p. 375).

#### **8. Statut d'activation**

Indique le statut de chaque bloc d'effet (effet individuel.

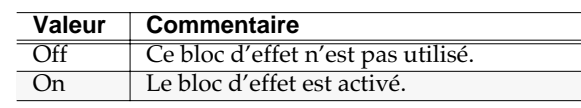

#### **9. Paramètres du bloc d'effet**

Cette section affiche les paramètres du bloc d'effet sélectionné. Pour plus de détails sur les paramètres affichés, reportez-vous à **Effect Block** (p. 375).

# **Touches de fonction (F) et menu**

F1  $F<sub>2</sub>$ **Block**▲ **/ Block**▼ **(Effect block)**

Permet de changer de bloc d'effet.

#### F<sub>3</sub> **Knob Assign**

Appelle le menu local **KNOB ASSIGN** (p. 356).

#### $F4$

#### **FX On/Off (activation d'effet)**

Active/désactive l'effet en cours.

#### F<sub>5</sub>

#### **Block On/Off (activation de bloc)**

Active/désactive le bloc sélectionné.

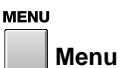

Affiche le menu d'édition.

#### Éléments du menu

#### **1. Library**

- MFX Library
- Delay/Chorus Library
- Reverb Library

Appelle le menu local **EFFECT LIBRARY (MFX/ DlyCho/Reverb)** (p. 353).

#### **MEMO**

Le menu qui apparaît dépend de l'effet en cours.

# **KNOB ASSIGN**

Ce menu local permet d'affecter des paramètres d'effets aux boutons rotatifs C1 à C3 et de les utiliser pour agir directement sur ces paramètres.

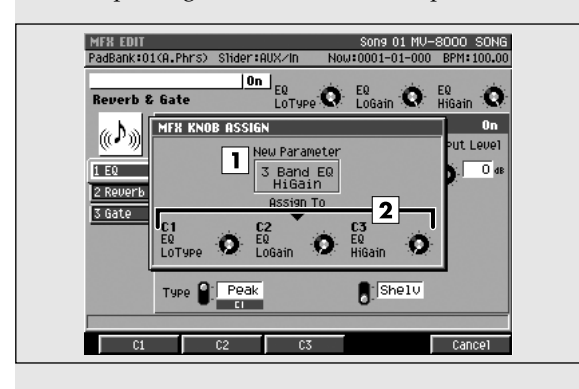

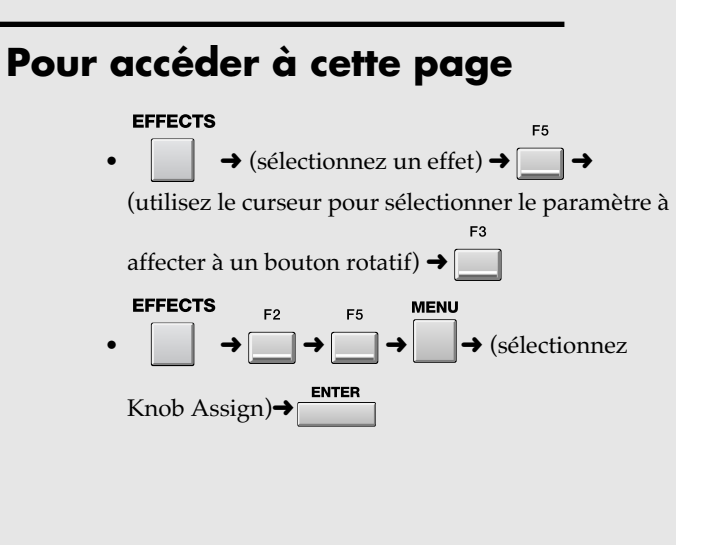

# **Description de chaque zone**

#### **1. Bloc d'effet**

Indique le nom du bloc d'effet en cours d'édition.

#### **2. Paramètre**

Affiche les noms des paramètres d'effets affectés aux boutons rotatifs C1, C2, et C3.

## **Touches de fonction (F)**

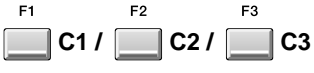

Affectent le paramètre d'effet présent à la position du curseur au bouton rotatif correspondant.

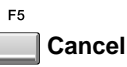

referme le menu local KNOB ASSIGN.

# **MIXER**

Cette section permet de régler le volume et le panoramique du son.

# **AUDIO TRACK**

Cette page de mixage gère les paramètres de niveau, panoramique et d'affectation de sortie des pistes audio.

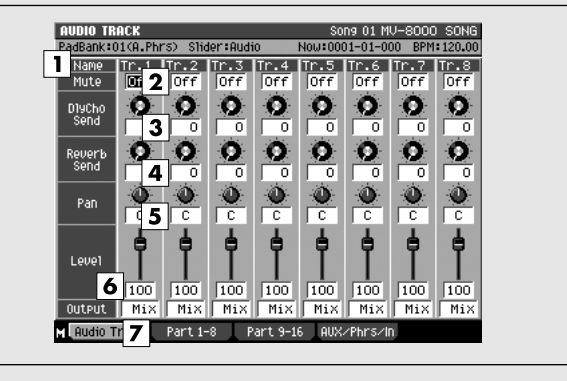

# **Description de chaque zone**

#### **1. Name (nom)**

Affiche le nom de la piste audio.

#### **MEMO**

Seuls les cinq premiers caractères du nom sont affichés.

#### **2. Mute**

Permet de désactiver temporairement la piste. Valeurs: [Off], On

#### **3. DlyCho Send (niveau de départ Delay/Chorus)**

Détermine le niveau du signal adressé à l'effet delay/ chorus.

Valeurs: [0]~127

#### **4. Reverb Send (niveau de départ Reverb)**

Détermine le niveau du signal adressé à l'effet reverb. Valeurs: [0]~127

#### **5. Pan (panoramique)**

Détermine la position stéréo du signal dans le bus de sortie.

Valeurs: L63~[0]~R63

#### **6. Level (niveau)**

Détermine le volume de chaque part. Valeurs: 0~[100]~127

#### **ASTUCE**

Vous pouvez utiliser les huit curseurs de la surface de contrôle pour ajuster ce paramètre Level.

### **Pour accéder à cette page**

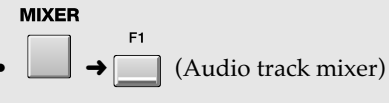

#### **MEMO**

Les pages Audio Track Mixer et Instrument Part Mixer affichent les mêmes paramètres.

#### **7. Output**

Détermine l'affectation de sortie de chaque piste ou part.

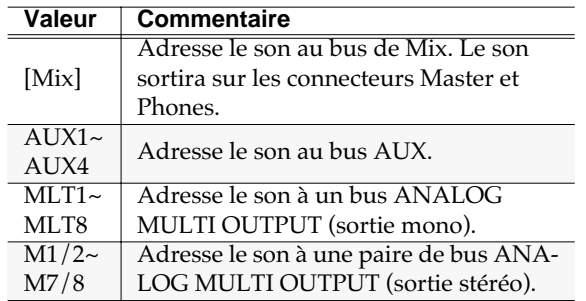

#### **MEMO**

MLT1~MLT8 et M1/2~M7/8 ne sont accessibles qu'avec une extension MV8-OP1 (vendue séparément).

## **Touches de fonction (F)**

**Audio 1-8 (parts audio 1 à 8)**

Affiche la page **AUDIO TRACK** (p. 357).

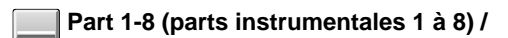

#### **Part 9-16 (parts instrumentales 9 à 16)**

Affiche la page **INSTRUMENT PART** (p. 358) pour les canaux 1 à 8 ou 9 à 16.

**AUX/Phrs/In (AUX bus / Audio phrase / Input)**

Affiche la page **AUX / FX / AUDIO PHRASE / INPUT** (p. 359).

## **INSTRUMENT PART**

Cette page de mixage gère les paramètres de niveau, panoramique et d'affectation de sortie des parts instrumentales.

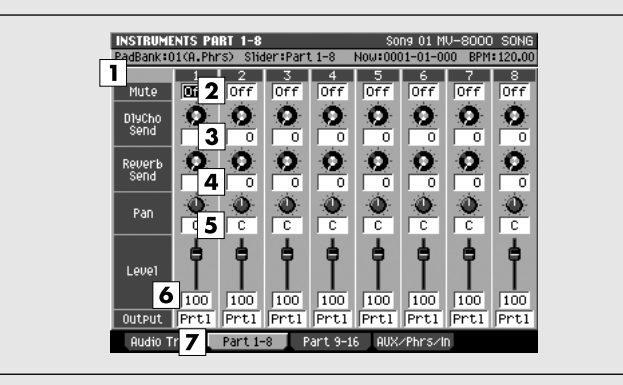

# **Description de chaque zone**

#### **1. Track / Part**

Affiche les premiers caractères du nom de la piste audio ou de la part instrumentale.

#### **MEMO**

Seuls les cinq premiers caractères du nom sont affichés.

#### **2. Mute**

Permet de désactiver temporairement la piste. Valeurs: [Off], On

#### **3. DlyCho Send (niveau de départ Delay/Chorus)**

Détermine le niveau du signal adressé à l'effet delay/ chorus.

Valeurs: [0]~127

#### **4. Reverb Send (niveau de départ Reverb)**

Détermine le niveau du signal adressé à l'effet reverb. Valeurs: [0]~127

#### **5. Pan (panoramique)**

Détermine la position stéréo du signal dans le bus de sortie.

Valeurs: L63~[0]~R63

#### **6. Level (niveau)**

Détermine le volume de chaque part.

Valeurs: 0~[100]~127

#### ASTUCE

Vous pouvez utiliser les huit curseurs de la surface de contrôle pour ajuster ce paramètre Level.

### **Pour accéder à cette page**

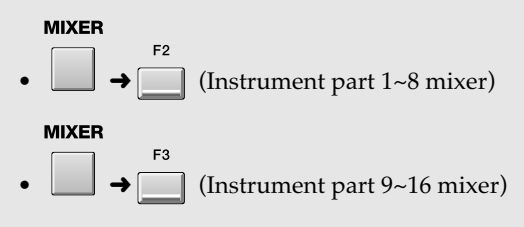

#### **MEMO**

Les pages Audio Track Mixer et Instrument Part Mixer affichent les mêmes paramètres.

#### **7. Output**

Détermine l'affectation de sortie de chaque part.

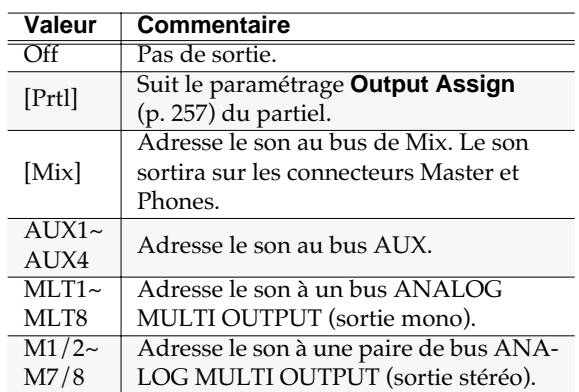

#### **MEMO**

 $F<sub>2</sub>$ 

F3

 $FA$ 

MLT1~MLT8 et M1/2~M7/8 ne sont accessible que si l'extension MV8-OP1 (vendue séparément) est installée.

## **Touches de fonction (F)**

**Audio 1-8 (parts audio 1 à 8)**

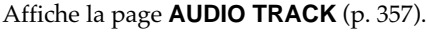

**Part 1-8 (parts instrumentales 1à 8) /** 

#### **Part 9-16 (parts instrumentales 9 à 16)**

Affiche la page **INSTRUMENT PART** (p. 358) pour les canaux 1 à 8 ou 9 à 16.

**AUX/Phrs/In (AUX bus / Audio phrase / Input)**

Affiche la page **AUX / FX / AUDIO PHRASE / INPUT** (p. 359).

# **AUX / FX / AUDIO PHRASE / INPUT**

Cette page est consacrée au mixage des bus auxiliaires (AUX), d'effets, d'entrées et des parts de phrases audio.

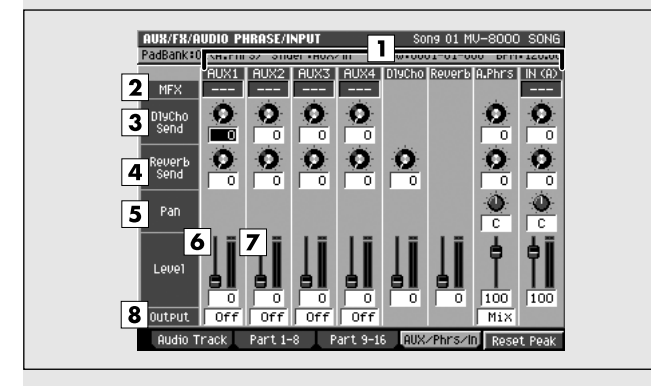

# **Description de chaque zone**

#### **1. Mixer**

Nom de chaque mixer.

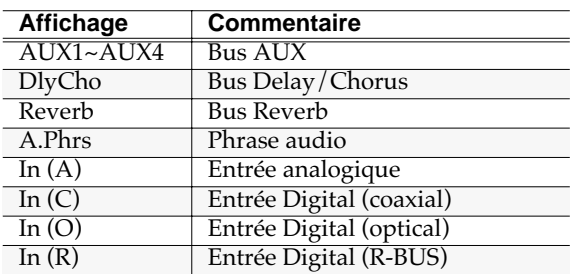

#### **MEMO**

Pour choisir entre  $(A)$ , In  $(C)$ , In  $(O)$ , et In  $(R)$ , utilisez l'accès System Parameter / Global screen **Input Select** (p. 300).

#### **2. MFX (Multi-effet)**

Un bus dans lequel le multi-effet est inséré s'affiche comme « MFX ».

#### **MEMO**

"---" signale que le MFX n'est pas inséré.

#### **3. DlyCho Send (niveau de départ Delay/Chorus)**

Détermine le niveau du signal des bus AUX 1 à 4, des phrases audio et du bus d'entrée adressé à l'effet delay/chorus.

Valeurs: [0]~127

#### **4. Reverb Send (niveau de départ Reverb)**

Détermine le niveau du signal adressé à l'effet reverb. Valeurs: [0]~127

### **Pour accéder à cette page**

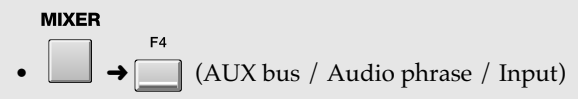

#### **5. Pan (panoramique)**

Détermine la position stéréo du signal dans le bus de sortie.

Valeurs: L63~[0]~R63

#### **6. Level (niveau)**

Détermine le volume de chaque part. Valeurs: 0~[100]~127

#### **ASTUCE**

Vous pouvez utiliser les huit curseurs de la surface de contrôle pour ajuster ce paramètre Level.

#### **7. Bargraphe**

Affiche le niveau post-fader de chaque part.

#### **ASTUCE**

Le témoin supérieur du bargraphe s'allume à l'écrêtage (= 0 dB). Si cela se produit, réduisez le niveau du paramètre Level.

#### **8. Output**

Détermine l'affectation de sortie du signal pour chaque Part.

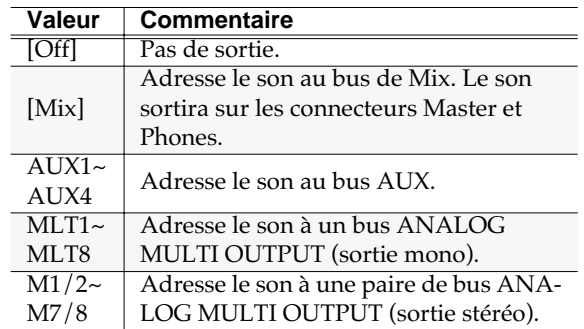

#### MEMO

- Vous pouvez régler les paramètres de sortie pour les mixers AUX1~4 et A.Phrs (Audio Phrase).
- MLT1~MLT8 et M1/2~M7/8 ne sont accessible que si l'extension MV8-OP1 (vendue séparément) est installée.

# **Touches de fonction (F)**

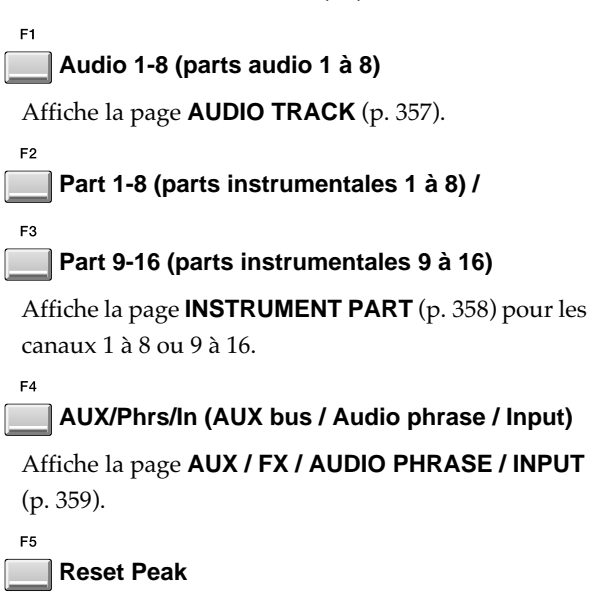

Réinitialise le maintien des crêtes du bargraphe.

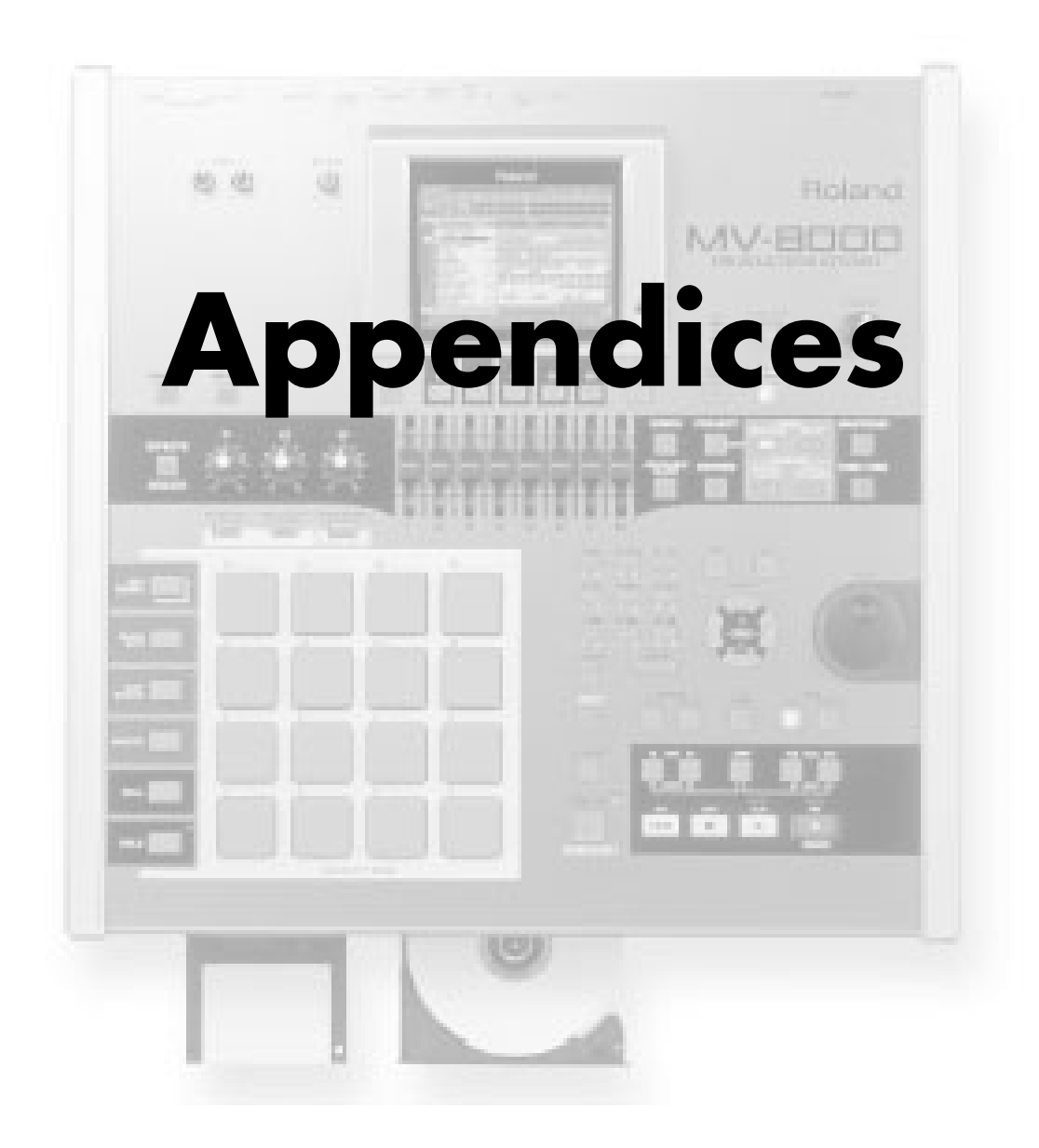

# **MIDI**

Cette section décrit les concepts de base du système MIDI et la manière dont le MV-8000 le gère.

# **Qu'est-ce que le MIDI**

MIDI est l'acronyme de **Musical Instrument Digital Interface**. C'est un standard international permettant la communication entre ordinateurs et instruments de musique qui leur permet d'échanger aussi bien des données d'exécution que des changements de programmes ou d'autres informations. Tous les appareils MIDI sont capables de transmettre des données pouvant être reconnues et utilisées par d'autres appareils MIDI, quels que soient les modèles et les constructeurs.

### **Prises MIDI**

Les messages MIDI (données gérées par le système MIDI) sont transmis et reçus par deux types de connecteurs. Le MV-8000 dispose de deux connecteurs MIDI OUT, A et B.

- **MIDI IN:** Réception de messages depuis un autre appareil MIDI.
- **MIDI OUT A/B:**Transmission de messages depuis le MV-8000.

## **Canaux MIDI**

Le MIDI peut contrôler de manière indépendante plusieurs appareils à partir d'un même câble. Cela est rendu possible par l'existence de canaux MIDI.

> Ces canaux reposent sur la même idée que les chaînes de télévision: en changeant de canal sur un même téléviseur, vous pouvez en effet accéder à de nombreux programmes. Cela est dû au fait qu'un type d'information donné (une émission) n'est reçu que lorsque les canaux de l'émetteur et du récepteur sont accordés.

> Le système MIDI dispose de 16 canaux, et les messages MIDI seront reçus par l'instrument (ou l'appareil MIDI) dont le canal correspond à celui de l'émetteur.

### **Messages MIDI**

Le MV-8000 utilise les types de messages MIDI suivants.

#### **Messages de notes:**

Ces messages servent à piloter des notes. Sur un

clavier ils désignent la touche (par le numéro de note) qui est enfoncée et avec quelle force. Sur le MV-8000, ces messages sont utilisés si vous utilisez un générateur MIDI externe pour jouer le clic du métronome.

#### **Messages Control Change:**

Messages destinés à gérer l'expressivité d'une interprétation. Chaque message comporte un numéro de contrôle et le paramétrage de l'appareil récepteur déterminera quel aspect du son sera affecté par un message d'un numéro de contrôle donné.

Sur le MV-8000, ces messages peuvent être adressés à des unités MIDI externes par la fonction V.Fader.

#### **Messages système exclusif:**

Ces messages gèrent des paramètres spécifiques à l'appareil considéré, paramétrage ou programmation. Ils ne peuvent généralement être échangés qu'entre appareils du même modèle et du même constructeur. Sur le MV-8000, ils permettent de contrôler les paramètres de mixage.

Les messages système exclusif sont distingués entre appareils par un Device ID et non par un numéro de canal. Pour que la transmission ou la réception se fassent correctement, les Device ID des deux appareils doivent correspondre.

### **Implémentation MIDI**

Le MIDI permet à de nombreux messages d'être échangés entre instruments, mais il n'est pas nécessaire que tous ces types soient reconnus partout. Deux appareils peuvent se borner, dans ce système, à échanger les types de messages qu'ils ont en commun (et ignorer les autres).

> C'est pourquoi chaque mode d'emploi d'appareil MIDI comporte un tableau d'implémentation, indiquant les types de messages que l'appareil peut émettre ou recevoir. En comparant les implémentations de deux appareils, vous pouvez voir d'un coup d'œil le type de données qu'ils peuvent échanger, et comme ces tableaux sont standardisés, vous n'avez, pour cela, qu'à les placer côte à côte.

# Dysfonctionnements Dysfonctionnements

# **Dysfonctionnements**

Si le MV-8000 ne semble pas fonctionner normalement, vérifiez les points suivants. Si cela ne suffit pas, adressez-vous à votre revendeur ou au centre de maintenance agréé Roland le plus proche.

*\* Si l'appareil affiche un message d'erreur quel qu'il soit, commencez par vous reporter au chapitre* **« Messages d'erreur »***.*

### **Problèmes concernant l'ensemble du MV-8000**

L'appareil ne s'allume pas.

Le câble d'alimentation est-il branché à la fois sur l'appareil et sur une prise secteur alimentée (Prise en main, p. 4).

# **Problèmes liés au son**

Pas de son.

- Les éléments de votre système de diffusion sontils sous tension et leur contrôle de volume pas au minimum ?
- Le VOLUME n'est-il pas au minimum ?
- Les branchements sont-ils corrects ?
- Entendez-vous du son au casque ? Dans ce cas il est possible que les branchements soient défectueux ou que votre amplificateur soit en panne. Vérifiez à nouveau votre matériel.
- Les paramètres de niveau des Parts sont peut-être trop bas. Accédez à ces paramètres et vérifiez le niveau de chaque Part.
- Les paramètres « amplifier » du Patch ou du Partiel peuvent être trop bas. Accédez à ces paramètres et vérifiez le niveau de chaque patch/ partiel.
- Le paramétrage des effets est-il correct ? Vérifiez le paramètre ON ou OFF, ainsi que Effect Balance et Level.→[EFFECTS]
- Le paramétrage des affectations de sortie est-il correct ?
	- Vérifiez les affectations de sortie.
- Le volume n'a-t-il pas été réduit par certains messages MIDI (volume ou expression) reçus depuis une unité MIDI externe ?
- Les samples ont-ils été bien chargés ?

#### Une Part reste silencieuse

Vérifiez les points suivants.

- Le volume de la part n'a-t-il pas été réduit ? Agissez sur le paramètre Level de cette part pour l'entendre.
- Cette part n'est-elle pas mutée ? Mettez le paramètre Mute Switch sur « OFF ».

Certaines zones du clavier sont silencieuses

• N'avez-vous pas créé de limites de tessiture ? Vérifiez le paramètre Key Range du Tone du Patch Tone, et de la Part de la Performance.

#### Le son est distordu.

- Un effet de distorsion n'est-il pas actif ?
- Si le son d'un patch est distordu isolément, réduisez le volume de cette Part.
- Si tous les sons sont distordus, utilisez le contrôle MASTER pour réduire le volume général.

#### La hauteur tonale est fausse.

- Le MV-8000 est-il bien accordé ? Vérifiez le paramètre Master Tune.
- La hauteur n'a-t-elle pas été modifiée par des messages de pitch-bend ou de pédale en provenance d'unités MIDI externes ?
- Les paramètres Coarse Tune ou Fine Tune n'ontils pas été modifiés pour certaines Parts ? Vérifiez les paramètres Coarse Tune et Fine Tune.

#### Le son est interrompu.

La chose est normale si plus de 64 sont utilisées simultanément.

- Réduisez le nombre de Tones utilisés.
- Augmentez la valeur du paramètre Voice Reserve pour les Parts qui ne doivent pas être interrompues.

Après une frappe sur un pad, le son ne s'arrête pas.

- La fonction [HOLD] du pad est-elle activée ? Appuyez à nouveau sur le pad [HOLD] pour éteindre son témoin.
- La polarité de la pédale de maintien n'est-elle pas inversée ? Vérifiez le paramètre Hold Pedal Polarity.

#### Parfois, en jouant legato, le son ne s'élève pas.

- Quand le paramètre Legato Switch est sur
- « ON », que le paramètre Legato Retrigger est sur « OFF » et que vous maintenez des notes dans les aigus pour les jouer legato, la limite haute de lecture du sample peut se retrouver dépassée et empêcher le son de monter aussi haut que vous le souhaiteriez. Par ailleurs si des limites hautes

différentes ont été utilisées pour les samples d'un Patch qui utilise des tones multiples, il peut ne plus pouvoir être entendu en MONO. Si vous devez réaliser de grandes variations de hauteur, mettez le paramètre Legato Retrigger sur « ON ».

Les notes ont un timbre bizarre dans les aigus.

• Parfois, en jouant des notes aiguës, le son peut être interrompu ou le son peut ne pas pouvoir monter suffisamment, ou des bruits intermittents peuvent intervenir. Cela se produit principalement quand la limite supérieure du MV-8000 a été dépassée et ce genre de problème n'intervient donc pas en utilisation normale. Dans tous les cas il n'indique aucun dysfonctionnement.

Le volume de l'instrument relié au MV-8000 est trop faible.

> • N'utilisez-vous pas un câble comportant une résistance ? N'utilisez pas de câbles de ce type.

# **Problèmes liés aux effets**

Effets non actifs.

 $\bullet$  Les sélecteurs d'effets « MFX », « CHO », « REV » de la page EFFECT peuvent être en position « off ».

Appuyez sur [EFFECTS]/[F4 (Fx On/Off)] pour les activer (on).

- Le paramétrage des effets est-il correct ? Si le niveau de départ des effets est à 0, il ne sera pas actif. Vérifiez ce paramétrage.
- Si le paramètre Output Assign est réglé sur une autre valeur que « MFX » le son de cet effet n'apparaîtra pas en sortie.

Je voudrais pouvoir changer l'ordre des effets dans l'algorithme.

> • Il n'est pas possible de modifier l'ordre des effets. Ils peuvent seulement être activés/désactivés.

La Modulation ou un autre contrôle est toujours active.

• Vérifiez le paramétrage Patch Control. Le MV-8000 permet d'utiliser le Patch Control pour contrôler les Patches en temps réel. Le Patch Control fonctionne alors comme source de contrôle pour les messages MIDI Control Change ou autres reçus par le MV-8000, et fait dépendre les changements des paramètres de Patch de ces messages. Selon ces paramétrages, le MV-8000

peut être amené à répondre à des messages MIDI envoyés par des unités externes et peut donner aux Patches un son différent de celui attendu.

## **Problèmes liés au séquenceur**

Impossible d'enregistrer les données de séquence

• La capacité mémoire Sequence Memory est-elle suffisante ?

Après l'enregistrement le Song ne donne aucun son quand j'en lance la lecture.

> • Les pistes ne sont-elles pas mutées ? Supprimez les mutes.

Le tempo est différent de celui utilisé lors l'écoute précédente du même Song.

> • Si un song est lu après que le tempo ait été changé, le nouveau tempo ne sera pas gardé à moins d'avoir effectué une sauvegarde sur le disque. Inversement, le tempo précédent sera effacé si vous sauvegardez le song. Surveillez donc attentivement la valeur du tempo en cours quand vous faites votre sauvegarde.

#### Des données supposées être présentes n'apparaissent pas au « microscope ».

- N'avez-vous pas sélectionné les mauvaises pistes ?
- En View Filter, certaines données ne sont-elles pas « masquées » ?

Après avoir utilisé un séquenceur MIDI pour lire un song, les sons se sont arrêtés et aucun son n'est plus joué même après envoi de Program Changes.

> Aucun son n'est lu si la bibliothèque de patches n'est pas celle désignée par le MV-8000 avec ses program changes. Tentez de renvoyer le program correspondant à la « patch library ».

#### La lecture est ralentie ou présente des interruptions.

• De tels problèmes peuvent survenir quand le séquenceur ou le générateur de son ont à gérer des débits de données trop importants.

Les principales causes et les mesures éventuelles à prendre sont examinées ci-après.

- Tentez-vous de faire jouer plus de 64 voix simultanément ?
	- Réduisez le nombre des voix. La composition des patches du MV-8000 est ainsi faite qu'un même patch peut arriver à utiliser jusqu'à huit formes d'ondes. Si vous utilisez de tels patches, même si vous avez l'impression de n'entendre qu'un seul son, vous en jouez en réalité huit simultanément. Par ailleurs, pour certains sons continus et à
atténuation lente, même quand le son semble être devenu inaudible, il peut toujours être actif et occuper la polyphonie. Dans les deux cas la polyphonie réelle peut être différente de la polyphonie apparente.

• N'utilisez-vous pas un patch avec beaucoup de LFO ?

Essayez avec un autre patch: le traitement du son par le LFO est très exigeant en temps machine et peut réduire le traitement général du MV-8000, affectant l'expression des sons eux-mêmes.

- Les données ne sont-elles pas concentrées sur le début des temps dans la séquence ? Évitez de faire coïncider les données sur une même position temporelle en les décalant éventuellement d'un ou deux ticks. Ce regroupement sur le début des temps peut résulter, par exemple, d'une saisie pas à pas ou d'une quantification stricte après saisie au clavier en temps réel. De grosses quantités de données peuvent être envoyées ainsi ponctuellement et créer des problèmes de lecture.
- Un message Program Change n'est-il pas présent au point où la lecture perd de sa rigueur ? Modifiez la position de ce Program Change. Le temps pris par l'appareil pour effectuer le changement de programme peut être à l'origine d'une lecture ralentie.
- Un message système exclusif n'est-il pas présent au point où se produit le ralentissement ? Modifiez la position de ce message. Les messages système exclusif peuvent comporter de grandes quantités de données et surcharger excessivement les séquenceurs et les générateurs de sons. Vous pouvez aussi tenter, quand cela est possible, de remplacer les messages système exclusif par des messages Control Change.
- Des messages d'Aftertouch ou Control Change comportant de grosses quantités de données ne sont-ils pas accumulés dans les endroits où la séquence ralentit ?

Déplacez ces données ou, si elles ne sont plus utiles, supprimez-les. Dans certains cas, l'utilisation d'un clavier capable de générer des données d'aftertouch pour la saisie peut vous faire enregistrer de grosses quantités de données perturbatrices avant de comprendre ce qui arrive. Ces grosses quantités de données peuvent surcharger excessivement les séquenceurs et les générateurs de sons.

**ASTUCE** 

Vous pouvez aussi utiliser la fonction Data Thin de la section Track Edit pour alléger ces données indésirables.

### **Problèmes liés au MIDI et aux unités externes**

Pas de son au niveau de l'unité externe.

- L'instrument est-il paramétré pour la transmission de messages MIDI ?
- Les branchements sont-ils corrects ?
- Le câble est-il en bon état ?

#### Les messages système exclusif ne sont par reçus.

• Le Device ID de l'unité émettrice correspond-il à celui du MV-8000 ?

Vérifiez les Device ID.

• Le MV-8000 ne peut pas recevoir d'autres messages système exclusif que MMC. Par contre son séquenceur peut servir à enregistrer des messages système exclusif externes.

#### Après augmentation du paramètre Bend Range d'un Patch (48), la variation de hauteur ne suit pas lors de la réception des messages MIDI Pitch Bend adéquats.

• Bien que le Bend Range puisse être réglé à n'importe quelle valeur entre 0 et 48, certaines formes d'ondes peuvent s'arrêter à leur propre limite et ne pas pouvoir poursuivre dans la direction positive. Une valeur de 12 garantit une limite haute accessible, les valeurs supérieures sont à manipuler avec précaution.

# **Problèmes liés au sampling**

Un son source externe ne peut pas être entendu ou son niveau est trop faible

- Le niveau de l'entrée externe a pu être réduit. Utilisez le bouton SENS pour obtenir un niveau d'entrée approprié.
- Vérifiez le paramètre Input Level.
- Le volume de l'unité externe reliée à l'entrée ANALOG INPUT a également pu être réduit. Choisissez un niveau approprié.
- Les branchements audio sont-ils corrects ? Vérifiez vos branchements.
- Les câbles audio sont-ils en bon état ?.
- N'utilisez-vous pas un câble audio doté d'une résistance ? N'utilisez que des câbles dépourvus de résistances (Roland PCS series par exemple).

Le son du micro est inaudible ou trop faible

- Le câble du micro est-il correctement branché ? Vérifiez le branchement.
- Le câble est-il défectueux ?
- Le niveau d'entrée micro n'est-il pas réduit ? Utilisez le bouton SENS pour obtenir un niveau approprié.

#### Impossible d'enregistrer un échantillon

• Disposez-vous d'une capacité mémoire suffisante ?

Le son échantillonné comporte trop de bruit ou de distorsion

- Le niveau d'entrée est-il approprié ? Si le niveau d'entrée est trop haut, le son peut être distordu. S'il est trop bas, du bruit de fond peut apparaître. Pour échantillonner un son, utilisez le bouton SENS de la page Sampling pour obtenir un niveau convenable à l'aide du bargraphe, mais en faisant en sorte que les témoins d'écrêtage CLIP ne s'allument pas.
- Le paramétrage des effets est-il correct ? Certains types d'effets peuvent augmenter le niveau au-delà de celui de la source originale ou peuvent créer volontairement de la distorsion. Désactivez temporairement les effets et vérifiez que l'échantillon lui-même ne contienne pas de bruit ou de distorsion. Reprenez ensuite le paramétrage des effets.
- Plusieurs samples ne sont-ils pas déclenchés simultanément ?

Même si le niveau individuel de chaque sample est correct, un déclenchement simultané pourrait créer un niveau global trop élevé et générant de la distorsion. Réduisez le niveau de chaque sample pour que le son ne soit pas distordu.

#### Les données ne sont pas sauvegardées correctement.

- La mise hors-tension du MV-8000 n'a pas été faite en suivant la procédure prévue.
- La mise hors tension a été effectuée pendant que le disque dur était en activité.
- Le disque dur a été soumis à un choc.
	- Reformatez le disque dur.

# **Messages d'erreur**

#### **No more Song numbers.**

Nouvelle création de song impossible.

#### **No more MIDI tracks.**

Nouvelle création de piste MIDI impossible.

#### **No more Audio tracks.**

Nouvelle création de piste audio impossible.

#### **No more Marker numbers.**

Nouvelle création de marker impossible.

#### **No more MIDI Clip numbers.**

Nouvelle création de clip MIDI impossible.

#### **Sequence memory full.**

Impossible de créer/éditer de nouvelles données de song.

#### **Can't delete current Song.**

Il n'est pas possible de supprimer le song sur lequel vous êtes en train de travailler.

#### **Can't delete last one track.**

Vous ne pouvez pas supprimer la dernière piste du song.

#### **No region to edit.**

Il n'y a pas de région d'édition sélectionnée.

#### **No MIDI track selected.**

Aucune piste MIDI n'est sélectionnée.

#### **No more Sample numbers.**

#### **Wave memory full.**

Impossible d'enregistrer d'autres samples.

#### **End of Pads.**

Lors de l'affectation de phrases audio ou de partiels aux pads, le dernier pad a été atteint.

#### **Can't write to Preset library.**

Il n'est pas possible d'effectuer de sauvegarde en mémoire preset.

#### **Other Project has the same name.**

Ce nom a déjà été attribué à un projet existant.

#### **Current Project is protected.**

Le projet sur lequel vous travaillez est protégé.

#### **Selected Project is too large.**

Le projet ne peut pas être chargé (mémoire

insuffisante).

#### **Can't delete current Project.**

Il n'est pas possible de supprimer le projet sur lequel vous êtes en train de travailler.

#### **Unknown disc.**

#### **Unformatted disk.**

Le disque est d'un type inconnu (qui ne peut pas être utilisé sur le MV-8000).

#### **Disk full.**

L'espace libre du disque est insuffisant : enregistrement ou édition impossible.

#### **Disk not ready.**

Pas de disque dans le lecteur.

#### **File name duplicate.**

Ce nom de fichier est déjà utilisé. Édition impossible.

#### **File read error.**

Le fichier est illisible.

#### **File write error.**

Le fichier ne peut pas être enregistré.

#### **Write Protected.**

Le disque est protégé en écriture.

#### **File not found.**

Fichier inexistant.

#### **Unsupported file.**

Le MV-8000 ne peut pas lire ce fichier.

#### **Invalid file name.**

Nom de fichier invalide.

#### **Operation Failed.**

Opération impossible à mener à bien pour une raison quelconque.

#### **Mixdown Mode.**

Le MV-8000 est en mode de mixage (Mixdown).

#### **No Audio Files for Mastering.**

Absence de fichier audio pouvant faire l'objet d'unmastering.

#### **No Audio Files on the Cue Sheet.**

Pas de fichier audio dans la liste «cue sheet».

#### **No more CD Track numbers.**

Il n'est pas possible d'enregistrer plus de 99 fichiers audio dans la liste «cue sheet».

#### **CD-R/RW disc full.**

L'espace libre sur le disque CD-R/RW est insuffisant (impossible d'ajouter des fichiers audio).

#### **No Audio Files for CD writing.**

Il n'y a pas de fichier audio à graver sur le CD.

#### **MIDI offline.**

Un problème est intervenu avec la liaison MIDI (MIDI IN). Le câble MIDI peut avoir été débranché en cours de transmission.

#### **MIDI buffer full.**

Un flux de données MIDI important a été reçu plus vite qu'il ne pouvait être traité.

#### **Load Project. Current Project is protected. (Can't save.) Load anyway?**

Le projet en cours est protégé contre l'écriture et ne peut pas être sauvegardé. Voulez-vous quand même effectuer votre chargement sans sauvegarder le projet en cours ?

#### **Backup Project to CD. Current Project is protected. (Can't save.) Backup anyway?**

Le projet en cours est protégé contre l'écriture et ne peut pas être sauvegardé. Voulez-vous procéder à un backup sans le sauvegarder ?

# **Glossaire**

#### **Analyzer**

Unité permettant de diviser le spectre audio en bandes de fréquences étroites et de les afficher sous forme d'un bargraphe permettant l'analyse.

#### **ATA**

Interface pour disques durs PC, standard officiel de l'interface IDE. Il offre de nombreuses améliorations par rapport à l'ancien standard IDE et en particulier des vitesses de transfert accrues.

#### **ATAPI**

Spécifications destinées à permettre à des unités autres que les disques durs (CD-ROM par ex.) d'être reliées en utilisant la norme ATA.

#### **CD-R**

Abréviation de **Compact Disc Recordable**. Système permettant la lecture et l'enregistrement des disques au même format que les CDs (CD-ROMs et CD audio). Un graveur CD-R ne permet que des gravures uniques.

Toutefois, tant que les données n'ont pas été « finalisées » et que l'espace libre restant le permet, le CD-R peut permettre des additions ultérieures d'autres données en « sessions » successives.

#### **CD-RW**

Abréviation de **Compact Disc ReWritable**. Système permettant la création de disques pouvant être lus au même format que les CDs (CD-ROMs et CD audio). Semblables aux CD-R, les CD-RW en diffèrent par le fait d'utiliser un graveur spécial qui leur permet d'être réutilisés un nombre indéterminé de fois.

#### **Compresseur**

Effet permettant d'atténuer ou supprimer les fluctuations de volume. Quand le niveau du signal en entrée dépasse un certain seuil, le gain est réduit proportionnellement pour éviter toute saturation. Le même algorithme peut être utilisé en « limiteur » (effet supprimant instantanément toutes les crêtes). De tous les effets présents dans ce système, seul le compresseur inclus dans l'effet « guitar multi 1–3» simule un compresseur compact pour guitare et fonctionne différemment d'un limiteur. (Il supprime les surcharges et égalise le volume de sortie en renforçant les signaux de bas niveau).

#### **COSM**

Acronyme de **Composite Object Sound** 

**Modeling**. Il s'agit d'une « technologie qui combine plusieurs modèles sonores pour créer de nouveaux sons » et qui a été inaugurée par Roland dans son système V-guitarVG-8. Par exemple, les sons créés sur le VG-8 sont le résultat de divers modèles sonores (éléments) du micro, du corps de la guitare, de son ampli ou de son haut-parleur, etc.

#### **Current Song (en cours de sélection)**

Le morceau (song) en cours d'enregistrement, en

cours de lecture ou en cours d'édition est appelé « en cours » de sélection.

#### **Dynamics (traitement de la dynamique)**

Effets inverses du compresseur, destinés à augmenter l'amplitude des variations de volume. Ces effets sont utilisés pour réduire le bruit de fond lors d'enregistrements sur bande, ou pour augmenter l'amplitude dynamique d'un micro sans fil, par exemple. Les effets de traitement de la dynamique proposés dans ce système sont: Enhancer, Expander, Compressor, et Limiter.

#### **DSP**

#### Abréviation de **Digital Signal Processing**.

Technologie utilisant des processus de calcul dédiés pour traiter le signal audionumérique ou vidéo afin d'implémenter dans l'appareil des fonctionnalités de mixage, de filtre ou de processeur d'effet. Par extension, le sigle DSP est également utilisé pour se référer globalement à des appareils utilisant cette technologie.

#### **Expander**

Effet permettant d'augmenter (d'un ratio défini) l'amplitude entre les niveaux faibles et forts, en rendant les signaux de bas niveau plus faibles et les signaux de haut niveau plus forts.

#### **Formants**

Un formant est un élément important qui détermine le caractère d'une voix humaine. Il s'agit d'une harmonique fixe dont la position est déterminée par la taille des cordes vocales.

Les transpositeurs traditionnels agissent sur la hauteur du son en déplaçant également la position des formants (qui ne devraient en principe pas changer). Un déplacement vers le haut se traduira donc par une « voix de canard », comme si les cordes vocales avaient rétréci, et un déplacement vers le bas créerait une « voix de géant », comme si ces cordes s'étaient allongées.

L'effet Voice Transformer agit séparément sur la hauteur du son et sur le formant et permet ainsi de créer diverses « personnalités » vocales.

#### **Frame**

Similaires aux « images » d'une bobine de film, les images fixes qui se succèdent rapidement pour créer une vidéo sont également appelées « frames ». Il s'en affiche environ 30 par secondes. Quand des enregistreurs direct-to-disc, des séquenceurs ou des équipements similaires sont synchronisés avec de la vidéo, il est généralement convenu que c'est à la vitesse d'1/30e de seconde.

#### **IDE**

IDE est l'acronyme de **Integrated Device and Electronics**. Il s'agit de la méthode de transmission standard des données utilisée par les disques durs des ordinateurs personnels récents. Actuellement, l'IDE est compatible avec le format standard ATA.

les disques durs internes sont compatibles IDE.

#### **IEC**

Les signaux qui sont transférés par les entrées/ sorties numériques de cet appareil sont compatibles avec les formats IEC60958 et IEC958 (consumer).

#### **Limiter**

Effet fonctionnant d'une manière analogue à celle d'un compresseur. Quand le signal dépasse un certain seuil, il réduit instantanément le gain pour limiter le niveau de sortie. Le degré de compression est défini par le ratio. En général, des ratios de 1:10 ou moins sont compris comme de la compression, par opposition au limiteur.

#### **MMC**

MMC est l'acronyme de **MIDI Machine Control**. Il s'agit d'un ensemble de règles permettant d'utiliser des messages MIDI système exclusif pour contrôler des unités d'enregistrement multiples à partir d'un seul appareil. Le MV-8000 est compatible avec le MMC. En plus des fonctions de lecture, d'arrêt, et d'avance rapide, vous pouvez également sélectionner les pistes pour l'enregistrement, etc.

#### **MTC**

MTC est l'acronyme de **MIDI Time Code**. Il s'agit d'un groupe de messages transmis et reçus entre unités MIDI pour synchroniser leur fonctionnement. À la différence des messages MIDI Clock, le MTC repose sur un temps absolu. Semblable au time code SMPTE, le MTC est compatible avec une grande variété de débits de frames. Si vous voulez pouvoir utiliser le MTC pour synchroniser les opérations de deux appareils, ils doivent être réglés sur le même débit de frames.

#### **NTSC (format)**

Format de télévision couleur utilisé au Japon, aux États-Unis et dans certains autres pays. Les bandes enregistrées au format NTSC ne peuvent pas être lues sur des magnétoscopes utilisant les formats PAL ou SECAM.

#### **R-BUS**

Spécifications de communications numériques Roland développées pour permettre un échange de données et un contrôle entre appareils. Ces données comprennent les signaux audio multicanal, la synchronisation d'horloge word clock, et les échanges de données MIDI. Un unique connecteur R-BUS peut permettre le transfert bidirectionnel simultané de huit canaux audionumériques. Le connecteur est de type DB-25 mais utilise un câble spécial pour les connexions. Il ne doit en AUCUN CAS être relié à d'autres types de ports utilisant le même type de connecteurs!

#### **RSS**

RSS sont les initiales de **Roland Sound Space**. Cet effet permet à une source sonore d'être positionnée dans un espace tridimensionnel à partir d'une

écoute stéréo traditionnelle. Le son n'est pas destiné qu'à être placé devant l'auditeur mais également à côté de lui, au-dessus ou en dessous voire derrière.

#### **SCMS**

SCMS est l'acronyme de **Serial Copy Management System**. Il s'agit d'une fonction destinée à protéger les droits des détenteurs de copyrights en interdisant l'enregistrement par liaison numérique au delà de deux générations. Quand des connexions numériques sont établies entre des enregistreurs numériques implémentant cette fonction, les données SCMS seront enregistrées en même temps que les données audio, et cet enregistrement ne pourra pas être réenregistré plus de deux fois par liaison numérique.

#### **SECAM/PAL (formats)**

Formats de télévision couleur utilisés en Europe et dans d'autres pays. Les bandes enregistrées aux formats SECAM ou PAL ne peuvent pas être lues sur des appareils au format NTSC.

#### **Shutdown (procédure d'extinction)**

Pour pouvoir effectuer une mise hors tension en toute sécurité vous devez d'abord vérifier que votre performance a été enregistrée sur le disque dur et que les têtes de ce dernier sont parquées. Cette procédure d'extinction s'appelle « shutdown ».

#### **SMPTE (time code)**

Format de signal défini par l'association américaine SMPTE (Society of Motion Picture and Television Engineers) et utilisé pour synchroniser le fonctionnement d'unités audio ou vidéo. SMPTE définit un format numérique « heures-minutessecondes-frames » destiné à indiquer la position temporelle de chaque image vidéo. Pour cette raison une certain nombre de débits de frames sont disponibles.

#### **TOC**

Acronyme de Table of Contents (sommaire). Zone d'en-tête du CD-R comportant des informations comme les durées des morceaux, les séquences, etc. Si le nombre de morceaux d'un disque et leurs durées peuvent s'afficher quand un CD est inséré dans un lecteur, c'est parce que ces données peuvent être lues automatiquement dans la TOC. Celle-ci s'enregistre différemment des données musicales, et offre principalement la capacité d'accéder au début de n'importe quel morceau e manière instantanée.

# **Raccourcis claviers**

Un certain nombre d'opérations courantes sont accessibles par des combinaisons de touches ou l'utilisation d'un bouton en association avec la molette VALUE.

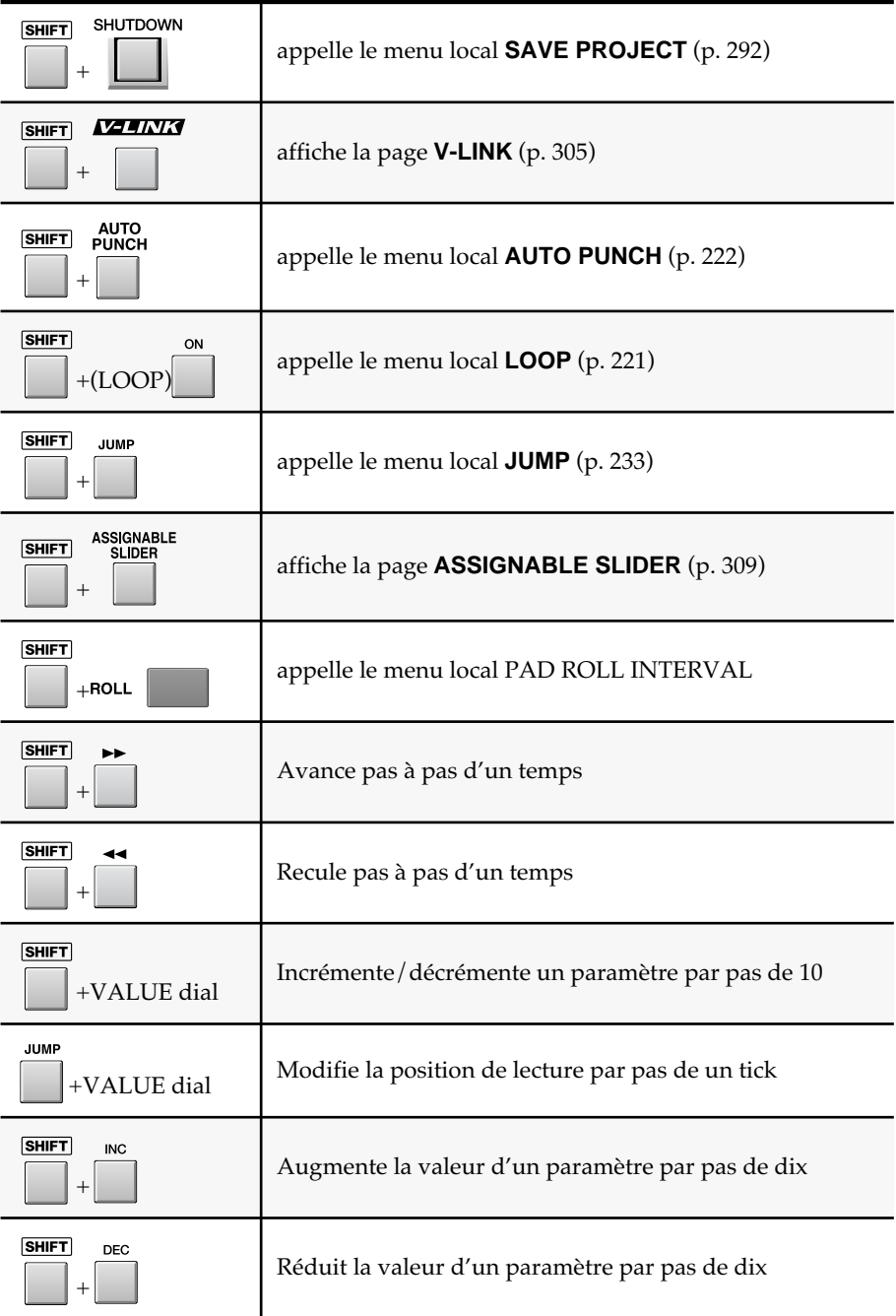

# **Patches et algorithmes d'effets**

# **Patches d'effets presets**

# **Bibliothèque d'effets MFX preset**

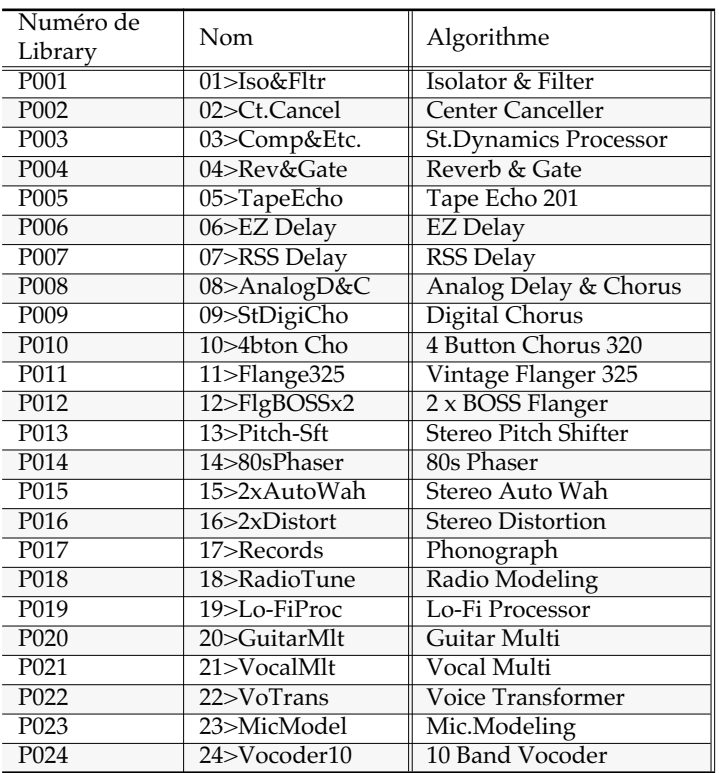

# **Bibliothèque d'effets Delay/Chorus preset**

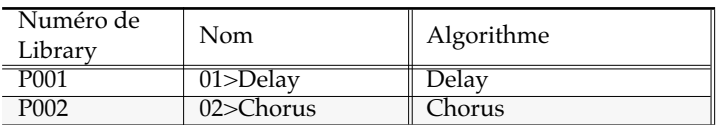

## **Bibliothèque d'effets Reverb preset**

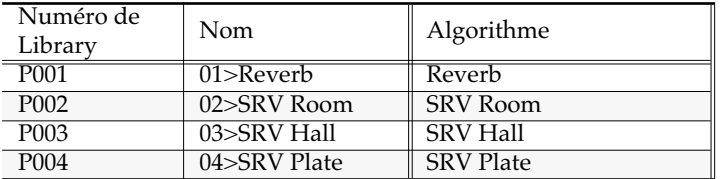

# **Bibliothèque d'effets Mastering Tool Kit preset**

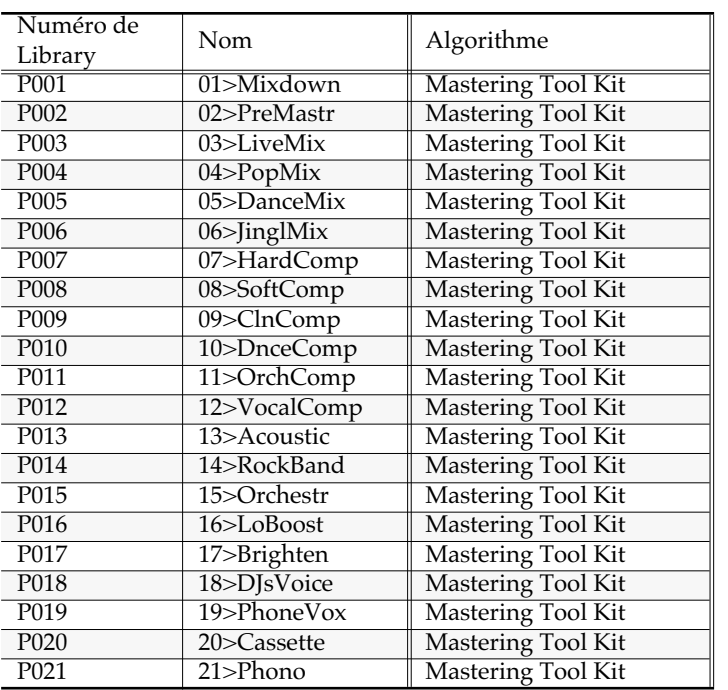

# **Liste des algorithmes**

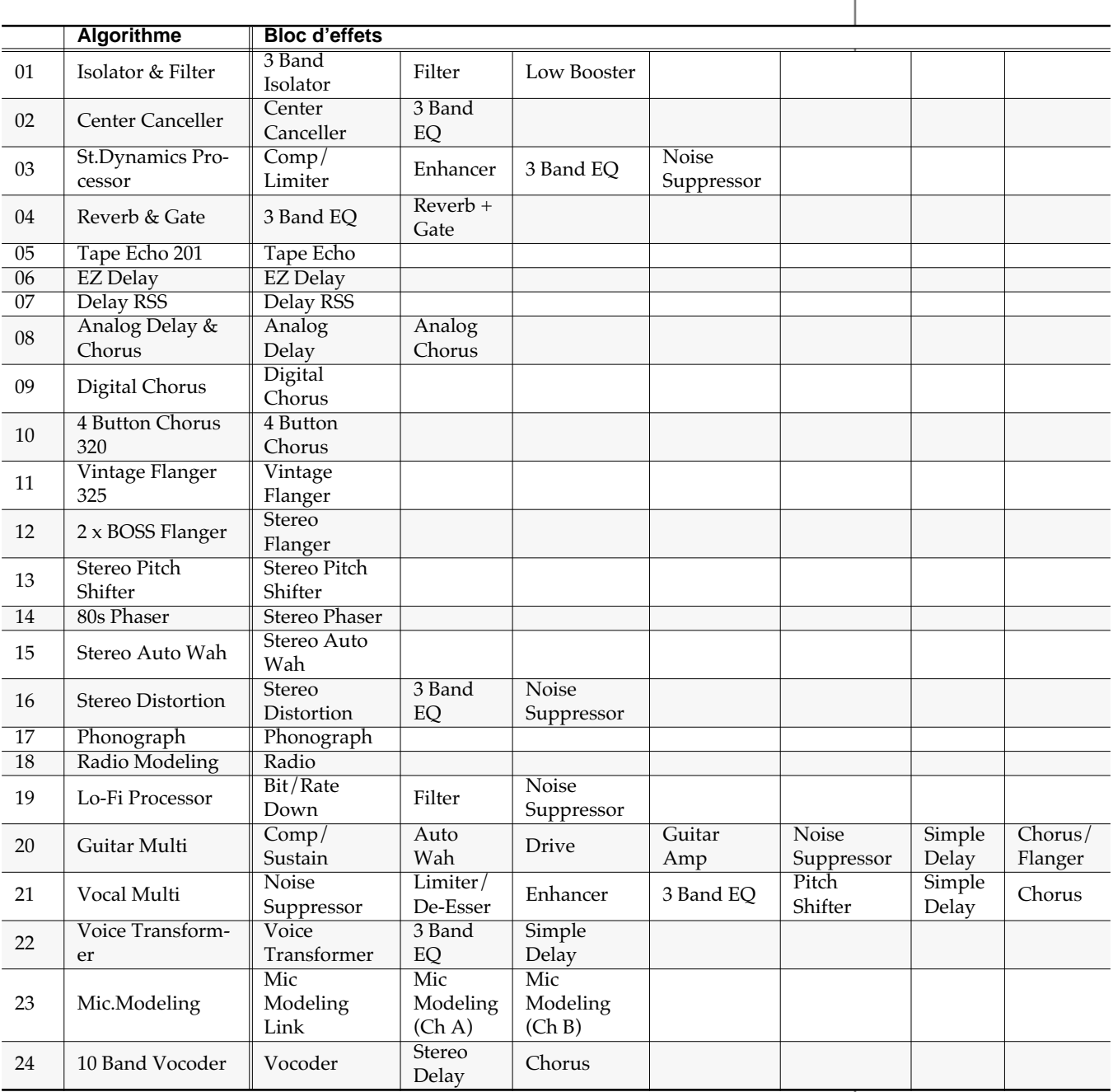

# **Blocs d'effets**

Cette section présente les algorithmes et les effets

# **01 Isolator & Filter**

# **Isolatr (3-band isolator)**

Cet effet sépare la source en trois bandes de fréquence High, Mid, et Low, et permet de les couper ou de les extraire.

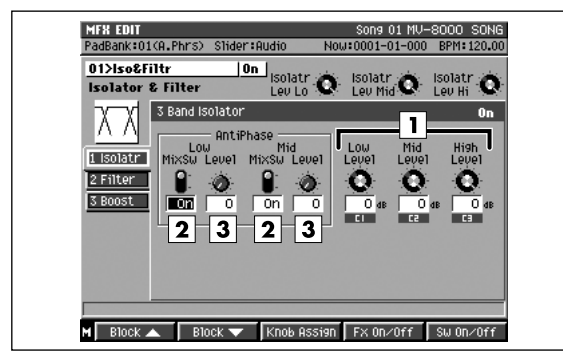

#### **1. Level Low, Level Mid, Level High**

#### **Valeur: -60 dB–+4 dB**

Ces paramètres permettent d'ajuster les niveaux des trois bandes de fréquences. À -60 dB, le son devient inaudible. 0 dB correspond à un niveau équivalent au niveau d'entrée.

### **2. AntiPhase Low MixSw, AntiPhase Mid MixSw**

**Valeur: Off, On**

#### **3. AntiPhase Low Level, AntiPhase Mid Level**

#### **Valeur: 0–100**

Ces paramètres permettent l'activation de la fonction anti-phase et son réglage de niveau. Quand elle est activée, le signal d'un côté est inversé et ajouté au signal du côté opposé. Le réglage de niveau permet d'arriver à n'extraire qu'une partie spécifique du son (cela ne fonctionne qu'avec une source stéréo)

#### **MEMO**

Dans cet algorithme, les fonctions des machines qui représentent la base du traitement du son par les artistes du remix et les DJ professionnels ont été minutieusement analysées et reproduites. Alors qu'avec des égaliseurs standards une partie du son atténué reste toujours audible, l'Isolator opère une coupure franche et totale. En l'activant et en le désactivant en temps réel vous pouvez obtenir l'apparition ou la disparition de composantes spécifiques du son.

### **Filter**

Les filtres vous permettent de modifier la réponse en fréquence du son incident et d'en modeler le timbre.

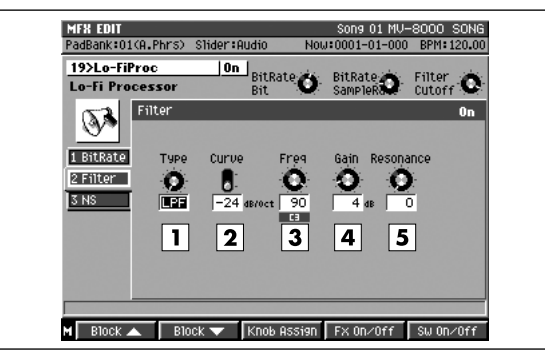

#### **1. Type**

Détermine le type de filtre utilisé.

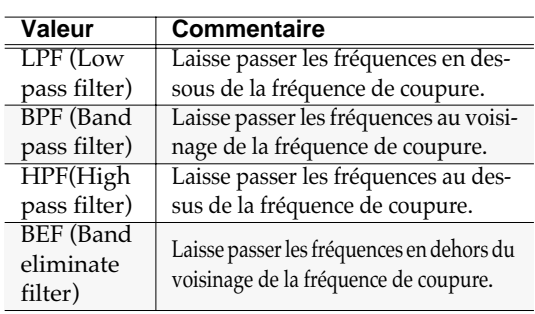

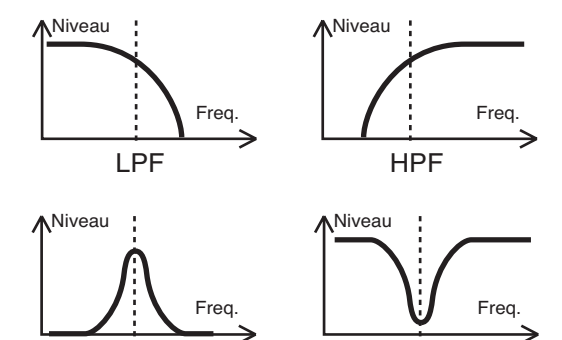

BPF BEF

#### **2. Curve (oct)**

#### **Valeur: -12 dB, -24 dB**

Ajuste l'atténuation du filtre (-24 dB /octave: brutale; -12 dB / octave: douce).

#### **3. Freq (Cutoff Frequency)**

#### **Valeur: 0–100**

Réglage de la fréquence de coupure du filtre. Au minimum pour la bande de fréquence avec une valeur de 0, au maximum pour une valeur de 100.

#### **4. Gain**

#### **Valeur: 0–24 dB**

Permet de compenser les variations de niveau entraînées par l'utilisation des filtres. La compensation augmente avec les valeurs et le volume de sortie fait de même.

#### **5. Resonance**

#### **Valeur: 0–100**

Ajuste le niveau de résonance. Les valeurs les plus élevées renforcent les fréquences proches de la fréquence de coupure et donnent un timbre caractéristique

# **NOTE**

Si la résonance est trop élevée, le filtre peut entrer en oscillation et provoquer de la saturation. Faites attention à ne pas laisser apparaître de tels sons susceptibles d'endommager votre audition ou vos appareils. En cas de problème, appuyez sur [F4 (FX ON/OFF)] pour l'interrompre immédiatement.

### **Boost (Low booster)**

Permet d'augmenter significativement les extrêmes graves.

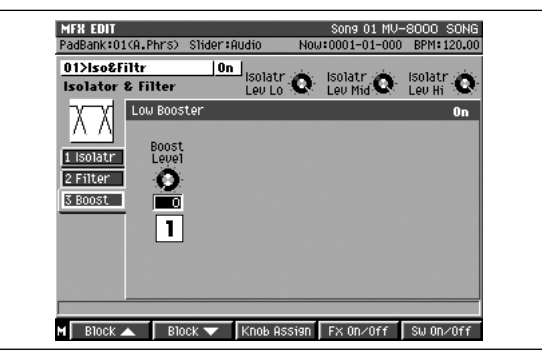

#### **1. Boost Level**

#### **Valeur: 0–100**

Les valeurs les plus hautes donnent des graves plus amples (pour certains réglages d'isolator et de filtre, cet effet peut être difficile à percevoir).

# **02 Center Canceler**

### **Cancel (Center canceler)**

Annule le son présent au centre du champ stéréo (comme une voix solo par exemple).

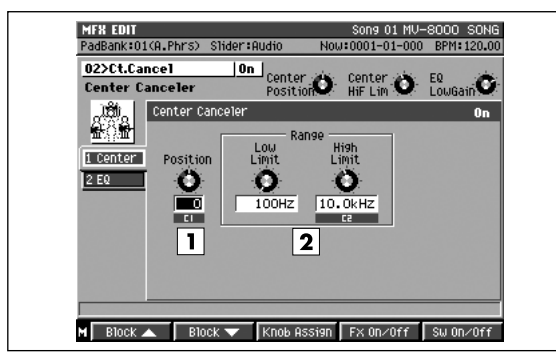

#### **1. Position (Cancel Position)**

#### **Valeur: -50–+50**

Permet un ajustement fin de la position de coupure. Modifiez la valeur jusqu'à ce que la coupure soit franche.

#### **2. Range**

Détermine les valeurs supérieures et inférieures de la bande de fréquence à couper. Quand la sélection est « Thru », les fréquences à couper ne sont pas limitées.

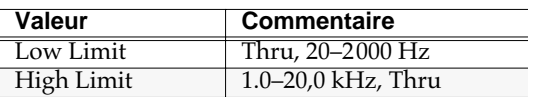

#### ASTUCE

Le résultat en sortie est mono. Bien que vous puissiez obtenir un effet similaire avec la fonction Anti-Phase dans l'algorithme **01 Isolator & Filter** (p. 375), celui en diffère par la possibilité de définir des limites hautes et basses. Cette fonction est particulièrement efficace sur l'annulation des voix.

### **NOTE**

Cet effet est inactif si la source sonore est mono. Par ailleurs, même en stéréo, le résultat peut varier largement d'un enregistrement à l'autre en fonction des conditions dans lesquelles il a été réalisé.

## **EQ (3-band equalizer)**

Cet égaliseur fonctionne sur trois bandes de fréquences: graves, mediums et aigus. Vous pouvez choisir ces fréquences et renforcer ou couper le gain pour chacune d'elles.

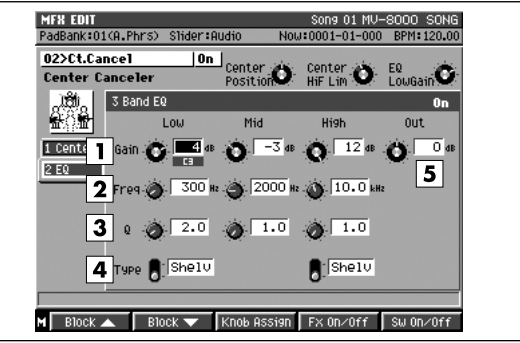

#### **1. Gain**

Règle le gain (renforcement ou coupure) de l'égaliseur.

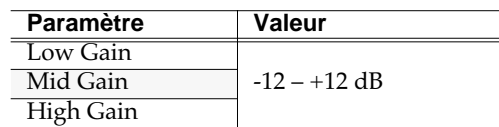

#### **2. Freq**

#### x

Détermine la fréquence à renforcer ou à couper. Avec une forme d'égalisation de type « peaking », cela désigne la fréquence centrale de l'égalisation. Avec une forme de type « shelving » cela représente la fréquence de coupure du filtrage.

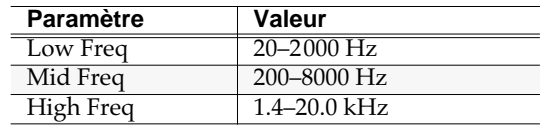

#### **3. Q**

Règle la largeur de la bande de fréquences à renforcer ou à couper. Plus la valeur est élevée et plus la bande est étroite.

#### **MEMO**

Cet égaliseur est uniquement de type « peaking ».

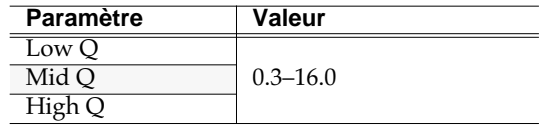

#### **4. Type**

Modifie les formes des courbes d'égalisation Low et High.

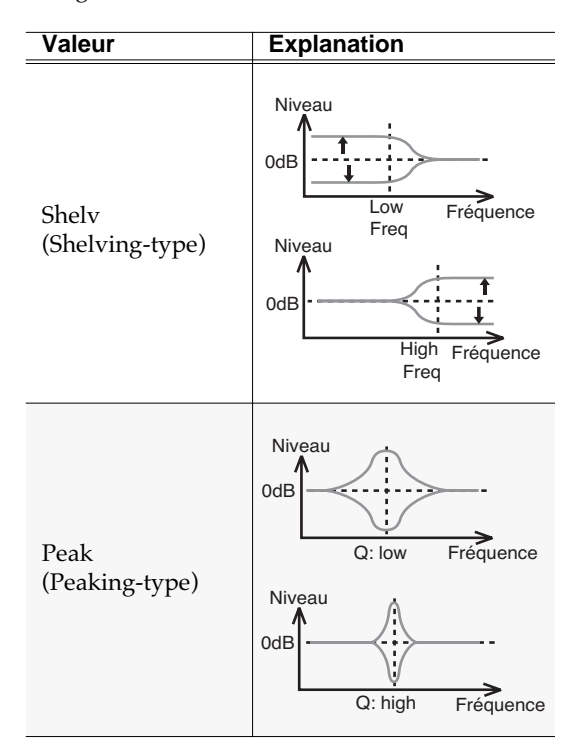

#### **5. Out Level**

#### **Valeur: -12–+12 dB**

Détermine le niveau de sortie.

# **03 St. Dynamics Processor**

# **Comp (Comp/Limiter)**

Cet effet peut fonctionner comme un compresseur (destiné à corriger les variations excessives de niveau en réduisant les niveaux élevés et en renforçant les niveaux plus faibles) ou comme un limiteur, évitant seulement au signal d'atteindre des niveaux trop élevés.

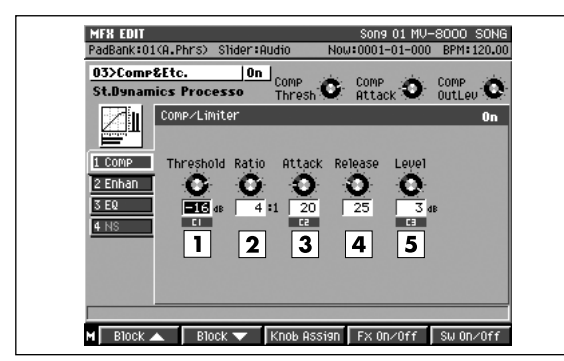

#### **1. Threshold**

#### **Valeur: -60–0 dB**

Détermine le niveau à partir duquel la compression démarre.

#### **2. Ratio**

#### **Valeur: 1.5:1, 2:1, 4:1, 100:1**

Détermine le rapport de compression entre le son « source » et le son « en sortie ».

#### **3. Attack**

#### **Valeur: 0–100**

Règle le temps de latence entre le dépassement du seuil de déclenchement et le début effectif de la compression.

#### **4. Release**

#### **Valeur: 0–100**

Règle l'amortissement de l'effet entre le passage du signal au-dessous du seuil de déclenchement et la disparition complète de la compression.

#### **5. Output Level**

#### **Valeur:-60–+12 dB**

Réglage du gain en sortie.

#### **AASTUCE STUCE**

Pour utiliser cet effet en limiteur, réglez le Ratio sur 100:1 avec un temps de release court. Quand le niveau dépasse le seuil, le son est alors supprimé instantanément.

### **Enhan (Enhancer)**

Cet effet traite les harmoniques dans le domaine des fréquences aiguës, renforçant la clarté du son et la définition du timbre.

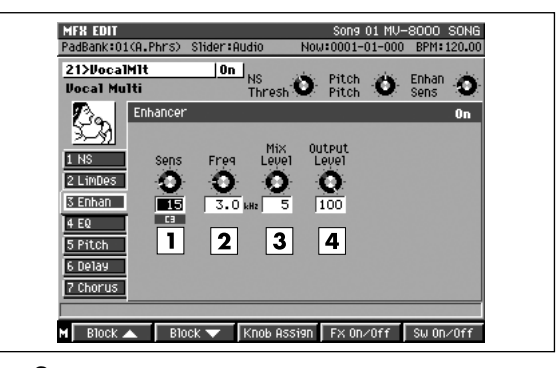

#### **1. Sens**

Règle la sensibilité de l'enhancer.

#### **2. Freq**

#### **Valeur:1.0–10,0 kHz**

Règle la limite inférieure des fréquences affectées par le renforcement de l'enhancer.

#### **3. Mix Level**

#### **Valeur: 0–100**

**Valeur:0–100**

Détermine la balance entre les harmoniques produites par l'enhancer et le son d'origine.

#### **4. Output Level**

#### **Valeur: 0–100**

Réglage du niveau de sortie.

# **NS (Noise suppressor)**

Le suppresseur de bruit (noise suppressor) laisse le son original intact mais coupe le bruit de fond pendant les périodes de silence.

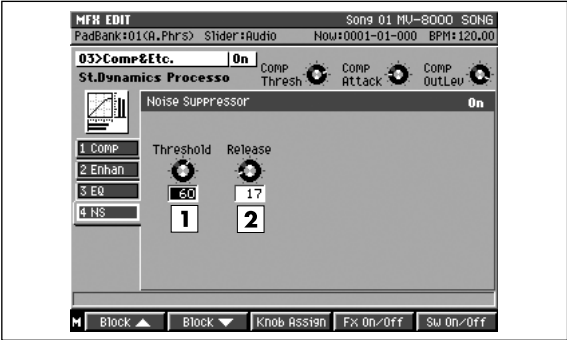

#### **1. Threshold**

#### **Valeur: 0–100**

Règle le niveau de déclenchement en dessous duquel le suppresseur de bruit se met en action et coupe le signal résiduel.

#### **2. Release**

#### **Valeur: 0–100**

Ajuste le temps de transition entre l'activation du suppresseur de bruit et l'arrivée du volume à zéro.

#### **MEMO**

Si le seuil est trop bas, l'effet ne marche pas. S'il est trop haut, des sons que vous souhaitez entendre peuvent se retrouver mutés. Si, enfin, le temps de Release est trop long, le bruit résiduel peut devenir audible, tandis que s'il est trop court le son peut devenir peu naturel. Effectuez vos réglages avec soin.

Autres blocs d'effets

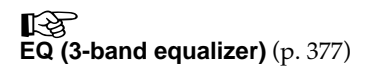

# **04 Reverb & Gate**

### **Reverb**

Cet effet est une réverbération de qualité supérieure équipée d'une fonction « gate » permettant de couper le son et de la transformer en gated reverb, reverse reverb, ducking reverb, ou autres effets spéciaux.

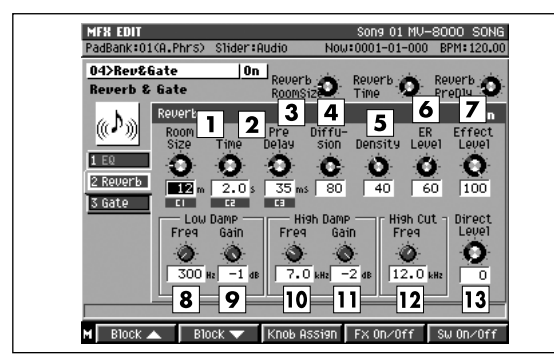

#### **1. Room Size**

#### **Valeur: 5–40 m**

Détermine la taille de la pièce: un réglage de « 10 m » crée une réverb correspondant à une pièce de 10 m de large.

#### **2. Time**

#### **Valeur: 0.1–32 secondes**

Règle le temps de réverbération en secondes.

#### **3. Pre Delay**

#### **Valeur: 0–200 msec**

Retard entre le son direct et l'apparition du son réverbéré. Indique en fait la distance par rapport à la source sonore.

#### **4. Diffusion**

#### **Valeur: 0–100**

Des valeurs élevées augmentent la sensation d'espace. Ce paramètre n'est efficace qu'avec des sources stéréo.

#### **5. Density**

#### **Valeur: 0–100**

Ce paramètre ajuste la densité du son qui atteint l'auditeur après qu'un grand nombre de réflexions se soient produites.

#### **6. ER Level (Early Reflection Level)**

#### **Valeur: 0–100**

Réglage du volume des réflexions courtes. (les « Early reflections » sont en fait les réflexions directes du son sur les murs. Elles sont perceptibles au début du son réverbéré.)

#### **7. Low Damp Freq**

#### **Valeur: 50 Hz–4000 Hz**

Réglage de la fréquence à partir de laquelle les basses fréquences sont amorties. Il s'agit d'un amortissement du son réverbéré uniquement, pour les valeurs inférieures à cette fréquence.

#### **8. Low Damp Gain**

#### **Valeur: -36 dB–0 dB**

Réglage de l'importance de l'amortissement du son pour les basses fréquences.

#### **9. High Damp Freq**

#### **Valeur: 1 kHz–20 kHz**

Réglage de la fréquence à partir de laquelle les hautes fréquences sont amorties. Il s'agit d'un amortissement du son réverbéré uniquement, pour les valeurs supérieures à cette fréquence.

#### **10. High Damp Gain**

#### **Valeur: 36 dB–0 dB**

Réglage de l'importance de l'amortissement du son pour les hautes fréquences.

#### **ASTUCE**

En combinant Low Damp et High Damp, vous indiquez des qualités de la pièce comme les matériaux de surface (ou leurs propriétés d'absorption).

#### **11. High Cut Freq**

#### **Valeur: 0,2 kHz–20 kHz**

Réglage de la fréquence à partir de laquelle agit le filtre passe-bas. Le filtrage ne concerne que le son réverbéré.

#### **12. Direct Level**

#### **Valeur: 0–100**

Règle le volume du son source. Mettez ce paramètre à 0 si vous utilisez la méthode départ/retour d'effet. Montez-le si vous utilisez un branchement en insertion pour ajouter du son non traité au son de l'effet.

### **Gate**

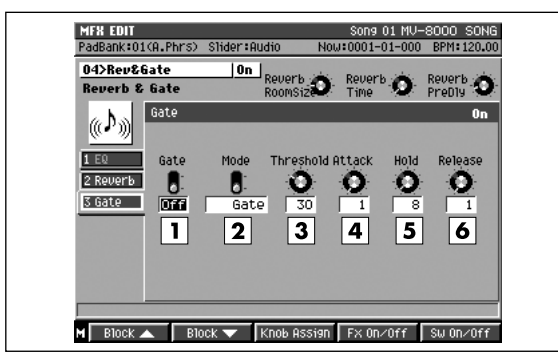

#### **1. Gate (Gate Switch)**

#### **Valeur: Off, On**

Active/désactive l'effet « gate » qui coupe la sortie du son réverbéré en fonction du volume du son source.

#### **MEMO**

Le sélecteur du bloc d'effet (appuyez sur [F5] pour changer) est partagé avec le bloc Reverb. Si vous voulez ne désactiver que le Gate, mettez le paramètre Gate switch en position Off.

#### **2. Mode**

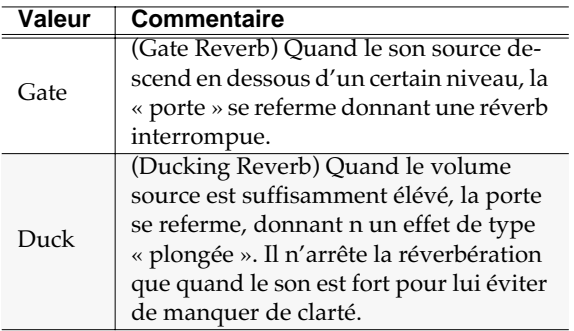

#### **3. Threshold**

#### **Valeur: 0–100**

Réglage du niveau standard provoquant l'ouverture ou la fermeture de la porte.

#### **4. Attack**

#### **Valeur: 1–100**

Réglage du temps entre le déclenchement et l'ouverture complète de la porte.

#### **5. Hold**

#### **Valeur: 1–100**

Réglage du temps entre l'ouverture complète et la fermeture complète de la porte.

#### **6. Release**

#### **Valeur: 1–100**

Réglage du temps entre la fin du temps de maintien et la coupure totale du son.

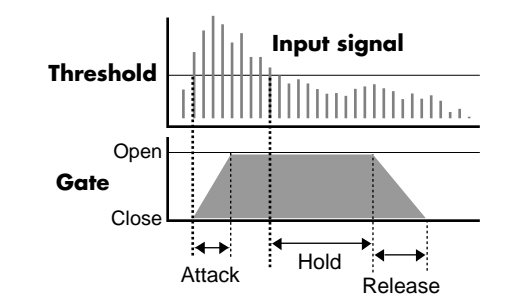

#### **7. Effect Level**

#### **Valeur: 0–100**

Règle le volume du son réverbéré. Si vous utilisez cet algorithme en insertion, réduisez ce paramètre pour obtenir un bon équilibre avec le son non traité.

#### **8. Direct Level**

#### **Valeur: 0–100**

Règle le volume du son source. Mettez ce paramètre à 0 si vous utilisez la méthode départ/retour d'effet. Montez-le si vous utilisez un branchement en insertion pour ajouter du son non traité au son de l'effet.

#### **ASTUCE**

Pour paramétrer facilement l'effet Gate et réaliser des effets de réverb spéciales, allongez les temps de réverbération. Dans ce cas, au lieu d'utiliser Low Damp et High Damp, agissez plutôt surr le paramètre High Cut frequency ou sur l'égalisation des étages précédents. Pour obtenir des réverbs incisives, choisissez des temps d'attaque et de relâchement très courts et ajustez le rythme avec le temps de maintien. Pour obtenir une réverb inversée, choisissez un temps d'attaque très long et un temps de relâchement court.

#### Autres blocs d'effets

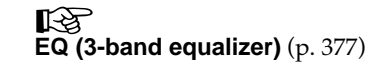

# **05 Tape Echo 201**

## **Echo (Tape Echo)**

Cet écho à bande virtuel vous donne un véritable d'écho traditionnel, et modélise la partie « tape echo » du RE-201 Space Echo Roland.

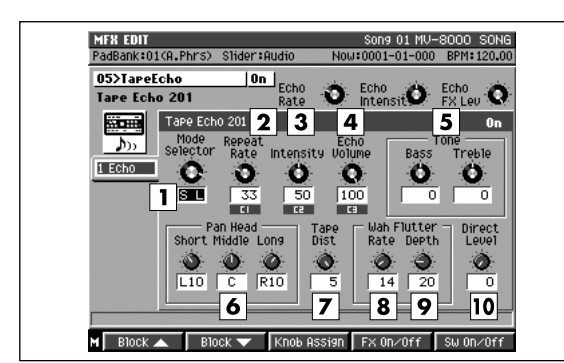

#### **1. Mode Selector**

#### **Valeur: 1–7**

Le RE-201 dispose de trois têtes de lecture permettant d'obtenir simultanément trois retards distincts (Short (= court), Medium et Long). Vous pouvez choisir avec le paramètre « mode » la combinaison de têtes utilisées: par exemple «4:S+M » pour l'utilisation du delay court et du delay moyen.

#### **2. Repeat Rate**

#### **Valeur: 0–100**

Réglage de la vitesse virtuelle de la « bande ». Correspond au temps de retard dans les delay actuels. Plus la valeur est élevée et plus le retard est court.

#### **3. Intensity**

#### **Valeur: 0–100**

Règle le nombre de répétitions du son retardé. Ce paramètre est analogue au feedback (rétroaction) des delay actuels. Plus la valeur est élevée et plus le nombre de répétitions est grand.

#### **4. Echo Volume**

#### **Valeur: 0–100**

Règle le volume du son traité par l'écho. Quand vous utilisez cet algorithme en insertion, choisissez un niveau plus faible pour obtenir une balance avec le son non traité.

#### **5. Bass/Treble**

#### **Valeur: -100–+100**

Réglages de tonalité du son traité. Dans les deux cas, la valeur 0 correspond à une absence de modification.

**6. Pan Head Short, Pan Head Middle, Pan Head Long Valeur: L63–R63**

Position panoramique gauche-droite pour chacune des répétitions initiales du son. Ce paramètre n'était pas présent sur le RE-201 original.

#### **7. Tape Dist.**

#### **Valeur: 0–5 (Tape Distortion)**

Ajoute les éléments sonores caractéristiques de la distorsion provoquée par la bande. Ce changement est subtil et ne peut en principe être détecté qu'avec des appareils de mesure. Plus la valeur est élevée et plus la distorsion est intense.

#### **8. Wow/Flutter Rate**

#### **9. Wow/Flutter Depth**

#### **Valeur: 0–100**

Le pleurage consiste en des variations de hauteur tonale provoquées par des irrégularités de la bande ou de son système d'entraînement. Ce

- « chevrotement » est plus rapide pour des valeurs de
- « rate » plus élevées, et il est plus intense pour des
- valeurs de « depth » plus fortes.

#### **10. Direct Level**

#### **Valeur: 0–100**

Règle le volume du son source. Mettez ce paramètre à 0 si vous utilisez la méthode départ/retour d'effet. Montez-le si vous l'utilisez en insertion.

#### **ASTUCE**

Le RE-201 SPACE ECHO date de 1974 et possède donc un « fan-club » très important et toujours actif. Cet algorithme reproduit fidèlement le son de l'appareil d'origine, sur lequel il a été directement copié. Il comporte en plus des réglages permettant de choisir les variations générées par le moteur ou la position des têtes. Vous pouvez utiliser le son chaud et clair qu'il procure pour remplacer avantageusement les delays numériques d'aujourd'hui. Le temps de répétition (vitesse de la bande) peut être réglé directement à l'aide des boutons Realtime Effects vous donnant la sensation de manipuler une véritable pièce de collection.

# **06 EZ DELAY**

### **Delay (EZ Delay)**

Ce delay numérique peut être paramétré en stéréo, mono ou « alternate » et son retard peut être synchronisé avec le tempo du morceau (pouvant aller jusqu'à 1200 ms).

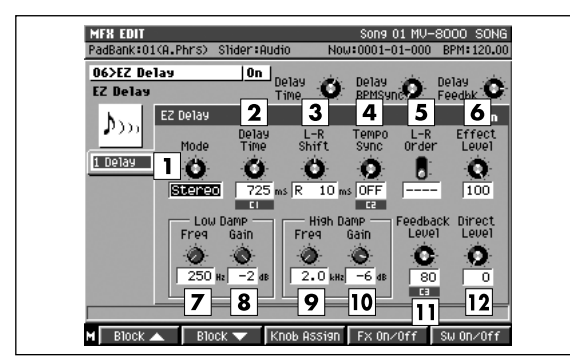

#### **1. Mode**

Permet de sélectionner le mode.

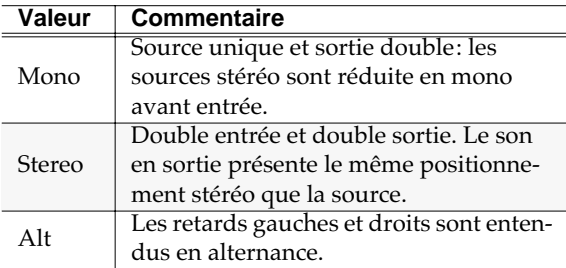

#### **2. Delay Time**

#### **Valeur: 1–1200 msec**

Règle le temps de retard, entre le son source et le son traité. En mono ou en stéréo le paramètre Value est limité par le décalage droite-gauche L-R Shift. En mode alternet il est limité à la plage 0–600 ms.

Quand la fonction Tempo Sync (décrite ci-dessous) est active, ce paramètre n'est pas actif et vous ne pouvez pas le modifier.

#### **3. L-R Shift**

#### **Valeur: L1199–R1199 msec**

Le temps de retard d'un des côtés est augmenté par rapport à l'autre afin de modifier l'expression du son. Selon l'option choisie, la plage de réglage peut se trouver limitée. Ce paramètre est désactivé en mode alterned et vous ne pouvez pas le modifier.

#### **4. Tempo Sync**

**Valeur: OFF, , , , , , , , , , , , , ,**  юI

Activez cette fonction si vous voulez synchroniser le retard avec le tempo du morceau. Quand vous sélectionnez une valeur de note, le temps de retard

s'aligne automatiquement sur cette valeur. Si vous ne voulez pas le synchroniser, choisissez l'option « off ».

#### **5. L-R Order**

#### **Valeur: L>>R, L<<R**

En mode alternate ce paramètre détermine quel côté gauche ou droit est joué avant l'autre (pour L>>R, la partie gauche est jouée en premier et pour L<<R, la partie droite est jouée en premier). Ce paramètre est désactivé en mode alternate et vous ne pouvez pas le modifier.

#### **6. Effect Level**

#### **Valeur: 0–100**

Règle le volume du son retardé. Si vous utilisez cet algorithme en insertion, réduisez la valeur de ce paramètre pour le mixer avec le son non traité.

#### **7. Low Damp Freq**

#### **Valeur: 50 Hz–4000 Hz**

Détermine la limite supérieure de fréquence de la plage affectée par « Low Damp ». La fonction Low Damp atténue la bande des fréquences graves plus vite que les autres bandes pour rendre le son retardé plus clair.

#### **8. Low Damp Gain**

#### **Valeur: -36 dB–0 dB**

Ajuste l'importance de l'atténuation Low Damp.

#### **9. High Damp Freq**

#### **Valeur: 1 kHz–20 kHz**

Dans le monde réel, les fréquences aiguës revenant en écho sont atténuées plus vite que les autres fréquences. Ce paramètre simule cet effet et rend donc le delay plus naturel.

Ce réglage affecte la limite inférieure de fréquence de la plage atténuée.

#### **10. High Damp Gain**

#### **Valeur: 36 dB–0 dB**

Ajuste l'importance de l'atténuation High Damp.

#### **11. Feedback**

#### **Valeur: 0–100**

Détermine l'importance de la rétroaction (le nombre de rebonds) du son retardé. Pour une valeur 0 le son ne sera répété qu'une fois.

#### **12. Direct Level**

#### **Valeur: 0–100**

Règle le volume du son source. Choisissez la valeur 0

si vous utilisez l'effet en boucle départ/retour. Augmentez-la si vous l'utilisez en insertion pour effectuer un mélange de son traité et non traité.

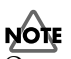

Quand vous synchronisez cet effet sur le tempo d'un Song, si la note choisie crée une valeur de retard plus longue (ou plus courte) que la plage d'action autorisée pour l'effet, le temps de retard pourra ne plus correspondre à cette valeur de note. La précision du temps de retard et le tempo du morceau vont alors se mettre à diverger et un décalage perceptible finira par se produire après un certain temps.

# **07 Delay RSS**

### **Delay (Delay RSS)**

Ce delay à source unique utilise le système RSS pour fournir des caractéristiques spatiales étendues. Il s'agit d'une variation sur le thème des effets de delay.

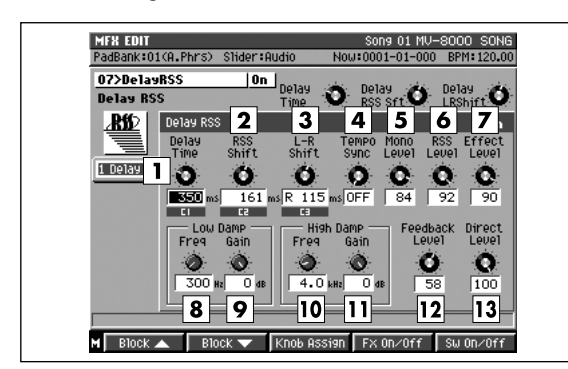

#### **1. Delay Time**

#### **Valeur: 0–1200 msec**

Règle le temps de retard, entre le son source et le son traité. La plage d'action est limitée ici par les paramètres RSS shift et L-R shift (expliqués cidessous). Quand la fonction Tempo Sync (décrite cidessous) est active, ce paramètre n'est pas actif et vous ne pouvez pas le modifier.

#### **2. RSS Shift**

#### **Valeur: -1200–0–+1200 msec**

Temps de retard isolé du son traité par RSS est augmenté pour donner de l'expressivité au son. Ce paramètre est limité par les paramètres delay time et L-R shift.

#### **3. L-R Shift**

#### **Valeur: L1200–R1200 msec**

Le temps de retard de la sortie RSS est augmenté par rapport à l'autre afin de modifier l'expression du son. Selon l'option choisie, la plage de réglage peut se trouver limitée. Ce paramètre est désactivé en mode alterned et vous ne pouvez pas le modifier.

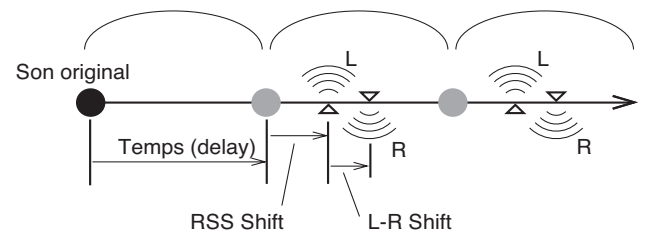

#### **4. Tempo Sync**

Valeur: OFF,  $F_3$ ,  $F$ ,  $F_1$ ,  $F_3$ ,  $F$ ,  $F_3$ ,  $F_4$ ,  $F_5$ ,  $F_6$ ,  $F_7$ ,  $F_8$ ,  $F_9$ ,  $F_9$ ,  $F_9$ ,  $F_9$ ,  $F_9$ ,  $F_9$ ,  $F_9$ ,  $F_9$ ,  $F_9$ ,  $F_9$ ,  $F_9$ ,  $F_9$ ,  $F_9$ ,  $F_9$ ,  $F_9$ ,  $F_9$ ,  $F_9$ ,  $F_9$ ,  $F_9$ ,  $F_$ la

Activez cette fonction si vous voulez synchroniser le retard avec le tempo du morceau. Quand vous

sélectionnez une valeur de note, le temps de retard s'aligne automatiquement sur cette valeur. Si vous ne voulez pas le synchroniser, choisissez l'option « off ».

#### **5. Mono.D (Monaural Delay Level)**

#### **Valeur: 0–100**

Règle le volume du delay mono.

#### **6. RSS D (RSS Delay Level)**

#### **Valeur: 0–100**

Règle le volume du delay RSS.

#### **7. Effect Level (Effect Total Level)**

#### **Valeur: 0–100**

Utilisez le paramètre Total Level pour définir le volume global de l'effet tout en maintenant la balance entre Mono Level et RSS Level.

#### **8. Low Damp Freq**

#### **Valeur: 50 Hz–4000 Hz**

Détermine la limite supérieure de fréquence de la plage affectée par « Low Damp ». La fonction Low Damp atténue la bande des fréquences graves plus vite que les autres bandes pour rendre le son retardé plus clair.

#### **9. Low Damp Gain**

#### **Valeur: -36 dB–0 dB**

Ajuste l'importance de l'atténuation Low Damp.

#### **10. High Damp Freq**

#### **Valeur: 1 kHz–20 kHz**

Dans le monde réel, les fréquences aiguës revenant en écho sont atténuées plus vite que les autres fréquences. Ce paramètre simule cet effet et rend donc le delay plus naturel.

Ce réglage affecte la limite inférieure de fréquence de la plage atténuée.

#### **11. High Damp Gain**

#### **Valeur: 36 dB–0 dB**

Ajuste l'importance de l'atténuation High Damp.

#### **12. Feedback Level**

#### **Valeur: 0–100**

Détermine l'importance de la rétroaction (le nombre de rebonds) du son retardé. Pour une valeur 0 le son ne sera répété qu'une fois.

#### **13. Direct Level**

#### **Valeur: 0–100**

Détermine le volume du son source. Réglez-le sur 0 si

vous utilisez l'effet en boucle départ/retour. Augmentez-la si vous l'utilisez en insertion pour effectuer un mélange de son traité et non traité.

#### **MEMO**

Normalement, l'effet RSS est véritablement évident si vous réglez la valeur du delay mono sur 0. Avec une valeur de décalage L-R shift à 0 (pas de décalage), l'effet RSS peut par contre être difficile à entendre. Les points à surveiller lors de la synchronisation de delay sur le tempo du morceau sont les mêmes que ceux de l'algorithme **06 EZ DELAY** (p. 384).

Le système RSS (Roland Sound Space) est une technologie d'effet spéciale permettant de restituer des environnements tridimensionnels à partir d'enceintes stéréo ordinaires. La technologie RSS est utilisée en partie dans cet algorithme qui permet de positionner le son à côté de vous (en dehors du champ sonore décrit par les enceintes droite et gauche). (Avec d'autres effets dédiés Roland, le RSS permet de contrôler d'autres positions ou directions, audessus, en dessous ou derrière ainsi que la proximité apparente de la source sonore) Pour exploiter au maximum les qualités le RSS, vous devez tenir compte des points suivants.

- Choisissez une pièce peu réverbérante.
- Les enceintes mono-voie sont plus appropriées mais les haut-parleurs coaxiaux sont également acceptables.
- Éloignez autant que possible les enceintes des murs latéraux.
- Ne les éloignez pas trop l'un de l'autre.
- Utilisez la position optimale d'écoute (ci-dessous).

# **Pour des enceintes stéréo**

Ce son est destiné spécifiquement à une écoute sur haut-parleurs. L'effet adéquat ne peut pas être obtenu convenablement au casque.

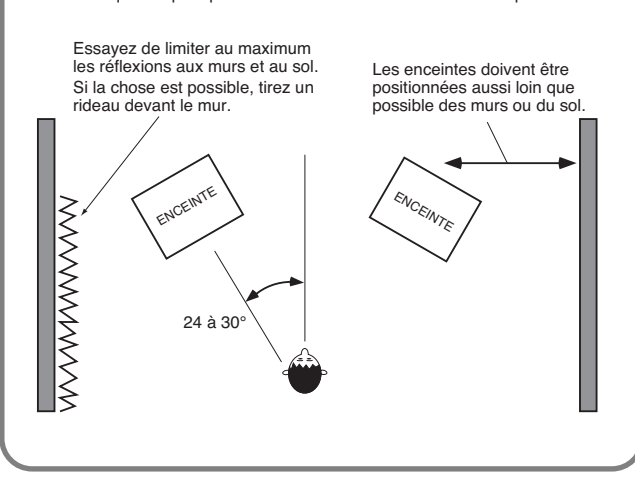

# **08 Analog Delay & Chorus**

# **Delay (Virtual analog delay)**

Cet effet simule une pédale Delay compacte utilisée par les guitaristes dans les années quatre-vingt. Il fournit toutes les caractéristiques des delays analogiques et offre un son doux et velouté.

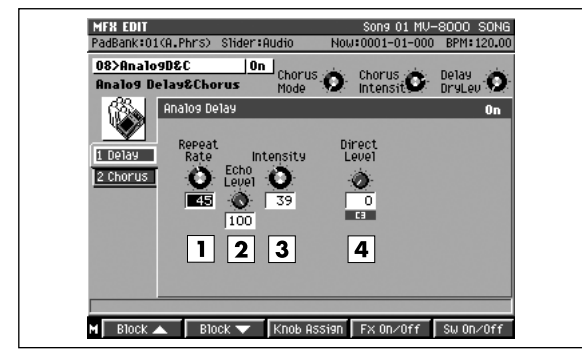

#### **1. Repeat Rate**

#### **Valeur: 0–100**

Correspond au temps de retard pour les delay actuels. Les valeurs les plus élevées correspondent au retard le plus court.

#### **2. Echo Level**

**Valeur: 0–100**

#### **3. Intensity**

#### **Valeur: 0–100**

Règle le nombre de répétitions du son retardé. Ce réglage est analogue au feedback des delay actuels. Les valeurs les plus élevées correspondent au plus grand nombre de répétitions.

#### **4. Direct Level**

#### **Valeur: 0–100**

Règle le volume du son source. Mettez ce paramètre à 0 si vous utilisez la méthode départ/retour d'effet. Montez-le si vous l'utilisez en insertion.

#### **MEMO**

Cet effet reproduit des paramètres comme la réponse en fréquence de la pédale d'écho analogique BOSS du milieu des années quatrevingt. Cette simulation se porte jusqu'à des limitations d'action, comme des temps de retard plus courts qu'avec d'autres effets delay. Bien que l'appareil d'origine ne comporte pas de réglage son traité/non traité, cet algorithme en est doté pour des raisons pratiques.

### **Chorus (Virtual analog chorus)**

Simulation de l'effet « BOSS CE-1 Chorus Ensemble », ajoutant un effet de vibration et de l'épaisseur au son original.

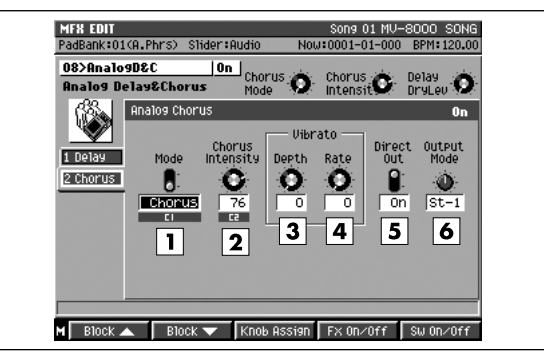

#### **1. Mode (CE Mode)**

**Valeur: Chorus, Vibrato**

Sélectionne une des deux options disponibles.

#### **2. Chorus Intensity**

#### **Valeur: 0–100**

Quand CE Mode (ci-dessus) est sur CHORS (chorus), ce paramètre règle la vitesse de l'oscillation de hauteur.

#### **3. Vibrato Depth**

#### **Valeur: 0–100**

Quand CE Mode est sur VIB (vibrato), ce paramètre ajuste la profondeur du vibrato.

#### **4. Vibrato Rate**

#### **Valeur: 0–100**

Quand CE Mode est sur VIB (vibrato), ce paramètre ajuste la vitesse du vibrato.

#### **5. Direct Out**

#### **Valeur: Off, On**

Détermine si la source (mono) est mixée ou non avec le son traité. Sur le CE-1 d'origine cette option était fixée sur ON. En position OFF, l'effet peut être utilisé aussi en méthode départ/retour d'effet.

#### **6. Output Mode**

Sélectionne les modes mono et stéréo en sortie de l'effet. Le mode stéréo propose deux options.

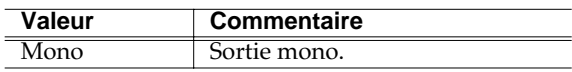

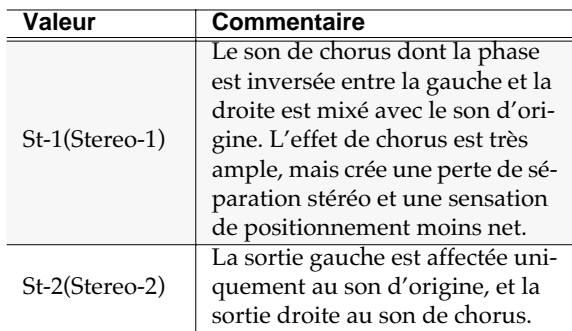

#### **MEMO**

Cet algorithme reproduit fidèlement le son original du CE-1 sur lequel il a été copie. En mode Chorus vous pouvez obtenir un effet de chorus à modulation de hauteur ajouté au son source. En mode vibrato, la forme d'onde et la vitesse de la modulation de hauteur sont différentes de celles du mode chorus (bien que sur les vibrato BOSS d'origine le son direct ne puisse pas être mixé avec le son traité, c'est le cas ici). Le mode de sortie avait été ajouté sur un modèle ultérieur, le CE-3. (Le son du CE-1 correspond donc aux options « Mono » et  $\kappa$  St-1 »).

# **09 Digital Chorus**

# **Chorus (Stereo digital chorus)**

Cet effet ajoute une ampleur spatiale particulière au son en ajoutant un léger décalage de hauteur.

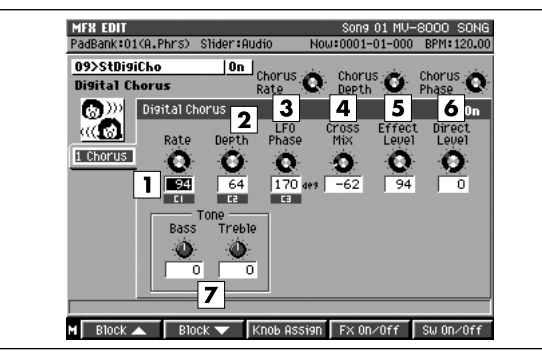

#### **1. Rate**

#### **Valeur: 0–100**

Règle la fréquence de la modulation de hauteur.

#### **2. Depth**

**Valeur: 0–100**

Règle l'amplitude de la modulation de hauteur.

#### **3. LFO Phase**

#### **Valeur: 0–180 deg**

Détermine le décalage de phase entre canaux droit et gauche créé par le LFO à l'origine de la modulation de hauteur (voir ASTUCE).

#### **4. Cross Mix**

#### **Valeur: -100–+100**

Réinjecte le son du canal de gauche dans le canal de droite et réciproquement, ce qui augmente la sensation d'espace.

La valeur « + » ramène le son du chorus vers la phase normale et la valeur « - » vers la phase inversée.

#### **5. Effect Level**

#### **Valeur: 0–100**

Détermine le volume du son de chorus. Laissé habituellement à 100.

#### **6. Direct Level**

#### **Valeur: 0–100**

Règle le volume du son source. Mettez ce paramètre à 0 si vous utilisez la méthode départ/retour d'effet. Montez-le si vous l'utilisez en insertion.

#### **7. Bass/Treble**

#### **Valeur: -100–+100**

Réglages de tonalité graves/aigus du chorus. En position « 0 » ils n'affectent pas le son.

#### ASTUCE

En réglant la phase du LFO, vous pouvez modifier les périodes de montée et de descente du son dans les canaux gauche et droit du son traité. À 0°, les montées sont synchrones, à 180° elles se font en opposition de phase, et pour des valeurs faibles, en particulier sur des sources mono, vous obtenez l'effet de dispersion du son souhaité.

Si vous choisissez une valeur négative pour le paramètre Cross Mix vous pouvez obtenir un effet de chorus stéréo donnant une sensation de flottement particulière.

# **10 4 Button Chorus 320**

### **Chorus (Virtual SDD-320)**

Cet effet crée une ampleur spatiale particulière.

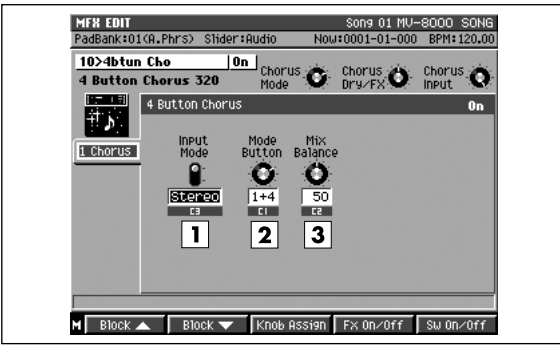

#### **1. Input**

#### **Valeur: Mono, Stereo**

Ce paramètre permet de convertir la source stéréo en mono (Mono) ou de la laisser telle quelle (Stereo). (Sur le SDD-320, cette option se gérait au niveau des connecteurs d'entrée.)

#### **2. Mode Button**

#### **Valeur: 1–4, 1+4, 2+4, 3+4**

Le SDD-320 proposait quatre boutons de mode destinés à la modification de l'effet. Ce paramètre permet de la même manière de choisir les boutons qui sont enfoncés (« 1+4 représente le cas où les boutons 1 et 4 sont enfoncés simultanément).

#### **3. Mix Balance**

#### **Valeur: 0–100**

Règle la balance de volume entre le son original et le son traité. Une valeur de 50 donne la même balance que sur le SDD-320. À 0 seul le son source est entendu et à 100 le son traité est exclusif. Si vous utilisez l'effet dans une boucle départ/retour, choisissez la valeur 100.

#### **MEMO**

Les différentes configurations de bouton provoquent des modification de son assez subtiles. Essayez-les les une après les autres. Le SDD-320 Roland, sorti en 1979 et resté en production pendant huit ans, était un remarquable effet analogique qui ajoutait une ampleur très particulière au son. Il ne présentait que cinq boutons (4 boutons de mode et un bouton OFF), permettant à l'utilisateur de choisir les effets. Bien qu'il entre dans la catégorie des chorus, son caractère particulièrement naturel et son absence de vibrato exagéré en ont fait un standard très apprécié, qui conserve un grand nombre d'adeptes parmi les artistes de la mouvance remix.

# **11 Vintage Flanger 325**

### **Flanger (Vintage flanger)**

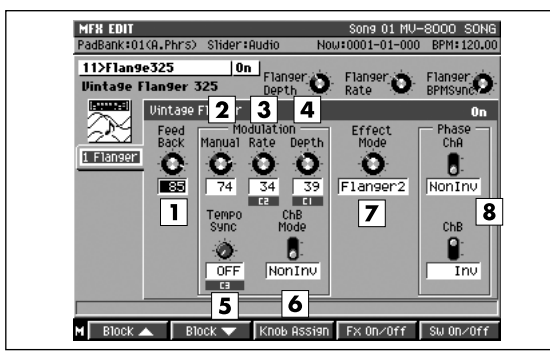

#### **1. Feedback**

#### **Valeur: 0–100**

Réglage de l'intensité de l'effet de flanger. Désactivé en mode Chorus.

#### **MEMO**

Cet effet reproduit fidèlement le fonctionnement du SBF-325 et une valeur trop élevée peut donc le mettre en oscillation. Faites attention à ne pas laisser apparaître de tels sons susceptibles d'endommager votre audition ou vos appareils. En cas de problème, appuyez sur [F4 (FX ON/OFF)] pour l'interrompre immédiatement.

#### **2. Manual**

#### **Valeur: 0–100**

Modification de la fréquence centrale autour de laquelle le flanger agit. Modifie en fait la hauteur du son métallique de l'effet.

#### **3. Rate**

#### **Valeur: 0–100**

Règle la vitesse de l'ondullation du son de flanger. En mode Tempo Sync ce paramètre est désactivé.

#### **4. Depth**

#### **Valeur: 0–100**

Détermine l'amplitude de la modulation du son de flanger.

#### **5. Tempo Sync**

#### **Valeur: OFF,**  $\bar{\bullet}$  **- 0 X4**

Choisissez cette option pour synchroniser le paramètre Rate sur le tempo du morceau. Dans le cas contraire, mettez-le sur « OFF ». Avec une valeur de note, le paramètre Rate est désactivé et la valeur est déduite du tempo. Si la valeur choisie est plus longue (ou plus courte) que la plage d'action normale du paramètre Rate, la valeur de note peut ne pas être respectée, et un décalage peut se produire au fur et à mesure que le morceau se déroule.

#### **6. ChB Mode (Channel B Modulation Phase)**

#### **Valeur: NonInv, Inv**

Paramètre généralement réglé sur"Normal" (NonInv). L'option "Invert" (Inv) inverse la phase de la modulation du canal droit. Vous pouvez ainsi avoir des effets inversés pour chaque canal.

#### **7. Effect Mode**

#### **Valeur: Flanger1, Flanger2, Flanger3, Chorus**

Sélection du type d'effet. Choisissez celui qui vous convient le mieux.

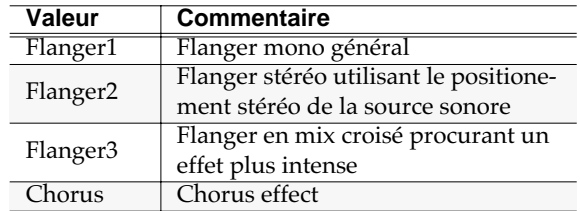

#### **8. Phase ChA (Channel A Phase)/ChB (Channel B Phase) Valeur: NonInv Inv**

Paramétrage de la phase des canaux gauche et droit quand la source est mixée avec le son de flanger. "Normal" (NonInv) correspond à une phase positive (+), "Invert" (Inv) à une phase négative (-) ou inversée. Le changement affecte la dispersion du son. Effectuez des tests pour choisir l'option qui vous convient.

#### **MEMO**

Cet algorithme reproduit fidèlement le son du SBF-325, offre de nombreuses variations de l'effet et crée un son puissant doté de toutes les caractéristiques d'un flanger analogique. Le modèle original du SBF-325 sorti en 1979, est resté en production pendant environ 5 ans. Aujourd'hui encore, il reste recherché des musiciens, y compris dans les styles les plus modernes de la « dance », mais il devient de plus en plus difficile à trouver.

# **12 2x BOSS Flanger**

## **Flanger (Stereo flanger)**

Ajoute une modulation métallique particulière au son d'origine.

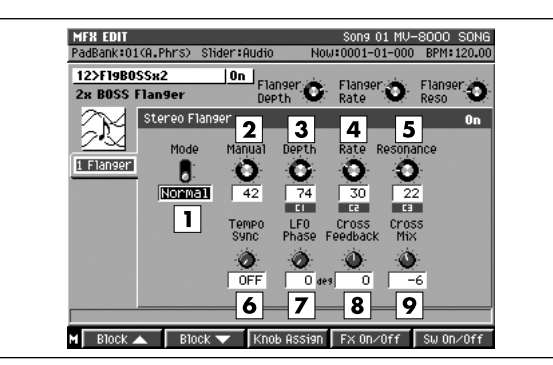

#### **1. Model Type**

Sélection du type de flanger utilisé.

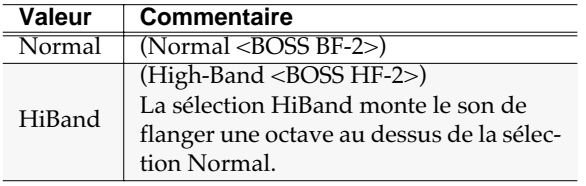

#### **2. Manual**

#### **Valeur: 0–100**

Modification de la fréquence centrale autour de laquelle le flanger agit. Modifie en fait la hauteur du son métallique de l'effet.

#### **3. Depth**

#### **Valeur: 0–100**

Détermine l'amplitude de la modulation du son de flanger.

#### **4. Rate**

#### **Valeur: 0–100**

Règle la vitesse de l'ondulation du son de flanger. En mode Tempo Sync ce paramètre est désactivé.

#### **5. Resonance**

#### **Valeur: 0–100**

Ajuste l'intensité de l'effet de flanger. Correspond au paramètre « Feedback » du **11 Vintage Flanger 325** (p. 392).

### **NOTE**

Une valeur trop élevée peut mettre l'effet en oscillation. Faites attention à ne pas laisser apparaître de tels sons susceptibles d'endommager votre audition ou vos appareils. En cas de problème, appuyez sur [F4 (FX ON/OFF)] pour l'interrompre.

#### **6. Tempo Sync**

**Valeur: OFF, S<sub>3</sub> - 0 X4** 

Choisissez cette option pour synchroniser le paramètre Rate sur le tempo du morceau. Dans le cas contraire, mettez-le sur « OFF ». Avec une valeur de note, le paramètre Rate est désactivé et la valeur est déduite du tempo. Si la valeur choisie est plus longue (ou plus courte) que la plage d'action normale du paramètre Rate, la valeur de note peut ne pas être respectée, et un décalage peut se produire au fur et à mesure que le morceau se déroule.

#### **7. LFO Phase**

#### **Valeur: 0–180 deg**

En réglant la phase du LFO, vous pouvez modifier les périodes de montée et de descente du son dans les canaux gauche et droit du son traité. À 0°, les montées sont synchrones, à 180° elles se font en opposition de phase, et pour des valeurs faibles, en particulier sur des sources mono, vous obtenez l'effet de dispersion du son souhaité.

#### **8. Cross Feedback**

#### **Valeur: -100–+100**

Permet au son « flangé » des canaux droit et gauche de revenir sur l'entrée du canal opposé. L'effet de flanger s'en trouve accentué. Les valeurs positives retournent le signal en phase avec le signal d'origine, et les valeurs négatives le retournent en inversion de phase.

# **NOTE**

Une valeur trop élevée peut mettre l'effet en oscillation. Faites attention à ne pas laisser apparaître de tels sons susceptibles d'endommager votre audition ou vos appareils. En cas de problème, appuyez sur [F4 (FX ON/OFF)] pour l'interrompre.

#### **9. Cross Mix**

#### **Valeur: -100–+100**

Ce réglage fait en sorte de mixer le son de flanger de chacun des deux canaux avec celui du canal opposé. Les valeurs positives (+) lui permettent d'être mixé avec la phase originale et les valeurs négatives (-) en inversion de phase.

#### **AASTUCE STUCE**

Cross Feedback et Cross Mix sont des effets que vous ne pourriez pas obtenir avec deux véritables flangers branchés en parallèle. Ils ont été ajoutés à cet algorithme dans la perspective d'une utilisation en stéréo. En donnant une valeur négative au Cross Mix, vous pouvez obtenir des effets de flanger présentant une sensation de flottement particulière.

# **13 Stereo Pitch Shifter**

### **Pitch (Stereo pitch shifter)**

Cet effet comporte deux transpositeurs associés en parallèle pour assurer la compatibilité stéréo. Il peut transposer le signal jusqu'à une octave vers le haut ou vers le bas.

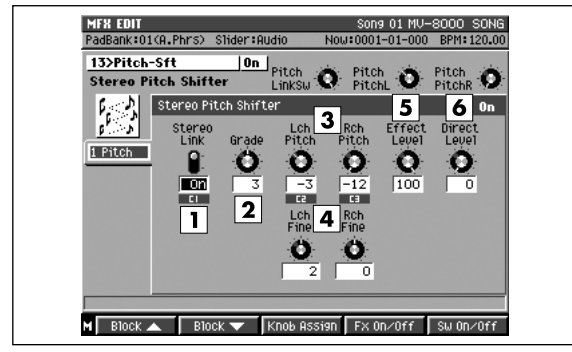

#### **1. Stereo Link**

#### **Valeur: Off, On**

Détermine si les transpositions des canaux gauche et droit sont couplées ou non. En position « ON » les valeurs du canal droit se calquent sur celles du canal gauche.

#### **2. Grade**

#### **Valeur: 1, 2, 3, 4, 5**

Détermine la qualité finale du son traité. Plus la valeur est élevée et plus le son semble naturel, mais au prix d'un retard plus important par rapport au son d'origine. Selon le réglage choisi, l'échantillon peut présenter des ruptures, ce qui peut être gênant dans le cas de motifs rythmiques. Choisissez cette valeur en connaissance de cause, après avoir testé différents réglages sur votre échantillon.

#### **3. Lch Pitch/Rch Pitch (Left/Right Channel Pitch)**

#### **Valeur: -12–+12**

#### **4. Lch Fine/Rch Fine (Left/Right Channel Fine Pitch)**

#### **Valeur: -100–+100**

Détermine le degré de transposition pour les canaux gauches (left) et droit (right): par pas d'un demi-ton pour le paramètre « Pitch » et par pas d'un centième de demi-ton pour le paramètre « Fine ». Quand l'option Stereo Link est active, le paramétrage du canal de droite est ignoré.

#### **5. Effect Level**

#### **Valeur: 0–100**

Détermine le volume de l'effet.

#### **6. Direct Level**

**Valeur: 0–100**

Détermine le volume du son source.

#### **AASTUCE STUCE**

Si vous voulez simplement modifier la hauteur du son source, mettez le paramètre dry level à 0 et utilisez l'effet en insertion.

# **14 80s Phaser**

### **Phaser (Stereo phaser)**

Cet effet est constitué de deux phasers de type analogique associés en parallèle.

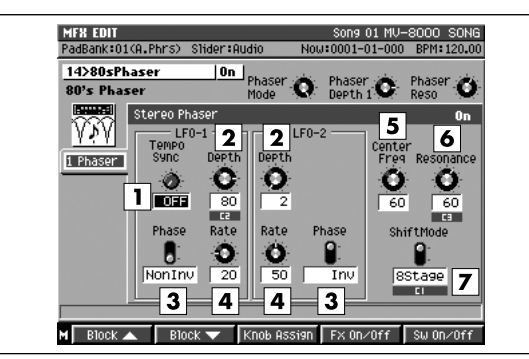

#### **1. Tempo Sync**

#### Valeur: OFF,  $\mathbf{F}_3$  -  $\circ$  X4

Choisissez cette option pour synchroniser le paramètre LFO1 Rate sur le tempo du morceau. Dans le cas contraire, mettez-le sur « OFF ». Avec une valeur de note, le paramètre LFO1 Rate est désactivé et la valeur est déduite du tempo. Si la valeur choisie est plus longue (ou plus courte) que la plage d'action normale du paramètre LFO1 Rate, la valeur de note peut ne pas être respectée, et un décalage peut se produire au fur et à mesure que le morceau se déroule.

#### **2. Depth**

#### **Valeur: 0–100**

Ajuste la profondeur de la modulation.

#### **3. Phase**

#### **Valeur: NonInv, Inv**

Règle la phase à la fois du son tournant de droite et du son tournant de gauche. En position "Normal" (NonInv), les deux sont en phase ; en position "Invert" (Inv), la phase du canal de droite est inversée.

#### **4. Rate**

#### **Valeur: 0–100**

Détermine la vitesse du son tournant. En mode Tempo Sync ce paramètre est désactivé.

#### **5. CenterFreq**

#### **Valeur: 0–100**

Détermine la fréquence centrale à laquelle l'effet de phaser s'applique. Une valeur élevée déplace ce point d'action dans les hautes fréquences.

#### **6. Resonance**

**Valeur: 0–100**

L'augmentation de ce paramètre donne un effet plus caractéristique.

#### **AASTUCE STUCE**

Une valeur trop élevée peut mettre l'effet en oscillation. Faites attention à ne pas laisser apparaître de tels sons susceptibles d'endommager votre audition ou vos appareils. En cas de problème, appuyez sur [F4 (FX ON/OFF)] pour l'interrompre.

#### **MEMO**

Le paramétrage des valeurs du LFO2 est le mêmes que celui du LFO1 (sauf qu'il n'y a pas de fonction Tempo Sync).

#### **7. Shift Mode**

#### **Valeur: 4Stage, 8Stage**

Détermine le nombre de niveaux au sein du circuit de phasing (quatre = 4STG) ou huit = 8STG). Le réglage à 8 niveaux (8STG) augmente le nombre de points où le son est annulé et donne un effet plus marqué.

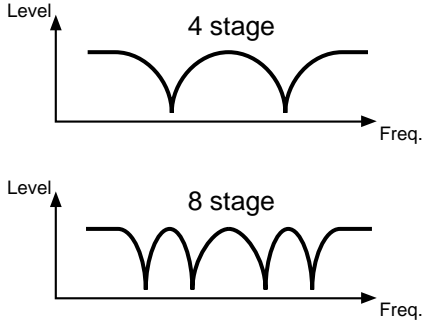

**AASTUCE STUCE**

Cet algorithme reproduit le son de deux phasers rackables 2U du début des années quatre-vingt. Deux entrées mono et deux sorties uniques sont associées ici en parallèle. Deux oscillateurs (LFO) permettent de créer le son modulé de chaque unité, offrant des possibilités de modulation plus complexes. Les fréquences des modulations des LFO1 et LFO2 diffèrent. Le LFO1 crée une modulation extrêmement lente tandis que le LFO2 est plus rapide. Vous pouvez régler la phase de chacun d'eux indépendamment et en créant une ondulation très ample avec le LFO1 et une modulation très courte et en inversion de phase pour le LFO2, vous pouvez donner une épaisseur et une densité exceptionnelles à votre son.

# **15 Stereo Auto Wah**

### **Wah (Stereo auto wah)**

Cet algorithme associe deux effets auto-wah associés en parallèle pour leur donner une compatibilité stéréo.

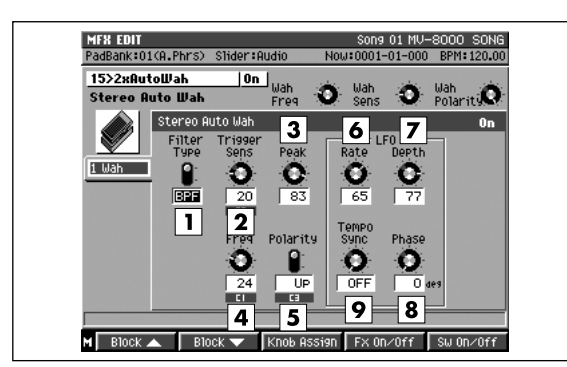

#### **1. Filter Type**

Détermine le type de filtre utilisé.

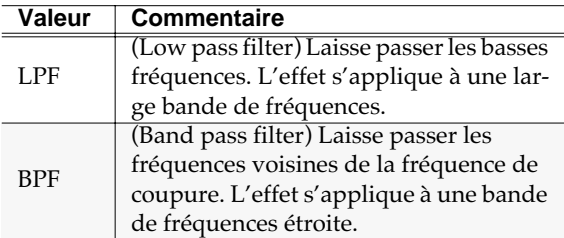

#### **2. Trigger Sens**

#### **Valeur: 0–100**

Quand vous utilisez le volume pour contrôler l'effet wah, ce paramètre règle la sensibilité du déclenchement. Plus la valeur est haute et plus la réponse à une variation du niveau entrant sera forte

#### **3. Peak**

#### **Valeur: 0–100**

Détermine la quantité d'effet appliquée dans la zone de la fréquence centrale de l'effet. Les valeurs les plus basses appliquent l'effet à une large zone alors que les valeurs les plus hautes la réduisent plus étroitement autour de la fréquence définie ci-dessus.

#### **4. Freq**

#### **Valeur: 0–100**

Détermine la fréquence à laquelle l'effet wah s'applique.

#### **5. Polarity**

#### **Valeur: DOWN, UP**

Si vous utilisez le suivi d'enveloppe pour contrôler l'effet, ce réglage détermine le sens dans lequel se déplace le filtre en fonction du volume: vers le haut (UP) ou vers le bas (DOWN).

#### **6. LFO Rate**

#### **Valeur: 0–100**

Détermine la vitesse du wah-wah. En mode Tempo Sync ce paramètre est désactivé.

#### **7. LFO Depth**

#### **Valeur: 0–100**

Règle l'amplitude de la modulation cyclique de l'effet wah.

#### **8. LFO Phase**

Valeur: 0–180deg

En réglant la phase du LFO, vous pouvez modifier les périodes d'ouverture et de fermeture de l'effet wahwah. À 0°, les ouvertures et fermetures sont synchrones, à 180° elles se font en opposition de phase.

#### **9. Tempo Sync**

#### **Valeur: OFF,**  $F_3 - \circ X4$

Choisissez cette option pour synchroniser le paramètre LFO Rate sur le tempo du morceau. Dans le cas contraire, mettez-le sur « OFF ». Avec une valeur de note, le paramètre LFO Rate est désactivé et la valeur est déduite du tempo. Si la valeur choisie est plus longue (ou plus courte) que la plage d'action normale du paramètre LFO Rate, la valeur de note peut ne pas être respectée, et un décalage peut se produire au fur et à mesure que le morceau se déroule.

#### **AASTUCE STUCE**

Si vous souhaitez simplement obtenir un effet wahwah cyclique à partir du LFO, réglez le paramètre Trigger Sens sur 0. Inversement si vous voulez que l'effet reflète le son source, réglez LFO depth sur 0. Quand les deux paramètres sont à 0, vous pouvez utiliser le bouton C (Control) pour agir sur la fréquence et obtenir un effet « wah-wah » manuel (semblable à une action de pédale).

# **16 Stereo Distortion**

### **Distort (Stereo distortion)**

Effet de distorsion virtuel analogique reproduisant le son des pédales compactes pour guitares.

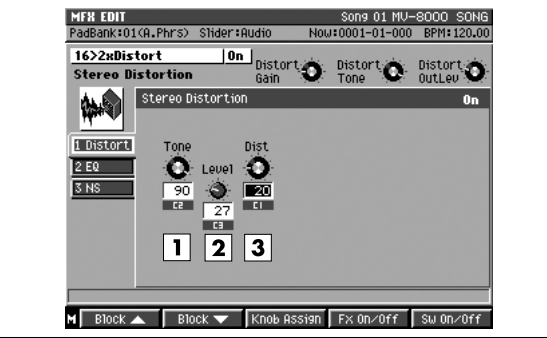

#### **1. Tone**

#### **Valeur: 0–100**

Agit sur le timbre du son. Quand la valeur est élevée la distorsion est forte et brillante.

#### **2. Level**

#### **Valeur: 0–100**

Règle le niveau de sortie. La distorsion augmentant les niveaux, vous pouvez agir sur ce paramètre pour contrôler et réduire les risques d'écrêtage.

#### **3. Dist**

#### **Valeur: 0–100**

Détermine le degré de distorsion. Si la source sonore a un niveau trop faible, la distorsion peut ne pas apparaître même en montant la valeur au maximum.

#### **MEMO**

Deux unités de distorsion sont ici associées en parallèle pour assurer une compatibilité stéréo. Si l'action du paramètre Tone sur le timbre n'est pas suffisante, utilisez l'égaliseur à l'étage suivant.

#### Autres blocs d'effets

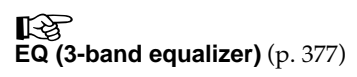

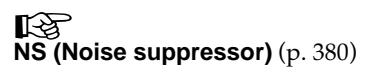

# **17 Phonograph**

# **Phono (Phonograph)**

Cet effet reproduit le son d'un disque vinyl écouté sur une platine analogique.

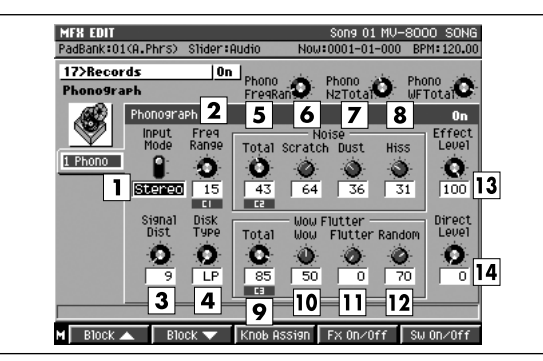

#### **1. Input Mode**

#### **Valeur: Mono, Stereo**

Ce sélecteur permet de choisir entre une source mono ou stéréo.

#### **2. Freq.Range**

#### **Valeur: 0–100**

Donne le domaine de fréquence couvert par la platine. Des valeurs faibles dégradent la réponse et font ressembler le son à celui d'un vieux système.

#### **3. SignalDist (Signal Distortion)**

#### **Valeur: 0–100**

Détermine le niveau de la distorsion. Plus la valeur est haute et plus le son est distordu.

#### **4. Disk Type**

Réglage de la vitesse de rotation du tourne-disque. Ce paramètre influence la fréquence des craquements revenant de façon cyclique

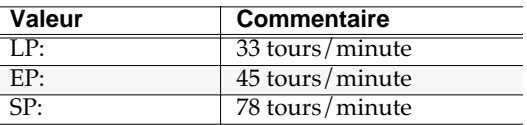

#### **5. Noise Total**

**Valeur: 0–100**

Détermine le niveau de bruit général.

#### **6. Scratch**

#### **Valeur: 0–100**

Présence de rayures sur le disque.

#### **7. Dust**

#### **Valeur: 0–100**

Présence de poussières dans les sillons.

#### **8. Hiss**

**Valeur: 0–100**

Bruit de souffle continu.

Ces différents paramètres ajoutent les bruits caractéristiques des disques vinyls. Plus les valeurs sont élevées et plus le niveau de bruit est élevé. Effectuez une balance préalable des options Hiss, Scratch et Dust, puis réglez le niveau de bruit général à l'aide du paramètre Total Noise Level.

#### **9. Wow Flutter Total**

#### **Valeur: 0–100**

Détermine le niveau général de pleurage.

#### **10. Wow**

#### **Valeur: 0–100**

Irrégularités de rotation à cycle long.

#### **11. Flutter**

**Valeur: 0–100**

Irrégularités à cycle court, de type vibration.

#### **12. Random**

#### **Valeur: 0–100**

Irrégularités de rotation non cycliques.

Ces réglages déterminent les différentes irrégularités de rotation que pouvait créer une platine disque traditionnelle. Effectuez une balance préalable des paramètres Wow, Flutter et Random puis ajustez le niveau général de la perturbation à l'aide du paramètre Total Wow/Flutter.

#### **13. Effect Level**

#### **Valeur: 0–100**

Règle le volume de l'effet. Habituellement à 100.

#### **14. Direct Level**

#### **Valeur: 0–100**

Règle le volume du son source. Habituellement à 0.

#### **AASTUCE STUCE**

Pour la simulation du son de vieux 78 tours, l'effet sera plus réaliste avec une source « Mono ». Cet effet continue à produire des bruits pendant les moments de silence. Pour arrêter rapidement cette génération de bruit, appuyez sur[F4 (FX ON/OFF)] pour désactiver l'effet.

#### **MEMO**

Si vous utilisez des patches d'effets basés sur cet algorithme en insertion dans une des pistes et que cette piste est silencieuse (ou le Song pas en lecture) les sons de l'effet (bruit de phono) peuvent être mutés par le jeu des pads. Vous pouvez éviter cet inconvénient en activant la fonction Part Voice Reserve (p. 245).

# **18 Radio Modeling**

### **Radio (AM radio modeling)**

Cet effet reproduit le son d'une source telle qu'elle serait entendue sur récepteur radio en modulation d'amplitude.

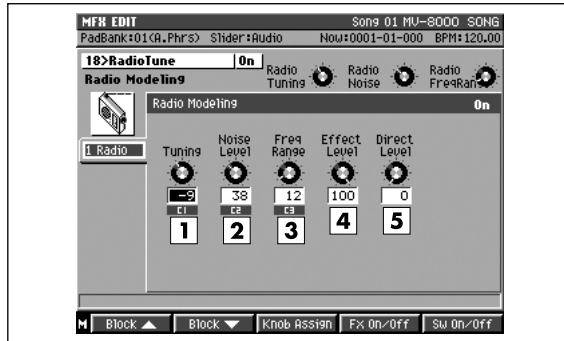

#### **1. Tuning**

#### **Valeur: -50–+50**

Détermine la nature du bruit qui intervient à la recherche de station sur une radio AM. La valeur 0 correspond à un repérage correct de la station.

#### **2. Noise Level**

#### **Valeur: 0–100**

Règle le niveau général du bruit.

#### **3. Freq Range**

#### **Valeur: 0–100**

Détermine la bande passante de la radio. De faibles valeurs dégradent la réponse en fréquence et donne un son semblant provenir d'un petit récepteur de radio.

#### **4. Effect Level**

#### **Valeur: 0–100**

Règle le volume de l'effet. Habituellement à 100.

#### **5. Direct Level**

#### **Valeur: 0–100**

Règle le volume du son source. Habituellement à 0. Augmentez cette valeur pour ajouter une part de son source non traité.

#### **MEMO**

Pour toutes les valeurs de « Noise Level » autres que 0, le bruit généré par l'effet l'est en continu, même s'il n'y a pas de source active. Si vous insérez l'effet en MASTER OUT, le bruit est donc présent. Pour l'arrêter rapidement, il suffit d'appuyer sur [F4 (FX ON/OFF)] pour désactiver l'effet.

# **19 Lo-Fi Processor**

### **BitRate (Bit/Rate down)**

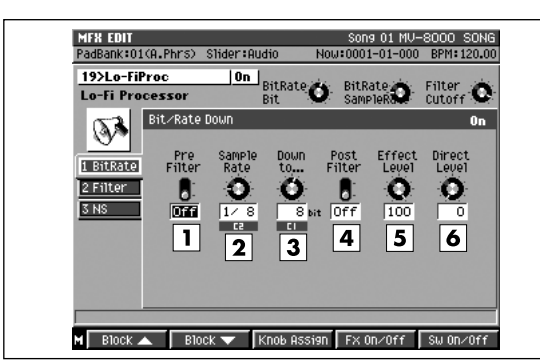

#### **1. Pre Filter (Pre-Process Filter)**

#### **Valeur: Off, On**

Activation/désactivation du filtre placé avant le traitement Lo-Fi. Quand il est activé, il supprime la distorsion numérique en diminuant la fréquence d'échantillonnage.

#### **2. Sample Rate**

#### **Valeur: 1/2–1/32**

Détermine la proportion de la fréquence d'échantillonnage originale qui sera utilisée pour le traitement.

#### **3. Down to...**

#### **Valeur: 16–1 bit**

Permet de réduire la longueur du mot numérique. Une valeur de 0 correspond à la conservation de la longueur originale.

#### **4. Post Filter (Post-Process Filter)**

#### **Valeur: Off, On**

Active/désactive le filtre placé après le traitement Lo-Fi. Comme pour le filtre initial, quand il est activé, il supprime la distorsion numérique en diminuant la fréquence d'échantillonnage.

#### **5. Effect Level**

#### **Valeur: 0–100**

Règle le volume de l'effet. Habituellement à 100.

#### **6. Direct Level**

#### **Valeur: 0–100**

Règle le volume du son direct. Habituellement à 0. Augmentez-le si vous voulez ajouter du son non traité au signal traité.

#### **MEMO**

Les deux filtrs pré et post sont des éléments nécessaires du traitement du signal numérique. Ils permettent de supprimer la distorsion numérique qui apparaît lors de la réduction de la résolution de l'échantillonnage.

Autres blocs d'effets

r ș **Filter** (p. 375)

隐 **NS (Noise suppressor)** (p. 380)
# **20 Guitar Multi**

# **Comp (Compressor/Sustainer)**

Cet effet est destiné à corriger les variations excessives de niveau en réduisant les niveaux élevés et en renforçant les niveaux plus faibles.

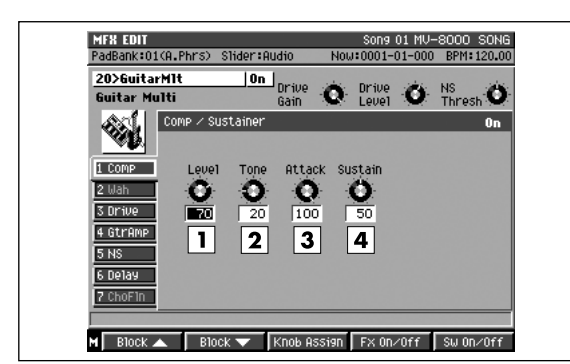

#### **1. Output Level**

**Valeur: 0–100**

Règle le volume du compresseur.

#### **2. Tone**

**Valeur: 0–100**

Ajuste la tonalité du compresseur.

#### **3. Attack**

#### **Valeur: 0–100**

Ajuste la force de l'attaque du son en entrée.

#### **4. Sustain**

#### **Valeur: 0–100**

Règle la durée pendant laquelle le compresseur maintient le niveau des signaux faibles.

# **Wah (Auto Wah)**

L'effet wah-wah est créé par un changement périodique des paramètres de fréquence d'un filtrage, donnant une tonalité particulière. Vous pouvez le faire évoluer en fonction des variations de niveau de la source ou en l'asservissant à une modulation cyclique.

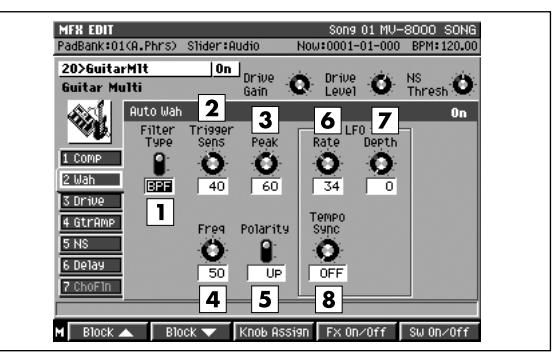

#### **1. Filter Type**

#### **Valeur: LPF, BPF**

Détermine le type de filtre utilisé pour cet effet: BPF (band pass filter) ou LPF (low pass filter).

Avec l'option BPF, l'effet se produit dans une bande de fréquences étroite. Avec l'option LPF, la plage d'action est plus large.

#### **2. Trigger Sens**

#### **Valeur: 0–100**

Détermine la sensibilité quand l'effet wah-wah est asservi aux variations de volume de la source. L'effet intervient d'autant plus vite pour des valeurs plus élevées.

#### **3. Peak**

#### **Valeur: 0–100**

Détermine l'amplitude de l'effet au voisinage de la fréquence de référence. Plus la valeur augmente et plus la plage d'action est étroite.

#### **4. Freq**

#### **Valeur: 0–100**

Détermine la fréquence de référence de l'effet wahwah (la fréquence à partir de laquelle l'effet démarre).

#### **5. Polarity**

#### **Valeur: DOWN, UP**

Quand l'effet wah-wah suit l'enveloppe du son source, ce paramètre détermine si le changement se fait dans la direction des hautes fréquences (UP) ou dans le sens des basses fréquences (DOWN).

#### **6. LFO Rate**

#### **Valeur: 0–100**

Règle la fréquence de la modulation cyclique.

#### **7. LFO Depth**

#### **Valeur: 0–100**

Règle l'amplitude de la variation de fréquence quand la modification de l'effet est cyclique. Choisissez la valeur 0 si vous voulez que les modifications ne suivent pas la rotation du LFO.

#### **8. LFO Tempo Sync**

#### **Valeur: OFF, S<sub>3</sub> - 0 X4**

Ce paramètre permet de synchroniser la fréquence de la rotation de l'effet sur le tempo du morceau. Si vous ne voulez pas le synchroniser, mettez-le en position « OFF ». Si vous choisissez une valeur de note, le paramètre Rate et désactivé et la fréquence de la modulation sera définie par le tempo. Si la valeur choisie est plus longue (ou plus courte) que la plage d'action normale du paramètre LFO Rate, la valeur de note peut ne pas être respectée, et un décalage peut se produire au fur et à mesure que le morceau se déroule.

### **Drive**

Cet effet ajoute de la distorsion et de l'amplitude au son.

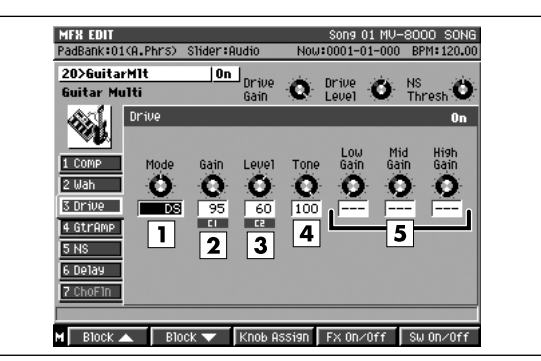

#### **1. Mode**

Sélectionne le type de l'effet.

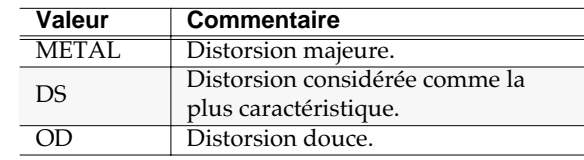

#### **2. Gain**

#### **Valeur: 0–100**

Détermine le niveau de la distorsion.

#### **3. Output Level**

**Valeur: 0–100**

Règle le volume du son traité.

#### **4. Tone**

**Valeur: 0–100**

Ajuste le timbre du son traité.

Ce paramètre n'est valide que si le TYPE est sur DS ou OD.

#### **5. Low/Mid/High Gain**

#### **Valeur: 0–100**

Détermine le gain. Ce paramètre n'est valide que si le TYPE est sur METAL.

### **GtrAmp (Guitar amp modeling)**

Simulation du son d'un ampli guitare.

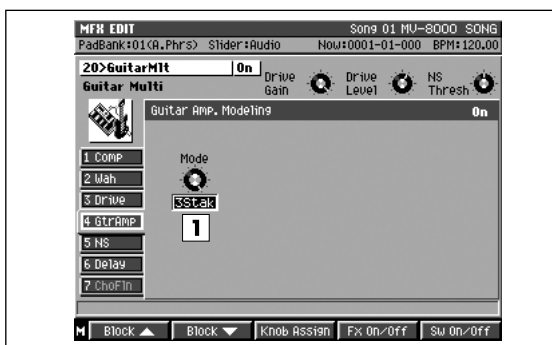

**1. Mode**

Sélectionne le type d'ampli.

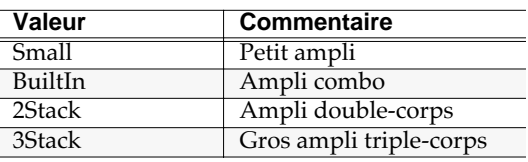

# **Delay (Simple delay)**

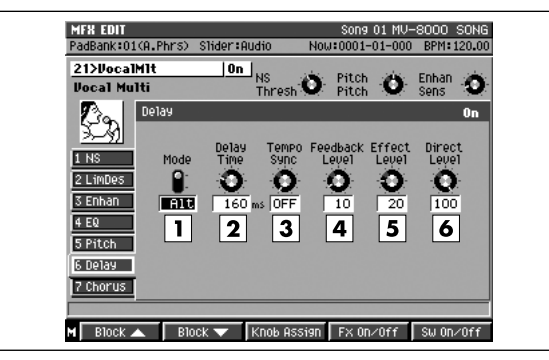

**1. Mode**

**Valeur: Mono, Alt**

**2. Delay Time**

**Valeur: 1–1200 msec**

**3. Tempo Sync**

Valeur: OFF,  $F_3$ ,  $F$ ,  $F_3$ ,  $F_1$ ,  $F_3$ ,  $F_1$ ,  $F_3$ ,  $F_1$ ,  $F_3$ ,  $F_1$ ,  $F_2$ ,  $F_3$ ,  $F_1$ ,  $F_3$ ,  $F_1$ ,  $F_2$ ,  $F_3$ ,  $F_1$ ,  $F_2$ ,  $F_3$ ,  $F_1$ ,  $F_2$ ,  $F_3$ ,  $F_1$ ,  $F_2$ ,  $F_3$ ,  $F_1$ ,  $F_2$ ,  $F_3$ ,  $F_1$ ,  $\overline{a}$ 

- **4. Feedback Level Valeur: 0–100**
- **5. Effect Level Valeur: 0–100**
- **6. Direct Level Valeur: 0–100**

### **ChoFln (Chorus/Flanger)**

Cet effet propose un choix entre chorus et flanger en fonction de vos besoins. Le chorus ajoute de l'épaisseur et de la densité au son, tandis que le flanger donne au son le caractère chuintant et évolutif d'une turbine d'avion.

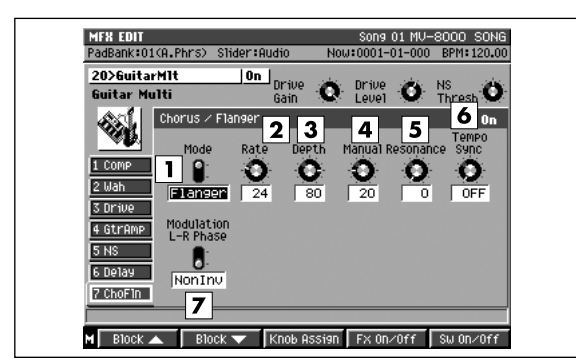

#### **1. Mode**

#### **Valeur: Chorus, Flanger**

Permet de choisir entre chorus et flanger.

#### **2. Rate**

#### **Valeur: 0–100**

Détermine la fréquence de modulation de l'effet chorus ou flanger.

#### **3. Depth**

#### **Valeur: 0–100**

Détermine l'amplitude de modulation de l'effet chorus ou flanger.

#### **4. Manual**

#### **Valeur: 0–100**

Détermine la fréquence centrale de la modulation de l'effet chorus ou flanger.

#### **5. Resonance**

#### **Valeur: 0–100**

Plus la valeur est élevée et plus le timbre de l'effet est caractéristique. Si vous montez trop haut, l'effet peut entrer en oscillation et provoquer de la saturation.

#### **6. Tempo Sync**

**Valeur: OFF,**  $I_3 - 0 \times 44$ 

#### **7. Modulation L-R Phase**

#### **Valeur: NonInv, Inv**

Détermine le sens de la phase de l'effet, pour les canaux gauche et droit, par rapport à celle du son source. En position NORM, les canaux sont enphase ; en position INV (inverse), les phases des canaux gauche et droit sont en opposition.

Autres blocs d'effets

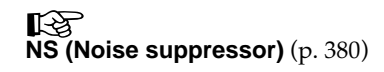

# **21 Vocal Multi**

### **LimDes (Limiter/De-Esser)**

Cet effe offre un choix entre les fonctions Limiter et De-esser. Le limiteur sert à compresser les signaux de haut niveau et à éviter l'apparition de distorsion. Le de-esser est très utile pour supprimer les sibillances et les « S » sur certaines voix.

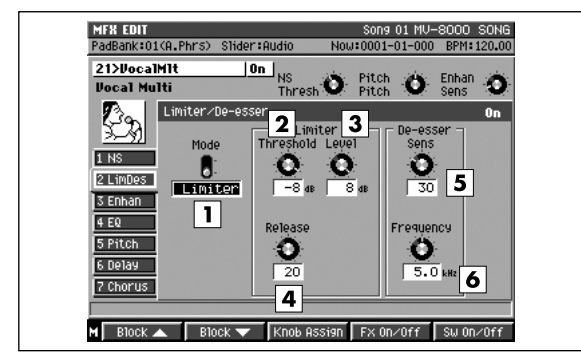

#### **1. Mode**

#### **Valeur: LMT, DES**

Permet de choisir entre les fonctions Limiter et Deesser.

#### **2. Limiter Threshold**

#### **Valeur: -60–0 dB**

Règle le seuil à partir duquel le limiteur commence à agir.

#### **3. Limiter Level**

#### **Valeur: -60–12 dB**

Détermine le niveau du signal passant à travers le limiteur.

#### **4. Limiter Release**

#### **Valeur: 0–100**

Règle le temps au bout duquel le limiteur cesse d'agir après que le signal soit revenu en dessous du seuil.

#### **5. De-esser Sens**

#### **Valeur: 0–100**

Règle la sensibilité de l'effet par rapport au signal entrant ; contrôle en fait la manière dont l'effet s'applique..

#### **6. De-esser Frequency**

#### **Valeur: 1.0–10,0 kHz**

Règle la fréquence d'action du dé-esseur. L'effet sera actif pour les fréquences supérieures à cette valeur.

# **Pitch (Pitch shifter)**

Cet effet change la hauteur du son original.

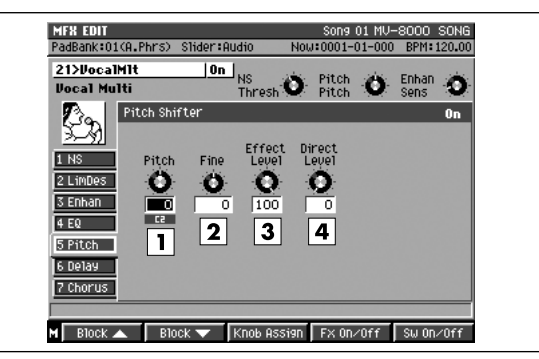

#### **1. Pitch**

#### **Valeur: -12–+12**

Réglage de l'amplitude de la transposition par pas d'un demi-ton.

#### **2. Fine**

**Valeur: -100–+100**

Réglage fin de la transposition.

#### **3. Effect Level**

**Valeur: 0–100** Détermine le volume du son transposé.

#### **4. Direct Level**

**Valeur: 0–100**

Détermine le volume du son direct.

### **Chorus**

Le chorus ajoute de l'épaisseur et de la densité au son.

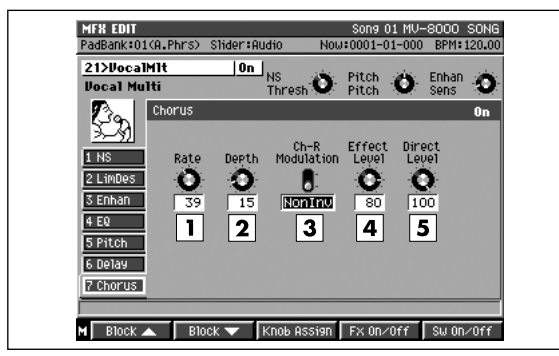

#### **1. Rate**

#### **Valeur: 0–100**

Détermine la fréquence de modulation de l'effet chorus.

#### **2. Depth**

#### **Valeur: 0–100**

Détermine l'amplitude de modulation de l'effet chorus.

#### **3. Ch-R Modulation. (Right Channel Modulation Phase)**

#### **Valeur: NonInv, Inv**

Détermine le sens de la phase de l'effet, pour les canaux gauche et droit, par rapport à celle du son source. En position NonInv, les canaux sont enphase ; en position Inv (inverse), les phases des canaux gauche et droit sont en opposition.

#### **4. Effect Level (Effect Level)**

#### **Valeur: 0–100**

Détermine le niveau du son traité par le chorus.

#### **5. Direct Level**

#### **Valeur: 0–100**

Détermine le niveau du son direct.

#### Autres blocs d'effets

咚 **NS (Noise suppressor)** (p. 380)

隐 **Enhan (Enhancer)** (p. 379)

**EQ (3-band equalizer)** (p. 377)

∎स्क्र **Delay (Simple delay)** (p. 403)

# **22 Voice Transformer**

# **V.Trns (Voice transformer)**

Effet permettant un contrôle indépendant du son fondamental et des formants, capable de créer un grand nombre de voix synthétiques.

Pour la capture des voix

- Ne traitez qu'une personne à la fois. Cet effet ne fonctionne pas correctement avec des sources vocales multiples.
- Ne laissez pas les micros capter les « retours » des voix par les enceintes (qui donneraient le même mauvais résultat que ci-dessus).
- Utilisez de préférence un micro unidirectionnel et tenez le aussi près que possible de la bouche.

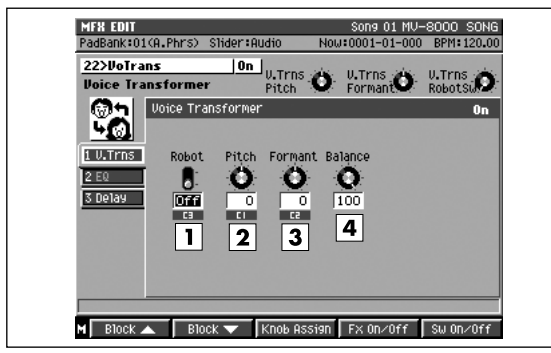

#### **1. Robot (Robot Switch)**

#### **Valeur: Off, On**

Active/désactive la fonction Robot. Activée, elle restitue une voix de hauteur fixe, quelles que soient les inflexions de la voix d'origine.

#### **2. Pitch**

#### **Valeur: -63–+63**

Réglage fin de la hauteur de la voix synthétique.

#### **3. Formant**

#### **Valeur: -63–+63**

Réglage du formant de la voix synthétique.

#### **4. Balance**

#### **Valeur: 0–100**

Réglage de la balance entre le niveau de la voix synthétique et celui de la voix normale.

#### Autres blocs d'effets

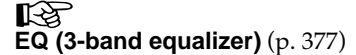

⊮ॐ **Delay (Simple delay)** (p. 403)

### 2 **Formant**

Un formant est un élément important qui détermine le caractère d'une voix humaine. Il s'agit d'une harmonique fixe dont la position est déterminée par la taille des cordes vocales.

Les transpositeurs traditionnels agissent sur la hauteur du son en déplaçant également la position des formants (qui ne devraient en principe pas changer). Un déplacement vers le haut se traduira donc par une « voix de canard », comme si les cordes vocales avaient rétréci, et un déplacement vers le bas créerait une « voix de géant », comme si ces cordes s'étaient allongées.

L'effet Voice Transformer agit séparément sur la hauteur du son et sur le formant et permet ainsi de créer diverses « personnalités » vocales.

# **23 Mic Modeling**

### **Link**

Permet le couplage des canaux A et B.

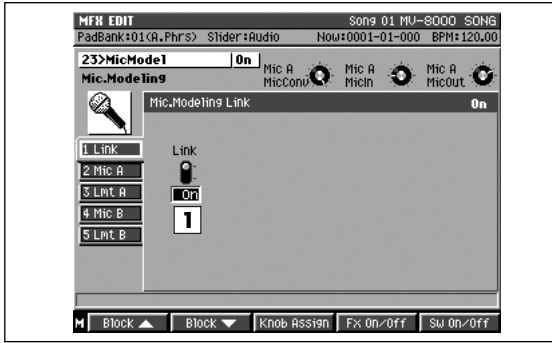

#### **1. Link (Link Switch)**

#### **Valeur: Off, On**

En position Off, chacun des deux canaux travaille indépendamment en tant qu'égaliseur monocanal. En position On, les deux canaux d'égalisation travaillent simultanément sur les paramètres du canal A (les paramètres du canal B sont ignorés)

### **Mic (Mic modeling)**

Cet effet convertit les caractéristiques de micros inexpressifs et d'entrée de gamme en micros de qualité studio et permet également à des signaux déjà enregistrés de changer de caractère comme si vous pouviez agir a posteriori sur le choix des modèles et leur positionnement. Il ajoute également des caractéristiques de prise de son au micro à des instruments enregistrés en ligne directement sur la console.

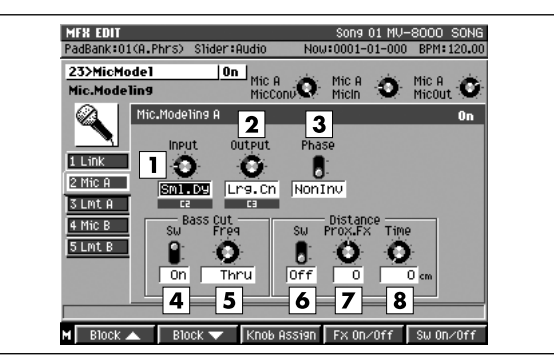

#### **1. Input**

Sélectionne le type de micro utilisé pour l'enregistrement.

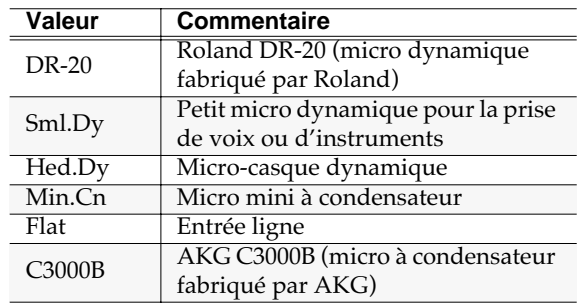

#### **2. Output**

Sélectionne le type de micro simulé.

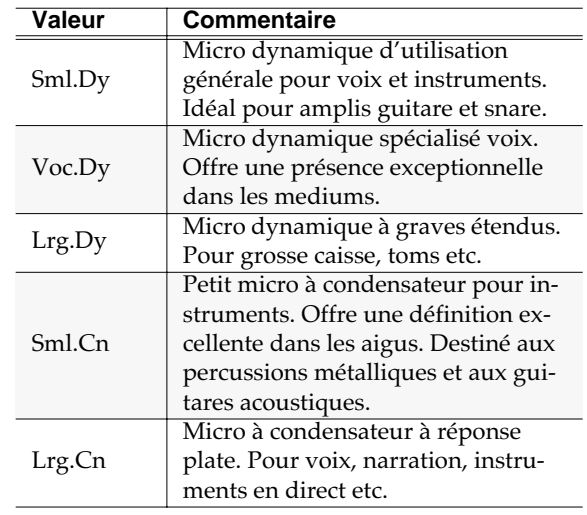

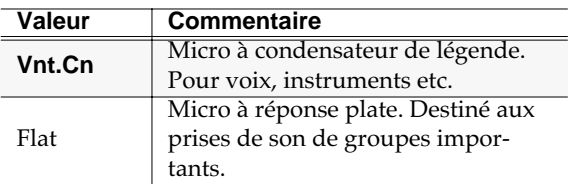

*\* Quand un micro à condensateur est sélectionné dans TypeOut, les bruits de transmission mécaniques peuvent se trouver amplifiés par la bonne réponse dans les graves. Vous pouvez alors soit les couper à l'aide d'un filtre coupe-bas soit doter votre micro d'un bon système de suspension.*

#### **3. Phase**

#### **Valeur: NORM, INV**

Sélectionne la phase du micro.

**NORM:** En phase avec la source.

**INV:** En inversion de phase avec la source.

#### **4. Bass Cut Sw (Bass Cut Filter Switch)**

#### **Valeur: Off, On**

Ce filtre coupe les bruits de pop et équivalents dans les extrêmes graves. Son activation crée une simulation de filtre coupe-bas. En position off, l'option Freq est désactivée.

#### **5. Bass Cut Freq (Frequency)**

#### **Valeur: Thru, 20–2000 Hz**

Règle la fréquence de coupure du filtre coupe-bas.

#### **6. Distance Sw**

#### **Valeur: Off, On**

Les micros tendent à accentuer les graves quand ils sont positionnés à proximité de la source (effet de proximité). L'activation de cette option simule des caractéristiques qui changent avec la distance. En position off, les paramètres ProxFx, et Interval sont désactivés.

#### **7. Prox.Fx (Proximity Effect)**

#### **Valeur: -12–+12**

Les micros tendent à accentuer les graves quand ils sont positionnés à proximité de la source (effet de proximité). Cet effet simule ces qualités et compense les variations de rendu des graves avec la distance. Les valeurs positives rapprochent le micro de la source et les valeurs négatives l'éloignent.

#### **8. Time**

#### **Valeur: 0–3000 cm**

Simule les différences temporelles résultant de l'éloignement de la source.

### **Lmt (Mic modeling limiter)**

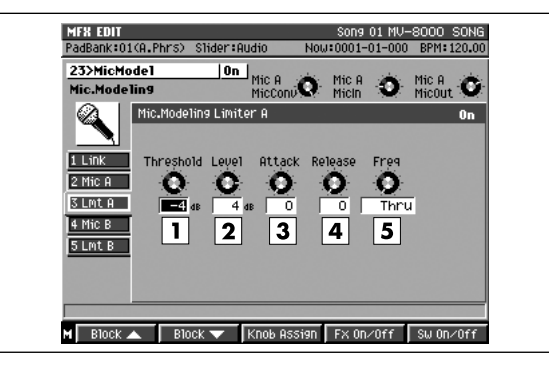

#### **1. Limiter**

**Valeur: Off, On**

Cet effet compresse les signaux de haut niveau et protège contre la distorsion.

#### **2. Threshold**

#### **Valeur: -60–0 dB**

Détermine le seuil à partir duquel le limiteur commence à agir.

#### **3. Output Level**

#### **Valeur: -60–+24 dB**

Détermine le niveau de sortie du limiteur.

Règle la fréquence de coupure du détecteur de niveau.

#### **4. Attack**

#### **Valeur: 0–100**

Détermine le temps entre le dépassement du seuil par le signal et le début d'action du limiteur.

#### **5. Release**

#### **Valeur: 0–100**

Règle le temps au bout duquel le limiteur cesse d'agir après que le signal soit revenu en dessous du seuil.

#### **6. Freq (Frequency)**

#### **Valeur: Thru, 20–2000 Hz**

# **24 10 Band Vocoder**

### **Vocodr (Vocoder)**

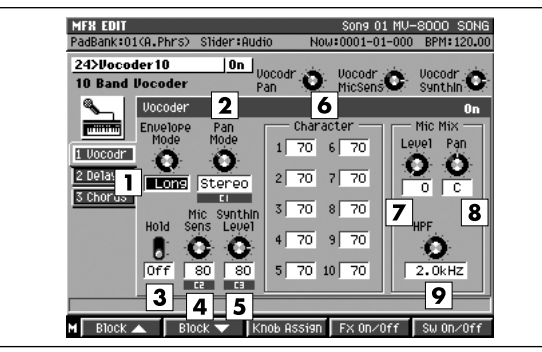

#### **1. Envelope**

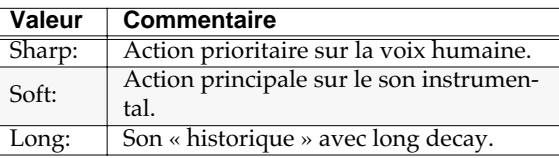

#### **2. Pan Mode**

#### **Valeur: Mono, Stereo, L>>R, L<<R**

Avec l'option Mono, les composantes de chaque bande de fréquence sont assignées au centre. Avec l'option Stereo, les bandes de fréquences impaires sont affectées à gauche et les bandes paires sont affectées à droite. Avec l'option L>>R, les bandes de fréquences impaires sont affectées à gauche et les bandes paires sont affectées à droite. Avec l'option R>>L, les bandes de basses fréquences sont affectées de plus en plus à droite et les hautes fréquences de plus en plus à gauche.

#### **3. Hold**

#### **Valeur: Off, On**

Active/désactive la fonction de maintien Hold. Si vous activez cette fonction pendant que le micro capte une voix, le timbre instrumental conservera les caractéristiques vocales analysées à ce moment..

#### **4. Mic Sens.**

#### **Valeur: 0–100**

Réglage de la sensibilité d'entrée du micro.

#### **5. SynthInLev**

#### **Valeur: 0–100**

Réglage du niveau d'entrée de l'instrument.

#### **MEMO**

Quand vous utilisez ce paramètre, branchez le micro sur le canal L et l'instrument sur le canal R.

#### **6. Character 1-10**

#### **Valeur: 0–100**

Réglage du volume de chaque bande de fréquences, et donc du timbre du vocoder. Plus la valeur est élevée et plus la fréquence est haute.

Les fréquences centrales de chaque canal sont réparties comme suit:

- $Ch1 = 100.0$  [Hz]
- $Ch2 = 166.8$  [Hz]
- $Ch3 = 278.3$  [Hz]
- $Ch4 = 464.2$  [Hz]
- $Ch5 = 774.3$  [Hz]
- Ch6 = 1.292 [kHz]
- $Ch7 = 2.154$  [kHz]
- $Ch8 = 3.594$  [kHz]
- $Ch9 = 5.995$  [kHz]
- $Ch10 = 10.00$  [kHz]

#### **7. Mic Mix Level**

#### **Valeur:0–100**

Réglage de la partie de la source audio (canal gauche) passée à travers le filtre HPF qui sera ajoutée en sortie du vocoder.

#### **8. Mic Mix Pan**

#### **Valeur:L63–R63**

Réglage du panoramique du micro audio.

#### **9. MicMix HPF**

#### **Valeur:Thru, 1.0–20,0 kHz**

Quand le mixage micro est utilisé, ce paramètre règle la fréquence du filtre (HPF) qui commencera à affecter l'audio. Les valeurs élevées ne permettent de mixer que les consonnes. La valeur Thru correspond à une désactivation du filtre HPF.

### **Delay (Stereo delay)**

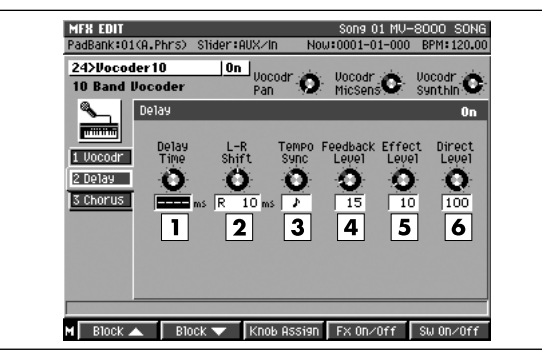

#### **1. Delay Time**

#### **Valeur:1–1200msec**

Règle le temps de retard, entre le son source et le son traité. En mono ou en stéréo le paramètre Value est limité par le décalage droite gauche L-R Shift. En mode alternet il est limité à la plage 0–600 ms.

Quand la fonction Tempo Sync (décrite ci-dessous) est active, ce paramètre n'est pas actif et vous ne pouvez pas le modifier.

#### **2. L-R Shift**

#### **Valeur:L700–0–R700ms**

Le temps de retard d'un des côté est augmenté par rapport à l'autre afin de modifier l'expression du son. Selon l'option choisie, la plage de réglage peut se trouver limitée. Ce paramètre est désactivé en mode alterned et vous ne pouvez pas le modifier.

#### **3. Tempo Sync**

**Valeur: OFF,**  $\mathbf{F}_i$ ,  $\mathbf{F}_i$ ,  $\mathbf{F}_i$ ,  $\mathbf{F}_j$ ,  $\mathbf{F}_j$ ,  $\mathbf{F}_j$ ,  $\mathbf{F}_j$ ,  $\mathbf{F}_j$ ,  $\mathbf{F}_j$ ,  $\mathbf{F}_j$ ,  $\mathbf{F}_j$ ,  $\mathbf{F}_j$ ,  $\mathbf{F}_j$ ,  $\mathbf{F}_j$ ,  $\mathbf{F}_j$ ,  $\mathbf{F}_j$ ,  $\mathbf{F}_j$ ,  $\mathbf{F}_j$ ,  $\mathbf{F}_j$  $\overline{a}$ 

Activez cette fonction si vous voulez synchroniser le retard avec le tempo du morceau. Quand vous sélectionnez une valeur de note, le temps de retard s'aligne automatiquement sur cette valeur. Si vous ne voulez pas le synchroniser, choisissez l'option « off ».

#### **4. Feedback Level**

#### **Valeur:0–100**

Détermine l'importance de la rétroaction (le nombre de rebonds) du son retardé. Pour une valeur 0 le son ne sera répété qu'une fois.

#### **5. Effect Level**

#### **Valeur:0–100**

Règle le volume du son retardé. Si vous utilisez cet algorithme en insertion, réduisez la valeur de ce paramètre pour le mixer avec le son non traité.

#### **6. Direct Level**

**Valeur:0–100**

Autres blocs d'effets

 $\mathbb{R}$ **Chorus (Stereo digital chorus)** (p. 390)

# **Implémentation MIDI**

### **1. Receive Data (Sound Source Section)**

#### ■**Channel Voice Messages**

#### ●**Note off**

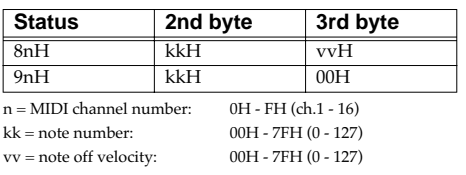

#### ●**Note on**

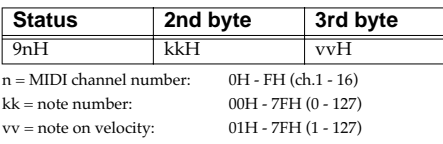

#### ●**Polyphonic Key Pressure**

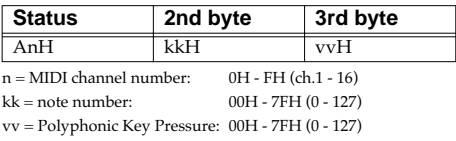

#### ●**Control Change**

#### ❍**Modulation (Controller number 1)**

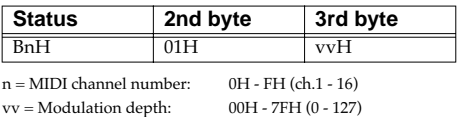

#### ❍**Volume (Controller number 7)**

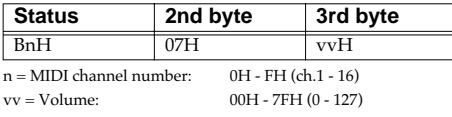

\* Controls the volume of the part that correspond to received MIDI channel number.

#### ❍**Panpot (Controller number 10)**

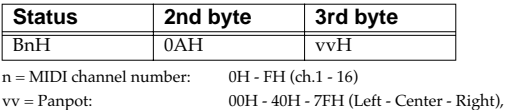

\* Controls the panpot of the part that correspond to received MIDI channel number.

#### ❍**Hold 1 (Controller number 64)**

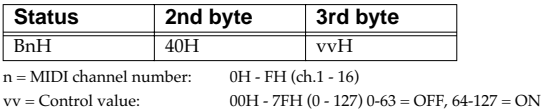

\* Controls the hold of the part that correspond to received MIDI channel number.

#### ❍**Resonance (Controller number 71)**

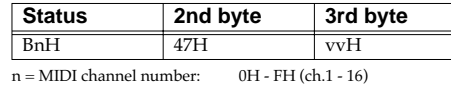

vv= Resonance value (relative change):00H - 40H - 7FH (-64 - 0 - +63),

\* Controls the resonance of the part that correspond to received MIDI channel number.

#### ❍**Release Time (Controller number 72)**

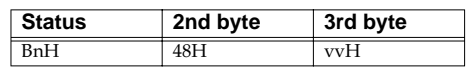

 $n = MIDI$  channel number:  $0H - FH (ch.1 - 16)$ 

vv = Release Time value (relative change):00H - 40H - 7FH (-64 - 0 - +63),

\* Controls the release time of the part that correspond to received MIDI channel number.

#### ❍**Attack time (Controller number 73)**

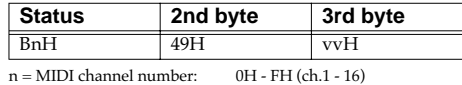

vv = Attack time value (relative change):00H - 40H - 7FH (-64 - 0 - +63),

\* Controls the attack time of the part that correspond to received MIDI channel number.

#### ❍**Cutoff (Controller number 74)**

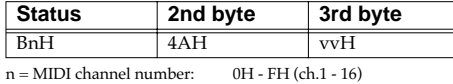

vv = Cutoff value (relative change):00H - 40H - 7FH (-64 - 0 - +63)

\* Controls the cutoff of the part that correspond to received MIDI channel number.

#### ❍**Effect 1 (Reverb Send Level) (Controller number 91)**

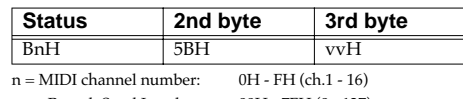

vv = Reverb Send Level: 00H - 7FH (0 - 127)

\* Controls the reverb send level of the part that correspond to received MIDI channel number.

#### ❍**Effect 3 (Chorus Send Level) (Controller number 93)**

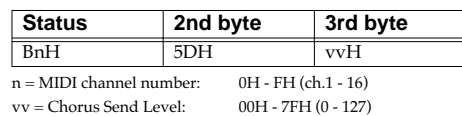

\* Controls the chorus send level of the part that correspond to received MIDI channel number.

#### ●**Program Change**

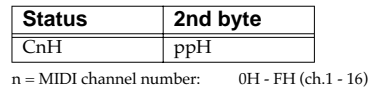

 $pp = Program number: 00H - 7FH (prog.1 - prog.128)$ 

\* Program change that received each MIDI channel number will function as the patch change.

#### ●**Pitch Bend Change**

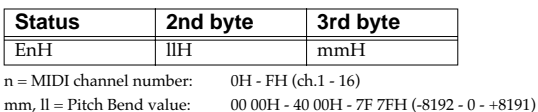

\* Controls the pitch bend change of the part that correspond to received MIDI channel number.

#### ■**Channel Mode Messages**

#### ●**All Notes Off (Controller number 123)**

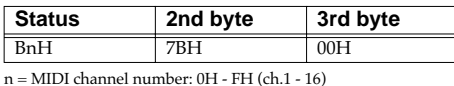

When All Notes Off is received, all notes on the corresponding channel will be turned off. However, if Hold 1 is ON, the sound will be continued until these are turned off.

#### ●**OMNI OFF (Controller number 124)**

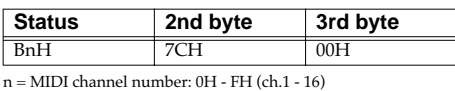

\* The same processing will be carried out as when All Notes Off is received.

#### ●**OMNI ON (Controller number 125)**

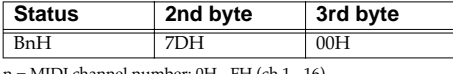

n = MIDI channel number: 0H - FH (ch.1 - 16)

\* The same processing will be carried out as when All Notes Off is received. OMNI ON will not be turned on.

#### ●**MONO (Controller number 126)**

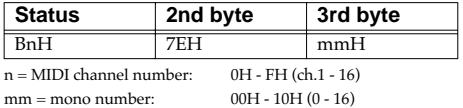

The same processing will be carried out as when All Notes Off is received.

\* In Performance mode, the Part Mono/Poly parameter (PERFORM/PART) will change.

#### ●**POLY (Controller number 127)**

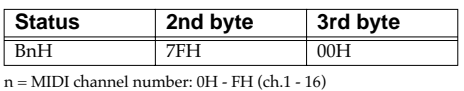

\* The same processing will be carried out as when All Notes Off is received.

\* In Performance mode, the Part Mono/Poly parameter (PERFORM/PART) will change.

#### ■**System Realtime Message**

#### ●**Active Sensing**

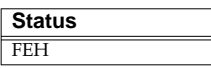

\* When Active Sensing is received, the unit will begin monitoring the intervals of all further messages. While monitoring, if the interval between messages exceeds 420 ms, the same processing will be carried out as when All Sounds Off, All Notes Off and Reset All Controllers are received, and message interval monitoring will be halted.

### **2. Data Transmission**

#### ■**Channel Voice Messages**

#### ●**Note off**

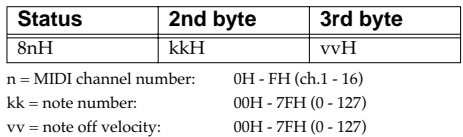

#### ●**Note on**

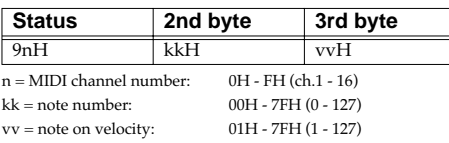

#### ●**Polyphonic Key Pressure**

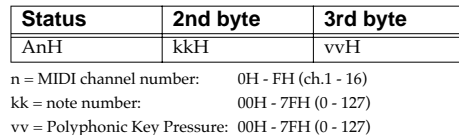

#### ●**Control Change**

By selecting a controller number that corresponds to the setting of parameters of controllers (Assignable sliders), the MV-8000 can transmit any control change message.

#### ❍**Bank Select (Controller number 0, 32)**

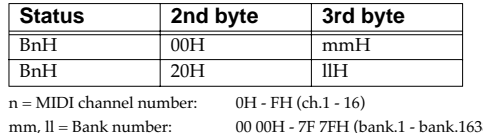

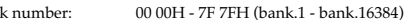

#### ❍**Modulation (Controller number 1)**

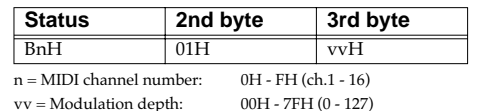

#### ❍**Breath type (Controller number 2)**

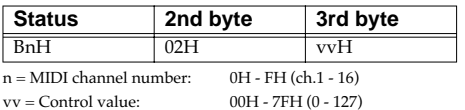

#### ❍**Portamento Time (Controller number 5)**

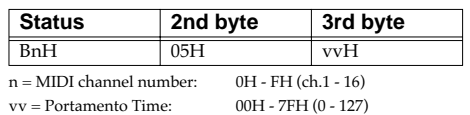

#### ❍**Data Entry (Controller number 6, 38)**

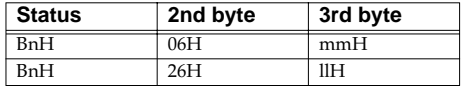

 $n = MIDI$  channel number:  $0H - FH$  (ch.1 - 16) mm,  $ll$  = the value of the parameter specified by  $RPN/NRPN$  $mm = MSB$ ,  $ll = LSB$ 

#### ❍**Volume (Controller number 7)**

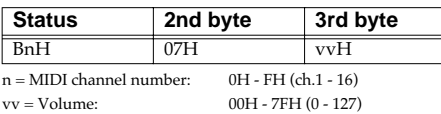

#### ❍**Panpot (Controller number 10)**

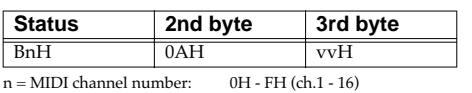

vv = Panpot: 00H - 40H - 7FH (Left - Center - Right),

#### ❍**Expression (Controller number 11)**

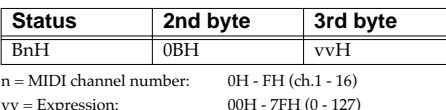

#### ❍**Hold 1 (Controller number 64)**

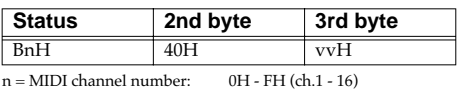

vv = Control value: 00H - 7FH (0 - 127) 0-63 = OFF, 64-127 = ON

#### ❍**Portamento (Controller number 65)**

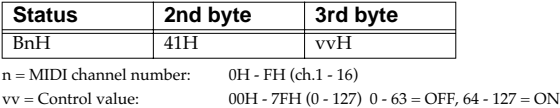

#### ❍**Resonance (Controller number 71)**

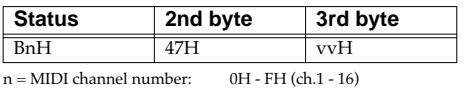

vv= Resonance value (relative change):00H - 40H - 7FH (-64 - 0 - +63)

#### ❍**Release Time (Controller number 72)**

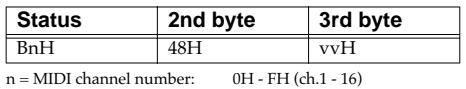

vv = Release Time value (relative change):00H - 40H - 7FH (-64 - 0 - +63)

#### ❍**Attack time (Controller number 73)**

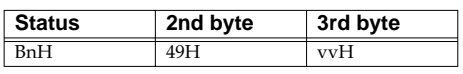

 $n = MIDI$  channel number:  $0H - FH$  (ch.1 - 16) vv = Attack time value (relative change):00H - 40H - 7FH (-64 - 0 - +63)

#### ❍**Cutoff (Controller number 74)**

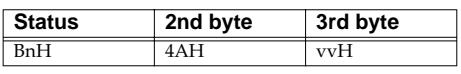

n = MIDI channel number: 0H - FH (ch.1 - 16) vv = Cutoff value (relative change):00H - 40H - 7FH (-64 - 0 - +63)

#### ❍**General Purpose Controller 5 (Controller number 80)**

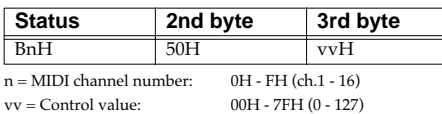

#### ❍**General Purpose Controller 6 (Controller number 81)**

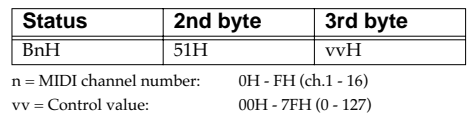

❍**General Purpose Controller 7 (Controller number 82)**

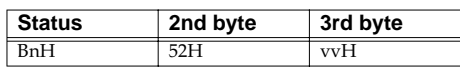

n = MIDI channel number:0H - FH (ch.1 - 16) vv = Control value: 00H - 7FH (0 - 127)

#### ❍**General Purpose Controller 8 (Controller number 83)**

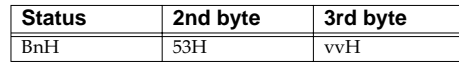

n = MIDI channel number:0H - FH (ch.1 - 16)

vv = Control value: 00H - 7FH (0 - 127)

#### ❍**Portamento control (Controller number 84)**

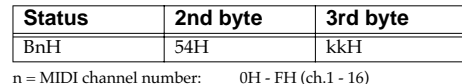

 $kk = source note number: 00H - 7FH (0 - 127)$ 

#### ●**Channel Pressure**

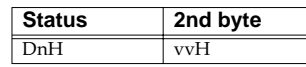

 $n = MIDI$  channel number: $0H - FH$  (ch. $1 - 16$ )<br> $vv = Channel$  Pressure:  $00H - 7FH$  (0 - 127)  $vv = Channel Pressure:$ 

#### ■**Channel Mode Messages**

#### ●**MONO (Controller number 126)**

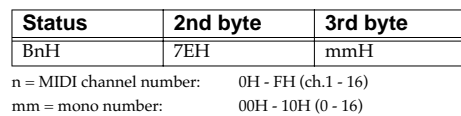

#### ●**POLY (Controller number 127)**

**Status 2nd byte 3rd byte** BnH 7FH 00H

n = MIDI channel number: 0H - FH (ch.1 - 16)

#### ■**System Realtime Messages**

#### ●**Active Sensing**

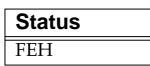

\* This message is transmitted at intervals of approximately 250 msec.

This message is not sent when Transmit Active Sensing parameter (SYSTEM/MIDI) is OFF.

### **3. Data reception (Sequencer Section)**

#### ■**3.1 Messages recorded during recording** ■**Channel Voice Messages**

#### ●**Note Off**

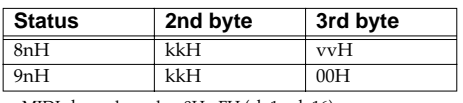

n=MIDI channel number:0H - FH (ch.1 - ch.16) kk=note number: 00H - 7FH (0 - 127) vv=note off velocity: 00H - 7FH (0 - 127)

\* Not received when the Note parameter (RECORDING FILTER popup) is OFF.

#### ●**Note on**

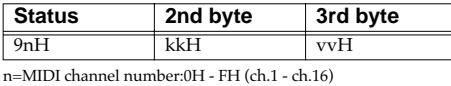

kk=note number: 00H - 7FH (0 - 127) vv=note on velocity: 01H - 7FH (1 - 127)

\* Not received when the Note parameter (RECORDING FILTER popup) is OFF.

#### ●**Polyphonic Aftertouch**

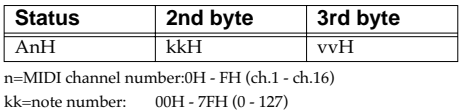

vv=Polyphonic Aftertouch:00H - 7FH (0 - 127)

\* Not received when the Poly Afertouch parameter (RECORDING FILTER popup) is OFF. ●**Control Change**

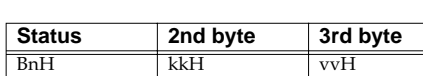

n=MIDI channel number:0H - FH (ch.1 - ch.16) kk=Control number: 00H - 78H (0 - 120)

vv=value: 00H - 7FH (0 - 127)

\* Not received when the Control Change parameter (RECORDING FILTER popup) is OFF.

#### ●**Program Change**

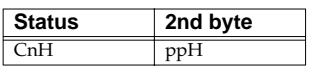

n=MIDI channel number:0H - FH (ch.1 - ch.16) pp=Program number:00H - 7FH (prog.1 - prog.128)

\* Not received when the Program Change parameter (RECORDING FILTER popup) is OFF.

#### ●**Channel Aftertouch**

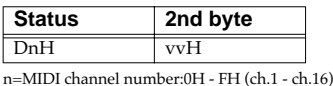

vv=Channel Aftertouch:00H - 7FH (0 - 127)

\* Not received when the Channel Aftertouch parameter (RECORDING FILTER popup) is OFF.

#### ●**Pitch Bend Change**

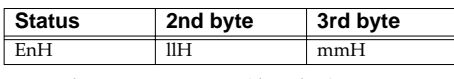

n=MIDI channel number:0H - FH (ch.1 - ch.16)

- mm, ll=Pitch Bend value:00 00H 40 00H 7F 7FH (-8192 0 +8191)
- \* Not received when the Pitch Bend parameter (RECORDING FILTER popup) is OFF.

#### ■**Channel Mode messages**

#### ●**All Sound Off (Controller number 120)**

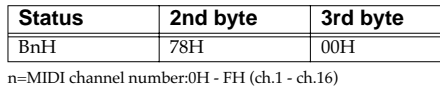

#### ●**Reset All Controller (Controller number 121)**

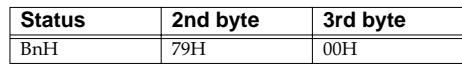

n=MIDI channel number:0H - FH (ch.1 - ch.16)

#### ●**Omni Off (Controller number 124)**

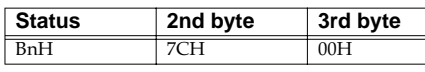

n=MIDI channel number:0H - FH (ch.1 - ch.16)

\* The same processing will be done as when an All Note Off message is received.

#### ●**Omni On (Controller number 125)**

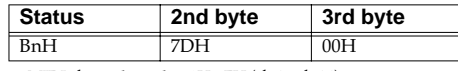

n=MIDI channel number:0H - FH (ch.1 - ch.16)

\* The same processing will be done as when an All Note Off message is received.

#### ●**Mono (Controller number 126)**

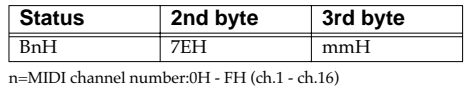

mm=mono number: 00H - 10H (0 - 16)

\* The same processing will be done as when an All Note Off message is received.

#### ●**Poly (Controller number 127)**

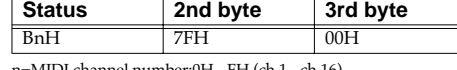

 $\text{MDI channel number:}0H = FH (ch 1 - ch 16)$ 

The same processing will be done as when an All Note Off message is received.

#### ■**System Exclusive Messages**

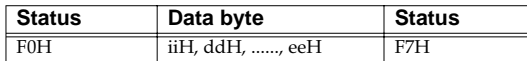

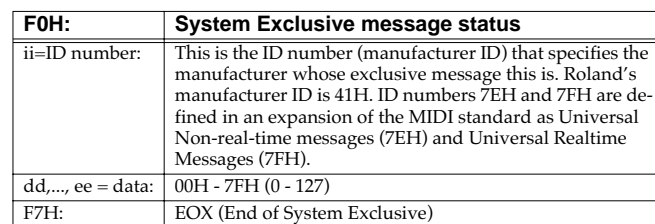

\* Not received when the System Exclusive parameter (RECORDING FILTER popup) is **OFF.** 

\* MIDI Machine Control and MIDI Time code is not recorded.(Refer to "1.3 Messages acknowledged for synchronization")

#### ■**3.2 Messages not recorded during recording**

#### ■**Channel mode messages**

#### ●**Local On/Off (Controller number 122)**

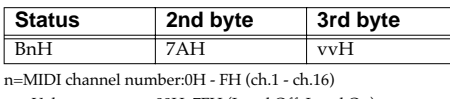

vv=Value: 00H, 7FH (Local Off, Local On)

#### ●**All notes off (Controller number 123)**

**Status 2nd byte 3rd byte** BnH 7BH 00H

n=MIDI channel number:0H - FH (ch.1 - ch.16)

\* When an All Note Off message is received, all notes of the corresponding channel that are on will be sent Note Off's, and the resulting Note Off messages will be recorded.

#### ■**3.3 Messages acknowledged for synchronization**

#### ■**System Common messages**

#### ●**Tune Request**

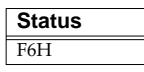

#### ●**Song Position Pointer**

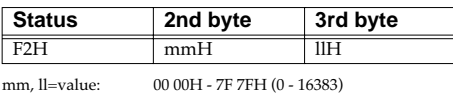

\* Received when Remote MIDI In parameter (SONG SETUP/SYNC) is set to On.

#### ■**System Realtime Messages**

#### ●**Start**

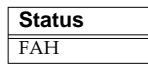

\* Received when Remote MIDI In parameter (SONG SETUP/SYNC) is set to On.

#### ●**Continue**

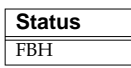

\* Received when Remote MIDI In parameter (SONG SETUP/SYNC) is set to On.

#### ●**Stop**

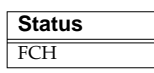

\* Received when Remote MIDI In parameter (SONG SETUP/SYNC) is set to On.

#### ■**System Exclusive Message**

#### ●**MIDI Machine Control (MMC)**

\* Received when the MMC Mode parameter (System/Sync/Tempo) is SLAVE.

#### ❍**STOP (MCS)**

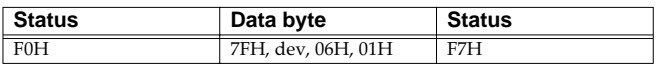

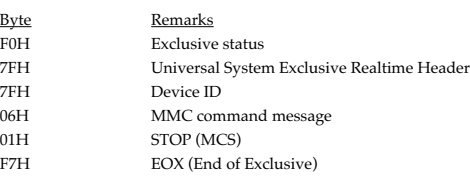

#### ❍**DEFERRED PLAY (MCS)**

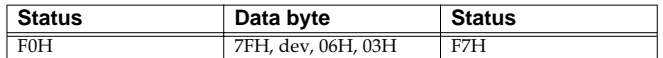

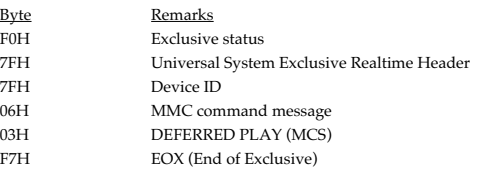

#### ❍**LOCATE (MCP)**

❍**Format2---LOCATE [TARGET]**

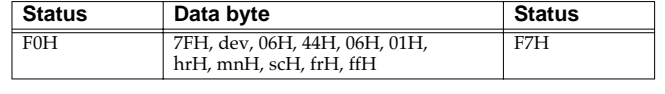

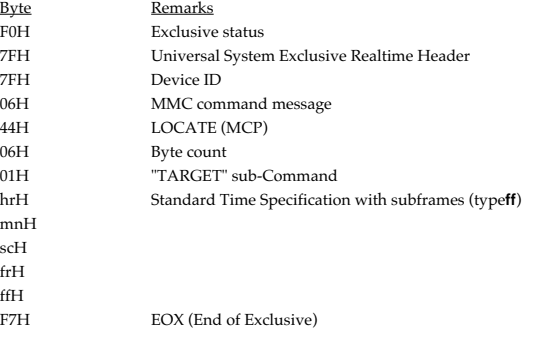

### **4. Data transmission (Sequencer Section)**

#### ■**4.1 Messages transmitted during playing**

Recorded messages are transmitted during playback.

#### ■**4.2 Messages that are generated and transmitted**

#### ■**4.2.1 Messages Appearing When Synchronizing with Other Devices**

#### ■**System Common Messages**

\* Sent when MIDI Clock parameter (SONG SETUP/SYNC) is set to On.

#### ●**Song Position Pointer**

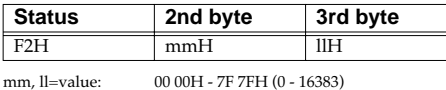

#### ■**System Realtime Messages**

Sent when MIDI Clock parameter (SONG SETUP/SYNC) is set to On.

#### ●**Timing Clock**

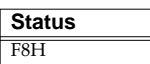

#### ●**Start**

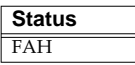

#### ●**Continue**

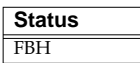

#### ●**Stop**

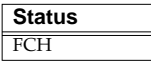

#### ●**Quarter Frame Messages**

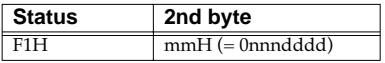

\* Sent when MTC Output parameter (SONG SETUP/SYNC) is set to On. Furthermore, sending a Quarter Frame Message with "00h00m00s00f00" at the beginning of the song adds the MTC Offset Time parameter (SONG SETUP/SYNC).

#### ●**MIDI Time Code Quarter Frame Messages**

MIDI Time Code Quarter Frame Messages can be transmitted while the sequencer is running (Playing or Recording) if the Sync Mode parameter (System/Sync/Tempo) is MASTER and MTC Sync Output parameter (System/Sync/Tempo) is ON.

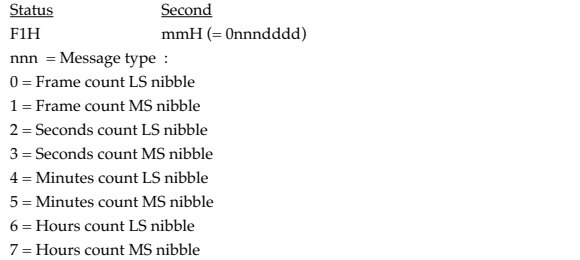

#### $dddd = 4 bit nibble data : h - FH (0 - 15)$ Bit Field is assigned as follows.

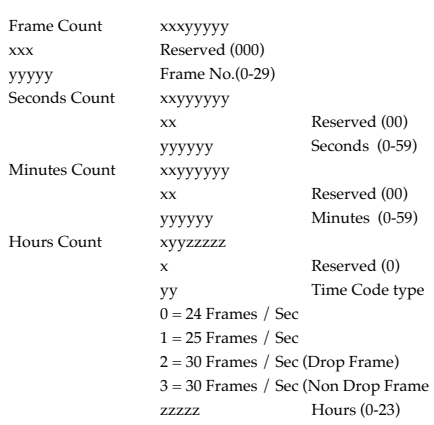

#### ■**System Exclusive Message**

#### ●**MIDI Time code**

#### ❍**Full Message**

Full Messages are used, which encode the complete time into a single message. This message transmitted when the song position moves.

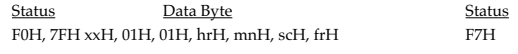

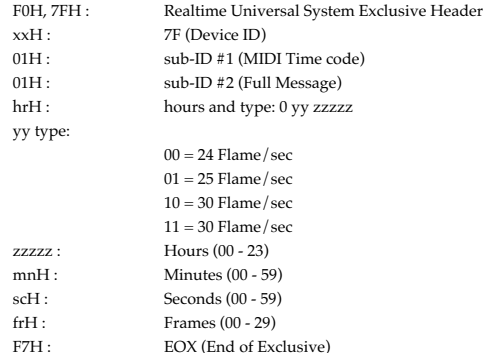

#### ●**MIDI Machine Control (MMC)**

\* Not received when the MMC Mode parameter (System/Sync/Tempo) is Master.

#### ❍**STOP (MCS)**

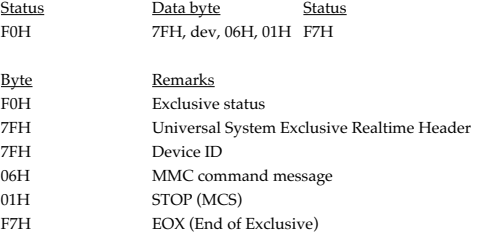

#### ❍**DEFFERRED PLAY (MCS)**

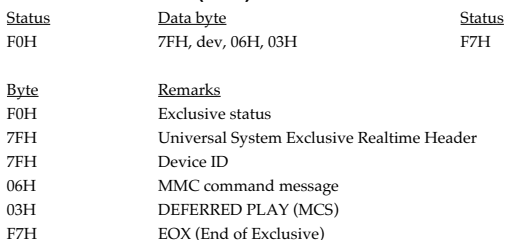

#### ❍**LOCATE (MCP)**

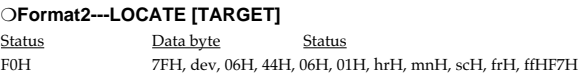

#### **Implémentation MIDI**

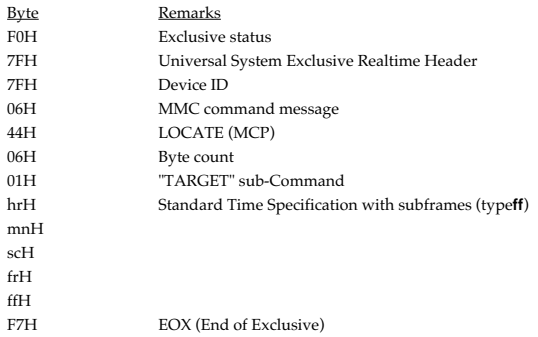

#### **5. Appendices**

#### ●**Decimal and Hexadecimal table (Hexadecimal number is shown with H.)**

In MIDI documentation, data values and addresses/sizes of system exclusive messages etc. are expressed as hexadecimal values for each 7 bits.

the following table shows how these correspond to decimal numbers.

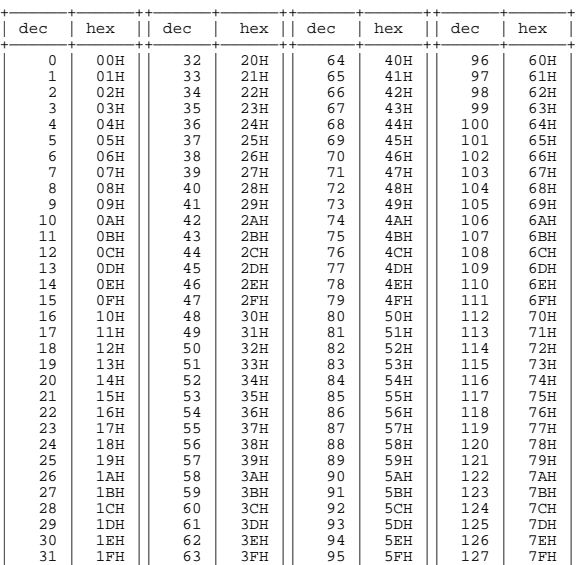

(\*) Decimal values such as MIDI channel, bank select, and program change are listed as one(1) greater than the values given in the above table.

+——————+——————++——————+——————++——————+——————++——————+——————+

(\*) A 7-bit byte can express data in the range of 128 steps. For data where greater precision is required, we must use two or more bytes. For example, two hexadecimal numbers aa bbH expression two 7-bit bytes would indicate a value of aa x 128 + bb.

(\*) In the case of values which have a  $+/-$  sign, 40H=-64, 00H=0, 3FH=+63, so that the decimal expression would be 64 less than the value given in the above chart.

In the case of two types,  $40\,00H = -8192$ ,  $00\,00H = 0$ ,  $3F\,7FH = +8191$ .

(\*) Data marked "nibbled" is expressed in hexadecimal in 4-bit units.

A value expressed as a 20byte nibble 0a 0bH has the value of a x 16 + b.

<Ex.1> What 5AH in decimal system?

5AH = 90 according to the above table.

<Ex.2> What in decimal system is 12034H in hexadecimal of every 7 bit?  $12H = 18$ ,  $34H = 52$  according to the above table. So  $18 \times 128 + 52 = 2356$ .

<Ex.3> What in decimal system is 0A 03 09 0D in nibble system?

 $0AH = 10$ ,  $03H = 3$ ,  $09H = 9$ ,  $0DH = 13$  according to the above table.

So  $((10 \times 16 + 3) \times 16 + 9) \times 16 + 3 = 41885.$ <Ex.4> What in nibble system is 1258 in decimal system?

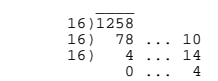

 $0 = 00$ H,  $4 = 04$ H,  $14 = 0$ EH,  $10 = 0$ AH according to the above table. So it is 00 04 0E 0AH.

#### ●**Example of system exclusive message and Checksum calculation**

On Roland system exclusive message (DT1), checksum is added at the end of transmitted data (in front of F7) to check the message is received correctly.

Value of checksum is defined by address and data (or size) of the system exclusive message to be transmitted.

#### ❍**How to calculate checksum (Hexadecimal number is shown with H.)**

checksum is a value which lower 7 bit of the sum of address, size and checksum itself turns to be 0.

If the address of the system exclusive message to be transmitted is aa bb ccH and data or size is dd ee ffH,

aa + bb + cc + dd + ee + ff = sum sum /128 = quotient and odd

When odd is 0, 0 = checksum When odd is other than 0, 128 - odd = checksum.

#### ■**MIDI Machine Control (MMC) Command, Information Field/Response Reference** ●**Command Recognized**

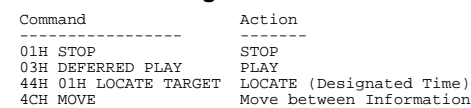

#### ●**Commands Transmitted**

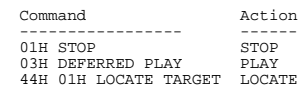

#### STUDIO DE PRODUCTION Modèle MV-8000

Date : 29 sept. 2003

### IMPLÉMENTATION MIDI (section séquenceur) Version : 1.00

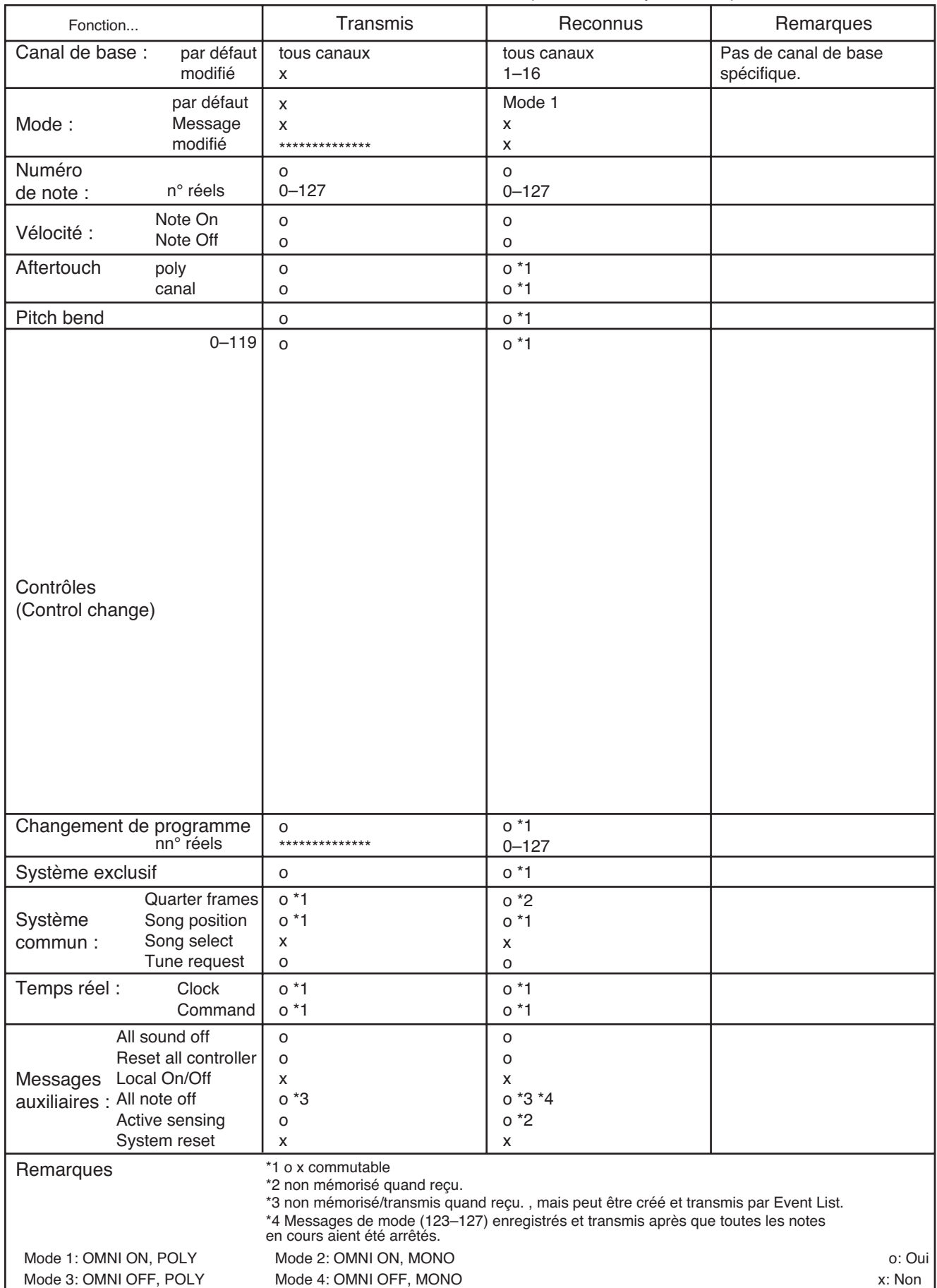

#### STUDIO DE PRODUCTION

Date : 29 sept. 2003

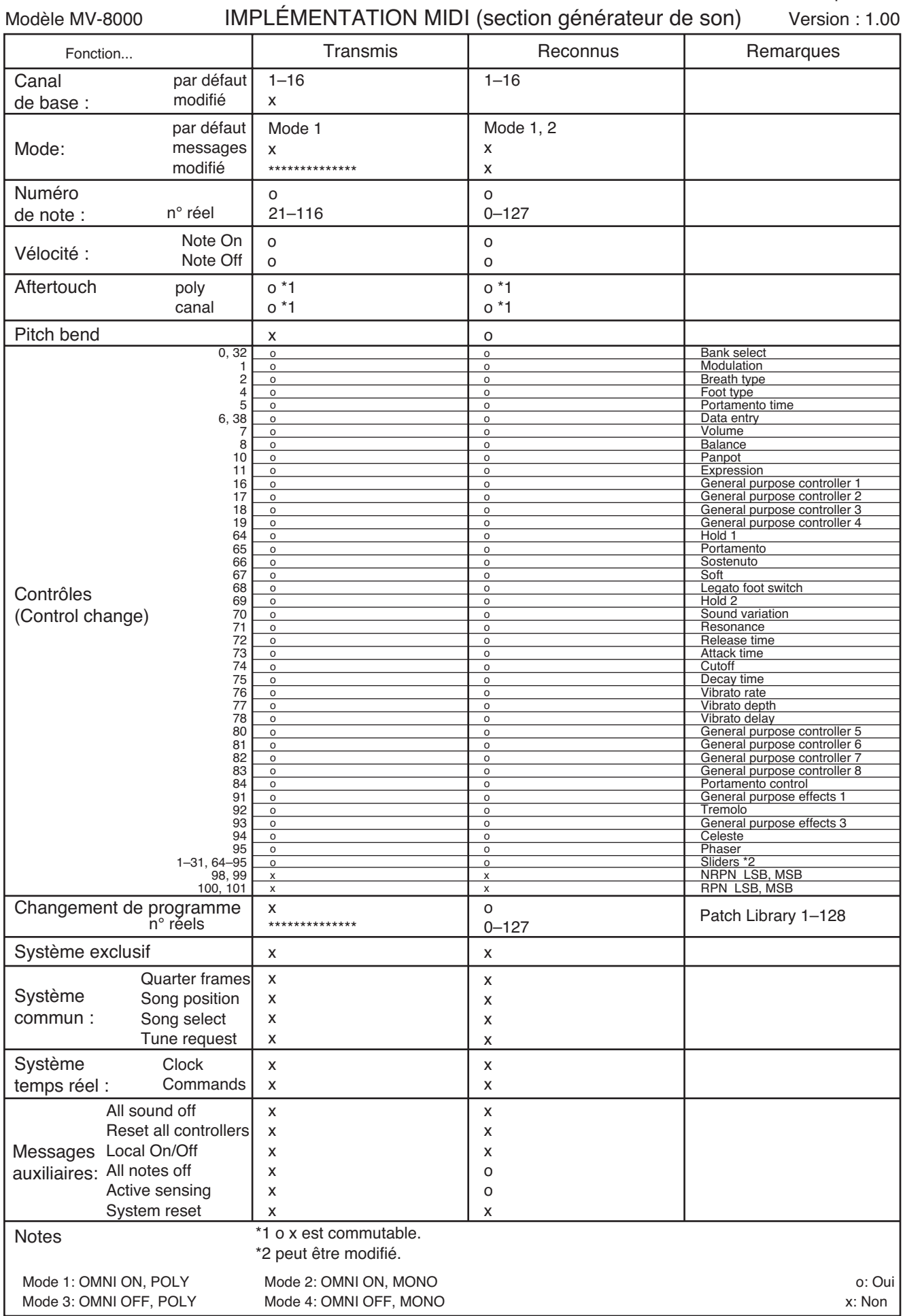

# **Caractéristiques**

### **MV-8000: STUDIO DE PRODUCTION**

# **Section sampler**

### **Format des données audio**

16 bits linéaire

### **Fréquence d'échantillonnage**

44,1 kHz (fixe)

### **Parts**

16 (Patches) + 8 (Audio Tracks / Audio Phrases)

### **Polyphonie maximum**

64 Voix

### **Mémoire de formes d'ondes (RAM)**

DIMM: 1 connecteur (168 pins, PC100 CL = 2 ou PC133 CL = 3, 3,3 V, 128 Mo, 256 Mo, 512 Mo) 128 Mo (standard) Extensible jusqu'à 512 Mo (nécessitant une barrette DIMM de 512 Mo)

### **Temps d'échantillonnage maximum**

• avec DIMM 128 Mo (standard) mono: 24 minutes env. (stéréo: 12 minutes env.) • avec DIMM 512 Mo (étendu) mono: 100 mn. env. (stéréo: 50 minutes env.)

# **Effets**

Multi-effets (MFX): 1 (24 types) Reverb: 1 (2 types) Chorus: 1 (4 types) Mastering Tool Kit: 1 (seulement en mode Mastering)

# **Section séquenceur**

### **Pistes**

Pistes MIDI (1 canal MIDI par piste): 128 Pistes audio: 8 Piste de gestion du tempo: 1

### **Résolution**

480 TPQN (ticks par noire)

### **Tempo**

5 à 300

### **Nombre de notes**

env. 150000 notes

### **Longueur maximum du morceau**

9999 mesures

# **Méthodes d'enregistrement**

Enregistrement d'évènements MIDI (temps réel et pas à pas) Enregistrement audio

# **Autres**

### **Projet**

Songs: 16 Patches: 16 (par Song) Partiels: 96 (16 pads x 6 banks par Patch) Samples: 9999 Phrases audio: 512 (16 pads x 32 banks) Bibliothèques de patches (library): 128 Clips MIDI: 100 Bibliothèques de multi-effets (MFX): 124 (Preset: 24, User: 100) Bibliothèques de Chorus: 52 (Preset: 2, User: 50) Bibliothèques de Reverb: 54 (Preset: 4, User: 50) Bibliothèques Mastering Tool Kit: 71 (Preset: 21, User: 50)

### **Traitement du signal**

Conversion AN: 24 bits, suréchantillonnage 64 fois Conversion DA: 24 bits, suréchantillonnage 128 fois

### **Bande passante**

Entrées MIC/Line: 20 Hz--20 kHz (+0/-2 dB)

# **Niveau d'entrée nominal**

Entrées MIC/Line: -50-- +14 dBu (symétriques: maximum +26 dBu; non symétriques: maximum +20 dBu) Entrées Phono: -87-- -27 dBu

# **Impédance d'entrée**

Entrées MIC/Line: 40 k ohms Entrées Phono: 50 k ohms

### **Niveau de sortie nominal**

+4 dBu (symétrique)

### **Impédance de sortie**

600 ohms

### **Charge d'impédance recommandée**

Sorties principales: 10 k ohms ou plus Casque: 8--600 ohms

## **Niveau de bruit résiduel**

-86 dBu ou moins (SENS: LINE, connecteurs d'entrée Phono pontés, pondération IHF type A)

### **Écran**

LCD graphique 320 x 240 pixels (rétro éclairé)

### **Pads**

16 Pads, avec vélocité et after-touch

### **Contrôles**

Boutons rotatifs de contrôle d'effet: C1--C3 Curseurs de mixage: 1--8

### **Lecteur de disquettes**

Lecteur 3.5 pouces, 1,44 Mo ou (2HD), 720 Ko (2DD)

### **Disque Dur**

3,5 pouces, 40 Go

### **Graveur CD-R/RW**

type incorporé CD-DA, CD-ROM, CD-R, CD-RW

### **Connecteurs**

Entrées Phono: L, R (RCA) Entrées MIC/Line: L, R (jacks 6,35 TRS) Sorties Master Out: L, R (jacks 6,35 TRS) Prise casque: (jacks 6,35 stéréo) Sortie Digital Out A (coaxiale) Sortie Digital Out B (optique) Prises MIDI: IN, OUT A, OUT B Connecteur USB (destiné au transfert de fichier (classe stockage de données)) Connecteur pour interrupteur au pied (jack 6,35) Connecteur d'alimentation

### **Caractéristiques**

*\* Si la carte d'E/S audio MV8-OP1 (optionnelle) est installée:*

Sorties analogiques Multi Output: 1--6 (jacks 6,35 TRS)

Sortie Digital Out A (coaxiale)

Sortie Digital Out B (optique)

Connecteur R-BUS (DB-25)

*\* Si la carte d'extension VGA/Souris MV8-VGA (optionnelle) est installée:*

> Connecteur VGA Out (HD DB-15) Connecteur PS/2 Souris (mini DIN 6 broches)

### **Alimentation**

117 V, 230 V ou 240 V alternatif (50/60 Hz) 220 V alternatif (60 Hz)

### **Consommation**

40 W

### **Dimensions**

480 (L) x 482 (P) x 136 (H) mm

### **Poids**

9,8 kg (sans MV8-OP1, MV8-VGA)

### **Accessoires**

Manuel de prise en main, Mode d'emploi, Schéma synoptique CD-ROM d'échantillons CD-ROM de sauvegarde Carte des raccourcis Cordon d'alimentation

Cavalier de pontage

### **Options**

Carte d'extension d'E/S audio: MV8-OP1 Carte VGA/souris: MV8-VGA Interrupteur au pied: FS-5U (BOSS) Pédale: DP-2

 $(0$  dBu = 0.775 V rms)

#### **MEMO**

Toutes caractéristiques sujettes à modification sans préavis.

# Memo

# Index

# $\overline{\mathsf{A}}$

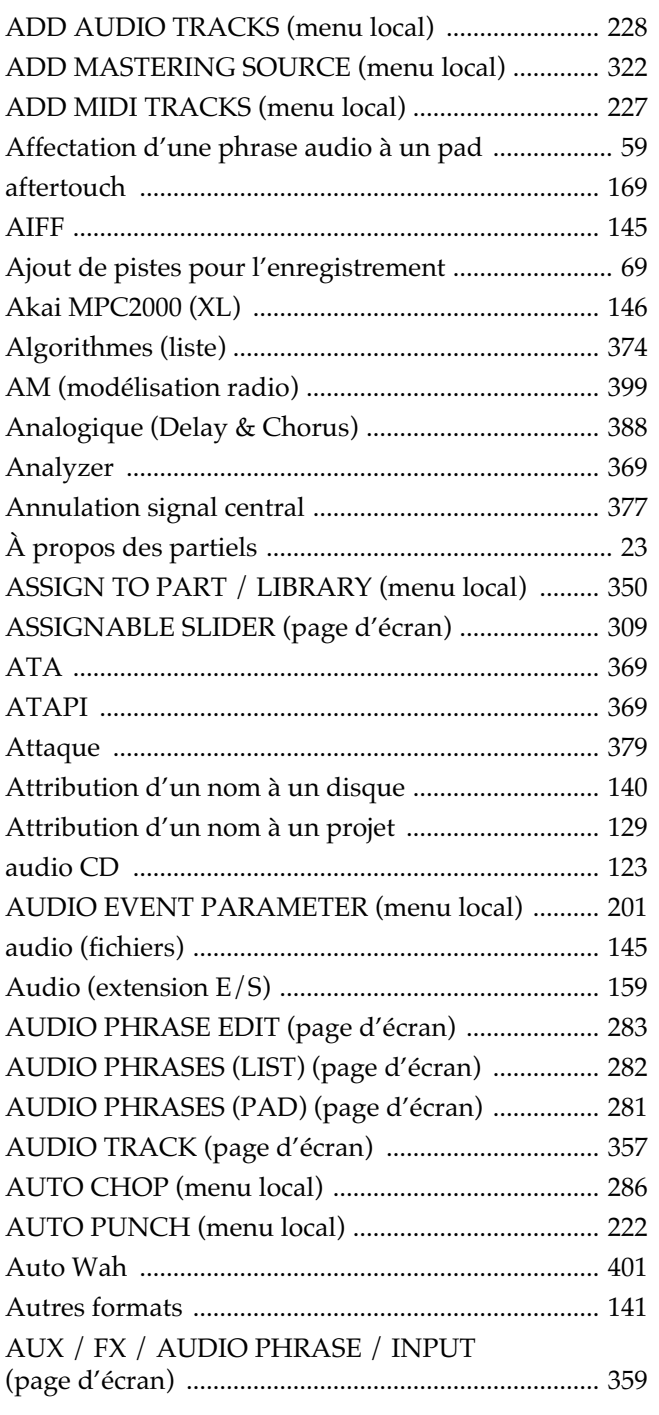

# $\overline{\mathbf{B}}$

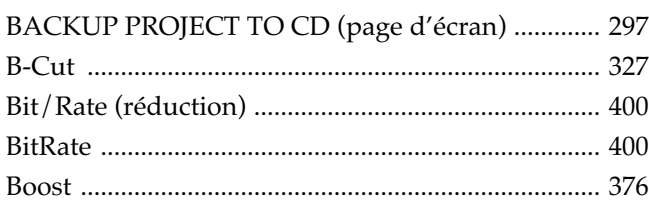

# $\mathbf C$

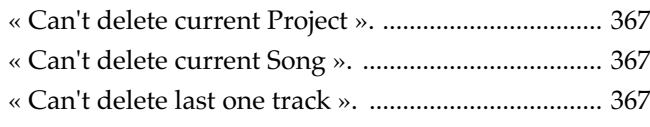

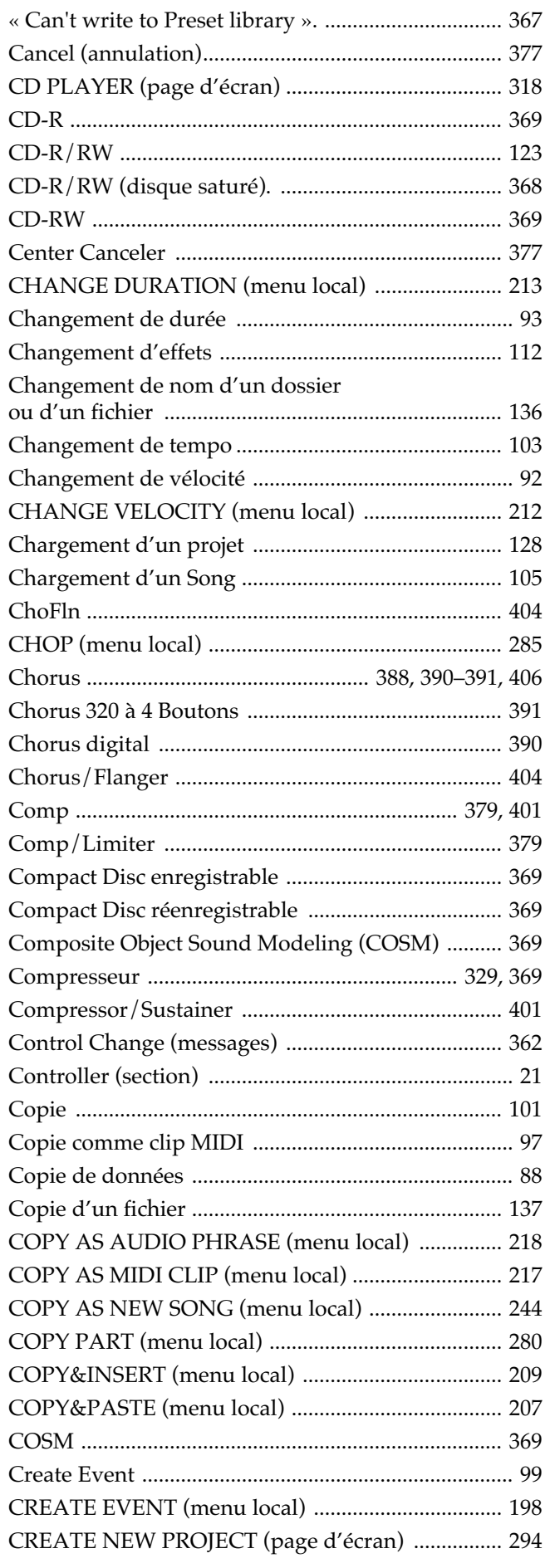

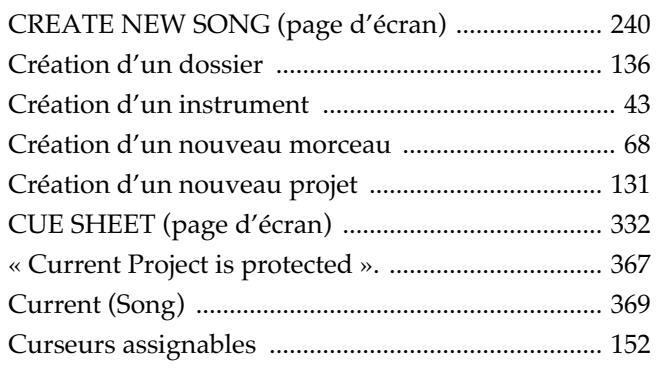

# $\mathbf D$

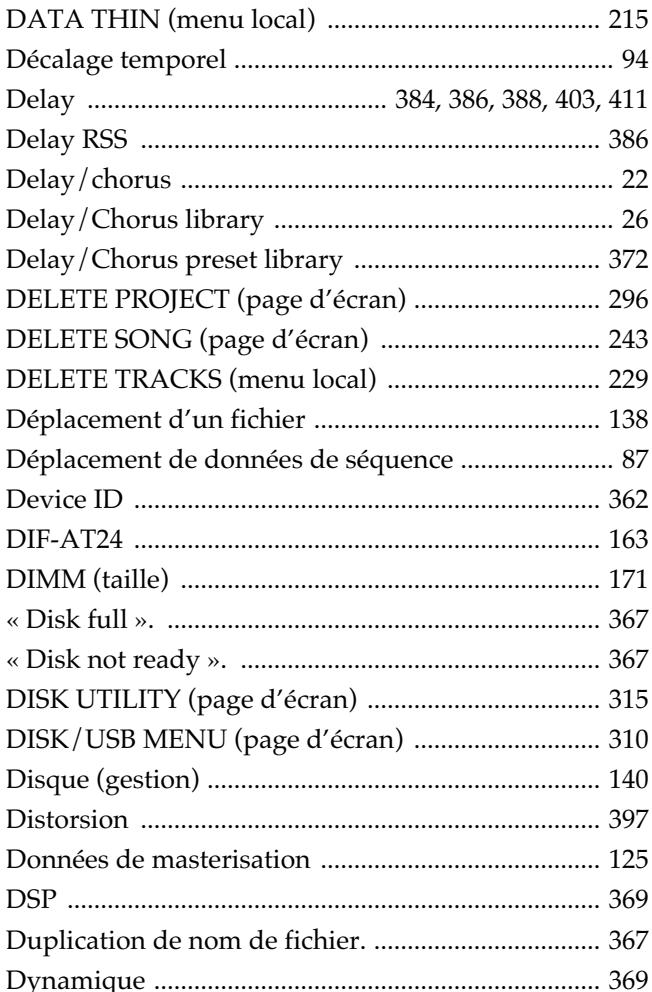

# $Dy$ <br> $E$

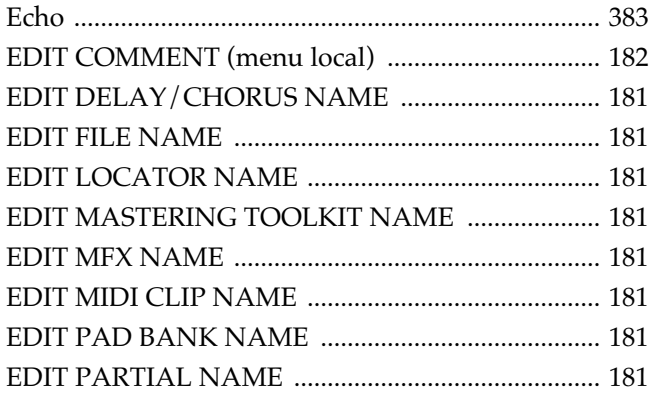

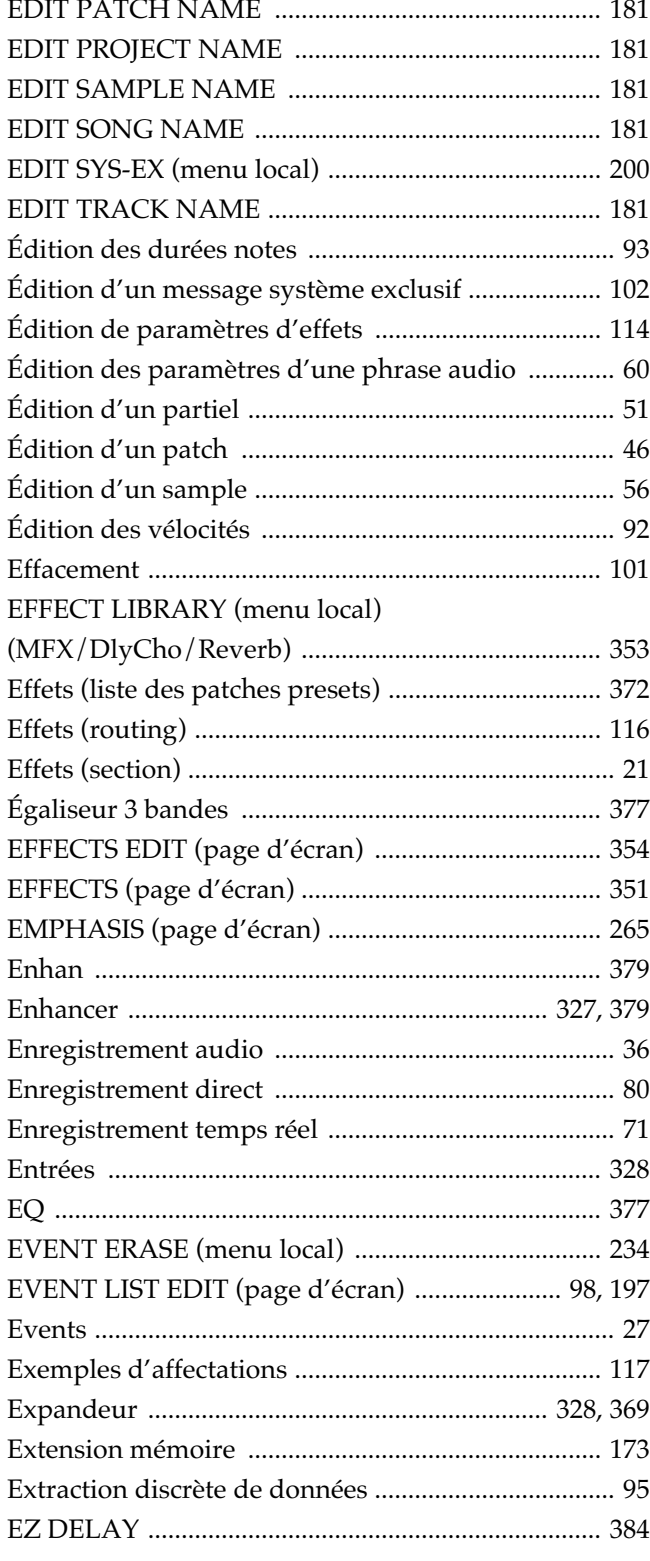

### F

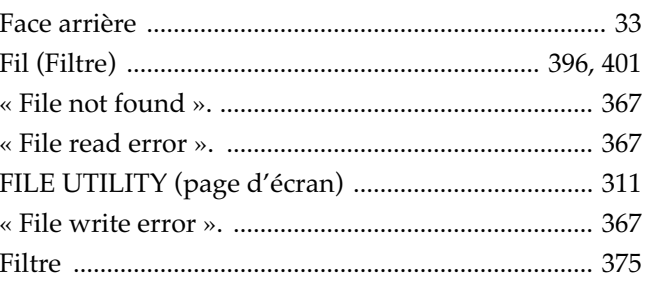

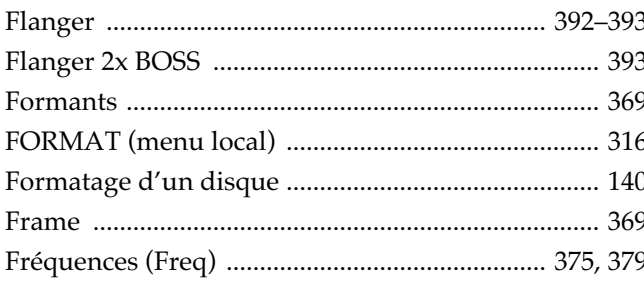

# G

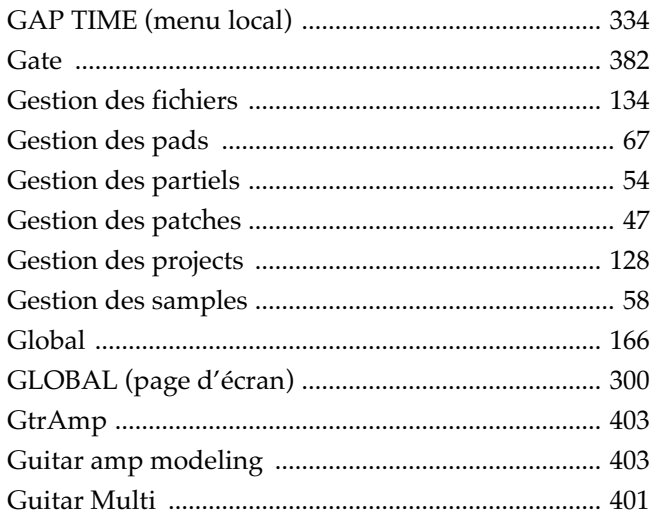

# $\overline{\phantom{a}}$

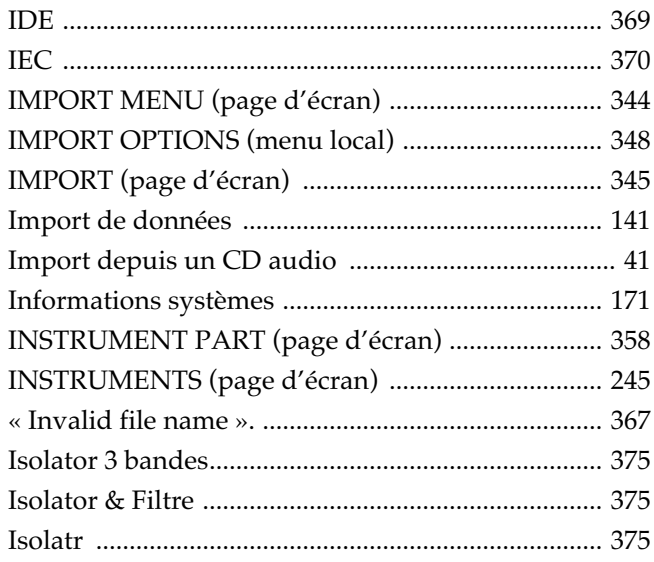

# $\mathsf{J}$

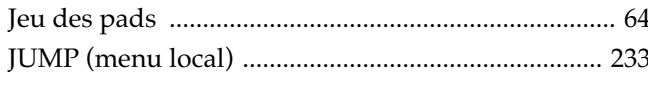

# $\mathsf{K}$

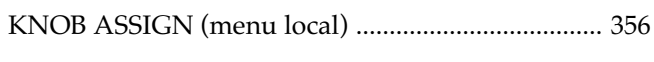

# $\overline{\mathsf{L}}$

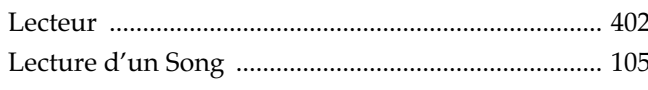

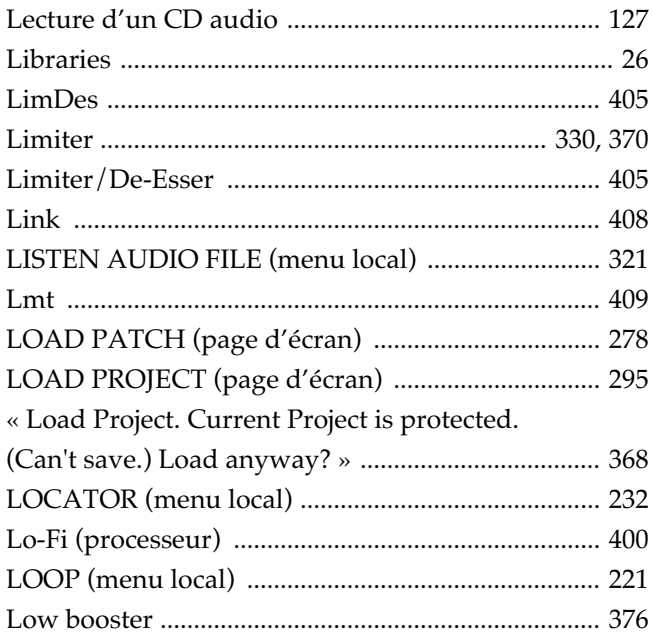

### $\mathsf{M}$

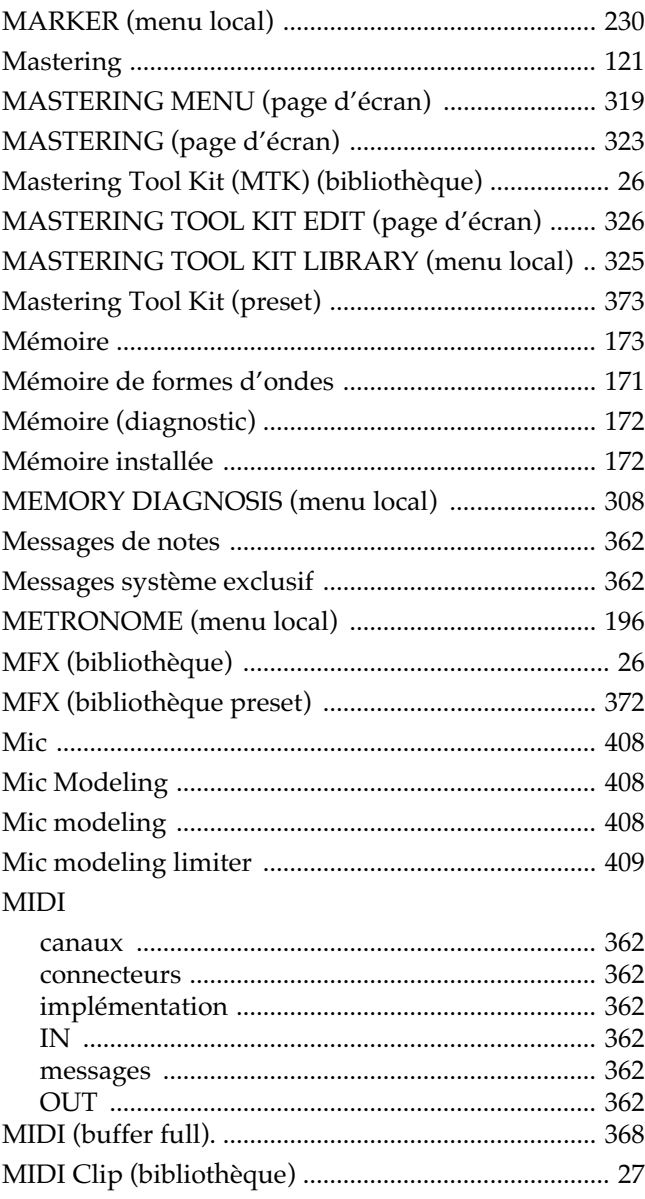

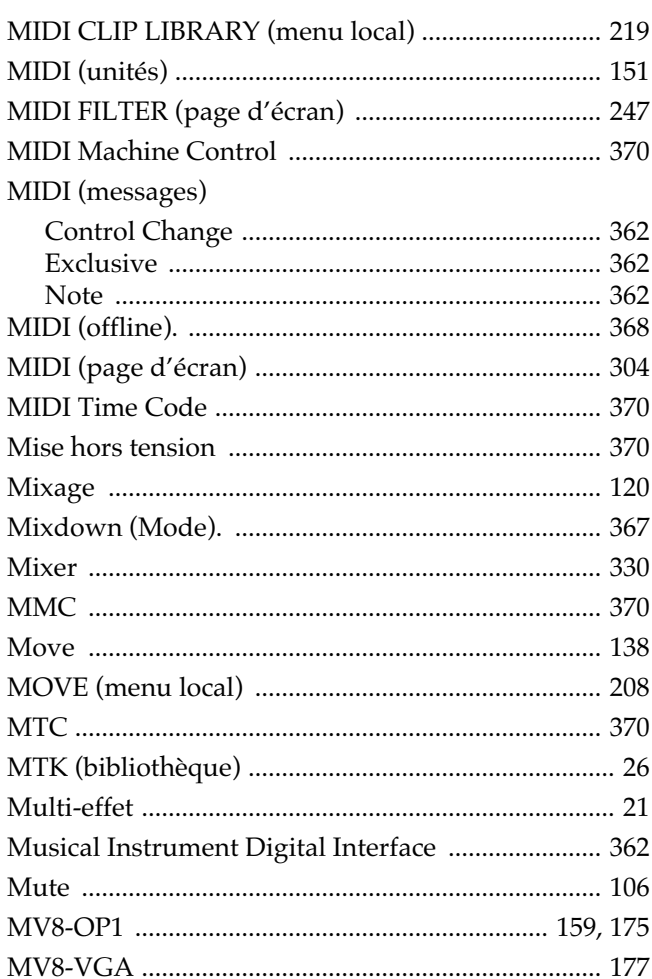

# $\overline{\mathsf{N}}$

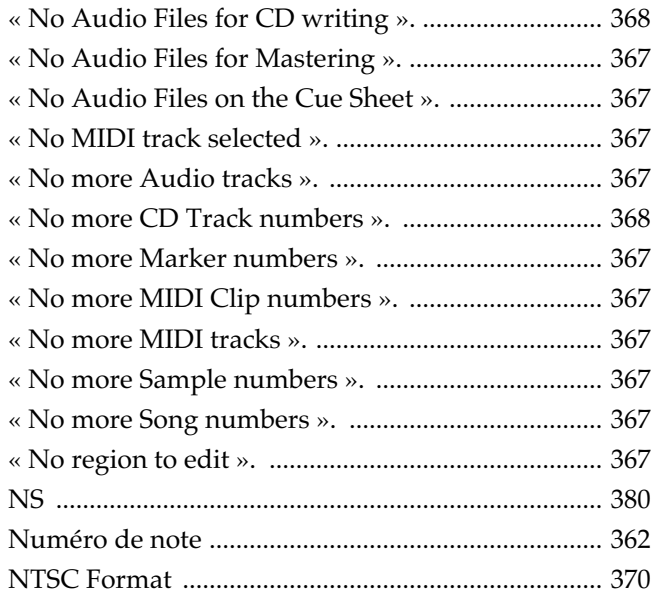

# $\overline{O}$

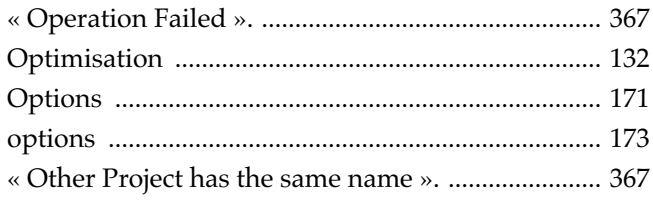

# $\overline{P}$

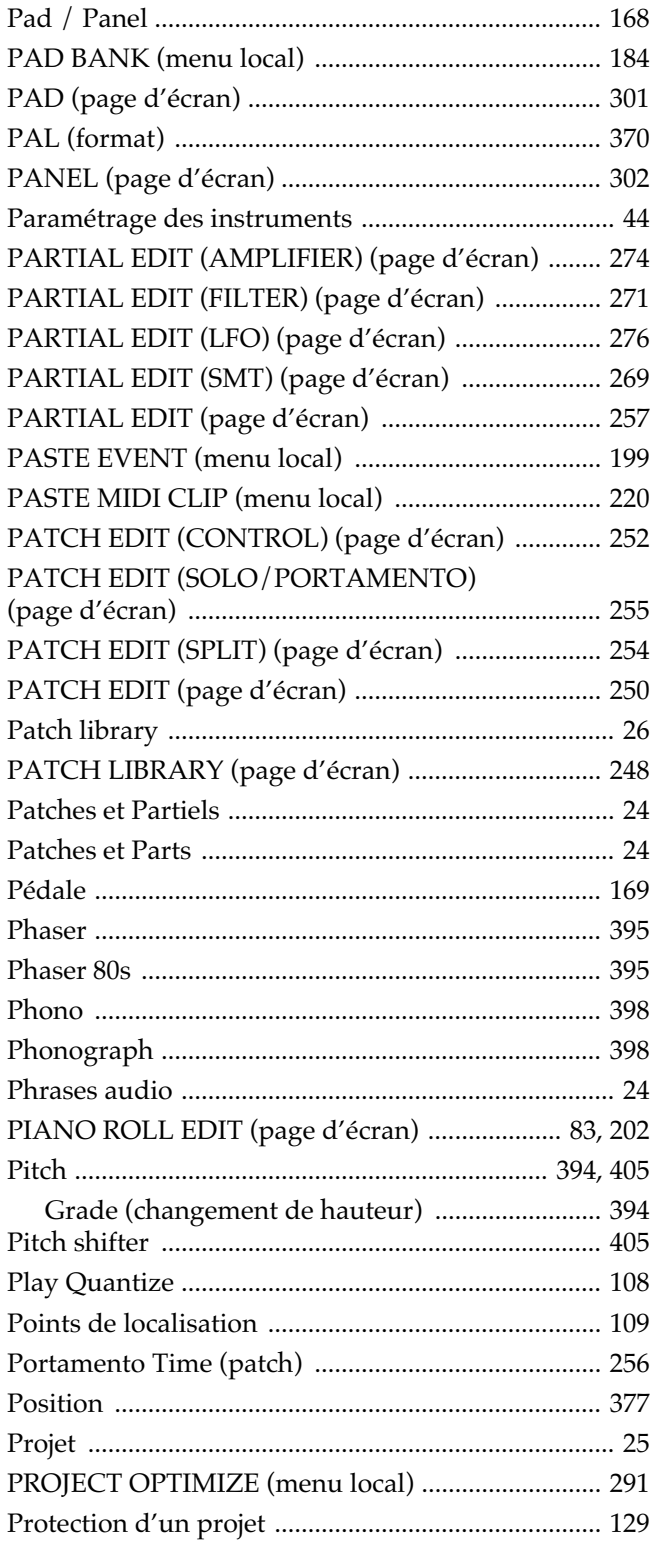

# $\mathbf Q$

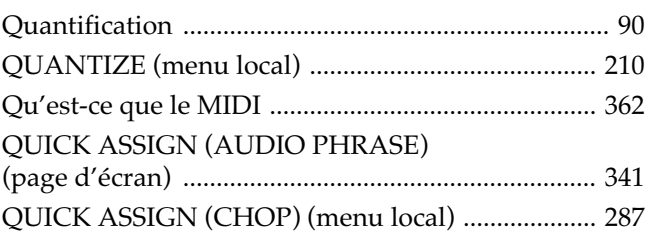

### QUICK ASSIGN (PATCH

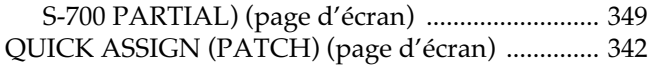

### **R**

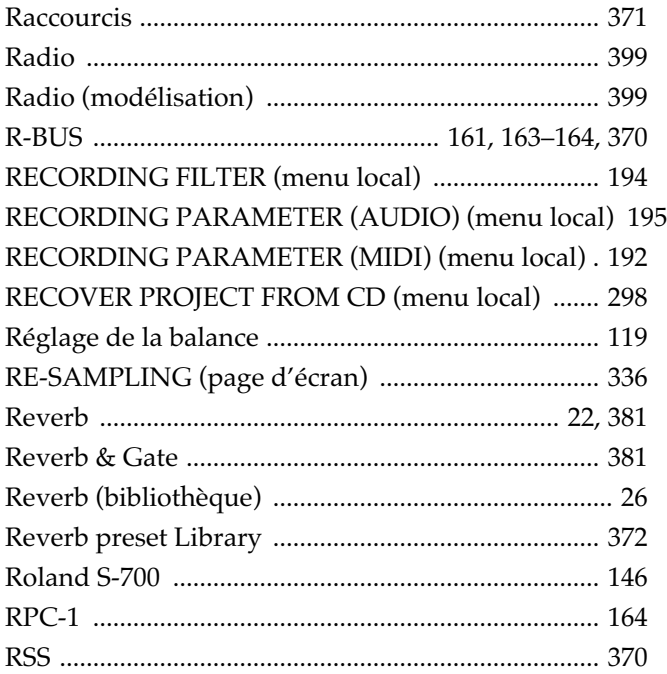

# **S**

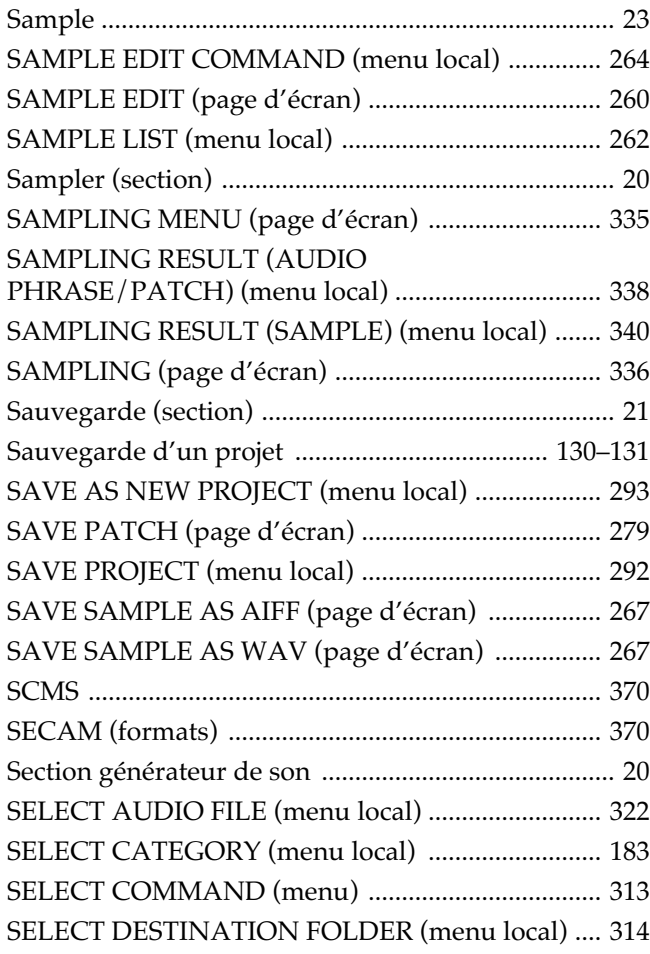

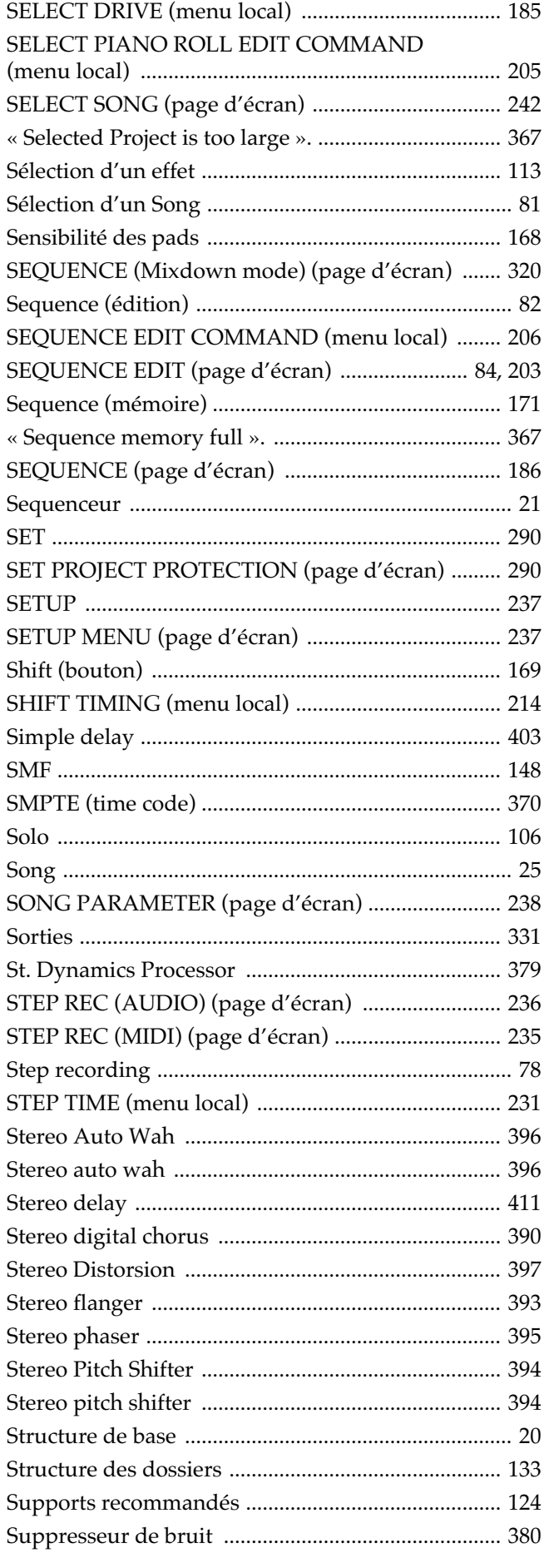

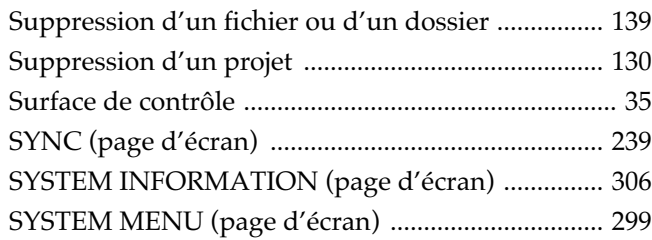

# $\mathsf{T}$

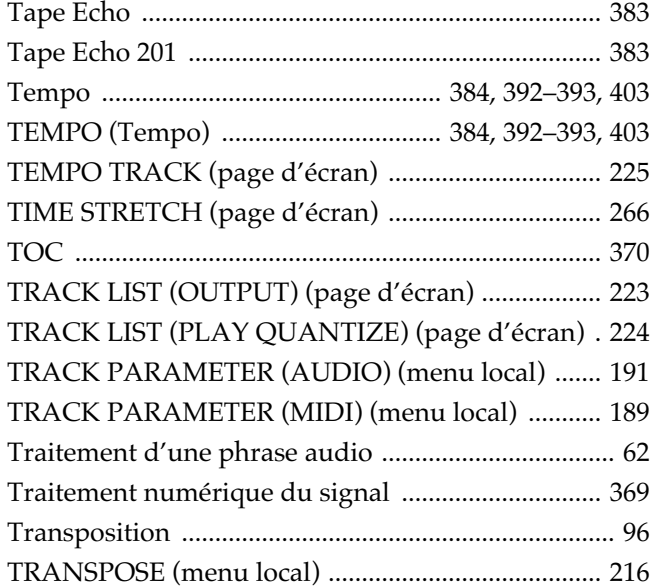

# $\bigcup$

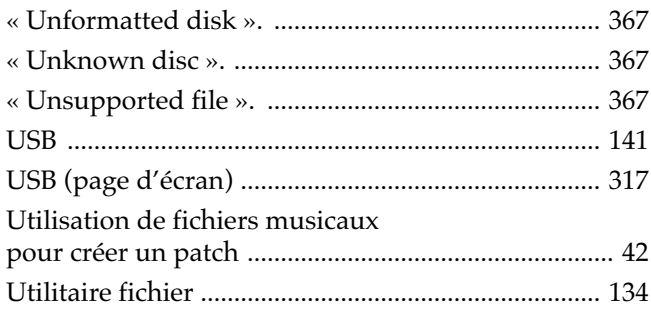

# $\overline{\mathsf{V}}$

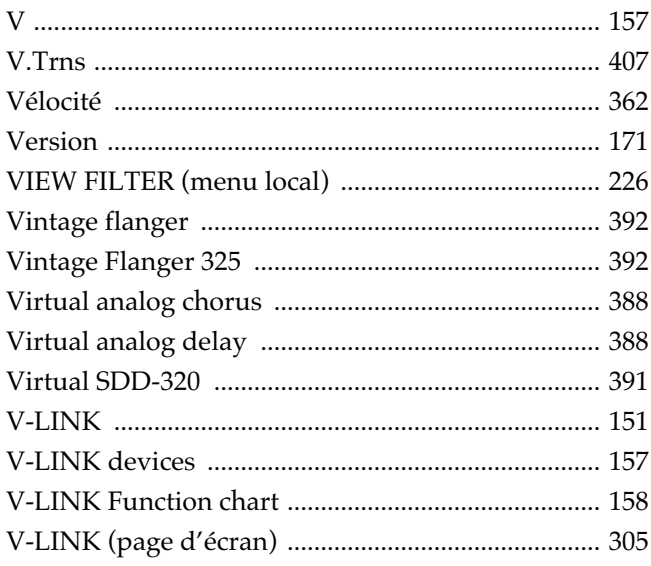

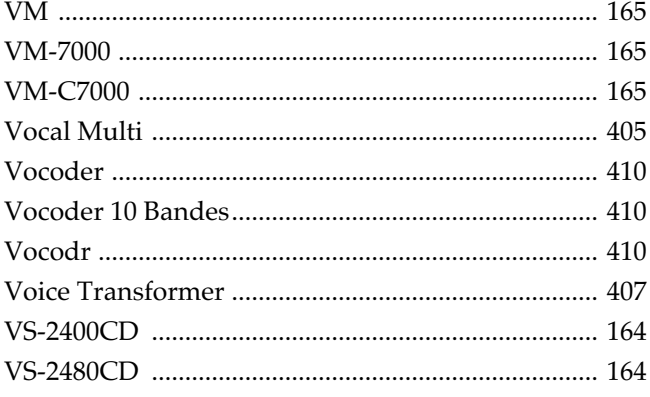

# $\mathsf{W}$

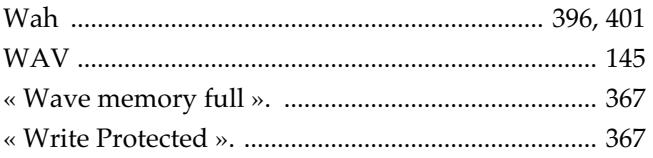

# $\mathsf{Z}$

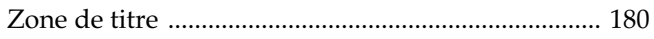

### **Copyright**

- La loi interdit l'enregistrement non autorisé, la représentation en public, la diffusion, la vente ou la distribution d'une œuvre (enregistrement sur CD, enregistrement vidéo, émission etc.) dont les droits appartiennent à une tierce personne.
- Dans l'échange et l'enregistrement de données audio par voie numérique avec un appareil externe, cet appareil n'est pas soumis aux restrictions du système SCMS (Serial Copy Management System). Cet appareil est en effet destiné seulement à la production musicale et n'est pas soumis à restriction aussi longtemps que vous ne l'utilisez que pour enregistrer des œuvres (vos propres compositions par exemple) pour lesquelles vous ne faites aucune violation de copyright (le SCMS est une fonction interdisant l'enregistrement via une connexion numérique sur plus de deux générations, et qui est implantée dans les enregistreurs minidisques et dans d'autres appareils audionumériques grand public)
- N'utilisez pas cet appareil dans le but de violer un copyright détenu par une tierce partie. Roland ne pourrait être en aucun cas tenu pour responsable des infractions que vous pourriez commettre avec cet appareil.

### **À propos de la licence d'utilisation**

• Le MV-8000 et ses capacités d'enregistrement CD-R sont conçus pour permettre la reproduction de données dont vous détenez le copyright ou l'autorisation du détenteur du copyright. Toute autre reproduction de CDs ou données sous copyright de deuxième génération sans l'autorisation de leur détenteur et tentant de contourner les techniques de protection de type SCMS ou autres constitue une violation du copyright et est susceptible de poursuites, même si ces reproductions n'ont été faites que pour une utilisation privée. Consultez un spécialiste du copyright ou des publications spécialisées pour obtenir plus de détails à ce sujet et sur la manière d'obtenir les autorisations nécessaires de la part des détenteurs des copyrights.

### **Réserve de responsabilité**

Roland ne pourra être tenu en aucun cas pour responsable de tout dommage direct, dommage consécutif ou tout autre dommage pouvant résulter de l'usage du MV-8000, incluant, sans y être limité:

- la perte de profit résultant d'éventuelles pertes de données
- la perte définitive de vos données musicales
- l'incapacité à utiliser le MV-8000 lui-même ou un appareil relié.
- *\* Microsoft et Windows sont des marques déposées de Microsoft Corporation.*
- *\* La dénomination officielle de Windows® 2000 est: « Microsoft® Windows® 2000 operating system ».*
- *\* La dénomination officielle de Windows® Me est: « Microsoft® Windows® Millennium Edition operating system ».*
- *\* La dénomination officielle de Windows® XP est: « Microsoft® Windows® XP operating system ».*
- *\* Apple et Macintosh sont des marques déposées de Apple Computer, Inc.*
- *\* MacOS est une marque déposée de Apple Computer, Inc.*
- *\* Dolby est une marque déposée de Dolby Laboratories.*
- *\* DTS est une marque déposée de Digital Theater Systems, Inc.*
- *\* ADAT est une marque déposée de Alesis Corporation.*
- *\* Les MPC2000 et MPC2000XL Akai sont des produits fabriqués par Akai Professional M.I. Corporation.*
- *\* Tous les produits et marques cités dans ce manuel sont la propriété de leurs ayants droit respectifs.*

# **Roland Corporation**

# **Questions - Réponses**

# **Q1. Comment entendre le métronome ?**

### **Rép. 1-1.**

Pour entendre le métronome, procédez comme suit:

- **1.** Appuyez sur [MENU].
- **2.** Sélectionnez « 10 Metronome ».
- **3.** Appuyez sur [ENTER].
- **4.** Sélectionnez Mode.
- **5.** Sélectionnez Output.

#### **Rép. 1-2.**

Pour entendre le métronome, procédez comme suit:

- **1.** Dans la page SEQUENCE appuyez sur [REC] pour accéder à RECORDING PARAMETER.
- **2.** Vous obtenez alors la même validation en appuyant sur [F3(Metronome)].

### **Q2. Peut-on utiliser la molette VALUE pour modifier la position de lecture ?**

#### **Rép.**

En maintenant [JUMP] enfoncé et en tournant la molette VALUE vous modifiez la position de lecture tick par tick. Il n'est pas possible d'agir sur la position de lecture en utilisant la molette VALUE seule

### **Q3. Comment sélectionner un son pour une piste MIDI ?**

#### **Rép.**

Pour affecter un son à une piste MIDI, procédez comme suit:

- **1.** Sélectionnez comme « en cours » (current) la piste MIDI à laquelle vous voulez affecter un son.
- **2.** Appuyez sur [F1 (Track Param)].
- **3.** Utilisez Output Assign pour sélectionner la Part à utiliser.

Si vous avez atteint le son que vous vouliez utiliser, vous en avez terminé. Si vous voulez affecter un autre son (patch) à cette Part:

- **4.** Appuyez sur [INSTRUMENTS].
- **5.** Sélectionnez comme « en cours » (current) la Part dont vous voulez modifier l'affectation.
- **6.** Appuyez sur [F4 (Library)].
- **7.** Sélectionnez le son (patch) à affecter.
- **8.** Appuyez sur [F5 (Use This)].
- **9.** Revenez à l'étape 1 et sélectionnez une Part.

Si, parvenu à ce point, vous n'avez toujours pas trouvé le son que vous vouliez utiliser, vous devrez créer votre propre patch original en important ou en réalisant un échantillon.

### **Q4. Comment supprimer une piste ?**

### **Rép.**

- **1.** Dans la page SEQUENCE appuyez sur [MENU].
- **2.** Sélectionnez « 4 Delete Track ».
- **3.** Appuyez sur [ENTER].
- **4.** Choisissez la(les) piste(s) à supprimer. From: à partir de cette piste to: jusqu'à cette piste.
- **5.** Appuyez sur [F5 (Execute)].
- **6.** Pour confirmer la suppression de ces pistes, appuyez sur [F5 (Yes)].

### **Q5. Comment supprimer tous les évènements d'une piste ?**

### **Rép.**

- **1.** Dans la page SEQUENCE appuyez sur [MENU].
- **2.** Sélectionnez « 5 Erase All Events ».
- **3.** Appuyez sur [ENTER].
- **4.** Pour confirmer la suppression de tous les évènements de la piste, appuyez sur [F5 (Yes)].

### **Q6. Lors de l'enregistrement d'une piste audio, quelle est la différence entre les modes d'enregistrement Direct (Mono/ Stereo) et Event ?**

### **Rép.**

En mode Direct, les deux opérations:

- Échantillonnage d'un son sur la source INPUT pour créer le matériel audio
- Enregistrement de ce matériel sur une piste audio
- ...sont réalisées en une seule étape.

En mode Event, c'est une phrase audio existante que vous enregistrez sur une piste audio.

### **Q7. Quand on veut enregistrer une séquence sur une piste audio en tapant sur les pads, pourquoi n'entend-on rien ?**

#### **Rép.**

Vous ne pouvez pas enregistrer vos actions sur les pads si vous êtes en mode Direct (Mono / Stereo). Dans le menu local RECORDING PARAMETER réglez le mode d'enregistrement « Rec Mode » sur « Event ».

### **Q8. J'aimerais que les échantillons se découpent automatiquement entre les plages lors de l'import d'un CD audio.**

### **Rép.**

Utilisez pour cela la fonction Auto Divide. Pour activer cette division automatique:

- **1.** Dans la page IMPORT appuyez sur [MENU].
- **2.** Sélectionnez IMPORT OPTION, et appuyez sur [ENTER].
- **3.** Mettez le paramètre Auto Divide sur On.
## **Q9. J'aimerais ajouter plus de clarté à un morceau importé depuis un CD audio.**

**Rép.**

Utilisez pour cela le Pre Emphasis. Pour activer le Pre Emphasis:

- **1.** Dans la page IMPORT, appuyez sur [MENU].
- **2.** Sélectionnez IMPORT OPTION, et appuyez sur [ENTER].
- **3.** Mettez le paramètre Pre Emphasis sur On.

### **Q10. Je voudrais pouvoir sélectionner tous les numéros de notes dans la page PIANO ROLL EDIT.**

**Rép.**

Appuyez sur [F2 (All Note Sel)]. Vous sélectionnez ainsi tous les numéros de notes comme « cible » d'édition.

# **Q11a. Je voudrais supprimer un sample de la liste des samples.**

## **Q11b. Je voudrais augmenter la quantité de mémoire libre.**

**Rép.**

Vous ne pouvez pas sélectionner et supprimer isolément un sample.

Si la mémoire est saturée et que vous avez besoin de supprimer des samples, utilisez la fonction « Optimize Project ». Cette fonction permet d'effacer en une seule passe tous les samples non utilisés dans le projet en cours.

- **1.** Appuyez sur [PROJECT].
- **2.** Sélectionnez « OPTIMIZE PROJ ».
- **3.** Appuyez sur [ENTER].
- **4.** Confirmez la suppression en appuyant sur [F5 (Yes)].

## **Q12. Quand la piste en cours de sélection est de type « phrase audio », pourquoi n'entend-on rien en tapant sur les pads ?**

### **Rép. 12-1.**

Dans la page MIXER le niveau AUDIO PHRASE n'est-il pas à zéro ?

• Le son peut être inaudible si le niveau est trop faible.

### **Rép. 12-2.**

Dans la page MIXER l'affectation de sortie (paramètre Output Assign) AUDIO PHRASE est-elle différente de Mix ?

- Si cette affectation est sur Off, vous n'entendez rien simplement parce que le son n'est pas affecté en sortie.
- Les choix MLT1~M7/8 affectent le son en sortie au MV8-OP1.
- De même pour les options AUX1~4 le son peut être inaudible pour les mêmes raisons que ci-dessus si les affectations de sortie AUX Output Assign ne sont pas réglées sur Mix.

## **Q13. Je voudrais supprimer les données du CLIPBOARD.**

### **Rép.**

Maintenez [DELETEJ et appuyez sur [CLIP BOARD] pour supprimer les données du presse-papiers. Quand celui-ci ne contient plus de données, son témoin reste éteint.

## **Q14. Je voudrais modifier le tempo d'une phrase audio.**

#### **Rép.**

- **1.** Appuyez sur [AUDIO PHRASE] puis sur le pad auquel est affectée la phrase audio dont vous voulez modifier le tempo.
- **2.** Appuyez sur [F5 (Edit)].
- **3.** Choisissez les points de début et de fin de la phrase audio.
- **4.** Affectez la longueur de la phrase entre les points de début et de fin de la phrase aux paramètres de tempo de base BPM. Choisissez le nombre de notes et leur valeur. Une fois ces éléments paramétrés, le tempo de la phrase audio se calcule automatiquement et le résultat s'affiche dans la partie supérieure droite de l'écran sous la forme [Audio Phrase BPM: ].

### **Q15. Comment écouter une phrase audio et une séquence en synchronisation sur un même tempo.**

### **Rép.**

Utilisez une phrase audio dotée d'informations de tempo. De telles phrases peuvent voir leur durée modifiée et permettre la lecture synchronisée sur un tempo donné.

- **1.** Mettez en œuvre tous les éléments de la réponse à la question 14.
- **2.** Activez le paramètre BPM Sync.

Avec les paramètres ci-dessus, la durée totale de la phrase audio s'allonge ou se raccourcit automatiquement sans modification de hauteur du son, en fonction du tempo de la séquence.

# Roland®

### MV-81 Version 2.0 **PRODUCTION STUDIO**

# **Mode d'emploi**

- Ce manuel concerne l'utilisation d'un MV-8000 dans lequel le système d'exploitation « System Program Version 2.00 » (fourni avec le MV8-VGA) est installé. Il comporte essentiellement la description :
- Des éléments apparaissant sur l'écran externe
- Des opérations utilisant la souris
- Des fonctionnalités et changements intervenus par rapport au manuel du MV-8000. Lisez-le en parallèle avec le mode d'emploi original du MV-8000.

#### **Symboles et conventions utilisés dans ce manuel**

• Le texte entre crochets [ ] concerne les boutons et sélecteurs du MV-8000. Le bouton désigné par [F1 (Exemple)] se réfère au bouton de fonction F1 (function 1) avec

l'affectation de la fonction « Exemple » affichée en regard sur l'écran.

• Quand une liste de valeurs est affichée, la valeur par défaut apparaît en gras.

Par exemple l'indication :

Valeurs : **60**, 67, 72, 75 (Hz)

signifie que 60 Hz est la valeur par défaut.

#### **NOTE**

Signale des informations importantes concernant le MV-8000.

#### **ASTUCE**

Signale une solution ergonomique ou une technique de production utile.

#### MEMO

Apporte des informations supplémentaires sur une opération.

#### 咚

Renvoie à une page de référence.

Explique un mot.

### **Top Panel**

Signale une opération à réaliser sur le panneau de contrôle du MV-8000.

## **VGA**

Signale une opération à réaliser à la souris sur l'écran VGA externe.

- Avant d'installer cet appareil, lisez attentivement les chapitres « RÈGLES DE SÉCURITÉ » (Mode d'emploi, p. 2), « CONSIGNES D'UTILISATION » (Mode d'emploi p. 3) et « REMARQUES IMPORTANTES » (Mode d'emploi p. 5) qui fournissent des informations importantes sur la bonne utilisation de cet appareil. Pour maîtriser toutes ses fonctionnalités, nous vous suggérons également de lire attentivement et en totalité les manuels « Prise en main » et « Mode d'emploi » et de les conserver en lieu sûr pour pouvoir vous y référer en cas de besoin.
- Les commentaires de ce manuel se réfèrent à des illustrations correspondant à un aspect standard de l'écran. Notez toutefois que si votre appareil comporte une version nouvelle ou améliorée du système (dotée par exemple de nouveaux sons), votre écran peut présenter un aspect légèrement différent de celui décrit dans le manuel.

#### ©2004 Roland Corporation

Tous droits réservés. La reproduction de tout ou partie de ce manuel, sous quelque forme que ce soit, est strictement interdite sans l'accord préalable de ROLAND CORPORATION. Site internet Roland http://www.roland.co.jp/

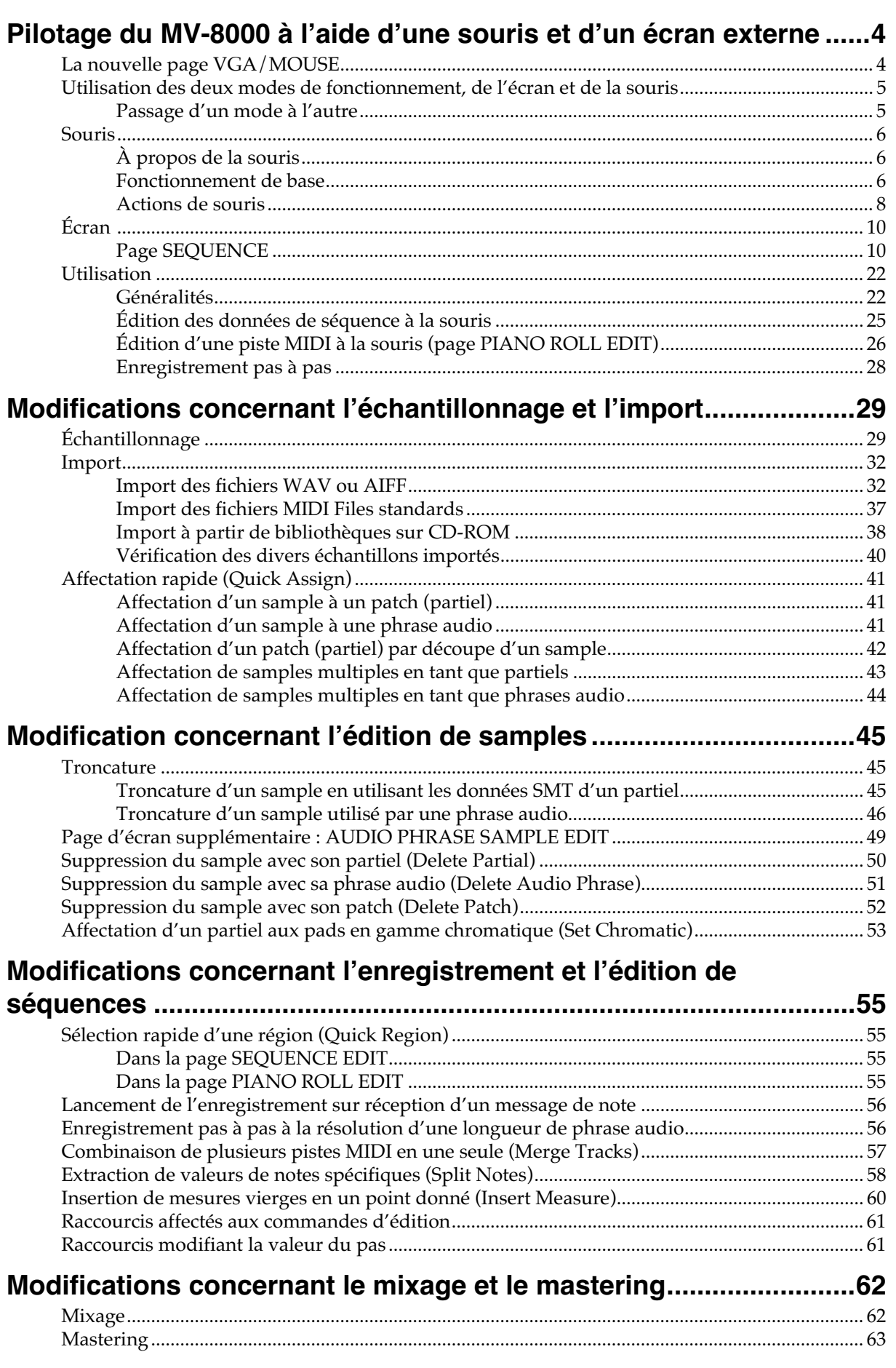

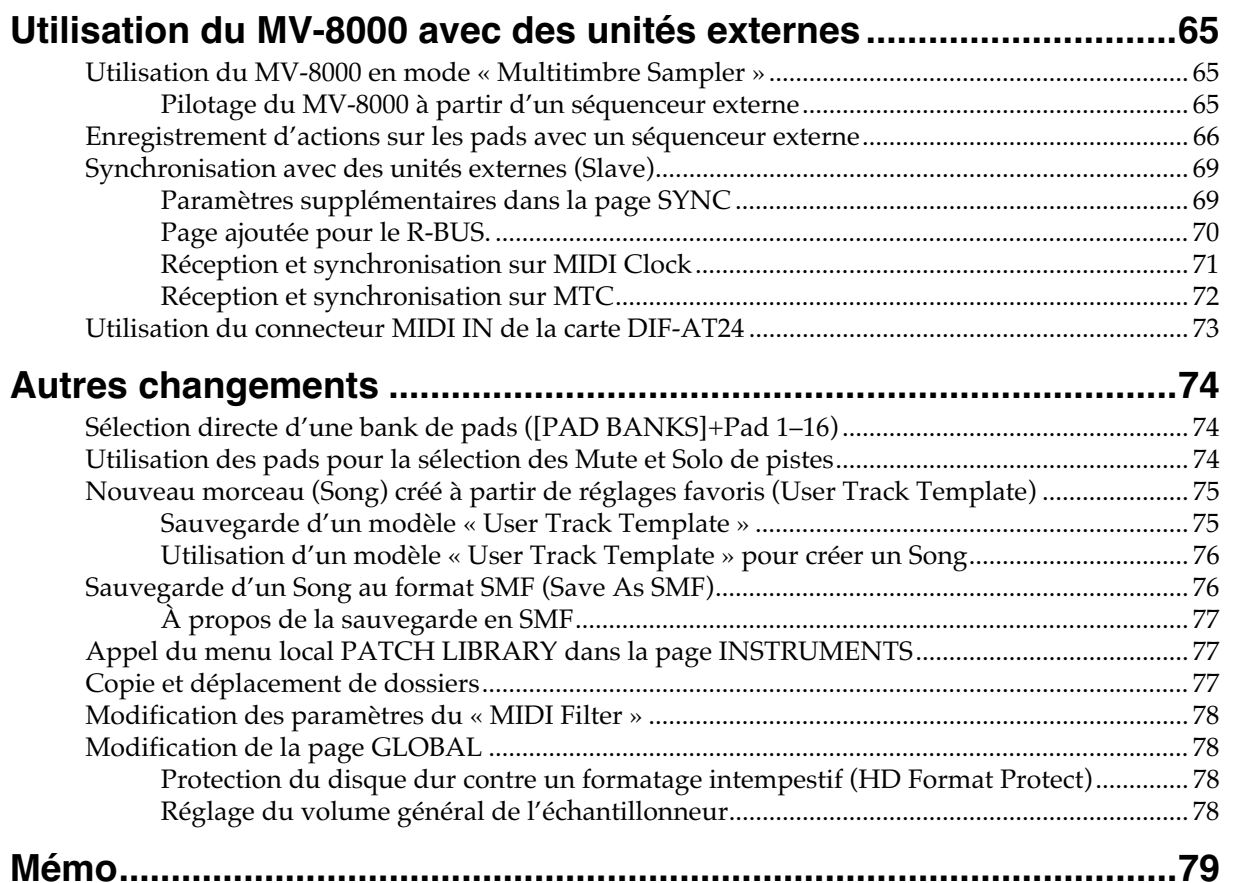

# **Pilotage du MV-8000 à l'aide d'une souris et d'un écran externe**

Si la carte MV8-VGA est installée dans le MV-8000, vous pouvez brancher un écran externe (VGA) ainsi que la souris fournie avec la carte et réaliser un certain nombre d'opérations sur cet écran externe.

Cette utilisation d'un écran externe ne contrarie pas la visualisation des informations sur l'écran LCD incorporé du MV-8000.

# **La nouvelle page VGA/MOUSE**

Cette page donne accès aux nouveaux paramétrages concernant l'écran externe et la souris correspondant à l'installation d'une carte MV8-VGA (vendue séparément).

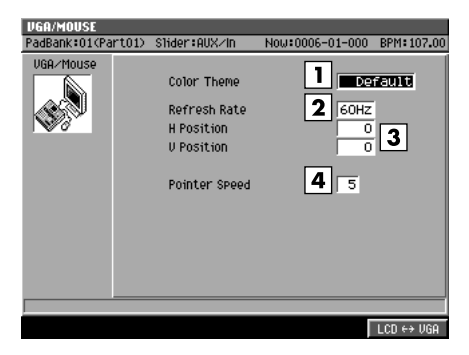

#### **1. Color Theme (thème coloré)**

Vous pouvez choisir la combinaison de couleurs utilisée pour l'affichage sur l'écran externe parmi les options ci-après :

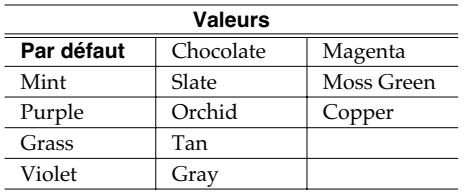

#### **2. Refresh Rate (taux de rafraîchissement)**

Détermine la fréquence de la mise à jour des images du moniteur. Valeurs : **60**, 67, 72, 75 (Hz)

#### **3. H Position and V Position (positionnement horizontal et vertical)**

Vous pouvez agir sur les paramètres H Position (position horizontale) et V Position (position verticale) pour décaler ou recentrer l'image sur le moniteur VGA.

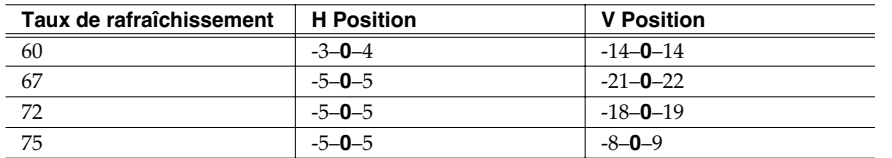

#### **4. Pointer Speed (vitesse de déplacement de la souris)**

Détermine la vitesse de déplacement du curseur par rapport aux mouvements de la souris.

Valeurs : 1 (lent)–**5**–9 (rapide)

### **MEMO**

Pour pouvoir piloter le MV-8000 à partir d'un écran externe, la version 2.00 du système ou ultérieure doit être installée.

### **NOTE**

Si vous choisissez une valeur non compatible avec le moniteur, la qualité de l'image peut se retrouver dégradée et le moniteur peut être endommagé.

#### **MEMO**

Pour certaines valeurs de H Position et V Position, l'image de l'écran externe peut être distordue. Si votre écran dispose de réglages de positionnement de l'image, commencez par les utiliser avant d'utiliser ceux du MV-8000.

# **Utilisation des deux modes de fonctionnement, de l'écran et de la souris**

Pour définir si l'écran servant au pilotage est l'écran externe ou l'écran LCD incorporé, procédez comme suit.

#### ● **Si l'écran externe affiche le logo « MV-8000 »**

Vous utilisez alors les contrôles et l'écran incorporé du MV-8000 pour le paramétrer. L'écran externe et la souris sont inactifs.

### ● Si l'écran LCD du MV-8000 indique « VGA MODE »

Une page couleur de 640 x 480 pixels apparaît sur l'écran externe et vous permet de piloter toutes les fonctions du MV-8000 (mode VGA). Vous pouvez cependant toujours utiliser les contrôles de la face avant en plus des actions que vous pouvez mener avec la souris. L'écran LCD du MV-8000 affiche alors le statut des pistes et les noms des samples affectés au pads.

### **Passage d'un mode à l'autre**

Pour sélectionner un des deux modes de pilotage-écran du MV-8000, procédez comme suit :

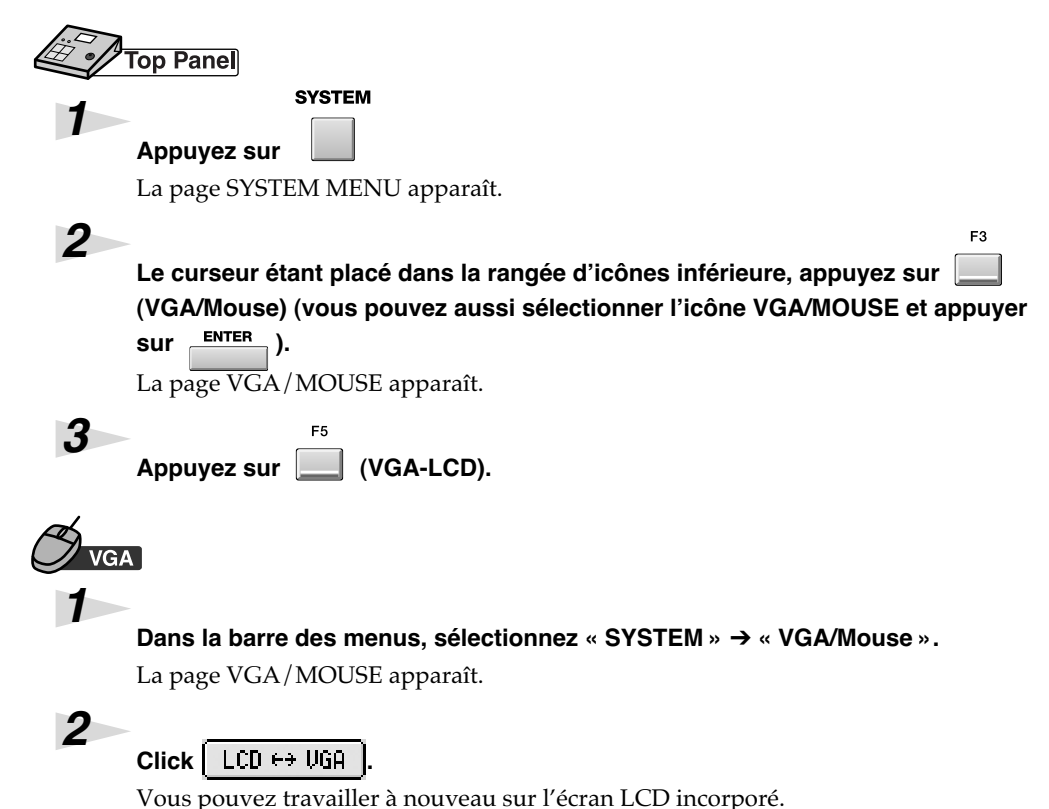

#### **MEMO**

Vous pouvez utiliser la combinaison [SHIFT] + [EXIT] pour passer de l'affichage externe à l'écran LCD incorporé. Cette combinaison de touches ne fonctionne toutefois pas dans l'autre sens.

# **Souris**

Vous pouvez utiliser la souris fournie avec l'appareil pour agir sur les boutons virtuels à l'écran ou modifier les données de séquence dans la liste des évènements.

Quand vous déplacez la souris, le curseur (flèche) se déplace en conséquence à l'écran. En amenant ce curseur sur un bouton et en appuyant sur le bouton de la souris, vous pouvez déclencher des actions correspondant à la nature de ce bouton.

## **À propos de la souris**

La souris fournie est de type à deux boutons et une molette.

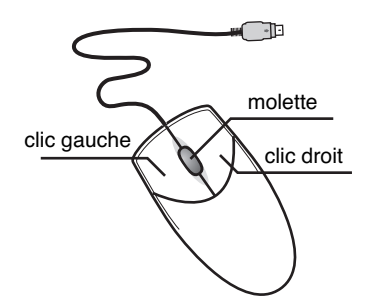

### **Fonctionnement de base**

La souris sert principalement :

- À pointer un bouton ou un contrôle à l'écran (pointer)
- À appuyer sur un de ses boutons (cliquer)
- À tourner sa molette pour faire défiler une liste

### ● **Pointer**

Amener le curseur de l'écran sur un bouton dessiné sur l'écran constitue l'action de « pointer ».

### ● **Cliquer**

Une fois le curseur amené sur un élément de l'écran, le fait d'appuyer puis de relâcher le bouton gauche de la souris constitue l'action de « cliquer ».

Dans certains cas il peut vous être demandé d'effectuer un « clic droit » qui consiste à utiliser le bouton de droite au lieu du bouton de gauche.

### ● **Double-clic**

Le « double-clic » consiste à appuyer rapidement deux fois consécutives sur le bouton de la souris.

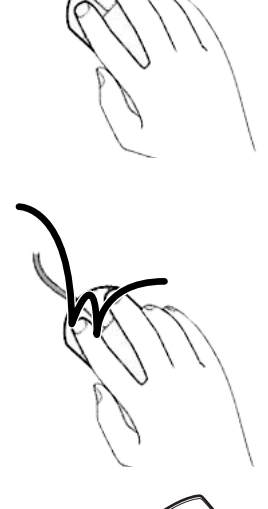

### **MEMO**

Pour pouvoir utiliser la souris, le MV-8000 doit être sous version système 2.0 ou ultérieure. La souris n'est active que sur l'écran externe.

### **MEMO**

La souris fournie est de type « optique » et peut mal fonctionner sur certains types de surfaces. Utilisez de préférence le tapis de souris fourni.

#### **MEMO**

Cette molette peut également être enfoncée pour générer un clic comme les boutons gauche et droit, mais le MV-8000 n'utilise pas cette option.

### ● **Utilisation de la molette**

Vous pouvez la tourner dans un sens ou dans l'autre. Après avoir cliqué sur la valeur numérique d'un paramètre, cette molette vous permet d'en modifier la valeur dans un sens ou dans l'autre. Elle est sans effet sur les boutons rotatifs présents à l'écran.

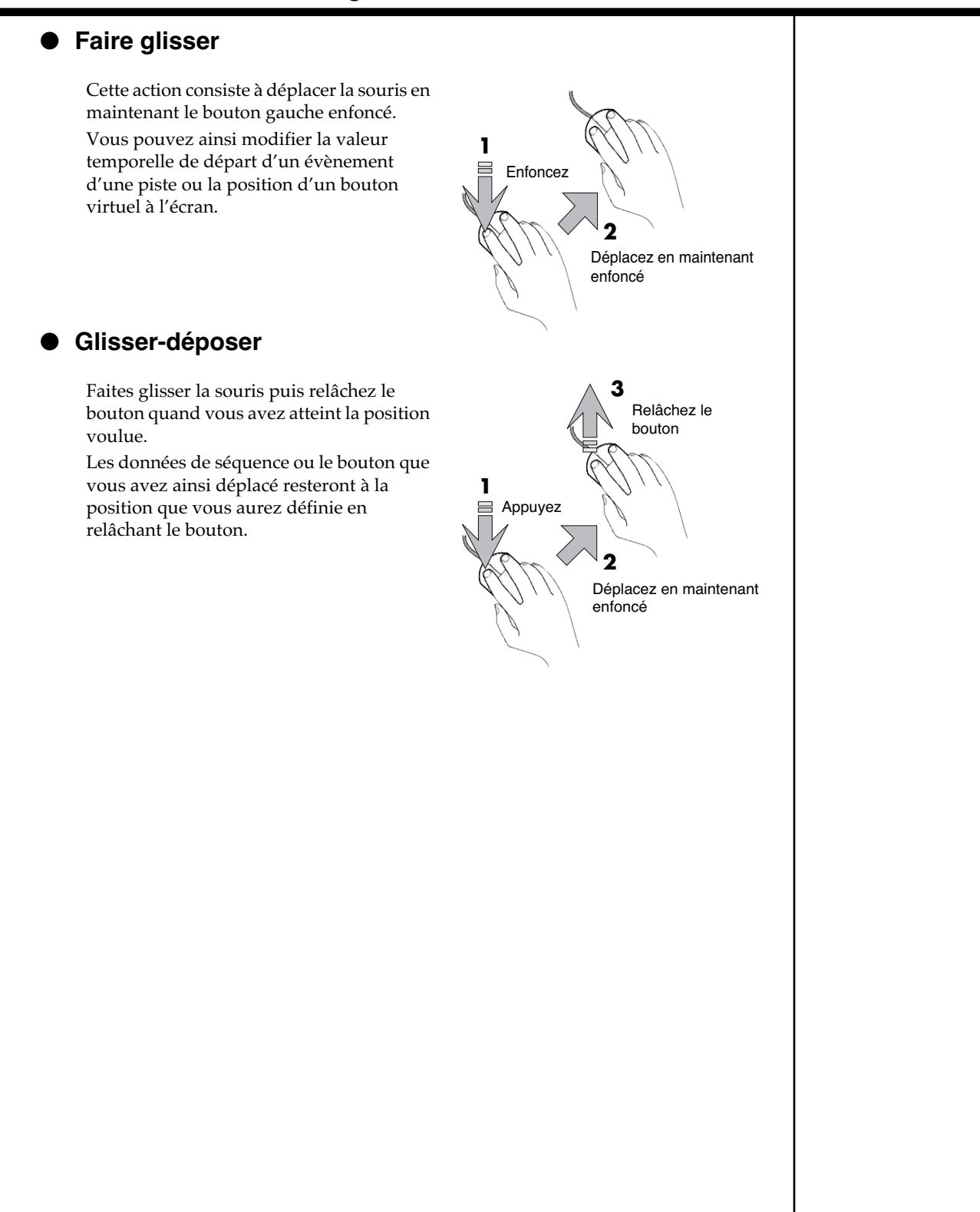

### **Actions de souris**

Pour manipuler les éléments virtuels à l'écran, procédez comme suit.

#### ● **Barre des menus**

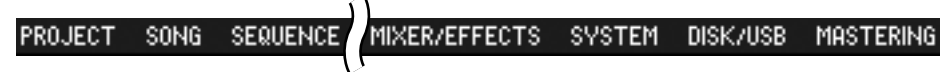

Cliquez sur un en-tête de menu : une liste apparaît montrant les différents éléments qu'il contient. Vous pouvez alors cliquer sur celui de votre choix.

#### ● **Boutons**

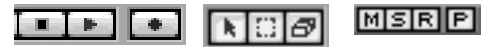

Un clic sur les différents « boutons » présents à l'écran permet d'effectuer diverses actions ou sélections de paramètres.

#### **Barres de défilement**

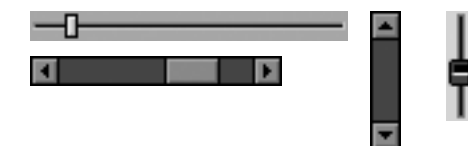

Les barres de défilement permettent de faire varier des valeurs en continu. Pointez sur le curseur de la barre et déplacez-le dans un sens ou dans l'autre.

#### ● **Boutons rotatifs**

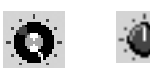

Ces boutons servent aussi à faire varier des valeurs en continu. Pointez sur le bouton et effectuez horizontalement un glisser dans un sens ou dans l'autre.

#### ● **Zones de saisie numérique**

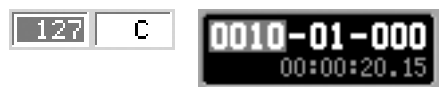

Ces numéros encadrés permettent d'effectuer des modifications fines de la valeur d'un paramètre. Cliquez sur la valeur pour la contraster et tournez la molette de la souris dans un sens ou dans l'autre pour la modifier.

### ● **Édition des noms (Edit Patch Name)**

Cette fenêtre locale permet de saisir les noms de patchs dans diverses pages d'écran. La sélection des caractères se fait en cliquant sur la case correspondante.

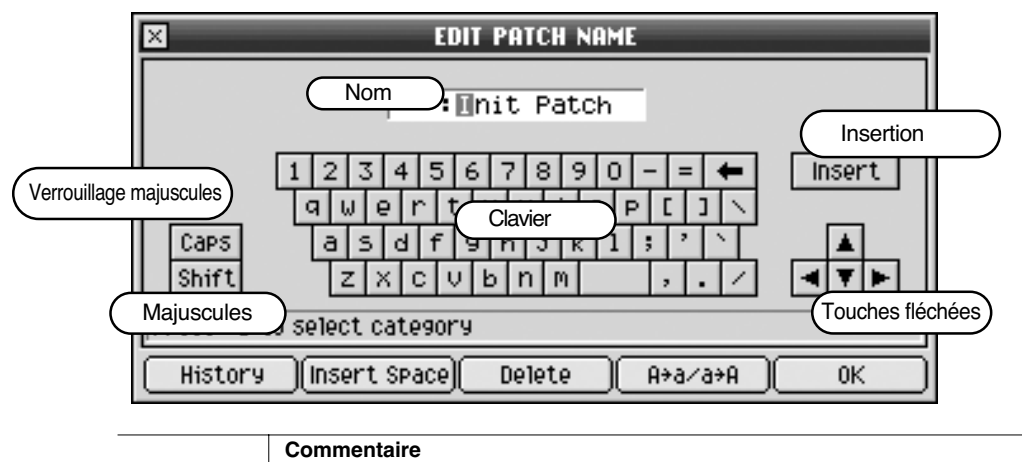

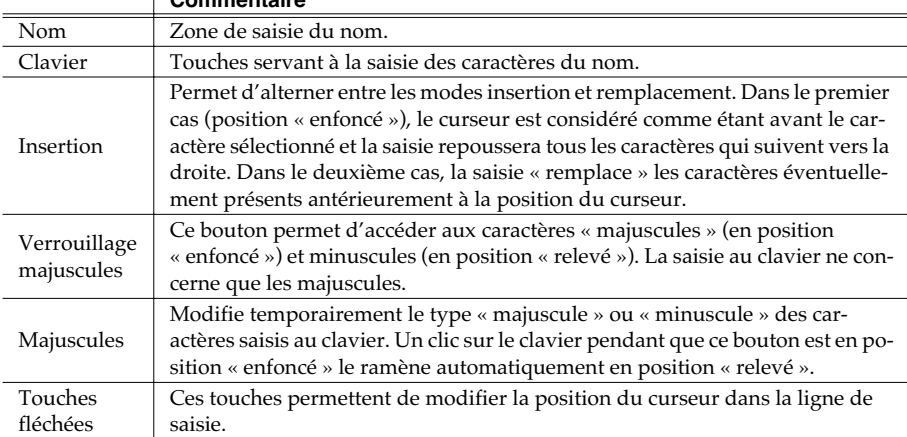

# **Écran**

# **Page SEQUENCE**

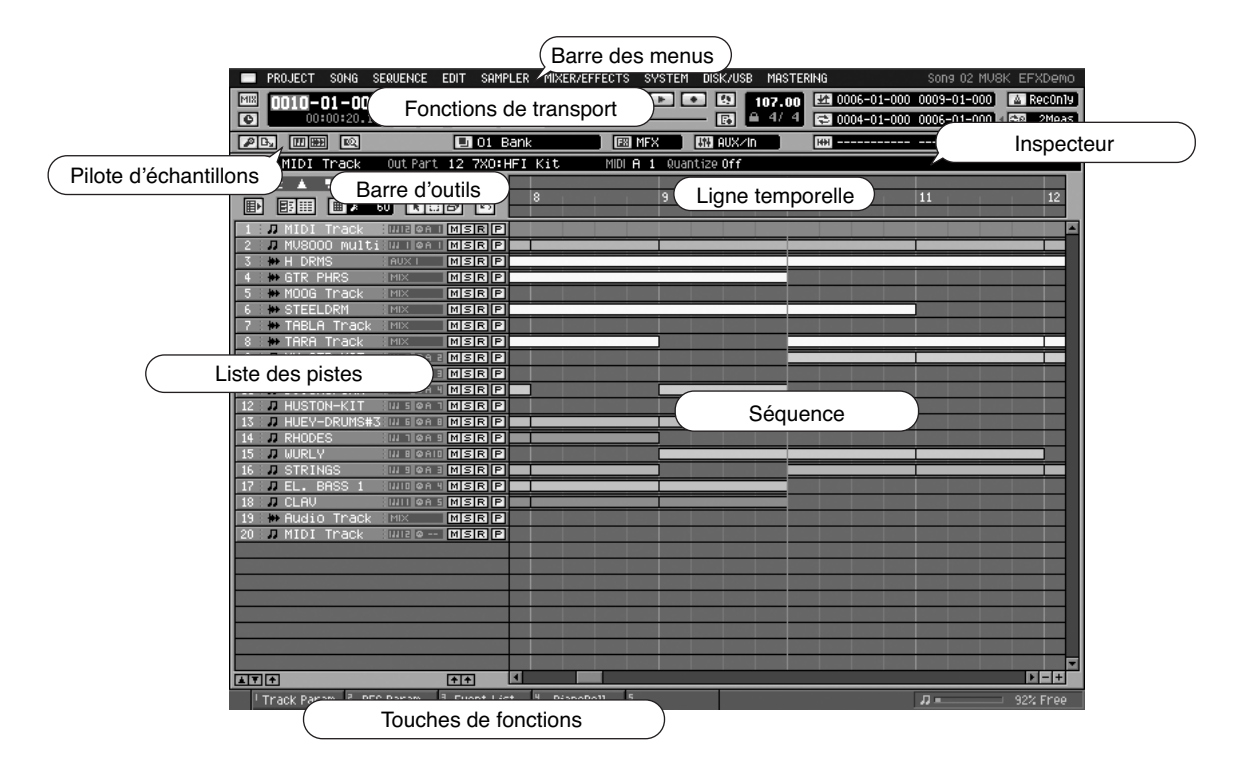

### ● **Fonctions de transport**

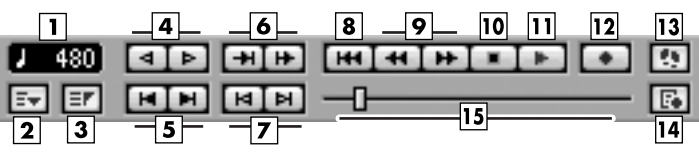

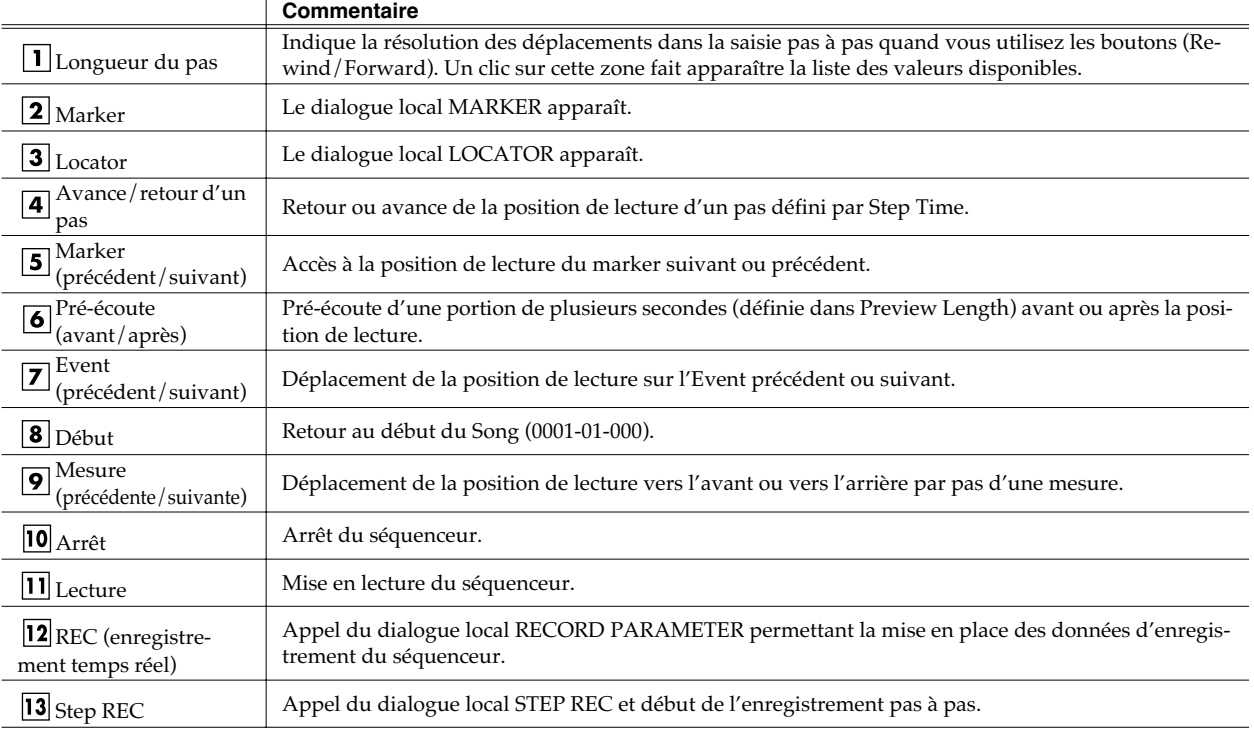

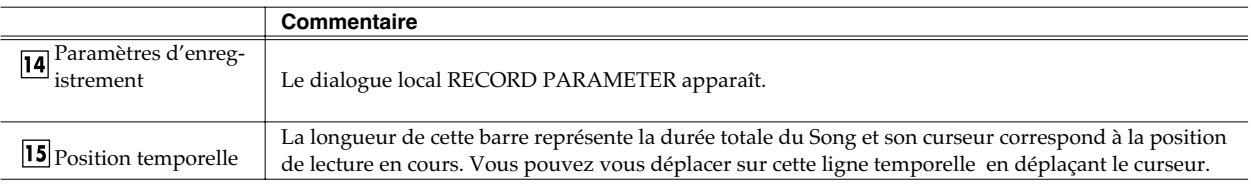

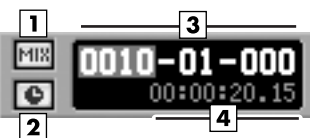

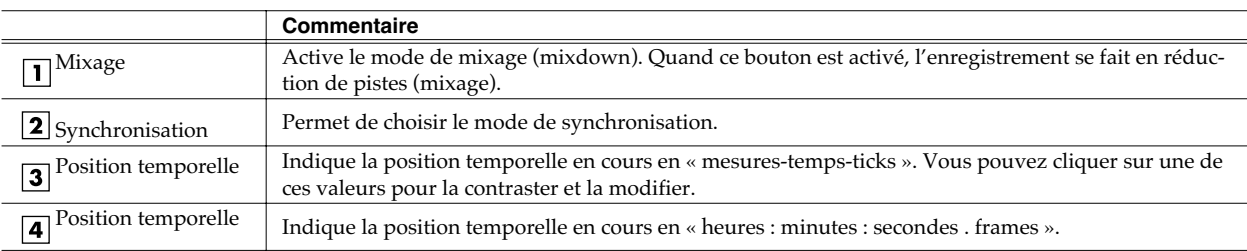

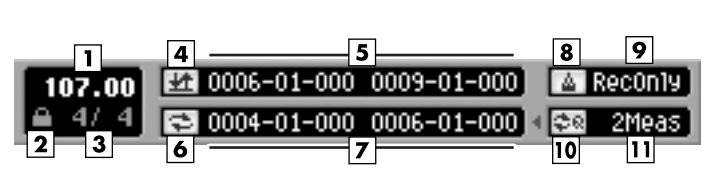

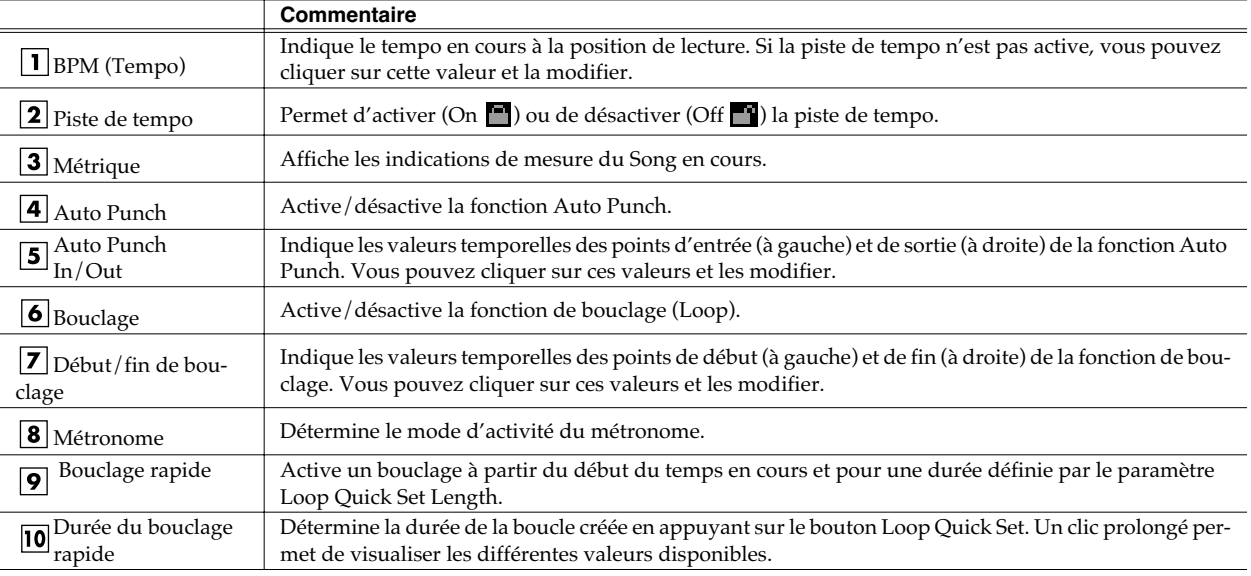

### ● **Pilote d'échantillons**

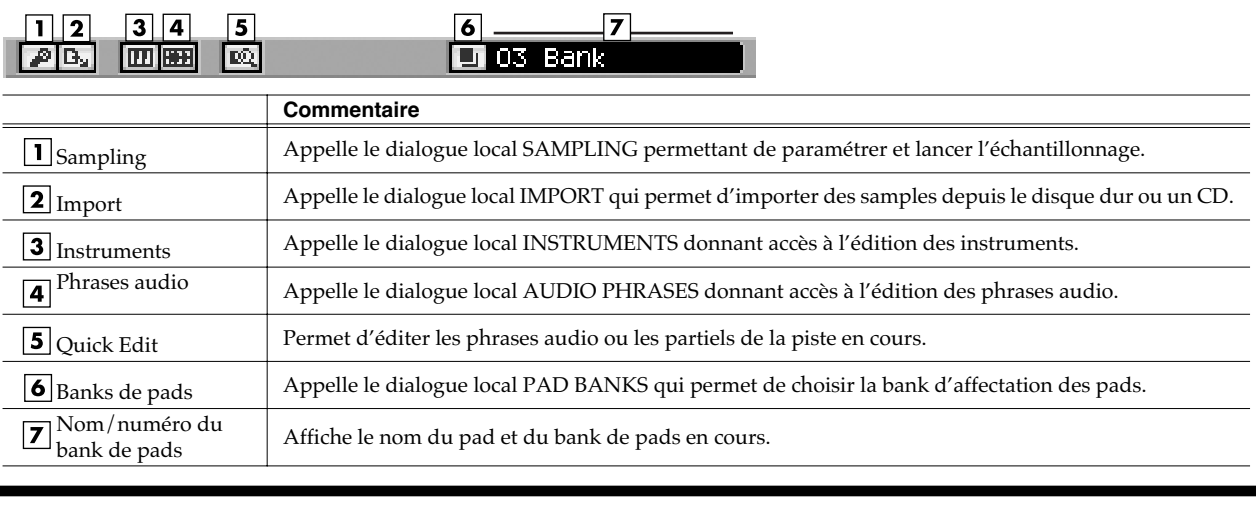

 $\overline{\phantom{0}}$ 

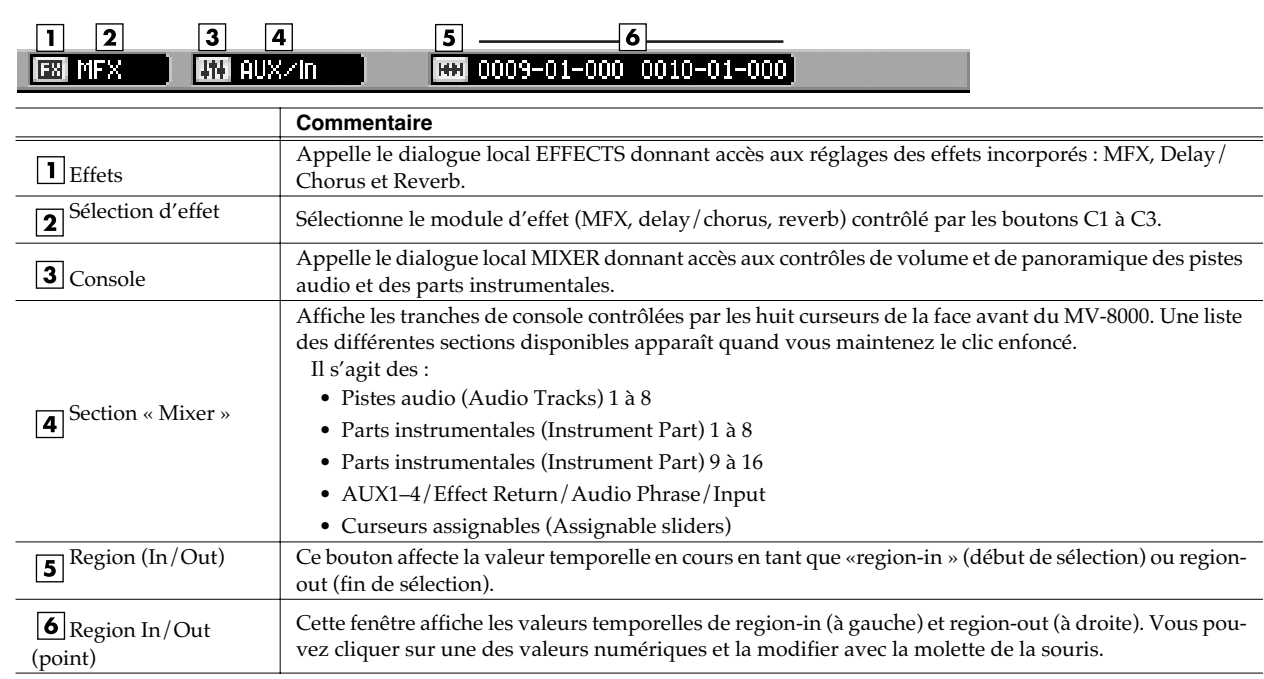

### ● **Séquence**

### **Inspecteur (accessible si la piste en cours est une piste MIDI)**

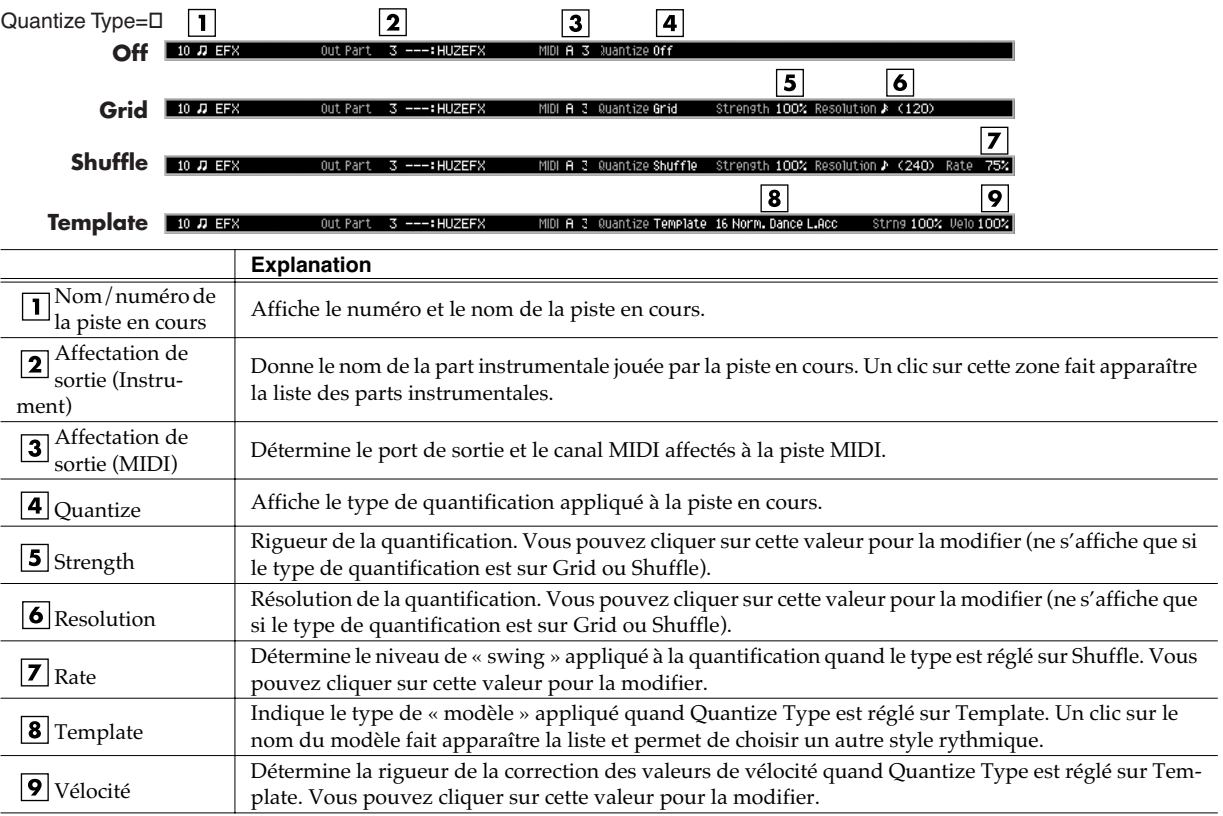

### **Inspecteur (accessible si la piste en cours est une piste audio)**

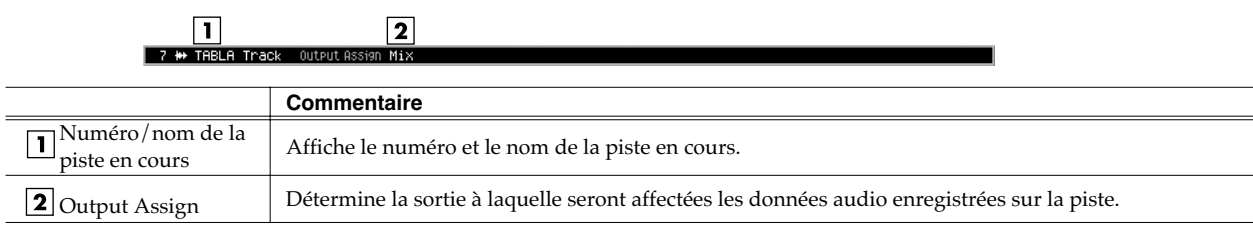

### **Barre d'outils**

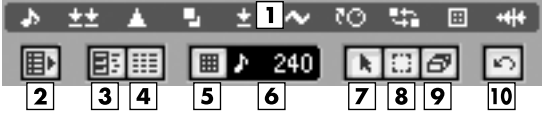

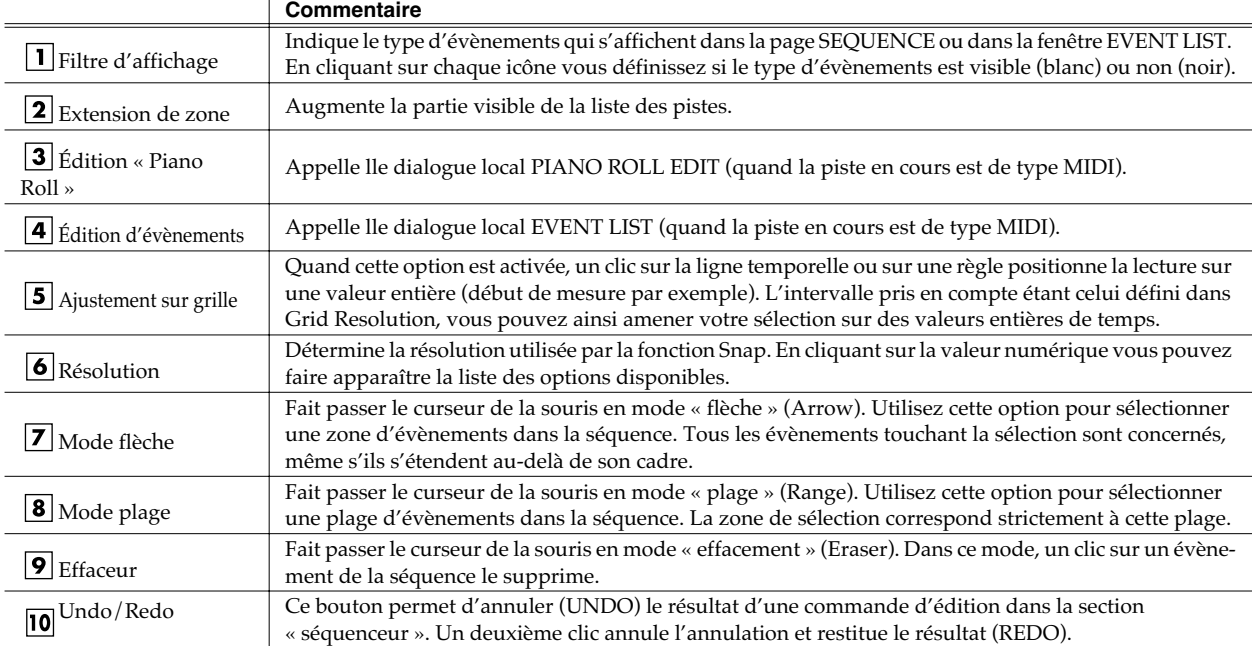

### **Ligne temporelle**

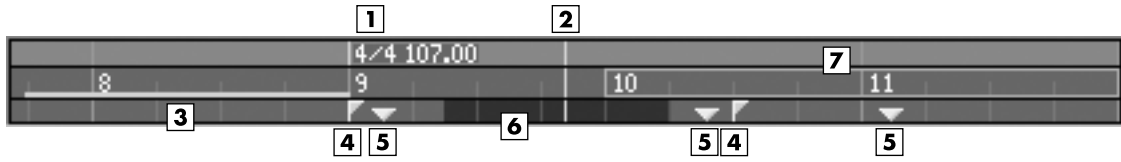

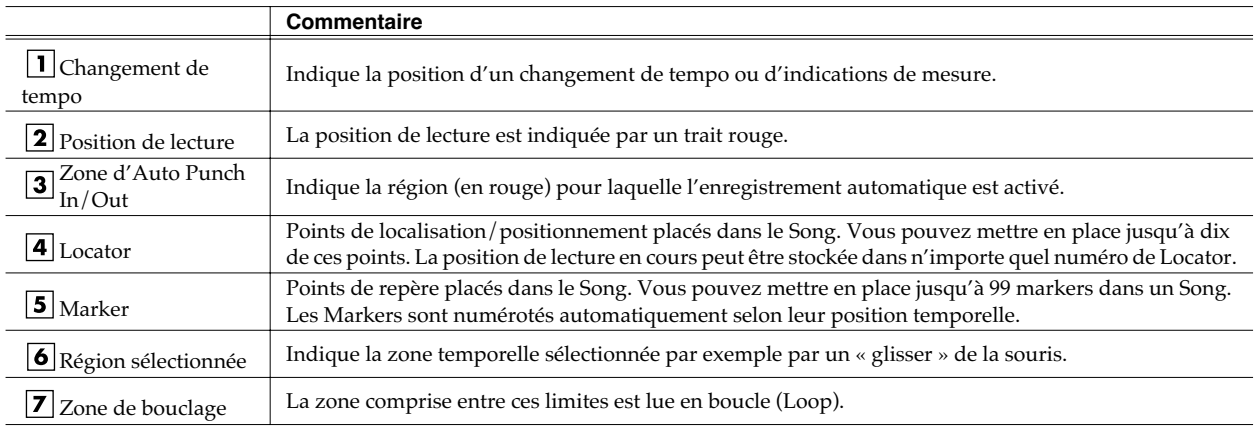

#### **Clic droit sur la ligne temporelle :**

- Locator  $\blacksquare$
- 2 Tempo Track
- 3 Add Marker
- 4 Add Tempo Change Event...
- 5 Clear Marker
- **6 Clear Locator**
- 7 Clear Tempo Change Event
- 8 **Set Selected Region to Loop**
- 9 Set Selected Region to Auto Punch

**1 Locator**

Appelle le menu local LOCATOR. Permet de définir un numéro de locator avec une valeur temporelle .

- **2 Tempo Track** Appelle le menu local TEMPO TRACK.
- **3 Add Marker** La piste de tempo permet de définir les changements de tempo et de métrique.
- Ajoute un Marker à la position temporelle en cours.
- **4 Add Tempo Change Event...** Appelle le menu local ADD TEMPO CHANGE EVENT. Il permet de créer ou de modifier des éléments de changement de tempo.
- **5 Clear Marker** Efface un Marker en place et prenant en compte le clic droit.
- 
- **6 Clear Locator** Efface un Locator en place et prenant en compte le clic droit.
- **7 Clear Tempo Change Event**
- Efface un évemment Erase « Tempo Change » prenant en compte le clic droit.
- **9 Set Selected Region to Auto Punch 8 Set Selected Region to Loop** Définit la zone de bouclage à partir de la région en cours de sélection.
- Définit la zone d' auto-punch à partir de la région en cours de sélection.

#### **Liste des pistes**

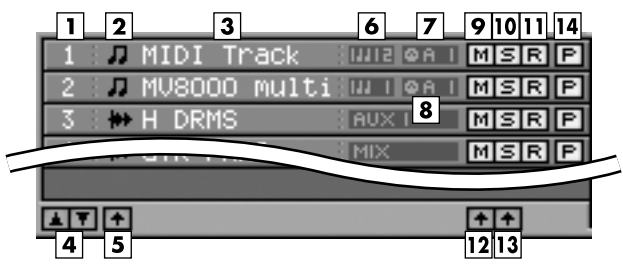

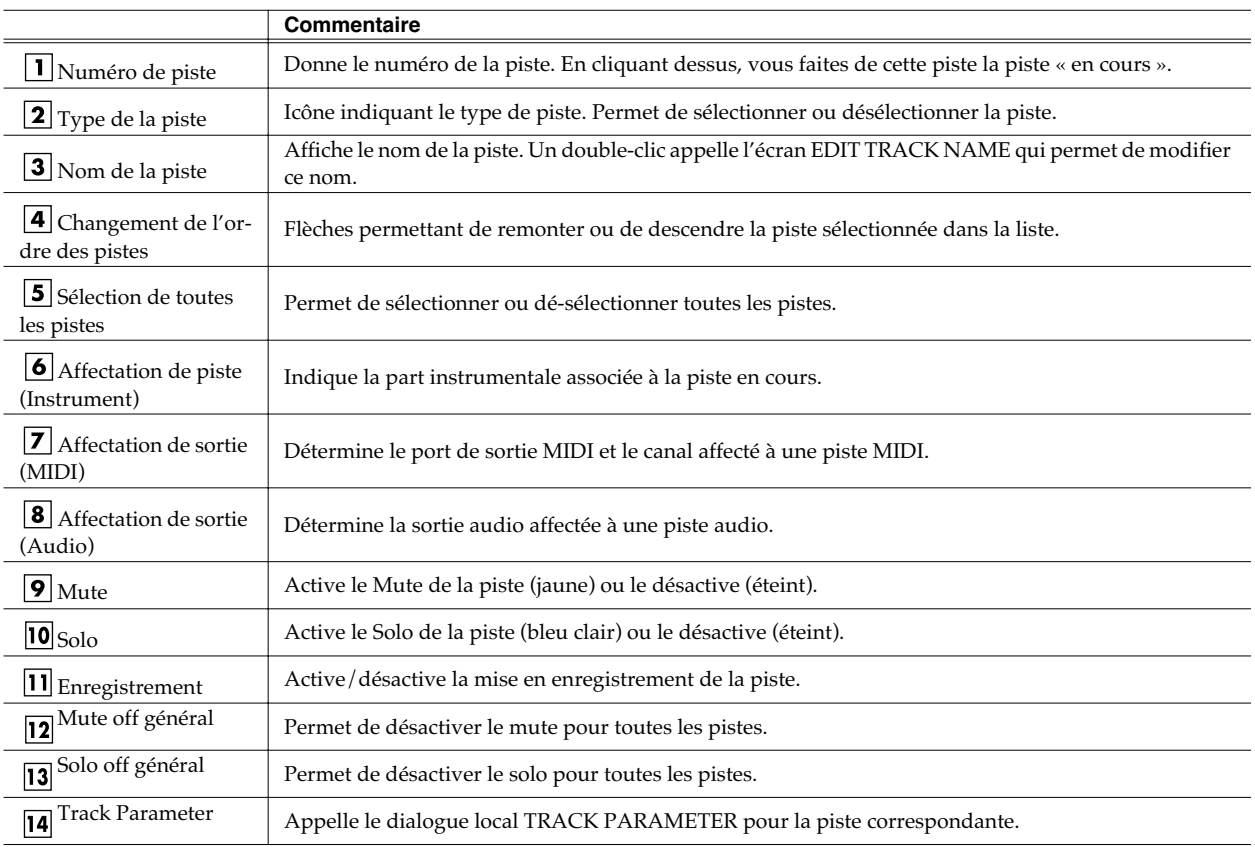

#### **Clic droit sur la liste des pistes**

- Add MIDI Tracks... в
- $\overline{a}$ **Add Audio Tracks...**
- 3 Delete Tracks... 4 Merge Tracks...
- Insert Measure... 5.
- 
- **Erase All Events** 6
- 7 **Track Name... Track Parameter** 8
- **Select All Tracks** 9
- 10 All Mute Off
- 11 All Solo Off

**1 Add MIDI Tracks...**

Appelle la fenêtre ADD MIDI TRACKS qui permet d'ajouter une ou plusieurs pistes d'enregistrement MIDI à votre Song.

- **2 Add Audio Tracks...**
- Appelle le dialogue local ADD AUDIO TRACKS qui permet d'ajouter une ou plusieurs pistes d'enregistrement audio à votre Song.
- **3 Delete Tracks...**
- Appelle le dialogue local DELETE TRACKS permettant de supprimer des pistes. **4 Merge Tracks...**
- Appelle le dialogue local MERGE TRACKS qui permet de combiner plusieurs pistes MIDI en une seule.
- **5 Insert Measure...**
- Appelle le dialogue local INSERT MEASURE qui permet d'insérer des mesures vierges à la position de lecture.
- Supprime tous les évènements de la piste cn cours de sélection. **6 Erase All Events**
	- Un dialogue de confirmation apparaît avant l'effacement.
- **7 Track Name...**

Appelle le dialogue local EDIT TRACK NAME qui permet de modifier le

- nom de la piste. **8 Track Parameter**
- Appelle le dialogue local TRACK PARAMETER.
- 
- **9 Select All Tracks**<br>Sélectionne ou dé-sélectionne toutes les pistes.
- 
- **10 All Mute Off**<br>Désactive le mute pour toutes les pistes.
- Désactive le solo pour toutes les pistes. **11 All Solo Off**

#### **Affichage de la séquence**

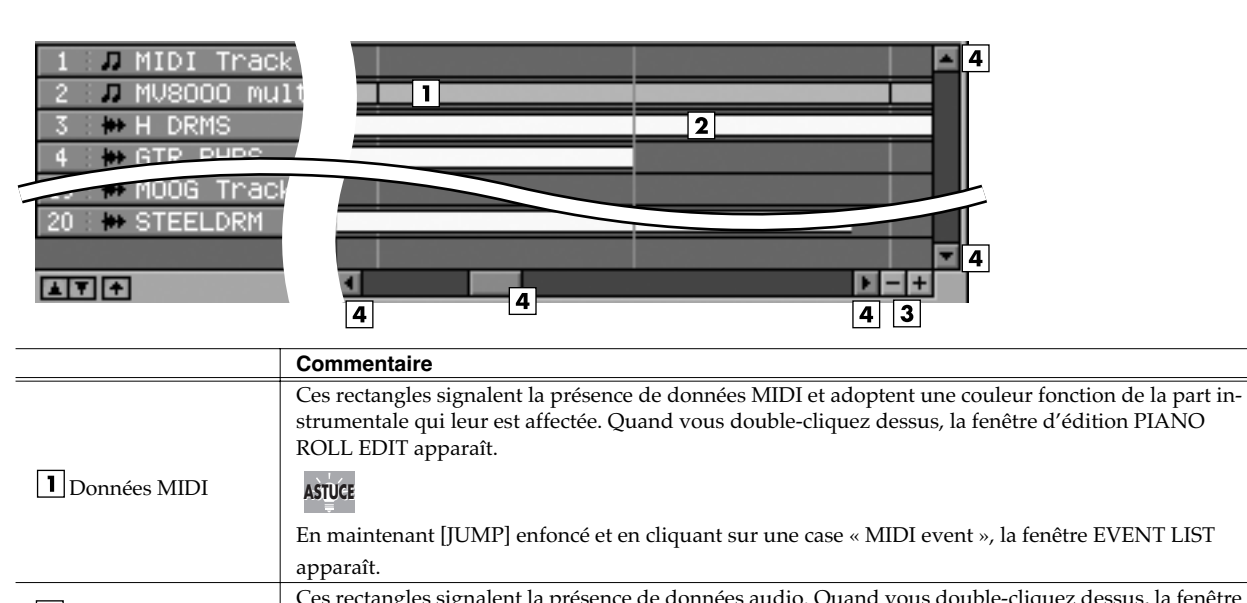

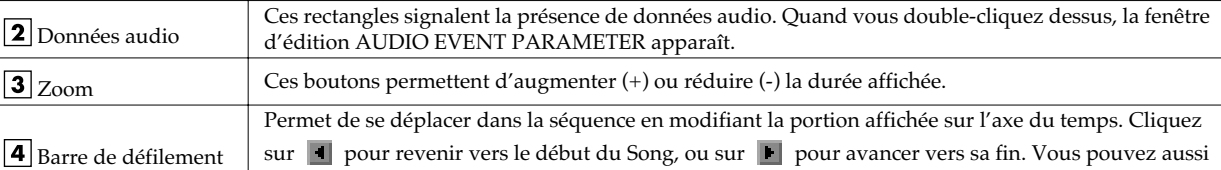

effectuer directement un cliquer-glisser sur la barre de défilement pour effectuer ce déplacement.

#### **Clic-droit dans l'affichage de la séquence**

#### 1 Move...

- Cory & Paste... 2
- Cory & Insert... к
- 4 Frace  $5<sup>1</sup>$
- Cut
- Quantize... 6
- Change Velocity...
- **Change Duration...** R
- **Shift Timing...**  $\mathbf{q}$
- 10 Data Thin...
- 11 Transpose...
- 12 Selit Notes...
- 13 Copy As MIDI Clip...
- 14 Paste MIDI Clip...
- 15 Copy As Audio Phrase...
- 16 Audio Event Parameter
- 
- **1 Move...** Appelle le dialogue local MOVE permettant de déplacer les données d'une région vers une autre destination.
- 
- **2 Copy&Paste...** Appelle le dialogue local COPY&PASTE permettant de copier les données d'une région vers une autre destination.

#### **3 Copy&Insert...**

- Appelle le dialogue local COPY&INSERT permettant d'insérer les données d'une région dans une autre destination.
- **4 Erase** Supprime les données d'une région (qui reste vierge).
- **5 Cut**
- **6 Quantize...** Supprime les données (les données suivantes sont ramenées).
- Appelle le dialogue local QUANTIZE permettant de corriger la mise en place des données MIDI.

- **7 Change Velocity...** Appelle le dialogue local CHANGE VELOCITY permettant de modifier la vélocité des évènements de note MIDI.
- **8 Change Duration...**
	- Appelle le dialogue local CHANGE DURATION permettant de modifier la durée des évènements de note MIDI.

**9 Shift Timing...** Appelle le dialogue local SHIFT TIMING permettant de déplacer dans le temps les évènements de note MIDI par pas d'un tick (1/480e de noire).

#### **10 Data Thin...**

Appelle le dialogue local DATA THIN permettant d'effectuer une extraction discrète de données afin d'en limiter le volume global.

- 
- **11 Transpose...** Appelle le dialogue local TRANSPOSE permettant de transposer les évènements de note de la région sélectionnée par pas d'un demi-ton.

#### **12 Split notes...**

Appelle le dialogue local SPLIT NOTE permettant d'extraire certaines données de notes spécifiques d'une piste et de les reporter sur une autre piste.

13 Copy As MIDI Clip...<br>Appelle le dialogue local COPY AS MIDI CLIP permettant d'ajouter les données spécifiées en tant que «Clip» dans la bibliothèque appropriée.

### **14 Paste MIDI Clip...**

Appelle le dialogue local PASTE MIDI CLIP permettant de «coller» un clip MIDI de la bibliothèque dans le Song en cours.

**15 Copy As Audio Phrase...** Appelle le dialogue local COPY AS AUDIO PHRASE permettant de copier les données sélectionnées en tant que phrase affectée aux pads

#### **16 Audio Event Parameter** Appelle le dialogue local COPY AS MIDI CLIP permettant de régler les paramètres d'un évènement sélectionné sur une piste audio.

### ● **Touches de fonctions**

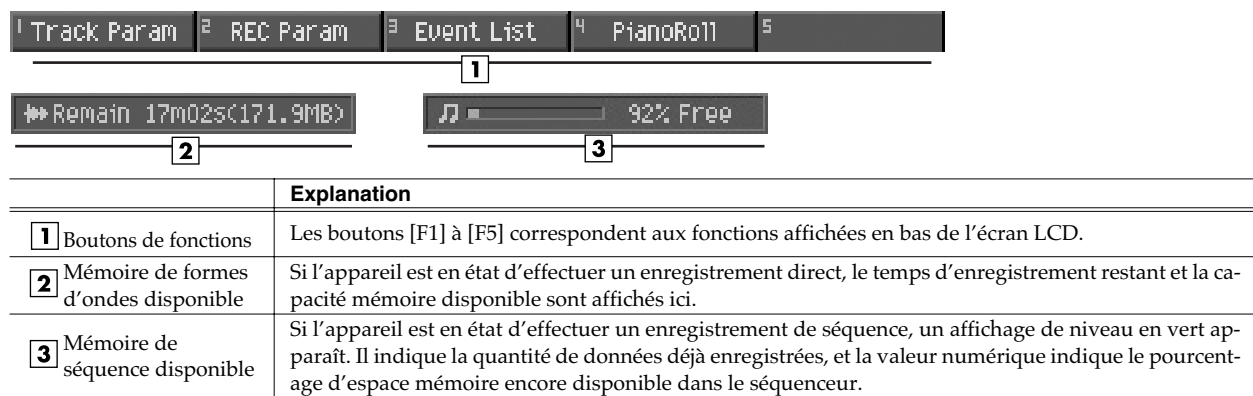

### ● **Barre des menus PROJECT**

Ce menu assure la gestion et le paramétrage du projet.

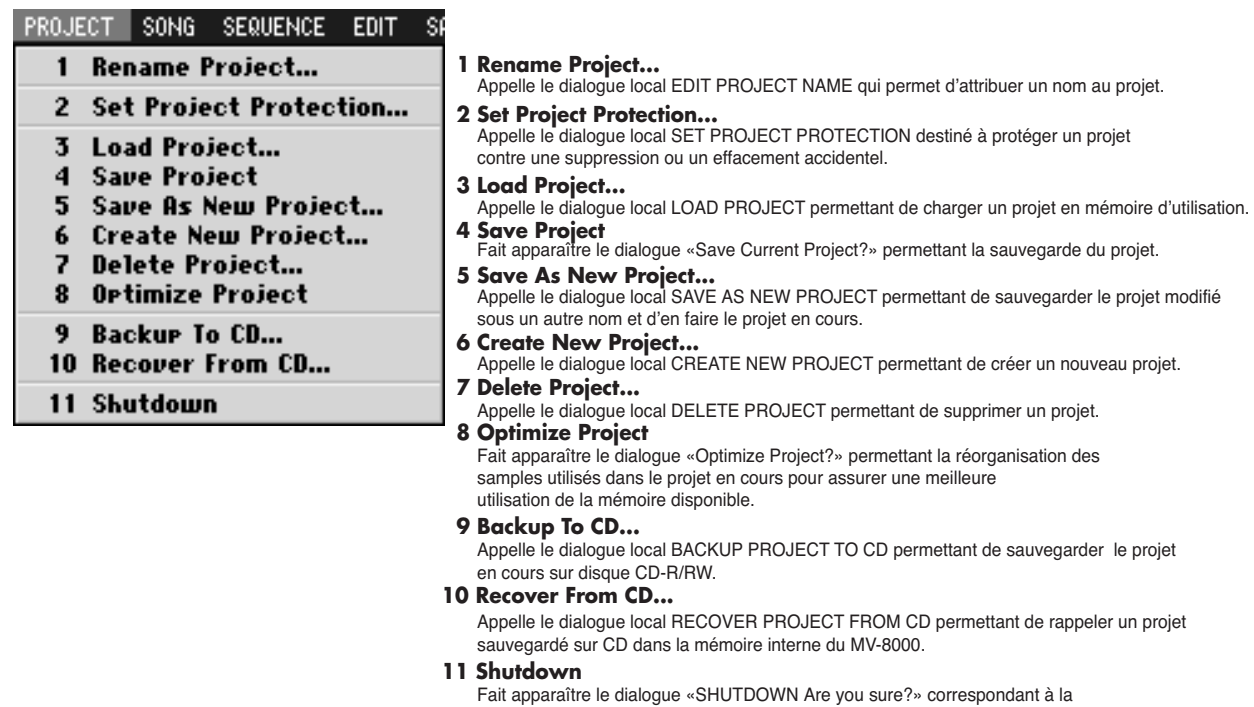

#### **SONG**

Ce menu assure la gestion et le paramétrage du Song en cours.

#### SONG SEQUENCE EDIT SAMPLER

- $\blacksquare$ Song Name...
- $\mathbf{2}$ **Song Parameter**
- 3 Sync
- Create New Song...  $\overline{4}$
- Select Song... 5
- Delete Song... 6
- Cory As New Son9... 7
- 8 **Save As User Template**
- 9 Save As SMF...
- 
- **1 Song Name...** Appelle le dialogue local EDIT SONG NAME qui permet de modifier le nom du Song en cous.
- **2 Song Parameter** Appelle l'écran SONG PARAMETER permettant le paramétrage du Song en cours.
- **3 Sync** Appelle le dialogue local SYNC consacrés aux paramétrages de synchronisation.

procédure d'extinction du MV-8000 indispensable avant toute mise hors-tension.

- **4 Create New Song... 5 Select Song...** Appelle le dialogue local CREATE NEW SONG permettant de créer un nouveau Song dans le projet.
- Appelle le dialogue local SELECT SONG permettant le changement de Song dans le projet.
- 
- **6 Delete Song...** Appelle le dialogue local DELETE SONG permettant la suppression d'un Song. **7 Copy As New Song...** Appelle le dialogue local COPY AS NEW SONG permettant la copie d'un Song
	- sous un autre nom et d'en faire le Song en cours.
- **8 Save As User Template**
- **9 Save As SMF...** Sauvegarde une structure de piste ou des paramètres de bouclage comme «modèle» (template).
	- Sauvegarde le Song en cours au format SMF (Standard MIDI File) type 1.

#### **SEQUENCE**

Ce menu assure la gestion et le paramétrage du séquenceur.

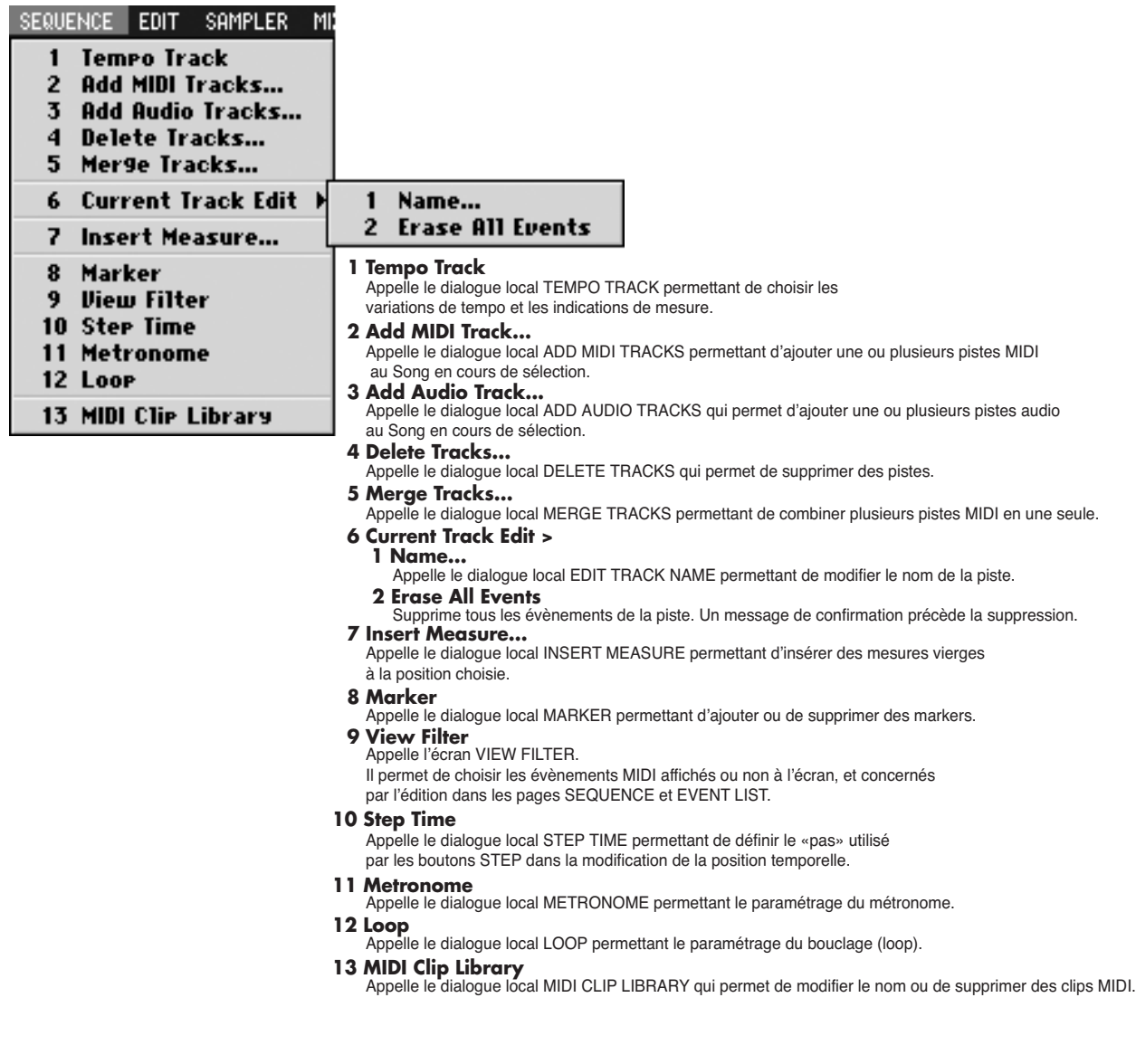

#### **EDIT**

Ce menu donne accès à l'édition des pistes.

#### SAMPLER MIXER/EFFECTS S EDIT.

- Move... 1
- $\overline{2}$ Cory & Paste...
- $\overline{\mathbf{3}}$ Cory & Insert...
- 4 Erase
- $5<sup>1</sup>$ Cut
- Quantize... 6.
- **Change Velocity...**
- **Change Duration...**  $\mathbf{R}$
- $\mathbf{a}$ **Shift Timing...**
- 10 Data Thin...
- 11 Transpose...
- 12 Selit Notes...
- 13 Copy As MIDI Clip...
- 14 Paste MIDI Clip...
- 15 Cory As Audio Phrase...
- 16 Audio Event Parameter
- 17 Select All Tracks
- **1 Move...**
	- Appelle le dialogue local MOVE permettant de déplacer les données d'une région vers une autre destination.
- **2 Copy&Paste...**

Appelle le dialogue local COPY&PASTE permettant de copier les données d'une région vers une autre destination.

#### **3 Copy&Insert...**

Appelle le dialogue local COPY&INSERT permettant d'insérer les données d'une région dans une autre destination.

- **4 Erase**
- Supprime les données d'une région (qui reste vierge).
- **5 Cut**
- Supprime les données (les données suivantes sont ramenées).
- **6 Quantize...** Appelle le dialogue local QUANTIZE permettant de corriger la mise en place des données MIDI.
- **7 Change Velocity...**

Appelle le dialogue local CHANGE VELOCITY permettant de modifier la vélocité des évènements de note MIDI.

#### **8 Change Duration...**

Appelle le dialogue local CHANGE DURATION permettant de modifier la durée des évènements de note MIDI.

**9 Shift Timing...** Appelle le dialogue local SHIFT TIMING permettant de déplacer dans le temps les évènements de note MIDI par pas d'un tick (1/480e de noire).

#### **10 Data Thin...**

Appelle le dialogue local DATA THIN permettant d'effectuer une extraction discrète de données afin d'en limiter le volume global.

#### **11 Transpose...**

Appelle le dialogue local TRANSPOSE permettant de transposer les évènements de note de la région sélectionnée par pas d'un demi-ton.

#### **12 Split notes...**

Appelle le dialogue local SPLIT NOTE permettant d'extraire certaines données de notes spécifiques d'une piste et de les reporter sur une autre piste.

**13 Copy As MIDI Clip...**<br>Appelle le dialogue local COPY AS MIDI CLIP permettant d'ajouter les données spécifiées en tant que «Clip» dans la bibliothèque appropriée.

**14 Paste MIDI Clip...**<br>Appelle le dialogue local PASTE MIDI CLIP permettant de «coller» un clip MIDI de la bibliothèque dans le Song en cours.

**15 Copy As Audio Phrase...**<br>Appelle le dialogue local COPY AS AUDIO PHRASE permettant de copier les données sélectionnées en tant que phrase affectée aux pads.

**16 Audio Event Parameter** Appelle le dialogue local AUDIO EVENT PARAMETER permettant de régler les paramètres d'un évènement sélectionné sur une piste audio.

#### **17 Select All Tracks**

Sélectionne ou dé-sélectionne toutes les pistes.

#### **SAMPLER**

Ce menu donne accès à l'échantillonnage ou à l'import de sources audio.

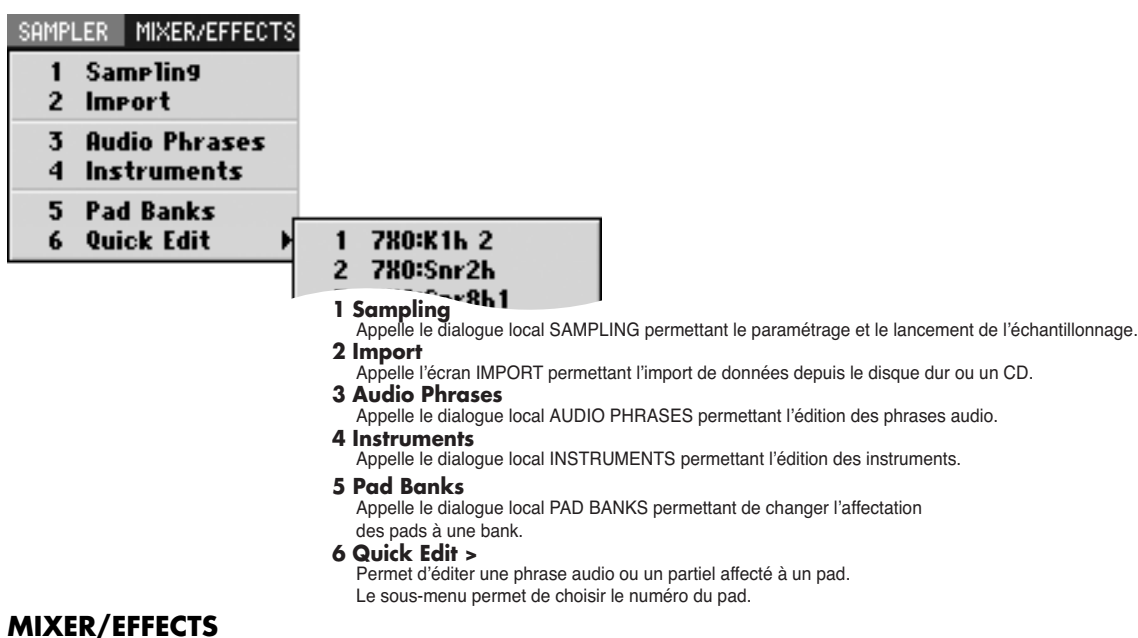

Ce menu permet le paramétrage de la console et des effets.

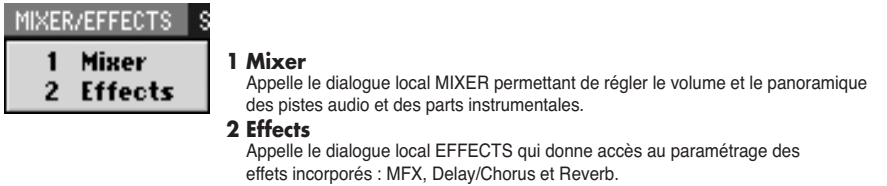

#### **SYSTEM**

Ce menu donne accès aux réglages systèmes du MV-8000.

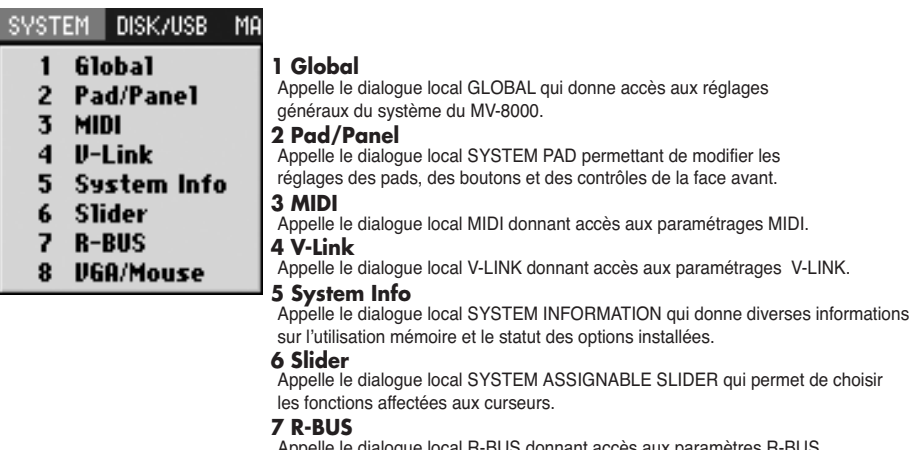

**8 VGA/Mouse** cès aux paramètres R-BUS.

Appelle le dialogue local VGA/MOUSE permettant de définir le signal adressé à l'écran externe et de régler la sensibilité de la souris.

#### **DISK/USB**

Ce menu donne accès à la gestion du disque et du bus USB du MV-8000.

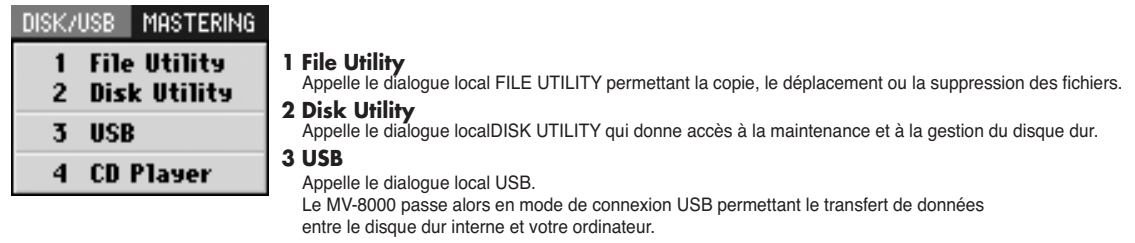

**4 CD Player**

Appelle le dialogue local CD PLAYER permettant la lecture d'un CD audio.

#### **MASTERING**

Ce menu permet de mixer (réduire) un Song terminé sur un « master » 2 pistes et de créer un CD audio.

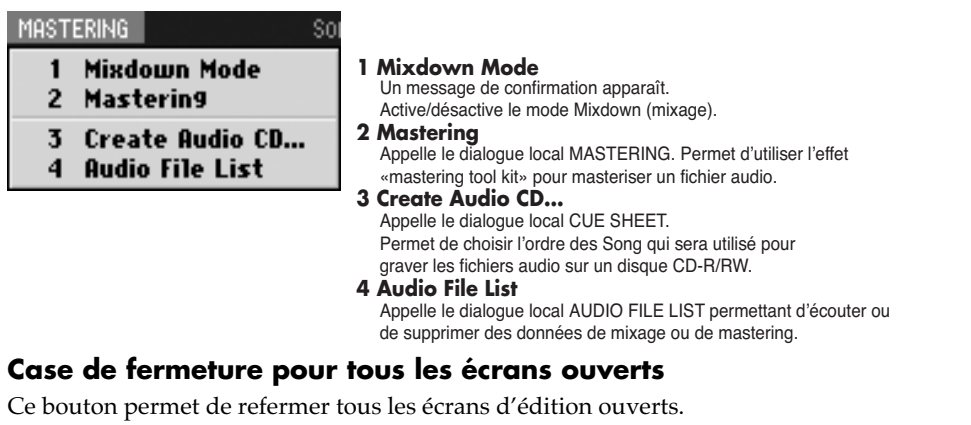

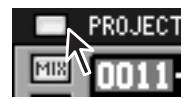

#### **Numéro/Nom du Song**

Affichage du numéro et du nom du Song en cours.

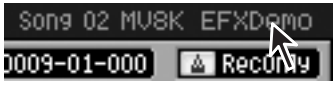

# **Utilisation**

# **Généralités** Ces généralités sont

Les pages qui suivent concernent les principales opérations du mode VGA. Veillez à le lire attentivement afin de tirer le meilleur parti de votre MV-8000.

#### **Préparation**

Chargez un projet comportant des données comme « MVDEMO\_SONG ».

### ● **Lecture et choix de la position de lecture**

#### **Cliquez sur le bouton de lecture.**

La lecture du Song démarre.

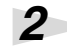

*1*

**Cliquez sur un point de la ligne temporelle (barre de progression).**

La position de lecture passe immédiatement à la position choisie.

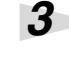

*1*

*2*

*1*

### **Dans l'affichage des valeurs temporelles, cliquez sur un des champs.**

Le nombre passe en bleu et vous pouvez l'éditer. La position de lecture se déplace selon les valeurs que vous faites défiler avec la molette de la souris.

### ● **Lecture en boucle**

#### **Cliquez sur les indications de bouclage rapide.**

Une liste apparaît. Cliquez sur le nombre de mesures que vous voulez boucler (par exemple 2Meas pour 2 mesures).

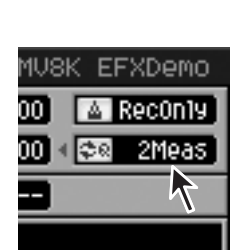

MF>

1 Quantize Off

SONG

0010-01-000  $\ge 00:00:20.$ 

**DISK/US** 

P.

區 **BN AUX** 

SEQ

**SYSTEM** 

m.

**FRIMFX** 

PROJECT

m

MIDI  $\overline{a}$ 

**MIXER/EFFECTS** 

інчін ін-і

(it

**Cliquez sur le bouton de bouclage rapide**

La lecture en boucle est activée.

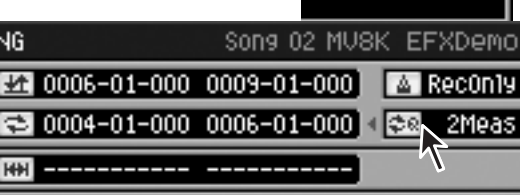

### ● **Lecture en solo**

#### **Cliquez sur le bouton Solo.**

Il s'allume en bleu et seules les pistes dont ce bouton est bleu seront entendues. Un deuxième clic désactive le solo (le bouton s'éteint).

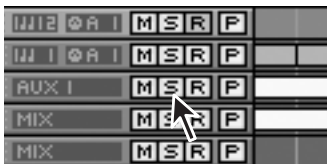

#### **MEMO**

principalement destinées aux pistes MIDI et aux instruments, mais elles s'appliquent aussi bien aux pistes audio et aux phrases.

### **MEMO**

Pour chargez un projet, cliquez sur « PROJECT » dans la barre des menus et choisissez « Load Project...» dans le menu déroulant.

#### **MEMO**

Vous pouvez aussi faire glisser directement le curseur.

### **MEMO**

Le bouclage se fait sur le nombre de mesures choisi à l'étape 1.

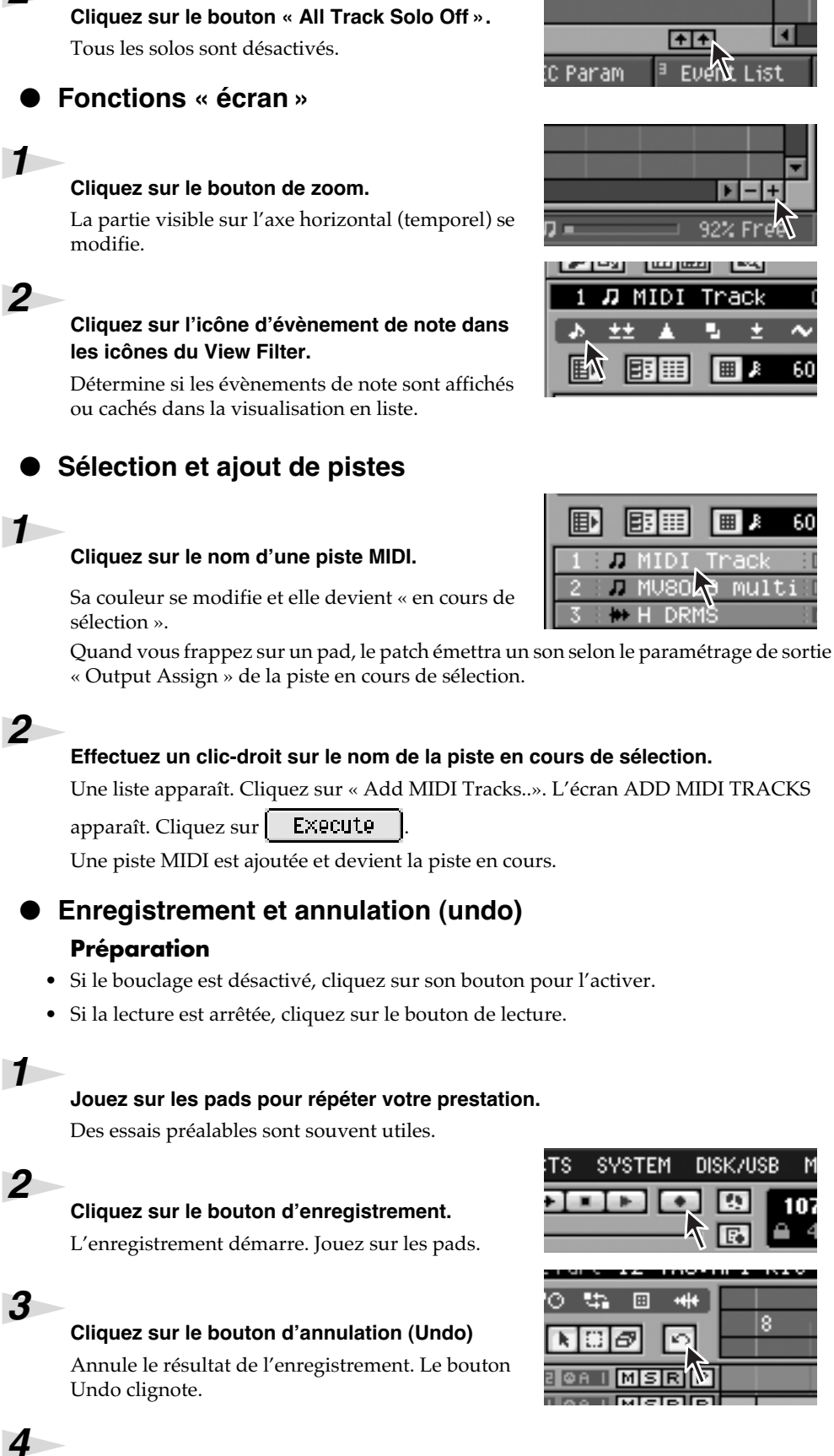

*2*

### **Cliquez à nouveau sur le bouton d'annulation (Undo).**

Les données effacées par Undo sont restituées (Redo). Le bouton est alors allumé en bleu. Les fonctions Undo et Redo alternent à chaque clic.

### MEMO

Vous pouvez aussi cliquer sur

**HH** pour afficher/masquer les évènements audio.

# 2

`ack E. ⊞■■

⊞■

SK/USB

同

 $10<sup>1</sup>$ 

₿ **PERMIT AND** 

ø

multi

60

60

La piste « en cours de sélection » est celle à qui s'appliquent vos opérations.

### **MEMO**

Si vous n'avez aucun son, essayez de cliquer sur le bouton des banks de pads ou changez de piste.

### **MEMO**

Pour charger un projet, cliquez sur « Load Project...» dans le menu PROJECT

### MEMO

La région définie comme boucle s'enregistre aussi en boucle.

### MEMO

Si vous effectuez un Undo, l'état d'enregistrement est désactivé et vous revenez en mode lecture.

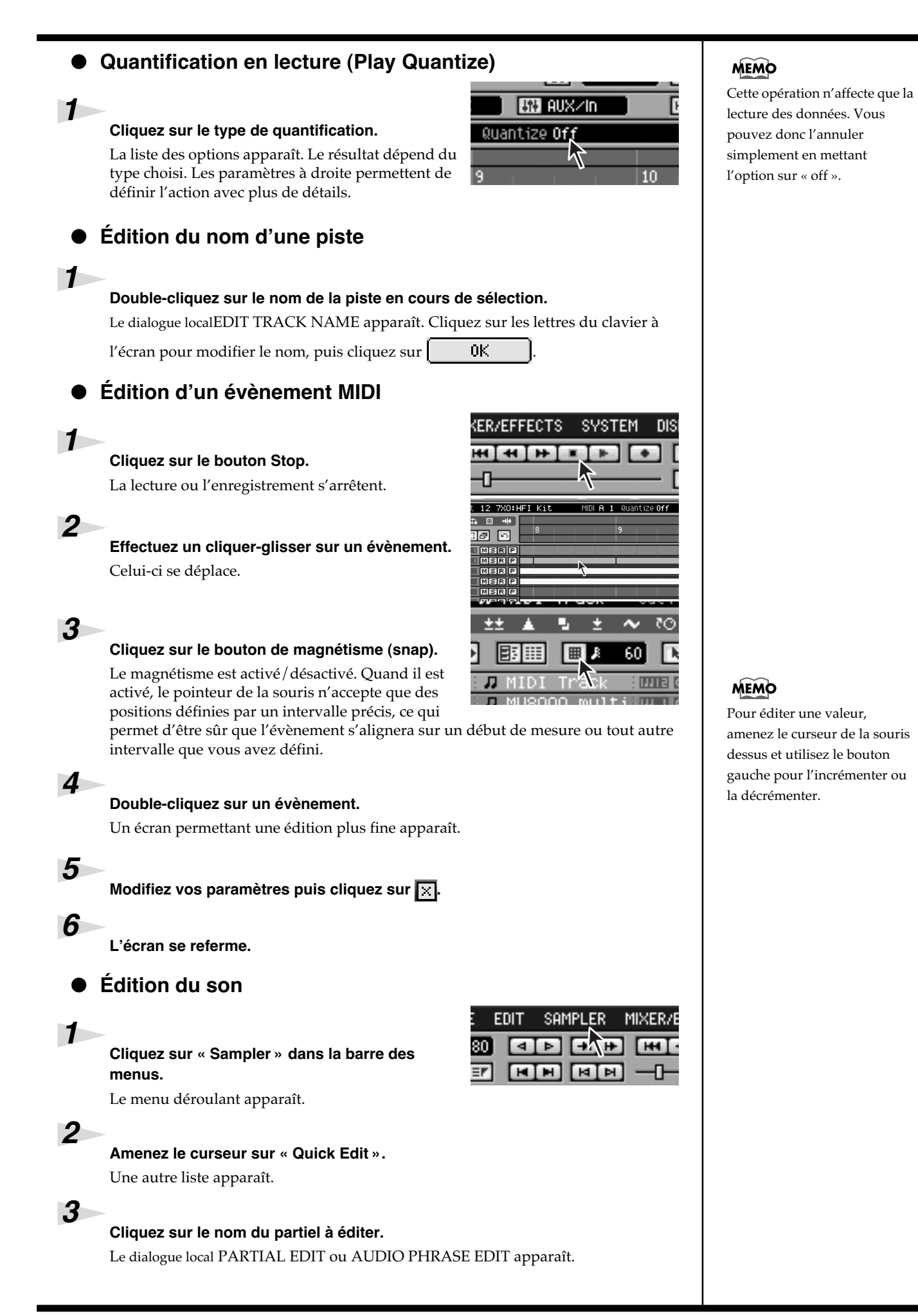

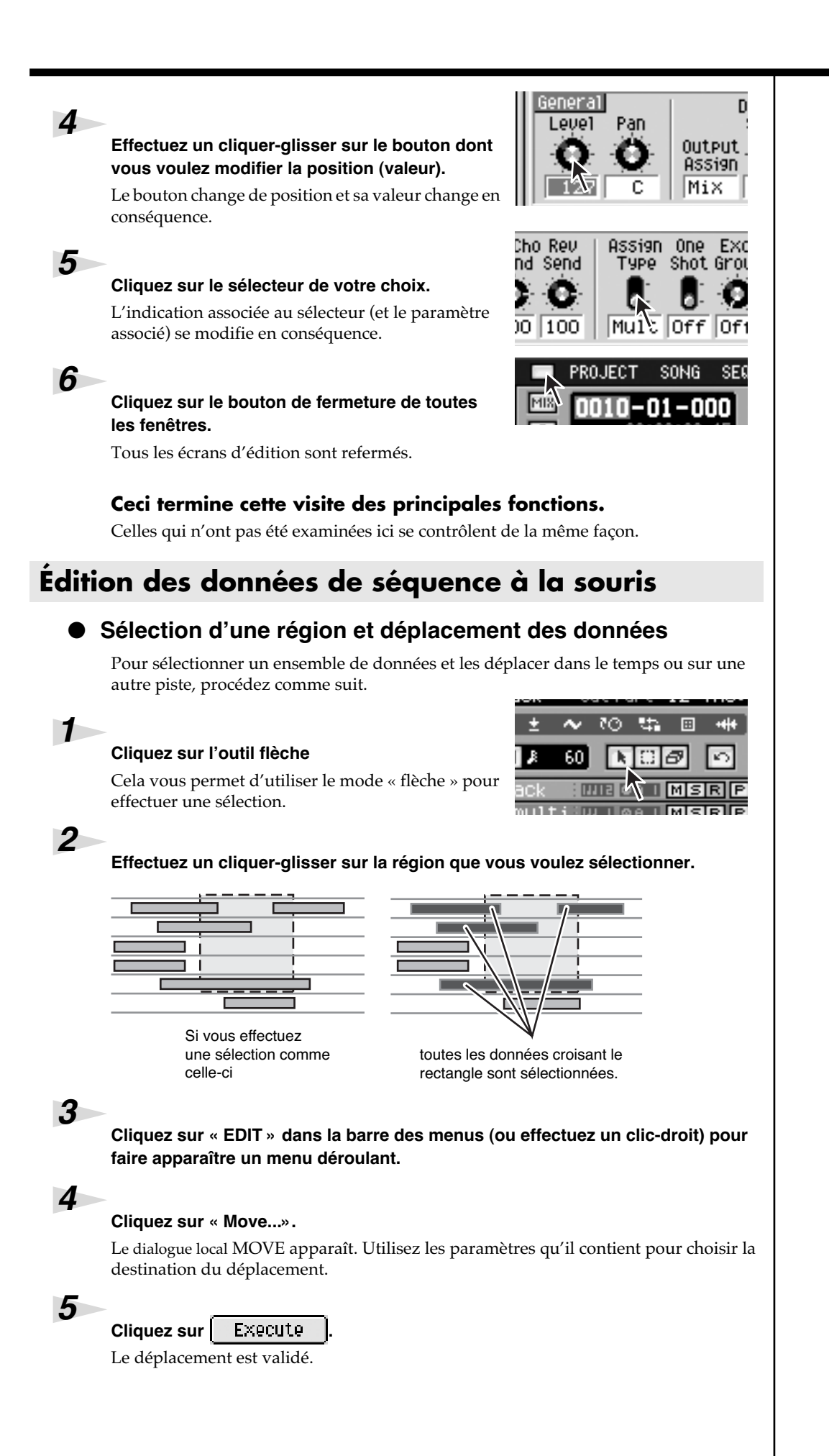

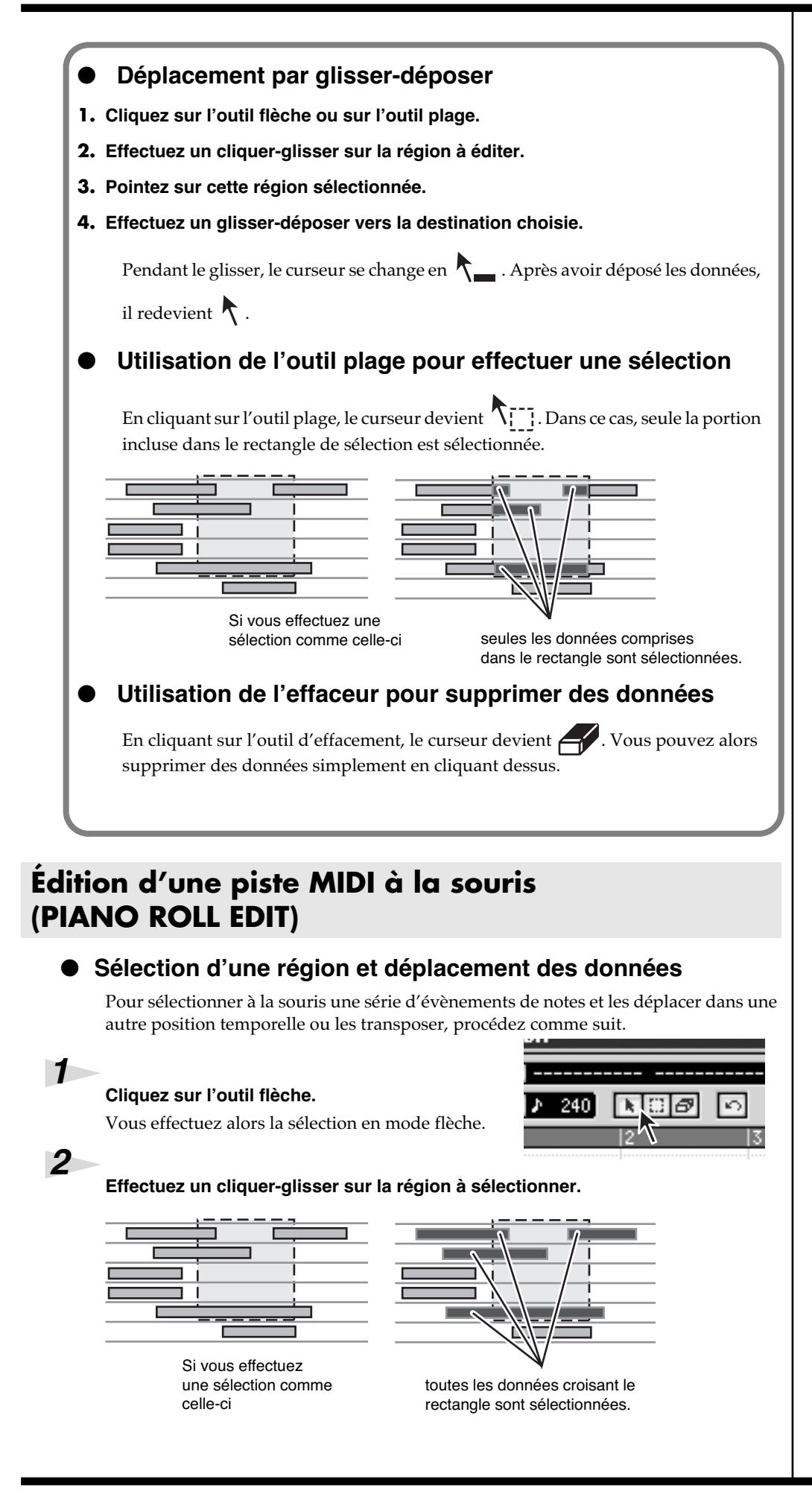

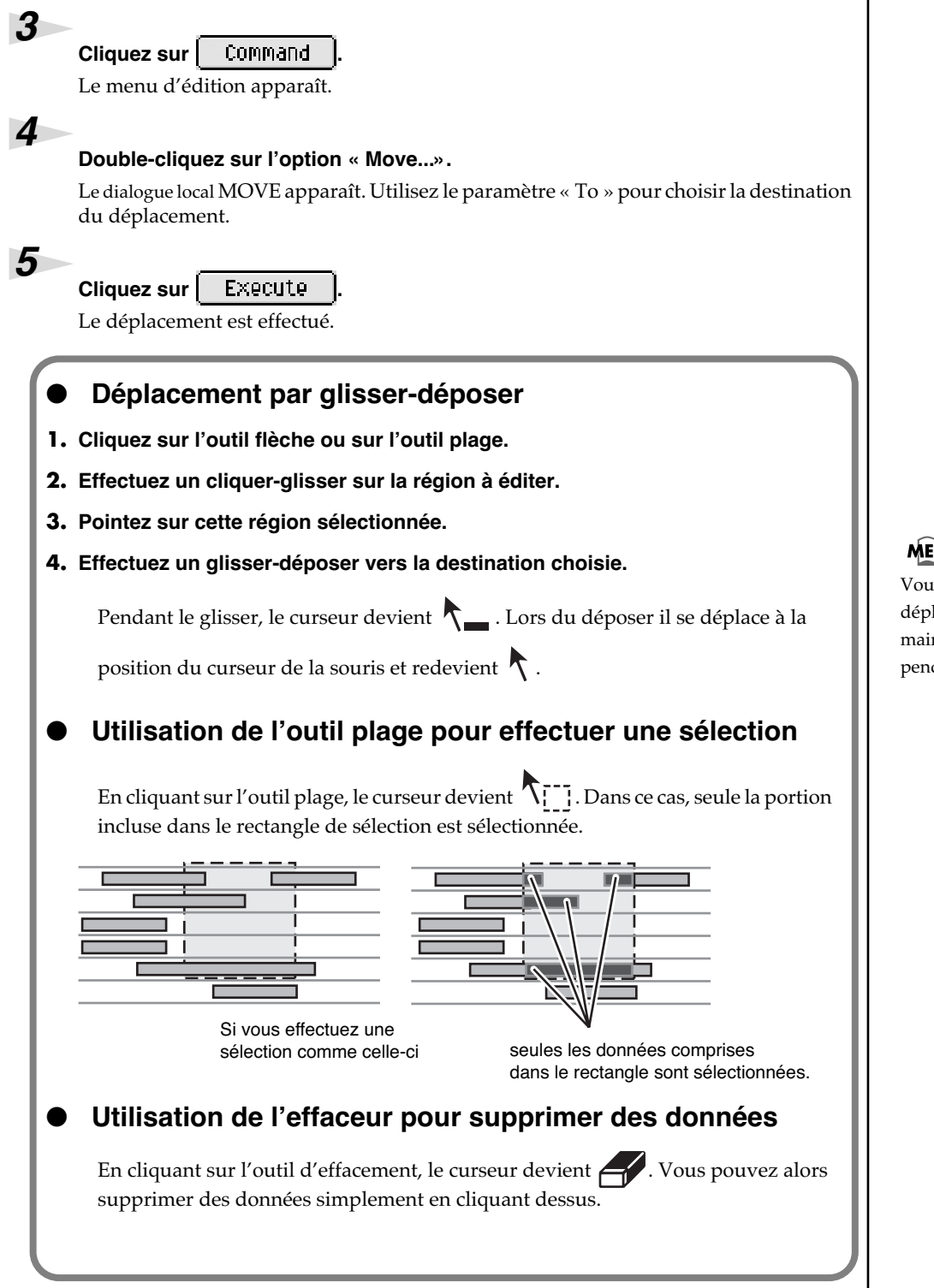

### <u>imo</u>

us pouvez remplacer le lacement par une copie en ntenant [SHIFT] enfoncé dant le glisser-déposer.

#### **Enregistrement pas à pas** ● **Avec une piste MIDI (page STEP REC) STEP REC** STEP REC<br>
Step Time  $\sqrt{2}$  D MUSOOD Multi <br>
Step Time  $\sqrt{2}$  CZ(1) 1 Duration | 80% 3 Uelocity Real 4<br>
DE 23 A 2 PP D D 1 D 1 D 1 D 1 | 15 "「目 ..... 歱  $\cdot$   $\boxed{6}$ <u>Filipinin</u> - $\boxed{7}$ Mm <u>bel:</u> U  $\boxed{\phantom{0}\text{Back Step}\phantom{0}}$ Rest

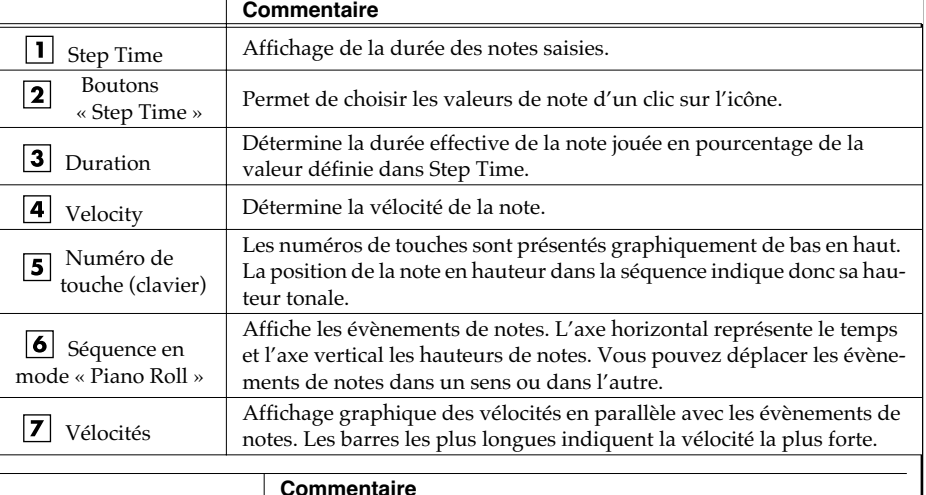

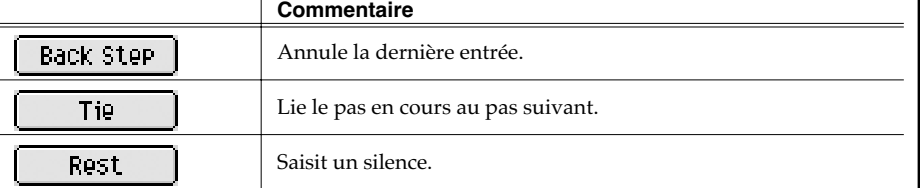

### **Avec une piste audio (page AUDIO PHRASE STEP REC)**

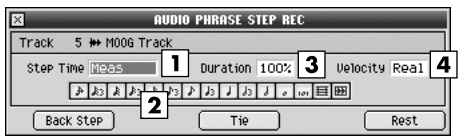

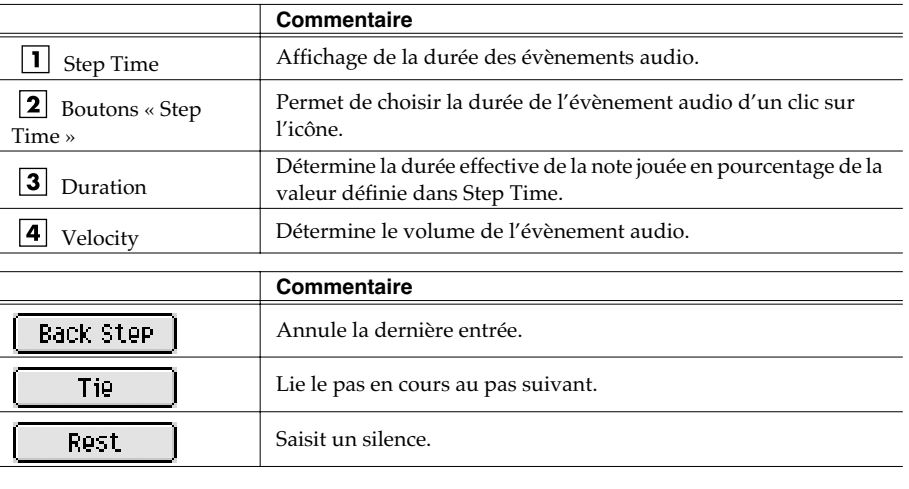

# **Échantillonnage (sampling)**

La procédure d'échantillonnage et ses caractéristiques ont été modifiées comme suit :

- Le dialogue local SAMPLING apparaît dès que vous appuyez sur [SAMPLING]. Le dialogue local SAMPLING apparaît désormais sans passer par la page SAMPLING MENU. Vous pouvez ainsi commencer à enregistrer immédiatement. Vérifiez les affectations de la page RESULT avant de paramétrer.
- Le nombre de samples divisés par la fonction Auto Divide est passé de 16 à 96.
- Vous disposez désormais d'une préécoute dans la page RESULT.

**SAMPLING** *Appuyez sur .*

La page SAMPLINGapparaît.

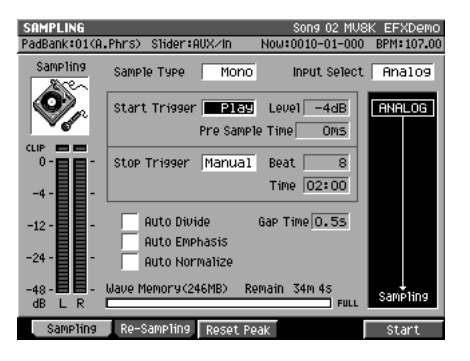

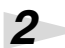

*1*

#### *Paramétrez l'échantillonnage.*

#### *• Sample Type*

Détermine le nombre de canaux échantillonnés.

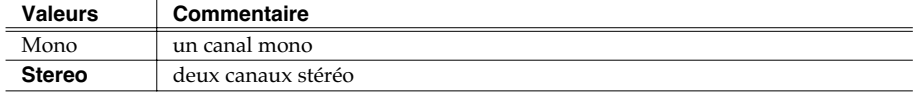

#### *• Input Select*

Détermine la source utilisée pour l'enregistrement.

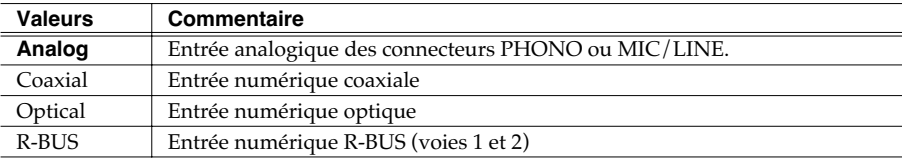

#### *• Start Trigger*

Détermine la manière dont l'enregistrement démarre.

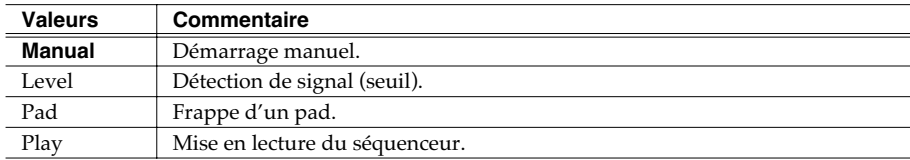

#### *• Level*

Chois du niveau seuil utilisé dans l'option « seuil »: Valeurs : -36, -24, -18, -12, -8, *-4* dB

#### *• Pre Sample Time*

Détermine la durée précédant le début théorique du sampling et incluse dans l'échantillon.

Valeurs : *0*, 20 40, 80, 160, 320, 640, 1000 ms

#### *• Stop Trigger*

Détermine la manière dont l'enregistrement s'arrête.

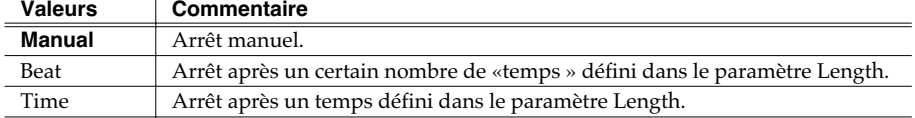

#### *• Beat/Time*

Affiche la durée de l'échantillon en temps ou en ms quand Stop Trigger est réglé sur Beat ou Time.

Valeurs : Beat 1–*8*–20000

Time 000:01–*000:02*–100:00 (minutes : secondes)

#### *• Auto Divide*

La fonction Auto Divide détecte les silences présents dans l'échantillon et divise celuici en autant d'échantillons séparés par ces silences. Valeurs : *Off*, On

#### *• Gap Time*

Seuls les silences d'une durée supérieure à cette valeur seront considérés comme susceptibles de provoquer une division. Ce paramètre n'est actif que si la fonction Auto Divide est activée.

Valeurs : *0.5*, 1.0, 1.5, 2.0 sec

#### *• Auto Emphasis*

Effectue un pre-emphasis automatique après l'échantillonnage. Valeurs : *Off*, On

#### *• Auto Normalize*

Effectue une normalisation automatique du niveau après l'échantillonnage. Valeurs : *Off*, On

#### F5 *Appuyez sur (Start).*

Le message « Now Sampling..» apparaît et l'échantillonnage démarre.

#### F<sub>5</sub> *Appuyez sur (Stop).*

L'échantillonnage s'arrête et la page RESULT apparaît.

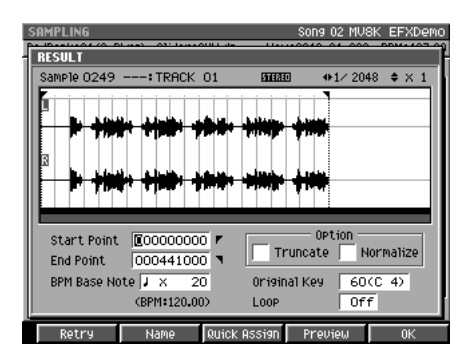

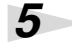

*3*

*4*

#### *Paramétrez les limites du sample.*

#### *• Start Point / End Point*

Déterminent les points de départ et de fin de lecture de l'échantillon. La région comprise entre ces points apparaît contrastée. Valeurs : 000000000.000–fin du sample

### **MEMO**

La division peut aller jusqu'à 96 samples.

#### **MEMO**

Cette page est remplacée par la page RESULT (MULTIPLE) si la fonction Auto Divide est activée.

### **Modification concernant l'échantillonnage et l'import**

#### *• BPM Base Note*

Donne la résolution de la grille superposée à l'affichage du sample. Valeurs :  $\bullet$ ,  $\bullet$ ,  $\bullet$  (initial),  $\circ$  / x 1–**x 4**–x 65535

*• Original Key*

Détermine la note de référence permettant d'entendre l'échantillon à sa hauteur originale (lors de l'enregistrement).

Valeurs : 0 (C -)–*60 (C 4)*–127 (G 9)

*• Truncate*

Supprime les parties du sample extérieures aux points Start et End. Valeurs : *Off*, On

*• Normalize*

Augmente le niveau global du sample sans dépasser le maximum en aucun de ses points.

Valeurs : *Off*, On

*• Loop*

Détermine le fonctionnement de [F4 (Preview)]. Vous pouvez aussi paramétrer le bouclage en lecture lorsque vous affectez le sample à un pad en tant que partiel ou phrase audio.

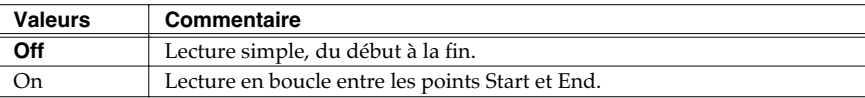

#### *• Touches de fonction*

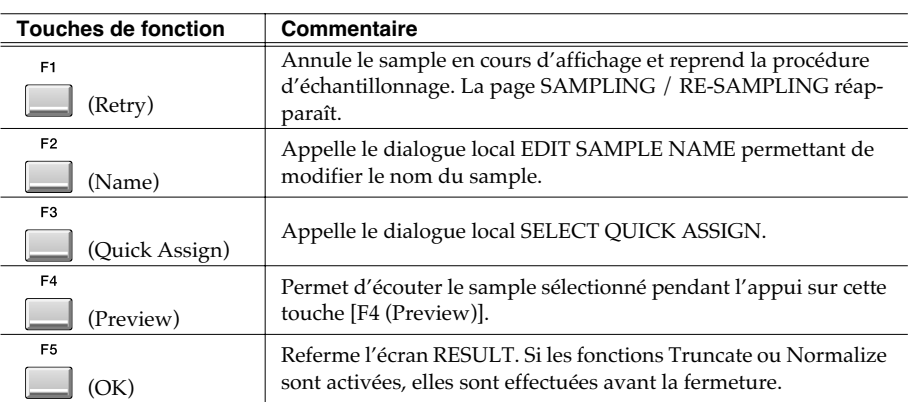

Vous pouvez utiliser les boutons [PREVIEW FROM] et [PREVIEW TO] pour effectuer une écoute à proximité des points Start et End.

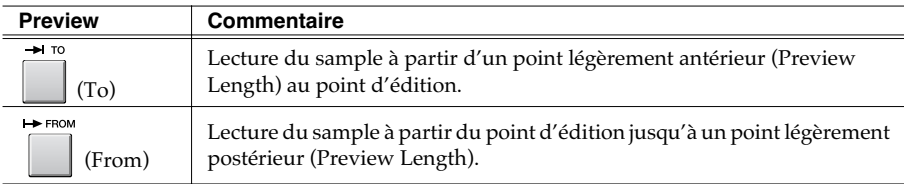

*6*

*Appuyez sur (OK).*

Le dialogue local RESULT se referme.

E5

### MEMO

La valeur du tempo (BPM) est affichée en-dessous de la case BPM Base Note. Cette valeur est calculée par rapport aux valeurs de BPM Base Note et de longueur du sample.

**AASTUCE STUCE**

Pour utiliser les données échantillonnées comme phrase audio ou patch, appuyez sur [F3 (Quick Assign)] pour appeler le dialogue local SELECT QUICK ASSIGN.

## **Import**

- La procédure d'import a été améliorée et permet une collecte beaucoup plus rapide des échantillons. Les modifications sont décrites ci-après.
- Appuyez sur [IMPORT], pour faire apparaître la page IMPORT. Cette page IMPORT apparaît directement sans passage préalable par IMPORT MENU. Vous pouvez ainsi effectuer l'import immédiatement.
- De nouveaux types de fichiers sont accessibles. Les fichiers programmes et sons Akai MPC2000/2000XL et S1000/S3000 peuvent désormais être chargés.
- Plusieurs fichiers peuvent être importés simultanément. Vous pouvez ainsi charger votre matériel audio plus rapidement.

#### MEMO

L'écran RESULT (MULTIPLE) n'apparaît plus pour l'import de fichiers multiples.

- L'écran SMF (Standard MIDI File) retourne à la page IMPORT dès que l'import est terminé.
- Les patches Roland S-700 series
- Les programmes Akai MPC2000/2000XL
- Les programmes Akai S1000
- Les programmes Akai S3000 appellent l'écran ASSIGN TO PART/LIBRARY.
- Les partiels Roland S-700 series appellent l'écran ASSIGN TO PARTIAL.
- Vous pouvez désormais choisir la méthode de pré-écoute dans l'écran RESULT.
- Un affichage du tempo BPM a été ajouté dans l'écran RESULT. Vous pouvez définir BPM (tempo) du sample importé.

### **Import de fichiers WAV ou AIFF**

**IMPORT** 

*Insérez la disquette ou le CD-ROM contenant le fichier à importer dans le lecteur adéquat.*

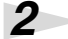

*1*

*Appuyez sur .*  $L'$ écran IMPORT

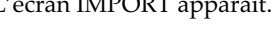

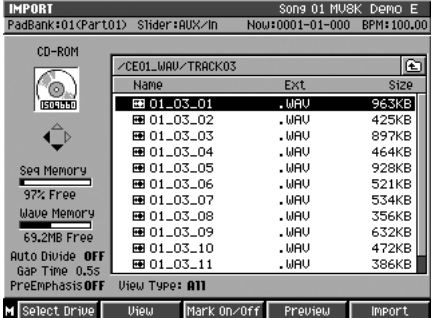

### **MEMO**

Vous ne pouvez pas créer un patch simplement en chargeant des fichiers de programme Akai MPC2000/ 2000XL (.PGM) seuls. Les fichiers-sons (.SND or .WAV) doivent aussi être présents dans le même dossier.

Les fichiers programmes Akai sont analogues aux patches du MV-8000.

### **Modification concernant l'échantillonnage et l'import**

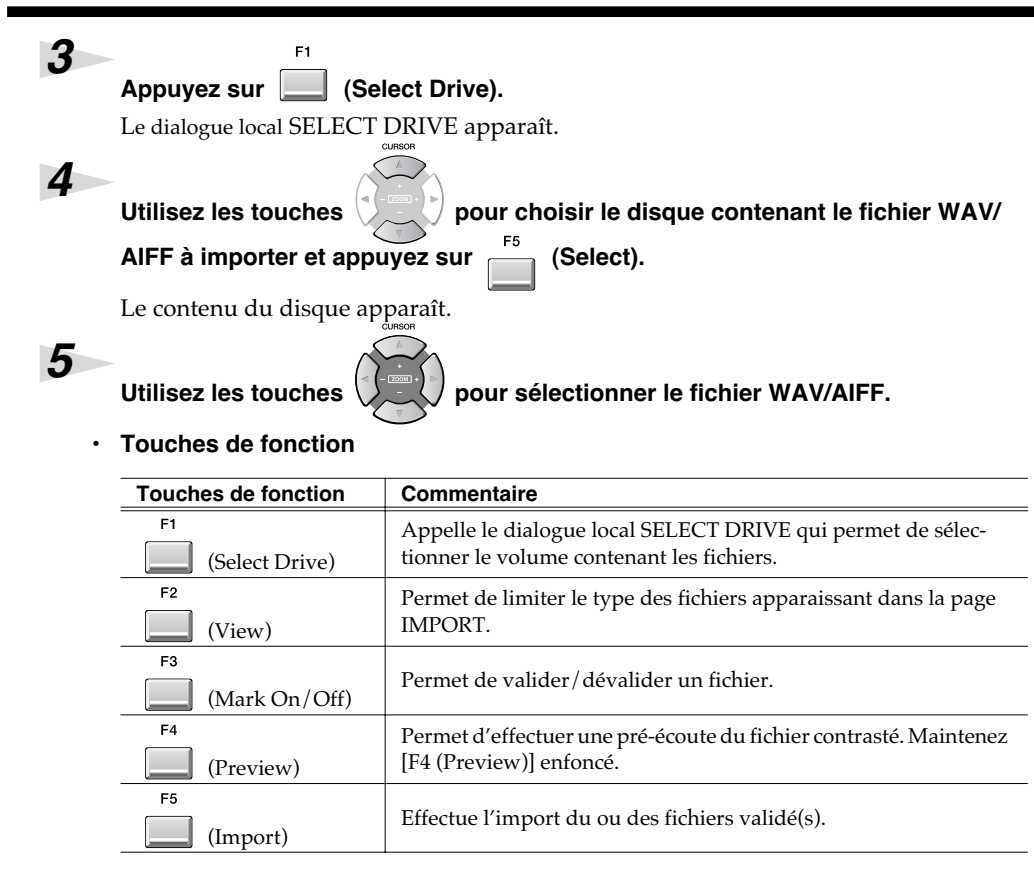

### **AASTUCE STUCE**

En utilisant [F3 (Mark On/ Off)] pour marquer les fichiers à importer, vous pouvez en importer plusieurs à la fois.

#### **AASTUCE STUCE**

En appuyant sur [MENU] et en choisissant « All Mark » vous pouvez sélectionner/ désélectionner tous les fichiers de la liste.

#### 咚

Quand l'import se fait depuis un CD audio, le dialogue local SETUP TIME apparaît. Pour plus de détails voir p. 36.

#### **MEMO**

Le tempo (BPM) s'affiche endessous du paramétrage « BPM Base Note » et est calculé à partir de cette valeur et de la longueur de l'échantillon.

#### F5 *Appuyez sur (Import).*

Les données sont importées et le dialogue local RESULT apparaît.

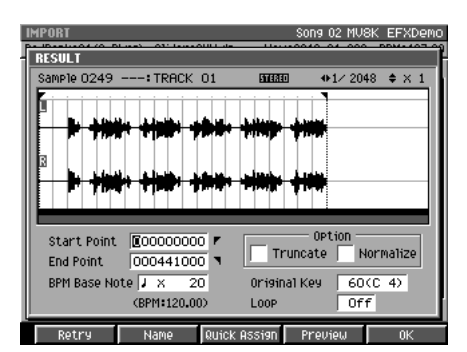

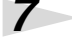

*6*

#### *Saisissez les valeurs.*

#### *• Start Point / End Point*

Déterminent les points de début et de fin de lecture. La région correspondante apparaît contrastée sur l'échantillon.

Valeurs : 000000000.000 – Fin du sample

#### *• BPM Base Note*

Détermine le pas de la grille affichée à l'écran. Valeurs :  $\cdot$  ,  $\cdot$ ,  $\cdot$  (valeur initiale),  $\cdot$ ,  $\circ$  / x 1–**x 4**–x 65535

#### *• Truncate*

Supprime les portions du sample extérieures à la zone définie par Start Point et End Point.

Valeurs : *Off*, On

#### *• Normalize*

Augmente le niveau global du sample jusqu'au maximum possible sans qu'il y ait d'écrêtage.

Valeurs : *Off*, On

*• Original Key*

Détermine la note de référence du sample. Déclenché sur cette note, il est joué à sa hauteur initiale au moment de l'enregistrement. Valeurs : 0 (C -)–*60 (C 4)*–127 (G 9)

*• Loop*

Détermine le mode de fonctionnement de la fonction [F4 (Preview)]. Vous pouvez aussi paramétrer la lecture en boucle lorsque vous affectez le sample à un partiel ou à une phrase audio.

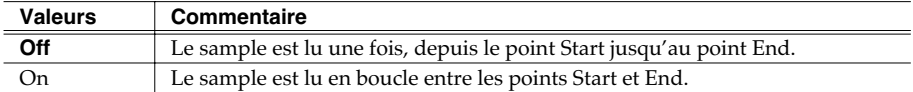

#### *• Touches de fonction*

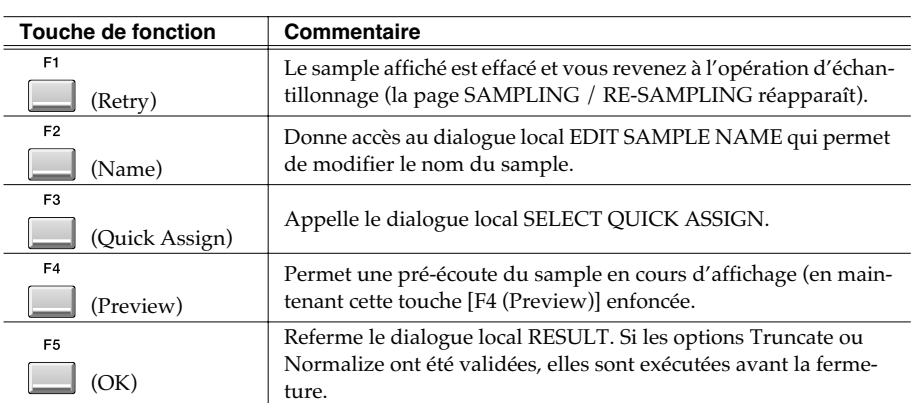

Vous pouvez utiliser les boutons [PREVIEW FROM] et [PREVIEW TO] pour écouter la zone située un peu avant ou un peu après les points Start et End.

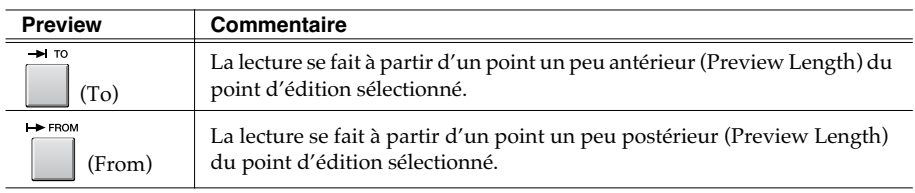

*Appuyez sur (OK).*

L'écran RESULT se referme.

E5

**AASTUCE STUCE**

Si vous voulez utiliser les données importées en tant que phrase audio ou patch, appuyez sur [F3 (Quick Assign)] pour accéder au dialogue local SELECT QUICK ASSIGN.

*8*
## **Modification concernant l'échantillonnage et l'import**

Si vous sélectionnez [MENU] ➜ « Import Options » à l'étape 5, le dialogue local IMPORT OPTIONS apparaît. | IMPORT<br>|PadBank:01<Part01>| Slider:AUX/In Song 01 MUSK Demo E<br>Now:0001-01-000 BPM:100.00 CD-ROM /CE01\_WAU/TRACK03 G  $\odot$  $Ext$ Name **Size** Size<br>93383<br>425KB<br>897KB<br>464KB<br>928KB<br>531KB EDI D3\_01<br>EDI MPORT<br>EDI PreEmph  $\overline{.}$  WAV **IMPORT OPTIONS** ]n∪<br>|n∪<br>|n∪  $\hat{\mathbf{Q}}$ PreEmphasis<br>Auto Divide<br>Gap Time 0.5 s Seq Memory<br>97% Free 国国 le∪<br>le∪ 521KB 변<br>편 01\_03\_08<br>편 01\_03\_09<br>편 01\_03\_10<br>편 01\_03\_11

SIINI<br>534KF

35CV 336NB<br>632KB<br>472KB

386КВ ||

UMV<br>UAV<br>UAV<br>UAV

#### Mark On/Off Preview | Import M Select Drive Uiew *• Pre Emphasis*

Auto Divide OFF - 69 01\_03\_10<br>
Gap Time 0.55<br>
PreEmphasisOFF - View Type: All

Maye Memory

Détermine si l'emphasis est appliqué ou non au fichier que vous importez.

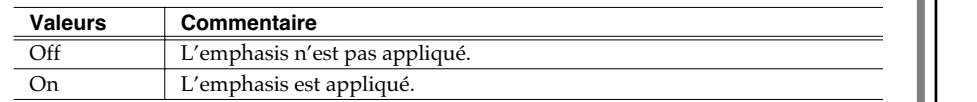

#### *• Auto Divide*

La fonction Auto Divide détecte les silences au sein de l'enregistrement et le divise en plusieurs samples à partir de ces points.

Valeurs :*Off*, On

#### *• Gap Time*

Quand la fonction Auto Divide est activée (On), ce paramètre détermine la durée minimum des silences pris en compte pour la détection.

Valeurs :*0.5*, 1.0, 1.5, 2.0 sec

#### **MEMO**

Il s'agit du temps nécessaire pour exécuter l'emphasis.

#### **MEMO**

Le pre-emphasis augmente les hautes fréquences du sample source.

#### MEMO

En cas de fichiers multiples comme sources, la fonction Auto Divide n'est pas applicable.

#### **MEMO**

La division automatique peut aller jusqu'à 96 samples.

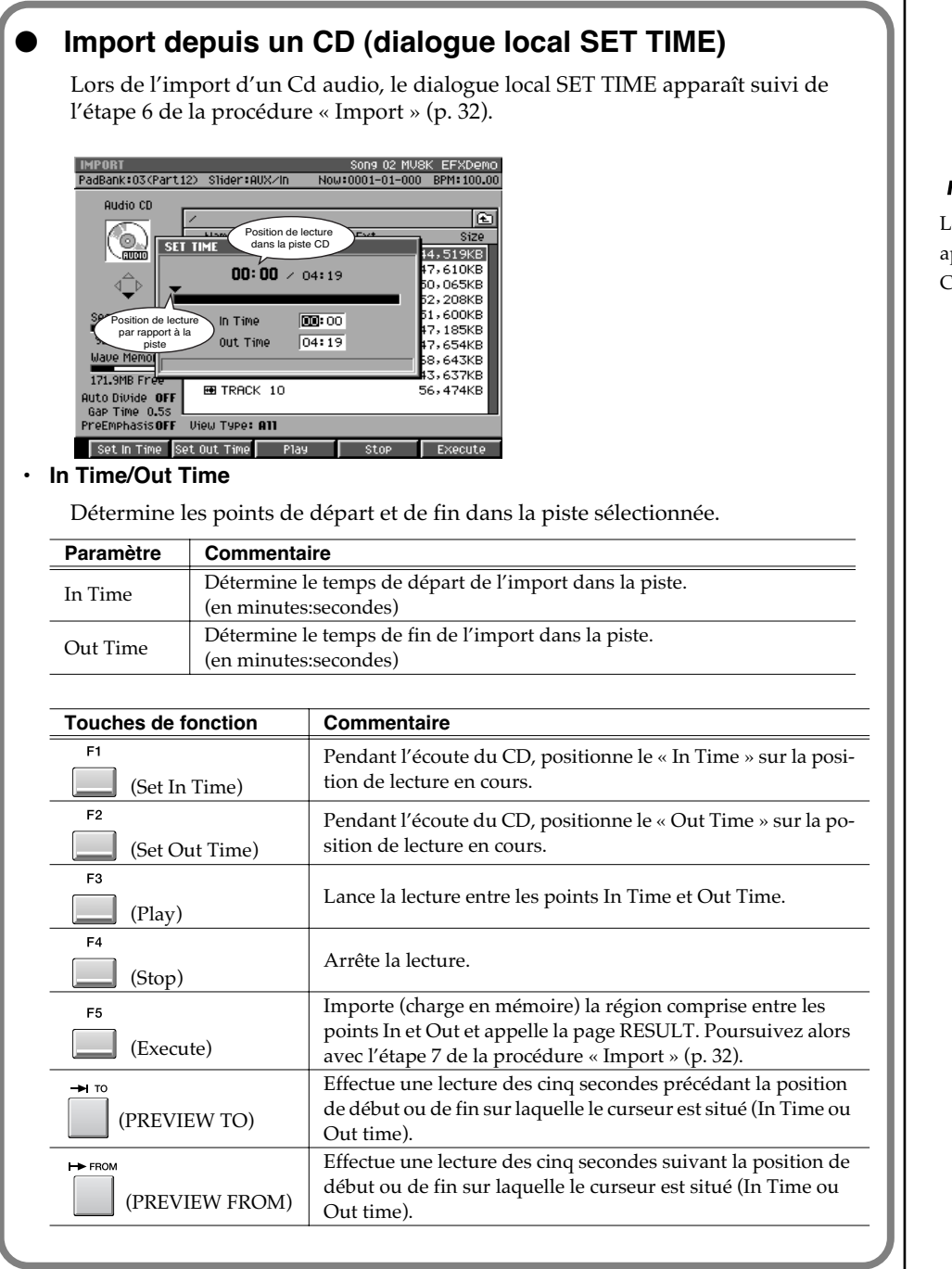

## MEMO

Le menu local SET TIME apparaît dès qu'une piste du CD est importée.

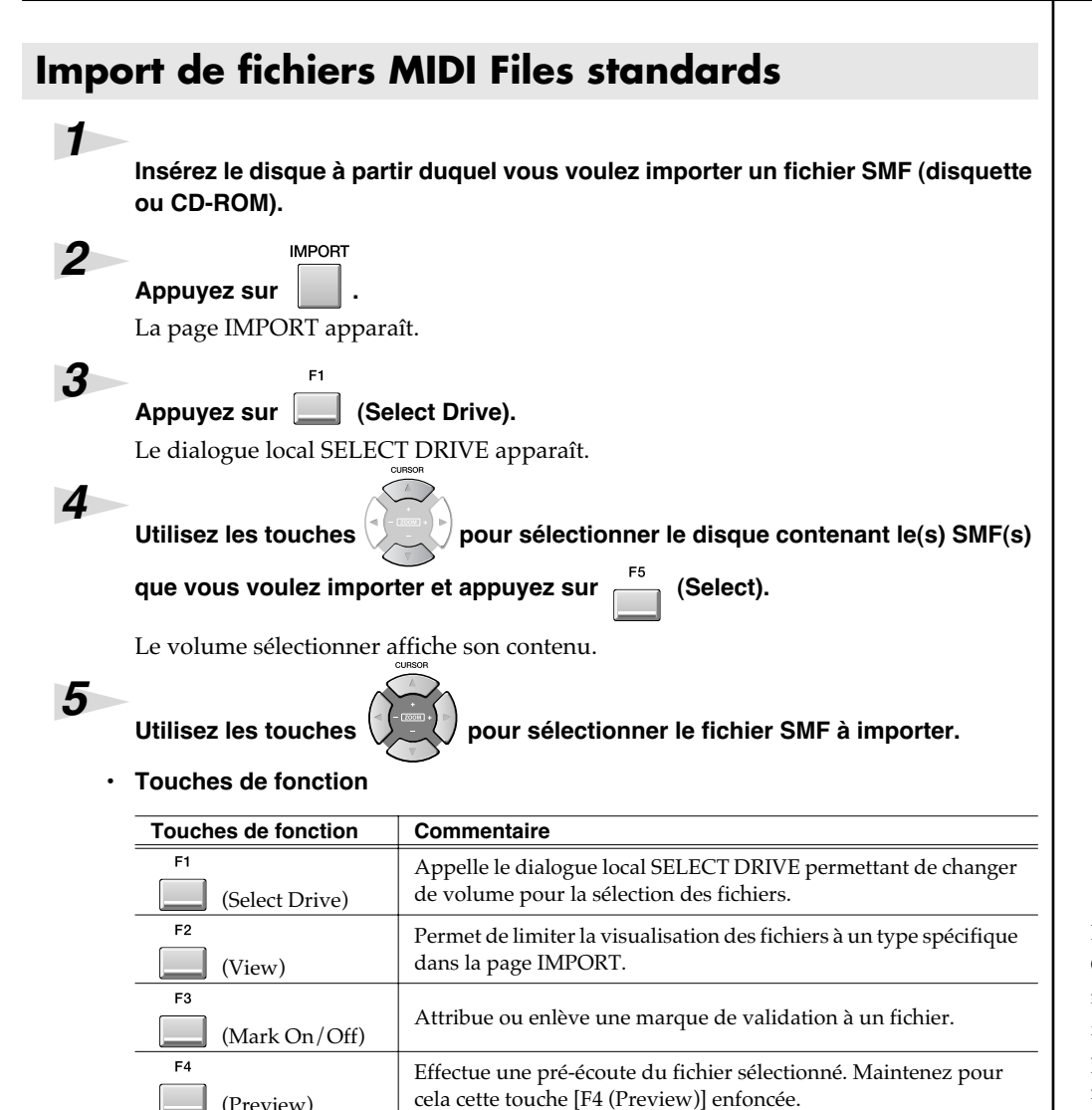

**AASTUCE STUCE**

En utilisant [F3 (Mark On/ Off)] pour attribuer une marque de validation aux fichiers à importer, vous pouvez effectuer des sélections multiples.

### **AASTUCE STUCE**

En sélectionnant « All Mark » dans [MENU] vous pouvez sélectionner ou dé-sélectionner tous les fichiers.

F<sub>5</sub>

(Preview)

(Import)

*6*

*Appuyez sur (Import).*

validation.

Le fichier SMF est importé dans le projet en cours en tant que «New Song ». Son nom est automatiquement constitué des douze premiers caractères du fichier SMF.

Importe les fichiers sélectionnés ou repérés par une marque de

## **Import à partir de bibliothèques sur CD-ROM**

Vous pouvez importer des données à partir de bibliothèques compilées pour d'autres appareils que le MV-8000.

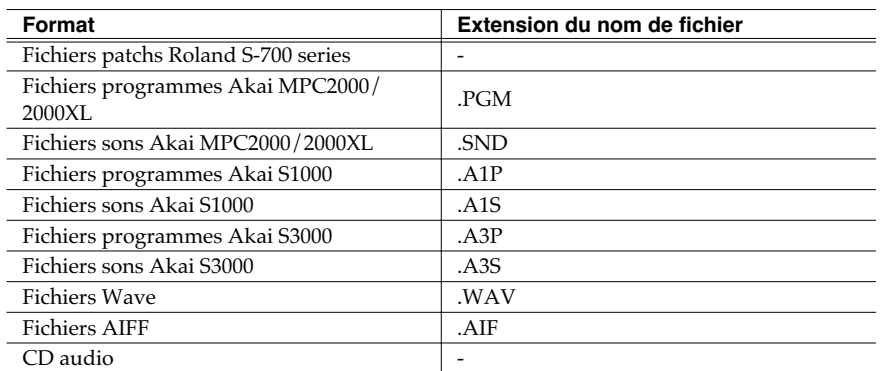

### ● *Import d'un Patch*

*Appuyez sur (Import) dans « Import » (p. 32), étape 6.* Le dialogue local ASSIGN TO PART/LIBRARY apparaît.

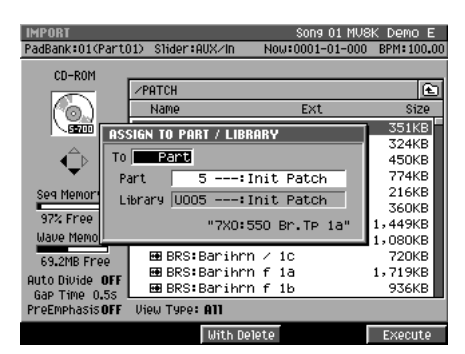

F<sub>5</sub>

## *2*

*1*

#### *Choisissez le paramétrage.*

#### *• To*

Type de données MV-8000 de destination pour la conversion.

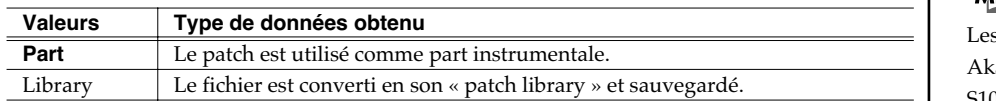

#### *• Part*

Si le paramètre « To » est réglé sur « Part », cette option permet de choisir le numéro de part dans laquelle le nouveau patch sera créé.

Valeurs : 1–16

#### *• Library*

Si le paramètre « To » est réglé sur « Library », cette option permet de choisir le numéro de bibliothèque de sons dans laquelle le nouveau patch sera créé. Valeurs : 1–128

*• Touches de fonction*

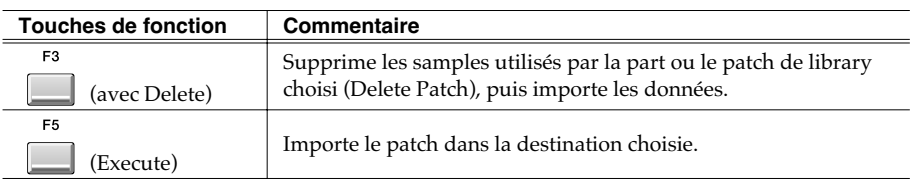

## **MEMO**

Certains imports peuvent ne pas donner les résultats audio escomptés.

#### **MEMO**

En plus des types cités dans le tableau ci-contre, vous pouvez importer des fichier SMF standard (extension .MID) et les convertir en songs MV-8000.

### **MEMO**

Vous ne pouez pas créer un patch en chargeant simplement des fichiers programmeAkai MPC2000/ 2000XL(.PGM) seuls. Les fichiers sons (.SND ou .WAV) doivent aussi être présents dans le dossier.

### -2

Les fichiers « program » d'Akai sont analogues aux patches du MV-8000.

#### **MEMO**

données desCD-ROMs ai MPC2000/2000XL ou S1000/S3000 sont organisées en ensembles propriétaires appelés « partitions ». Sur le MV-8000, elles apparaîtront comme des dossiers PARTITION A, PARTITION B, etc.

### MEMO

Quand des fichiers programme ou son d'Akai MPC2000/ 2000XL ou S1000/S3000 sont convertis, le nom de catégorie sera « AK » et le nom du patch sera constitué des 12 premiers caractères du nom du fichier.

## **Modification concernant l'échantillonnage et l'import**

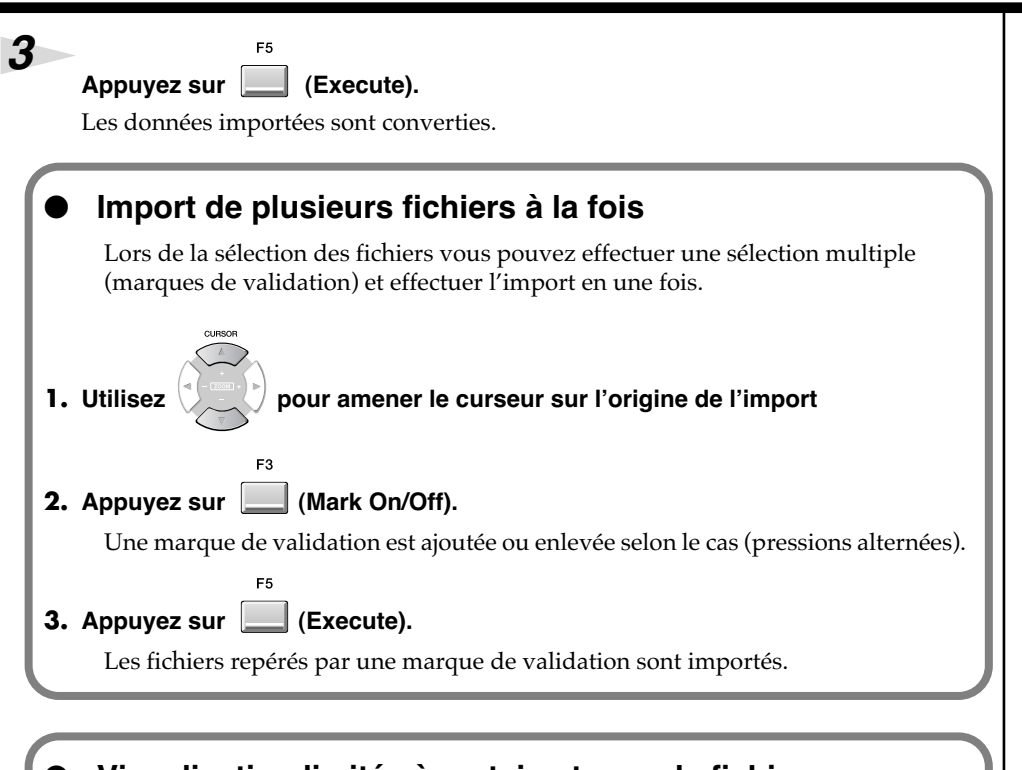

## ● *Visualisation limitée à certains types de fichiers*

Appuyez sur [F2 (View)] dans « Import de fichiers WAV ou AIFF » (p. 32) à l'étape 5 pour appeler le dialogue local VIEW FILE TYPE. Celui-ci permet de sélectionner le type des fichiers visualisés dans la liste.

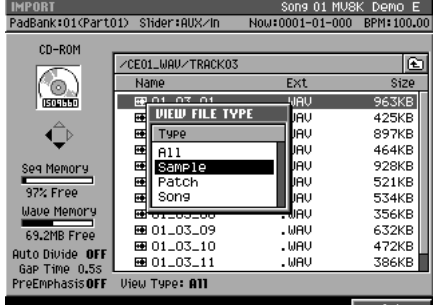

#### *• Type*

Sélectionne le type de fichier visibles à l'affichage dans la liste.

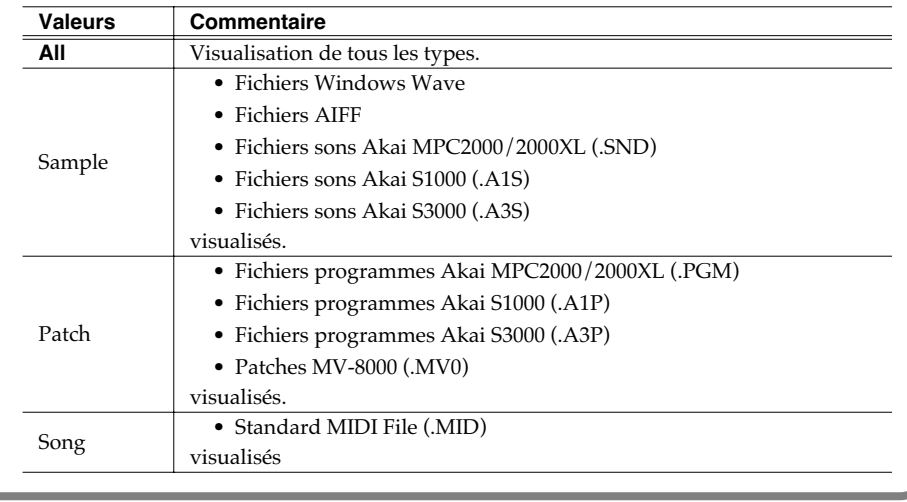

#### **MEMO**

Il n'est pas possible d'importer simultanément des types de fichiers différents.

#### **ASTUCE**

En sélectionnant « All Mark » dans [MENU] vous pouvez sélectionner ou dé-sélectionner tous les fichiers.

## **MEMO**

Les données Roland S-700 series (samples, partiels, patches) sont affichées tout le temps, quel que soit ce filtrage.

#### **MEMO**

Si vous changez de type affiché après avoir apposé des marques de validation, cellesci seront annulées.

## **Vérification des divers échantillons importés**

Le dialogue local RESULT (MULTIPLE) apparaît après l'échantillonnage ou l'import de samples multiples. Dans ce dialogue, vous pouvez réaliser les opérations suivantes :

- Modifier le nom des samples
- Effectuer une pré-écoute
- Effectuer une affectation multiple des samples aux pads en une fois
- Supprimer plusieurs samples en une fois

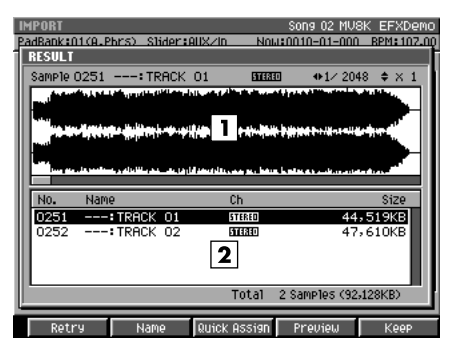

#### **1.** *Forme d'onde*

Affiche la forme d'onde du sample sélectionné dans la liste.

#### **2.** *Sample List*

Affiche les samples capturés en liste. En dessous de cette liste, le nombre et la taille cumulée des samples capturés sont affichés.

#### *• Touches de fonction*

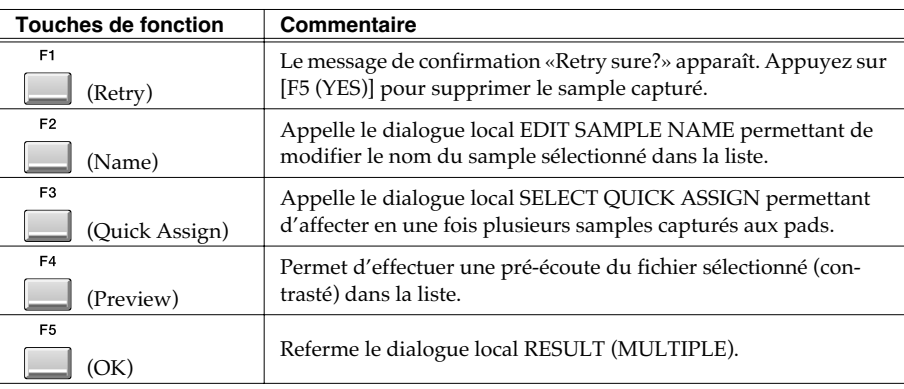

Appuyez sur [F5 (OK)] quand vous avez terminé votre édition ou votre pré-écoute du sample. Le dialogue local RESULT (MULTIPLE) disparaît. Si vous voulez affecter des samples capturés à des pads en tant que partiels ou phrases

audio, appuyez sur [F3 (Quick Assign)]. Le message SELECT QUICK ASSIGN apparaît.

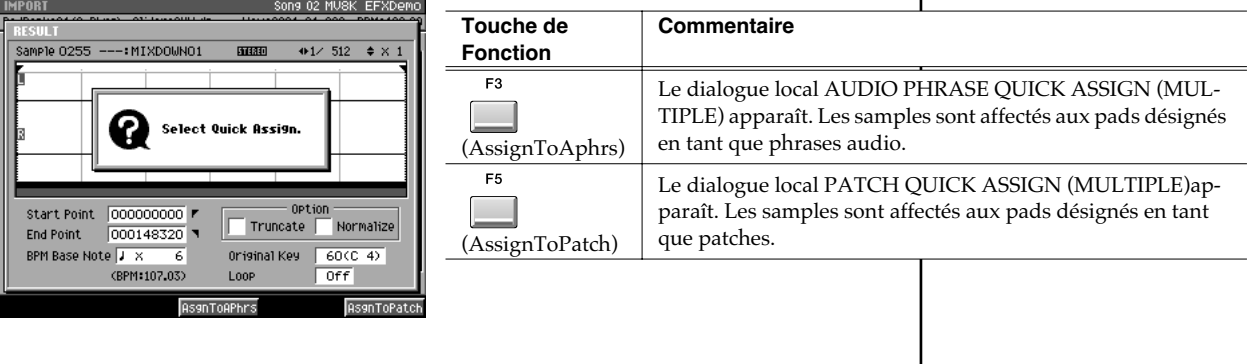

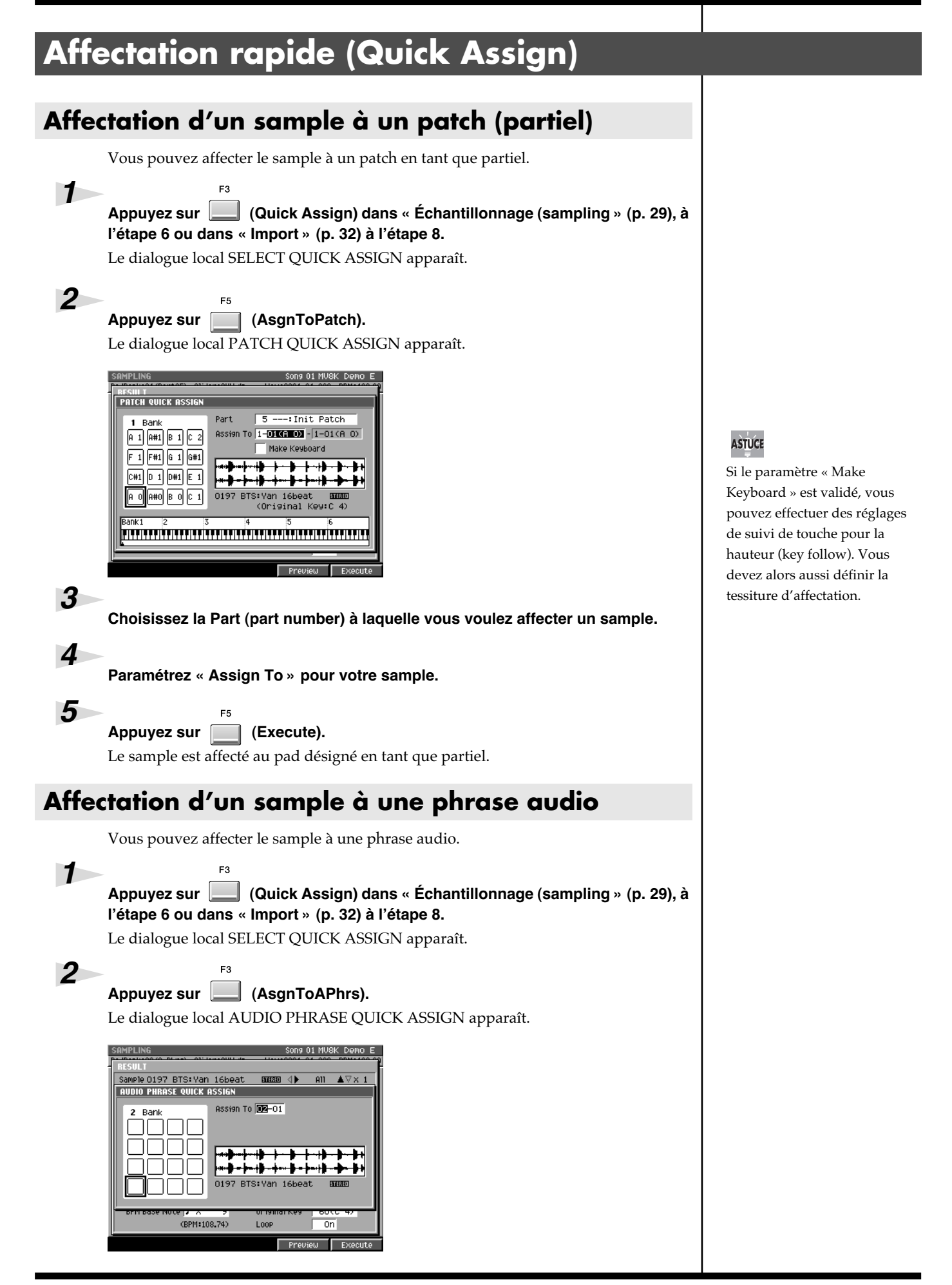

### **Modification concernant l'échantillonnage et l'import**

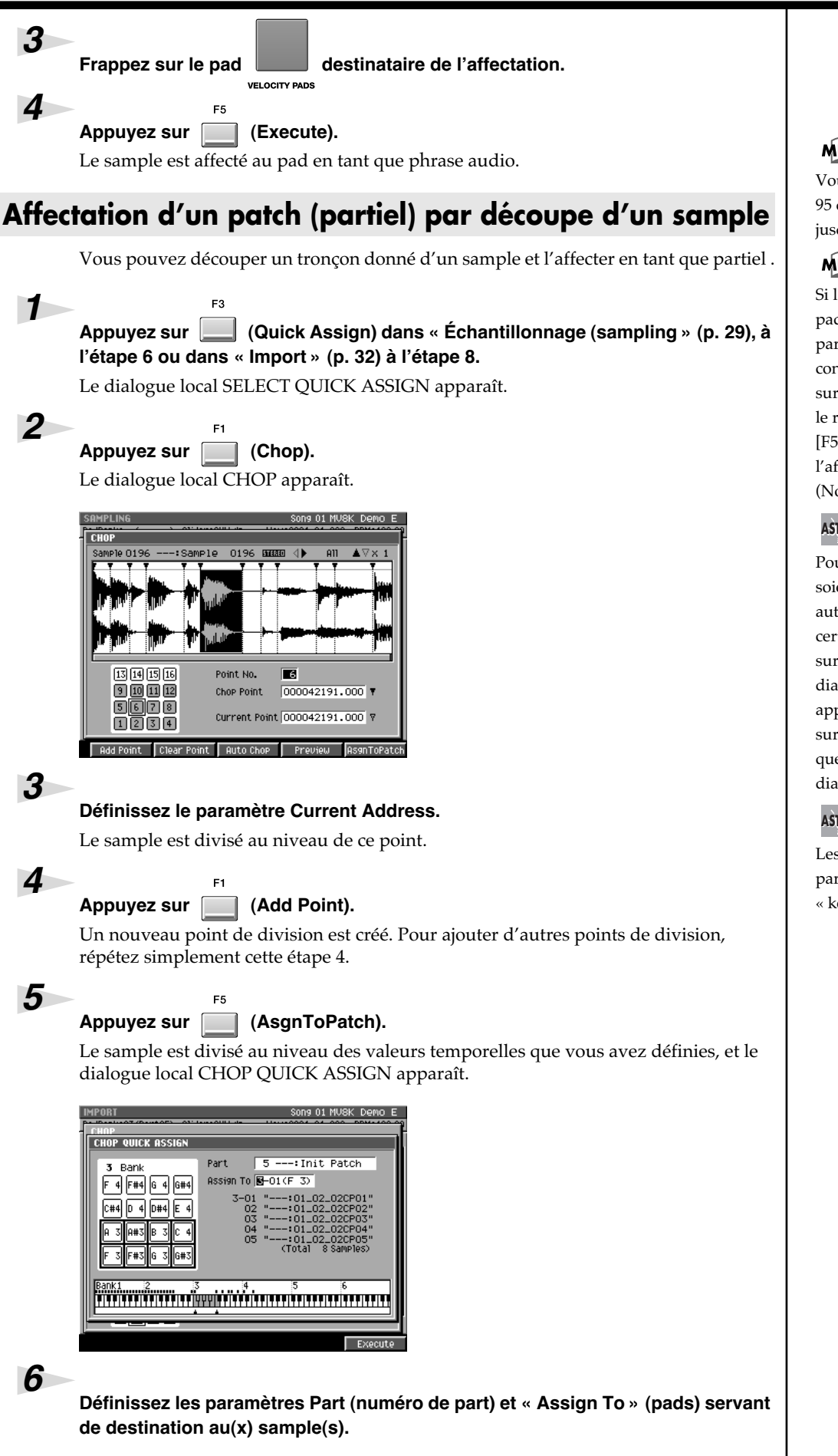

#### **MEMO**

Vous pouvez affecter jusqu'à 95 divisions(c'est-à-dire créer jusqu'à 96 fragments).

#### **MEMO**

Si l'affectation concerne un pad auquel est déjà attribué un partiel, le message de confirmation « Overwrite sure?» apparaît. Pour effectuer le remplacement, appuyez sur [F5 (YES)] et pour annuler l'affectation, appuyez sur [F1 (No)].

#### **ASTUCE**

Pour que les points de découpe soient déterminés automatiquement (selon certaines conditions) appuyez sur [F3 (Auto Chop)]. Le dialogue local AUTO CHOP apparaît. Pour plus de détails sur les conditions dont il est question, reportez-vous au dialogue local AUTO CHOP.

#### **ASTUCE**

Les samples sont affectés aux partiels avec un paramètre « key follow » à zéro.

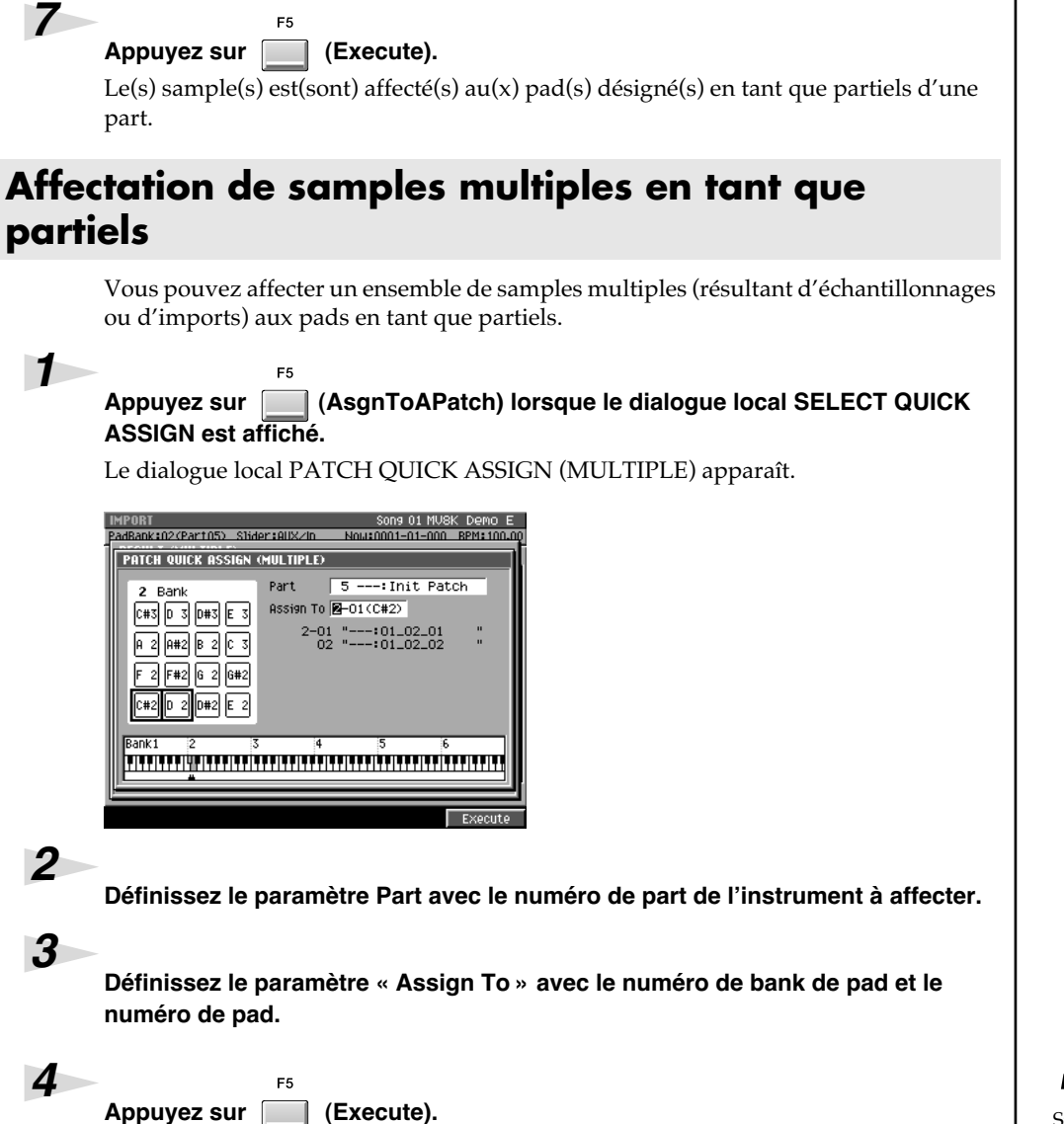

Le sample est affecté aux pads choisis en tant que partiels.

#### MEMO

Si l'affectation concerne un pad auquel est déjà attribué un partiel, le message de confirmation « Overwrite sure?» apparaît. Pour effectuer le remplacement, appuyez sur [F5 (YES)] et pour annuler l'affectation, appuyez sur [F1 (No)]

## **Affectation de samples multiples en tant que phrases audio**

Vous pouvez affecter un ensemble de samples multiples (résultant d'échantillonnages ou d'imports) aux pads en tant que phrases audio.

#### *Appuyez sur (AsgnToAPhrs) lorsque le dialogue local SELECT QUICK ASSIGN est affiché.*

Le dialogue local AUDIO PHRASE QUICK ASSIGN (MULTIPLE) apparaît.

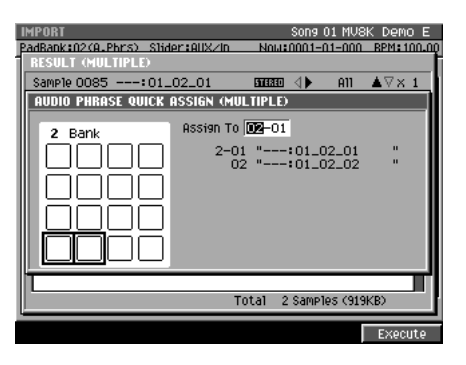

*1*

*2*

*3*

*Paramétrez « Assign To » avec le numéro de bank et de pad à affecter.*

F<sub>5</sub> *Appuyez sur (Execute).*

Le sample est affecté au pad désigné en tant que phrase audio.

#### MEMO

Si l'affectation concerne un pad auquel est déjà attribué un partiel, le message de confirmation « Overwrite sure?» apparaît. Pour effectuer le remplacement, appuyez sur [F5 (YES)] et pour annuler l'affectation, appuyez sur [F1 (No)]

# **Modifications concernant l'édition de samples**

## **Troncature**

Utilisez la fonction « Truncate » pour supprimer les portions indésirables d'un sample.

En les supprimant (par exemple s'il s'agit de silences au début ou à la fin) vous pouvez réduire l'espace mémoire occupé par les données et l'utiliser plus efficacement.

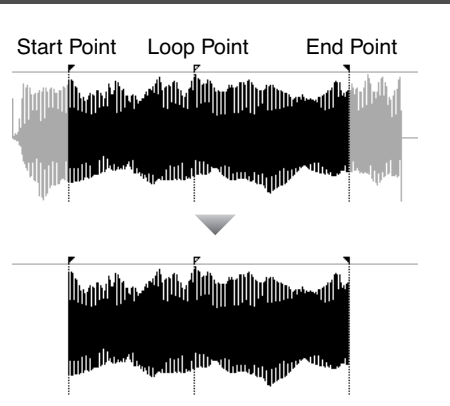

## **Troncature d'un sample en utilisant les données SMT d'un partiel**

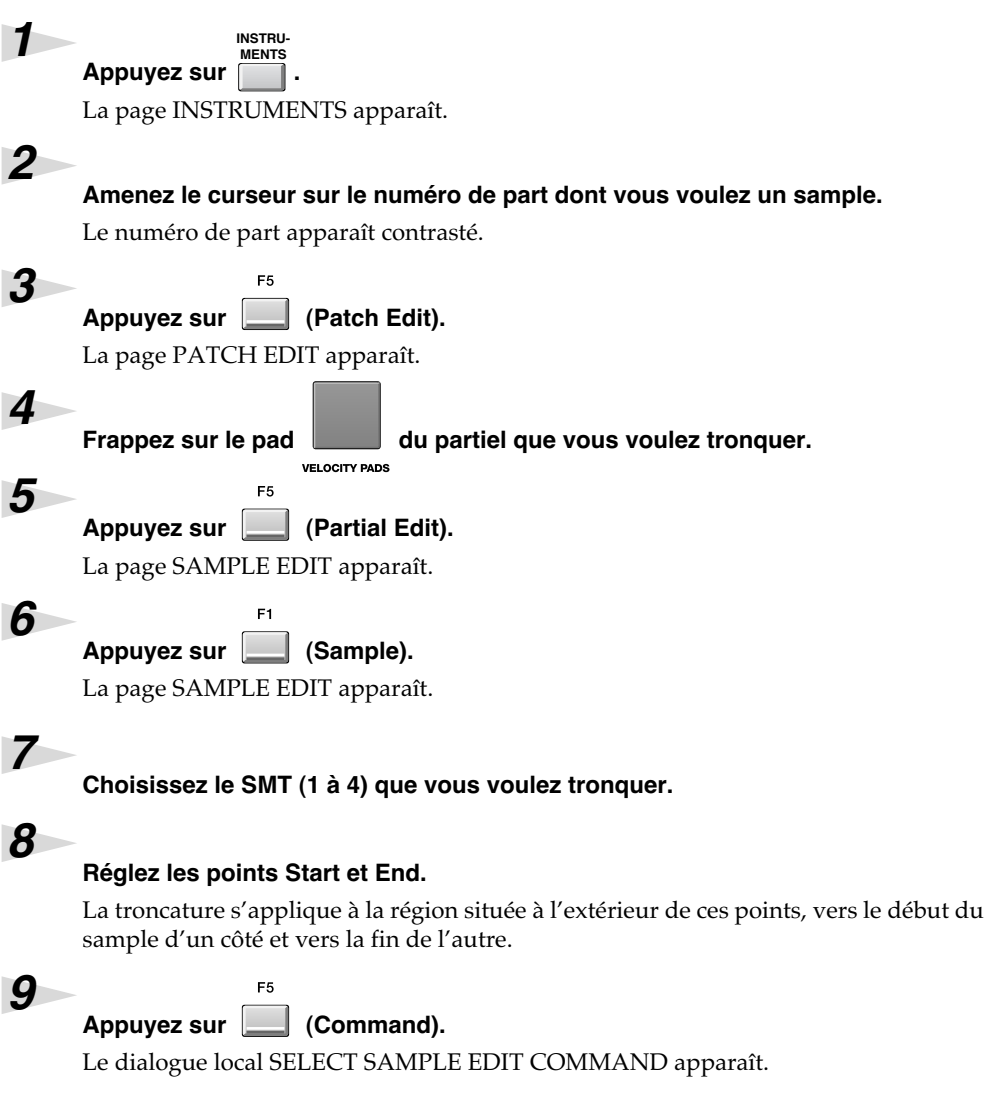

## **NOTE**

Il n'est pas possible d'utiliser la fonction Undo pour rappeler les parties tronquées d'un sample.

**SMT=Sample Mix Table** 

## **AASTUCE STUCE**

Vous pouvez utiliser la combinaison [SHIFT]+touches fléchées pour zoomer dans la forme d'onde.

## **AASTUCE STUCE**

Vous pouvez utiliser [PREVIEW TO] et [PREVIEW FROM] pour effectuer une préécoute du son immédiatement au voisinage de la position de lecture et vérifier ainsi le bon positionnement des points Start et End.

#### *10 Amenez le curseur sur Truncate et appuyez sur .* Le dialogue local TRUNCATE apparaît. PadBank:01(Part01) Slider:AUX/In Now:0001-01 SMT 1 Sample 0095 7X0:LoBrs A#2 SMT **02**34 ىرزازان رىزلاللى بارا فالاسال **TRINCATE** Type **In Straight**  $+1/512$ Start Point 0000011000.000 F Loop Point 0000034980.000 P Loop Mode Forward 000064534.000 1 End Point Loop Tune *11 Choisissez le « Type » de troncature à effectuer.* Vous pouvez choisir entre deux options : *Type Commentaire Replace* Le sample édité est modifié directement. Duplicate Un nouveau sample « tronqué » este créé et échangé avec le sample du partiel en cours de sélection.  $F<sub>5</sub>$

*12*

*Appuyez sur (Execute).*

L'opération Truncate est exécutée.

## **Troncature d'un sample utilisé par une phrase audio**

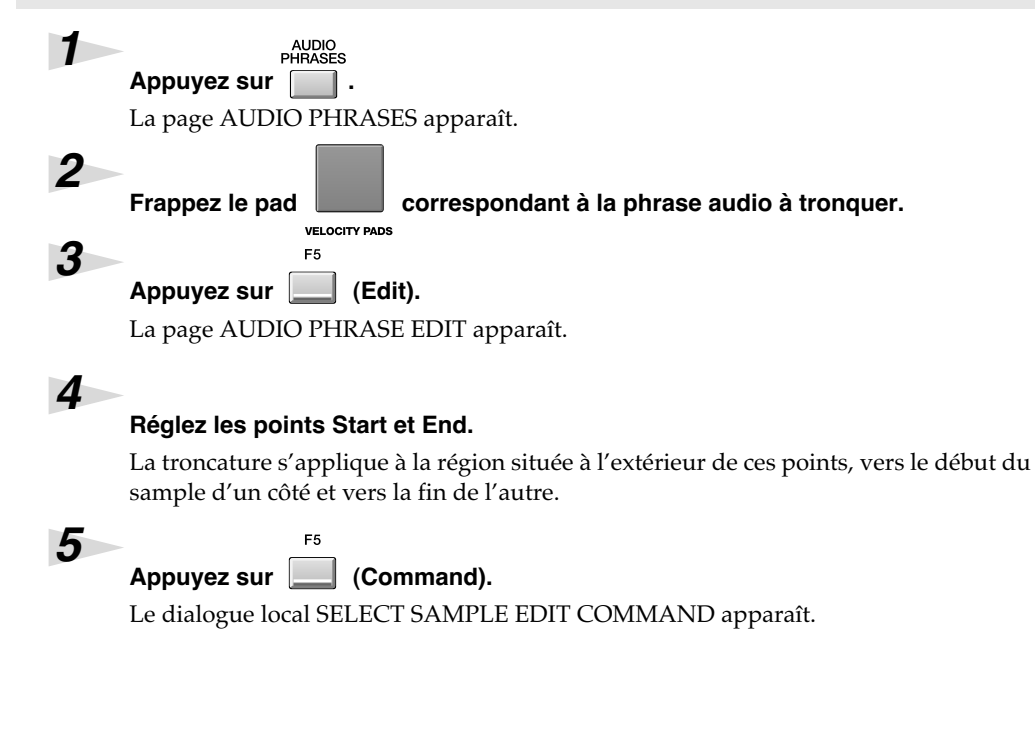

## 咚

L'utilisation du type « Replace » peut affecter la manière dont un autre partiel, ou phrase audio, ou audio event est entendu. Reportezvous aux commentaires concernant « Si ce message apparaît ».

### **NOTE**

Il n'est pas possible d'utiliser la fonction Undo pour rappeler les parties tronquées d'un

## **ASTUCE**

Vous pouvez utiliser la combinaison [SHIFT]+touches fléchées pour zoomer dans la forme d'onde.

#### **ASTUCE**

Vous pouvez utiliser [PREVIEW TO] et [PREVIEW FROM] pour effectuer une préécoute du son immédiatement au voisinage de la position de lecture et vérifier ainsi le bon positionnement des points Start et End.

#### *6 Amenez le curseur sur « Truncate » et appuyez sur .* Le dialogue local TRUNCATE apparaît. | AUDIO PHRASE EDIT<br>|PadBank:01(A.Phrs) | Slider:AUX/In Now:0001-01-000 BPM:100.0 Pad 01-03 ---: TRACK 02 Audio Phrase BPM:---- $\overline{+1/1024}$   $\overline{+} \times 4$ Sample 0006 --:TRACK 02 丽 **TRUNCATE** Pad Play  $\overline{B}$ t 000046000.000 **r** Loop Mode<br>BPM Base Note Type **Reported** 000000000.000

Reverse Sync<br> **O**<br>
Off Off

Reverse

 $000233000,000$ 

Excl.<br>Group

۰

 $\overline{1}$ 

*7*

*8*

#### *Choisissez le « Type » de troncature à effectuer.*

Vous pouvez choisir entre deux options :

 $\mathbf{x}$ 

Coarse<br>Tune

۵

ᅙ ᅙ

BPM Base Note |<br>| Velocity<br>| Level Control<br>| O | DOC

 $\frac{1}{127}$  $0ff$ 

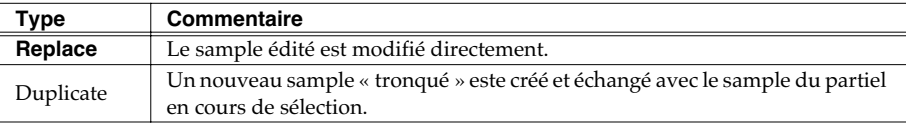

*Appuyez sur (Execute).* L'opération Truncate est exécutée.

F<sub>5</sub>

## **AASTUCE STUCE**

L'utilisation du type « Replace » peut affecter la manière dont un autre partiel, ou phrase audio, ou audio event est entendu. Reportezvous aux commentaires concernant « Si ce message apparaît ».

## **NOTE**

Il n'est pas possible d'utiliser la fonction Undo pour rappeler les parties tronquées d'un

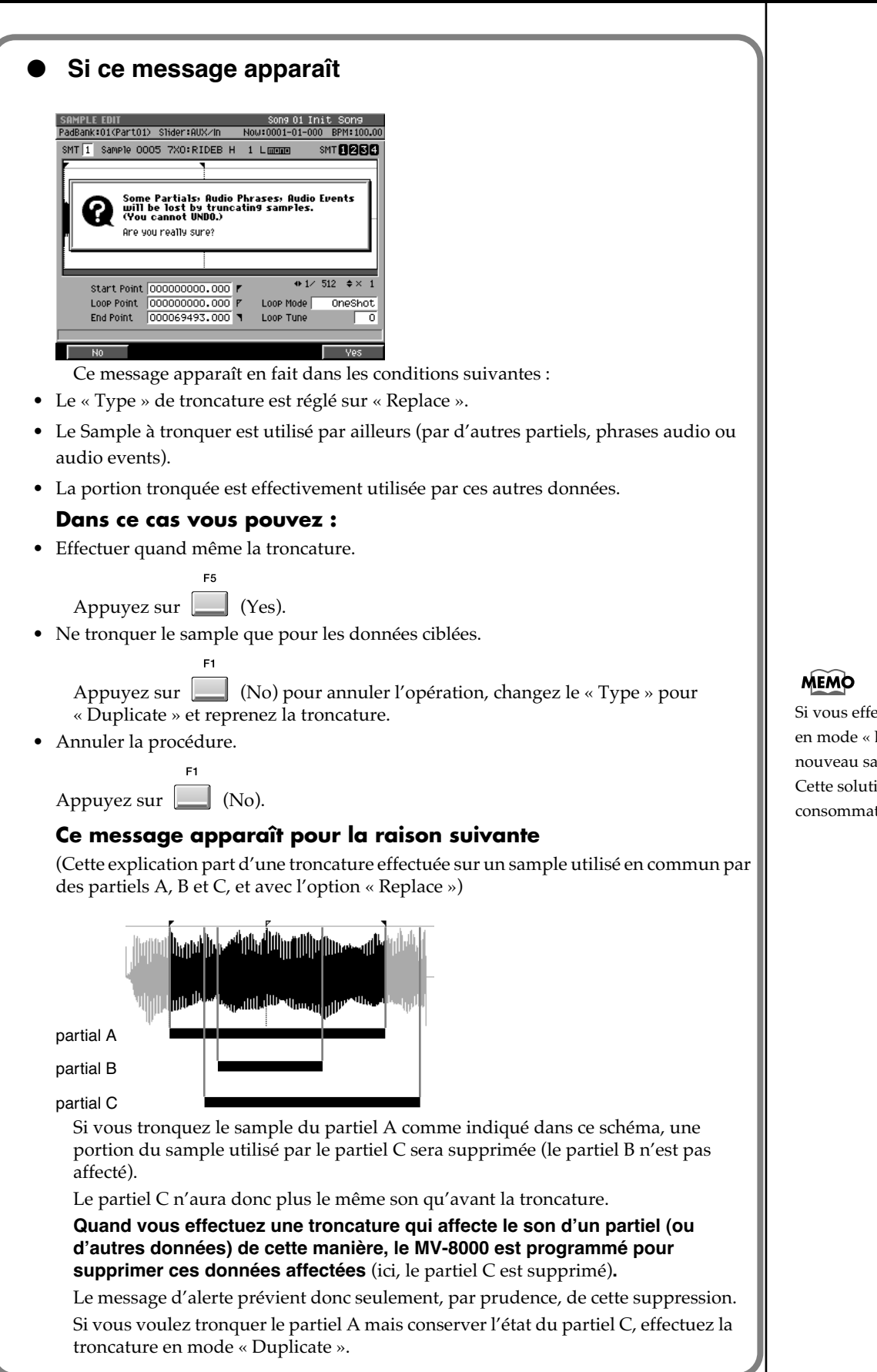

ectuez la troncature Duplicate », un ample sera créé. ion est donc plus trice en mémoire.

## **Page d'écran supplémentaire : AUDIO PHRASE SAMPLE EDIT**

Vous pouvez désormais passer de la page AUDIO PHRASE EDIT à une page AUDIO PHRASE SAMPLE EDIT permettant de régler le point de lecture sur un affichage large de la forme d'onde.

*1* AUDIO<br>PHRASES *Appuyez sur .* La page AUDIO PHRASES apparaît. *2 Frappez sur le pad correspondant à la phrase audio à éditer.* **VELOCITY PADS** *3* F<sub>5</sub> *Appuyez sur (Edit).* La page AUDIO PHRASE EDIT apparaît. AUDIO PHRASE EDIT Stiden:AUX/In Song 02 MVSK EFXDemo PadBank:01(A.Phrs) Stiden:AUX/In Now:0001-01-000 BPM:100.00 Pad 01-01 ---- : drum1 Rudio Phrase BPM:117.72 Sample 0164 ---: drum1 <u>mana</u>  $\overline{+1}$  512  $\overline{+}$  x 1  $+$   $+$   $+$  $\ddot{}$ ₩ start Point 000000000,000 Pad Play **Expertise** Start-End Loop Mode Loop Point 0000000000.000 BPM Base Note ▶ ×  $\overline{18}$ End Point 000101144.000 Reverse Sync<br> **C**<br>
Off Off Velocity<br>Level Control Coarse<br>Tune Fine<br>Tune Excl.<br>Group ö  $\overline{\mathbf{B}}$ Ö  $\ddot{\mathbf{o}}$ ö  $\frac{1}{127}$  $0<sub>rf</sub>$ ᅙ ᅙ  $\overline{1}$ M Sample List Sample Edit Length Lock  $rac{}{Chop}$ *4* F<sub>2</sub> *Appuyez sur (Sample Edit).* La page AUDIO PHRASE SAMPLE EDIT apparaît. | SAMPLE EDIT (AUDIO PHRASE)<br>|PadBank:01(A.Phrs) | Stider:AUX/In | Sons 02 MUSK EFXDemo<br>Now:0010-01-000 BPM:107.00 Sample 0164 ---: drum1  $m<sub>1</sub>$  $+1$  512  $\div 1$ Loop Mode Start-End Start Point 0000000000.000 Loop Point 0000000000.000 P Reverse Off BPM Base Note ▶ ×  $\overline{18}$ (BPM:117.72) M Sample List Sample Prm Length Lock Preview Command *5 Paramétrez les valeurs de Start Point, Loop Point et End Point.*

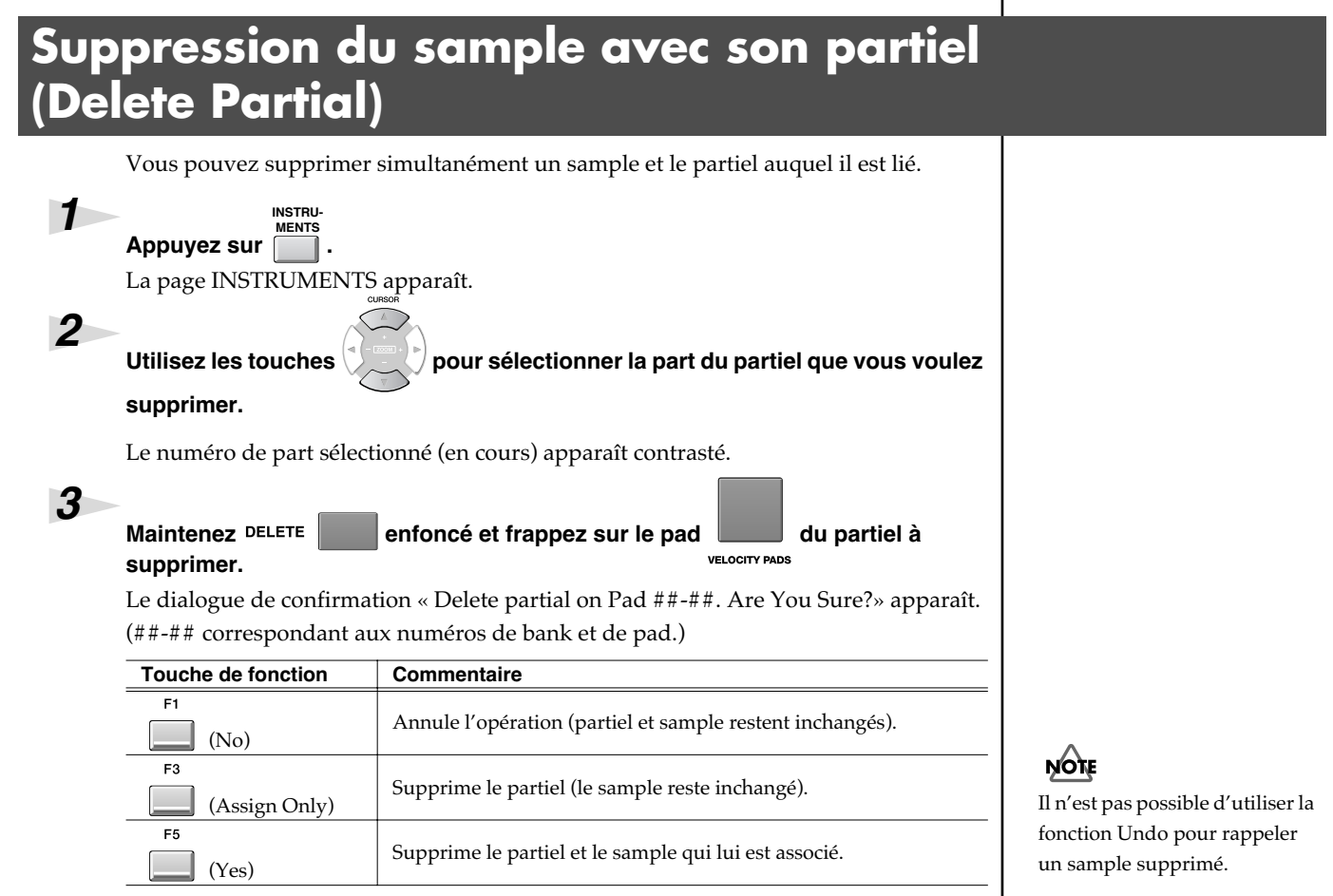

## ● *Suppression d'un sample utilisé par plus d'un partiel ou phrase audio ou audio event*

Quand vous appuyez sur [F5 (Yes)] à l'étape 3, si le sample que vous allez supprimer est utilisé par un autre partiel ou une phrase audio et/ou un audio event, le message ci-dessous apparaît :

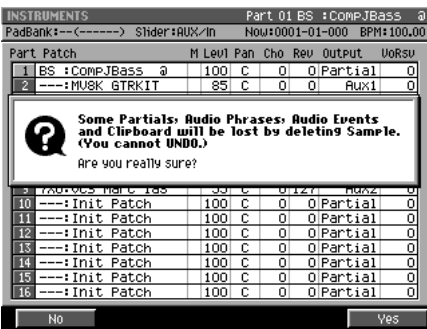

(Un ou plusieurs partiels, phrases audio et/ou audio events seront effacés si vous supprimez ce sample. Confirmez-vous cette suppression ?)

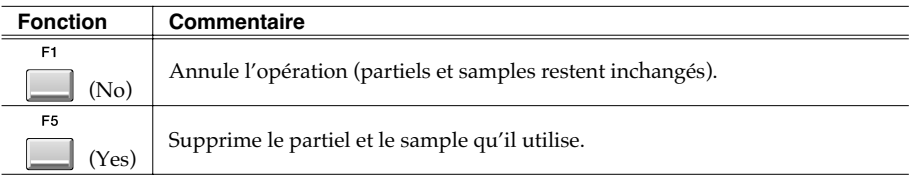

## **NOTE**

Il n'est pas possible d'utiliser la fonction Undo pour rappeler un sample supprimé.

## **Suppression du sample avec sa phrase audio (Delete Audio Phrase)**

Vous pouvez supprimer simultanément un sample et la phrase audio à laquelle il est lié.

#### AUDIO<br>PHRASES *Appuyez sur .*

*1*

*2*

La page AUDIO PHRASES apparaît.

Maintenez DELETE **enfoncé et frappez sur le pad** correspondant à *la phrase audio à supprimer.*

Le dialogue de confirmation « Delete Audio Phrase on Pad ##-##. Are You Sure?» apparaît. (##-## correspondant aux numéros de bank et de pad.)

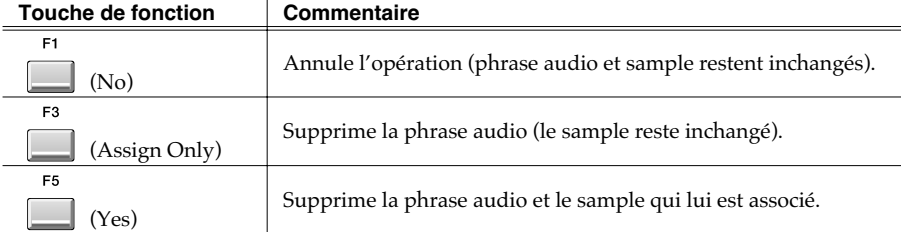

### **NOTE**

Il n'est pas possible d'utiliser la fonction Undo pour rappeler une phrase audio ou un sample supprimés.

## ● *Suppression d'un sample utilisé par plus d'un partiel ou phrase audio ou audio event*

Quand vous appuyez sur [F5 (Yes)] à l'étape 3, si le sample que vous allez supprimer est utilisé par un autre partiel ou une phrase audio et/ou un audio event, le message ci-dessous apparaît :

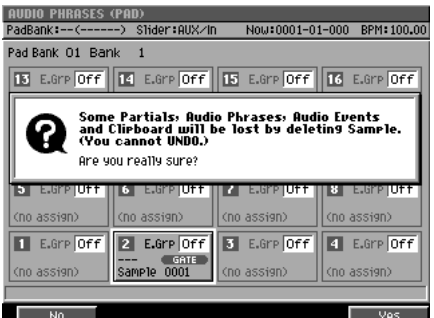

(Un ou plusieurs partiels, phrases audio et/ou audio events seront effacés si vous supprimez ce sample. Confirmez-vous cette suppression ?)

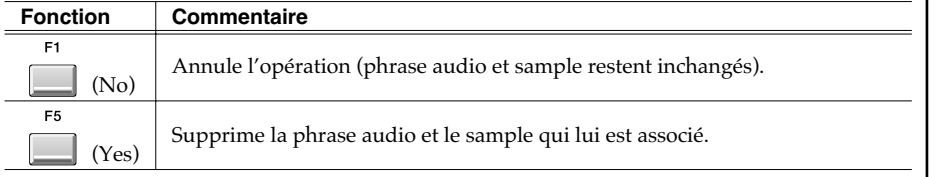

## **NOTE**

Il n'est pas possible d'utiliser la fonction Undo pour rappeler un sample supprimé.

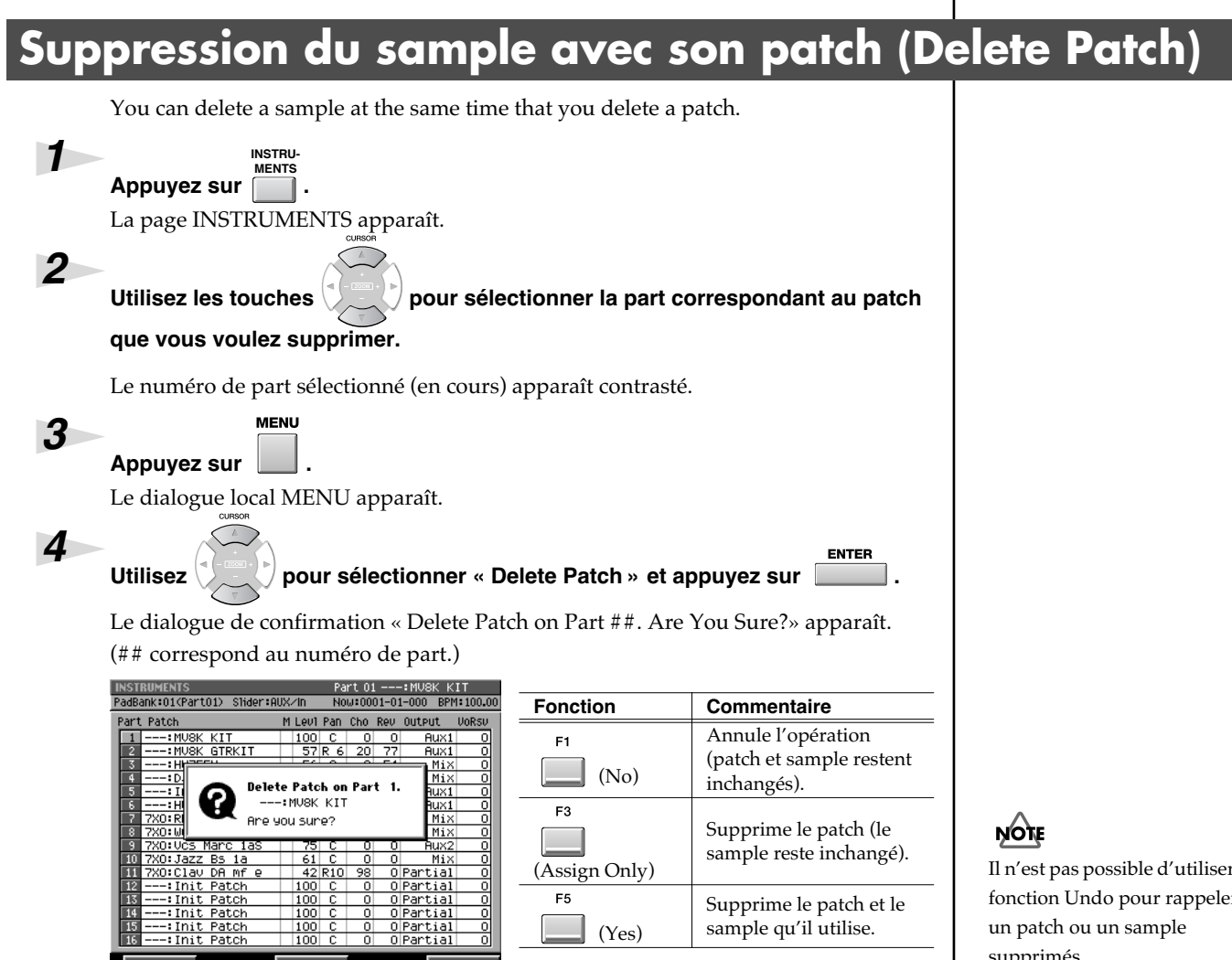

## ● *Suppression d'un sample utilisé par plus d'un partiel ou phrase audio ou audio event*

Quand vous appuyez sur [F5 (Yes)] à l'étape 3, si le sample que vous allez supprimer est utilisé par un autre partiel ou une phrase audio et/ou un audio event, le message ci-dessous apparaît :.

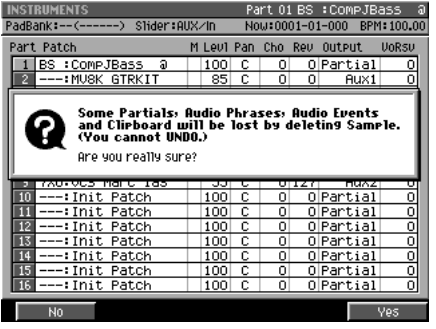

(Un ou plusieurs partiels, phrases audio et/ ou audio events seront effacés si vous supprimez ce sample. Confirmez-vous cette suppression ?)

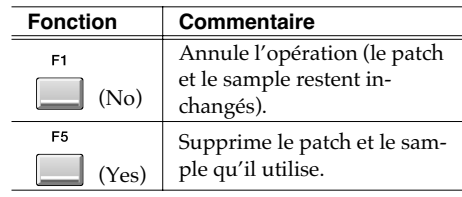

Il n'est pas possible d'utiliser la fonction Undo pour rappeler supprimés.

## **NOTE**

Il n'est pas possible d'utiliser la fonction Undo pour rappeler un sample supprimé.

## ● *Différences entre optimisation et suppression de samples*

#### **Suppression de samples par optimisation**

La fonction Optimize recherche automatiquement les samples qui ne sont utilisés par aucun Song du projet en cours et les supprime.

Cela permet de récupérer facilement de l'espace mémoire mal exploité.

Mais comme vous ne maitrisez pas la liste des samples supprimés certains d'entre eux pourraient être supprimés abusivement : en particulier ceux que vous pourriez avoir créés ou importé pour une utilisation ultérieure.

#### **Suppression de samples associés à des données (partiels, phrases audio, patches)**

En utilisant les fonctions Delete Partial, Delete Audio Phrase, ou Delete Patch pour supprimer les samples associés, seuls ceux qui sont utilisés par ces ensembles sont supprimés.

Les samples qui ne sont affectés nulle part ne seront donc pas supprimés.

Le MV-8000 vérifie par ailleurs si les samples que vous voulez supprimer sont utilisés par un autre Song du projet en cours et affiche une alerte quand c'est le cas, permettant d'éviter toute suppression non désirée.

## **Affectation d'un partiel aux pads en gamme chromatique (Set Chromatic)**

vous pouvez réaliser des gammes à partir d'un partiel affecté aux pads, comme sur les touches d'un piano. *1* **INSTRU- MENTS***Appuyez sur .* La page INSTRUMENTS apparaît. *2* Utilisez les touches pour sélectionner la part dont vous voulez pouvoir *jouer un partiel en gamme chromatique.* Le numéro de part sélectionné (en cours) apparaît contrasté. *3* F<sub>5</sub> *Appuyez sur (Patch Edit).* La page PATCH EDIT apparaît. F3 *4 Appuyez sur (Split).* La page PATCH EDIT (SPLIT) apparaît. Dans cette page, vous pouvez affecter le partiel en cours de sélection à un pad en tant que part instrumentale. **PATCH EDIT (SPLIT)**<br>|PadBank:01(Part08) Slider:AUX/In Part 08 7XO:Wurly Mf 11<br>Now:0004-01-000 BPM:107.0 Part 08 7X0: Wurly mf 1b Split. Current: Lower Point 2-02(D 2) UPPer Point 2-09(A 2) Neut Louer Point  $\overline{2-02(0, 2)}$  + Heper Point  $\overline{2-09(0, 2)}$ Set Chroma

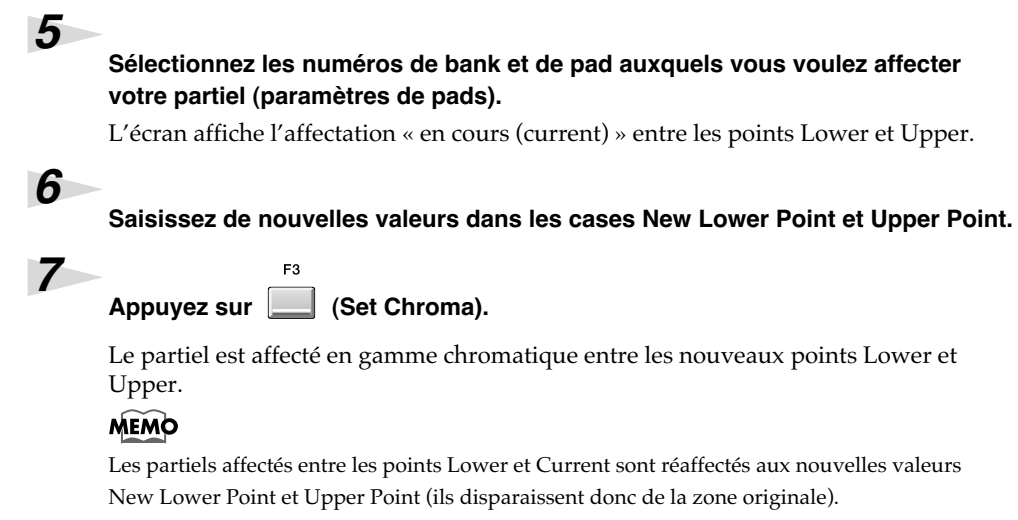

#### **MEMO**

[F3 (Set Chroma)] est une fonction additionnelle de [F5(Set)]. Elle permet une affectation d'un partiel aux pads en gamme chromatique. Si vous procédez de manière séquentielle avec les autres pads, vous pouvez jouer comme sur un clavier.

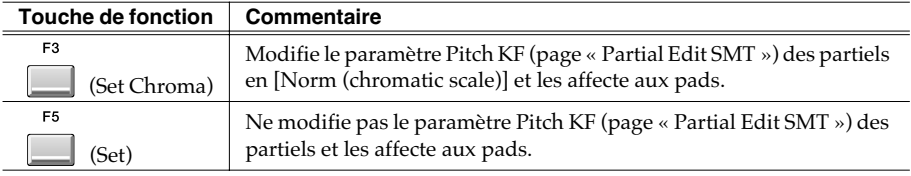

#### **MEMO**

Les partiels sont affectés aux pads dans le bank de pad défini sous le paramétrage New Lower Point et Upper Point.

#### **MEMO**

Appuyez sur [F5 (Set)] pour affecter les pads selon la gamme en cours de sélection (non chromatique).

#### MEMO

Vous pouvez régler les gammes des partiels affectés aux pads dans les paramètres Coarse et Fine de la page PARTIAL EDIT.

#### **MEMO**

Vous pouvez modifier le paramètre Pitch KF des partiels affectés aux pads dans la page PARTIAL EDIT (SMT).

#### **MEMO**

Si vous affectez un nouveau partiel à un pad qui comportait déjà une affectation, celle-ci sera remplacée par le nouveau partiel.

# **Modifications concernant l'enregistrement et l'édition de séquences**

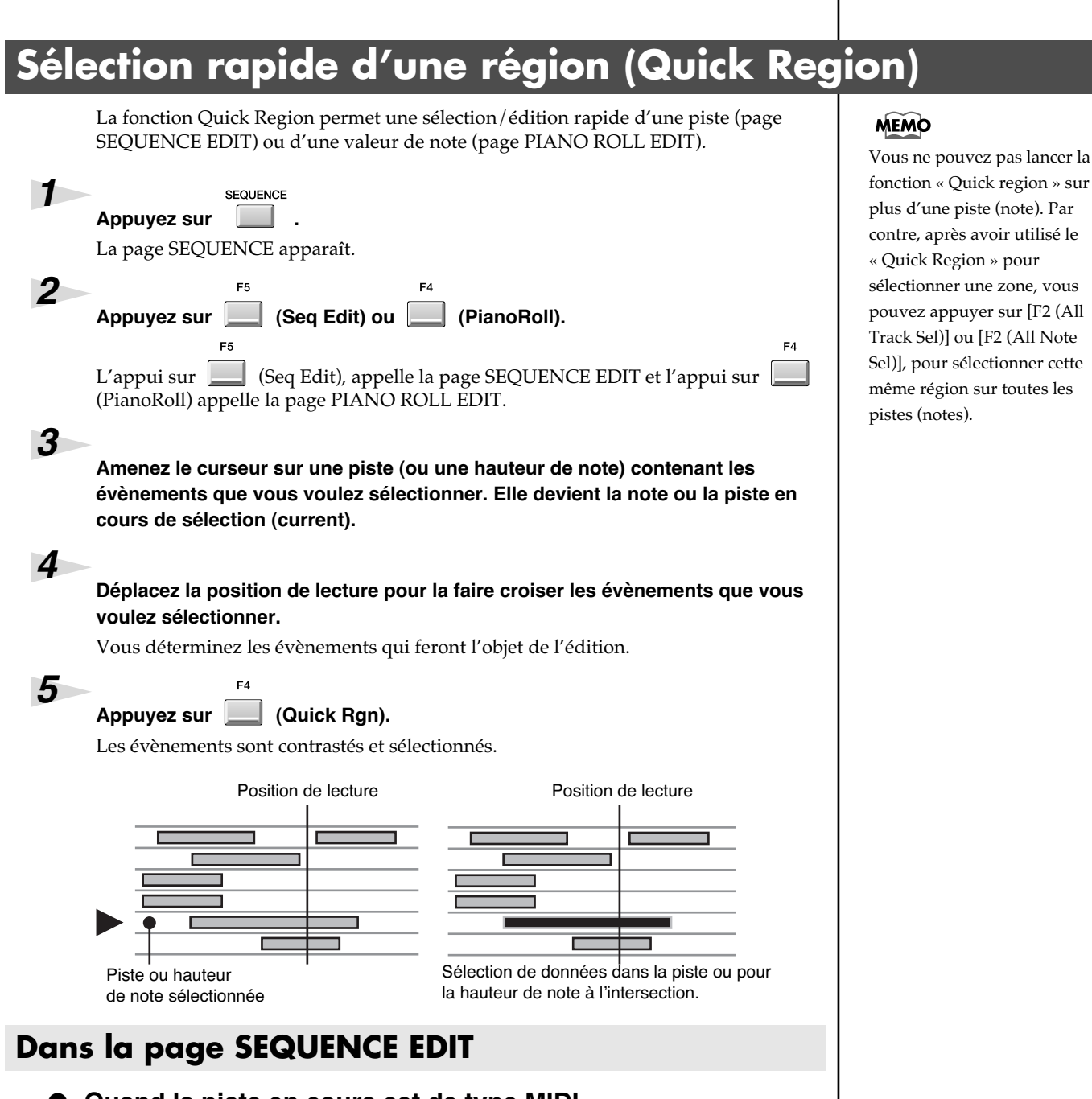

## ● *Quand la piste en cours est de type MIDI*

La sélection concerne la partie comprise entre le début et la fin de la mesure en cours pour la piste sélectionnée (c'est-à-dire une mesure).

### ● *Quand la piste en cours est de type Audio*

Si un évènement audio est présent à la position de lecture pour la piste sélectionnée, il sera sélectionné. La longueur de la sélection sera la longueur de cet évènement. Si aucun évènement audio n'est présent, la sélection se fera du début à la fin de la mesure en cours.

## **Dans la page PIANO ROLL EDIT**

Si un évènement est présent à la position de lecture pour la hauteur de note sélectionnée, un évènement de la durée de la note sera sélectionné.

Si ce n'est pas le cas, c'est un évènement correspondant à la longueur du pas STEP TIME qui sera sélectionné.

## **Lancement de l'enregistrement sur réception d'un message de note**

Dans l'écran RECORDING PARAMETER vous pouvez désormais choisir l'option « Wait Note » comme paramétrage du décompte préalable (Count In). Dans ce cas, le MV-8000 commencera l'enregistrement dès qu'une des actions ci-après sera effectuée.

• Réception d'un message de note

(par exemple une note jouée sur un clavier ou par toute autre unité de contrôle reliée en MIDI IN)

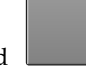

• Frappe sur un pad **Land State** 

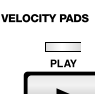

• Appui sur la touche  $\Box$ 

## **Enregistrement pas à pas à la résolution d'une longueur de phrase audio**

Dans la page AUDIO PHRASE STEP REC l'option « Phrase » a été ajoutée aux choix du paramètre « Step Time ».

Avec cette option, la longueur de l'évènement audio enregistré sera égale à celle de la phrase audio sélectionnée.

## **MEMO**

Si vous utilisez l'option Wait Note pour une piste audio, le mode d'enregistrement « Rec Mode » doit être réglé sur Event.

## **Combinaison de plusieurs pistes MIDI en une seule (Merge Tracks)**

Cette commande combine les données de plusieurs pistes MIDI en une seule. Elle sert principalement quand vous êtes à court de pistes MIDI ou si vous avez enregistré séparément les instruments d'une batterie et que vous voulez les réunir en une piste.

#### MEMO

Les données des pistes audio ne peuvent pas être combinées.

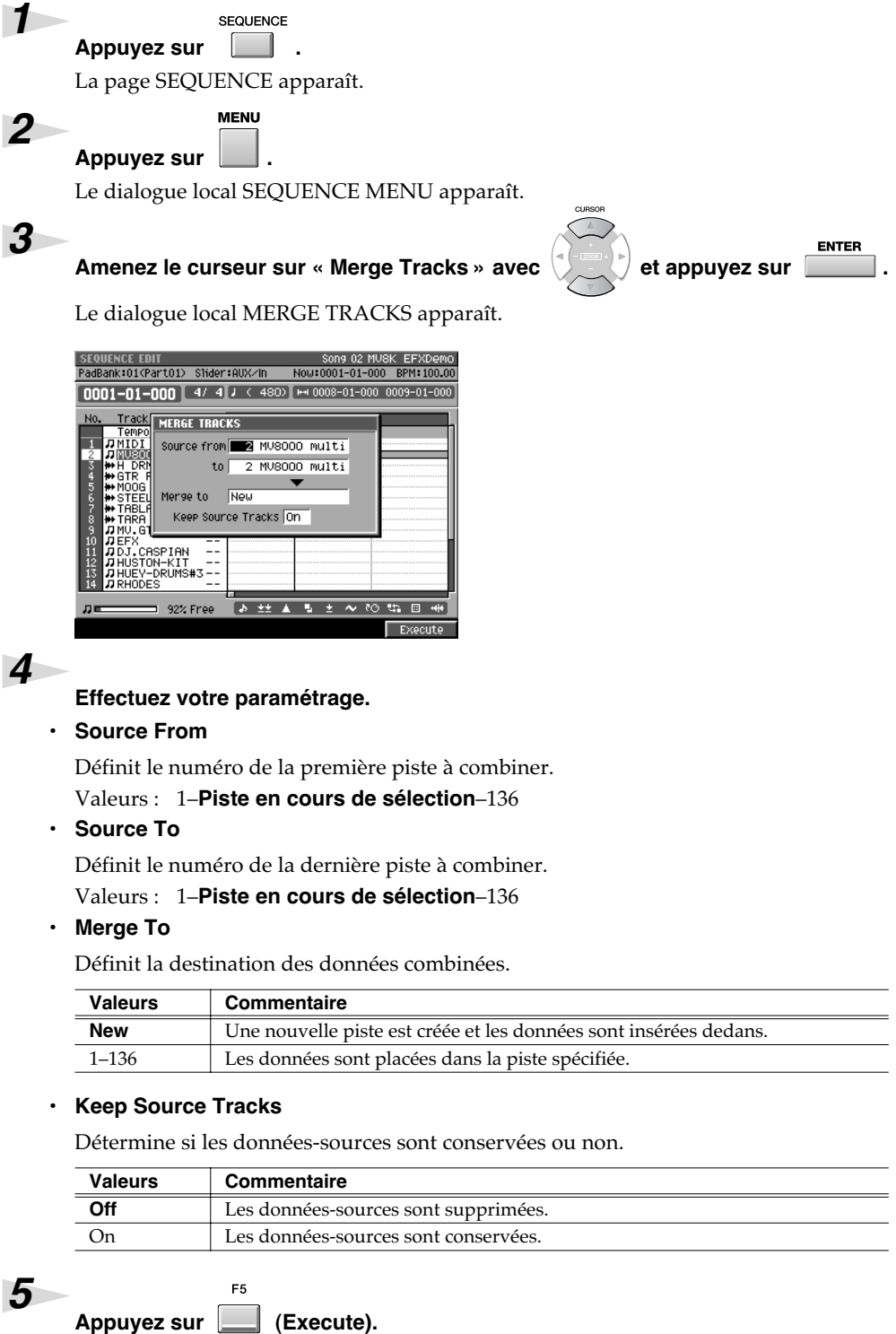

L'opération de combinaison « Merge Track » est exécutée : les données comprises entre les valeurs « Source From » et « Source To » sont réunies dans la piste « Merge To ».

## **Extraction de valeurs de notes spécifiques (Split Notes)**

Cette option vous permet d'extraire les évènements correspondant à certaines valeurs **MEMO** de notes dans une piste et à les déplacer dans une autre piste. Face à une piste de batterie réalisée sur une piste unique, par exemple, vous pouvez Vous ne pouvez pas extraire de données des pistes audio. ainsi extraire uniquement les notes correspondant à la caisse claire et les placer sur une piste différente. **ASTUCE** Cette option est très pratique *1* **SEQUENCE** *Appuyez sur .* pour appliquer un « Play Quantize » uniquement à une La page SEQUENCE apparaît. charleston par exemple. *2* F<sub>5</sub> *Appuyez sur (Seq Edit).* La page SEQUENCE EDIT apparaît. *3 Utilisez (Track Sel) ou (All Track Sel) pour sélectionner la(les) piste(s) dans laquelle vous voulez extraire des notes.* Un symbole de sélection apparaît en face des pistes sélectionnées. *4* Utilisez **[extern In/Out]** (Rgn In/Out) ou **[extern In** (Quick Rgn) pour sélectionner la zone *temporelle (region) dont vous voulez extraire des notes. 5* F<sub>5</sub> *Appuyez sur (Command).* Le dialogue local SELECT SEQUENCE EDIT COMMAND apparaît. *6* **ENTER** Utilisez  $\left(\sqrt[n]{\frac{1}{n}}\right)$  pour amener le curseur sur « Split Notes » et appuyez sur Le dialogue local SPLIT NOTES apparaît. nk:01(Part01) Shider:AUX/II W:0001-01-000 BPM:1  $\boxed{0001-01-000}$   $\boxed{4/4}$   $\boxed{1}$   $\leftarrow$  480)  $\boxed{+1}$  0008-01-000 0009-01-000 **SEQUENCE EDIT: SPLIT NOTES MINITED Refer Follows** - 127(6-9) Type Move ňňš Send To Separate Tracks By Pitch Track 2 MU8000 Multi *7 Effectuez votre paramétrage. • Note Range* Détermine la tessiture concernée par l'extraction. Valeurs : 0 (C -)–127 (G 9) *• Type* Détermine la suite des opérations intervenant après l'extraction. *Valeurs Commentaire Move* Les notes définies dans « Note Range » sont déplacées dans la piste de destination et sont supprimées de la piste originale.

Copy Les notes définies dans « Note Range » sont copiées dans la piste de destina-

tion et sont maintenues dans la piste originale.

**ASTUCE** 

Si vous définissez une valeur plus grande pour le curseur de gauche que pour le curseur de droite, la fonction SPLIT NOTES sera exécutée pour les valeurs de notes non comprises dans « Range ».

### **Modifications concernant l'enregistrement et l'édition de séquences**

#### *• Send To*

Détermine la manière dont les notes extraites seront enregistrées.

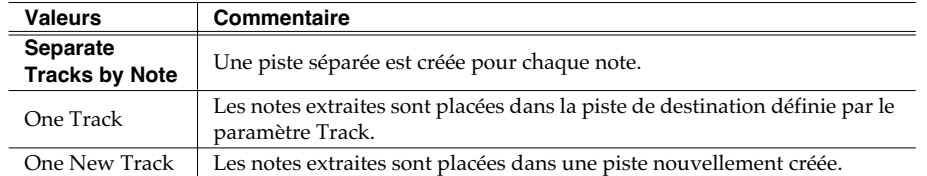

#### *• Track*

Dans le cas où le paramètre « Send To » est réglé sur « One Track », cette option détermine le numéro de la piste dans laquelle les notes seront envoyées. Valeurs : 1–*Current Track*–136

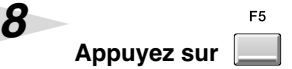

La fonction « Split Notes » est exécutée.

(Execute).

#### MEMO

Si vous utilisez le paramétrage « One Track » pour placer les données extraites dans une piste qui en contient déjà elles seront combinées au sein de la piste de destination.

#### **AASTUCE STUCE**

Si vous voulez séparer les instruments d'une batterie sur des pistes séparées, utilisez l'option « Separate Tracks By Note ».

## **Modifications concernant l'enregistrement et l'édition de séquences**

## **Insertion de mesures vierges en un point donné (Insert Measure)**

Pour insérer des mesures vierges en un point donné, procédez comme suit :

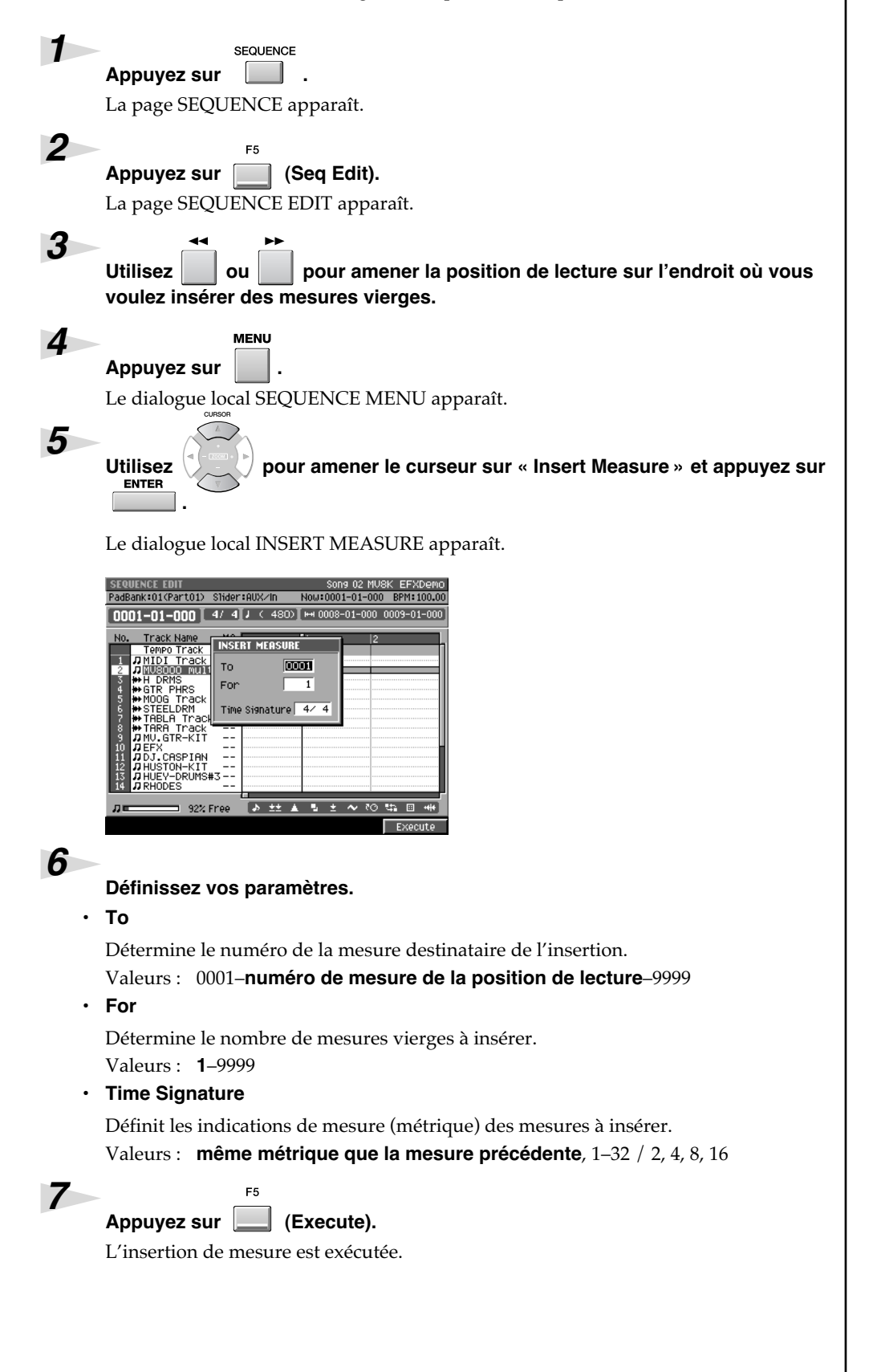

#### **MEMO**

Vous pouvez définir les indications de mesure pour cette insertion.

#### **MEMO**

Lors de l'insertion, les réglages de la piste de tempo sont modifiés en conséquence.

## **Raccourcis affectés aux commandes d'édition**

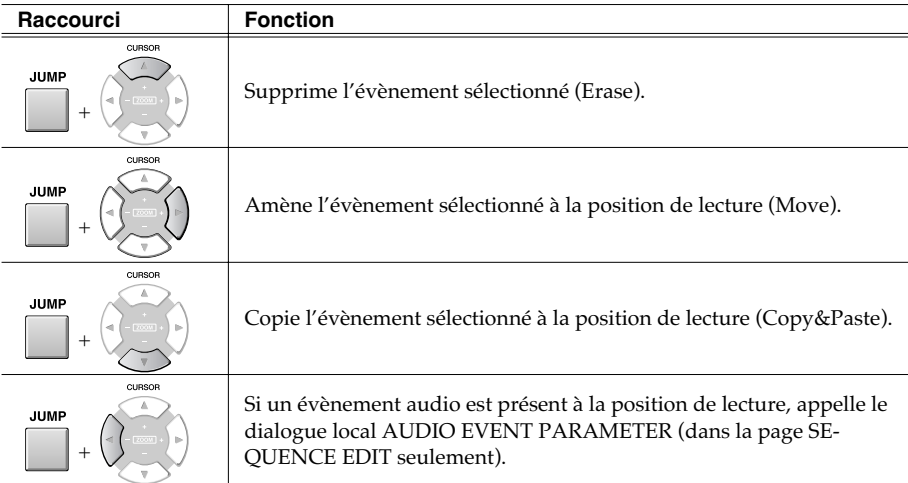

#### **MEMO**

Les raccourcis de commande d'édition sont activés aussi bien dans la page SEQUENCE EDIT que dans la page PIANO ROLL EDIT.

## **Raccourcis modifiant la valeur du pas**

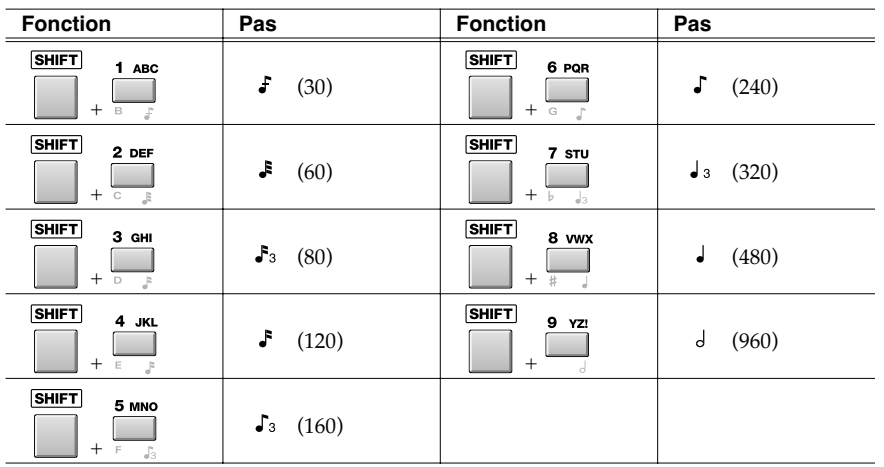

**MEMO** 

La combinaison [SHIFT]+ touche de fonction numérique est active dans les pages STEP REC, AUDIO PHRASE STEP REC, SEQUENCE et SEQUENCE EDIT.

# **Modifications concernant le mixage et le mastering**

## **Mixage**

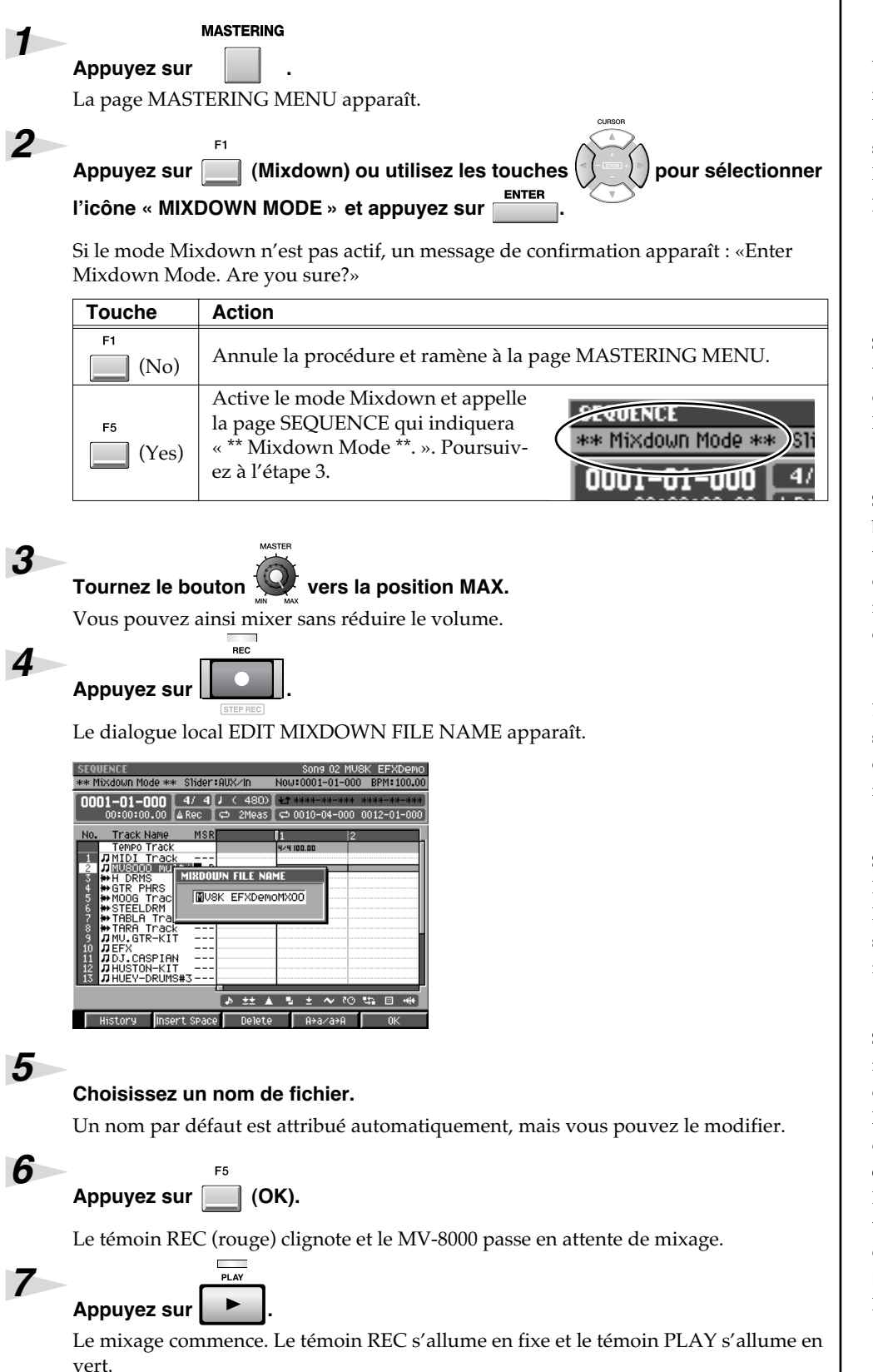

### **ASTUCE**

Vous faire partir le mixage de n'importe quelle position temporelle. Amenez simplement la position de lecture à ce point et lancez la procédure « mixdown».

#### MEMO

Si le mode Mixdown est actif, un message inverse demandera « Exit Mixdown Mode. Are you sure?»

#### **AASTUCE STUCE**

Si vous mixez sans avoir mis le bouton MASTER au MAX, le volume sera plus faible. Vous devez en fait le laisser au maximum sauf quand vous créez des fondus enchaînés.

#### **AASTUCE STUCE**

Les actions sur les niveaux ou sur les effets sont prises en compte en direct dans le mixage.

#### **MEMO**

Si vous appuyez sur [EXIT] à l'étape 6, le dialogue local EDIT MIXDOWN FILE NAME se referme sans passer en mode d'attente.

#### **MEMO**

Si le nom de votre fichier de mixage correspond à un fichier déjà présent dans le dossier MIXDOWNTR, un message d'alerte « That name already exists. Overwrite?» apparaît. En appuyant sur [F1 (No)], vous pouvez revenir à l'édition de ce nom, et en appuyant sur [F5 (Yes)], vous remplacerez l'ancien fichier par le nouveau.

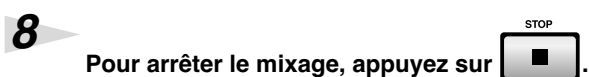

Le mixage s'arrête et le fichier est sauvegardé dans le dossier MIXDOWNTR. Les témoins [REC] et [PLAY] s'éteignent.

**STOP** 

Un message « Mixdown finished. Go to Mastering?» apparaît pour vous proposer d'accéder directement au mastering.

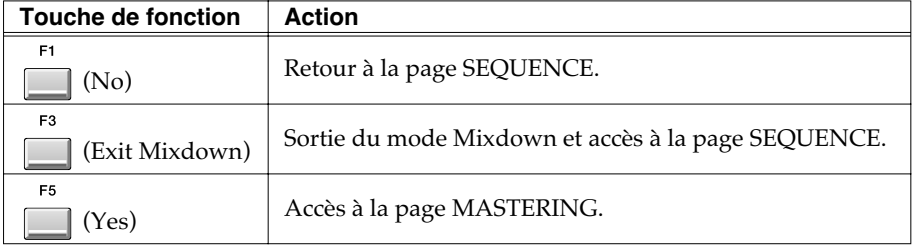

## **Mastering**

**MASTERING** *1 Appuyez sur .* La page MASTERING MENU apparaît. *2*  $F<sub>2</sub>$ *Appuyez sur (Mastering). Vous pouvez aussi sélectionner l'icône MASTERING et appuyer sur .* **AASTUCE STUCE** Le dialogue local SELECT AUDIO FILE / SELECT MASTERING SOURCE apparaît. Si vous effectuez le mastering sans avoir préalablement mis *3* le bouton MASTER en position *Amenez le curseur sur le fichier à masteriser et appuyez sur (Execute).* MAX, le volume s'en trouvera La page MASTERING apparaît. réduit. Vous ne devriez en fait modifier cette position que **MASTERING** pour créer des « fade-out».Mastering<br>Mastering Tool Kit  $|0n|$ .<br>Plit Point  $High \overline{3.15}$ <sub>kH</sub> Ratio GR Thres  $Low \overline{315}$  Hz Ö Ô ۰  $-15$  dB  $1:2.00$ Clin  $\overline{\text{30}}$  ms  $\overline{\hspace{1mm}301}$  ms  $\overline{0}$  dB attack Release Level Thres Ratio é. á, 47  $\sim$ -62  $-9$  as  $1:2.00$ 500 O<sub>d</sub>R ase Level Thres Ratio ÷, Ò ib. -65 690  $\overline{0}$  dB  $\overline{-9}$  dB  $\overline{1:3.20}$ dB L R MTK Library Re ak MTK On/Off MTK Edit *4 Mettez le bouton* en position MAX.

Vous pouvez ainsi effectuer un mastering sans réduire le volume.

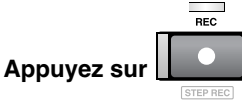

Le dialogue local EDIT MASTERING FILE NAME apparaît.

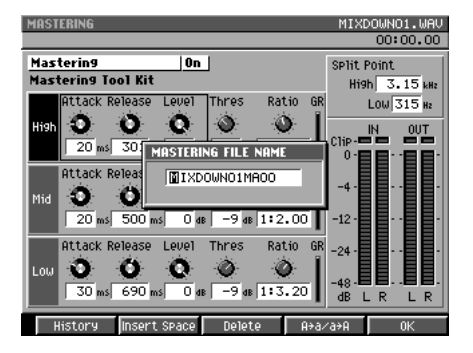

*6*

*7*

*8*

*9*

*5*

#### *Choisissez un nom de fichier.*

Un nom par défaut est attribué automatiquement, mais vous pouvez le modifier.

ER *Appuyez sur (OK).*

Le témoin REC (rouge) clignote et le MV-8000 passe en attente de mastering.

*Appuyez sur .*

Le mastering du fichier sélectionné à l'étape 3 commence. Les témoins REC (rouge) et PLAY (vert) sont allumés.

*Pour arrêter, appuyez sur .*

Le mastering s'arrête et le fichier est sauvegardé dans le dossier MASTERTR. Les témoins [REC] et [PLAY] s'éteignent.

Le message « Mixdown finished. Go to CD Burning?» apparaît alors pour vous proposer de passer au gravage du CD.

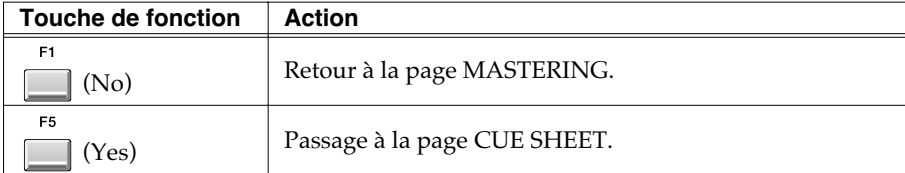

#### **MEMO**

Si vous appuyez sur [EXIT] à l'étape 7, le dialogue local EDIT MASTERING FILE NAME se referme sans passer en attente de mastering.

#### **MEMO**

Si le nom de votre fichier de mastering correspond à un fichier déjà présent dans le dossier MASTERTR, un message d'alerte « That name already exists. Overwrite?» apparaît. En appuyant sur [F1 (No)], vous pouvez revenir à l'édition de ce nom, et en appuyant sur [F5 (Yes)], vous remplacerez l'ancien fichier par le nouveau.

### **MEMO**

Si vous agissez sur les effets de mastering pendant la masterisation, ces actions seront enregistrées dans le fichier final.

## **AASTUCE STUCE**

Quand la lecture atteint la fin du fichier sélectionné à l'étape 3, le mastering s'arrête automatiquement.

## **Utilisation du MV-8000 en mode « Multitimbre Sampler »**

En mode « Multi Timbre Sampler », les instruments du MV-8000 fonctionnement comme un générateur de son multitimbral et les données d'exécution des pads sont transmises en tant que messages MIDI (MIDI OUT A/B, R-BUS).

## **Pilotage du MV-8000 à partir d'un séquenceur externe**

Pour utiliser le MV-8000 en tant que générateur de son multitimbral, capable de recevoir des données sur plusieurs canaux MIDI en provenance d'un séquenceur externe, procédez comme suit.

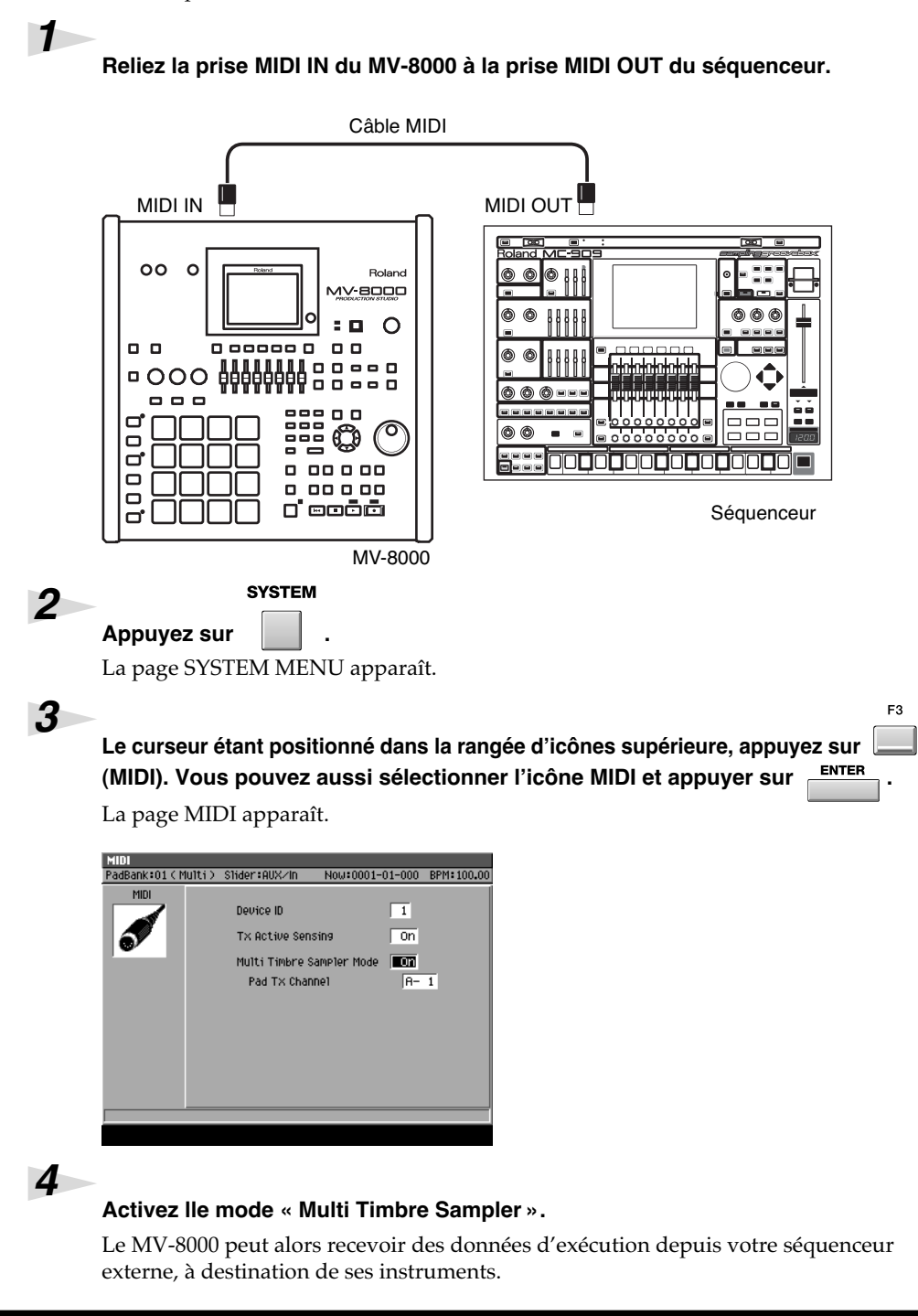

#### 咚

Le mode « Multi Timbre Sampler » présente un certain nombre de limitations décrites dans « Limitation concernant le transfert des données en mode Multitimbre Sampler » (p. 68).

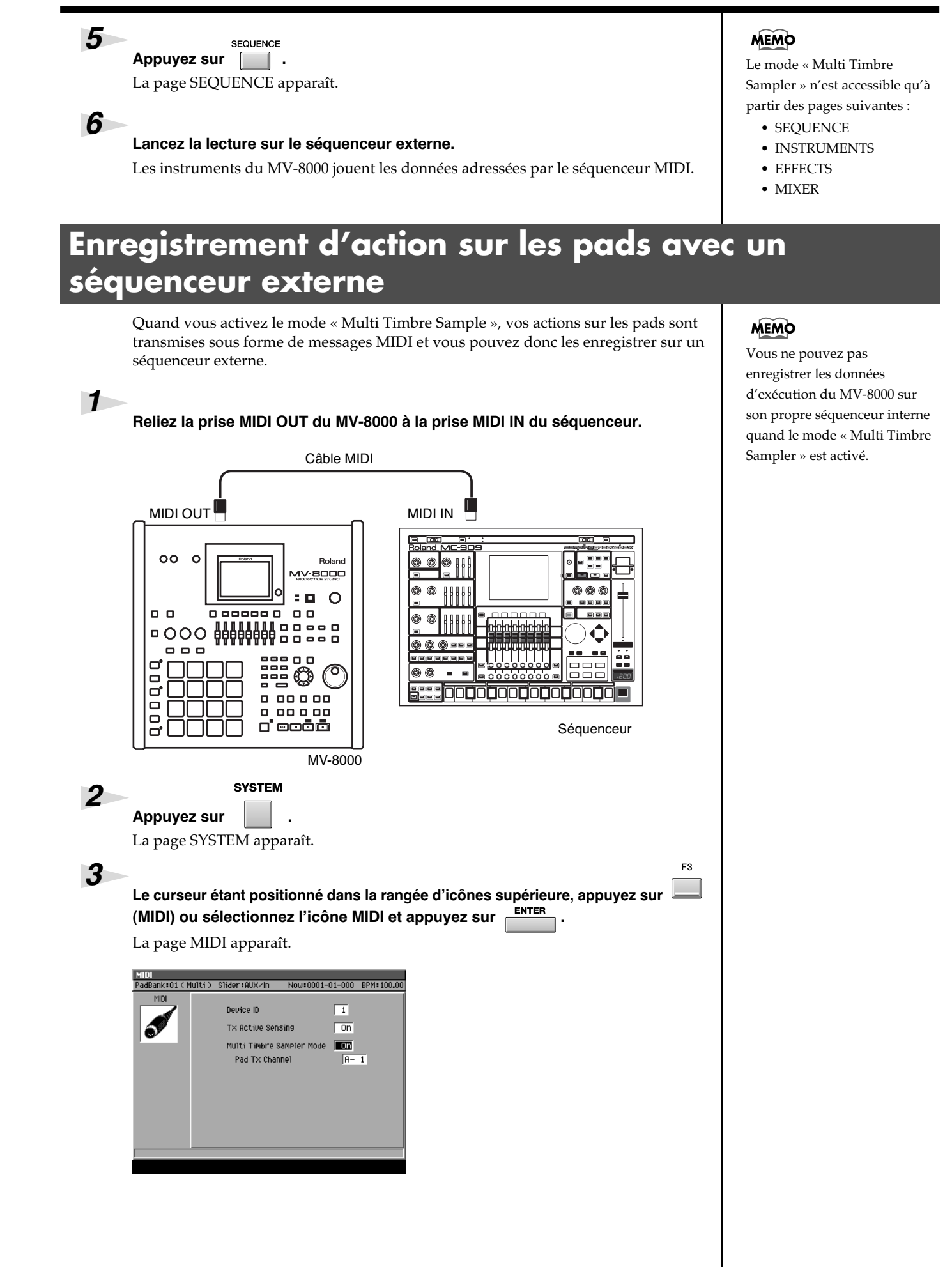

#### *Activez le mode « Multi Timbre Sampler ».*

Dans ce mode, vos actions sur les pads sont transmises par le connecteur MIDI OUT.

#### *Réglez le canal de transmission (Pad Tx Channel).*

Ce paramètre définit le connecteur MIDI OUT ainsi que le canal MIDI attribué aux pads sensitifs.

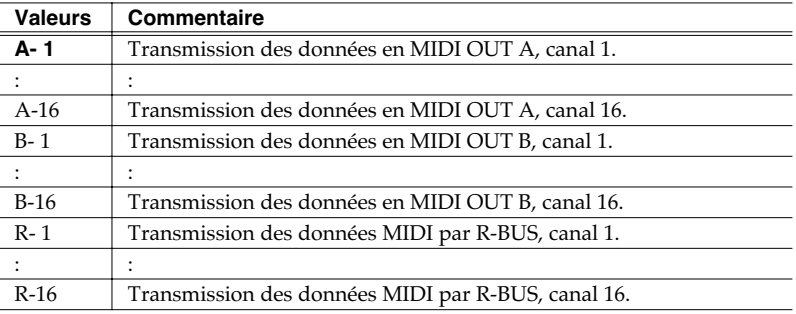

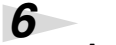

*7*

*4*

*5*

SEQUENCE *Appuyez sur .*

La page SEQUENCE apparaît.

#### *Lancez l'enregistrement sur votre séquenceur externe et jouez sur les pads.*

Votre exécution est enregistrée, avec sa vélocité, sur le séquenceur externe.

#### **MEMO**

Vous ne pouvez régler le paramètre éPad Tx Channel » que si le mode « Multi Timbre Sampler » est activé.

#### **MEMO**

Les options R- 1–R-16 ne s'affichent que si la carte MV8- OP1 est installée.

#### **MEMO**

La transmission par MIDI des actions sur les pads n'est active que quand une des pages suivantes est affichée :

- SEQUENCE
- EFFECTS
- MIXER

## Limitations concernant le transfert des données en mode *« Multi Timbre Sampler »*

Comme indiqué ci-dessous, le trajet des données varie en fonction du paramétrage du mode « Multi Timbre Sampler » dans la page MIDI.

#### **Position Off (normal)**

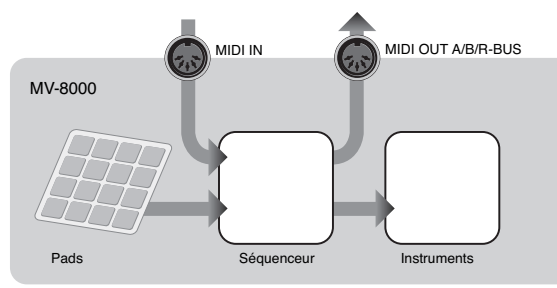

Les données reçues en MIDI IN ou depuis les pads sont renvoyées en MIDI OUT et/ou jouées par les instruments du MV-8000 selon le paramétrage de « Output Assign » et « Output Assign MIDI » pour la piste en cours.

#### **Position On**

Le MV-8000 fonctionne de la manière suivante :

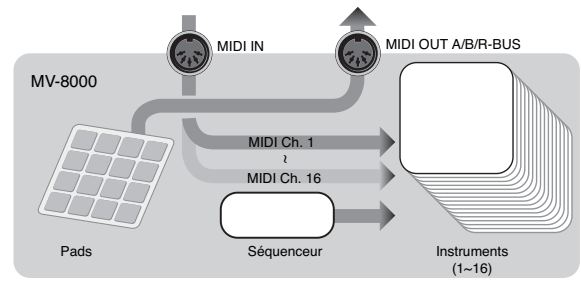

#### **• En tant que générateur de son multi-timbral**

Les données sont reçues en MIDI IN et adressées aux instruments : la part 1 reçoit le canal MIDI 1, la part 2 le canal MIDI 2 etc. et la part 16 le canal MIDI 16.

#### **• En adressant des données d'exécution MIDI depuis ses pads sensitifs**

Les données MIDI d'exécution des pads sont transmises par MIDI OUT A/B ou par R-BUS sur le canal défini par le paramètre « Pad Tx Channel » dans la page MIDI.

#### ● *Limitations du mode « Multi Timbre Sampler »*

- Les données d'exécution des pads ne sont pas transmises au générateur de son interne.
- Elles ne peuvent pas être enregistrées dans le séquenceur interne du MV-8000.
- Le mode « Multi Timbre Sampler » n'est accessible que depuis les pages suivantes : •SEQUENCE
	- •INSTRUMENTS (les actions sur les pads ne sont pas transmises)
	- •EFFECTS
	- •MIXER

#### **MEMO**

La correspondance entre les canaux MIDI entrants et les parts instrumentales est fixe et ne peut être modifiée.

## **Synchronisation avec des unités externes (Slave)**

## **Paramètres supplémentaires dans la page SYNC**

Les paramètres « Sync Mode » et « Error Level » ont été ajoutés dans la page SYNC.

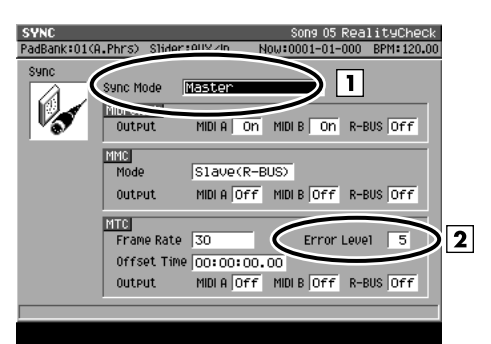

#### **1.** *Sync Mode*

Ce paramètre détermine le mode de fonctionnement lors de la synchronisation du MV-8000 avec une unité externe.

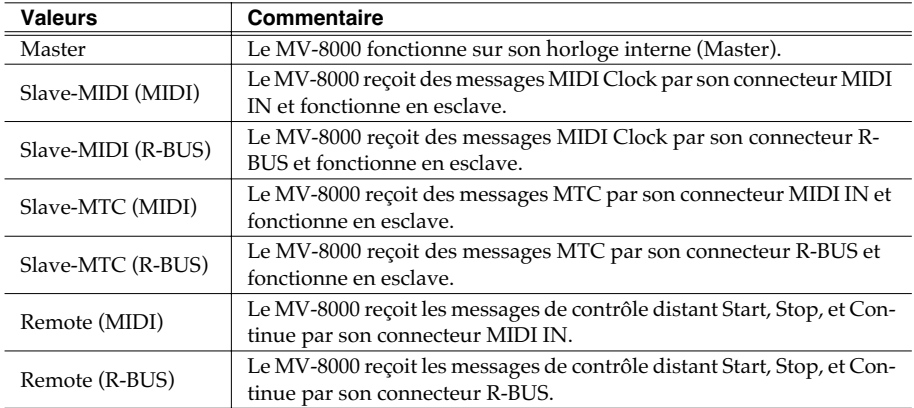

#### **2.** *Error Level*

Valeurs : 0–*5*–10 (les valeurs élevées correspondent à des intervalles de vérification plus longs)

Ce paramètre détermine l'intervalle après lequel le statut de réception MTC est vérifié quand le mode de synchronisation est réglé sur Slave-MTC (MIDI) ou Slave-MTC (R-BUS).

#### **MEMO**

Le MV-8000 vérifie le statut de réception et suspend la synchronisation s'il détecte un problème de communication. Les valeurs élevées rendent le MV-8000 plus tolérant vis-à-vis des problèmes de time code, et attendent plus longtemps avant d'annuler la synchronisation.

## **Page ajoutée pour le R-BUS.**

Cette page permet le paramétrage du R-BUS quand la carte MV8-OP1 (vendue séparément) est installée.

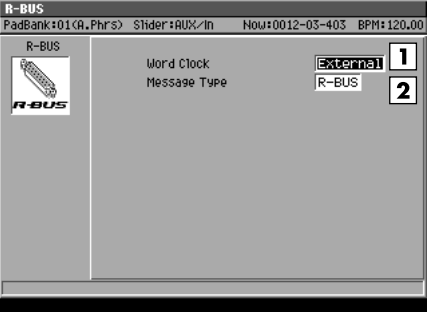

Cette page contient les paramètres suivants :

#### **1.** *Word Clock*

Détermine le signal d'horloge de mot numérique (word clock) utilisé par le MV-8000 quand un signal audionumérique est transféré sur la connexion R-BUS entre le MV-8000 et une unité externe.

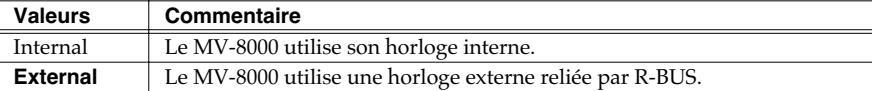

#### **2.** *Message Type*

Détermine le type de message utilisé pour la communication entre des unités R-BUS et le MV-8000 quand de telles unités lui sont reliées.

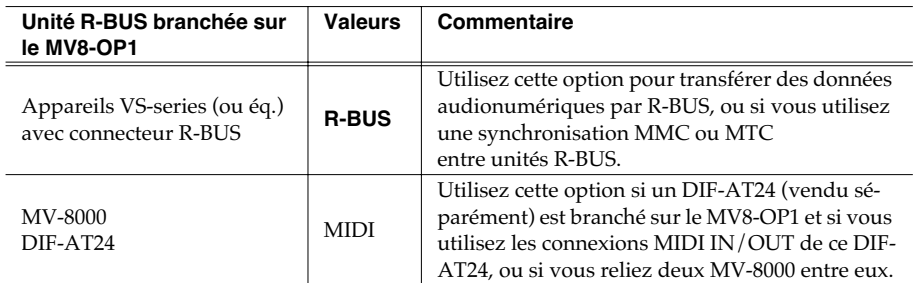

#### MEMO

Le paramètre Word Clock était auparavant situé dans la page GLOBAL.

#### **MEMO**

correctement.

Si le DIF-AT24 est branché et si vous utilisez son connecteur MIDI OUT, réglez le paramètre « Message Type » sur « MIDI ». Avec une autre valeur, les unités MIDI reliées à la sortie MIDI OUT du DIF-AT24 ne fonctionneraient pas
## **Réception et synchronisation sur MIDI Clock**

Les messages MIDI Clock reçus d'un séquenceur externe ou d'un enregistreur (unité maître) peuvent être reçus par le MV-8000 et le faire fonctionner en esclave.

Dans l'exemple ci-dessous, le séquenceur est maître et le MV-8000 reçoit les messages MIDI Clock sur sa prise MIDI IN.

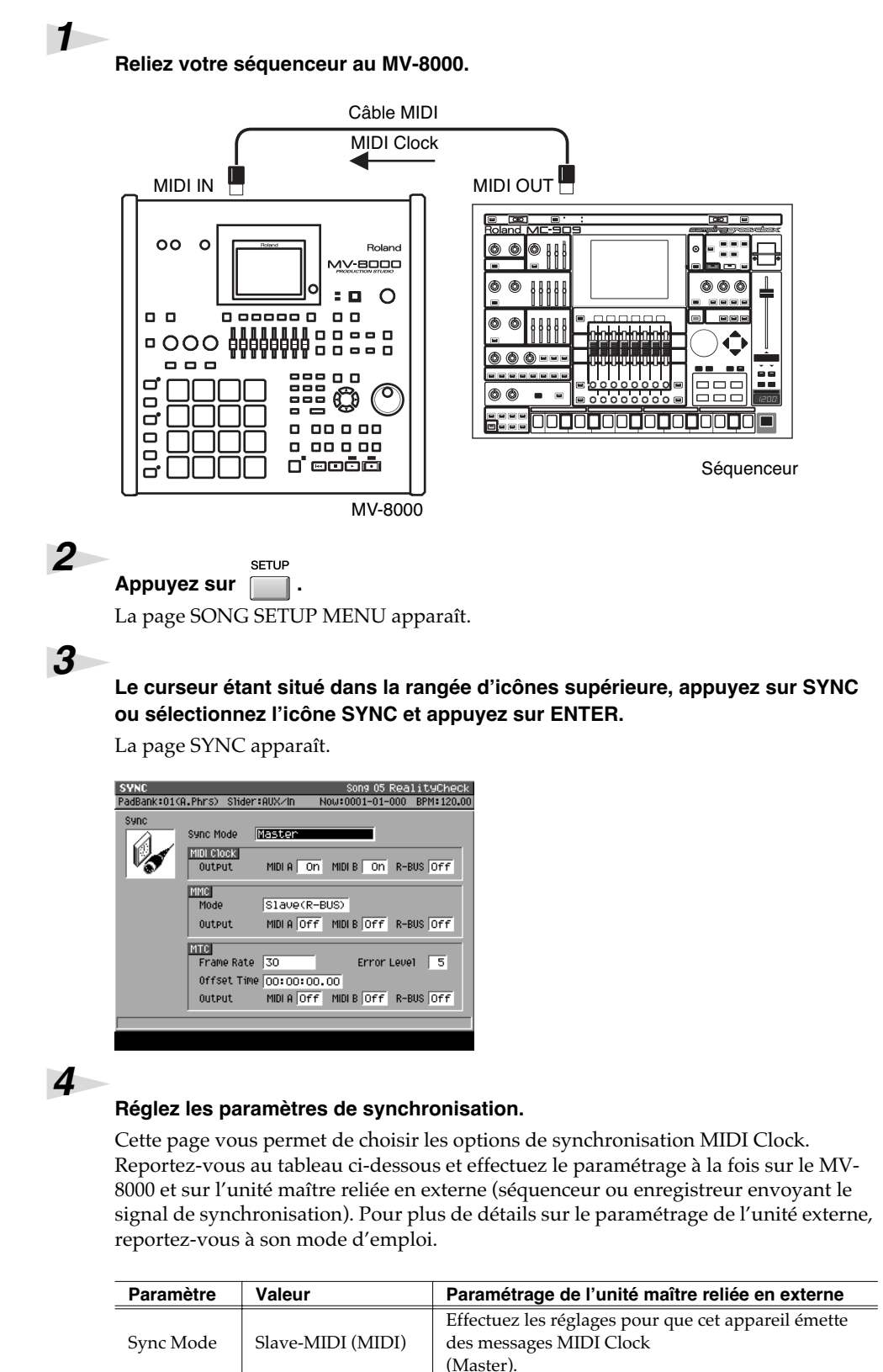

#### **MEMO**

Quand le MV-8000 est en esclave, le signal de synchronisation peut être reçu soit sur le MIDI IN de l'appareil, soit sur le MIDI IN du DIF-AT24. Vous devez toutefois préciser dans Sync Mode (p. 69) sur quel connecteur il doit rechercher son signal de synchronisation.

#### 咚

Pour ce qui concerne les autres paramètres de cette page, reportez-vous à la page SYNC dans le mode d'emploi du MV-8000

#### **MEMO**

En esclave MIDI Clock, l'option « Wait Note » n'est pas accessible pour le paramétrage du « Count In ».

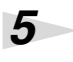

#### *Lancez la lecture à partir de l'unité maître.*

Appuyez sur le bouton PLAY de l'unité maître. Le MV-8000 démarre sa lecture en synchronisation.

## **Réception et synchronisation sur MTC**

Les messages MTC provenant d'un séquenceur ou enregistreur externe (maître) peuvent être reçus par le MV-8000, et le piloter en esclave.

Dans l'exemple ci-dessous, l'enregistreur est maître et le MV-8000 reçoit les messages MTCk sur sa prise MIDI IN.

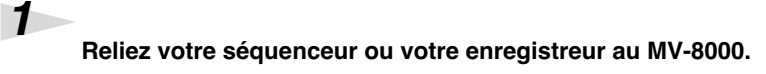

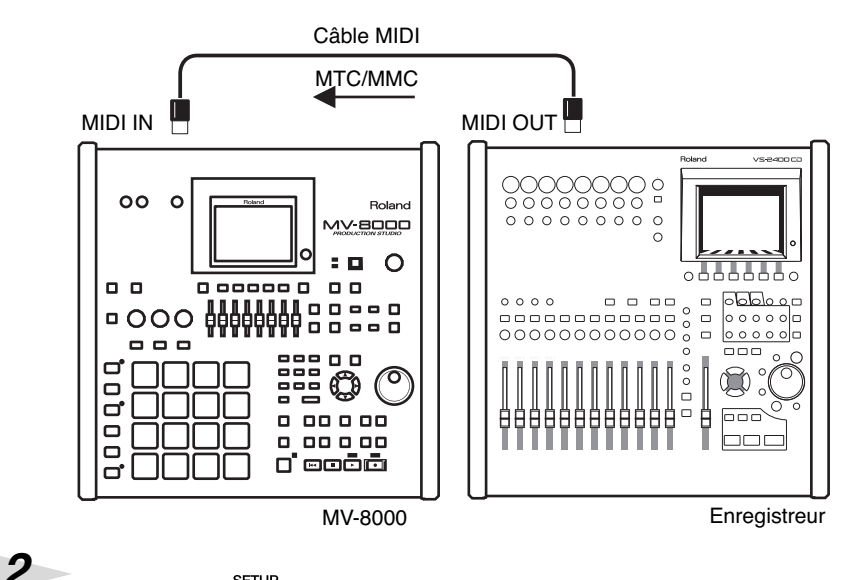

SETUP *Appuyez sur .* La page SONG SETUP MENU apparaît.

### *3*

*Le curseur étant situé dans la rangée d'icônes supérieure, appuyez sur SYNC ou sélectionnez l'icône SYNC et appuyez sur ENTER.*

La page SYNC apparaît.

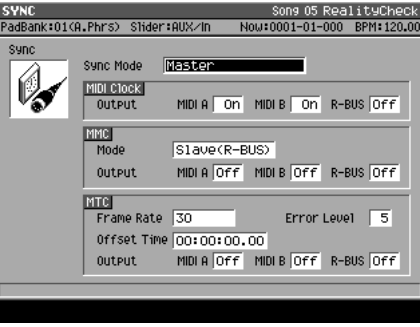

## **ASTUCE**

Cet exemple montre comment utiliser la télécommande MMC depuis une unité externe.

# MTC=MIDI Time Code

MMC=MIDI Machine Control

### **MEMO**

Quand le MV-8000 est en esclave, le signal de synchronisation peut être reçu soit sur le MIDI IN de l'appareil, soit sur le MIDI IN du DIF-AT24. Vous devez toutefois préciser dans Sync Mode (p. 69) sur quel connecteur il doit rechercher son signal de synchronisation.

### **MEMO**

Pendant la lecture synchronisée en esclave MTC, il peut se produire qu'une piste contenant un évènement audio long quitte la synchronisation. La synchro MTC ne peut en effet pas gérer la vitesse de lecture d'un évènement audio et cela n'est lié à aucun dysfonctionnement.

#### **MEMO**

En esclave de synchronisation MTC, les options de lecture en boucle et de décompte avant enregistrement ne sont pas disponibles.

#### *Réglez vos paramètres de synchronisation.*

Cette page vous permet de choisir les options de synchronisation MTC. Reportez-vous au tableau ci-dessous et effectuez le paramétrage à la fois sur le MV-8000 et sur l'unité maître reliée en externe (séquenceur ou enregistreur envoyant le signal de

synchronisation). Pour plus de détails sur le paramétrage de l'unité externe, reportezvous à son mode d'emploi.

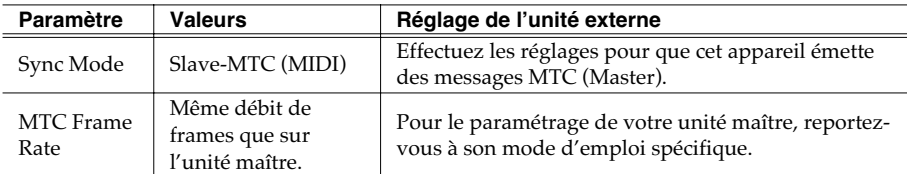

#### *Réglez les paramètres MMC.*

Effectuez également les réglages permettant de recevoir des messages MMC de l'unité externe.

Reportez-vous au tableau ci-dessous et effectuez le paramétrage à la fois sur le MV-8000 et sur l'unité maître reliée en externe (séquenceur ou enregistreur envoyant le signal de synchronisation). Pour plus de détails sur le paramétrage de l'unité externe, reportez-vous à son mode d'emploi.

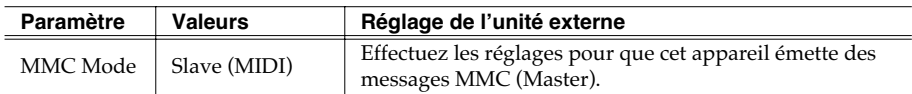

## *6*

*5*

*4*

#### *Lancez la lecture sur l'unité maître.*

Appuyez sur le bouton PLAY de l'unité maître. Des messages MMC sont transmis au MV-8000 et celui-ci démarre sa lecture, puis des messages MTC les suivent et le MV-8000 poursuit sa lecture en synchronisation.

# **Utilisation du connecteur MIDI IN de la carte DIF-AT24**

Vous pouvez désormais utiliser le connecteur MIDI IN de la carte DIF-AT24 (vendue séparément) pour recevoir des données MIDI sur le MV-8000.

Le branchement de la DIF-AT24 ajoute un ensemble MIDI IN/OUT à l'appareil.

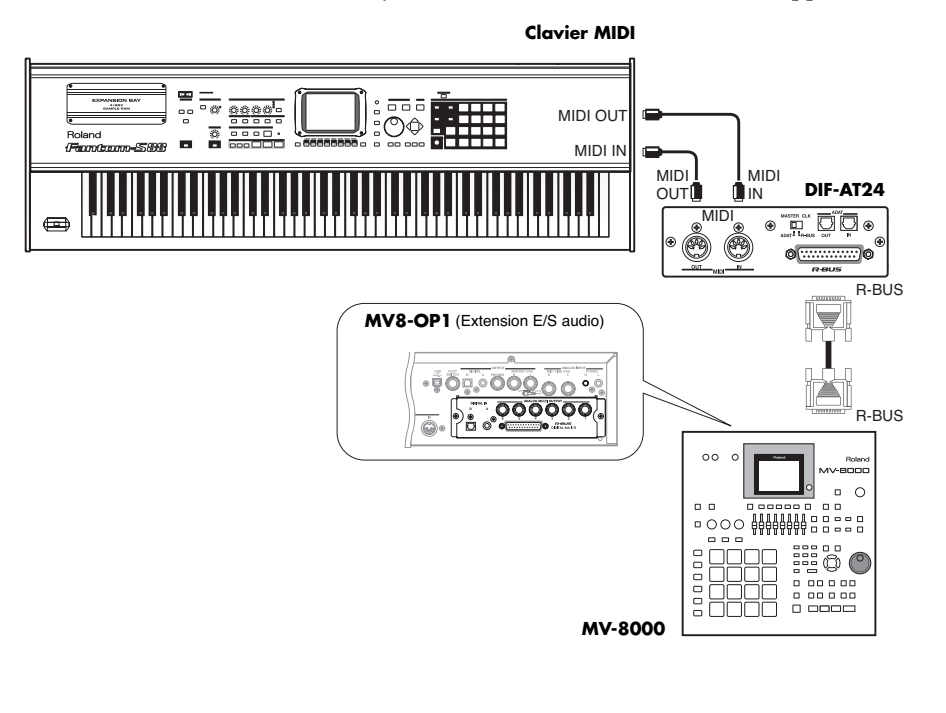

# **Autres changements**

*correspondant à la bank désirée.*

instruments ou 1 à 16 pour les phrases audio.

*1*

# **Sélection directe d'une bank de pads ([PAD BANKS]+Pad 1–16)**

Vous pouvez changer de bank de pad en désignant simplement son numéro.

Maintenez <sup>BANKS</sup> enfoncé et frappez sur le pad (1–16)

La bank correspondante est appelée. Vous avez le choix entre les banks 1 à 6 pour les

#### **MEMO**

Cette méthode ne permet pas d'accéder aux banks de phrases audio 17 à 32. Appuyez sur [PAD BANKS] et utilisez la molette VALUE ou les touches numériques.

# **Utilisation des pads pour la sélection des mute et solo**

VELOCITY PADS

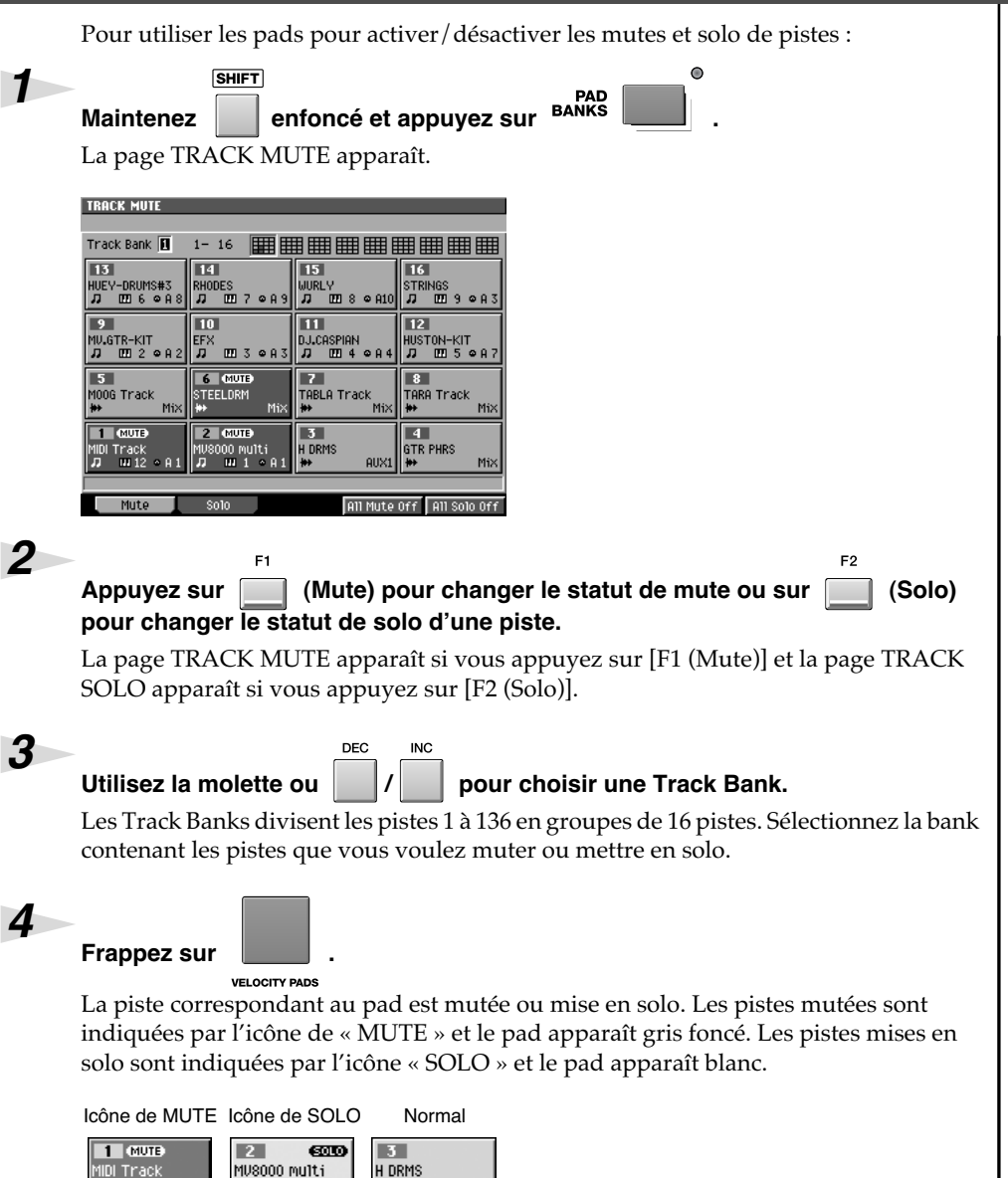

AUX1

**MEMO** Les pads des banks 1 à 9 sont affichés en miniature à droite du paramètre Track Bank dans une forme destinée à visualiser les statuts de mute et de solo en cours.

Track<br>III 12

ïл.

 $m + \omega$ 

#### **Autres changements**

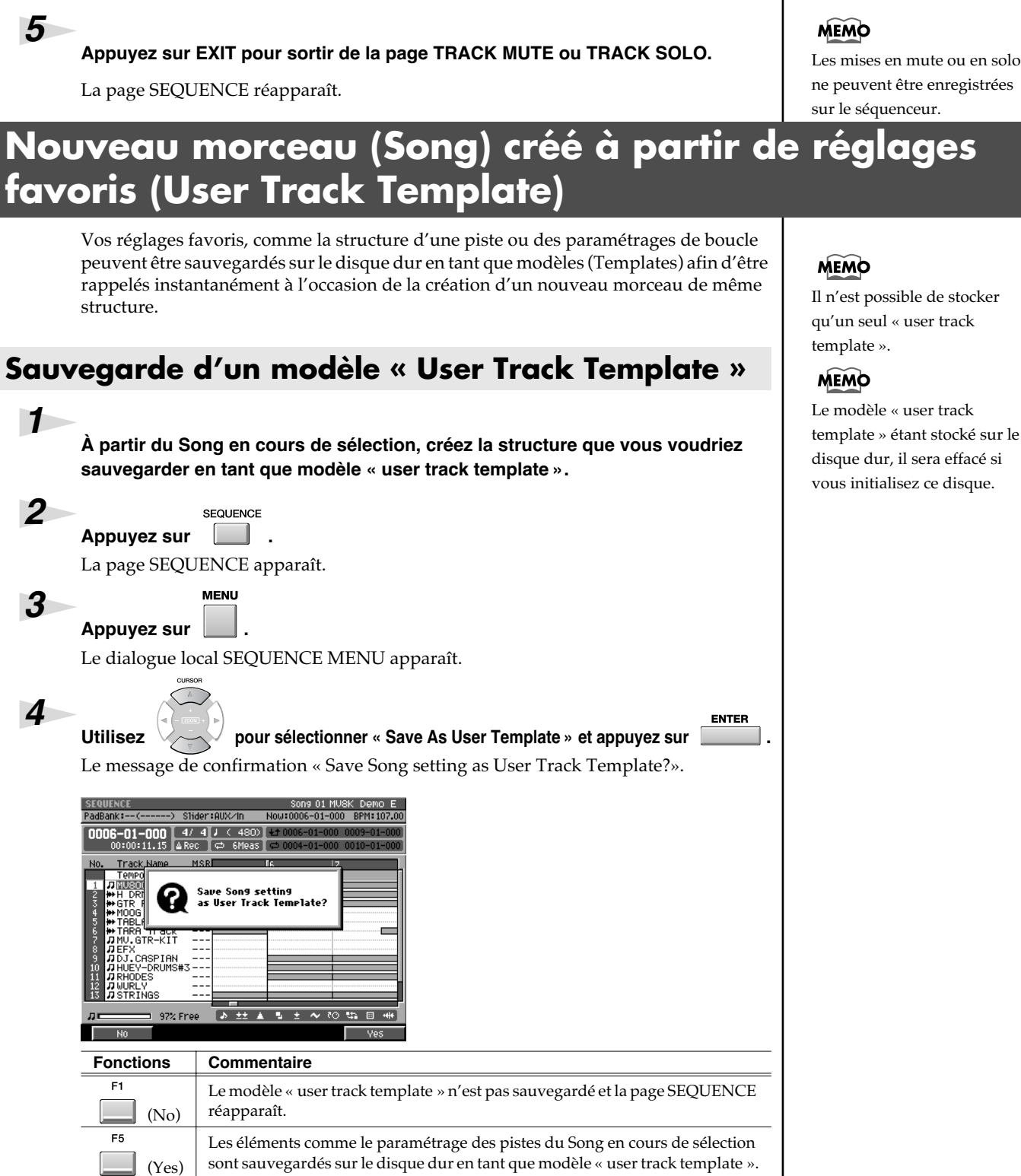

Les mises en mute ou en solo ne peuvent être enregistrées sur le séquenceur.

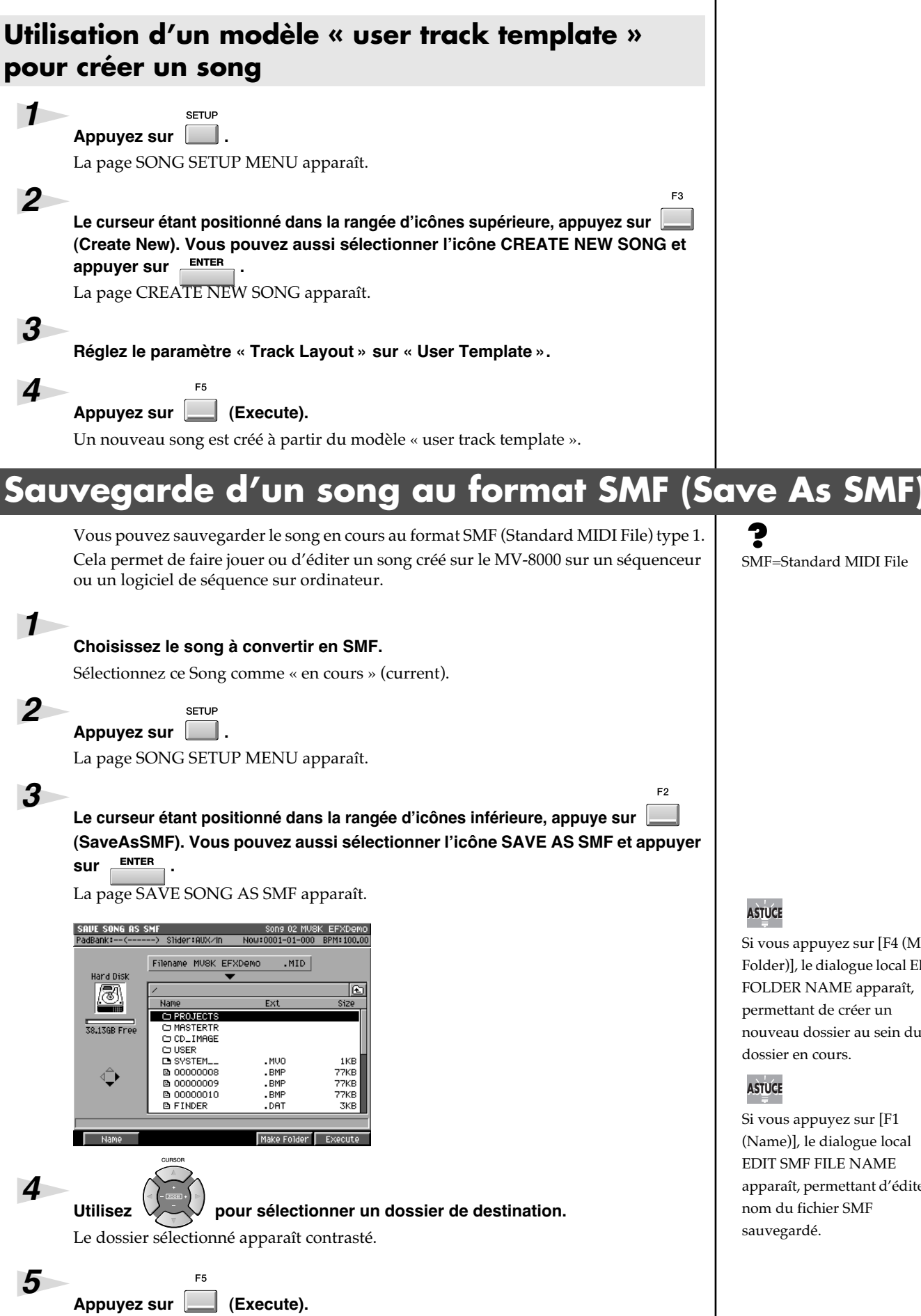

Le SMF est sauvegardé avec le nom désigné dans ce dossier.

SMF=Standard MIDI File

**ASTUCE** 

Si vous appuyez sur [F4 (Make Folder)], le dialogue local EDIT FOLDER NAME apparaît, permettant de créer un nouveau dossier au sein du dossier en cours.

## **ASTUCE**

Si vous appuyez sur [F1 (Name)], le dialogue local EDIT SMF FILE NAME apparaît, permettant d'éditer le nom du fichier SMF sauvegardé.

**Autres changements**

## **Remarques concernant la sauvegarde en SMF**

La sauvegarde en SMF présente un certain nombre de limites :

**• Seul le song en cours peut être converti**

Si vous voulez convertir un autre Song en SMF, vous devez l'appeler en tant que sont « en cours » (current).

**• La destination de sauvegarde est limitée au disque dur.**

Il n'est pas possible d'enregistrer le fichier sur disquette ou disque CD-R/RW.

- **Les données sont sauvegardées au format SMF type 1.**
	- Le format SMF type 0 n'est pas accessible.
- **Les données des pistes audio ne peuvent pas être converties en SMF.**
- **Les canaux MIDI attribués dans le SMF sont déterminés par les paramètres Output Assign et MIDI de chaque piste du song.**

Les canaux MIDI sont affectés comme suit :

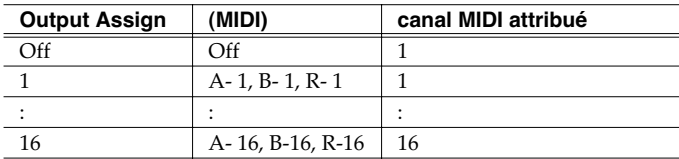

Le paramètre Output Assign est prioritaire dans cette attribution. Par exemple, si Output Assign =  $2$  et MIDI Output = A-5, l'affectation sera du canal 2. Par contre si Output Assign = Off et MIDI Output =  $A-5$ , l'affectation sera du canal 5.

#### **AASTUCE STUCE**

Vous pouvez copier, en deuxième intention, les fichiers SMF sauvegardés sur le disque dur vers une disquette dans la page FILE UTILITY. Vous pouvez aussi transférer ces fichiers vers votre ordinateur dans la page USB.

# **Appel du menu local PATCH LIBRARY dans la page INSTRUMENTS**

Dans la page INSTRUMENTS le simple déplacement du curseur dans la colonne Patch fait apparaître le dialogue local PATCH LIBRARY.

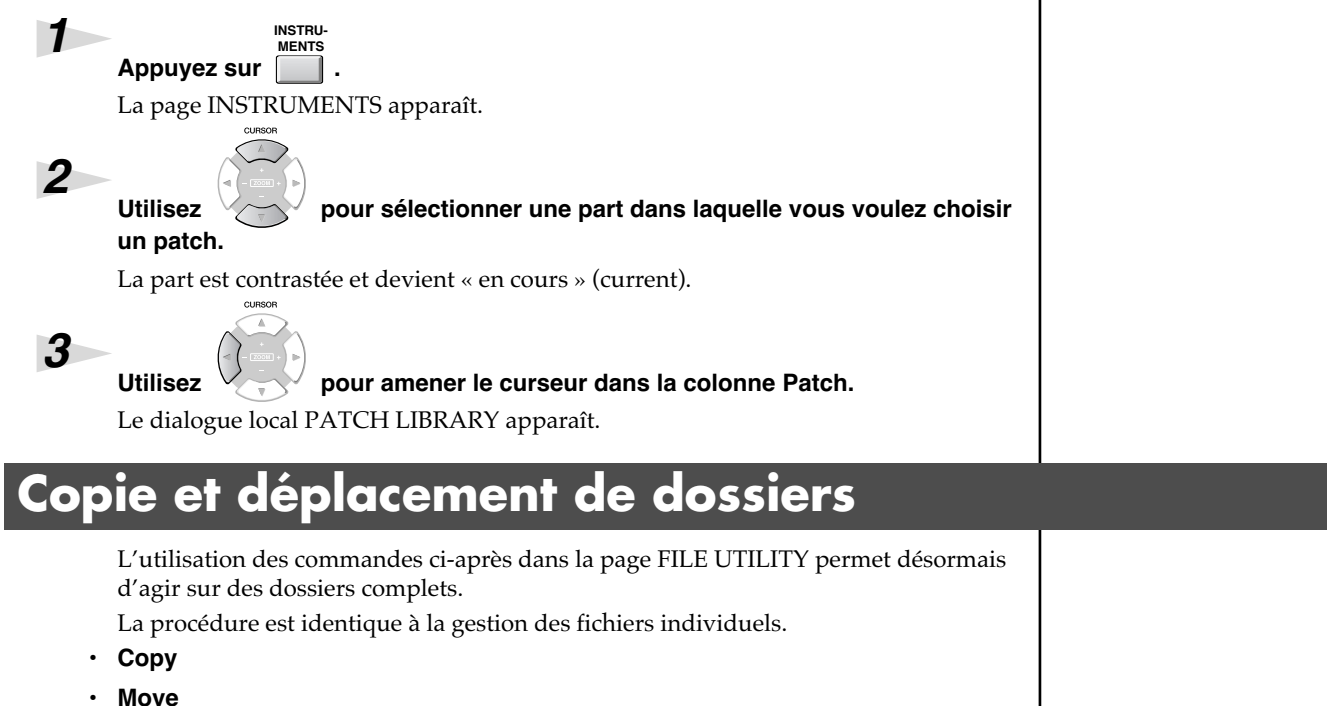

# **Modification des paramètres du « MIDI Filter »**

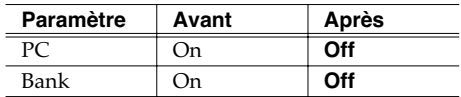

# **Modifications de la page GLOBAL**

## **Protection du disque dur contre un formatage intempestif (HD Format Protect parameter)**

Le paramètre « HD Format Protect » permet de protéger le disque dur contre un formatage intempestif. Il est activé par défaut à la mise sous tension. Quand il est activé, le formatage du disque dur est impossible. Si vous en avez besoin, mettez-le en position « off ». **SVSTEM** *1 Appuyez sur .* La page SYSTEM MENU apparaît. *2 Appuyez sur (Global).* La page GLOBAL apparaît. *3 Modifiez le paramétrage « HD Format Protect ». HD Format Commentaire Protect* Off Le formatage du disque est possible.

Si vous tentez de formater le disque dur avec l'option « HD Format Protect » activée, le message d'alerte « Can't Format the Hard Disk. HD Format Protect is On. » apparaît.

# **Réglage du volume général de l'échantillonneur**

**On** Le formatage du disque est impossible.

Vous pouvez régler le volume général de sortie par le paramètre « Sampler Output Gain ». Ce réglage vous permet d'éviter d'agir sur les niveaux individuels des partiels et des phrases audio quand vous avez l'impression que le volume de sortie est insuffisant.

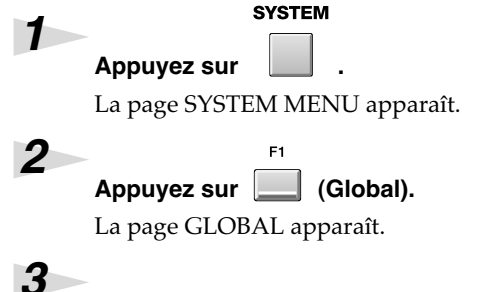

*Agissez sur le paramètre « Sampler Output Gain ».* Valeurs : *-12*, -9, -6, -3, 0 (dB)

### **MEMO**

Le niveau de lecture du sampler est inférieur au niveau d'écoute des samples pour réduire les risques de distorsions dues à la polyphonie et au paramétrage des filtres.

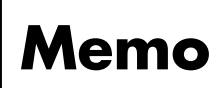

- *\* Microsoft and Windows sont des marques déposées de Microsoft Corporation.*
- *\* Windows® porte le nom officiel de «Microsoft® Windows® operating system».*
- *\* Apple et Macintosh sont des marques déposées de Apple Computer, Inc.*
- *\* MacOS est une marque déposée Apple Computer, Inc.*
- *\* Les Akai MPC2000, MPC2000XL, S1000 et S3000 sont des produits fabriqués par Akai Professional M.I. Corporation.*
- *\* Tous les autres noms de produits cités dans ce document sont la propriété de leurs ayants-droit respectifs.*

# **Roland Corporation**

# **Mise à jour MV-8000**

Ce feuillet explique les modalités de la mise à jour du système de votre MV-8000 en version 3.0. Cette mise à jour modifie les fonctions ci-après:

- Pattern
- Analog Modeling Bass
- Drum Grid
- Pix Jam

# **Vérification de la version de votre MV-8000**

- **1. Mettez le MV-8000 sous tension et attendez la fin de l'initialisation.**
- **2. Appuyez sur [SYSTEM].**

L'écran SYSTEM MENU apparaît.

- **3. Le curseur étant dans la ligne supérieure, appuyez sur [F5 (SysInfo)]; vous pouvez aussi sélectionner SYSTEM INFO et appuyer sur [ENTER].** L'écran SYSTEM INFORMATION apparaît.
- **4. Vérifiez le numéro de version.**

S'il indique Version 3.00 ou ultérieure, vous pouvez utiliser les nouvelles fonctions.

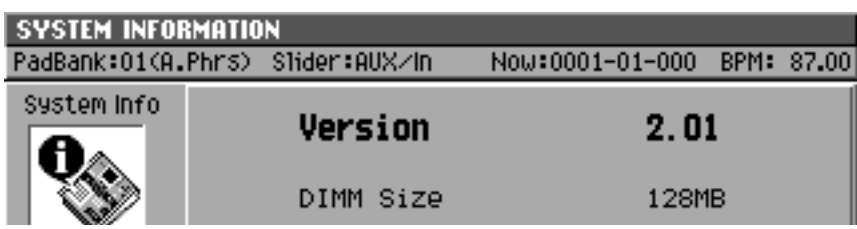

# **Mise à jour depuis le CD-ROM fourni**

Pour effectuer la mise à jour du MV-8000 en version 3.0 à partir du CD-ROM:

**1. Tout en maintenant [DISK/USB] et [INSTRUMENTS] enfoncés, mettez le MV-8000 sous tension.**

L'écran affiche « Roland MV-8000 PRODUCTION STUDIO » puis « \*\* CD-ROM Update Mode \*\* »; vous pouvez relâcher les boutons maintenus.

**2. Appuyez sur le bouton d'éjection du lecteur CD-R/RW et insérez le disque « MV-8000 system update disc (CD-ROM) ».**

La mise à jour du système commence. Les messages suivants apparaîtront successivement sur l'écran. Attendez patiemment la fin de la procédure.

#### **"Loading Main Program.. Completed."**

Le programme de mise à jour a été chargé, le tiroir du lecteur CD-R/RW se rouvre.

#### **"Erasing.. OK"**

La mémoire système a été initialisée.

#### **"Writing OK"**

Le programme système a été réécrit.

#### **"Verifying OK"**

Le nouveau programme a été vérifié.

Quand la mise à jour est terminée, un message « Please Reboot OK » apparaît,

#### **MEMO**

Si vous avez effectué par mégarde un démarrage normal, lancez la procédure d'extinction, éteignez l'appareil, puis reprenez la mise à jour à l'étape 1.

#### **MEMO**

Vous devez observer certaines précautions concernant le lecteur CD-R/RW et la manipulation du CD-ROM. Reportez-vous à ce sujet au chapitre « Utilisation du lecteur CD-R/RW » du mode d'emploi du MV-8000.

demandant de redémarrer l'appareil. Tous les témoins de la surface de contrôle du MV-8000 clignotent.

- **3. Ouvrez complètement le tiroir et retirez le CD-ROM du lecteur.**
- **4. Mettez le MV-8000 hors tension.**

Pour éviter d'endommager ses circuits, attentez plusieurs secondes avant de poursuivre.

**5. Effectuez une vérification de la version système installée comme indiquée au début de ce feuillet.**

# **Installation des images fixes**

Vous pouvez ensuite installer les images fixes destinées à être utilisées avec la fonction Pix Jam et qui se trouvent également sur le CD-ROM fourni.

Pour utiliser la fonction Pix Jam, le système doit être en version 3.0 ou ultérieur. S'il est dans une version antérieure, reprenez la procédure **Mise à jour avec le CD-ROM fourni**, décrite page précédente.

**1. Maintenez enfoncés les boutons [DISK/USB] et [SETUP] et mettez votre MV-8000 sous tension.**

L'écran indique « Roland MV-8000 PRODUCTION STUDIO » puis « \*\* Pix Install Mode \*\* »; vous pouvez alors relâcher vos boutons. Une page d'accueil apparaît alors et indique « INSTALL PIX ».

**2. Appuyez sur le bouton d'éjection du lecteur CD-R/RW et insérez le CD-ROM fourni.**

Les images fixes vont se télécharger depuis le CD-ROM. Pendant ce temps, les indications suivantes apparaissent à l'écran. Attendez patiemment la fin de l'opération.

#### **"Now Processing..."**

En attente du chargement des images fixes depuis le CD-ROM.

#### **"Copying Pix.."**

Chargement des images du CD-ROM et copie dans le MV-8000 en tant que partie du projet en cours.

Quand le transfert est terminé, le message « Install Completed. You may turn off » apparaît. Le tiroir du lecteur CD-R/RW s'ouvre spontanément.

#### **3. Ouvrez complètement le tiroir et retirez le CD-ROM du lecteur.**

**4. Mettez le MV-8000 hors tension.**

La procédure d'installation est terminée.

#### MEMO

Si vous avez effectué par mégarde un démarrage normal, lancez la procédure d'extinction, éteignez l'appareil, puis reprenez la mise à jour à l'étape 1.

#### **MEMO**

Vous devez observer certaines précautions concernant le lecteur CD-R/RW et la manipulation du CD-ROM. Reportez-vous à ce sujet au chapitre « Utilisation du lecteur CD-R/RW » du mode d'emploi du MV-8000.

# **Roland**

# Version 3.0 **PRODUCTION STUDIO**

# **Mode d'emploi**

Ce manuel décrit l'utilisation d'un MV-8000 dans laquelle le «Programme Système Version 3.0» a été installé.

# **À propos des symboles et icônes utilisés dans ce manuel**

#### ● **Le texte entre crochets [ ] concerne les boutons de la face avant du MV-8000.**

Un bouton signalé par [F1 (Sample)] par exemple, désigne la touche de fonction F1 pour laquelle la fonction affectée sur l'écran LCD est «Sample».

#### ● **Au sein d'une plage de valeurs, la valeur par défaut est indiquée en gras.**

Par exemple, dans une liste telle que celle-ci :

Valeurs : **60**, 67, 72, 75 (Hz)

60 Hz correspond à la valeur par défaut.

#### **NOTE**

Signale des informations à connaître pour bien utiliser le MV-8000.

#### **ASTUCE**

Signale une solution pratique ou une astuce utile.

#### **MEMO**

Donne des explications complémentaires sur une opération.

#### 呀

Désigne une page de référence.

Donne l'explication d'un terme ou d'une expression.

Indique une opération à réaliser à la souris sur l'écran VGA externe ou un affichage sur cet écran VGA.

# LCD

Signale une information affichée sur l'écran LCD du MV-8000.

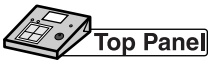

Indique une opération à réaliser à partir de la surface de contrôle du MV-8000.

- Avant d'utiliser cet appareil, lisez attentivement les chapitres «CONSIGNES DE SÉCURITÉ» (mode d'emploi, p. 2), «CONSIGNES D'UTILISATION» (mode d'emploi, p. 3) et «REMARQUES IMPORTANTES» (mode d'emploi, p. 5), qui fournissent des informations importantes sur la bonne utilisation de cet appareil. Pour maîtriser toutes ses fonctionnalités, nous vous suggérons également de lire attentivement et en totalité les manuels « Prise en main » et « Mode d'emploi » et de les conserver en lieu sûr pour pouvoir vous y référer en cas de besoin.
- Les explications fournies dans ce manuel comportent des illustrations correspondant à un affichage standard, mais votre appareil peut être doté d'une version plus récente du système (avec de nouveaux sons, par exemple) pouvant engendrer des variations par rapport à cet état de base.

#### ©2004 Roland Corporation

Tous droits réservés. La reproduction de tout ou partie de ce manuel, sous quelque forme que ce soit est strictement interdite sans l'autorisation écrite de ROLAND CORPORATION. http://www.roland.com/

# **Sommaire**

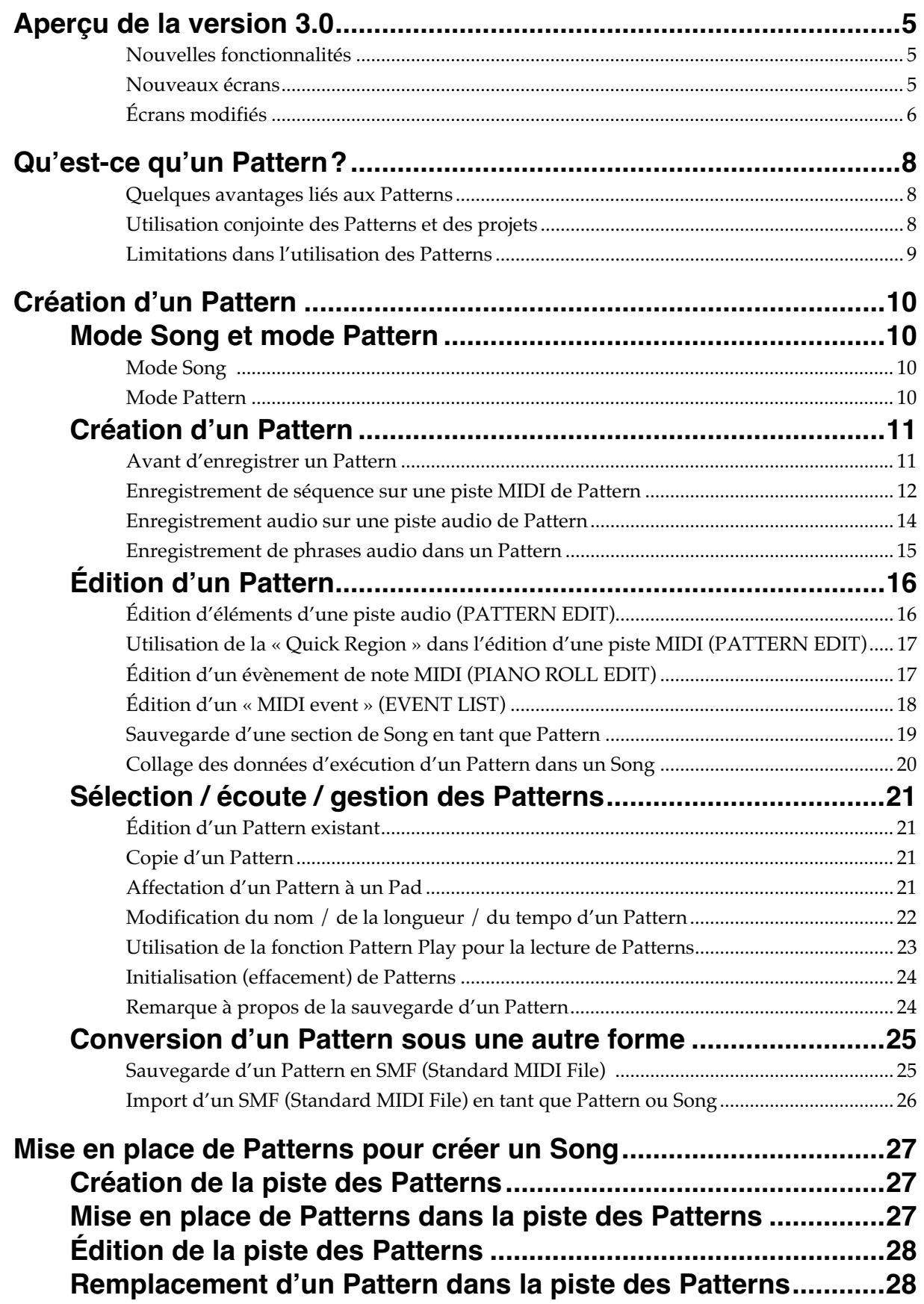

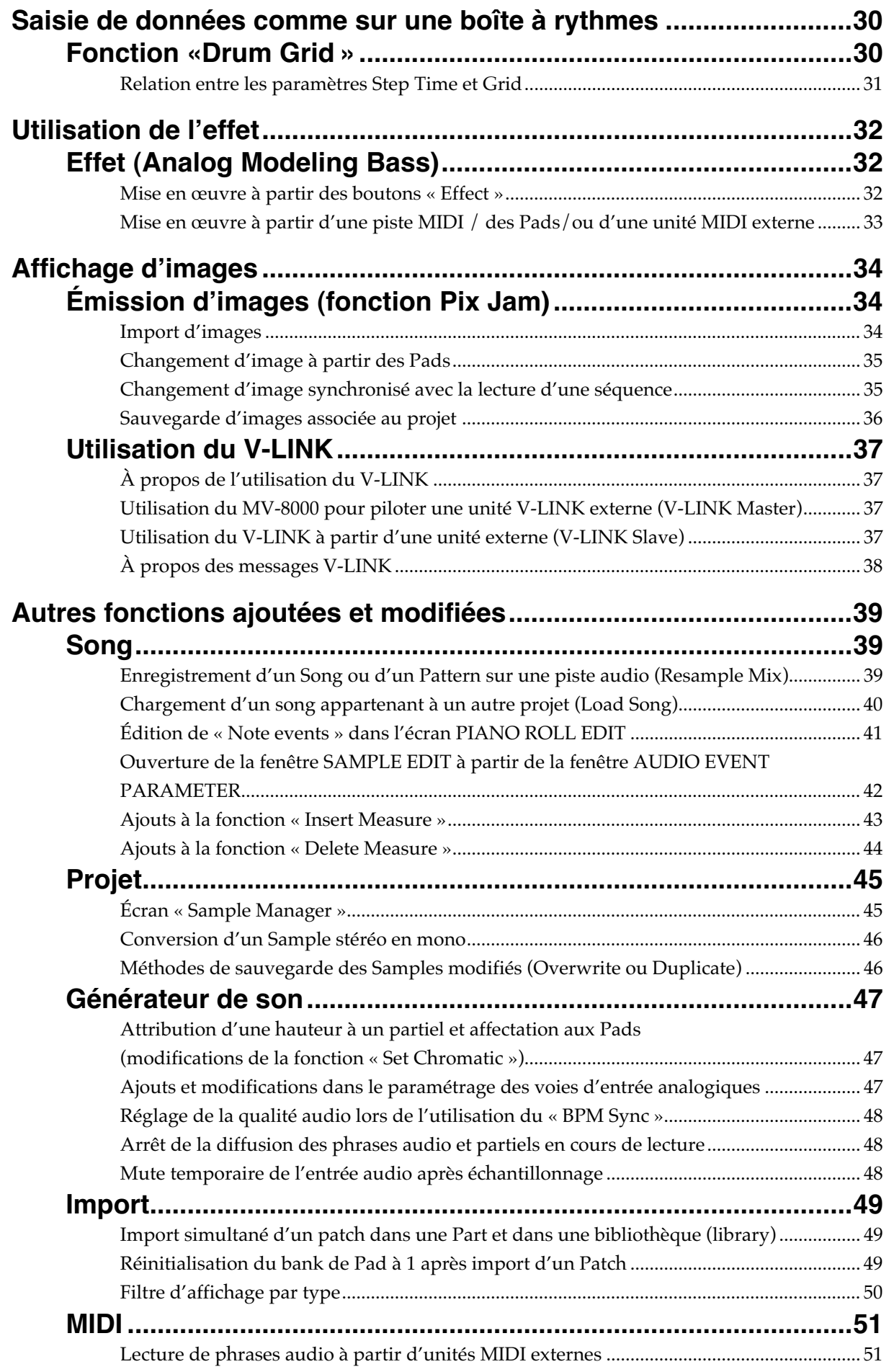

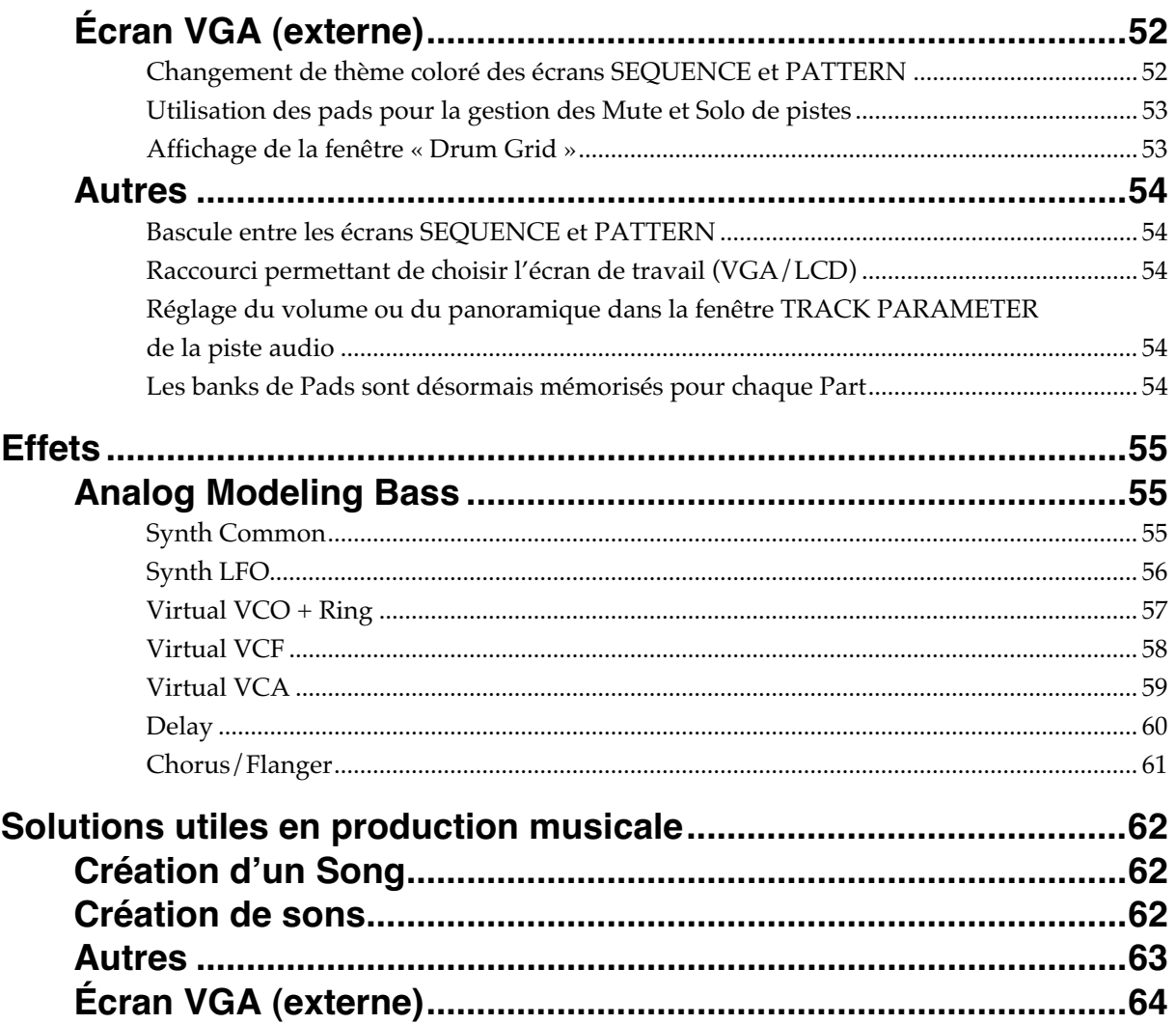

# **Nouvelles fonctionnalités**

- Vous pouvez désormais utiliser des Patterns pour créer des Songs. (p. 8)
- Édition en grille rythmique (Drum Grid) permettant une saisie et une édition visuelle plus claire de la durée de chaque note. (p. 30)
- Ajout d'un nouvel effet « Analog Modeling Bass ». (p. 55)
- Possibilité d'émettre des images à partir du MV-8000. (p. 34)
- Il est désormais possible d'effectuer un rééchantillonnage vers des pistes audio. (p. 39)
- Vous pouvez régler la qualité audio dans l'utilisation du « BPM Sync ». (p. 48)
- Vous pouvez jouer des phrases audio à partir d'une unité MIDI externe. (p. 51)

## **Nouveaux écrans**

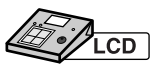

#### **Écran PATTERN (p. 12)**

C'est l'écran principal permettant la création de Patterns. Son fonctionnement est pratiquement le même que celui de l'écran Song SEQUENCE.

#### **Écran PATTERN LIST (p. 21)**

Permet de visualiser en liste les Patterns qui ont été sauvegardés, de les pré-écouter et d'éditer leur affectation aux Pads.

#### **Écran PATTERN EDIT (p. 16)**

Écran d'édition (modification) des Patterns.

#### **Fenêtre PATTERN PARAMETER (p. 22)**

Permet de modifier le nom et la longueur du Pattern.

#### **Écran PATTERN STEP REC (p. 27)**

Écran destiné au positionnement des Patterns au sein d'un Song.

#### **Écran DRUM GRID (p. 30)**

Propose un affichage sous forme de grille rythmique.

#### **Écran PIX JAM (p. 34)**

Permet d'affecter des images aux Pads et de les émettre vers l'extérieur.

#### **Écran LOAD SONG (p. 40)**

Permet de charger des Songs issus d'un autre projet.

#### **Écran SAMPLE MANAGER (p. 45)**

Permet de gérer, éditer ou supprimer les Samples.

## йομ

Les projets sauvegardés sous système MV-8000 version 3.0 ne peuvent pas être réouverts sous des versions inférieures à  $\ln 3.0$ 

#### **MEMO**

Vous pouvez utiliser les patches contenus dans des projets sauvegardés sous système MV-8000 version 3.0 dans des versions antérieures par la procédure d'import.

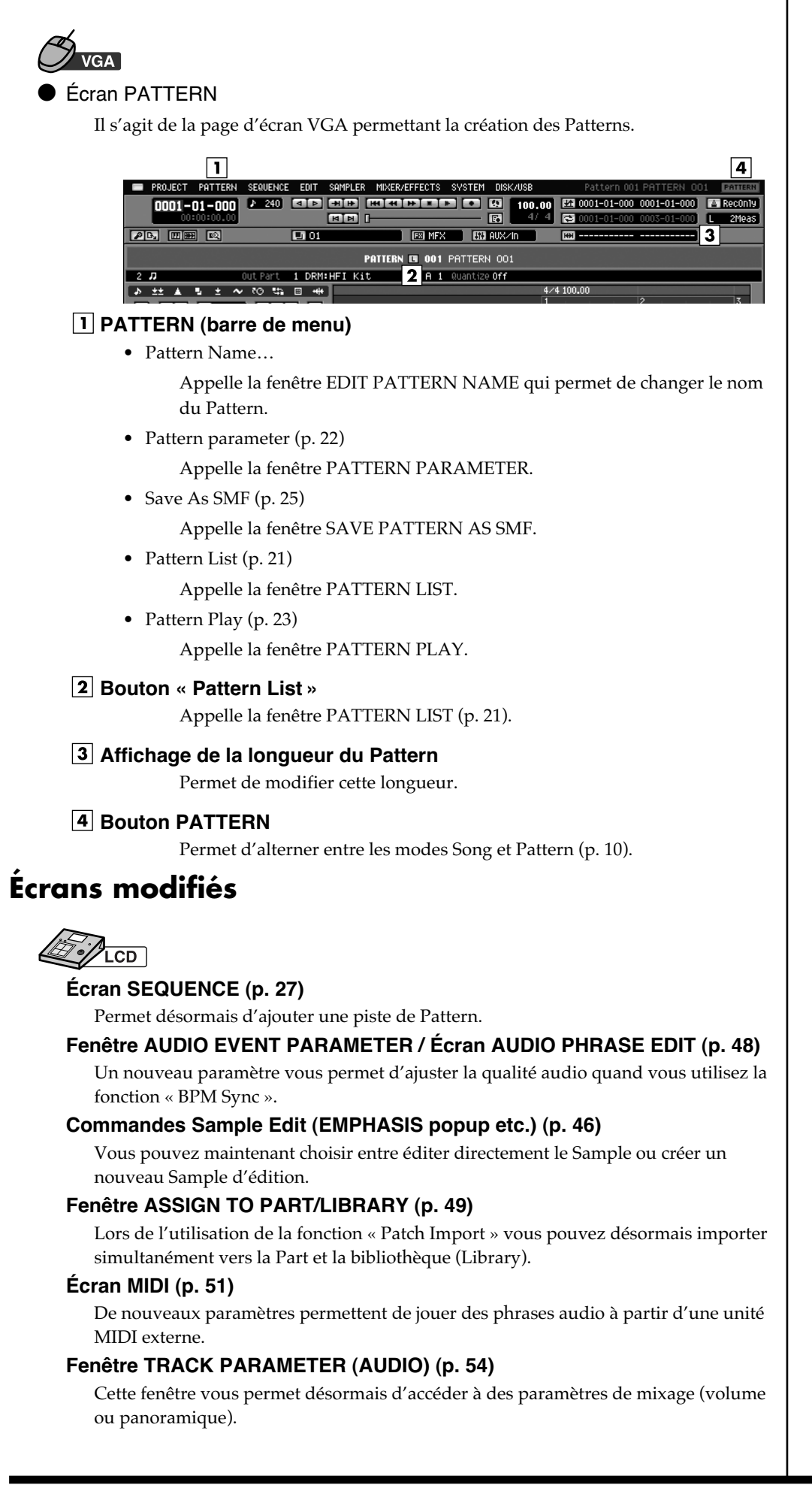

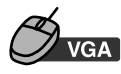

#### **Écran SEQUENCE**

Certains menus ont été ajoutés dans la barre des menus.

#### **SEQUENCE**

• Add Pattern Track (p. 27)

Une piste « Pattern » est insérée immédiatement en dessous de la piste sélectionnée par le curseur.

• Delete Measure (p. 44)

Permet de supprimer des mesures.

• Recording Parameter

Appelle la fenêtre RECORDING PARAMETER de la piste en cours.

#### **EDIT**

• Copy As New pattern… (p. 19)

Copie une région définie dans le Song en cours de sélection pour en faire un nouveau Pattern.

• Paste Pattern… (p. 20)

Colle les données définies comme Pattern dans le Song en cours de sélection.

• Pattern Event Parameter (p. 28)

Permet de remplacer un pattern ou de modifier le timing de la lecture.

#### **SYSTEM**

• Pix Jam  $(p. 34)$ 

Permet d'émettre des images fixes à partir de la sortie VGA vers un MV8-VGA (vendu séparément).

● Fenêtres EVENT LIST / PIANO ROLL EDIT / DRUM GRID

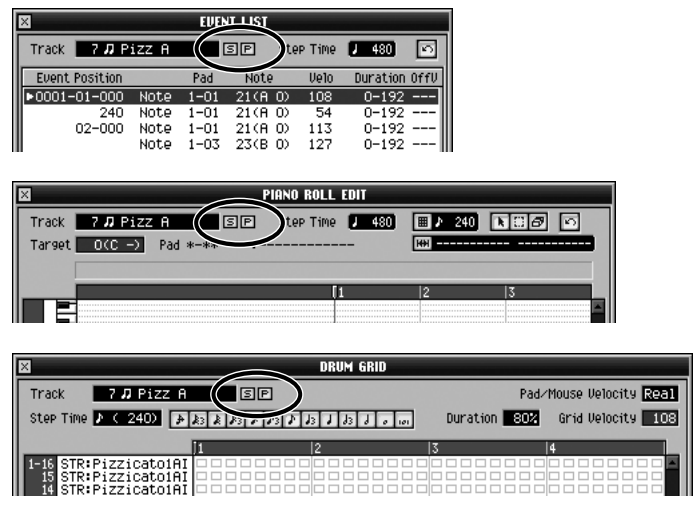

• Bouton S

Active/désactive le mode Solo pour la piste en cours de sélection. Quand le Solo est activé, le bouton « S » s'allume en bleu.

• Bouton P

Appelle la fenêtre TRACK PARAMETER pour la piste en cours de sélection.

# **Qu'est-ce qu'un pattern?**

Un Pattern est une sorte de Song de courte durée. Vous pouvez créer de nombreux Patterns et les combiner ensuite pour créer un Song. Vous pouvez également utiliser les Pads pour déclencher leur lecture.

## **Quelques avantages liés aux patterns**

- Ils permettent de saisir immédiatement des données sans avoir à décider préalablement de la structure générale du Song.
- Ils peuvent ensuite être exploités pour créer des Songs composés d'une succession de boucles de plusieurs mesures.
- Vous pouvez les réarranger pour tester différentes versions d'un même Song.
- Vous pouvez les considérer comme un « carnet de notes » servant à stocker des idées à exploiter dans vos Songs.

## **Utilisation conjointe des patterns et des projets**

● Pattern

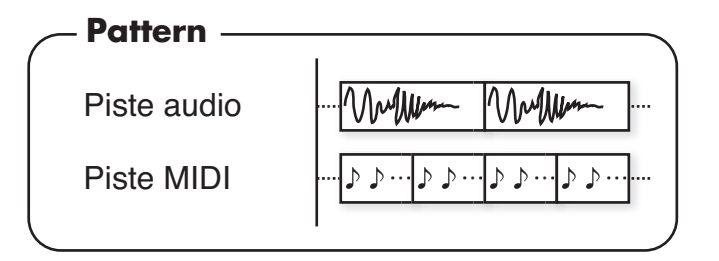

**Song** 

Une piste de pattern est ajoutée aux Songs, permettant de placer ceux-ci dans l'ordre que vous voulez.

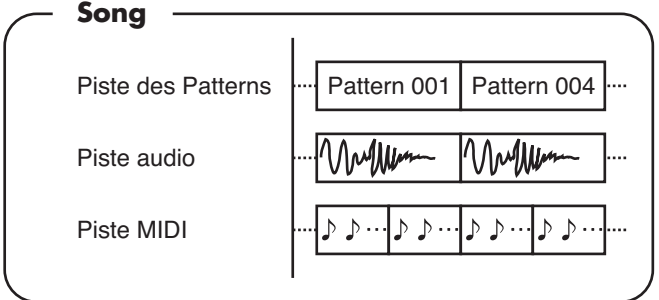

Si vous éditez le contenu d'un Pattern (par exemple à partir de l'écran PATTERN EDIT), vos modifications seront automatiquement reportées dans les Patterns que vous avez affectés à la piste des Patterns.

● Project

Un projet peut contenir jusqu'à 500 Patterns. Ces patterns peuvent être utilisés dans un maximum de seize Songs.

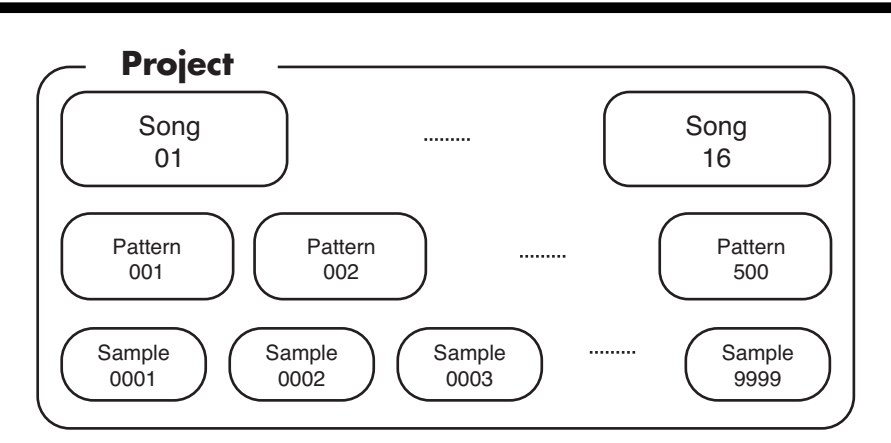

#### ● Différences entre songs et patterns

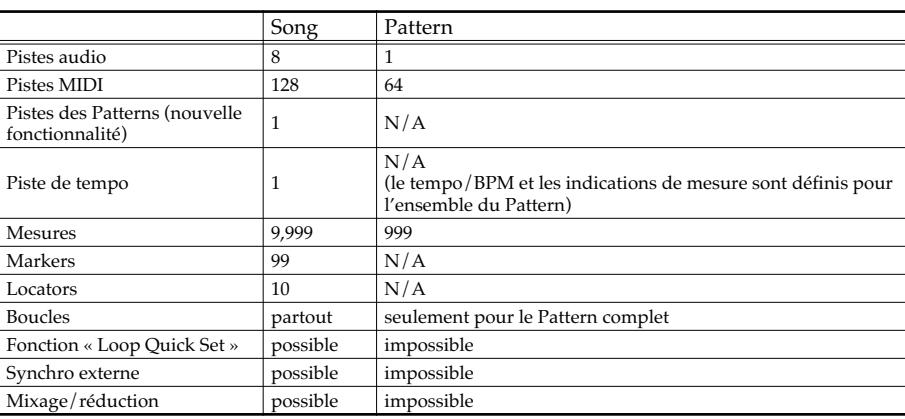

Les procédures d'enregistrement, édition et paramétrage des Patterns sont pratiquement les mêmes que pour les Songs (dans l'écran SEQUENCE).

# **Limitations dans l'utilisation des patterns**

- Vous ne pouvez pas superposer plusieurs Patterns et les faire jouer simultanément.
- Chaque Pattern contient une valeur de tempo, mais quand il est joué au sein d'un Song, c'est le tempo du Song qui est toujours pris en compte.

#### **MEMO**

Le pattern utilise les mêmes paramétrages d'instrument que le Song.

#### ASTUCE

Vous ne pouvez pas mixer un Pattern « tel quel », mais vous pouvez le placer dans la piste es Patterns d'un Song et procéder alors au mixage du Song. Il en va de même pour la synchronisation externe.

# **Mode Song et mode Pattern**

LeMV-8000 présente désormais deux modes de fonctionnement: Song et Pattern. Pour savoir dans quel mode vous vous trouvez, reportez-vous aux indications suivantes:

# **Mode Song**

Quand l'écran SEQUENCE ou SEQUENCE EDIT est affiché, **LCD** le MV-8000 est en mode Song. SEQUENCE EDIT **SEQUENCE** ong A1 Mondrfull AAP song 01 Mondrfull 00 0001-01-000 4/ 4  $\ell$  (240) 0001-01-000  $4/4$   $(240)$ FT Kit ь **rack** HFI Kit

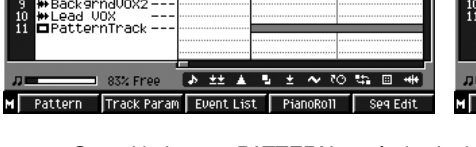

Moog\_2<br>ps: 73a

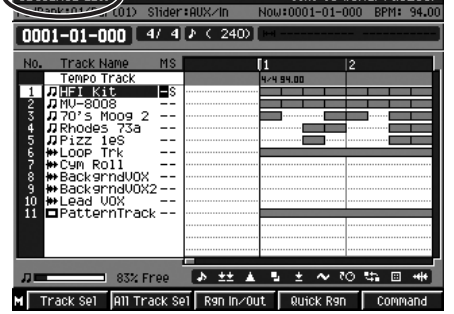

**VGA** 

Quand le bouton PATTERN est éteint (noir), le MV-8000 est en mode Song.

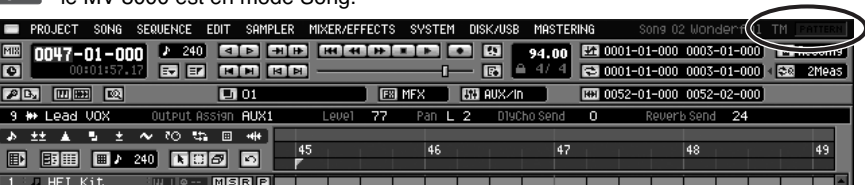

# **Mode Pattern**

Quand l'écran PATTERN ou PATTERN EDIT est affiché, Le Guana Roman Province Communist Communist Communist Communist Communist Communist Communist Communist Communist Communist Communist Communist Communist Communist Communist Communist Communist Communist Communist Communis PATTERN eattern 001 PATTERN 001 **PATTERN EDIT** Slider:Part 1-Slider:Part 1-8  $0001 - 01 - 000$ 0001-01-000 4/4 P < 240)  $\frac{1}{\phi}$  0001-01-000 0003-01-000 \*Remain 6M095(62.1MB) <mark>♪ ±± ▲ 팀 ± ~ 70 # 回 #</mark>+ → 社▲ 5 土 へ 10 切 回 冊 96% Fre M Pattern List Track Param Event List PianoRoll PatternEdit M Track Set All Track Set R9n In/Out Quick R9n Command VGA Quand le bouton PATTERN est rouge, le MV-8000 est en mode Pattern. PROJECT PATTERN SEQUENCE EDIT SAMPLER MIXER/EFFECTS SYSTEM  $\boxed{0001 - 01 - 000}$ 2 240 33 33 33 34 35  $\overline{\mathbb{R}}$ 23 0001-01-000 100.00 **IE.**  $\mathsf{L}$ 2Meas **PB DB Q**  $\overline{1001}$ **ES MFX BB AUX/In PATTERN IN 001 PATTERN 001** 1 DRM: HFI Kit **土々10 塩田 ++** 

## **MEMO**

Dans ce manuel, toutes les explications partent du mode Song. Vérifiez dans quel mode vous vous trouvez avant de commencer.

#### **MEMO**

Pour passer de mode Pattern en mode Song, appuyez deux fois sur [SEQUENCE] ou maintenez [SHIFT] enfoncé et appuyez sur [SEQUENCE]. (p. 54).

#### MEMO

Lors du changement d'écran, les données Undo/Redo sont réinitialisées.

Si vous n'avez pas encore préparé les sons que vous allez utiliser dans votre Pattern, reportez-vous aux pages « Sampling » (p. 29) et « Import » (p. 32) du manuel du MV-8000 Version 2.0.

# **Avant d'enregistrer un Pattern**

Dans l'écran Pattern List sélectionnez le numéro du Pattern que vous voulez enregistrer. Les Patterns vides sont appelés (Empty) dans la liste.

Choisissez (Empty) si vous voulez créer un nouveau Pattern.

- SEQUENCE **1.** Appuyez sur  $\boxed{\phantom{a}}$ . E1
- **2. Appuyez sur (Pattern).**

L'écran PATTERN apparaît (mode Pattern).

**3. Appuyez sur (Pattern List).**

L'écran PATTERN LIST apparaît.

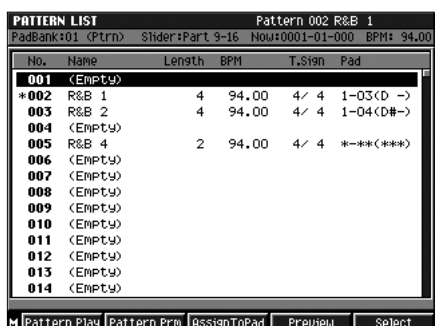

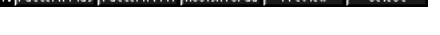

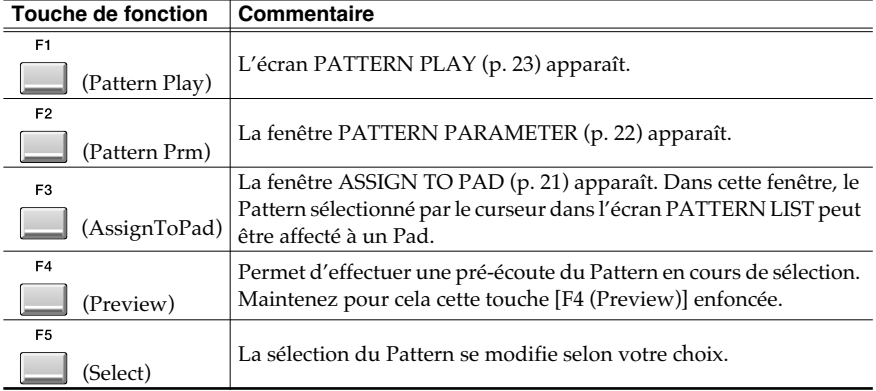

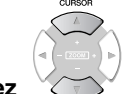

**4.** Utilisez pour sélectionner un des emplacements vide et appuyez

sur **I** (Select).

Si vous sélectionnez un Pattern non vide, vous passez en édition de ce Pattern.

#### **MEMO**

Si vous pilotez le MV-8000 à partir de l'écran VGA, vous pouvez modifier la couleur du thème des écrans SEQUENCE et PATTERN. Pour plus de détails sur cette fonction, voir p. 52.

#### $\mathbb{R}$

Pour copier et utiliser un Pattern existant, voir **[Édition](#page-572-1)  [d'un Pattern existant](#page-572-1)** (p. 21).

# **Enregistrement de séquence sur une piste MIDI de Pattern**

● Enregistrement temps réel

Avec cette méthode, l'enregistrement se fait tel que vous le jouez .

F1 **SEQUENCE 1.** Appuyez sur  $\Box$   $\rightarrow$   $\Box$  (Pattern).

L'écran PATTERN apparaît (mode Pattern).

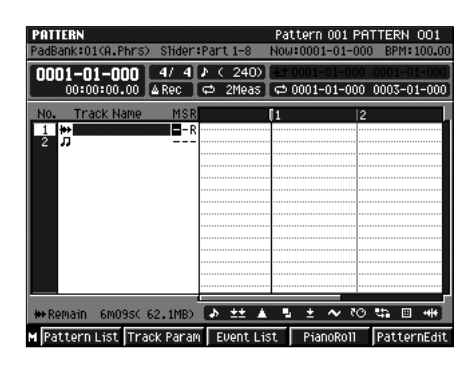

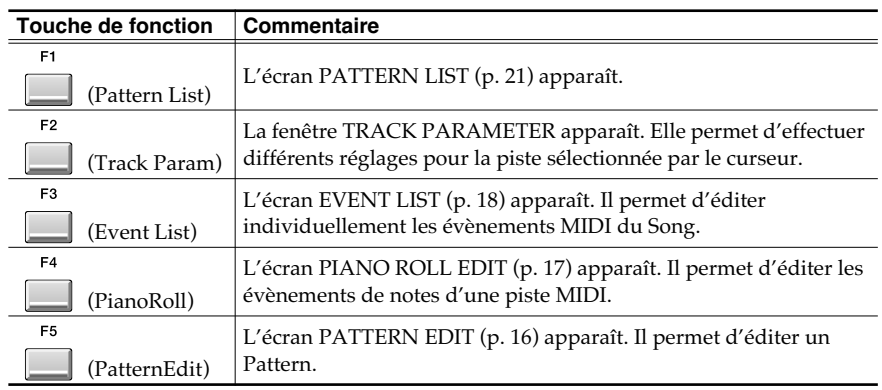

**2.** Utilisez pour sélectionner la piste MIDI à enregistrer.

- F<sub>2</sub> **3. Appuyez sur (Track Param).**
	- La fenêtre TRACK PARAMETER apparaît.

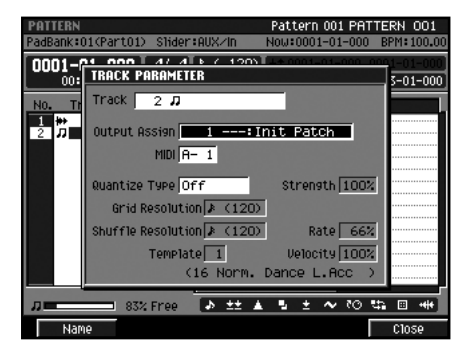

- **4. En utilisant les pads pour écouter le son, modifier le paramétrage Output Assign de manière à entendre la Part de votre choix.**
- **5. Appuyez sur (Close).**

ER

#### **MEMO**

En mode Pattern, il n'y a qu'une piste Audio ou MIDI. Les pistes MIDI peuvent être ajoutées ou supprimées comme suit:

- Add Track Appuyez sur [MENU] et sélectionnez "Add MIDI Tracks…"
- Delete Track Appuyez sur [MENU] et sélectionnez "Delete Tracks..."

# REC **6.** Appuyez sur **Expanding Contract**

La fenêtre PATTERN RECORDING PARAMETER (MIDI) apparaît.

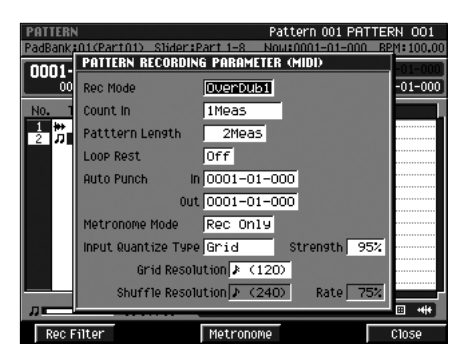

En plus des paramètres de la fenêtre RECORDING PARAMETER du mode Song, la fenêtre PATTERN RECORDING PARAMETER comporte quelques paramètres supplémentaires.

• Rec Mode

Utilisez ces options pour choisir le mode d'enregistrement.

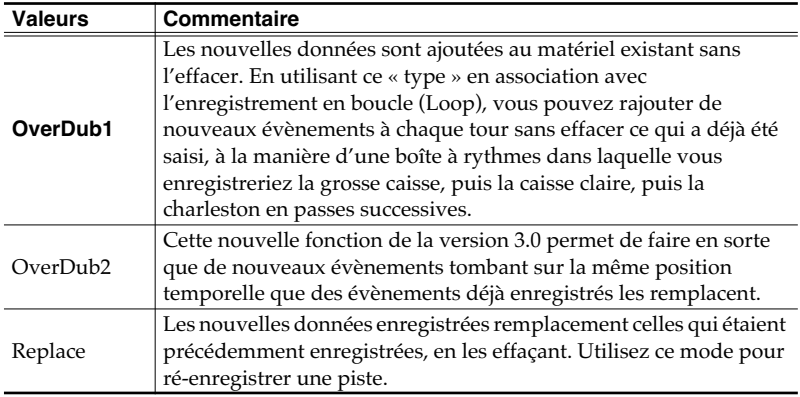

• Pattern Length

Permet de définir la longueur du Pattern à enregistrer.

Valeurs: 1–**2**–999 (Meas)

• Loop Rest

Détermine ce qui se passe à la fin du bouclage.

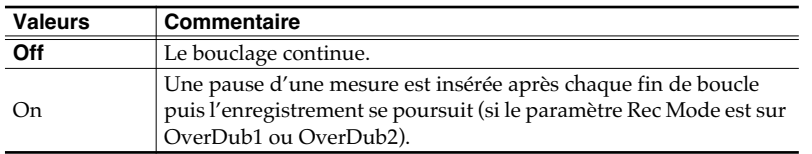

Paramétrez également la quantification et les autres choix en fonction de vos besoins.

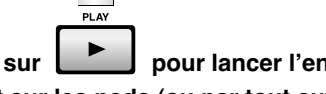

**7.** Appuyez sur pour lancer l'enregistrement et effectuez votre saisie

**en tapant sur les pads (ou par tout autre moyen).**

#### **MEMO**

Vous pouvez appeler la fenêtre PATTERN RECORDING PARAMETER en appuyant sur [JUMP]+[REC].

OverDub1 correspond à l'ancienne option "OverDub" de la version 2.0.

**MEMO** 

Pour régler le tempo/BPM, utilisez le bouton [BPM/TAP] pour appeler la fenêtre BPM.

<span id="page-565-0"></span>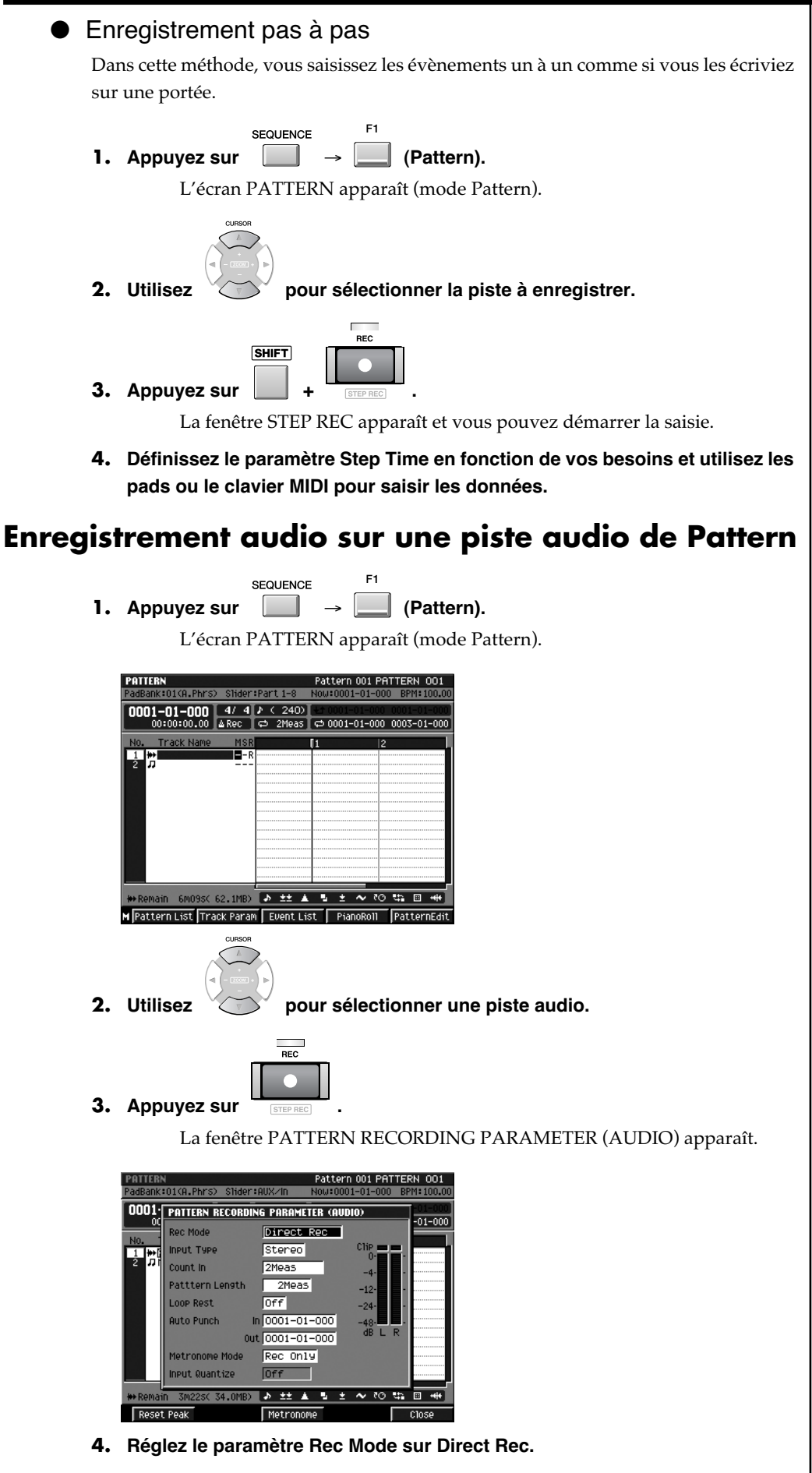

Si besoin, modifiez les paramètres Pattern Length ou Count In.

#### **MEMO**

Vous pouvez appeler la fenêtre PATTERN RECORDING PARAMETER en appuyant sur [JUMP]+[REC].

#### **MEMO**

Pour modifier le numéro de la voie d'entrée analogique, agissez sur le paramètre Input Type de l'écran GLOBAL.

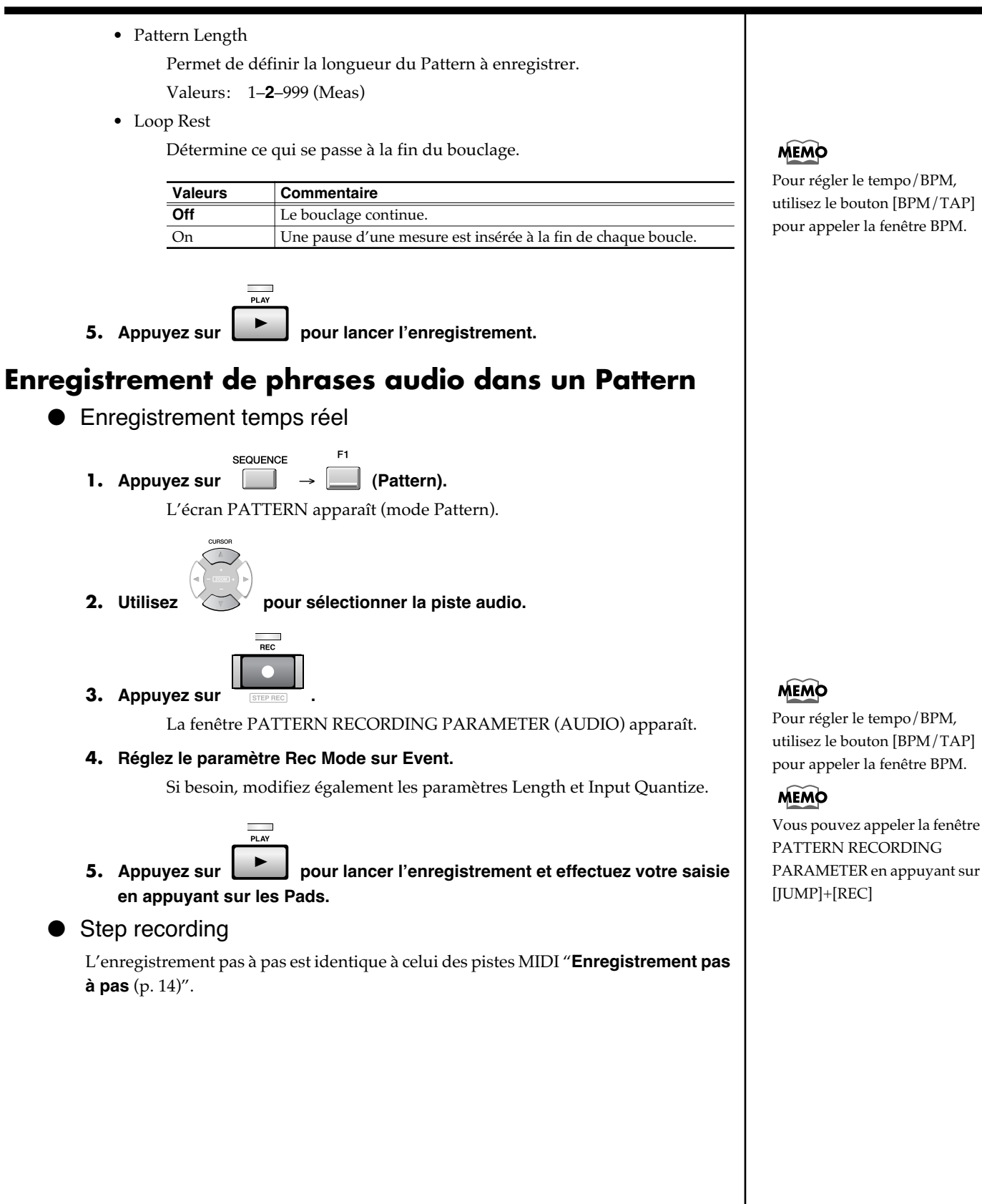

# <span id="page-567-0"></span>**Édition d'un Pattern** La procédure d'édition des pistes MIDI et audio d'un Pattern est identique à l'édition d'un Song (dans l'écran SEQUENCE EDIT). Nous ne vous en donnerons donc ici que les grandes lignes en vous renvoyant pour les détails aux chapitres: • Prise en main, p. 17 « Création d'un Song » • Mode d'emploi « Création d'un Song (Song Recording) » • Mode d'emploi « Édition d'un Song » **AASTUCE STUCE Édition d'éléments d'une piste audio (PATTERN EDIT)** Pour l'édition d'un pattern existant, voir **[Édition d'un](#page-572-1)  [Pattern existant](#page-572-1)** (p. 21). F<sub>1</sub> SEQUENCE **1.** Appuyez sur  $\Box$   $\rightarrow$   $\Box$  (Pattern)  $\rightarrow$   $\Box$  (Pattern Edit). L'écran PATTERN EDIT apparaît (mode Pattern). Pattern 001 PATTERN 001 0001-01-000 4/4 P < 240 **Track Name** 女体医进行文学经典 x Free M Track Sel 911 Track Sel R9n In/Out Quick F **2.** Utilisez  $\sqrt{12}$  pour sélectionner la piste audio à éditer. **JUMF 3.** Appuyez sur  $\begin{bmatrix} 1 \\ 1 \end{bmatrix}$  +  $\begin{bmatrix} 1 \\ 1 \end{bmatrix}$  (EVENT) pour vous déplacer au sein des **données à éditer. ASTUCE 4. Appuyez sur (Quick Rgn).** L'évènement audio est sélectionné pour être édité. Si vous voulez définir une région et éditer ses données, utilisez [F3 (Rgn In/Out)] pour **5. Appuyez sur (Command).** en définir les limites.La fenêtre SELECT PATTERN EDIT COMMAND apparaît. Choisissez une méthode d'édition et modifiez les données.

<span id="page-568-0"></span>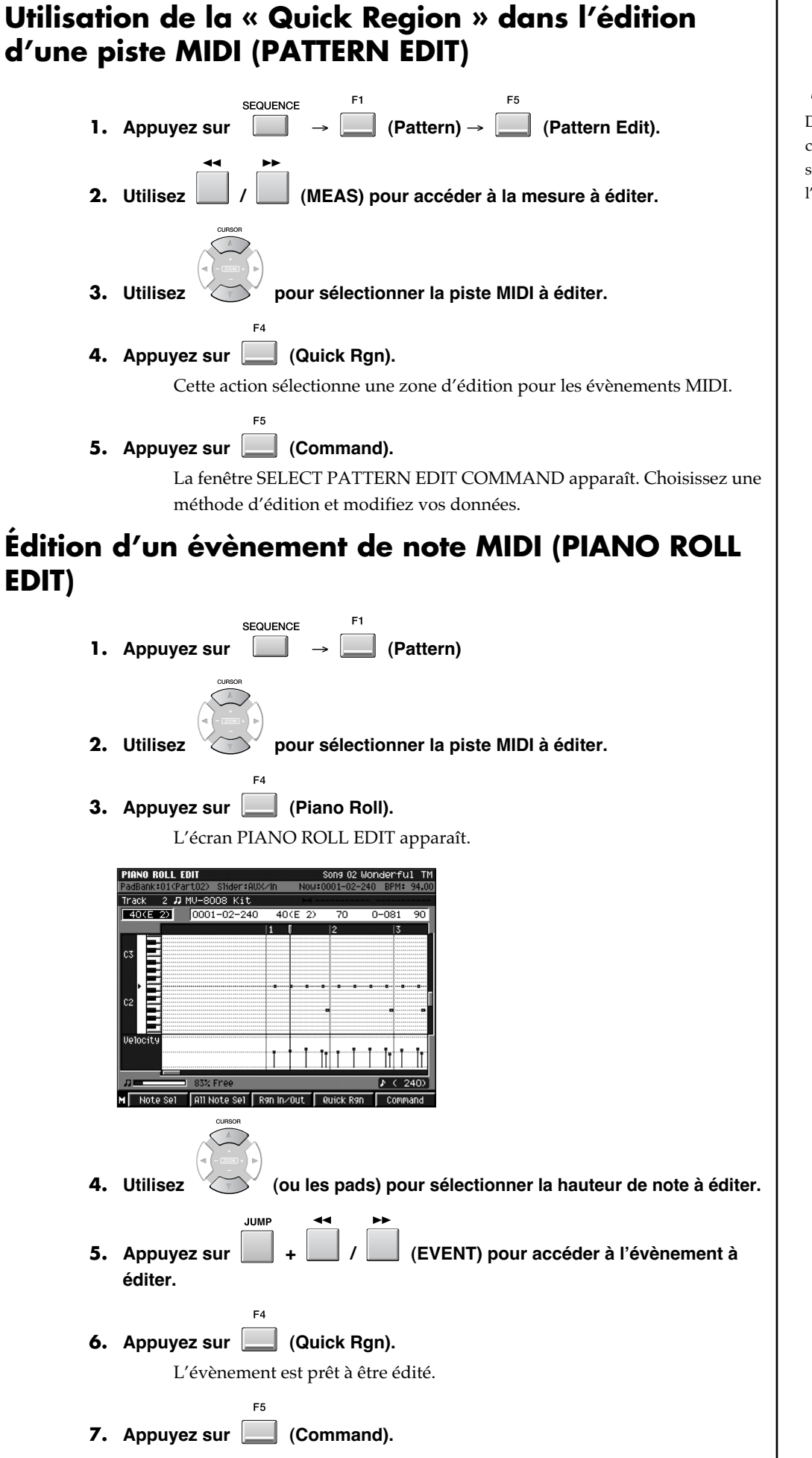

#### **MEMO**

Dans la version 3.0 du logiciel, cette fonction modifie la sélection de région par l'affichage dans la playlist.

<span id="page-569-0"></span>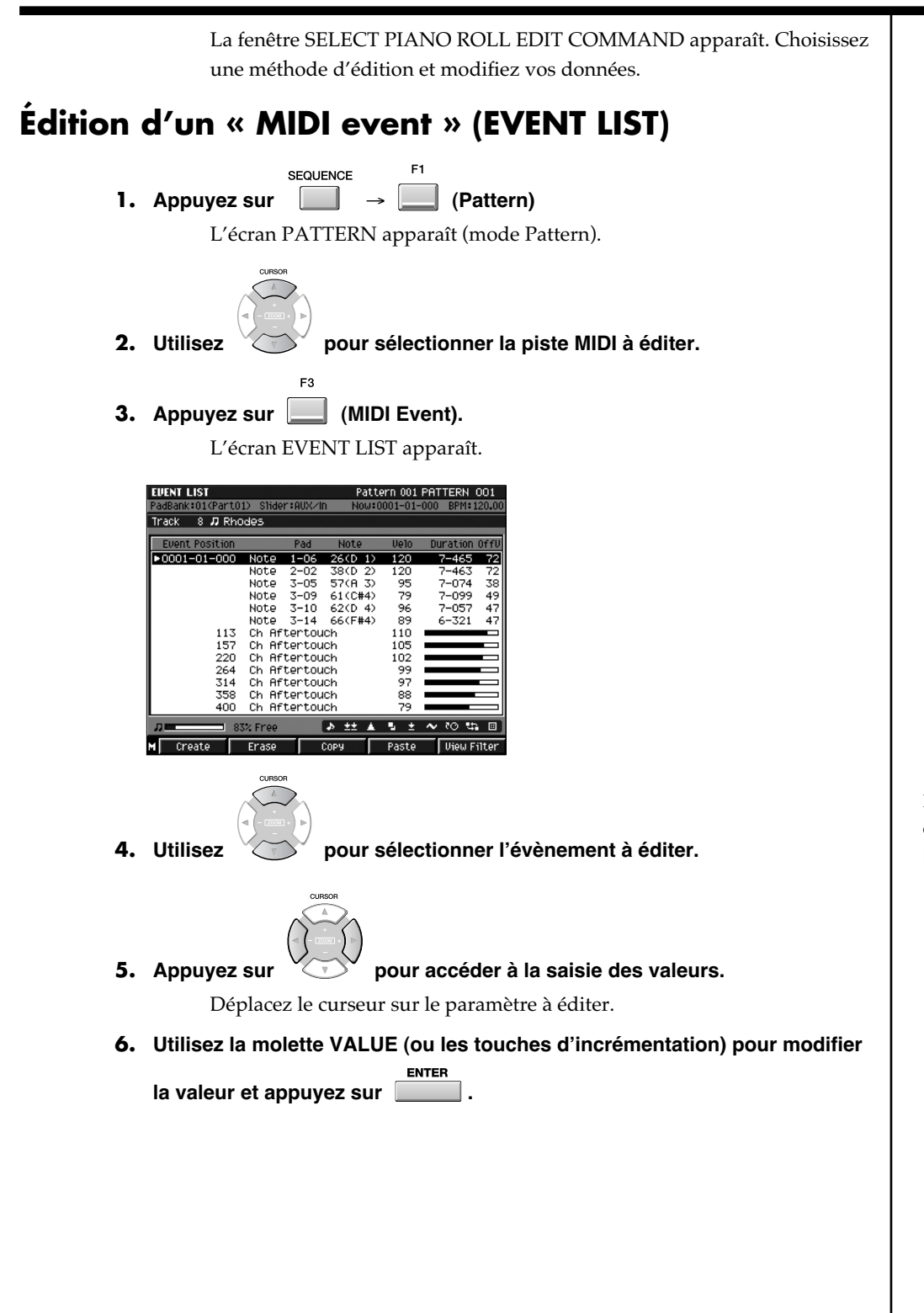

**MEMO** 

Pour ajouter un nouvel évènement, appuyez sur [F1 (Create)].

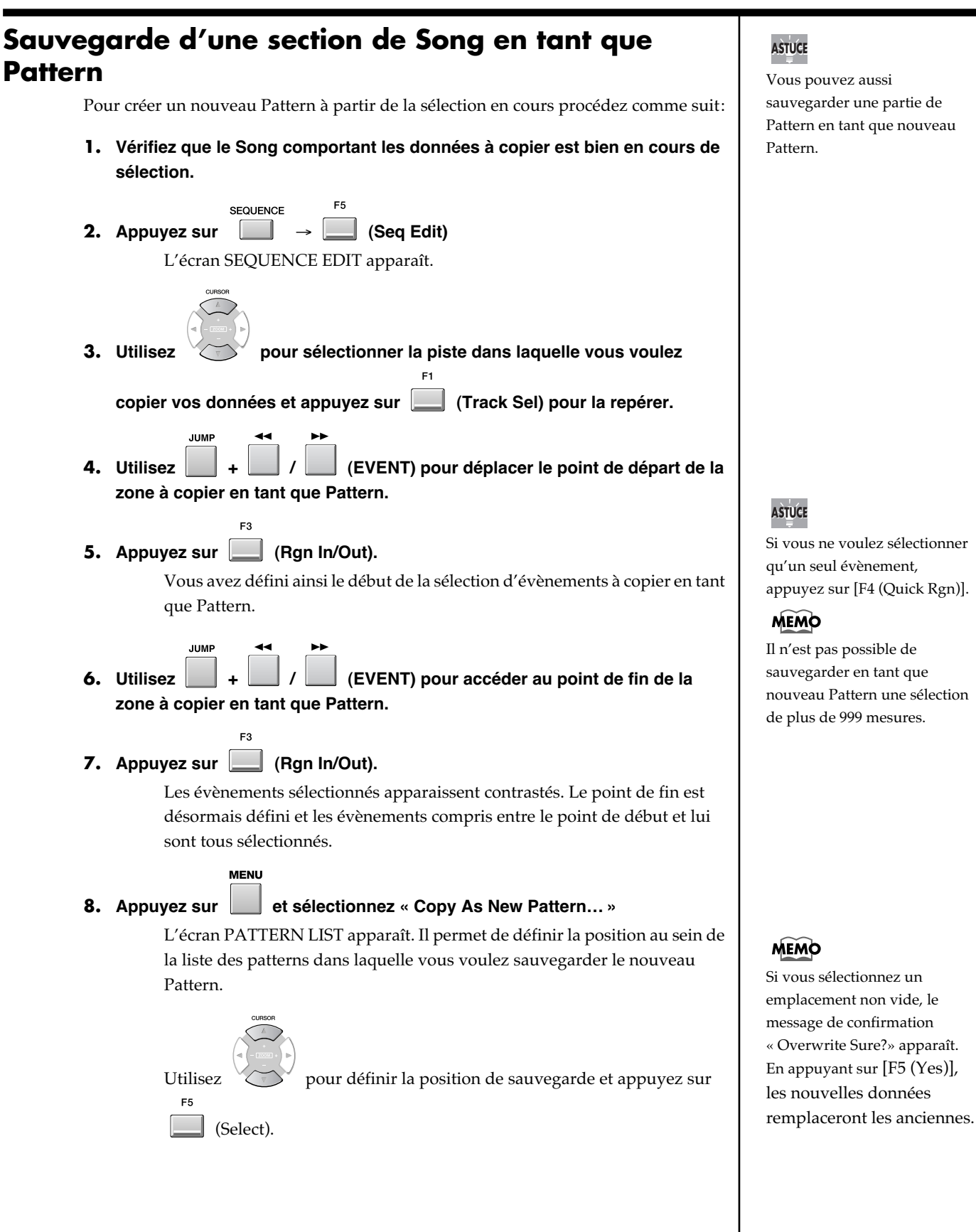

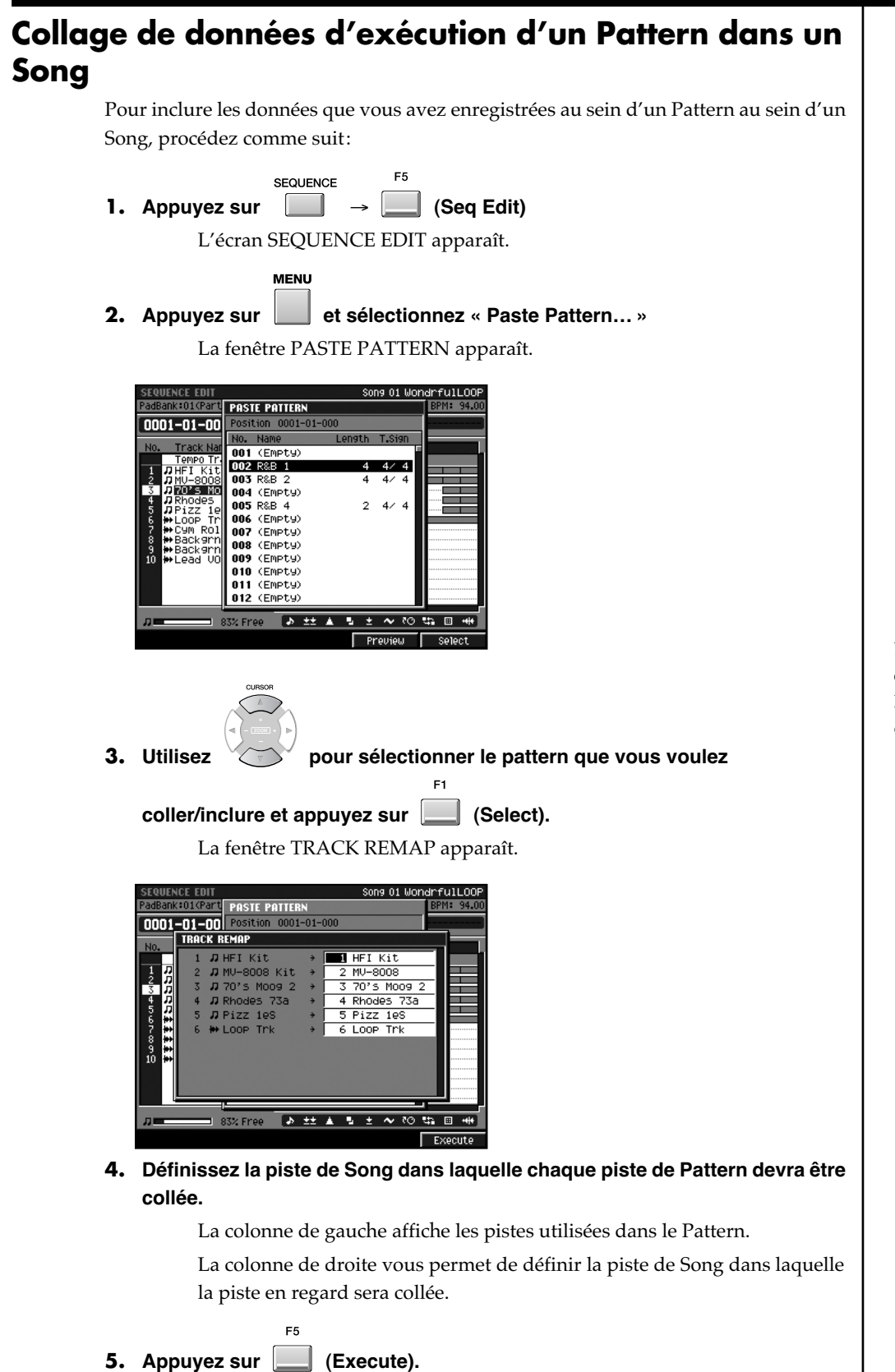

**AASTUCE STUCE**

Le maintien de [F4 (Preview)] enfoncé permet d'entendre le Pattenr sélectionné par le curseur .

<span id="page-572-1"></span><span id="page-572-0"></span>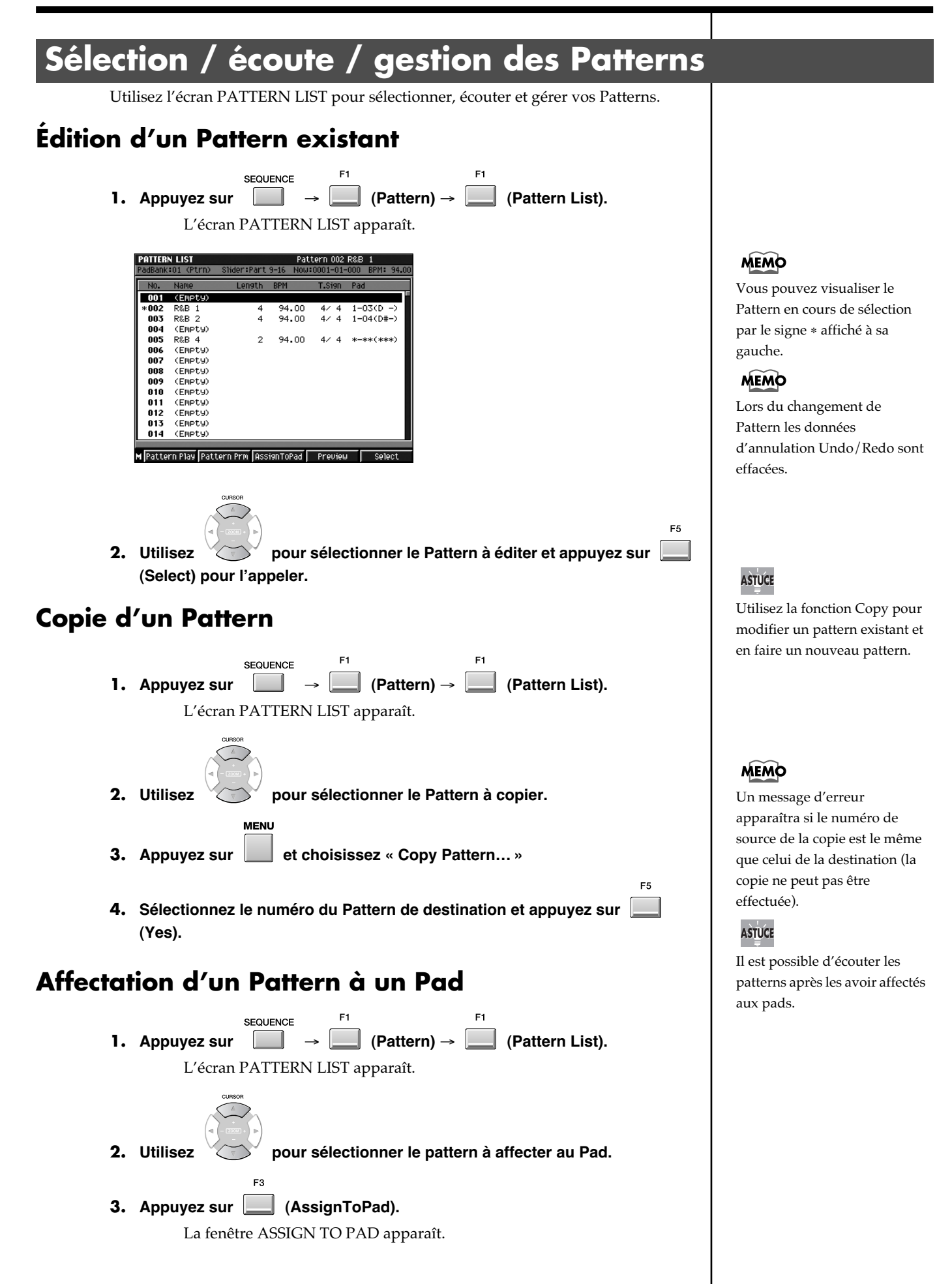

<span id="page-573-0"></span>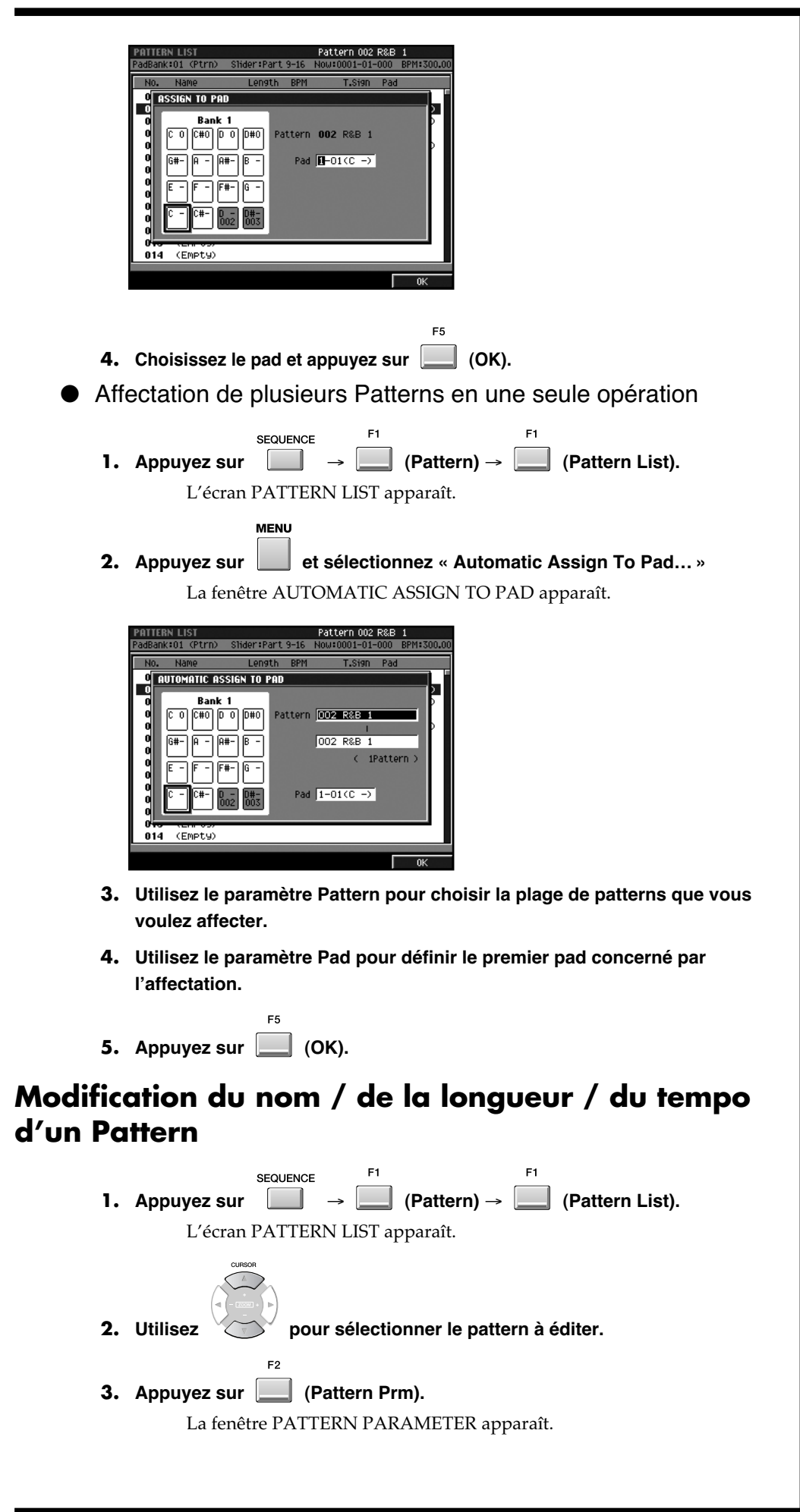

#### **MEMO**

Les pads contrastés (en gris foncé) sont ceux auxquels un Pattern est déjà affecté.

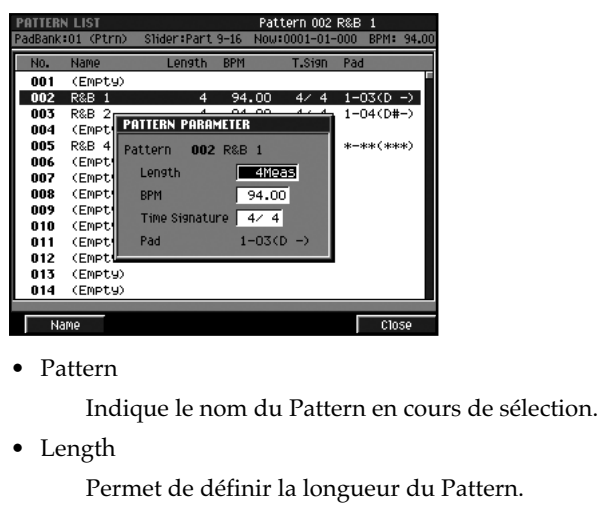

Valeurs: 1–999 (Meas)

• BPM

Permet de définir le tempo du Pattern.

- Valeurs: 5.00–300.00
- Time Signature

Permet de choisir la mesure de référence pour le Pattern.

Valeurs: 1–32 / 2, 4, 8, 16

• Pad

Indique la position d'affectation du Pattern.

 $\bullet$  [F1 (Name)]

Appelle la fenêtre EDIT PATTERN NAME et de choisir un nom pour le Pattern.

**4. Appuyez sur (Close).**

F<sub>5</sub>

# <span id="page-574-0"></span>**Utilisation de la fonction Pattern Play pour la lecture des Patterns**

La fonction Pattern Play permet d'effectuer la lecture des Patterns que vous avez créés de diverses façons. Elle permet également de vérifier que la transition entre deux Patterns donnés fonctionne correctement.

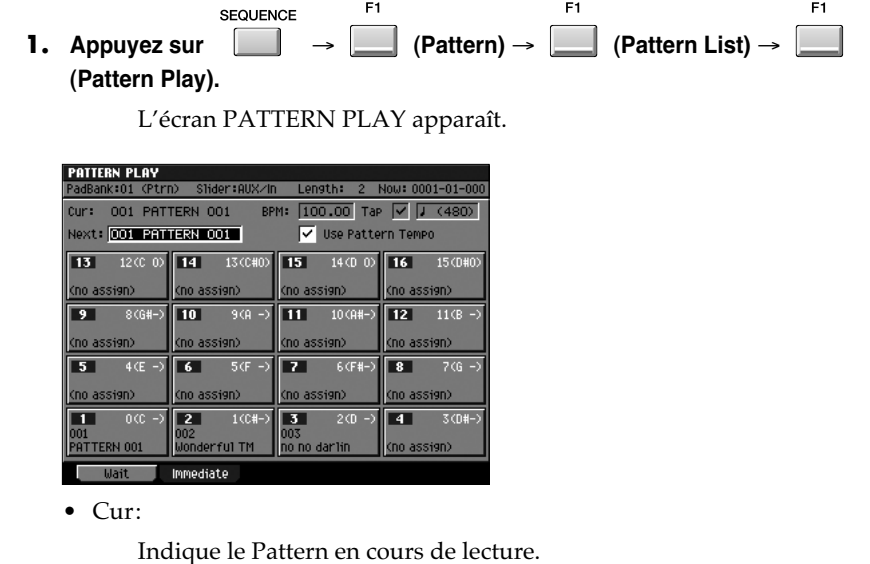

• Next:

Détermine le Pattern qui prendra la suite dès que celui qui est cours sera terminé.

• Use Pattern Tempo

Détermine le tempo de lecture du Pattern.

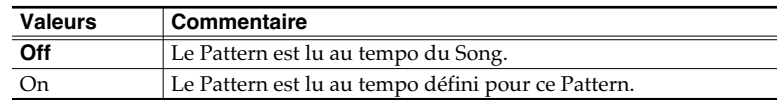

 $\bullet$  [F1 (Wait)]

Quand vous appuyez sur [F1 (Wait)], la lecture passe en mode d'attente (Wait). Quand la lecture du Pattern Cur: (current) sera terminée, celui-ci passera au Pattern Next: (suivant).

• [F2 (Immediate)]

Quand vous appuyez sur [F2 (Immediate)], la lecture passe en mode Immediate. Le changement de Pattern se fait alors immédiatement vers celui désigné par le paramètre Next:.

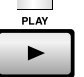

**2.** Appuyez sur  $\mathbb{R}$ 

La lecture du Pattern commence. Le champ Cur: signale celui qui est en cours de sélection.

**3. Pendant la lecture du Pattern, vous pouvez utiliser le paramètre Next pour choisir celui qui lui succédera.**

> Quand le Pattern en cours de lecture arrive à sa fin, la lecture se poursuit automatiquement par celui défini comme Next.

# **Initialisation (effacement) de Patterns**

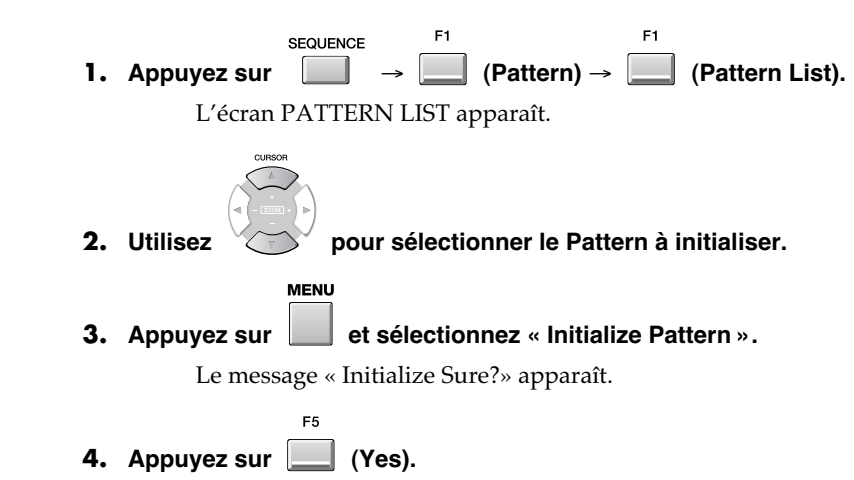

## **Remarque à propos de la sauvegarde d'un Pattern**

Il n'est pas possible de sauvegarder un Pattern isolément. Lors de la sauvegarde du projet, les Patterns associés seront automatiquement sauvegardés avec.

#### **PROJECT**

Pour sauvegarder un projet:  $\Box$   $\rightarrow$  sélectionnes

$$
z \propto \text{SAVE PROJ} \times \text{-}
$$

**FNTFR** 

#### **MEMO**

Si vous attribuez un Pattern (Empty) à l'option Next, le Pattern en cours de lecture ne changera pas.

#### 陉

Si vous voulez affecter un Pattern à un pad, reportez-vous à **[Affectation](#page-572-0)  [d'un Pattern à un Pad](#page-572-0)** (p. 21).

#### **MEMO**

Si vous initialisez le Pattern sélectionné dans l'écran Pattern, c'est le Pattern de plus faible numéro dans la liste des Patterns qui sera sélectionné automatiquement.

#### **MEMO**

Il n'est pas possible d'initialiser tous les Patterns (la liste des Patterns doit toujours contenir au moins un Pattern actif.)

### **MEMO**

Les Samples utilisés dans le Pattern sont aussi partagés par l'ensemble du projet et vous devez donc sauvegarder le projet pour sauvegarder les Samples. -> Project (p. 8)
# **Conversion d'un Pattern sous une autre forme**

# **Sauvegarde d'un Pattern en SMF (Standard MIDI File)**

Un Pattern créé peut être sauvegardé en tant que fichier SMF (Standard MIDI File) Format 1.

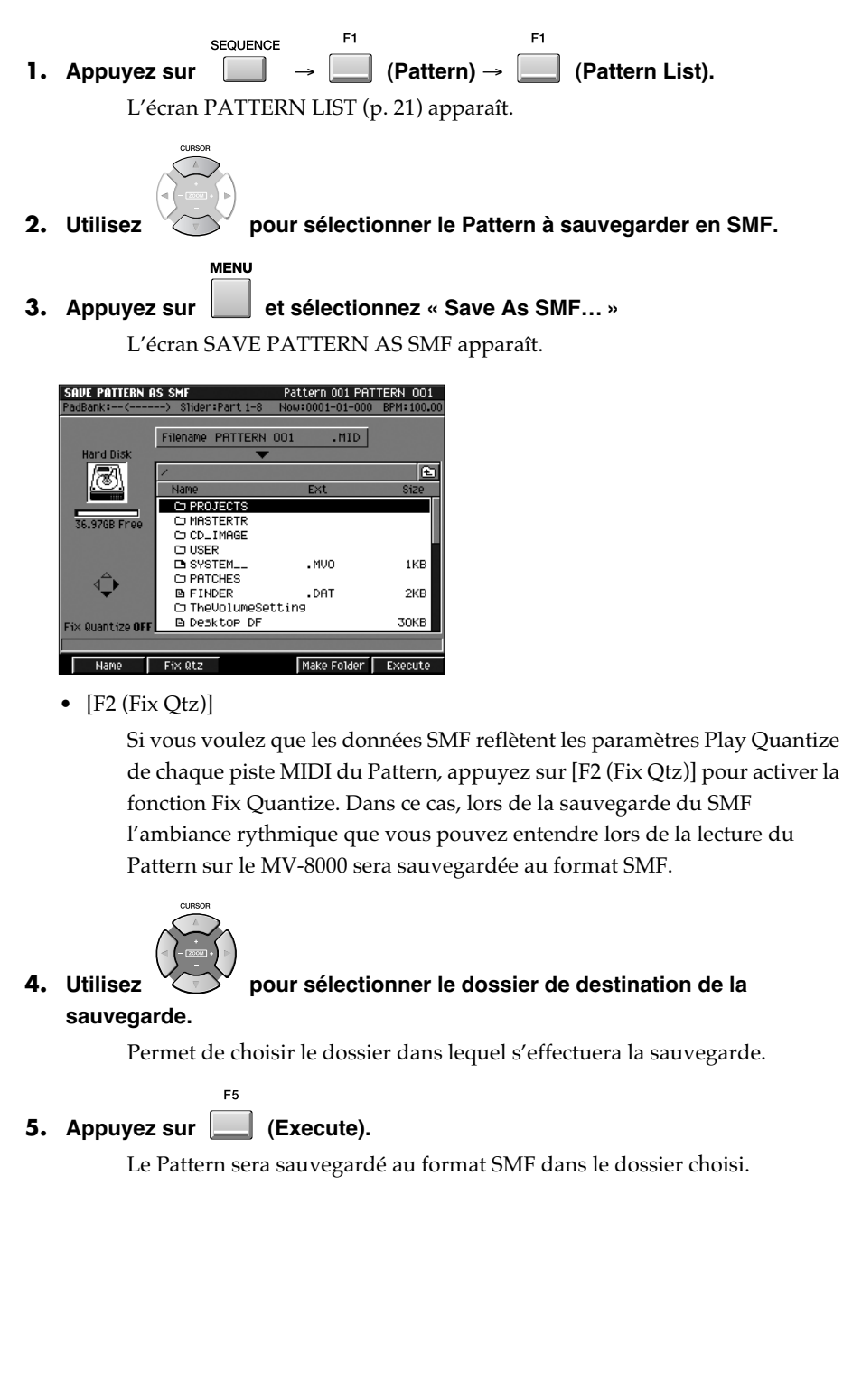

### **MEMO**

Les données d'une piste audio ne peuvent pas être sauvegardées en SMF.

#### **Import d'un SMF (Standard MIDI File) en tant que Pattern ou Song** Vous pouvez convertir inversement les données SMF en Pattern ou en Song. **IMPORT 1. Appuyez sur . 2.** Utilisez pour sélectionner le SMF à importer et appuyez sur F<sub>5</sub>  **(Import).** Le message « Select import to SONG or PATTERN » apparaît.  $5KB$ **T** 3<br>2KB 9KF nki □ 1031 99ل.<br>و⊲ز. 45KE **B** birthday **56KE B** dancer .jps **33KE B** hawaii .jpg -----<br>41KE indo .jP9 **3. Sélectionnez le type de données (Song ou Pattern) dans laquelle vous voulez convertir les données SMF importées. Operation Commentaire**  $E3$

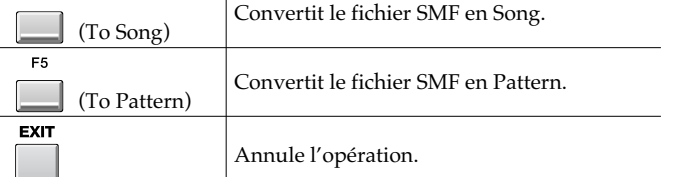

● Si vous effectuez l'import en appuyant sur [F3 (To Song)]

Le fichier SMF importé sera sauvegardé en tant que Song dans le projet en cours de sélection.

● Si vous effectuez l'import en appuyant sur [F5 (To Pattern)]

L'écran PATTERN LIST apparaît.

Dans cet écran, vous pouvez choisir l'emplacement de sauvegarde au sein de la liste des Patterns.

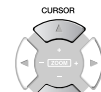

F<sub>5</sub>

 $\equiv$ Utilisez pour choisir l'emplacement de destination et appuyez sur (Execute). Si vous choisissez un Pattern non vide, les données sauvegardées remplaceront les données anciennes.

# **Mise en place de Patterns pour créer un Song**

<span id="page-578-0"></span>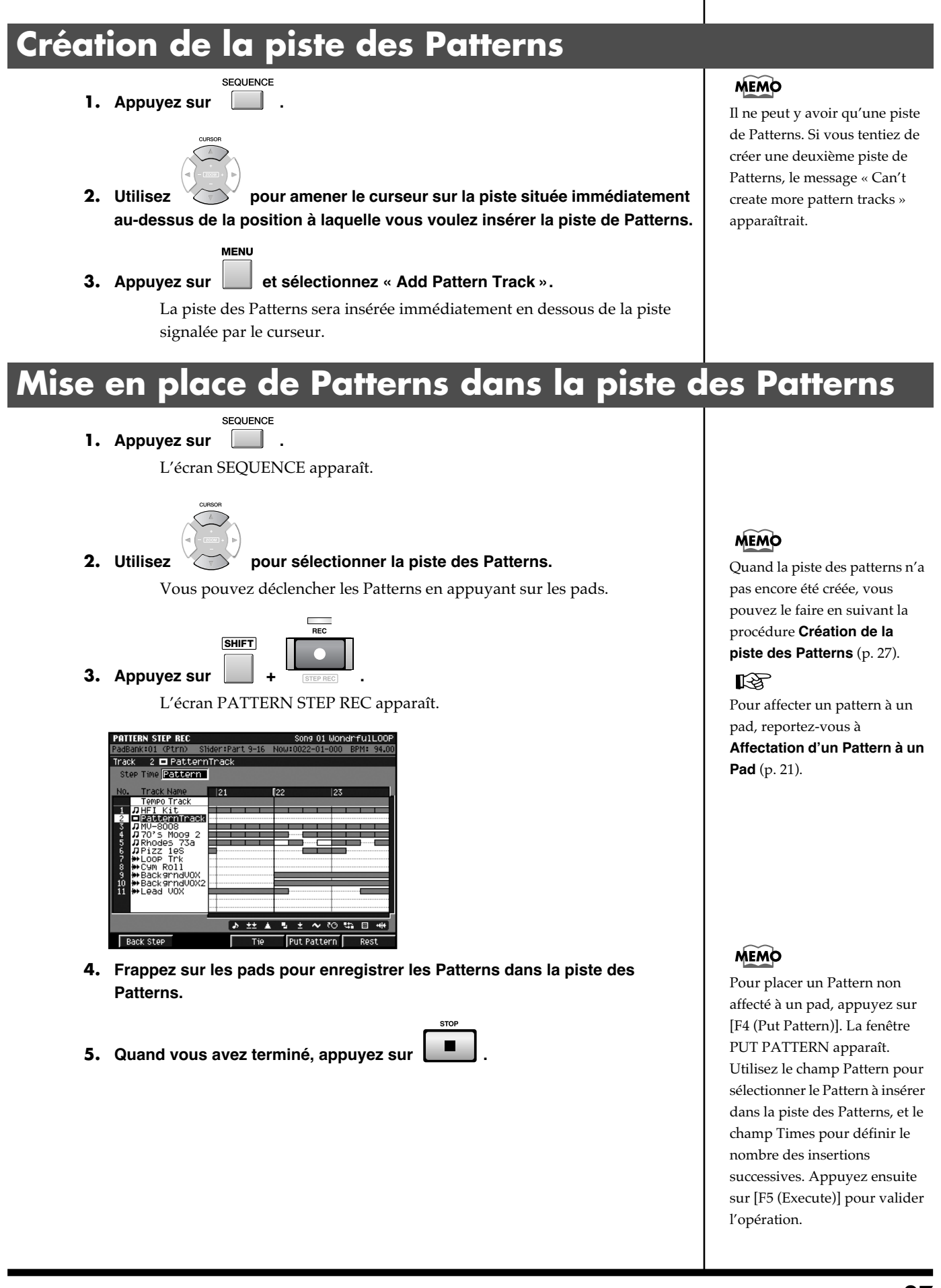

# **Édition de la piste des Patterns**

Vous pouvez éditer la piste des Patterns de la même manière que pour l'édition d'une piste audio. Les fonctions ci-après sont également les mêmes:

- Si la durée de lecture du Pattern (Duration) dépasse sa longueur (Pattern Length), il sera rejoué en boucle (loop)
- Il est possible de couper et coller des portions spécifiques d'un Pattern, comme indiqué dans le schéma ci-dessous.

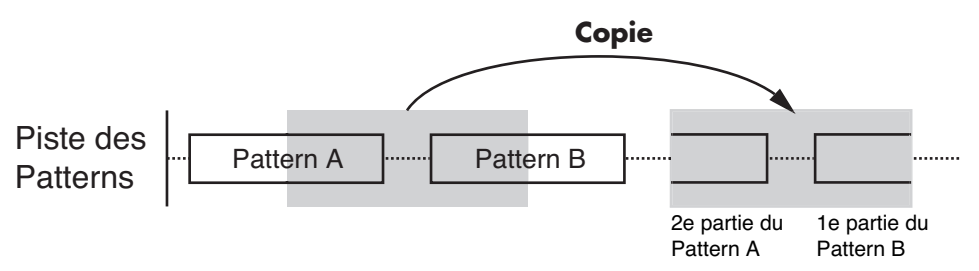

### **MEMO**

Les éditions que vous faites dans la piste des Patterns n'affectent pas le Pattern original (celui qui est sauvegardé dans la PATTERN LIST).

Pour plus de détails sur les commandes d'édition, voir « Liste des commandes d'édition » (mode d'emploi du MV-8000).

# **Remplacement d'un Pattern dans la piste des Patterns**

Un Pattern peut être remplacé dans la piste des Patterns sans avoir à effacer les autres Patterns en place.

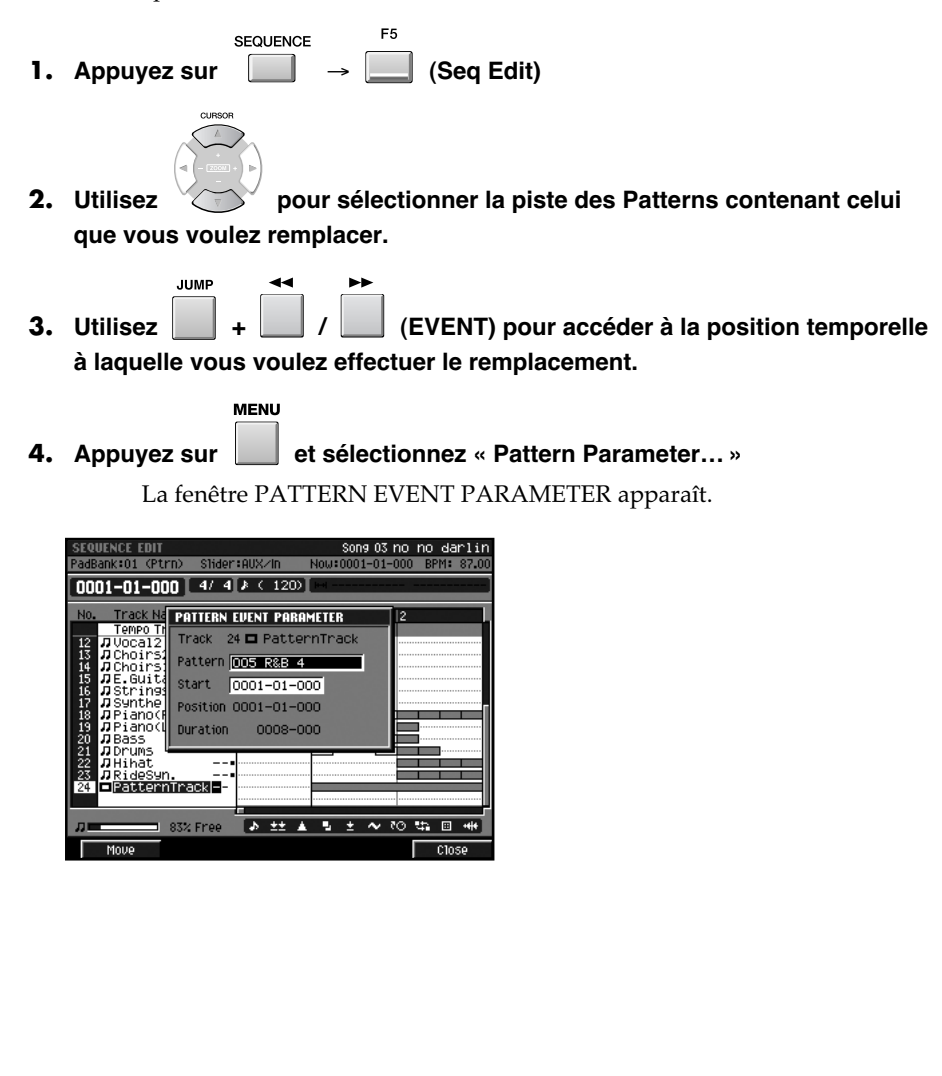

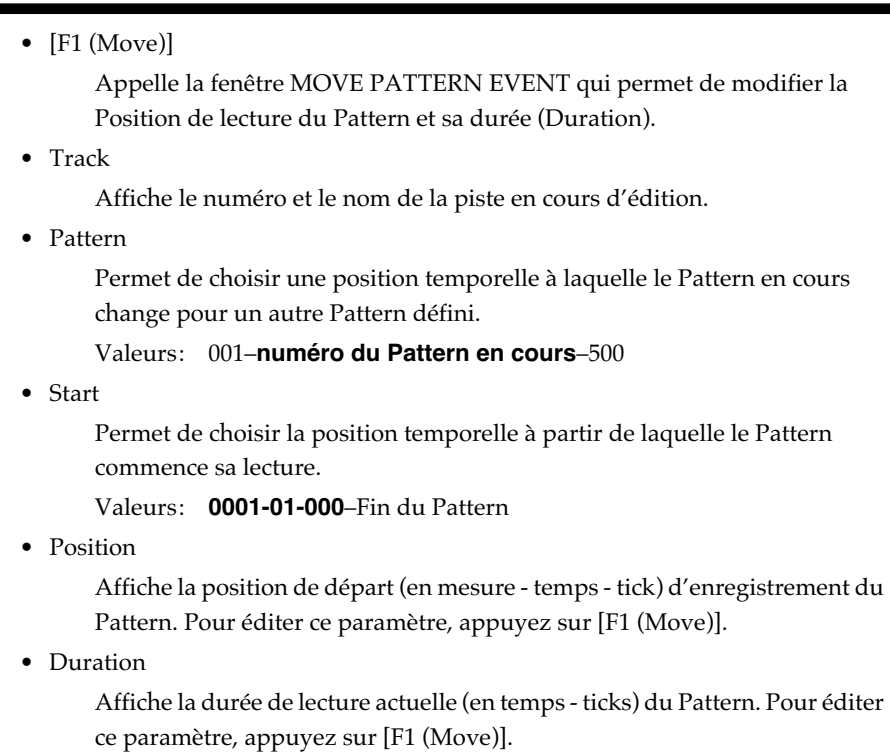

### **5. Utilisez le paramètre Pattern pour choisir un Pattern.**

$$
\overline{F5}
$$

**6. Appuyez sur (Close).**

# **Saisie des données comme sur une boîte à rythmes**

# **Fonction « Drum Grid»**

Cet écran d'édition affiche les numéros de notes (rangées) et leur position temporelle (colonnes) sur une grille. Chaque intersection permet de définir un évènement de note.

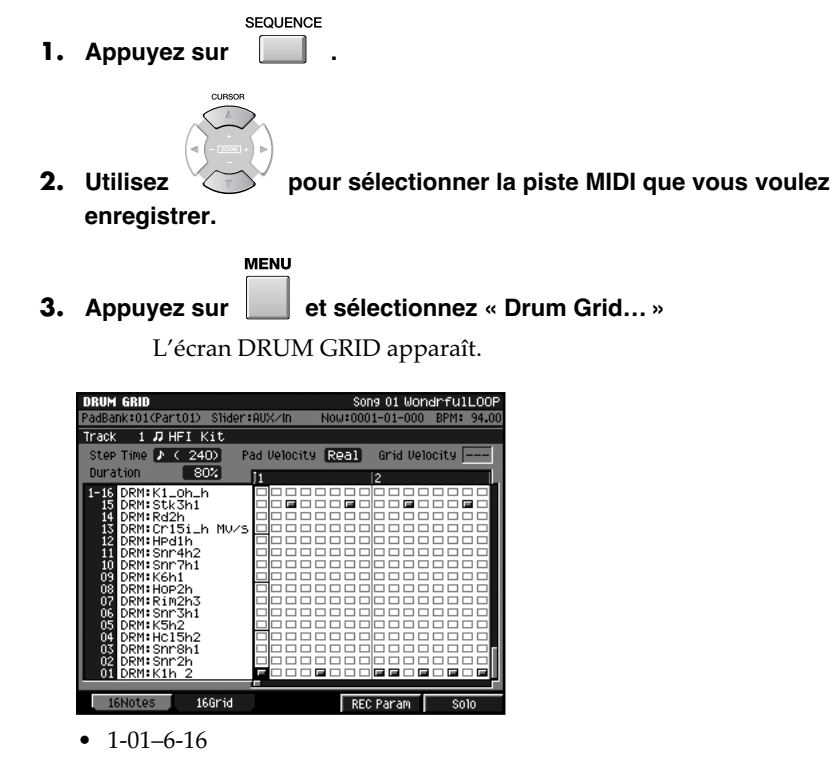

Indique les sons affectés aux pads. Les numéros correspondent au bank de Pad et au numéro de Pad.

• Pad Velocity

Permet de choisir la vélocité attribuée à un Pad: avec des valeurs de 1 à 127, celle-ci sera fixe. Si vous voulez que la valeur varie avec la force utilisée pour le frapper, choisissez l'option « Real ».

• Grid Velocity

Permet d'éditer la vélocité de l'évènement de note que vous saisissez.

• [F4 (REC Param)]

Appelle la fenêtre RECORDING PARAMETER qui permet de modifier différents paramètres (Step Time, Pad Velocity et Duration) lors de la saisie d'évènements de note dans l'écran DRUM GRID.

• [F5 (Solo)]

Active/désactive le mode Solo pour cette piste. Quand le Solo est activé, l'indication SOLO apparaît à côté du nom de la piste considérée.

#### **4. Vérifiez que le témoin REC est allumé en rouge.**

Si ce n'est pas le cas, appuyez sur [REC] pour l'allumer.

#### **5. Utilisez F1 ou F2 pour choisir une méthode de saisie.**

La saisie peut se faire à l'aide des pads et vous pouvez choisir entre trois options pour faire correspondre les numéros de pads aux numéros de notes et aux positions temporelles.

### **AASTUCE STUCE**

Vous pouvez utiliser la fonction « Drum Grid » en mode Pattern.

### **MEMO**

Vous pouvez appeler la fenêtre RECORDING PARAMETER en appuyant sur [JUMP]+[REC].

### **MEMO**

Sur l'écran VGA externe, un bouton « S » s'allume en bleu.

### **Saisie des données comme sur une boîte à rythmes**

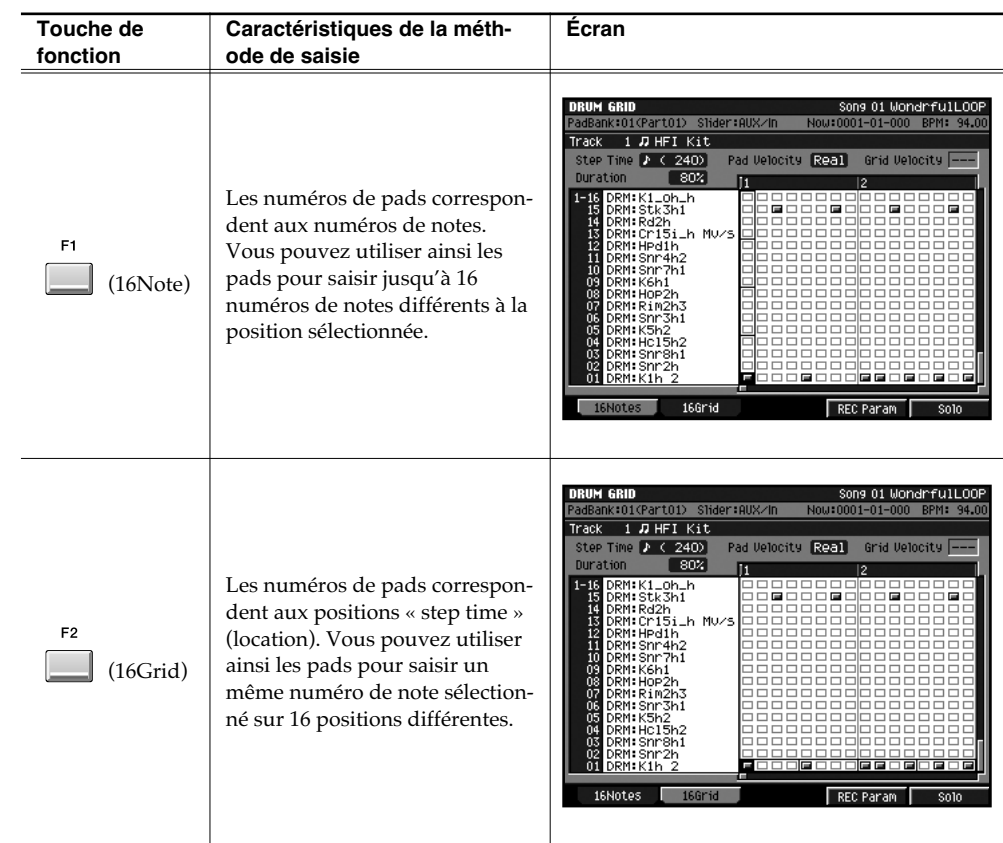

### En effectuant un clic droit:

Vous pouvez sélectionner un évènement isolé ou une grille d'édition.

### **6. Frappez sur le pad pour enregistrer.**

Les évènements seront saisis selon la méthode choisie à l'étape 5.

## **Relation entre les paramètres Step Time et Grid**

Selon les valeurs attribuées au paramètre Step Time, un groupe de plusieurs événements proches peut apparaître comme un seul. Dans ce cas, le MV-8000 fonctionne comme suit:

- Pour une suppression, tous les évènements affichés comme un seul sont supprimés.
- Pour un remplacement, tous les évènements affichés comme un seul sont supprimés et remplacés par le nouvel évènement à la position définie par le Step Time.
- La modification de vélocité concernera le premier des multiples évènements.

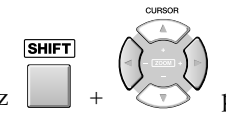

Utilisez  $\Box$  +  $\Diamond$  pour modifier le paramètre Step Time.

### **MEMO**

Pour supprimer une saisie, maintenez [EVENT ERASE] enfoncé et appuyez sur le Pad correspondant à l'évènement à supprimer.

### **AASTUCE STUCE**

Pour saisir toutes les notes à une vélocité fixe, appuyez sur [FIXED VELOCITY] pour l'activer.

### **AASTUCE STUCE**

Vous pouvez affiner l'édition d'un évènement en activant [MULTILEVEL] pour modifier les vélocités.

### **MEMO**

En fonction de la vélocité des évènements de notes, différents icônes s'affichent comme suit :

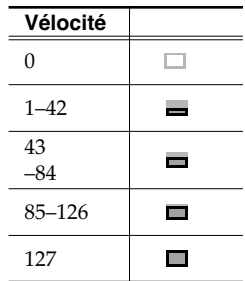

# **Effet (Analog Modeling Bass)**

Un nouvel effet « Analog Modeling Bass » a été ajouté à ceux existants. Il s'agit d'un algorithme qui simule le fonctionnement d'un synthétiseur analogique.

En contrôlant ses paramètres avec les pads ou par des messages MIDI externes, vous pouvez déjà obtenir des sons de synthétiseur analogique issus du VCO (Voltage Controlled Oscillator). Mais en plus, grâce aux sections correspondant au -VCF (Voltage Controlled Filter) et au VCA (Voltage Controlled Amplifier), vous avez la possibilité de traiter également des sources externes. Un modulateur en anneau est également inclus et l'adjonction d'un delay et d'un chorus (ou flanger) en sortie en fait un filtre/effet multifonction très puissant.

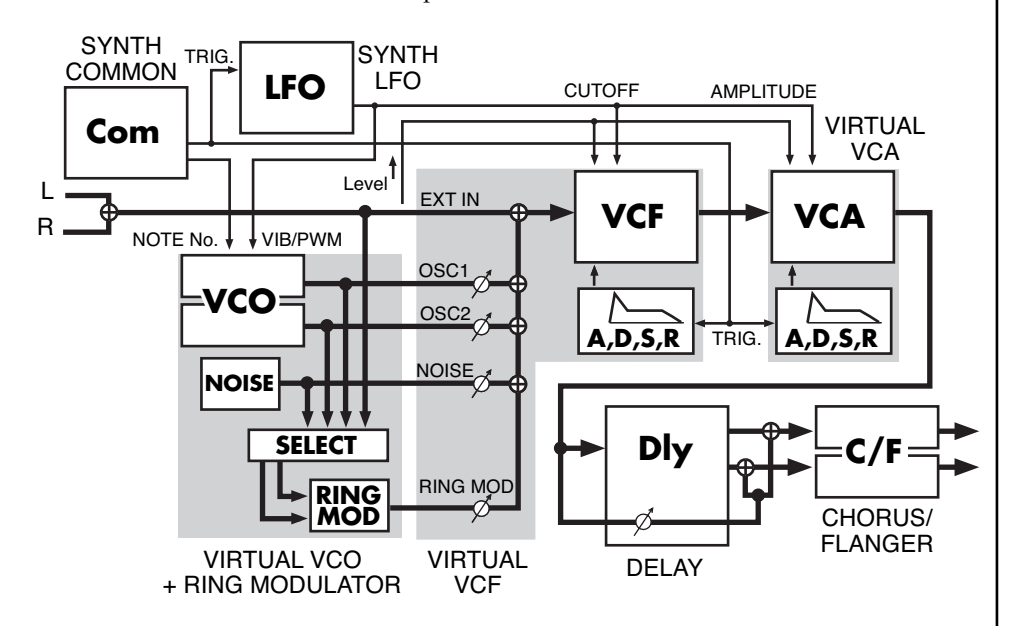

En sélectionnant « Analog Modeling Bass », vous pouvez utiliser la section d'effets du MV-8000 comme un synthétiseur monophonique. Les actions de note-on/off et la hauteur peuvent être contrôlées de différentes manières.

### **Mise en œuvre à partir des boutons « Effect »**

Si vous voulez utiliser le synthétiseur pour créer un effet sonore plutôt que de le piloter sur une gamme accordée, vous pouvez utiliser les boutons d'effets pour l'activer et le désactiver à la volée. Vous pouvez par exemple procéder aux affectations suivantes:

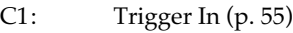

- C2: Note Number (p. 55)
- C3: VCF Cutoff (p. 58) VCF Reso (p. 58) LFO Rate (p. 61) LFO Depth (p. 61) etc.

Le synthétiseur commencera donc à produire du son quand vous tournerez C1 vers la droite et s'arrêtera quand vous le tournerez vers la gauche.

C2 , pour sa part, permettra de changer de hauteur et si le paramètre Common / Portamento (p. 55) est activé, le changement de hauteur sera progressif.

Tout en écoutant le Song ou une boucle d'échantillon, tournez les boutons afin de mieux situer leurs actions.

### **MEMO**

À part le delay et le chorus/flanger, les parties « effets » de cet algorithme ne peuvent pas être désactivées.

陉 Pour une explication détaillée de chaque bloc, voir p. 55

### 咚

Pour une explication détaillée de la fonction Knob Assign, reportez-vous au chapitre « Fenêtre KNOB ASSIGN » du mode d'emploi du MV-8000.

### **Utilisation de l'effet**

### **Mise en œuvre à partir d'une piste MIDI / de pads / ou d'une unité MIDI externe**

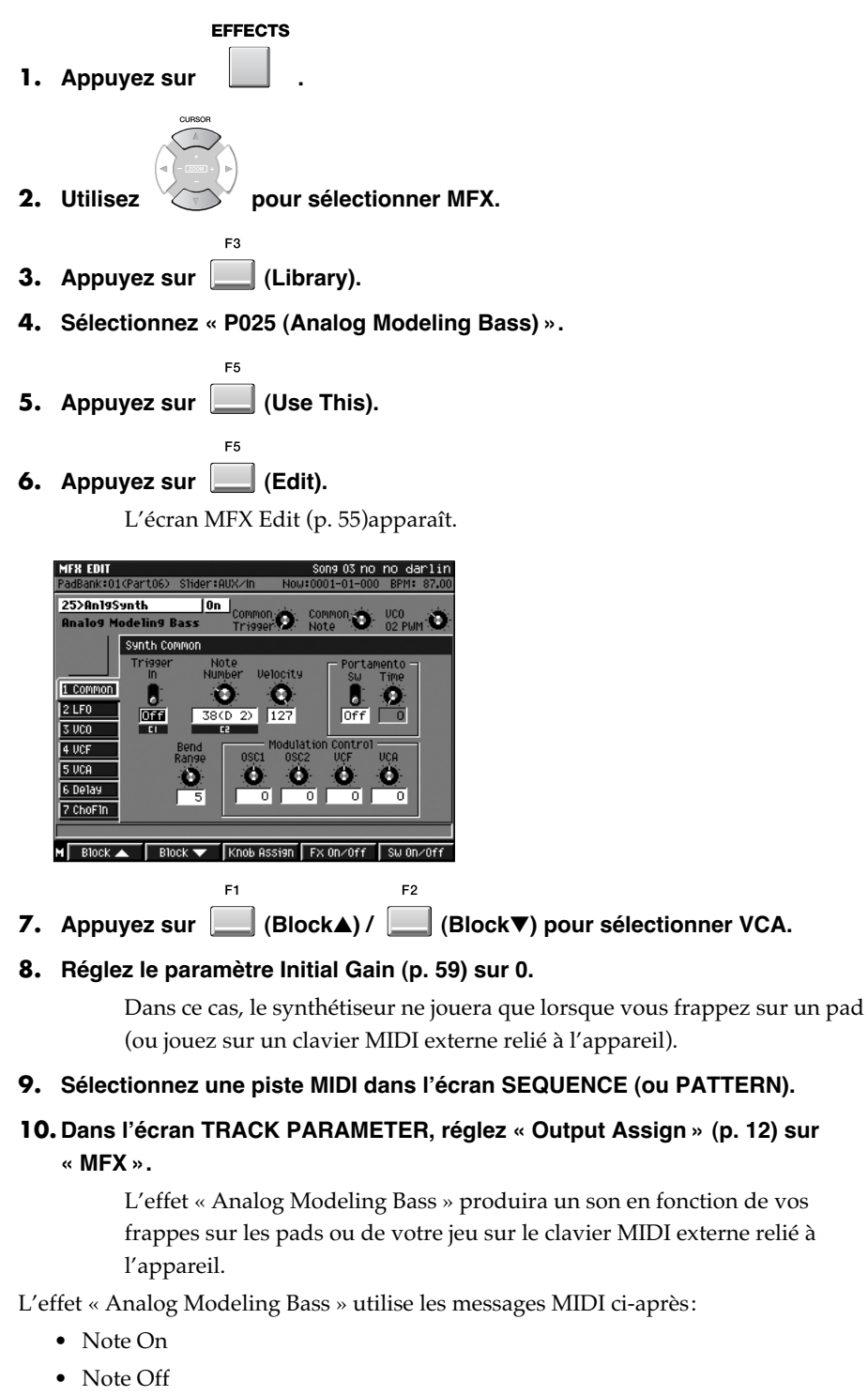

- Modulation (CC #001)
- Pitch Bend

### MEMO

La vélocité du message de Note-on (la force d'enfoncement d'une touche) affectera le son en fonction des paramétrages « velocity sensitivity) du VCF et du VCA (p. 59).

# **Affichage d'images**

Vous pouvez importer jusqu'à seize images fixes (photos) dans chaque projet et les faire s'afficher en même temps que votre musique se déroule. Vous pouvez également les faire changer de manière synchronisée avec la lecture du séquenceur. Ces images sont émises par la sortie VGA OUT du MV8-VGA (vendu séparément).

# **Émission d'images (fonction Pix Jam)**

Pour faire en sorte que des images soient émises par la sortie VGA OUT du MV-8000 quand vous frappez sur les pads, suivez la procédure ci-dessous.

Lisez éventuellement la section « Import d'images » pour en savoir plus sur la manière de préparer les images à émettre.

## **Import d'images**

Pour importer des images dans le MV-8000 afin de pouvoir les émettre en frappant sur les pads, procédez comme suit:

**ENTER** 

#### **SYSTEM**

**1. Appuyez sur .**

L'écran SYSTEM MENU apparaît.

**2. Sélectionnez « PIX JAM » et appuyez sur .** L'écran PIX JAM apparaît.

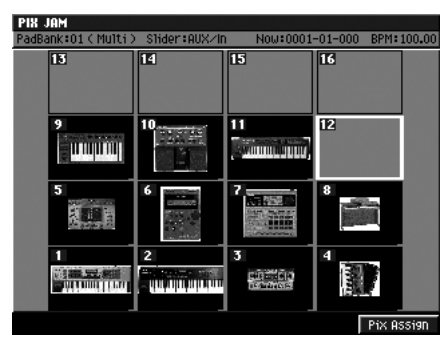

• PAD

Montre les affectations des images aux pads. Une vignette est apposée sur chacun d'eux.

**3. Frappez sur le pad pour lequel vous voulez importer une image ou utilisez le curseur pour le sélectionner.**

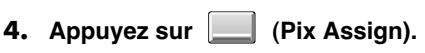

L'écran PIX ASSIGN apparaît. Attribuez le fichier d'image sélectionné par le curseur au pad choisi.

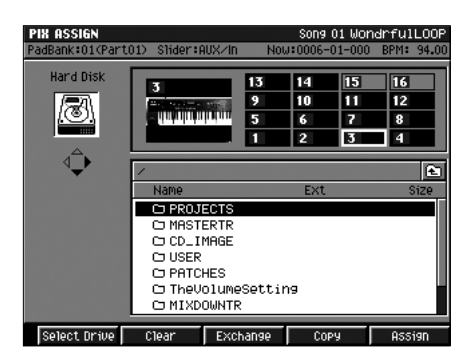

### **MEMO**

Les images ne peuvent être émises que si vous utilisez l'écran LCD comme écran de travail.

# **NOTE**

Pour utiliser cette fonctionnalité vous devez disposer d'un MV8-VGA (vendu séparément) et d'un écran VGA (à acheter séparément aussi).

### **MEMO**

Vous pouvez utiliser les formats d'image ci-après

- Bitmap (.bmp) (non compressé uniquement)
- JPEG (.jpg)

Pour chaque format, la profondeur d'écran sera automatiquement réduite à 8 bits (256 couleurs).

Seules les images de 640 x 480 pixels peuvent être affichées. Les autres formats ne s'afficheront pas correctement.

### **AASTUCE STUCE**

Vous pouvez appuyer sur [IMPORT] pour effectuer l'import à partir de la page dédiée. Utilisez le curseur et [F3 (Mark On/Off)] pour sélectionner le fichier à importer et appuyez sur [F5 (Import)]. La fenêtre PIX QUICK ASSIGN apparaît. Utilisez l'option « Assign To field » pour choisir le numéro du pad auquel vous voulez affecter l'image et appuyez sur [F5 (Execute)]. Vous pouvez importer jusqu'à seize fichiers en une même opération

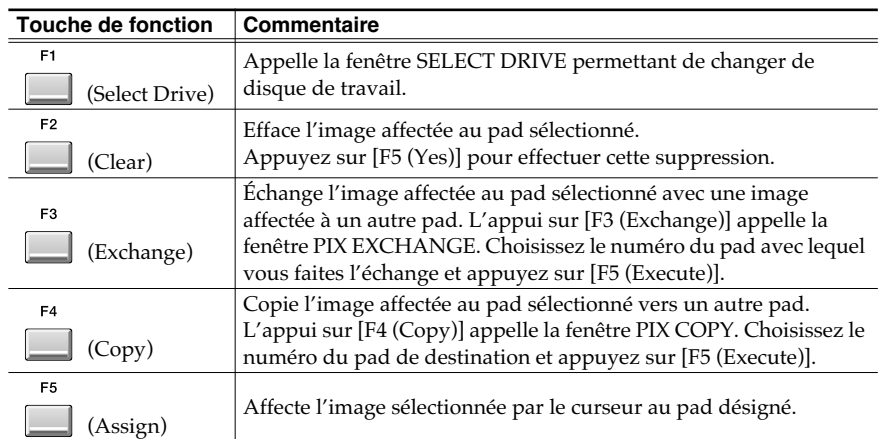

- **5. Sélectionnez l'image que vous voulez importer.**
- **6. Appuyez sur (Execute).**

# **Changement d'image à partir des pads**

Pour changer d'image à partir des pads, procédez comme suit:

#### **SYSTEM**

**1. Appuyez sur .**

L'écran SYSTEM MENU apparaît.

- **ENTER 2. Sélectionnez « PIX JAM » et appuyez sur .** L'écran PIX JAM apparaît.
- **3. Frappez sur un des pads auquel une image est affectée.**

L'image affectée au pad est émise sur la sortie VGA OUT.

# **Changement d'image synchronisé avec la lecture d'une séquence**

Vous pouvez aussi enregistrer des évènements d'appel d'image sur le séquenceur afin de les faire apparaître en synchronisation avec la séquence.

**Enregistrement des changements** 

SEQUENCE

**1.** Appuyez sur  $\Box$  .

L'écran SYSTEM MENU apparaît.

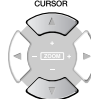

**2.** Utilisez pour sélectionner la piste MIDI sur laquelle vous voulez **enregistrer les appels d'image.**

- **3. Appuyez sur (Track Param).** L'écran TRACK PARAMETER apparaît.
- **4. Réglez le paramètre OUTPUT ASSIGN sur « Pix Jam ».**

Cette piste ne servira qu'aux appels d'image.

**5. Appuyez sur (Close).**

### **MEMO**

Le fichier image lui-même n'est pas supprimé du disque.

### **MEMO**

Le paramètre OUTPUT ASSIGN est réglé sur Pix Jam quand le paramétrage PAD BANKS est sur « ignore ».

### **Affichage d'images**

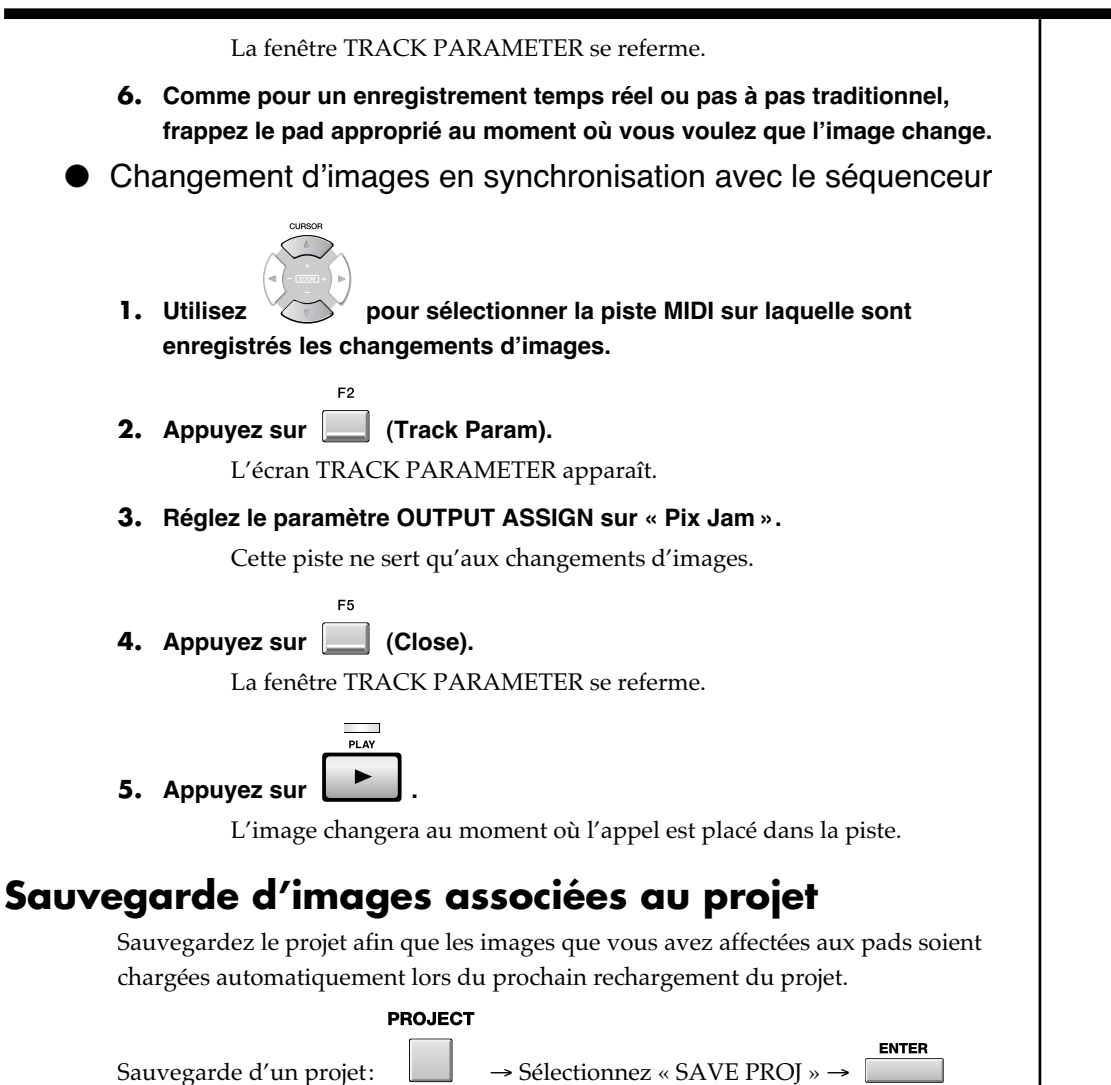

**36**

# **Affichage d'images**

# **Utilisation du V-LINK**

Le V-LINK ( $\sqrt{2\pi N}$ ) est une fonction permettant d'associer simplement de la vidéo à vos prestations musicales. En utilisant un câble MIDI pour relier une unité V-LINK externe au MV-8000, et en appuyant sur le bouton V-LINK de cette unité externe, vous pouvez créer une configuration adaptée sans toucher aux paramétrages MIDI du MV-8000. L'unité externe peut alors facilement contrôler les images émises par le MV-8000 (fonctionnement V-LINK en esclave/Slave).

# **À propos de l'utilisation du V-LINK**

- LeMV-8000 doit être sous tension avant que vous appuyez sur le bouton V-LINK de l'unité externe.
- Pour pouvoir recevoir des messages V-LINK, vous devez affecter le paramètre « Slave Rx Select » sur le connecteur MIDI auquel l'unité V-LINK est reliée.
- Les fonctions pouvant être contrôlées peuvent varier en fonction de l'unité V-LINK choisie.

Reportez-vous au mode d'emploi de chacune d'elles pour plus d'informations sur les problèmes de compatibilité.

- La fonction « Slave Rx Sw » du MV-8000 est activée automatiquement sur réception d'un message V-LINK ON sur le connecteur défini par le paramètre « Slave Rx Select ». Cela permet aux divers messages V-LINK de mettre en œuvre des fonctions de contrôle et de paramétrage (V-LINK Slave).
- Les mêmes messages MIDI sont reçus, que la fonction V-LINK soit activée ou non.

# **Utilisation du MV-8000 pour piloter une unité V-LINK externe (V-LINK Master)**

Pour piloter une unité V-LINK externe à partir du MV-8000, appuyez sur le bouton V-LINK du MV-8000 (V-LINK Master). Ce bouton s'allume en bleu. Pour plus de détails sur son utilisation, reportez-vous au mode d'emploi du MV-8000, et au chapitre « Utilisation d'unités V-LINK ».

# **Utilisation du V-LINK à partir d'une unité externe (V-LINK Slave)**

Vous pouvez activer la fonction V-LINK Slave à partir d'une unité V-LINK reliée en externe au MV-8000. Dans ce cas, le MV-8000 reçoit les messages de contrôle de l'unité externe et modifie en conséquence les images qu'il émet.

### **1. Reliez votre unité V-LINK externe au MV-8000.**

Utilisez pour cela un câble MIDI assurant la liaison entre la prise MIDI OUT de l'unité externe et la prise MIDI IN du MV-8000.

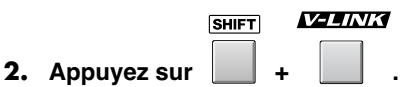

L'écran V-LINK apparaît.

### **MEMO**

N'effectuez vos branchements que lorsque tous les appareils sont hors-tension.

### 咚

Pour plus de détails sur ces messages, voir les « Messages V-LINK » ([p. 38\)](#page-589-0).

### **MEMO**

Si vous la branchez sur la prise MIDI IN du DIF-AT24 (vendu séparément), vous pourrez aussi utiliser l'entrée R-BUS du MV8-OP1 (vendu séparément).

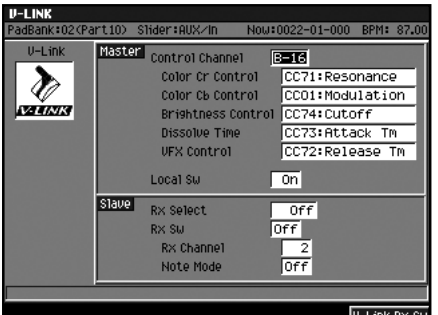

• Slave Rx Select

Cette sélection détermine le connecteur sur lequel les messages V-LINK ON émis par une unité externe seront reçus.

Valeurs: **Off**, MIDI, R-BUS

• Slave Rx Sw / [F5 (V-Link Rx Sw)]

Cette option permet au MV-8000 de fonctionner en tant qu'esclave V-LINK. Elle s'active en principe automatiquement sur la réception d'un message V-LINK ON en provenance d'une unité externe.

Valeurs: **Off**, On

• Rx Channel

Détermine le canal MIDI sur lequel les messages V-LINK sont reçus. Valeurs: **1** – 16, Off

• Note Mode

Permet d'utiliser les messages de notes pour changer d'image. Le tableau ci-dessous indique les valeurs susceptibles d'être reçues et les images qu'elles appellent.

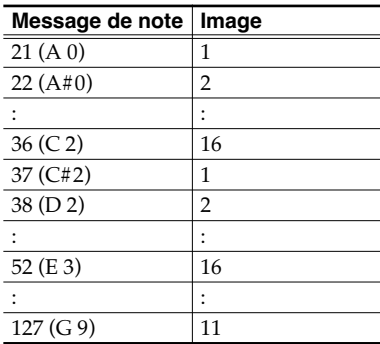

Valeurs: **Off**, On

### **3. Réglez le paramètre « V-LINK Rx Select » sur le connecteur auquel est reliée votre unité V-LINK.**

**4. Appuyez sur le bouton V-LINKde votre unité externe.**

La fonction « V-LINK Slave Sw » est automatiquement activée. Les messages de contrôle de l'unité externe sont alors reçus par le MV-8000 et permettent de changer les images émises.

# <span id="page-589-0"></span>**À propos des messages V-LINK**

### V-LINK (Model ID= 00H 51H)

• Le MV-8000 ne reçoit les messages V-Link que sur le connecteur défini dans « Slave RX Select parameter ».

### **MEMO**

Quand le MV-8000 reçoit un message V-LINK ON il passe en état d'esclave V-LINK. Comme le connecteur VGA sert alors à l'émission des images, l'écran de travail est automatiquement basculé sur le LCD.

# **Autres fonctions ajoutées et modifiées**

# **Song**

# **Enregistrement d'un Song ou d'un Pattern sur une piste audio (Resample Mix)**

La diffusion d'un Song ou d'un Pattern peut être ré-enregistrée en tant qu'évènement audio sur une piste dédiée. La réduction sur une piste unique permet également de libérer un certain nombre de pistes ou d'obtenir le déclenchement de l'ensemble du fragment à partir d'un pad.

SEQUENCE

**1.** Appuyez sur  $\|\cdot\|$ .

L'écran SEQUENCE apparaît.

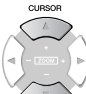

**2.** Utilisez  $\sim$  pour sélectionner la piste audio de destination pour **l'enregistrement.**

**3. Réglez la balance de chaque piste et chaque instrument.**

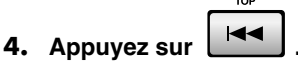

**5. Appuyez sur .**

La position de lecture revient au début du Song.

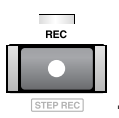

Le témoin REC se met à clignoter et la fenêtre RECORDING PARAMETER (AUDIO) s'ouvre.

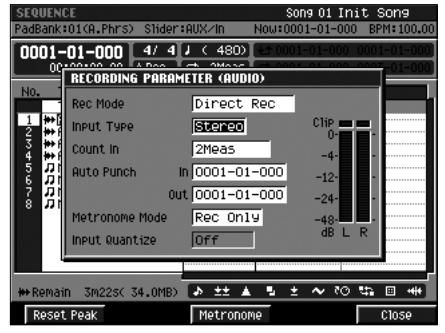

**6. Réglez le paramètre Rec Mode sur « Resample Mix ».**

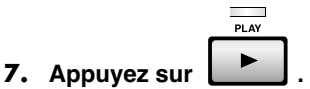

Les témoins REC et PLAY s'allument et l'enregistrement (resample mix) démarre.

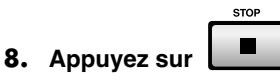

Les témoins REC et PLAY s'éteignent et l'enregistrement (resample mix) s'arrête.

### **MEMO**

Vous pouvez faire la même chose dans l'écran PATTERN (p. 12).

### **MEMO**

La piste audio créée par « re-sample mix » est stéréo (2 voies).

### **ASTUCE**

Pour démarrer l'enregistrement au milieu d'un Song, amenez d'abord la position de lecture sur ce point.

### **AASTUCE STUCE**

Vous pouvez utiliser la fonction Auto Punch pour réenregistrer une région spécifique.

### **MEMO**

Vous pouvez appeler la fenêtre RECORDING PARAMETER en appuyant sur [JUMP]+[REC].

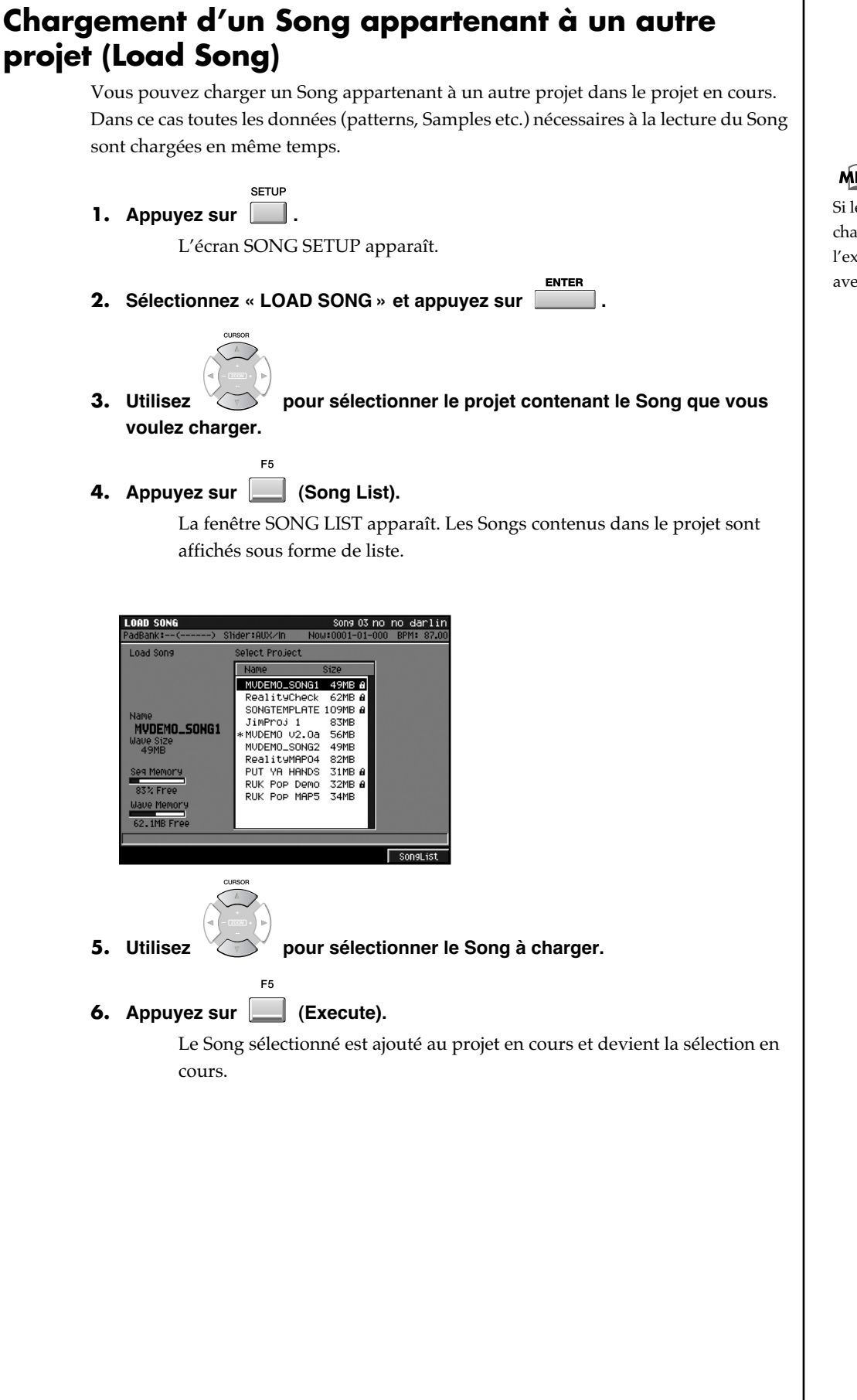

### **MEMO**

Si le Song chargé comporte des changements de programme, l'exécution peut ne pas se faire avec le bon instrument (son).

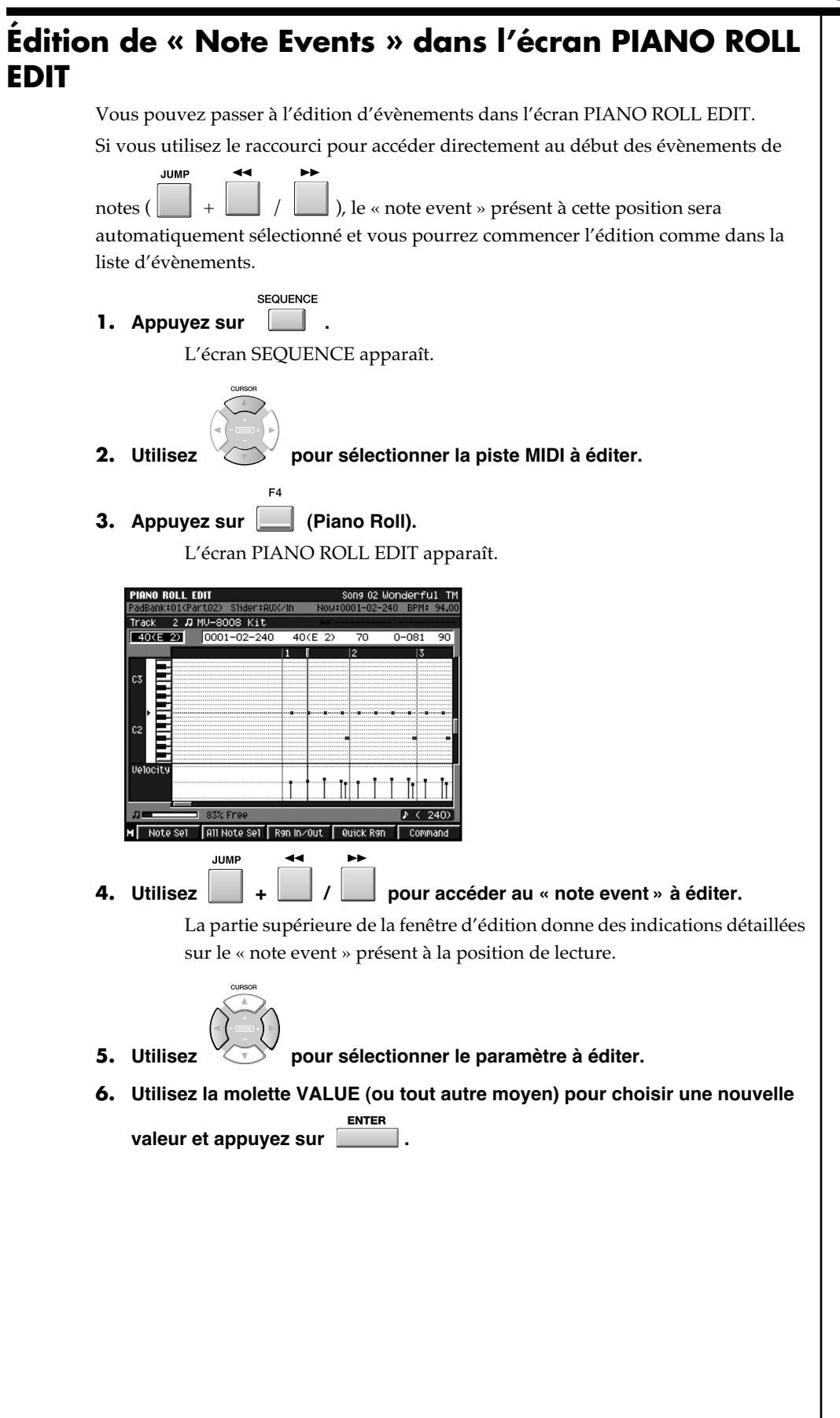

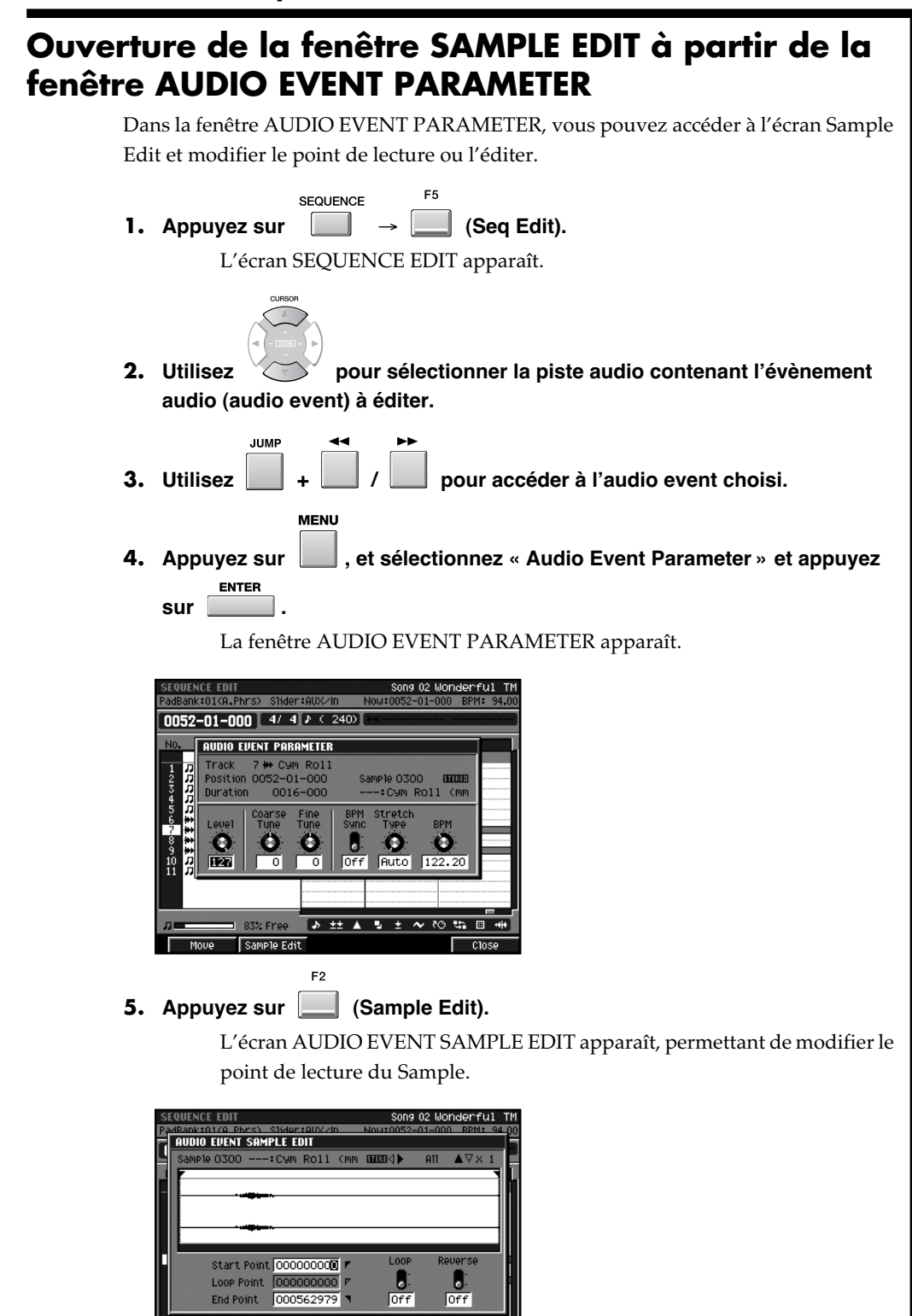

**AMANIANOS Preview** 

Τ∞

### **Autres fonctions ajoutées et modifiées**

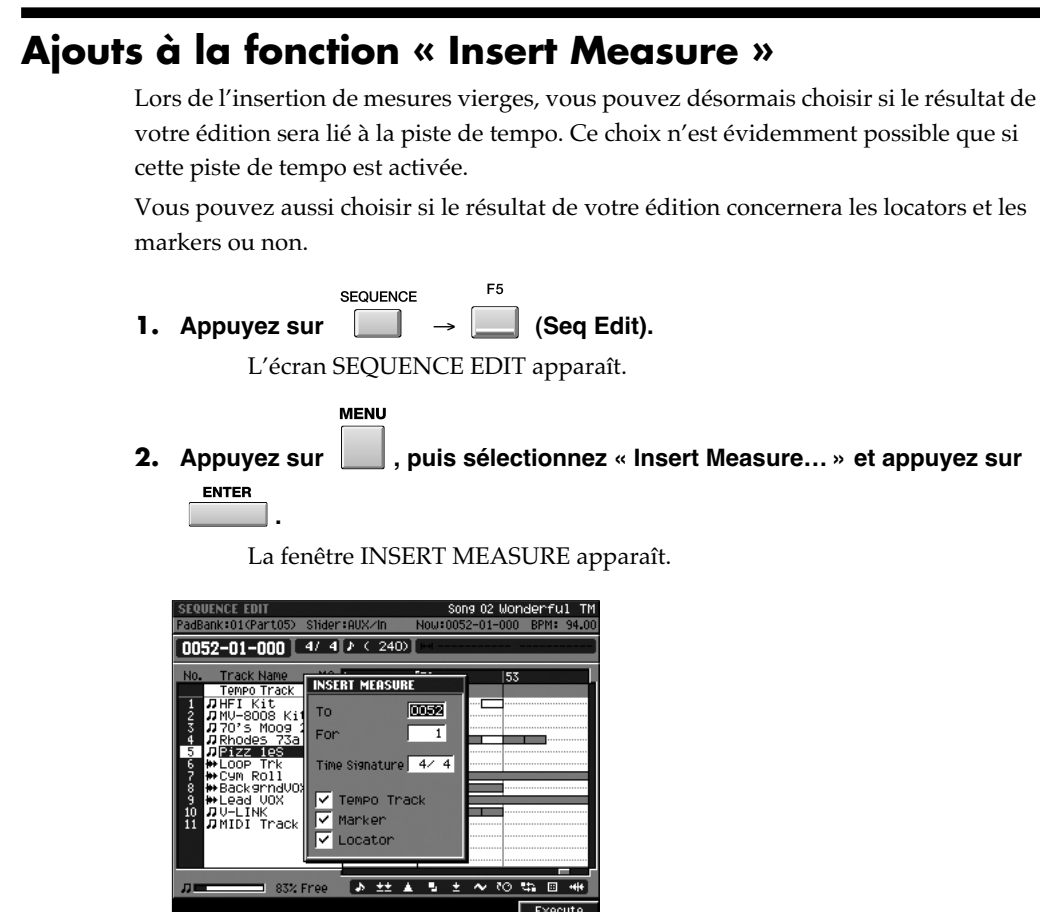

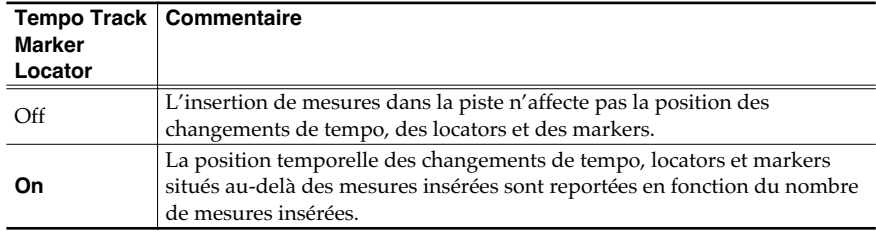

• To

Détermine la mesure à laquelle commence l'insertion de mesures vierges.

### Valeurs: 0001–**numéro de mesure de la position en cours**–9999

• For

Détermine le nombre de mesures vierges insérées.

- Valeurs: 1–9999
- Time Signature

Détermine les indications de mesure de l'insertion.

Valeurs: **Même valeur que la mesure précédente**,

1–32 / 2, 4, 8, 16

$$
\begin{array}{c}\nF5\n\end{array}
$$

**3. Appuyez sur (Execute).**

L'insertion est validée.

### **MEMO**

Vous ne pouvez pas utiliser ces options en mode Pattern.

### **MEMO**

Pour activer/désactiver la piste de tempo, appuyez sur [BPM/TAP], puis sur [F5 (T.Track On)] ou [F5 (T.Track Off)] pour l'activer ou la désactiver.

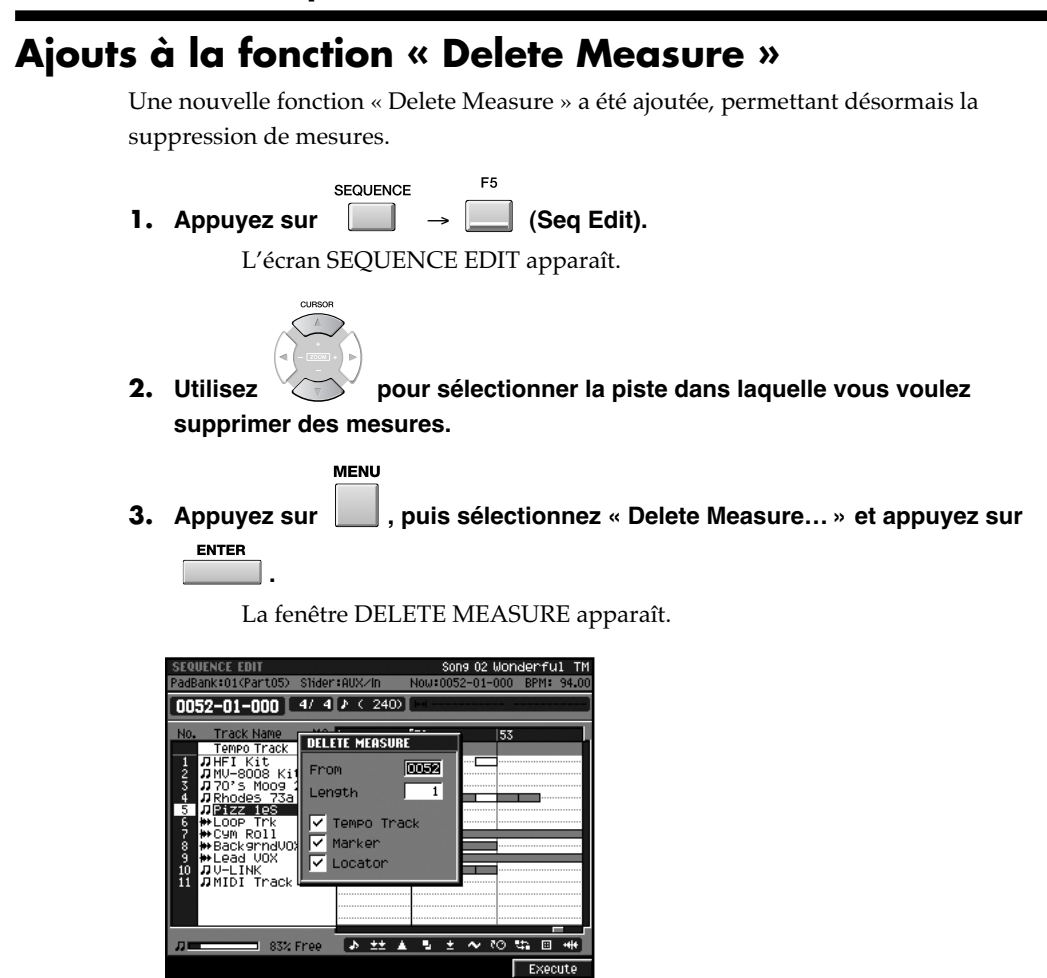

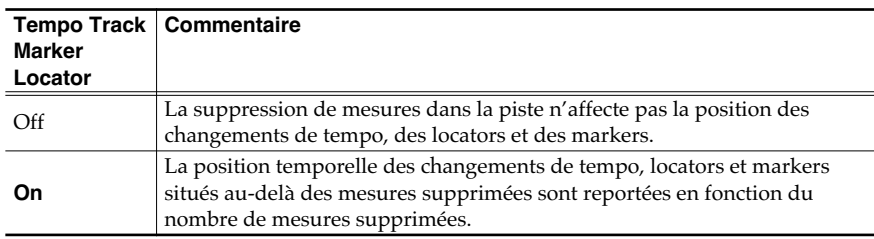

• From

Détermine la mesure à laquelle commence la suppression.

Valeurs: 0001–**numéro de mesure de la position en cours**–9999

• Length

Détermine le nombre de mesures à supprimer.

Valeurs: **1**–9999

 $F<sub>5</sub>$ 

### **4. Appuyez sur (Execute).**

Les mesures choisies sont supprimées.

### **MEMO**

Vous ne pouvez pas utiliser ces options en mode Pattern.

### **MEMO**

Pour activer/désactiver la piste de tempo, appuyez sur [BPM/TAP], puis sur [F5 (T.Track On)] ou [F5 (T.Track Off)] pour l'activer ou la désactiver.

# **Projet**

# **Écran « Sample Manager »**

Un écran SAMPLE MANAGER a été ajouté dans cette nouvelle version. Il permet de supprimer ou d'éditer des Samples du projet.

**PROJECT** 

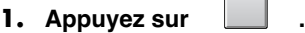

L'écran PROJECT MENU apparaît.

**ENTER** 

**2. Sélectionnez « SAMPLE MANAGER » et appuyez sur .**

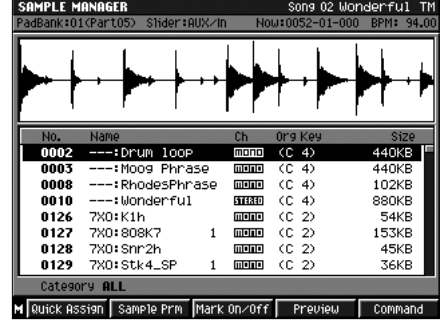

**3.** Utilisez pour sélectionner le Sample à éditer.

**4. Selon la destination, appuyez sur une des boutons ci-dessous.**

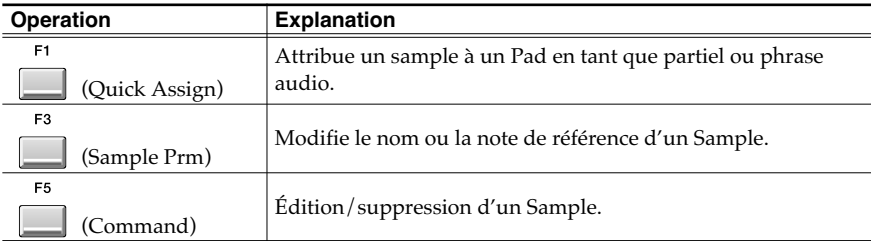

### MEMO

La fonction « Optimize Project » se trouvait dans l'écran PROJECT MENU pour la version 2.0 du MV-8000. Dans la version 3.0, appuyez sur [MENU] puis sélectionnez « Optimize » dans l'écran SAMPLE MANAGER.

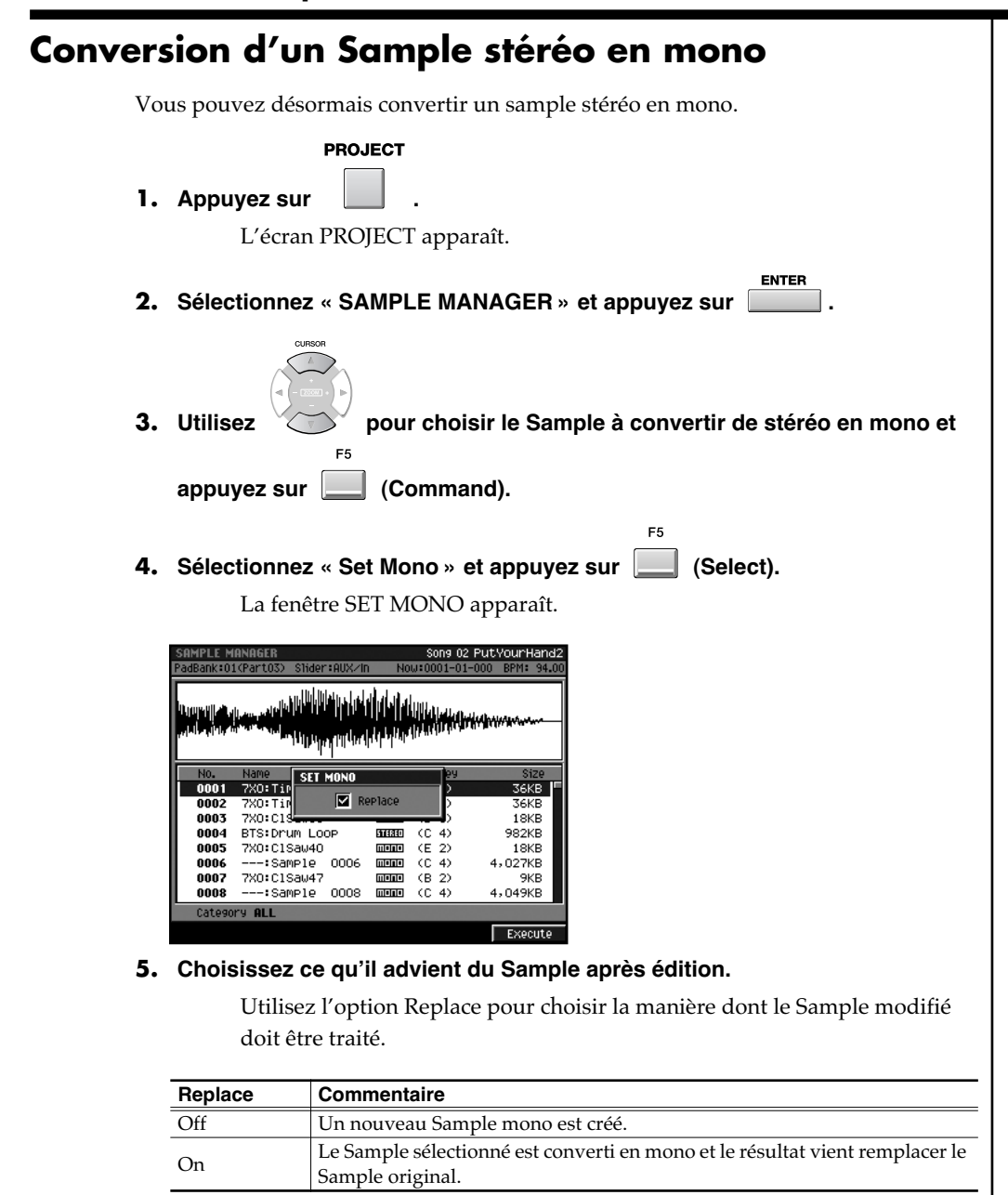

### **MEMO**

Vous pouvez sélectionner « Set Mono » à partir des écrans AUDIO PHRASE EDIT ou SAMPLE EDIT.

**6. Appuyez sur (Execute).**

F<sub>5</sub>

## **Méthodes de sauvegarde des Samples modifiés (Overwrite ou Duplicate)**

Lors des opérations d'édition des Samples (Emphasis/Normalize/Time Stretch/Truncate/Set Mono), vous pouvez choisir que le résultat de l'édition remplace l'original, ou qu'il serve de point de départ à un nouveau Sample.

• Replace

Quand cette option est activée, le Sample modifié remplace le Sample original.

# **Générateur de son**

# **Attribution d'une hauteur à un partiel et affectation aux Pads (modification de la fonction « Set Chromatic »)**

Vous pouvez faire varier en hauteur un partiel en l'affectant aux pads, de manière à le faire « jouer » comme vous le feriez à partir d'un clavier. La fonction « Set Chromatic » est apparue en fait avec la version 2.0 du logiciel MV-8000. Avec la version 3.0, le traitement interne effectué pour la variation de hauteur a été modifié. La fonction est identique mais le résultat sera différent de celui de la version 2.0 dans les cas suivants:

Quand vous utilisez la fonction « Set Chromatic » pour un partiel qui n'est pas affecté au Key Follow

Version 2.0

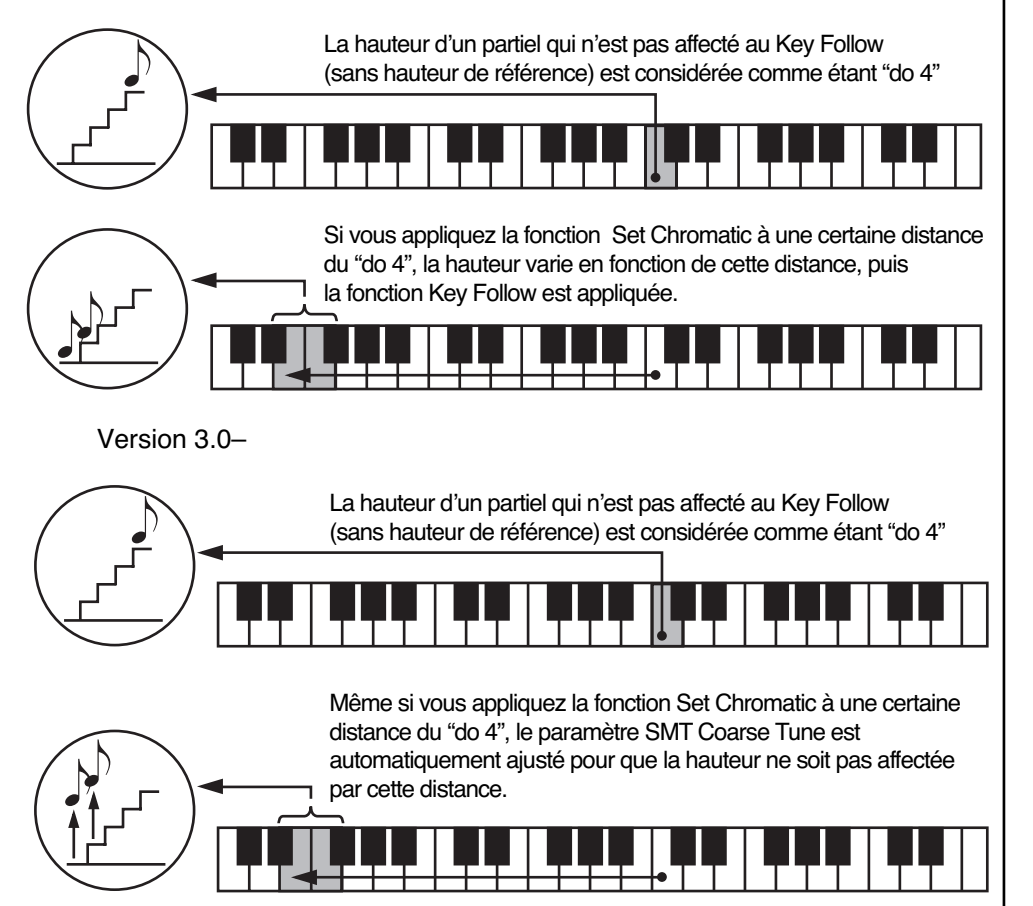

# **Ajouts et modifications dans le paramétrage des voies d'entrée analogiques**

● Écran GLOBAL

Ajout du paramètre Input Type. Il permet de choisir le nombre de voies des entrées analogiques.

Valeurs: Mono, Stereo

● Écran SAMPLING / RE-SAMPLING

Le paramètre « Sample Type » change de nom et devient « Input Type ». Ce paramètre est identique à celui de même nom présent dans l'écran GLOBAL.

Valeurs: Mono, Stereo

### **MEMO**

Le réglage automatique par rapport à la fonction SMT Coarse Tune n'est pas appliqué aux partiels pour lesquels le Key Follow est déjà défini.

### ● Écran RECORDING PARAMETER (AUDIO) / Écran PATTERN RECORDING PARAMETER (AUDIO)

Les options disponibles pour le paramètre Rec Mode ont été modifiées. Dans la version 3.0, DirectMono et DirectStereo ont été unifiées en une unique option Direct Rec. Valeurs: Direct Rec, Event, Resample MIX

# **Réglage de la qualité audio lors de l'utilisation du « BPM Sync »**

Ajout d'un paramètre permettant de régler la qualité audio lors de l'utilisation du BPM Sync. Vous pouvez choisir entre un réglage automatique et une valeur entre 1 et 10.

● Écran AUDIO PHRASE EDIT

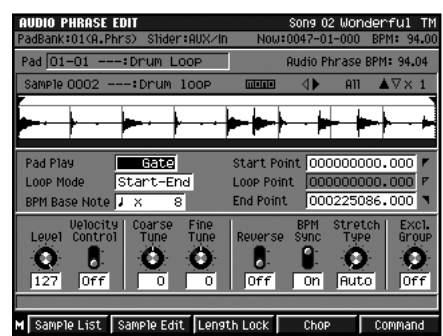

**Fenêtre AUDIO EVENT PARAMETER** 

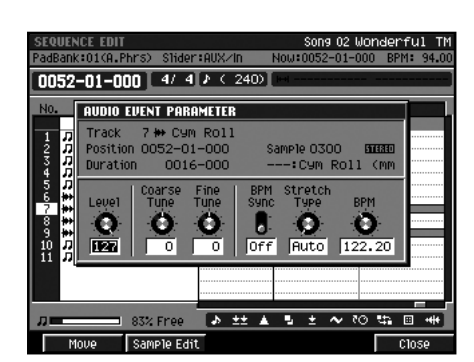

• Stretch Type

Détermine la qualité audio quand vous modifiez la longueur d'un Sample par contraction/dilatation (Time Stretch) à l'aide du BPM Sync. Avec Auto, le réglage se fait par rapport à la longueur et au BPM Base Note. Valeurs: **Auto**, 1–10

# **Arrêt de la diffusion des phrases audio et partiels en cours de lecture**

**SHIFT** Si vous appuyez sur  $\begin{bmatrix} 1 \\ 2 \end{bmatrix}$  +  $\begin{bmatrix} 1 \\ 2 \end{bmatrix}$ , tous les sons en cours de lecture (phrases audio, partiels, unités MIDI externes) sont suspendus.

Utile pour forcer l'arrêt d'une phrase audio un peu longue.

# **Mute temporaire de l'entrée audio après échantillonnage**

Quand l'échantillonnage est terminé et que l'écran RESULT apparaît, l'audio provenant des entrées INPUT est muté. Vous pouvez ainsi écouter le résultat de l'enregistrement sans qu'il se mélange avec la source audio.

Le Mute est annulé quand vous referez l'écran RESULT.

### **MEMO**

Si vous paramétrez Rec Mode en Direct Rec ou en Resample MIX, la voie d'entrée se modifiera en fonction de l'état du paramètre Input Type.

### **MEMO**

Pour la sortie MIDI OUT, correspond à un envoi de Note Off.

# **Import**

# **Import simultané d'un patch dans une Part et dans une bibliothèque (library)**

Quand vous importez un Patch, vous pouvez désormais l'importer simultanément dans une Part instrumentale et dans une « patch library ».

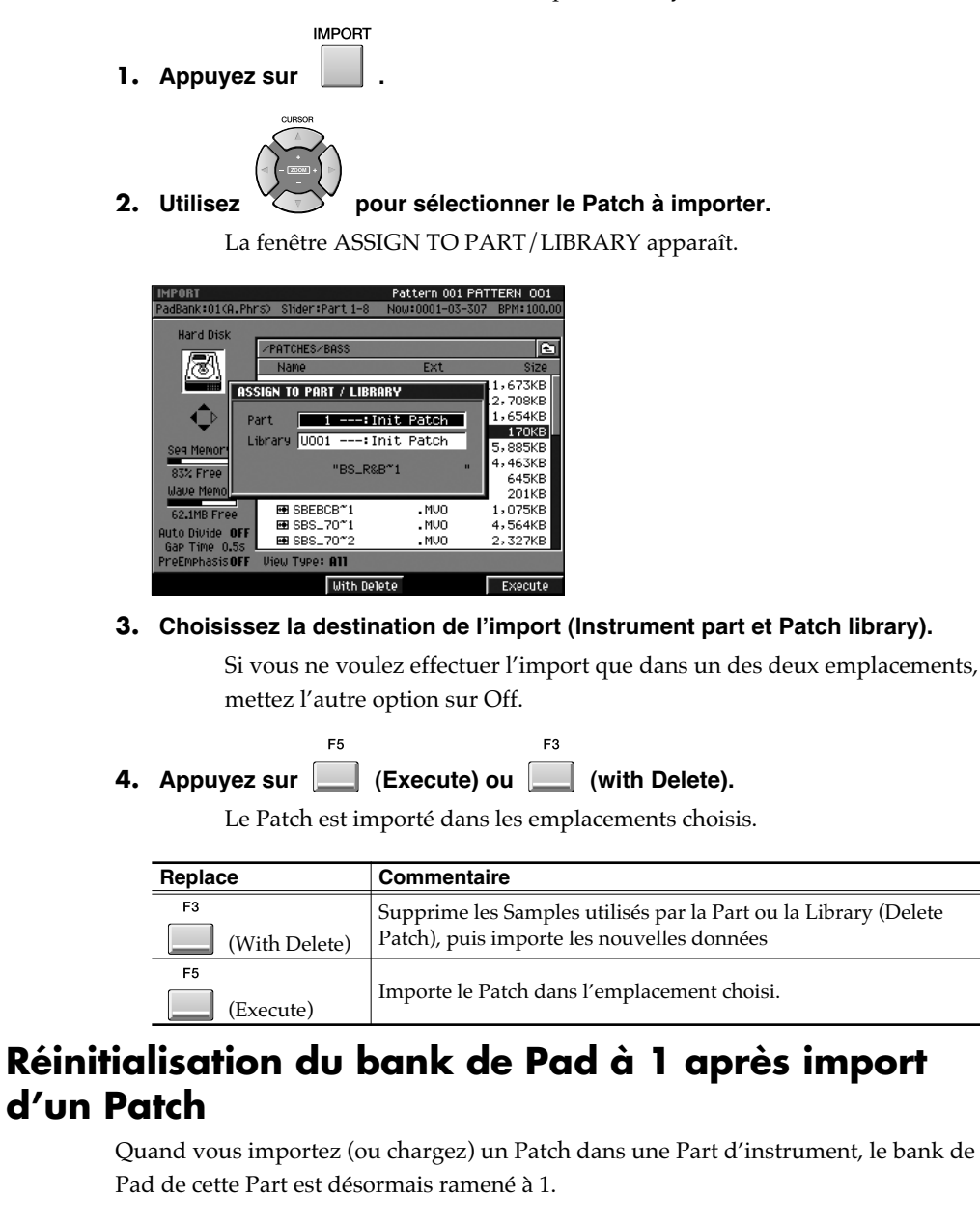

# **Filtre d'affichage par type**

Vous pouvez désormais choisir l'option « Pix » dans la fenêtre VIEW FILE TYPE qui permet de restreindre le nombre de fichiers affichés en fonction de leur type. Avec « Pix », seuls les fichiers portant l'extension «.jpg » ou «.bmp » sont affichés.

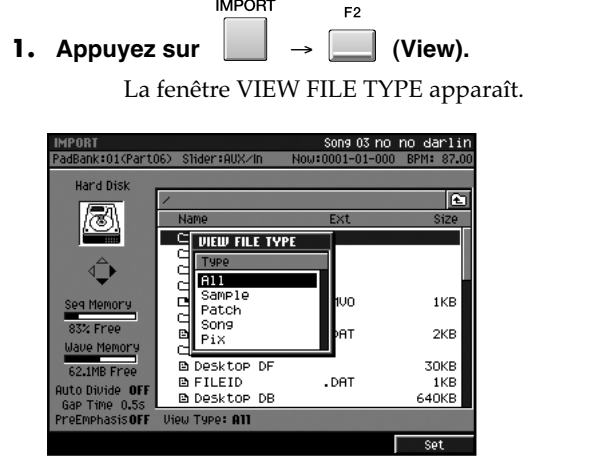

**2.** Sélectionnez le type de fichier à visualiser et appuyez sur  $\Box$  (Set).

F<sub>5</sub>

# **MIDI**

## **Lecture de phrases audio à partir d'unités MIDI externes**

En mode Multi timbre Sampler, le MV-8000 peut désormais recevoir des messages de note d'une unité MIDI externe pour déclencher la lecture de phrase audio.

**EVETEM 1. Appuyez sur .** L'écran SYSTEM MENU apparaît. **ENTER 2. Sélectionnez « MIDI » et appuyez sur .** L'écran MIDI apparaît. Device ID  $\blacksquare$ TX Active Sensing  $\sqrt{2}$ Multi Timbre Sampler Mode Don |<br>| Pad TX Channel<br>| Audio Phrase RX Channel  $\frac{A-1}{Dff}$ 

- **3. Mettez le paramètre « Multi Timbre Sample Mode » sur On.**
- **4. Réglez la valeur de « Audio Phrase Rx Channel » sur le canal d'émission de l'unité MIDI externe.**

Les messages de note provenant d'une unité MIDI externe (clavier ou séquenceur) déclencheront les phrases audio.

● Le paramétrage du canal de réception MIDI détermine la source qui sera jouée (Si Multi Timbre Sampler Mode = On)

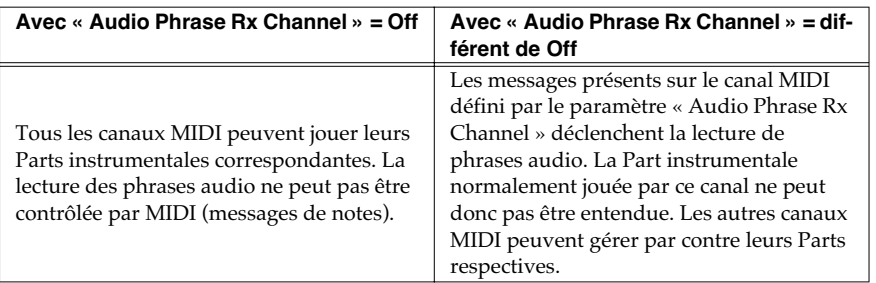

### ● Numéros de note MIDI et phrases audio (numéros de Pads)

Seules les phrases audio des banks de Pads 1 à 8 peuvent être déclenchées depuis une unité MIDI externe.

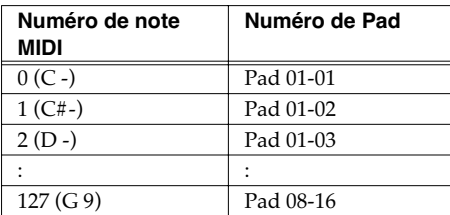

# **Écran VGA (externe)**

## **Changement de thème coloré des écrans SEQUENCE et PATTERN**

Vous pouvez utiliser la fonction Color Theme pour définir la couleur de fond des écrans SEQUENCE et PATTERN sur l'affichage VGA. Ces deux écrans sont très semblables par leur contenu et une différence de couleur peut aider à les distinguer.

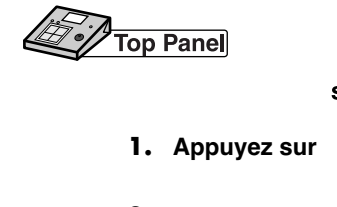

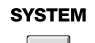

- 
- ENTER **2. Sélectionnez « VGA/MOUSE » et appuyez sur .** L'écran VGA/MOUSE apparaît.

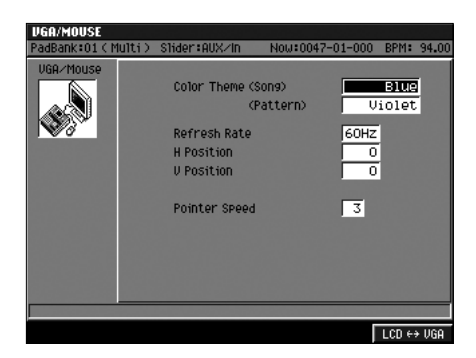

**3. Réglez le paramètre « Color Theme » (Song, Pattern).**

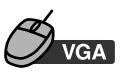

- **1. Cliquez sur « SYSTEM » dans la barre des menus.**
- **2. Cliquez sur « VGA/MOUSE ».**

L'écran VGA/MOUSE apparaît.

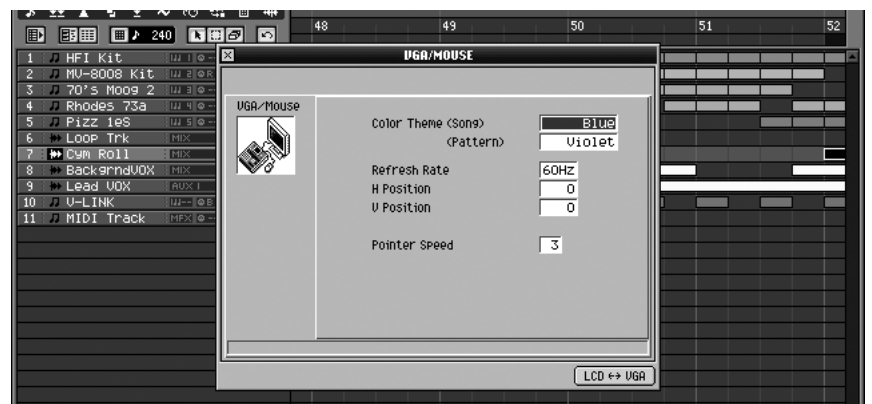

**3. Réglez le paramètre « Color Theme » (Song, Pattern).**

### **MEMO**

« Blue » correspond en fait à la valeur « Default » de la version 2.0. La valeur par défaut du paramètre « Color Theme (Pattern) » est désormais « Violet ».

# **Utilisation des pads pour la gestion des Mute et Solo de pistes**

Il est possible, depuis la version 2.0, d'activer/désactiver les Mute et les Solo des pistes à partir des pads, mais il n'était possible jusqu'alors d'effectuer cette sélection qu'à partir de la surface de contrôle du MV-8000. Dans la version 3.0, un bouton dédié est désormais présent dans l'écran VGA.

**SHIFT** 

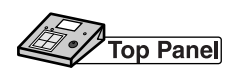

Appel de l'écran TRACK MUTE/TRACK SOLO:  $\overline{\bigcup_{+}}$  BANKS

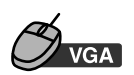

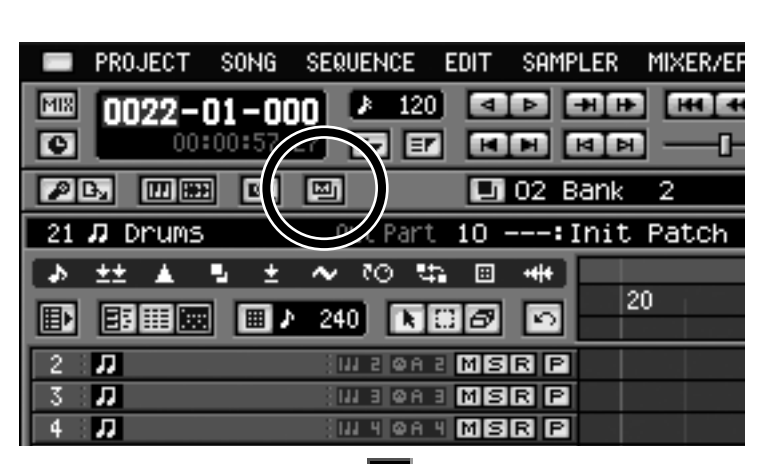

1. Cliquez sur le bouton d'appel **de l'écran SEQUENCE**. La fenêtre TRACK MUTE/TRACK SOLO apparaît.

# **Affichage de la fenêtre « Drum Grid »**

Un bouton permettant d'accéder à la fenêtre « Drum Grid » est désormais proposé sur l'écran VGA.

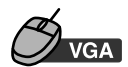

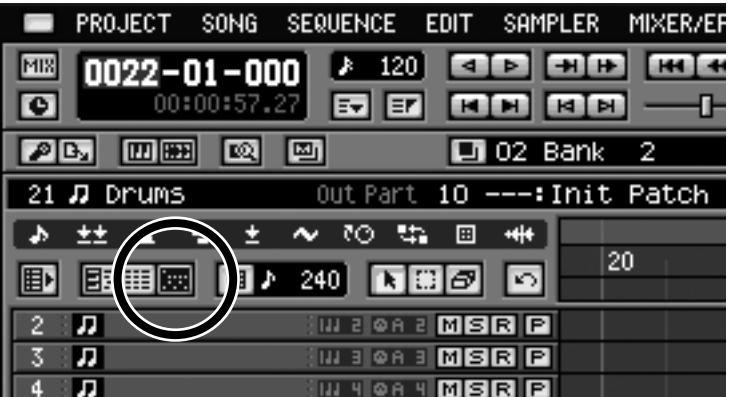

**1.** Cliquez sur **du** dans la barre d'outils de l'écran SEQUENCE. La fenêtre DRUM GRID apparaît.

# **Autres**

# **Bascule entre les écrans SEQUENCE et PATTERN**

Une nouvelle combinaison de boutons permet désormais de passer rapidement de l'écran Sequence Edit à l'écran Pattern Edit et inversement.

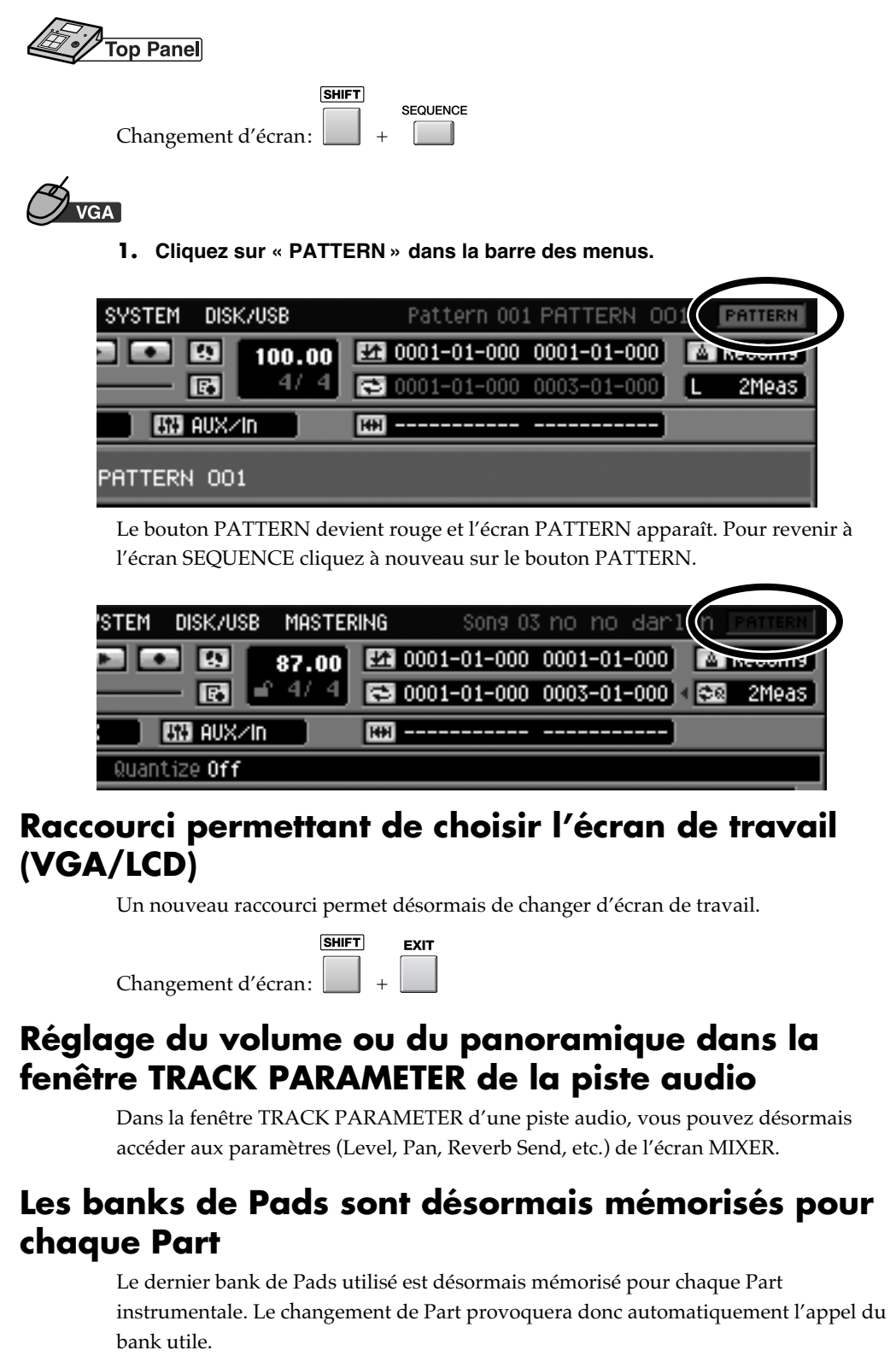

**MEMO** 

Ce changement d'écran provoque la réinitialisation (effacement) des données d'annulation Undo/Redo.

# **Analog Modeling Bass**

# **Synth Common**

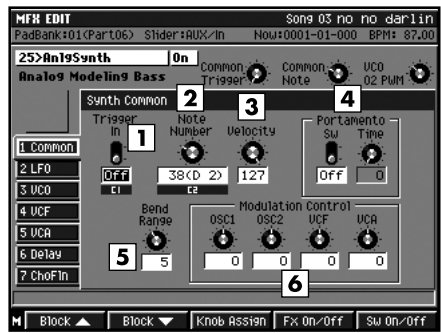

Ces paramètres concernent le contrôle global du synthétiseur.

### **1. Trigger In**

Active/désactive l'émission du son du synthétiseur. Le passage de Off à On correspond à l'appui sur une touche de clavier. Valeurs: Off, On

# **2. Velocity**

Valeurs: 0–127

### **3. Note Number**

Détermine la touche simulée/enfoncée et la vélocité associée.

Valeurs: 0 (do-1)–127 (sol 9)

### **NOTE**

À proximité des limites inférieure et supérieure, la variation de hauteur peut ne plus se produire ou être instable (varie en fonction des paramétrages de chacun des paramètres).

### **4. Portamento**

### Sw (Switch)

Active/désactive le portamento (variation progressive de hauteur d'une note à l'autre).

Valeurs: Off, On

### Time (Portamento Time)

Détermine le temps mis par le portamento pour passer d'une note à l'autre. Les valeurs les plus élevées correspondant au temps le plus long.

Valeurs: 0–100

### **5. Bend Range**

Détermine l'amplitude de la variation de hauteur lors de la réception de messages MIDI de Pitch Bend. De un demi-ton à une octave par pas d'un demi-ton.

Valeurs: 0-12

### **6. Modulation Control** OSC1, OSC2, VCF, VCA

Vous pouvez ajouter ou soustraire une valeur fixe de 1 à 100 à la valeur des messages MIDI de modulation (control change) reçus.

Valeurs: -100–+100

# **Synth LFO**

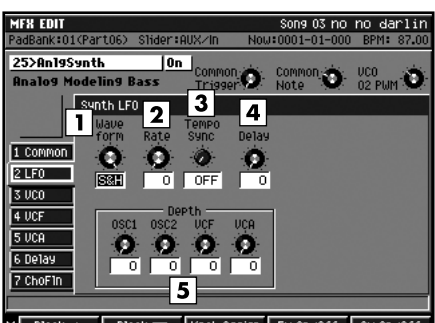

Knob Assign Fx 0n/0ff Su 0n/0ff  $M$  Block

Le LFO est un oscillateur de basse fréquence dédié à la modulation du son. En faisant varier des paramètres comme VCO vibrato, PWM depth, et LFO depth (voir ci-après), vous pouvez obtenir divers types de variation périodique ou cyclique de hauteur et de timbre.

### **1. Waveform**

Détermine la forme d'onde utilisée par le LFO.

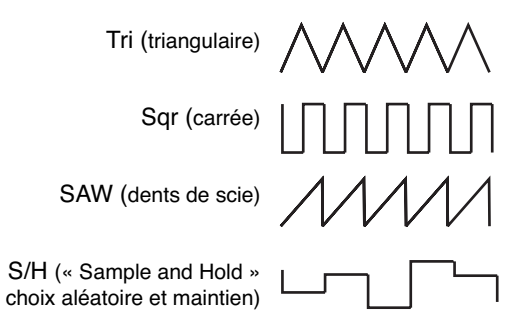

### **2. Rate**

Détermine la fréquence de l'oscillation. Une valeur de 0 correspond approximativement à 0,1 Hz (10 secondes par cycle), et une valeur de 100 à 20 Hz (20 cycles par seconde). Quand l'option Tempo Sync est activée, ce réglage n'est pas accessible. Valeurs: 0–100

### **3. Tempo Sync**

Permet de synchroniser la fréquence d'oscillation au tempo du Song. En position « Off », il n'y a pas de synchronisation . Avec une valeur de note, la fréquence est alignée sur le tempo en fonction de la valeur. Si le résultat dépasse la plage des valeurs possible la synchronisation ne sera pas opérationnelle.

Valeurs: Off,  $\clubsuit$ <sub>3</sub> -  $\circ$  ×4

### **MEMO**

L'apparition d'un «?» devant le symbole de note choisi signifie que vous êtes en dehors des valeurs de réglage permises et que la synchronisation ne sera pas possible. Dans tous les cas, la précision des valeurs Rate et de tempo du Song peut varier et provoquer, sur une longue période, un décalage progressif .

### **4. Delay**

Détermine le temps entre le déclenchement du son (et du LFO) et le moment où celui-ci atteint sa valeur maximum (Depth). Plus la valeur est élevée et plus la mise en place de la modulation est vigoureuse. Valeurs: 0–100

### **5. Depth**

### OSC1/OSC2

Règle l'amplitude des oscillations du vibrato généré par OSC1 ou OSC2 (variation de hauteur provoquée par le LFO).

Valeurs: 0–+100

### **VCF**

Règle l'amplitude des variations de la fréquence de coupure du filtre créées par le LFO. Plus la valeur est élevée et plus les variations timbrales sont importantes.

Valeurs: 0–+100

### **VCA**

Règle l'amplitude de la variation d'amplitude créée par le LFO (trémolo). Plus la valeur est élevée et plus les variations sont amples.

Valeurs: 0–+100

# **Virtual VCO + Ring**

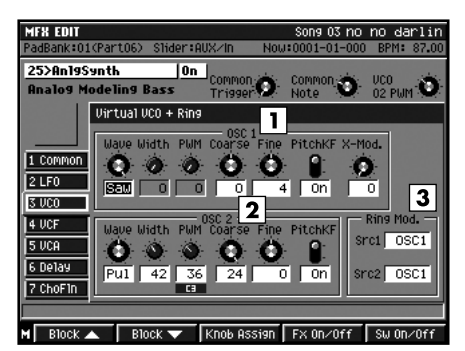

Reproduction virtuelle du VCO (Voltage Controlled Oscillator) virtually des synthétiseurs analogiques. Il comporte deux oscillateurs OSC1 et OSC2, un générateur de bruit et un modulateur en anneau. Les paramètres accessibles comprennent le choix de la forme d'onde et les réglages de hauteur des deux oscillateurs.

### **1. OSC1 (Oscillateur 1)**

#### Wave

Détermine la forme d'onde de l'OSC1.

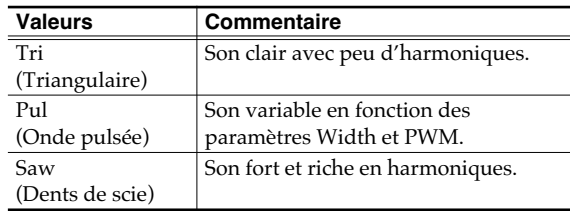

### **Width**

Détermine la largeur (amplitude) de la pulsation pour la sélection « Pul » de l'OSC1. Les valeurs élevées étroitisent la pulsation. Ce paramètre est sans effet sur les autres formes d'ondes.

Valeurs: 0–100

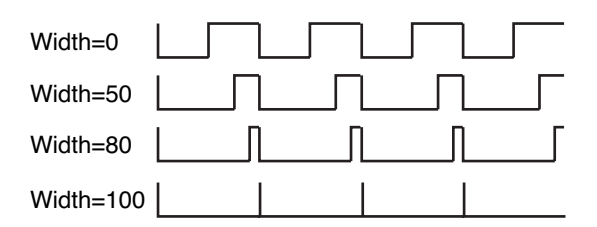

### PWM (Pulse Width Modulation)

Quand la forme d'onde de l'OSC1 est réglée sur « Pul », ce paramètre détermine la fréquence de la modulation de la forme d'onde. Il donne son caractère cyclique à l'évolution du timbre. Les valeurs les plus élevées renforcent l'effet. Ce paramètre est sans effet sur les autres formes d'ondes.

Valeurs: 0–+100

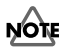

Si les paramètres OSC1 Pulse Width et OSC1 Pulse Width Modulation sont ensemble à un niveau élevé, la variation cyclique du son peut devenir inaudible.

### Coarse/Fine

Détermine la hauteur du son généré par l'OSC1. Avec une valeur de référence à 0, le paramètre « coarse » règle la hauteur par pas d'un demi-ton et le paramètre

« fine » le règle par pas d'un cent (1/100e de demi-ton).

Valeurs Coarse: -24–+24

Valeurs Fine: -100–+100

### PitchKF (Pitch Key Follow)

Détermine si la hauteur du son généré par l'oscillateur 1 change en fonction du numéro de note (ON) ou non (Off).

Valeurs: Off, On

### X-Mod. (Cross Modulation)

Détermine l'amplitude de la modulation croisée pour l'oscillateur 1 (modulation de la hauteur de l'OSC1 par l'OSC2). Plus la valeur est élevée et plus les harmoniques sont prédominantes. Valeurs: 0–100

### **2. OSC2 (Oscillateur 2)**

Paramétrage de l'OSC2. Le résultat est le même que pour l'OSC1 (sauf qu'il n'y a pas de modulation croisée pour l'OSC2).

### **3. Ring Mod. (Ring Modulator)**

Src1 (Ring Modulator Source 1)

Src2 (Ring Modulator Source 2)

Vous pouvez choisir, pour chacune des deux sources de modulation en anneau, en plus des oscillateurs 1 et 2 soit un bruit blanc « Noise », soit une source externe « ExtIn ».

Valeurs: Src1 OSC1, OSC2, Noise, ExtIn

### ASTUCE

En faisant interagir les deux sources de modulation entre elles, vous pouvez créer des sons comportant de nombreuses harmoniques inexistantes dans l'une ou l'autre forme d'onde. Vous pouvez en particulier créer des sons qui n'ont aucune référence tonale. Pour écouter les sons du VCO (OSC1, OSC2, noise generator, et ring modulator), montez le volume de chacun d'eux dans le mixage VCF à l'étape suivante. Les sons du synthétiseur sont accordés sur La 4 (440 Hz). Si vous voulez que le La 4 corresponde à 442 Hz, réglez la valeur de « Fine » des OSC1 et OSC2 sur +8 (au lieu de  $\pm$  0).

# **Virtual VCF**

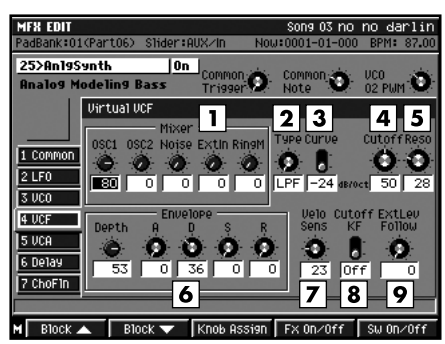

Reproduction virtuelle du VCF (Voltage Controlled Filter). Les sons du VCO ou provenant de sources externes sont traités par un filtre qui fait varier sa fréquence de coupure selon différents paramètres et crée une brillance (ou une dureté) du timbre qui peut évoluer dans le temps. Un mixage est inclus, permettant d'effectuer une balance entre les générateurs de son au niveau des entrées du VCF.

### **1. Mixer**

OSC1 (Oscillator 1), OSC2 (Oscillator 2), Noise, ExtIn, Ring M

Détermine le niveau d'entrée dans le VCF de chacun des générateurs de son. Vous pouvez muter les sons qui ne vous servent pas en mettant leur niveau à 0. Valeurs: 0–100

### **2. Type**

Détermine le type de filtre utilisé.

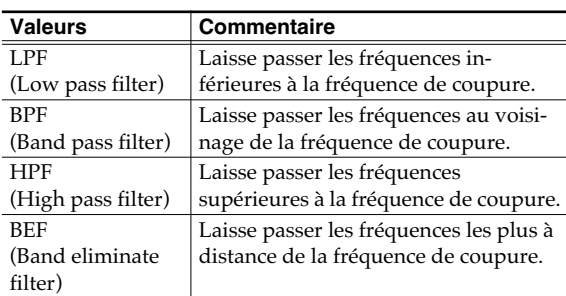

### **3. Curve**

Détermine les caractéristiques de la pente du filtre (-24 dB/octave: forte; -12 dB/octave: douce).

Valeurs: -12 dB, -24 dB

### **MEMO**

Certains synthétiseurs analogiques proposaient des pentes de -12 dB/octave, -24 dB/octave, voire d'autres encore.

### **4. Cutoff (Fréquence de coupure)**

Règle la fréquence de coupure du filtre. Plus elle est proche de 0 et plus la fréquence est basse, et plus elle est proche de 100 et plus la fréquence est élevée.

Cette valeur est susceptible d'être modifiée ensuite par diverses actions extérieures: enveloppe, LFO ou autres.

Valeurs: 0–100

### **5. Reso (Résonance)**

Règle le niveau de résonance du filtre, c'est-à-dire le renforcement des fréquences au voisinage de la fréquence de coupure, donnant au son un caractère timbral particulier.

Valeurs: 0–100

### **NOTE**

Quand la résonance est trop haute, le filtre peut entrer en oscillation. Faites attention à l'apparition de ce son susceptible d'endommager votre audition ou votre matériel. Pour l'interrompre immédiatement s'il apparaît, appuyez sur EFFECTS PROCESSOR [On/Off].

### **6. Envelope**

### Depth (Envelope Depth)

Détermine l'amplitude de l'enveloppe du filtre (la variation d'amplitude du filtrage dans le temps). Valeurs: -100–+100

A (Attack Time)

Temps entre le déclenchement de l'action « Trigger In » et l'arrivée de la fréquence de filtrage à sa valeur maximum.

Valeurs: 0–100

### D (Decay Time)

Temps mis par le filtrage à redescendre de la valeur maximum jusqu'au niveau de maintien (Sustain). Valeurs: 0–100

### S (Sustain Level)

Niveau de maintien du filtrage jusqu'à la suspension de l'action « Trigger In » (Off).

Valeurs: 0–100

### R (Release Time)

Temps mis par le filtrage pour revenir, après la suspension de l'action « Trigger In » (Off), à sa valeur originale (avant attaque).

### **MEMO**

Ces paramètres dessinent « l'enveloppe » du filtrage dans le temps et son amplitude générale avec le paramètre « envelope depth ». Si vous choisissez des valeurs négatives pour cette dernière, l'enveloppe sera inversée.

Valeurs: 0–100

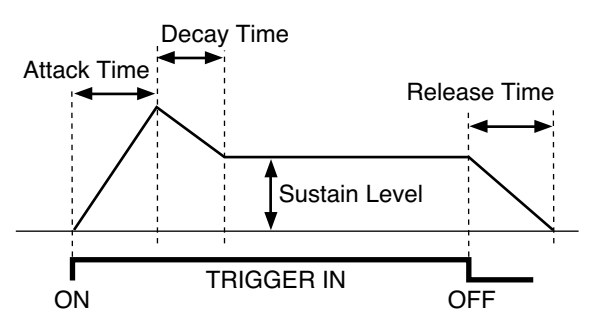

### **7. Velo Sens (Velocity Sens)**

Détermine la manière dont la fréquence de coupure sera affectée par la vélocité des paramètres Common. Plus cette valeur est élevée et plus le suivi de la fréquence de coupure en fonction de la vélocité sera direct.

Valeurs: 0–100

#### **8. Cutoff KF (Cutoff Key Follow)**

Détermine si la fréquence de coupure varie (On) ou non (Off) en fonction de la note jouée sur le clavier. Valeurs: Off, On

#### **9. Ext Lev Follow (External Level Follow)**

Détermine la manière dont le niveau de la source externe affectera la fréquence de coupure. Plus ce paramètre est élevé et plus les variations timbrales suivront de manière importante le rythme des variation de la source externe.

Valeurs: -100–100

### **Virtual VCA**

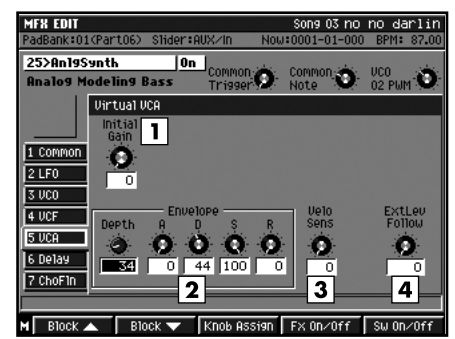

Reproduction virtuelle du VCA (Voltage Controlled Amplifier).

Les sons issus du VCF passent ensuite par un contrôle de volume (qui dispose lui-même d'un certain nombre de critères de variation) avant d'être émis en sortie.

### **1. Initial Gain**

Détermine le volume de référence. Pout toute valeur autre que 0, le son est audible même si le paramètre « Trigger In » est Off, avec un volume d'autant plus grand que la valeur sera élevée (les autres variations basées sur l'enveloppe, le LFO ou des sources externes viennent ensuite s'ajouter à ce volume de référence). Si vous utilisez le Trigger In pour la régulation du son, réglez ce paramètre à 0 et effectuez vos réglages à partir de l'amplitude de l'enveloppe (envelope depth). Valeurs: 0–100

### **2. Envelope**

#### Depth

Détermine l'amplitude de l'enveloppe (la variation de niveau dans le temps).

Valeurs: 0–200

#### A (Attack Time)

Temps entre le déclenchement de l'action « Trigger In » et l'arrivée au niveau maximum.

Valeurs: 0–100

#### D (Decay Time)

Temps de redescente du niveau maximum jusqu'au niveau de maintien (Sustain).

Valeurs: 0–100

### S (Sustain Level)

Niveau de maintien après fin du temps de Decay, jusqu'à ce que l'action « Trigger In » passe sur Off. Valeurs: 0–100

### R (Release Time)

Temps entre le passage de l'action « Trigger In » sur Off et le retour au niveau minimum.

### **MEMO**

Ces éléments composent l'enveloppe du son (son évolution dans le temps) et son amplitude générale d'action. Valeurs: 0–100

### **3. Velo Sens (Velocity Sens)**

Détermine la manière dont le niveau du son sera affecté par la vélocité des paramètres Common. Plus cette valeur est élevée et plus le suivi du volume en fonction de la vélocité sera direct. Valeurs: 0–100

### **4. Ext Lev Follow (External Level Follow)**

Détermine la manière dont le niveau de la source externe affectera le volume et l'effet de trémolo. Plus ce paramètre est élevé et plus les variations de niveau suivront de manière importante le rythme des variations de la source externe.

Valeurs: 0–100

### **Delay**

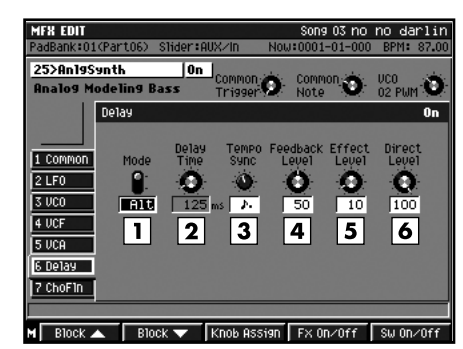

Delay digital pouvant être commuté entre les modes mono et alterné (entre les canaux gauche et droit). Le retard maximum de 2400 ms (2.4 secondes) permet d'obtenir de longs échos et des sons d'une certaine épaisseur.

### **ASTUCE**

Vous pouvez utiliser ce delay comme une machine à retard simple en réglant l'entrée du VCF sur « ExtIn » (external input) et en n'agissant que sur ce paramètre.

### **1. Mode**

Permet de choisir le mode du delay.

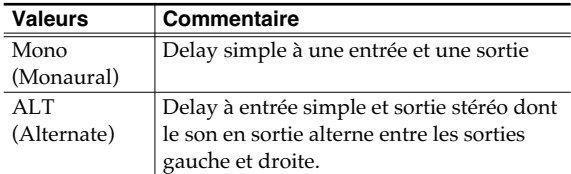

#### **2. Delay Time**

Règle le retard entre le son source et le son retardé.

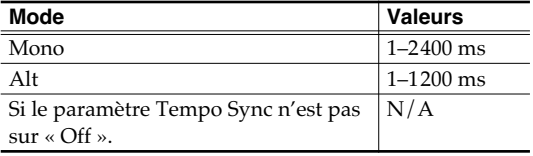

#### **3. Tempo Sync**

Choisissez cette option pour synchroniser le temps de retard avec le tempo du morceau. Si vous ne voulez pas effectuer de synchronisation, laissez ce paramètre sur « Off ». Si vous choisissez une valeur de note, le paramètre Delay Time se règle automatiquement pour correspondre à la valeur de la note.

Valeurs: Off,  $\bar{\bullet}$ <sub>3</sub> -  $\circ$ 

### **MEMO**

L'apparition de «?» avant le symbole de note sélectionné indique que ce choix fait sortir des limites autorisées et que la synchronisation ne se fera donc pas. Dans tous les cas, la précision des valeurs Rate et de tempo du Song peut varier et provoquer, sur une longue période, un décalage progressif.
### **4. Feedback Level**

Détermine le nombre de répétitions (rebonds) du son retardé. Pour une valeur 0, chaque son retardé n'est joué qu'une fois. (si le mode est réglé sur « Alt », le son retardé n'est joué qu'une fois mais pour chaque canal.) Valeurs: 0–100

### **5. Effect Level**

Règle le volume du son retardé. Réglez ce paramètre après avoir fait votre balance avec le son direct. Valeurs: 0–100

### **6. Direct Level**

Détermine le niveau du son source. Il est habituellement réglé sur 100.

Valeurs: 0–100

## **Chorus/Flanger**

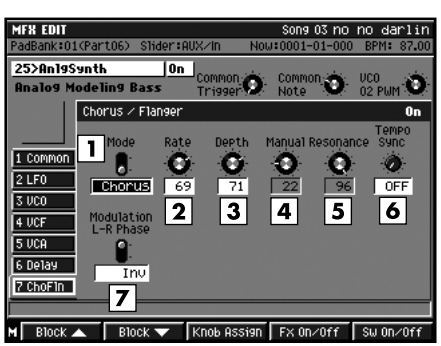

Cet effet permet de choisir entre un son de chorus qui ajoute de l'espace et de la texture au son, et un son de flanger qui ajoute une ondulation métallique à type de turbine d'avion.

### **1. Mode**

Permet de choisir entre les options chorus et flanger. Valeurs: Chorus, Flanger

### **2. Rate**

Règle la fréquence de la modulation des sons de chorus et de flanger. Cette option est désactivée si vous utilisez le Tempo Sync.

Valeurs: 0–100

### **3. Depth**

Règle l'amplitude de la modulation et de l'ondulation du chorus et du flanger. Valeurs: 0–100

## **4. Manual**

Si le mode de l'effet est réglé sur Flanger, ce paramètre permet de régler la fréquence centrale de l'effet, agissant sur la hauteur du son métallique qu'il produit. Il est sans utilité en mode Chorus. Valeurs: 0–100

### **5. Resonance**

Règle l'intensité de l'effet de flanger. Sans objet en mode Chorus. Valeurs: 0–100

### **6. Tempo Sync**

Permet de synchroniser la fréquence d'oscillation au tempo du Song. En position « Off », il n'y a pas de synchronisation . Avec une valeur de note, la fréquence est alignée sur le tempo en fonction de la valeur de note. Si le résultat dépasse la plage des valeurs possible la synchronisation ne sera pas opérationnelle.

Valeurs: Off,  $\bar{\bullet}$ <sub>3</sub> -  $\circ$  ×4

### **MEMO**

L'apparition de «?» avant le symbole de note sélectionné indique que ce choix fait sortir des limites autorisées et que la synchronisation ne se fera donc pas. Dans tous les cas, la précision des valeurs Rate et de tempo du Song peut varier et provoquer, sur une longue période, un décalage progressif.

### **7. Modulation L-R Phase**

Détermine si les modulations de hauteur et de timbre coïncident (NonInv), ou sont en opposition (Inv). Valeurs: NonInv, Inv

### **MEMO**

L'oscillateur (LFO) utilisé pour créer ces sons de chorus et de flanger se distingue de celui utilisé par ailleurs par le synthétiseur.

# **Solutions utiles en production musicale**

# **Création d'un Song**

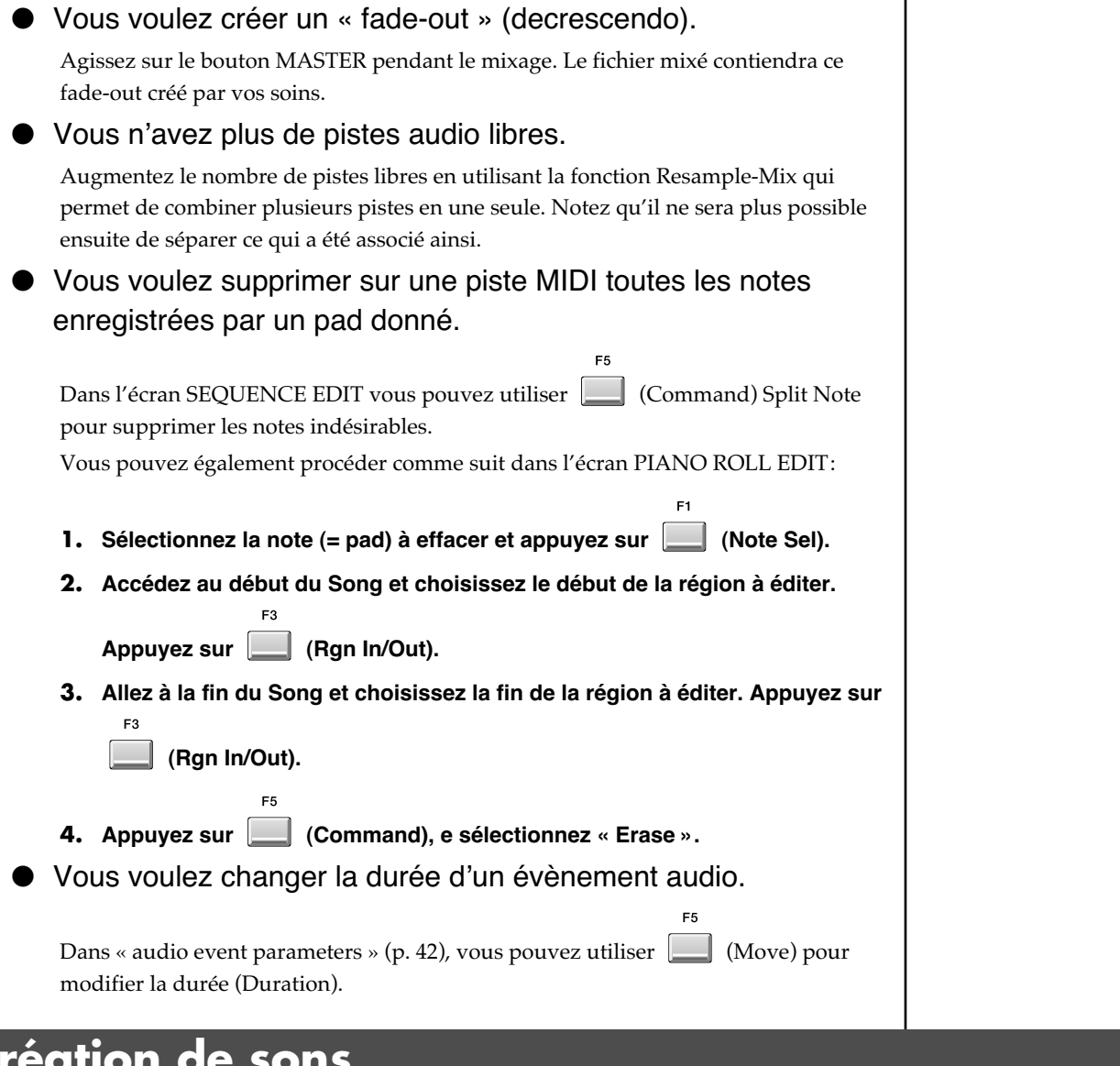

# **Création de sons**

chaque copie.

## ● Faut-il utiliser l'emphasis pour échantillonner/importer? L'utilisation de l'emphasis renforcera la réponse dans les aigus, mais nécessite en contrepartie plus de temps processeur. ● Les aigus sont un peu ternes. Essayez d'utiliser l'emphasis pour éditer le Sample. Vous pouvez aussi utiliser l'emphasis à l'échantillonnage ou à l'import. ● Vous voulez créer plusieurs variations voisines d'un même son. Copiez le son original vers **CLIP** , copiez le sur plusieurs pads puis éditez

 $\mathbb{R}$ 

Pour l'échantillonnage (Auto Emphasis) – mode d'emploi ; «SAMPLING/RESAMPLING »

Pour l'import (Pre Emphasis) – mode d'emploi ; fenêtre « IMPORT OPTIONS ».

Pour l'édition du Sample (Emphasis) – mode d'emploi ; «Pour augmenter ou réduire les aigus d'un Sample (Emphasis) ».

### **Solutions utiles en production musicale**

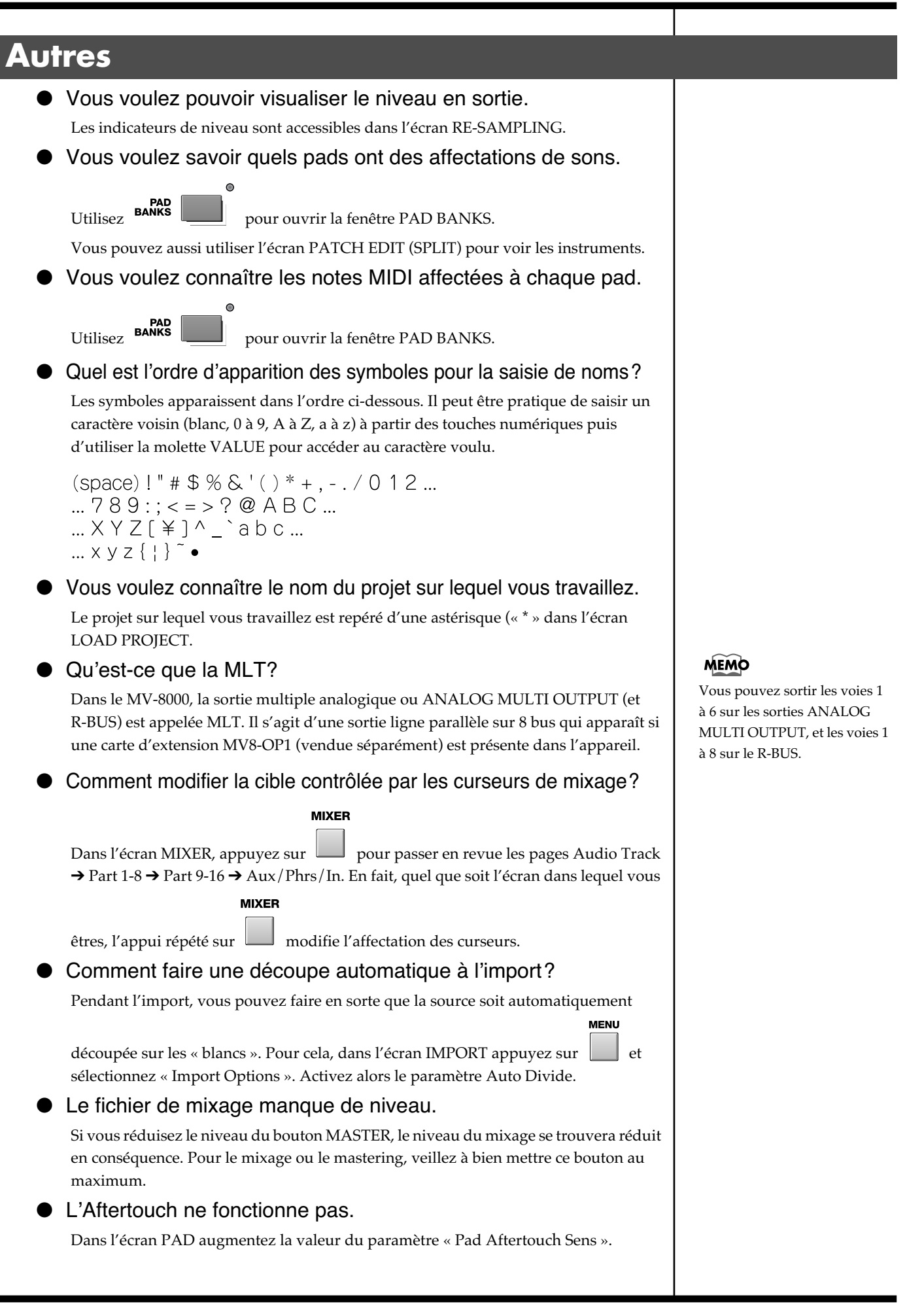

# **Écran VGA (externe)**

### ● Une nouvelle façon de refermer une fenêtre de dialogue ?

Le bouton «All Popup Close» situé dans la partie supérieure gauche de l'écran répond aux clics dans cette zone quel que soit l'écran affiché. Vous disposez ainsi d'un moyen simple et ne nécessitant pas de pointage précis pour refermer toutes les fenêtres ouvertes.

## **Information** Pour toute opération de maintenance, adressez-vous à votre centre de maintenance agréé le plus<br>proche ou au distributeur dont vous dépendez dans la liste ci-dessous.

### **AFRICA**

**EGYPT Al Fanny Trading Office** 9, EBN Hagar A1 Askalany Street, ARD E1 Golf, Heliopolis, Cairo 11341, EGYPT TEL: 20-2-417-1828

### **REUNION Maison FO - YAM Marcel** 25 Rue Jules Hermann,

Chaudron - BP79 97 491 Ste Clotilde Cedex, REUNION ISLAND TEL: (0262) 218-429

**SOUTH AFRICA That Other Music Shop(PTY)Ltd.** 11 Melle St., Braamfontein, Johannesbourg, SOUTH AFRICA TEL: (011) 403 4105 FAX: (011) 403 1234

**Paul Bothner(PTY)Ltd.** 17 Werdmuller Centre, Main Road, Claremont 7708 SOUTH AFRICA TEL: (021) 674 4030

#### **ASIA**

**CHINA Roland Shanghai Electronics Co.,Ltd.**<br>5F. No.1500 Pingliang Road<br>Shanghai 200090, CHINA<br>TEL: (021) 5580-0800

**Roland Shanghai Electronics Co.,Ltd. (BEIJING OFFICE)** 10F. No.18 Anhuaxili Chaoyang District, Beijing 100011 CHINA TEL: (010) 6426-5050

**Roland Shanghai Electronics Co.,Ltd.<br>(GUANGZHOU OFFICE)**<br>2/F., No.30 Si You Nan Er Jie Yi<br>Xiang, Wu Yang Xin Cheng,<br>Guangzhou 510600, CHINA<br>TEL: (020) 8736-0428

**HONG KONG Tom Lee Music Co., Ltd. Service Division** 22-32 Pun Shan Street, Tsuen Wan, New Territories, HONG KONG TEL: 2415 0911

**Parsons Music Ltd.**  8th Floor, Railway Plaza, 39 Chatham Road South, T.S.T, Kowloon, HONG KONG TEL: 2333 1863

**INDIA Rivera Digitec (India) Pvt. Ltd.** 409, Nirman Kendra Mahalaxmi Flats Compound Off. Dr. Edwin Moses Road, Mumbai-400011, INDIA TEL: (022) 2493 9051

**INDONESIA PT Citra IntiRama** J1. Cideng Timur No. 15J-150 Jakarta Pusat INDONESIA TEL: (021) 6324170

**KOREA Cosmos Corporation** 1461-9, Seocho-Dong, Seocho Ku, Seoul, KOREA TEL: (02) 3486-8855

**MALAYSIA BENTLEY MUSIC SDN BHD** 140 & 142, Jalan Bukit Bintang 55100 Kuala Lumpur,MALAYSIA TEL: (03) 2144-3333

**PHILIPPINES G.A. Yupangco & Co. Inc.** 339 Gil J. Puyat Avenue Makati, Metro Manila 1200, PHILIPPINES TEL: (02) 899 9801

**TAIWAN**

TAIWAN, R.O.C. TEL: (02) 2561 3339

**VIETNAM Saigon Music** Suite DP-8 40 Ba Huyen Thanh Quan Street Hochiminh City, VIETNAM TEL: (08) 930-1969

**SINGAPORE Swee Lee Company** 150 Sims Drive, SINGAPORE 387381 TEL: 6846-3676 **CRISTOFORI MUSIC PTE LTD**

Blk 3014, Bedok Industrial Park E, #02-2148, SINGAPORE 489980 TEL: 6243-9555 **Instrumentos Fernando Giraldez** Calle Proyecto Central No.3 Ens.La Esperilla Santo Domingo, Dominican Republic TEL:(809) 683 0305

**ROLAND TAIWAN<br><b>ENTERPRISE CO., LTD.**<br>Room 5, 9fl. No. 112 Chung<br>Shan N.Road Sec.2, Taipei, **THAILAND**<br>These Music Co., 1td. **ECUADOR Mas Musika** Rumichaca 822 y Zaruma Guayaquil - Ecuador TEL:(593-4)2302364

**Theera Music Co. , Ltd.<br>330 Verng NakornKasem, Soi 2,<br>Bangkok 10100, THAILAND<br>TEL: (02) 2248821 EL SALVADOR OMNI MUSIC** 75 Avenida Norte y Final Alameda Juan Pablo II, Edificio No.4010 San Salvador, EL SALVADOR TEL: 262-0788

**COSTA RICA**

**CURACAO**

**GUATEMALA Casa Instrumental** Calzada Roosevelt 34-01,zona 11 Ciudad de Guatemala Guatemala TEL:(502) 599-2888

**Gigamusic SARL** 10 Rte De La Folie 97200 Fort De France Martinique F.W.I. TEL: 596 596 715222 **MEXICO**

**Casa Veerkamp, s.a. de c.v.** Av. Toluca No. 323, Col. Olivar de los Padres 01780 Mexico D.F. MEXICO TEL: (55) 5668-6699

**HONDURAS Almacen Pajaro Azul S.A. de C.V.** BO.Paz Barahona 3 Ave.11 Calle S.O San Pedro Sula, Honduras TEL: (504) 553-2029 **MARTINIQUE Musique & Son** Z.I.Les Mangle 97232 Le Lamantin Martinique F.W.I. TEL: 596 596 426860

#### **AUSTRALIA/ AUSTRALIA/ NEW ZEALAND**

**NEW ZEALAND Roland Corporation Australia Pty.,Ltd.**  38 Campbell Avenue Dee Why West. NSW 2099 AUSTRALIA

For Australia Tel: (02) 9982 8266 For New Zealand Tel: (09) 3098 715

#### **CENTRAL/LATIN AMERICA**

**ARGENTINA Instrumentos Musicales S.A.**<br>Inta Fe 2055 Av.Santa Fe 2055 (1123) Buenos Aires ARGENTINA TEL: (011) 4508-2700

**BARBADOS A&B Music Supplies LTD** 12 Webster Industrial Park **NICARAGUA Bansbach Instrumentos<br><b>Altamira D'Este Calle Principal**<br>Altamira D'Este Calle Principal<br>de la Farmacia 5ta.Avenida<br>1 Cuadra al Lago.#503

Wildey, St.Michael, Barbados TEL: (246)430-1100 **BRAZIL Roland Brasil Ltda**<br>Rua San Jose, 780 Sala B<br>Parque Industrial San Jose<br>Cotia - Sao Paulo - SP, BRAZIL Managua, Nicaragua TEL: (505)277-2557 **PANAMA SUPRO MUNDIAL, S.A.** Boulevard Andrews, Albrook, Panama City, REP. DE PANAMA

TEL: (011) 4615 5666 **CHILE Comercial Fancy II S.A.** Rut.: 96.919.420-1 Nataniel Cox #739, 4th Floor Santiago - Centro, CHILE TEL: (02) 688-9540 TEL: 315-0101 **PARAGUAY Distribuidora De Instrumentos Musicales** J.E. Olear y ESQ. Manduvira Asuncion PARAGUAY

**Centro Musical Ltda.** Cra 43 B No 25 A 41 Bododega 9 Medellin, Colombia TEL: (574)3812529 TEL: (595) 21 492147 **PERU Audionet** Distribuciones Musicales SAC Juan Fanning 530 Miraflores Lima - Peru

TEL: (511) 4461388

**JUAN Bansbach Instrumentos Musicales TRINIDAD AMR Ltd**

Ave.1. Calle 11, Apartado 10237, San Jose, COSTA RICA TEL: 258-0211 **Zeelandia Music Center Inc.** Orionweg 30 Curacao, Netherland Antilles TEL:(305)5926866 Ground Floor Maritime Plaza Barataria Trinidad W.I. TEL: (868)638 6385 **URUGUAY Todo Musica S.A.** Francisco Acuna de Figueroa 1771 C.P.: 11.800 Montevideo, URUGUAY

**DOMINICAN REPUBLIC TEL:** (02) 924-2335 **VENEZUELA Instrumentos Musicales Allegro,C.A.**  $Av.$ las industrias edf.Guitar import #7 zona Industrial de Turumo Caracas, Venezuela TEL: (212) 244-1122

**AUSTRIA Roland Elektronische Musikinstrumente HmbH. EUROPE**

**Austrian Office** Eduard-Bodem-Gasse 8, A-6020 Innsbruck, AUSTRIA TEL: (0512) 26 44 260 **BELGIUM/FRANCE/** 

**HOLLAND/ LUXEMBOURG Roland Central Europe N.V.** Houtstraat 3, B-2260, Oevel (Westerlo) BELGIUM TEL: (014) 575811

**CZECH REP. K-AUDIO<br>Kardasovska 626.<br>CZ-198 00 Praha 9,<br>CZECH REP.<br>TEL: (2) 666 10529** 

**DENMARK R**<br>**Roland A/S**<br>Roland SSO Nordhavnsvej 7, Post DK-2100 Copenhagen

DENMARK TEL: 3916 6200 **FINLAND Roland Scandinavia As, Filial Finland** Elannontie 5

FIN-01510 Vantaa, FINLAND TEL: (0)9 68 24 020 **GERMANY** 

**Roland Elektronische Musikinstrumente HmbH.** Oststrasse 96, 22844 Norderstedt, GERMANY TEL: (040) 52 60090 **GREECE STOLLAS S.A.**

**Music Sound Light** 155, New National Road Patras 26442, GREECE TEL: 2610 435400

**HUNGARY Roland East Europe Ltd.** Warehouse Area 'DEPO' Pf.83 H-2046 Torokbalint, HUNGARY TEL: (23) 511011

**IRELAND**

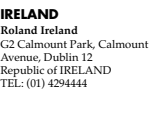

CYPRUS TEL: (022) 66-9426 **IRAN MOCO, INC.** No.41 Nike St., Dr.Shariyati Ave., Roberoye Cerahe Mirdamad

Tehran, IRAN TEL: (021) 285-4169

**CYPRUS**

Radex Sound<br>17. Diagorou

**Roland Italy S. p. A.**  Viale delle Industrie 8, 20020 Arese, Milano, ITALY TEL: (02) 937-78300 **Roland Scandinavia Avd. Kontor Norge** Lilleakerveien 2 Postboks 95 Lilleaker N-0216 Oslo **Halilit P. Greenspoon & Sons Ltd.**<br>8 Retzif Ha'aliya Hashnya St.<br>Tel-Aviv-Yafo ISRAEL<br>TEL: (03) 6823666 **JORDAN AMMAN Trading Agency**  245 Prince Mohammad St.,

**ISRAEL**

**POLAND MX MUSIC SP.Z.O.O.** UL. Gibraltarska 4. PL-03664 Warszawa POLAND TEL: (022) 679 44 19 Amman 1118, JORDAN TEL: (06) 464-1200 **KUWAIT EASA HUSAIN AL-YOUSIFI & SONS CO.** Abdullah Salem Street, Safat, KUWAIT TEL: 243-6399

**PORTUGAL Roland Iberia, S.L. Portugal Office** Cais das Pedras, 8/9-1 Dto 4050-465, Porto, PORTUGAL TEL: 22 608 00 60 **LEBANON Chahine S.A.L.** Gerge Zeidan St., Chahine Bldg., Achrafieh, P.O.Box: 16-5857

**ROMANIA** Piata Libertatii 1, 535500 Gheorgheni, Beirut, LEBANON TEL: (01) 20-1441 **QATAR**

ROMANIA TEL: (266) 364 609

**SPAIN Roland Iberia, S.L.**  Paseo García Faria, 33-35 08005 Barcelona SPAIN TEL: 93 308 10 00

**ITALY**

**NORWAY**

NORWAY TEL: 2273 0074

**FBS LINES**

**RUSSIA**

**SWEDEN Roland Scandinavia A/S SWEDISH SALES OFFICE** Danvik Center 28, 2 tr. S-131 30 Nacka SWEDEN TEL: (0)8 702 00 20

**SWITZERLAND Roland (Switzerland) AG**  Landstrasse 5, Postfach, CH-4452 Itingen, SWITZERLAND TEL: (061) 927-8383

**UKRAINE TIC-TAC**<br>Mira Str. 19/108<br>P.O. Box 180<br>295400 Munkachevo, UKRAINE TEL: (03131) 414-40

**UNITED KINGDOM Roland (U.K.) Ltd.<br>Atlantic Close, Swansea<br>Enterprise Park, SWANSEA<br>SA7 9FJ,** 

UNITED KINGDOM TEL: (01792) 702701

**BAHRAIN MIDDLE EAST**

**Radex Sound Equipment Ltd.**

**Moon Stores<br>No.16, Bab Al Bahrain Avenue,<br>P.O.Box 247, Manama 304,<br>State of BAHRAIN<br>TEL: 211 005** CANADA TEL: (905) 362 9707

> **U. S. A. Roland Corporation U.S.**<br>5100 S. Eastern Avenue<br>Los Angeles, CA 90040-2938,<br>U. S. A.<br>TEL: (323) 890 3700

À jour au 20 août 2004 (ROLAND)

# **TURKEY Ant Muzik Aletleri Ithalat Ve Ihracat Ltd Sti<br>Siraselviler Caddesi<br>Siraselviler Pasaji No:74/20<br>Taksim - Istanbul, TURKEY<br>TEL: (0212) 2449624**

**U.A.E. Zak Electronics & Musical Instruments Co. L.L.C.** Zabeel Road, Al Sherooq Bldg., No. 14, Grand Floor, Dubai, U.A.E. TEL: (04) 3360715

Damascus, SYRIA TEL: (011) 223-5384

**NORTH AMERICA**

**CANADA Roland Canada Music Ltd. (Head Office)** 5480 Parkwood Way Richmond B. C., V6V 2M4 CANADA TEL: (604) 270 6626

**Roland Canada Music Ltd. (Toronto Office)** 170 Admiral Boulevard Mississauga On L5T 2N6

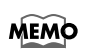

Tous les noms de produits cités dans ce document sont la propriété de leurs ayants-droit respectifs.

# **Roland Corporation**

**COLOMBIA**

03785789 '04-12-1GA

#### **Al Emadi Co. (Badie Studio & Stores)** P.O. Box 62, Doha, QATAR TEL: 4423-554 **SAUDI ARABIA aDawliah Universal Electronics APL**

**MuTek**<br>3-Bogatyrskaya Str. 1.k.l<br>107 564 Moscow, RUSSIA<br>TEL: (095) 169 5043 Corniche Road, Aldossary Bldg., 1st Floor, Alkhobar, SAUDI ARABIA

> P.O.Box 2154, Alkhobar 31952 SAUDI ARABIA TEL: (03) 898 2081 **SYRIA**

**Technical Light & Sound Center** Rawda, Abdul Qader Jazairi St. Bldg. No. 21, P.O.BOX 13520,

# **Roland**

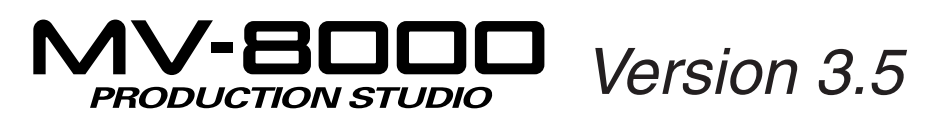

# **Mode d'emploi**

Ce manuel décrit l'utilisation d'un MV-8000 dans lequel le « Programme système version 3.50 » a été installé.

## **À propos des symboles et icônes utilisés dans ce manuel**

- **Le texte entre crochets [ ] concerne les boutons de la face avant du MV-8000.** Un bouton signalé par [F1 (Sample)] par exemple, désigne la touche de fonction F1 pour laquelle la fonction affectée sur l'écran LCD est « Sample ».
- **Au sein d'une plage de valeurs, la valeur par défaut est indiquée en gras.**

Par exemple, dans une liste telle que celle-ci: Valeurs: **60**, 67, 72, 75 (Hz)

60 Hz correspond à la valeur par défaut.

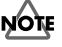

Signale des informations à connaître pour bien utiliser le MV-8000.

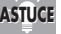

Signale une solution pratique ou une astuce utile.

```
MEMO
```
Donne des explications complémentaires sur une opération.

Indique une opération à réaliser à la souris sur l'écran VGA externe.

- Avant d'utiliser cet appareil, lisez attentivement les chapitres « CONSIGNES DE SÉCURITÉ » (mode d'emploi, p. 2), « CONSIGNES D'UTILISATION » (mode d'emploi, p. 3) et « REMARQUES IMPORTANTES » (mode d'emploi, p. 5), qui fournissent des informations importantes sur la bonne utilisation de cet appareil. Pour maîtriser toutes ses fonctionnalités, nous vous suggérons également de lire attentivement et en totalité les manuels « Prise en main » et « Mode d'emploi » et de les conserver en lieu sûr pour pouvoir vous y référer en cas de besoin.
- Les explications fournies dans ce manuel comportent des illustrations correspondant à un affichage standard, mais votre appareil peut être doté d'une version plus récente du système (avec de nouveaux sons, par exemple) pouvant engendrer des variations par rapport à cet état de base.

©2005 Roland Corporation

Tous droits réservés. La reproduction de tout ou partie de ce manuel, sous quelque forme que ce soit est strictement interdite sans l'autorisation écrite de ROLAND CORPORATION. http://www.roland.com/

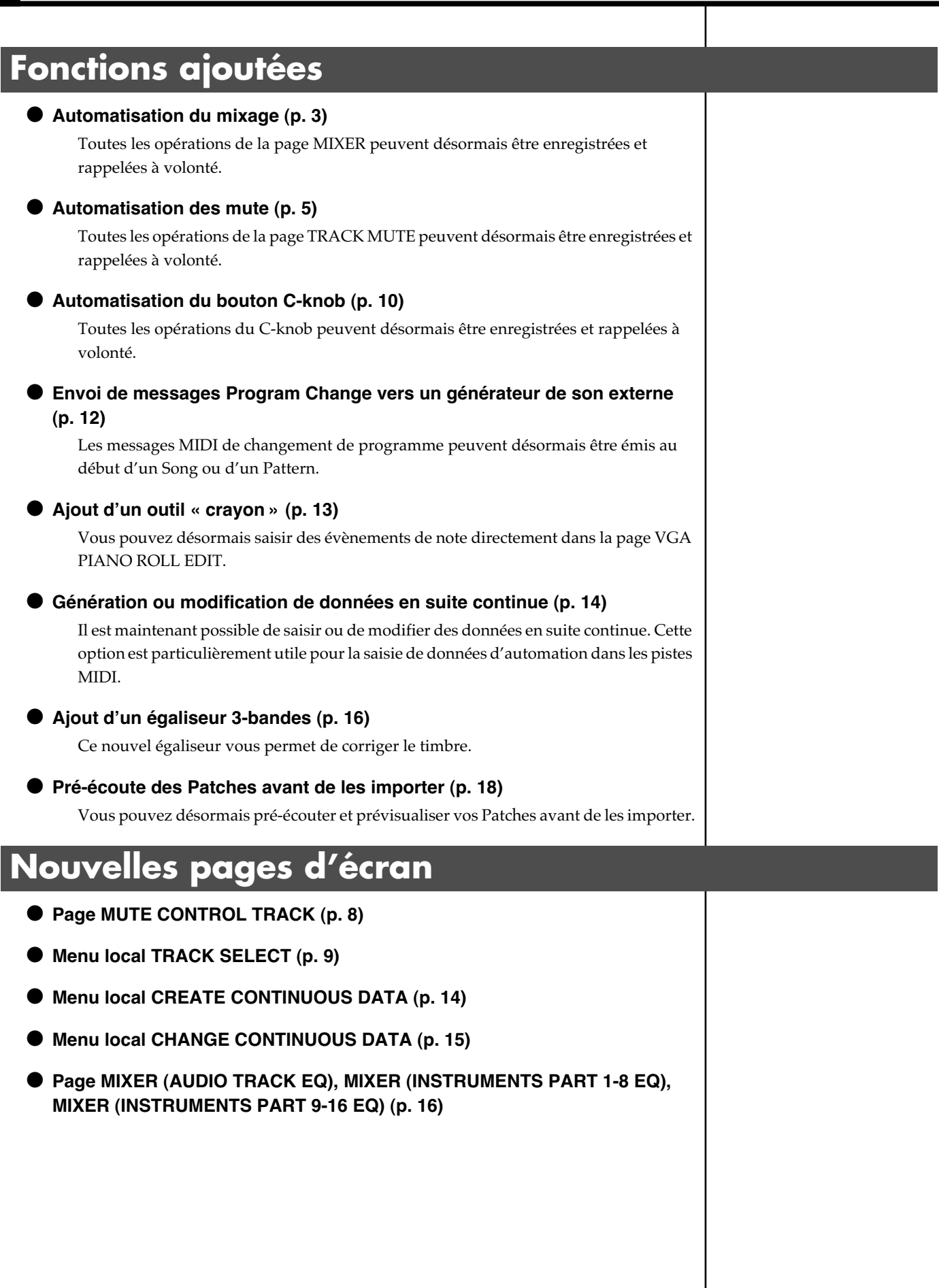

# **Automatisation des voies**

Les opérations de mixage effectuées dans les pages MIXER peuvent désormais être enregistrées sur le séquenceur (en piste MIDI).

### **Paramètres de mixage susceptibles d'être enregistrés et restitués**

Le mixage est enregistré en piste MIDI sous la forme de données de contrôle MIDI (Control Change). Le tableau ci-dessous détaille la nature des paramètres pris en compte et le numéro de contrôle attribué à chacun.

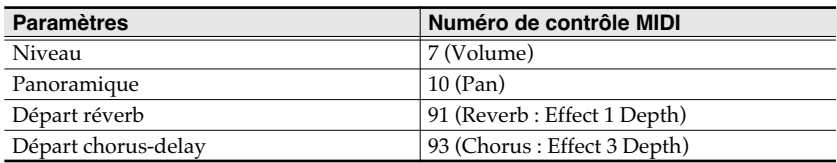

### **Enregistrement des actions de mixage sur une voie**

- **1. Accédez à la page SEQUENCE ou PATTERN.**
- **2. Amenez la position de lecture à l'endroit où vous voulez commencer à enregistrer le mixage.**
- 

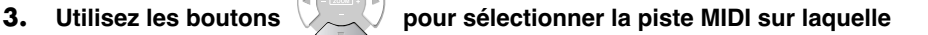

**vous voulez enregistrer les données de mixages de la voie (les mouvements).**

**4. Appuyez sur (Track Param).**

Le dialogue TRACK PARAMETER apparaît.

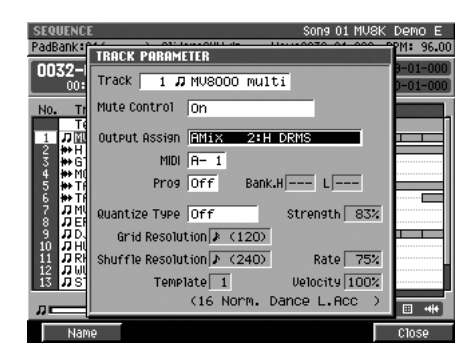

### **MEMO**

Il n'est pas possible d'enregistrer une automatisation de piste pour plus d'une voie à la fois.

### MEMO

Il n'est pas possible d'enregistrer les actions sur les paramètres de sortie (Output), de mute et d'égalisation dans les pages MIXER.

### **MEMO**

Vous pouvez utiliser les pages SEQUENCE EDIT, PATTERN EDIT et EVENT LIST pour éditer une piste MIDI sur laquelle vous avez enregistré des données d'automatisation de mixage.

### **5. Utilisez le paramètre Output Assign pour choisir la voie pour laquelle vous voulez enregistrer des actions de mixage.**

Le tableau ci-dessous indique les voies accessibles à l'automatisation.

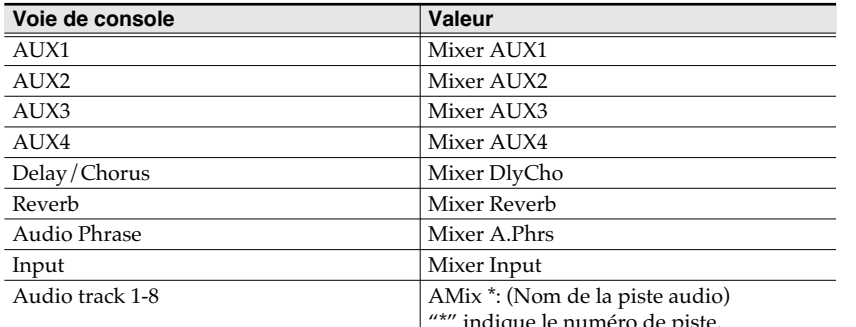

indique le numéro de

Sélectionnez le «AMix» pour lequel vous voulez enregistrer une automation.

### Output Assign **AMix** 2: H DRMS

**MIXER** 

**6.** Appuyez sur  $\|\cdot\|$  et sélectionnez la page MIXER comportant la voie dont **vous voulez enregistrer l'automatisation.**

**7. Appuyez sur .**

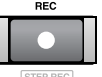

Le témoin [REC] clignote en rouge et le menu local RECORDING PARAMETER (MIDI) apparaît. Effectuez les paramétrages nécessaires.

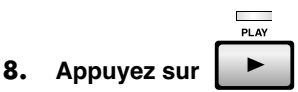

Les témoins [REC] (rouge) et [PLAY] (vert) s'allument en fixe et le menu local RECORDING PARAMETER (MIDI) disparaît. Utilisez les curseurs ou la molette VALUE pour modifier les paramètres de la voie sélectionnée à l'étape 5. Les modifications s'enregistrent sur la piste MIDI.

9. Appuyez sur **de la pour arrêter l'enregistrement d'automation.** 

Les témoins [REC] et [PLAY] s'éteignent et l'enregistrement s'arrête.

### **Relecture de l'automatisation de mixage**

**1. Amenez la position de lecture à l'endroit où vous avec commencé les manœuvres d'automation.**

### **2. Appuyez sur .**

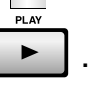

Le témoin [PLAY] (vert) s'allume. Les paramètres de mixage se modifient en fonction des données enregistrées sur la piste MIDI.

**3.** Appuyez sur **e** pour arrêter la lecture.

Le témoin [PLAY] s'éteint et l'automation s'arrête.

### **MEMO**

Quand vous supprimez une piste audio, le paramètre Output Assign est désacitvé pour la piste MIDI sur laquelle vous avez enregistré ses données d'automatisation.

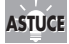

En changeant les paramètres Output Assign de la piste MIDI sur laquelle vous avez enregistré le mixage pour une autre voie de mixage, vous pouvez obtenir le même mixage automatisé pour cette voie.

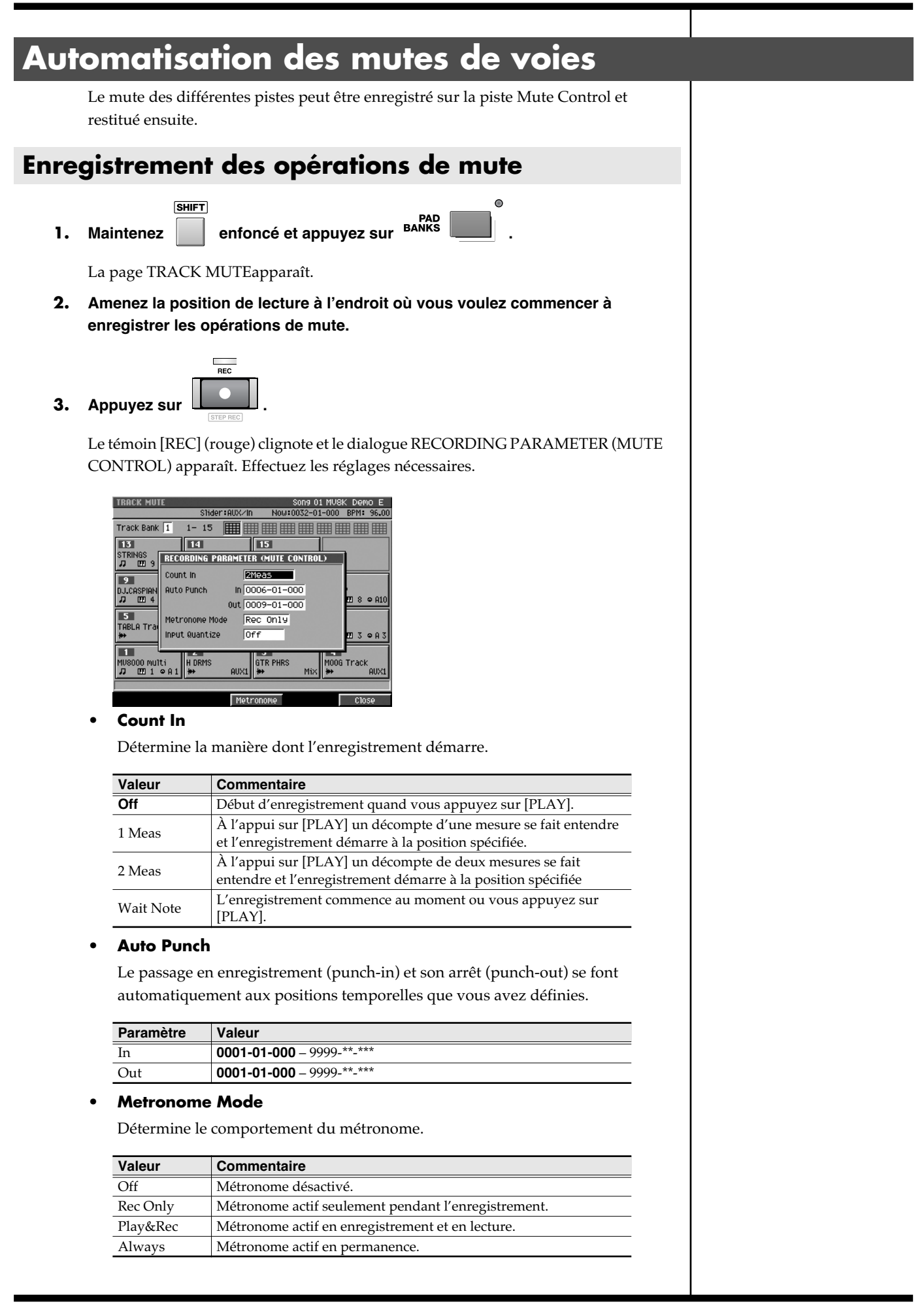

**• Input Quantize**

Vous pouvez appliquer une quantification aux données à enregistrer. Valeurs : Off,  $\frak{F}(60)$ ,  $\frak{F}_3(80)$ ,  $\frak{F}(120)$ ,  $\frak{F}_3(160)$ ,  $\frak{F}(240)$ ,  $\frak{F}_3(320)$ ,  $\frak{F}(480)$ 

4. Appuyez sur  $\vert \ \ \blacktriangleright$ 

Les témoins [REC] (rouge) et [PLAY] (vert) s'allument et le dialogue RECORDING PARAMETER (MUTE CONTROL) disparaît. Appuyez sur les pads pour activer ou désactiver les mute, l'enregistrement se fera sur la piste Mute Control.

**5.** Appuyez sur **de la pour arrêter l'enregistrement.** 

Les témoins [REC] et [PLAY] s'éteignent et l'enregistrement s'arrête.

### **Relecture des automatisations de mutes**

- **1. Accédez à la page SEQUENCE ou PATTERN.**
- 

**2.** Utilisez les boutons  $\sqrt{ }$  pour sélectionner la piste pour laquelle vous

**voulez restituer des actions de mute préalablement enregistrées.**

**3. Appuyez sur la touche (Track Param).** 

Le dialogue TRACK PARAMETER apparaît.

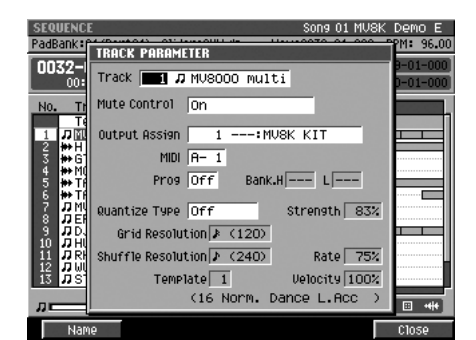

**4. Utilisez les paramètres proposés pour choisir si les actions de mute doivent être restituées ou non.**

#### **• Mute Control**

Les pistes sont mutées ou réactivées en fonction des données enregistrées sur la piste Mute Control.

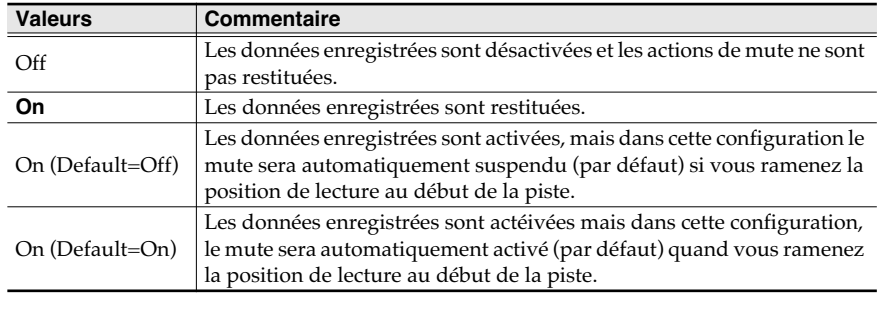

**5. Appuyez sur (Close).**

F<sub>5</sub>

Le dialogue TRACK PARAMETER disparaît. Si vous voulez activer/désactiver les

### **MEMO**

L'enregistrement s'arrête automatiquement si vous passez à une page autre que TRACK MUTE, par exemple en appuyant sur [EXIT]) en cours d'enregistrement.

### **Automatisation du mixage (Automation)**

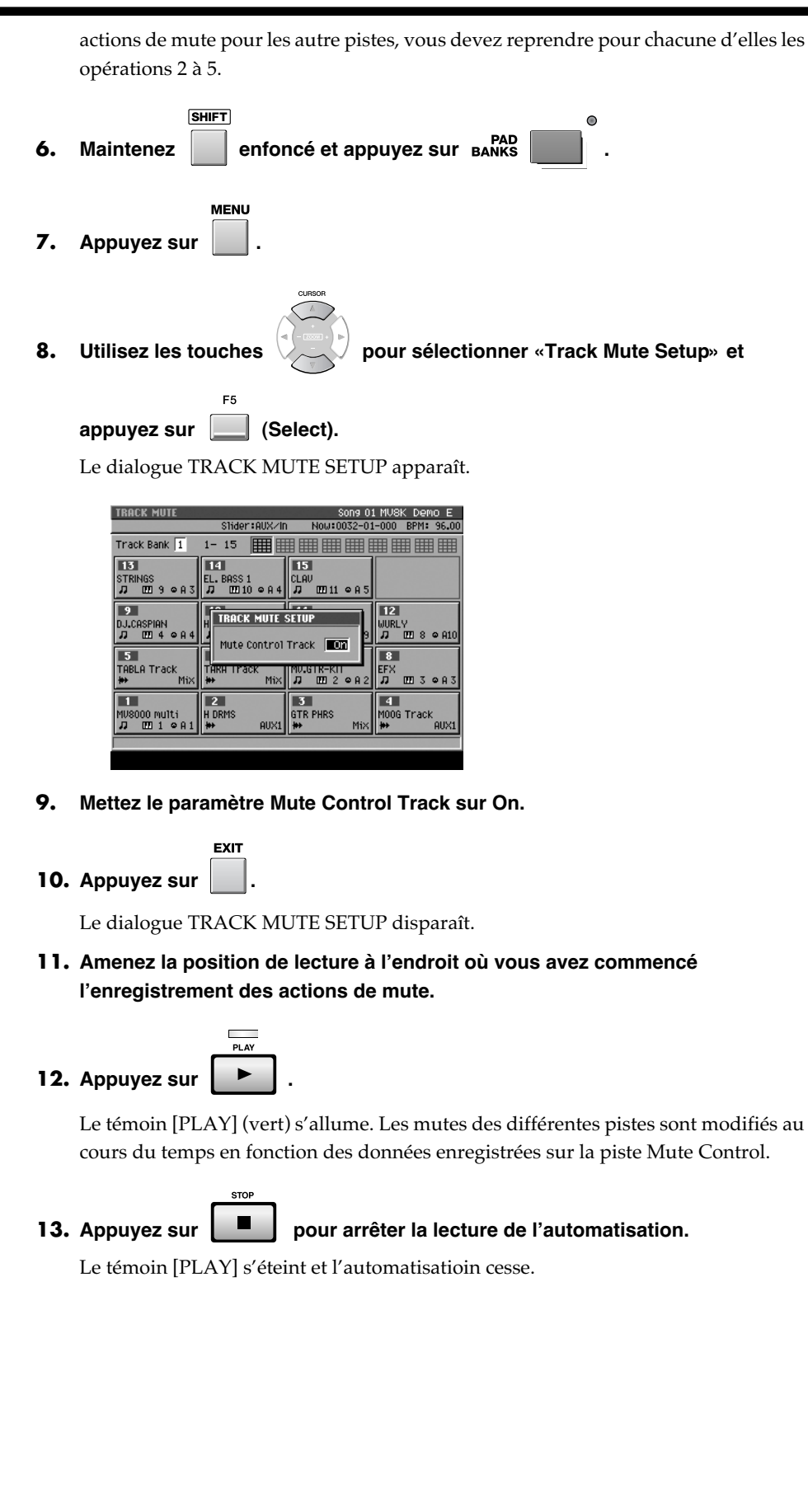

### **MEMO**

Le statut on/off des paramètres de la piste Mute Control peut être choisi pour chaque Song et chaque Pattern.

### MEMO

Le statut on/off des paramètres de la piste Mute Control d'un Song peut aussi être défini dans la page SONG PARAMETER.

### MEMO

Le statut on/off des paramètres de la piste Mute Control d'un Pattern peut aussi être défini dans la page PATTERN PARAMETER.

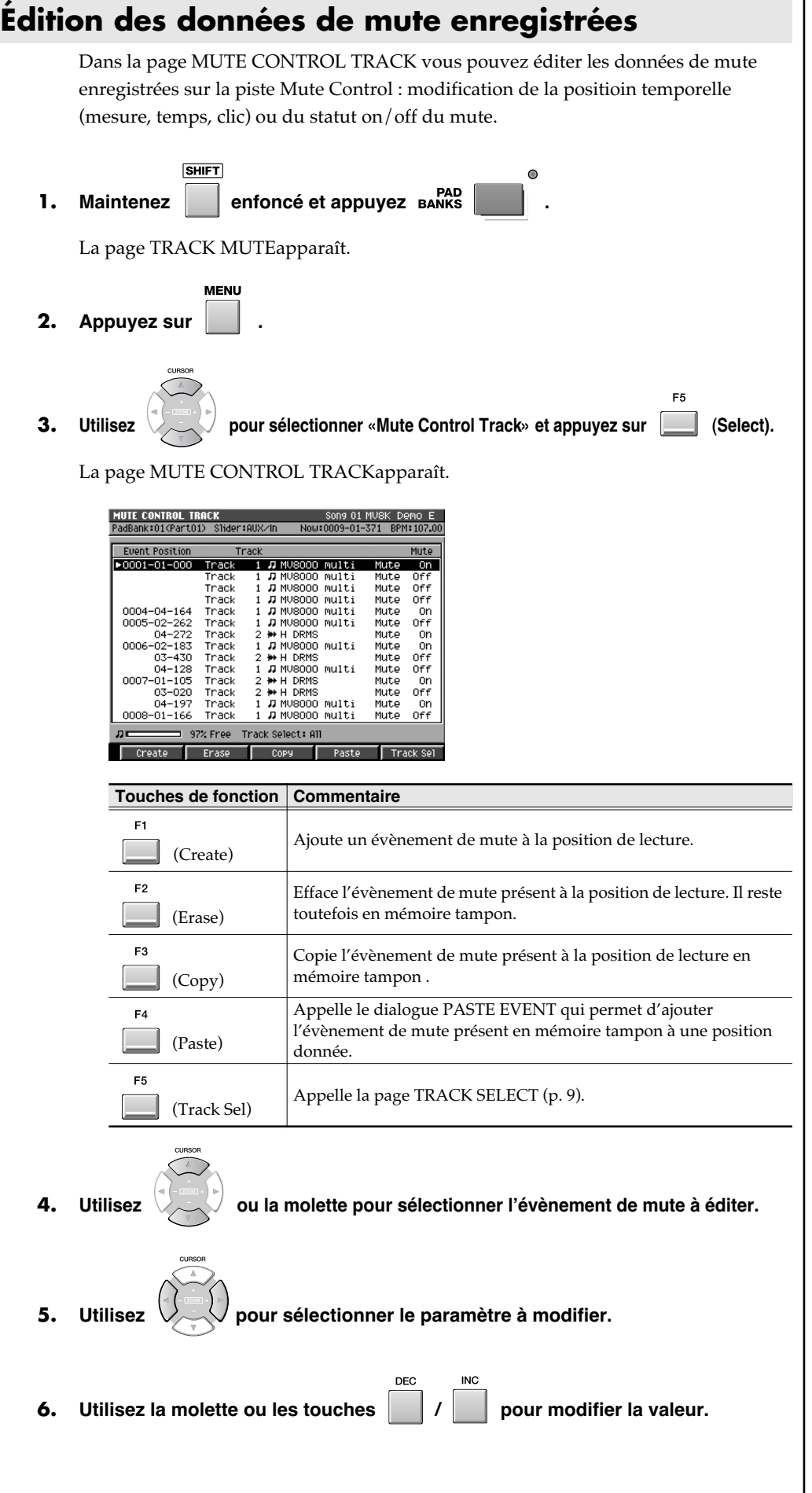

### **ASTUCE**

**ASTUCE**

valider la saisie.

La valeur peut être saisies par la molette, les boutons [DEC]/[INC], ou les touches numériques. Pour ces dernières il faut toutefois appuyer sur [ENTER]pour

Vous pouvez accéder à la page MUTE CONTROL TRACK à partir des pages SEQUENCE (ou PATTERN). Pour ce faire, appuyez sur [MENU], sélectionnez «Mute Control Track» et appuyez sur [F5 (Select)].

**8**

<span id="page-624-0"></span>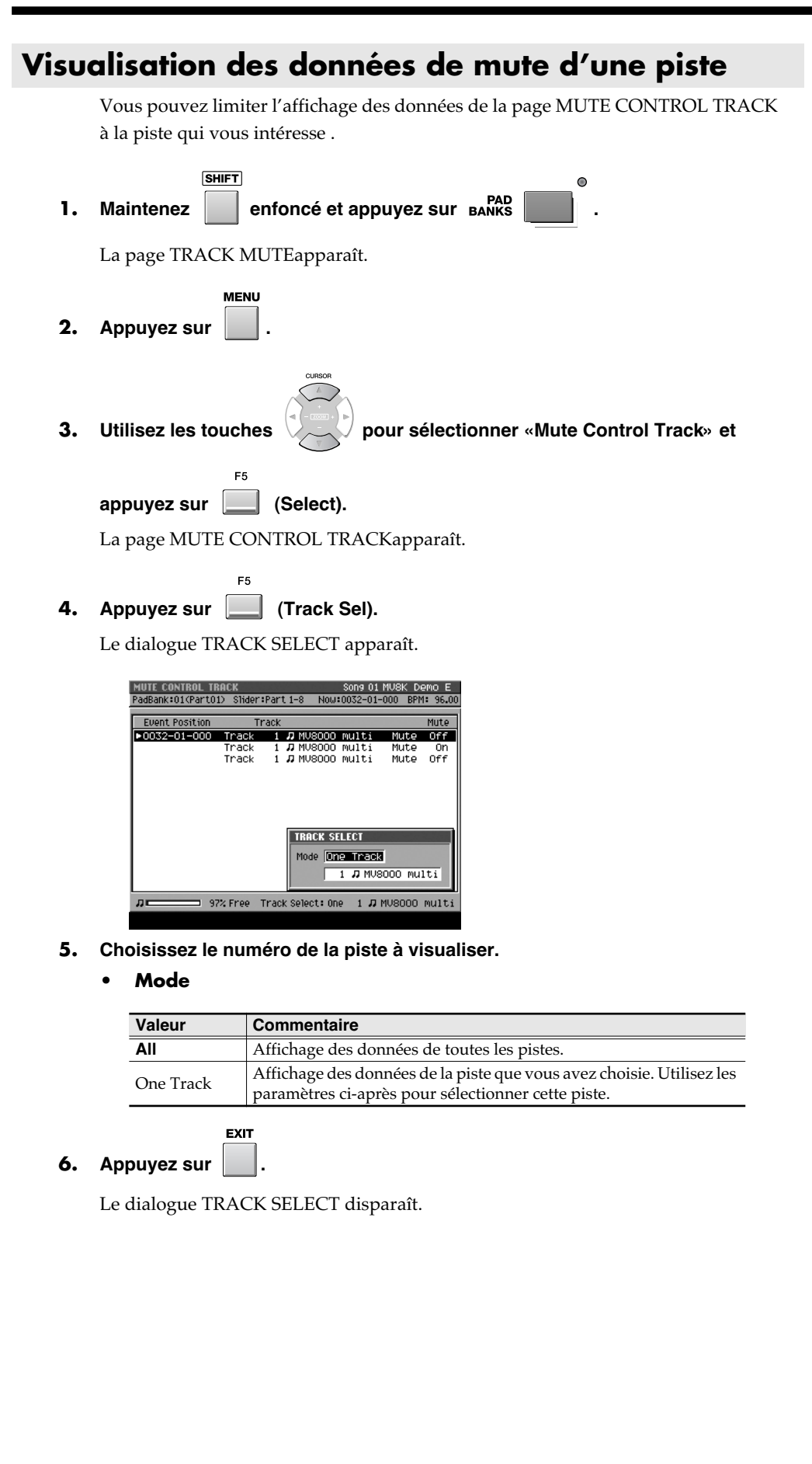

# **Automatisation des boutons C1 à C3**

Les actions sur les boutons C1 à C3 affectés aux paramètres du multi-effets peuvent être enregistrées sur une piste MIDI.

### **Enregistrement des automatisations de boutons**

- **1. Affectez d'abord les boutons C& à C3 aux paramètres d'effets que vous voulez contrôler comme indiqué dans «Dialogue KNOB ASSIGN» dans le mode d'emploi du MV-8000.**
- **2. Accédez à la page SEQUENCE ou à la page PATTERN.**

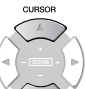

**3.** Utilisez les touches pour choisir la piste MIDI sur laquelle vous

**voulez enregistrer l'automatisation des mouvements des boutons C1 à C3.**

F2 **4. Appuyez sur (Track Param).**

Le dialogue TRACK PARAMETERapparaît.

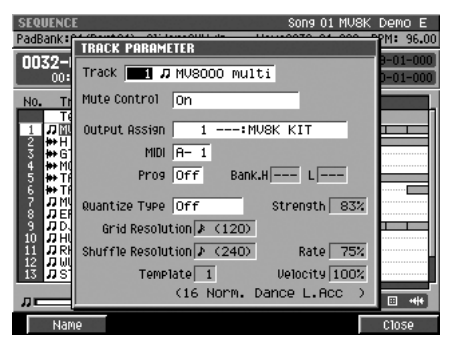

**5. Réglez le paramètre Output Assign sur MFX.**

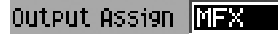

**6. Amenez la position de lecture à l'endroit où vous voulez commencer l'enregistrement des mouvements des boutons C1 à C3.**

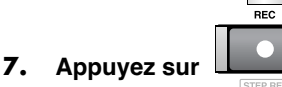

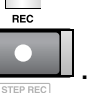

Le témoin [REC] (rouge) se met à clignoter et le dialogue RECORDING PARAMETER (MIDI) apparaît. Effectuez les paramétrages nécessaires.

### 8. Appuyez sur  $\vert \ \ \blacktriangleright$

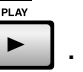

**STOP** 

Les témoins [REC] (rouge) et [PLAY] (vert) s'allument en fixe et le dialogue RECORDING PARAMETER (MIDI) disparaît. Utilisez les boutons C1 à C3 pour agir sur les paramètres d'effets en temps réel. Ces actions s'enregistrent.

9. Appuyez sur **de la pour arrêter l'enregistrement.** 

Les témoins [REC] et [PLAY] s'éteignent et l'enregistrement s'arrête.

### **Relecture des automatisations de boutons C1 à C3 pour contrôler des paramètres d'effets**

- **1. Amenez la position de lecture à l'endroit où vous avez commencé l'enregistrement des mouvements des boutons C1 à C3.**
- **2. Appuyez sur .**

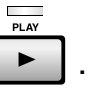

Le témoin [PLAY] (vert) s'allume et les actions enregistrées pour les boutons C1 à C3 sont restituées, provoquant la modification des effets.

**3.** Appuyez sur **PL** pour arrêter la restitution.

Le témoin [PLAY] s'éteint et la lecture s'arrête.

### **À propos des données enregistrées sur la piste MIDI**

Les données d'automatisation des boutons C1 à C3 sont enregistrées sur la piste MIDI en cours en tant que données de contrôle MIDI (Control Change). Le tableau ci-dessous donne la correspondance entre chaque bouton et le numéro de contrôle qui lui est affecté.

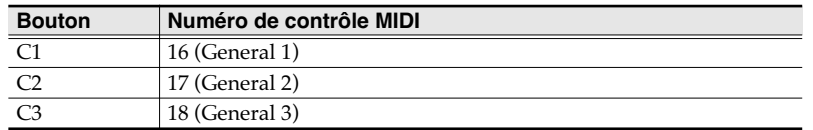

### **MEMO**

L'automatisation ne concerne que les action effectuées sur les boutons C1 à C3. Elle ne s'occupe pas des paramètres effectivement contrôlés par ces boutons. Si vous avez modifié l'affectation des paramètres pour un ou plusieurs bouton, la relecture de l'automatisation pourra donc donner un résultat non prévu.

# **Fonctions ajoutées au séquenceur**

# **Envoi de messages Program Change au début d'un Pattern ou d'un Song**

Vous pouvez demander l'émission un message MIDI de changement de programme au lancement de la lecture d'un Song ou d'un Pattern (position 0001-01-000) pour commencer avec le son adéquat sur un éventuel générateur de son externe.

**1. Sélectionnez le Song (ou le Pattern) pour lequel vous souhaitez une émission de message Program Change, puis accédez à la page SEQUENCE (ou PATTERN).**

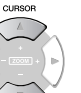

**2.** Utilisez les touches pour sélectionner le canal MIDI sur lequel vous

**voulez que ce Program Change soit émis.**

**3. Appuyez sur (Track Param).**

Le dialogue TRACK PARAMETER apparaît.

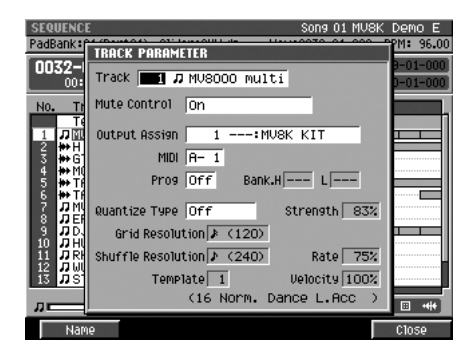

**4. Effectuez vos paramétrages.**

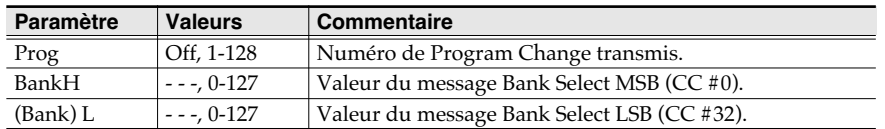

**EXIT 5. Appuyez sur .**

Le dialogue TRACK PARAMETER disparaît.

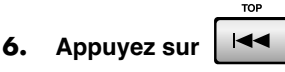

La position de lecture revient au début du Song (ou du Pattern).

**7. Appuyez sur .**

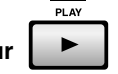

Le témoin [PLAY] (vert) s'allume. Les messages MIDI Program Change et Bank Select sont transmis et la lecture démarre.

**8.** Appuyez sur  $\Vert \cdot \Vert$  pour arrêter la lecture. Le témoin [PLAY] s'éteint et la lecture s'arrête.

### **MEMO**

Les messages Program Change ne sont pas transmis si le paramètre Prog est sur Off.

### **MEMO**

Les messages Bank Select ne sont pas transmis si les paramètres Bank H ou L sont sur la sélection - - -.

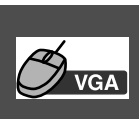

# **Utilisation de l'outil crayon pour la saisie de notes dans la page VGA PIANO ROLL EDIT**

Quand vous sélectionnez l'outil crayon, le pointeur change de forme ( $\bigtriangledown$ ). Vous pouvez l'utiliser pour la saisie de notes.

### **1. Cliquez sur l'outil crayon**

Il permet la saisie de notes à la souris.

**2. Utilisez le paramètre Step Time pour définir la durée (en valeurs de notes) des évènements que vous saisissez.**

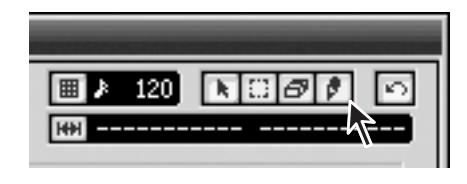

- **3. Utilisez les paramètres Duration et Velocity pour définir la proportion de note jouée et la force de frappe de la note.**
- **4. Cliquez sur la position correspondant à la hauteur à saisir .**

Un évènement de note de la longueur voulue est ajouté sur la page.

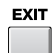

**5. Appuyez sur .**

La page VGA PIANO ROLL EDIT se referme.

## **Durée de note (Step time) et nombre de ticks**

Le séquenceur du MV-8000 divise chaque noire en 480 « ticks », ce qui permet d'établir la correspondance suivante pour chaque valeur de note:

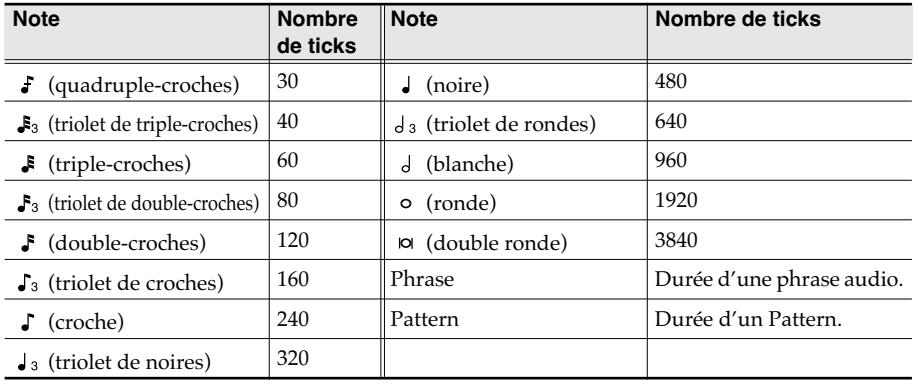

### **MEMO**

La durée effectivement entendue pour une note enregistrée correspond au nombre de ticks de la valeur de note multiplié par le paramètre Duration. Par exemple, pour une valeur de Duration de 80 %, une noire ne durera que 480 x 0,80 = 384 ticks.

### **MEMO**

Vous ne pouvez choisir Phrase comme Step Time que dans la page STEP REC (AUDIO). Vous ne pouvez choisir Pattern comme Step Time que dans la page STEP REC (PATTERN).

### **MEMO**

Le paramètre situé à la droite de Step Time permet de définir les notes pointées :

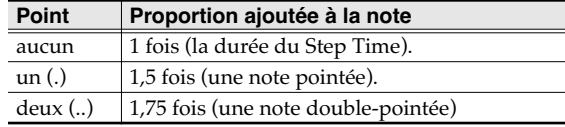

### **ASTUCE**

Cet « ascenseur » permet de modifier la portion visible des hauteurs de notes.

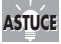

### Les boutons  $\boxed{-}$  permettent d'élargir (+) ou de resserrer (-) l'axe du temps de la zone visible (zoom).

La direction  $\boxed{+}$  resserre (zoom-in) la zone affichée, permettant d'effectuer une édition détaillée sur des évènements très proches.

La direction  $\boxed{-}$  élargit

(zoom-out) la zone affichée permettant de visualiser plus de données.

## **ASTUCE**

La valeur de chaque paramètre reste sur la dernière valeur saisie. De ce fait, si la note suivante est identique à la précédente, il suffit de cliquer pour la mettre en place. En d'autres termes, une fois que vous avez choisi une valeur de Duration ou de Velocity, vous pouvez saisir les notes à la suite sur les différentes hauteurs jusqu'à ce qu'une modification soit rendue nécessaire.

# **Saisie de donnée en suite continue**

Il est possible de saisir des données d'automatisation (p. 3) comportant des valeurs en progression continue dans le temps: volume ou panoramique, par exemple.

- **1. Comme décrit dans les étapes 1 à 6 de « Utilisation de la page SEQUENCE EDIT pour l'édition » du mode d'emploi du MV-8000, sélectionnez la région pour laquelle vous voulez saisir des données en suite continue.**
- 

**2. Appuyez sur (Command), sélectionnez « Create Continuous Data...» et** 

**appuyez sur (Select).**

F<sub>5</sub>

Le dialogue CREATE CONTINUOUS DATA apparaît.

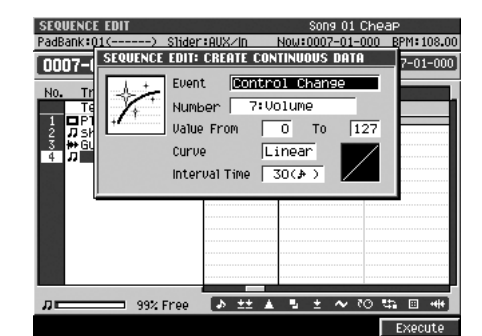

- **3. Définissez les différents paramètres.**
	- **Event**

Détermine le type de donnée à saisir. Valeurs: **Control Change**, Channel Aftertouch, Poly Aftertouch, Pitch Bend

**• Number**

Si l'Event est de type Control Change, vous pouvez choisir son numéro ici. Valeurs: 0:BankSel MSB - **7:Volume** - 119:

### **• Note**

Si l'Event est de type Poly Aftertouch vous pouvez choisir le numéro de note concerné ici.

Valeurs: 0 (C -) - **60 (C 4)** - 127 (G 9)

#### **• Value From**

Détermine la valeur de départ de la suite continue. Valeurs (Control Change, Channel Aftertouch, Poly Aftertouch): **0** - 127 Valeurs (Pitch Bend): -8192 - **0** - 8191

**• To**

Détermine la valeur de fin de la suite continue. Valeurs (Control Change, Channel Aftertouch, Poly Aftertouch): 0 - **127** Valeurs (Pitch Bend): -8192 - **0** - 8191

**• Curve**

Détermine la courbe de progression utilisée. Valeurs: -3, -2, -1, **Linear**, +1, +2, +3

#### **• Interval Time**

Détermine la séparation plus ou moins grande (en ticks) de la succession de données.

Valeurs: 1 - **30** - 999

cs.

**4. Appuyez sur (Execute).**

Les données continues sont créées sur la piste MIDI en fonction des paramètres définis ci-dessus.

### **MEMO**

Le paramètre Number n'apparaît que si l'Event est de type Control Change. De la même manière, le paramètre Note n'apparaît que si l'Event et de type Poly Aftertouch.

# **Édition des données dans une zone définie (Change Continuous Data)**

Vous pouvez modifier après cous des données enregistrées de volume ou de panoramique par exemple, dans une zone donnée de l'enregistrement.

- **1. Comme décrit dans les étapes 1 à 6 de « Utilisation de la page SEQUENCE EDIT pour l'édition » du mode d'emploi du MV-8000, sélectionnez la région pour laquelle vous voulez modifier des données en suite continue.**
- **2. Appuyez sur (Command), sélectionnez « Change Continuous Data...»et**

### **appuyez sur (Select).**

E5

Le dialogue CHANGE CONTINUOUS DATA apparaît.

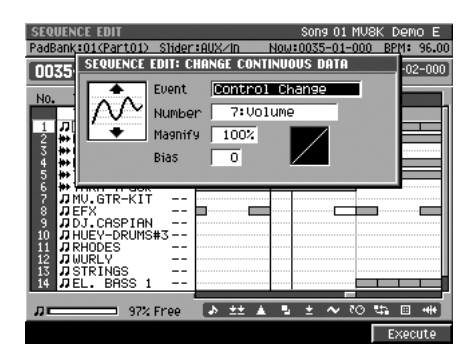

- **3. Définissez les différents paramètres.**
	- **Event**

Détermine le type de donnée à modifier. Valeurs: Control Change, Channel Aftertouch, Poly Aftertouch, Pitch Bend

**• Number**

Si l'Event est de type Control Change, vous pouvez choisir son numéro ici. Valeurs: 0:BankSel MSB - **7:Volume** - 119:

#### **• Note Range**

Si l'Event est de type Poly Aftertouch vous pouvez choisir la plage de numéros de notes concerné ici. Valeurs (limite inférieure): **0 (C -)** - 127 (G 9)

Valeurs (limite supérieure): 0 (C -) - **127 (G 9)**

### **• Magnify**

Utilisez cette option pour augmenter ou diminuer les limites supérieures ou inférieures des valeurs sélectionnées. Avec la valeur 100 %, aucune modification n'est apportée. Des valeurs de 101 % ou plus augmentent les changements et des valeurs de 99 % les diminuent. Avec une valeur de 50 % par exemple, vous réduiriez toutes les valeurs de moitié et avec une valeur de 200 % vous les doubleriez. Des valeurs négatives "-" inversent les limites supérieure et inférieure. Valeurs: -200 % - **100 %** - 200 %

**• Bias**

Détermine l'augmentation ou la réduction (en décalage) apportée aux valeurs. Valeurs (Control Change, Channel Aftertouch, Poly Aftertouch): -99 - **0** - 99 Valeurs (Pitch Bend): -999 - **0** - 999

#### **4. Appuyez sur (Execute).**

F5

Les données que vous avez sélectionnées sont modifiées.

### **MEMO**

Le paramètre Number n'apparaît que si l'Event est de type Control Change. De la même manière, le paramètre Note n'apparaît que si l'Event et de type Poly Aftertouch.

# **Fonctions ajoutées au mixage**

# **Réglage du timbre d'un instrument ou d'une piste**

Chaque Part instrumentale ainsi que la section de mixage de chaque piste audio dispose désormais d'un égaliseur 3 bandes (equalizer).

Vous pouvez l'utiliser pour agir sur le timbre de la piste ou de l'instrument.

**MIXER** 

**1. Appuyez sur .**

La page MIXER apparaît.

**2. Utilisez les touches de fonction pour sélectionner le groupe de pistes ou de Parts sur lesquelles vous voulez intervenir.**

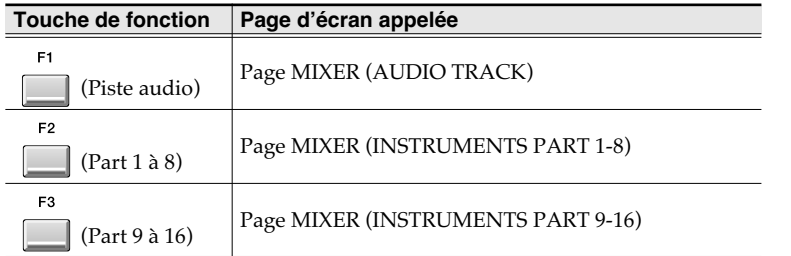

### **3.** Appuyez sur  $\boxed{\blacksquare}$  ( $\rightarrow$ **EQ**).

F5

L'écran affiche les paramètres d'égalisation correspondant à la sélection effectuée à l'étape 2.

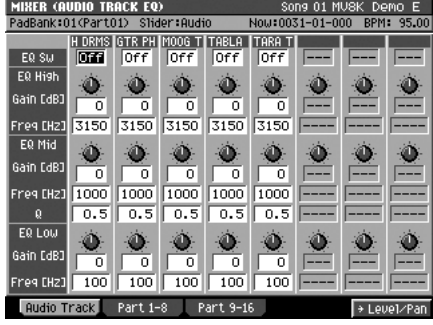

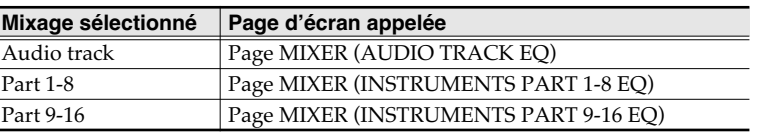

**4.** Utilisez les touches  $\vee$  pour déplacer la sélection sur les paramètres

**d'égalisation que vous voulez modifier.**

### **ASTUCE**

Quand les pages d'égalisation sont affichées, des pressions successives sur le bouton [MIXER] passent en revue ces pages dans l'ordre suivant: MIXER (AUDIO TRACK) ↓ MIXER (INSTRUMENTS

PART 1-8)

↓

↓

MIXER (INSTRUMENTS PART 9-16)

MIXER (AUDIO TRACK)

### **MEMO**

La page MIXER accessible par [F4 (AUX/Phrs/In)] n'est pas dotée de fonctions d'égalisation.

### **MEMO**

L'appui sur [F5 (→EQ)] fait passer à la page EQ et l'appui ultérieur sur [F5 (→Level/Pan)] ramène à la page MIXER. Les fonctions [F5 (→EQ)] et [F5 (→Level/Pan)] alternent donc en fait à chaque appui sur le bouton.

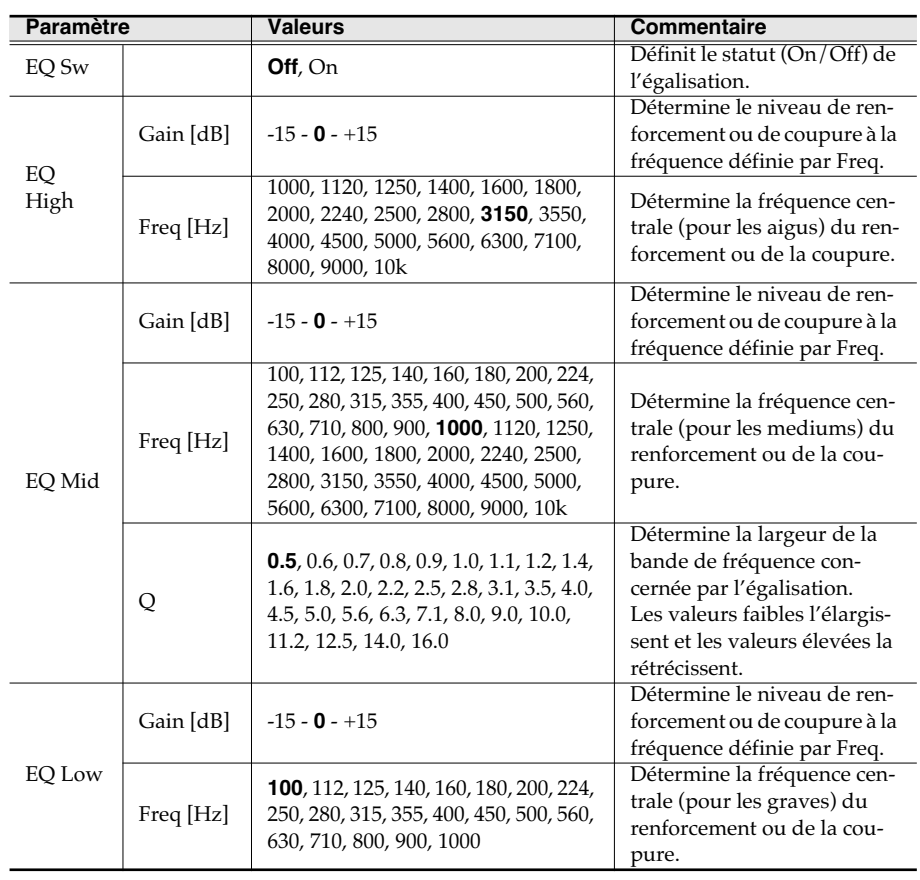

 $\tt DEC$ 

 $_{\text{INC}}$ 

### **5.** Utilisez la molette VALUE ou les touches  $\boxed{\phantom{\cdot}1}$  pour modifier ces

#### **valeurs.**

Les paramètres sélectionnés changent en conséquence.

# **Pré-écoute et prévisualisation préalable des Patches**

Vous pouvez désormais pré-écouter et prévisualiser vos Patches avant de les charger et de les utiliser.

Testons cette nouvelle fonction sur un Patch pré-installé.

### **Types de Patches autorisant la pré-écoute/prévisualisation**

- Patches MV-8000 (extension de nom de fichier .MV0)
- Patches S-7x0 Roland
- Programmes AKAI MPC2000/2000XL (extension .PGM)
- Programmes AKAI S1000/S3000 (extension .A1P et .A3P)
- **1. Insérez le disque contenant le Patch à importer (disquette ou CD-ROM) dans son lecteur.**

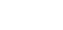

**2. Appuyez sur .**

La page IMPORT apparaît.

**3. Appuyez sur (Select Drive).**

**IMPORT** 

Le dialogue SELECT DRIVE apparaît.

**4.** Utilisez les touches pour sélectionner le disque contenant le Patch

**à importer et appuyez sur | (Select).** 

Le contenu du disque apparaît à l'écran.

- **5.** Utilisez  $\bigcup$  pour sélectionner le Patch à importer.
- **6. Appuyez sur (Preview).**

Le dialogue IMPORT PREVIEW apparaît.

Le message « Reading patch for preview...» s'affiche et le chargement commence. Quand les données sont chargées, le dialogue indique le nom du Patch.

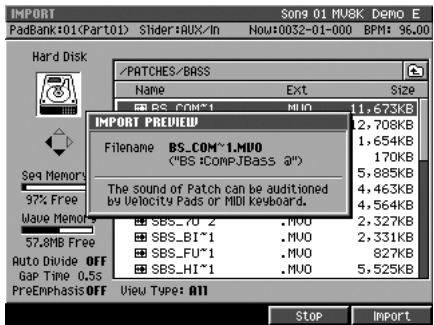

### **MEMO**

Les Patches de MV-8000 (extension .MVO) peuvent aussi être prévisualisés/pré-écoutés dans la page LOAD PATCH.

### **MEMO**

Selon la taille du Patch, un certain temps peut être nécessaire avant de pouvoir effectuer la pré-écoute.

### **MEMO**

Seul le Patch qui a été contrasté (sélectionné) à l'étape 5 peut être pré-écouté/prévisualisé dans le dialogue IMPORT PREVIEW.

### **Fonctions ajoutées à l'import**

**7.** Frappez un pad vELOCITY PADS pour écouter le Patch. F<sub>5</sub> 8. Si vous choisissez de l'importer, appuyez sur **[14]** (Import). Si vous préférez  $F<sub>4</sub>$ **abandonner la pré-écoute/prévisualisation, appuyez sur (Stop).** Quand vous appuyez sur [F5 (Import)], le dialogue ASSIGN TO PART/LIBRARY apparaît. Définissez les paramètres Part et Library puis appuyez à nouveau sur [F5

(Execute)] pour valider l'import.

### **Si l'écran affiche le message « Wave memory is not enough to preview ».**

La mémoire disponible dans le MV-8000 est insuffisante et vous ne pouvez plus effectuer aucune pré-écoute ou prévisualisation.

### **MEMO**

Vous pouvez modifier la tessiture (partielle) en changeant de bank de pad.

### **MEMO**

Vous pouvez aussi écouter le son du clavier MIDI externe relié à l'appareil.

### **Information** Pour toute opération de maintenance, adressez-vous à votre centre de maintenance agréé le plus

#### **AFRICA**

**EGYPT**

**Al Fanny Trading Office** 9, EBN Hagar A1 Askalany Street, ARD E1 Golf, Heliopolis, Cairo 11341, EGYPT TEL: 20-2-417-1828

#### **REUNION Maison FO - YAM Marcel**

25 Rue Jules Hermann, Chaudron - BP79 97 491 Ste Clotilde Cedex, REUNION ISLAND TEL: (0262) 218-429

**SOUTH AFRICA That Other Music Shop(PTY)Ltd.** 11 Melle St., Braamfontein, Johannesbourg, SOUTH AFRICA TEL: (011) 403 4105 FAX: (011) 403 1234

**Paul Bothner(PTY)Ltd.** Royal Cape Park, Unit 24 Londonderry Road, Ottery 7800 Cape Town, SOUTH AFRICA TEL: (021) 799 4900

### **ASIA**

**CHINA Roland Shanghai Electronics Co.,Ltd.**<br>5F. No.1500 Pingliang Road<br>Shanghai 200090, CHINA<br>TEL: (021) 5580-0800

**Roland Shanghai Electronics Co.,Ltd. (BEIJING OFFICE)** 10F. No.18 3 Section Anhuaxili Chaoyang District Beijing 100011 CHINA TEL: (010) 6426-5050

**Roland Shanghai Electronics Co.,Ltd.<br>(GUANGZHOU OFFICE)**<br>2/F., No.30 Si You Nan Er Jie Yi<br>Xiang, Wu Yang Xin Cheng,<br>Guangzhou 510600, CHINA<br>TEL: (020) 8736-0428

#### **HONG KONG Tom Lee Music Co., Ltd.**

**Service Division**<br>22-32 Pun Shan Street, Tsuen<br>Wan, New Territories, **HONG KONG**<br>HONG KONG TEL: 2415 0911

**Parsons Music Ltd.**  8th Floor, Railway Plaza, 39 Chatham Road South, T.S.T, Kowloon, HONG KONG TEL: 2333 1863

#### **INDIA**

**Rivera Digitec (India) Pvt. Ltd.**<br>409, Nirman Kendra<br>Mahalaxmi Flats Compound Off. Dr. Edwin Moses Road, Mumbai-400011, INDIA TEL: (022) 2493 9051

#### **INDONESIA PT Citra IntiRama**

J1. Cideng Timur No. 15J-150 Jakarta Pusat INDONESIA TEL: (021) 6324170

#### **KOREA**

**Cosmos Corporation<br>1461-9, Seocho-Dong,<br>Seocho Ku, Seoul, KOREA<br>TEL: (02) 3486-8855** 

#### **MALAYSIA**

**Roland Asia Pacific Sdn. Bhd.** 45-1, Block C2, Jalan PJU 1/39, Dataran Prima, 47301 Petaling Jaya, Selangor, MALAYSIA TEL: (03) 7805-3263 **PHILIPPINES G.A. Yupangco & Co. Inc.** 339 Gil J. Puyat Avenue Makati, Metro Manila 1200, PHILIPPINES TEL: (02) 899 9801

**SINGAPORE SWEE LEE MUSIC COMPANY PTE. LTD.** ns Drive

#### SINGAPORE 387381 TEL: 6846-3676 **TAIWAN ROLAND TAIWAN**

**ENTERPRISE CO., LTD.** Room 5, 9fl. No. 112 Chung Shan N.Road Sec.2, Taipei, TAIWAN, R.O.C. TEL: (02) 2561 3339 **THAILAND**

**Theera Music Co. , Ltd.** 330 Soi Verng NakornKasem, New Road, Sumpantawongse, Bangkok 10100, THAILAND TEL: (02) 224-8821

**VIETNAM SAIGON MUSIC DISTRIBUTOR (TAN DINH MUSIC)** 138 Tran Quang Khai Street Dist. 1, Ho Chi Minh City VIETNAM TEL: (08) 848-4068

### **AUSTRALIA/ NEW ZEALAND**

**AUSTRALIA/ NEW ZEALAND Roland Corporation Australia Pty.,Ltd.**  38 Campbell Avenue Dee Why West. NSW 2099 AUSTRALIA

For Australia Tel: (02) 9982 8266 For New Zealand Tel: (09) 3098 715

#### **CENTRAL/LATIN AMERICA**

**ARGENTINA Instrumentos Musicales S.A.** Av.Santa Fe 2055 (1123) Buenos Aires ARGENTINA

#### TEL: (011) 4508-2700 **BARBADOS A&B Music Supplies LTD** 12 Webster Industrial Park Wildey, St.Michael, Barbados TEL: (246)430-1100

**BRAZIL Roland Brasil Ltda.**<br>Rua San Jose, 780 Sala B<br>Parque Industrial San Jose<br>Cotia - Sao Paulo - SP, BRAZIL

#### TEL: (011) 4615 5666 **CHILE Comercial Fancy II S.A.**

Rut.: 96.919.420-1 Nataniel Cox #739, 4th Floor Santiago - Centro, CHILE TEL: (02) 688-9540

**COLOMBIA Centro Musical Ltda.** Cra 43 B No 25 A 41 Bododega 9 Medellin, Colombia TEL: (574)3812529

**COSTA RICA JUAN Bansbach Instrumentos Musicales** Ave.1. Calle 11, Apartado 10237, San Jose, COSTA RICA TEL: 258-0211

proche ou au distributeur dont vous dépendez dans la liste ci-dessous.

**CURACAO Zeelandia Music Center Inc.** Orionweg 30 Curacao, Netherland Antilles

TEL:(305)5926866 **DOMINICAN REPUBLIC Intos Fernando Girald** Calle Proyecto Central No.3 Ens.La Esperilla

Santo Domingo, Dominican Republic TEL:(809) 683 0305 **ECUADOR Mas Musika** Rumichaca 822 y Zaruma Guayaquil - Ecuador TEL:(593-4)2302364

**EL SALVADOR OMNI MUSIC**<br>75 Avenida Norte v Final 75 Avenida Norte y Final Alameda Juan Pablo II, Edificio No.4010 San Salvador, EL SALVADOR

TEL: 262-0788 **GUATEMALA Casa Instrumental** Calzada Roosevelt 34-01,zona 11 Ciudad de Guatemala Guatemala TEL:(502) 599-2888

**HONDURAS Almacen Pajaro Azul S.A. de C.V.** BO.Paz Barahona 3 Ave.11 Calle S.O San Pedro Sula, Honduras TEL: (504) 553-2029

**MARTINIQUE Musique & Son** Z.I.Les Mangle 97232 Le Lamantin Martinique F.W.I. TEL: 596 596 426860

**Gigamusic SARL** 10 Rte De La Folie 97200 Fort De France Martinique F.W.I. TEL: 596 596 715222

**MEXICO Casa Veerkamp, s.a. de c.v.** Av. Toluca No. 323, Col. Olivar de los Padres 01780 Mexico D.F. MEXICO TEL: (55) 5668-6699

**NICARAGUA Bansbach Instrumentos Musicales Nicaragua** Altamira D'Este Calle Principal de la Farmacia 5ta.Avenida 1 Cuadra al Lago.#503 Managua, Nicaragua TEL: (505)277-2557

**PANAMA SUPRO MUNDIAL, S.A.** Boulevard Andrews, Albrook, Panama City, REP. DE

#### PANAMA TEL: 315-0101 **PARAGUAY Distribuidora De**

**Instrumentos Musicales** J.E. Olear y ESQ. Manduvira Asuncion PARAGUAY

#### TEL: (595) 21 492147 **PERU Audionet** Distribuciones Musicales SAC Juan Fanning 530 Miraflores Lima - Peru

TEL: (511) 4461388

**TRINIDAD AMR Ltd** Ground Floor Maritime Plaza Barataria Trinidad W.I. TEL: (868) 638 6385

**URUGUAY Todo Musica S.A.** Francisco Acuna de Figueroa 1771 C.P.: 11.800

Montevideo, URUGUAY TEL: (02) 924-2335 **VENEZUELA Instrumentos Musicales Allegro,C.A.** Av.las industrias edf.Guitar

import #7 zona Industrial de Turumo Caracas, Venezuela TEL: (212) 244-1122

**AUSTRIA Roland Elektronische EUROPE**

**Musikinstrumente HmbH. Austrian Office** Eduard-Bodem-Gasse 8, A-6020 Innsbruck, AUSTRIA TEL: (0512) 26 44 260

**BELGIUM/FRANCE/ HOLLAND/ LUXEMBOURG**

**Roland Central Europe N.V.** Houtstraat 3, B-2260, Oevel (Westerlo) BELGIUM TEL: (014) 575811 **CZECH REP.**

**K-AUDIO** Kardasovska 626. CZ-198 00 Praha 9, CZECH REP. TEL: (2) 666 10529

**DENMARK Roland Scandinavia A/S** Nordhavnsvej 7, Postbox 880, DK-2100 Copenhagen DENMARK TEL: 3916 6200

**FINLAND Roland Scandinavia As, Filial Finland**

Elannontie 5 FIN-01510 Vantaa, FINLAND TEL: (0)9 68 24 020 **GERMANY** 

**Roland Elektronische Musikinstrumente HmbH.** Oststrasse 96, 22844 Norderstedt, GERMANY TEL: (040) 52 60090

**GREECE STOLLAS S.A. Music Sound Light** 155, New National Road

Patras 26442, GREECE TEL: 2610 435400 **HUNGARY Roland East Europe Ltd.<br>Warehouse Area 'DEPO' Pf.83<br>H-2046 Torokbalint,<br>HUNGARY<br>TEL: (23) 511011** 

**IRELAND**

**Roland Ireland** G2 Calmount Park, Calmount Avenue, Dublin 12 Republic of IRELAND TEL: (01) 42944444

**ITALY Roland Italy S. p. A.**  Viale delle Industrie 8, 20020 Arese, Milano, ITALY TEL: (02) 937-78300

**NORWAY**<br>Roland Scandinavia Avd. **Roland Scandinavia Avd. Kontor Norge** Lilleakerveien 2 Postboks 95 Lilleaker N-0216 Oslo NORWAY TEL: 2273 0074

**JORDAN MUSIC HOUSE CO. LTD. FREDDY FOR MUSIC**  P. O. Box 922846 Amman 11192 JORDAN TEL: (06) 5692696 **KUWAIT**

16-5857 Beirut, LEBANON TEL: (01) 20-1441 **OMAN**

**EASA HUSAIN AL-YOUSIFI & SONS CO.** Abdullah Salem Street, Safat, KUWAIT TEL: 243-6399 **LEBANON Chahine S.A.L.** Gerge Zeidan St., Chahine Bldg., Achrafieh, P.O.Box:

**TALENTZ CENTRE L.L.C.** Malatan House No.1 Al Noor Street, Ruwi SULTANATE OF OMAN TEL: 2478 3443 **QATAR**

**Al Emadi Co. (Badie Studio & Stores)** P.O. Box 62, Doha, QATAR TEL: 4423-554 **SAUDI ARABIA aDawliah Universal Electronics APL** Corniche Road, Aldossary Bldg., 1st Floor, Alkhobar, Bldg., ist fiool, *f*<br>SAUDI ARABIA

P.O.Box 2154, Alkhobar 31952 SAUDI ARABIA TEL: (03) 898 2081 **SYRIA**

**Technical Light & Sound Center** Rawda, Abdul Qader Jazairi St. Bldg. No. 21, P.O.BOX 13520, Damascus, SYRIA TEL: (011) 223-5384 **TURKEY** 

**ZUHAL DIS TICARET A.S.** Galip Dede Cad. No.37 Beyoglu - Istanbul / TURKEY TEL: (0212) 249 85 10

**Zak Electronics & Musical** 

**CANADA Roland Canada Music Ltd.<br><b>(Head Office)**<br>5480 Parkwood Way Richmond<br>B. C., V6V 2M4 CANADA<br>TEL: (604) 270 6626

**Instruments Co. L.L.C.**<br>Zabeel Road, Al Sherooq Bldg.,<br>No. 14, Grand Floor, Dubai,<br>U.A.E.<br>TEL: (04) 3360715

**NORTH AMERICA**

**U.A.E.**

**POLAND MX MUSIC SP.Z.O.O.** UL. Gibraltarska 4. PL-03664 Warszawa POLAND TEL: (022) 679 44 19

**PORTUGAL**<br>Roland Iberia, S.L.<br>Cais das Pedras, 8/9-1 Dto<br>4050-465, Porto, PORTUGAL<br>TEL: 22 608 00 60 **ROMANIA**

**FBS LINES**<br>Piata Libertatii 1,<br>535500 Gheorgheni,<br>ROMANIA TEL: (266) 364 609

**RUSSIA MuTek** Dorozhnaya ul.3,korp.6 117 545 Moscow, RUSSIA TEL: (095) 981-4967

**SPAIN**

**Roland Iberia, S.L.**  Paseo García Faria, 33-35 08005 Barcelona SPAIN TEL: 93 493 91 00 **SWEDEN Roland Scandinavia A/S** 

**SWEDISH SALES OFFICE** Danvik Center 28, 2 tr. S-131 30 Nacka SWEDEN TEL: (0)8 702 00 20 **SWITZERLAND Roland (Switzerland) AG** 

Landstrasse 5, Postfach, CH-4452 Itingen, SWITZERLAND TEL: (061) 927-8383

**UKRAINE TIC-TAC** Mira Str. 19/108 P.O. Box 180 295400 Munkachevo, UKRAINE TEL: (03131) 414-40

**UNITED KINGDOM Roland (U.K.) Ltd.** Atlantic Close, Swansea Enterprise Park, SWANSEA SA7 9FJ,<br>UNITED KINGDOM TEL: (01792) 70270

#### **MIDDLE EAST**

**BAHRAIN Moon Stores** No.16, Bab Al Bahrain Avenue, P.O.Box 247, Manama 304, State of BAHRAIN TEL: 17 211 005

**CYPRUS Radex Sound Equipment Ltd.** 17, Diagorou Street, Nicosia, CYPRUS TEL: (022) 66-9426

**IRAN MOCO INC.** No.41 Nike St., Dr.Shariyati Ave., Roberoye Cerahe Mirdamad Tehran, IRAN TEL: (021) 285-4169 **ISRAEL**

**Halilit P. Greenspoon & Sons Ltd.** 8 Retzif Ha'aliya Hashnya St. Tel-Aviv-Yafo ISRAEL TEL: (03) 6823666

à jour au 10 décembre 2005 (ROLAND)

- AKAI MPC2000, MPC2000XL, S1000 et S3000 sont des produits de Akai Professional M.I. Corporation.
- Tous les noms de marques mentionnés dans ce documents sont la propriété de leurs ayants-droits respectifs.
- Ce document est imprimé sur papier recyclé.

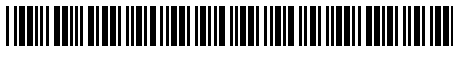

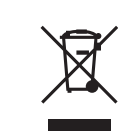

\*04128212-01\* 04128212 '05-12-1GA

**Roland Canada Music Ltd. (Toronto Office)** 170 Admiral Boulevard Mississauga On L5T 2N6 CANADA TEL: (905) 362 9707 **U. S. A.** 

**Roland Corporation U.S.** 5100 S. Eastern Avenue Los Angeles, CA 90040-2938,

U. S. A. TEL: (323) 890 3700